Simulation software for saf sustainable and future deltas

# **Delft3D FM Suite** Simulation software for saft sustainal<br> **DELFT3D FX SU**

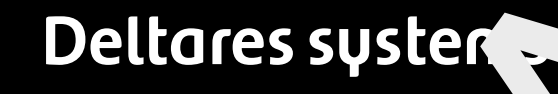

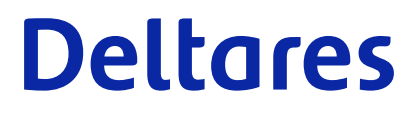

**User Manual**

# **D-Flow Flexible M**<br>
Computational Cores and User Inte<br>
User Manual<br>
Released for: **D-Flow Flexible Mesh**

**Computational Cores and User Interface**

**User Manual**

**Released for: Delft3D FM Suite 2D3D 2023**

Version: 2023 Revision: 79026

25 April 2024

**D-Flow Flexible Mesh, User Manual**

Published and printed by:<br>
Published and printed by:<br>
Deltares<br>
Boussinesqweg 1 telephone: +31.88<br>
e-mail: Inform **Published and printed by: Deltares** Boussinesqweg 1 2629 HV Delft P.O. 177

2600 MH Delft The Netherlands telephone: +31 88 335 82 73 e-mail: [Information](mailto: info@deltares.nl) www: [Deltares](https://www.deltares.nl)

**For sales contact:** telephone: +31 88 335 81 88 e-mail: [Sales](mailto: software@deltares.nl) www: [Sales & Support](https://www.deltares.nl/en/software-and-data)

**For support contact:**

telephone: +31 88 335 81 00 e-mail: [Support](mailto: software.support@deltares.nl) www: [Sales & Support](https://www.deltares.nl/en/software-and-data)

Copyright © 2024 Deltares

All rights reserved. No part of this document may be reproduced in any form by print, photo print, photo copy, microfilm or any other means, without written permission from the publisher: Deltares.

# **Contents**

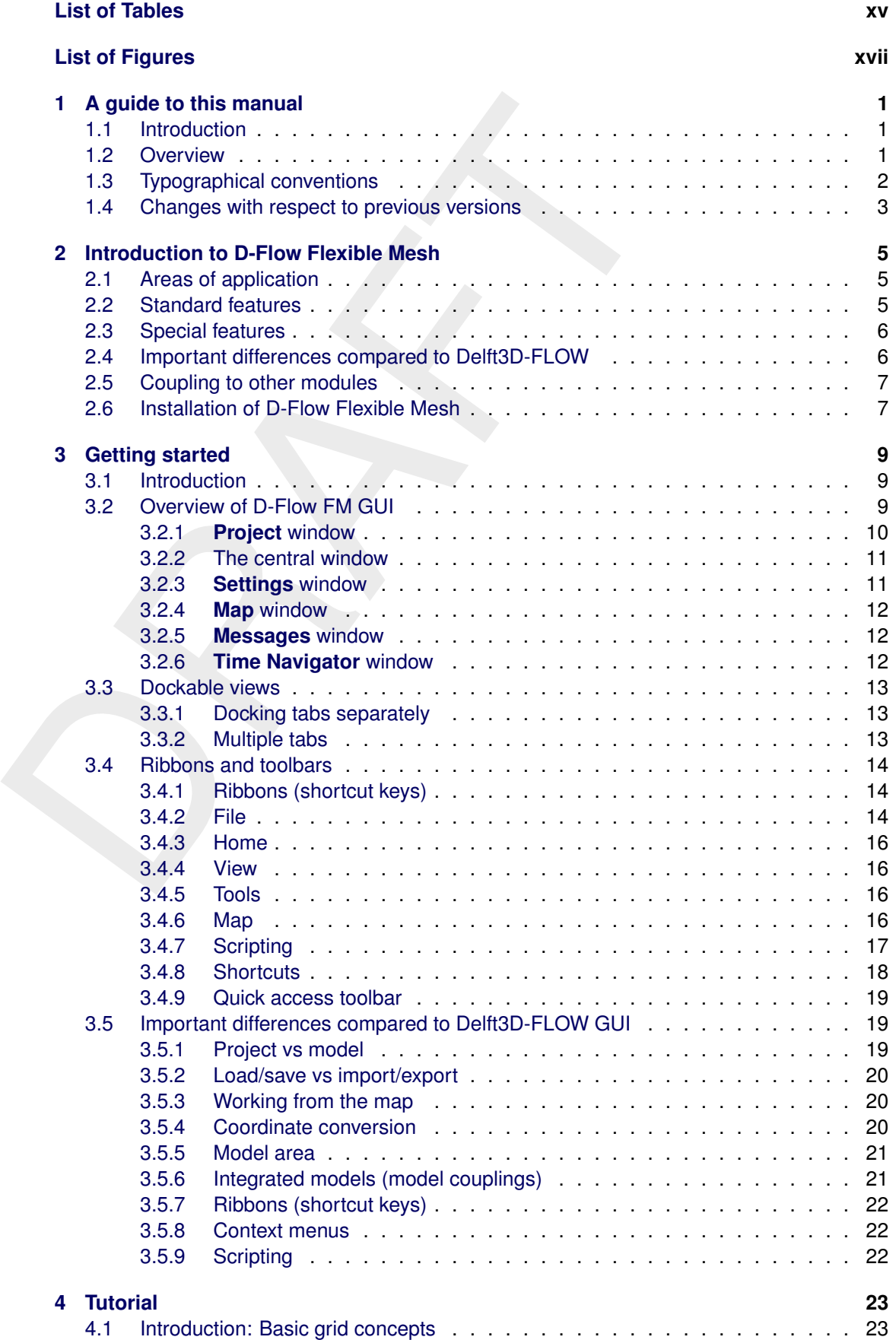

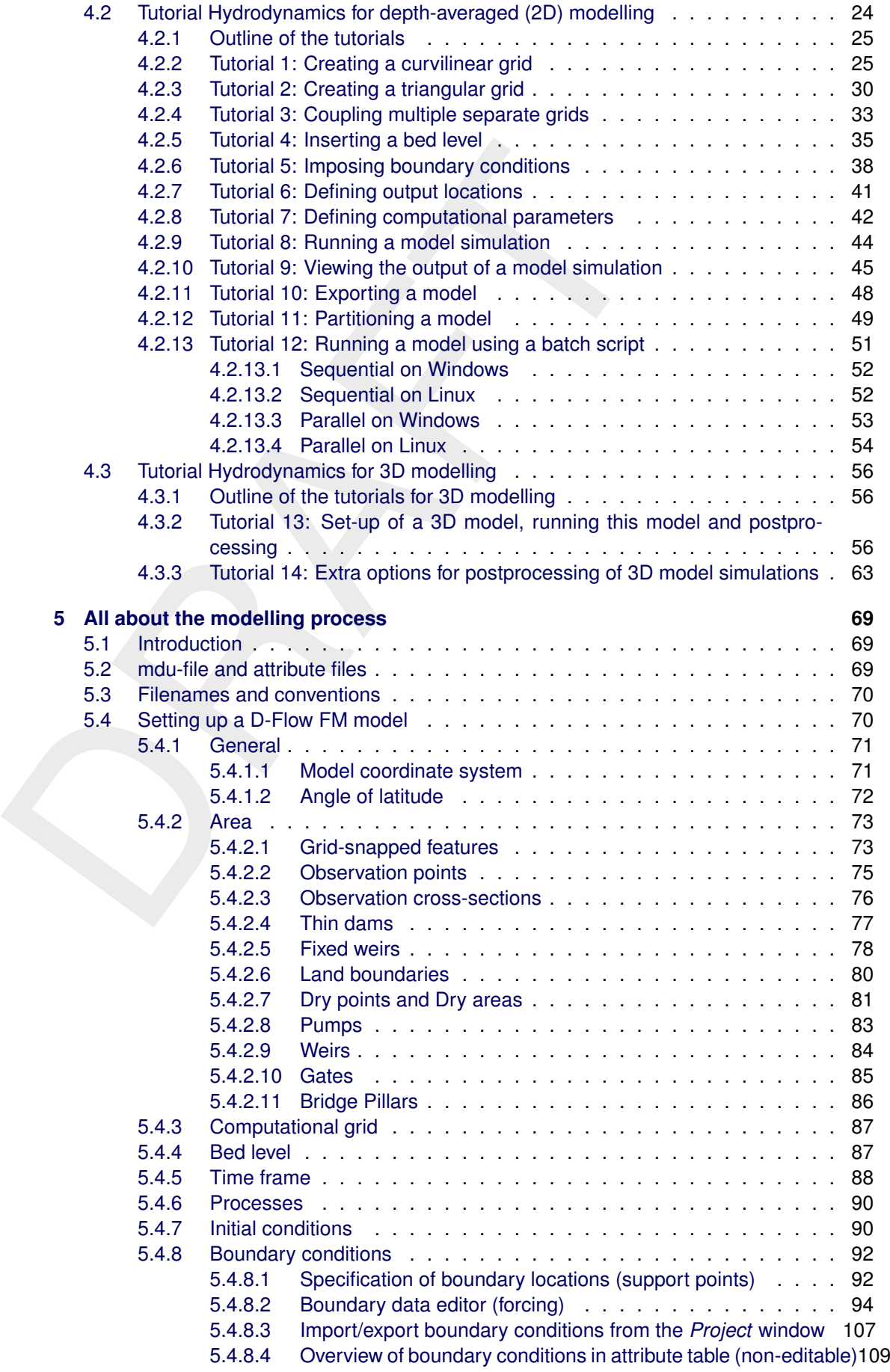

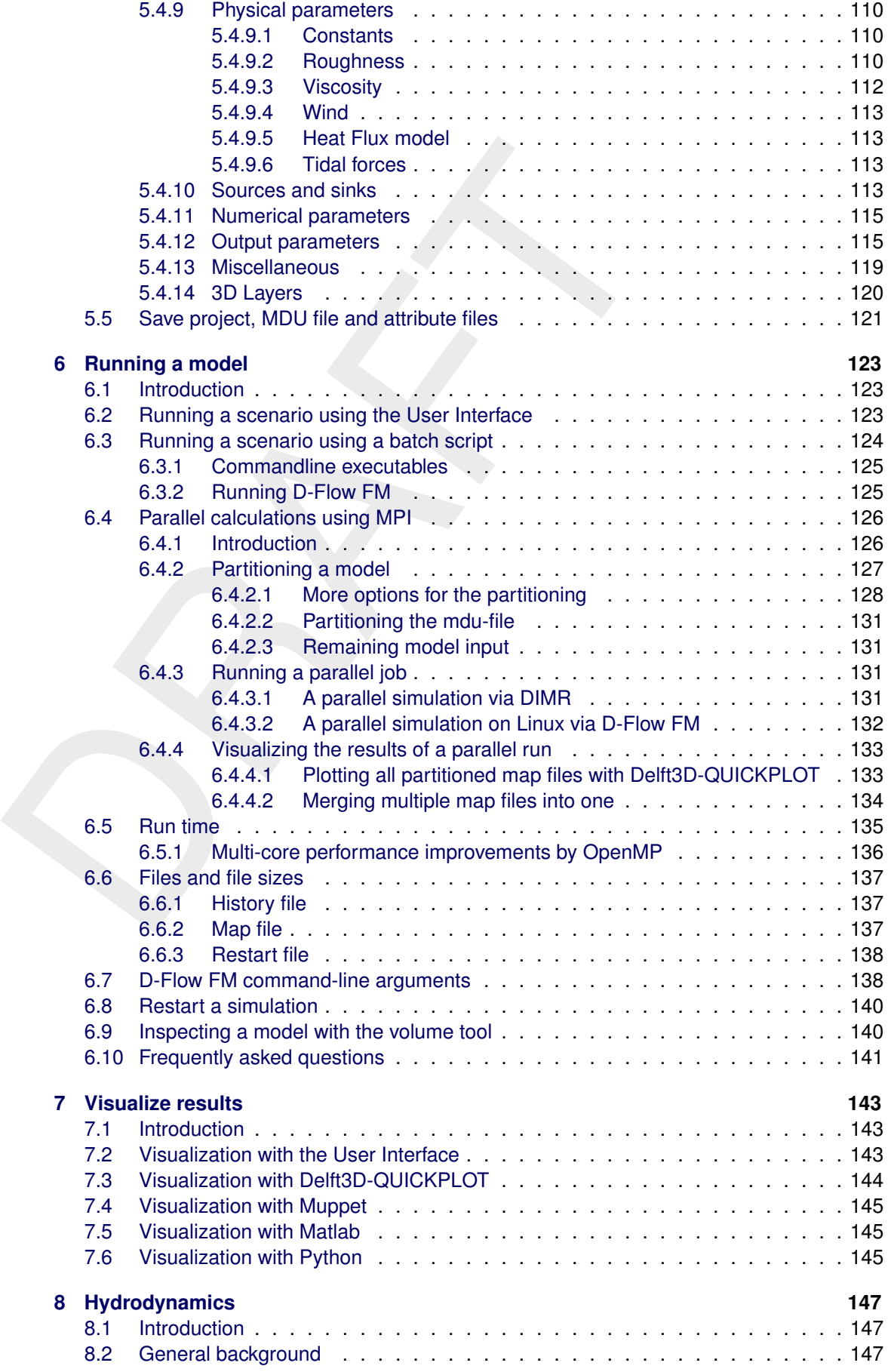

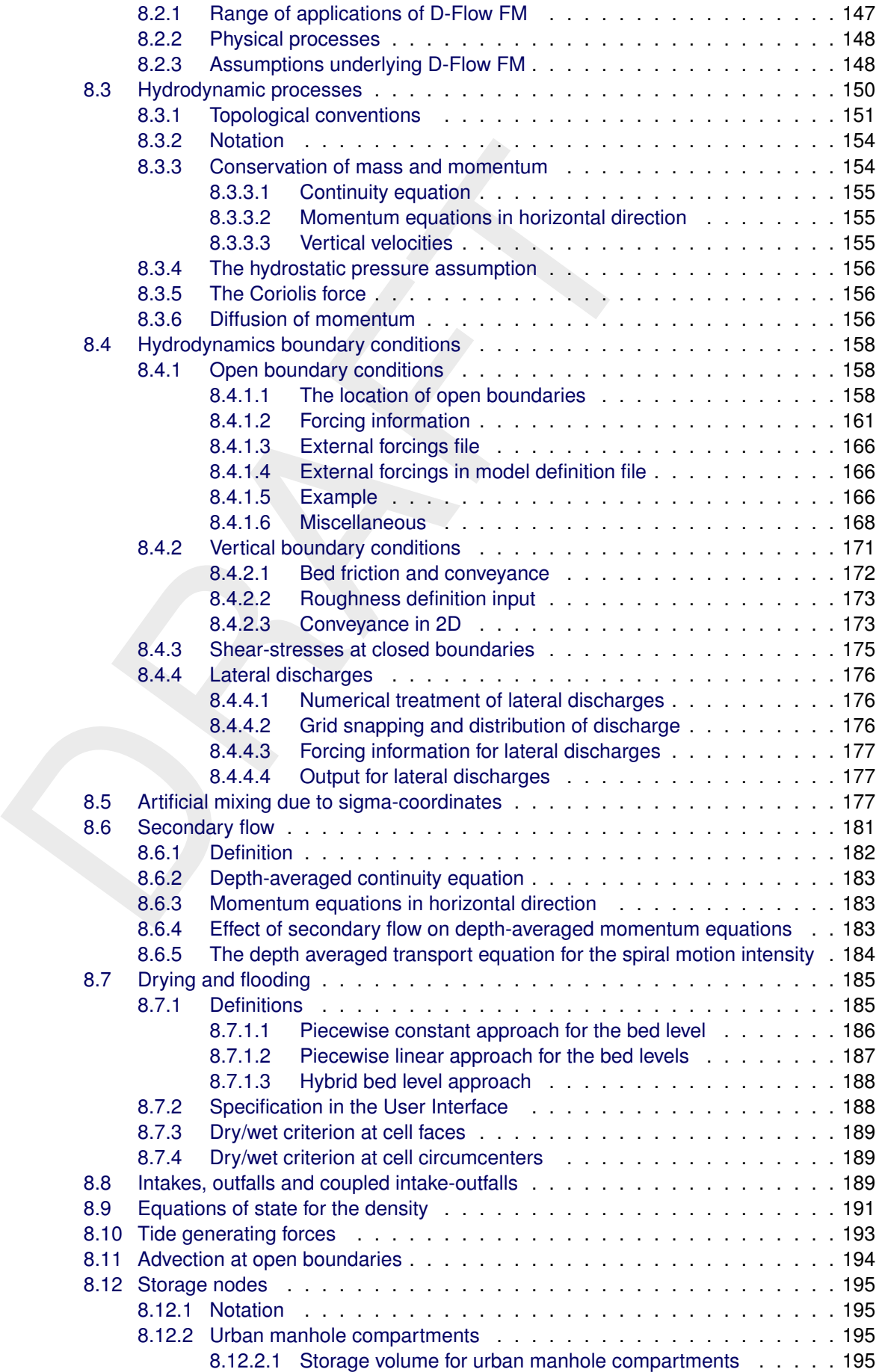

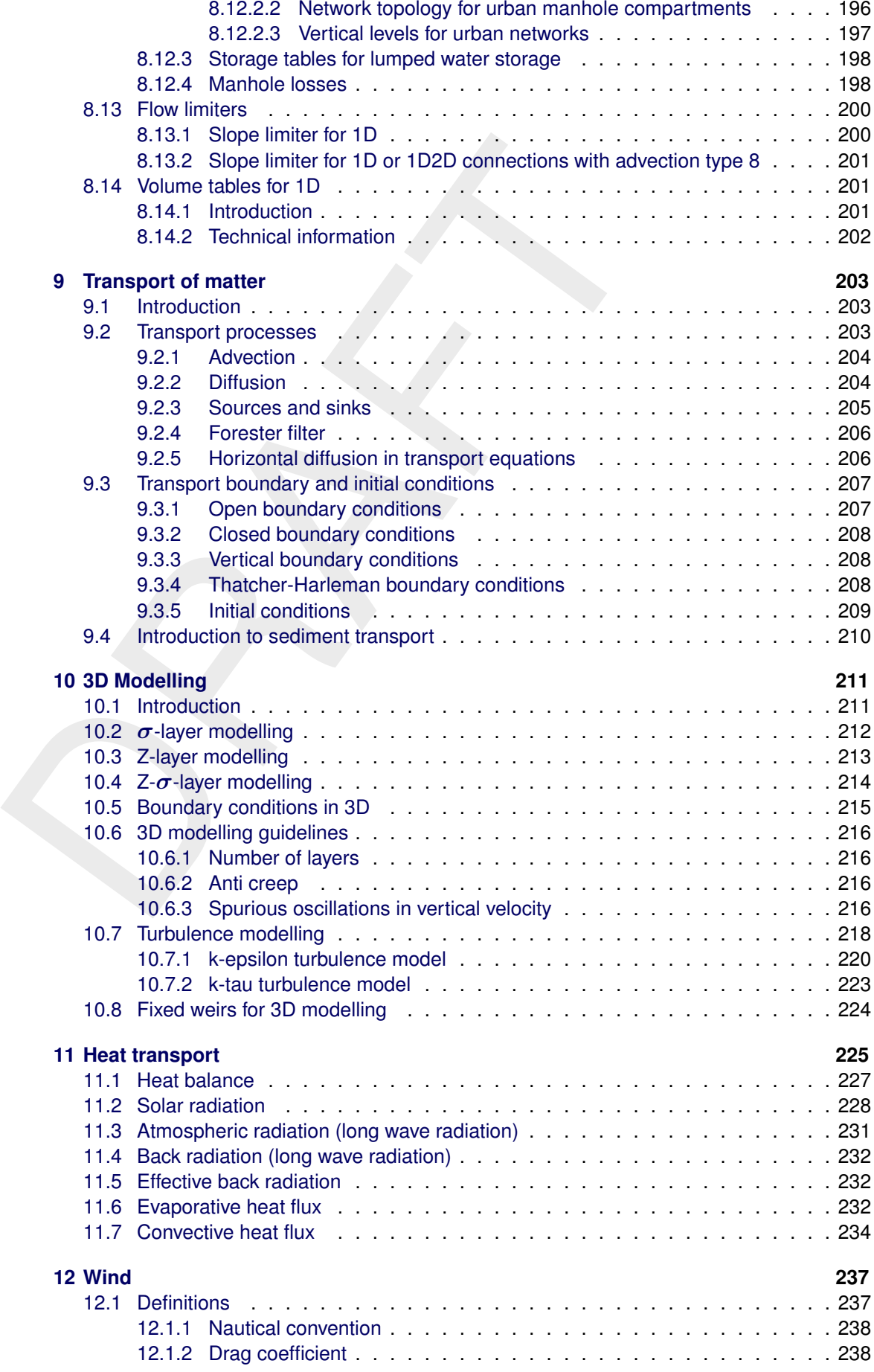

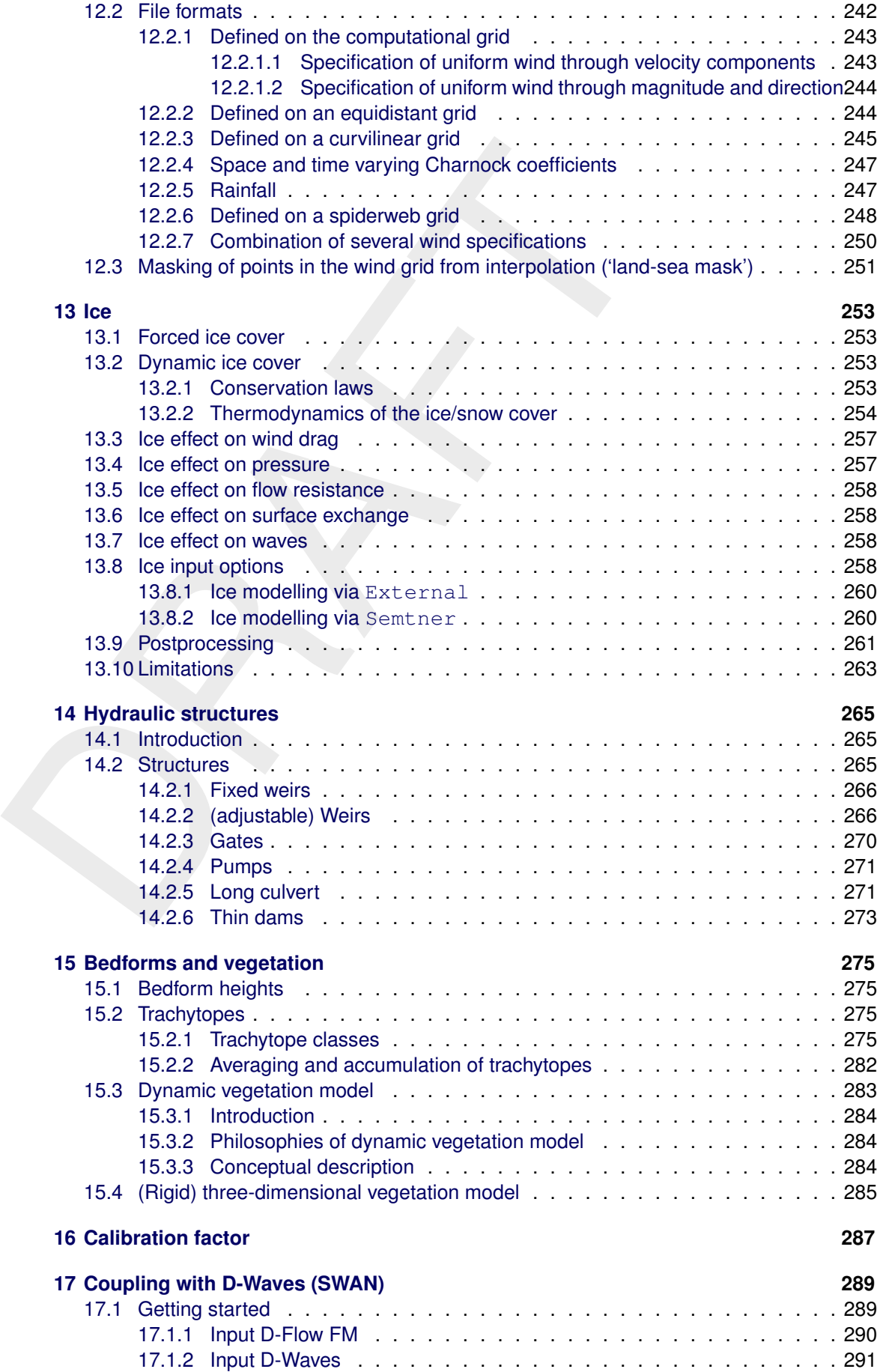

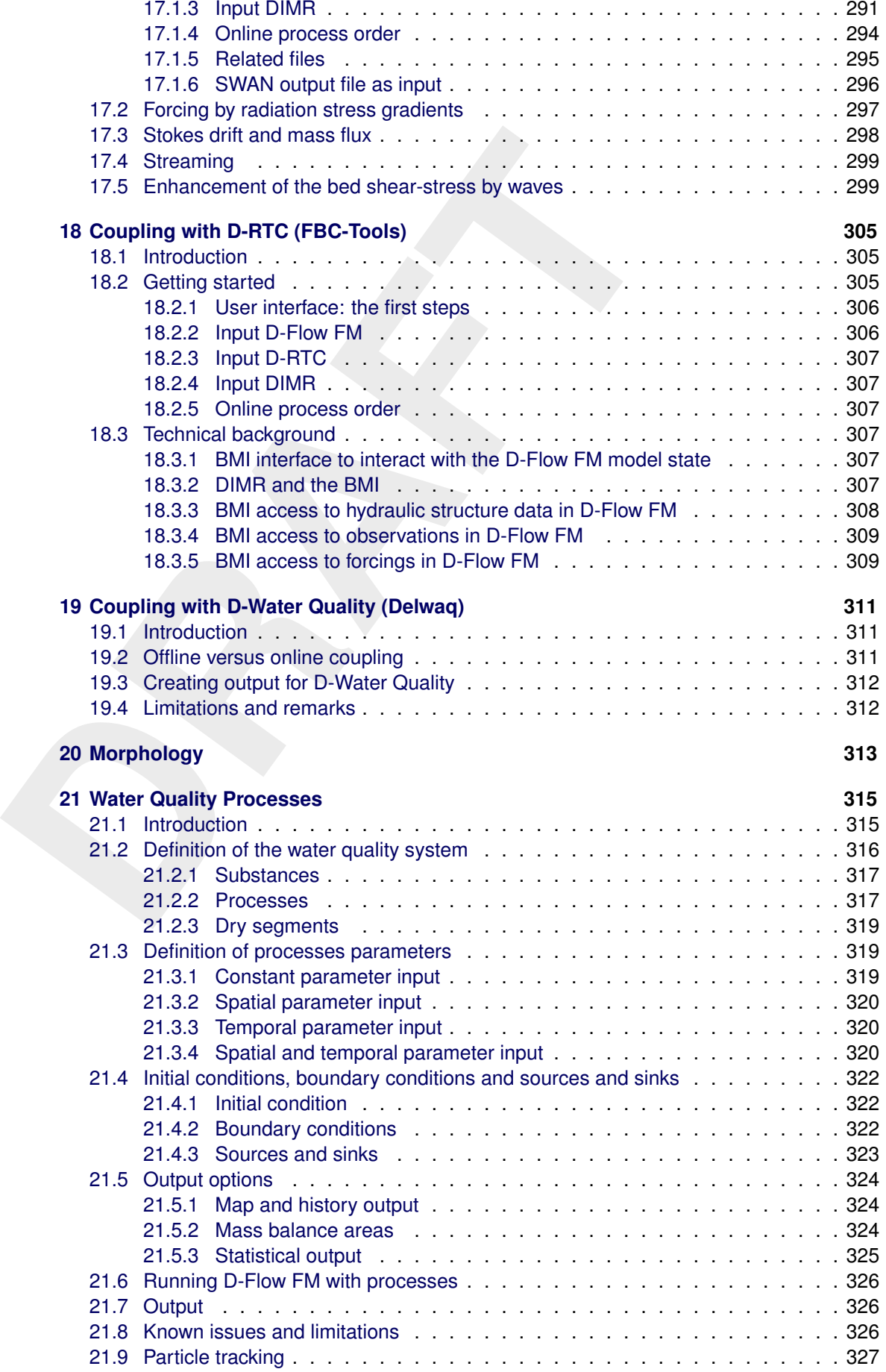

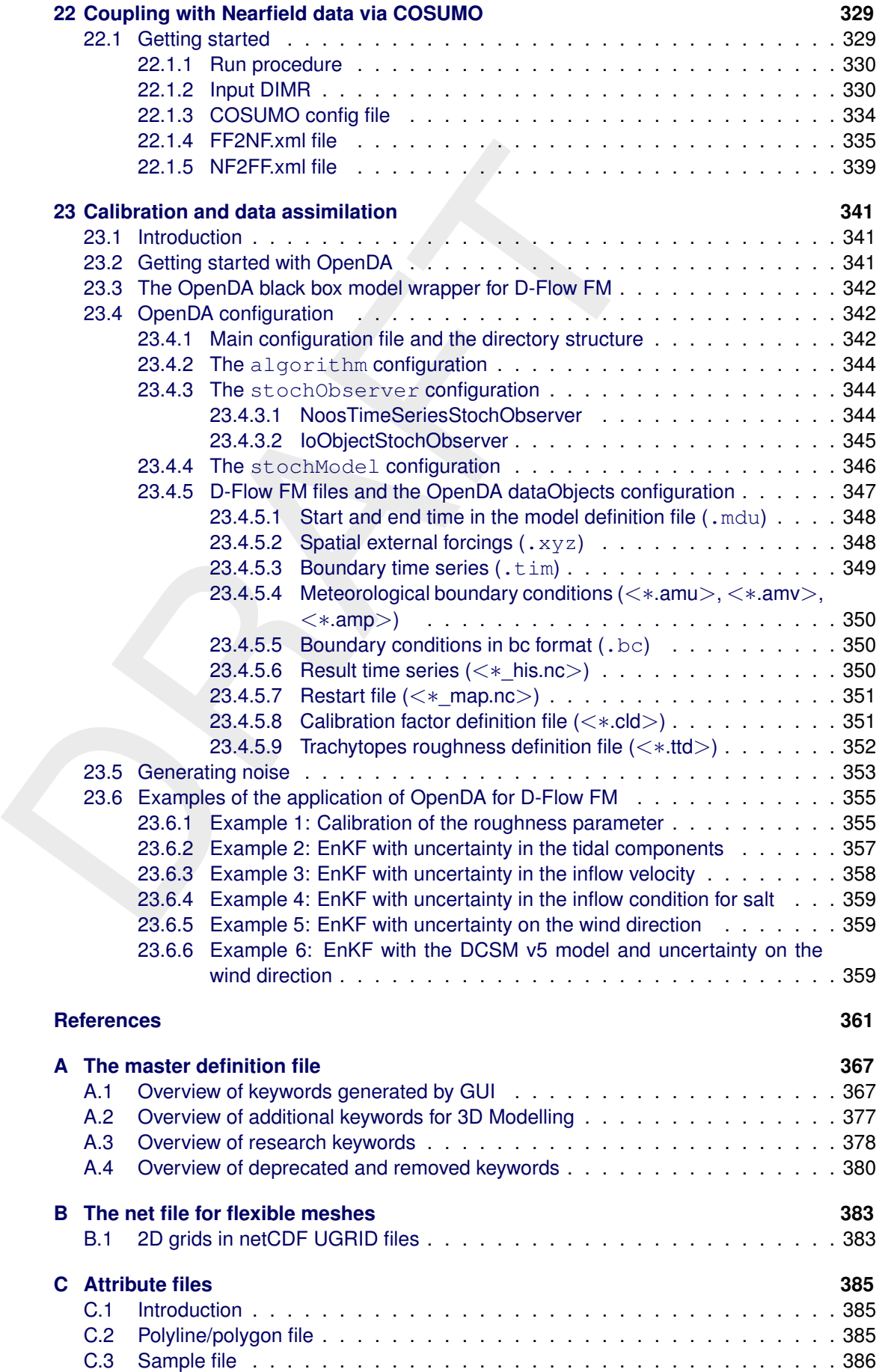

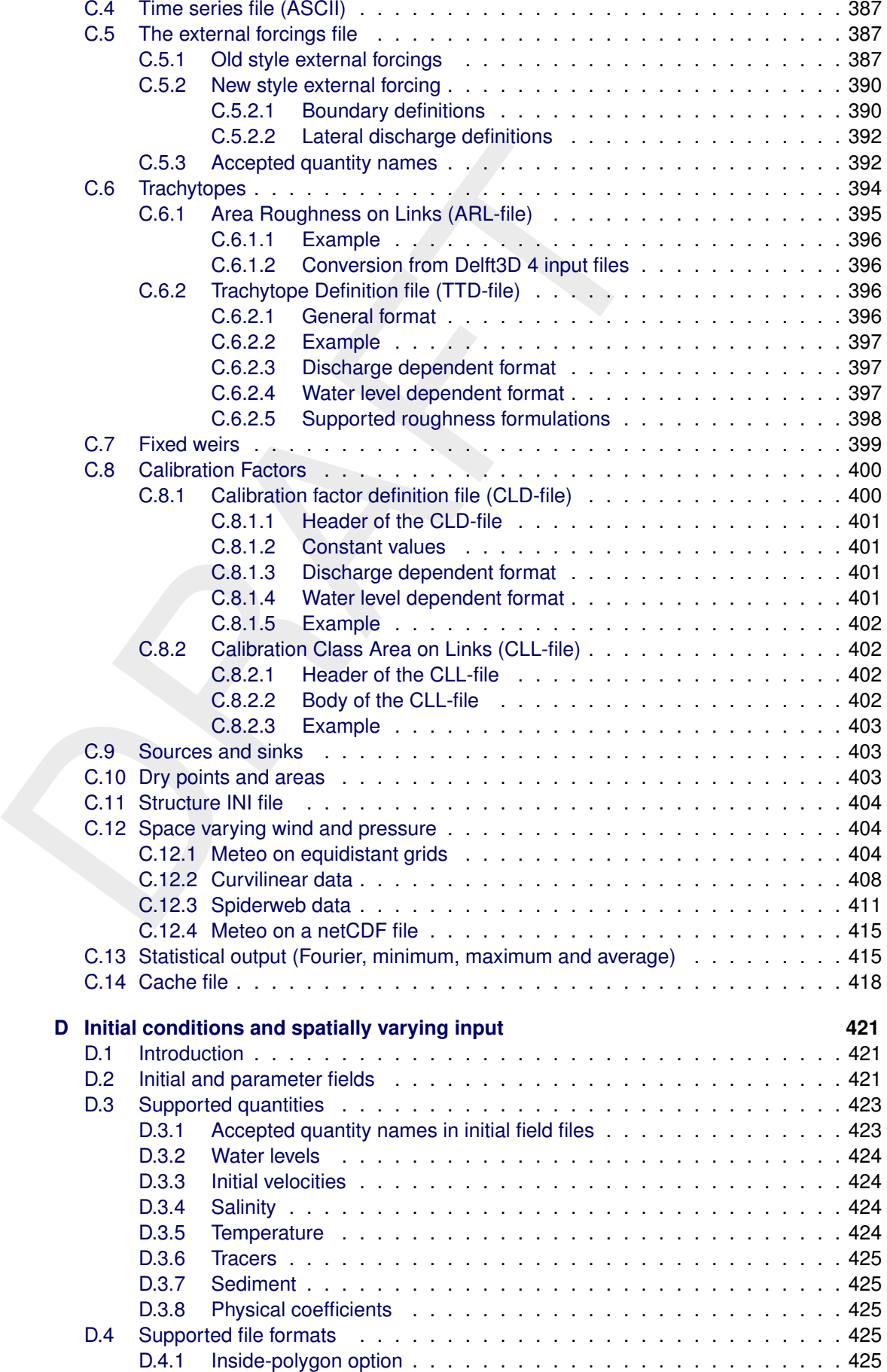

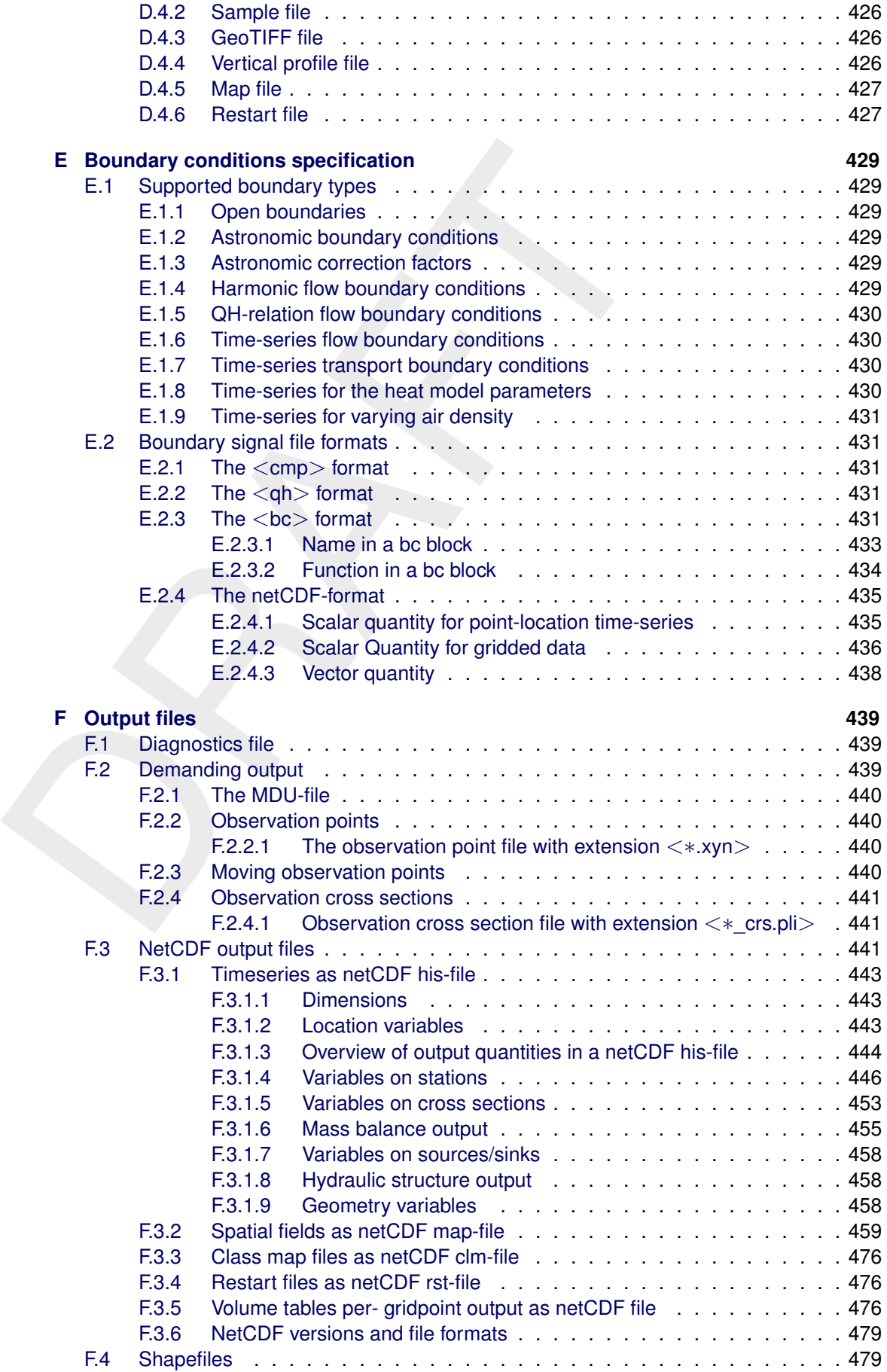

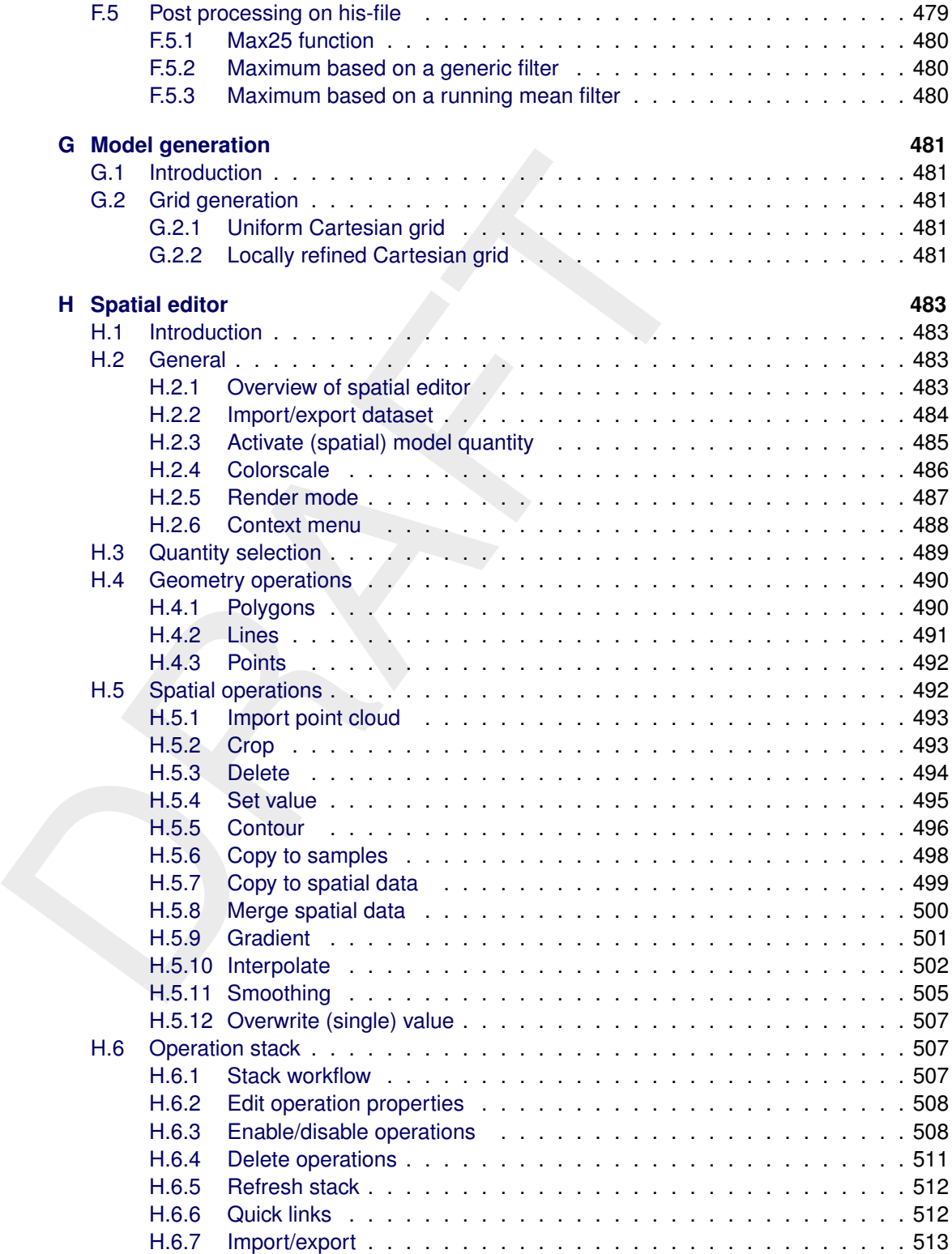

# <span id="page-16-0"></span>**List of Tables**

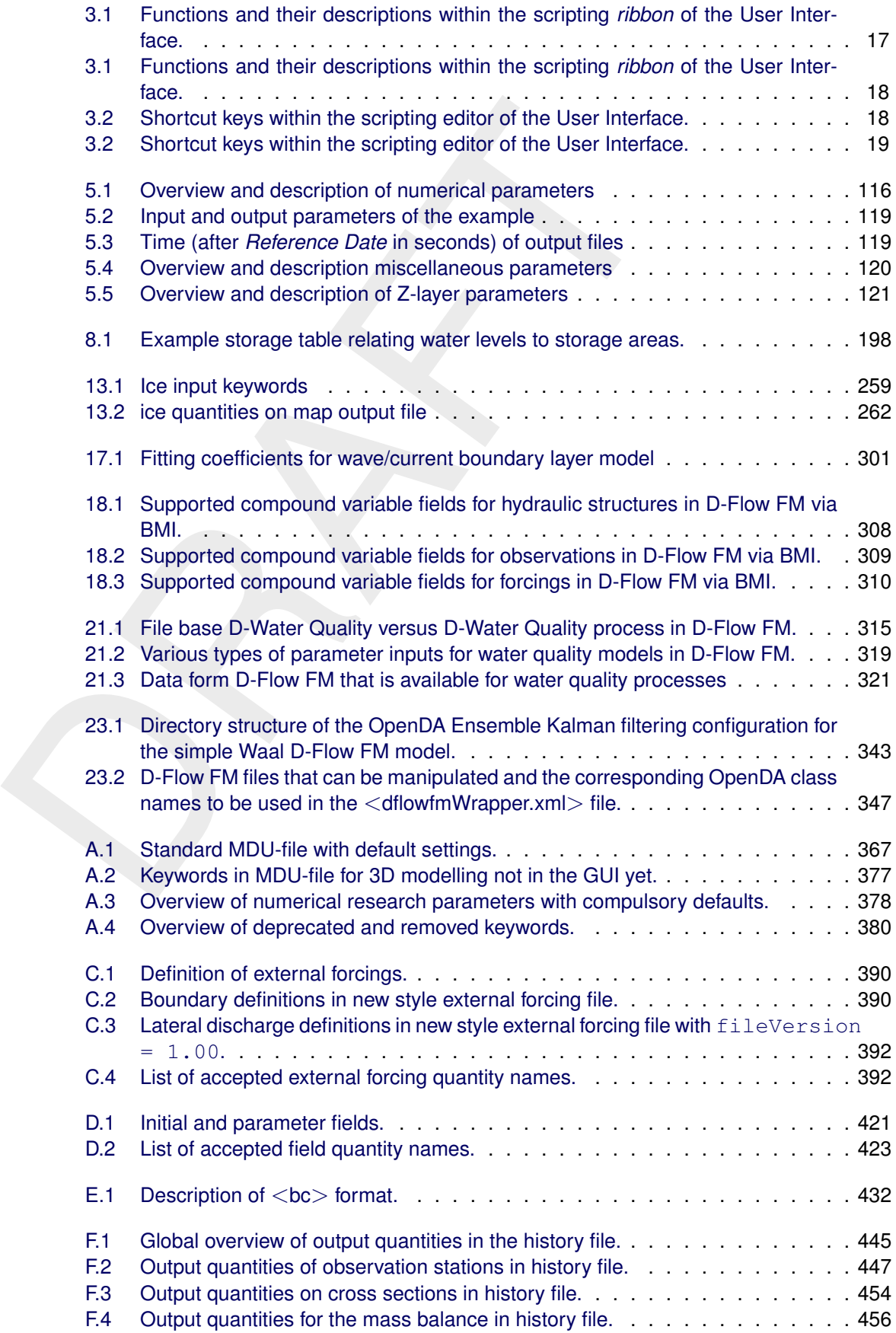

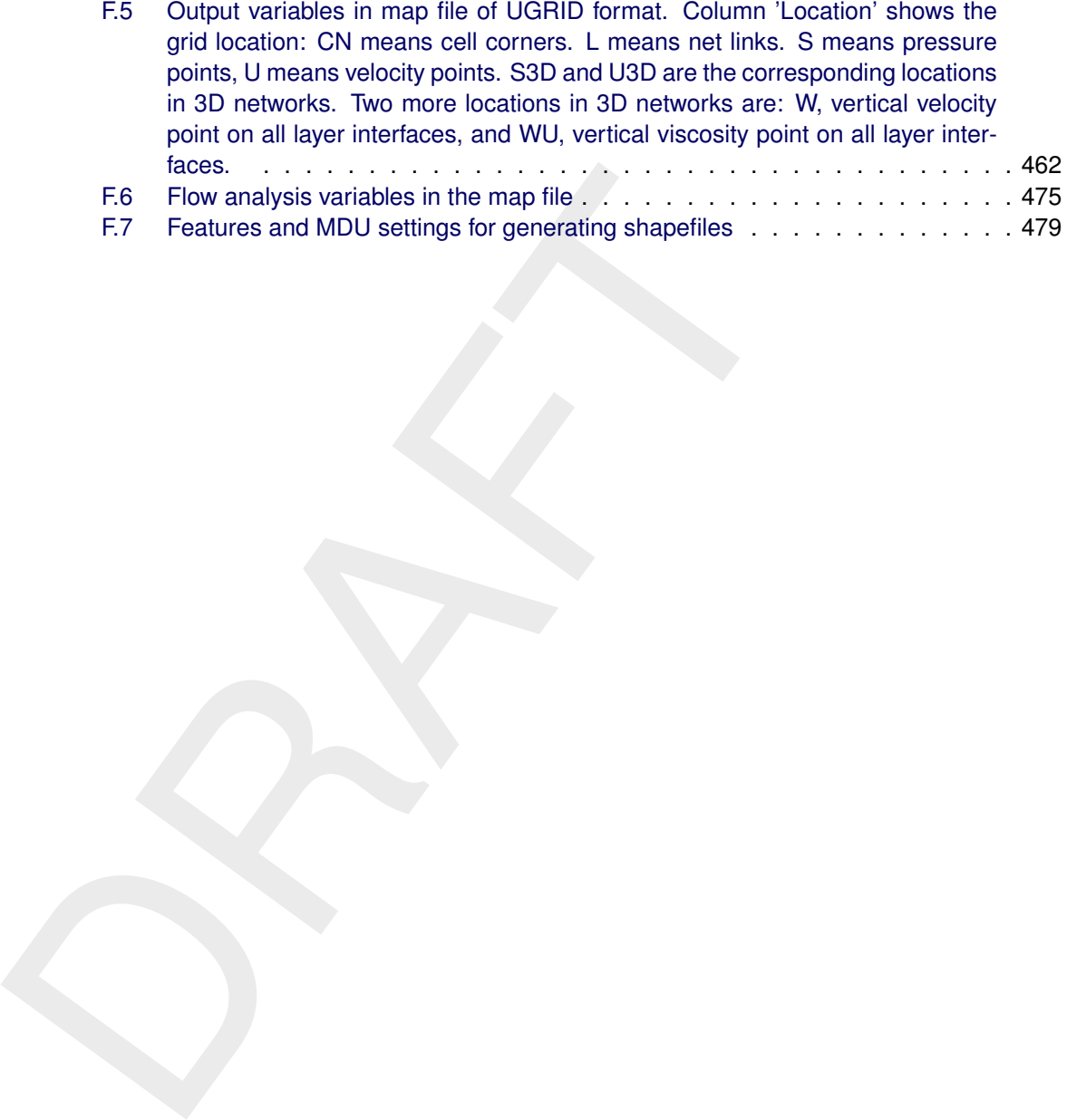

# <span id="page-18-0"></span>**List of Figures**

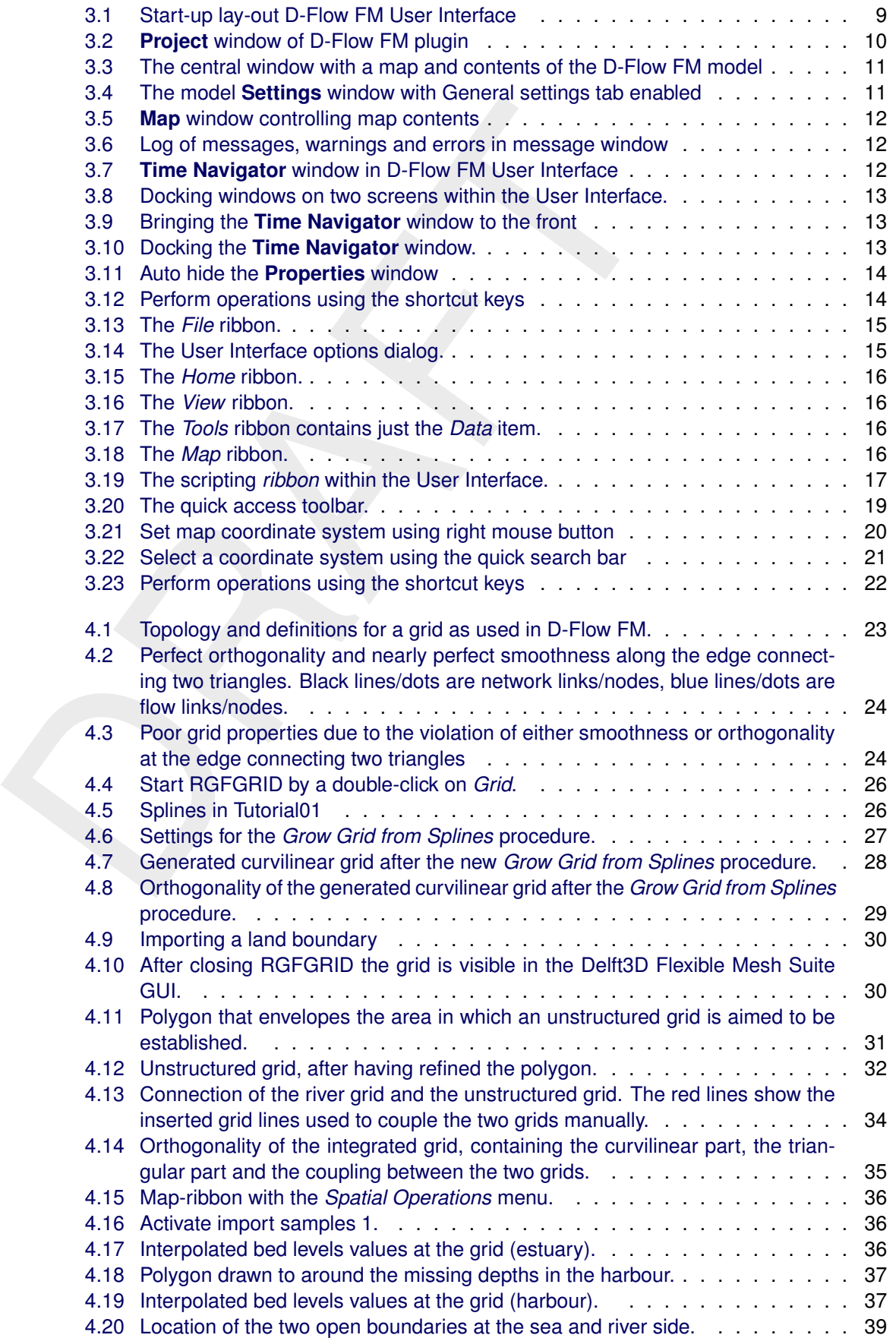

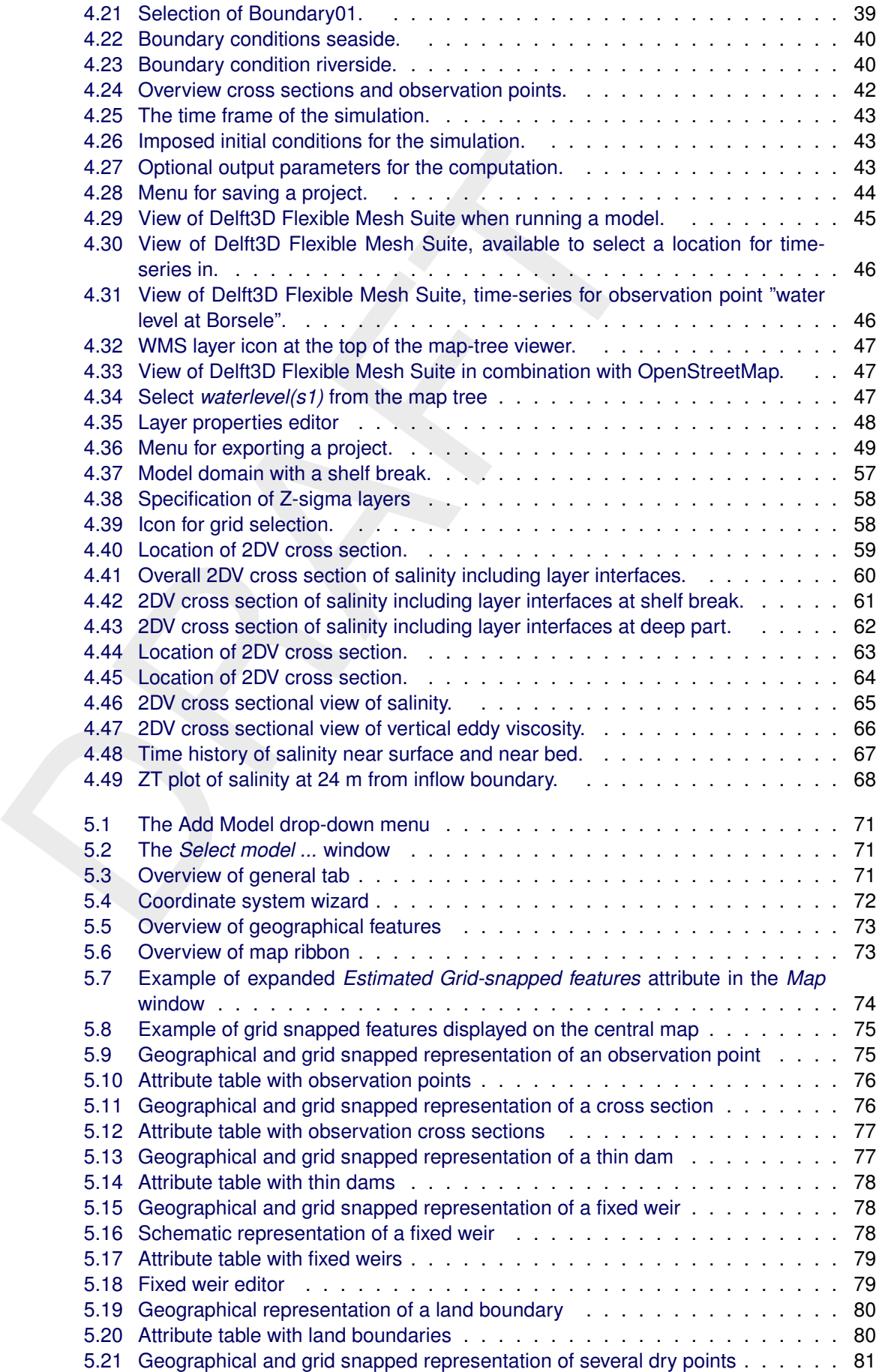

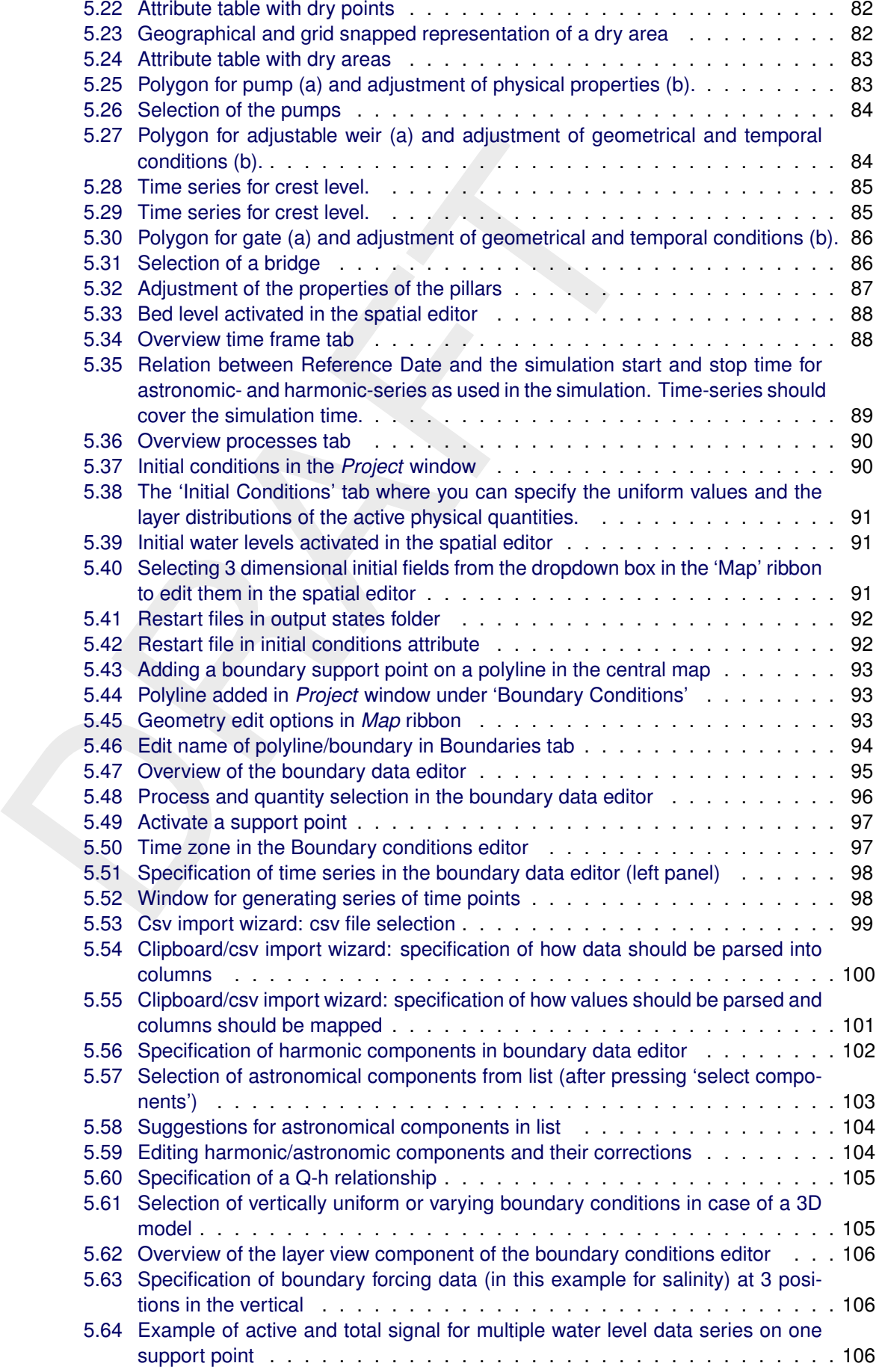

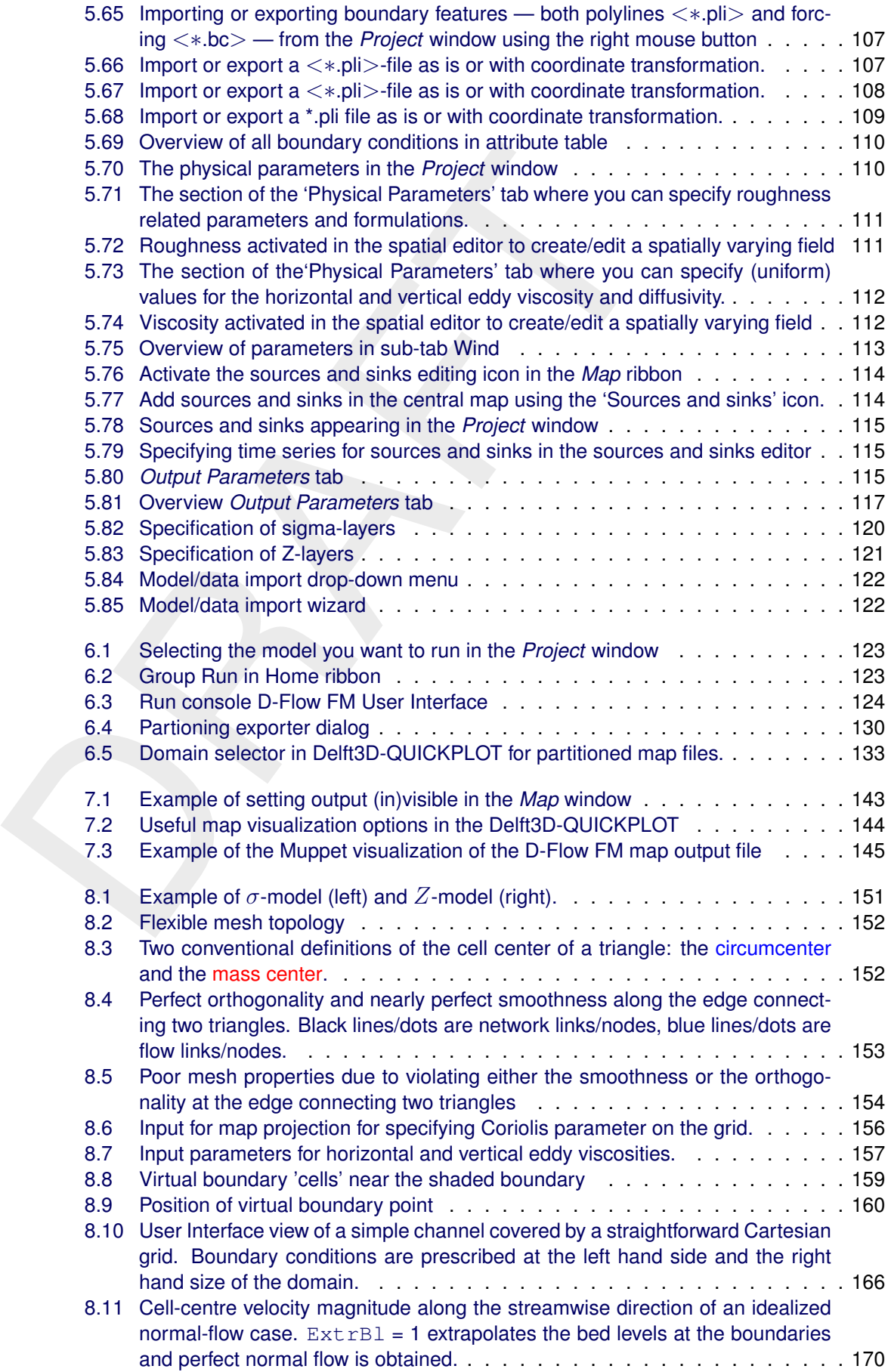

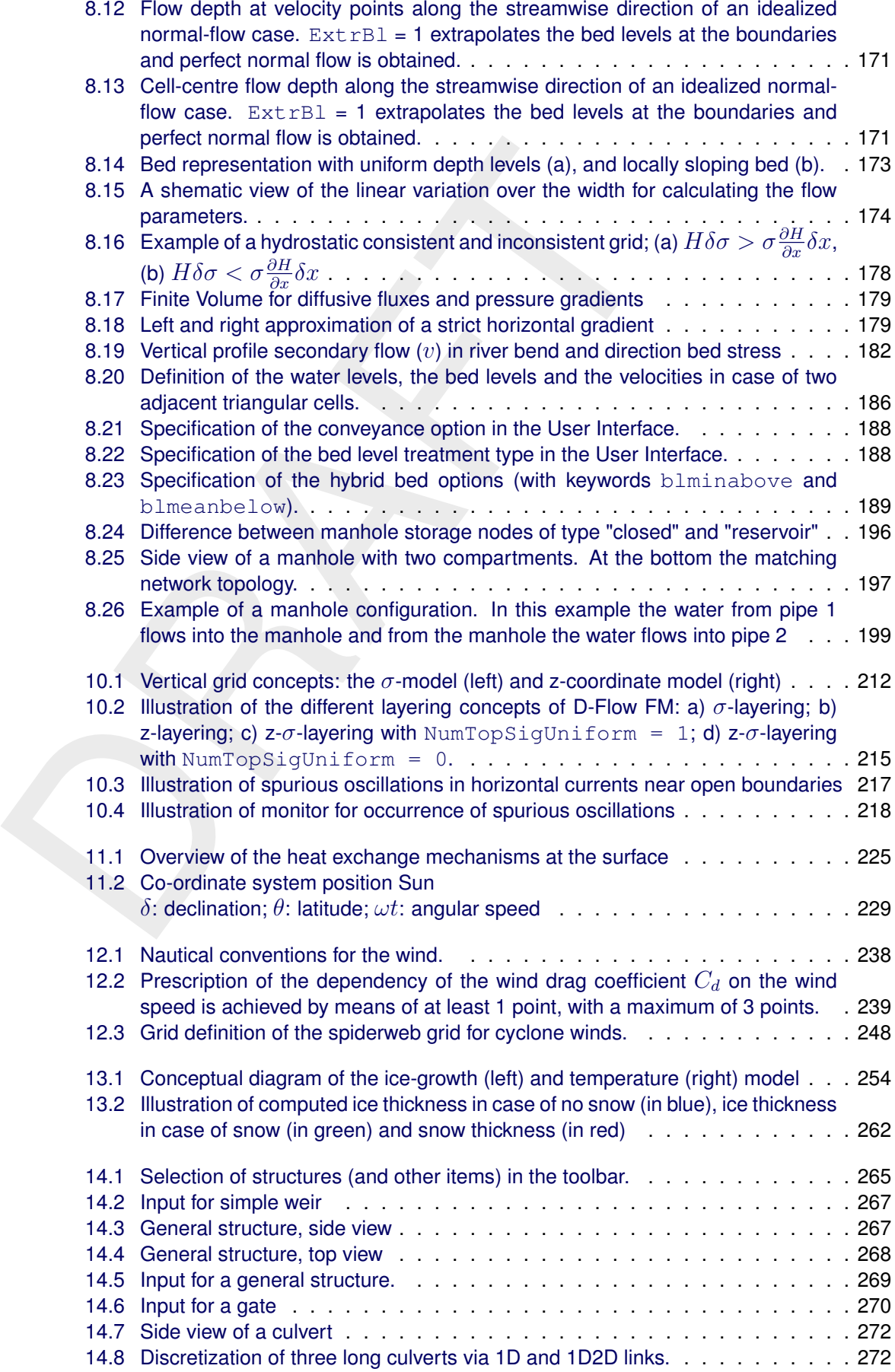

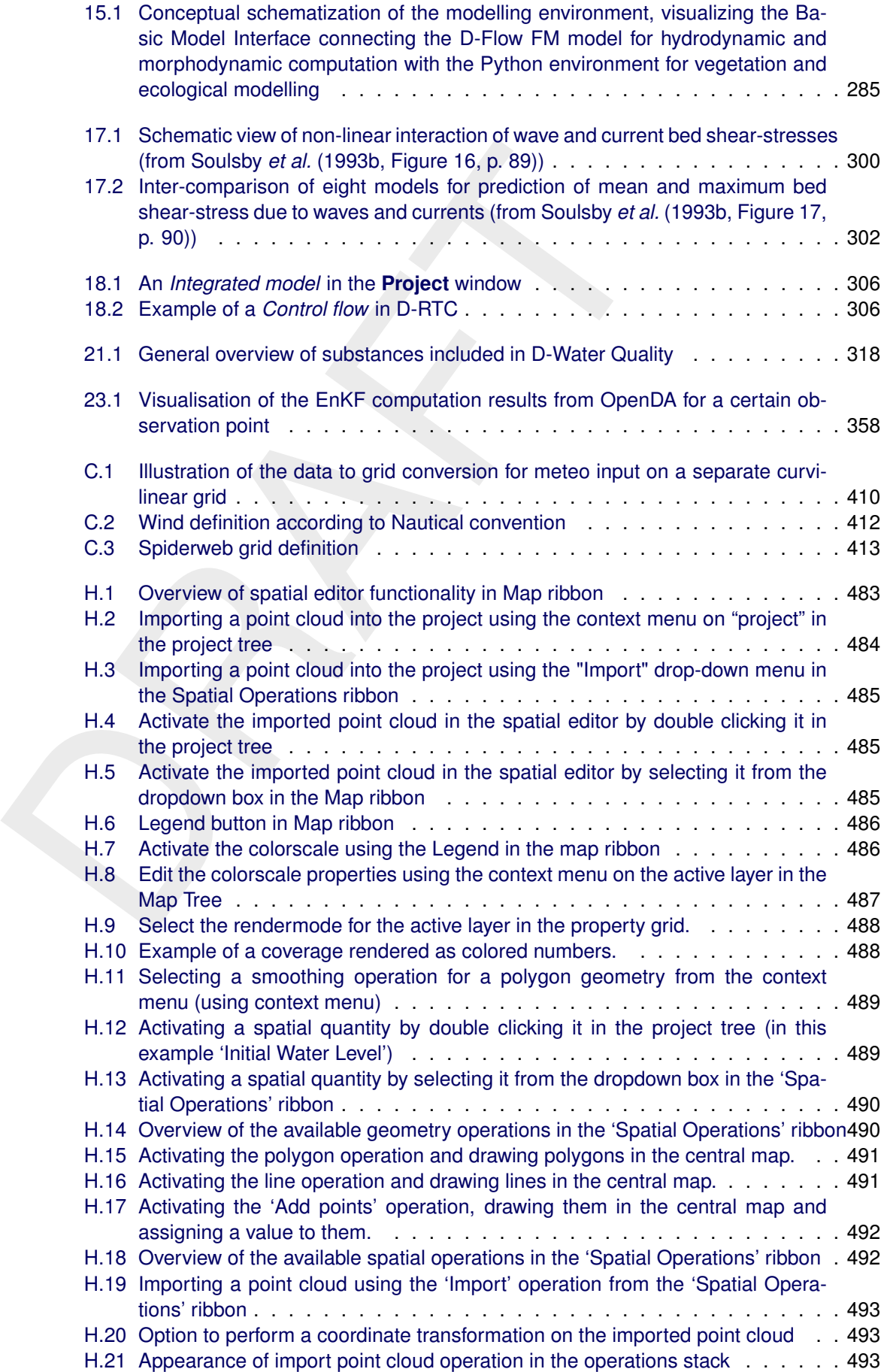

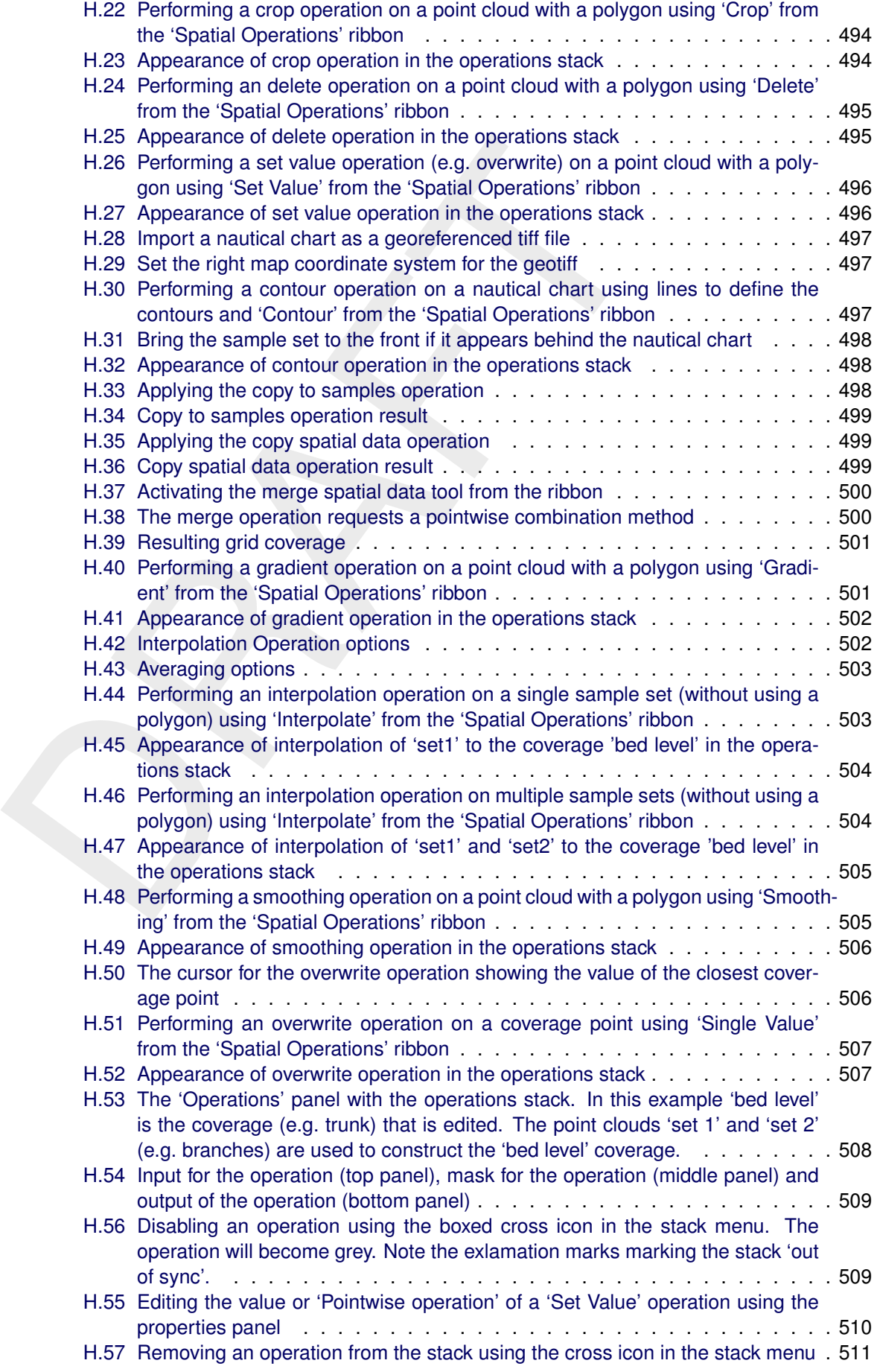

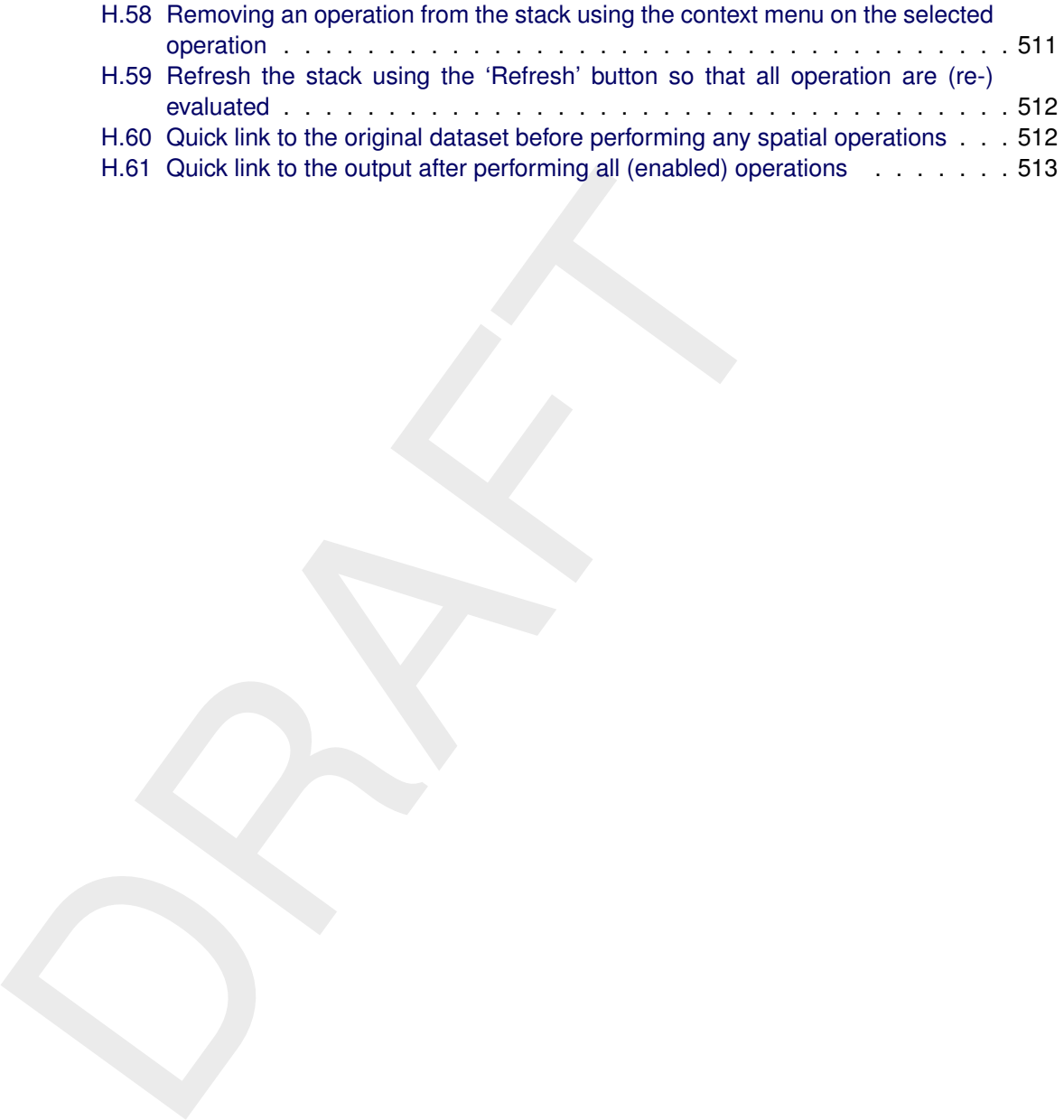

# <span id="page-26-1"></span><span id="page-26-0"></span>**1 A guide to this manual**

### **1.1 Introduction**

This User Manual describes the hydrodynamic module D-Flow Flexible Mesh (D-Flow FM) which is part of the Delft3D Flexible Mesh Suite or D-HYDRO Suite.

which is part of the Delhi3D Flexible wesh Sulte of D-HYDHO Sulte<br>This module is part of several Modelling suites, released by Deltare<br>Dutch Delta Systems. These modelling suites are build with use of<br>The framework enables This module is part of several Modelling suites, released by Deltares as Deltares Systems or Dutch Delta Systems. These modelling suites are build with use of the Delta Shell framework. The framework enables to develop a range of modeling suites, each distinguished by the components and — most significantly — the (numerical) modules, which are plugged in. The modules which are compliant with the Delta Shell framework are released as D-*Name of the module*, for example: D-Flow Flexible Mesh, D-Waves, D-Water Quality, D-Real Time Control and D-Rainfall Runoff.

Therefore, this User Manual is shipped with several modelling suites. On the *Start Page* links are provided to all relevant User Manuals (and Technical Reference Manuals) for that modelling suite. Other user manuals can be referenced. In that case, you need to open the specific user manual from the *Start Page* in the central window. Some texts are shared in different user manuals, in order to improve the readability.

### <span id="page-26-2"></span>**1.2 Overview**

To make this manual more accessible we will briefly describe the contents of each chapter.

If this is your first time to start working with D-Flow FM we suggest you to read [Chapter 3,](#page-34-0) [Get](#page-34-0)ting started and practice the tutorial of Chapter 4. These chapters explain the user interface and guide you through the modelling process resulting in your first simulation.

Chapter 2: Introduction to D-Flow Flexible Mesh, provides specifications of D-Flow FM, such as the areas of application, the standard and specific features provided, coupling to other modules and utilities.

Chapter 3: Getting started, gives an overview of the basic features of the D-Flow FM GUI and will guide you through the main steps to set up a basic D-Flow FM model.

[Chapter 4:](#page-48-0) [Tutorial,](#page-48-0) gives you hands-on experience in using the D-Flow FM GUI to define the input of a simple problem, in validating this input, in executing the simulation and in inspecting the results.

[Chapter 5:](#page-94-0) [All about the modelling process,](#page-94-0) provides practical information on the GUI, setting up a model with all its parameters and tuning the model.

[Chapter 6:](#page-148-0) [Running a model,](#page-148-0) discusses how to validate and execute a model run. Either in the GUI, or in batch mode and/or in parallel using MPI. It also provides some information on run times and file sizes.

[Chapter 7:](#page-168-0) [Visualize results,](#page-168-0) explains in short the visualization of results within the GUI. It introduces the programs Quickplot and Muppet to visualize or animate the simulation results, and Matlab for general post-processing.

[Chapter 8:](#page-172-0) [Hydrodynamics,](#page-172-0) gives some background information on the conceptual model of the D-Flow FM module.

[Chapter 9:](#page-228-0) [Transport of matter,](#page-228-0) discusses the modeled transport processes, their governing equations, boundary and initial conditions and user-relevant numerical and physical settings.

[Chapter 10:](#page-236-0) [3D Modelling](#page-236-0) provides a detailed insight into the modelling of stratified conditions for salinity, temperature, sediments, tracers or water quality substances.

Chapter 11: Heat transport, provides a detailed insight into (the modelling of) heat transport.

Chapter 12: Wind, gives background information of how wind fields should be imposed, the relevant definitions and the supported file formats.

Chapter 14: Hydraulic structures, gives background information of the available hydraulic structures in D-Flow FM, the relevant definitions and the supported file formats.

Chapter 17: Coupling with D-Waves (SWAN), provides guidance on the integrated modelling of hydrodynamics (D-Flow FM) and waves (D-Waves).

Chapter 18: Coupling with D-RTC (FBC-Tools), provides guidance on the integrated modelling of hydrodynamics (D-Flow FM) and real time control of hydraulic structures (D-RTC).

Chapter 19: Coupling with D-Water Quality (Delwaq), provides guidance on the integrated modelling of hydrodynamics (D-Flow FM) and water quality (D-Water Quality).

<span id="page-27-0"></span>Chapter 23: Calibration and data assimilation, describes how the OpenDA toolbox could be deployed to apply calibration and data assimilation.

### **1.3 Typographical conventions**

Throughout this manual, the following conventions help you to distinguish between different elements of text.

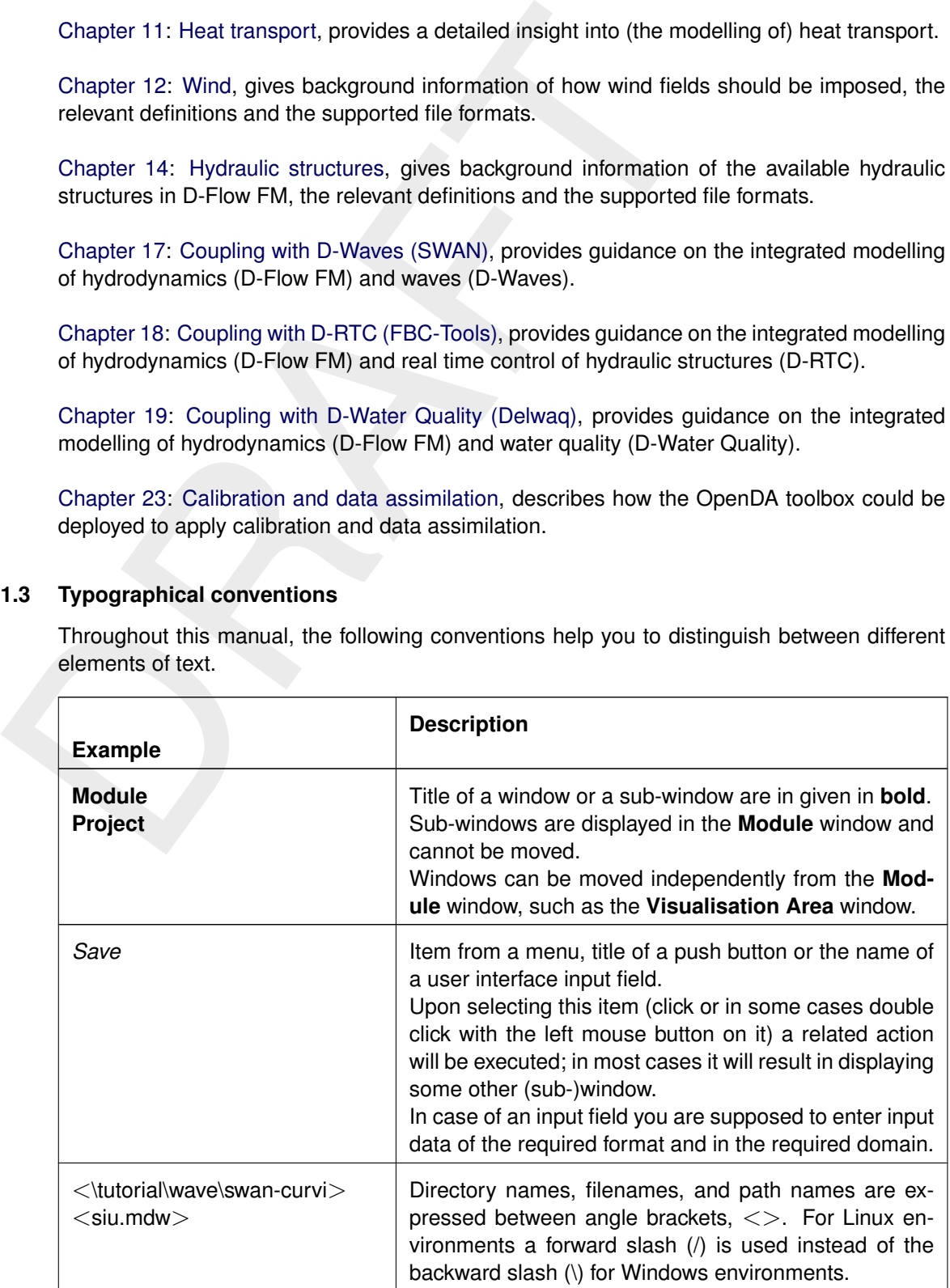

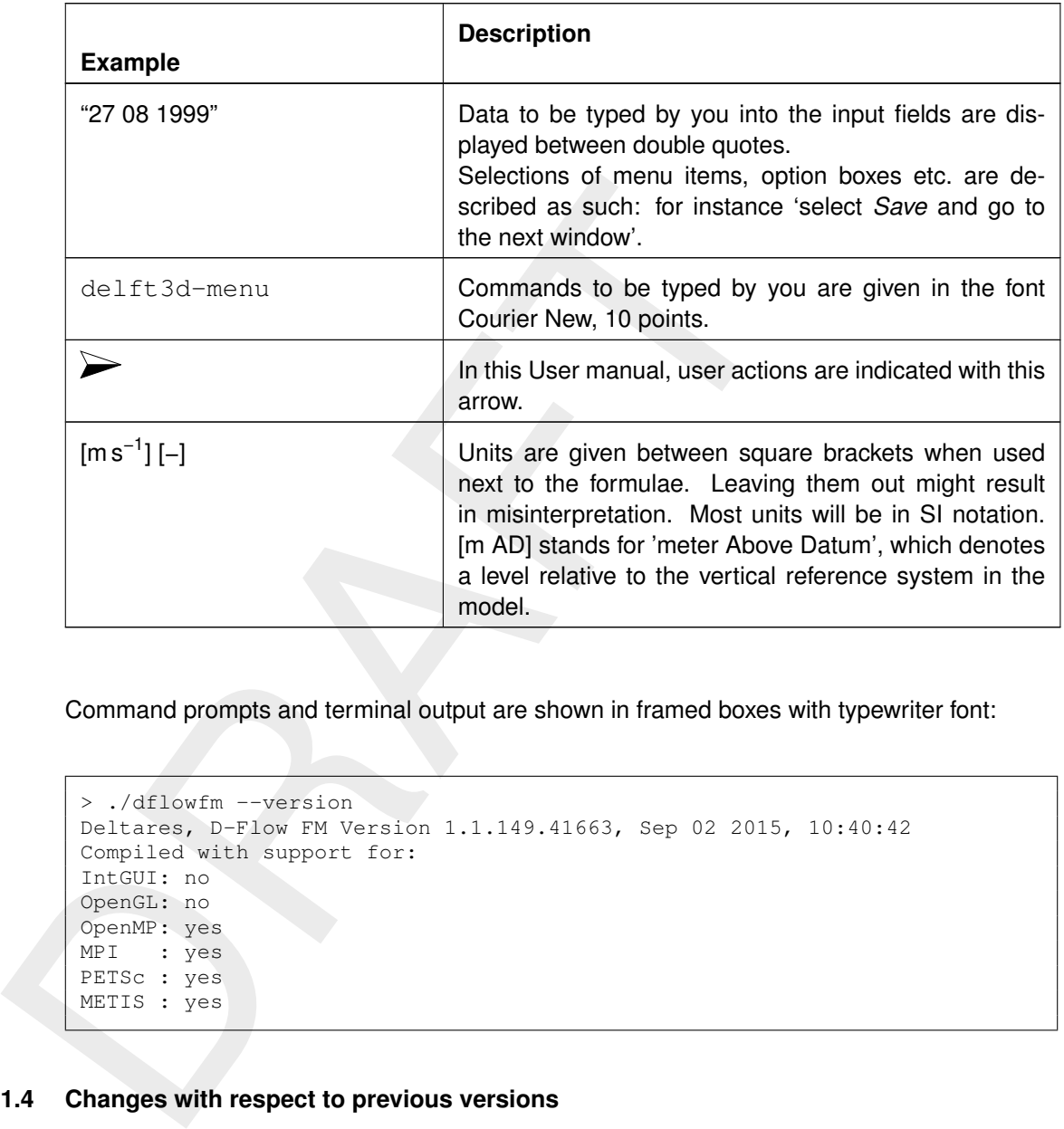

Command prompts and terminal output are shown in framed boxes with typewriter font:

```
> ./dflowfm --version
Deltares, D-Flow FM Version 1.1.149.41663, Sep 02 2015, 10:40:42
Compiled with support for:
IntGUI: no
OpenGL: no
OpenMP: yes
MPI : yes
PETSc : yes
METIS : yes
```
### <span id="page-28-0"></span>**1.4 Changes with respect to previous versions**

Several descriptions of  $\beta$ -functionality are added or marked as  $\beta$ -functionality. Screencasts are updated. [Chapter 4:](#page-48-0) [Tutorial](#page-48-0) is restructured and a tutorial for Morphology is added.

## <span id="page-30-0"></span>**2 Introduction to D-Flow Flexible Mesh**

D-Flow Flexible Mesh (D-Flow FM) is a hydrodynamic simulation program developed by Deltares. It is part of Deltares' unique, fully integrated computer software suite for a multi-disciplinary approach and 1D, 2D and 3D computations for coastal, river and estuarine areas, named Delft3D Flexible Mesh Suite or D-HYDRO Suite. It can carry out simulations of hydrodynamic flow, waves, water quality and ecology.

beints) Freixing Means builte of D-HTVDHO suite. It can carry out sin<br>flow, waves, water quality and ecology.<br>It has been designed for experts and non-experts alike. The Delft<br>composed of several modules, grouped around a It has been designed for experts and non-experts alike. The Delft3D Flexible Mesh Suite is composed of several modules, grouped around a mutual interface, while being capable to interact with one another. D-Flow FM, which this manual is about, is one of these modules. D-Flow FM is a multi-dimensional (1D, 2D and 3D) hydrodynamic (and transport) simulation program which calculates non-steady flow and transport phenomena that result from tidal and meteorological forcing on structured and unstructured, boundary fitted grids. The term Flexible Mesh in the name refers to the flexible combination of unstructured grids consisting of triangles, quadrangles, pentagons and hexagons. In 3D simulations the vertical grid is using the  $\sigma$  co-ordinate approach. As an alternative a fixed z layers approach is also possible. The 2D functionality in D-Flow FM has been released, while the functionality for 3D and 1D is in development.

### <span id="page-30-1"></span>**2.1 Areas of application**

- $\diamond$  Tide and wind-driven flows (i.e., storm surges).
- $\diamond$  Stratified and density driven flows.
- $\diamond$  River flow simulations.
- $\diamond$  Rural channel networks.
- $\diamond$  Rainfall runoff in urban environments.
- $\diamond$  Simulation of tsunamis, hydraulic jumps, bores and flood waves.
- $\diamond$  Fresh-water river discharges in bays.
- ⋄ Salt intrusion.
- $\diamond$  Cooling water intakes and waste water outlets.
- <span id="page-30-2"></span> $\diamond$  Transport of dissolved material and pollutants.

### **2.2 Standard features**

- $\diamond$  Tidal forcing.
- $\diamond$  The effect of the Earth's rotation (Coriolis force).
- $\diamond$  Density driven flows (pressure gradients terms in the momentum equations).
- $\diamond$  Advection-diffusion solver included to compute density gradients.
- $\diamond$  Space and time varying wind and atmospheric pressure.
- $\diamond$  Advanced turbulence models to account for the vertical turbulent viscosity and diffusivity based on the eddy viscosity concept. Four options are provided:
	- 1 constant,
	- 2 algebraic,
	- 3  $k$ - $\varepsilon$  and
	- 4  $k$ - $\tau$  model

 $\diamond$  Time varying sources and sinks (e.g., river discharges).

- $\diamond$  Simulation of the thermal discharge, effluent discharge and the intake of cooling water at any location and any depth.
- <span id="page-30-3"></span> $\diamond$  Robust simulation of drying and flooding of inter-tidal flats and river winter beds.

.

### **2.3 Special features**

- $\diamond$  Built-in automatic switch converting 2D bottom-stress coefficient to 3D coefficient.
- $\diamond$  Built-in anti-creep correction to suppress artificial vertical diffusion and artificial flow due to  $\sigma$ -grids.
- $\diamond$  Heat exchange through the free water surface.
- $\diamond$  Wave induced stresses and mass fluxes.
- $\diamond$  Influence of waves on the bed shear stress.
- $\diamond$  Optional facility to calculate the intensity of the spiral motion phenomenon in the flow (e.g., in river bends) which is especially important in sedimentation and erosion studies (for depth averaged — 2DH — computations only).
- $\diamond$  Non-linear iterations in the solver can be enabled for accurate flooding results.
- $\diamond$  Optional facility for tidal analysis of output parameters.
- $\diamond$  Optional facility for special structures such as pumping stations, bridges, fixed weirs and controllable barriers (1D, 2D and 3D)
- $\diamond$  Default advection scheme suitable for various flow regimes, from bore propagation to eddy shedding.
- <span id="page-31-0"></span>⋄ Domain partitioning for parallelized runs on MPI-based High Performance Computing clusters.

### **2.4 Important differences compared to Delft3D-FLOW**

ο wave induced stresses and mass luxes.<br>  $\circ$  Influence of waves on the bed shear stress.<br>  $\circ$  Optional facility to calculate the intensity of the spiral motion<br>
(e.g., in river bends) which is especially important in The most noticeable difference between Delft3D-FLOW and D-Flow FM is the use of unstructured grids. Large regions with quadrangles can be coupled with much greater freedom than before, using triangles, pentagons and hexagons. Grid refinement (and coarsening) without DD-coupling is now possible in one and the same model grid. In future, 1D networks will be coupled to 2D grids, either adjacent to each other or the 1D network overlying the 2D grid. Finally, many of Delft3D-FLOW's grid restrictions are now gone: since there are no true grid 'rows' and 'columns' anymore, rows of grid cells may be coupled to columns, in any direction and at any position.

In addition to the unstructured grid files, all geometric model input is now specified in geographical coordinates, either in Cartesian or spherical coordinates  $(x, y)$  or longitude, latitude). This is different from Delft3D-FLOW which required model input in grid indices. This so-called model-independent coordinates input allows for easy change of a model grid, after which the remaining model input can remain the same.

The D-Flow FM Graphical User Interface provides a much more powerful and integrated environment for setting up D-Flow FM models and inspecting model input such as time-dependent forcings (boundary conditions and barrier control). Another improvement within the User Interface is the use of scripting for running and live interaction with a model.

Coupled running of D-Flow FM with other modules has been extended with real time control of hydraulic structures, as listed in the following section.

Like Delft3D-FLOW, D-Flow FM implements a finite volume solver on a staggered grid. However, since there is no concept of grid 'rows' and 'columns', there is also no ADI-solver possible. The continuity equation is solved implicitly for all points in a single combined system. Time integration is done explicitly for part of the advection term, and the resulting dynamic time-step limitation is automatically set based on the Courant criterium. The possible performance penalty that may result from this approach can often be remedied by refining and coarsening the computational grid at the right locations.

In D-Flow FM, the advection scheme is suitable for both sub-critical and critical flows. The scheme is 'shock proof', is capable of reproducing correct bore propagation velocities.

### **2.5 Coupling to other modules**

<span id="page-32-0"></span>The hydrodynamic conditions (velocities, water elevations, density, salinity, vertical eddy viscosity and vertical eddy diffusivity) calculated in the D-Flow FM module are used as input to the other modules of the Delft3D Flexible Mesh Suite, which are:

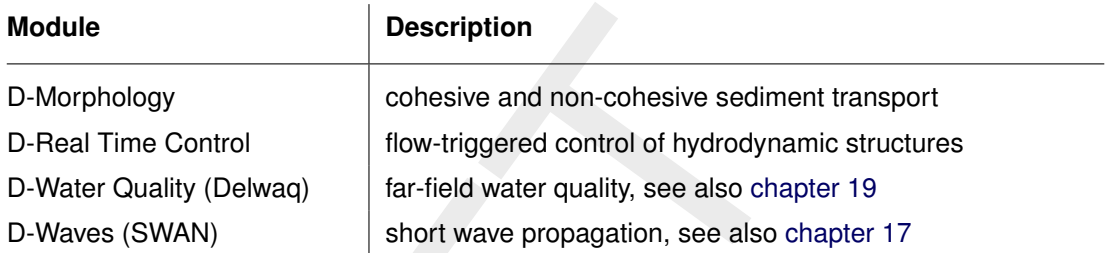

For using D-Flow FM the following utilities are important:

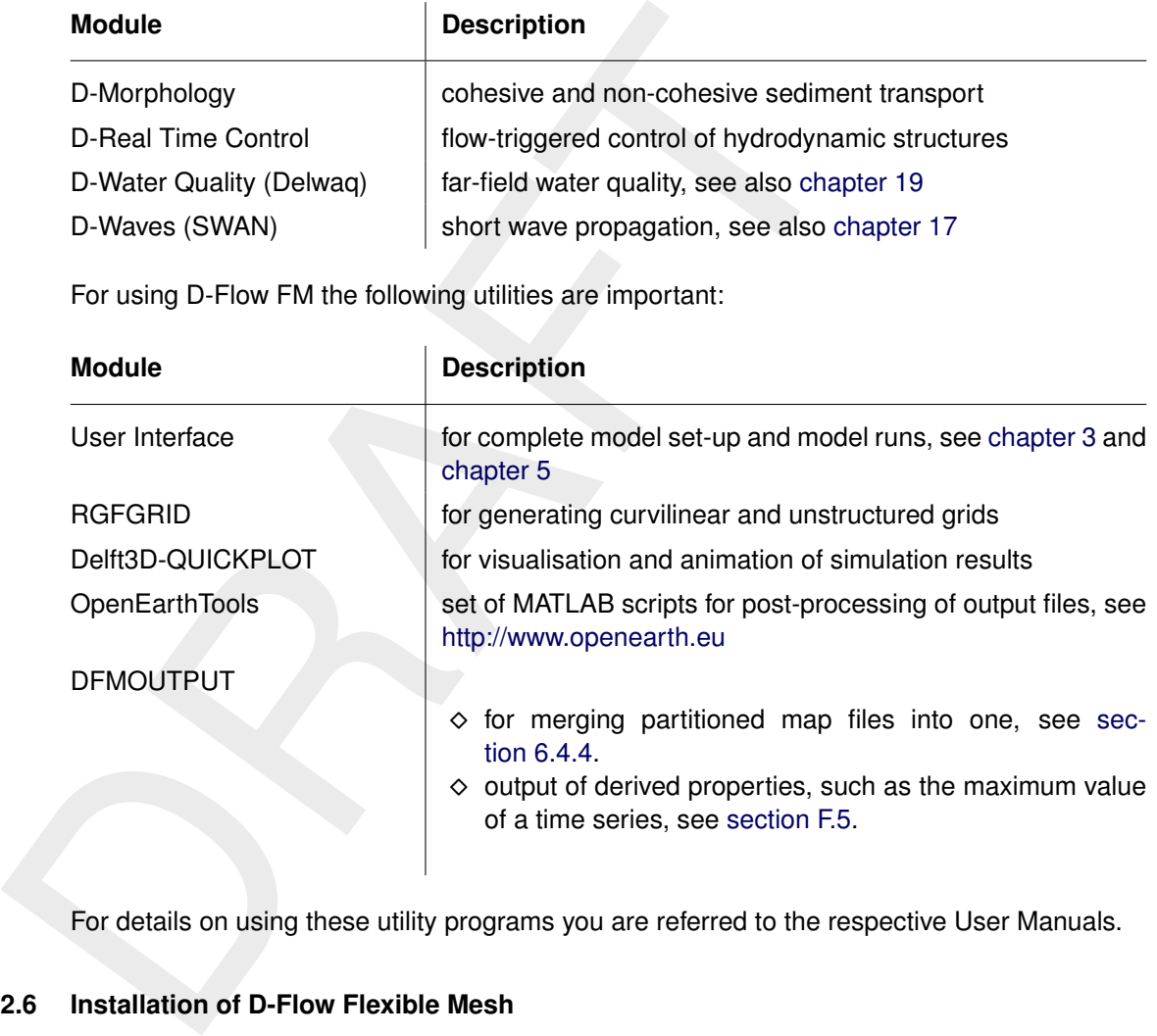

<span id="page-32-1"></span>For details on using these utility programs you are referred to the respective User Manuals.

### **2.6 Installation of D-Flow Flexible Mesh**

D-Flow FM consists of a set of Computational Cores and a User Interface. The User Interface is only available for Windows operating systems. The Computational Cores are available both on Windows and Linux operating systems.

On Windows, D-Flow FM is available as msi-file. Double-click it to start the installation and follow the instructions. Both the Computational Cores and the User Interface will be installed. Start the application from *Start* →*All Programs* →*Deltares* or by double-clicking the short-cut on your desktop.

On Linux, the Computational Cores of D-Flow FM are available via an rpm-file (2021 versions and newer) or a tar.gz-file (2020 versions and older). See the installation manual for more details.

A Docker version is available upon request. Please contact Deltares if needed.

# <span id="page-34-1"></span><span id="page-34-0"></span>**3 Getting started**

### **3.1 Introduction**

This chapter gives an overview of the basic features of the D-Flow FM User Interface and will guide you through the main steps to set up a D-Flow FM model. For a more detailed description of the GUI features you are referred to chapter 5. For technical documentation you are referred to Deltares (2024a).

### **3.2 Overview of D-Flow FM GUI**

When you start the application for the first time the lay-out might look like [Figure 3.1.](#page-34-4) The basic lay-out consists of the following items:

- ⋄ *Ribbon* top
- ⋄ **Project** window up left
- ⋄ The central window, containing the *Start Page*
- ⋄ **Messages** and **Time Navigator** window down centre
- ⋄ **Toolbox**, **Chart**, **Region**, **Map** and **Operations** window to the right
- <span id="page-34-4"></span>⋄ **Properties** window - down left

<span id="page-34-2"></span>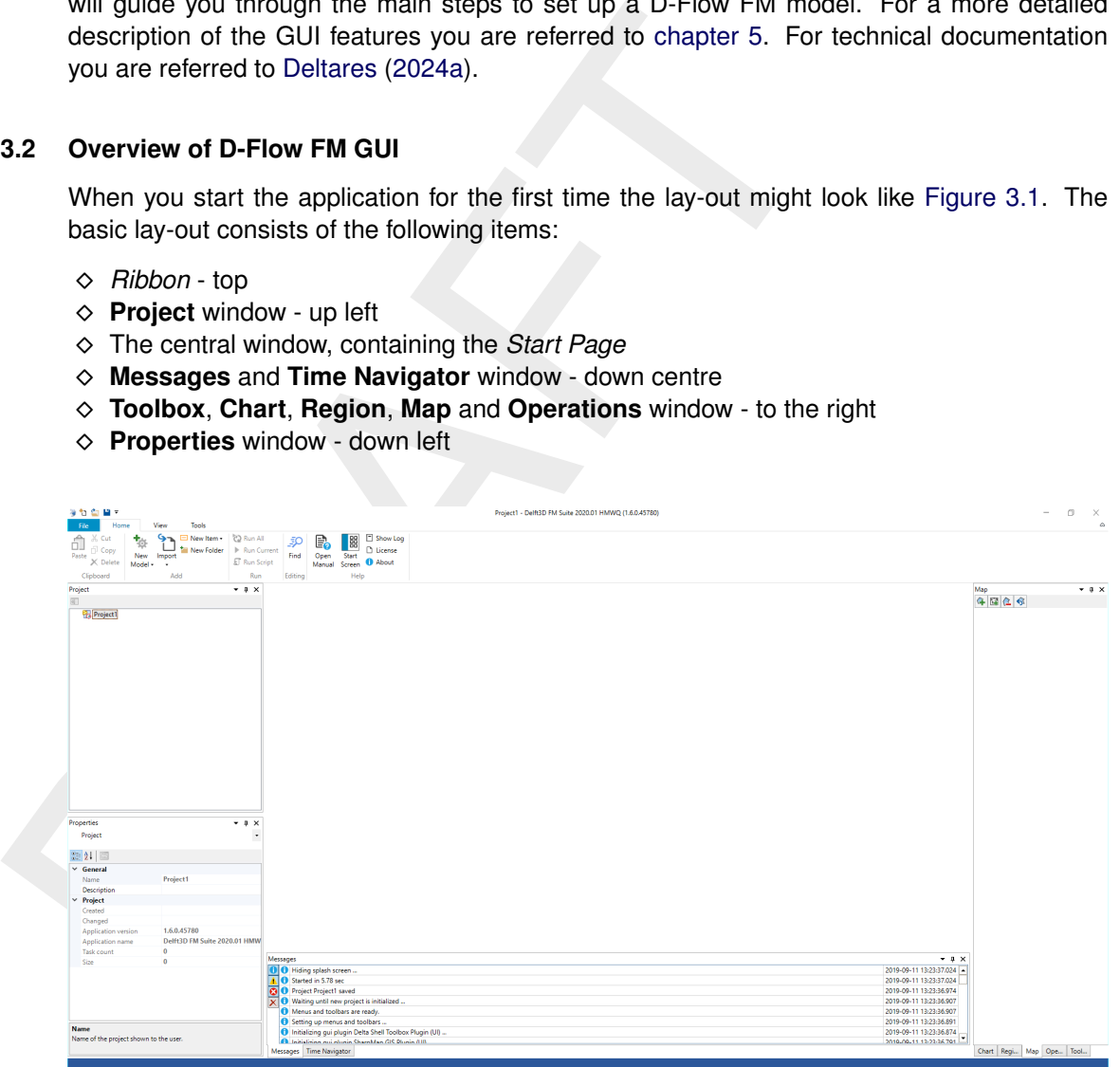

*Figure 3.1: Start-up lay-out D-Flow FM User Interface*

All the windows can be customized/hidden according to your own preferences.

These settings will be automatically saved for the next time you start the application.

The most important windows for the D-Flow FM plugin are the **Project**, **Map**, **Messages**, **Time Navigator** and **Properties** windows. The central window displays the **Start Page**. Here the *Map view* or specific editors will be displayed.

<span id="page-34-3"></span>The contents of these windows are briefly discussed in the subsections below.

### **3.2.1 Project window**

After adding or importing a D-Flow FM model (see [section 3.5.1](#page-44-2) and [section 3.5.2\)](#page-44-3), the *Project* window will be extended with D-Flow FM specific features (see [Figure 3.2\)](#page-35-1). The *Project* window provides you with the basic steps to set up a D-Flow FM model.

The *Project* window consists of the following features:

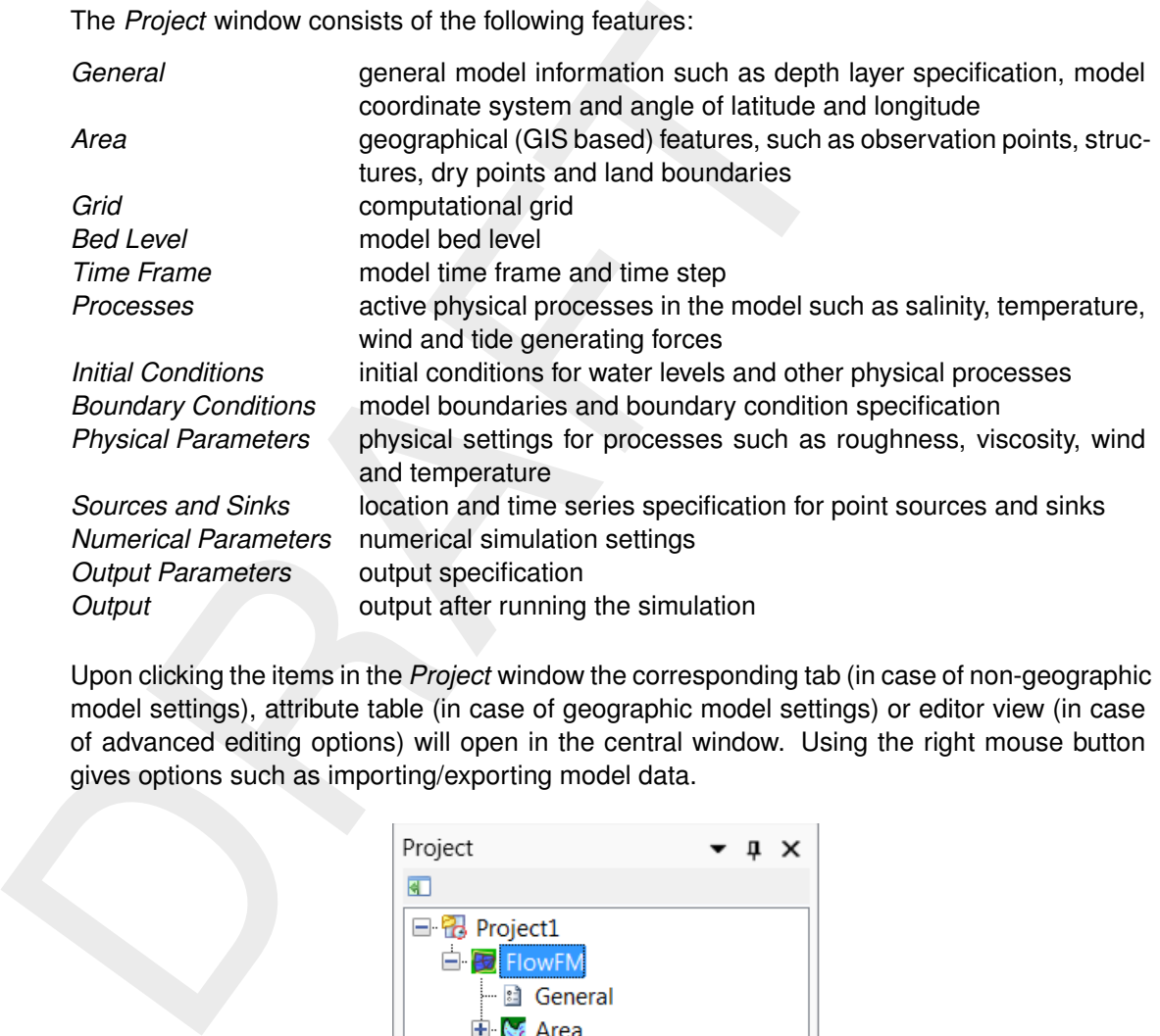

<span id="page-35-1"></span>Upon clicking the items in the *Project* window the corresponding tab (in case of non-geographic model settings), attribute table (in case of geographic model settings) or editor view (in case of advanced editing options) will open in the central window. Using the right mouse button gives options such as importing/exporting model data.

<span id="page-35-0"></span>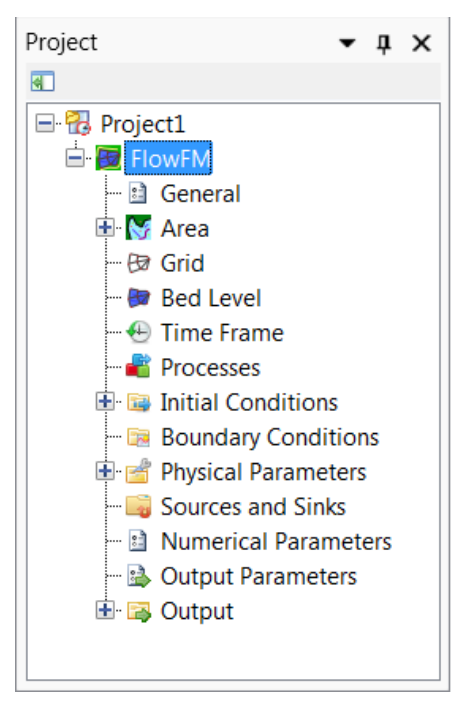

*Figure 3.2: Project window of D-Flow FM plugin*
# **3.2.2 The central window**

The central window shows the contents of the map or the editor you are working with. Multiple maps and editors may be docked at the central window location; each accessible as a tabs along the top (see [Figure 3.3\)](#page-36-0). The map is used to edit geographic model data, the editor for the overall model settings. Moreover, the contents of the central window can also be a specific editor such as the time point editor or the boundary condition editor. Each of these editors will open as a separate tab.

<span id="page-36-0"></span>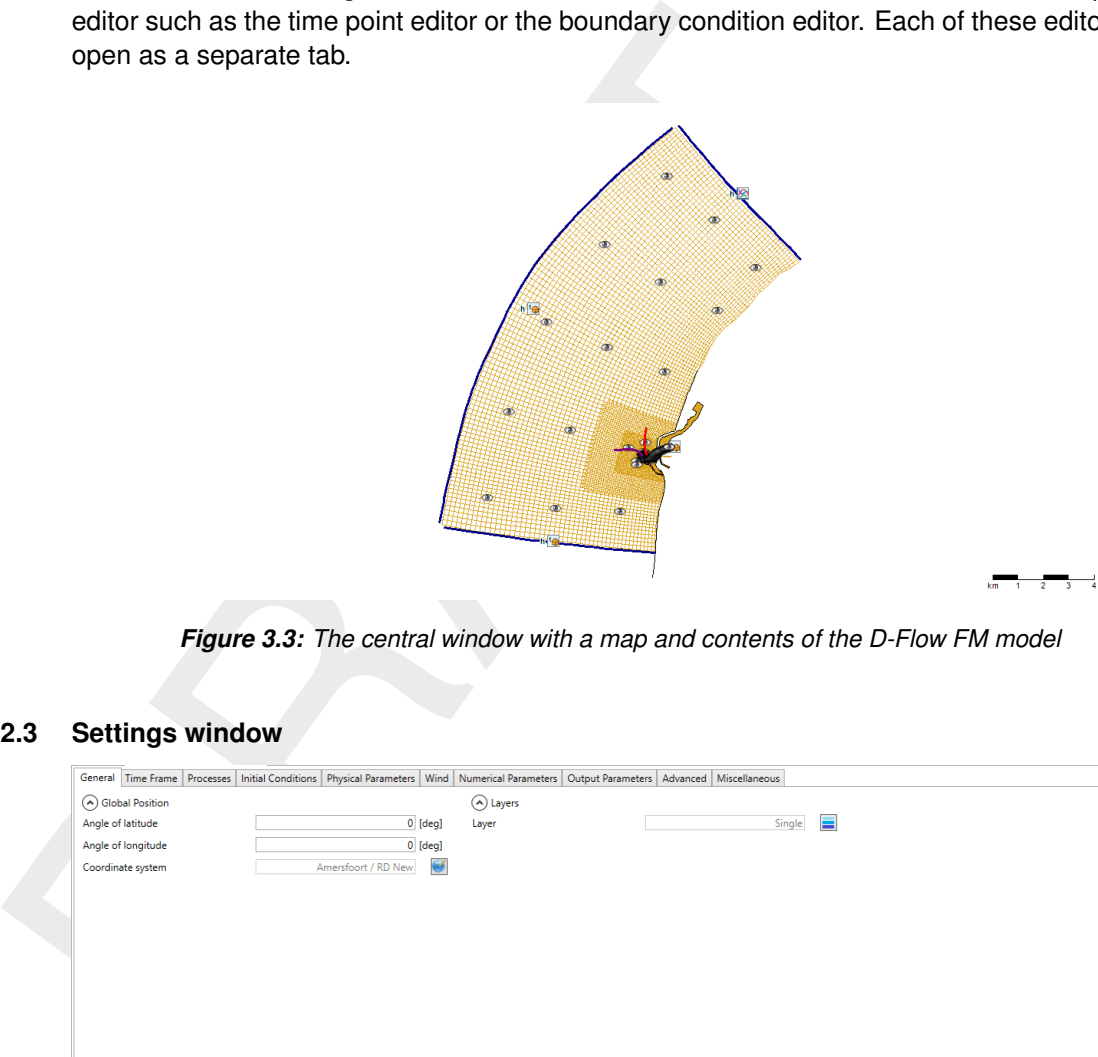

*Figure 3.3: The central window with a map and contents of the D-Flow FM model*

# **3.2.3 Settings window**

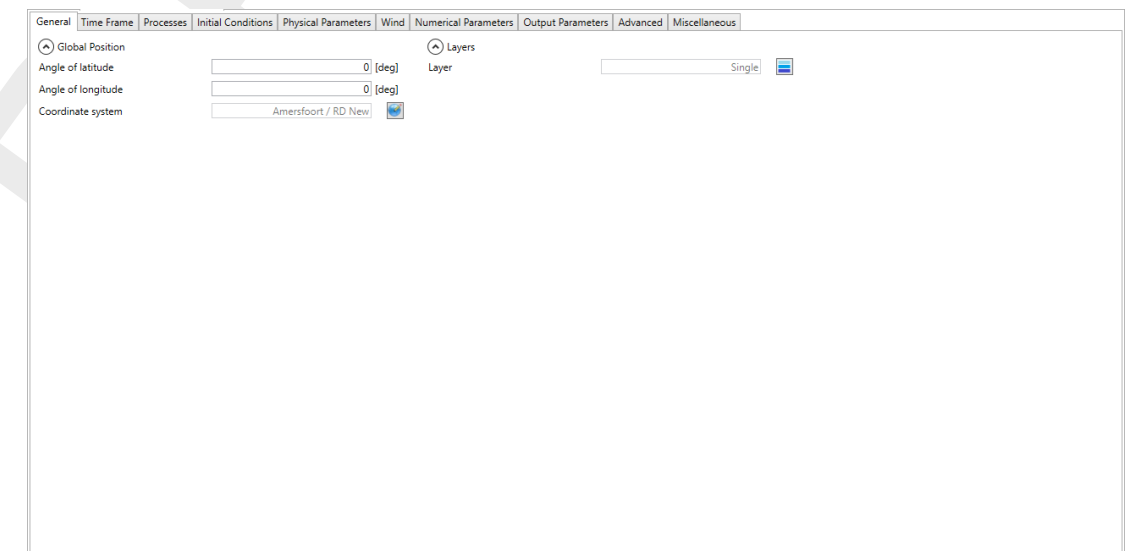

*Figure 3.4: The model Settings window with General settings tab enabled*

# **3.2.4 Map window**

The **Map** window allows the user to control the visibility of the contents of the central map using checkboxes. Furthermore, the user can add (wms) layers, such as satellite imagery or open street maps (see [Figure 3.5\)](#page-37-0).

<span id="page-37-0"></span>**Note:** Please note that the map usually has a different coordinate system than the model. In rendering the model attributes they are transformed to the map coordinate system (for visual inspection on the map), but the model will be saved in the model coordinate system.

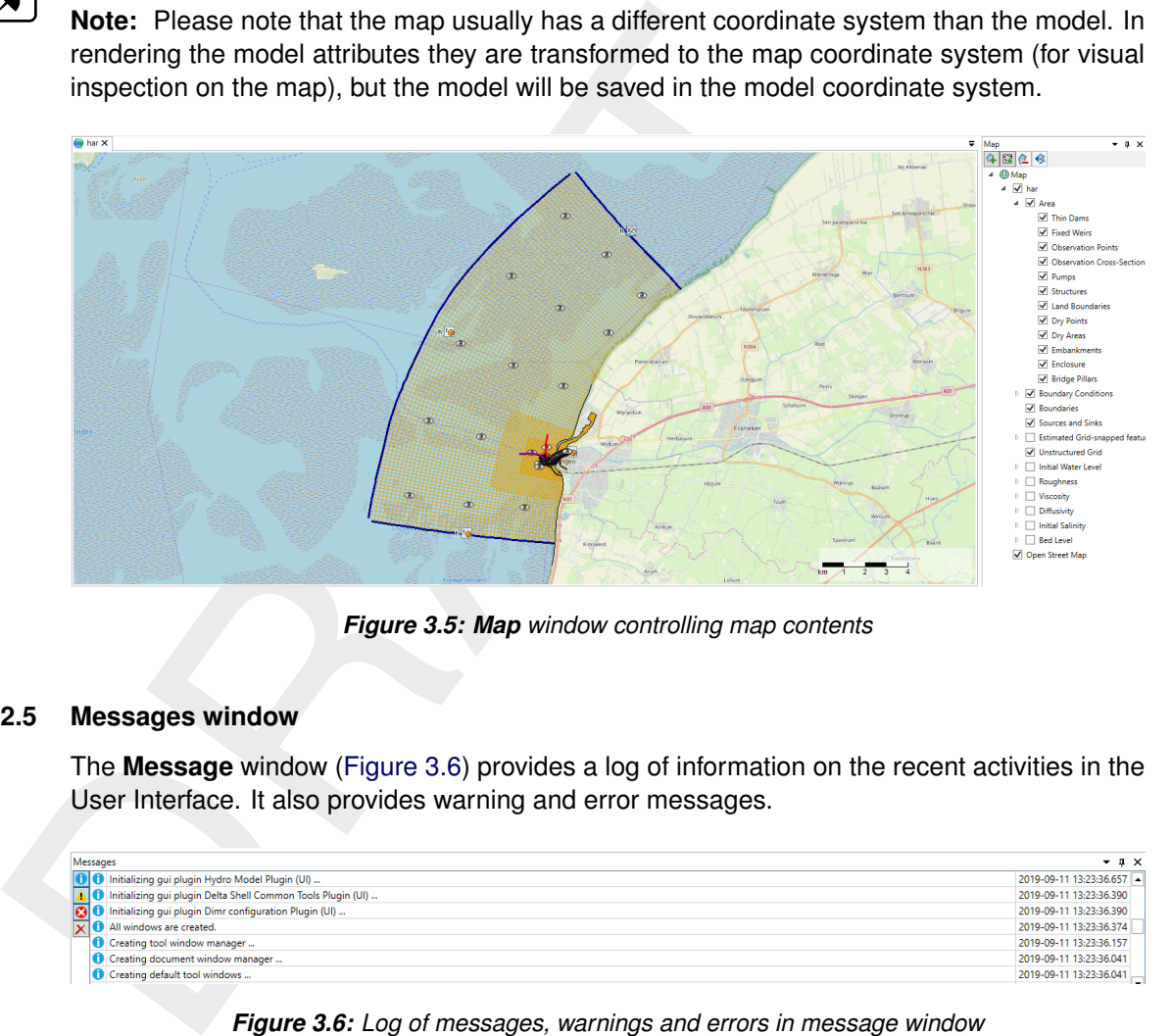

*Figure 3.5: Map window controlling map contents*

#### **3.2.5 Messages window**

The **Message** window (Figure 3.6) provides a log of information on the recent activities in the User Interface. It also provides warning and error messages.

<span id="page-37-1"></span>

| Messages                                                        | $-1$ $\times$           |
|-----------------------------------------------------------------|-------------------------|
| O Initializing gui plugin Hydro Model Plugin (UI)               | 2019-09-11 13:23:36.657 |
| nitializing gui plugin Delta Shell Common Tools Plugin (UI)     | 2019-09-11 13:23:36.390 |
| <b>8</b> Initializing gui plugin Dimr configuration Plugin (UI) | 2019-09-11 13:23:36.390 |
| X D All windows are created.                                    | 2019-09-11 13:23:36.374 |
| <b>10</b> Creating tool window manager                          | 2019-09-11 13:23:36.157 |
| Creating document window manager                                | 2019-09-11 13:23:36.041 |
| Creating default tool windows                                   | 2019-09-11 13:23:36.041 |

*Figure 3.6: Log of messages, warnings and errors in message window*

# **3.2.6 Time Navigator window**

The **Time Navigator** [\(Figure 3.7\)](#page-37-2) can be used to step through time dependent model output and other time dependent geographic features on the map.

<span id="page-37-2"></span>

| <b>Time Navigator</b>              | $- 1 x$ |
|------------------------------------|---------|
| <b>FINGER</b>                      |         |
| 01/01/0001 00:00:00                |         |
| Delay: 0.1 sec                     |         |
| <b>The commence of the comment</b> |         |
|                                    |         |
| Messages   Time Navigator          |         |

*Figure 3.7: Time Navigator window in D-Flow FM User Interface*

# **3.3 Dockable views**

The User Interface offers lots of freedom to customize dockable views, which are discussed in this section.

# **3.3.1 Docking tabs separately**

<span id="page-38-0"></span>Within the User Interface the user can dock the separate windows according to personal preferences. These preferences are then saved for future use of the framework. An example of such preferences is presented in Figure 3.8, where windows have been docked on two screens.

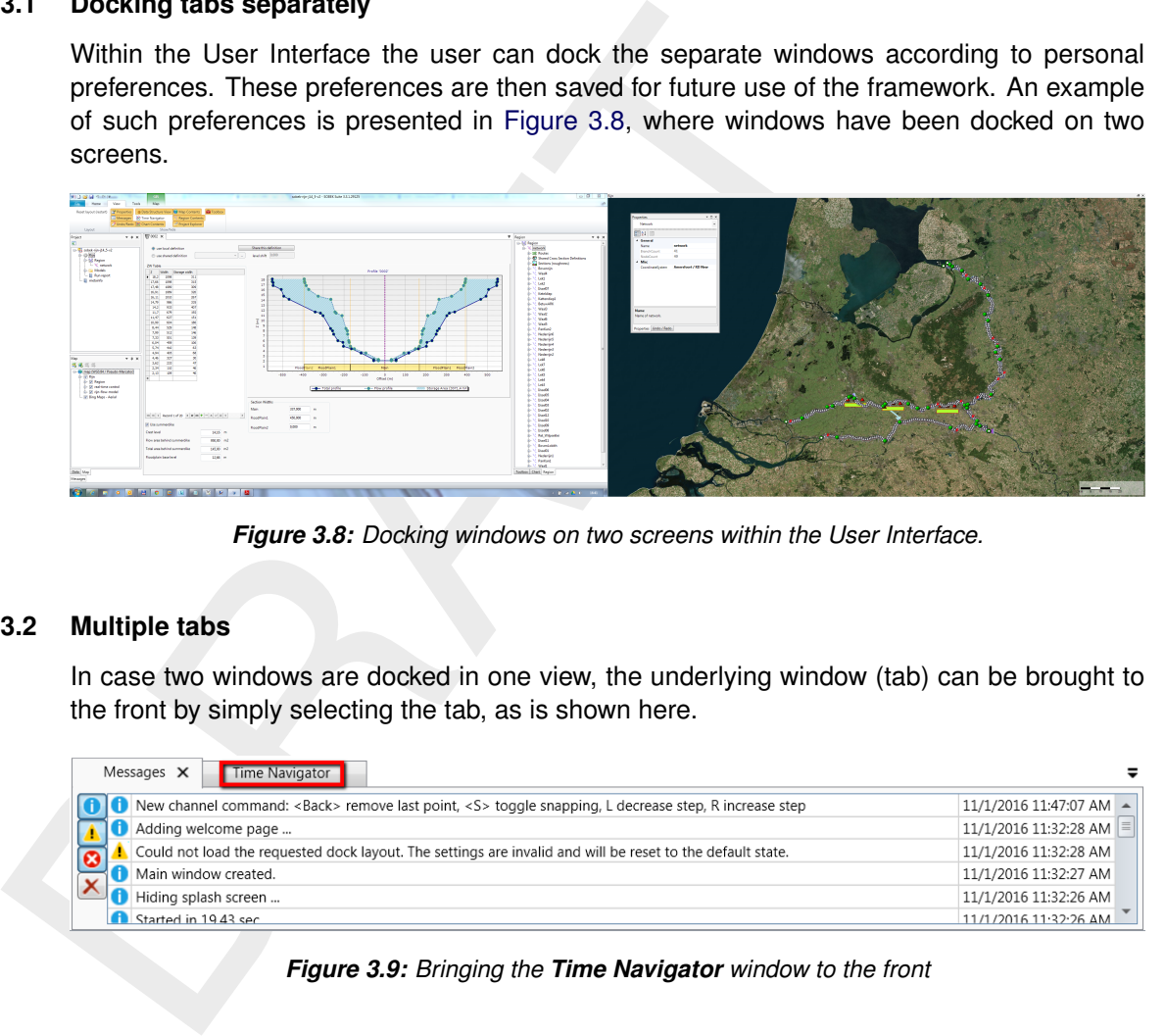

*Figure 3.8: Docking windows on two screens within the User Interface.*

# **3.3.2 Multiple tabs**

In case two windows are docked in one view, the underlying window (tab) can be brought to the front by simply selecting the tab, as is shown here.

|  | Messages $\times$<br>Time Navigator                                                                             | =                       |
|--|----------------------------------------------------------------------------------------------------|-------------------------|
|  | New channel command: <back> remove last point, <s> toggle snapping, L decrease step, R increase step</s></back> | 11/1/2016 11:47:07 AM - |
|  | Adding welcome page                                                                                             | 11/1/2016 11:32:28 AM   |
|  | Could not load the requested dock layout. The settings are invalid and will be reset to the default state.      | 11/1/2016 11:32:28 AM   |
|  | Main window created.                                                                                            | 11/1/2016 11:32:27 AM   |
|  | Hiding splash screen                                                                                            | 11/1/2016 11:32:26 AM   |
|  | Started in 1943 sec                                                                                             | 11/1/2016 11:32:26 AM   |

*Figure 3.9: Bringing the Time Navigator window to the front*

By dragging dockable windows with the left mouse button and dropping the window left, right, above or below another one the graphical user interface can be customized according to personal preferences. Here an example of the **Time Navigator** window being docked to the right of the **Messages** window.

<span id="page-38-1"></span>

| A New channel command: <back> remove last point, <s> toggle snap 11/1/2016 11:47:07 AM <math>\blacktriangle</math><br/>11/1/2016 11:32:28 AM<br/>Adding welcome page <br/>01/01/0001 00:00:00<br/>Could not load the requested dock layout. The settings are invalid an 11/1/2016 11:32:28 AM<br/>Main window created.<br/>11/1/2016 11:32:27 AM<br/>Delay: 0.1 sec<br/>Hiding splash screen <br/>11/1/2016 11:32:26 AM<br/>Started in 19.43 sec<br/>11/1/2016 11:32:26 AM -</s></back> |  | $\mathbf{v}$ a | Time Navigator |
|----------------------------------------------------------------------------------------------------|--|----------------|----------------|
|                                                                                                    |  |                |                |
|                                                                                                    |  |                |                |
| .                                                                                                    |  |                |                |
|                                                                                                    |  |                |                |
|                                                                                                    |  |                |                |
|                                                                                                    |  |                |                |

*Figure 3.10: Docking the Time Navigator window.*

Additional features are the possibility to remove or (auto) hide the window (top right in [Fig](#page-38-1)[ure 3.10\)](#page-38-1). In case of removal, the window can be retrieved by two left mouse-clicks on *Time Navigator* in the *View* ribbon. Hiding the **Properties** window results in:

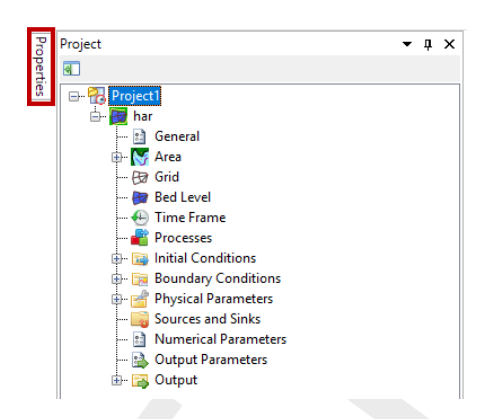

*Figure 3.11: Auto hide the Properties window*

## **3.4 Ribbons and toolbars**

The user can access the toolbars arranged in *ribbons*. Model plug-ins can have their own model specific *ribbon*. The *ribbon* may be auto collapsed by activating the *Collapse the Ribbon* button when right-mouse-clicking on the *ribbon*.

## **3.4.1 Ribbons (shortcut keys)**

**Example 2.11:** Auto hide the **Properties** window<br> **Example 2.11:** Auto hide the **Properties** window<br> **Example 2.11:** Auto hide the **Properties** window<br> **B[R](#page-39-0)AFT**<br> **Example 2.11:** Auto hide the **Properties** window<br> **BRAFT**<br> The User Interface makes use of ribbons, just like Microsoft Office. You can use these ribbons for most of the operations. With the ribbons comes shortcut key functionality, providing shortcuts to perform operations. If you press  $\text{Alt}$ , you will see the letters and numbers to access the ribbons and the ribbon contents (i.e. operations). For example,  $\text{Alt} + \text{H}$  will lead you to the *Home*-ribbon (Figure 3.12).

# <span id="page-39-0"></span>**Note: Implementation of the shortcut key functionality is still work in progress.**

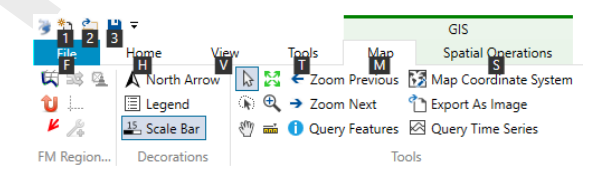

*Figure 3.12: Perform operations using the shortcut keys*

# **3.4.2 File**

The left-most *ribbon* is the *File* ribbon. It has menu-items comparable to most Microsoft applications. Furthermore, it offers users save and open functionality, as well as the *Info* and *Options* dialogs, as shown in [Figure 3.13](#page-40-0) and [Figure 3.14.](#page-40-1)

<span id="page-40-0"></span>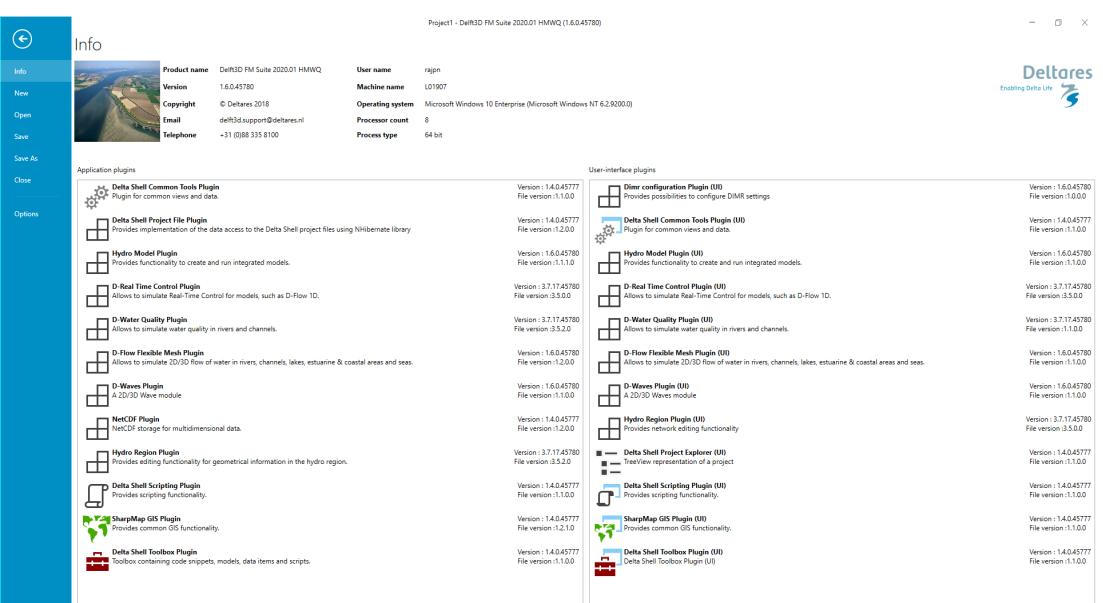

<span id="page-40-1"></span>*Figure 3.13: The* File *ribbon.*

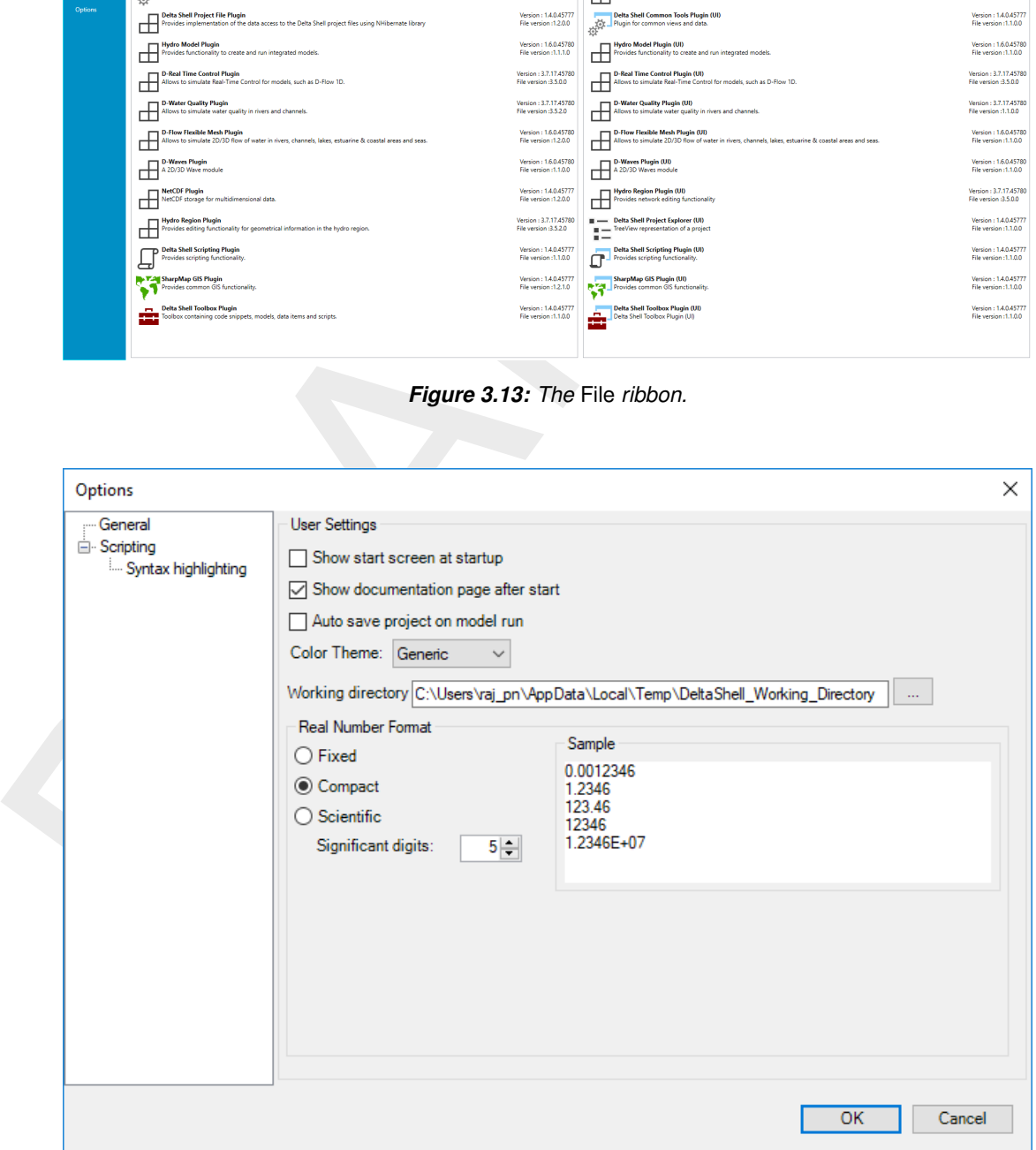

*Figure 3.14: The User Interface options dialog.*

# **3.4.3 Home**

The second *ribbon* is the *Home* ribbon [\(Figure 3.15\)](#page-41-0). It harbours some general features for clipboard actions, addition of items, running models, finding items within projects or views, and help functionality.

<span id="page-41-0"></span>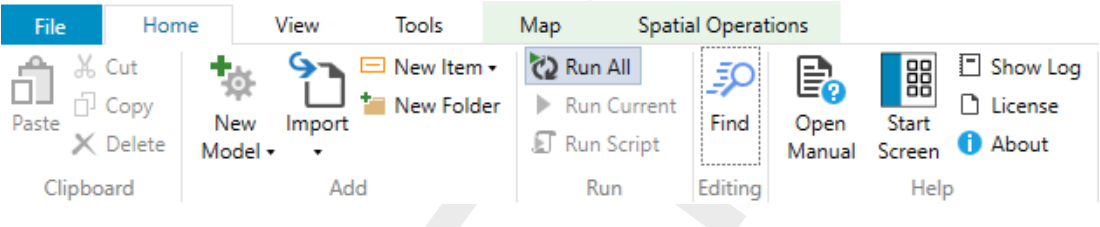

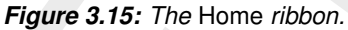

## <span id="page-41-1"></span>**3.4.4 View**

|     | File               | Home                                    |         | View                                     | Tools                    | Map                                                                                    |                    | <b>Spatial Operations</b> |                                            |                              |                                                                                                    |  |
|-----|--------------------|-----------------------------------------|---------|------------------------------------------|--------------------------|----------------------------------------------------------------------------------------|--------------------|---------------------------|--------------------------------------------|------------------------------|----------------------------------------------------------------------------------------------------|--|
|     | Paste<br>Clipboard | & Cut<br><sup>∴]</sup> Copy<br>Delete   | Model • | -<br>Import<br>Add                       | New Item -<br>New Folder | <b>Z2</b> Run All<br>Run Script<br>Run                                                 | <b>Run Current</b> | ᆳ<br>Find<br>Editing      | $\equiv_{\mathbb{C}}$<br>Open<br>Manual    | 器<br>Start<br>Screen<br>Help | $\Box$ Show Log<br><b>D</b> License<br><b>D</b> About                                                                                                    |  |
|     |                    |                                         |         |                                          |                          | Figure 3.15: The Home ribbon.                                                          |                    |                           |                                            |                              |                                                                                                    |  |
| 4.4 | <b>View</b>        |                                         |         |                                          |                          |                                                                                        |                    |                           |                                            |                              | The third ribbon is the View ribbon (Figure 3.16). Here, the user can show or hide windows.                                                                                                 |  |
|     | File               |                                         | Home    | View                                     |                          | <b>Tools</b>                                                                           |                    | Map                       |                                            |                              | <b>Spatial Operations</b>                                                                                                    |  |
|     |                    | Reset Layout<br>After Restart<br>Layout |         | Properties<br>Messages<br>Time Navigator |                          | Chart Contents<br><sup>C</sup> : Map Contents<br>Operations<br>Show/Hide               |                    | <b>击</b> Toolbox          | <b>Region Contents</b><br>Project Explorer |                              |                                                                                                    |  |
|     |                    |                                         |         |                                          |                          | Figure 3.16: The View ribbon.                                                          |                    |                           |                                            |                              |                                                                                                    |  |
| 4.5 | <b>Tools</b>       |                                         |         |                                          |                          | installed. These are documented within the user documentation of those model plug-ins. |                    |                           |                                            |                              | The fourth ribbon is the Tools ribbon (Figure 3.17). By default, it contains only the Ope<br>Case Analysis View tool. Some model plug-ins offer the installation of extra tools that may be |  |
|     |                    |                                         |         | File                                     | Home                     |                                                                                        | View               | Tools                     |                                            |                              |                                                                                                    |  |

*Figure 3.16: The* View *ribbon.*

#### <span id="page-41-2"></span>**3.4.5 Tools**

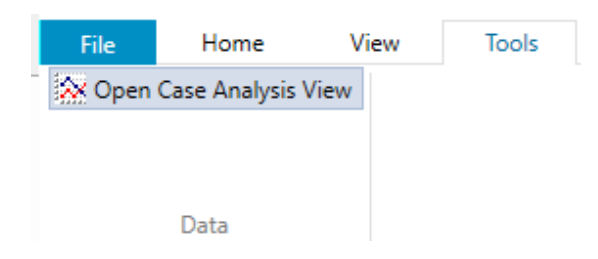

*Figure 3.17: The* Tools *ribbon contains just the* Data *item.*

#### **3.4.6 Map**

The last *ribbon* is the *Map* ribbon [\(Figure 3.18\)](#page-41-3).

<span id="page-41-3"></span>

| File           | View<br>Home        | Tools | Map   | <b>Spatial Operations</b>                                                                                                    |      |                     |         |        |                                         |                           |
|----------------|---------------------|-------|-------|----------------------------------------------------------------------------------------------------|------|---------------------|---------|--------|-----------------------------------------|---------------------------|
|                |                     |       |       | $\Box\boxtimes\text{Re}\ \textcircled{A} \text{ (A North Arrow)} \text{ Re}\ \text{Re}\ \text{F} \text{ 20} \text{om Previous} \text{ E} \text{3} \text{ Map Coordinate System} \text{ (A, Y)} \text{ [E]} \text{ Show } \text{Profit} \text{  A } \text{ in } \text{[C] } \text{ with } \text{Im}\ \text{A} \text{ of the image.}$ |      |                     |         |        |                                         | Set Label                 |
| $\mathbf{u}$ . | $\mathbb{E}$ Legend |       |       | A ⊕ → Zoom Next 1 Export As Image                                                                                                    |      |                     | A ⊗ A ⊈ |        | Add Observation Point V Overwrite Label |                           |
| $\mathbf{z}$   | $15$ , Scale Bar    |       |       | <sup>(1</sup> ) and <b>O</b> Query Features 2 Query Time Series                                                                                                    |      |                     | $\n  ①$ |        | Find Grid Cell                          |                           |
| FM Region      | Decorations         |       | Tools |                                                                                                    | Fdit | <b>Grid Profile</b> | Area    | Region | <b>Water Ouality</b>                    | <b>Spatial Operations</b> |

*Figure 3.18: The* Map *ribbon.*

This will be used heavily, while it harbours all *Geospatial* functions, like:

- ⋄ *Decorations* for the map
	- □ North arrow
	- □ Scale bar
	- □ Legend
	- □ ...
- ⋄ *Tools* to customize the map view
	- □ Select a single item
	- □ Select multiple items by drawing a curve
	- □ Pan
	- □ Zoom to Extents
	- □ Zoom by drawing a rectangle
	- □ Zoom to Measure distance
	- □ ...
- ⋄ *Edit* polygons, for example within a network, basin, or waterbody
	- □ Move geometry point(s)
	- □ Add geometry point(s)
	- □ Remove geometry point(s)
- ⋄ Addition of *Area* elements, such as
	- □ Add 2D Cross-section
	- □ Add 2D Structure
	- □ Add 2D Pump
	- □ े...

Still, all functions of the category can be activated as they will appear in the drop-down panel.

# **3.4.7 Scripting**

b Legend<br>
α<br>
ο Tools to customize the map view<br>
α Select a single item<br>
α Select multiple items by drawing a curve<br>
α Zoom to Extents<br>
α Zoom to Measure distance<br>
α ...<br>
δ Edit polygons, for example within a network, ba When you open the scripting editor in the User Interface, a Scripting *ribbon* category will appear. This ribbon has the following additional options (see also [Figure 3.19\)](#page-42-0), which are described in Table 3.1:

<span id="page-42-0"></span>

| File.  | Home                                   | View                                                                           | Tools | Scripting                                                       |                                    |             |                                   |                                                                                                    |        |                                                      |  |
|--------|----------------------------------------|--------------------------------------------------------------------------------|-------|-----------------------------------------------------------------|------------------------------------|-------------|-----------------------------------|----------------------------------------------------------------------------------------------------|--------|------------------------------------------------------|--|
| Script | $Run$ Clear cached $\Box$<br>variables | Show spaces<br>Show tabs<br>Show end of line $\frac{1}{c}\mathbf{d}$ Word wrap |       | Fython private variables Text color .<br>Highlight current line | Background color -<br>Font size 14 | ᠊ᡡ<br>Local | Keep tabs<br>variables Tab size 4 | ) Insert spaces $\overline{w}$ Convert to space indenting $\overline{w}$ Create region<br>$\overline{2}$ Convert to tab indenting<br>E Comment selection | Python | Save before run<br>酱 Use current settings as default |  |
|        | <b>Run</b>                             |                                                                                |       | View                                                            |                                    |             |                                   | Editing                                                                                                    | Docum  | <b>Settings</b>                                      |  |

*Figure 3.19: The scripting* ribbon *within the User Interface.*

<span id="page-42-1"></span>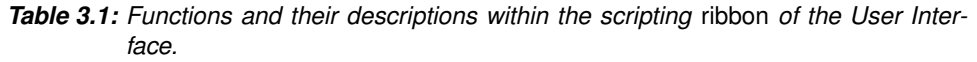

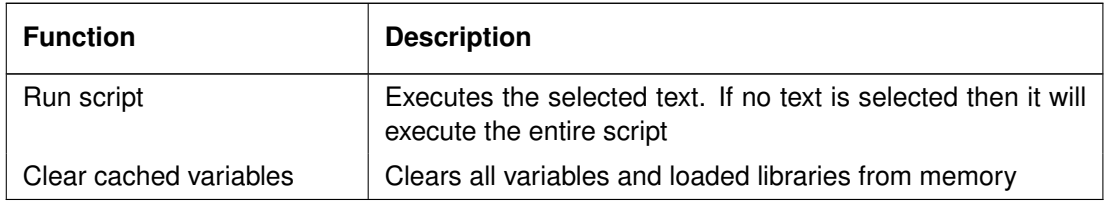

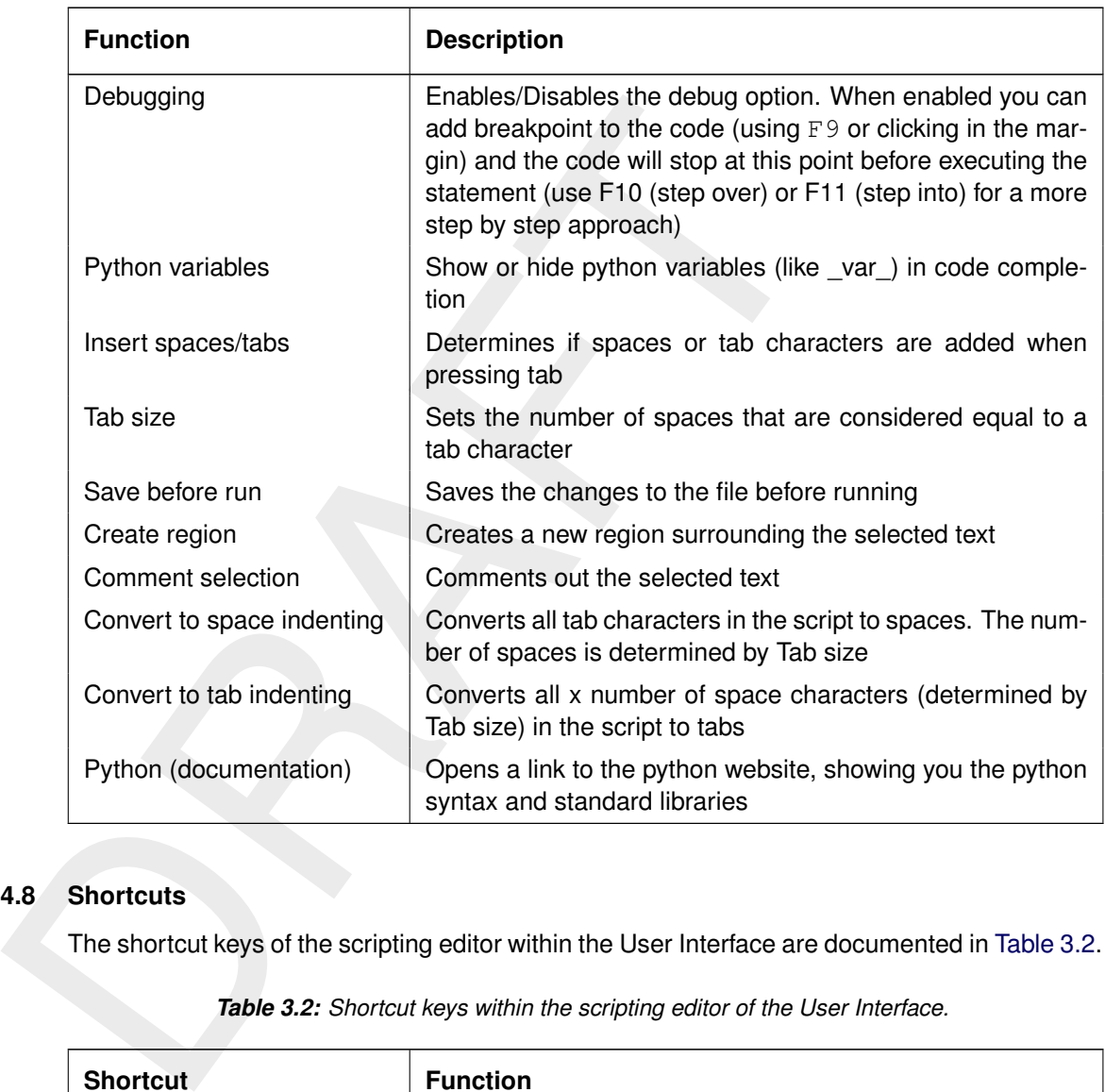

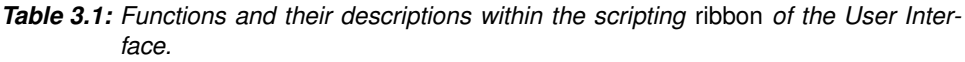

# **3.4.8 Shortcuts**

The shortcut keys of the scripting editor within the User Interface are documented in [Table 3.2.](#page-43-0)

<span id="page-43-0"></span>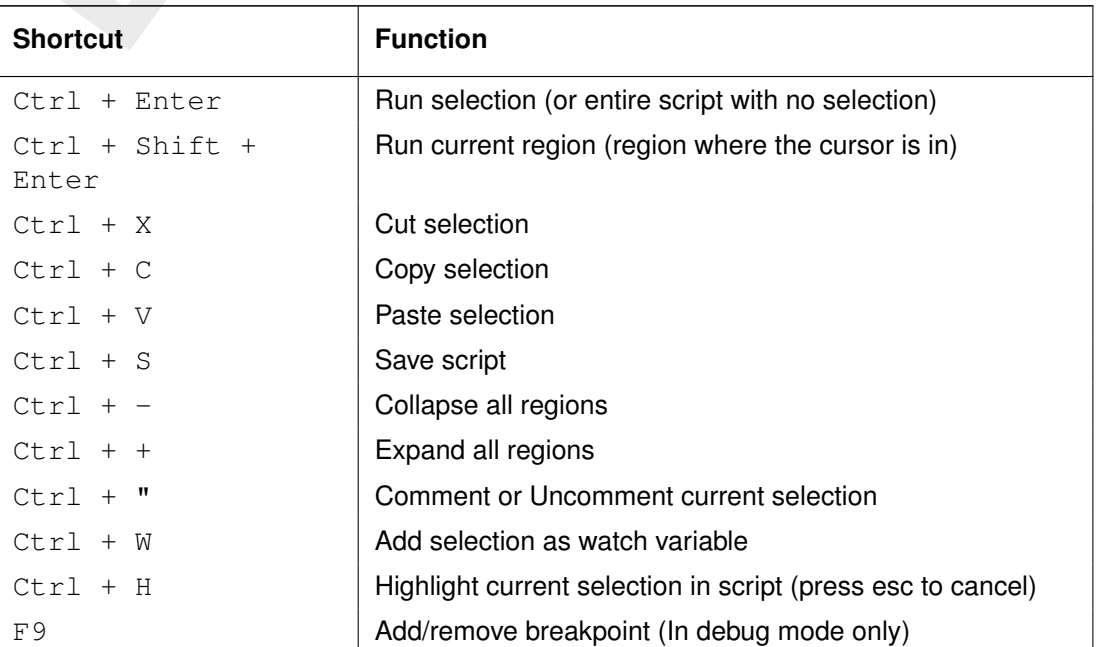

*Table 3.2: Shortcut keys within the scripting editor of the User Interface.*

 $\sqrt{\blacktriangle}$ 

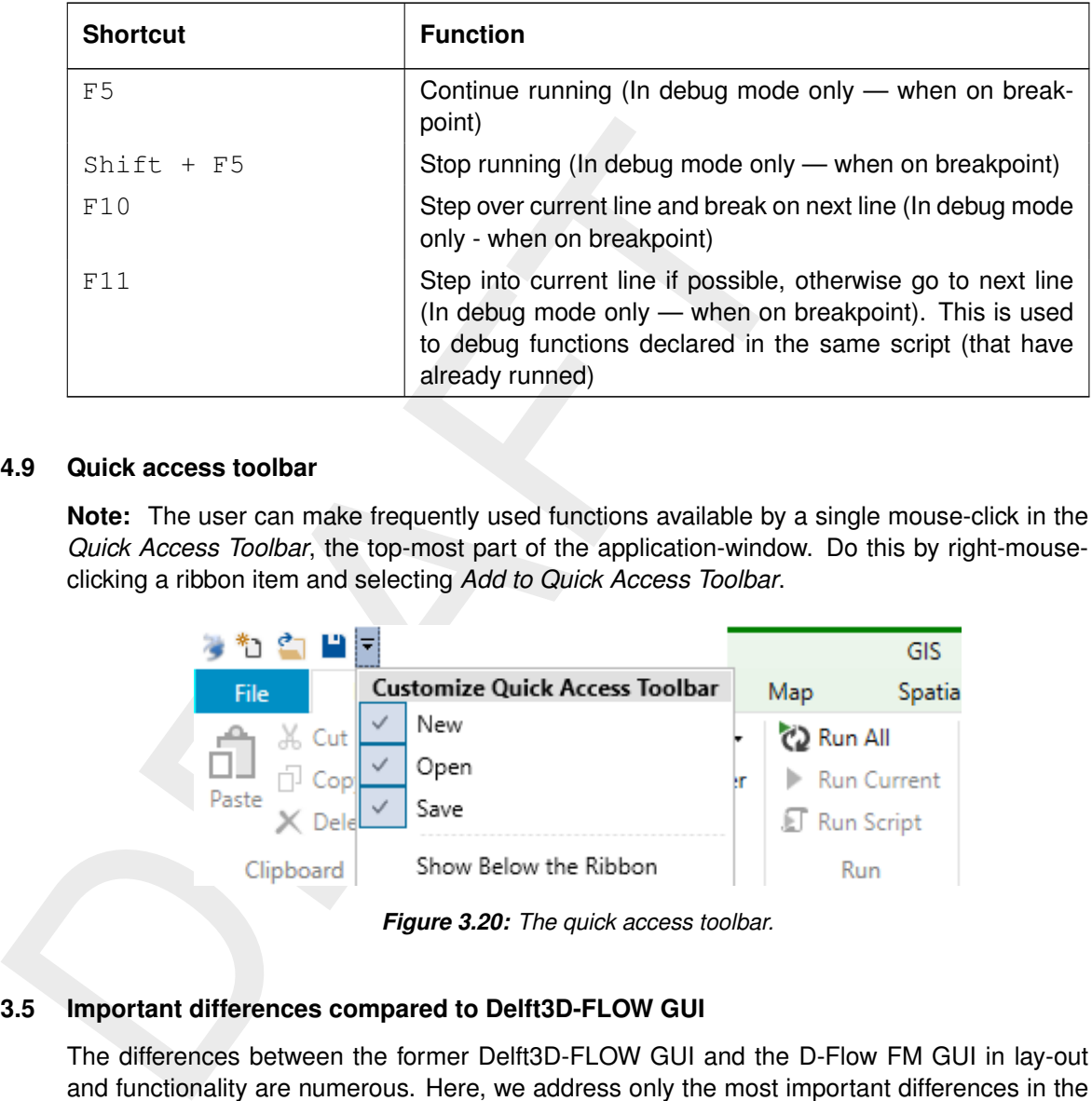

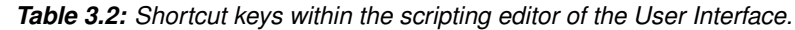

## **3.4.9 Quick access toolbar**

**Note:** The user can make frequently used functions available by a single mouse-click in the *Quick Access Toolbar*, the top-most part of the application-window. Do this by right-mouseclicking a ribbon item and selecting *Add to Quick Access Toolbar*.

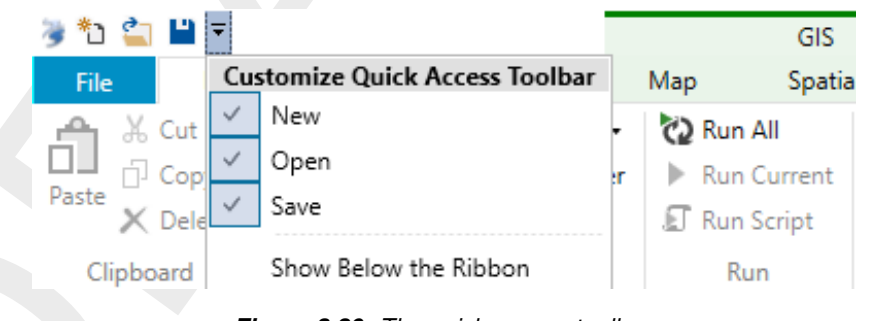

*Figure 3.20: The quick access toolbar.*

# **3.5 Important differences compared to Delft3D-FLOW GUI**

The differences between the former Delft3D-FLOW GUI and the D-Flow FM GUI in lay-out and functionality are numerous. Here, we address only the most important differences in the workflow.

# **3.5.1 Project vs model**

The entity "project" is new in the D-Flow FM GUI. In the hierarchy the entity "project" is on a higher level than the entity "model". A project can contain multiple models, which can either run standalone or coupled. The user can run all models in the project at once (on project level) or each model separately (on model level). When the user saves the project, the project settings will be saved in a  $\lt$ \*.dsproj  $>$  configuration file and the project data in a  $\lt$ \*.dsproj\_data folder>. The  $\lt$ \*.dsproj\_data> folder contains folders with all input and output files for the models within the project. There is no model intelligence in the  $\langle\cdot\rangle$ . dsproj $\rangle$  configuration file, meaning that the models can also be run outside the GUI from the  $\lt$ \*.dsproj\_data $>$  folder.

# **3.5.2 Load/save vs import/export**

The user can load an existing D-Flow FM project, make changes in the GUI and, consequently, save all the project data. Loading and saving means working on the original project data, i.e. the changes made by the user overwrite the original project data. Alternatively, use *Save As* to keep the original project data and save the changes project data at another location (or with another name).

Import/export functionality can be used to copy data from another location into the project (import) or, vice versa, to copy data from the project to another location (export). Import/export is literally copying, e.g.:

- $\diamond$  import: changes on the imported data will only affect the data in the project and not the source data (upon saving the project)
- $\diamond$  export: the model data is copied to another location "as is", changes made afterwards will only affect the data in the project not the exported data (upon saving the project)

# **3.5.3 Working from the map**

One of the most important differences with the former GUI is the central map. The central map is comparable with the former "visualization area", but with much more functionality and flexibility. The map helps you to see what you are doing and inspect the model at all times. You can use the *Region* and *Map* ribbons to add/edit model features in the map.

# **3.5.4 Coordinate conversion**

another name).<br>
Import/export functionality can be used to copy data from anothe<br>
(import) or, vice versa, to copy data from the project to another locati<br>
is literally copying, e.g.:<br>  $\circ$  import: changes on the imported With the map as a central feature, functionality to convert model and map coordinates is an indispensable feature. In the *General* tab you can set the model coordinate system. In the map tree you can set the map coordinate system using the right mouse button [\(Figure 3.21\)](#page-45-0). The coordinate systems are subdivided in geographic and projected systems. Use the quick search bar to find the coordinate system you need either by name or EPSG code [\(Figure 3.22\)](#page-46-0).

<span id="page-45-0"></span>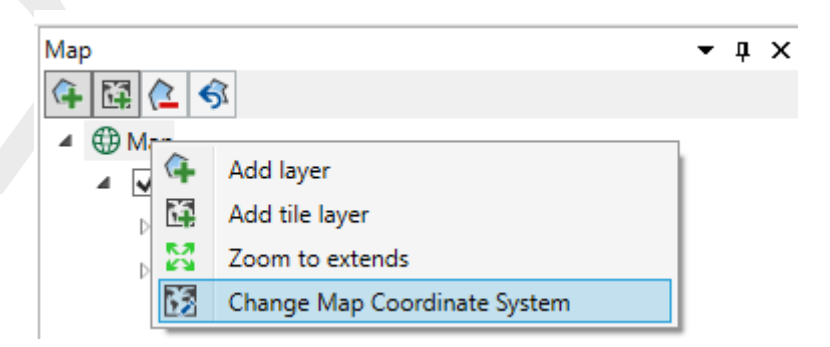

*Figure 3.21: Set map coordinate system using right mouse button*

<span id="page-46-0"></span>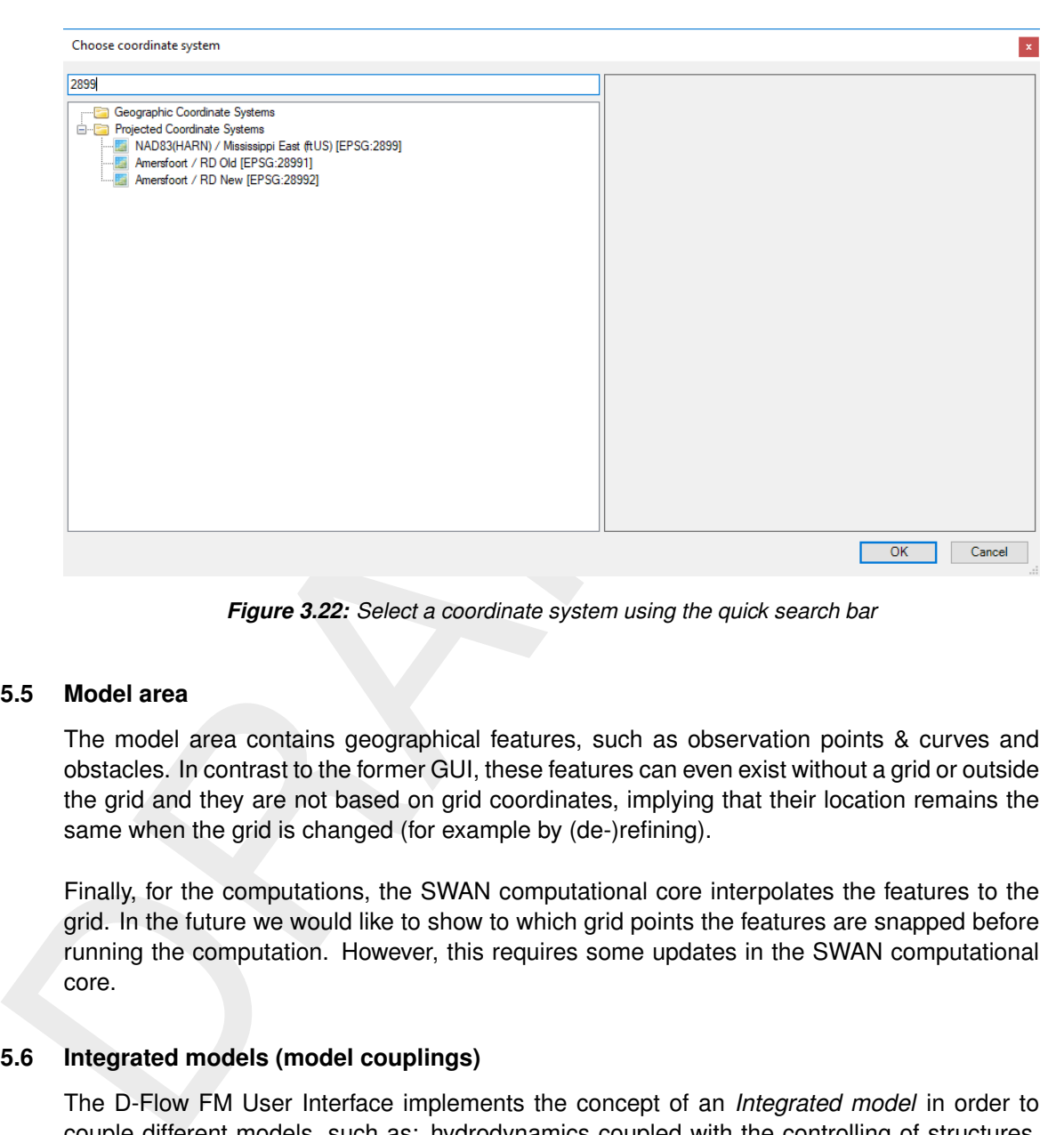

*Figure 3.22: Select a coordinate system using the quick search bar*

## **3.5.5 Model area**

The model area contains geographical features, such as observation points & curves and obstacles. In contrast to the former GUI, these features can even exist without a grid or outside the grid and they are not based on grid coordinates, implying that their location remains the same when the grid is changed (for example by (de-)refining).

Finally, for the computations, the SWAN computational core interpolates the features to the grid. In the future we would like to show to which grid points the features are snapped before running the computation. However, this requires some updates in the SWAN computational core.

#### **3.5.6 Integrated models (model couplings)**

The D-Flow FM User Interface implements the concept of an *Integrated model* in order to couple different models, such as: hydrodynamics coupled with the controlling of structures, waves, morphology and/or water quality.

Two types of coupling are distinguished:

- 1 *offline* coupling and
- 2 *online* coupling.

**Note:** *Offline* is also referred to as *sequential* coupling and *online* as *parallel* coupling.

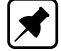

# **Offline**

In case of an *Integrated model* with *offline* coupling, the entire hydrodynamic simulation is done first, i.e., *separately* from the second simulation. The file-based hydrodynamic output serves as input for the second simulation. As such, the hydrodynamic results drives the controlling of structures or the simulation of waves or water quality. In this offline case, there is no feedback from the waves or water quality to the hydrodynamic simulation. For many applications, this is good practice.

# **Online**

An *online* coupling, on the other hand, exchanges data *every time* after computing a specified time interval. This tight coupling allows for direct feedback of the various processes on one another. This is crucial for controlling structures.

## **3.5.7 Ribbons (shortcut keys)**

is no feedback from the waves or water quality to the hydrodynam<br>applications, this is good practice.<br> **Online**<br>
An *online* coupling, on the other hand, exchanges data *every time* a<br>
time interval. This is given couplin The User Interface makes use of ribbons, just like Microsoft Office. You can use these ribbons for most of the operations. With the ribbons comes shortcut key functionality, providing shortcuts to perform operations. If you press  $\text{Alt}$ , you will see the letters and numbers to access the ribbons and the ribbon contents (i.e. operations). For example,  $\text{Alt} + \text{H}$  will lead you to the *Home*-ribbon (Figure 3.23).

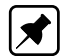

## <span id="page-47-0"></span>**Note: Implementation of the shortcut key functionality is still work in progress.**

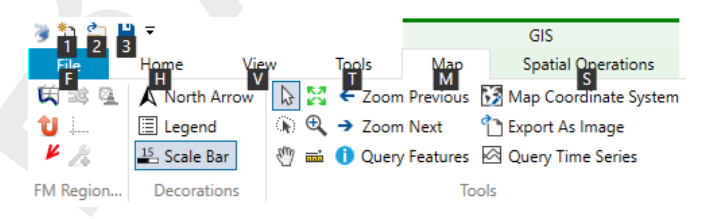

*Figure 3.23: Perform operations using the shortcut keys*

# **3.5.8 Context menus**

Context menus are the menus that pop up using the right mouse button. These context menus provide you with some handy functionality and shortcuts specific for the selected item. The functionality is available in all User Interface windows and context dependent. You can best try it yourself to explore the possibilities.

# **3.5.9 Scripting**

The User Interface has a direct link with scripting in Iron Python (NB: this is not the same as C-Python). This means that you can get and set data, views and model files by means of scripting instead of having to do it all manually. Scripting can be a very powerful tool to automate certain steps of your model setup or to add new functionality to the GUI. You can add a new script by adding a new item, either in the *Home*-ribbon or through the right mouse button.

# **4 Tutorial**

This chapter includes a number of basic tutorials on setting up and running a hydrodynamic simulation. However, before you start with the tutorials, it's important to learn some **basic grid concepts**.

**Note:** in this chapter, read for Delft3D Flexible Mesh Suite either "D-HYDRO Suite" or "Delft3D Flexible Mesh Suite".

# **4.1 Introduction: Basic grid concepts**

In D-Flow FM, grids (sometimes denoted as 'networks') consist of net cells and are described by **net nodes** (corners of a cell), **net links** (edges of a cell, connecting net nodes), **flow nodes** (the cell circumcentre) and **flow links** (a line segment connecting two flow nodes).

<span id="page-48-0"></span>This grid topology is illustrated in Figure 4.1. Important properties of the mesh are the *orthogonality* and *smoothness*. The *orthogonality* is defined as the cosine of the angle  $\varphi$  between a flowlink and a netlink. Ideally 0, angle  $\varphi=90^\circ$ . The *smoothness* of a mesh is defined as the ratio of the areas of two adjacent cells. Ideally 1, the areas of the cells are equal to each other. A nearly ideal setup is shown in Figure 4.2.

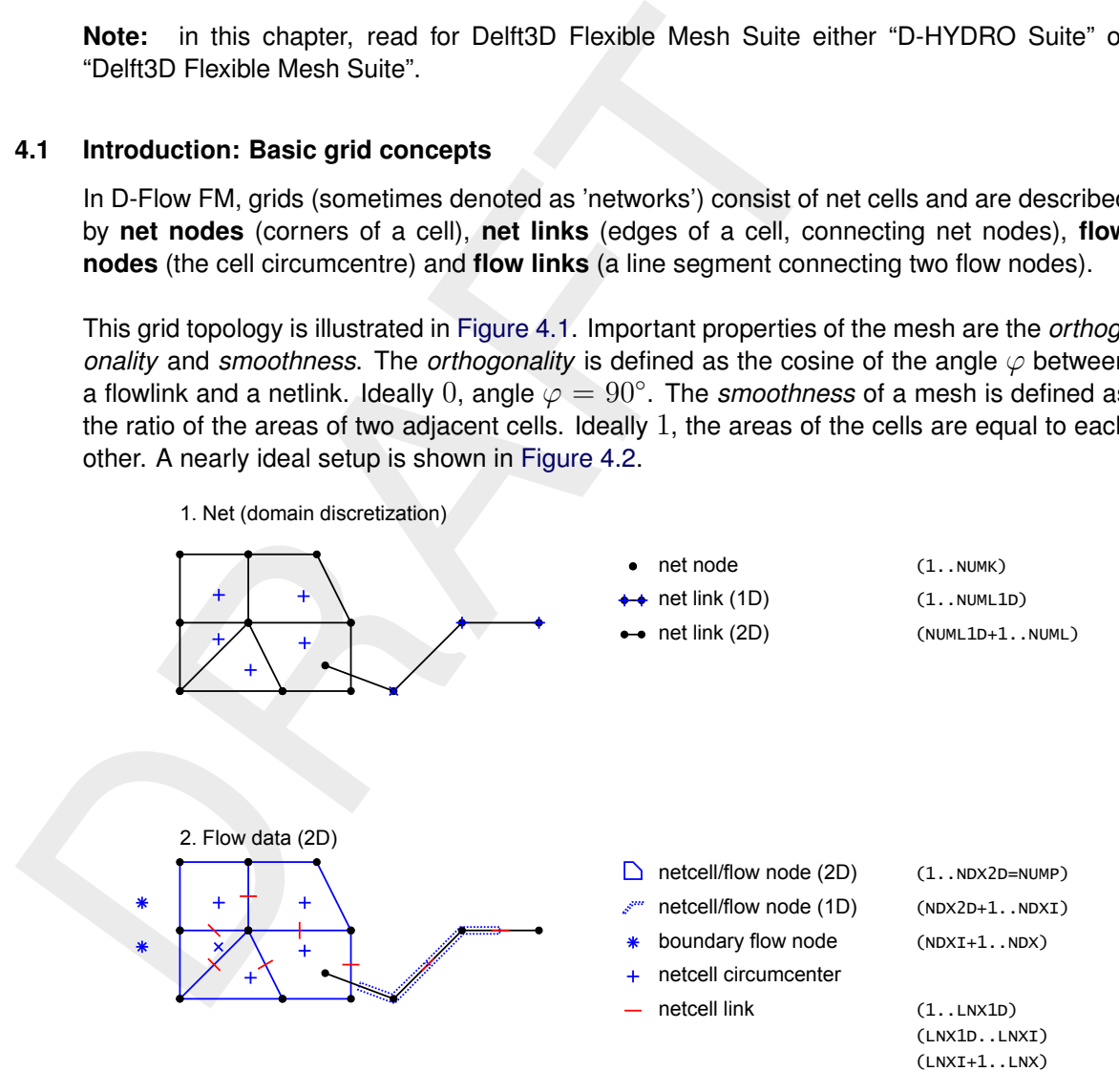

*Figure 4.1: Topology and definitions for a grid as used in D-Flow FM.*

 $|\mathcal{F}|$ 

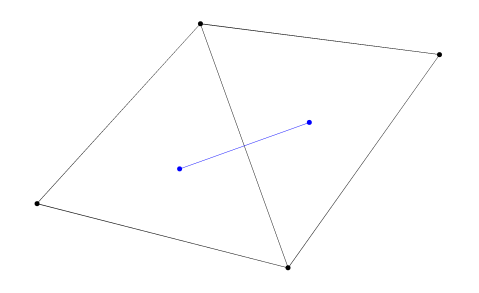

*Figure 4.2: Perfect orthogonality and nearly perfect smoothness along the edge connecting two triangles. Black lines/dots are network links/nodes, blue lines/dots are flow links/nodes.*

<span id="page-49-0"></span>Figure 4.2: Perfect orthogonality and nearly perfect smoothness all<br>
ing two triangles. Black lines/dots are network links/note<br>
flow links/notes.<br>
It is rather easy to generate grids that violate the orthogonality and s<br> It is rather easy to generate grids that violate the orthogonality and smoothness requirements. In Figure 4.3, two different setups of two grid cells are shown with different grid properties. Figure 4.3a shows how orthogonality can be detoriated by skewing the right triangle with respect to the left triangle. While having the same area (perfect smoothness), the mutually oblique orientation results in poor orthogonality. In this particular case the circumcentre of the right triangle is outside the area of the triangle because it is an obtuse triangle, which is bad for computations with D-Flow FM. The opposite is shown in Figure 4.3b in which the right triangle has strongly been elongated, disturbing the smoothness property. However, the orthogonality is perfect (both triangles are acute). Nonetheless, both grids need to be improved to assure accurate model results.

<span id="page-49-1"></span>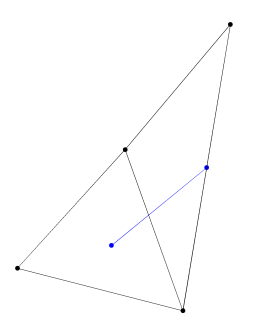

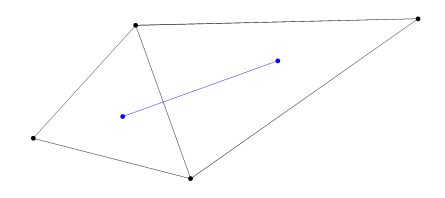

*(a) Perfect smoothness, but poor orthogonality. (b) Perfect orthogonality, but poor smoothness*

*Figure 4.3: Poor grid properties due to the violation of either smoothness or orthogonality at the edge connecting two triangles. Black lines/dots are network links/nodes, blue lines/dots are flow links/nodes.*

#### **4.2 Tutorial Hydrodynamics for depth-averaged (2D) modelling**

# **4.2.1 Outline of the tutorials**

In this three-hours tutorial you will experience the basic functionality of D-Flow FM. On the one hand you will learn how to capture a certain area with a computational grid. On the other hand you will set up and run a computation yourself. This involves for example inserting a bed level, imposing boundary conditions, running a D-Flow FM model and postprocessing with a D-Flow FM output file. This manual contains nine tutorials (with indication of the estimated time):

- $\diamond$  Tutorial 1 (section 4.2.2): Creating a curvilinear grid (25 minutes).
- $\Diamond$  Tutorial 2 (section 4.2.3): Creating a triangular grid (20 minutes).
- $\diamond$  Tutorial 3 (section 4.2.4): Coupling multiple distinct grids (15 minutes).
- $\Diamond$  Tutorial 4 (section 4.2.5): Inserting a bed level (15 minutes).
- $\Diamond$  Tutorial 5 (section 4.2.6): Imposing boundary conditions (25 minutes).
- $\Diamond$  Tutorial 6 (section 4.2.7): Defining output locations (15 minutes).
- $\diamond$  Tutorial 7 (section 4.2.8): Defining computational parameters (10 minutes).
- $\Diamond$  Tutorial 8 (section 4.2.9): Running a model simulation (20 minutes).
- $\diamond$  Tutorial 9 (section 4.2.10): Viewing the output of a model simulation (15 minutes).

The necessary input files for a tutorial can be found in the folders *tutorial01* through *tutorial09*. When saving your model data while working through these tutorials, be sure not to overwrite the tutorial data. Ideally, you should create a separate working folder somewhere else on your computer to save your work. The folder *finished* in each tutorial folder contains the output generated by Deltares as a reference.

<span id="page-50-0"></span>We will use the Western Scheldt and the harbour of Antwerp as an example case for generating a grid and for setting up and running a computation.

# **4.2.2 Tutorial 1: Creating a curvilinear grid**

D-Flow FM output file. This manual contains nine tutorials (with ir<br>
time):<br>  $\circ$  Tutorial 1 (section 4.2.2): Creating a curvilinear grid (25 minutes<br>  $\circ$  Tutorial 2 (section 4.2.3): Creating a triangular grid (20 minute Generating grids is done with the RGFGRID tool. Because this is an iterative process and the Undo functionality in RGFGRID is still rather limited, it is important to frequently save intermediate RGFGRID results. By clicking on Esc it is sometimes possible to undo the last action. RGFGRID is a separate tool that communicates with the Delft3D Flexible Mesh Suite GUI through a temporary folder whose path is shown in the top menu bar. In order to transfer the generated grid to the Delft3D Flexible Mesh Suite GUI, be sure to save your data to this path when leaving RGFGRID.

To start RGFGRID in the Delft3D Flexible Mesh Suite Graphical User Interface the following steps have to be carried out:

- $\triangleright$  Double click on the Delft3D Flexible Mesh Suite icon on the desktop of your computer.
- Click on *New Model* in the main toolbar at the top of the Delft3D Flexible Mesh Suite GUI.
- A new window pops up in which you have to select *Flow Flexible Mesh Model* → *OK*.
- Double click on *Grid*, see [Figure 4.4.](#page-51-0) RGFGRID will now start.

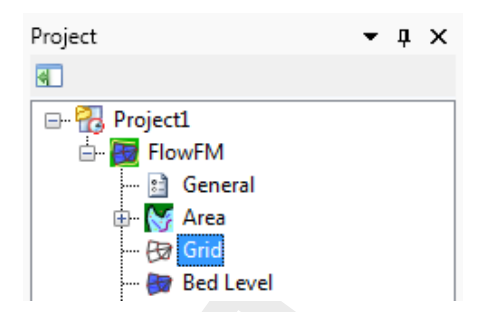

*Figure 4.4: Start RGFGRID by a double-click on* Grid*.*

Choose from the main menubar *Coordinate System* → *Cartesian Coordinates*. This is the default setting, which means that you do not have to change anything.

A curvilinear grid is iteratively generated by first drawing splines. The approach is as follows:deltashe

- Import a land boundary via *File* → *Attribute Files* → *Open Land Boundaries* and select the file <tutorial01\scheldtriver.ldb>
- $\triangleright$  Select *Edit*  $\rightarrow$  *Splines*  $\rightarrow$  *New* and draw a spline roughly following the left boundary of the river (use the leftmousebutton). Finalise the spline by one rightmouseclick. Now we want to bring (attach) the spline close to the boundary.
- $\triangleright$  Choose the option *Edit*  $\rightarrow$  *Splines*  $\rightarrow$  *Attach to Land Boundary*. Select the the two outer points delimiting the spline to be snapped. The vertices which will be snapped are now marked by a square. Press the rightmousebutton to perform the snapping.
- A window appears for extra snapping: Press *Yes* several times. You will see the spline evolve towards the land boundary. Press *No* when you are satisfied with the result.
- $\triangleright$  Repeat the previous three steps for the righthandside spline.
- <span id="page-51-1"></span> $\triangleright$  Draw a third spline along the river axis; see Figure 4.5.

<span id="page-51-0"></span>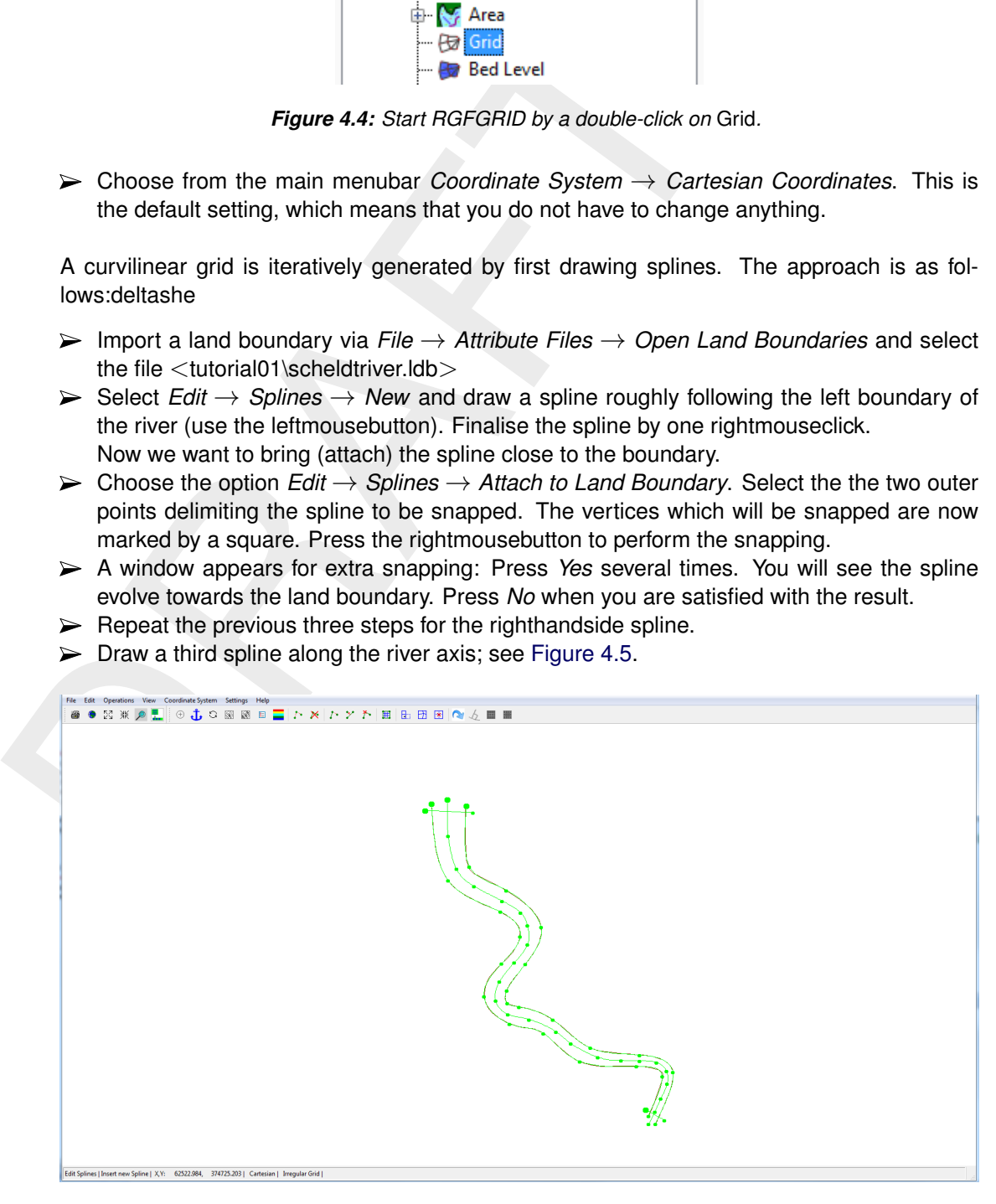

*Figure 4.5: Splines in Tutorial01*

 $\triangleright$  Draw two cross-splines, each containing exact two vertices: one spline at the North side and one spline at the South side of the river (see [Figure 4.5\)](#page-51-1). The channel is now enveloped by four splines and there is an extra spline along the river axis. Now we can grow a grid from these splines.

Choose *Settings* → *Grow Grid from Splines. . .* . You will be able to set several settings for this process. Take over the values shown in [Figure 4.6.](#page-52-0)

<span id="page-52-0"></span>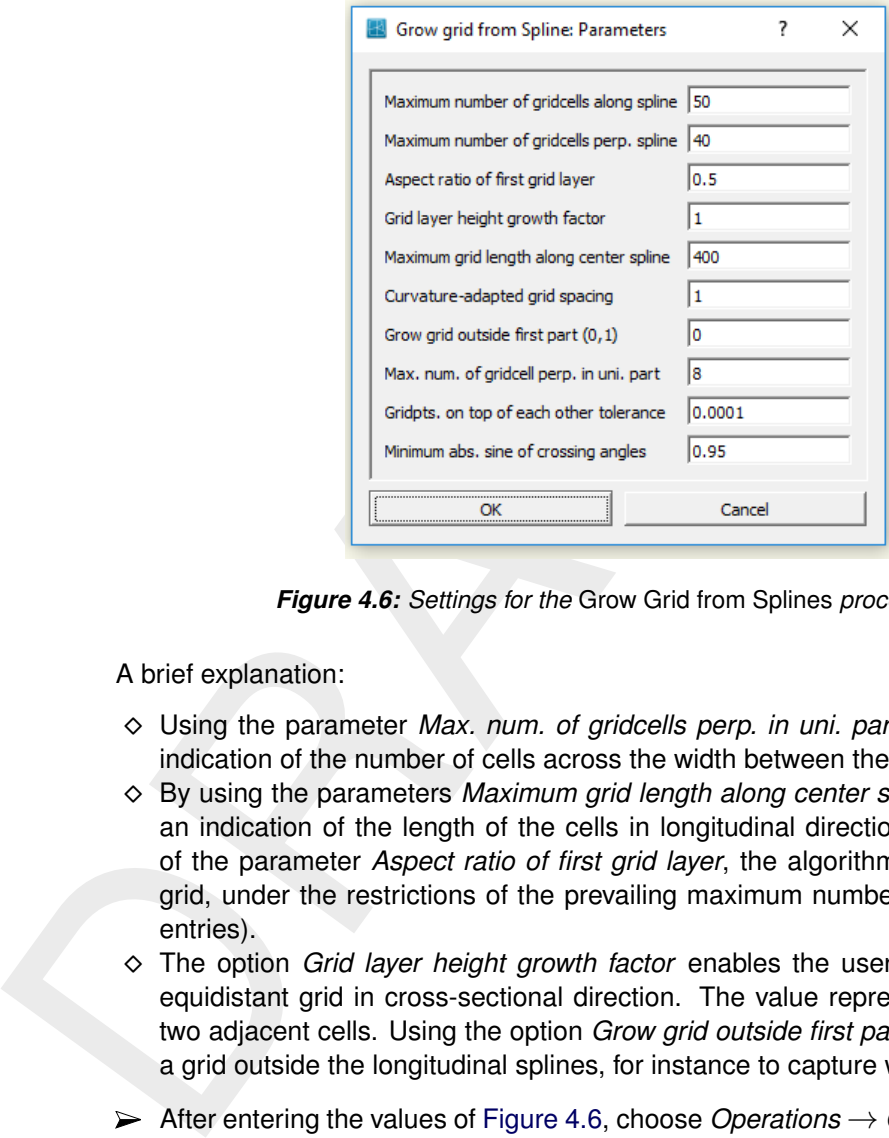

*Figure 4.6: Settings for the* Grow Grid from Splines *procedure.*

A brief explanation:

- ⋄ Using the parameter *Max. num. of gridcells perp. in uni. part*, the user can give an indication of the number of cells across the width between the longitudinal splines.
- ⋄ By using the parameters *Maximum grid length along center spline*, the user can give an indication of the length of the cells in longitudinal direction. Based on the value of the parameter *Aspect ratio of first grid layer*, the algorithm establishes a suitable grid, under the restrictions of the prevailing maximum numbers of gridcells (first two entries).
- ⋄ The option *Grid layer height growth factor* enables the user to demand for a nonequidistant grid in cross-sectional direction. The value represents the width-ratio of two adjacent cells. Using the option *Grow grid outside first part (0/1)*, one can extend a grid outside the longitudinal splines, for instance to capture winterbed regions.
- After entering the values of Figure 4.6, choose *Operations* → *Grow Grid from Splines*. This will deliver the grid as shown in [Figure 4.7.](#page-53-0)

<span id="page-53-0"></span>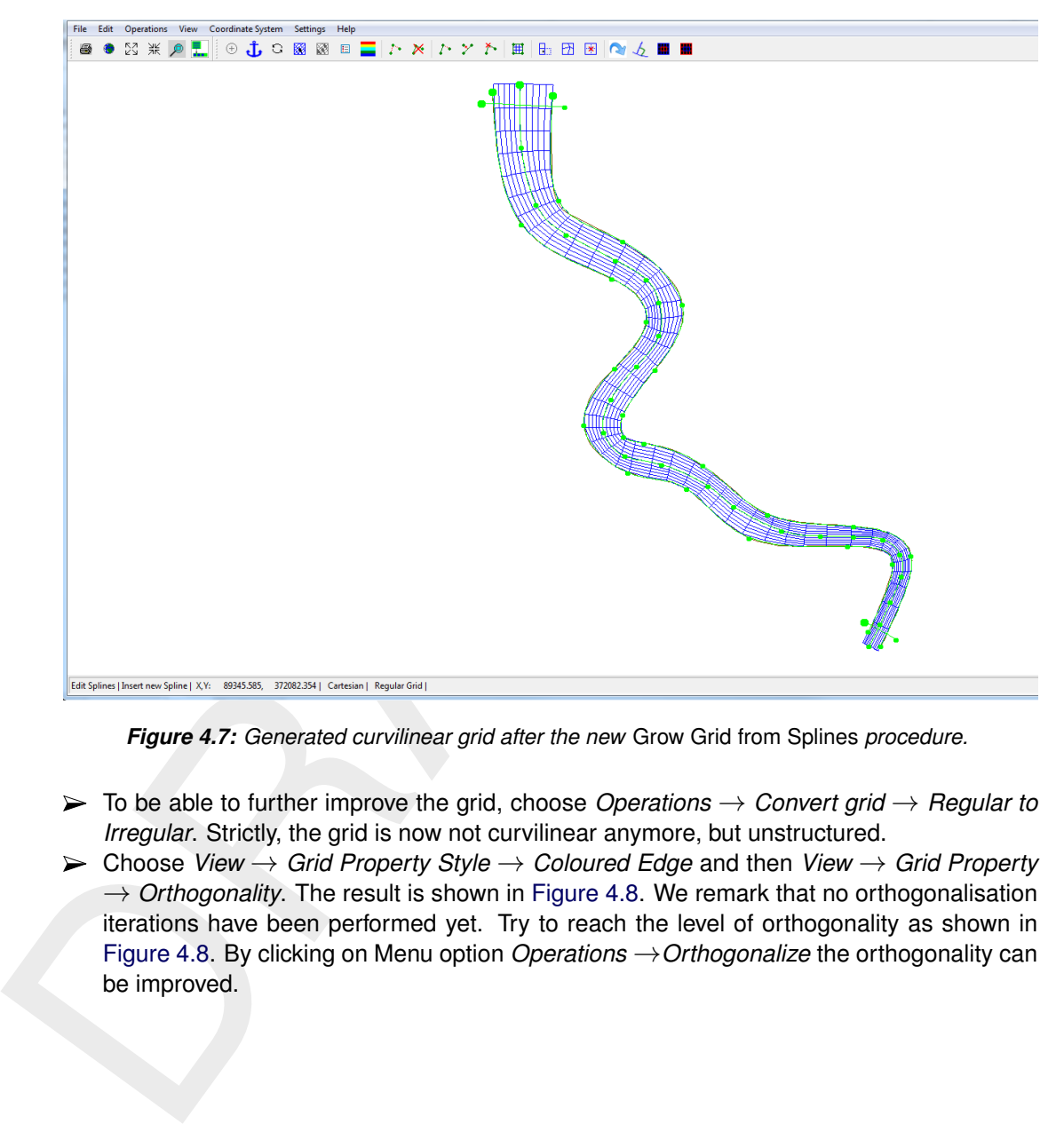

*Figure 4.7: Generated curvilinear grid after the new* Grow Grid from Splines *procedure.*

- To be able to further improve the grid, choose *Operations* → *Convert grid* → *Regular to Irregular*. Strictly, the grid is now not curvilinear anymore, but unstructured.
- Choose *View* → *Grid Property Style* → *Coloured Edge* and then *View* → *Grid Property*  $\rightarrow$  Orthogonality. The result is shown in Figure 4.8. We remark that no orthogonalisation iterations have been performed yet. Try to reach the level of orthogonality as shown in Figure 4.8. By clicking on Menu option *Operations* →*Orthogonalize* the orthogonality can be improved.

<span id="page-54-0"></span>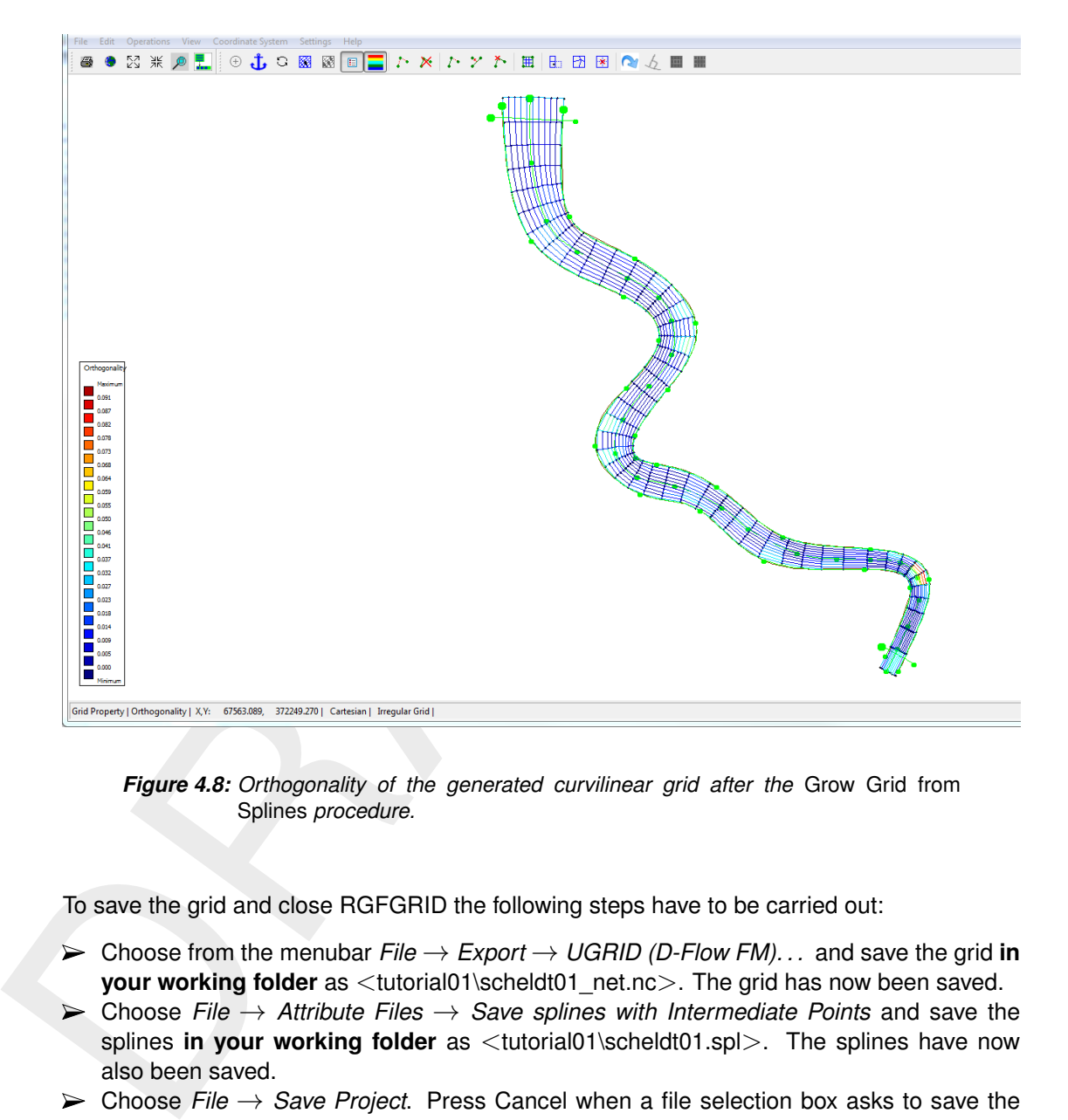

*Figure 4.8: Orthogonality of the generated curvilinear grid after the* Grow Grid from Splines *procedure.*

To save the grid and close RGFGRID the following steps have to be carried out:

- Choose from the menubar *File* → *Export* → *UGRID (D-Flow FM). . .* and save the grid **in your working folder** as <tutorial01\scheldt01\_net.nc>. The grid has now been saved.
- Choose *File* → *Attribute Files* → *Save splines with Intermediate Points* and save the splines **in your working folder** as <tutorial01\scheldt01.spl>. The splines have now also been saved.
- Choose *File* → *Save Project*. Press Cancel when a file selection box asks to save the land boundary.
- $\triangleright$  Close RGFGRID by choosing *File*  $\rightarrow$  *Exit*

Folder <tutorial01\finished> contains splines and a grid for this tutorial exercise that has been prepared by Deltares.

Now you are back in the Delft3D Flexible Mesh Suite GUI. As you can see only the grid has been imported from RGFGRID. If you want to see the land boundary here too, you need to import it:

- Open *Area* under *Project1* →*FlowFM* →*Area*.
- ► Import the land boundary from <tutorial01\scheldtriver.ldb> by choosing *Import* via the right mouse button on *Project1* →*FlowFM* →*Area* →*Land Boundaries* (see [Figure 4.9\)](#page-55-1).
- Do not apply a coordinate transformation by pressing *OK*.

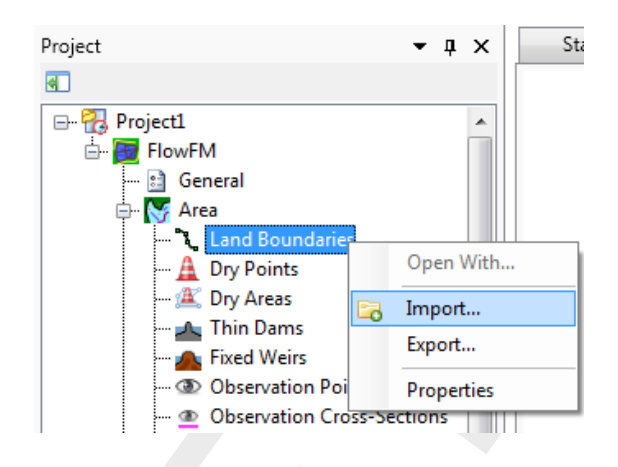

*Figure 4.9: Importing a land boundary*

<span id="page-55-2"></span>Now the grid and land boundary are both visible in the central map of the Delft3D Flexible Mesh Suite GUI, see Figure 4.10.

<span id="page-55-1"></span>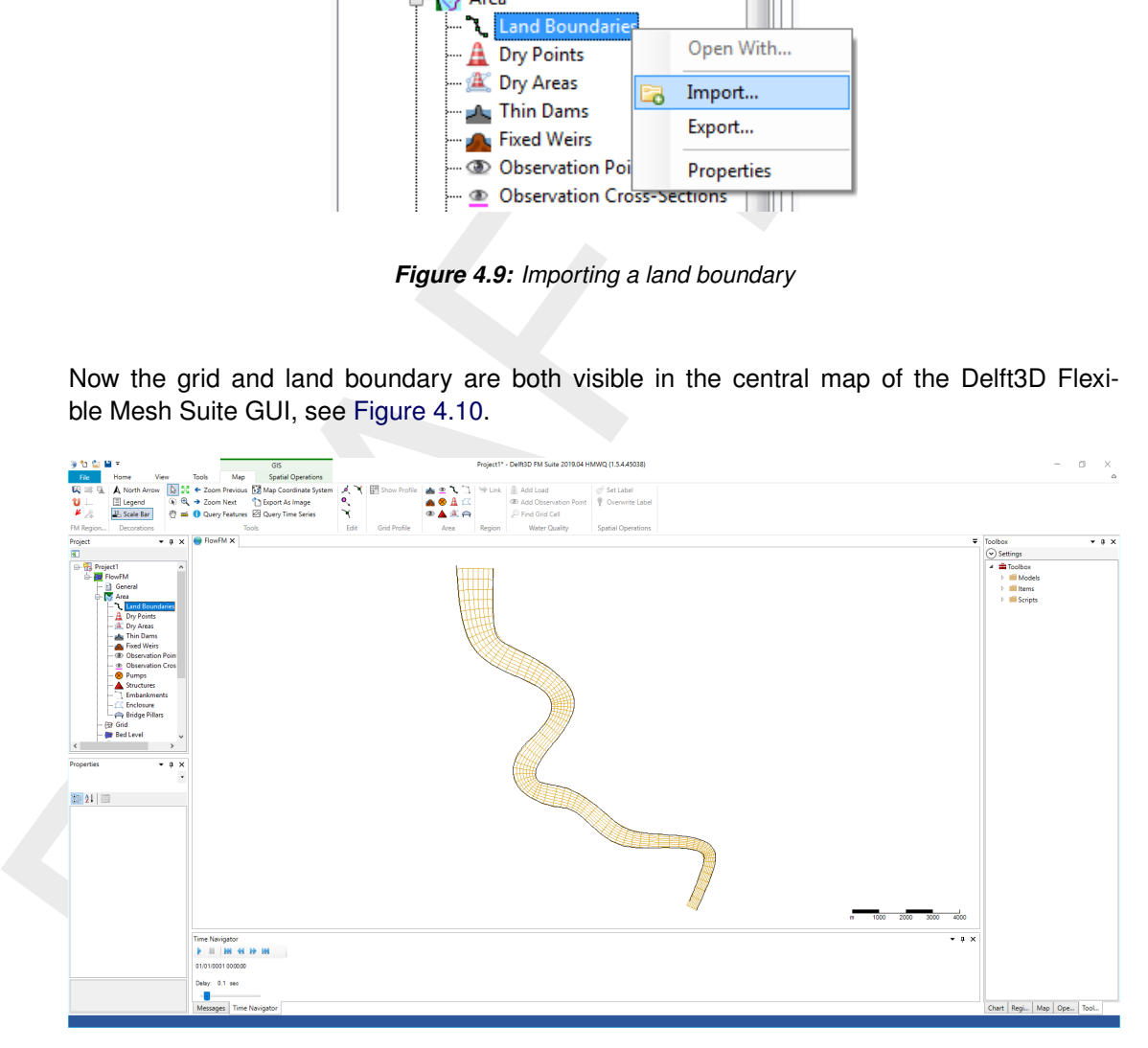

*Figure 4.10: After closing RGFGRID the grid is visible in the Delft3D Flexible Mesh Suite GUI.*

This is the end of Tutorial 1.

- To close the Delft3D Flexible Mesh Suite, click on *File* → *Close*. Then, the following question arises: "Save changes to the project: Project?" Click on *No*. The current D-Flow FM model has now been closed.
- <span id="page-55-0"></span> $\triangleright$  Exit the Delft3D Flexible Mesh Suite by choosing the close icon ( $\triangleright$  in the windows title bar.

# **4.2.3 Tutorial 2: Creating a triangular grid**

We will continue with the grid created in the previous tutorial for the Scheldt river. The river is separated from the harbour, west of the river, by a sluice. The small area between the sluice and the Scheldt will benefit from an unstructured grid because of its irregular geometry. The unstructured grid for this irregular geometry is created first in this section.

The following steps have to be carried out:

- Start the the Delft3D Flexible Mesh Suite and create a new Flow Flexible Mesh Model as described in section 4.2.2.
- Import the land boundary from <tutorial02\scheldtharbour.ldb> by choosing *Import* via the right mouse button on *Project1* →*FlowFM* →*Area* →*Land Boundaries* (see [Fig](#page-55-1)ure 4.9). Select item *Land boundaries from .ldb file* and press *OK*. Select the file <scheldtharbour.ldb> with the file selection window. Do not apply a coordinate transformation, press *OK*.
- Import the grid file by choosing *Import* via the right mouse button on *Project1* →*FlowFM*  $\rightarrow$ *Grid*. Choose the grid file  $\lt$ scheldt02 net.nc in the folder  $\lt$ tutorial02  $\gt$ .
- Start RGFGRID by double clicking on *Grid*, see Figure 4.4. Set the Coordinate System (if necessary), as has been explained in section 4.2.2 (Figure 4.4).
- $\triangleright$  Choose from the menubar *Edit*  $\rightarrow$  *Polygons*  $\rightarrow$  *New*. The intention is to mark the area of interest (i.e. the area for which we want to generate the grid) by means of a polygon, see Figure 4.11.
- $\triangleright$  Start drawing the polygon at a distance from the curvilinear grid that is similar to the width of the curvilinear grid cells (since we want to have a smooth transition in grid resolution). Specify the second point at a relatively small distance from the first one. This distance is later used as the first indication of the size of the triangular gridcells to be placed.
- $\triangleright$  Mark the characteristic locations of the area (follow the land boundary) and place the final points at the same distance away from the river grid as the first point. The distance between the last two points should be similar to the distance between the first two points. The result is shown in Figure 4.11.
- <span id="page-56-0"></span> $\triangleright$  Choose *Edit*  $\rightarrow$  *Polygons*  $\rightarrow$  *Refine (linear)* and click on the first and last points of the polyline (in Figure 4.11 we would select point 1 first and then point 15). Now, the polygon is divided into a finer set of line elements (based on the length of the first and last segment of the polyline).

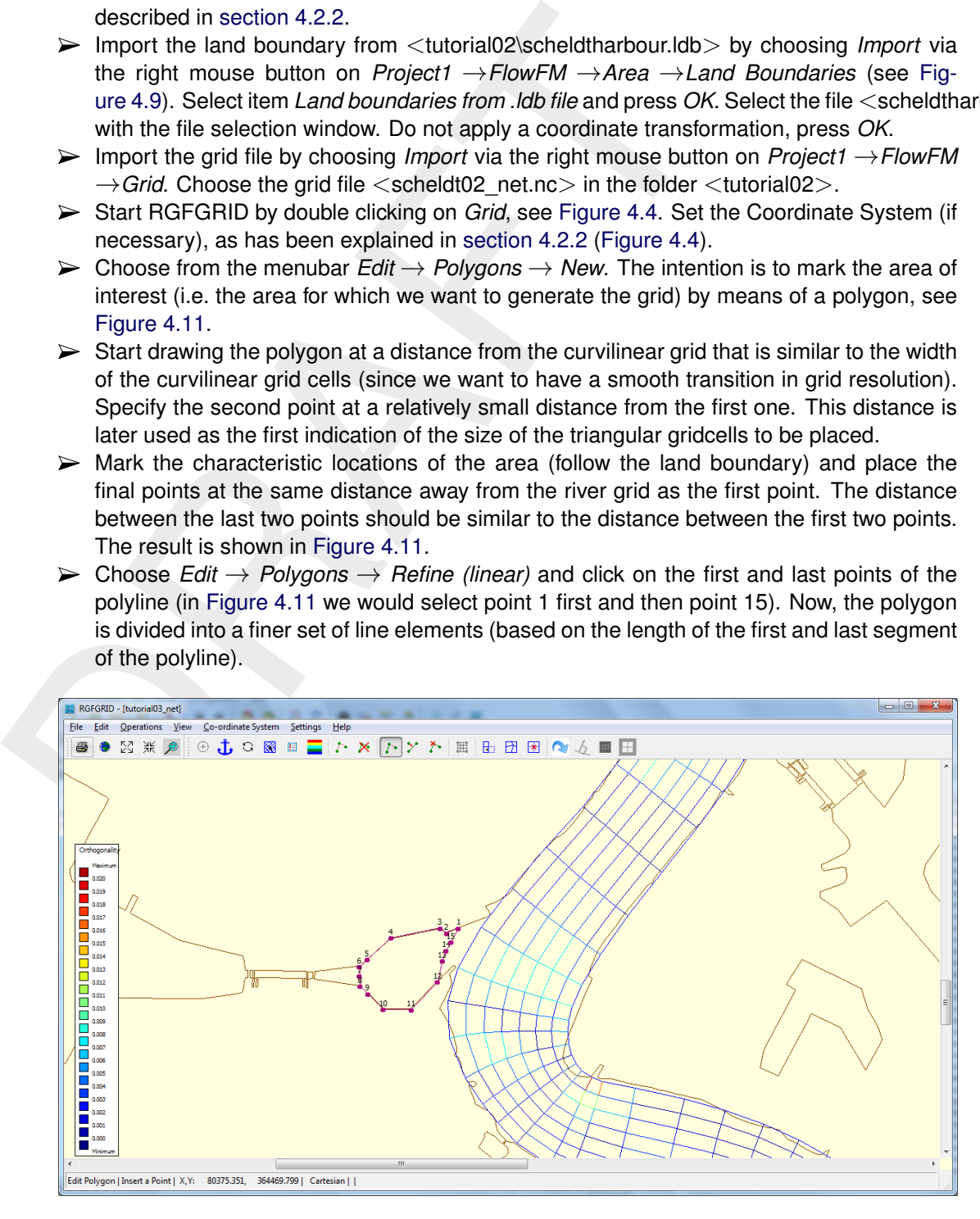

*Figure 4.11: Polygon that envelopes the area in which an unstructured grid is aimed to be established.*

#### **Remarks:**

 $\diamond$  The distance between the points of the polygon is derived from the distance of the

two polyline segments at both sides of the *selected* segment. The length of the polyline segments varies linearly from the segment length at the one side of the selected segment towards the segment length at the other side of the selected segment.

- $\diamond$  You can play around to see how this works. If needed, you can add extra polyline points by choosing *Edit* → *Polygon* → *Insert point*. Choose *Edit* → *Polygon* → *Move point* if a point move would make sense.
- ⋄ You can snap the refined polygon to the land boundary through *Edit* → *Polygons* → *Attach to Land Boundary*. Select two points for this.

Now we continue with this tutorial by carrying out the following steps:

- Choose *Operations* →*Domain* →*New* to indicate that the new to be generated grid should be created next to the already existing one (and not replace it).
- $\triangleright$  Choose *Operations*  $\rightarrow$  *Grow Grid from Polygons*. The result is shown in [Figure 4.12.](#page-57-0)
- Improve the orthogonality through *Operations* → *Orthogonalise grid*. The default settings are set to also improve the smoothness.

Since the solver only supports one grid, we need to merge the newly created grid with the original grid of the river. The newly created grid is currently selected. Next:

- Choose *Edit* →*Multi Select* and click on the river Scheldt grid to select it as well. After selection both grids should be coloured blue with black dots on the nodes.
- <span id="page-57-0"></span>Choose *Operations* →*Grid* →*Merge Grids* to merge the nodes of the (two) highlighted grids. Now, the grids have been merged. However, nothing will visually change.

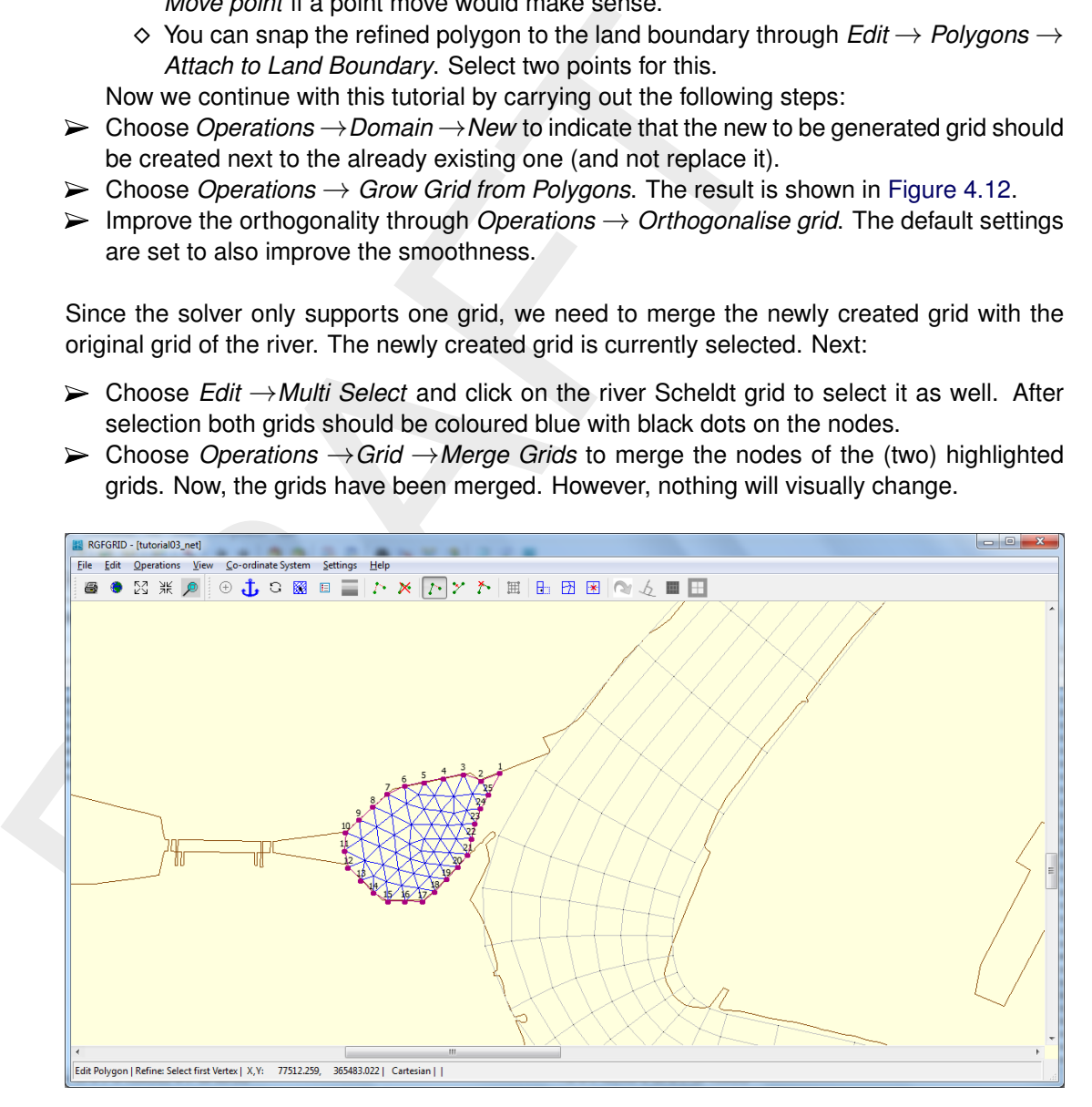

*Figure 4.12: Unstructured grid, after having refined the polygon.*

To save the grid and go back to the Delft3D Flexible Mesh Suite GUI:

- Choose from the menubar *File* → *Export* → *UGRID (D-Flow FM). . .* and save the grid **in your working folder** as <tutorial02\scheldt02\_net.nc>. Both grids grids have now been merged into one  $<$ .nc $>$  file.
- Choose *File* → *Save Project As* and save the project in your working folder. Press Cancel when a file selection box asks to save the land boundary. Press Cancel twice when a file selection box asks to save the grid.
- $\triangleright$  Close RGFGRID by choosing *File*  $\rightarrow$  *Exit*

Now you are back in the Delft3D Flexible Mesh Suite GUI but the grid is not yet updated in the D-Flow FM model. Therefore finalyse this tutorial as follows:

- $\triangleright$  Choose *Import* by a right mouse click on *Project1*  $\rightarrow$  *FlowFM*  $\rightarrow$  *Grid* and select the grid file <scheldt02\_net.nc> **in your working folder**.
- $\triangleright$  Exit Delft3D Flexible Mesh Suite by clicking the close icon in the menu bar. You don't have to save the project.

This is the end of Tutorial 2.

<span id="page-58-0"></span>Folder <tutorial02\finished> contains splines and a grid for this tutorial exercise that has been prepared by Deltares.

#### **4.2.4 Tutorial 3: Coupling multiple separate grids**

to save the project.<br>
This is the end of Tutorial 2.<br>
Folder <tutorial02\tinished> contains splines and a grid for this tuto<br>
prepared by [D](#page-50-0)eltares.<br>
2.4 Tutorial 3: Coupling multiple separate grids<br>
From the previous tuto From the previous tutorial we have ended up with two separate grids that are not connected yet. Obviously, these two grids should properly be integrated into one single grid. Before we can couple the two grids, we should first make sure that the typical grid size is of the same order of magnitude for both grids at the location where the connection is to be laid. Hence, basically two operations are to be done:

- $\diamond$  Split the grid cells in the Scheldt river along this length so that the cell sizes of both grids match.
- $\diamond$  Merge the two grids and put connections in between.

The splitting can be established as follows:

- Start the the Delft3D Flexible Mesh Suite and create a new Flow Flexible Mesh Model as described in section 4.2.2.
- $\triangleright$  Import the land boundary file and the grid file from the folder  $\lt$ tutorial03 $\gt$  as described in section 4.2.3.
- $\triangleright$  Start RGFGRID and set the Coordinate System (if necessary), as has been explained in section 4.2.2 (Figure 4.4).
- Choose *Edit* → *Irregular Grid* → *Split Row or Column*.
- $\triangleright$  Select the locations where the grid lines should be split by clicking on the left boundary of the Scheldt river.
- $\triangleright$  Try to achieve the picture shown in Figure 4.13, in particular the typical grid size in the curved area. *N.B. Ignore the red lines in this picture for now!*

<span id="page-59-0"></span>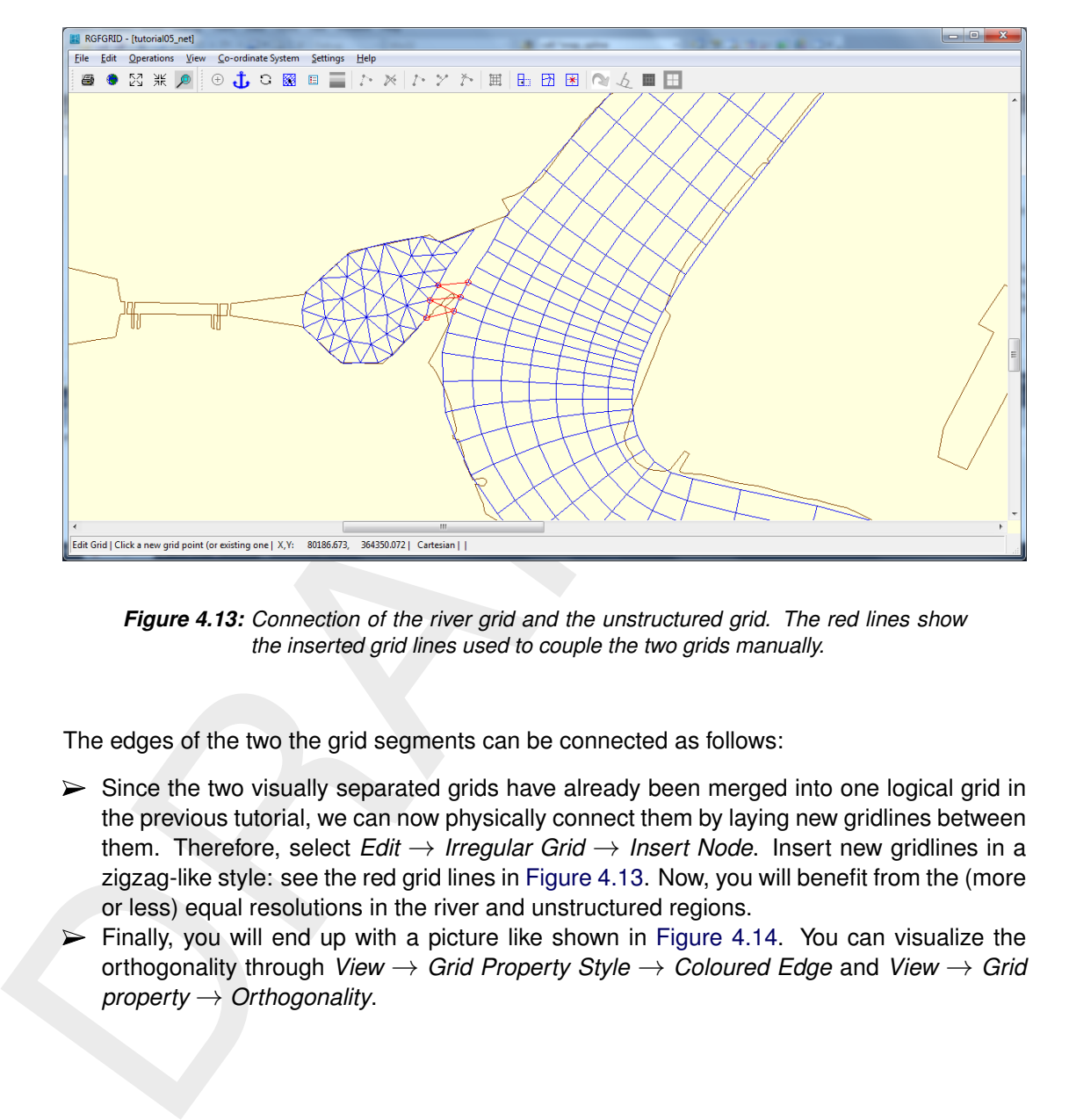

*Figure 4.13: Connection of the river grid and the unstructured grid. The red lines show the inserted grid lines used to couple the two grids manually.*

The edges of the two the grid segments can be connected as follows:

- $\triangleright$  Since the two visually separated grids have already been merged into one logical grid in the previous tutorial, we can now physically connect them by laying new gridlines between them. Therefore, select *Edit* → *Irregular Grid* → *Insert Node*. Insert new gridlines in a zigzag-like style: see the red grid lines in Figure 4.13. Now, you will benefit from the (more or less) equal resolutions in the river and unstructured regions.
- $\triangleright$  Finally, you will end up with a picture like shown in [Figure 4.14.](#page-60-1) You can visualize the orthogonality through *View* → *Grid Property Style* → *Coloured Edge* and *View* → *Grid property* → *Orthogonality*.

<span id="page-60-1"></span>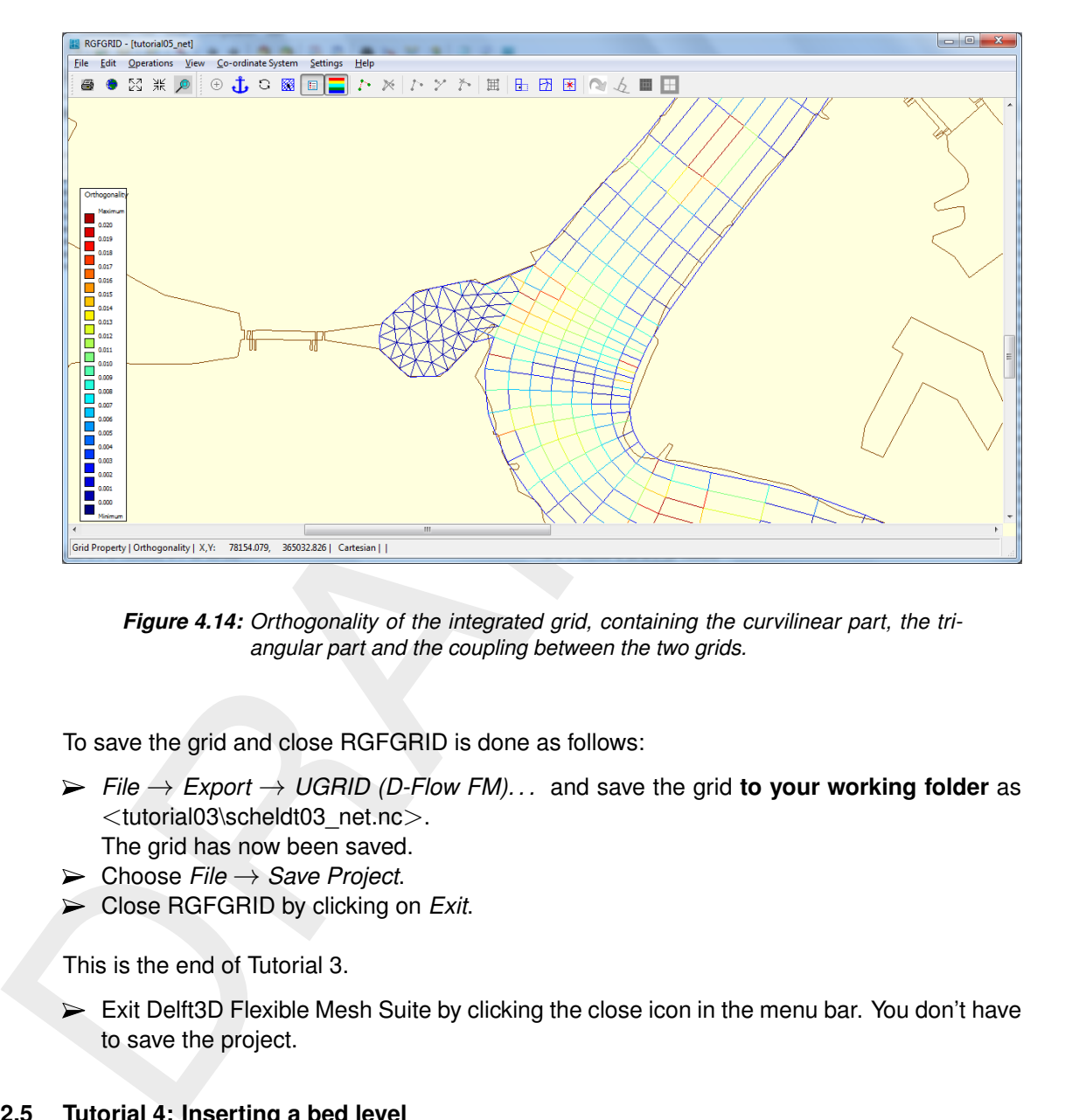

*Figure 4.14: Orthogonality of the integrated grid, containing the curvilinear part, the triangular part and the coupling between the two grids.*

To save the grid and close RGFGRID is done as follows:

- $\triangleright$  *File*  $\rightarrow$  *Export*  $\rightarrow$  *UGRID (D-Flow FM)...* and save the grid to your working folder as <tutorial03\scheldt03\_net.nc>. The grid has now been saved.
- $\triangleright$  Choose File  $\rightarrow$  *Save Project.*
- Close RGFGRID by clicking on *Exit*.

This is the end of Tutorial 3.

<span id="page-60-0"></span> $\triangleright$  Exit Delft3D Flexible Mesh Suite by clicking the close icon in the menu bar. You don't have to save the project.

# **4.2.5 Tutorial 4: Inserting a bed level**

In previous tutorial exercises we focused on the grid generation. The next step is to couple the bed level data to the grid. The grid for this tutorial exercise is available in file <westernscheldt04\_net.nc> in the directory <tutorial04>. A harbour has been added to the grid, as well as the Westernscheldt part at the North side. Bed levels are available in the file  $\leq$ westernscheldt bed level.xyz $>$ .

The file with bed levels should first be projected onto the unstructured grid by means of interpolation. To this purpose, the following actions should be carried out:

- Start Delft3D Flexible Mesh Suite, create a new Flow Flexible Mesh model, import the land boundary <sealand.ldb> and the grid <westernscheldt04\_net.nc> from directory  $\lt$ tutorial04 $>$  as explained in the previous tutorial exercises.
- $\triangleright$  Import a sample file containing the measured bed levels: in the drop down menu at the top of the screen (See [Figure 4.15\)](#page-61-0), select the *Spatial Operators* menu, choose layer *Bed Level*, click on <sup>1</sup> lmport *Import from file* and select the file <westernscheldt\_bed\_level.xyz> from directory  $\lt$ tutorial04 $>$ , *Import without transformation (as-is)*  $\to$  *OK*. This file contains measured bed level data for the Westernscheldt, from the North Sea up to Antwerp

<span id="page-61-0"></span>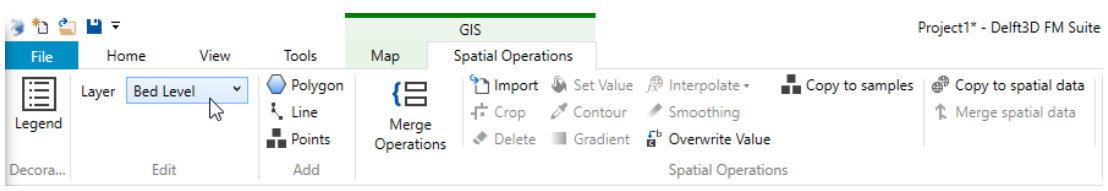

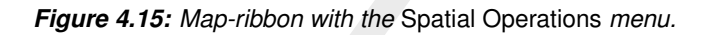

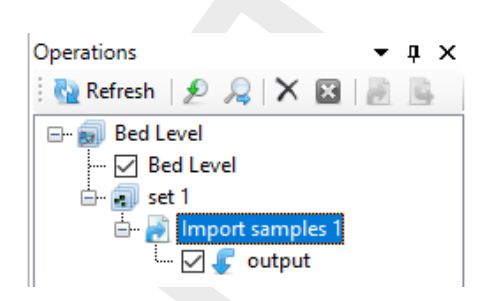

*Figure 4.16: Activate import samples 1.*

Now we are going to project the bed level data onto the nodes:

- Click on *Operations* and click on *"Import samples 1"*; see [Figure 4.16.](#page-61-1)
- Click and select *Interpolate selected set* (see Figure 4.15).
- The window **Interpolation operation** appears. Select the *Overwrite* option for *Pointwise operation*, then press *OK*. The result will look like Figure 4.17. If you do not see a color

<span id="page-61-2"></span>bar, click *Legend* in the *Decorations* menu (see Figure 4.15) and switch off items in the *Map* pane to bring the color bar into view.

<span id="page-61-1"></span>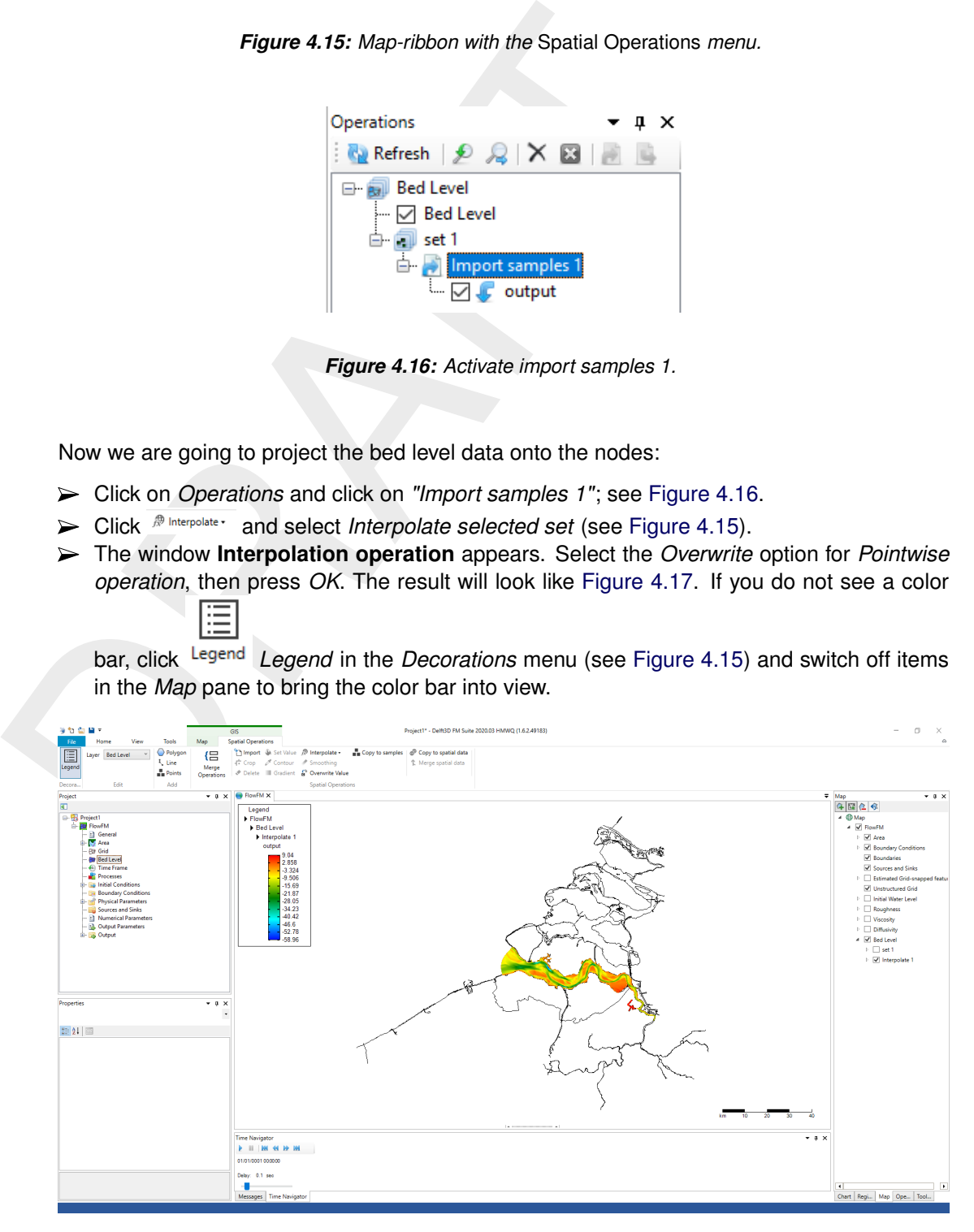

*Figure 4.17: Interpolated bed levels values at the grid (estuary).*

 $\triangleright$  Have a look at the sluice and the docks of the harbour. You can see that the bed level in this area is unrealistically high. This unrealistic value has been assigned because of undesired

extrapolation, since no bed level data has been available in this area. To repair this, first draw a polygon that envelops the sluice and the docks. Do this by clicking *Draw polygon* (see [Figure 4.15\)](#page-61-0). Double-click to finish the polygon. See [Figure 4.18.](#page-62-0)

<span id="page-62-0"></span>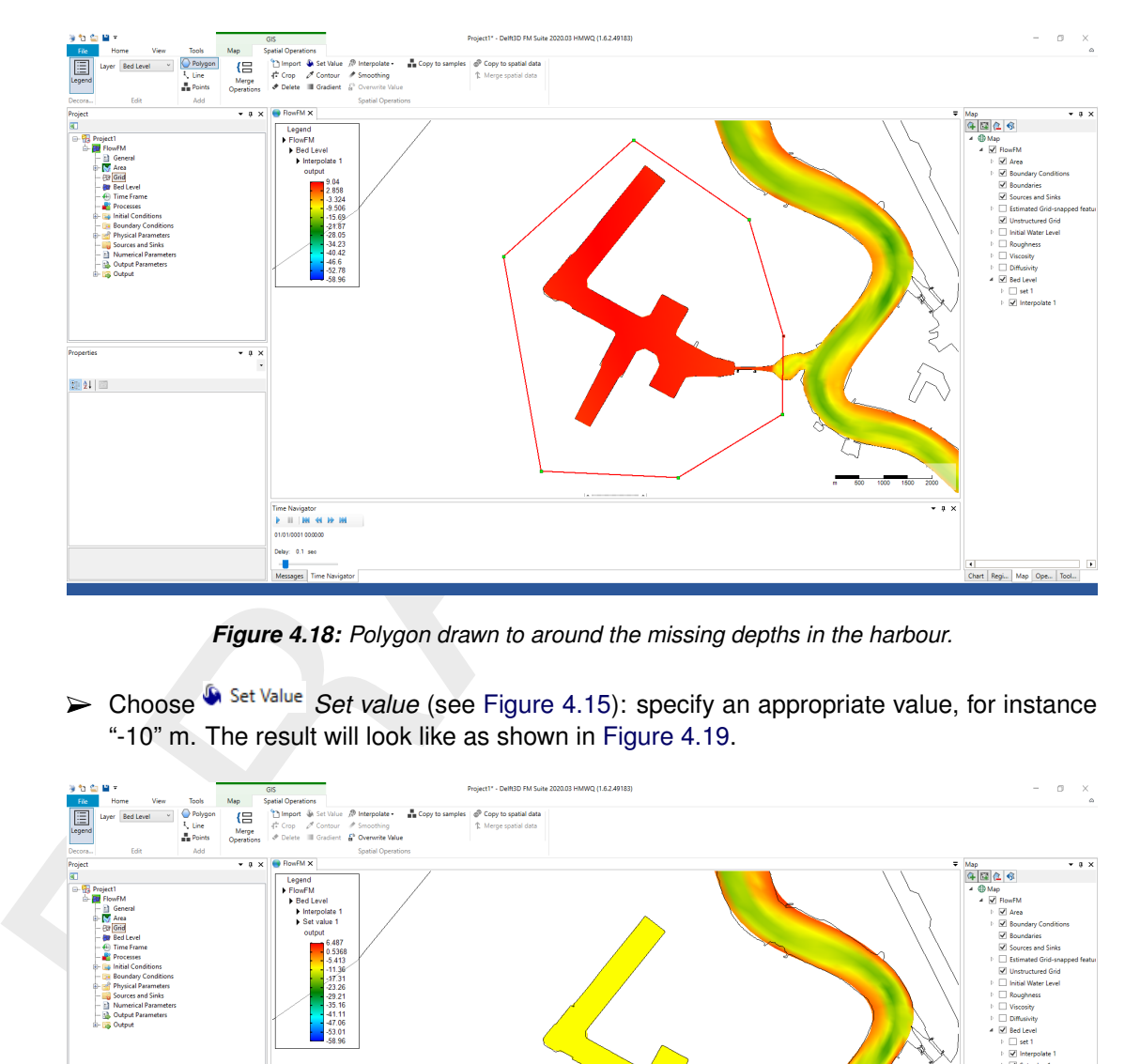

*Figure 4.18: Polygon drawn to around the missing depths in the harbour.*

► Choose <sup>**S** Set Value</sup> *Set value* (see Figure 4.15): specify an appropriate value, for instance "-10" m. The result will look like as shown in Figure 4.19.

<span id="page-62-1"></span>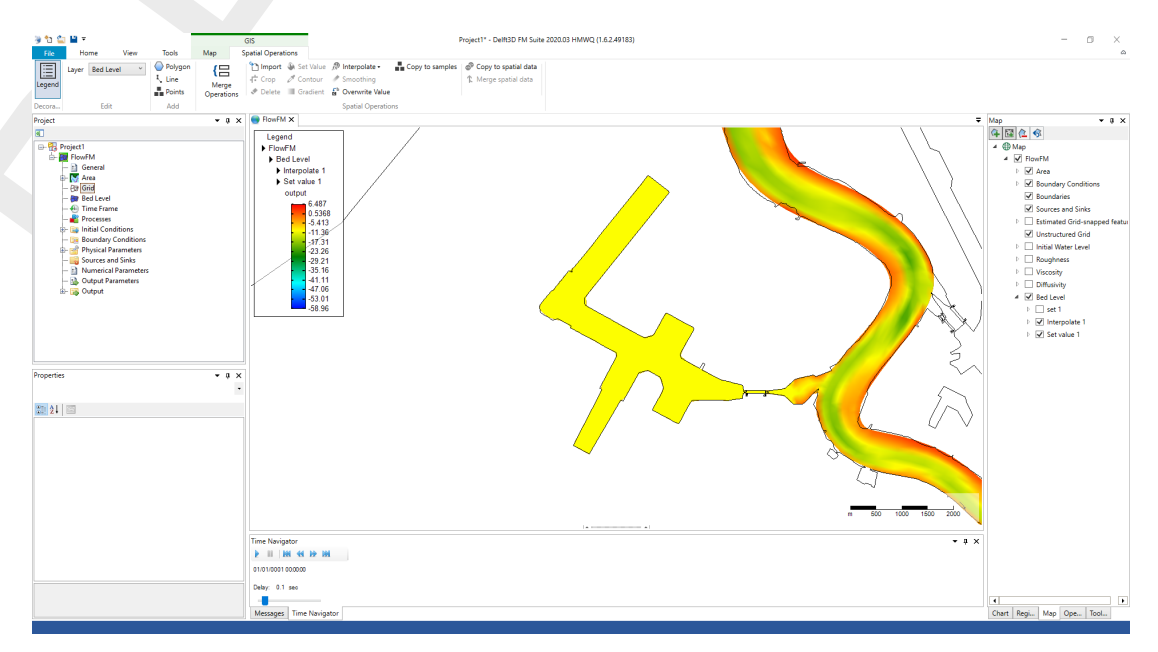

*Figure 4.19: Interpolated bed levels values at the grid (harbour).*

Note: The mesh file (<\*\_net.nc>) will contain the grid together with the bed level data at the nodes.

To save the mesh and bed level, and save the model within the Delft3D Flexible Mesh Suite GUI the following should be done:

 $\sqrt{\phantom{a}}$ 

- $\triangleright$  To save the mesh file you have to rightmouseclick on *Grid*  $\rightarrow$  *Export* in the project tree. Choose *Grid exporter* and save the file in the folder <tutorial04> of **your working environment** as <westernscheldt04\_net.nc>. The grid including the bed level have now been saved.
- To close the D-Flow FM User Interface click on *File* → *Close*. Then, the following question arises: "Save changes to the project: Project?" Click on *No*.
- $\triangleright$  Exit Delft3D Flexible Mesh Suite by clicking the close icon in the menu bar.

<span id="page-63-0"></span>Folder <tutorial04\finished> contains a bed level for this tutorial exercise that has been prepared by Deltares.

# **4.2.6 Tutorial 5: Imposing boundary conditions**

Exit Delfd3D Flexible Mesh Suite by clicking the close cion in the<br>
Folder < tutorial04\finished> contains a bed level for this tutorial eo<br>
pared by Delfares.<br>
2.6 Tutorial 5: Imposing boundary conditions<br>
Along both the Along both the sea boundary and the Scheldt river boundary, appropriate boundary conditions have to be imposed. The boundary conditions can be prescribed in many ways, for instance as water levels, velocities (tangential and normal direction), discharge and Riemann. In this tutorial exercise we will impose boundary conditions for the Western Scheldt in the following way:

- $\diamond$  At the sea boundary: a periodic water level boundary, described as a harmonic signal with a mean 0.5 m+NAP, an amplitude 2.5 m and a frequency of 28.984  $^{\circ}$ h<sup>-1</sup>,
- $\diamond$  At the river boundary: a constant discharge boundary, described by a constant 2500 m $^3$  s<sup>-1</sup>.

Let us start with a new D-Flow FM model and import the network and land boundaries:

Start Delft3D Flexible Mesh Suite, create a new Flow Flexible Mesh model, import the boundary <sealand.ldb> and the grid <westernscheldt05\_net.nc> from directory <tutorial05> as explained in the previous tutorial exercises.

In order to define boundary conditions one has to follow this strategy:

- 1 draw a polyline along the boundary;
- 2 fill a file with essential information;
- 3 link the boundary files with the model setup.

The boundary conditions can be imposed as follows:

► In the *FM Region...* (in the top ribbon, see [Figure 4.20\)](#page-64-0) choose **A** Add a (2D) flow *boundary* and insert a polyline along the sea boundary. Doubleclick to finish the polyline. In the Project bar at the left, under *Boundary Conditions*, this boundary has now been added. [Figure 4.20](#page-64-0) shows how this will look like.

**Tip**: to remove a wrongly placed point in the polyline, use *Remove point from geometry* (top of screen, above *Edit*, see [Figure 4.20\)](#page-64-0). It is also possible to replace or add a point.

<span id="page-64-0"></span>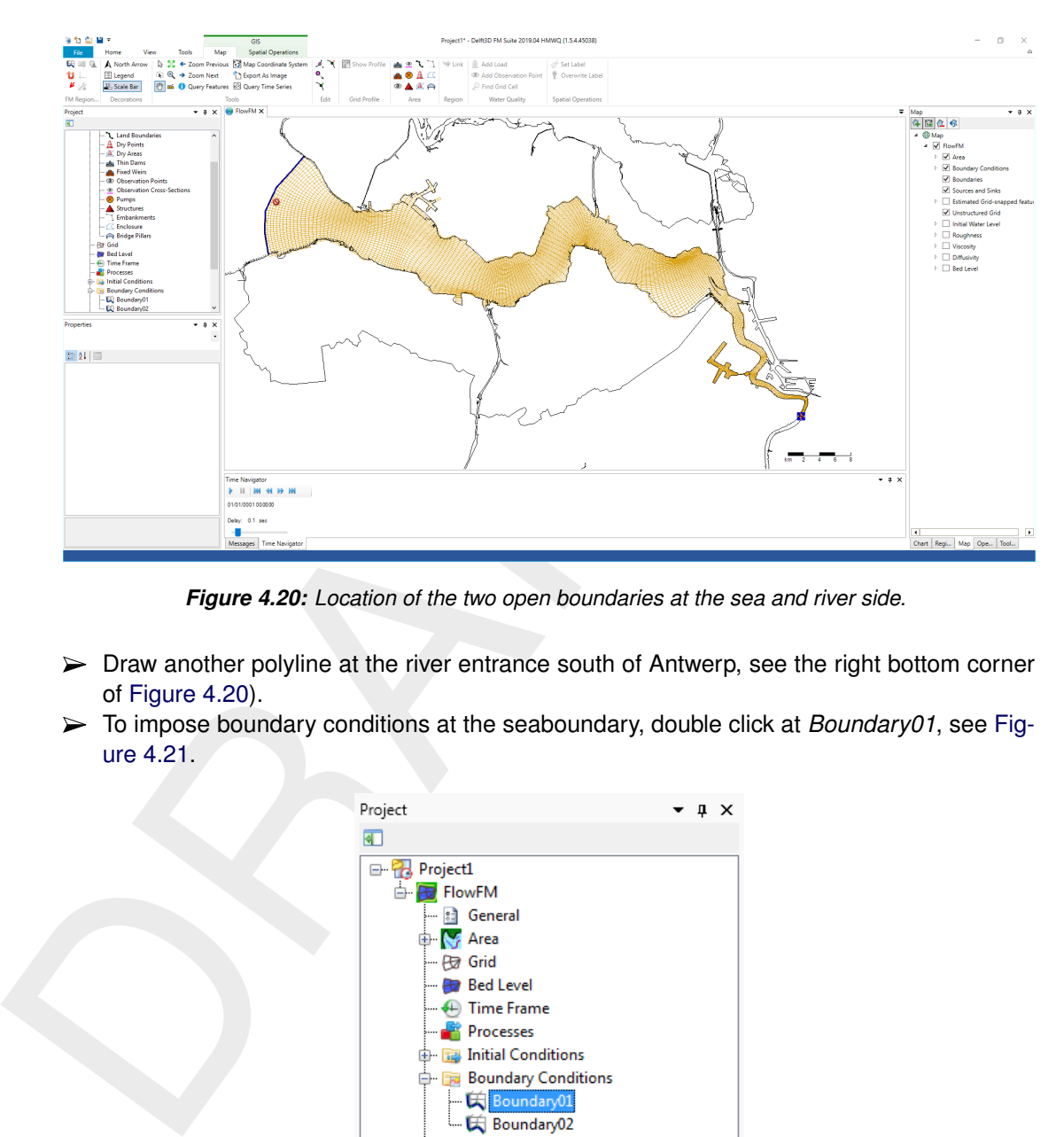

*Figure 4.20: Location of the two open boundaries at the sea and river side.*

- $\triangleright$  Draw another polyline at the river entrance south of Antwerp, see the right bottom corner of Figure 4.20).
- <span id="page-64-1"></span>To impose boundary conditions at the seaboundary, double click at *Boundary01*, see [Fig](#page-64-1)ure 4.21.

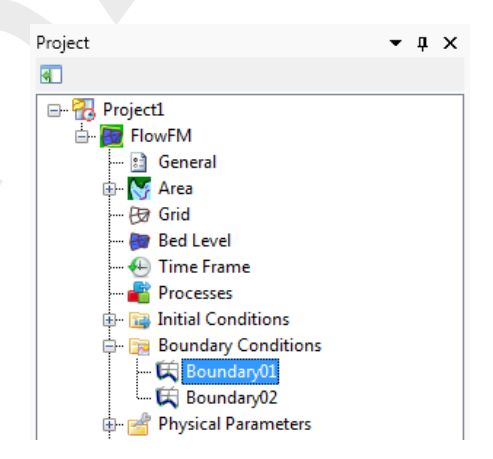

*Figure 4.21: Selection of Boundary01.*

- Choose *Water level*, press *+* and choose *Forcing type: Astronomical*.
- Selected the first boundary support point *Boundary01\_0001* by clicking on the plus-sign behind it, repeat this for the last boundary support point.
- Choose *Select components. . .* (at the lefthandside of the screen).
- Choose the components *A0* and *M2*, and press *OK*,
- Select *All support points* and press *OK*. All support points will now have components *A0* and *M2* defined.
- $\triangleright$  Fill in the amplitudes of the components in the table, see [Figure 4.22.](#page-65-0)

<span id="page-65-0"></span>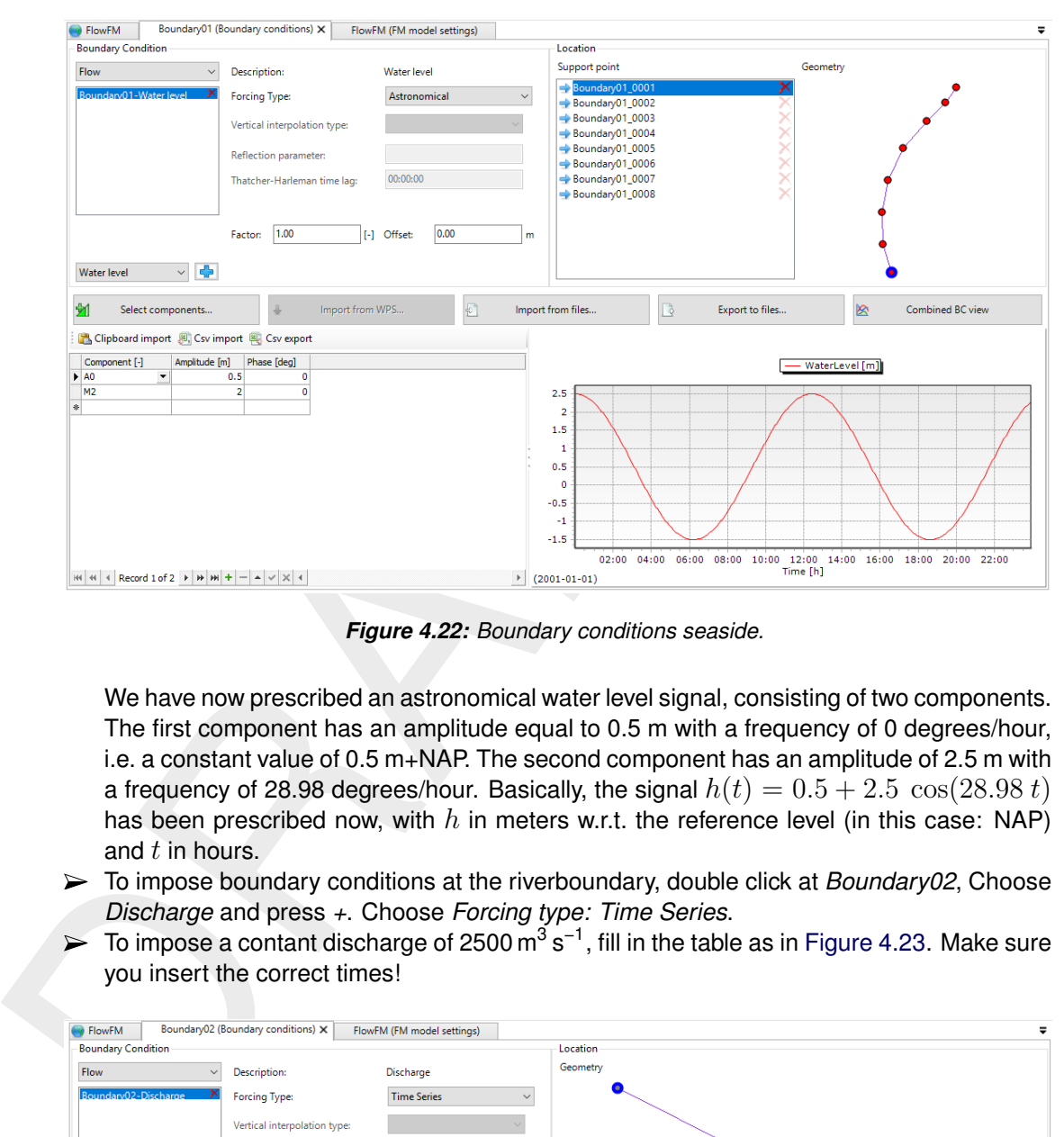

*Figure 4.22: Boundary conditions seaside.*

We have now prescribed an astronomical water level signal, consisting of two components. The first component has an amplitude equal to 0.5 m with a frequency of 0 degrees/hour, i.e. a constant value of 0.5 m+NAP. The second component has an amplitude of 2.5 m with a frequency of 28.98 degrees/hour. Basically, the signal  $h(t) = 0.5 + 2.5 \cos(28.98 t)$ has been prescribed now, with h in meters w.r.t. the reference level (in this case: NAP) and  $t$  in hours.

- To impose boundary conditions at the riverboundary, double click at *Boundary02*, Choose *Discharge* and press *+*. Choose *Forcing type: Time Series*.
- To impose a contant discharge of 2500 m $^3$  s<sup>-1</sup>, fill in the table as in [Figure 4.23.](#page-65-1) Make sure you insert the correct times!

<span id="page-65-1"></span>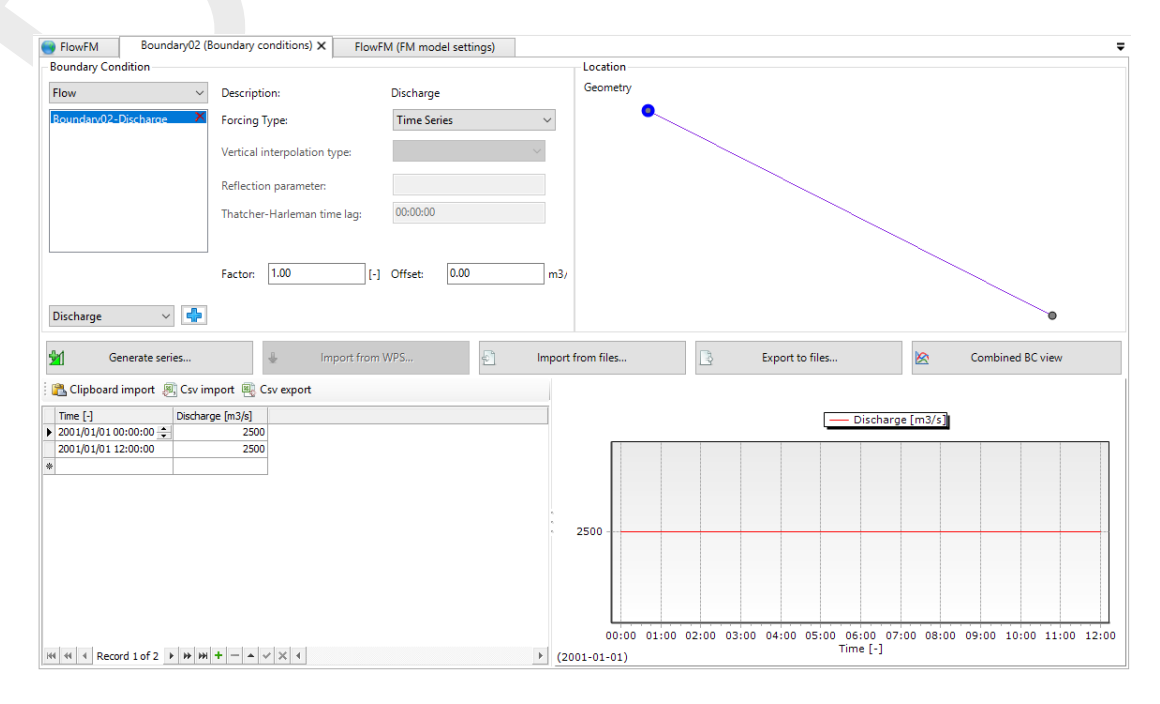

*Figure 4.23: Boundary condition riverside.*

To be able to load this D-Flow FM model in the future, it is necessary to save the model:

- In the project tree, rightclick on *FlowFM* and select *Rename*. Rename the model to "westernscheldt05".
- $\triangleright$  Save the model in folder  $\lt$ tutorial05 $>$  of your working environment: in the project tree rightclick on *westernscheldt05*. Choose *Export* select *Flow Flexible Mesh model*, press *OK* and save the model as <westernscheldt05.mdu>.

The model can now be loaded in the next tutorial exercise without the need of inserting all network files or land and flow boundaries individually again.

<span id="page-66-0"></span> $\triangleright$  Exit Delft3D Flexible Mesh Suite by clicking the close icon in the menu bar. You don't have to save the project.

# **4.2.7 Tutorial 6: Defining output locations**

OK and save the model as <westernscheldt05.mdu>.<br>
The model can now be loaded in the next tutorial exercise withou<br>
network files or land and flow boundaries individually again.<br>
<br>
Exit Delft3D Flexible Mesh Suite by clic Often one would like to monitor computational results at certain specific cross sections or locations (i.e. 'observation points'). In this tutorial exercise we will add cross sections and observation points in a D-Flow FM model.

We will start with importing an existing D-Flow FM model without cross sections and observation points:

- $\triangleright$  Start Delft3D Flexible Mesh Suite and import a D-Flow FM Model by choosing (in the top ribbon) *Import* → *Flow Flexible Mesh Model*.
- Choose <westernscheldt06.mdu> from the folder <tutorial06> and click on *Open*.

Inserting cross sections and observation points is rather straightforward. The following actions are necessary:

Inserting cross sections:

- Choose *Add new observation cross section (2D)* (see the *Area* menu in the ribbon).
- $\triangleright$  Draw as many cross sections as you like. Finalize each cross section by doubleclicking the left mouse button.
- To see how many cross sections have been made, double click on *Area* → *Observation Cross-Sections* in the project tree, see Figure 4.24.

<span id="page-67-1"></span>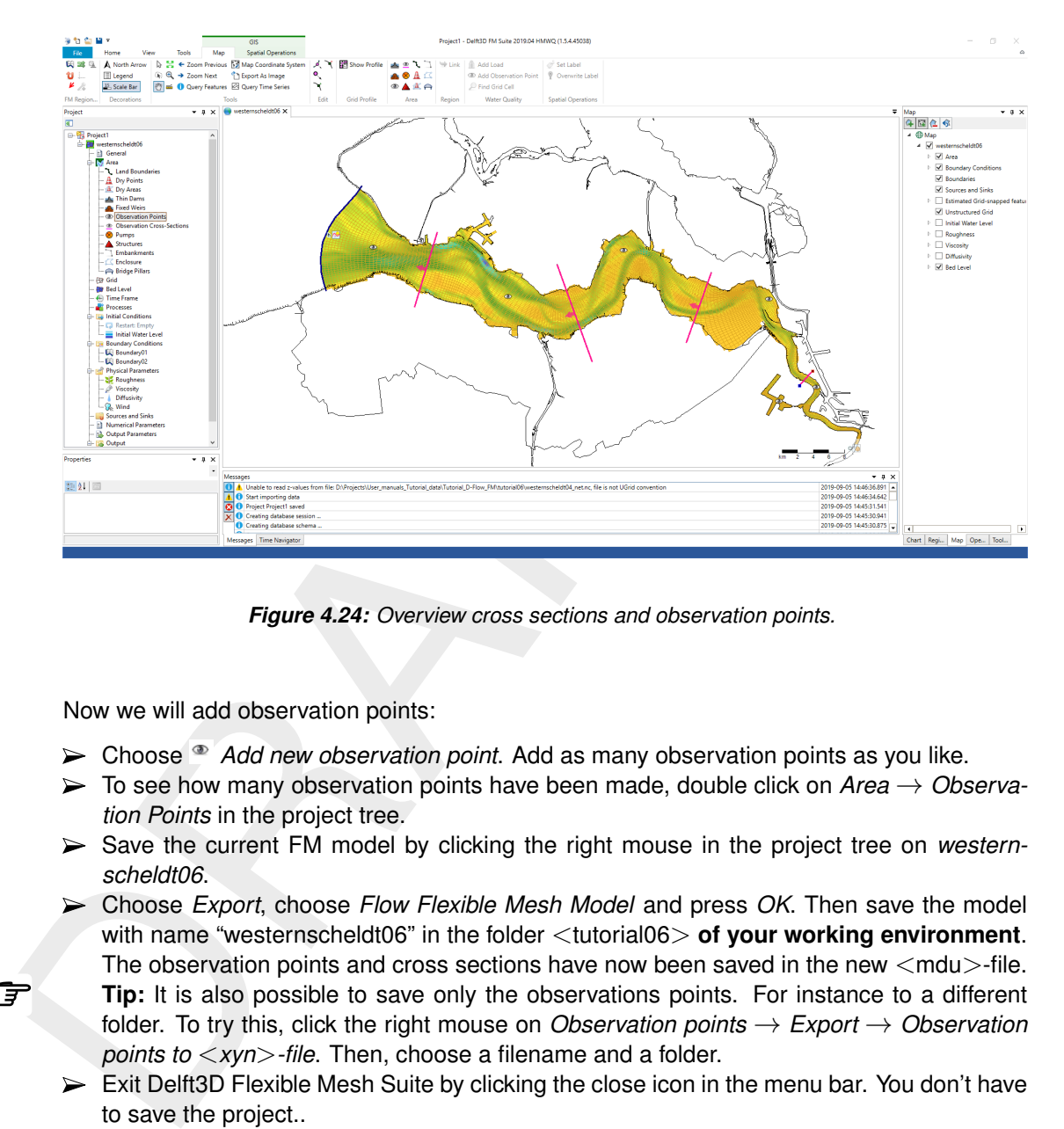

*Figure 4.24: Overview cross sections and observation points.*

Now we will add observation points:

- Choose *Add new observation point*. Add as many observation points as you like.
- To see how many observation points have been made, double click on *Area* → *Observation Points* in the project tree.
- ► Save the current FM model by clicking the right mouse in the project tree on *westernscheldt06*.
- Choose *Export*, choose *Flow Flexible Mesh Model* and press *OK*. Then save the model with name "westernscheldt06" in the folder <tutorial06> **of your working environment**. The observation points and cross sections have now been saved in the new  $\leq$ mdu $>$ -file.
- **Tip:** It is also possible to save only the observations points. For instance to a different folder. To try this, click the right mouse on *Observation points* → *Export* → *Observation points to* <*xyn*>*-file*. Then, choose a filename and a folder.
- <span id="page-67-0"></span> $\triangleright$  Exit Delft3D Flexible Mesh Suite by clicking the close icon in the menu bar. You don't have to save the project..

# **4.2.8 Tutorial 7: Defining computational parameters**

Before we can run a model, all computational parameters need to be set. This involves for example the *Time Frame*, *Initial Conditions* and the *Output Parameters*. Most parameters can be set in parameter screens accessible through the project tree. All other parameters are set by default, and will not be considered in this tutorial exercise.

We will start by importing an existing D-Flow FM model:

 $\triangleright$  Start Delft3D Flexible Mesh Suite and import the D-Flow FM Model from the folder  $\ltminus$ tutorial07 $\gt$ . by choosing *Home* → *Import* → *Flow Flexible Mesh Model* → *OK*. Choose <westernscheldt07.mdu> and press *Open*.

Several parameters will be set. We will start with the *Time Frame*, see [Figure 4.25:](#page-68-0)

 $\triangleright$  At the Time Frame section: fill in the parameters shown in [Figure 4.25.](#page-68-0)

<span id="page-68-0"></span>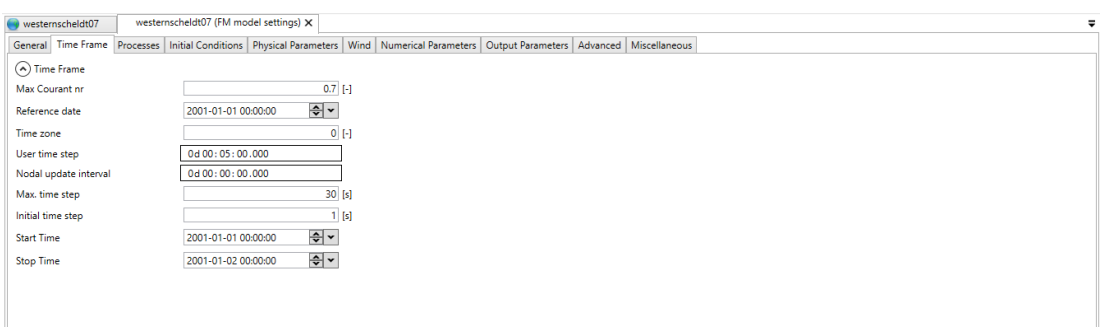

*Figure 4.25: The time frame of the simulation.*

 $\triangleright$  At the Initial Conditions section: fill in "0.5" m for the Initial water level, see [Figure 4.26.](#page-68-1)

<span id="page-68-1"></span>

| westernscheidt07                                                                                                    | westernscheldt07 (FM model settings) X |           |                  |         |           |                     |            |
|----------------------------------------------------------------------------------------------------|----------------------------------------|-----------|------------------|---------|-----------|---------------------|------------|
| General Time Frame Processes Initial Conditions Physical Parameters Wind Numerical Parameters Output Parameters Advanced Miscellaneous |                                        |           |                  |         |           |                     |            |
| (A) Water level                                                                                                    |                                        |           | (A) Salinity     |         |           | (A) Temperature     |            |
| Initial water level                                                                                                    |                                        | $0.5$ [m] | Initial salinity |         | $[$ [ppt] | Initial temperature | $6$ [degC] |
|                                                                                                    |                                        |           | Depth layers     | Uniform | $\equiv$  |                     |            |
|                                                                                                    |                                        |           |                  |         |           |                     |            |
|                                                                                                    |                                        |           |                  |         |           |                     |            |
|                                                                                                    |                                        |           |                  |         |           |                     |            |

*Figure 4.26: Imposed initial conditions for the simulation.*

<span id="page-68-2"></span> $\triangleright$  At the Output Parameters section: fill in the parameters shown in [Figure 4.27.](#page-68-2)

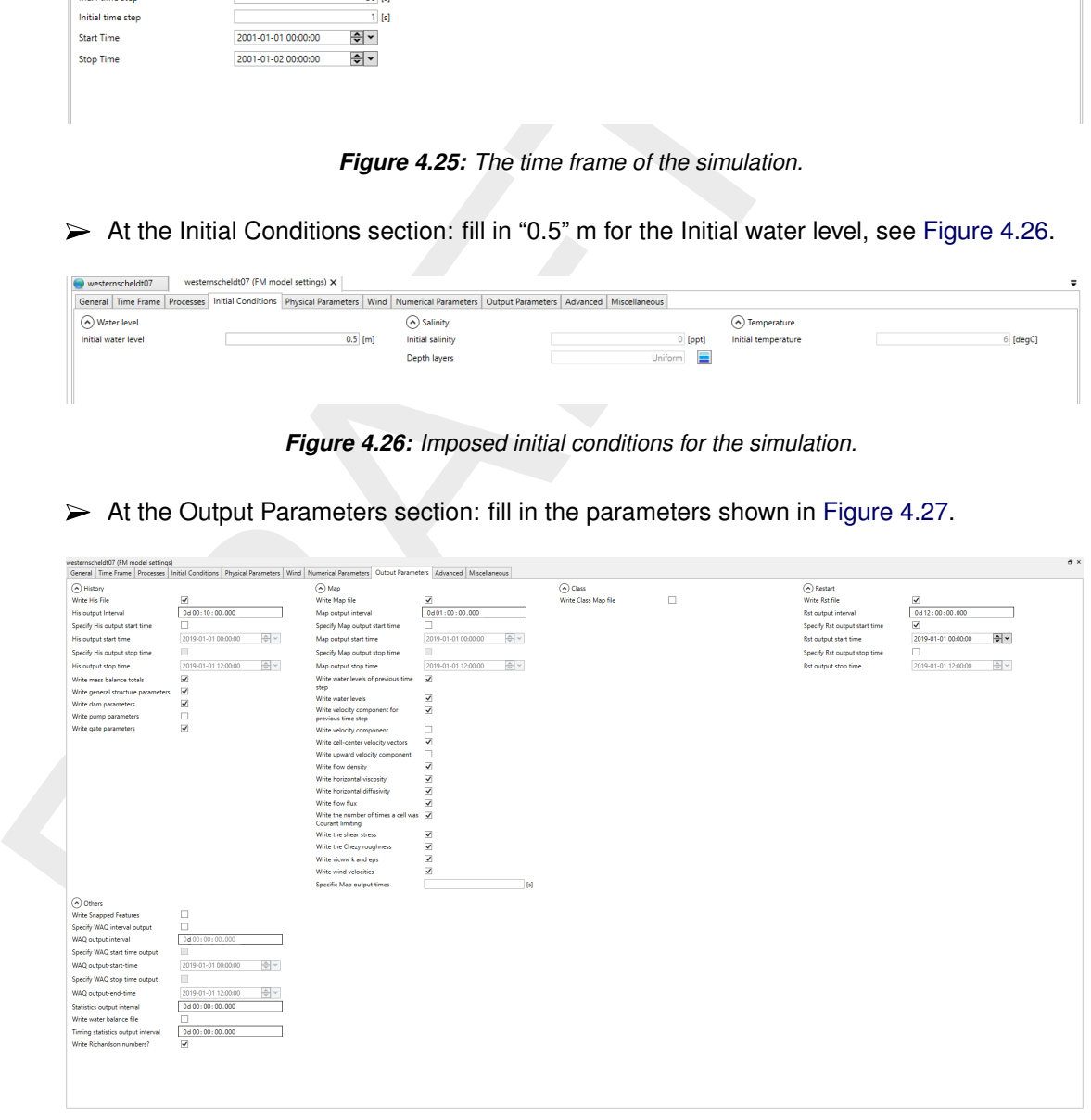

*Figure 4.27: Optional output parameters for the computation.*

As an explanation, the computation will generate history-files and map-files:

- $\diamond$  In history-files, timeseries are stored at the cross-sections and observation locations, at a frequency specified via the parameter *His Output Interval*.
- $\diamond$  The map-files collect data over the entire domain, at a frequency specified via the parameter *Map Output Interval*.

**Note:** Be aware that these periods are clipped by the parameter *User time step*, which has been specified under *Time Frame*. That means, if *User time step* > *His Output Interval*, then the period with which his-files are written is given by *User time step*.

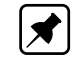

⋄ Restart files will be written when *Write Rst File* is selected.

The period with which these files are written can then be specified at *Rst Output Interval*. This period is not clipped by *User time step*. To start a computation with a restart file is not part of this tutorial.

► Save the current D-Flow FM model in the folder <tutorial07> of your working environ**ment** by rightmouseclicking in the project tree on *westernscheldt07*, choose *Export* and save the model as *Flow Flexible Mesh model* <westernscheldt07.mdu>.

The computational parameters have now been saved in the  $\langle$ mdu $\rangle$ -file.

<span id="page-69-0"></span> $\triangleright$  Exit Delft3D Flexible Mesh Suite by clicking the close icon in the menu bar.

## **4.2.9 Tutorial 8: Running a model simulation**

Up till now we have saved the D-Flow FM model by means of a  $\leq$ mdu $>$ -file. For running computations, it is necessary to save the entire project, which will be done in this tutorial exercise:

Import the D-Flow FM Model from the folder <tutorial08>, by choosing *Import* → *Flow Flexible Mesh Model* → *OK*. Choose <westernscheldt08.mdu> and *Open*.

For saving the entire project, the following should be done:

Choose *File* → *Save As* to save <tutorial08.dsproj> in the folder <tutorial08> of **your working environment** and click *Save*.

<span id="page-69-1"></span>The project has now been saved in a folder called  $\lt$ tutorial08\tutorial08.dsproj\_data $>$  and a project file <tutorial08\tutorial08.dsproj> has been created (See [Figure 4.28\)](#page-69-1). Within this folder you will find all input files of the model (some are ASCII), output files of the model (when it has been run) and, if applicable, zip-folders containing the restart files. Note that after saving, the project has been renamed to *tutorial08*

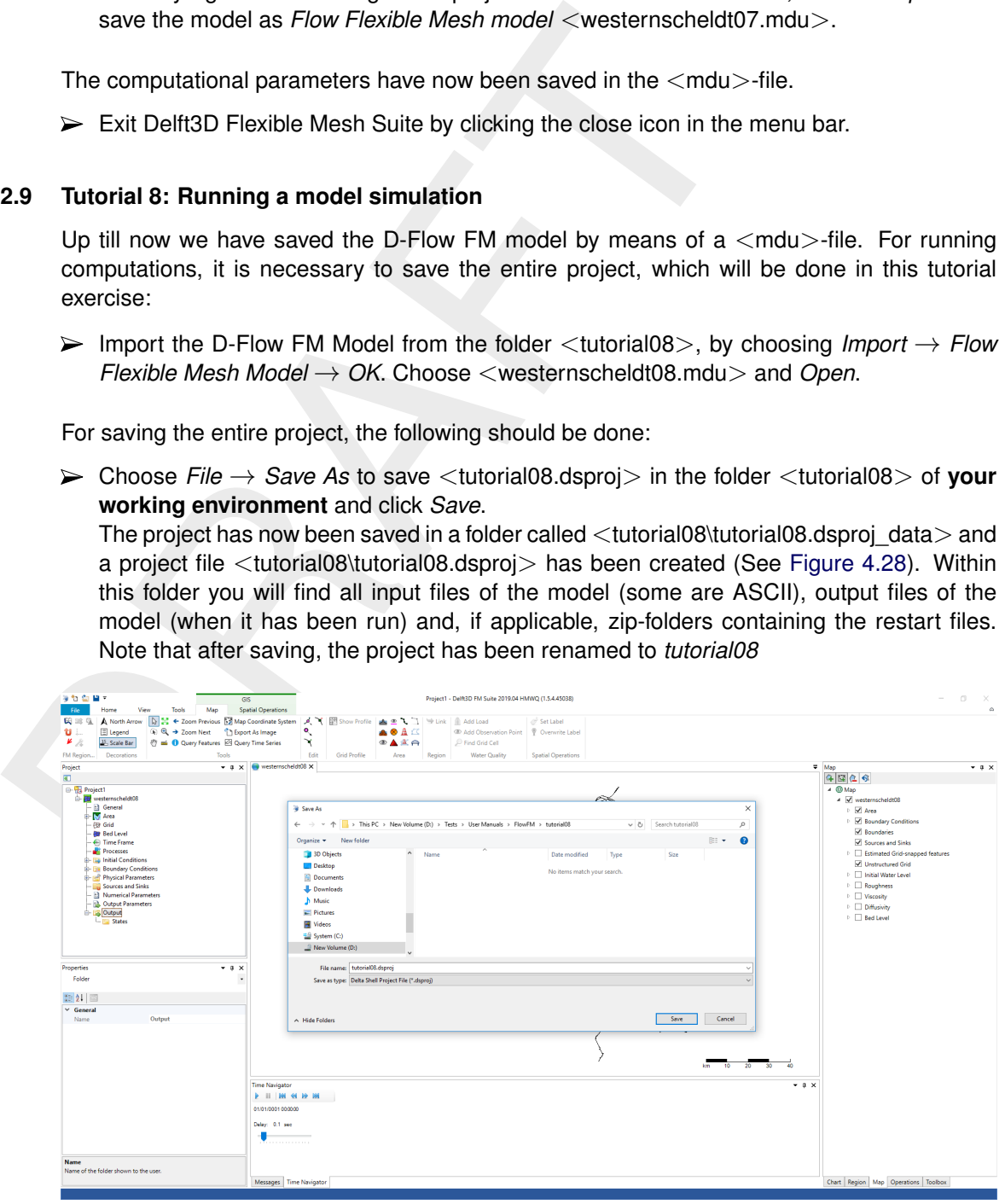

*Figure 4.28: Menu for saving a project.*

To start a computation, the following needs to be done:

In the project tree select the model you want to run (which has been named *westernscheldt08*, see [Figure 4.29\)](#page-70-1).

Press the right mouse and choose *Run Model*

<span id="page-70-1"></span>The simulation will now start running.

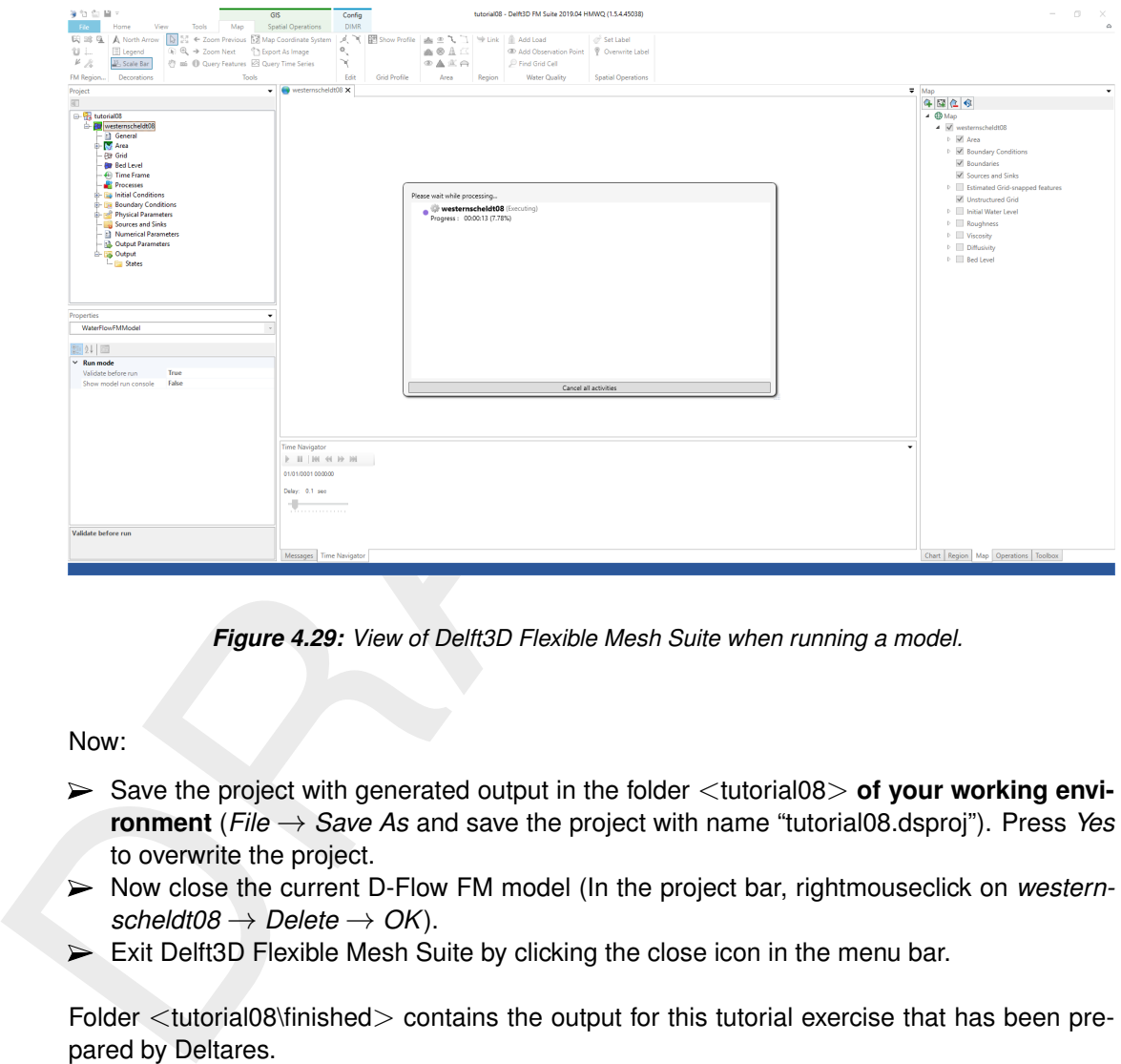

*Figure 4.29: View of Delft3D Flexible Mesh Suite when running a model.*

Now:

- ► Save the project with generated output in the folder  $\lt$  tutorial08 $>$  of your working envi**ronment** (*File* → *Save As* and save the project with name "tutorial08.dsproj"). Press *Yes* to overwrite the project.
- Now close the current D-Flow FM model (In the project bar, rightmouseclick on *westernscheldt08* → *Delete* → *OK*).
- $\triangleright$  Exit Delft3D Flexible Mesh Suite by clicking the close icon in the menu bar.

<span id="page-70-0"></span>Folder <tutorial08\finished> contains the output for this tutorial exercise that has been prepared by Deltares.

# **4.2.10 Tutorial 9: Viewing the output of a model simulation**

The output of the model can be observed within Delft3D Flexible Mesh Suite. At first a project has to be imported:

- Choose *File* → *Open*. Select the file <tutorial9.dsproj> from the folder <tutorial09> and choose *Open*. The project is now activated.
- Doubleclick on *westernscheldt09*.

To view the output of the history files (observation points and cross-sections):

- Click with leftmousebutton on an observation point (while being in *select* mode. Your mouse looks like an arrow in this mode).
- Choose at the top part of the screen *Query Time Series*, see [Figure 4.30](#page-71-0) (option available within the Map-ribbon).

<span id="page-71-0"></span>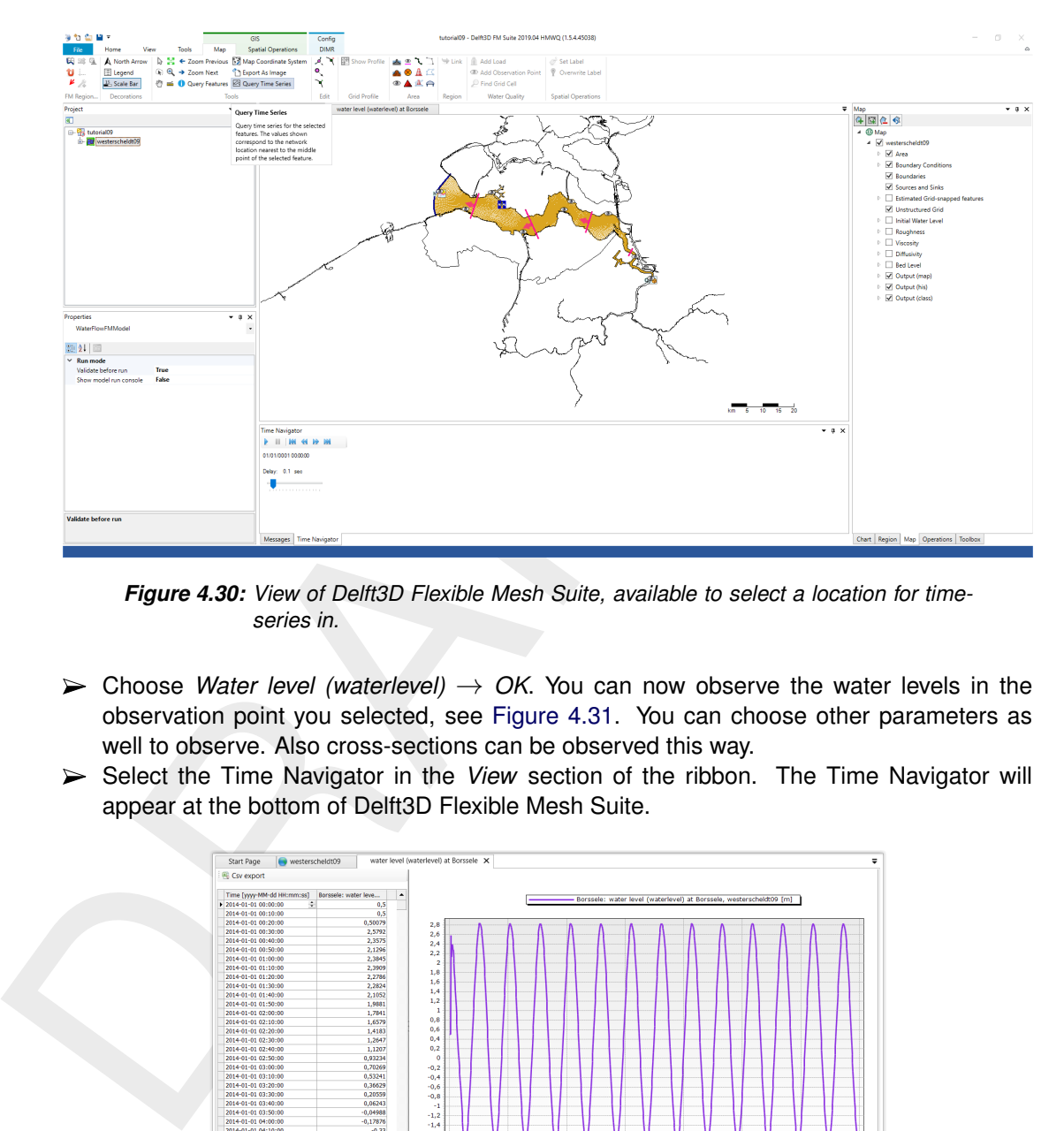

*Figure 4.30: View of Delft3D Flexible Mesh Suite, available to select a location for timeseries in.*

- $\triangleright$  Choose *Water level (waterlevel)*  $\rightarrow$  *OK*. You can now observe the water levels in the observation point you selected, see Figure 4.31. You can choose other parameters as well to observe. Also cross-sections can be observed this way.
- <span id="page-71-1"></span>Select the Time Navigator in the View section of the ribbon. The Time Navigator will appear at the bottom of Delft3D Flexible Mesh Suite.

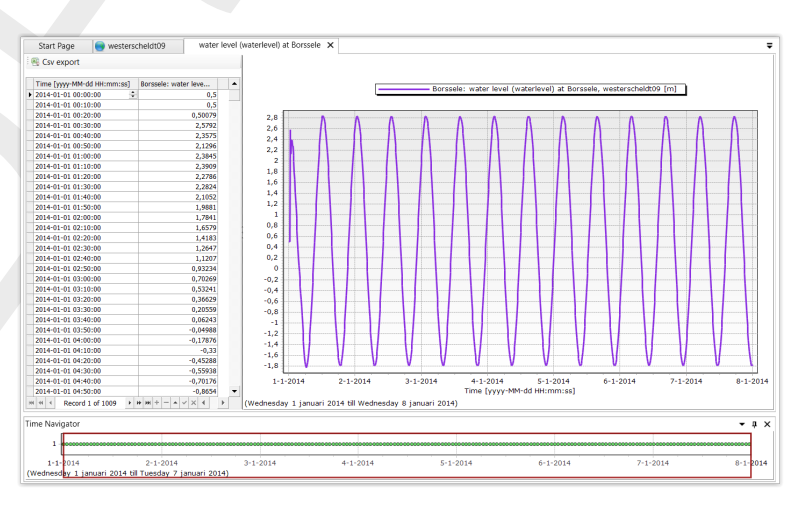

*Figure 4.31: View of Delft3D Flexible Mesh Suite, time-series for observation point "water level at Borsele".*

To view the output of the map files:

- $\triangleright$  Select the pane 'westernscheldt09'
- Choose in the Map-tree *Add New Wms Layer* (see [Figure 4.32\)](#page-72-0) and choose <Open Street Map>.
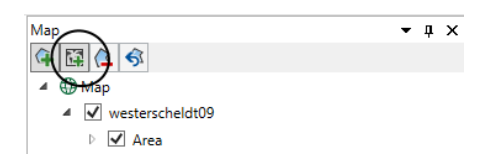

*Figure 4.32: WMS layer icon at the top of the map-tree viewer.*

<span id="page-72-0"></span>Now, the model can be observed with OpenStreetMap in the background. See [Fig](#page-72-0)ure 4.33.

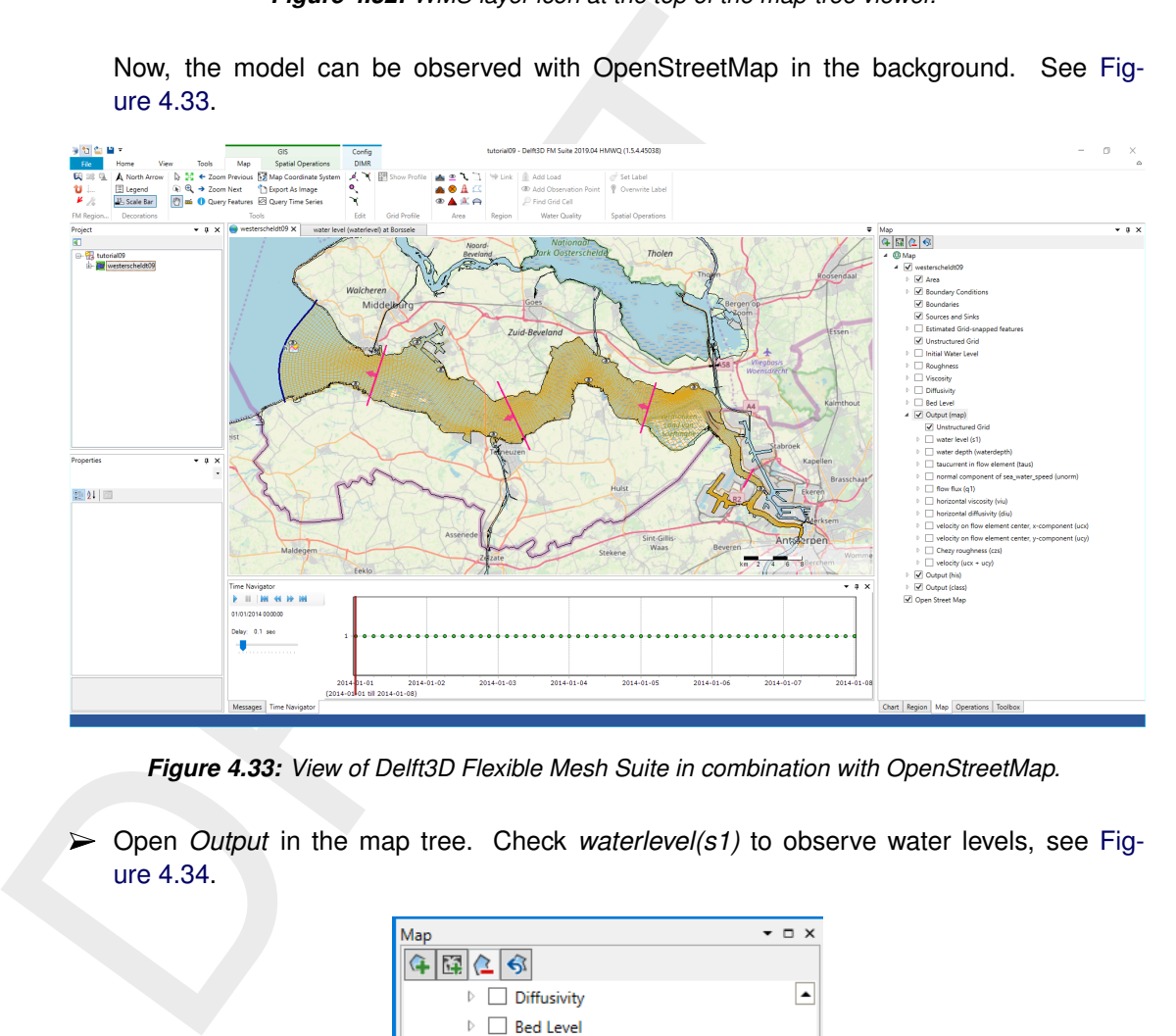

*Figure 4.33: View of Delft3D Flexible Mesh Suite in combination with OpenStreetMap.*

<span id="page-72-1"></span>Open *Output* in the map tree. Check *waterlevel(s1)* to observe water levels, see [Fig](#page-72-1)ure 4.34.

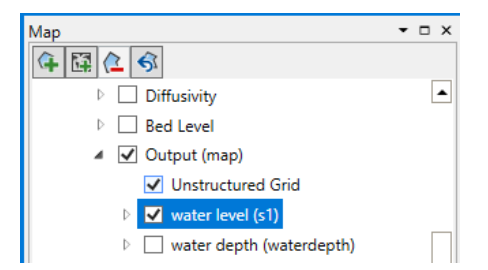

*Figure 4.34: Select* waterlevel(s1) *from the map tree*

- To adjust the legend, rightmouseclick on *Output(map)* →*waterlevel (s1)* and select *Properties*. Now the window **Layer Properties Editor** appears in which the legend can be adjusted.
- $\triangleright$  Set classes to "11"
- Select *Custom range* and set the legend values for minimum and maximum value to "-2.5" to "-0.5".
- Press *Generate*
- Press *OK*, see [Figure 4.35.](#page-73-0)

<span id="page-73-0"></span>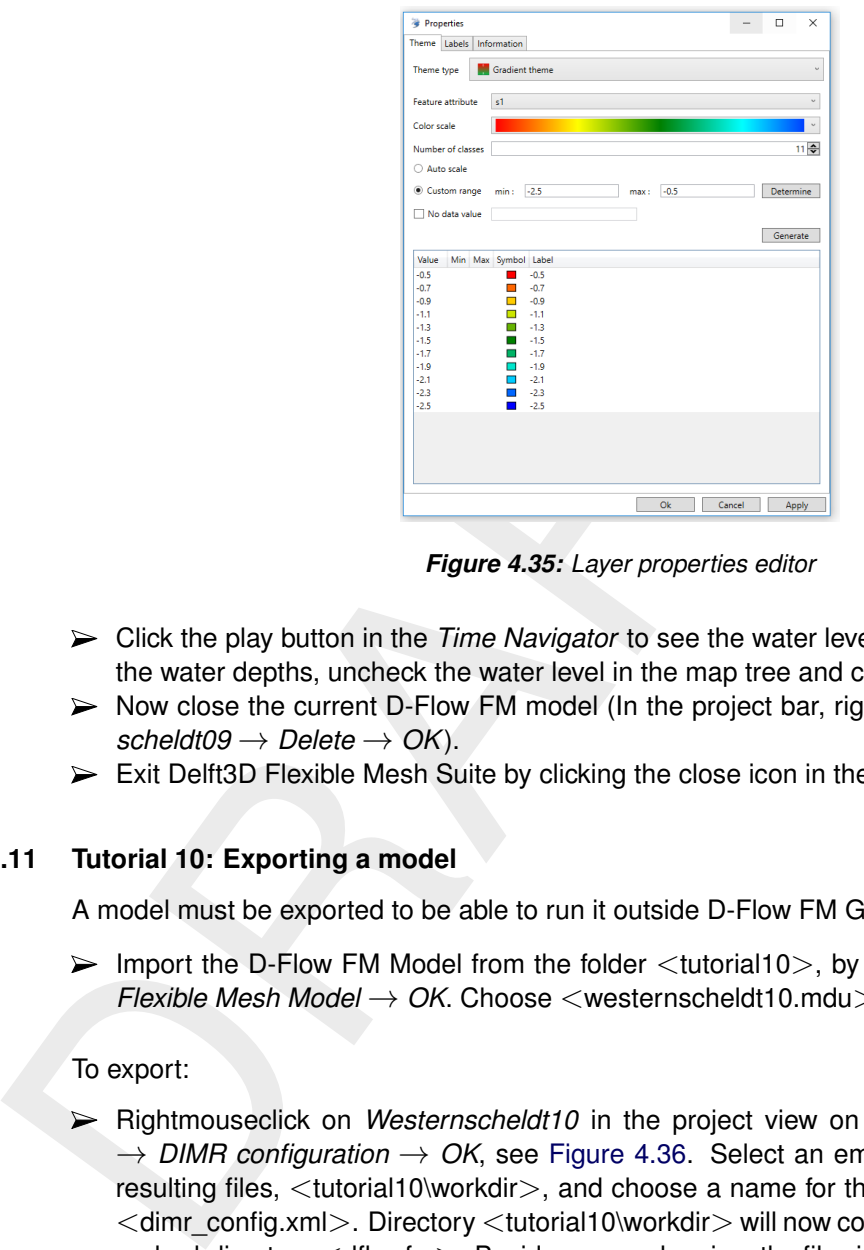

*Figure 4.35: Layer properties editor*

- Click the play button in the *Time Navigator* to see the water levels change in time. To see the water depths, uncheck the water level in the map tree and check the water depth.
- Now close the current D-Flow FM model (In the project bar, rightmouseclick on *western* $s$ *cheldt09*  $\rightarrow$  *Delete*  $\rightarrow$  *OK*).
- $\triangleright$  Exit Delft3D Flexible Mesh Suite by clicking the close icon in the menu bar.

### **4.2.11 Tutorial 10: Exporting a model**

A model must be exported to be able to run it outside D-Flow FM GUI, see [section 6.3.](#page-149-0)

 $\triangleright$  Import the D-Flow FM Model from the folder  $\lt$ tutorial10 $\gt$ , by choosing *Import*  $\to$  *Flow Flexible Mesh Model* → *OK*. Choose <westernscheldt10.mdu> and *Open*.

### To export:

Rightmouseclick on *Westernscheldt10* in the project view on the left. Choose *Export*  $\rightarrow$  *DIMR configuration*  $\rightarrow$  *OK*, see Figure 4.36. Select an empty directory to store the resulting files, <tutorial10\workdir>, and choose a name for the DIMR configfile, default  $\le$ dimr\_config.xml $>$ . Directory  $\le$ tutorial10\workdir $>$  will now contain file  $\le$ dimr\_config.xml $>$ and subdirectory  $\lt$ dflowfm>. Besides some cleaning, the files inside subdirectory  $\lt$ dflowfm> should be the same as in  $\lt$  tutorial10\input $>$ .

<span id="page-74-0"></span>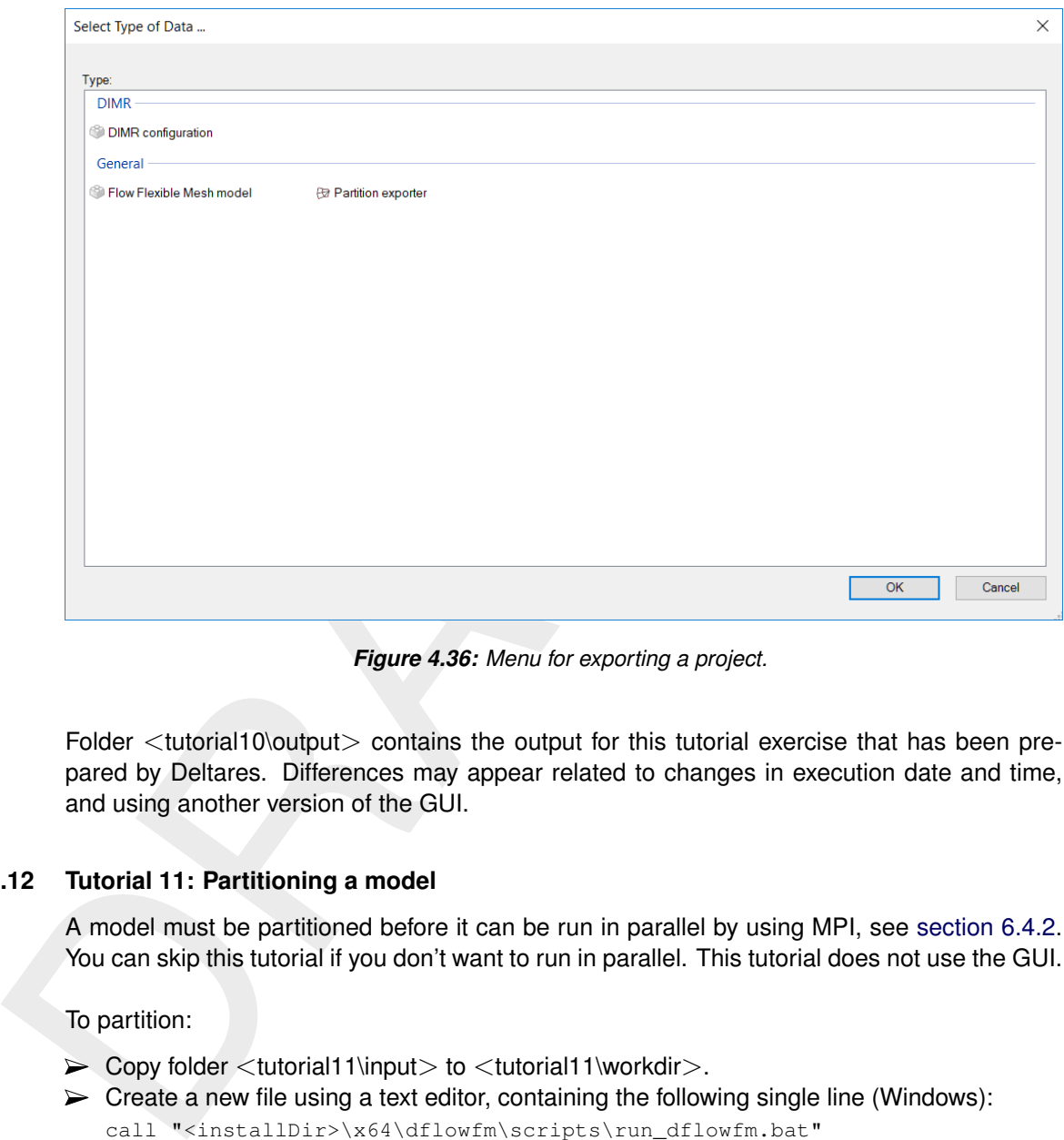

*Figure 4.36: Menu for exporting a project.*

<span id="page-74-1"></span>Folder  $\lt$ tutorial10\output $>$  contains the output for this tutorial exercise that has been prepared by Deltares. Differences may appear related to changes in execution date and time, and using another version of the GUI.

#### **4.2.12 Tutorial 11: Partitioning a model**

A model must be partitioned before it can be run in parallel by using MPI, see [section 6.4.2.](#page-151-0) You can skip this tutorial if you don't want to run in parallel. This tutorial does not use the GUI.

To partition:

- $\triangleright$  Copy folder <tutorial11\input > to <tutorial11\workdir >.
- $\triangleright$  Create a new file using a text editor, containing the following single line (Windows): call "<installDir>\x64\dflowfm\scripts\run\_dflowfm.bat"

"--partition:ndomains=3:icgsolver=6" westernscheldt11.mdu

```
or (Linux):
```

```
<installDir>/lnx64/bin/run_dflowfm.sh
```
--partition:ndomains=3:icgsolver=6 westernscheldt11.mdu

where <installDir> refers to your Delft3D installation directory.

 $\triangleright$  Save the file in folder  $\lt$ tutorial11\workdir\dflowfm $>$ 

Windows:

Extension *.bat* is common, e.g. < run\_partitioner.bat>. Double-quotes are necessary around the executable name (if the path contains white spaces) and each argument (if it contains the equal sign).

Linux:

Extension *.sh* is common, e.g.  $\langle$ run\_partitioner.sh>. It's a good habit to start the file with an interpreter reference, e.g.  $\#!/bin/bash$ . Be sure that the line endings of your script file are conform Linux ("line feed" only). You can use the Linux command dos2unix <scriptfile> to convert it.

Execute your run\_partitioner script.

#### **Remarks:**

- $\diamond$  Example models, with run scripts, are included in the (open source) code. After registering yourself at [https://oss.deltares.nl/,](https://oss.deltares.nl/) you can have a look at: <https://svn.oss.deltares.nl/repos/delft3d/trunk/examples> [/12\\_dflowfm/test\\_data/e02\\_f14\\_c040\\_westerscheldt](/12_dflowfm/test_data/e02_f14_c040_westerscheldt)
- $\diamond$  The following text block is a subset of the text echoed to the command box via stdout (version numbers and dates may differ). The full stdout text is saved in file <tutorial11\output\dflowfm\run\_partitioner\_stdout.log>:

```
FROM THE CONSULTERED MANUSICAL CONTROL (PERICAL CONTROL CONTROL CONTROL CONTROL CONTROL CONTROL CONTROL CONTROL CONTROL CONTROL CONTROL CONTROL CONTROLL CONTROLL CONTROLL CONTROLL CONTRO
  call "c:\Deltares\x64\dflowfm\scripts\run_dflowfm.bat" "--partition:ndomains=3:icgsolver=6" westernscheldt11.mdu
OMP_NUM_THREADS is 2
 Working directory: c:\checkouts\ds\doc\user_manuals_tutorial_data\Tutorial_D-Flow_FM\tutorial11\workdir\dflowfm
 D3D_HOME : c:\Deltares\x64\dflowfm\scripts\..\..\..<br>RCH : x64
  ARCH<br>executing: "c:\Deltares\x64\dflowfm\bin\dflowfm-cli.exe" --nodisplay --autostartstop "--partition:ndomains=3:icgsolver=6" westernscheldt11.mdu<br>* Deltares, D-Flow FM Version 1.2.94.66020M, Feb 20 2020, 09:26:11
  ** WARNING: readMDUFile: [numerics] jaorgsethu=1 was in file, but not used. Check possible typo.<br>** WARNING: readMDUFile: [physics] effectspiral=0 was in file, but not used. Check possible typo.<br>** WARNING: readMDUFile: [o
  ug_get_meshgeom, #12, ierr=0
** WARNING: Could not read net cells from netCDF file 'westernscheldt04_net.nc' (is not critical). Details follow:
  gk_mcore statistics<br>
coresize: 0<br>
num_callocs: 100432 nmops: 2048 cmop: 0<br>
size_callocs: 831160 size_hallocs: 0<br>
cur_callocs: 0 cur_hallocs: 0<br>
max_callocs: 100280 max_hallocs: 0
  nbrpool statistics
nbrpoolsize: 0 nbrpoolcpos: 0
 nbrpoolreallocs: 0
    * INFO : added node-based ghostcells: 25
  ** WARNING: 1 hanging 2D links disregarded.
** INFO : added node-based ghostcells: 18
** INFO : added node-based ghostcells: 43
```
Folder <tutorial11\output\dflowfm> contains the resulting run\_partitioner scripts (containing paths that fit to the installation directories used at Deltares), Windows and Linux, and the output for this tutorial exercise:

- $\diamond$  Three additional mdu-files: <westernscheldt11\_0000.mdu> <westernscheldt11\_0001.mdu> <westernscheldt11\_0002.mdu>
- $\diamond$  Three additional net.nc-files: <westernscheldt04\_0000\_net.nc> <westernscheldt04\_0001\_net.nc>  $<$ westernscheldt04 0002 net.nc $>$
- $\diamond$  File  $\lt$ DFM\_interpreted\_idomain\_westernscheldt04\_net.nc $>$  containing partition domain information and cell information
- $\diamond$  Diagnosis file  $\lt$ DFM\_OUTPUT\_westernscheldt11\westernscheldt11.dia $>$
- $\diamond$  File  $\lt$ tutorial11\output\dflowfm\run\_partitioner\_stdout.log> containing the full text echoed to the command box via stdout (version numbers and dates may differ).

# **4.2.13 Tutorial 12: Running a model using a batch script**

This tutorial explains how to run D-Flow FM computations outside the GUI, using a batch script. The resulting files of [section 4.2.12](#page-74-1) are used as input. At first, the model is run sequentially (without parallelMPI), both on Windows and Linux. Next, the model is run with parallelMPI (Windows and Linux). See [section 6.3](#page-149-0) for more information.

### **Remark:**

**Remark:**<br>  $\circ$  Performing a computation in parallel is intended to speed-up the using limited resources for a small testcase (e.g. this tutorial might need *more* time. See also section 6.5.<br>
Preparation:<br>  $\triangleright$  Copy fo  $\diamond$  Performing a computation in parallel is intended to speed-up the computation. But when using limited resources for a small testcase (e.g. this tutorial), a parallel computation might need *more* time. See also section 6.5.

### Preparation:

 $\triangleright$  Copy folder  $\lt$ tutorial12\input $>$  to  $\lt$ tutorial12\workdir $>$ .

Folder  $lt$  tutorial12\output $gt$  contains the resulting files of all four runs:

- $\diamond$  Sequential on Windows
	- $\Box$  <dimr\_config.xml>, as copied from the input folder
	- □ <run\_model.bat>, as created in section 4.2.13.1
	- □ <run\_model\_bat\_stdout.log>, containing the messages written to the command box via stdout during the simulation
	- □ <dflowfm\DFM\_OUTPUT\_westernscheldt12\_sequential> containing all the output files.
- ⋄ Sequential on Linux
	- $\Box$  <dimr\_config.xml>, as copied from the input folder
	- □ <run\_model.sh>, as created in section 4.2.13.2
	- □ <run\_model\_sh\_stdout.log>, containing the messages written to the command box via stdout during the simulation
	- □ <dflowfm\DFM\_OUTPUT\_westernscheldt12\_sequential> containing all the output files (produced on Windows).
- ⋄ Parallel on Windows
	- □ <dimr\_config\_parallel.xml>, as created in section 4.2.13.3
	- □ <run\_model\_parallel.bat>, as created in section 4.2.13.3
	- □ <run\_model\_parallel\_bat\_stdout.log>, containing the messages written to the command box via stdout during the simulation
	- □ <dflowfm\DFM\_OUTPUT\_westernscheldt12\_parallel> containing all the output files.
- <span id="page-76-0"></span>⋄ Parallel on Linux
	- □ < dimr\_config\_parallel.xml>, as created in [section 4.2.13.4](#page-79-0)
	- □ <run\_model\_parallel.sh>, as created in [section 4.2.13.4](#page-79-0)
	- □ <run\_model\_parallel\_sh\_stdout.log>, containing the messages written to the command box via stdout during the simulation
	- □ <dflowfm\DFM\_OUTPUT\_westernscheldt12\_parallel> containing all the output files (produced on Windows).

### **4.2.13.1 Sequential on Windows**

- $\triangleright$  Create a new file using a text editor, containing the following single line: call "<installDir>\x64\dimr\scripts\run\_dimr.bat" dimr\_config.xml where <installDir> refers to your Delft3D installation directory.
- $\triangleright$  Save the file in folder  $lt$ tutorial12\workdir $>$ Extension *.bat* is common, e.g. < run\_model.bat>. Double-quotes are necessary around the executable name (if the path contains white spaces).
- $\triangleright$  Execute your run\_model script.

The following text block is a subset of the text echoed to the command box via stdout (version numbers and dates may differ). The full stdout text is saved in file  $\lt$ tutorial12\output\run\_model\_bat\_stdout.log>:

```
EXIMISION DRAFTS COMMON DRAFTS (1.7 CM) (1.7 CM) (1.7 CM) (1.7 CM) (1.7 CM) (1.7 CM) (1.7 CM) (1.7 CM) (1.8 CM) (1.8 CM) (1.8 CM) (1.8 CM) (1.8 CM) (1.8 CM) (1.8 CM) (1.8 CM) (1.8 CM) (1.8 CM) (1.8 CM) (1.8 CM) (1.8 CM) (
call "c:\Deltares\x64\dimr\scripts\run_dimr.bat" dimr_config.xml
Configfile:dimr_config.xml
OMP_NUM_THREADS is 2<br>Working directory: c:\Tutorial_D-Flow_FM\tutorial12\workdir<br>executing: "c:\Deltares\x64\dimr\scripts\..\..\..\x64\dimr\bin\dimr.exe" dimr_config.xml<br>Dimr [2020-04-28 17:46:14.198] #0 >> Deltares, DIMR_
Dimr [2020-04-28 17:46:14.227] #0 >> =================================
Dimr [2020-04-28 17:46:14.228] #0 >> dflowfm : 1.2.94.66020M
Dimr [2020-04-28 17:46:14.229] #0 >> ---------------------------------
Dimr [2020-04-28 17:46:14.229] #0 >>
Dimr [2020-04-28 17:46:14.233] #0 >> westernscheldt10.Initialize(westernscheldt12.mdu)
                             \begin{matrix} 0 & 0.1000010 \\ 6 & 0.7000070 \end{matrix}* NOD (KMAX)<br>- NOD (KMAX), XK (KMAX), ZK (KMAX), KC (KMAX), NMK (KMAX), RNOD(KMAX)
x DEBUG : 0 0.1000010 NOD (KMAX), XK (KMAX), ZK (KMAX), KC (KMAX), NMK (KMAX), RNOD(KMAX)<br>** DEBUG : 6 0.7000070 XK (KMAX), YK (KMAX), ZK (KMAX), KC (KMAX), NMK (KMAX), RNOD(KMAX)<br>loading model<br>Dimr [2020-04-28 17:46:14.37
Dimr [2020-04-28 17:46:14.370] #0 >> kernel: readMDUFile: [numerics] jaorgsethu=1 was in file, but not used. Check possible typo<br>Dimr [2020-04-28 17:46:14.372] #0 >> kernel: readMDUFile: [physics] effectspiral=0 was in fil
model loaded
Initializing flow: flow_modelinit
** INFO : Initializing flow model geometry...
** INFO : Done writing initial output to file(s).
Dimr [2020-04-28 17:46:14.913] #0 >> westernscheldt10.Update(43200.0)
Dimr [2020-04-28 17:46:23.950] #0 >> westernscheldt10.Finalize()
** INFO :<br>** INFO :<br>** INFO :
                   :<br>
: Computation started at: 17:46:14, 28-04-2020
** INFO : Computation finished at: 17:46:24, 28-04-2020
** INFO :
** INFO : simulation period (h) : 12.0000000000
** INFO : total time in timeloop (h) : 0.0025600000
** INFO : simulation period (h) :<br>** INFO : total time in timeloop (h) :<br>** INFO : MPI : no.<br>** INFO : OpenMP : yes. #threads
                                                             * Ithreads max : 2
* INFO
** INFO<br>** INFO<br>** INFO
*** INFO<br>*** INFO
** INFO : Opened file : DFM_OUTPUT_westernscheldt12\westernscheldt12_numlimdt.xyz
** INFO : Closed file : DFM_OUTPUT_westernscheldt12\westernscheldt12_numlimdt.xyz
** INFO :
Dimr [2020-04-28 17:46:24.048] #0 >> TIMER INFO:
Dimr [2020-04-28 17:46:24.048] #0 >> westernscheldt10 : 9.999813 sec
```
### **4.2.13.2 Sequential on Linux**

<span id="page-77-0"></span> $\triangleright$  Create a new file using a text editor, containing the following single line:

<installDir>/lnx64/bin/run\_dimr.sh dimr\_config.xml where  $\langle$ installDir> refers to your Delft3D installation directory.

 $\triangleright$  Save the file in folder  $\lt$ tutorial12\workdir $>$ 

Extension *.sh* is common, e.g. <run\_model.sh>. It's a good habit to start the file with an interpreter reference, e.g. #!/bin/bash. Be sure that the line endings of your script file are conform Linux ("line feed" only). You can use the Linux command dos2unix <scriptfile> to convert it.

 $\triangleright$  Execute your run\_model script.

The following text block is a subset of the text echoed to the command box via stdout (version numbers and dates may differ). The full stdout text is saved in file

<tutorial12\output\run\_model\_sh\_stdout.log>:

```
DRAFT
OMP_NUM_THREADS is 2<br>Configfile : c<br>D3D_HOME : /
Configfile : dimr_config.xml
D3D_HOME : /opt/delft3d/lnx64
Working directory: /p/tutorial12/workdir
Number of slots : 1
executing:
/opt/delft3d/lnx64/bin/dimr dimr_config.xml
Dimr [2020-04-28 17:53:43.80130] #0 >> Deltares, DIMR_EXE Version 2.00.00.66020, Feb 19 2020, 18:57:44
Dimr [2020-04-28 17:53:43.161476] #0 >>
Dimr [2020-04-28 17:53:43.161494] #0 >> Version Information of Components
Dimr [2020-04-28 17:53:43.161497] #0 >> =================================
Dimr [2020-04-28 17:53:43.165592] #0 >> dflowfm : 1.2.94.66020
Dimr [2020-04-28 17:53:43.165605] #0 >> ---------------------------------
Dimr [2020-04-28 17:53:43.165609] #0 >>
Dimr [2020-04-28 17:53:43.165633] #0 >> westernscheldt10.Initialize(westernscheldt12.mdu)
** DEBUG : 0 0.1000010 NOD(KMAX)
** DEBUG : 6 0.7000070 XK (KMAX), YK (KMAX), ZK (KMAX), KC (KMAX), NMK (KMAX), RNOD(KMAX)
loading model
Dimr [2020–04–28 17:53:43.212208] #0 >> kernel: readMDUFile: [numerics] jaorgsethu=1 was in file, but not used. Check possible typo.<br>Dimr [2020–04–28 17:53:43.212220] #0 >> kernel: readMDUFile: [physics] effectspiral=0 was
** INFO : Done writing initial output to file(s).
Dimr [2020-04-28 17:53:43.846829] #0 >> westernscheldt10.Update(43200.0)
Dimr [2020-04-28 17:53:55.290457] #0 >> westernscheldt10.Finalize()
** INFO<br>** INFO
** INFO : Computation started at: 17:53:43, 28-04-2020<br>** INFO : Computation finished at: 17:53:55, 28-04-2020
                 : Computation finished at: 17:53:55, 28-04-2020
** INFO<br>** INFO<br>** INFO
** INFO : simulation period (h) : 12.000000000000<br>** INFO : total time in timeloon (h) : 0.0032725000
** INFO : total time in timeloop (h) :<br>** INFO : MPI : no.
** INFO : MPI : no.
** INFO : OpenMP : unavailable.
** INFO
    INFO
*** INFO<br>*** INFO
     **** .<br>INFO : Opened file : DFM_OUTPUT_westernscheldt12/westernscheldt12_numlimdt.xyz<br>INFO : Closed file : DFM_OUTPUT_westernscheldt12/westernscheldt12_numlimdt.xyz
                 ** Info : Closed file : DFM_OUTPUT_westernscheldt12/westernscheldt12_numlimdt.xyz
 * * INFO
Dimr [2020-04-28 17:53:55.313464] #0 >> TIMER INFO:
Dimr [2020-04-28 17:53:55.313478] #0 >> westernscheldt10 : 12.147715 sec
```
#### **4.2.13.3 Parallel on Windows**

- <span id="page-78-0"></span>Check that *hydra\_service* is running as a service on your machine, see [section 6.4.3](#page-156-0) .
- $\triangleright$  Check that your model is partitioned correctly, see [section 4.2.12.](#page-74-1) In this example the model is partitioned in three parts.
- Open file <dimr\_config.xml> in a text editor, add the following two lines to the <compo*nent>*-group:

```
<mpiCommunicator>DFM_COMM_DFMWORLD</mpiCommunicator>
```

```
<process>0 1 2</process>
```
where the process numbers must match exactly with the number of partitions. Save the file as <dimr\_config\_parallel.xml>.

This step is identical for Linux and Windows.

- $\triangleright$  Create a new file using a text editor, containing the following single line: call "<installDir>\x64\dimr\scripts\run\_dimr\_parallel.bat" 3 dimr\_config\_parallel.xml where <installDir> refers to your Delft3D installation directory.
- Save the file in folder <tutorial12\workdir>

Extension .bat is common, e.g. <run\_model\_parallel.bat>. Double-quotes are necessary around the executable name (if the path contains white spaces).

 $\triangleright$  Execute your run\_model\_parallel script.

The following text block is a subset of the text echoed to the command box via stdout (version numbers and dates may differ). The full stdout text is saved in file <tutorial12\output\run\_model\_parallel\_bat\_stdout.log>.

The "Access is denied" error messages are generated by the operating system and can be neglected:

c:\Deltares\x64\dimr\scripts\run\_dimr\_parallel.bat" 3 dimr\_config\_parallel.xml Configfile:dimr\_config\_parallel.xml

```
1020-4-28 liveliit.coll is 20 months of Components<br>
1020-4-28 liveliit.coll is 20 months of Components<br>
1020-4-28 liveliit.coll is 20 months of Components<br>
1020-4-28 liveliit.coll is 20 months of Components<br>
1020-4-28 live
OMP_NUM_THREADS is 2
 number of partitions: 3
Working directory: c:\tutorial12\workdir
executing: "c:\Deltares\x64\share\bin\mpiexec.exe" -n 3 -localonly "c:\Deltares\x64\dimr\bin\dimr.exe" dimr_config_parallel.xml
 #1: Running parallel with 3 partitions
#0: Running parallel with 3 partitions
 #2: Running parallel with 3 partitions<br>Dimr [2020-04-28 17:48:31.383] #1 >> Deltares, DIMR_EXE Version 2.00.00.66020M, Feb 20 2020, 09:06:14<br>Dimr [2020-04-28 17:48:31.383] #2 >> Deltares, DIMR_EXE Version 2.00.00.66020M, F
 Dimr [2020-04-28 17:48:31.428] #0 >>
Dimr [2020-04-28 17:48:31.428] #0 >> Version Information of Components
 Dimr [2020-04-28 17:48:31.428] #0 >> =================================
Dimr [2020-04-28 17:48:31.428] #0 >> dflowfm : 1.2.94.66020M
Dimr [2020-04-28 17:48:31.428] #0 >> ---------------------------------
Dimr [2020-04-28 17:48:31.428] #0 >>
 Dimr [2020-04-28 17:48:31.429] #2 >> westernscheldt10.Initialize(westernscheldt12.mdu)<br>Dimr [2020-04-28 17:48:31.429] #1 >> westernscheldt10.Initialize(westernscheldt12.mdu)<br>Dimr [2020-04-28 17:48:31.429] #0 >> westernsche
** DEBUG : 0 0.100010 Nesternscheld<br>** DEBUG : 0 0.1000010 NOD<br>** DEBUG : 6 0.7000070 XK (KMAX)
** DEBUG : 6 0.7000070 XK (KMAX), YK (KMAX), ZK (KMAX), KC (KMAX), NMK (KMAX), RNOD(KMAX)<br>** DEBUG : 0 0.1000010 NOD(KMAX)<br>** DEBUG : 6 0.7000070 XK (KMAX), YK (KMAX), ZK (KMAX), KC (KMAX), NMK (KMAX), RNOD(KMAX)
 ** DEBUG : 0 0.1000010 NOD(KMAX)
** DEBUG : 6 0.7000070 XK (KMAX), YK (KMAX), ZK (KMAX), KC (KMAX), NMK (KMAX), RNOD(KMAX)
** DEBUG : 0 0.1000010 NOD(KMAX)
** DEBUG : 6 0.7000070 XK (KMAX), YK (KMAX), ZK (KMAX), KC (KMAX), NMK (KMAX), RNOD(KMAX)
loading model
loading model
 loading model<br>** INFO   : no partitioning polygons file: read subdomain numbering from netfiles<br>** INFO   : no partitioning polygons file: read subdomain numbering from netfiles<br>** INFO   : no partitioning polygons file: r
model loaded
 model loaded
Initializing flow: flow_modelinit
Initializing flow: flow_modelinit
 Initializing flow: flow_modelinit<br>** INFO : Initializing flow model geometry...<br>** INFO : Initializing flow model geometry...<br>** INFO : Modelinit finished at: 17:48:31, 28-04-2020<br>** INFO : Modelinit finished at: 17:48:31,
 ** INFO : Solver converged in 1 iterations, res= 0.4507E-13 dt = 1.2936<br>** INFO : Solver converged in 1 iterations, res= 0.1550E-12 dt = 1.4198<br>** INFO : Solver converged in 2 iterations, res= 0.1549E-19 dt = 1.5541<br>** INF
 ** INFO : Solver converged in 22 iterations, res= 0.6637E-12 dt = 30.0000
** INFO : Solver converged in 22 iterations, res= 0.6550E-12 dt = 30.0000
** INFO : Solver converged in 22 iterations, res= 0.6461E-12 dt = 30.0000
 Dimr [2020-04-28 17:48:39.823] #0 >> westernscheldt10.Finalize()
Dimr [2020-04-28 17:48:39.823] #2 >> westernscheldt10.Finalize()
 Dimr [2020-04-28 17:48:39.825] #1 >> westernscheldt10.Finalize()
Dimr [2020-04-28 17:48:39.829] #0 >> TIMER INFO:
Dimr [2020-04-28 17:48:39.829] #0 >> westernscheldt10 : 8.400 sec
Dimr [2020-04-28 17:48:39.830] #2 >> TIMER INFO:
 Dimr [2020-04-28 17:48:39.830] #2 >> westernscheldt10 : 8.400 sec
Dimr [2020-04-28 17:48:39.831] #1 >> TIMER INFO:
Dimr [2020-04-28 17:48:39 831] #1 >> westernscheldt10 \cdot 8 402 sec
```
#### **4.2.13.4 Parallel on Linux**

- <span id="page-79-0"></span> $\triangleright$  Check that the Intel MPI library is installed on your system. If not, then open the D-Flow FM Installation Manual how to install the Intel MPI library either on Windows or on CentOS.
- $\triangleright$  Check that your model is partitioned correctly, see [section 4.2.12.](#page-74-1) In this example the model is partitioned in three parts.
- Open file <dimr\_config.xml> in a text editor, add the following two lines to the *<component>*-group:

<mpiCommunicator>DFM\_COMM\_DFMWORLD</mpiCommunicator>

<process>0 1 2</process>

where the process numbers must match exactly with the number of partitions. Save the file as  $\leq$ dimr\_config\_parallel.xml $>$ .

This step is identical for Linux and Windows.

 $\triangleright$  Create a new file using a text editor, containing the following single line: <installDir>/lnx64/bin/run\_dimr.sh -c 3 -m dimr\_config\_parallel.xml where <installDir> refers to your Delft3D installation directory.

 $\triangleright$  Save the file in folder  $\lt$ tutorial12\workdir $>$ 

Extension *.sh* is common, e.g. <run\_model\_parallel.sh>. It's a good habit to start the file with an interpreter reference, e.g. #!/bin/bash. Be sure that the line endings of your script file are conform Linux ("line feed" only). You can use the Linux command dos2unix <scriptfile> to convert it.

Execute your run\_model\_parallel script.

The following text block is a subset of the text echoed to the command box via stdout (version numbers and dates may differ). The full stdout text is saved in file <tutorial12\output\run\_model\_parallel\_sh\_stdout.log>:

```
EXECUTE VALUE SOLUTION CONVETTILE (SCRIPTION CONVETTILE)<br>
DRAFTION CONVERTIDATION CONVETTILE (SCRIPTION CONTROL<br>
DRAFTION CONVERTIDATION CONVERTIDATION<br>
CONVERTIDATION CONVERTIDATION CONVERTIDATION CONVERTIDATION CO
OMP_NUM_THREADS is 2
Configfile : dimr_config_parallel.xml<br>D3D HOME : /opt/delft3/lnx64
                             : /opt/delft3/lnx64
Working directory: /p/tutorial12/workdir
Number of slots : 3
Contents of machinefile:
----------------------------------------------------------------------
executing:<br>mpiexec -n
              ..<br>-np 3 /opt/delft3d/lnx64/bin/dimr dimr_config_parallel.xml
#2: Running parallel with 3 partitions
Dimr [2020-04-28 17:56:13.428935] #2 >> Deltares, DIMR_EXE Version 2.00.00.66020, Feb 19 2020, 18:57:44
#0: Running parallel with 3 partitions
Dimr [2020-04-28 17:56:13.429264] #0 >> Deltares, DIMR_EXE Version 2.00.00.66020, Feb 19 2020, 18:57:44
#1: Running parallel with 3 partitions
Dimr [2020-04-28 17:56:13.429398] #1 >> Deltares, DIMR_EXE Version 2.00.00.66020, Feb 19 2020, 18:57:44
Dimr [2020-04-28 17:56:13.457510] #2 >> westernscheldt10.Initialize(westernscheldt12.mdu)
Dimr [2020-04-28 17:56:13.457522] #1 >> westernscheldt10.Initialize(westernscheldt12.mdu)
Dimr [2020-04-28 17:56:13.457722] #0 >>
Dimr [2020-04-28 17:56:13.457742] #0 >> Version Information of Components
Dimr [2020-04-28 17:56:13.457746] #0 >> =================================
Dimr [2020-04-28 17:56:13.457802] #0 >> dflowfm : 1.2.94.66020
Dimr [2020-04-28 \t 17:56:13.457807] #0 >><br>Dimr [2020-04-28 \t 17:56:13.457810] #0 >>
Dimr [2020-04-28 17:56:13.457810] #0 >>
Dimr [2020-04-28 17:56:13.457827] #0 >> westernscheldt10.Initialize(westernscheldt12.mdu)
\begin{array}{ccccccccc} \ast \ast & \texttt{DEBUG} & : & & & 0 & 0.1000010 \\ \ast \ast & \texttt{DEBUG} & : & & & 6 & 0.7000070 \\ \ast \ast & \texttt{DEBUG} & : & & & 0 & 0.1000010 \end{array}** DEBUG : 6 0.7000070 XK (KMAX), YK (KMAX), ZK (KMAX), KC (KMAX), NMK (KMAX), RNOD(KMAX)
** DEBUG : 0 0.1000010 NOD(KMAX)
** DEBUG : 6 0.7000070 XK (KMAX), YK (KMAX), ZK (KMAX), KC (KMAX), NMK (KMAX), RNOD(KMAX)
** DEBUG : 0 0.1000070<br>
** DEBUG : 0 0.1000010<br>
** DEBUG : 6 0.7000070
** DEBUG : 6 0.7000070 XK (KMAX), YK (KMAX), ZK (KMAX), KC (KMAX), NMK (KMAX), RNOD(KMAX)
loading model
loading model
loading model
Dimr [2020–04–28 17:56:13.498662] #0 >> kernel: readMDUFile: [numerics] jaorgsethu=1 was in file, but not used. Check possible typo.<br>Dimr [2020–04–28 17:56:13.499212] #2 >> kernel: readMDUFile: [numerics] jaorgsethu=1 was 
Dimr [2020-04-28 17:56:13.501699] #1 >> kernel: readMDUFile: [numerics] jaorgsethu=1 was in file, but not used. Check possible typo.
model loaded
model loaded
model loaded
Initializing flow: flow_modelinit
Initializing flow: flow_modelinit
Initializing flow: flow_modelinit
** INFO : Initializing flow model geometry...
** INFO : Initializing flow model geometry...
** INFO : Initializing flow model geometry...
Dimr [2020-04-28 17:56:14.3507] #2 >> westernscheldt10.Update(43200.0)
Dimr [2020-04-28 17:56:14.28873] #1 >> westernscheldt10.Update(43200.0)
Dimr [2020-04-28 17:56:14.218837] #0 >> westernscheldt10.Update(43200.0)<br>** INFO : Solver converged in 1 iterations, res= 0.2520E-14 dt = 1.0909<br>** INFO : Solver converged in 1 iterations, res= 0.1215E-13 dt = 1.1891<br>** IN
** INFO : Solver converged in 1 iterations, res= 0.1650E-12 dt = 1.4198
** INFO : Solver converged in 2 iterations, res= 0.1562E-19 dt = 1.5541
** INFO : Solver converged in 2 iterations, res= 0.2280E-19 dt = 1.6933
** INFO : Solver converged in 22 iterations, res= 0.6871E-12 dt = 30.0000
** INFO : Solver converged in 22 iterations, res= 0.6800E-12 dt = 30.0000
** INFO : Solver converged in 22 iterations, res= 0.6721E-12 dt = 30.0000
** INFO : Solver converged in 22 iterations, res= 0.6637E-12 dt = 30.0000
** INFO : Solver converged in 22 iterations, res= 0.6550E-12 dt = 30.0000
** INFO : Solver converged in 22 iterations, res= 0.6461E-12 dt = 30.0000<br>
Dimr [2020-04-28 17:56:21.41192] #2 >> westernscheldt10.Finalize()<br>
Dimr [2020-04-28 17:56:21.42046] #1 >> westernscheldt10.Finalize()<br>
Dimr [2020-
Dimr [2020-04-28 17:56:21.51055] #1 >> westernscheldt10 : 7.593429 sec
Dimr [2020-04-28 17:56:21.51064] #2 >> TIMER INFO:
Dimr [2020-04-28 17:56:21.51078] #2 >> westernscheldt10 : 7.593434 sec
Dimr [2020-04-28 17:56:21.53908] #0 >> TIMER INFO:
Dimr [2020-04-28 17:56:21.53917] #0 >> westernscheldt10 : 7.595980 sec
```
# **4.3 Tutorial Hydrodynamics for 3D modelling**

# **4.3.1 Outline of the tutorials for 3D modelling**

In this one-hour tutorial you will experience the basic functionality for 3D modelling with D-Flow FM. This manual contains two tutorials on 3D modelling (with indication of the estimated time):

- $\diamond$  Tutorial 13 (section 4.3.2): Set-up of a 3D model and running this model (30 minutes).
- $\diamond$  Tutorial 14 (section 4.3.3): Viewing the output of a 3D model simulation (30 minutes).

The necessary input files for these two tutorials can be found in the folders *tutorial13* and *tutorial14*. When saving your model data while working through these tutorials, be sure not to overwrite the tutorial data. Ideally, you should create a seperate working folder somewhere else on your computer to save your work. The folder *finished* in each tutorial folder contains the output generated by Deltares as a reference.

<span id="page-81-0"></span>It is strongly recommend to at first read Chapter 10 on 3D modelling. In this chapter the keywords for 3D modelling are explained, which is not the case in the two 3D tutorial exercises below.

### **4.3.2 Tutorial 13: Set-up of a 3D model, running this model and postprocessing**

In this tutorial exercise a simplified deep water 3D model will be set-up. Also a simulation will be carried out and the model results will be visualized for this 3D model. We start with a simplified 2D model for a shelf break and will step by step extend this model towards a 3D model with  $z$ - $\sigma$ -co-ordinates in the vertical.

- $\triangleright$  Import the D-Flow FM model from the folder  $\lt$ tutorial13 $\gt$ , by choosing *Import*  $\to$  *Flow Flexible Mesh Model* → *OK*. Choose <shelf\_break\_2D.mdu> and press *Open*.
- time):<br>  $\circ$  Tutorial 13 (section 4.3.2): Set-up of a 3D model and running th<br>  $\circ$  Tutorial 14 (section 4.3.3): Viewing the output of a 3D model sir<br>
The necessary input files for these two tutorials can be found in<br>
tut In the Map window select <Bed Level>. Switch on the legend by selecting via *Legend* in the main menu bar. Next, select contour classes as shown in [Figure 4.37](#page-82-0) by right mouse clicking on *Bed Level* in the Map window, selecting *Legend Properties* and choosing 11 classes in the range of 500 to -4500. Also switch on the  $\langle$ Open Street Map $\rangle$ . Then, your window should look like in Figure 4.37.

<span id="page-82-0"></span>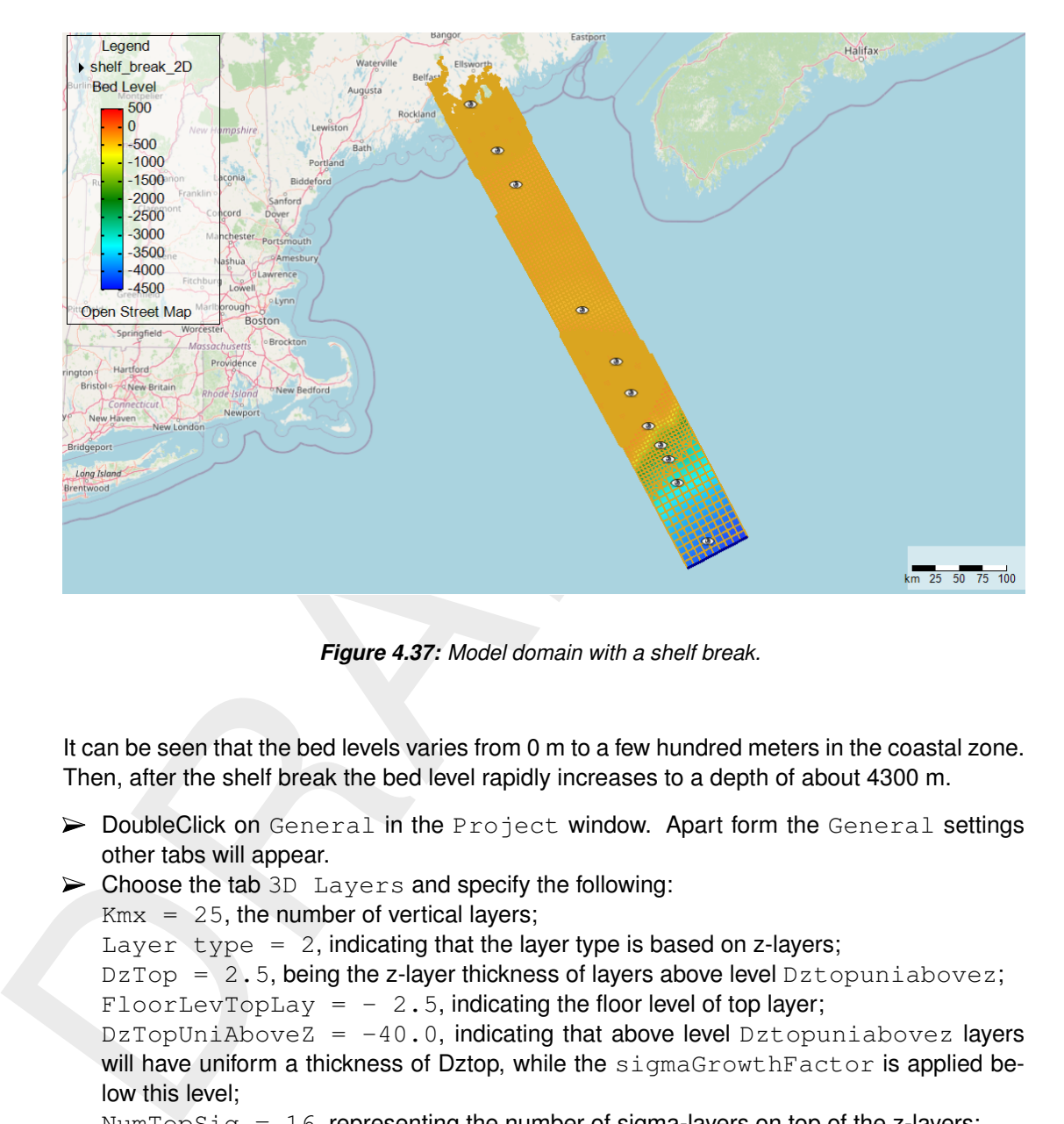

*Figure 4.37: Model domain with a shelf break.*

It can be seen that the bed levels varies from 0 m to a few hundred meters in the coastal zone. Then, after the shelf break the bed level rapidly increases to a depth of about 4300 m.

- $\triangleright$  DoubleClick on General in the Project window. Apart form the General settings other tabs will appear.
- $\triangleright$  Choose the tab 3D Layers and specify the following:

 $Kmx = 25$ , the number of vertical layers;

Layer type =  $2$ , indicating that the layer type is based on z-layers;

 $DzTop = 2.5$ , being the z-layer thickness of layers above level  $Dztopuniabovez$ ;  $Floor_{\text{topLayout}} = -2.5$ , indicating the floor level of top layer;

DzTopUniAboveZ =  $-40.0$ , indicating that above level Dztopuniabovez layers will have uniform a thickness of Dztop, while the sigmaGrowthFactor is applied below this level;

NumTopSig =  $16$ , representing the number of sigma-layers on top of the z-layers; NumTopSigUniform =  $0$ , indicating whether the number of sigma-layers in a z-sigmamodel is constant  $(=1)$  or decreasing  $(=0)$  (depending on local depth);

SigmaGrowthFactor =  $1.18$ , representing the increase in layer thickness below the level specified for Dztopuniabovez.

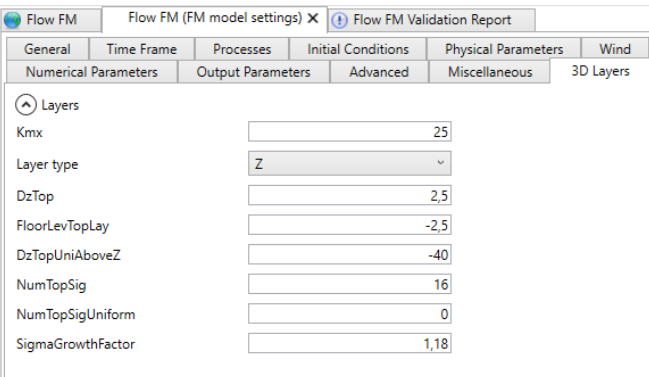

*Figure 4.38: Specification of Z-sigma layers*

- $\triangleright$  Finally: Rename the Flow FM model in the Project window to shelf break 3D; and
- $\triangleright$  Export the model to (DIMR Configuration) files.

Next, we will carry out a simulation with this 3D model. This can be done via a simulation inside the GUI or outside the GUI. We prefer to do the simulation outside the GUI, because this will go slightly faster. Moreover, then simulations can be done in parallel mode on multiple cores. The latter is not possible via the GUI.

- $\triangleright$  Open file < run dimr.bat > and check whether the path specified in this file for the D-Flow FM executable is valid on your computer.
- The method of the simulation of Z-sigma layers<br>
The method of the sigma layers<br>
Numbasia and<br>
Superconsistence<br>
Figure 4.38: Specification of Z-sigma layers<br>
Figure 4.38: Specification of Z-sigma layers<br>
Figure 4.38: Speci  $\triangleright$  If the path is not valid, because for example another Delft3D Flexible Mesh release has been installed on your computer, then change this path so that it refer to a D-Flow FM executable on your computer. Noted that there is no progress available. If the keyword StatInterval has been activated, then the progress can be checked in the diagnostic file of the simulation.
	- $\triangleright$  Double click on  $\leq$ run dimr.bat $\geq$  so that the simulation will start. The simulation will roughly take five minutes, depending on the computing power of your computer.
	- $\triangleright$  When the simulation has finished, go to folder  $\lt$ output $>$  in folder  $\lt$ tutorial13 $>$  and open file  $\le$ shelf break 3D.dia $>$ . Check whether the simulation has come to a normal end, which can be checked at the end of this file. For example, the average time step should be in the order of 45 s.

Now we will visualize the results of this 3D model.

- $\triangleright$  To that purpose start the Delft3D-QUICKPLOT program by double clicking on its icon on your desktop.
- $\triangleright$  Select the MAP output via *File*  $\rightarrow$  *Open File* and then go the folder  $\lt$ output $\gt$  and select file  $\lt$ shelf break 3D map.nc $>$ .
- $\triangleright$  Click on the  $\leq$ Grid icon $>$  as shown in [Figure 4.39.](#page-83-0)

<span id="page-83-0"></span>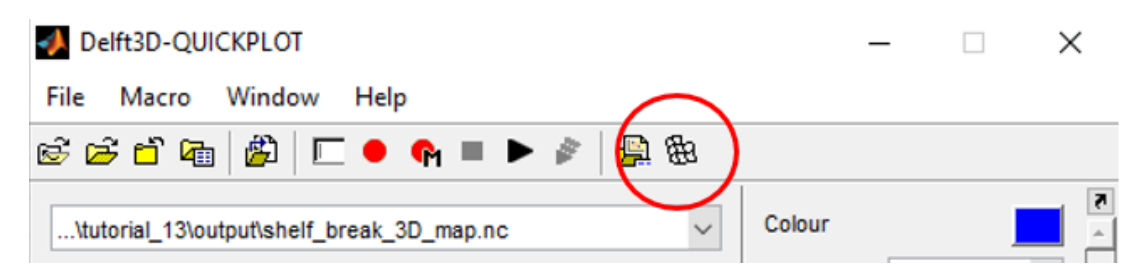

*Figure 4.39: Icon for grid selection.*

<span id="page-84-0"></span>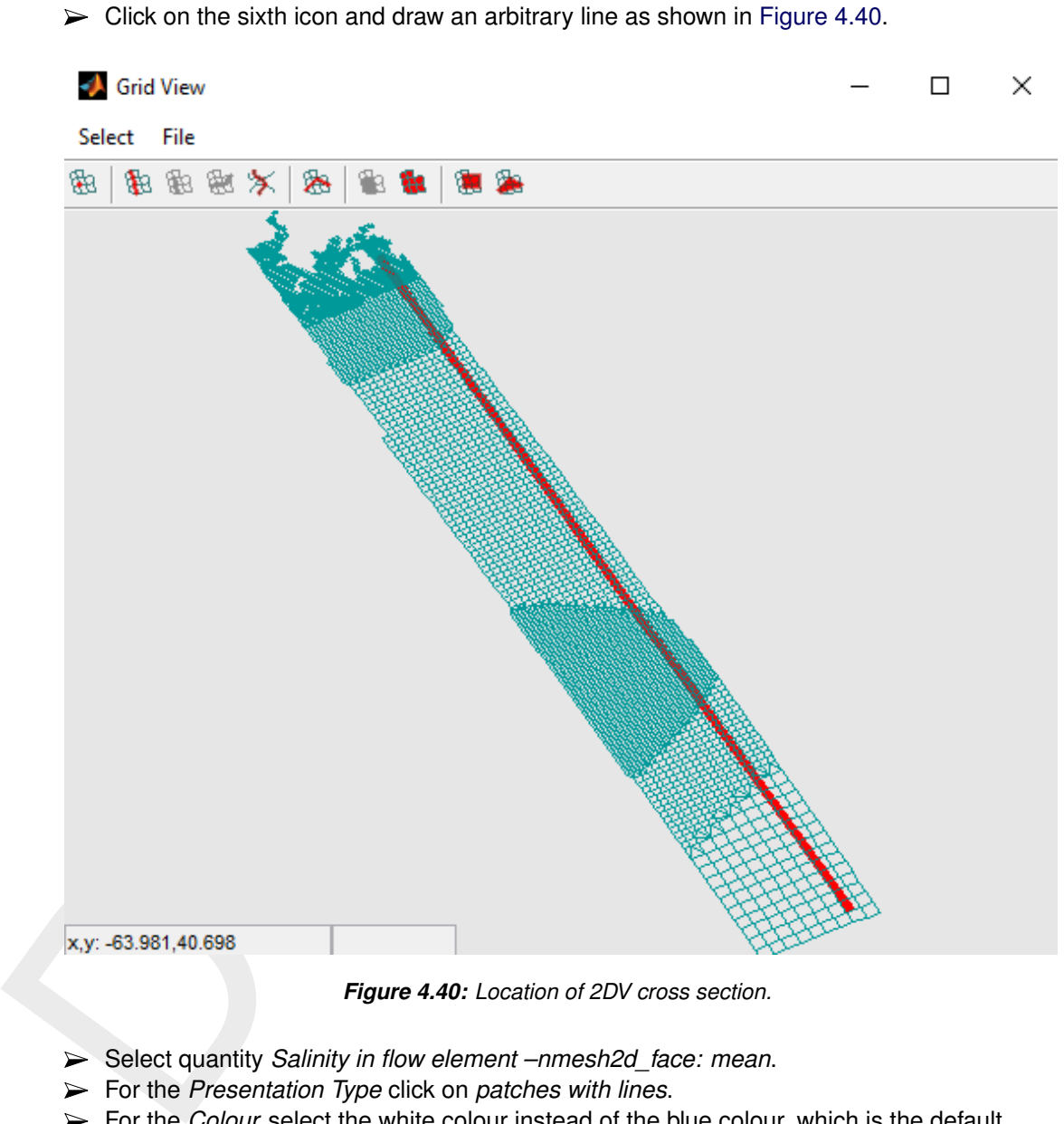

*Figure 4.40: Location of 2DV cross section.*

- Select quantity *Salinity in flow element –nmesh2d\_face: mean*.
- For the *Presentation Type* click on *patches with lines*.
- For the *Colour* select the white colour instead of the blue colour, which is the default.
- Click on *Quick View* and the figure will show up as in [Figure 4.41.](#page-85-0)

<span id="page-85-0"></span>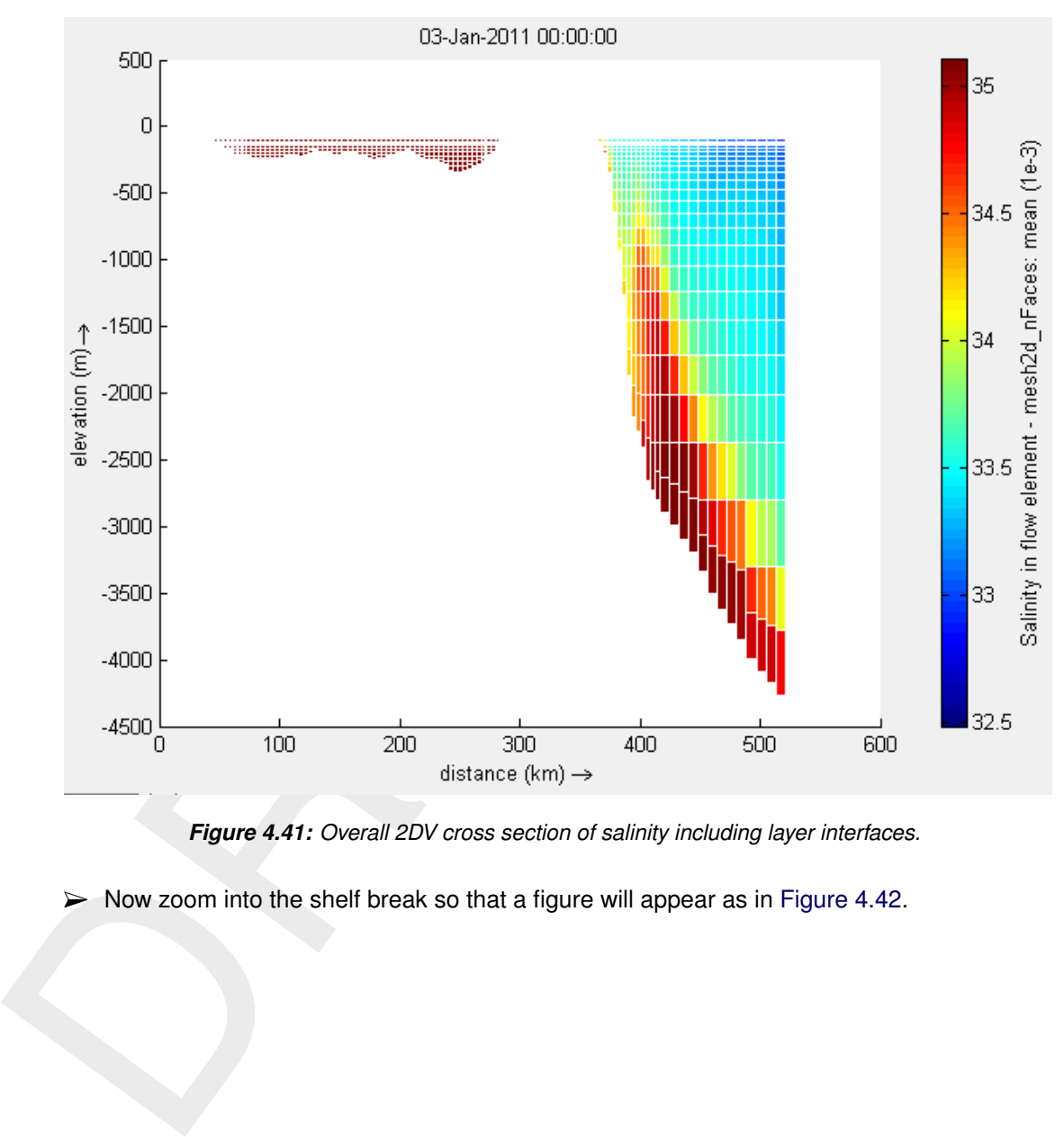

*Figure 4.41: Overall 2DV cross section of salinity including layer interfaces.*

 $\triangleright$  Now zoom into the shelf break so that a figure will appear as in [Figure 4.42.](#page-86-0)

<span id="page-86-0"></span>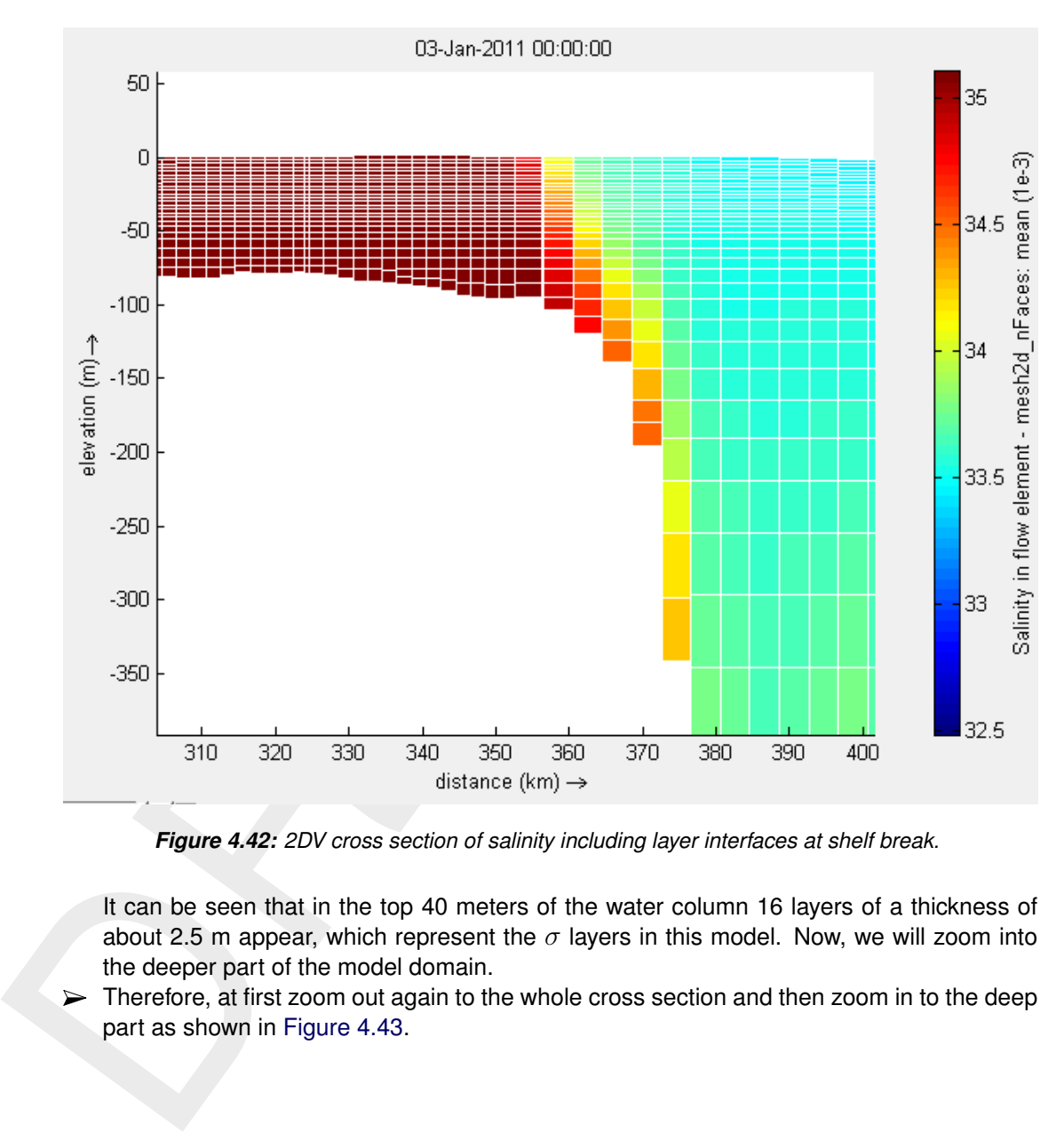

*Figure 4.42: 2DV cross section of salinity including layer interfaces at shelf break.*

It can be seen that in the top 40 meters of the water column 16 layers of a thickness of about 2.5 m appear, which represent the  $\sigma$  layers in this model. Now, we will zoom into the deeper part of the model domain.

 $\triangleright$  Therefore, at first zoom out again to the whole cross section and then zoom in to the deep part as shown in Figure 4.43.

<span id="page-87-1"></span>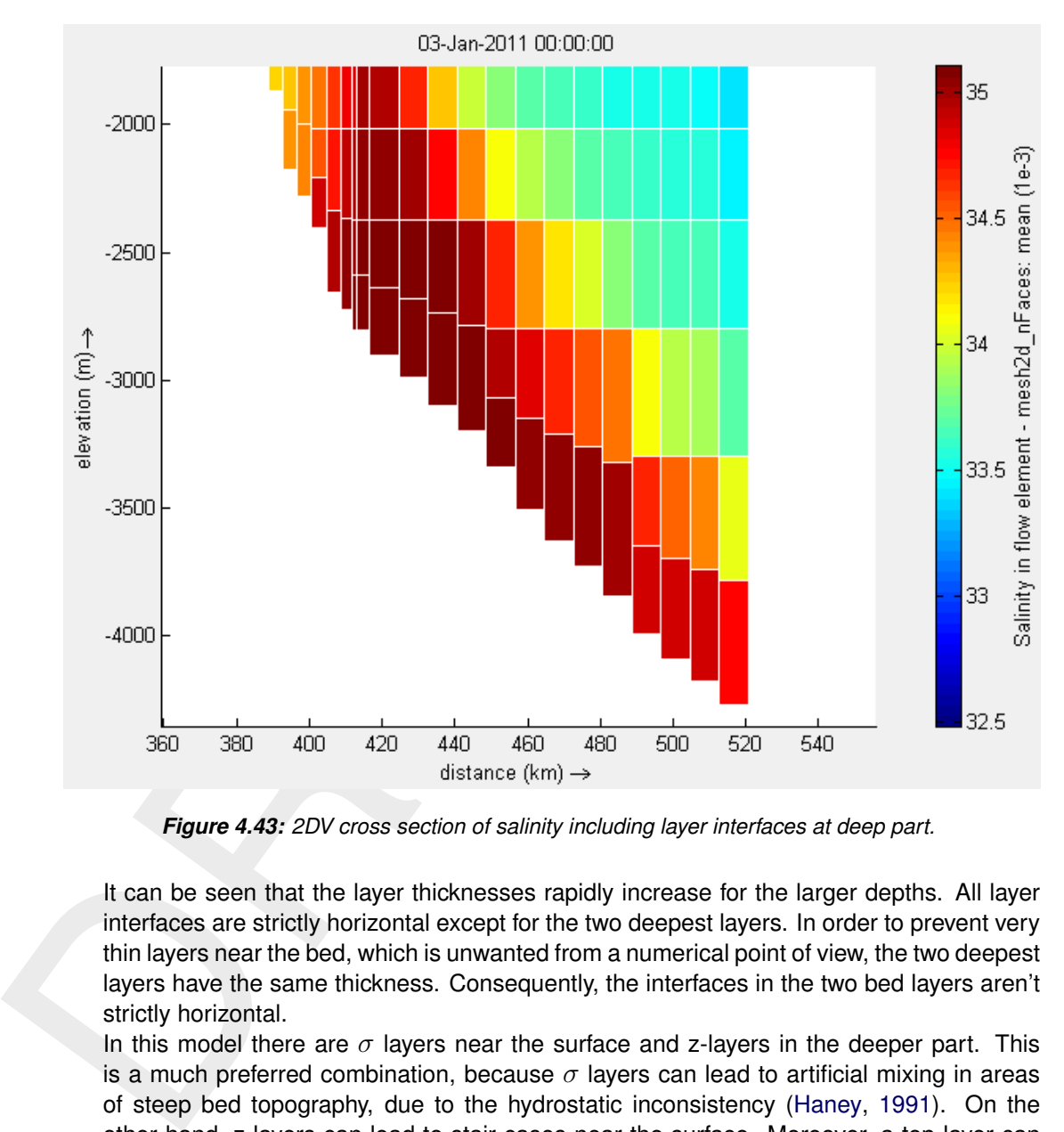

*Figure 4.43: 2DV cross section of salinity including layer interfaces at deep part.*

It can be seen that the layer thicknesses rapidly increase for the larger depths. All layer interfaces are strictly horizontal except for the two deepest layers. In order to prevent very thin layers near the bed, which is unwanted from a numerical point of view, the two deepest layers have the same thickness. Consequently, the interfaces in the two bed layers aren't strictly horizontal.

In this model there are  $\sigma$  layers near the surface and z-layers in the deeper part. This is a much preferred combination, because  $\sigma$  layers can lead to artificial mixing in areas of steep bed topography, due to the hydrostatic inconsistency [\(Haney,](#page-387-0) [1991\)](#page-387-0). On the other hand, z layers can lead to stair cases near the surface. Moreover, a top layer can become very thin, so that the ratio in layer thickness with the next layer can be large, which is unwanted from a numerical point of view. This might lead to a small time step and therefore huge computation time. By applying  $\sigma$  layers near the surface and z layers in the deeper parts, the disadvantages of both approaches are largely circumvented.

<span id="page-87-0"></span>In summary, in this tutorial exercise a simplified 3D model was set-up that consists of a relatively shallow part with depths up to about 100 meter, a shelf break and a deep part of more than four kilometers deep. D-Flow FM has been developed for coastal applications and therefore focusses on processes in this relatively shallow areas of roughly a few hundred meters deep. For such applications D-Flow FM performs adequately. However, D-Flow FM is also used in oceanic applications with areas of kilometers deep. For these oceanic applications software systems like HYCOM, NEMO and ROMS have been developed. These software systems are based on different numerical schemes and different turbulence models compared to D-Flow FM, so that model results of D-Flow FM can be different for deep water applications.

# **4.3.3 Tutorial 14: Extra options for postprocessing of 3D model simulations**

In this tutorial extra postprocessing options will be described for 3D modelling. This will be done for a flume model with a length of 130 m. At the left open boundary there is a tidal boundary with either inflow or outflow of water. At the right open boundary there is a small inflow discharge of water.

<span id="page-88-0"></span>In Figure 4.44 this flume model is visualized in the GUI of D-Flow FM. A meandering grid is applied consisting of quadrangles with locally a grid refinement. In this figure an arbitrary line has been drawn (in red). This section will be used for postprocessing, as we did in the previous tutorial.

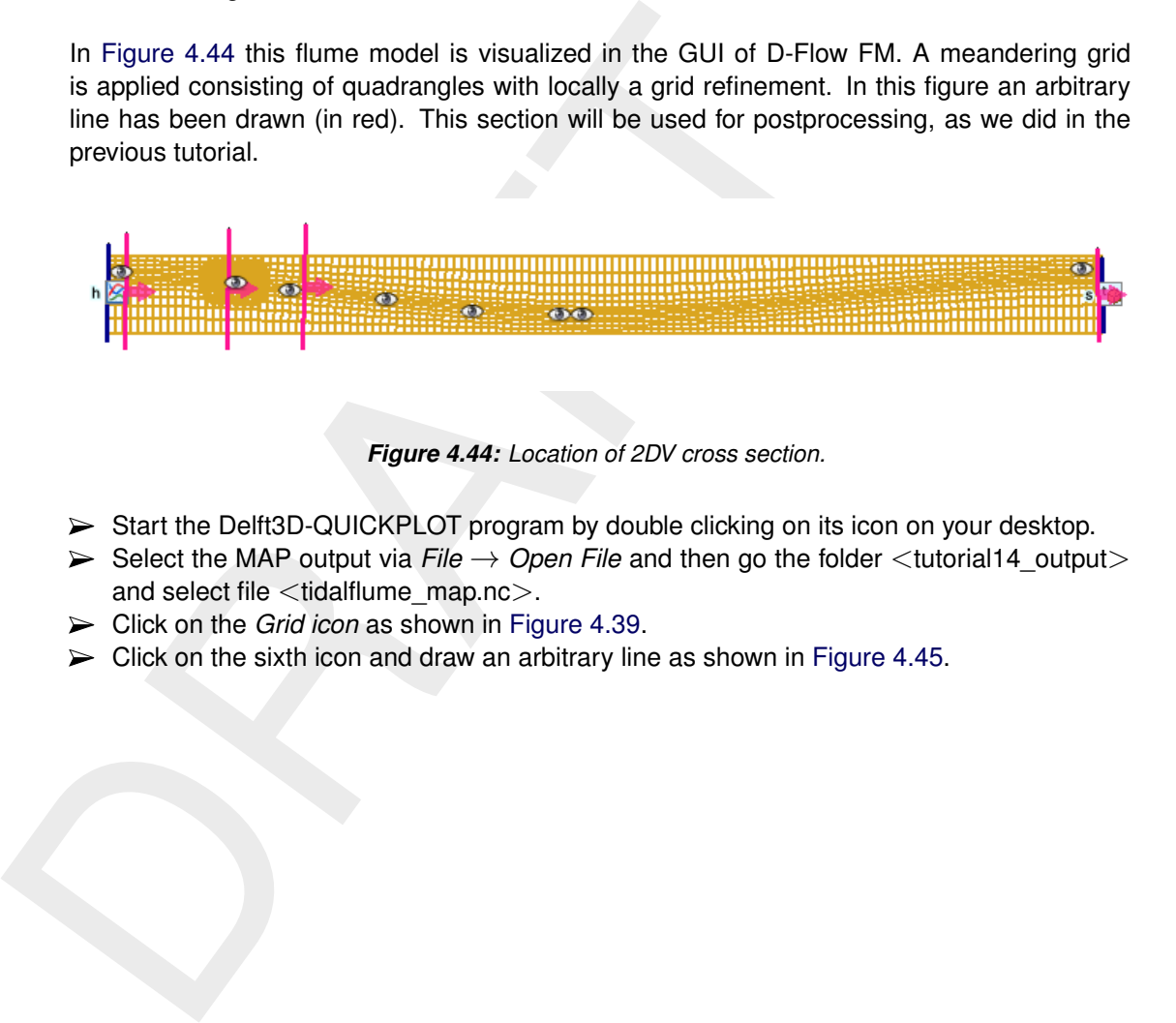

*Figure 4.44: Location of 2DV cross section.*

- Start the Delft3D-QUICKPLOT program by double clicking on its icon on your desktop.
- > Select the MAP output via *File* → *Open File* and then go the folder <tutorial14\_output> and select file <tidalflume\_map.nc>.
- Click on the *Grid icon* as shown in Figure 4.39.
- $\triangleright$  Click on the sixth icon and draw an arbitrary line as shown in [Figure 4.45.](#page-89-0)

<span id="page-89-0"></span>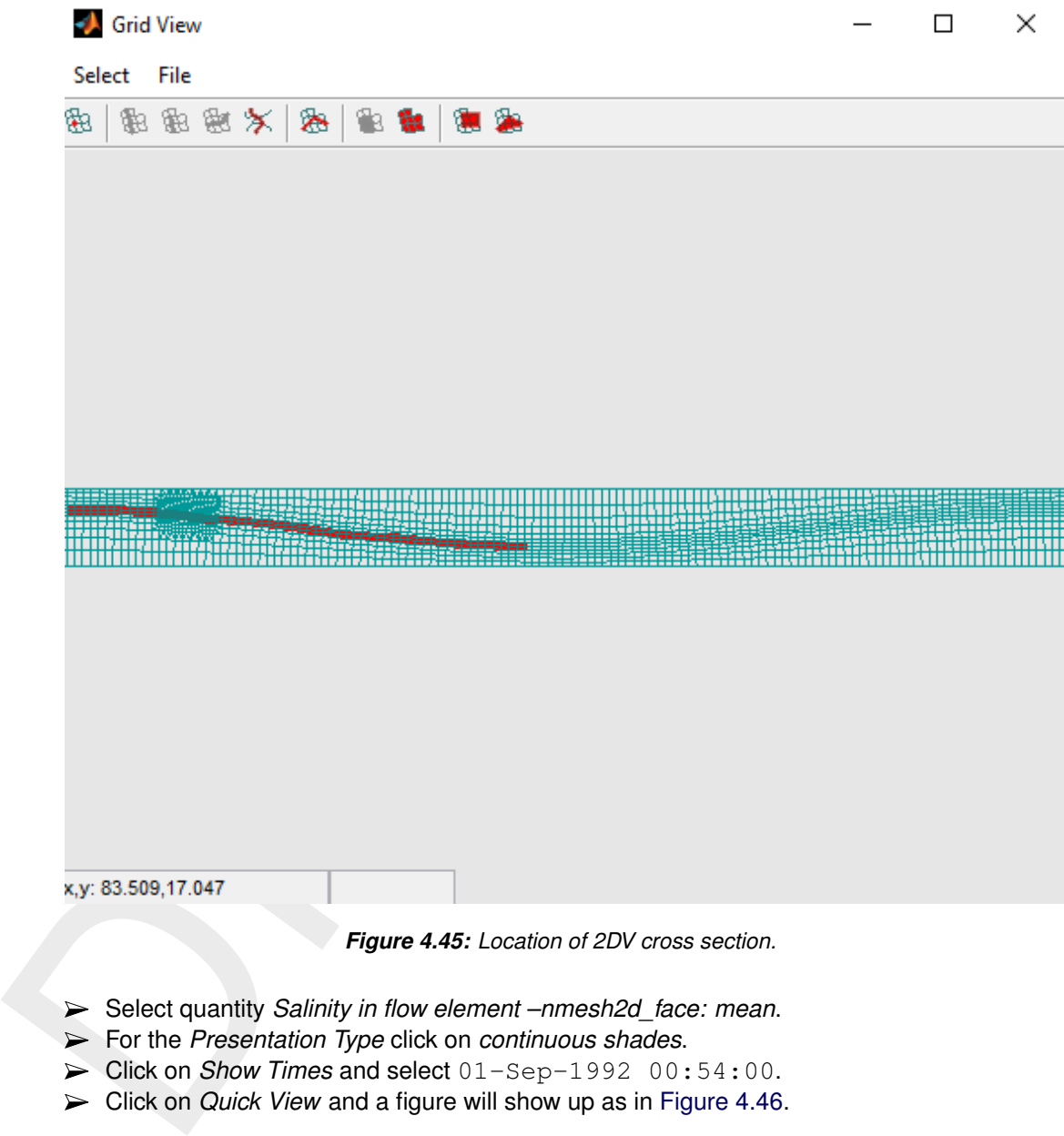

*Figure 4.45: Location of 2DV cross section.*

- Select quantity *Salinity in flow element –nmesh2d\_face: mean*.
- For the *Presentation Type* click on *continuous shades*.
- Click on *Show Times* and select 01-Sep-1992 00:54:00.
- Click on *Quick View* and a figure will show up as in Figure 4.46.

<span id="page-90-0"></span>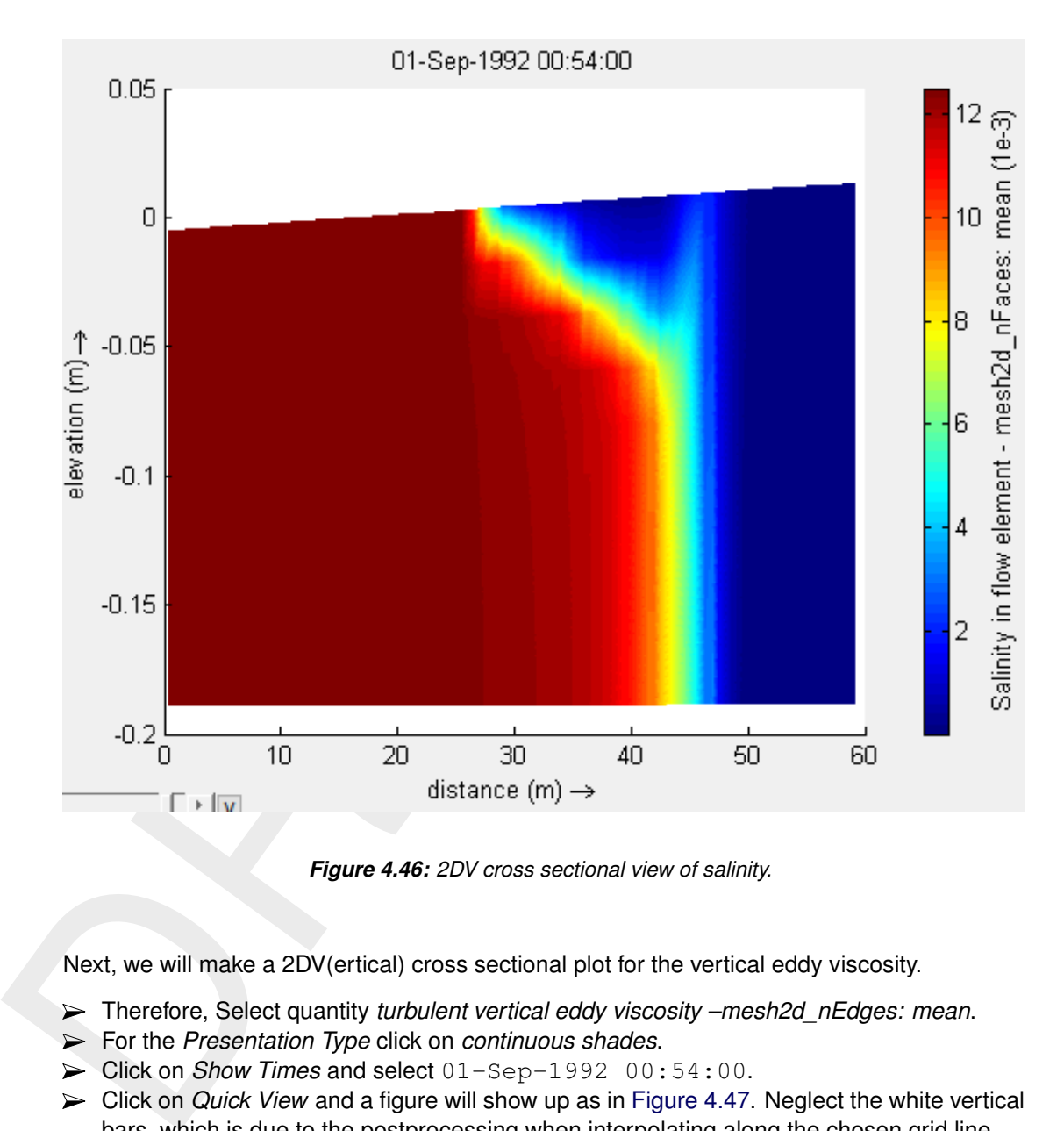

*Figure 4.46: 2DV cross sectional view of salinity.*

Next, we will make a 2DV(ertical) cross sectional plot for the vertical eddy viscosity.

- Therefore, Select quantity *turbulent vertical eddy viscosity –mesh2d\_nEdges: mean*.
- For the *Presentation Type* click on *continuous shades*.
- Click on *Show Times* and select 01-Sep-1992 00:54:00.
- Click on *Quick View* and a figure will show up as in Figure 4.47. Neglect the white vertical bars, which is due to the postprocessing when interpolating along the chosen grid line.

<span id="page-91-0"></span>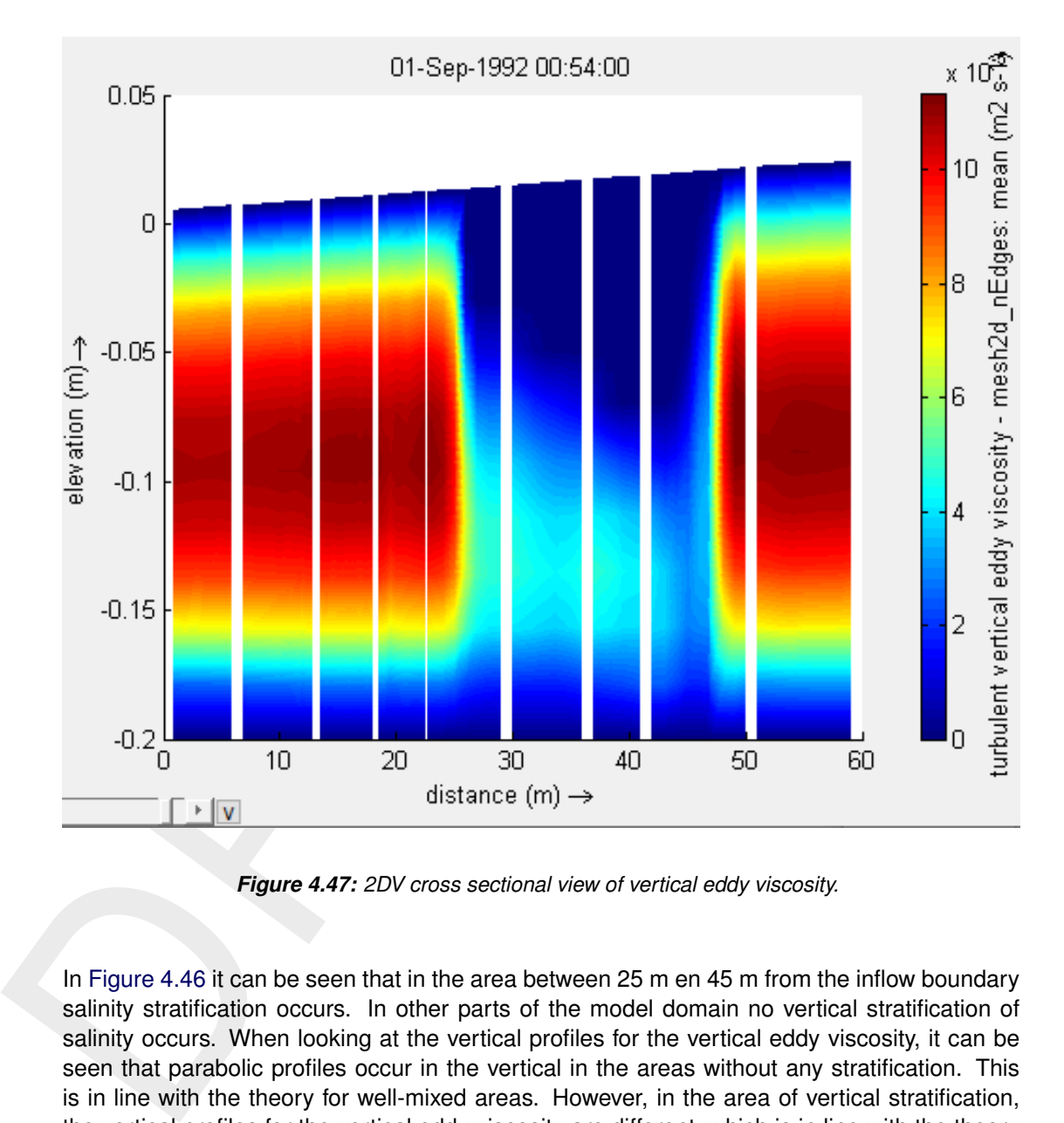

*Figure 4.47: 2DV cross sectional view of vertical eddy viscosity.*

In Figure 4.46 it can be seen that in the area between 25 m en 45 m from the inflow boundary salinity stratification occurs. In other parts of the model domain no vertical stratification of salinity occurs. When looking at the vertical profiles for the vertical eddy viscosity, it can be seen that parabolic profiles occur in the vertical in the areas without any stratification. This is in line with the theory for well-mixed areas. However, in the area of vertical stratification, the vertical profiles for the vertical eddy viscosity are different, which is in line with the theory as well. In the validation document of D-Flow FM an almost similar flume model is validated on salinity measurements. In this validation document it is shown that D-Flow FM accurately computes the salinity intrusion in this tidal flume.

The previous figures were based on the map output file. We will now switch to proprocessing for the history output file.

- Therefore, select the history output via  $File \rightarrow Open File$  and then go the folder  $\lt$  tutorial 14 output $>$ and select file  $\lt$ tidalflume his.nc $>$ .
- Select quantity *sea* water salinity.
- Select station *at 24 m*.
- $\blacktriangleright$  Select layer  $k=10$ .
- $\triangleright$  Select all time steps.
- Click on *Quick View* and a figure will show up with only the blue line as in [Figure 4.48.](#page-92-0)
- $\blacktriangleright$  Select layer  $k=1$ .
- For the *Colour* select the red colour instead of the blue colour.
- Click on *Add to Plot* and a figure will show up as in [Figure 4.48.](#page-92-0)

<span id="page-92-0"></span>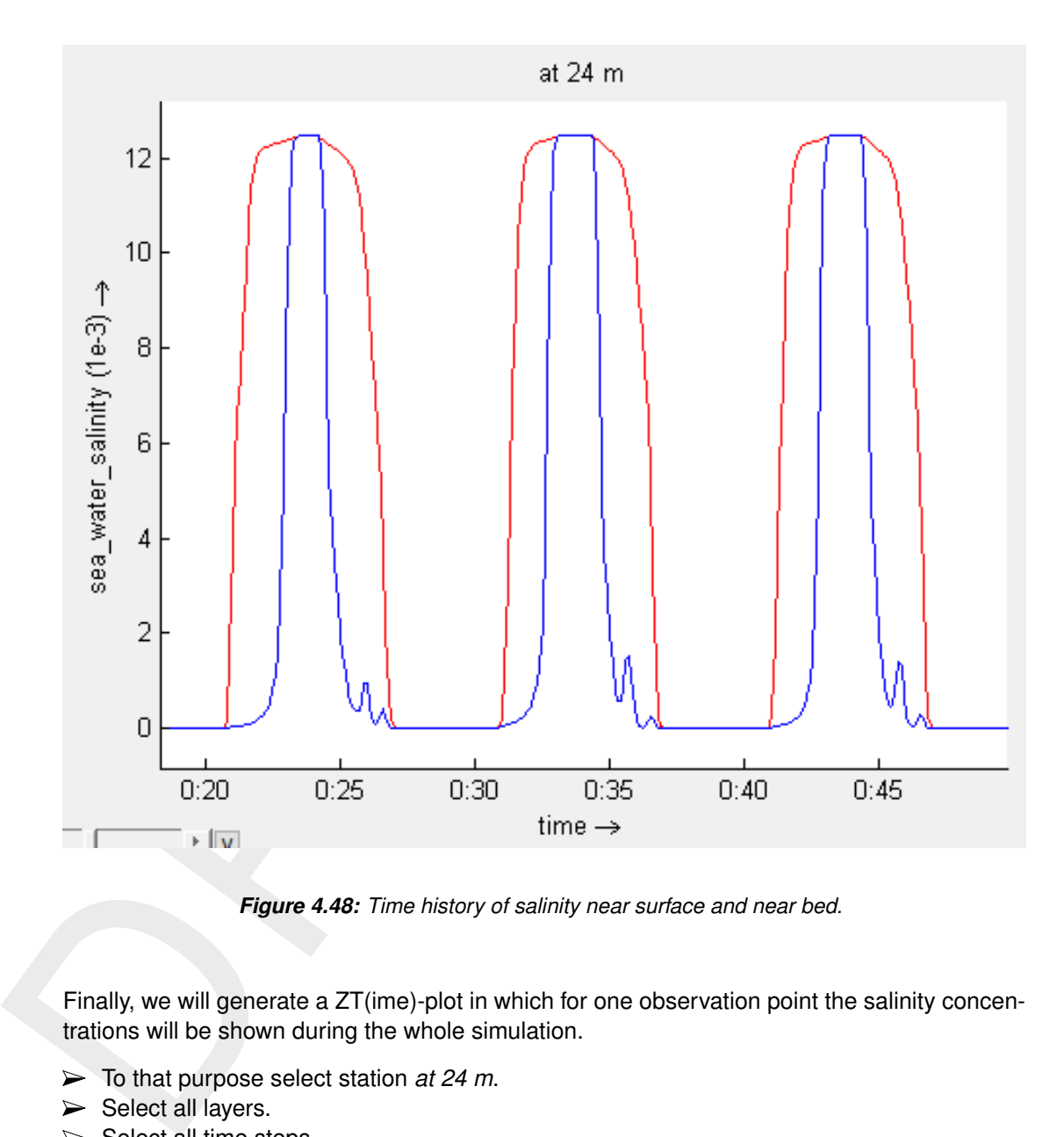

*Figure 4.48: Time history of salinity near surface and near bed.*

Finally, we will generate a ZT(ime)-plot in which for one observation point the salinity concentrations will be shown during the whole simulation.

- To that purpose select station *at 24 m*.
- $\triangleright$  Select all layers.
- $\triangleright$  Select all time steps.
- For the *Axes Type* select *Time-Z*
- For the *Presentation Type* click on *continuous shades*.
- Click on *Quick View* and a figure will show up with salinity concentrations at 24 m form the inflow boundary for the whole simulation period.
- $\triangleright$  Now, zoom in the period from 20 to 50 minutes after the start. Then a figure will show up as in [Figure 4.49.](#page-93-0)

<span id="page-93-0"></span>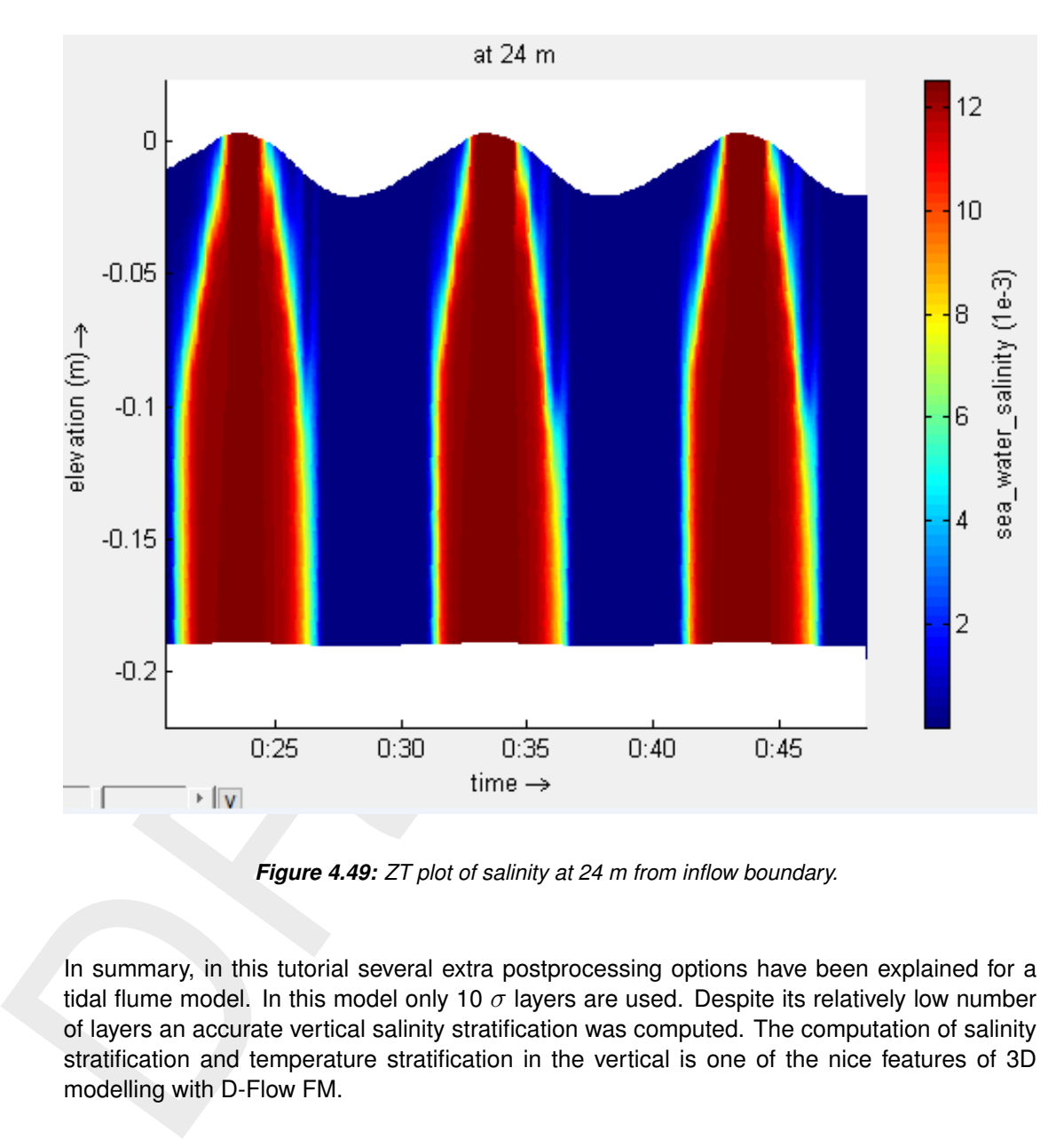

*Figure 4.49: ZT plot of salinity at 24 m from inflow boundary.*

In summary, in this tutorial several extra postprocessing options have been explained for a tidal flume model. In this model only 10  $\sigma$  layers are used. Despite its relatively low number of layers an accurate vertical salinity stratification was computed. The computation of salinity stratification and temperature stratification in the vertical is one of the nice features of 3D modelling with D-Flow FM.

# **5 All about the modelling process**

# **5.1 Introduction**

In order to set up a hydrodynamic model you must prepare an input file. All parameters to be used originate from the physical phenomena being modelled. Also from the numerical techniques being used to solve the equations that describe these phenomena, and finally, from decisions being made to control the simulation and to store its results. Within the range of realistic values, it is likely that the solution is sensitive to the selected parameter values, so a concise description of all parameters is required. This input data is collected into the Master Definition Unstructured file, called a mdu-file.

<span id="page-94-0"></span>In section 5.2 we discuss some general aspects of the mdu-file and its attribute files. The sections thereafter describe how the actual modelling process can be done in the GUI.

#### **5.2 mdu-file and attribute files**

be used originate from the physical phenomena being modeled.<br>
techniques being used to solve the equations that describe these<br>
techniques being used to solve the equations that describe these<br>
from decisions being made to The Master Definition Unstructured file (mdu-file) is the input file for the hydrodynamic simulation program. It contains all the necessary data required for defining a model and running the simulation program. In the mdu-file you can define attribute files in which relevant data (for some parameters) is stored. This will be particularly the case when parameters contain a large number of data (e.g., time-dependent or space varying data). The mdu-file and all possible user-definable attribute files are listed and described in [Appendix A.](#page-392-0)

Although you are not supposed to work directly on the mdu-file it is useful to have some ideas on it as it reflects the idea of the designer on how to handle large amounts of input data and it might help you to gain a better idea on how to work with this file.

The basic characteristics of an mdu-file are:

- $\diamond$  It is an ASCII file.
- $\Diamond$  Each line contains a maximum of 256 characters.
- ⋄ Each (set of) input parameter(s) is preceded by a (set of) *keyword*(s).

The results of all modules are written to platform independent binary (netCDF-)files, so also these result files you can transfer across hardware platforms without any conversion.

The mdu-file contains several sections, denoted by square brackets, below are the most relevant ones:

[general] this section contains the program name and its version.

 $[q\text{eometry}]$  in this section, the main entry comprises the specification of the grid (i.e. the netCDF network file). In addition, thin dams and thin dykes can be specified.

- [numerics] this section contains the settings of specific parts of the flow solver, such as limiters and the iterative solver type.
- [physics] in this field, physical model parameters can be inserted, for instance related to friction modelling and turbulence modelling.
- [wind] the wind section prescribed the dependency of the wind drag coefficient to the wind velocity through 2 or 3 breakpoints. This field also contains pressure information.
- [time] in this section, the start time and the stop time of the simulation are specified (both as a combination of a date and time).
- [ $restart$ ] in this section, the restart file can be specified, either as a  $\lt\ast$  map.nc>-file or as an <∗\_rst.nc> file. Because a <∗\_map.nc>-file can contain multiple

stages, in this case also a RestartDateTime must be specified. [external forcing] this section only contains the name of the external forcings file. [output] in this section, the writing frequency of output data can be prescribed.

[Appendix A](#page-392-0) contains the full list of MDU sections and keywords.

### **5.3 Filenames and conventions**

Filenames and file extensions hardly have any strict requirements in D-Flow FM, but we do advise to use the suggested file naming patterns below:

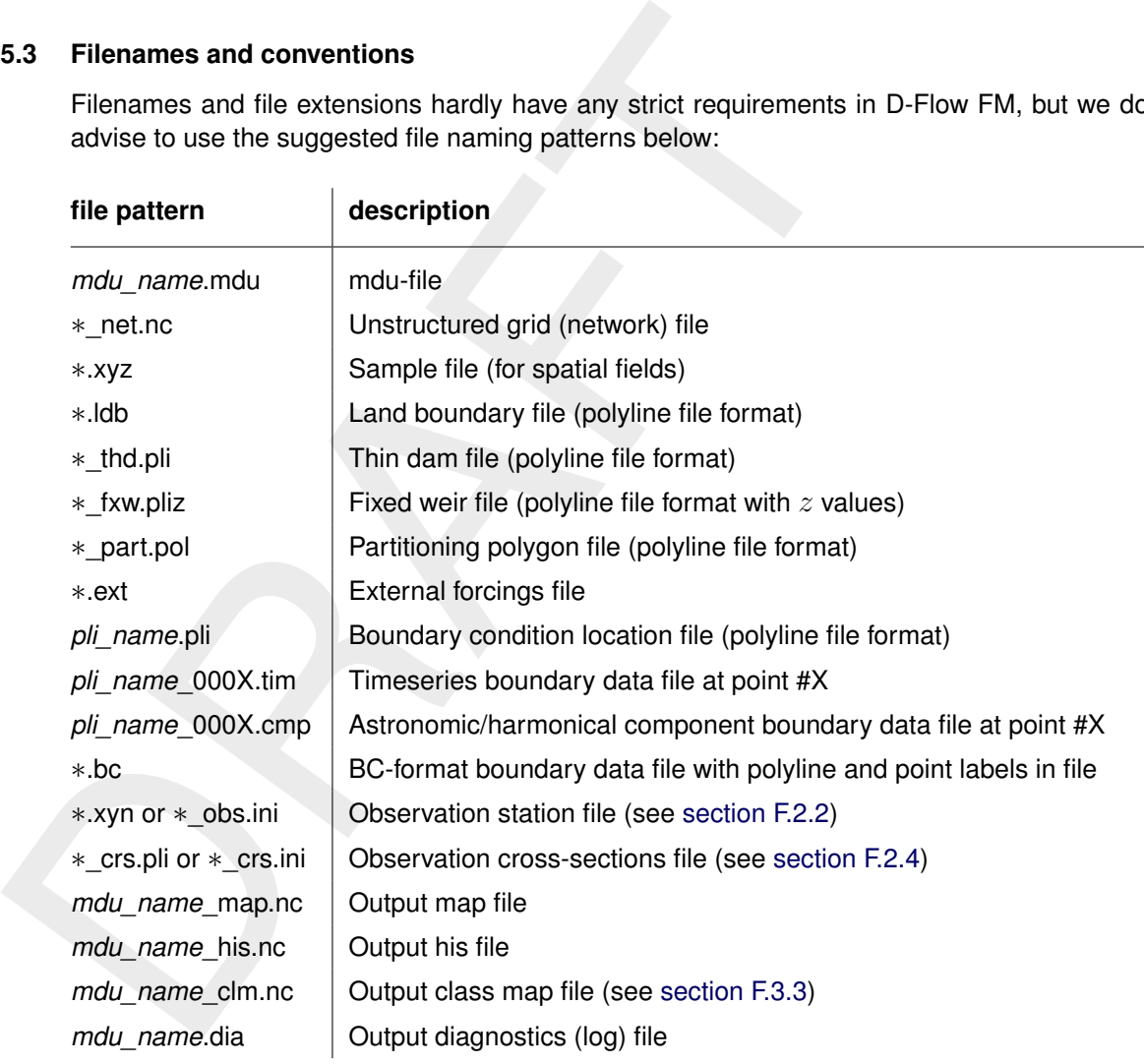

### **5.4 Setting up a D-Flow FM model**

This chapter describes how to set up a D-Flow FM model in an empty User Interface project. When you open the GUI, an empty project is automatically created. Starting from scratch, you have to create an empty D-Flow FM model in a User Interface project:

- ⋄ In the ribbon menu items, go to *Home* and click on *New Model*. In the drop-down menu [Figure 5.1](#page-96-0) that appears, select "Flow Flexible Mesh Model" to add an empty D-Flow FM model.
- $\diamond$  Or use the right mouse button on the name of your project (project1 by default). In the context menu that appears [Figure 5.2,](#page-96-1) select *Add* and click *New Model*. The *Select model ...* window appears allowing you to add an empty D-Flow FM model.

<span id="page-96-0"></span>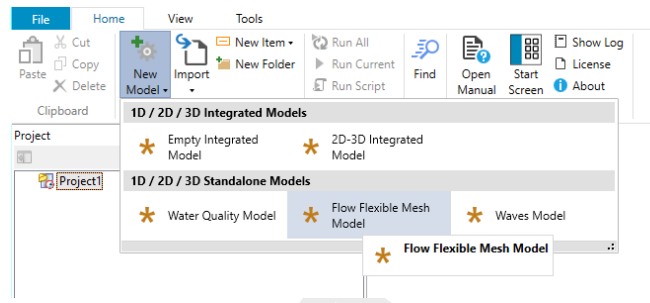

*Figure 5.1: The Add Model drop-down menu*

<span id="page-96-1"></span>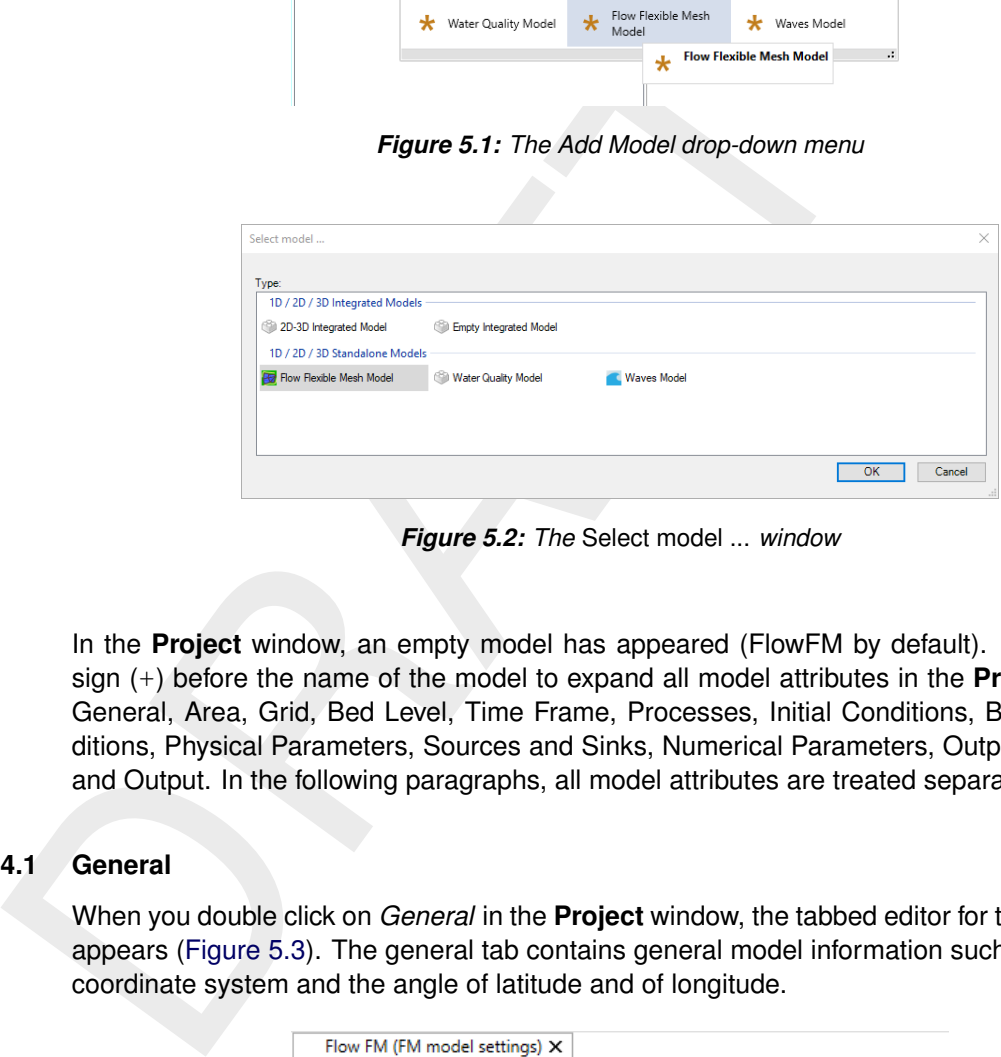

*Figure 5.2: The* Select model ... *window*

In the **Project** window, an empty model has appeared (FlowFM by default). Click the plus sign (+) before the name of the model to expand all model attributes in the **Project** window: General, Area, Grid, Bed Level, Time Frame, Processes, Initial Conditions, Boundary Conditions, Physical Parameters, Sources and Sinks, Numerical Parameters, Output Parameters and Output. In the following paragraphs, all model attributes are treated separately.

#### **5.4.1 General**

<span id="page-96-2"></span>When you double click on *General* in the **Project** window, the tabbed editor for the D-Flow FM appears (Figure 5.3). The general tab contains general model information such as the model coordinate system and the angle of latitude and of longitude.

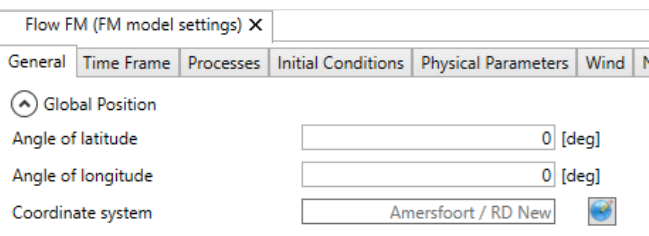

*Figure 5.3: Overview of general tab*

### **5.4.1.1 Model coordinate system**

A very important property of your model is the coordinate system in which it is specified. Within the interface, there is a clear distinction between the coordinate system of your model and all of its attributes and the coordinate system of the central map and all of its items. Both coordinate systems can be set independent from each other. Keep in mind, that the coordinate system of your model is saved and used when you run your model. Only coordinate systems supported by the computational core are supported.

The model coordinate system can be set using the globe icon next to the Coordinate system text box. After clicking this button, the coordinate system wizard is opened [\(Figure 5.4\)](#page-97-0). This wizard allows you to choose one of many possible coordinate systems and apply it to your model. You can use the search bar to browse the various coordinate systems (searching possible by name and EPSG code). If your model is specified in a certain coordinate system already, it is possible to convert the model coordinate system using the same button. After clicking *OK*, all model attributes are converted to the system of choice. Note that you have to close and re-open all map views for the changes to take effect in these views.

<span id="page-97-0"></span>

| Choose coordinate system                                                                                        |                                                                                          |
|----------------------------------------------------------------------------------------------------|------------------------------------------------------------------------------------------|
|                                                                                                    |                                                                                          |
| <b>E-Fil Geographic Coordinate Systems</b>                                                                      |                                                                                          |
| <b>MGS 84 [EPSG:4326]</b>                                                                                       |                                                                                          |
| <b>En Projected Coordinate Systems</b>                                                                          |                                                                                          |
| Anguilla 1957 / British West Indies Grid [EPSG:2000]<br>Antigua 1943 / British West Indies Grid [EPSG:2001]     |                                                                                          |
| Dominica 1945 / British West Indies Grid [EPSG:2002]                                                            |                                                                                          |
| Grenada 1953 / British West Indies Grid [EPSG:2003]                                                             |                                                                                          |
| Montserrat 1958 / British West Indies Grid [EPSG:2004]<br>St. Kitts 1955 / British West Indies Grid [EPSG:2005] |                                                                                          |
| St. Lucia 1955 / British West Indies Grid [EPSG:2006]                                                           |                                                                                          |
| St. Vincent 45 / British West Indies Grid [EPSG:2007]                                                           |                                                                                          |
| NAD27(CGQ77) / SCoPQ zone 2 (deprecated) [EPSG:2008]<br>MAD27(CGQ77) / SCoPQ zone 3 [EPSG:2009]                 |                                                                                          |
| NAD27(CGQ77) / SCoPQ zone 4 [EPSG:2010]                                                                         |                                                                                          |
| NAD27(CGQ77) / SCoPQ zone 5 [EPSG:2011]                                                                         |                                                                                          |
| NAD27(CGQ77) / SCoPQ zone 6 [EPSG:2012]                                                                         |                                                                                          |
| NAD27(CGQ77) / SCoPQ zone 7 [EPSG:2013]<br>NAD27(CGQ77) / SCoPQ zone 8 [EPSG:2014]                              |                                                                                          |
| MAD27(CGQ77) / SCoPQ zone 9 [EPSG:2015]                                                                         |                                                                                          |
| NAD27(CGQ77) / SCoPQ zone 10 [EPSG:2016]                                                                        |                                                                                          |
| NAD27(76) / MTM zone 8 [EPSG:2017]<br>MAD27(76) / MTM zone 9 [EPSG:2018]                                        |                                                                                          |
| NAD27(76) / MTM zone 10 [EPSG:2019]                                                                             |                                                                                          |
| NAD27(76) / MTM zone 11 [EPSG:2020]                                                                             |                                                                                          |
|                                                                                                    |                                                                                          |
|                                                                                                    | OK<br>Cancel                                                                             |
|                                                                                                    | Figure 5.4: Coordinate system wizard                                                     |
|                                                                                                    |                                                                                          |
|                                                                                                    |                                                                                          |
|                                                                                                    |                                                                                          |
| The map coordinate system applies to all items in the map <b>Project</b> window. To change the                  |                                                                                          |
|                                                                                                    |                                                                                          |
| map coordinate system, navigate the menu ribbons to Map and click on Map coordinate sys-                        |                                                                                          |
|                                                                                                    | tem. Alternatively, right mouse click on Map in the map Project window and select Change |

*Figure 5.4: Coordinate system wizard*

The map coordinate system applies to all items in the map **Project** window. To change the map coordinate system, navigate the menu ribbons to *Map* and click on *Map coordinate system*. Alternatively, right mouse click on *Map* in the map *Project* window and select *Change Map Coordinate System*. The coordinate system wizard appears, allowing you to set the map coordinate system of your choice. When the original model coordinate system differs from the selected map coordinate system, all map items are automatically converted to the specified map coordinate system.

### **5.4.1.2 Angle of latitude**

For a Cartesian grid you have to specify the latitude of the model area; this is used to calculate a fixed Coriolis force for the entire area. For a spherical grid the Coriolis force is calculated from the latitude coordinates in the grid file and thus varies in the latitude direction. Typically, you use spherical co-ordinates for large areas, such as a regional model. When a value of 0 is entered, the Coriolis force is not taken into account.

# **5.4.2 Area**

The model area contains all geographical features, such as the observation points, structures and land boundaries. These features can exist without a grid or outside the grid as they are not based on grid coordinates but  $x_y$ -coordinates. This means that the location of the model area features remains the same when the grid is changed (for example by (de-)refining). When you expand the model attribute *Area* in the *Project* window, a list of supported geographical features is displayed (Figure 5.5).

<span id="page-98-0"></span>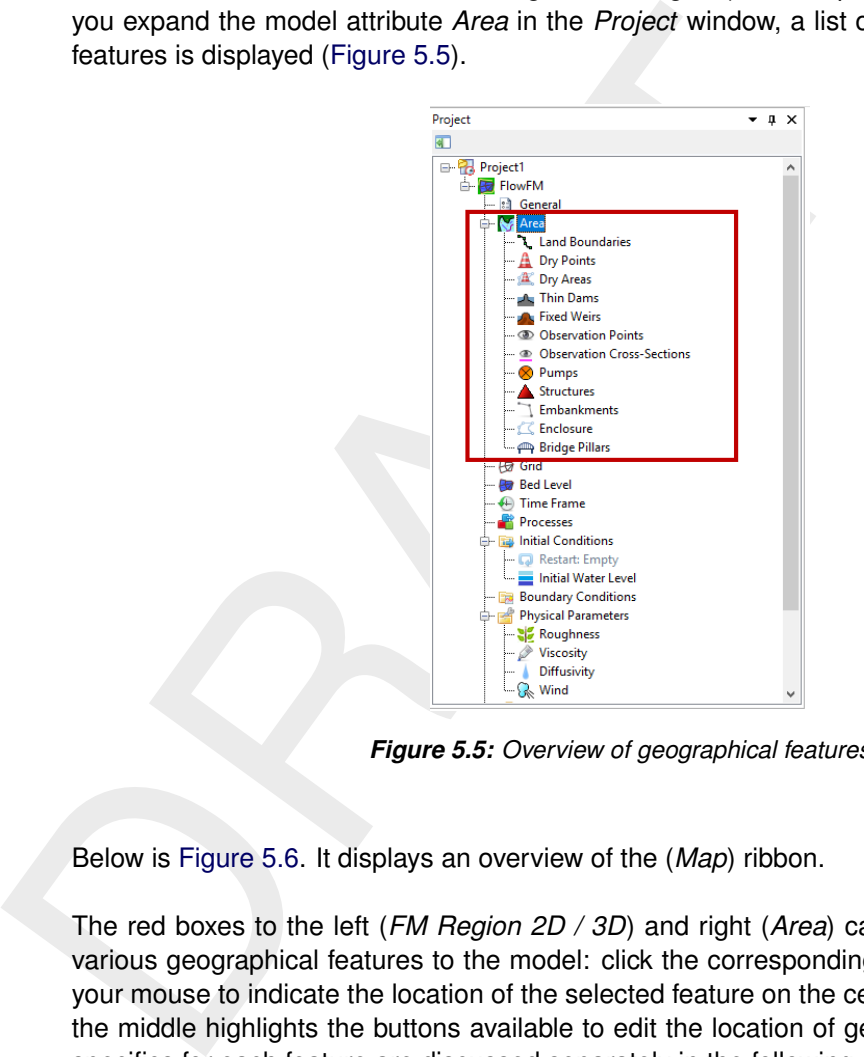

*Figure 5.5: Overview of geographical features*

Below is Figure 5.6. It displays an overview of the (*Map*) ribbon.

The red boxes to the left (*FM Region 2D / 3D*) and right (*Area*) can be used to *Add ...* the various geographical features to the model: click the corresponding item in the box and use your mouse to indicate the location of the selected feature on the central map. The red box in the middle highlights the buttons available to edit the location of geographical features. The specifics for each feature are discussed separately in the following sections.

<span id="page-98-1"></span>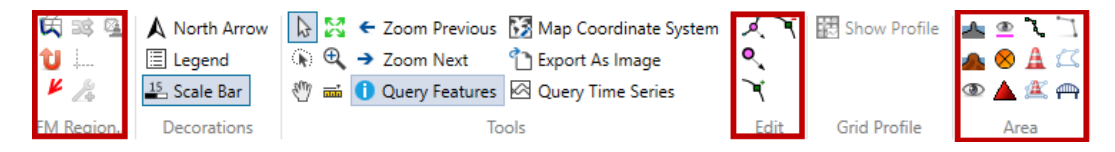

*Figure 5.6: Overview of* Map *ribbon*

Importing and exporting of model features is done with the context menu by using your right mouse button on the different features in the *Project* window.

### **5.4.2.1 Grid-snapped features**

All geographical features of your model that are described by  $x<sub>1</sub>$ , and y-coordinates have to be interpolated to your computational grid when you run your model. The computational core of D-Flow FM automatically assigns these features to the corresponding parts of your grid. The so-called Grid-snapped features are part of the output of a simulation: *shape* files. In [section 5.4.12](#page-140-0) is described how - in short: select *Write Snapped Features* in the *Output Parameters* tab below the central map.

However, the graphical user interface allows you to inspect the grid-snapped features before a simulation run.

<span id="page-99-0"></span>**Note:** Mark that this way, the grid-snapping is an estimation because it would take too much processing time. In the neighbourhood of *Dry Areas* the grid-snapping will be different, as the *Dry Areas* are not taken into account in this interactive *Estimated Grid-snapped features* mode.

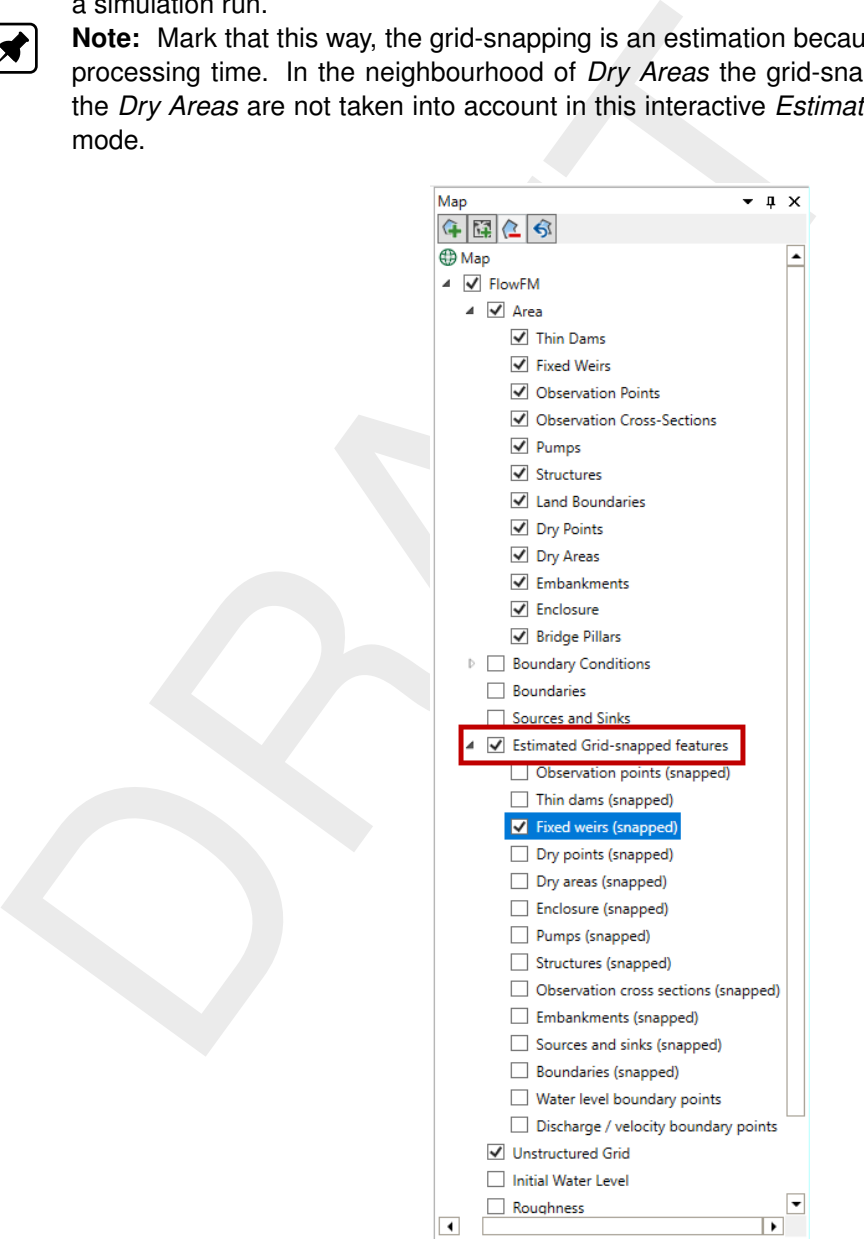

*Figure 5.7: Example of expanded* Estimated Grid-snapped features *attribute in the* Map *window*

[Figure 5.7](#page-99-0) shows a part of the *Map* window, showing the *Area* and *Estimated Grid-snapped features* attributes. The x- and y-locations of all spatial model features are shown within the *Area* attribute. You can hide or show any of these attributes by means of clicking the check boxes in front of the attributes. When you enable the Grid-snapped features, all items within the *Area* attribute, as well as all boundaries are interpolated to their corresponding locations on the computational grid. The interpolation is performed instantaneously by the computational core of D-Flow FM, which enables you to directly inspect the numerical interpretation of

all features on the computational grid. [Figure 5.8](#page-100-0) shows an example of four observation points and one thin dam in the central map, showing both the  $x$ - and  $y$ -locations of these features as well as their representation on the computational grid.

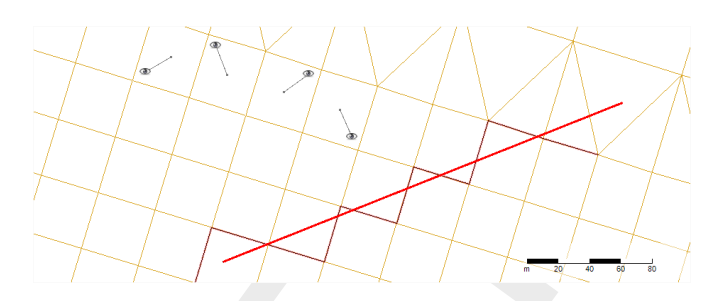

*Figure 5.8: Example of grid snapped features displayed on the central map*

### **5.4.2.2 Observation points**

<span id="page-100-2"></span>Observation points are used to monitor the time-dependent behaviour of one or all computed quantities as a function of time at a specific location, i.e., water level, velocity, salinity, temperature and concentration of the constituents. Observation points represent an Eulerian viewpoint at the results. (**Note: Sediment transport is a** β**-functionality**)

<span id="page-100-0"></span>Figure 5.8: Example of grid snapped teatures displayed on a conservation points of the secure of grid snapped teatures displayed on a conservation points are used to monitor the time-dependent behavior quantities as a func To add an observation point, click the corresponding icon from the *FM Region 2D / 3D* menu in the map ribbon (Figure 5.6). By clicking in the central map, observation points are placed in your model. Selected observation points (first click the *Select* icon from the "Tools" menu in the map ribbon) can be deleted using backspace or directly from the attribute table (explained below). The grid snapped representation (Figure 5.9) is indicated by a line linking the observation points to the closest cell center, indicating that output will be stored of this cell. Importing and exporting of observation points is possible via the context menu of "Observation points" in the *Project* window (right mouse button).

<span id="page-100-1"></span>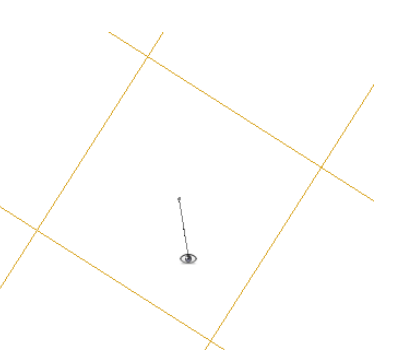

*Figure 5.9: Geographical and grid snapped representation of an observation point*

When you double click the *Observation points* attribute in the *Project* window, the observation points tab is displayed underneath the central map [\(Figure 5.10\)](#page-101-0). This tab shows an attribute table with the names,  $x$ - and  $y$ -locations (in the model coordinate system) of the various observation points within the model. When one of the entries is selected, the corresponding observation point is highlighted in the central map.

 $\mathbf{L}$ 

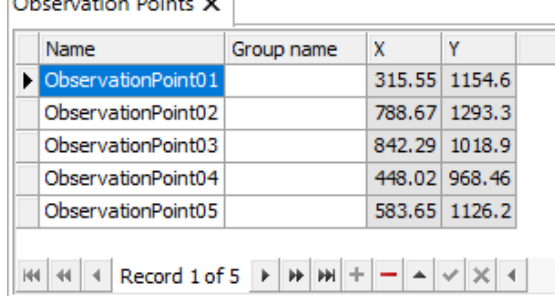

المحامد والمحامد

*Figure 5.10: Attribute table with observation points*

#### **5.4.2.3 Observation cross-sections**

<span id="page-101-2"></span>Cross-sections (Figure 5.11) are used to store the sum of computed fluxes (hydrodynamic), flux rates (hydrodynamic), fluxes of matter (if existing) and transport rates of matter (if existing) sequentially in time at a prescribed interval.

<span id="page-101-0"></span>**Example 19**<br>
ObservationPenints<br> **Example 5.10:** [A](#page-98-1)ttribute table with observation points<br> **Example 5.10:** Attribute table with observation points<br>
2.3 **Observation cross-sections**<br>
Cross-sections (Figure 5.11) are used t To add a cross section, click the corresponding icon from the *FM Region 2D / 3D* menu in the map ribbon (Figure 5.6). By clicking in the central map, cross section points are added. Note that a cross section consists of a minimum of two points, but an arbitrary amount of intermediate points can be added. The last point is indicated by double clicking the left mouse button. The distance in meters (independent of the local coordinate system) in between the last point and the mouse pointer is indicated in pink; in case more than two points are used, the cumulative length of the entire cross section is shown in black. Once highlighted in the central map, a cross section is deleted with backspace or directly from the attribute table described below. The positive direction through the cross section is indicated by a pink arrow. The direction of this arrow is dependent on the order in which the cross section points are drawn (to change the direction, flip the start and end points). Importing and exporting of cross sections is possible via the context menu of "Observation cross-sections" in the *Project* window (right mouse button).

<span id="page-101-1"></span>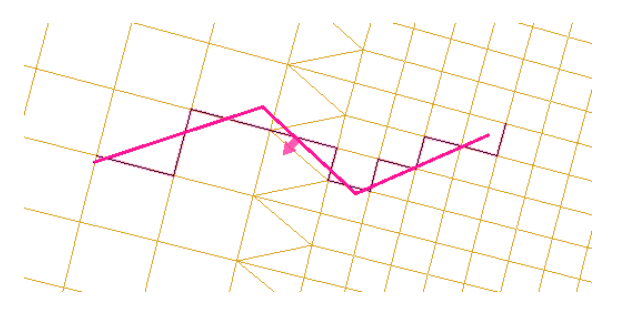

*Figure 5.11: Geographical and grid snapped representation of a cross section*

Double clicking the *Observation cross-sections* attribute in the *Project* window enables the Observation cross-sections tab underneath the central map view [\(Figure 5.12\)](#page-102-0). Alternatively, you can double click on any cross section in the map. The attribute table displayed in the tab contains the names of the various cross sections of your model. When one of the entries is selected, the corresponding cross section is highlighted in the central map. A cross section entry can be deleted from the table via the context menu (right mouse button).

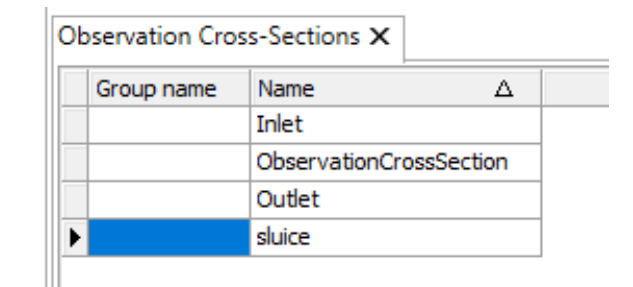

*Figure 5.12: Attribute table with observation cross sections*

#### **5.4.2.4 Thin dams**

<span id="page-102-2"></span>Thin dams (Figure 5.13) are infinitely thin objects defined at the velocity points which prohibit flow exchange between the two adjacent computational cells without reducing the total wet surface and the volume of the model. The purpose of a thin dam is to represent small obstacles (e.g. breakwaters, dams) in the model which have sub-grid dimensions, but large enough to influence the local flow pattern. A thin dam is assumed to have an infinite level in the model; no water will ever overflow a thin dam.

<span id="page-102-1"></span>To add a thin dam, click the corresponding icon from the *FM Region 2D / 3D* menu in the map ribbon (Figure 5.6). Adding, deleting, importing and exporting of a line feature such as a thin dam is discussed in more detail in section 5.4.2.3 on cross sections.

<span id="page-102-0"></span>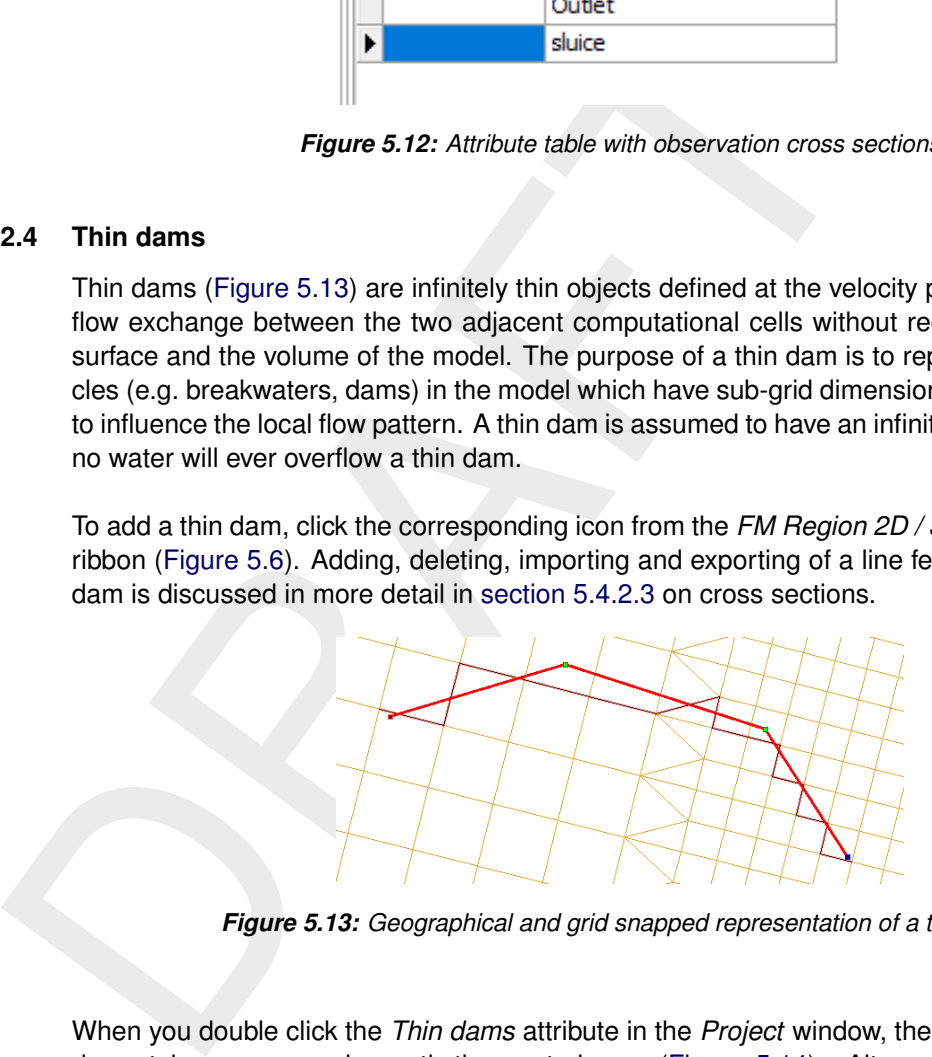

*Figure 5.13: Geographical and grid snapped representation of a thin dam*

When you double click the *Thin dams* attribute in the *Project* window, the corresponding Thin dams tab appears underneath the central map [\(Figure 5.14\)](#page-103-0). Alternatively, you can also double click on any thin dam in the central map. Within this tab, an attribute table is shown which displays the names of all thin dams within your model. When one of the entries is selected, the corresponding item is highlighted in the central map. A thin dam entry can be deleted from the table via the context menu (right mouse button).

| Group name                                                                                                    | Name      |  |  |
|----------------------------------------------------------------------------------------------------|-----------|--|--|
|                                                                                                    | ThinDam01 |  |  |
|                                                                                                    | ThinDam02 |  |  |
|                                                                                                    | ThinDam03 |  |  |
|                                                                                                    |           |  |  |
|                                                                                                    |           |  |  |
|                                                                                                    |           |  |  |
|                                                                                                    |           |  |  |
| $\mathbb{H}$ $\mathbb{H}$ $\mathbb{H}$ $\mathbb{H}$ Record 3 of 3 $\mathbb{H}$ $\mathbb{H}$ $\mathbb{H}$ $\mathbb{H}$ $\mathbb{H}$ $\mathbb{H}$ $\mathbb{H}$ $\mathbb{H}$ $\mathbb{H}$ |           |  |  |

*Figure 5.14: Attribute table with thin dams*

### **5.4.2.5 Fixed weirs**

<span id="page-103-0"></span>**Example 18**<br>
Figure 5.14: Attribute table with thin dams<br>
2.5 Fixed weirs<br>
A fixed weir (Figure 5.15) has the same function as a thin dam (s unlike a thin dam, a fixed weir can be assigned both  $xy$ - and  $z$ -val wir can b A fixed weir (Figure 5.15) has the same function as a thin dam [\(section 5.4.2.4\)](#page-102-2). However, unlike a thin dam, a fixed weir can be assigned both  $xy$ - and  $z$ -values. Furthermore, a fixed weir can be assigned a crest length (a thin dam is infinitely thin). The  $z$ -values correspond to the crest level of the fixed weir at the corresponding  $x$ - and  $y$ -locations; the level can vary in space, but is constant in time (Figure 5.16). Consequently, a fixed weir can overflow if the water level exceeds the crest level of the fixed weir. The level is specified with regard to the same vertical reference level as all other model items with level specifications (e.g. bed level values and initial water levels).

<span id="page-103-1"></span>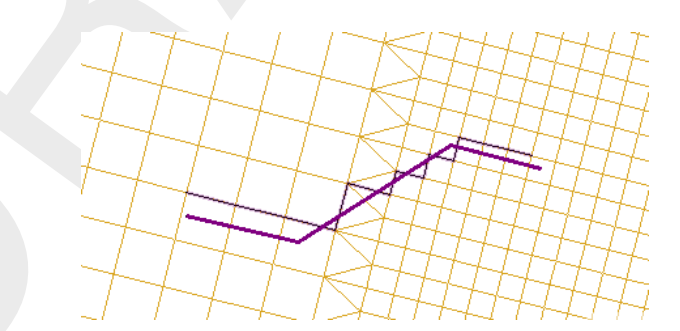

<span id="page-103-2"></span>*Figure 5.15: Geographical and grid snapped representation of a fixed weir*

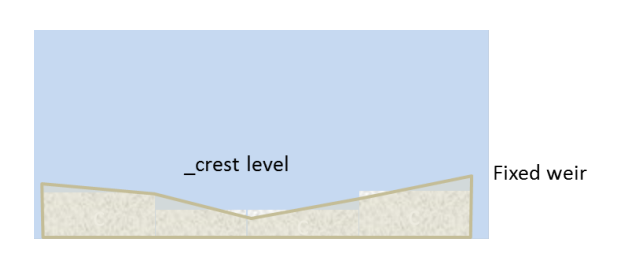

*Figure 5.16: Schematic representation of a fixed weir*

To add a fixed weir, click the corresponding icon from the *FM Region 2D / 3D* menu in the map ribbon [\(Figure 5.6\)](#page-98-1). Adding, deleting, importing and exporting of a line feature such as a fixed weir is discussed in more detail in [section 5.4.2.3](#page-101-2) on cross sections.

When you double click the *Fixed weirs* attribute in the *Project* window, the corresponding Fixed weirs tab appears underneath the central map [\(Figure 5.17\)](#page-104-0). Alternatively, you can also

double click on any fixed weir in the central map. Within this tab, an attribute table is shown which displays the names of all fixed weirs within your model. When one of the entries is selected, the corresponding item is highlighted in the central map. A fixed weir entry can be deleted from the table via the context menu (right mouse button).

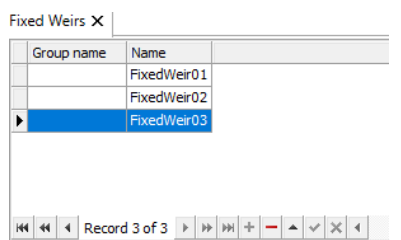

*Figure 5.17: Attribute table with fixed weirs*

When you double click on a fixed weir in the central map, the fixed weir editor opens in a separate view (Figure 5.18). On the right, a graphic representation (top view) of the fixed weir is displayed. The support point that is selected in the table is highlighted by means of a blue circle. On the left, a table is displayed showing the following properties of each support point of the fixed weir under consideration:

- $\Diamond$  X: x-coordinate of support point
- $\Diamond$  Y: *u*-coordinate of support point
- $\diamond$  Crest level: crest level of the support point of support point of a fixed weir
- $\diamond$  Ground height left: Difference between crest level and toe level at the left side
- $\diamond$  Ground height right: Difference between crest level and toe level at the right side
- $\diamond$  Crest width: Width of the crest of a fixed weir in perpendicular direction
- $\diamond$  Slope left: Slope at left side of support point of a fixed weir
- $\diamond$  Slope Right: Slope at right side at support point of support point of a fixed weir
- <span id="page-104-1"></span> $\diamond$  Roughness code: Roughness due to vegetation on a support point of a fixed weir

<span id="page-104-0"></span>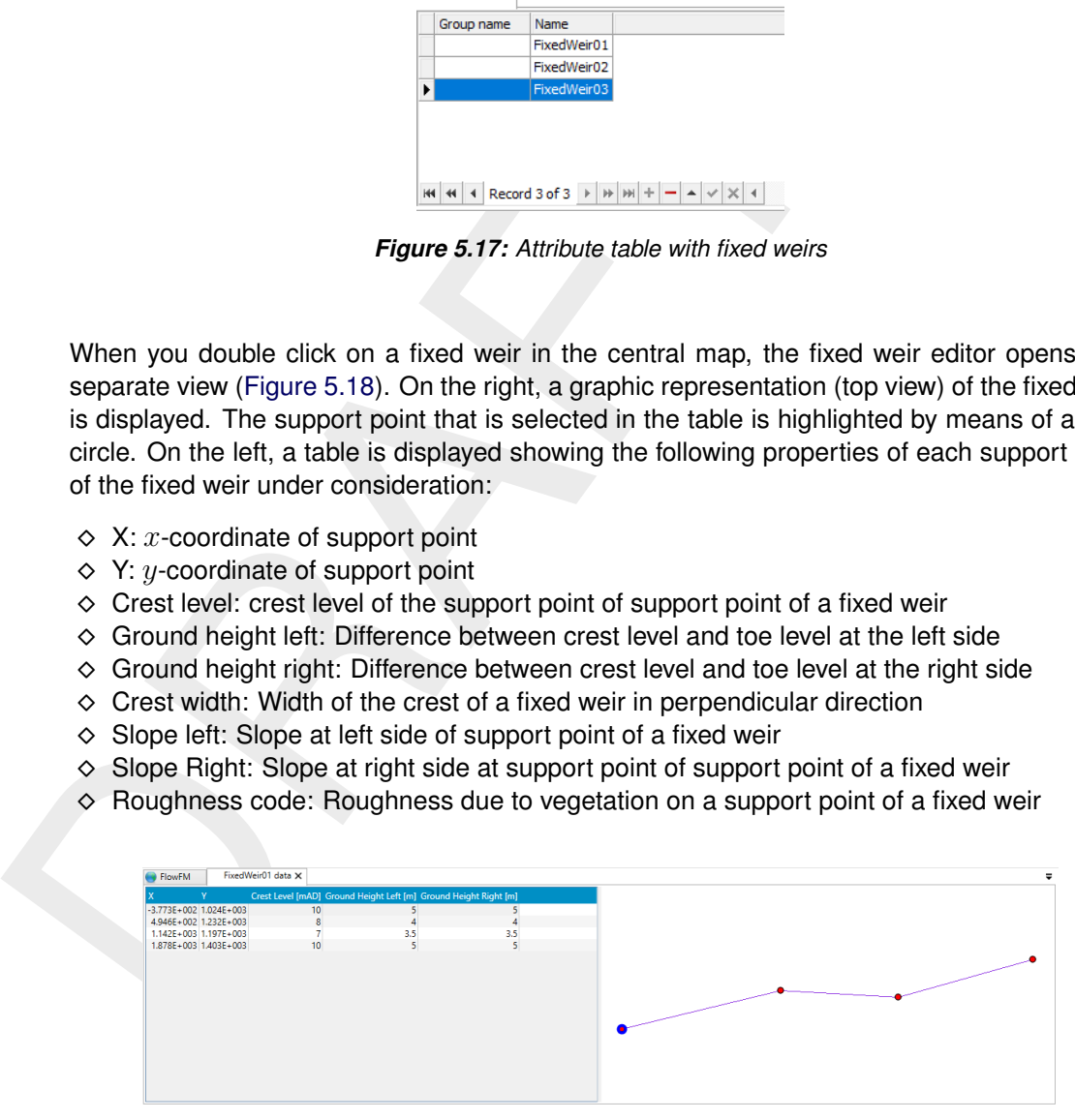

*Figure 5.18: Fixed weir editor*

#### **5.4.2.6 Land boundaries**

A land boundary [\(Figure 5.19\)](#page-105-0) encloses the main geographic features surrounding your model and indicates the intersection of the water and land masses. When you set up your computational grid in RGFGRID, a land boundary determines the onshore extent of your model. When you open RGFGRID to edit your grid, the land boundary is automatically transferred and displayed. For more details on grid generation, you are referred to the User Manual of RGFGRID (RGFGRID UM, 2016).

<span id="page-105-0"></span>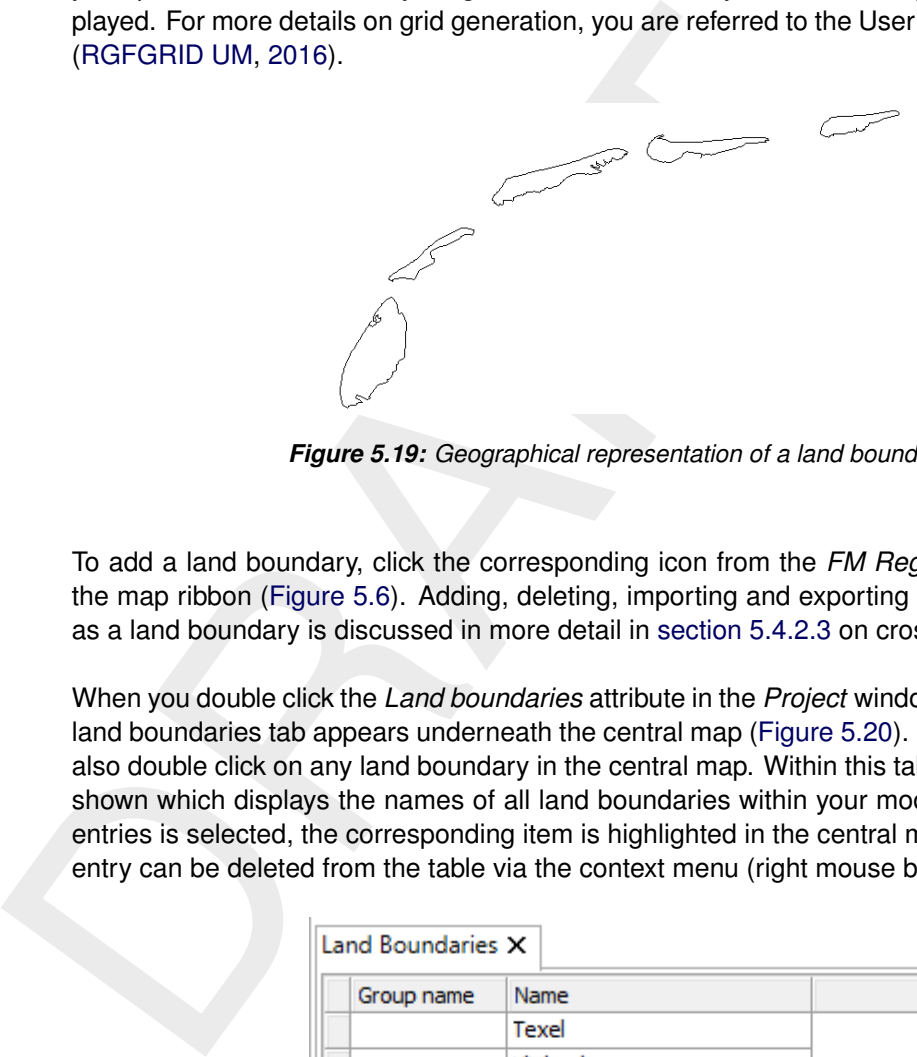

*Figure 5.19: Geographical representation of a land boundary*

To add a land boundary, click the corresponding icon from the *FM Region 2D / 3D* menu in the map ribbon (Figure 5.6). Adding, deleting, importing and exporting of a line feature such as a land boundary is discussed in more detail in section 5.4.2.3 on cross sections.

<span id="page-105-1"></span>When you double click the *Land boundaries* attribute in the *Project* window, the corresponding land boundaries tab appears underneath the central map [\(Figure 5.20\)](#page-105-1). Alternatively, you can also double click on any land boundary in the central map. Within this tab, an attribute table is shown which displays the names of all land boundaries within your model. When one of the entries is selected, the corresponding item is highlighted in the central map. A land boundary entry can be deleted from the table via the context menu (right mouse button).

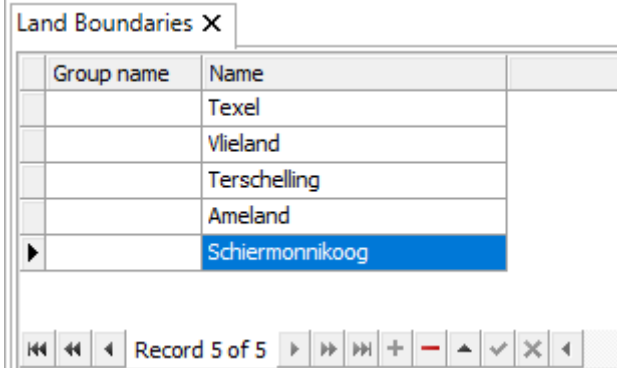

*Figure 5.20: Attribute table with land boundaries*

# **5.4.2.7 Dry points and Dry areas**

Dry points are grid cells centred around a water level point that are permanently dry during a computation, irrespective of the local water depth and without changing the water depth as seen from the wet points. Dry areas are the same, but provide an easy way of defining many grid points as a single dry area at once.

Note that the flexibility of unstructured grids makes the use of dry points less necessary than with structured grid models, such as Delft3D-FLOW. In the interior of unstructured grids, some or more grid cells can easily be deleted during grid manipulation, e.g., in RGFGRID. Still, a dry points file can be used to explicitly mark locations or regions inside the grid as dry cells.

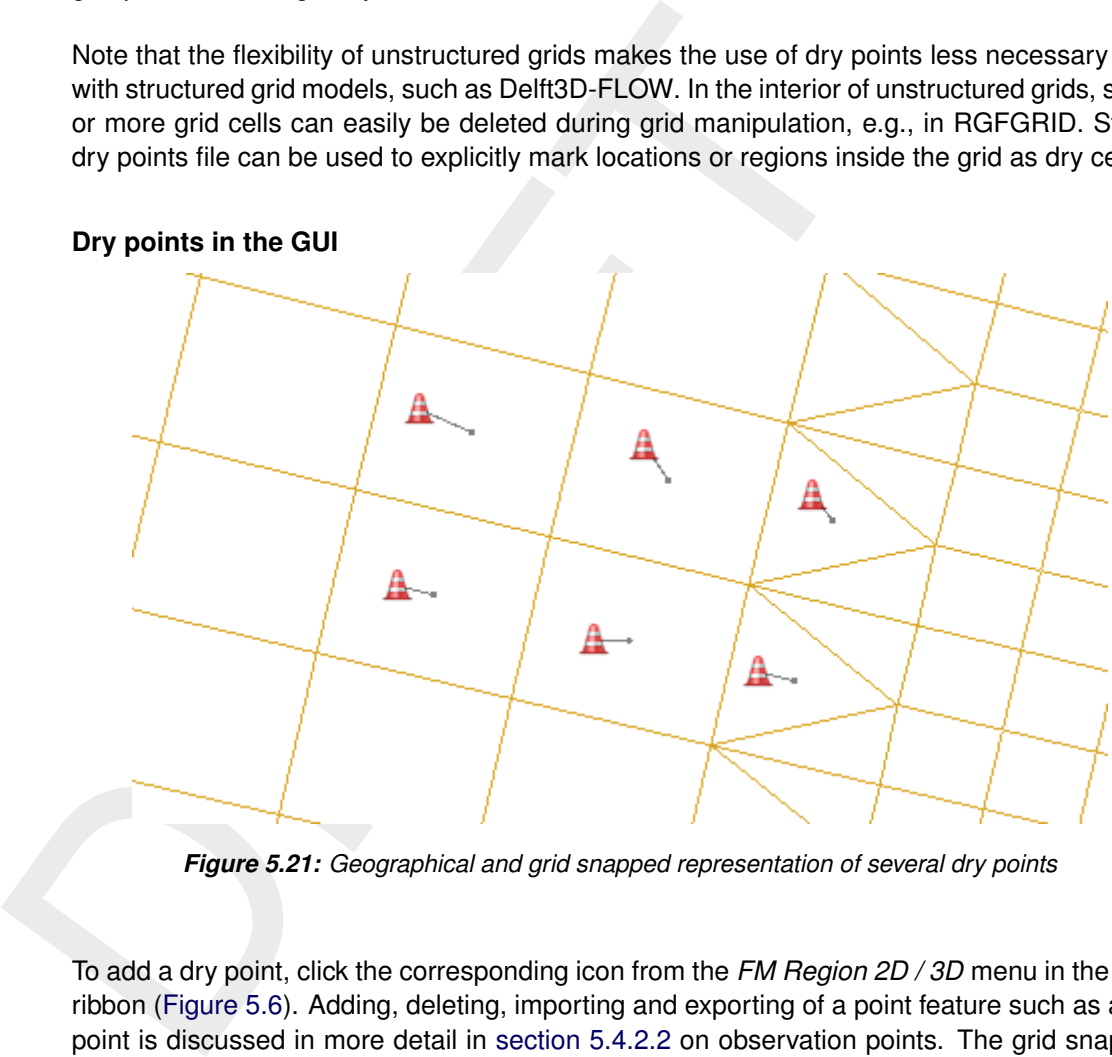

*Figure 5.21: Geographical and grid snapped representation of several dry points*

To add a dry point, click the corresponding icon from the *FM Region 2D / 3D* menu in the map ribbon (Figure 5.6). Adding, deleting, importing and exporting of a point feature such as a dry point is discussed in more detail in section 5.4.2.2 on observation points. The grid snapped representation of a dry point [\(Figure 5.21\)](#page-106-0) is indicated by a line linking the dry point to the closest cell center.

When you double click the "Dry points" attribute in the *Project* window, the corresponding Dry points tab appears underneath the central map [\(Figure 5.22\)](#page-107-0). Alternatively, you can also double click on any dry point in the central map. Within this tab, an attribute table is shown which displays the names of all dry points within your model. When one of the entries is selected, the corresponding item is highlighted in the central map. A dry point entry can be deleted from the table via the context menu (right mouse button).

# <span id="page-106-0"></span>**Dry points in the GUI**

| Group name | x | Y             |  |  |
|------------|---|---------------|--|--|
|            |   | 3406 3879.2   |  |  |
|            |   | 2545.3 3860.7 |  |  |
|            |   | 3202.3 3666.3 |  |  |
|            |   |               |  |  |
|            |   |               |  |  |
|            |   |               |  |  |
|            |   |               |  |  |

*Figure 5.22: Attribute table with dry points*

# **Dry areas in the GUI**

<span id="page-107-1"></span>Dry areas (Figure 5.23), like dry points, indicate areas that permanently dry during a computation. Instead of adding many separate dry points, you can draw a polygon that encloses all required computational cells. Only cells which centers are strictly inside the polygon are taken into account. The grid snapped representation of the dry area clearly indicates which cells are considered within the dry area.

<span id="page-107-0"></span>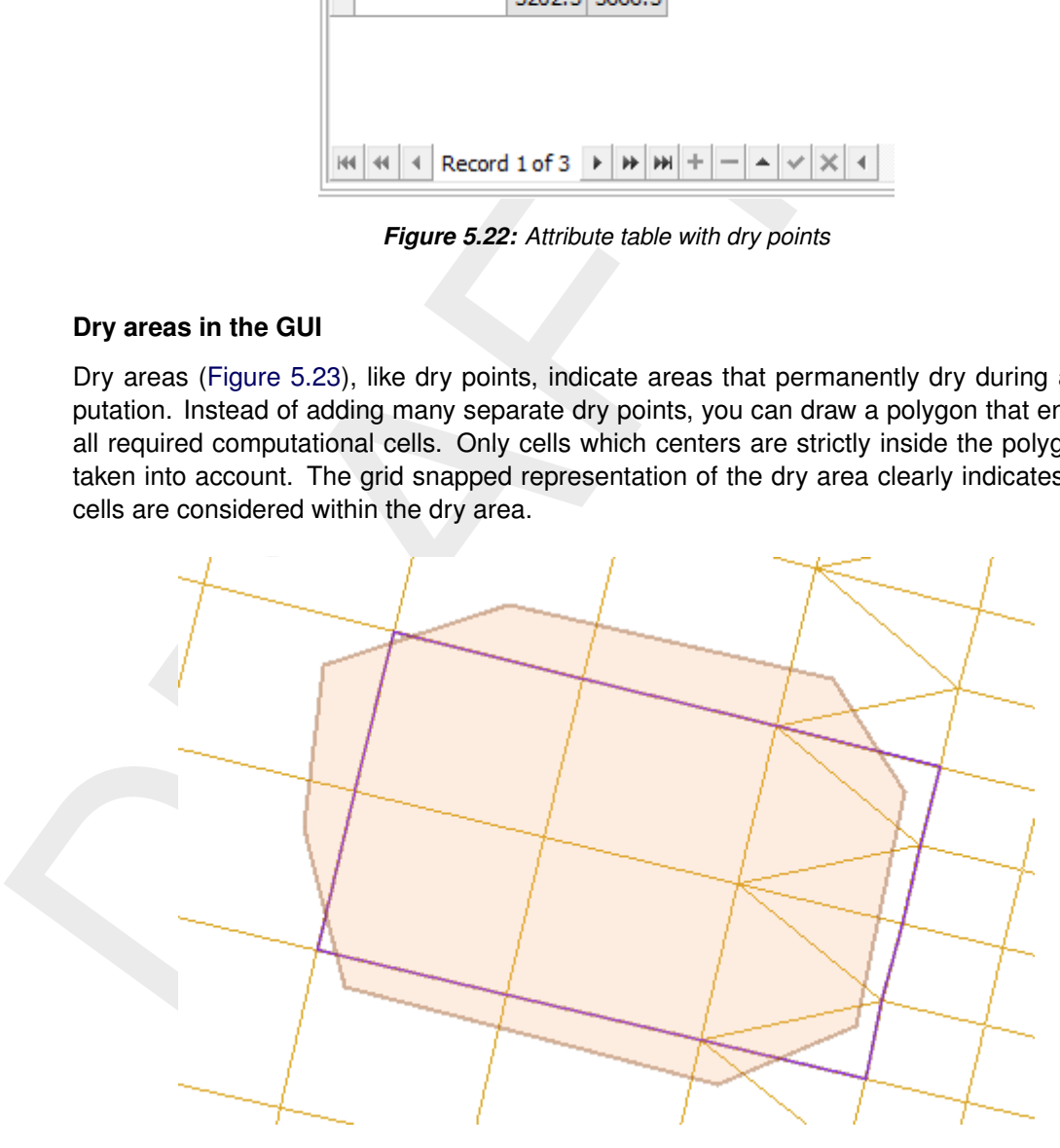

*Figure 5.23: Geographical and grid snapped representation of a dry area*

When you double click the *Dry areas* attribute in the *Project* window, the corresponding Dry areas tab appears underneath the central map [\(Figure 5.24\)](#page-108-0). Alternatively, you can also double click on any dry area in the central map. Within this tab, an attribute table is shown which displays the names of all dry areas within your model. When one of the entries is selected, the corresponding item is highlighted in the central map. A dry area entry can be deleted from the table via the context menu (right mouse button).
| Dry Areas X |               |             |
|-------------|---------------|-------------|
| Name        | Group name    |             |
| DryArea01   |               |             |
| DryArea02   |               |             |
| DryArea03   |               |             |
|             |               |             |
|             |               |             |
|             |               |             |
| ю           | Record 3 of 3 | $ n\rangle$ |

*Figure 5.24: Attribute table with dry areas*

### **Dry points file input**

Dry points are defined by a sample file <∗.xyz>, dry areas are defined by a polygon file <∗.pol>. Add the filename to the MDU as below:

```
[geometry]
# ...
DryPointsFile = <filename.xyz> # Dry points file *.xyz, third column dummy z values,
                              # or polygon file *.pol.
```
**Example 19**<br> **Example 19**<br> **Example 5.24:** [A](#page-411-0)ttribute table with dry areas<br>
Dry points file input<br>
Dry points are defined by a sample file  $\langle x, xyz \rangle$ , dry areas are<br>  $\langle x, plot \rangle$ . Add the filename to the MDU as below:<br>
[geome The format of the sample file is defined in section C.3. The format of the polygon file is defined in section C.2. All grid cells that contain a sample point are removed from the model grid, and as a result do not appear in any of the output files. Alternatively, for a polygon file, all grid cells whose mass center lies within the polygon will be removed from the model grid.

#### **5.4.2.8 Pumps**

<span id="page-108-1"></span>Pumps are a type of structures in D-Flow FM. Unlike the other structures, pumps can force the flow only on one direction. This direction is determined by arrow in D-Flow FM. The direction of pump can be reverted by mouse right-click and selecting "Reverse line(s)".

Like all other structures in D-Flow FM, the pump can be defined by a polygon. The input data of the pumps can be given by selecting and editing the pump polygon (see [Figure 5.25\)](#page-108-0). Right click on the pump polygon and selecting "Delete Selection" leads to deletion of the selected pump. Double clicking the pump polygons (or right click the pump in the list and select "Open view"), it opens a tab for editing the pump properties. The tab includes pump capacity. If the pump capacity is time dependent, it can be given by time series data [\(Figure 5.25\)](#page-108-0).

<span id="page-108-0"></span>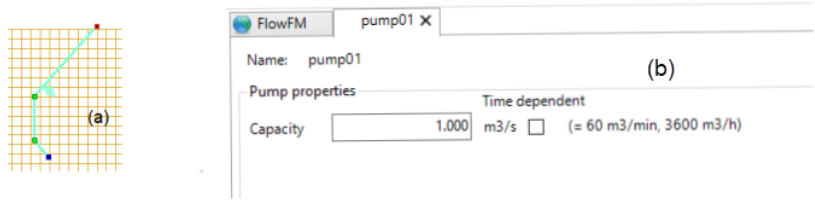

*Figure 5.25: Polygon for pump (a) and adjustment of physical properties (b).*

Right clicking the pumps attribute in the *Project* window opens a pop-down window on which

you can select to import or export pumps. The pumps can be imported as polyline by a <∗.pli> file or by a structure file, and they can be exported as a <∗.pli> file, structure file, or <*shapefile*>.

Double clicking the pumps attribute in the *Project* window opens the pumps tab underneath the central map. The attribute table in this tab shows all pumps with their corresponding properties. When one of the pumps is selected, the corresponding item is highlighted in the central map. Double clicking any of the pumps in the central map opens the Structure Editor underneath the central map in which all parameters related to the pump can be set (Figure 5.26).

<span id="page-109-0"></span>

| Long name<br>Suction and delivery side<br>pump01<br>✔<br>10 <sup>10</sup><br>$\bullet$<br>$\circ$<br>3<br>2<br>$12\,$<br>$\overline{\mathbf{v}}$<br>$\bullet$<br>$\Omega$<br>Suction and delivery side<br>$\blacktriangleright$ pump02<br>$\mathsf{H}$ $\mathsf{H}$ $\mathsf{H}$ $\mathsf{H}$ Record 2 of 2 $\mathsf{H}$ $\mathsf{H}$ $\mathsf{H}$ $\mathsf{H}$ $\mathsf{H}$ $\mathsf{H}$ $\mathsf{H}$ $\mathsf{H}$ $\mathsf{H}$ $\mathsf{H}$ $\mathsf{H}$ $\mathsf{H}$ $\mathsf{H}$ $\mathsf{H}$ $\mathsf{H}$ $\mathsf{H}$ $\mathsf{H}$ $\mathsf{H}$ $\mathsf{H}$<br>Figure 5.26: Selection of the pumps |  |
|----------------------------------------------------------------------------------------------------|--|
|                                                                                                    |  |
|                                                                                                    |  |
|                                                                                                    |  |
|                                                                                                    |  |
|                                                                                                    |  |
|                                                                                                    |  |
|                                                                                                    |  |
|                                                                                                    |  |
|                                                                                                    |  |
| <b>Weirs</b>                                                                                                    |  |
| Unlike the fixed weir, weir (or adjustable weir) can be adjusted based on the user require-                                                                                                    |  |
| ments. To set an adjustable weir in the computational domain, you can select the icon Add<br>new structure (2D) from the toolbar, and draw a line by mouse. This line includes direction,                                                                                                    |  |
| which defines the sign of total flux passing above the structure (positive flux in the direction                                                                                                    |  |
| of weir, otherwise negative). This direction can be inverted by mouse right-click and selecting                                                                                                    |  |
| Reverse line(s). By double-click on the line, you can define this structure as Simple weir and                                                                                                    |  |
| add the geometrical and time-dependent parameters such as Crest level, Crest width, Crest<br>level time series and Lateral concentration coefficient (See Figure 5.27).                                                                                                    |  |

*Figure 5.26: Selection of the pumps*

### **5.4.2.9 Weirs**

<span id="page-109-1"></span>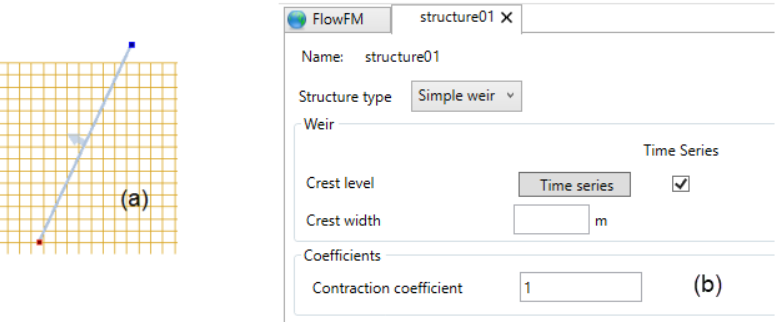

*Figure 5.27: Polygon for adjustable weir (a) and adjustment of geometrical and temporal conditions (b).*

Moreover, the time series of the crest level can be set in the case the crest level is time dependent. The time dependency diagram can be defined by the help of time series diagram

<span id="page-110-0"></span>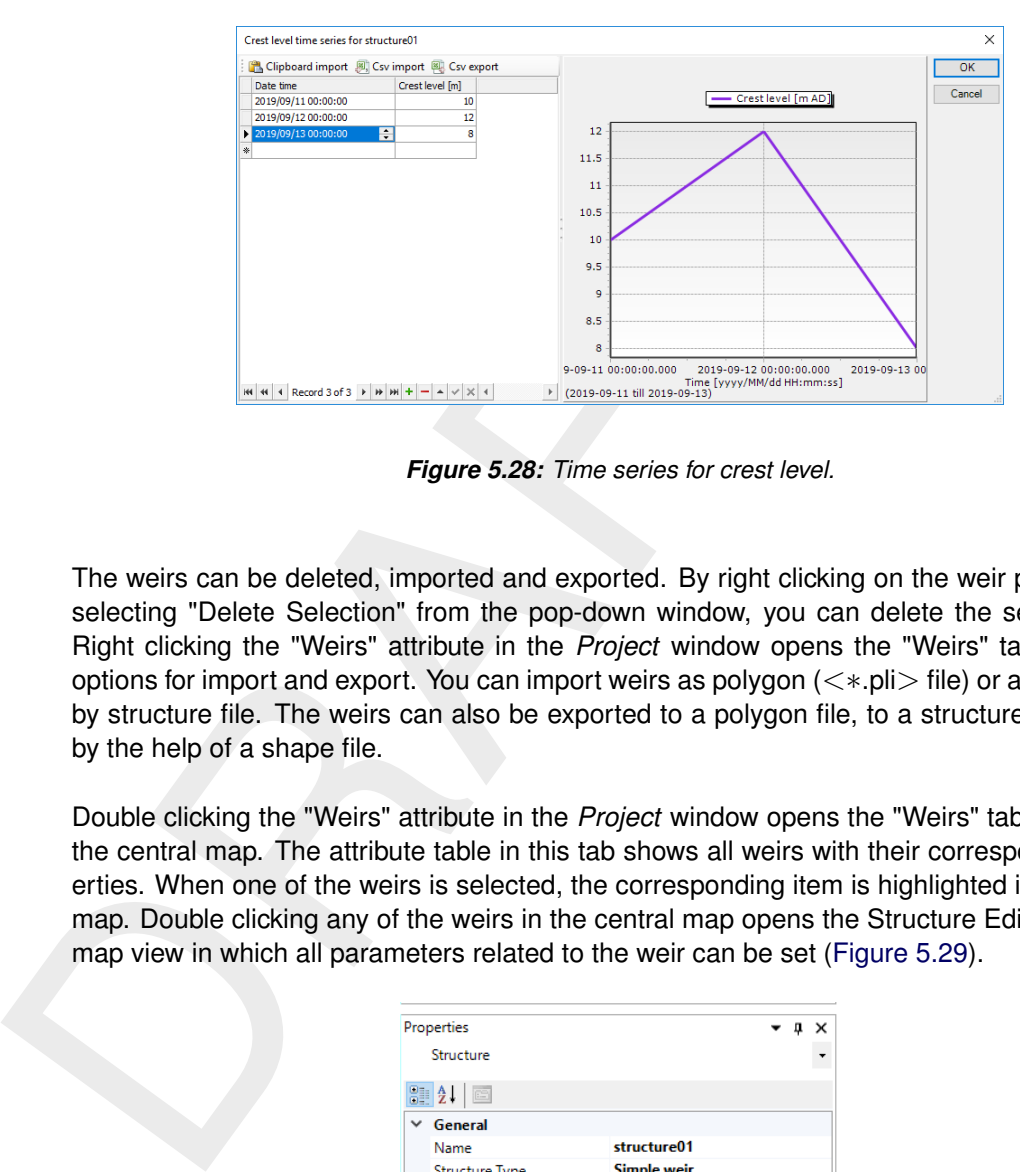

as shown in [Figure 5.28.](#page-110-0) The time series can also be imported (and exported) from external <csv>-file.

*Figure 5.28: Time series for crest level.*

The weirs can be deleted, imported and exported. By right clicking on the weir polygon, and selecting "Delete Selection" from the pop-down window, you can delete the selected weir. Right clicking the "Weirs" attribute in the *Project* window opens the "Weirs" tab opens the options for import and export. You can import weirs as polygon  $(\langle\infty, \text{pl}\rangle)$  file) or as a structure by structure file. The weirs can also be exported to a polygon file, to a structure data file, or by the help of a shape file.

<span id="page-110-1"></span>Double clicking the "Weirs" attribute in the *Project* window opens the "Weirs" tab underneath the central map. The attribute table in this tab shows all weirs with their corresponding properties. When one of the weirs is selected, the corresponding item is highlighted in the central map. Double clicking any of the weirs in the central map opens the Structure Editor as a new map view in which all parameters related to the weir can be set [\(Figure 5.29\)](#page-110-1).

|             | Properties                                   |                    | , g | $\times$ |
|-------------|----------------------------------------------|--------------------|-----|----------|
|             | Structure                                    |                    |     |          |
|             |                                              |                    |     |          |
|             | $\frac{1}{2!}$ $\frac{1}{2!}$ $\frac{1}{2!}$ |                    |     |          |
| $\check{ }$ | General                                      |                    |     |          |
|             | Name                                         | structure01        |     |          |
|             | <b>Structure Type</b>                        | <b>Simple weir</b> |     |          |
|             | Crest Level                                  | U                  |     |          |
|             | Crest level input                            | <b>Constant</b>    |     |          |
|             | Crest width                                  |                    |     |          |
|             | Use crest width                              | False              |     |          |
|             |                                              |                    |     |          |
|             |                                              |                    |     |          |
|             |                                              |                    |     |          |
|             |                                              |                    |     |          |
|             |                                              |                    |     |          |
|             | <b>Crest width</b>                           |                    |     |          |
|             |                                              |                    |     |          |
|             | Width (in [m]) of the weir crest             |                    |     |          |
|             |                                              |                    |     |          |

*Figure 5.29: Time series for crest level.*

#### **5.4.2.10 Gates**

<span id="page-110-2"></span>In D-Flow FM the gates can be imposed by polygon, and can be edited in a similar way as the other structures (see [Figure 5.30\)](#page-111-0). Like the other structures, mentioned above, the gates can be imported and exported by means of structure file or <∗.pli> file.

<span id="page-111-0"></span>[Figure 5.30](#page-111-0) shows the edit tab of the gate properties. The gate can be opened horizontally, as well as vertically.

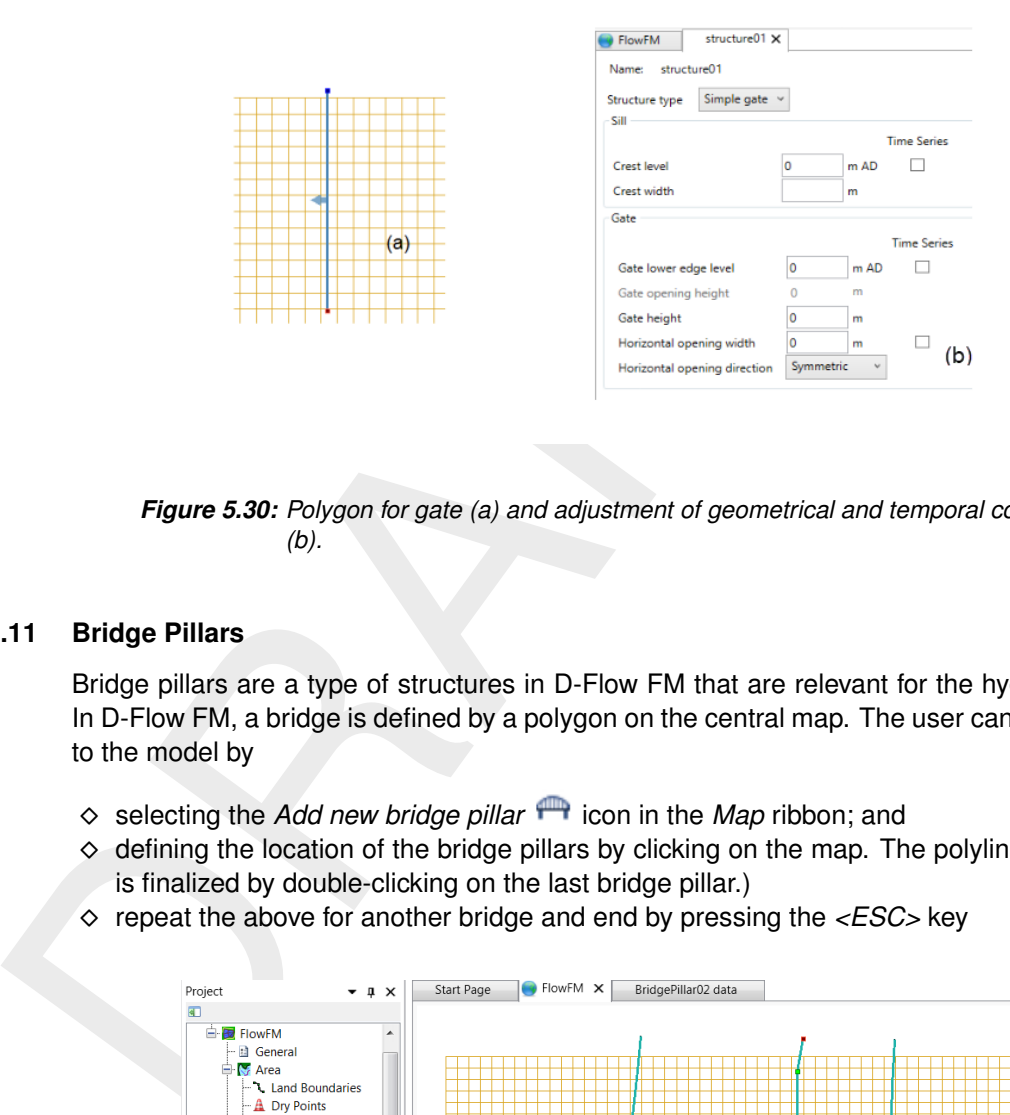

*Figure 5.30: Polygon for gate (a) and adjustment of geometrical and temporal conditions (b).*

### **5.4.2.11 Bridge Pillars**

Bridge pillars are a type of structures in D-Flow FM that are relevant for the hydrodynamics. In D-Flow FM, a bridge is defined by a polygon on the central map. The user can add a bridge to the model by

- ⋄ selecting the *Add new bridge pillar* icon in the *Map* ribbon; and
- $\diamond$  defining the location of the bridge pillars by clicking on the map. The polyline for a bridge is finalized by double-clicking on the last bridge pillar.)
- <span id="page-111-1"></span>⋄ repeat the above for another bridge and end by pressing the *<ESC>* key

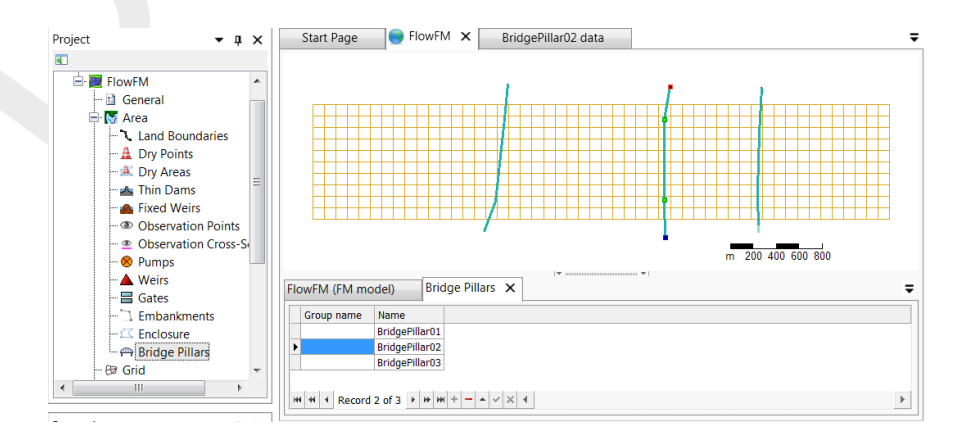

*Figure 5.31: Selection of a bridge*

Right clicking on the bridge polygon and selecting *Delete Selection* leads to deletion of the selected bridge. After double clicking a bridge polygon or right clicking the bridge in the list and selecting *Open view*, a tab for editing the bridge properties opens [\(Figure 5.32\)](#page-112-0), with the following parameters:

 $\diamond$  Pillar diameter [m] - (use -999.0 for an auxiliary location)

### $\diamond$  Drag coefficient [-]: default is 1.0

<span id="page-112-0"></span>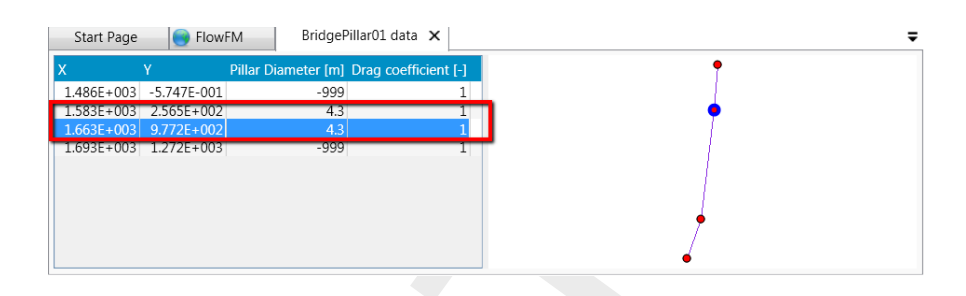

*Figure 5.32: Adjustment of the properties of the pillars*

Right clicking the *Bridge Pillars* attribute in the *Project* window [\(Figure 5.31\)](#page-111-1) opens a popdown window on which you can select to import or export bridges. The bridges can be imported and exported as polyline by a <∗.pliz> file or <*shapefile*>.

As can be seen in Figure 5.32, some of the points of the polygon are relevant pillars with real dimensions and some are not. For example, if a bridge is of curved shape, then additional points can be used to visualize such a bridge, while some of the points of a polyline do not coincide with a pillar. Such points are modelled with a pillar diameter of -999.0.

## **5.4.3 Computational grid**

Figure 5.32: [A](#page-112-0)djustment of the properties of the protocolume of the protocolume of the protocolume of the protocolume of the protocolume of the protocolume of the protocolume of the protocolume protocolume protocolume pro To set up a grid, click on the *Edit grid* button which opens the program RGFGRID. All features of grid setup in RGFGRID are treated separately in RGFGRID UM [\(2016\)](#page-389-0). If a land boundary is present in your project, this is exported to RGFGRID automatically. Once you have setup your grid in RGFGRID, click *File* →*Save Project* and close the program. The grid will now be visible within the central map. Editing of the grid remains possible at any point in time during the setup of your model by means of clicking the *edit grid* button. Any changes you make are always saved after clicking *File* →*Save Project* and loaded back into the central map.

### **5.4.4 Bed level**

When you double click on *Bed level* in the *Project* window or select *Bed level* from the dropdown box in the spatial editor section of the *Map* ribbon, the spatial editor is activated [\(Fig](#page-113-0)[ure 5.33\)](#page-113-0). This editor can be used to generate a bathymetry for your computational grid. How to work with the spatial editor is described in [Appendix H.](#page-508-0) Be aware that the bathymetry in D-Flow FM is defined as the bed level (e.g. positive upward), implying that all bed levels below the reference plane are negative. By default the bed levels are defined on the net nodes.

**Note:** Please note that, currently, other bed level definition types (e.g. BedlevTypes) are not visually supported by the GUI. If you would like to switch the bed level defintions to another type, you have to set the BedlevType in the *Physical Parameters* tab. However, the bed level locations will not be updated accordingly in the central map.

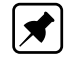

<span id="page-113-0"></span>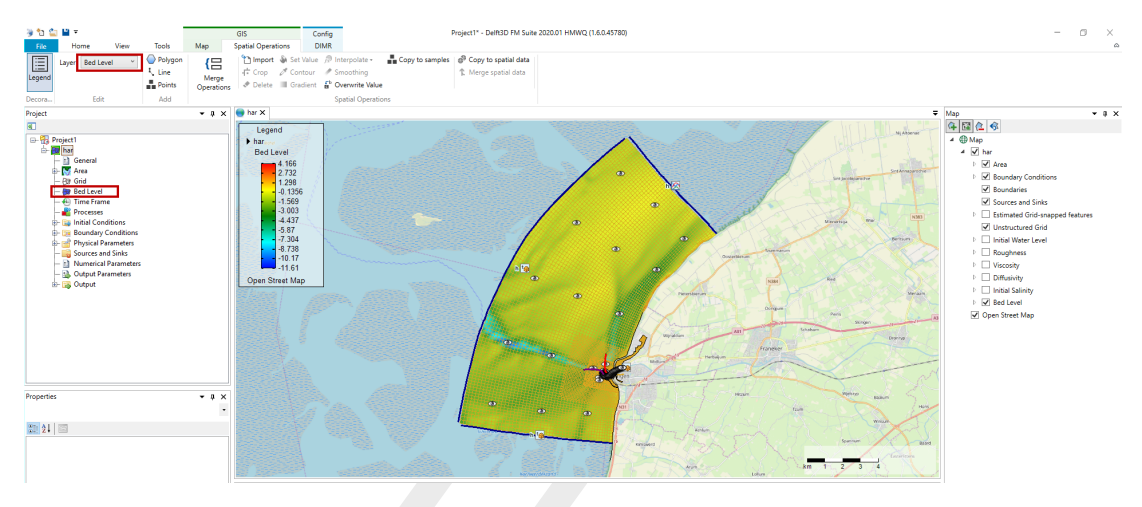

*Figure 5.33: Bed level activated in the spatial editor*

### <span id="page-113-2"></span>**5.4.5 Time frame**

<span id="page-113-1"></span>In the settings tab, in the sub-tab time frame (Figure 5.34), you can specify everything related to the time frame in which your model will run.

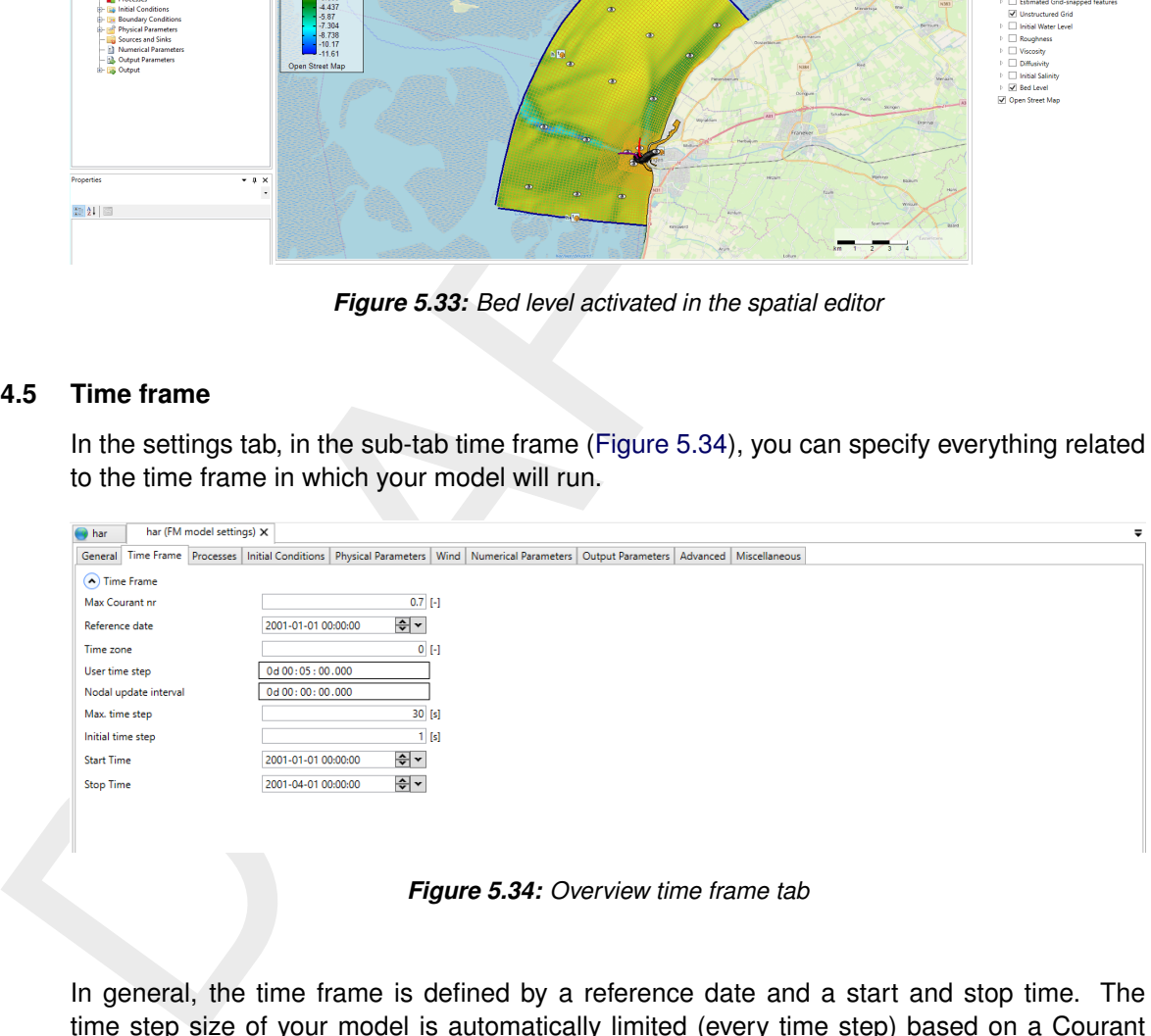

*Figure 5.34: Overview time frame tab*

In general, the time frame is defined by a reference date and a start and stop time. The time step size of your model is automatically limited (every time step) based on a Courant condition. In more detail, you must define the following input data:

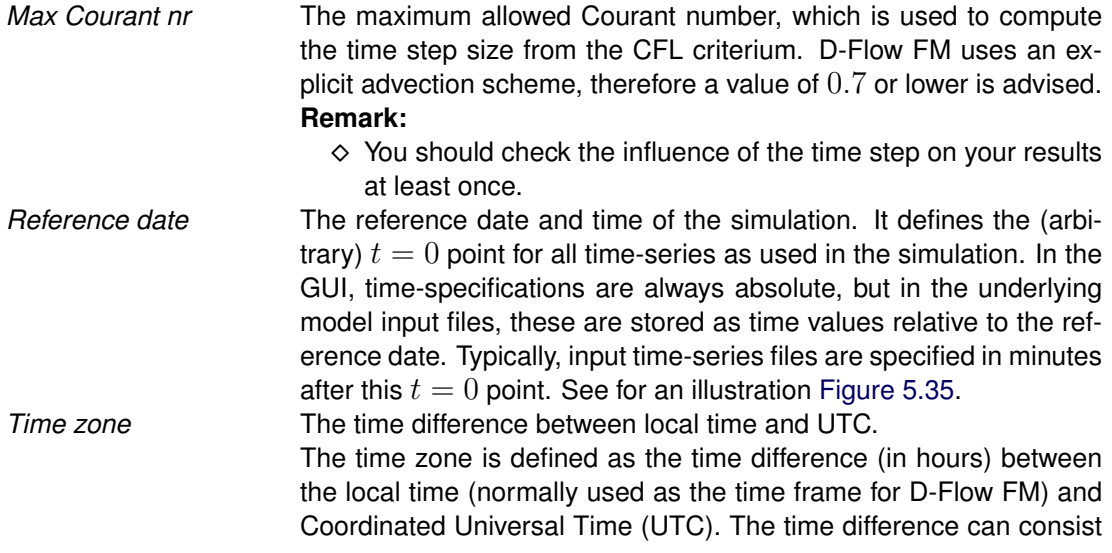

<span id="page-114-0"></span>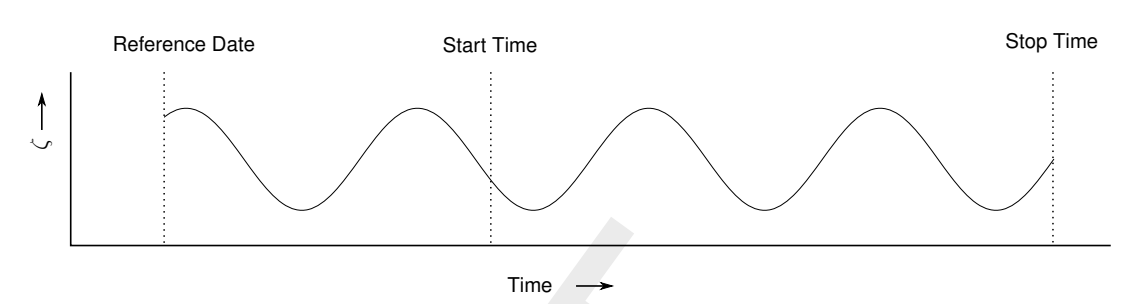

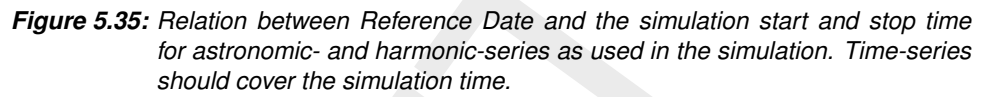

of a part of an hour, for example 1 hour and 30 minutes (specify as a decimal value: 1.5 (hours)). The local Time Zone is used for two processes:

- $\diamond$  To determine the phases in local time of the tidal components when tide generating forces are included in the simulation, see section 8.10.
- $\diamond$  To compare the local time of the simulation with the times at which meteo input is specified, e.g., wind velocities and atmospheric pressure. These can be specified in a different time zone.

Time<br>
Time<br>
Time<br>
Time<br>
Figure 5.35: Relation between Reference Date and the simulation<br>
for astronomic- and harmonic-series as used in the simulation<br>
of a part of an hour, for example 1 hour a<br>
a decimal value: 1.5 (hour If the *Time Zone* = 0 then the simulation time frame will refer to UTC. *User time step* The interval that is highest in the hierarchy. It specifies the interval with which the meteorological forcings are updated. The *Max. time step* cannot be larger than the *User time step*, and it will automatically be set back if it is. Also, the output intervals should be a multiple of this *User time step*, see [Appendix F.](#page-464-0) Finally the computational time steps will be fitted to end up exactly at each *User time step*, such that proper equidistant output time series are produced.

*Nodal update interval* When using astronomic boundary conditions, the nodal factors can be updated with certain intervals, see [section 8.10.](#page-217-0)

*Max. time step* The *Max. time step* is the upper limit for the computational time step. The automatic time step can not be switched off explicitly. (If you want to enforce a fixed time step anyway, set the parameter *Max. time step (s)* to the desired step size, and the parameter *Max. Courant nr.* to an arbitrary high value.)

*Initial time step* the initial time step of the model; there is no data available yet during the first time step to compute the time step automatically based on a Courant condition. The computational time step then gradually increases from *Initial time step* to the CFL-number limited time step (assuming that *Initial time step* is relatively small).

<span id="page-114-1"></span>*Start Time* The start date and time of the simulation. *Stop Time* The stop date and time of the simulation. Always make sure that the model *Stop Time* is larger than the model *Start Time* to avoid errors

during your calculation.

#### **5.4.6 Processes**

In the processes tab [\(Figure 5.36\)](#page-115-0) you can specify which processes you want to incorporate into your model. You can choose whether or not to include tidal forcing, salinity, temperature and sediment/morphology by means of check boxes. In addition, you can specify which *Wave model* you want to use. Note that when ticking the sediment/morphology check box, two tabs for setting sediment and morphology parameters appear.

<span id="page-115-0"></span>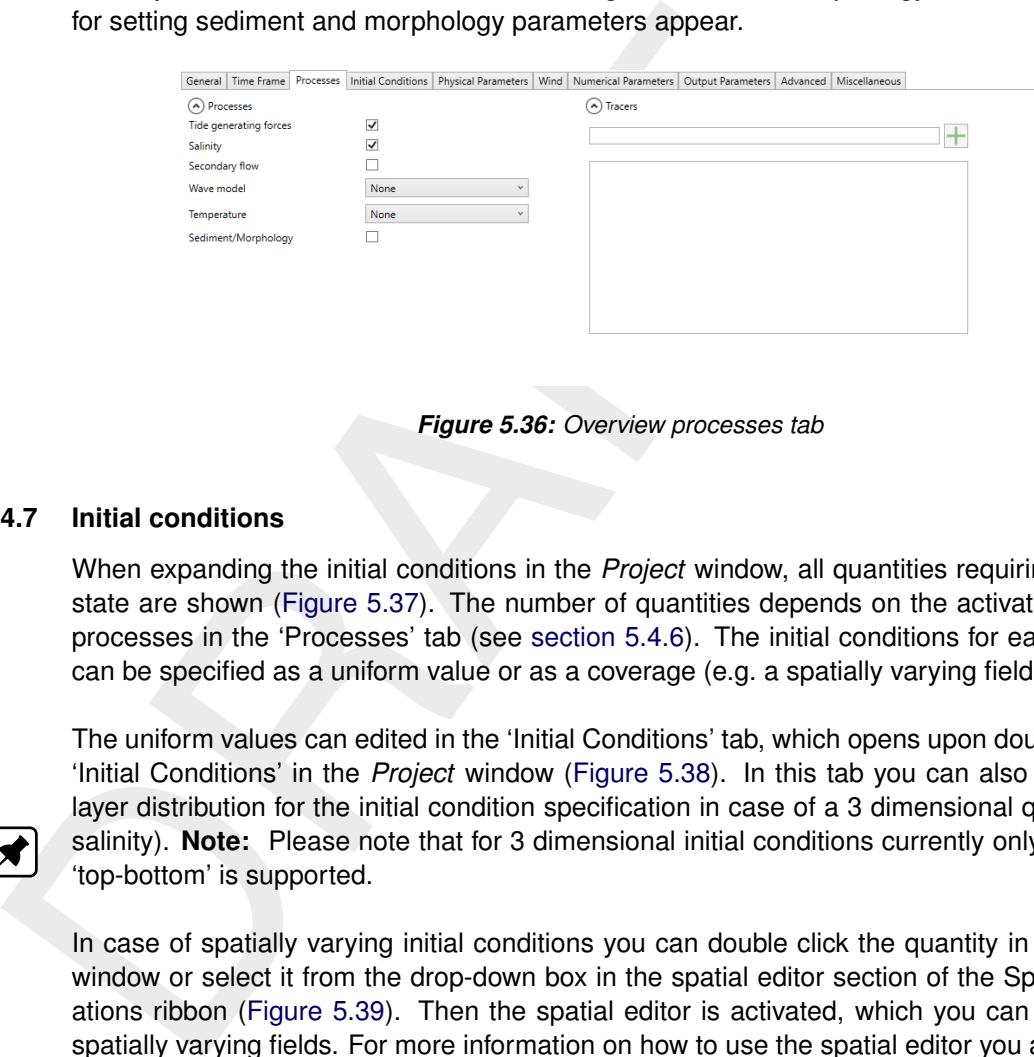

*Figure 5.36: Overview processes tab*

### **5.4.7 Initial conditions**

When expanding the initial conditions in the *Project* window, all quantities requiring an initial state are shown (Figure 5.37). The number of quantities depends on the activated physical processes in the 'Processes' tab (see section 5.4.6). The initial conditions for each quantity can be specified as a uniform value or as a coverage (e.g. a spatially varying field).

The uniform values can edited in the 'Initial Conditions' tab, which opens upon double clicking 'Initial Conditions' in the *Project* window (Figure 5.38). In this tab you can also specify the layer distribution for the initial condition specification in case of a 3 dimensional quantity (i.e. salinity). **Note:** Please note that for 3 dimensional initial conditions currently only the option 'top-bottom' is supported.

<span id="page-115-1"></span>In case of spatially varying initial conditions you can double click the quantity in the *Project* window or select it from the drop-down box in the spatial editor section of the Special Operations ribbon (Figure 5.39). Then the spatial editor is activated, which you can use to edit spatially varying fields. For more information on how to use the spatial editor you are referred to [Appendix H.](#page-508-0) In case of 3 dimensional initial conditions, you can select the layer from the quantity dropdown box in the 'Map' ribbon [\(Figure 5.40\)](#page-116-2).

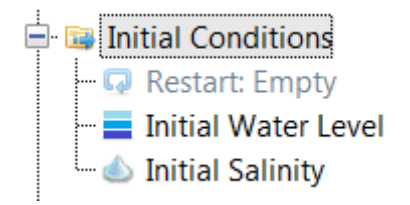

*Figure 5.37: Initial conditions in the* Project *window*

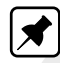

<span id="page-116-0"></span>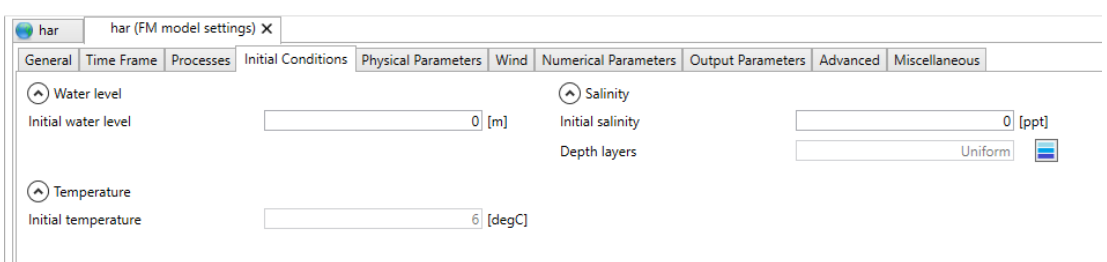

<span id="page-116-1"></span>*Figure 5.38: The 'Initial Conditions' tab where you can specify the uniform values and the layer distributions of the active physical quantities.*

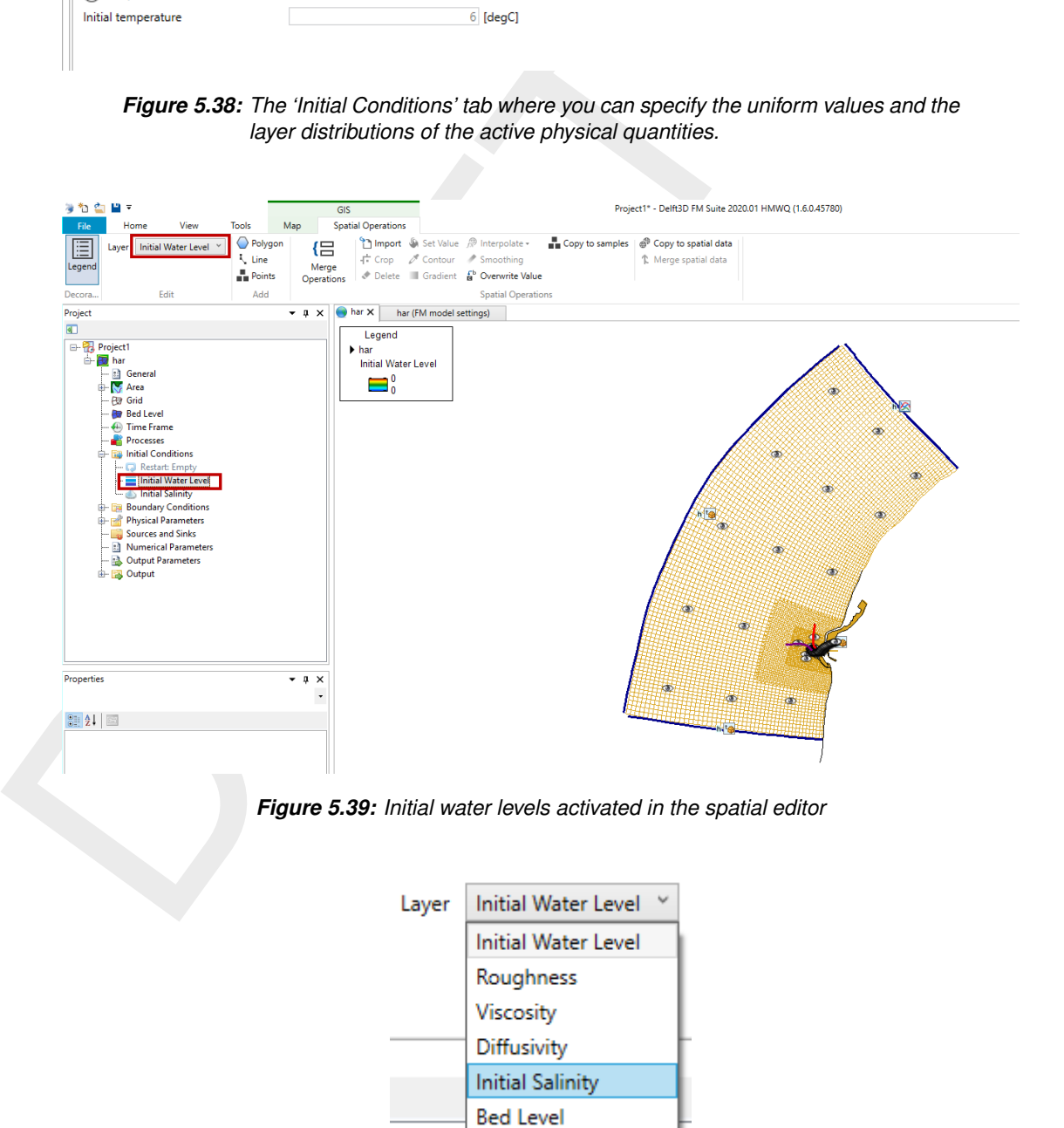

*Figure 5.40: Selecting 3 dimensional initial fields from the dropdown box in the 'Map' ribbon to edit them in the spatial editor*

<span id="page-116-2"></span>Instead of defining initial conditions from scratch you can also import fields from a previous computation (using restart files). When you run a model using the D-Flow FM GUI which is writing restart files, the restart states will appear in the "Output" folder in the *Project* window [\(Figure 5.41\)](#page-117-0). For a description of the specification of restart files, please refer to paragraph [section 5.4.12.](#page-140-0) To use a restart file as initial conditions, apply the right mouse button and select "Use as initial state". The file will now appear under "Initial Conditions" in the *Project* window [\(Figure 5.42\)](#page-117-1). To activate the restart file utilize the right mouse button and select "Use restart". The file will no longer be grey, but is now highlighted in black. The model will now restart from this file. Notice that the simulation still starts at the original *User Start Time*, rather than the time of the restart file. (The restart file only provides initial conditions.)

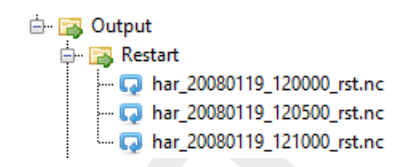

*Figure 5.41: Restart files in output states folder*

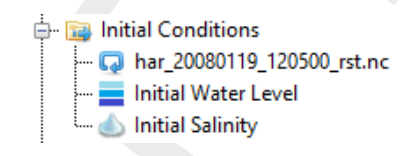

*Figure 5.42: Restart file in initial conditions attribute*

### **5.4.8 Boundary conditions**

Boundary conditions consist of a location specification ('support points') and a forcing for that location.

Section 5.4.8.1 describes how support points can be specified in D-Flow FM User Interface. The boundary forcing can be specified in the boundary data editor.

<span id="page-117-2"></span>Section 5.4.8.2 describes the functionality of the boundary data editor. Finally, [section 5.4.8.4](#page-134-0) describes how the user can get an overview of the boundary locations and forcing in the attribute table.

### **5.4.8.1 Specification of boundary locations (support points)**

<span id="page-117-1"></span><span id="page-117-0"></span>**Example 10**<br> **Example 10**<br> **Example 10**<br> **Example 10**<br> **Example 10**<br> **Example 10**<br> **Example 10**<br> **Example 10**<br> **Example 10**<br> **Example 10**<br> **Example 10**<br> **Example 10**<br> **Example 10**<br> **Example 10**<br> **Example 10**<br> **Example 10** In D-Flow FM the boundary locations are defined as 'support points' on a polyline  $\langle \langle \ast, p \vert i \rangle \rangle$ . The user can add a boundary polyline  $(\langle\cdot, p|i\rangle)$  in the central map by selecting the 'Add Boundary' icon in 'FM Region 2D / 3D' of the 'Map' ribbon (see [Figure 5.43\)](#page-118-0). The number of individual mouse clicks determines the number of support points on the polyline. The polyline is closed by a double click. Once the polyline is added it becomes visible in the *Project* window under 'Boundary Conditions' (see [Figure 5.44\)](#page-118-1). The polyline can be edited by the general edit operations in the 'Map' ribbon (i.e. add/delete/move individual geometry points or the complete geometry, see [Figure 5.45\)](#page-118-2). The name of the polyline (or 'boundary') can be edited in the Boundaries tab, which can be opened by double clicking 'Boundaries' in the *Map* window (see [Figure 5.46\)](#page-119-1).

<span id="page-118-0"></span>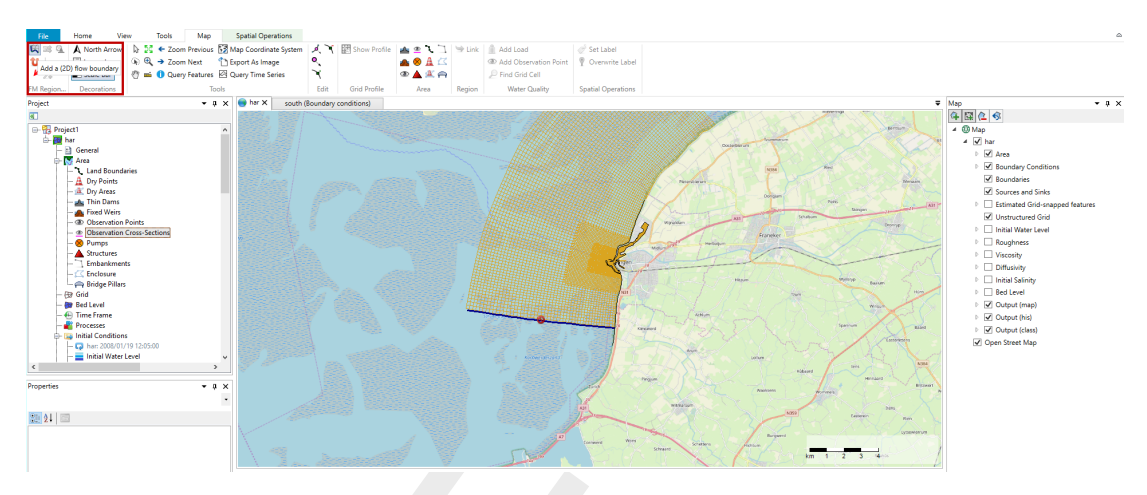

<span id="page-118-1"></span>*Figure 5.43: Adding a boundary support point on a polyline in the central map. By double clicking on the polyline in the map, the boundary condition editor will open to edit the forcing data on the polyline.*

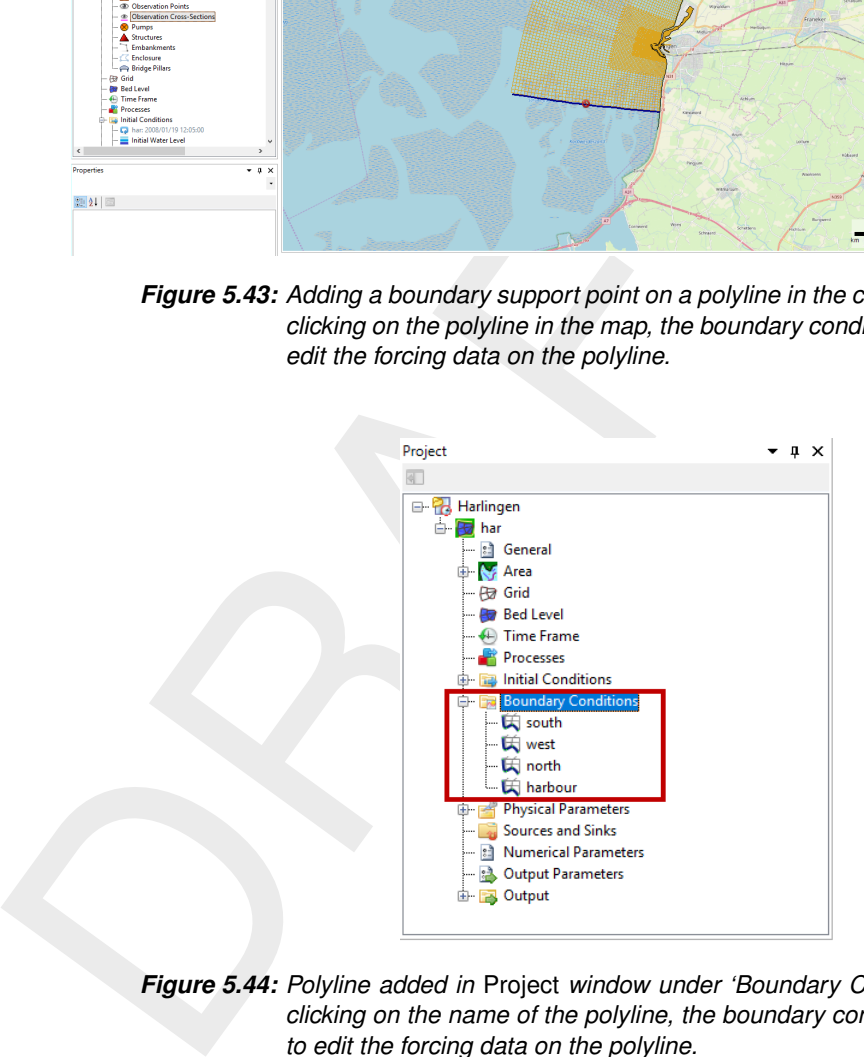

*Figure 5.44: Polyline added in* Project *window under 'Boundary Conditions'. By double clicking on the name of the polyline, the boundary condition editor will open to edit the forcing data on the polyline.*

<span id="page-118-2"></span>

| File         | Home            | <b>Tools</b><br>View | Map | <b>Spatial Operations</b>                                       | <b>DIMR</b> |                     |         |        |                             |                           |
|--------------|-----------------|----------------------|-----|-----------------------------------------------------------------|-------------|---------------------|---------|--------|-----------------------------|---------------------------|
|              |                 |                      |     |                                                                 |             |                     |         |        |                             | Set Label                 |
| U.           | <b>E</b> Legend |                      |     | $\circledR \rightarrow$ Zoom Next $\circled{T}$ Export As Image |             |                     | A8A KI  |        | Add Observation Point       | Overwrite Label           |
| $\mathbf{z}$ | $15$ Scale Bar  |                      |     | <sup>(1)</sup> and <b>0</b> Query Features a Query Time Series  |             |                     | $\n  ①$ |        | $\mathbb{P}$ Find Grid Cell |                           |
| FM Region    | Decorations     |                      |     | Tools                                                           | Edit        | <b>Grid Profile</b> | Area    | Region | <b>Water Quality</b>        | <b>Spatial Operations</b> |

*Figure 5.45: Geometry edit options in* Map *ribbon*

<span id="page-119-1"></span>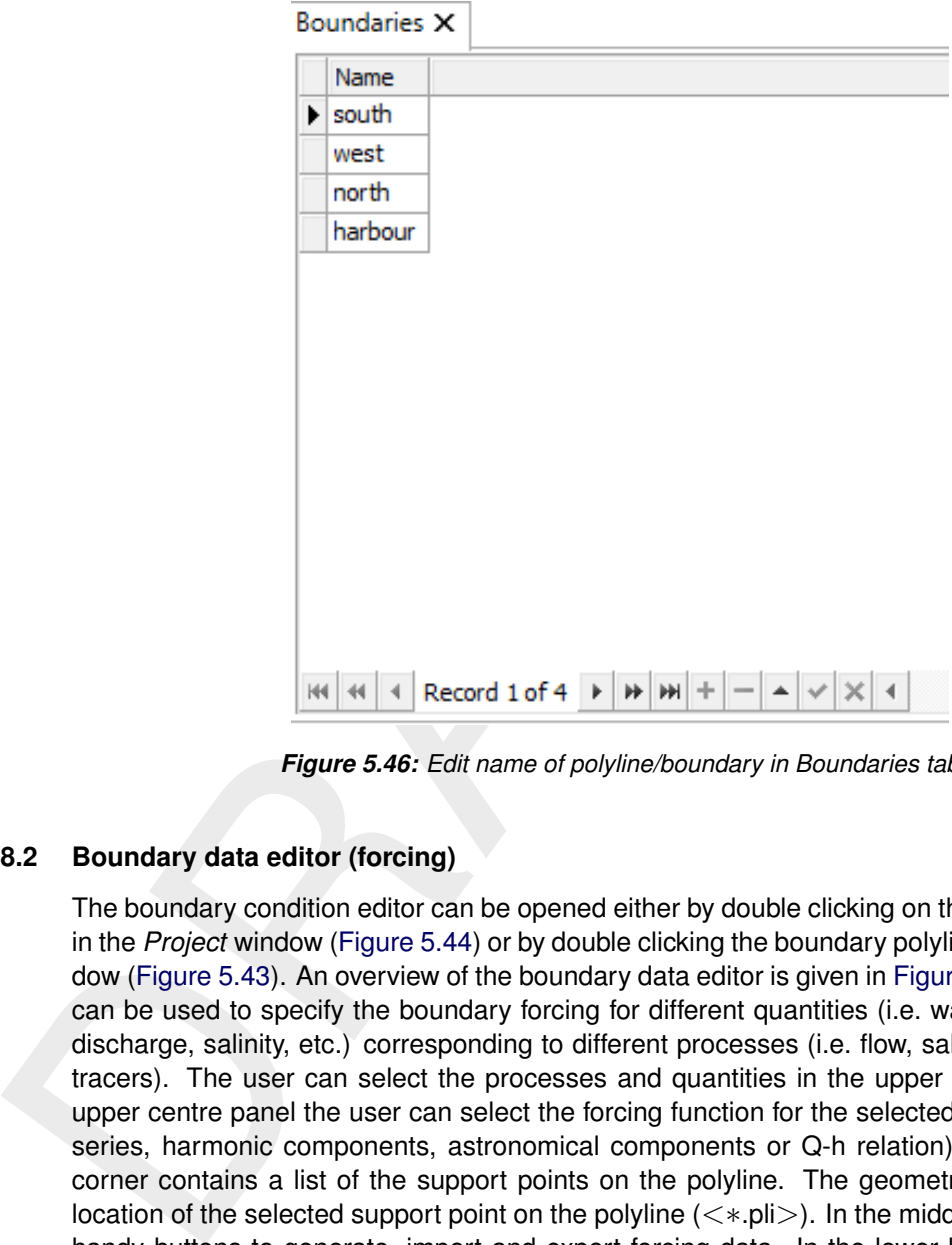

*Figure 5.46: Edit name of polyline/boundary in Boundaries tab*

### **5.4.8.2 Boundary data editor (forcing)**

<span id="page-119-0"></span>The boundary condition editor can be opened either by double clicking on the boundary name in the *Project* window (Figure 5.44) or by double clicking the boundary polyline in the map window (Figure 5.43). An overview of the boundary data editor is given in [Figure 5.47.](#page-120-0) This editor can be used to specify the boundary forcing for different quantities (i.e. water level, velocity, discharge, salinity, etc.) corresponding to different processes (i.e. flow, salinity, temperature, tracers). The user can select the processes and quantities in the upper left corner. In the upper centre panel the user can select the forcing function for the selected quantity (i.e. time series, harmonic components, astronomical components or Q-h relation). The upper right corner contains a list of the support points on the polyline. The geometry view shows the location of the selected support point on the polyline (<∗.pli>). In the middle panel are some handy buttons to generate, import and export forcing data. In the lower left panel the user can specify the boundary data for the selected support point. The lower right corner shows the signal of the boundary data. The following sections describe the features of the boundary data editor in more detail.

<span id="page-120-0"></span>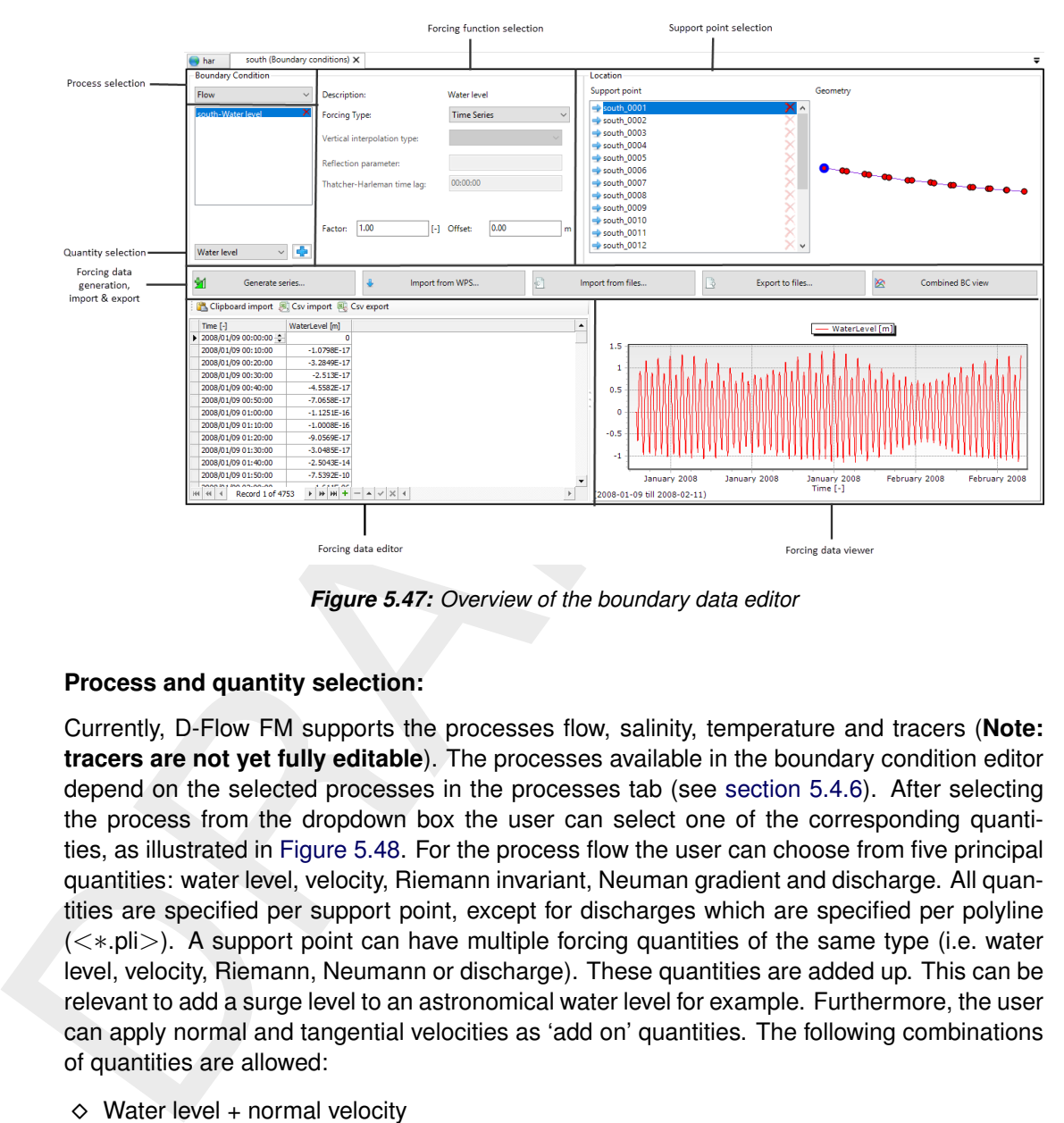

*Figure 5.47: Overview of the boundary data editor*

### **Process and quantity selection:**

Currently, D-Flow FM supports the processes flow, salinity, temperature and tracers (**Note: tracers are not yet fully editable**). The processes available in the boundary condition editor depend on the selected processes in the processes tab (see [section 5.4.6\)](#page-114-1). After selecting the process from the dropdown box the user can select one of the corresponding quantities, as illustrated in Figure 5.48. For the process flow the user can choose from five principal quantities: water level, velocity, Riemann invariant, Neuman gradient and discharge. All quantities are specified per support point, except for discharges which are specified per polyline (<∗.pli>). A support point can have multiple forcing quantities of the same type (i.e. water level, velocity, Riemann, Neumann or discharge). These quantities are added up. This can be relevant to add a surge level to an astronomical water level for example. Furthermore, the user can apply normal and tangential velocities as 'add on' quantities. The following combinations of quantities are allowed:

- $\diamond$  Water level + normal velocity
- $\diamond$  Water level + tangential velocity
- $\diamond$  Water level + normal velocity + tangential velocity
- $\Diamond$  Velocity (= normal) + tangential velocity
- $\diamond$  Riemann + tangential velocity

 $\blacktriangleright$ 

<span id="page-121-0"></span>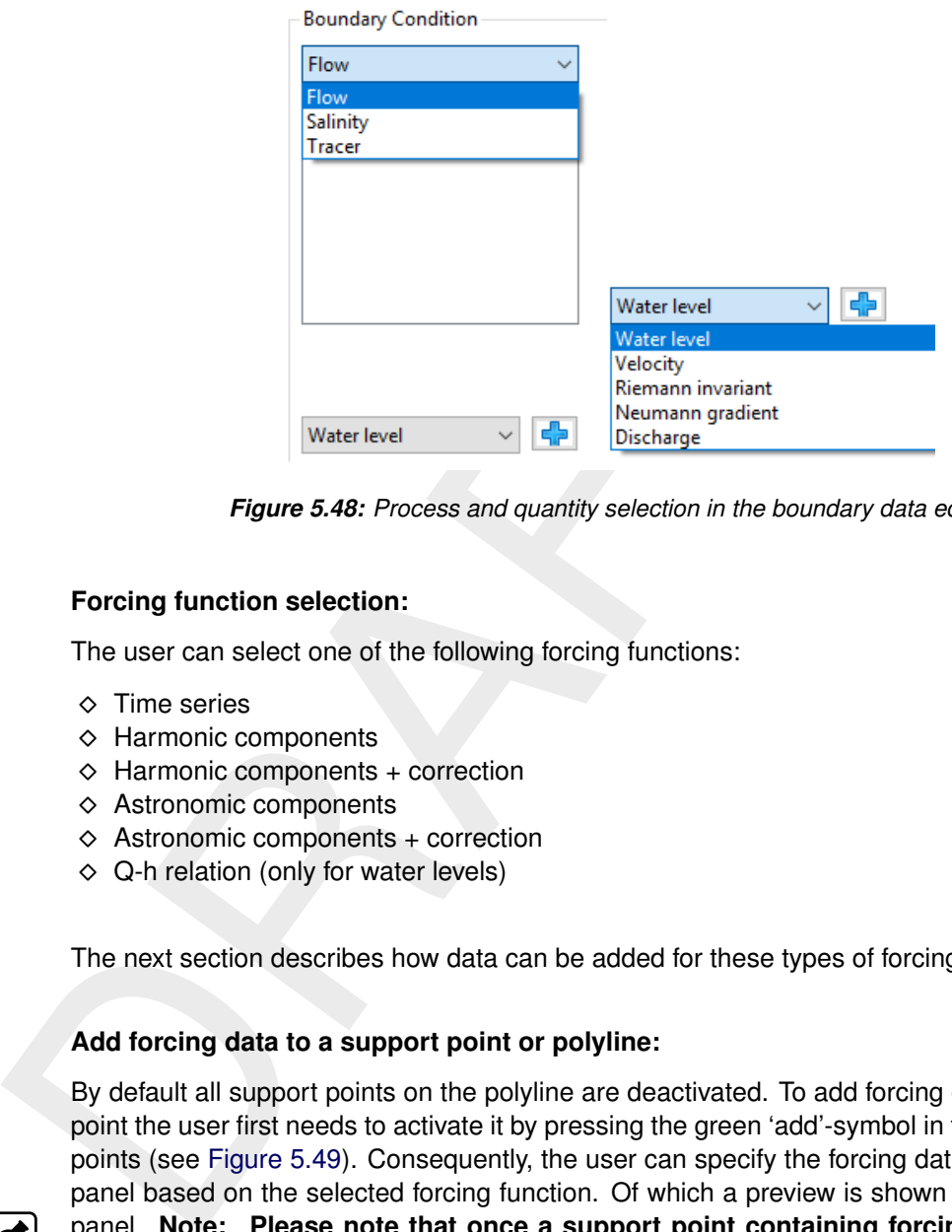

*Figure 5.48: Process and quantity selection in the boundary data editor*

### **Forcing function selection:**

The user can select one of the following forcing functions:

- **♦ Time series**
- ⋄ Harmonic components
- $\diamond$  Harmonic components + correction
- $\diamond$  Astronomic components
- $\diamond$  Astronomic components + correction
- $\diamond$  Q-h relation (only for water levels)

The next section describes how data can be added for these types of forcing functions.

### **Add forcing data to a support point or polyline:**

By default all support points on the polyline are deactivated. To add forcing data to a support point the user first needs to activate it by pressing the green 'add'-symbol in the list of support points (see Figure 5.49). Consequently, the user can specify the forcing data in the lower left panel based on the selected forcing function. Of which a preview is shown in the lower right panel. **Note: Please note that once a support point containing forcing data is made inactive, all data on the support point is lost!**

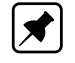

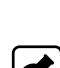

The user can choose from the forcing functions time series, harmonic components (+ correction), astronomic components (+ correction) and Q-h relation. Examples of the boundary data specifications for these different forcing functions are given below. **Note: Please note that once the user changes the forcing function of a polyline, all data on the polyline is lost!**

<span id="page-122-0"></span>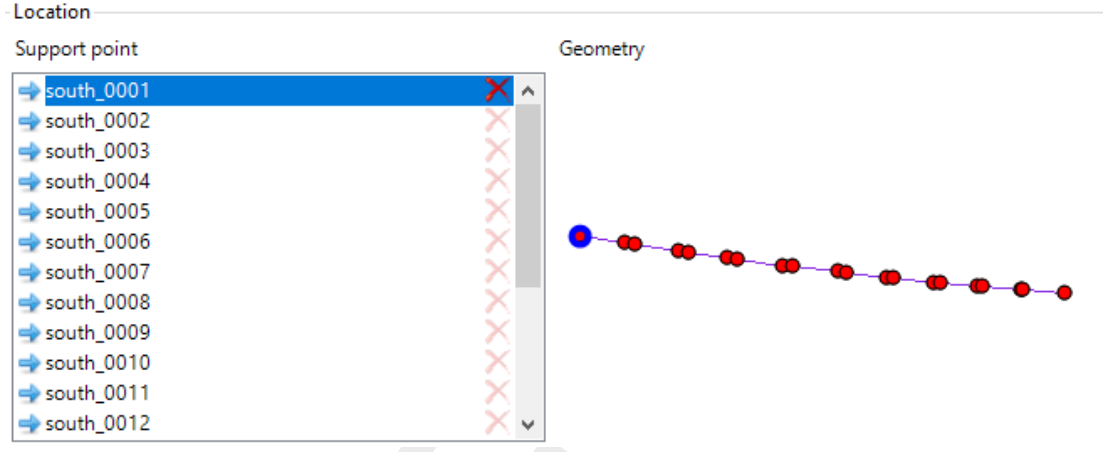

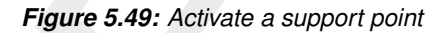

#### **Time series**

<span id="page-122-1"></span>**Note:** Time series have an attribute Time zone, as can be seen below.

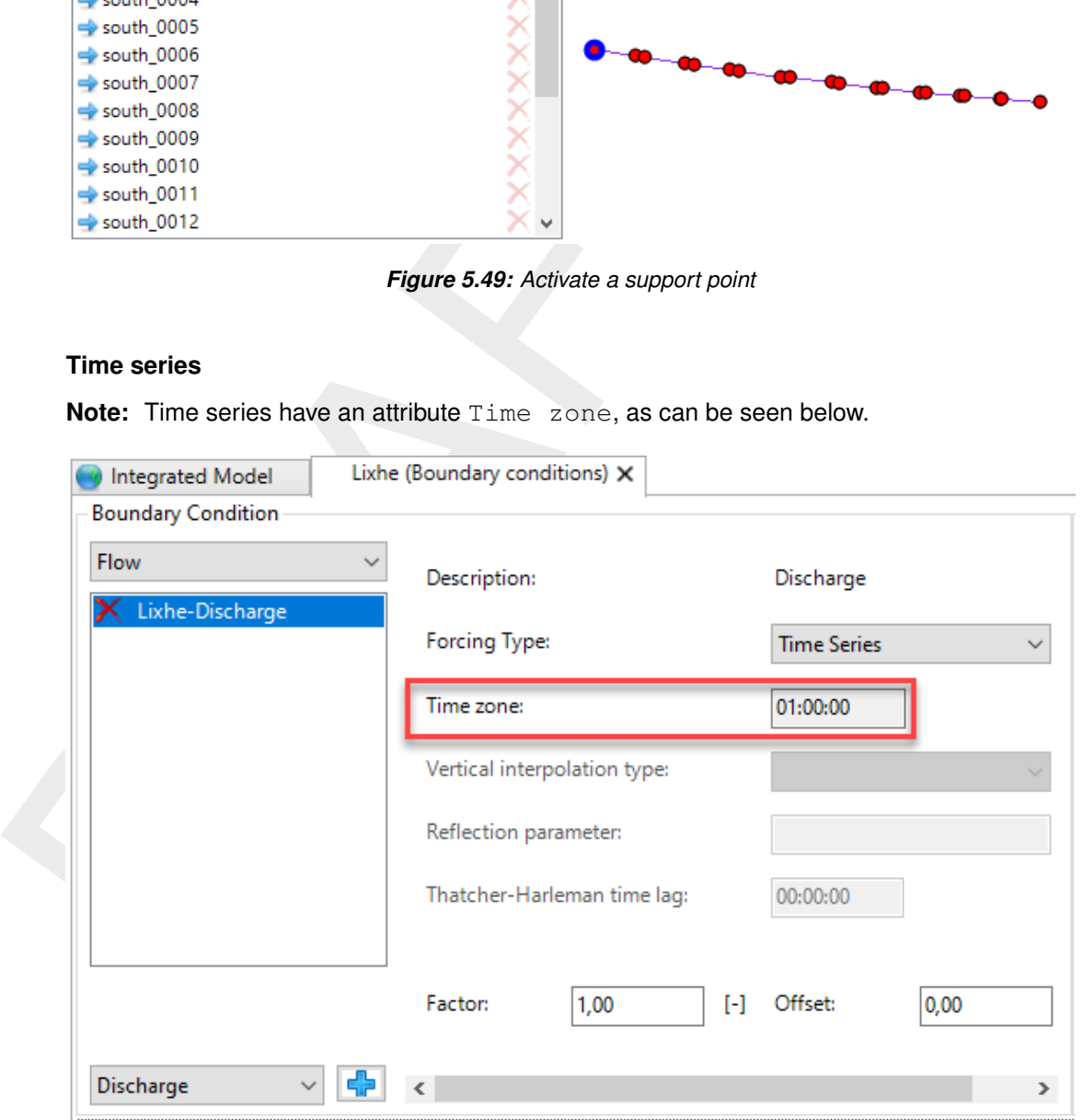

*Figure 5.50: Time zone in the Boundary conditions editor*

This attribute is un-editable, as it belongs to the data. The Time zone is defined as the time difference between local time and UTC. By default the Time zone is 0. In case external data is used, the Time zone can be different - as in [Figure 5.50.](#page-122-1) The Time zone will be used to transpose the (external) data to the Time zone of the time frame of the simulation (see also [section 5.4.5\)](#page-113-2).

The time format for time series is yyyy-mm-dd HH:MM:SS.

There are multiple ways to specify time series for the selected quantity:

 $\diamond$  Specify the time series step by step in the table [\(Figure 5.51\)](#page-123-0): the user can add or delete rows with the "plus"- and "minus"-signs below the table.

<span id="page-123-0"></span>

|    | $Time$ $[-]$                                 | WaterLevel [m]       |                                                                                                    |                       |  |
|----|----------------------------------------------|----------------------|----------------------------------------------------------------------------------------------------|-----------------------|--|
|    |                                              |                      |                                                                                                    |                       |  |
|    | 2008/02/10 22:40:00                          | 1.0586               |                                                                                                    |                       |  |
|    | 2008/02/10 22:50:00                          | 1.1166               |                                                                                                    |                       |  |
|    | 2008/02/10 23:00:00                          | 1.1689               |                                                                                                    |                       |  |
|    | 2008/02/10 23:10:00                          | 1.2134               |                                                                                                    |                       |  |
|    | 2008/02/10 23:20:00                          | 1.2481               |                                                                                                    |                       |  |
|    | 2008/02/10 23:30:00                          | 1.2733               |                                                                                                    |                       |  |
|    | 2008/02/10 23:40:00                          | 1.2892               |                                                                                                    |                       |  |
|    | 2008/02/10 23:50:00                          | 1.2919               |                                                                                                    |                       |  |
|    | 2008/02/11 00:00:00                          | 1.2845               |                                                                                                    |                       |  |
| ▶  | ÷                                            |                      |                                                                                                    |                       |  |
|    |                                              |                      |                                                                                                    |                       |  |
| КH | Record 4754 of 4754                          |                      | Figure 5.51: Specification of time series in the boundary data editor (left panel)<br>$\diamond$ Generate time series using the 'Generate time series' button (Figure 5.52): the user can |                       |  |
|    | specify start time, stop time and time step. | Generate time series |                                                                                                    | ×                     |  |
|    |                                              |                      |                                                                                                    |                       |  |
|    |                                              | ◉ Generate new       |                                                                                                    |                       |  |
|    |                                              | Modify existing      |                                                                                                    |                       |  |
|    |                                              | Time range           |                                                                                                    |                       |  |
|    |                                              | <b>Start</b>         | 12:00:00 PM<br>1/19/2008<br>▦▾                                                                                                    | $\left  \div \right $ |  |
|    |                                              |                      | 1/19/2008<br>⊞▼                                                                                                    |                       |  |
|    |                                              | End                  | 12:10:00 PM                                                                                                    | $\left  \div \right $ |  |
|    |                                              | Timestep             | ÷<br>÷<br>÷<br>쉬<br>12<br>0<br>days<br>min<br>hours<br>sec                                                                                                    |                       |  |

<span id="page-123-1"></span>*Figure 5.51: Specification of time series in the boundary data editor (left panel)*

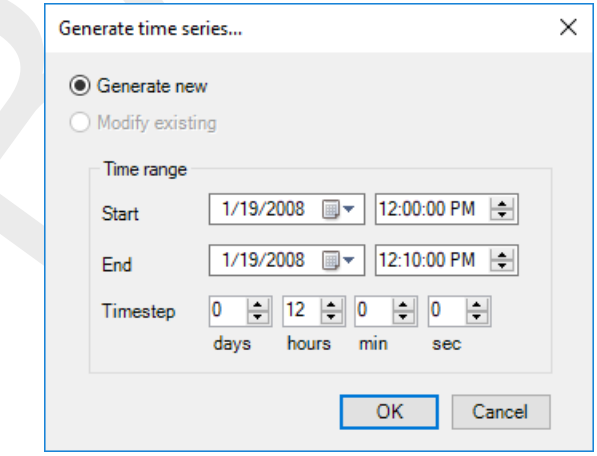

*Figure 5.52: Window for generating series of time points*

⋄ Import from csv using the 'Csv import' button: a wizard will open in which the user can (1) select a csv-file [\(Figure 5.53\)](#page-124-0), (2) specify how data should be parsed into columns [\(Figure 5.54\)](#page-125-0) and (3) how the values should be parsed and mapped into columns [\(Fig](#page-126-0)[ure 5.55\)](#page-126-0).

<span id="page-124-0"></span>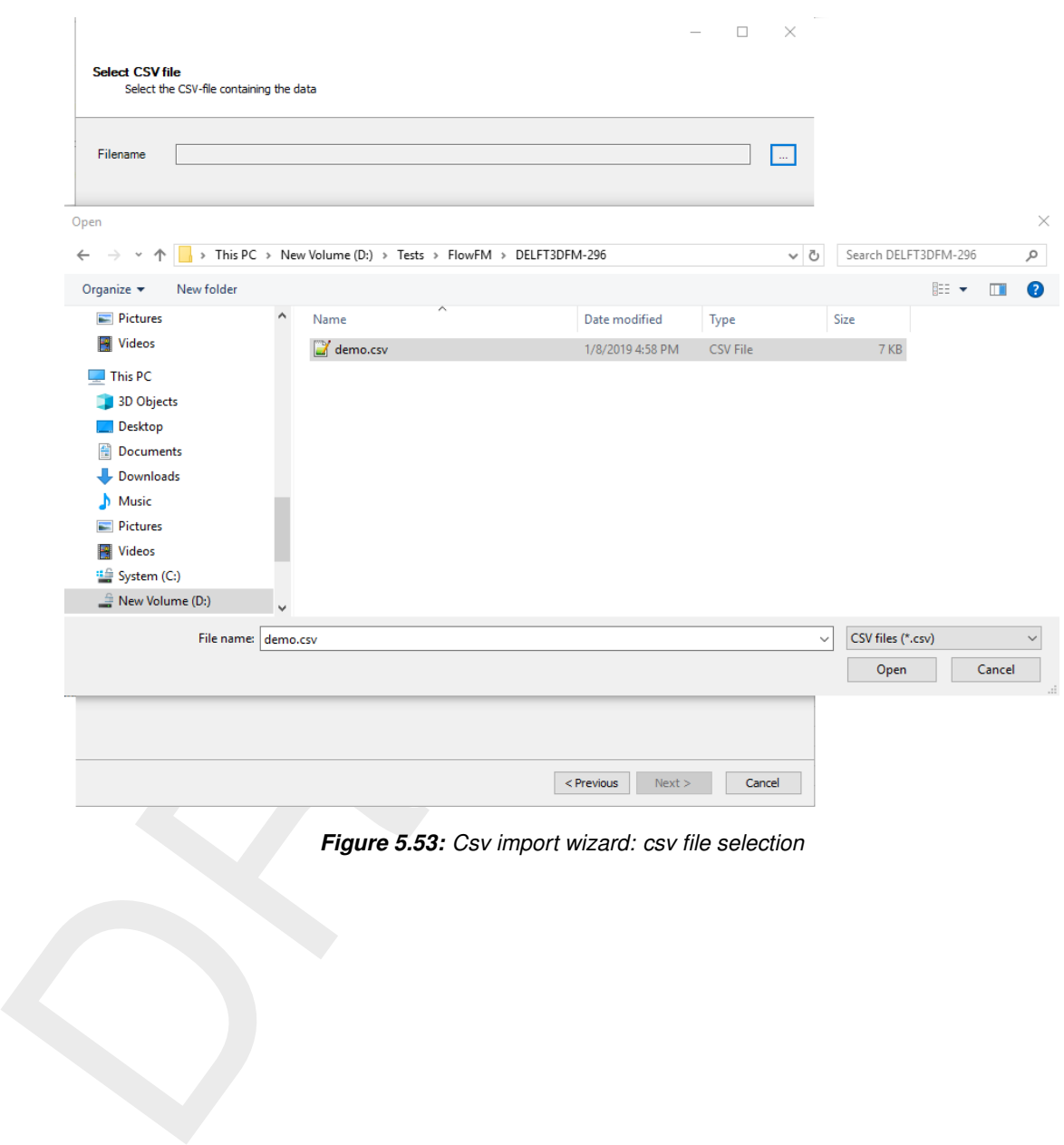

*Figure 5.53: Csv import wizard: csv file selection*

<span id="page-125-0"></span>

| Delimeters<br>$\bigcirc$ Tab<br>◯ Semicolon<br>$\bigcirc$ Space<br>◉ Comma |              | $\boxed{\smile}$ Use first row as header<br>$\boxed{\smash{\triangle} }$ Ignore empty lines |                    |
|----------------------------------------------------------------------------|--------------|---------------------------------------------------------------------------------------------|--------------------|
| Data preview                                                               |              |                                                                                             |                    |
| Time [·]                                                                   | Humidity [%] | Air temperature [?C]                                                                        | Cloud coverage [%] |
| 1/1/2001 0:00                                                              | 13           | 0                                                                                           | 0                  |
| 1/1/2001 0:05                                                              | 0            | 24                                                                                          | 0                  |
| 1/1/2001 0:10                                                              | 0            | 0                                                                                           | 0                  |
| 1/1/2001 0:15                                                              | 0            | 0                                                                                           | 0                  |
| 1/1/2001 0:20                                                              | $\bf{0}$     | 0                                                                                           | 0                  |
| 1/1/2001 0:25                                                              | 0            | 0                                                                                           | 0                  |
| 1/1/2001 0:30                                                              | 0            | 0                                                                                           | 0                  |
| 1/1/2001 0:35                                                              | 0            | 0                                                                                           | 0                  |
| 1/1/2001 0:40                                                              | 0            | 0                                                                                           | 0                  |
|                                                                            |              |                                                                                             |                    |

*Figure 5.54: Clipboard/csv import wizard: specification of how data should be parsed into columns*

<span id="page-126-0"></span>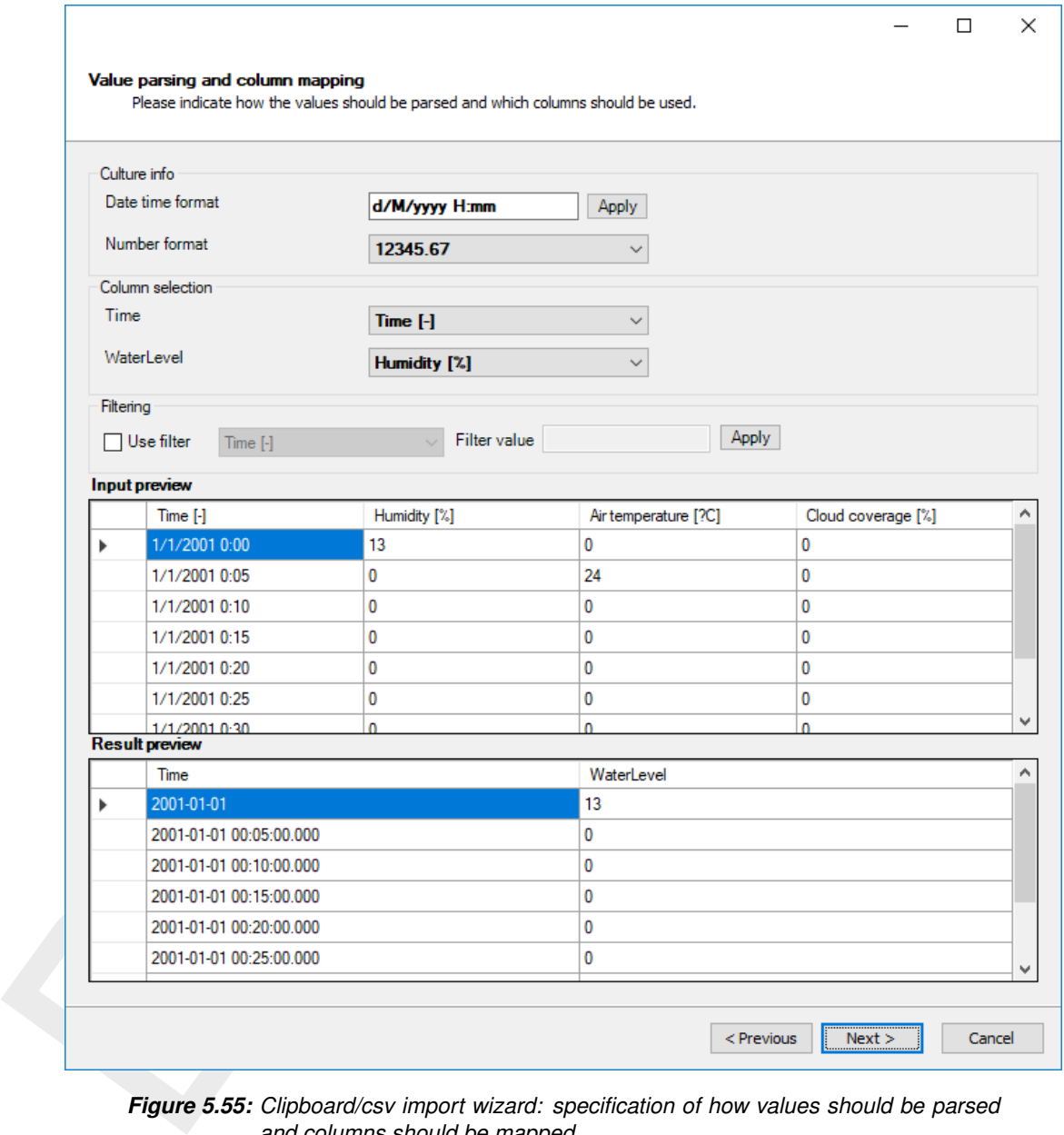

*Figure 5.55: Clipboard/csv import wizard: specification of how values should be parsed and columns should be mapped*

- $\diamond$  Import from clipboard using the 'Clipboard import' button: a wizard will open in which the user can specify (1) how data should be parsed into columns [\(Figure 5.54\)](#page-125-0) and (2) how the values should be parsed and mapped into columns [\(Figure 5.55\)](#page-126-0).
- ⋄ Import from attribute file <∗.bc>: with this button the user can import data from existing boundary conditions <∗.bc> file. The user has three options for importing:
	- □ Overwrite where matching (replace): only overwrites the forcing data for matching support points in the <\*.bc>-file and GUI input.
	- □ Overwrite where missing (extend): only overwrites the forcing data for matching support points in the <∗.bc>-file and in the GUI input that did not contain data.
	- □ Overwrite all: overwrites the forcing data for all support points in the GUI (meaning that the forcing data for non-matching support points is emptied).

### **Harmonic components**

The harmonic components are defined by a frequency, amplitude and phase (see [Figure 5.56\)](#page-127-0). By default the forcing data viewer shows the harmonic component for the time frame specified for the model simulation. The options to define the harmonic components are similar to the options for time series:

- $\diamond$  Specify components step by step: the user can add or delete rows with the "plus"- and "minus"-signs below the table.
- $\diamond$  Select (astronomical) components using the 'Select components' button [\(Figure 5.57\)](#page-128-0): the user can select astronomical components which will be transformed in the corresponding frequencies.
- $\diamond$  Import from csv using the 'Csv import' button: a wizard will open in which the user can (1) select a csv-file, (2) specify how data should be parsed into columns and (3) how the values should be parsed and mapped into columns.
- $\diamond$  Import from clipboard using the 'Clipboard import' button: a wizard will open in which the user can specify (1) how data should be parsed into columns and (2) how the values should be parsed and mapped into columns.
- ⋄ Import from attribute file <∗.bc>: with this button the user can import data from existing boundary conditions  $\langle\cdot, \cdot \rangle$  file. The user has three options for importing:
	- □ Overwrite where matching (replace): only overwrites the forcing data for matching support points in the bc-file and GUI input.
	- □ Overwrite where missing (extend): only overwrites the forcing data for matching support points in the bc-file and in the GUI input that did not contain data.
	- □ Overwrite all: overwrites the forcing data for all support points in the GUI (meaning that the forcing data for non-matching support points is emptied).

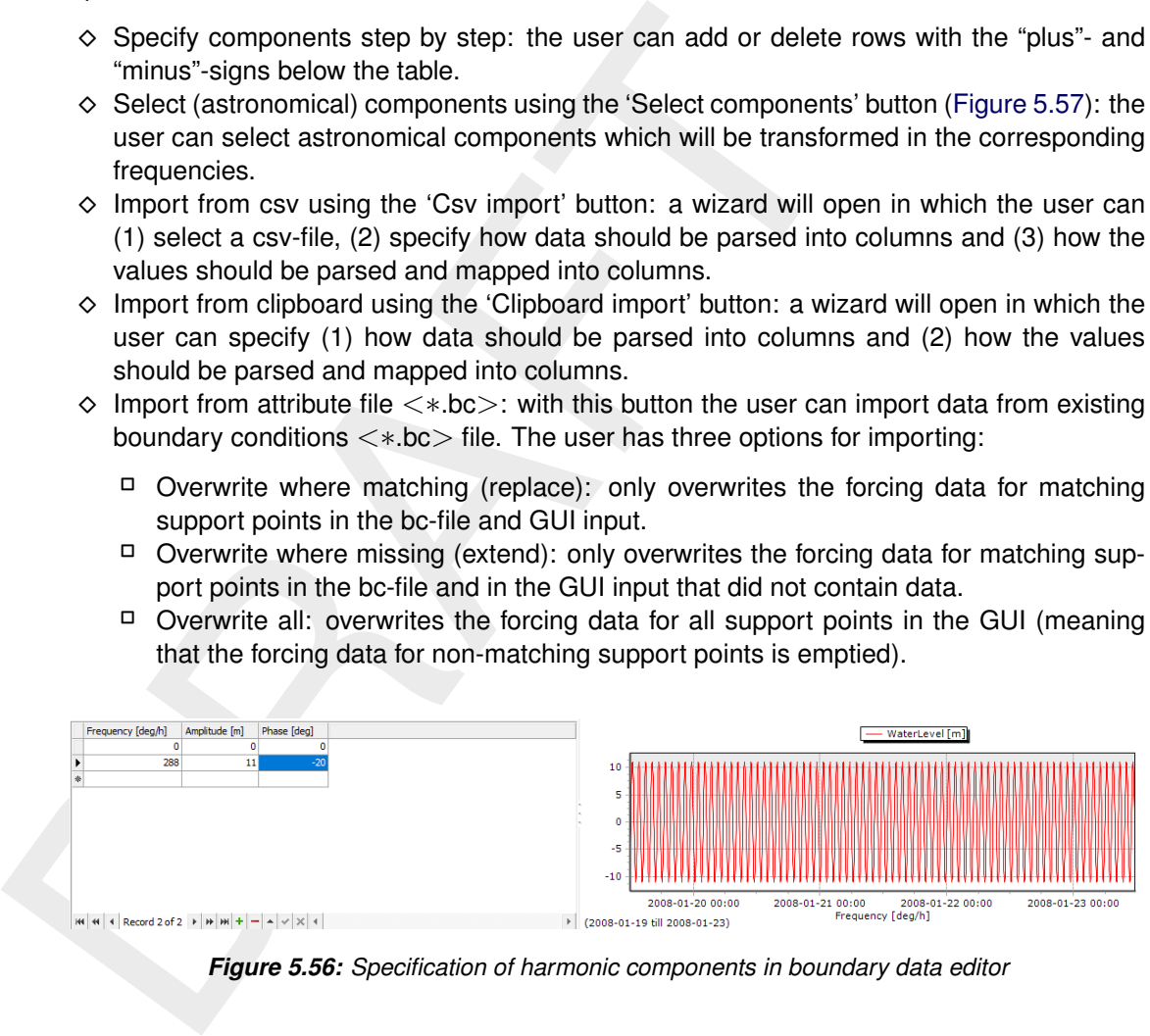

<span id="page-127-0"></span>*Figure 5.56: Specification of harmonic components in boundary data editor*

<span id="page-128-0"></span>

|              | Component      |           | Frequency [deg/h] |  |
|--------------|----------------|-----------|-------------------|--|
| Þ            | A <sub>0</sub> | 0.00      |                   |  |
|              | Q1             | 13.40     |                   |  |
|              | P1             | 14.96     |                   |  |
|              | 01             | 13.94     |                   |  |
|              | K1             | 15.04     |                   |  |
|              | N <sub>2</sub> | 28.44     |                   |  |
|              | M <sub>2</sub> | 28.98     |                   |  |
|              | S2             | 30.00     |                   |  |
|              | K2             | 30.08     |                   |  |
|              | M4             | 57.97     |                   |  |
|              | 2(MN)8         | 114.85    |                   |  |
|              | 2(MN)K9        | 129.89    |                   |  |
|              | 2(MN)S6        | 84.85     |                   |  |
|              | 2(MS)8         | 117.97    |                   |  |
|              | 2(MS)K6        | 87.89     |                   |  |
|              | 2(MS)N10       | 146.41    |                   |  |
|              | 2KM(SN)2       | 30.71     |                   |  |
|              | <b>2KN2S2</b>  | 28.60     |                   |  |
| Show periods |                | <b>OK</b> | Cancel            |  |

*Figure 5.57: Selection of astronomical components from list (after pressing 'select components')*

# **Astronomic components**

Astronomical components are similar to harmonic components, with the exception that the frequency is prescribed. Instead of specifying the frequency the user can select astronomical components by name. Upon editing the component field in the table the user will get suggestions for components in a list [\(Figure 5.58\)](#page-129-0). The most frequently used components (A0, Q1, P1, O1, K1, N2, M2, S2, K2 and M4) are put on top of the list, the other components are listed in alphabetic order. Instead of defining each component individually, the user can also make a selection of components by pressing the button 'select components' [\(Figure 5.57\)](#page-128-0).

|    | Component [-]  | Amplitude [m] | Phase [deg] |
|----|----------------|---------------|-------------|
| Р. |                |               |             |
|    | A0             |               |             |
|    | Q1             |               |             |
|    | P1             |               |             |
|    | 01             |               |             |
|    | K1             |               |             |
|    | N <sub>2</sub> |               |             |
|    | М2             |               |             |
|    |                |               |             |
|    | Record 1 of 1  | ÷             | ×           |

*Figure 5.58: Suggestions for astronomical components in list*

### **Harmonic or astronomic components with corrections**

<span id="page-129-0"></span>Example 1.1 Applitude [m] Phase [deg] Amplitude corrections<br>
Magnetic 5.58: Suggestions for astronomical component<br>
Harmonic or astronomic components with corrections<br>
For calibration purposes the user can combine harmoni For calibration purposes the user can combine harmonic or astronomic components with corrections. The corrections are defined in terms of an amplitude (multiplication) factor and a phase difference (see Figure 5.59). This allows the user to keep track of both the original signal and the calibration coefficients. The effects of the corrections on the resulting signal are directly visualized in the forcing data viewer. **Note: Please note that the import functionality is not (yet) working properly for astronomic/harmonic boundary conditions with corrections.**

<span id="page-129-1"></span>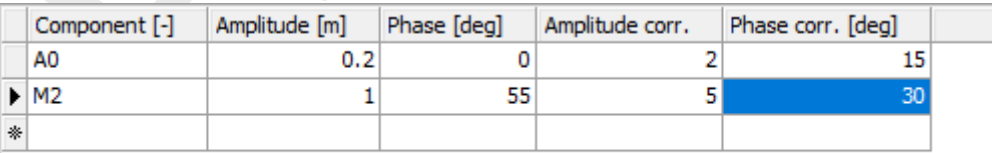

*Figure 5.59: Editing harmonic/astronomic components and their corrections*

### **Q-h relation (only for water level)**

The user can force the boundary with a Q-h relationship, but only for the quantity water level. This is a relationship between discharge and water level (see [Figure 5.60\)](#page-130-0). The relationship can only be prescribed per polyline, not per support point. (**Note: this functionality has not been tested extensively yet**)

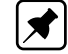

|   | $Q$ [m3/s] | h[m]          |                                                                                                    |
|---|------------|---------------|----------------------------------------------------------------------------------------------------|
|   | 1000       | 7             |                                                                                                    |
|   | 1500       | 85            |                                                                                                    |
| ▶ |            |               |                                                                                                    |
|   |            |               |                                                                                                    |
|   |            |               |                                                                                                    |
|   |            |               |                                                                                                    |
|   |            |               |                                                                                                    |
|   |            |               |                                                                                                    |
|   |            |               |                                                                                                    |
|   |            |               |                                                                                                    |
|   |            |               |                                                                                                    |
| ж | ₩          | Record 3 of 3 | $\frac{1}{2} \left  \frac{1}{2} \ln \left  \frac{1}{2} \ln \left  \frac{1}{2} + \frac{1}{2} \ln \left  \frac{1}{2} \ln \left  \frac{1}{2} \ln \left  \frac{1}{2} \ln \left  \frac{1}{2} \ln \left  \frac{1}{2} \ln \left  \frac{1}{2} \ln \left  \frac{1}{2} \ln \left  \frac{1}{2} \ln \left  \frac{1}{2} \ln \left  \frac{1}{2} \ln \left  \frac{1}{2} \ln \left  \frac{1}{2} \ln \left  \frac{1}{2} \ln \left  \frac{1}{2} \ln \$ |

*Figure 5.60: Specification of a Q-h relationship*

### **Exporting boundary conditions**

With the *Export to files* button the user can export all boundary forcing data for the given polyline to a <∗.bc>-file.

#### **5.4.8.2.1 3D boundary conditions**

<span id="page-130-0"></span>**Exporting boundary conditions**<br> **Exporting boundary conditions**<br> **Exporting boundary conditions**<br> **Exporting boundary conditions**<br>
With the *Export to files* button the user can export all boundary<br>
polyline to a  $\lt \text{*}.$ When the model is 3D (i.e. the number of layers is larger than 1), the user can specify threedimensional boundary conditions for relevant quantities such as velocity, salinity, temperature and tracer concentration. The user can choose from vertically uniform or vertically varying boundary conditions (Figure 5.61), where the latter are defined as a percentage from the bed. In the boundary condition editor the layer view will appear [\(Figure 5.62\)](#page-131-0). Here, the user can specify the vertical positions of the boundary conditions and view their position relative to the model layers. Please note that the number and position of vertical boundary conditions does not necessarily have to match the number and/or the exact position of the model layers. The computational core will interpolate the boundary forcing position to the number of model layers.

<span id="page-130-1"></span>In case of non-uniform boundary conditions over the vertical, the number of columns in the boundary forcing data editor will increase correspondingly (see [Figure 5.63\)](#page-131-1). In this way the user can specify the conditions for all vertical positions in the same table and view the resulting signals in the forcing data viewer.

| vertically uniform  |  |
|---------------------|--|
| vertically uniform  |  |
| percentage from bed |  |
|                     |  |

*Figure 5.61: Selection of vertically uniform or varying boundary conditions in case of a 3D model*

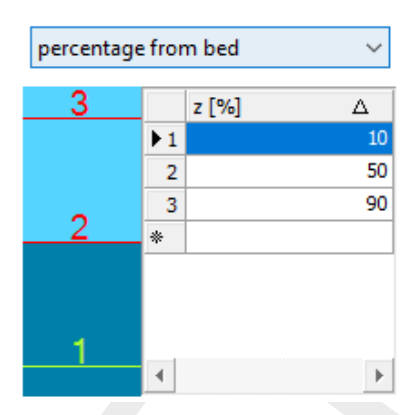

*Figure 5.62: Overview of the layer view component of the boundary conditions editor. In the table the user can edit the vertical positions of the boundary conditions as a percentage from the bed. In the view left of the table, the user can see the vertical positions of the boundary conditions (indicated by number corresponding to the table) relative to the model layers.*

<span id="page-131-1"></span>

| Time [-]            | Salinity(1) [ppt] | Salinity(2) [ppt] | Salinity(3) [ppt] |
|---------------------|-------------------|-------------------|-------------------|
| 2008/01/19 12:00:00 | 30                | 25                | 20                |
| 2008/02/02 12:00:00 | 30                | 25                | 20                |
|                     |                   |                   |                   |

*Figure 5.63: Specification of boundary forcing data (in this example for salinity) at 3 positions in the vertical*

### **View boundary data**

<span id="page-131-0"></span>**Example 1.1**<br>
Figure 5.62: Overview of the layer view component of the boundaries the table the user can edit the verical positions of the habit as a percentage from the bed. In the view left of the see the vertical posi All boundary data of the same quantity on a support point can be (pre-)viewed in the boundary data view in the lower-right panel. If multiple signals of the same process have been entered, the viewer will show the active signal in red and the total signal of all datasets in green (see Figure 5.64). In the view the user can zoom-in by dragging a box from top-left to bottom-right and zoom-out by dragging a box from bottom-right to top-left.

<span id="page-131-2"></span>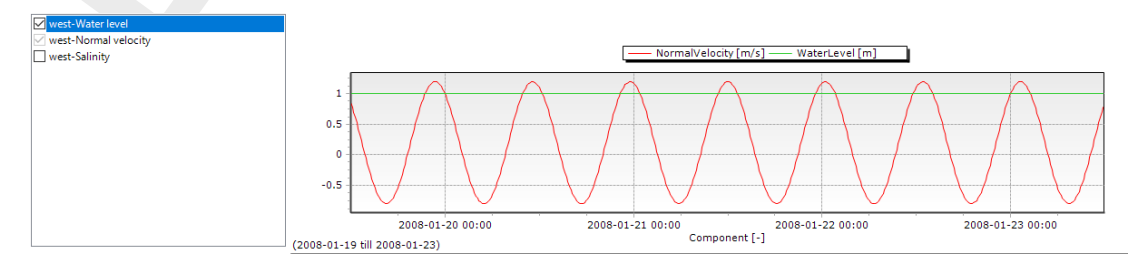

*Figure 5.64: Example of active and total signal for multiple water level data series on one support point*

To inspect multiple quantities at a support point at the same time (for example water level and normal velocity) the user can use the combined boundary data viewer by pressing the button 'Combined BC view'. **Note: This does not work properly yet.**

### **5.4.8.3 Import/export boundary conditions from the** *Project* **window**

Apart from import and export functionality per individual boundary polyline in the boundary condition editor, the GUI offers the opportunity to import and export boundary locations (<∗.pli>) and forcing (<∗.bc>) on a higher level. Hereto, you have to click the right mouse button on "Boundary Conditions" in the *Project* window and select "Import" or "Export" [\(Fig](#page-132-0)ure 5.65). Imports and exports on "Boundary Conditions" apply to all the boundary conditions whereas import and exports on a boundary polyline apply only to that boundary condition.

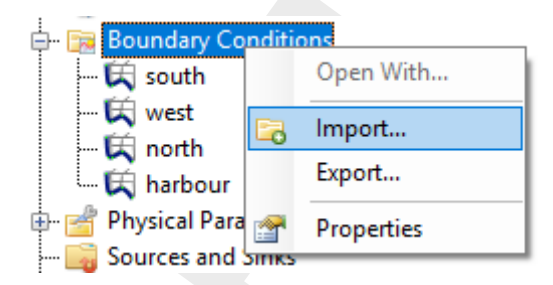

*Figure 5.65: Importing or exporting boundary features — both polylines* <∗*.pli*> *and forcing* <∗*.bc*> *— from the* Project *window using the right mouse button*

#### **Import and export polylines**

<span id="page-132-0"></span>ure 5.65). Imports and exports on "Boundary Conditions" apply to a<br>whereas import and exports on a boundary polyline apply only to the<br>whereas import and exports on a boundary polyline apply only to the<br>second of the seco Upon importing  $a \ll v$ . pli $>$ -file with the same filename and the same polyline name(s) as the existing polyline names in the GUI, the existing polyline(s) will be replaced and all forcing data thereon will be deleted. Upon importing a polyline(s) with a different name(s), the polyline(s) will be added to the *Project* window without any forcing data on it/them. The user will be asked to import the data "as is" or to perform a coordinate transformation before the import (see Figure 5.66).

Alternatively, the user can exported created polylines to a  $\langle\cdot,\cdot\rangle$  and  $\cdot$  = file. Upon export the user will be asked to export the data "as is" or to perform a coordinate transformation before the export (see Figure 5.66).

<span id="page-132-1"></span>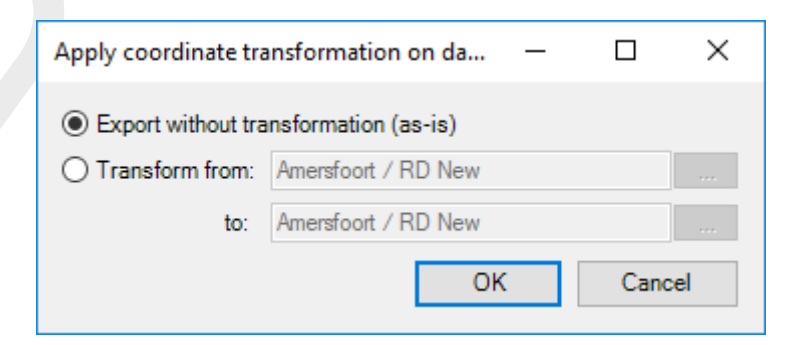

*Figure 5.66: Import or export a* <∗*.pli*>*-file as is or with coordinate transformation.*

### **Import and export boundary forcing data**

Similar to the polylines, you can import and export boundary forcing data from/to a <∗.bc> file. To import forcing data the existence of a polyline with at least one matching support point is a prerequisite. Upon importing <∗.bc> data you can select which quantities and forcing types from the <\*.bc>-file should be imported and with which overrwrite options (see Figure 5.67). Similarly, you can export boundary forcing data. As an additional exporting feature you can select whether you would like to export: 1) all forcing data into one file, 2) as separate files per boundary, 3) as separate files per process or 4) as separate files per quantity (see Figure 5.68).

<span id="page-133-0"></span>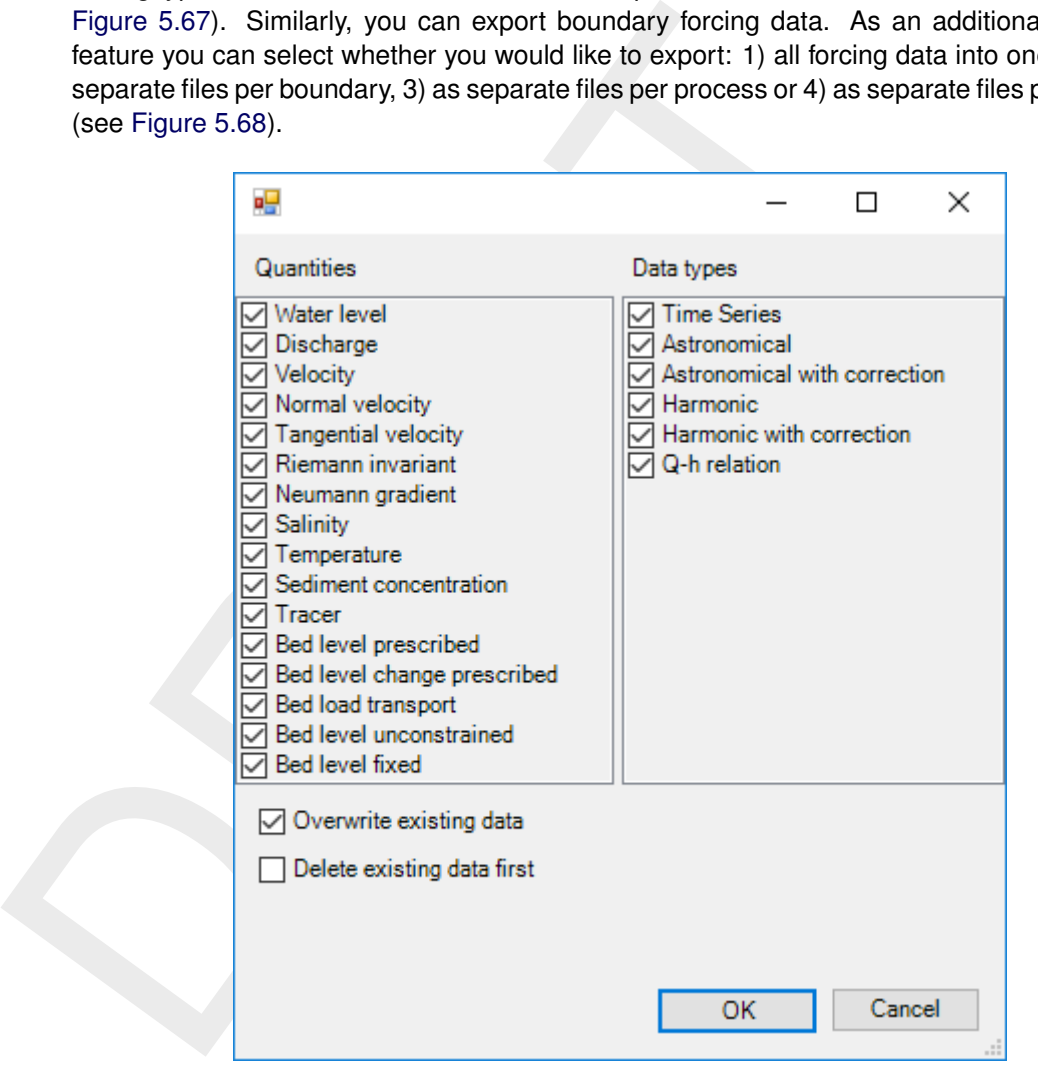

*Figure 5.67: Import or export a* <∗*.pli*>*-file as is or with coordinate transformation.*

<span id="page-134-1"></span>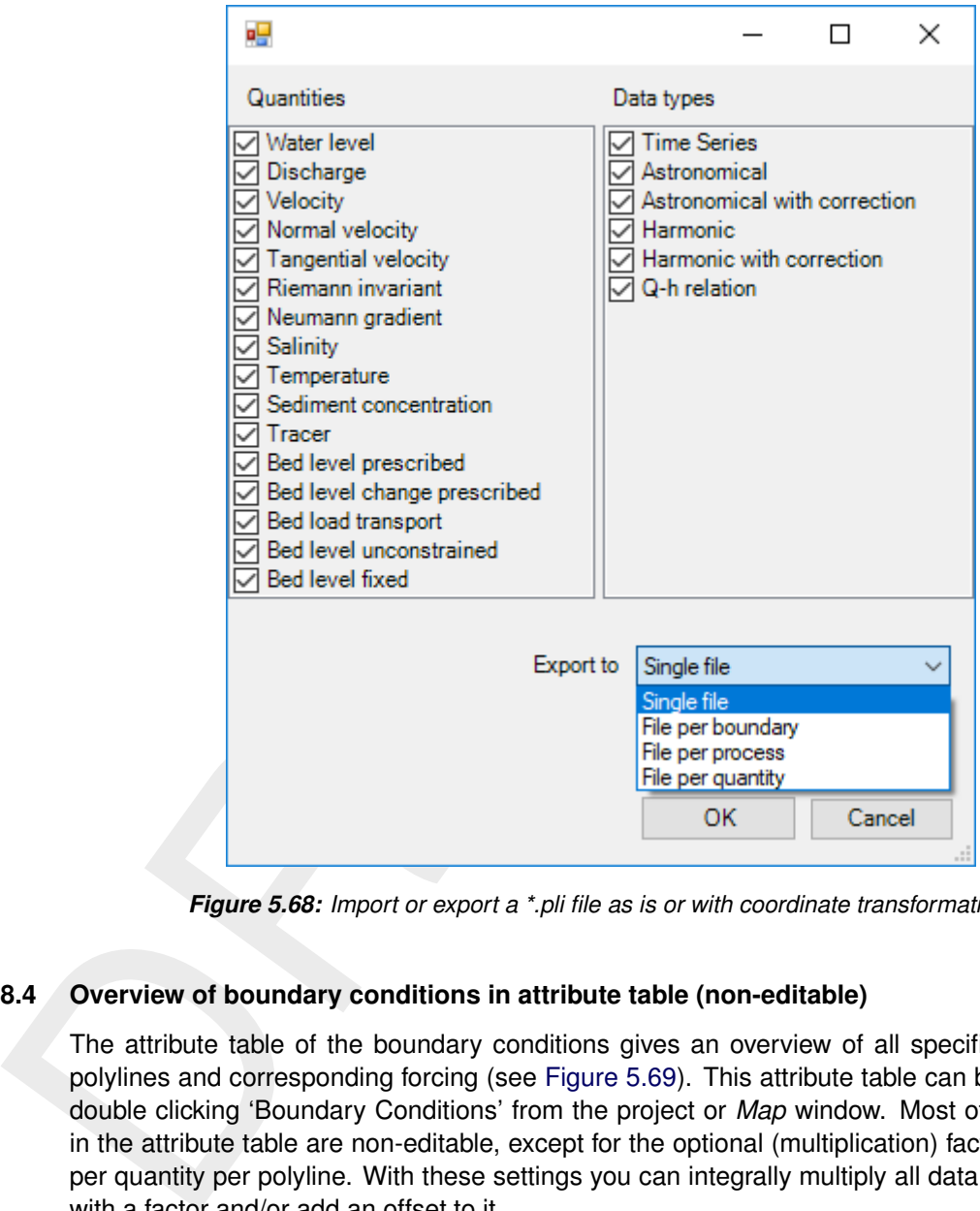

<span id="page-134-0"></span>*Figure 5.68: Import or export a \*.pli file as is or with coordinate transformation.*

# **5.4.8.4 Overview of boundary conditions in attribute table (non-editable)**

The attribute table of the boundary conditions gives an overview of all specified boundary polylines and corresponding forcing (see Figure 5.69). This attribute table can be opened by double clicking 'Boundary Conditions' from the project or *Map* window. Most of the features in the attribute table are non-editable, except for the optional (multiplication) factor and offset per quantity per polyline. With these settings you can integrally multiply all data on a polyline with a factor and/or add an offset to it.

<span id="page-135-0"></span>**Boundary Conditions X** 

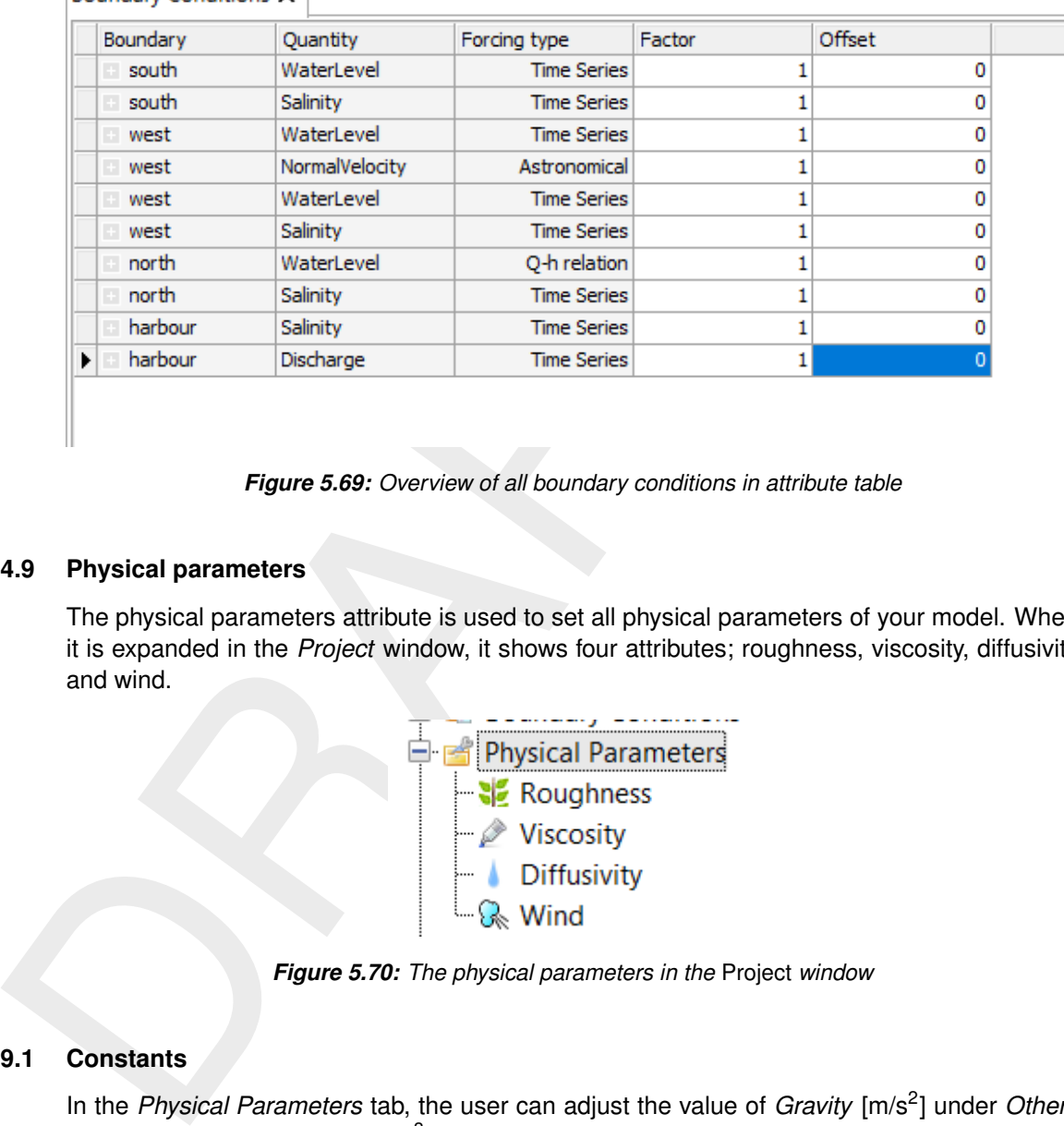

*Figure 5.69: Overview of all boundary conditions in attribute table*

### **5.4.9 Physical parameters**

The physical parameters attribute is used to set all physical parameters of your model. When it is expanded in the *Project* window, it shows four attributes; roughness, viscosity, diffusivity and wind.

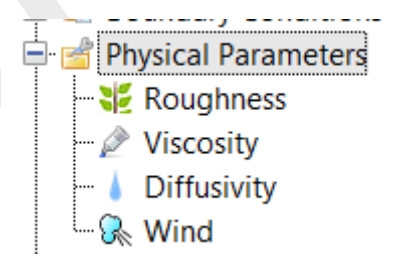

*Figure 5.70: The physical parameters in the* Project *window*

#### **5.4.9.1 Constants**

In the Physical Parameters tab, the user can adjust the value of *Gravity* [m/s<sup>2</sup>] under Others and *Default water density* [kg/m<sup>3</sup> ] under *Density*.

#### **5.4.9.2 Roughness**

 $\blacktriangleright$ 

Bed roughness can be specified as a uniform value or as a coverage (e.g. a spatially varying field). The uniform values as well as the roughness formulation (i.e. Chézy, Manning, White-ColeBrook or  $Z_0$ ) can be edited in the 'Physical Parameters' tab, which opens upon double clicking 'Roughness' in the *Project* window [\(Figure 5.71\)](#page-136-0). **Note:** The latter is not yet working. In this tab you can also specify the linear friction coefficient, linear friction Umod, wall behaviour (free slip or partial slip) and wall ks for partial slip.

In case of spatially varying bed roughness you can double click the quantity in the *Project* window or select it from the dropdown box in the *Spatial Operations* ribbon [\(Figure 5.72\)](#page-136-1). Then the spatial editor is activated, which you can use to edit spatially varying fields. For more information on how to use the spatial editor you are referred to [Appendix H.](#page-508-0)

<span id="page-136-0"></span>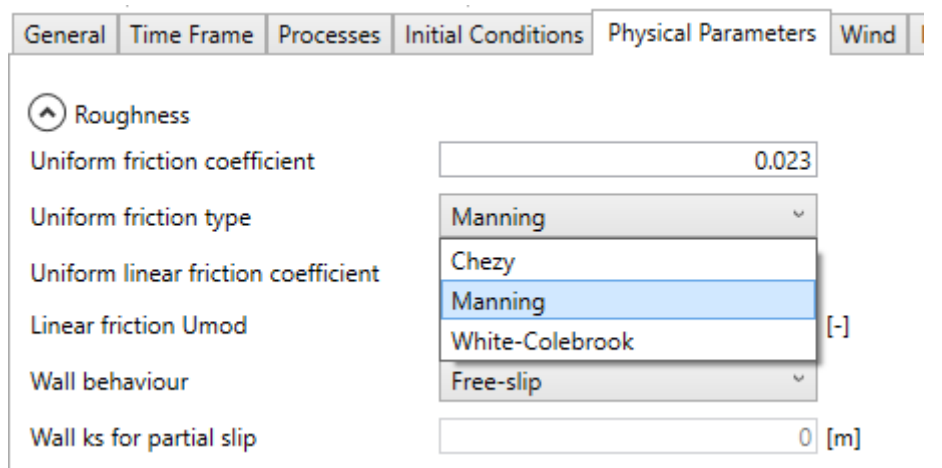

<span id="page-136-1"></span>*Figure 5.71: The section of the 'Physical Parameters' tab where you can specify roughness related parameters and formulations.*

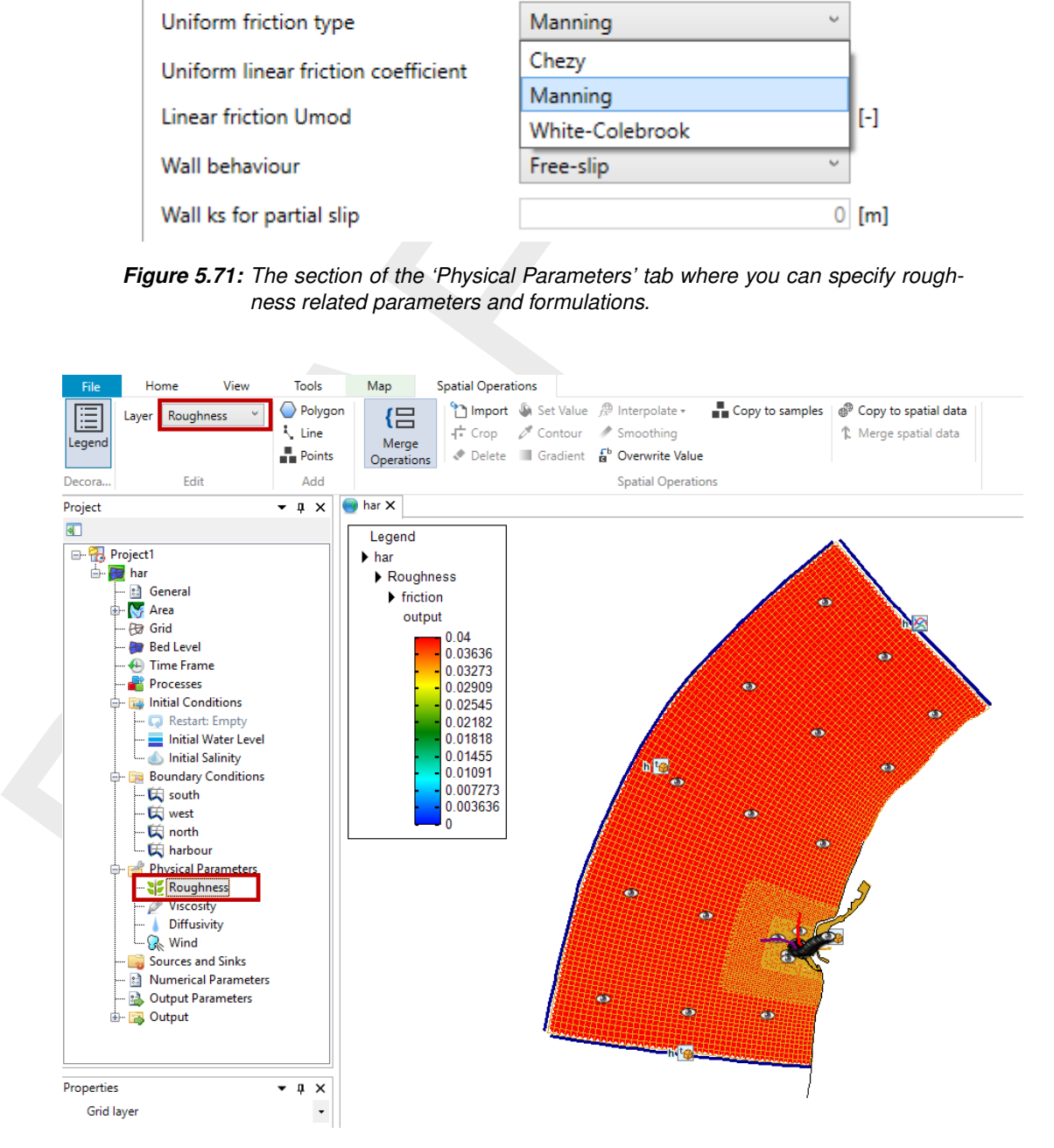

*Figure 5.72: Roughness activated in the spatial editor to create/edit a spatially varying field*

### **5.4.9.3 Viscosity**

The eddy viscosity can be specified as a uniform value or as a coverage (e.g. a spatially varying field). In the 'Physical parameters' tab you can specify the uniform values for the horizontal and vertical (in case of 3D simulations) eddy viscosity and diffusivity [\(Figure 5.73\)](#page-137-0).

In case of spatially varying viscosity you can double click the quantity in the *Project* window or select it from the dropdown box in the *Spatial Operations* ribbon [\(Figure 5.74\)](#page-137-1). Then the spatial editor is activated, which you can use to edit spatially varying fields. For more information on how to use the spatial editor you are referred to Appendix H.

<span id="page-137-0"></span>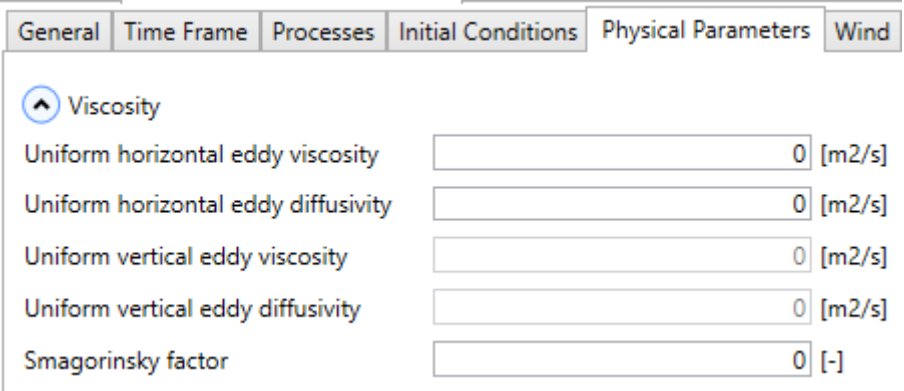

<span id="page-137-1"></span>*Figure 5.73: The section of the'Physical Parameters' tab where you can specify (uniform) values for the horizontal and vertical eddy viscosity and diffusivity.*

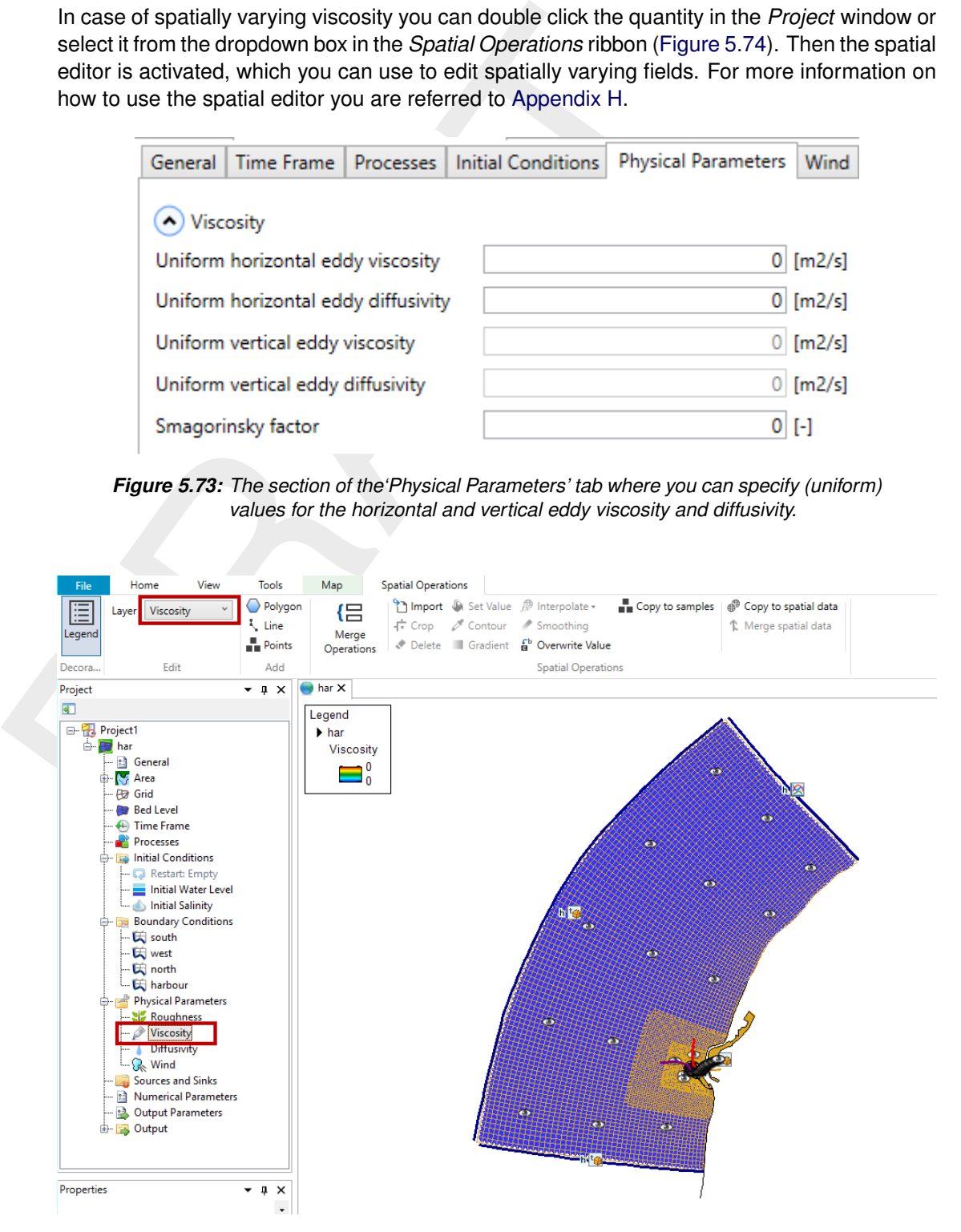

*Figure 5.74: Viscosity activated in the spatial editor to create/edit a spatially varying field*

### **5.4.9.4 Wind**

All relevant parameters, described in [chapter 12](#page-262-0) can be adjusted in the following sub-tab.

|     |                          | General                            | Time Frame                                  |  |  | Processes   Initial Conditions                                                                                                    | <b>Physical Parameters</b> |  | Wind        |
|-----|--------------------------|------------------------------------|---------------------------------------------|--|--|----------------------------------------------------------------------------------------------------|----------------------------|--|-------------|
|     |                          | $\left( \wedge \right)$ Wind       |                                             |  |  |                                                                                                    |                            |  |             |
|     |                          |                                    | Wind drag coefficient type                  |  |  | Smith & Banks (2 break<br>points)                                                                                                    |                            |  |             |
|     |                          | Break points wind drag coefficient |                                             |  |  |                                                                                                    |                            |  |             |
|     |                          |                                    |                                             |  |  |                                                                                                    |                            |  |             |
|     |                          | Break points wind speed            |                                             |  |  | 100                                                                                                    |                            |  |             |
|     |                          |                                    |                                             |  |  |                                                                                                    |                            |  |             |
|     | Air density              |                                    |                                             |  |  |                                                                                                    |                            |  | 1.2 [kg/m3] |
|     |                          |                                    | Average air pressure on bounds              |  |  |                                                                                                    |                            |  | $0 $ [N/m2] |
|     |                          |                                    | Average initial air pressure                |  |  |                                                                                                    |                            |  | $0$ [N/m2]  |
| 9.5 | <b>Heat Flux model</b>   |                                    |                                             |  |  | Figure 5.75: Overview of parameters in sub-tab Wind                                                                                                    |                            |  |             |
|     |                          |                                    | See the drop-down selection in Figure 5.36. |  |  | The Heat flux model, described in chapter 11, needs only specification of which mod                                                                                                    |                            |  |             |
| 9.6 | <b>Tidal forces</b>      |                                    |                                             |  |  |                                                                                                    |                            |  |             |
|     | see Figure 5.36.         |                                    |                                             |  |  | The tide generating forces, described in section 8.10, can be enabled in the Proce                                                                                                    |                            |  |             |
| .10 | <b>Sources and sinks</b> |                                    |                                             |  |  |                                                                                                    |                            |  |             |
|     |                          |                                    |                                             |  |  | Sources and sinks (or: intake/outfall facilities) can be used to add/extract a discharge<br>the model or to redistribute water and constituents (such as temperature and salin<br>بالعامرة فالكرام والمستوفى والمستراه ومتلوك ويتخلصونها وبالمستقط ومستور وبالمزام امتعا والمستوات ألمامه |                            |  |             |

*Figure 5.75: Overview of parameters in sub-tab Wind*

### **5.4.9.5 Heat Flux model**

The Heat flux model, described in chapter 11, needs only specification of which model to use. See the drop-down selection in Figure 5.36.

### **5.4.9.6 Tidal forces**

The tide generating forces, described in section 8.10, can be enabled in the *Processes* tab, see Figure 5.36.

### **5.4.10 Sources and sinks**

Sources and sinks (or: intake/outfall facilities) can be used to add/extract a discharge to/from the model or to redistribute water and constituents (such as temperature and salinity) within the model. Sources and sinks consists of a location (defined by  $a \lt p B$ i $\gt$ -file) and time series describing the discharges (defined by a  $\lt$  \*.tim >-file). All the hydrodynamical considerations behind sources and sinks are discussed in [section 8.8.](#page-214-0)

#### **Sources and sinks locations**

Sources and sinks can be added to the model using the corresponding icon from the *Map* ribbon [\(Figure 5.76\)](#page-139-0). When the sources/sinks icon is active you can add them as polyline elements in the central map using the left mouse button. Each polyline element is closed by double clicking the left mouse button.

**Note:** Please note that the length of the polyline elements is not taken into account in the handling of sources and sinks (e.g. it is modeled as an instant redistribution of water and constituents without delays and friction losses).

Polyline elements starting outside the model domain and going inward are sources and, vice versa, polyline elements starting inside the model domain and going outward are sinks. Polyline elements starting and ending within the model are intake/outfall type of discharges.  $\blacktriangleright$ 

The drawing direction determines the direction of the discharge indicated by an arrow [\(Fig](#page-139-1)[ure 5.77\)](#page-139-1). In case of a source the direction of the last polyline element determines the direction of flow momentum into the model.

**Note:** The 'reverse' line option — to switch the discharge direction without having to redraw the source/sink — is not implemented.

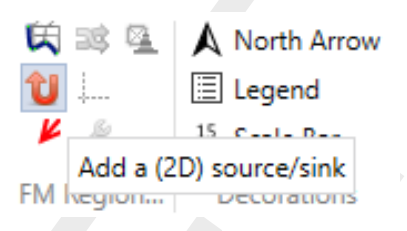

<span id="page-139-1"></span>*Figure 5.76: Activate the sources and sinks editing icon in the* Map *ribbon*

<span id="page-139-0"></span>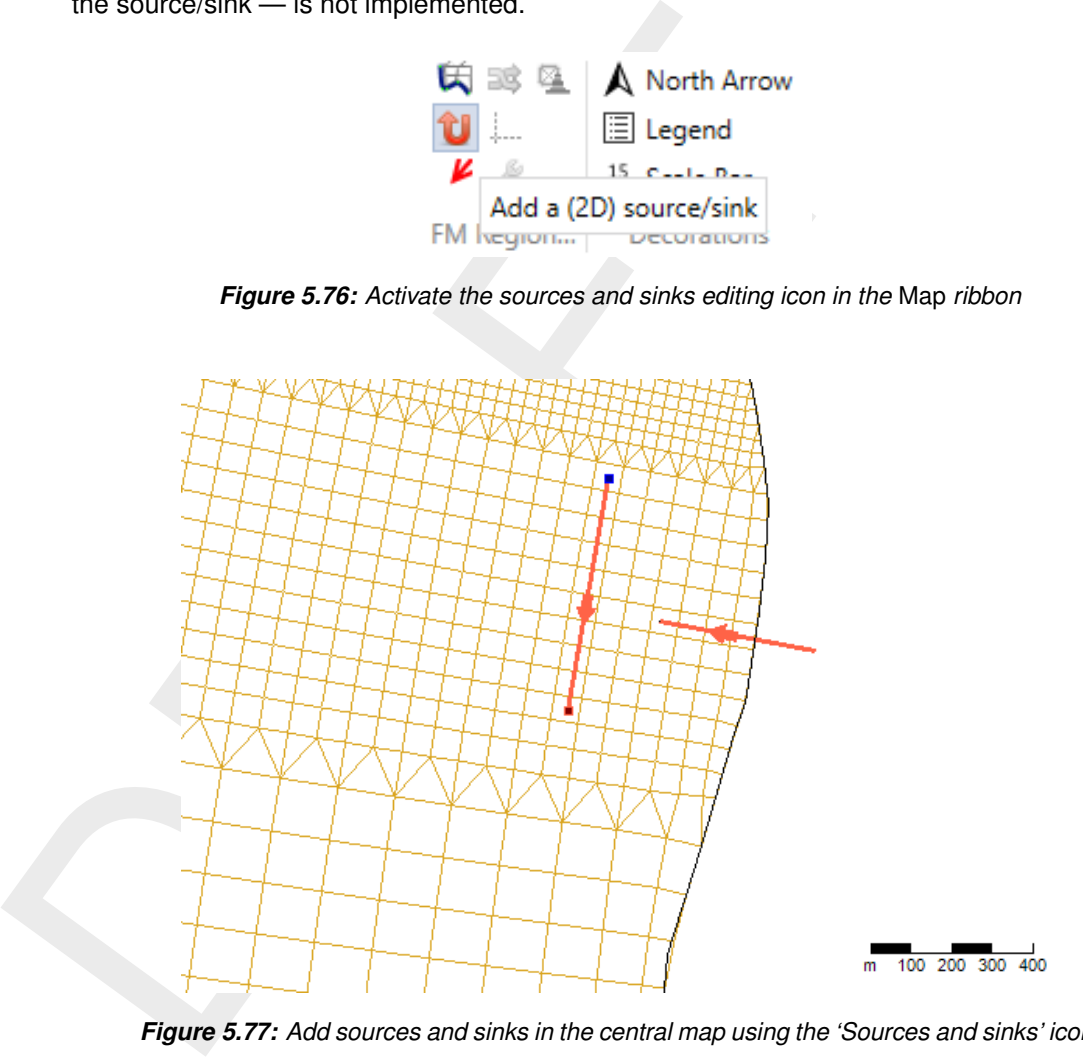

*Figure 5.77: Add sources and sinks in the central map using the 'Sources and sinks' icon.*

# **Sources and sinks time series**

After drawing the sources/sinks locations in the central map, they appear under 'Sources and sinks' in the *Project* window [\(Figure 5.78\)](#page-140-1). Either by double clicking the sources/sinks in the *Project* window or the line element in the central map, you can open the sources and sinks editor [\(Figure 5.79\)](#page-140-2). In this editor you can specify the discharge time series as well as the corresponding constituents (for example salinity and temperature, depending on the active physical processes). The time series of water discharges are always defined as absolute values. For the time series of constituents the following applies:

- $\diamond$  For sources the constituent time series are absolute values
- $\diamond$  For sinks the constituent time series are determined by the modeled values
- $\diamond$  For sources and sinks (intake/outfall relationships) the constituent time series are the excess values (e.g. on top of the modeled values)

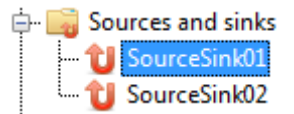

*Figure 5.78: Sources and sinks appearing in the* Project *window*

<span id="page-140-2"></span><span id="page-140-1"></span>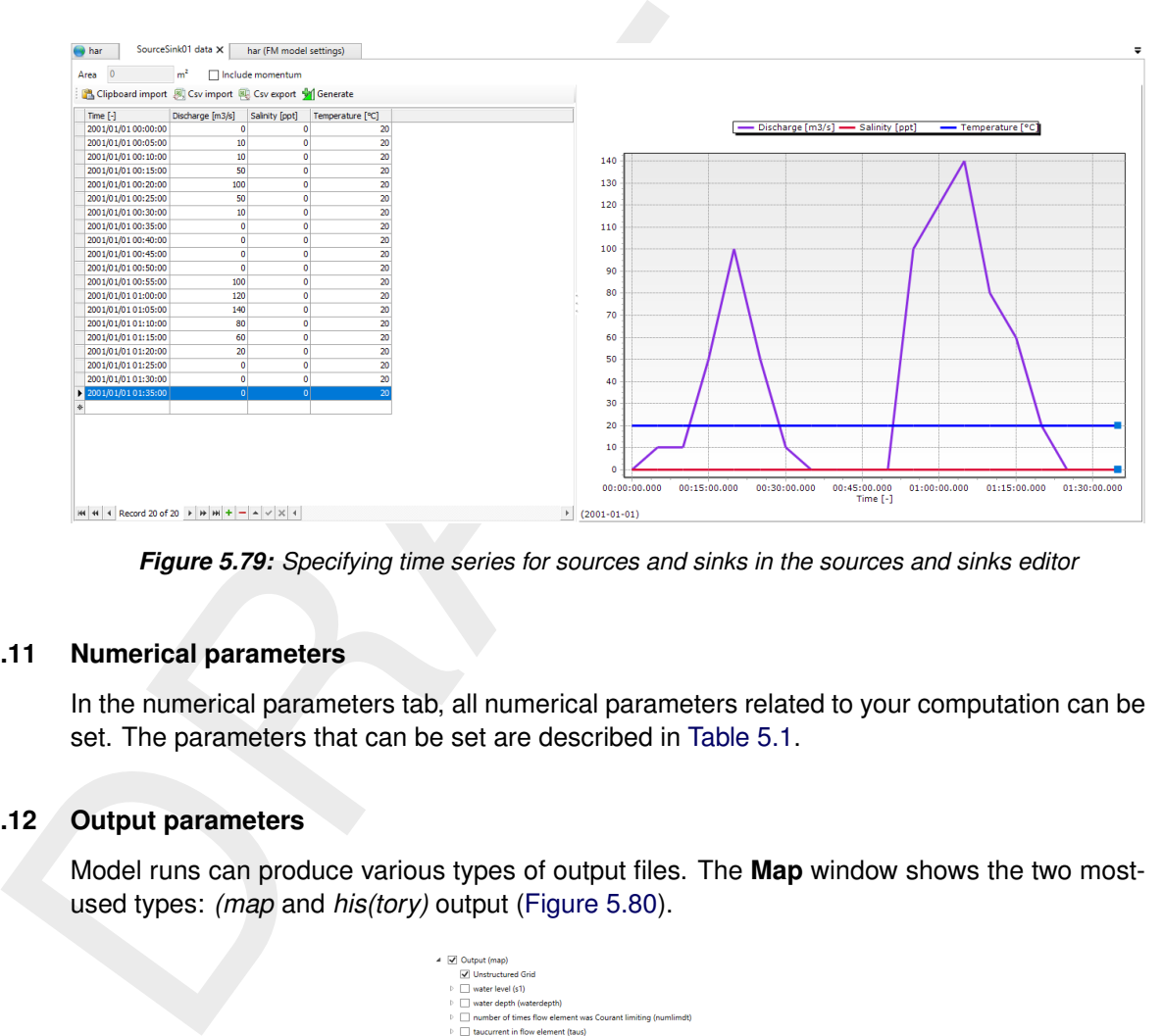

*Figure 5.79: Specifying time series for sources and sinks in the sources and sinks editor*

### **5.4.11 Numerical parameters**

<span id="page-140-0"></span>In the numerical parameters tab, all numerical parameters related to your computation can be set. The parameters that can be set are described in Table 5.1.

#### **5.4.12 Output parameters**

<span id="page-140-3"></span>Model runs can produce various types of output files. The **Map** window shows the two mostused types: *(map* and *his(tory)* output (Figure 5.80).

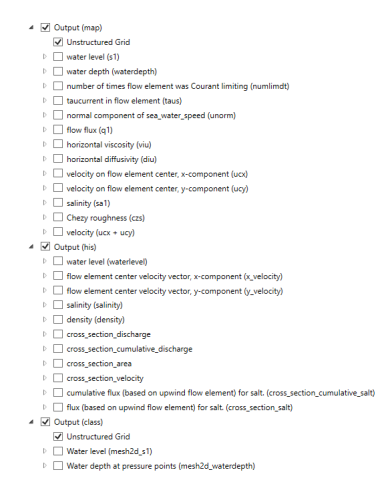

*Figure 5.80:* Output Parameters *tab*

The history file contains output on specific locations: time series data on observation points [\(section 5.4.2.2\)](#page-100-0), cross-sections [\(section 5.4.2.3\)](#page-101-0) and structures (Sections [5.4.2.8](#page-108-1) – [5.4.2.10\)](#page-110-2). The map file contains flow quantities on the entire grid at specified time intervals, and can later

<span id="page-141-0"></span>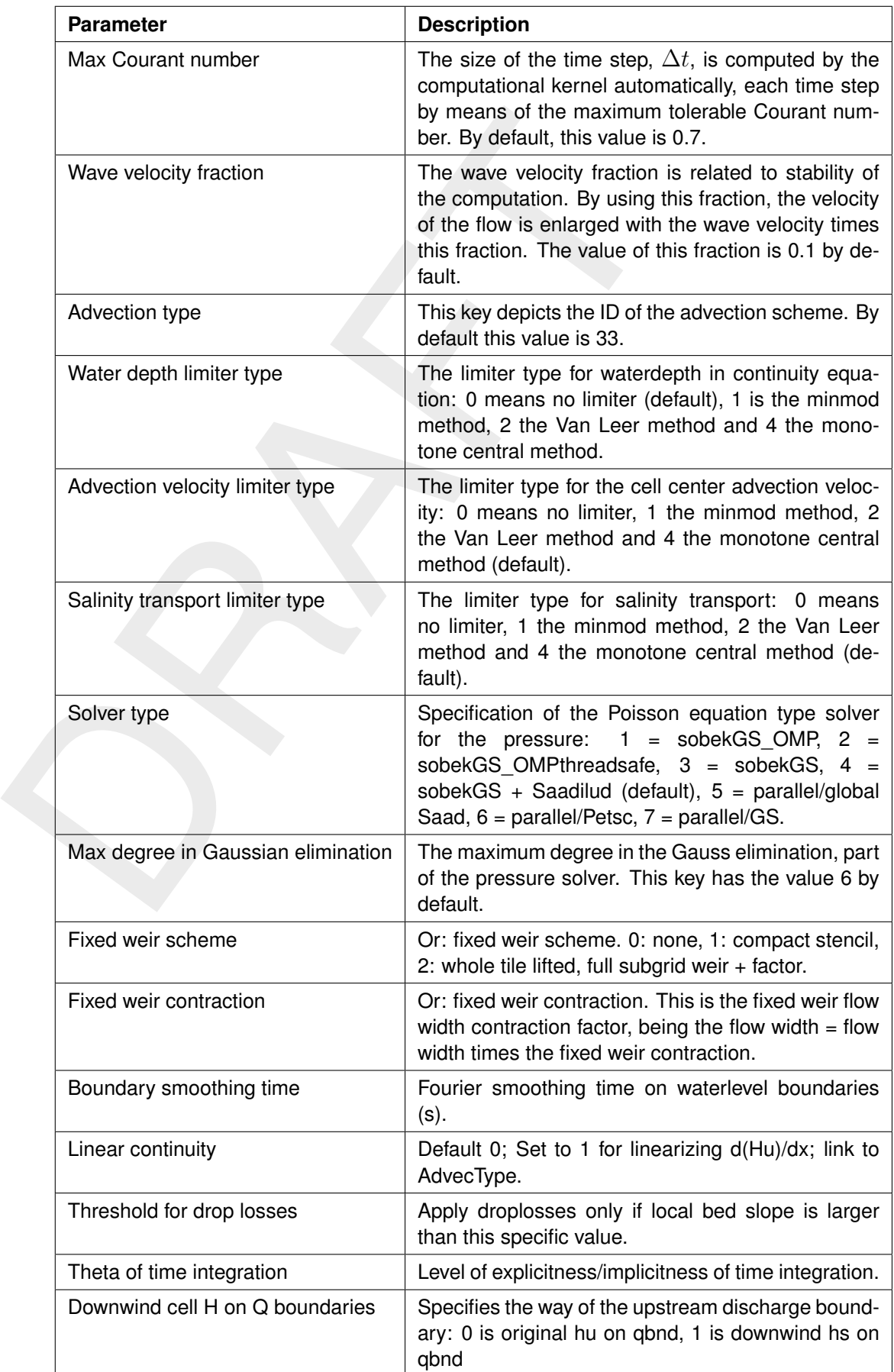

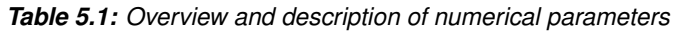

be used for 2D and 3D visualizations of entire flow fields. The map file can typically turn out much larger than the history file, and it is therefore advised to use larger time intervals for map files than for his files.

Additionally, three more types of output can be requested: restart files, WAQ output, and timing statistics. Restart files are a special type of map file that can later be used as initial states in other runs. Restart files contain several additional flow quantities and are written at specified intervals into one file per each restart time. Typically, one selects a large restart interval in order not to waste disk space. WAQ output files are written by D-Flow FM and are intended to be used as input files to subsequent D-Water Quality runs. More details on water quality modelling can be found in chapter 19. Timing statistics can be produced both in the diagnostics file (via *Statistics output interval*, for viewing basic simulation progress), and in a separate detailed timings file (via *Timing statistics output interval*, for detailed performance analysis).

<span id="page-142-0"></span>

| analysis).                                                                                                    |                                                                                                    |                                                                                                    |                                                                                                    |                                                                                                    | states in other runs. Restart files contain several additional flow quantities and are written<br>at specified intervals into one file per each restart time. Typically, one selects a large restart<br>interval in order not to waste disk space. WAQ output files are written by D-Flow FM and are<br>intended to be used as input files to subsequent D-Water Quality runs. More details on water<br>quality modelling can be found in chapter 19. Timing statistics can be produced both in the<br>diagnostics file (via Statistics output interval, for viewing basic simulation progress), and in<br>a separate detailed timings file (via Timing statistics output interval, for detailed performance |                                                                                                    |                                                                                                    |
|----------------------------------------------------------------------------------------------------|----------------------------------------------------------------------------------------------------|----------------------------------------------------------------------------------------------------|----------------------------------------------------------------------------------------------------|----------------------------------------------------------------------------------------------------|----------------------------------------------------------------------------------------------------|----------------------------------------------------------------------------------------------------|----------------------------------------------------------------------------------------------------|
|                                                                                                    | General Time Frame Processes Initial Conditions Physical Parameters Wind Numerical Parameters Output Parameters Advanced Miscellaneous                                                                                                    |                                                                                                    |                                                                                                    |                                                                                                    | When double clicking the Output Parameters in the Project window, the Output Parameters<br>tab is highlighted below the central map. All parameters related to the output of your model<br>run are specified here (Figure 5.81). The most common output parameters to set are the<br>parameters related to the water quality files, history files, map files and restart files.                                                                                                    |                                                                                                    |                                                                                                    |
| (A) History<br>Write His File<br>His output Interval<br>Specify His output start time<br>His output start time<br>Specify His output stop time<br>His output stop time<br>Write mass balance totals<br>Write general structure parameters<br>Write dam parameters<br>Write pump parameters<br>Write gate parameters                   | V<br>0d00:05:00.000<br>n.<br>2008-01-19 12:00:00<br>$\circ$<br>$\Box$<br>2008-01-19 12:10:00<br>$\frac{1}{\sqrt{2}} \frac{1}{\sqrt{2}} \frac{1}{\sqrt{2}}$<br>$\overline{\mathbf{v}}$<br>$\overline{\mathbf{v}}$<br>⊽<br>$\overline{\mathbf{v}}$<br>$\Box$ | $\odot$ Map<br>Write Map file<br>Map output interval<br>Specify Map output start time<br>Map output start time<br>Specify Map output stop time<br>Map output stop time<br>Write water levels of previous time<br>step<br>Write water levels<br>Write velocity component for<br>previous time step<br>Write velocity componen<br>Write cell-center velocity vectors<br>Write upward velocity component<br>Write flow density<br>Write horizontal viscosity<br>Write horizontal diffusivity<br>Write flow flux<br>Write the number of times a cell was $\sqrt{\mathcal{L}}$<br><b>Courant limiting</b><br>Write the shear stress<br>Write the Chezy roughness<br>Write vicww k and eps<br>Write wind velocities<br>Specific Map output times | M<br>0d01:00:00.000<br>m<br>2008-01-19 12:00:00<br>$\circ$<br><b>III</b><br>2008-01-19 12:10:00<br>$\frac{1}{\sqrt{2}}$ $\sim$<br>$\overline{\phantom{a}}$<br>R.<br>$\overline{\mathbf{v}}$<br>v<br>R.<br>$\Box$<br>V<br>M<br>$\overline{\mathbf{v}}$<br>$\overline{\mathbf{v}}$<br><b>V</b><br>$\overline{\mathbf{v}}$<br>$\overline{\mathbf{v}}$<br>R.<br>ÌЫ | C Class<br>Write Class Map file<br>Class Map interval<br>Water level classes<br>Water depth classe | $\overline{\mathbf{v}}$<br>0d 00:05:00.000<br>$0.0$ [m]<br>$0.0$ [m]                                                                                                    | ⊙ Restart<br>Write Rst file<br><b>Rst output interval</b><br>Specify Rst output start time<br>Rst output start time<br>Specify Rst output stop time<br>Rst output stop time | ☑<br>0d 00:00:00.000<br>n<br>$\circ$<br>2008-01-19 12:00:00<br>$\Box$<br>$\frac{1}{\sqrt{2}}$ $\vee$<br>2008-01-19 12:10:00 |
| O Others<br>Write Snapped Features<br>Specify WAQ interval output<br>WAO output interval<br>Specify WAQ start time output<br>WAO output-start-time<br>Specify WAQ stop time output<br>WAQ output-end-time<br>Statistics output interval<br>Write water balance file<br>Timing statistics output interval<br>Write Richardson numbers? | $\overline{\mathbf{v}}$<br>$\Box$<br>0d 00:00:00.000<br>m<br>$\Leftrightarrow$ $\sim$<br>2008-01-19 12:00:00<br>$\mathbb{R}$<br>2008-01-19 12:10:00<br>$\circ$ $\sim$<br>0d00:00:00.000<br>п.<br>0d00:01:00.000                                            |                                                                                                    |                                                                                                    |                                                                                                    |                                                                                                    |                                                                                                    |                                                                                                    |

*Figure 5.81: Overview* Output Parameters *tab*

For each of the three files (water quality, history, map and restart) the input parameters are specified in the same manner [\(Figure 5.81\)](#page-142-0). Taking his output as an example: when *Write His File* is checked, the output of history file is enabled. *His Output Interval* determines the interval at which the output data is stored in the file; the smaller the interval, the more detailed the output and the larger the file. By default, history output is written from the start until the end of the simulation. Optionally, output can be restricted to a certain time window: to specify different output start and/or stop times, check the box next to *Specify His Output Start Time* and/or *Specify His Output Stop Time* and enter the desired times next to the parameters *His Output Start Time* and *His Output Stop Time*.

When *Write Snapped Features* is activated, then shape files with snapped data will be generated for all quantities, such as fixed weirs and thin dams. For example, for fixed weirs a crest height is specified at both end of a fixed weir polyline. In between linear interpolation is applied, which can be checked via these shape files.

Below, the various output options are described in greater detail. *There is a special requirement on the output parameters for His and Restart files that the* Output Interval*,* Output Start Time *and* Output Stop Time *must be integer multiples of* User Time Step*. Optionally, the interval (*Output Stop Time−Output Start Time*) should be an integer multiple of* User Time Step*.*

### **Write his file**

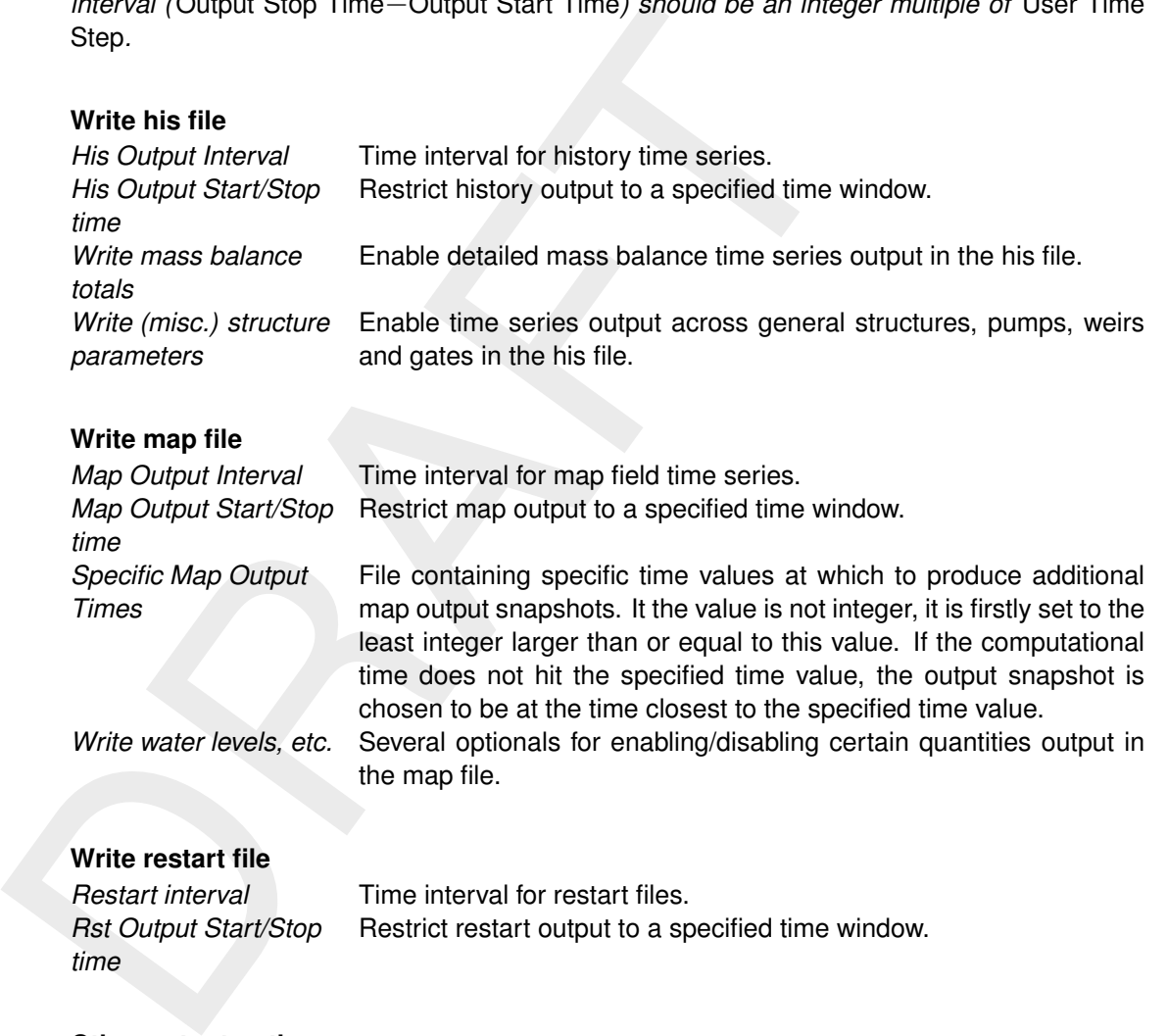

#### **Write restart file**

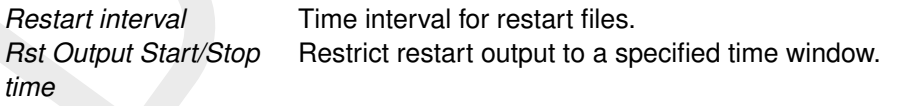

# **Other output options**

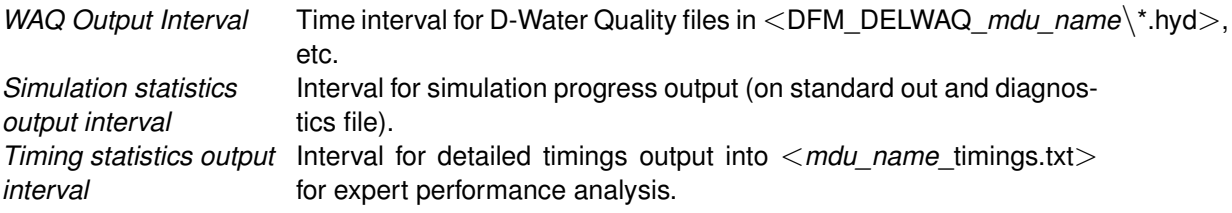
#### **Example**

One example of input and output parameters (in seconds) is given in [Table 5.2.](#page-144-0) [Table 5.3](#page-144-1) shows the time (after *Reference Date* in seconds) when output files are generated. We explain this example as follows.

- ⋄ The history ile has output interval 18 seconds. No parameters are specified for *His Output Start Time* and *His Output Stop Time*, which means that they are automatically set equal to *Start Time* and *Stop Time* of the simulation, respectively.
- ⋄ The *Map Output Interval* is 6 seconds, and *Map Output Start Time* is 15 seconds. Since the *Map Output Stop Time* is not given, it is set to equal to *Stop Time*. Moreover, we hope to have output at time given in *Specified Map Output* as 30.5 and 42.1 seconds. These two values are firstly set to 31 and 43 seconds, respectively, in the simulation. Then there will be output snapshots if the computational time hit these two integers. Otherwise, as in this example, the output snapshots will be provided when the computational time hits the time that is greater and the closest to these integers, i.e. at 31.2 and 43.2 (as seen in Table 5.3).

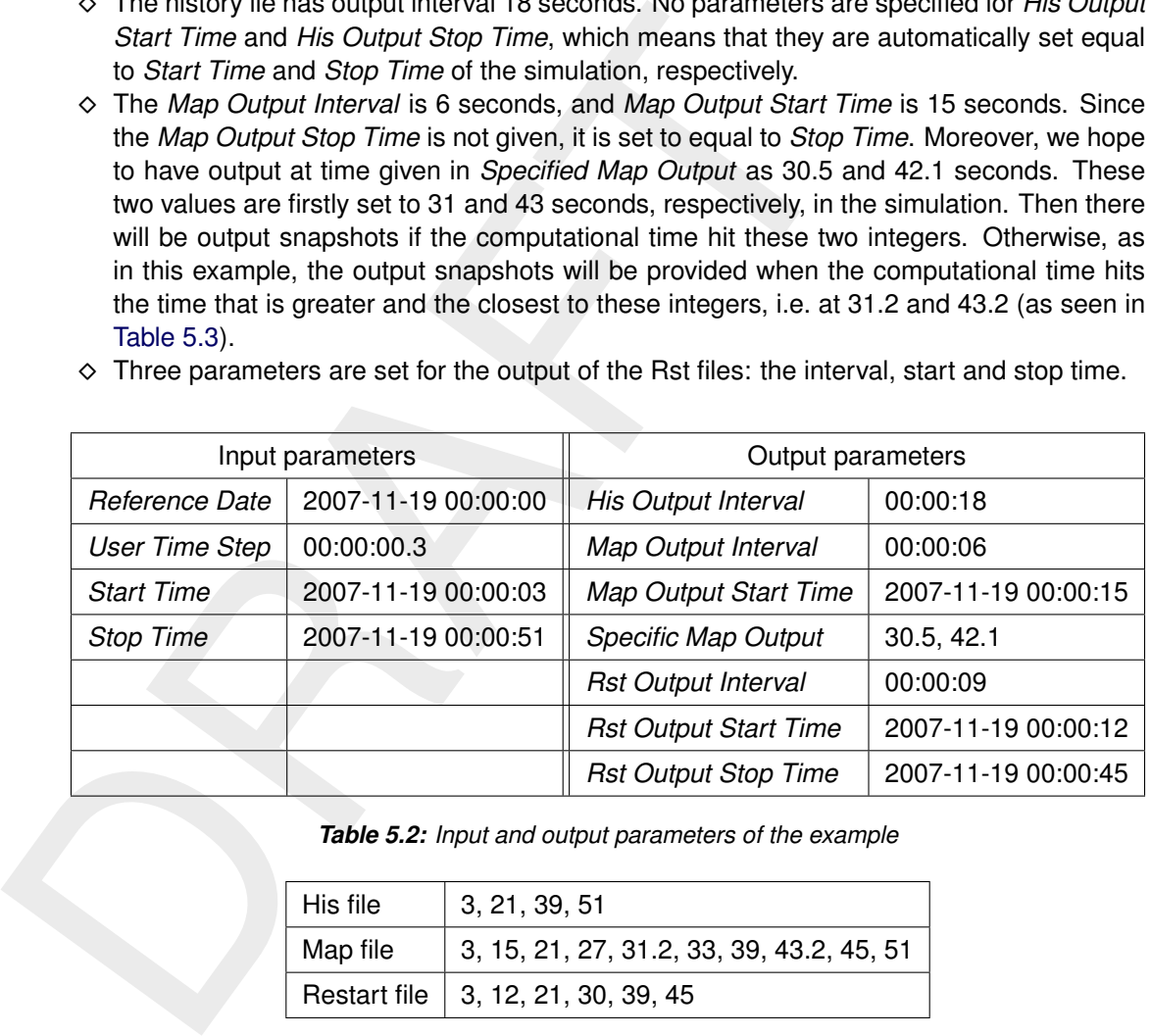

<span id="page-144-0"></span> $\diamond$  Three parameters are set for the output of the Rst files: the interval, start and stop time.

*Table 5.2: Input and output parameters of the example*

<span id="page-144-1"></span>

| His file | 3, 21, 39, 51                             |
|----------|-------------------------------------------|
| Map file | 3, 15, 21, 27, 31.2, 33, 39, 43.2, 45, 51 |
|          | Restart file   3, 12, 21, 30, 39, 45      |

*Table 5.3: Time (after* Reference Date *in seconds) of output files*

#### **5.4.13 Miscellaneous**

Within the miscellaneous sub-tab, various parameters in relation to waves and equatorial settings can be adjusted. [Table 5.4](#page-145-0) gives an overview and description of these parameters.

<span id="page-145-0"></span>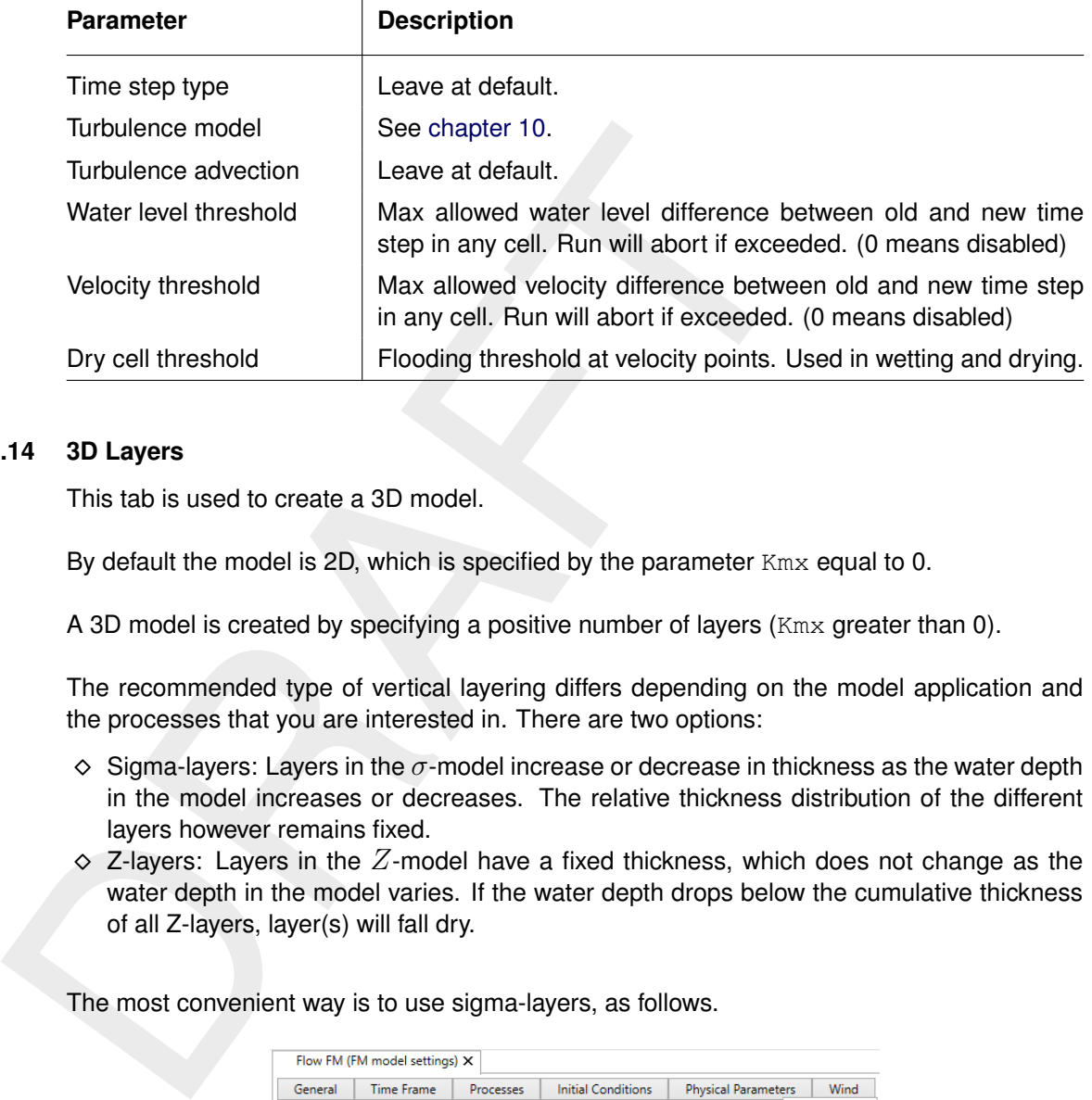

#### *Table 5.4: Overview and description miscellaneous parameters*

#### **5.4.14 3D Layers**

This tab is used to create a 3D model.

By default the model is 2D, which is specified by the parameter Kmx equal to 0.

A 3D model is created by specifying a positive number of layers ( $Kmx$  greater than 0).

The recommended type of vertical layering differs depending on the model application and the processes that you are interested in. There are two options:

- $\diamond$  Sigma-layers: Layers in the  $\sigma$ -model increase or decrease in thickness as the water depth in the model increases or decreases. The relative thickness distribution of the different layers however remains fixed.
- $\Diamond$  Z-layers: Layers in the Z-model have a fixed thickness, which does not change as the water depth in the model varies. If the water depth drops below the cumulative thickness of all Z-layers, layer(s) will fall dry.

The most convenient way is to use sigma-layers, as follows.

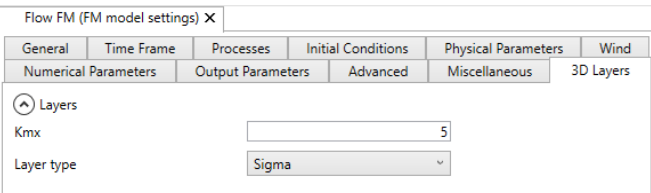

*Figure 5.82: Specification of sigma-layers*

This way an evenly distributed vertical layering is specified (all layers are 20 percent of the water depth).

Z-layers are specified as follows.

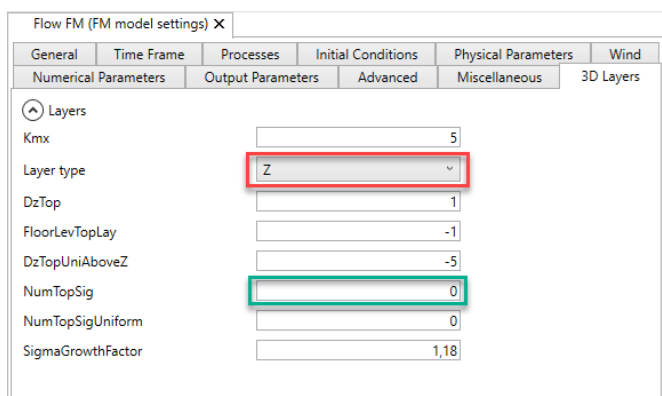

*Figure 5.83: Specification of Z-layers*

*Table 5.5: Overview and description of Z-layer parameters*

| Figure 5.83: Specification of Z-layers<br>Table 5.5: Overview and description of Z-layer parameters |                                                                                                    |  |
|----------------------------------------------------------------------------------------------------|----------------------------------------------------------------------------------------------------|--|
|                                                                                                    |                                                                                                    |  |
| FloorLevTopLay                                                                                      | The floor level of the top layer                                                                                                    |  |
| <b>DzTop</b>                                                                                        | z-layer thickness of layers above level DzTopUniAboveZ                                                                                     |  |
| DzTopUniAboveZ                                                                                      | The level above which the layers will have a uniform thickness of<br><b>DzTop</b>                                                          |  |
| <b>NumTopSig</b>                                                                                    | The number of sigma-layers on top of z-layers                                                                                              |  |
| NumTopSigUniform                                                                                    | Indicating whether the number of sigma-layers in a z-sigma-<br>model is constant $(=1)$ or decreasing $(=0)$ (depending on local<br>depth) |  |
| SigmaGrowthFactor                                                                                   | Layer thickness growth factor from DzTopUniAboveZ downwards                                                                                |  |

#### **5.5 Save project, MDU file and attribute files**

To save your D-Flow FM GUI project, navigate the menu ribbons to *File* and click *Save as*. Choose a location, specify a name and click *Save*. Your project will now be saved in a folder called <*name*.dsproj\_data> and a <*name*.dsproj> file is written. Within this folder you will find all input ASCII input files of your model, output files of your model (if the model was run using the GUI) and zip folders containing your restart files. Be aware that the output files are stored within a separate folder in which the input files of your model are stored. The output folder on the same level as the folder containing model input files is empty.

To open a project, navigate the menu ribbons to *File* and click *Open*. Select the <∗.dsproj> file of choice and click *Open*.

Importing model or data within a D-Flow FM GUI project can be achieved in two ways. Navigate the menu ribbons to *File* and click *Import*. A drop-down menu appears, allowing you to select what you want to import [\(Figure 5.84\)](#page-147-0).

 $\boxed{\blacktriangleright}$ 

<span id="page-147-0"></span>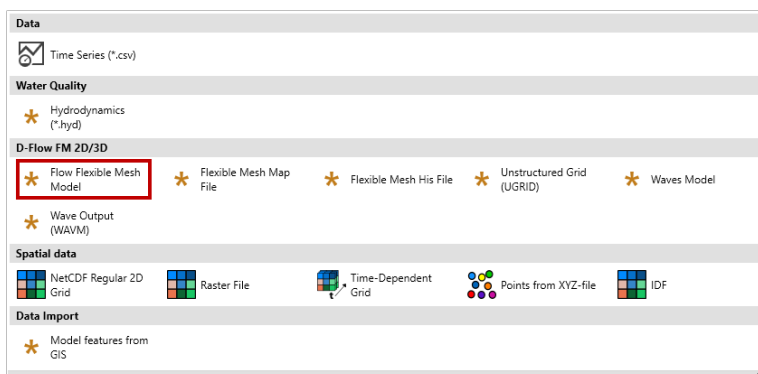

*Figure 5.84: Model/data import drop-down menu*

<span id="page-147-1"></span>Alternatively, you can also right mouse click on the name of your project in the *Project* window and select *Import*. An import wizard appears, allowing you to select what you want to import (Figure 5.85).

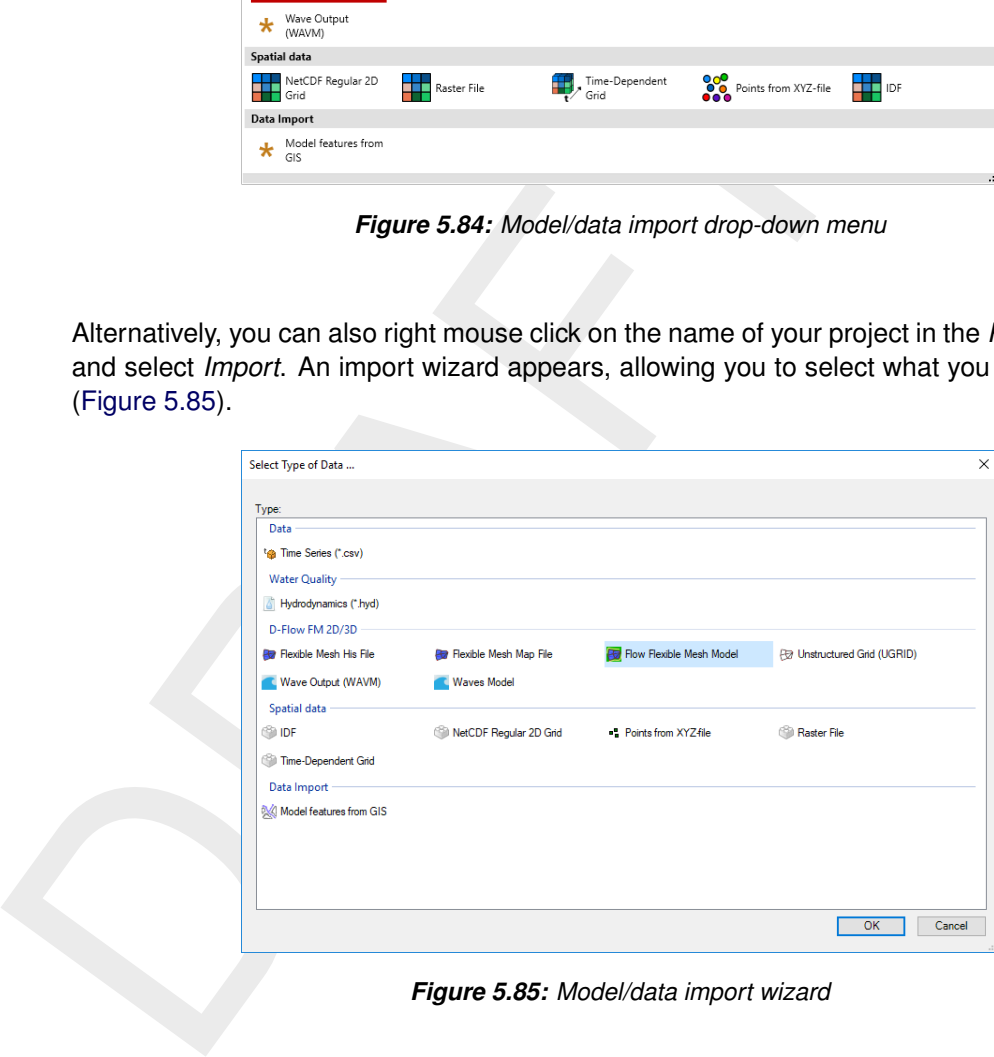

*Figure 5.85: Model/data import wizard*

Exporting your model can be achieved in the same fashion as importing your model. All model input files will be written to the folder you select. Be aware that model files exported to a folder in which other model files with the same names are present will be overwritten.

# **6 Running a model**

#### **6.1 Introduction**

After defining the input for the D-Flow FM hydrodynamic simulation, the computation can be executed either via the D-Flow FM Graphical User Interface, GUI, (on Windows), see section 6.2, or using batch scripts (on Linux and Windows). Via the GUI, the status of the computation and possible messages are displayed in a separate messages window. When using a batch script, all messages are written to the diagnostics file [\(section F.1\)](#page-464-0) and inside the terminal (stdout and stderr).

Use a batch script (see section 6.3) in the following cases:

- 1 Using MPI to run in parallel, see section 6.4
- 2 Using some queueing mechanism on a cluster
- 3 Running some unattended simulations, while continuing to work in the User Interface
- <span id="page-148-0"></span>4 Running on Linux.

#### **6.2 Running a scenario using the User Interface**

In the *Project* window, select the model you want to run by clicking the first sub-item of the desired model (Figure 7.1).

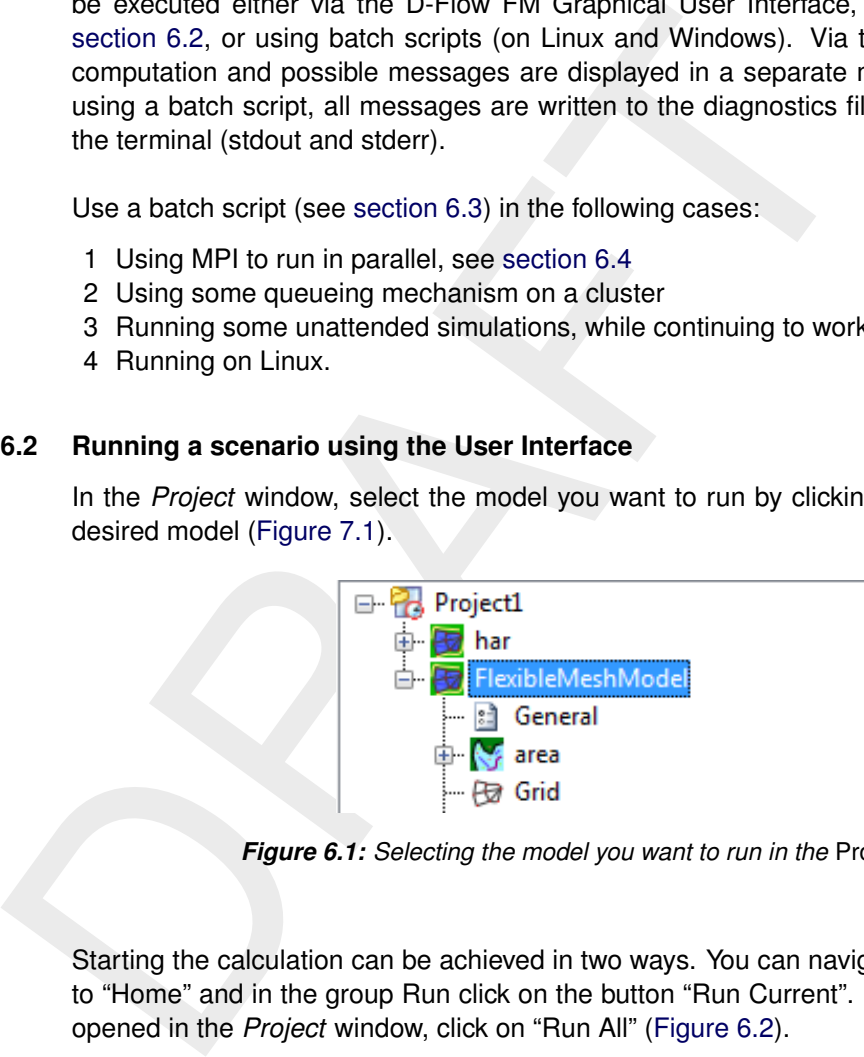

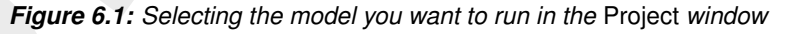

<span id="page-148-1"></span>Starting the calculation can be achieved in two ways. You can navigate the menu ribbons; go to "Home" and in the group Run click on the button "Run Current". To run all models that are opened in the *Project* window, click on "Run All" (Figure 6.2).

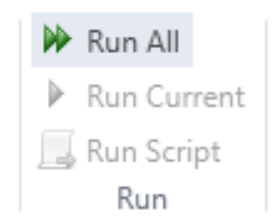

*Figure 6.2: Group Run in Home ribbon*

Alternatively, you can right mouse click the first attribute in the *Project* window of the model you want to run. Next, click "Run Model" to start the calculation. If you first select the model you want to run, the properties window ("View" "Properties") will show several properties of the model you selected. If you set "ShowModelRunConsole" to true, the model run console of the computational core will be shown during the calculation, providing you with additional information during the model run [\(Figure 6.3\)](#page-149-1).

<span id="page-149-1"></span>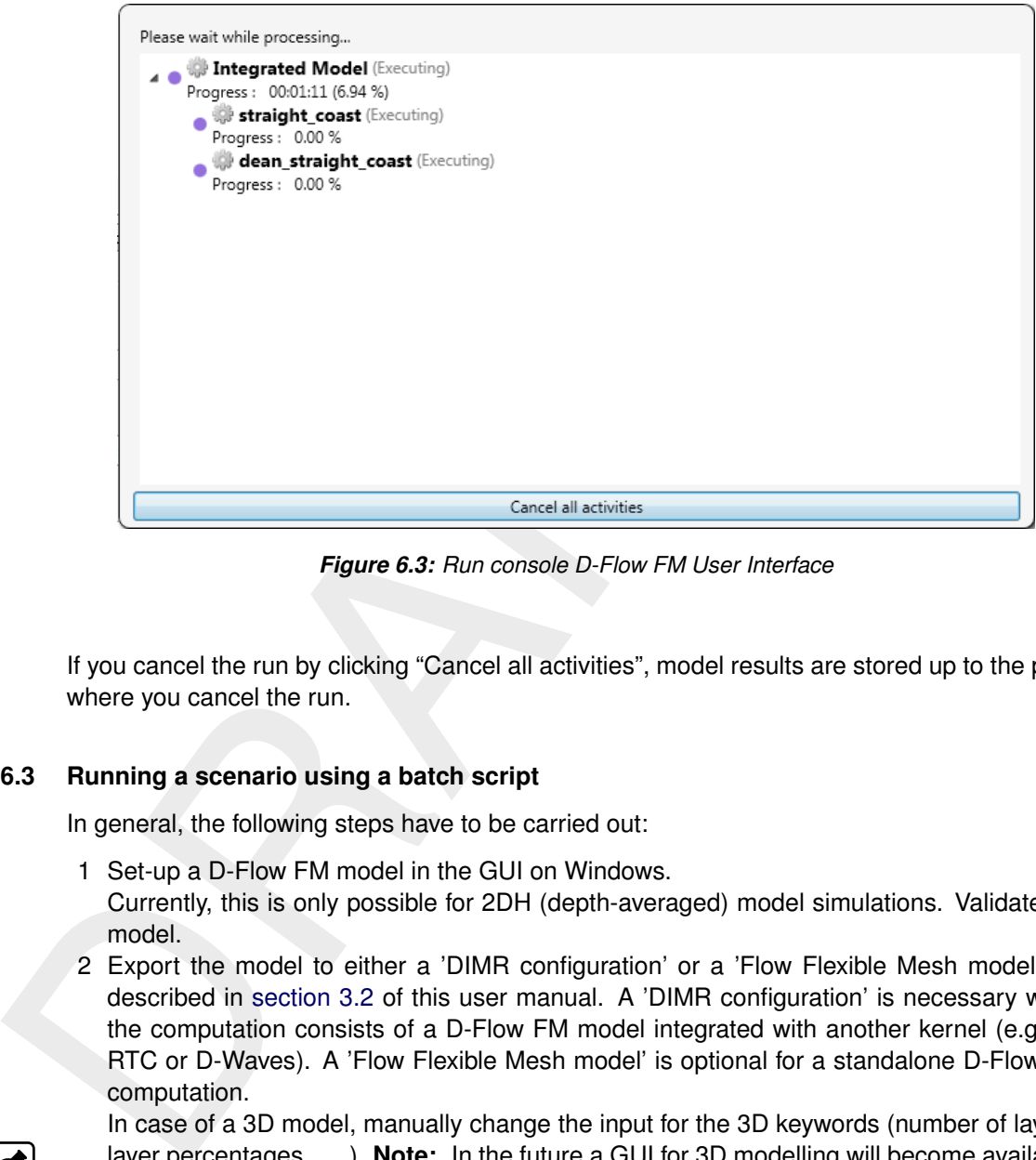

*Figure 6.3: Run console D-Flow FM User Interface*

<span id="page-149-0"></span>If you cancel the run by clicking "Cancel all activities", model results are stored up to the point where you cancel the run.

#### **6.3 Running a scenario using a batch script**

In general, the following steps have to be carried out:

- 1 Set-up a D-Flow FM model in the GUI on Windows. Currently, this is only possible for 2DH (depth-averaged) model simulations. Validate the model.
- 2 Export the model to either a 'DIMR configuration' or a 'Flow Flexible Mesh model', as described in section 3.2 of this user manual. A 'DIMR configuration' is necessary when the computation consists of a D-Flow FM model integrated with another kernel (e.g. D-RTC or D-Waves). A 'Flow Flexible Mesh model' is optional for a standalone D-Flow FM computation.

In case of a 3D model, manually change the input for the 3D keywords (number of layers, layer percentages, . . . ). **Note:** In the future a GUI for 3D modelling will become available.

- 3 Copy the complete set of model input files to the machine doing the computation (Windows or Linux).
- 4 In case of a parallel MPI computation: partition the model. Partitioning can be executed both on Windows (before copying the input files) and Linux (after copying the input files), see [section 6.4.2.](#page-151-1)
- 5 Start the D-Flow FM model simulation. See [section 6.3.2.](#page-150-0)
- 6 In case of a parallel MPI computation: after completion of the model simulation, map merging of the output files is often carried out in order to simplify the postprocessing. See [section 6.4.4.2.](#page-158-0)
- 7 Use QUICKPLOT for postprocessing, see [section 6.4.4](#page-157-0) and the QUICKPLOT user manual.

 $|\star|$ 

#### **6.3.1 Commandline executables**

Executables should be called via run-scripts prepared by Deltares. To use these prepared scripts, you are supposed to write a one-lined script in your working directory.

Windows (example of a one-lined script that calls a Deltares-prepared script): call <installDir>\x64\dimr\scripts\run\_dimr.bat

Linux (example of a one-lined script that calls a Deltares-prepared script): <installDir>/lnx64/bin/run\_dimr.sh

**Note:** Example models, with one-line-scripts, are included in the (open source) code. After registering yourself at https://oss.deltares.nl/, you can have a look at: https://svn.oss.deltares.nl/repos/delft3d/trunk/examples /12 dflowfm/test data/e100 f02 c02-FriesianInlet schematic FM

Advantages of this construction:

- $\diamond$  The script will take care of preparations like setting environment parameters
- $\diamond$  The script will call the correct binary with the correct arguments
- $\diamond$  Uniform look and feel
- $\diamond$  In case of multiple installations, there is no confusion about what version is being used. The prepared scripts, located in an installation directory, will always use the executables in that same installation directory.

Differences between the Windows and Linux prepared run-scripts: On Windows:

- Linux (example of a one-lined script that calls a Deltares-prepare<br>
sinstall Dir>/Inx64/bin/run\_dim: .sh<br>
Note: Example models, with one-line-scripts, are included in the<br>
registering yourself at https://oss.deltares.nl/,  $\diamond$  The location of the prepared scripts is  $x64\langle x \rangle$  and  $x$  are  $\diamond$  scripts inside <Your installation base dir>\plugins\DeltaShell.Dimr\kernels\ where <Your installation base dir> is typically: c:\Program Files\Deltares\Delft3D Flexible Mesh Suite HMWQ (xxxx.xx)
	- $\diamond$  The file extension is  $\lt$  bat  $>$  or  $\lt$  cmd  $>$ .

#### On Linux:

- $\diamond$  The location of the prepared scripts is  $lnx64\binom{bitn}{k}$  inside <Your installation base dir> where <Your installation base dir> is typically: /opt/delft3dfm/xxxx.xx
- <span id="page-150-0"></span> $\diamond$  The file extension is  $\langle$ sh $\rangle$  or no extension at all.

#### **6.3.2 Running D-Flow FM**

Export the input files in the GUI, see [section 3.2.](#page-34-0) Be sure that the GUI produces the 'DIMR configuration' file too, typically called <dimr\_config.xml>. Write a one-line-script to call the 'run\_dimr' script in the installation directory. The easiest Windows example  $\lt$ run.bat $>$ :

call <installDir>\x64\dimr\scripts\run\_dimr.bat dimr\_config.xml

The easiest Linux example  $\langle$ run.sh $\rangle$ :

<installDir>/lnx64/bin/run\_dimr.sh dimr\_config.xml

Put the one-line-script in the same directory as file  $\lt$  dimr config.xml and execute it; on Windows double-click the script or execute it in a command box; on Linux execute it in a command box.

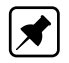

**Note:** Example models, with run scripts, are included in the (open source) code. After registering yourself at https://oss.deltares.nl/, you can have a look at: https://svn.oss.deltares.nl/repos/delft3d/trunk/examples /12\_dflowfm/test\_data/e100\_f02\_c02-FriesianInlet\_schematic\_FM

#### **Remarks:**

- $\diamond$  Executing  $\lt$ dflowfm $>$  instead of  $\lt$ dimr $>$  is an option when running D-Flow FM standalone (not coupled to D-Water Quality, D-RTC, D-Waves etc.). To do this, replace 'run\_dimr' by 'run\_dflowfm' and the dimr config file by the mdu-file in the one-line-script.
- $\diamond$  Calling 'run dimr' with the argument  $-\text{help}$  will show the options
- <span id="page-151-0"></span> $\diamond$  Argument after the separator ' $-$ ' are passed through to the D-Flow FM kernel (if the D-Flow FM kernel is the only kernel being started).

#### **6.4 Parallel calculations using MPI**

#### **6.4.1 Introduction**

Windows double-click the script or execute it in a command box;<br>
command box.<br>
Note: Example models, with run scripts, are included in the (c<br>
registering yourself at https://oss.deltares.nl/, you can have a look a<br>
https This section describes parallel computing with D-Flow FM based on the *Message Passing Interface* system (MPI). This can be run both on computing clusters with distributed memory as well as shared memory machines with multiple processors and/or multiple CPU cores. A parallelMPI computation can use multiple machines in a Linux cluster. On Windows, only one machine can be used.

The goal of parallelization of D-Flow FM is twofold: faster computations and the ability to model problems that do not fit on a single machine. A less powerful, yet possibly attractive performance improvement is offered by D-Flow FM's OpenMP-based parallelization [\(sec](#page-161-0)tion 6.5.1).

Technical backgrounds on the parallel algorithms in D-Flow FM are described in the Technical Reference Manual [Deltares](#page-386-0) [\(2024a\)](#page-386-0).

#### **Workflow of a parallel run**

A parallel MPI run divides the work between multiple processes. The model is split in submodels or partitions. A separate process is started for each partition, solving the equations on that partition. It will communicate with the neighbouring processes where needed and generate output only for it's own partition. Given a whole model, the workflow is as follows:

- 1 Partition the model (mesh and model definition file)
- 2 Execute the parallelMPI job on a multi-core machine or on several machines in a (Linux) cluster
- <span id="page-151-1"></span>3 Visualize the results from partitioned output files.

#### **6.4.2 Partitioning a model**

In D-Flow FM a model is defined by the model definition file,  $\langle$  mdu $\rangle$ , the network (mesh) file,  $\lt$  net.nc $\gt$ , external forcing/boundary condition files,  $\lt$  ext $\gt$ , et cetera. Partitioning a model concerns partitioning of  $\langle$  mdu $\rangle$ -file and the network file  $\langle$  net.nc $\rangle$ . Other files are shared by all submodels and do *not* need to be partitioned, they should only be available to all processes.

Partitioning a model can be done by executing D-Flow FM via a command line call:

```
> dflowfm-cli.exe --partition:ndomains=n:icgsolver=i <mdu-file>
```
all processes.<br>
Partitioning a model can be done by executing D-Flow FM via a compare of the strate-client exerce in the strate-client of the model of the model of the model command reads the name of the network file from This basic command reads the name of the network file from mdu-file, and generates  $n$  subdomain network files by the METIS software package (See [Deltares](#page-386-0) [\(2024a\)](#page-386-0) and references mentioned therein). Then, it creates n subdomain mdu-files where the parallel Krylov solver icgsolver is set to i. Here, i can be 6, the PETSc solver(recommended), or, 7, the parallel CG with MILU block preconditioning.

It is recommended to use a runscript to partition the model, that takes care of paths and environment parameters:

⋄ **Windows**

On Windows one can use batch file run\_dflowfm.bat, please see the following example:

```
"<installDir>\x64\dflowfm\scripts\run_dfmoutput.bat" "--partition:ndomains=8:
icgsolver=7" example.mdu
```
Note that the double quotes, "...", are used for the input arguments, in order to preserve equal-sign, =, when passing those input arguments to the batch file.

⋄ **Linux**

On Linux one can use run dflowfm.sh:

```
<installDir>/lnx64/bin/run_dflowfm.sh --partition:ndomains=8:icgsovler=6
example.mdu
```
The above commands result in 8 subdomain mdu-files, and 8 subdomain network files. The subdomain mdu-files have names as  $\leq$ example 000j.mdu $>$ , j=0,1,...,7. The different items in, e.g.  $\leq$  example 0000.mdu $>$  with respect to the original mdu-file are:

```
[geometry]
NetFile = example_0000_net.nc
[numerics]
Icgsolver = 6 (or 7)
```
Assume the specified network file in the original mdu-file is  $\leq$  example net.nc $>$ , then the 8 subdomain network files have names  $\leq$ example 000j net.nc $>$ , j=0,1,...,7. In other words, they are:

```
example_0000_net.nc example_0003_net.nc example_0006_net.nc
example_0001_net.nc example_0004_net.nc example_0007_net.nc
example_0002_net.nc example_0005_net.nc
```
Moreover, by default a separate file  $\leq$ DFM interpreted idomain example net.nc $>$  is generated, which includes partition domain information and cell information. One can switch off generating this file by adding in the original mdu-file in the chapter output the keyword Writepart\_domain = 0.

**Note:** That the partitroning commans shown in this subsection, the cexample net.nc>, instead of the mdrille <example.mdu>.<br>
The <example net.nc>, instead of the mdrille <example.mdu>.<br>
The which partitions both the mdril **Note:** In all the partitioning commands shown in this subsection, one can specify a network file <example\_net.nc>, instead of the mdu-file <example.mdu>. This will only partition the network file. However, we strongly suggest to use the mdu-file in the partitioning commands, which partitions both the mdu-file and the network file. The reason is, when a dry points or/and enclosure file is specified in the mdu-file, the partition tool will first delete dry areas based on these files, and then do the partition. If one specifies network file in the partitioning command, then the resulting subdomain network files still include dry areas. Then after running the parallel simulation, the output map files do not contain those dry areas. These will bring inconsistence and further yield a problem if merging the map files.

#### **6.4.2.1 More options for the partitioning**

The commands in section 6.4.2 partitions the model, including partitioning the network file. This section describes the full possibilities for partitioning a network (mesh). The mesh can be automatically partitioned with the METIS software package, or manually by supplying polygons that define the subdomains. They both produce a cell colouring of the original mesh. In each subdomain, the cells are assigned the same colour, and augmented with ghost cells. This information is saved in variable "idomain" in the resulting partitioning mesh files, e.g.  $\leq$ example\_NNNN\_net.nc $>$ , where NNNN is a subdomain index.

#### **Partitioning with METIS**

The command:

> dflowfm-cli.exe --partition:ndomains=n:icgsolver=i <mdu-file>

is a basic command to partition with METIS. An advanced command, which enables more options, is:

```
> dflowfm-cli.exe --partition:ndomains=n[:method=0|1][:genpolygon=0|1]
[:contiguous=0|1][:ugrid=0|1][:seed=i] <mdu-file>
```
The explanation of these options is as follows:

The partition method can be chosen via setting method=1, the multilevel K-Way method (default), or method=0, the Recursive Bisection method. We refer to [Karypis](#page-388-0) [\(2013\)](#page-388-0) for more details about these two methods.

Option genpolygon specifies if the command generates a partition polygon file (genpolygon=1), or not (genpolygon=0, default).

By default FM enforces contiguous partitioning, i.e.  $\cot i$  guous=1. This can be switched off by setting  $\text{contiquous}=0$ . Only the multilevel K-Way method can enable the contiguous partition. If one requires the Recursive Bisection method, then it is not possible to enforce contiguous partitioning.

In the situation when one gets error message "*The above METIS error message is not a problem. It means that partitioning failed for k-way method with option contiguous=1 because the input graph is not contiguous. Retrying partitioning now with contiguous=0.*", it is no need to worry because it retries partitioning without enforcing contiguous.

Option  $\text{seed}=i$  with  $i$  a user-defined integer allows to pass a random seed to the METIS partitioner. This allows the user to have reproducible partitioning result between separate runs.

**Note:** These options can be used with scripts run\_dflowfm.bat and run\_dflowfm.sh **Note:** Partitioning script generate\_parallel\_mdu.sh is outdated and should not be used.

 $\blacktriangleright$ 

#### **Partitioning with manually supplying polygongs**

partitioner. This allows the user-denined integer allows to pass a rapartition-<br>partitioner. This allows the user to have reproducible partitioning<br>runs.<br>Note: These options can be used with scripts  $r run\_df\_byfm$ , bat<br>Note: P If the user wants to manually partition the mesh instead of applying METIS, then he has to provide a polygon file <userpol.pol> which determines the mesh partition. In this situation, he can use the following command:

> dflowfm-cli.exe --partition:icgsolver=i <mdu-file> <userpol.pol>

Comparing with the command using METIS, this command does not use option ndomains, but adds the polygon file name at the end.

**Note:** Similarly, to use a script run\_dflowfm.bat or run\_dflowfm.sh, one can remove option ndomains, and add the polygon file name at the end of the command, as below:

 $\diamond$  On Windows one can use batch file  $run_dflowfm$ . bat, please see the following example:

```
"<installDir>\x64\dflowfm\scripts\run_dfmoutput.bat" "--partition:icgsolver=7"
example.mdu part.pol
```
Note that  $" "$  is used for the input arguments, in order to preserve  $=$  when passing those input arguments to the batch file.

◆ On Linux one can use run\_dflowfm.sh:

```
<installDir>/lnx64/bin/run_dflowfm.sh --partition:icgsovler=6
example.mdu part.pol
```
Where, 'part.pol' is the name of a partition polygon file.

And the partitioning obeys the following rules:

- $\diamond$  if the polygons have a z-value specified, it is considered a subdomain number,
- $\diamond$  if the polygons have no  $z$ -value specified, its order determines the corresponding subdomain number,
- $\diamond$  if a cell is not inside at least one polygon, it is assigned to subdomain 0,
- $\diamond$  if a cell is inside only one polygon, it is assigned to the subdomain defined by that polygon,
- $\diamond$  if a cell is inside more than one polygon, it is assigned to the subdomain with the highest number.

In other words, the polygons may be overlapping and the largest subdomain number is taken in the overlapping regions. If the polygons have no  $z$ -value, the polygon order determines the corresponding subdomain number, i.e. the first polygon corresponds to subdomain 1 et cetera and there is no polygon defining subdomain 0.

#### **Partitioning the mesh with METIS via the User Interface**

A separate mesh partitioning is not needed when following the instructions for partitioning a complete model in section 6.4.2. This section describes the full posibilities for partitioning a mesh.

<span id="page-155-0"></span>We will firstly focus on the METIS partitioner. Partitioning the mesh from within the User Interface is achieved by the following steps. In the *Project* window, select the model you want to run by means of clicking on the desired model (Figure 7.1). A right-mouse click will open the context menu, then select *Export...*. In the window **Select Type of Data...**, choose *Partition exporter* and the partitioning dialog will appear (Figure 6.4).

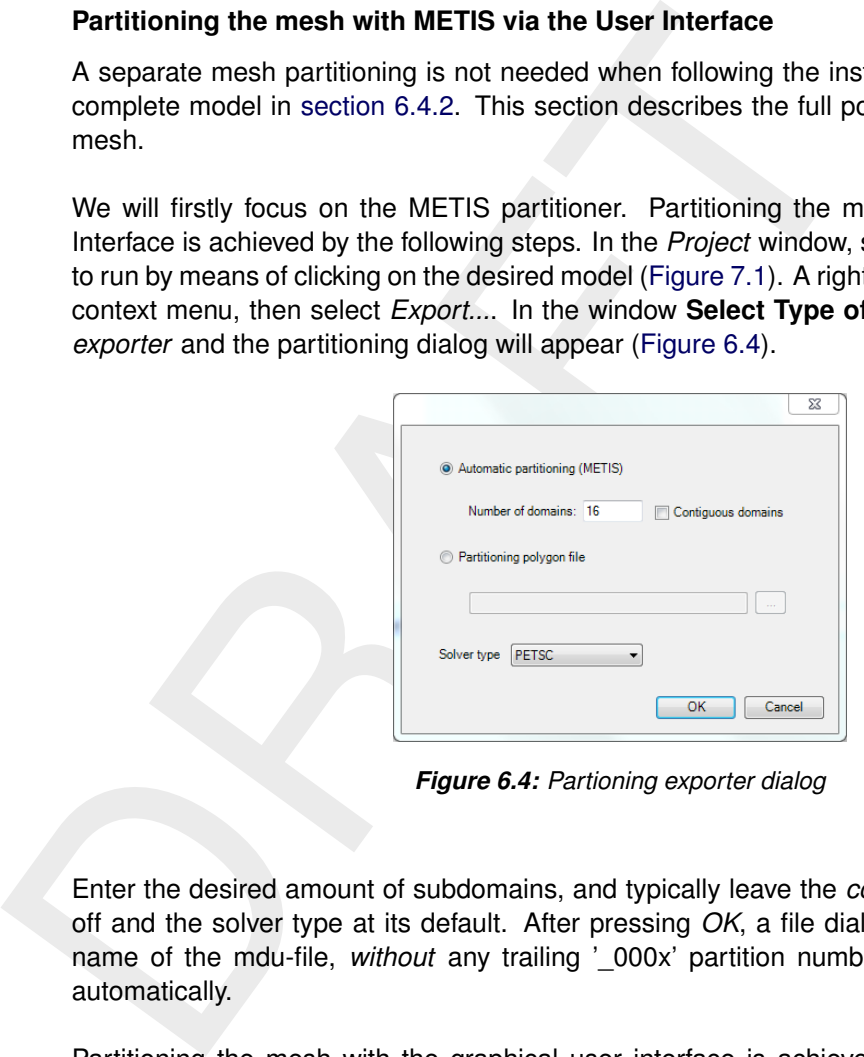

*Figure 6.4: Partioning exporter dialog*

Enter the desired amount of subdomains, and typically leave the *contiguous* option switched off and the solver type at its default. After pressing *OK*, a file dialog will appear. Enter the name of the mdu-file, *without* any trailing '\_000x' partition numbers: these will be added automatically.

Partitioning the mesh with the graphical user interface is achieved by the following steps: You are prompted for Contiguous domains are not necessary for parallel computations in D-Flow FM and often METIS produces contiguous subdomains without enforcing it. Still, some users may want to explicitly enforce contiguous domains. If you want to do so, make sure that your unpartitioned mesh is contiguous. Not being so may cause errors, Note that there is *no* polygon defining subdomain 0. Parts of the mesh not confined by any polygon are assumed to be in subdomain 0. In other words, there are at least  $N-1$  polygons defining  $N$  subdomains. In that case, regenerate the cell colors/domain numbers again by selecting *Operations* → *Generate domain numbers (polygon or METIS)*. Note that you will not be asked to specify the number of subdomains. The cell coloring/domain numbering is now based on the (modified) polygons and not produced by the METIS partitioner. Manual partitioning with user-specified polygons will be explained in the next section, The entered mesh filename is a *basename* that will be used to derive the partitioning filenames, e.g.  $\leq$ example net.nc  $\geq$  will produce:

#### **6.4.2.2 Partitioning the mdu-file**

A separate mdu-partitioning is not needed when following the instructions for partitioning a complete model in [section 6.4.2](#page-151-1) .

Partitioning script generate\_parallel\_mdu.sh is outdated and should not be used.

#### **6.4.2.3 Remaining model input**

A parallel run of a D-Flow FM model needs only partitioned <.mdu> and <\_net.nc> files. All other model input is the same as for a standalone run, e.g., meteo forcings, boundary conditions, observation stations and more. These are generally copied to the working directory by the parallel job submission script.

#### **6.4.3 Running a parallel job**

On Windows, parallel jobs can only be executed using one node/machine/PC. On Linux, multiple nodes/machines can be used.

3 **[R](/12_dflowfm/test_data/e02_f14_c040_westerscheldt)emaining model input**<br> [A](https://svn.oss.deltares.nl/repos/delft3d/trunk/examples) parallel run of a D-[F](https://oss.deltares.nl/)low FM model needs only partitioned <<br>
All other model input is the same as for a standalone run, e.g., m<br>
ditions, observation stations and more. These are generally col **Note:** Example models, with run scripts, are included in the (open source) code. After registering yourself at https://oss.deltares.nl/, you can have a look at: https://svn.oss.deltares.nl/repos/delft3d/trunk/examples /12\_dflowfm/test\_data/e02\_f14\_c040\_westerscheldt

On Windows, the so-called *hydra* service must be running to enable parallel computations using MPI. The following instructions can also be found as remark in file <run.bat> in the example directory mentioned above:

- Preparation: Check that your Delft3D installation contains <...\x64\share\bin\hydra\_service.exe>. Optionally copy it to a local directory (it will run as a service).
- $M$ *icrosoft Windows start button → Command Prompt → rightmouseclick on the related App* → *Run as Administrator*. A command box will appear.
- In this command box, go to the location of <hydra\_service.exe> and execute: hydra\_service -install

When there is a *hydra* service already running on the machine, it must be ended first, using the Microsoft Task Manager or in the command box: hydra\_service -uninstall

#### **6.4.3.1 A parallel simulation via DIMR**

Below is shown how to start a parallel simulation on Linux:

<installDir>/lnx64/bin/run\_dimr.sh -c 3 dimr\_config.xml

And for Windows:

call <installDir>\x64\dimr\scripts\run\_dimr\_parallel.bat 3 dimr\_config.xml

This assumes that the model has already been partitioned in three partitions. When running via DIMR, in the file <dimr\_config.xml>, in the section about the D-Flow FM component, the following two lines must be present:

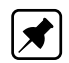

```
<process>0 1 2</process>
<mpiCommunicator>DFM_COMM_DFMWORLD</mpiCommunicator>
```
where <process> must match exactly with the number of processes.

A Linux cluster usually has a queueing system with a scheduler. Example submission scripts are available upon request.

#### **6.4.3.2 A parallel simulation on Linux via D-Flow FM**

To run a parallel simulation with a D-Flow FM model on a Linux cluster you have to prepare a submission script with the specific options that the job scheduler on your cluster requires.

Below a simple example is shown of the D-Flow FM submission script for a Linux cluster with the Grid Engine scheduler:

```
where \le process> must match exactly with the number of process<br>A Linux cluster usually has a queueing system with a scheduler. Exame available upon request.<br>3.2 A parallel simulation on Linux via D-Flow FM model on a L
          #!/bin/bash
          #S -V#$ -q test
          #S -cwd
          #$ -N My_DFlowFM_JOB
          #$ -m bea
          #$ -M my.email@provider.net
         export LD_LIBRARY_PATH=$DFLOWFM/lib:$LD_LIBRARY_PATH
          export PATH=$DFLOWFM/bin:$PATH
         mpiexec -np 4 dflowfm --autostartstop YOUR_MDU_FILE.mdu >out.txt 2>err.txt
```
Assumptions related to the simplified example above:

- $\diamond$  The D-Flow FM simulation has already been partitioned into four domains.
- $\diamond$  The location of the D-Flow FM binaries has been stored in environment parameter 'DFLOWFM'.
- $\diamond$  D-Flow FM is used as a standalone executable, not as part of a DIMR computation.
- $\diamond$  The example script is used in the actual submission command on a Linux cluster, together with a specificiation of the number of nodes to be used.

The options used above are:

- -V Specify that all environment variables active within the qsub utility be exported to the context of the job.
- -q Specify the queue 'test' to be used for this job, if absent default queue is used.
- -cwd Execute the job from the current working directory.
- -N Specify the name of the job.
- -m Specifies which message type should be emailed (b=beginning of job, e=end of job, a=abort of job.
- -M Specifies the email address to send the notification.

<span id="page-157-0"></span>In order to submit more complicated, e.g. multi-node simulations, additional options that are scheduler dependent have to be added.

#### **6.4.4 Visualizing the results of a parallel run**

The map and history output files (as introduced in [section 5.4.12\)](#page-140-0) deserve special attention in parallel runs.

The history file — with time series for observation points, structures and more — is written only by process #0, and all model-global data has already been aggregated into that single file: <*mdu\_name*\_0000\_his.nc > .

The map file — with full-grid output of flow fields — is written for each domain separately as <*mdu\_name*\_000X\_map.nc>. This saves communication overhead during the parallel run. The partitioned map files contain duplicate points, since each file also contains the domain's ghost nodes. For postprocessing these map files, two options are now available:

- 1 Direct plotting of the set of all map files in Delft3D-QUICKPLOT: the partitioned file series will be recognized automatically, and the partion results will be drawn on top of each other. For water levels this gives good results.
- 2 Merging the partioned map files into a single global map file with the dfmoutput tool. The resulting map file can then be loaded again in Delft3D-QUICKPLOT and other postprocessing utilities.

#### **6.4.4.1 Plotting all partitioned map files with Delft3D-QUICKPLOT**

<span id="page-158-1"></span><span id="page-158-0"></span>When opening one of the partitioned map files into Delft3D-QUICKPLOT, it will automatically detect that the map file is part of a series. An additional select list *Domain* appears, see Figure 6.5. Select either "all partitions", or a partition of your choice, and proceed with the plotting as normal (section 7.3).

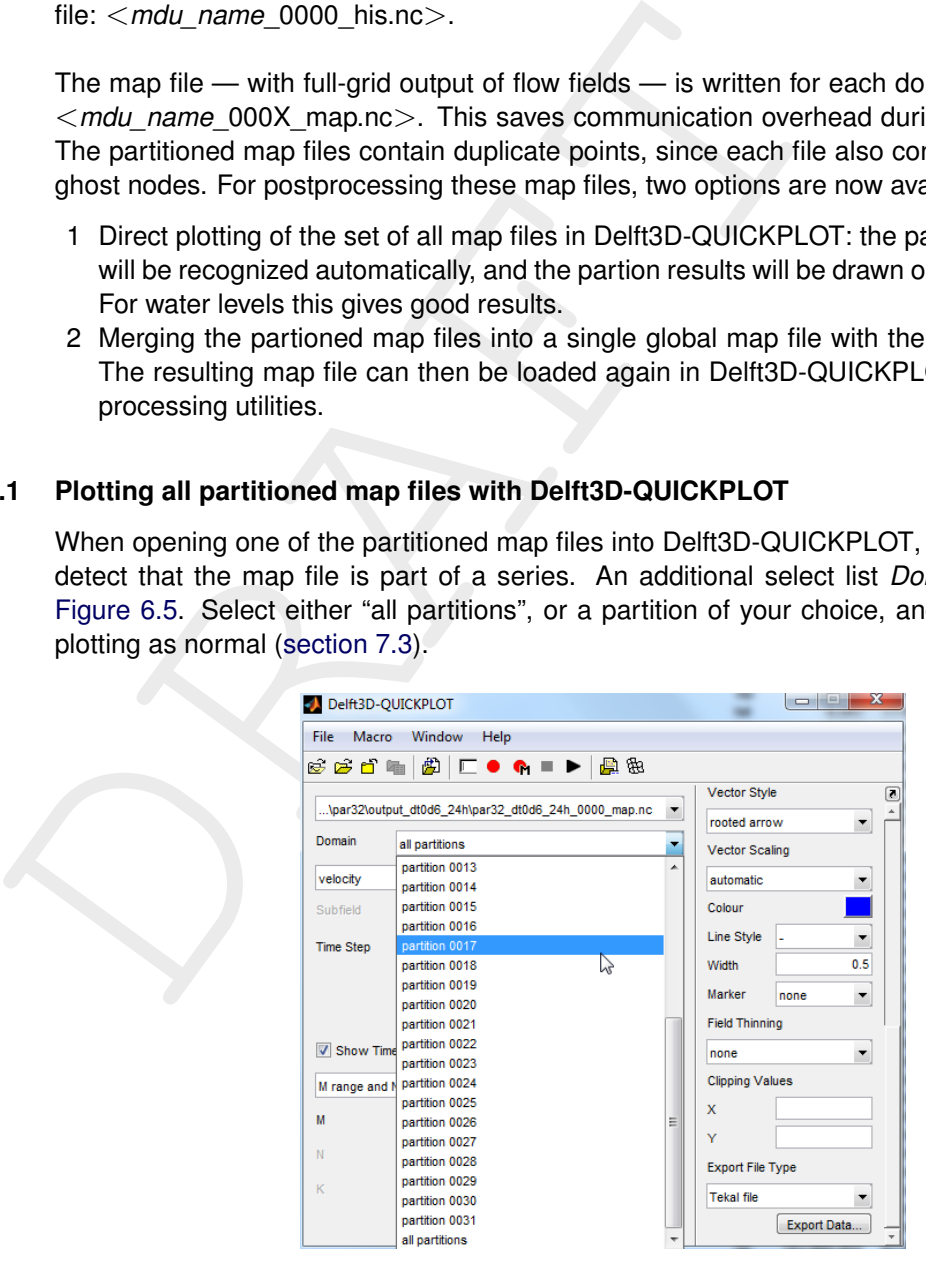

*Figure 6.5: Domain selector in Delft3D-QUICKPLOT for partitioned map files.*

#### **6.4.4.2 Merging multiple map files into one**

The partitioned map files of a parallel model run can be merged into a single global map file with the dfmoutput tool. It cuts off ghost nodes, and concatenates all grid points, taking care of correct global renumbering. Usage:

dfmoutput.exe mapmerge --infile FILE1 FILE2 [--outfile DSTFILE]

where FILE1, FILE2 are the input files, e.g. <*mdu\_name*\_0000\_map.nc>, <*mdu\_name*\_0001\_map.nc>, and you can add more input files here. And DSTFILE is an optional output file name (the default is <*mdu\_name*\_merged\_map.nc>).

It is recommended to use a runscript, that takes care of paths and environment parameters. Please see the following:

#### ⋄ **Windows**

On Windows one can use batch file  $\leq$ run\_dfmoutput.bat $>$ :

"<installDir>\x64\dflowfm\scripts\run\_dfmoutput.bat" mapmerge --infile FILE1 FILE2 [--outfile DSTFILE]

#### **Remarks:**

- dimoutput.exe mapmerge --infile FILE1 FILE2 (--outfile DSTFII<br>Where FILE1, FILE2 are the input files, e.g.  $\lt$  -rodL name\_0000 $\_$ <br>and you can add more input files here. And DSTFILE is an optic<br>default is  $\lt$  -mdu\_name\_mereged-map,nc $\$  $\diamond$  Note that for this script the number of arguments is limited to 9. Therefore, considering 2 arguments mapmerge and  $-\text{infile}$ , only maximal 7 map-file names could be passed, which means that only maximal 7 map-files can be merged if using the option --infile.
	- $\diamond$  If one wants to merge more than 7 map-files using this batch file, then the user should use  $-\text{listfile}$  instead of  $-\text{infile}$ , then one can use the command option  $--listfile$  (see the list of more advanced options below), instead of  $--infile$ .

An example is:

dfmoutput.exe mapmerge --listfile list.txt

where file  $list.txt$  contains a list of names of all input map files, as shown below, with one file name on a single line.

model\_0000\_map.nc model\_0001\_map.nc model\_0002\_map.nc model\_0003\_map.nc model\_0004\_map.nc model\_0005\_map.nc model\_0006\_map.nc model\_0007\_map.nc

#### ⋄ **Linux**

On Linux one can use  $\leq$ run dfmoutput.sh $>$ :

```
<installDir>/lnx64/bin/run_dfmoutput.sh -- mapmerge --infile FILE1 FILE2
[--outfile DSTFILE]
```
Note, in this command, there is a space between "--" and "mapmerge". Moreover, one can also use option "--listfile" instead of "--infile".

#### **Remark:**

 $\diamond$  Since a restart file is a special type of map-file, partitioned restart files can also be merged using the above command.

The built-in help gives a list of more advanced options:

```
Merge multiple map files from parallel run into one.<br>
\frac{1}{2} operations:<br>
\frac{1}{2} one or more input files.<br>
\frac{1}{2} one or more input files.<br>
\frac{1}{2} one or more input files.<br>
\frac{1}{2} one or more input files.<br>

        > dfmoutput mapmerge --help
       usage: dfmoutput mapmerge [--infile FILE1 [FILE2 FILE3...]] [--listfile LISTFILE]
                 [--outfile DSTFILE] [--force] [--help] [--version]
       Merge multiple map files from parallel run into one.
       Optional switches:
           --infile FILE1 [FILE2...], -i FILE1 [FILE2...]
                   default value
                   One or more input files.
           --listfile LISTFILE, -F LISTFILE
                   Pass contents of LISTFILE as input files.
           --outfile DSTFILE, -o DSTFILE
                   Write output to file DSTFILE. Default: <model>_merged_map.nc
           --force, -f
                   default value .false.
                   Force overwriting of existing output file.
           --help, -h
                   Print this help message
           --version, -v
                   Print version
       Examples:<br>dfmoutput mapmerge
                                      -infile model_0000_map.nc model_0001_map.nc
           dfmoutput max_running_mean --infile hisfile.nc
           dfmoutput max25 --infile hisfile.nc
           dfmoutput genfilter v --infile hisfile.nc --intval 6
```
#### **Merging 2D map files**

2D (or 3D) map file merging has a few special aspects:

- $\diamond$  All data variables and underlying spatial coordinate variables are merged into one file, cutting off all ghost cells.
- $\diamond$  Near partition boundaries, the data written to the merged file is taken from the input partitioned file that "owns" the grid locations near those boundaries. For grid cells, this is the partition in whose interior the grid cells lie. For shared mesh nodes and edges the partition is based on the lowest partition number owning the grid cell that they are part of.
- $\diamond$  The order of the merged data values is in a so-called concatenated way. This means that all non-ghost points are concatenated domain-by-domain, keeping the local ordering for each partitioned submodel. This means that the output map file is likely to have a different ordering than the single map file from a sequential model run. This should not be an issue for any postprocessing, since all CF- and UGRID- domain variables have been merged in a consistent way, so the file remains correctly self-contained.
- $\diamond$  Any user-defined vector dimensions for multidimensional data are also copied, if they are necessary for variables defined on the spatial domain (for example velocity components, tracer substances, or vertical layering).

#### **6.5 Run time**

The actual run time of a model can vary considerably depending on a variety of factors such as:

- $\diamond$  The problem being solved, characterised by the number of active grid points, the number of layers in the vertical or the number of processes taken into account.
- $\diamond$  The length of the simulation in time and the time step being used.
- $\diamond$  The hardware configuration that is used and the work load of the processor.

For this reason, only some general considerations are given to determine the run time of a

hydrodynamic simulation. On a PC or a workstation without separate I/O-processors the CPU time is the sum of the processor time and the I/O time.

The *processor time* required for a simulation is primarily determined by:

- $\diamond$  The model definition, i.e., the number of active grid points and the number and type of the processes taken into account.
- $\diamond$  The length of the simulated period in terms of the number of time steps executed.

The *I/O time* is determined by:

- $\diamond$  The number of times the computed data are written to history, map, restart files and other communication files for water quality or wave model couplings.
- $\diamond$  The number of observation points, cross-sections and the number of output parameters.

The simulation performance is defined as the CPU time per grid point per time step per constituent:

simulation performance = CPU time Dnt · Ndx [system seconds]

where:

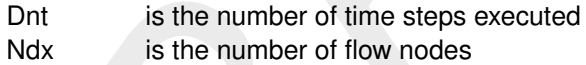

<span id="page-161-0"></span>The simulation performance is written to the diagnostic file at the end of the simulation.

#### **6.5.1 Multi-core performance improvements by OpenMP**

processes taken into account.<br>  $\circ$  The length of the simulated period in terms of the number of tim<br>
The *I/O time* is determined by:<br>  $\circ$  The number of times the computed data are written to history, nonmmunication fil D-Flow FM has built-in support for multi-core parallellism using OpenMP<sup>[1](#page-161-1)</sup>. This speeds up calculations by employing multiple processor cores in a single (shared-memory) computer, e.g., a modern-day notebook. OpenMP-parallellism in D-Flow FM does not scale as well as MPI-parallellism (section 6.4), but it comes for free (not any change to model input necessary) and can give a welcome performance improvement (approximately double speed on an Intel quadcore CPU). It is strongly advised to limit the number of OpenMP-threads to one less than the number of physical cores in your machine, thus also ignoring any hyperthreading. Mixing OpenMP with MPI is possible, but the optimum with respect to computation time is expected with only MPI parallellisation.

An OpenMP example on Windows:

```
set OMP NUM THREADS=3
call <installDir>\x64\dimr\scripts\run_dimr.bat dimr_config.xml
```
An OpenMP example on Linux:

```
export OMP NUM THREADS=3
<installDir>/lnx64/bin/run_dimr.sh dimr_config.xml
```

```
1
http://www.openmp.org
```
#### **6.6 Files and file sizes**

For estimating the required disk space the following files are important:

- $\diamond$  history file
- $\diamond$  map file
- $\diamond$  restart file

#### **6.6.1 History file**

The size of the history file is determined by:

- $\diamond$  The number of monitoring points (observation points + cross-sections): H1.
- $\diamond$  The number of quantities stored: H2.
- $\diamond$  The number of additional process parameters, such as salinity, temperature, constituents and turbulence quantities, taken into account in the simulation: H3.
- $\diamond$  The number of time the history data is written to the history file: H4.

You can estimate the size of a history file (in bytes) from the following equation:

size history file =  $H1 \cdot (H2 + H3) \cdot H4 \cdot 8$  bytes.

As a first approximation you can use  $H2 = 8$ .

#### *Example*

6.1 **History file**<br>
The size of the history file is determined by:<br>  $\circ$  The number of monitoring points (observation points + cross-se<br>  $\circ$  The number of quantities stored: H2.<br>  $\circ$  The number of additional process par For a 2D simulation with density driven currents (salinity and temperature), a simulated period of 12 hrs 30 min, a time integration step of 5 minutes, 30 monitoring points and each time step being stored, the size of the history file will be of the order of 384 kBytes. For the same model but now with 10 layers in the vertical the file size will increase to about 4 MBytes. These estimates show that history files are rather small. Unless the number of monitoring points is excessively large the history files are typically much smaller than the map output files.

#### **6.6.2 Map file**

The size of the map file is determined by:

- $\diamond$  The size of the model, i.e. the number of grid cells multiplied by the number of layers (Ndxi · Kmax): M1n, and the number of flow links (open grid cell edges) multiplied by the number of layers (Lnx · Kmax): M1l.
- $\diamond$  The number of quantities stored on grid cells and flow links: M2n, M2I, respectively.
- $\diamond$  The number of process parameters taken into account, such as salinity, temperature, constituents and turbulence quantities: M3.
- $\diamond$  The number of time steps for which the map file is written: M4.

#### **Remark:**

 $\diamond$  For a more refined estimate you should distinguish between parameters that depend or not on the number of layers used (such as the water level). For a 3D simulation the latter quantities can be neglected, for a 2D simulation they must be accounted for. As a first estimate we double the number of quantities M2 in a 2D simulation.

As a first approximation you can use  $M2n = 5$ ,  $M2l = 5$  for a 3D simulation and  $M2n = 8$ , M2I  $= 5$  for a 2D simulation.

You can estimate the size of a map file (in bytes) from the following equation:

size map file =[M1n · (M2n + M3) + M1l · M2l] · M4 · 8 bytes.

#### *Example*

For a 2D simulation with 6800 grid cells and 13000 flow links, simulation results stored for a period of 7 days, and the file is written with an interval of 60 minutes the size of the map file will be about 161 MBytes. For larger models the map file can easily become excessively large, as result the map file is less frequently written, for instance every 2 or 3 hours.

#### **6.6.3 Restart file**

and expansion with cool give densi and cool given and cool and minimal and cool and the file is written with an interval of 60 file will be about 161 MBytes. For larger models the map file cal large, as result the map fil A restart file is a special type of map file, where only one time snapshot per file is saved (i.e,  $M4 = 1$ ). No grid or flow geometry information is stored in a restart file, except for the flow cell/link information (denoted by M5). Moreover, the restart files obtained after a parallel run contain some necessary information about parallelization (denoted by M6). Similarly to the equation of size map file above, one can write the estimating equation as follows:

size rst file =  $[M1n \cdot (M2n + M3) + M11 \cdot M2l + M5 + M6] \cdot 8$  bytes,

where  $M6 = 0$  for a sequential run.

#### **6.7 D-Flow FM command-line arguments**

Sometimes it's necessary to run the D-Flow FM binary from the command line, without using any prepared script. The binary is named dflowfm-cli.exe (dflowfm on Linux). A basic non-interactive run is started by:

> dflowfm-cli --autostartstop MDUFILE

In the box below, a full list of command-line options and arguments is shown:

```
> dflowfm-cli --help
Usage: dflowfm-cli [OPTIONS] [FILE]...
FILE may be one of the following types:<br>*.mdu model definition file
 *.mdu model definition file *.cfg display settings file *.pol, *.xyz, etc. additional model files
Options:
   --autostart MDUFILE
       Auto-start the model run, and wait upon completion.
  --autostartstop MDUFILE
       Auto-start the model run, and exit upon completion.
   --noautostart MDUFILE
       Disable any AutoStart option in the MDU file (if any).
   --partition:OPTS (MDUFILE|NETFILE) [POLFILE]
       Partitions the unstructured model+grid in MDUFILE into multiple files.
              or: the unstructured grid in NETFILE into multiple files.
       POLFILE is an optional polygon file which defines the partitions.
       Only used when ndomains in OPTS is undefined or 0.
       OPTS is a colon-separated list opt1=val1:opt2=val2:...
```

```
DRAFT
                ndomains = N Number of partitions.
                method = [123] Partition method: K-Way(1, default), Recursive Bisect
       ion(2), Mesh-dual(3).
                genpolygon= [01] Generate partition polygon(1), or not (0).
                contiguous= [01] Enforce contiguous grid cells in each domain.
                                  Only available when K-Way is enabled (method=1).
                icgsolver = [67] Parallel CG solver (When MDUFILE is specified).
                                  6: PETSc (default for parallel), 7: parallel GS+CG.
                ugrid = [01] write cf UGRID 0.8 (0, default) or UGRID 1.0 (1)<br>seed = i User-defined random seed value, for reproducible
                seed = i User-defined random seed value, for reproducible
                                  partitionings. Only used when i not equal to 0.
         -t N, --threads N
              Set maximum number of OpenMP threads. N must be a positive integer.
          --processlibrary PROCESSLIBRARYFILE
              Specify the process library file to be used for water quality processes.
          --openprocessdllso OPENPROCESSDLLSOFILE
              Specify the open process dll/so file with additional subroutines to be
              used for water quality processes.
          --bloomspecies BLOOMSPECIESFILE
              Specify the BLOOM species definition file to be used for water quality
              processes.
          --refine:OPTS NETFILE
              Refine the unstructured grid in NETFILE from commandline.
              OPTS is a colon-separated list opt1=val1:opt2=val2:...
                  hmin=VAL
                  dtmax=VAL
                  maxlevel=M
                  connect=[01]
                 directional=[01]
                  outsidecell=[01]
                  drypointsfile=<filename (*.pol, or cutcellpolygons.lst)>
          --make1d2dlinks[:OPTS] NETFILE [-o OUTPUTFILE]
              Make 1d2d links for the given NETFILE and save the resulting net.
              OPTS is a colon-separated list opt1=val1:opt2=val2:...<br>method = (1 to 1 1) ton emb | 1ton lat | long)
                            = (1to1 | 1ton_emb | 1ton_lat | long) Coupling method.<br>= N The link type (kn3) that will be used for all li
               linktype = N The link type (kn3) that will be used for all links
                                     (only for method=1to1).
                connect1dend = VAL The search distance for coupling 1D endpoints.
              OUTPUTFILE is the name under which the file will be saved.
                When not specified, the original NETFILE will be overwritten.
         --cutcells NETFILE
              Cut the unstructured grid in NETFILE with the polygons specified
              in a file called 'cutcellpolygons.lst'.
        --no-geom-cache
              Do not load nor save cache file with geometry information.
         -q, --quiet
             Minimal output: Only (fatal) errors are shown.
          --verbose[:level_stdout[:level_dia]], e.g., --verbose:INFO:DEBUG
              Set verbosity level of output on standard out and in diagnostics file.
              where level is in: {DEBUG|INFO|WARNING|ERROR|FATAL}
              Levels are optional, default is INFO on screen, DEBUG in dia file.
         -h, --help
             Display this help information and exit.
         -v, --version
              Output version information and exit.
```
#### **6.8 Restart a simulation**

D-Flow FM allows to restart a simulation, not from the original starting time, but from a userspecified time with all the information at that time. In other words, for a model which has a long spinup time from  $t_{\text{start}}$ , instead of restarting from  $t_{\text{start}}$ , one can restart another simulation of the same model from a later time  $t_{\text{rst}}$ , where  $t_{\text{start}} \leq t_{\text{rst}} < t_{\text{stop}}$ . And the results for times  $t_{\rm{rst}} \leq t \leq t_{\rm{stop}}$  are the same as in the original simulation run.

This can be achieved by following steps:

- 1 In order to obtain restart files  $\langle$  rst.nc $\rangle$ , this needs to be enabled in the output parameters (see section 5.4.12 for more details about how to set output parameters).
- 2 Run the original model from  $t_{\text{start}}$  to  $t_{\text{stop}}$ , resulting in restart files.
- 3 To restart the simulation from time  $t_{rst}$ , in the mdu-file modify TStart to  $t_{rst}$ , and fill in the name of corresponding restart file in RestartFile of the [restart]-section. Moreover, place the corresponding restart file relative to the directory of this mdu-file.

To restart a parallel simulation, one can use any of the following methods:

- Method 1 On each subdomain use its own restart file.
- *t<sub>rst</sub>* ≤ *t* ≤ *t* ≤ *t*<sub>stop</sub>, are the same as in the original simulation run.<br>This can be achieved by following steps:<br>1 In order to obtain restart files <\_rst.nc>, this needs to be enat<br>ters (see section 5.4.12 for Method 2 Merge all the subdomain restart files into a single global restart file (see section [6.4.4.2\)](#page-158-0), and then use it for all the subdomains. This means to put the name of this merged file as RestartFile in all subdomain mdu-files. This method is supported when restarting with the same, or a different domain partitioning. Moreover, such a merged restart file can also be used to restart a sequential run.

The above two methods require taking care of the name of the restart file in subdomain mdufiles. D-Flow FM automatically fills in the correct names, when partition an mdu-file to subdomain mdu-files (see section 6.4.2), in the following way:

- For Method 1 When <*mduname* YYMMDD\_HHMMSS\_rst.nc> is filled in RestartFile of the original mdu-file, partition this mdu-file gives subdomain mdu-files with RestartFile as <*mduname*\_000X\_YYMMDD\_HHMMSS\_rst.nc> for each subdomain <000X>.
- For Method 2 If the string word "merged" is contained in the name of RestartFile in the original mdu-file, then this file name is kept to all the subdomain mdu-files after partitioning.

It is also possible to use a map file as a restart file, following the above approaches. Notice that in this case, one needs to specify the RestartDateTime in mdu-file as well. However, we strongly recommend to use  $\langle$  rst.nc $\rangle$  file instead of a map file.

# **6.9 Inspecting a model with the volume tool**

With the use of the volume tool the user can generate a Netcdf file containing aggregated volumes and surface areas on 1D gridcells.

The aggregation can be performed on a complete model, on branches, on gridpoints or all three. Two matrices are written to the Netcdf file. For each level in an array of levels they contain:

- 1 The total volume below the level.
- 2 The surface area at the level.

The first index of the two matrices corresponds with the levels array. Levels start at the lowest point in the model and stops at the highest point in the model. Together with a given increment,

levels are defined by successive increments from the lowest point until the highest point is reached.

The second index of the two matrices will correspond to a list with IDs. For the total volume for the complete model the ID-name will be 'Total'. For the branches the branch IDs will be used. For the gridpoints the node IDs will be used, written in a separate file also containing 1D geometry information.

The volume tool is called by:

```
usage: dfa_volume_tool --malufile FIE --increment TREEEMENT<br>
The volume tool is called by:<br>
\frac{1}{1-\text{poly}(\text{line}-\text{total})} --malufile FIE --increment TREEEMENT<br>
\frac{1}{1-\text{helpl}} \frac{1}{1-\text{very}(\text{total})} --version]<br>
\frac{1}{1-\text{helpl}} \frac{1usage: dfm_volume_tool --mdufile FILE --increment INCREMENT [--output OUTPUT_TYPE]
                                                       [--outputfile OUTPUT_FILE] [--gridoutputfile GRID_OUTPUT_FILE]
                                                       [--help] [--version]
```
Required switches:

```
⋄ --mdufile FILE, -f FILE
  Name of the model definition file.
```
⋄ --increment INCREMENT, -i INCREMENT} Increment between volume table levels.

Optional switches:

```
⋄ --output OUTPUT_TYPE, -o OUTPUT_TYPE
  Output type: "Total", "Branches", "Gridpoints", "All".
```

```
⋄ --outputfile OUTPUT_FILE, -p OUTPUT_FILE
  Name of the output file.
```

```
⋄ --gridoutputfile GRID_OUTPUT_FILE, -g GRID_OUTPUT_FILE
  Name of the output file for the Gridpoints output option.
```

```
\diamond --help. -h
```
Print help message.

```
⋄ --version, -v
  Print version.
```
**Note:** In some models storage nodes are defined with a street level of 9999.0 m. This is to denote there is no street storage, and in that case the highest level will be 9999 m. As a result the levels in the volume tables will go up to 9999 m.

#### **Warning:**

⋄ Currently, running dfm\_volume\_tool will overwrite any existing output files (<\*\_map.nc>,  $\langle\$ <sup>\*</sup>\_his.nc>,  $\langle\$ \*\_clm.nc> $\langle\$ \*\_rst.nc>). Make a backup copy first if you want to keep existing model results.

#### **6.10 Frequently asked questions**

This chapter aims to help you with common questions that may arise while using D-Flow FM.

#### 1 **Question**

My model does not run/crashes. What's wrong?

# **Answer**

The diagnostics file is the starting point for finding out what went wrong. See [section F.1](#page-464-0) for a detailed description of the contents of this file, and the order of model run output. Globally, ask yourself the following questions:

 $\sqrt{\blacktriangle}$ 

- $\diamond$  Was the mdu-file found?
- $\diamond$  If yes, was the model successfully loaded? Common mistakes are missing boundary or meteorological forcings file.
- $\diamond$  If yes, was the time loop successfully started? Possible errors are non-writable output files.
- $\diamond$  If yes, does the dia file contain any messages from during the time loop? Possible errors are solver convergence errors.
- $\diamond$  If not, did the run end successfully?

#### 2 **Question**

I get a warning that my network is non-orthogonal. Can I loosen the orthogonality treshold?

#### **Answer**

only as colored the diate containing messages from during<br>errors are solver convergence errors.<br>
of throt, did the run end successfully?<br>
2 Question<br>
1 get a warning that my network is non-orthogonal. Can I loose<br>
old?<br>
An Unfortunately, no. Orthogonality is very important for accuracy: advised orthogonality values for your grid are around 0.01, preferrably lower. The current treshold is already very high at a value of 0.5. Use RGFGRID to improve your grid orthogonality (and smoothness).

#### 3 **Question**

When running a computation with a batch script, should I call  $\text{DIMR}$  or  $\text{dflowfm}\text{--}\text{cli?}$ **Answer**

When running D-Flow FM online in combination with for example D-RTC, you have to run via DIMR. When running a standalone D-Flow FM computation, you can choose. Deltares aims on one method for running computations and that is via DIMR. But not all D-Flow FM functionality is yet available via DIMR.

# **7 Visualize results**

#### **7.1 Introduction**

A model run will produce two types of output:

- 1 a graph or history (<∗.his>-file) for a specific quantity on a location
- 2 a map  $(<\ast$  map  $>$ -file) for a specific quantity

Both are stored in files within the project, as described in [section 6.6.](#page-161-2)

D-Flow FM provides basic visualization of the model and the model results. Advanced and tailor-made visualization is possible by the export of the his- and/or map-files, and inspection with dedicated visualization applications. Some are provided and described below.

#### **7.2 Visualization with the User Interface**

<span id="page-168-0"></span>When your model run has finished, a new folder called "Output" has appeared at the bottom of the attributes of your model in the *Map* window. Inside this folder, all output quantities of the his-, and map-files can be found, as well as a folder called "States", in which you find all restart files written during the model run. Output folders have also appeared in the *Map* window; "Output (map)" and "Output (his)". Both the results of your map and his files can be viewed in the central map by means of enabling the desired quantities from the *Map* window (Figure 7.1).

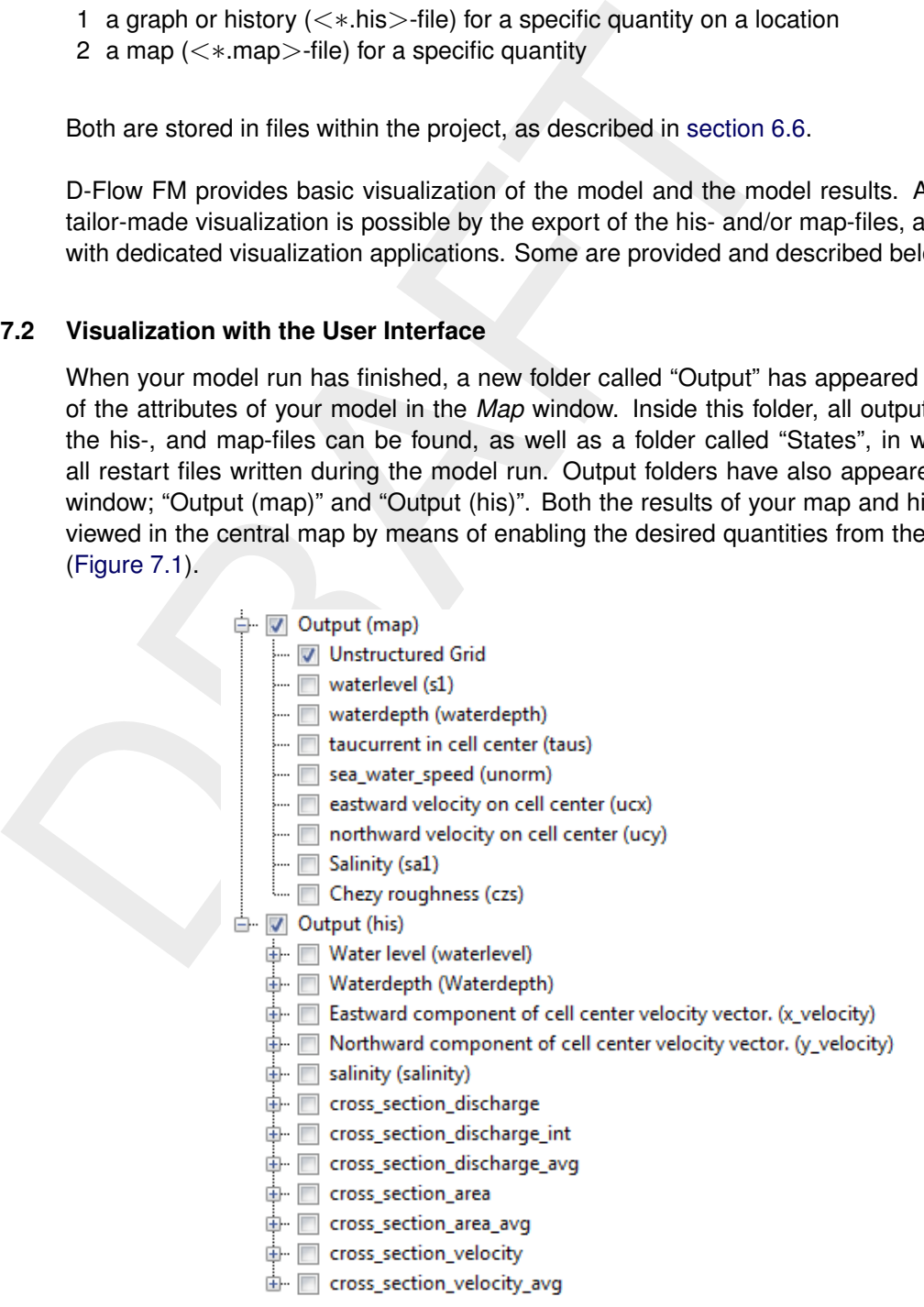

*Figure 7.1: Example of setting output (in)visible in the* Map *window*

The time navigator can be used to slide through the different time steps in the output files. If your model is relatively large, the drawing performance of the interface can be improved <span id="page-169-0"></span>dramatically by enabling QuadTree visualizations in the properties window of the layer you want to visualize. To this end, select the layer you want to visualize in the ...

#### **7.3 Visualization with Delft3D-QUICKPLOT**

The interface of the Delft3D-QUICKPLOT allows to open the netCDF output files from a D-Flow FM simulation. In the interface you can select data fields, make a selection of time steps, stations or specify a preferred figure presentation options. After selection of a certain options you can visualize your data by using the "Quick View" button. To add another plot to an existing figure the "Add to Plot" button should be used.

<span id="page-169-1"></span>When plotting the map output files from a D-Flow FM simulation, by default the presentation type "markers" will be selected. To smoothly visualize your results it is recommended to change presentation type into "polygons" and then select the option "Fill Polygons" (see the example on the Figure 7.2).

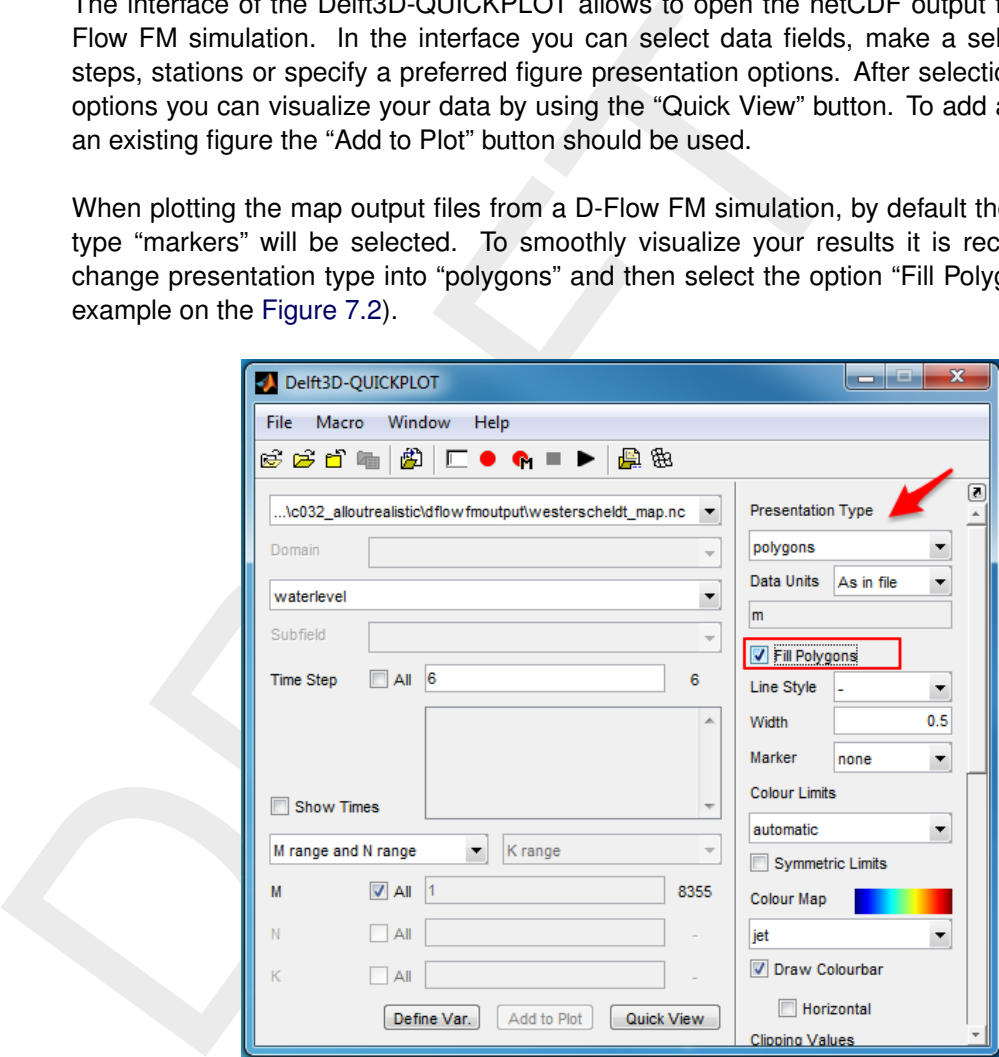

*Figure 7.2: Useful map visualization options in the Delft3D-QUICKPLOT*

See the Delft3D-QUICKPLOT User Manual for full details and a description of the routines and their use.

#### **7.4 Visualization with Muppet**

The interface of the Muppet allows to "Add Dataset" from a netCDF output file from a D-Flow FM simulation. It is possible to create a timeseries for a selected variable in from the history files. Additionally Muppet offers the option to visualize the map output files from a D-Flow FM simulation (see [Figure 7.3\)](#page-170-0).

<span id="page-170-0"></span>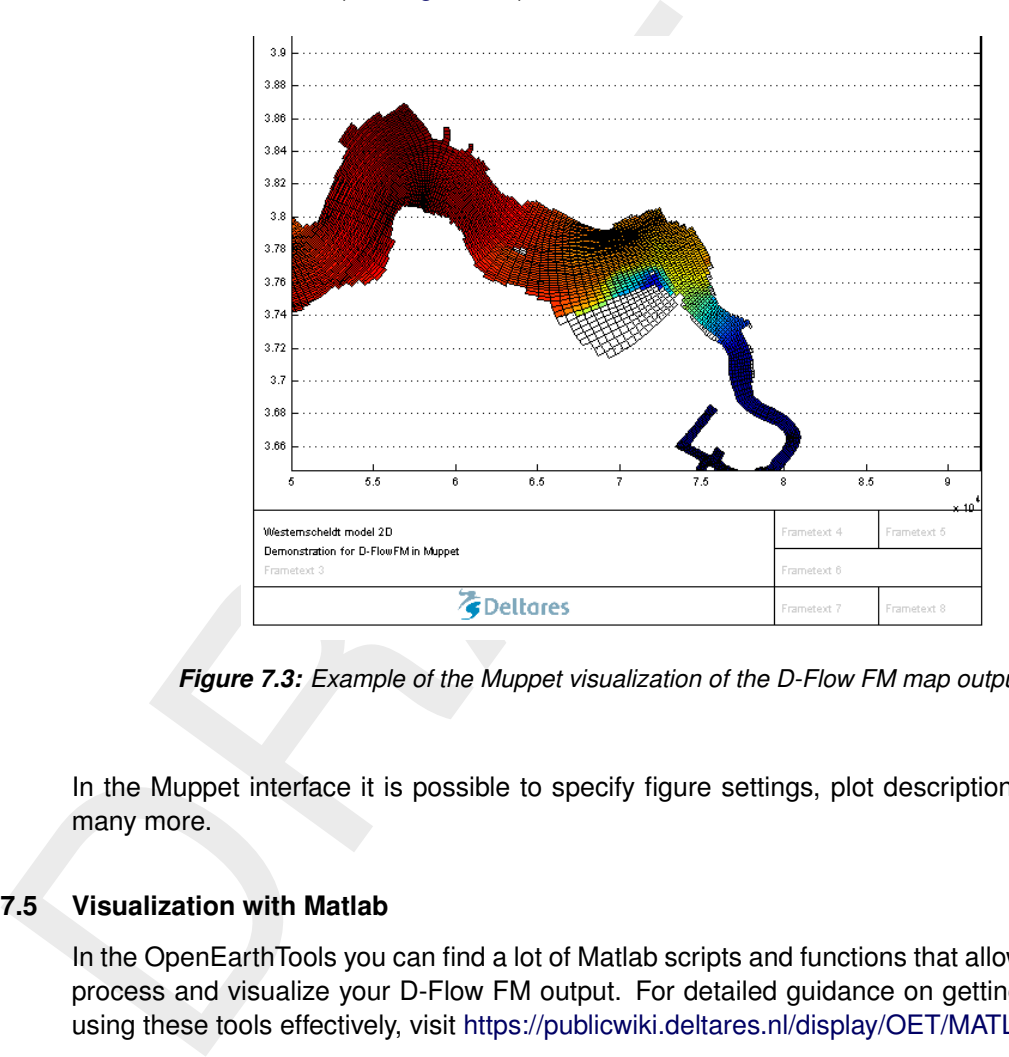

*Figure 7.3: Example of the Muppet visualization of the D-Flow FM map output file*

In the Muppet interface it is possible to specify figure settings, plot descriptions, labels and many more.

# **7.5 Visualization with Matlab**

In the OpenEarthTools you can find a lot of Matlab scripts and functions that allow you to load, process and visualize your D-Flow FM output. For detailed guidance on getting started and using these tools effectively, visit [https://publicwiki.deltares.nl/display/OET/MATLAB.](https://publicwiki.deltares.nl/display/OET/MATLAB)

# **7.6 Visualization with Python**

History-files can be easily visualized using *xarray* [\(https://docs.xarray.dev/en/stable/\)](https://docs.xarray.dev/en/stable/). Similarly, map-files can be visualized using *xugrid* [\(https://deltares.github.io/xugrid/\)](https://deltares.github.io/xugrid/). *Xugrid* is a UGRID wrapper around *xarray* that exposes many plotting options and processing options like coordinate transformation, re-indexing, rasterizing and regridding. If you want to do more advanced map-file visualization like horizontal and vertical (2DV cross section) slicing you can use *dfm\_tools* [\(https://deltares.github.io/dfm\\_tools/\)](https://deltares.github.io/dfm_tools/), this package uses *xarray* and *xugrid* where possible and adds several extra features to read, process and visualize the history- and map-files of D-Flow FM. It can also works with multiple partitions and with older D-Flow FM mapformats.

# **8 Hydrodynamics**

#### **8.1 Introduction**

Increasing awareness of environmental issues has focused the attention of scientists and engineers on the problem of predicting the flow and dispersion of contaminants in water systems. Reliable information on water flow, waves, water quality, sediment transport and morphology can be obtained from appropriate mathematical models. In general the first step in such modelling activities concerns the simulation of the flow itself. Whether the problem is related, for example, to the stability of a hydraulic structure, to salt intrusion, to the dispersion of pollutants or to the transport of sediment, flow simulations usually form the basis of the investigations to be carried out.

gineers on the problem on prenciting the low and conservation of contains<br>
Reliable information on water flow, waves, water quality, sediment<br>
can be obtained from appropriate mathematical models. In general<br>
elling activi The *Delft3D Flexible Mesh Suite* is the integrated modelling system of Deltares for the aquatic environment. D-Flow Flexible Mesh, the flow module of this system, provides the hydrodynamic basis for other modules such as water quality, ecology, waves and morphology. For steady and non-steady modelling of the far-field water quality and ecology, it is coupled with the far-field water quality module D-Water Quality. For the interaction between waves and currents the flow module may be coupled with the short-waves model D-Waves. To control structures, the flow module is coupled to the D-Real Time Control module.

D-Flow FM is flexible by using an unstructured grid in the horizontal plane. In the vertical direction D-Flow FM offers two different vertical grid systems: a so-called  $\sigma$  co-ordinate system ( $\sigma$ -model) introduced by Phillips (1957) for ocean models and the Cartesian  $z$ -co-ordinate system  $(Z$ -model).

This section gives some background information on the conceptual model of the D-Flow FM module. Most of the concepts and algorithms are applicable to both the  $\sigma$ -model and  $Z$ model.

#### **8.2 General background**

# **8.2.1 Range of applications of D-Flow FM**

The hydrodynamic module D-Flow FM simulates two-dimensional (2DH, depth-averaged) or three-dimensional (3D) unsteady flow and transport phenomena resulting from tidal and/or meteorological forcing, including the effect of density differences due to a non-uniform temperature and salinity distribution (density-driven flow). The flow model can be used to predict the flow in shallow seas, coastal areas, estuaries, lagoons, rivers and lakes. It aims to model flow phenomena of which the horizontal length and time scales are significantly larger than the vertical scales.

If the fluid is vertically homogeneous, a depth-averaged approach is appropriate. D-Flow FM is able to run in two-dimensional mode (one computational layer), which corresponds to solving the depth-averaged equations. Examples in which the two-dimensional, depth-averaged flow equations can be applied are tidal waves, storm surges, tsunamis, harbor oscillations (seiches) and transport of pollutants in vertically well-mixed flow regimes.

Three-dimensional modelling is of particular interest in transport problems where the horizontal flow field shows significant variation in the vertical direction. This variation may be generated by wind forcing, bed stress, Coriolis force, bed topography or density differences. Examples are dispersion of waste or cooling water in lakes and coastal areas, upwelling and downwelling of nutrients, salt intrusion in estuaries, fresh water river discharges in bays and thermal stratification in lakes and seas.

#### **8.2.2 Physical processes**

ordinates or in spherical co-ordinates on the globe. In D-Flow FM rate considered as a simplified form of an unstructured grid. In C.<br>The surface level and a simplified form of an unstructured grid. In C.<br>In spherical co-o The numerical hydrodynamic modelling system D-Flow FM solves the unsteady shallow water equations in two (depth-averaged) or in three dimensions. The system of equations consists of the horizontal equations of motion, the continuity equation, and the transport equations for conservative constituents. The equations are formulated in orthogonal curvilinear coordinates or in spherical co-ordinates on the globe. In D-Flow FM models with structured grid are considered as a simplified form of an unstructured grid. In Cartesian co-ordinates, the free surface level and bathymetry are related to a flat horizontal plane of reference, whereas in spherical co-ordinates the reference plane follows the Earth curvature.

The flow is forced by tide at the open boundaries, wind stress at the free surface, pressure gradients due to free surface gradients (barotropic) or density gradients (baroclinic). Source and sink terms are included in the equations to model the discharge and withdrawal of water.

The D-Flow FM model includes mathematical formulations that take into account the following physical phenomena:

- $\diamond$  Free surface gradients (barotropic effects).
- $\diamond$  The effect of the Earth rotation (Coriolis force).
- $\diamond$  Water with variable density (equation of state).
- $\diamond$  Horizontal density gradients in the pressure (baroclinic effects).
- $\diamond$  Turbulence induced mass and momentum fluxes (turbulence closure models).
- $\diamond$  Transport of salt, heat and other conservative constituents.
- $\diamond$  Tidal forcing at the open boundaries.
- $\diamond$  Space and time varying wind shear-stress at the water surface.
- $\diamond$  Space varying shear-stress at the bed.
- $\diamond$  Space and time varying atmospheric pressure on the water surface.
- $\diamond$  Time varying sources and sinks (e.g. river discharges).
- $\diamond$  Drying and flooding of tidal flats.
- $\diamond$  Heat exchange through the free surface.
- $\diamond$  Evaporation and precipitation.
- $\diamond$  Tide generating forces.
- $\diamond$  Effect of secondary flow on depth-averaged momentum equations.
- $\diamond$  Lateral shear-stress at wall.
- $\Diamond$  Vertical exchange of momentum due to internal waves.
- $\diamond$  Influence of waves on the bed shear-stress (2D and 3D).
- $\diamond$  Wave induced stresses (radiation stress) and mass fluxes.
- $\diamond$  Flow through hydraulic structures.
- $\diamond$  Wind driven flows including tropical cyclone winds.

# **8.2.3 Assumptions underlying D-Flow FM**

In D-Flow FM the 2D (depth-averaged) or 3D non-linear shallow water equations are solved. These equations are derived from the three dimensional Navier-Stokes equations for incompressible free surface flow. The following assumptions and approximations are applied:

- $\diamond$  In the  $\sigma$  co-ordinate system the depth is assumed to be much smaller than the horizontal length scale. For such a small aspect ratio the shallow water assumption is valid, which means that the vertical momentum equation is reduced to the hydrostatic pressure relation. Thus, vertical accelerations are assumed to be small compared to the gravitational acceleration and are therefore not taken into account.
- $\diamond$  The effect of variable density is only taken into account in the pressure term (Boussinesq approximation).
- $\diamond$  In the  $\sigma$  co-ordinate system, the immediate effect of buoyancy on the vertical flow is

not considered. In D-Flow FM vertical density differences are taken into account in the horizontal pressure gradients and in the vertical turbulent exchange coefficients. So the application of D-Flow FM is restricted to mid-field and far-field dispersion simulations of discharged water.

- $\diamond$  For a dynamic online coupling between morphological changes and flow the 2D sediment and morphology feature is available.
- $\diamond$  In a Cartesian frame of reference, the effect of the Earth curvature is not taken into account. Furthermore, the Coriolis parameter is assumed to be uniform unless specifically specified otherwise.
- $\diamond$  In spherical co-ordinates the inertial frequency depends on the latitude.
- $\diamond$  At the bed a slip boundary condition is assumed, a quadratic bed stress formulation is applied.
- $\diamond$  The formulation for the enhanced bed shear-stress due to the combination of waves and currents is based on a 2D flow field, generated from the velocity near the bed using a logarithmic approximation.
- $\diamond$  The equations of D-Flow FM are capable of resolving the turbulent scales (large eddy simulation), but usually the hydrodynamic grids are too coarse to resolve the fluctuations. Therefore, the basic equations are Reynolds-averaged introducing so-called Reynolds stresses. These stresses are related to the Reynolds-averaged flow quantities by a turbulence closure model.
- and morphology leadure is available.<br>
A lna Cartesian frame of reference, the effect of the Earth curve<br>
count. Furthermore, the Coriolis parameter is assumed to be to<br>
specified otherwise.<br>
A ln spherical co-ordinates the  $\diamond$  In D-Flow FM the 3D turbulent eddies are bounded by the water depth. Their contribution to the vertical exchange of horizontal momentum and mass is modelled through a vertical eddy viscosity and eddy diffusivity coefficient (eddy viscosity concept). The coefficients are assumed to be proportional to a velocity scale and a length scale. The coefficients may be specified (constant) or computed by means of an algebraic,  $k-\tau$  or  $k-\varepsilon$  turbulence model, where k is the turbulent kinetic energy,  $\tau$  is the turbulent time scale and  $\varepsilon$  is the dissipation rate of turbulent kinetic energy.
	- $\diamond$  In agreement with the aspect ratio for shallow water flow, the production of turbulence is based on the vertical (and not the horizontal) gradients of the horizontal flow. In case of small-scale flow (partial slip along closed boundaries), the horizontal gradients are included in the production term.
	- $\diamond$  The boundary conditions for the turbulent kinetic energy and energy dissipation at the free surface and bed assume a logarithmic law of the wall (local equilibrium).
	- $\diamond$  The eddy viscosity is an-isotropic. The horizontal eddy viscosity and diffusivity coefficients should combine both the effect of the 3D turbulent eddies and the horizontal motions that cannot be resolved by the horizontal grid. The horizontal eddy viscosity is generally much larger than the vertical eddy viscosity.
	- $\diamond$  For large-scale flow simulations, the tangential shear-stress at lateral closed boundaries can be neglected (free slip). In case of small-scale flow partial slip is applied along closed boundaries.
	- $\diamond$  For large-scale flow simulations, the horizontal viscosity terms are reduced to a bi-harmonic operator along co-ordinate lines. In case of small-scale flow the complete Reynold's stress tensor is computed. The shear-stress at the side walls is calculated using a logarithmic law of the wall.
	- $\diamond$  In the  $\sigma$  co-ordinate system, D-Flow FM solves the so-called long wave equation. The pressure is hydrostatic and the model is not capable of resolving the scales of short waves. Therefore, the basic equations are averaged in analogy with turbulence introducing so called radiation stresses. These stresses are related to the wave quantities of Delft3D-WAVE.
	- $\diamond$  It is assumed that a velocity point is set dry when the actual water depth is below half of a user-defined threshold. If the point is set dry, then the velocity at that point is set to zero. The velocity point is set wet again when the local water depth is above the threshold. The hysteresis between drying and flooding is introduced to prevent drying and flooding in two consecutive time steps.

The drying and flooding procedure leads to a discontinuous movement of the closed boundaries at tidal flats.

- $\diamond$  A continuity cell is set dry when all surrounding velocity points at the grid cell faces are dry or when the actual water depth at the cell centre is below zero (negative volume).
- $\diamond$  The flux of matter through a closed wall and through the bed is zero.
- $\diamond$  Without specification of a temperature model, the heat exchange through the free surface is zero. The heat loss through the bed is always zero.
- $\diamond$  If the total heat flux through the water surface is computed using a temperature excess model the exchange coefficient is a function of temperature and wind speed and is determined according to Sweers (1976). The natural background temperature is assumed constant in space and may vary in time. In the more advanced heat flux formulation the fluxes due to solar radiation, atmospheric and back radiation, convection, and heat loss due to evaporation are modeled separately.
- $\diamond$  The effect of precipitation on the water temperature is accounted for.

#### **8.3 Hydrodynamic processes**

o wincous specialization of a lemperature model, the relat excitating<br>is zero. [T](#page-390-0)he heat loss through the bed is always zero.<br>  $\sim$  is zero. The heat flux through the water surface is computed us<br>
model the exchange coeffi D-Flow FM solves the Navier Stokes equations for an incompressible fluid, under the shallow water and the Boussinesq assumptions. In the vertical momentum equation the vertical accelerations are neglected, which leads to the hydrostatic pressure equation. In 3D models the vertical velocities are computed from the continuity equation. The set of partial differential equations in combination with an appropriate set of initial and boundary conditions is solved on an unstructured finite volume grid.

In the horizontal direction D-Flow FM uses orthogonal unstructured grids. Two coordinate references are supported:

- 1 Cartesian co-ordinates
- 2 Spherical co-ordinates

The boundaries of a river, an estuary or a coastal sea are in general curved and are not smoothly represented on a structured grid. The boundary becomes irregular and may introduce significant discretization errors. To reduce these errors unstructured grids are used. The unstructured grids also allow local grid refinement in areas with large horizontal gradients.

In the vertical direction D-Flow FM offers two different vertical grid systems: the  $\sigma$  coordinate system ( $\sigma$ -model) and the Cartesian z-co-ordinate system ( $Z$ -model). In the  $\sigma$  model, the vertical grid consists of layers bounded by two  $\sigma$  planes, which are not strictly horizontal but follow the bed topography and the free surface. Because the  $\sigma$ -model is boundary fitted both to the bed and to the moving free surface, a smooth representation of the topography is obtained. The number of layers over the entire horizontal computational area is constant, irrespective of the local water depth. The distribution of the relative layer thickness is usually non-uniform. This allows for more resolution in the zones of interest such as the near surface area (important for e.g. wind-driven flows, heat exchange with the atmosphere) and the near bed area (sediment transport). Please note that in D-Flow FM, unlike Delft3D-FLOW, the  $\sigma$ coordinate is equal to zero on the bed is 1 on the water surface.

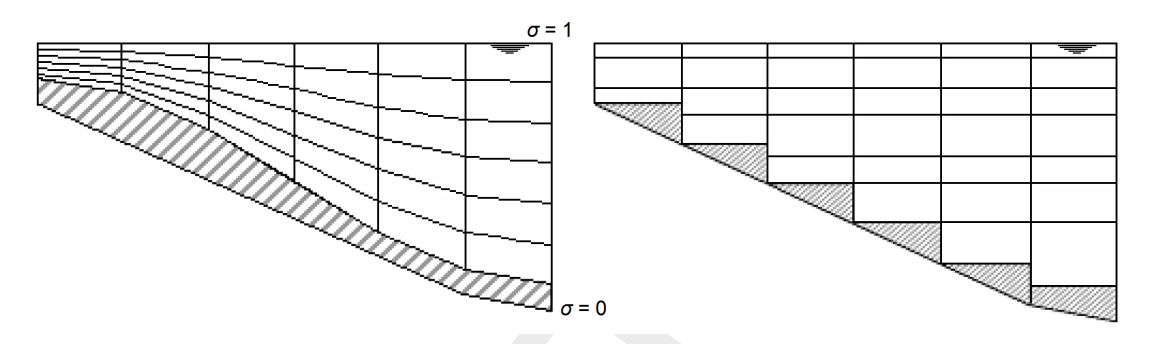

*Figure 8.1: Example of* σ*-model (left) and* Z*-model (right).*

Figure 8.1: Example of  $\sigma$ -model (left) and Z-model<br> [A](#page-390-1)lthough the  $\sigma$ -grid is boundary fitted (in the vertical), it will not alwa<br>
around the pycnocline. The co-ordinate lines intersect the density in<br>
inficiant errors Although the  $\sigma$ -grid is boundary fitted (in the vertical), it will not always have enough resolution around the pycnocline. The co-ordinate lines intersect the density interfaces that may give significant errors in the approximation of strictly horizontal density gradients [\(Leendertse,](#page-388-1) [1990;](#page-388-1) Stelling and Van Kester, 1994). Therefore, Z-model was introduced in D-Flow FM for 3D simulations of weakly forced stratified water systems. The  $Z$ -model has horizontal co-ordinate lines that are (nearly) parallel with density interfaces (isopycnals) in regions with steep bed slopes. This is important to reduce artificial mixing of scalar properties such as salinity and temperature. The  $Z$ -model is not boundary-fitted in the vertical. The bed (and free surface) is usually not a co-ordinate line and is represented as a staircase (zig-zag boundary).

#### **8.3.1 Topological conventions**

A computational cell in a D-Flow FM grid (sometimes referred to as a 'network') consists of corner nodes and edges connecting the corner nodes. Such a grid cell should contain at least three corner nodes and at most six corner nodes. The following topological conventions are used:

- $\diamond$  netnodes: corners of a cell (triangles, quadrangles, ...),
- $\diamond$  netlinks: edges of a cell, connecting netnodes,
- $\diamond$  flownodes: the cell circumcentre, in case of triangles the exact intersection of the three perpendicular bisectors and hence also the centre of the circumscribing circle,
- $\diamond$  flowlinks: a line segment connecting two flownodes.

<span id="page-177-0"></span>1. Net (domain discretization)

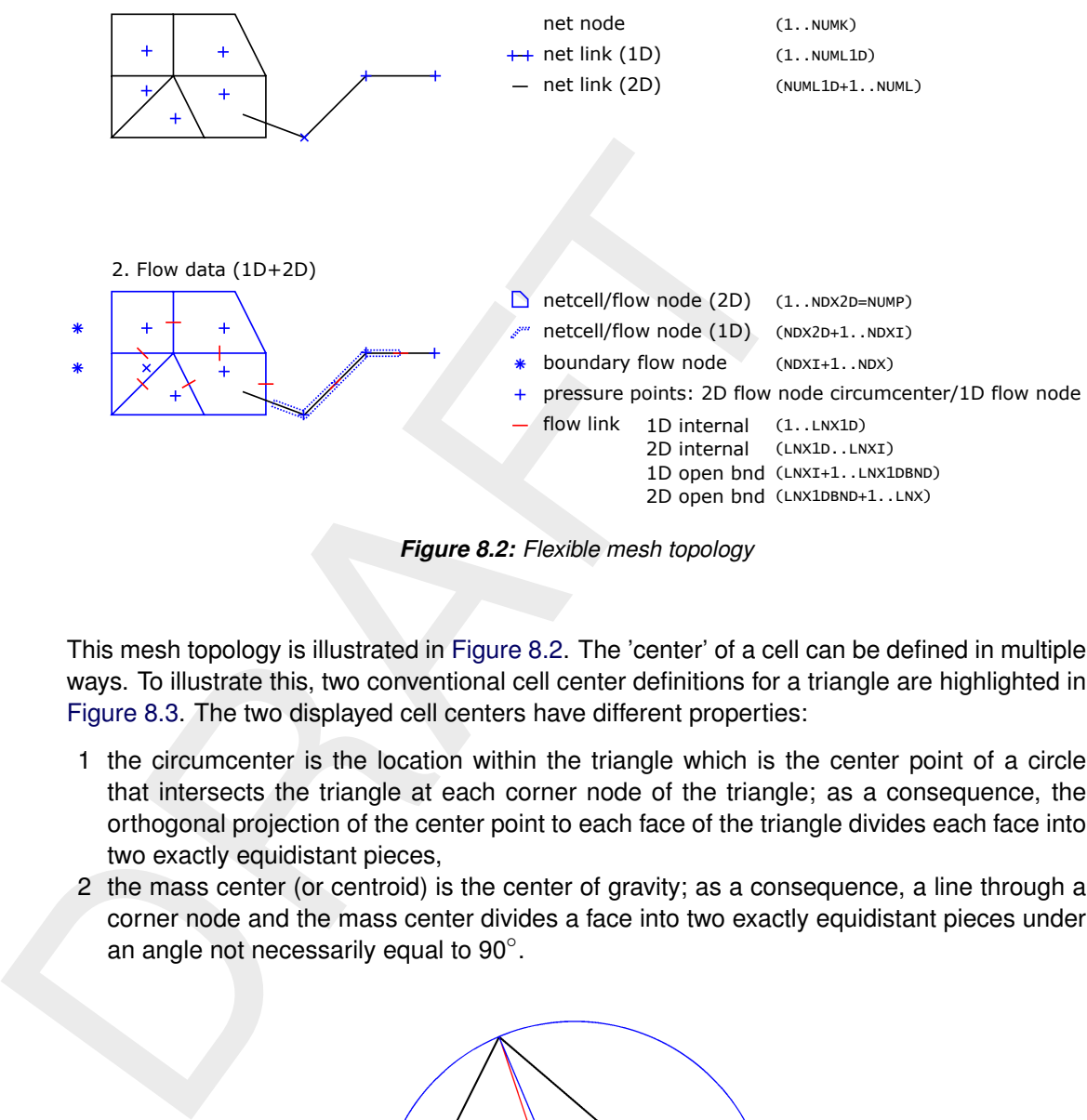

*Figure 8.2: Flexible mesh topology*

This mesh topology is illustrated in Figure 8.2. The 'center' of a cell can be defined in multiple ways. To illustrate this, two conventional cell center definitions for a triangle are highlighted in Figure 8.3. The two displayed cell centers have different properties:

- 1 the circumcenter is the location within the triangle which is the center point of a circle that intersects the triangle at each corner node of the triangle; as a consequence, the orthogonal projection of the center point to each face of the triangle divides each face into two exactly equidistant pieces,
- <span id="page-177-1"></span>2 the mass center (or centroid) is the center of gravity; as a consequence, a line through a corner node and the mass center divides a face into two exactly equidistant pieces under an angle not necessarily equal to 90 $^{\circ}$ .

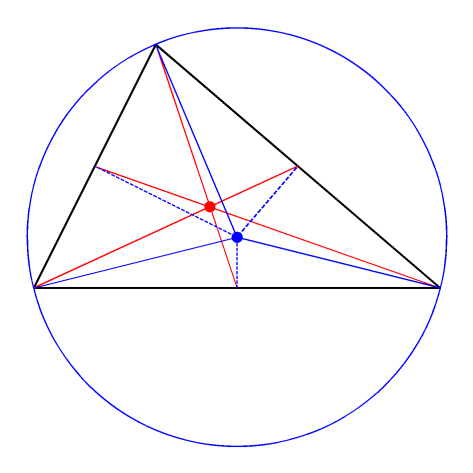

*Figure 8.3: Two conventional definitions of the cell center of a triangle: the circumcenter and the mass center.*

D-Flow FM utilizes the **circumcenter** as the basis of the definition of the elementary flow variables 'water level' and 'flow velocity'. The water level is defined at the circumcenter, whereas the face normal flow velocity is defined at the orthogonal projection of the circumcenter onto the cell face, i.e., the midpoint of the cell face.

Important properties of the mesh are the *orthogonality* and *smoothness*. The *orthogonality* is defined as the cosine of the angle  $\varphi$  between a flowlink and a netlink. Ideally 0, angle  $\varphi = 90^\circ$ . The *smoothness* of a mesh is defined as the ratio of the areas of two adjacent cells. Ideally 1, the areas of the cells are equal to each other. A nearly ideal setup is shown in Figure 8.4.

<span id="page-178-0"></span>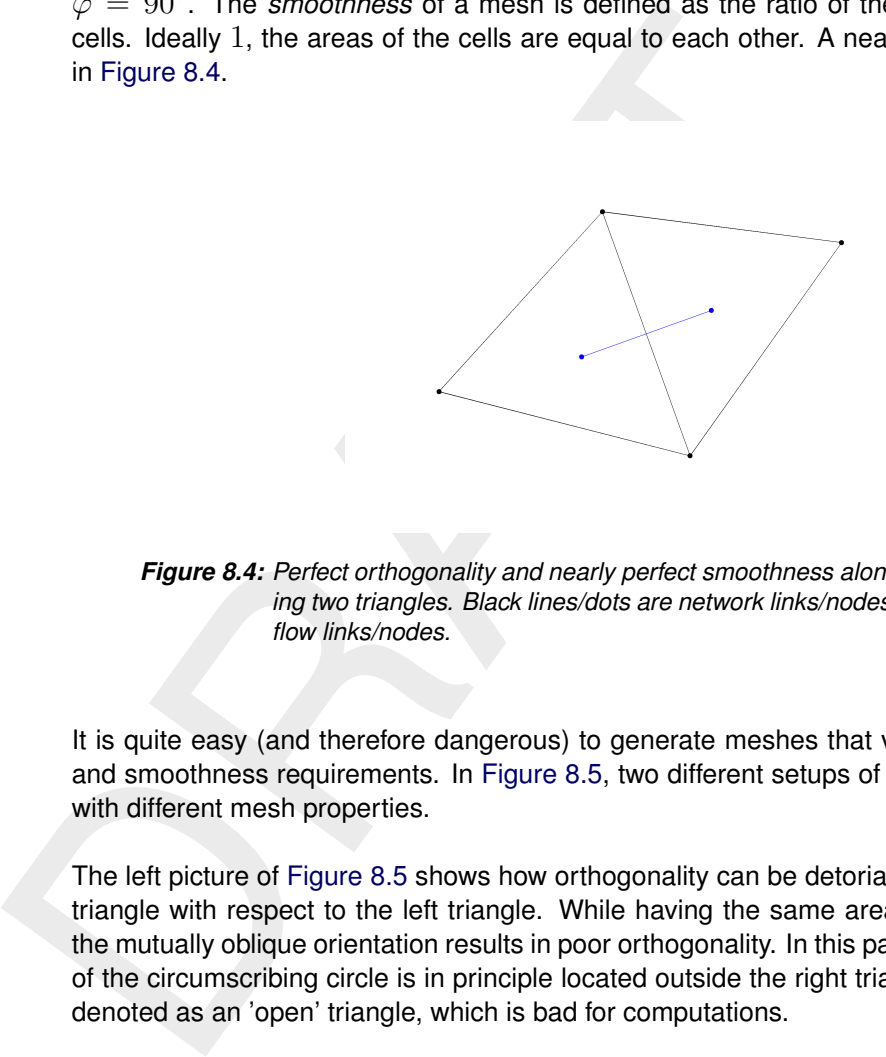

*Figure 8.4: Perfect orthogonality and nearly perfect smoothness along the edge connecting two triangles. Black lines/dots are network links/nodes, blue lines/dots are flow links/nodes.*

It is quite easy (and therefore dangerous) to generate meshes that violate the orthogonality and smoothness requirements. In Figure 8.5, two different setups of two gridcells are shown with different mesh properties.

The left picture of Figure 8.5 shows how orthogonality can be detoriated by skewing the right triangle with respect to the left triangle. While having the same area (perfect smoothness), the mutually oblique orientation results in poor orthogonality. In this particular case, the centre of the circumscribing circle is in principle located outside the right triangle. Such a triangle is denoted as an 'open' triangle, which is bad for computations.

The opposite is shown in the right picture of [Figure 8.5](#page-179-0) in which the right triangle has strongly been elongated, disturbing the smoothness property. However, the orthogonality is nearly perfect. Nonetheless, both meshes need to be improved to assure accurate model results.

<span id="page-179-0"></span>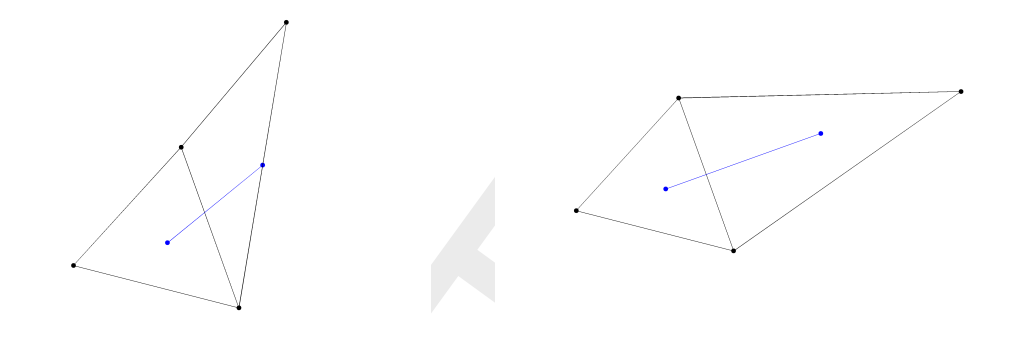

*(a) Perfect smoothness, but poor orthogonality. (b) Perfect orthogonality, but poor smoothness*

*Figure 8.5: Poor mesh properties due to violating either the smoothness or the orthogonality at the edge connecting two triangles. Black lines/dots are network links/nodes, blue lines/dots are flow links/nodes.*

#### **8.3.2 Notation**

The used symbols in this chapter are described in this section.

Time variables:

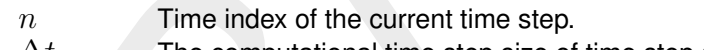

 $\Delta t_n$  The computational time step size of time step n.

Computational grid and primary shallow water variables:

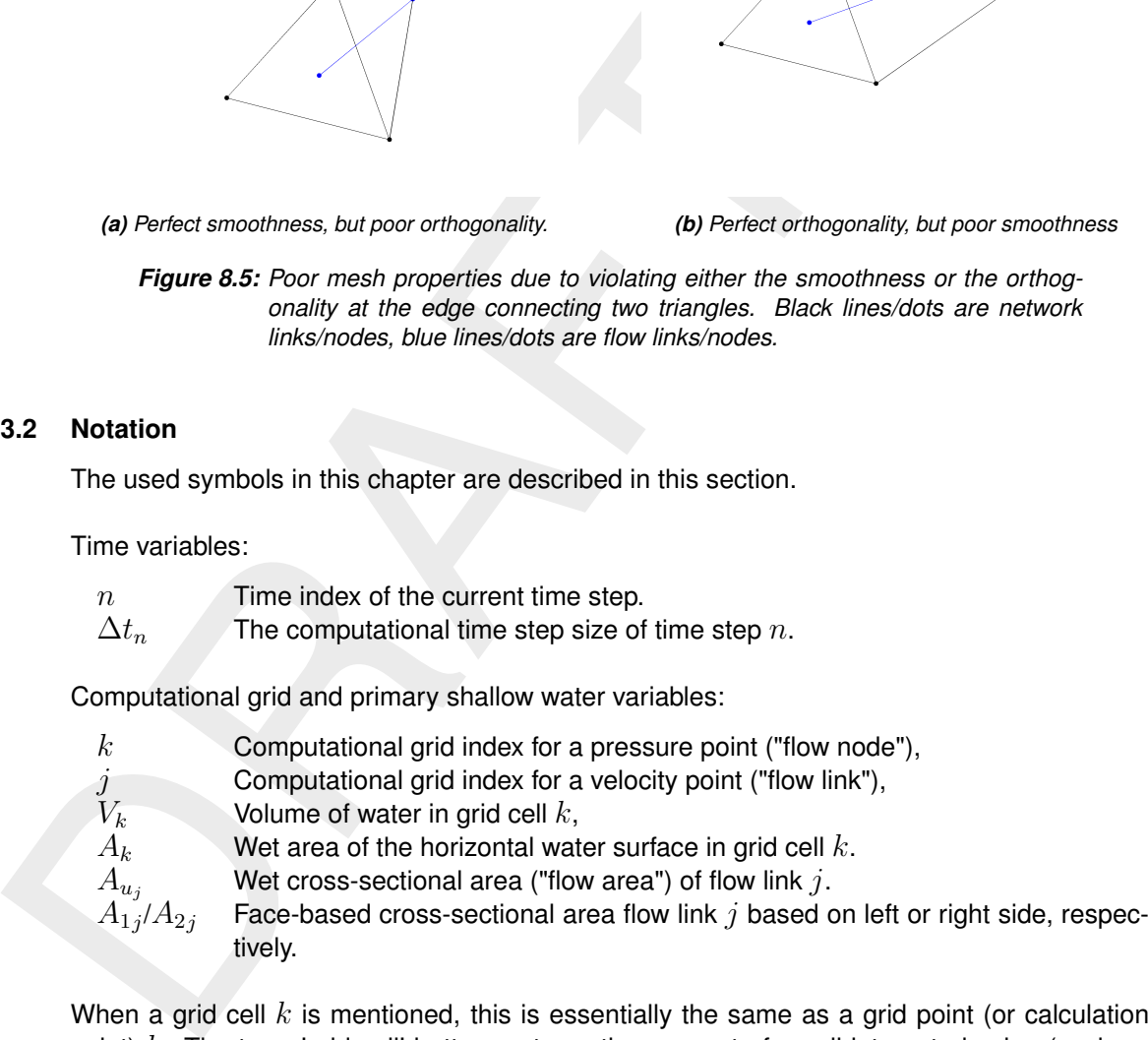

When a grid cell  $k$  is mentioned, this is essentially the same as a grid point (or calculation point)  $k$ . The term 'grid cell' better captures the concept of a cell-integrated value (such as volume), compared to a cell-averaged point value (such as water level).

Lateral discharges:

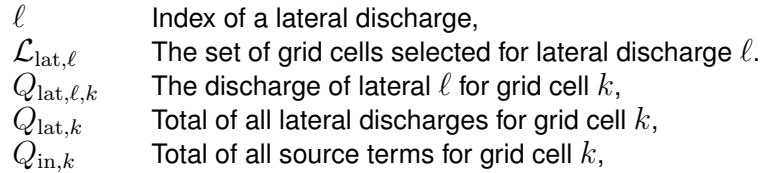

# **8.3.3 Conservation of mass and momentum**

In this section, we will present in detail the governing equations for mass and momentum conservation. These equations are indicated by a continuity equation and momentum equations.
#### **8.3.3.1 Continuity equation**

D-Flow FM solves the depth-averaged continuity equation, derived by integration the continuity equation, for incompressible fluids ( $\nabla \cdot \boldsymbol{u} = 0$ ) over the total depth, taken into account the kinematic boundary conditions at water surface and bed level, and is given by:

<span id="page-180-2"></span>
$$
\frac{\partial h}{\partial t} + \frac{\partial Uh}{\partial x} + \frac{\partial Vh}{\partial y} = Q \tag{8.1}
$$

with U and V the depth averaged velocities.  $Q$  is representing the contributions per unit area due to the discharge or withdrawal of water, precipitation and evaporation:

$$
Q = \int_0^h (q_{in} - q_{out}) dz + P - E \tag{8.2}
$$

 $\frac{\partial h}{\partial t} + \frac{\partial U h}{\partial x} + \frac{\partial V h}{\partial y} = Q$ <br>with U and V the depth averaged velocities. Q is representing the due to the discharge or withdrawal of water, precipitation and evaporation and  $Q = \int_0^h (q_{in} - q_{out}) dz + P - E$ <br>with  $q_{in}$ with  $q_{in}$  and  $q_{out}$  the local sources and sinks of water per unit of volume [1/s], respectively, P the non-local source term of precipitation and  $E$  non-local sink term due to evaporation. We remark that the intake of, for example, a power plant is a withdrawal of water and should be modelled as a sink. At the free surface there may be a source due to precipitation or a sink due to evaporation.

### **8.3.3.2 Momentum equations in horizontal direction**

The momentum equations in  $x$ - and y-direction are given by:

<span id="page-180-0"></span>
$$
\frac{\partial u}{\partial t} + u \frac{\partial u}{\partial x} + v \frac{\partial u}{\partial y} + w \frac{\partial u}{\partial z} - fv = -\frac{1}{\rho_0} \frac{\partial P}{\partial x} + F_x + \frac{\partial}{\partial z} \left( \nu_V \frac{\partial u}{\partial z} \right) + M_x \quad (8.3)
$$

<span id="page-180-1"></span>
$$
\frac{\partial v}{\partial t} + u \frac{\partial v}{\partial x} + v \frac{\partial v}{\partial y} + w \frac{\partial v}{\partial z} + fu = -\frac{1}{\rho_0} \frac{\partial P}{\partial y} + F_y + \frac{\partial}{\partial z} \left( \nu_V \frac{\partial v}{\partial z} \right) + M_y \quad (8.4)
$$

Where  $\nu_V$  is the vertical eddy viscosity coefficient. Density variations are neglected, except in the baroclinic pressure terms,  $\partial P/\partial x$  and  $\partial P/\partial y$  represent the pressure gradients.

The forces  $F_x$  and  $F_y$  in the momentum equations represent the unbalance of horizontal Reynolds stresses.

 $M_x$  and  $M_y$  represent the contributions due to external sources or sinks of momentum (external forces by hydraulic structures, discharge or withdrawal of water, wave stresses, etc.).

The effects of surface waves on the flow as modelled in D-Flow FM are described in [sec](#page-321-0)[tion 17.2.](#page-321-0)

#### **8.3.3.3 Vertical velocities**

The vertical velocity w in the adapting  $\sigma$  co-ordinate system is computed from the continuity equation:

$$
\frac{\partial h}{\partial t} + \frac{\partial uh}{\partial x} + \frac{\partial vh}{\partial y} + \frac{\partial w}{\partial z} = h (q_{in} - q_{out})
$$
\n(8.5)

At the surface the effect of precipitation and evaporation is taken into account. The vertical velocity w is defined at the iso  $\sigma$ -surfaces. w is the vertical velocity relative to the moving  $\sigma$ -plane. It may be interpreted as the velocity associated with up- or downwelling motions.

### **8.3.4 The hydrostatic pressure assumption**

Under the shallow water assumption, the vertical momentum equation is reduced to a hydrostatic pressure equation. Vertical accelerations due to buoyancy effects and due to sudden variations in the bed topography are not taken into account. So:

$$
\frac{\partial P}{\partial z} = -\rho gh \tag{8.6}
$$

For water of constant density and taking into account the atmospheric pressure, it includes gradients of the free surface level, called barotropic pressure gradients. The atmospheric pressure is included in the system for storm surge simulations. The atmospheric pressure gradients dominate the external forcing at peak winds during storm events. Space and time varying wind and pressure fields are especially important when simulating storm surges.

In case of a non-uniform density the pressure gradients includes not only barotropic pressure gradient, but also vertical pressure gradient, the so called baroclinic pressure gradient. The baroclinic pressure gradient is the result of variable distribution of density and temperature in the vertical direction.

 $\frac{\partial P}{\partial z} = -\rho gh$ <br>
For water of constant density and taking into account the atmosp<br>
gradients of the free surface level, called barotropic pressure gradients of the free surface level, called barotropic pressure gradient In the horizontal gradient a vertical derivative is introduced by the  $\sigma$  co-ordinate transformation. In estuaries and coastal seas the vertical grid may deteriorate strongly in case of steep bed slopes. In order to avoid artificial flow the numerical approximation of the baroclinic pressure terms requires a special numerical approach. The treatment of D-Flow FM to avoid the artificial mixing due to  $\sigma$  co-ordinates are discussed in section 8.5, see also [Stelling and Van](#page-390-0) Kester (1994).

## **8.3.5 The Coriolis force**

<span id="page-181-0"></span>The Coriolis parameter f depends on the geographic latitude  $\phi$  and the angular speed of rotation of the earth,  $\Omega$  ( $f = 2\Omega \sin \phi$ ). For a grid the user should specify the space varying Coriolis parameter, using a suitable projection. This can be done by selecting *Coordinate System* in RGFGRID, and selection of the option for *Spherical Coordinate*. The parameters for translation and rotation can be given as shown in Figure 8.6.

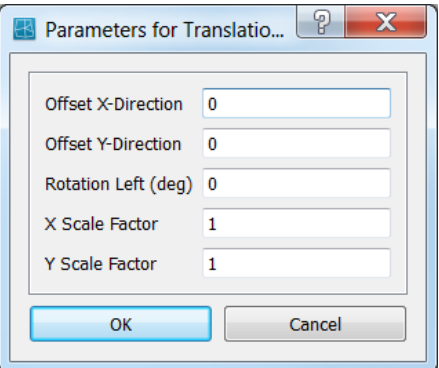

*Figure 8.6: Input for map projection for specifying Coriolis parameter on the grid.*

## **8.3.6 Diffusion of momentum**

The forces  $F_x$  and  $F_y$  in the horizontal momentum equations represent the unbalance of horizontal Reynolds stresses. The Reynolds stresses are modelled using the eddy viscosity concept, (for details e.g. [Rodi](#page-389-0) [\(1984\)](#page-389-0)). This concept expresses the Reynolds stress component as the product between a flow as well as grid-dependent eddy viscosity coefficient and the corresponding components of the mean rate-of-deformation tensor. The meaning and the order of the eddy viscosity coefficients differ for 2D and 3D, for different horizontal and vertical turbulence length scales and fine or coarse grids. In general the eddy viscosity is a function of space and time.

For 3D shallow water flow the stress tensor is an-isotropic. The horizontal eddy viscosity coefficient,  $\nu_H$ , is much larger than the vertical eddy viscosity  $\nu_V$  ( $\nu_H \gg \nu_V$ ). The horizontal viscosity coefficient may be a superposition of three parts:

- 1 a part due to "sub-grid scale turbulence",
- 2 a part due to "3D-turbulence" see Uittenbogaard *et al.* (1992) and
- 3 a part due to dispersion for depth-averaged simulations.

For 3D snalinow water now the stress tensor is an-isotropic. The<br>coefficient,  $\nu_H$ , is much larger than the vertical eddy viscosity  $\nu_V$  ( $\nu$ <br>viscosity coefficient may be a superposition of three parts:<br>1 a part due to In simulations with the depth-averaged momentum and transport equations, the redistribution of momentum and matter due to the vertical variation of the horizontal velocity is denoted as dispersion. In 2D simulations this dispersion is not simulated as the vertical profile of the horizontal velocity is not resolved. Then this dispersive effect may be modelled as the product of a viscosity coefficient and a velocity gradient. The dispersion term may be estimated by the Elder formulation.

If the vertical profile of the horizontal velocity is not close to a logarithmic profile (e.g. due to stratification or due to forcing by wind) then a 3D-model for the transport of matter is recommended.

The horizontal eddy viscosity is mostly associated with the contribution of horizontal turbulent motions and forcing that are not resolved by the horizontal grid ("sub-grid scale turbulence") or by (a priori) the Reynolds-averaged shallow-water equations. in 3D, in the vertical direction,  $\nu_V$  is referred to as the three-dimensional turbulence and in it is computed following a 3Dturbulence closure model.

Therefore, in addition to all turbulence closure models in D-Flow FM a constant (space and time) background mixing coefficient may be specified by the user, which is a background value for the vertical eddy viscosity in the momentum Equation (8.3) and [Equation \(8.4\)](#page-180-1) consequently.

<span id="page-182-0"></span>The horizontal and vertical eddy viscosities can be set by user defined value under  $Physical$ Parameters shown in [Figure 8.7.](#page-182-0)

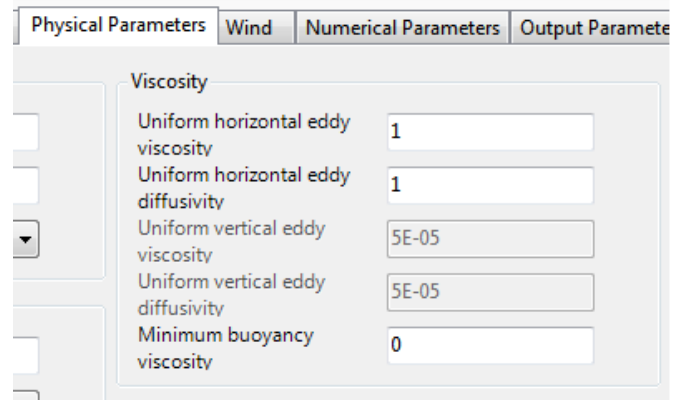

*Figure 8.7: Input parameters for horizontal and vertical eddy viscosities.*

The default approach for the computation of the horizontal viscosity in D-Flow FM is the socalled Smagorinsky approach, which results into time and space varying horizontal viscosity coefficients. Due to the explicit time integration of the horizontal viscosity term a time step criterion is applied in order to ensure stable model results. If this criterion is violated, then the horizontal viscosity coefficient at a certain flow link is reduced. Next, in the diagnostic file a warning is generated as shown below.

\*\* WARNING: Viscosity coefficient was limited for 3309 links. \*\* WARNING: Viscosity coefficient was limited for 3269 links. \*\* WARNING: Viscosity coefficient was limited for 3411 links

> Per time step is shown in how many flow links the horizontal viscosity coefficient has been reduced. After ten warnings this message is stopped, in order to prevent that the diagnostic file will become very large. The following message is written in the diagnostic file at the end of the simulation:

\*\* INFO : Viscosity coefficient/Horizontal transport flux were limited on some links in the course of computation.

### **8.4 Hydrodynamics boundary conditions**

Warning is generated as shown below.<br>
Massis: Visionity confident we limited for 389 links.<br>
Massis: Visionity confident we limited for 389 links.<br>
Massis: Visionity confident we limited for 389 links.<br>
Per time step is sh In section 5.4.8, the boundary conditions are discussed from the viewpoint of the user interface. In the user interface, the user can specify the locations at which particular boundary conditions are to be imposed. Using section 5.4.8 as a backdrop, the present section discusses the underlying files and file formats and the way these are interpreted by the computational kernel. Three types of boundary conditions are discussed in this section, namely open boundaries (in section 8.4.1), vertical boundaries (in section 8.4.2) and closed boundaries (in section 8.4.3).

<span id="page-183-0"></span>Lateral discharges are a special type of input that also act like boundary conditions, and are discussed in section 8.4.4.

## **8.4.1 Open boundary conditions**

The proper prescription of an open boundary condition along a certain (part of the) rim of the grid can be achieved by considering four elements of the model:

- 1 a polyline file (extension .pli), containing the *locations* at which the boundary conditions should be imposed,
- 2 a boundary conditions file (extension .bc), containing the actual *forcing signals*, such as the time dependent information of the quantity under consideration and the physical nature of the quantity itself,
- 3 an external forcing file (extension . ext), in which the connection is laid between the polyline file and the boundary conditions file,
- 4 the name of the external forcing file in the master definition file (extension .mdu).

These four elements are subsequently discussed in the following.

### **8.4.1.1 The location of open boundaries**

The flow engine needs the location for the boundary conditions. In 2D models, this is done by providing a polyline with support points (also see [section 5.4.8.1\)](#page-117-1). By default, these support

<span id="page-184-0"></span>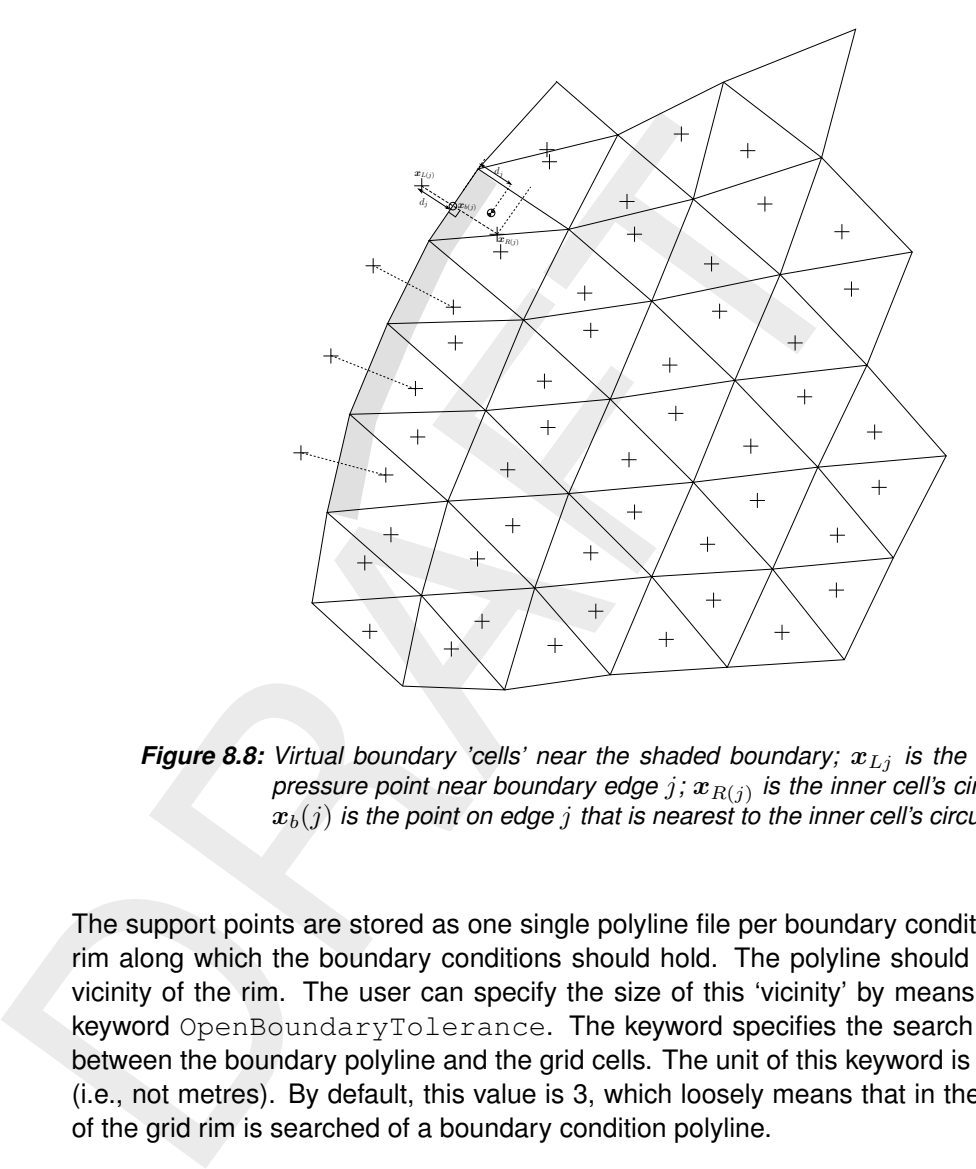

points are a means to construct a series of virtual cell centers along the boundary rim of the grid. [Figure 8.8](#page-184-0) provides an image of the concept of virtual boundary cells in 2D.

**Figure 8.8:** Virtual boundary 'cells' near the shaded boundary;  $x_{Lj}$  is the virtual 'cell' pressure point near boundary edge  $j$ ;  $\boldsymbol{x}_{R(j)}$  is the inner cell's circumcenter,  $x_b(j)$  is the point on edge j that is nearest to the inner cell's circumcenter

The support points are stored as one single polyline file per boundary condition, marking the rim along which the boundary conditions should hold. The polyline should be drawn in the vicinity of the rim. The user can specify the size of this 'vicinity' by means of the MDU-file keyword OpenBoundaryTolerance. The keyword specifies the search tolerance factor between the boundary polyline and the grid cells. The unit of this keyword is the cell size unit (i.e., not metres). By default, this value is 3, which loosely means that in the vicinity of  $3\Delta x$ of the grid rim is searched of a boundary condition polyline.

The actual location of a specific boundary location point can be computed in two different ways, dependent on the user's choice for the keyword izbndpos in the mdu-file:

- 1  $i$ zbndpos = 0: construction of the boundary condition point by means of orthogonal mirroring of the closest cell center (default),
- 2 izbndpos =  $1$ : construction of the boundary condition point as the orthogonal projection of the closest cell center onto the grid rim.

The following explanation uses both the mass center and the circumcenter, which are often different in 2D grid cells. For 1D gids, these two are identical.

Option  $izbndpos = 0$  'mirrors' the internal cell closest to the boundary outward, to produce the virtual boundary point. The mirroring of the closest cell center is conducted as follows. First, the orthogonal distance from the cell's mass center to the actual rim of the grid is computed:  $d_j$  in [Figure 8.8.](#page-184-0) Second, the cell circumcenter (pressure point)  $\bm{x}_{L(j)}$  is projected orthogonally onto the grid cell outer edge. The virtual boundary cell's pressure point  $(\boldsymbol{x}_{R(j)})$ is defined at a distance  $\frac{1}{2}d_j$  starting at that projected point  $\bm{x}_{b(j)}.$  Sometimes the flat area of

the cell, say  $A$  , at the rim can give rise to an adaptation of this distance. If  $\frac{1}{2}$ √ of this distance. If  $\frac{1}{2}\sqrt{A} > d_j$ , then the center of the virtual cell is located at the a distance  $\frac{1}{2}\sqrt{A}$  away from the grid.

The first part in [Figure 8.9](#page-185-0) shows how in a regular grid the mass center and circumcenter coincide, with an exactly mirrored virtual boundary point. Also, the resulting placement of the pressure points in the 2D and 1D example grid is identical.

<span id="page-185-0"></span>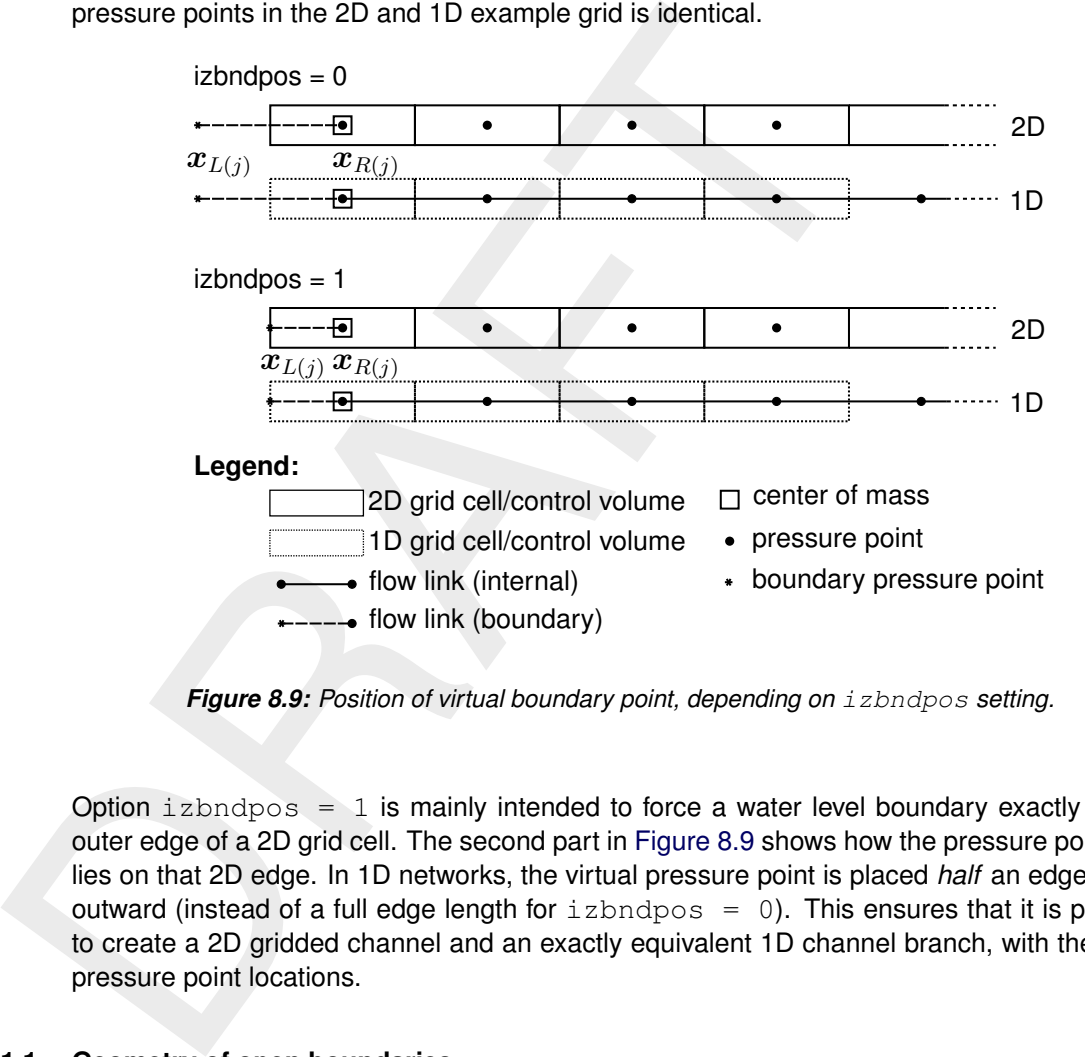

*Figure 8.9: Position of virtual boundary point, depending on* izbndpos *setting.*

Option  $izbndpos = 1$  is mainly intended to force a water level boundary exactly on the outer edge of a 2D grid cell. The second part in Figure 8.9 shows how the pressure point now lies on that 2D edge. In 1D networks, the virtual pressure point is placed *half* an edge length outward (instead of a full edge length for  $izbndpos = 0$ ). This ensures that it is possible to create a 2D gridded channel and an exactly equivalent 1D channel branch, with the same pressure point locations.

## **8.4.1.1.1 Geometry of open boundaries**

The virtual boundary points as introduced above inherit some additional geometric parameters from their neighbouring internal grid point:

- $\diamond$  the bed level of the boundary point is set equal to the bed level of the internal pressure point:  $bl_{\mathsf{L}(j)}=bl_{\mathsf{R}(j)}$ ;
- <span id="page-185-1"></span> $\diamond$  the boundary flow link width is different for 1D and 2D boundaries:
	- □ 2D: The boundary flow link width is equal to the 2D edge width:  $w_{u_j} = w'_{u_j}$
	- $\Box$  1D: The boundary flow link j inherits the entire cross section geometry of the first neighbouring internal flow link  $j'$  (that is: width, area, perimeter). If no such cross section is available on link  $j'$ , then the default uniform width  $\texttt{UniformWidth1D}$  is used.

## **8.4.1.2 Forcing information**

The <.bc>-file is used to store the actual boundary forcing signals. Multiple types of boundary conditions can be prescribed, configured via the  $\text{Quantity}$  keywords. The following subsections contain details for several types of flow boundaries.

The <.bc>-file may also contain the forcing signals for multiple boundary locations, configured via the Name keyword. When boundary locations have been specified by a polyline (locationFile in the <.ext> file), then the Name must refer to the polyline name, followed by the polyline point number, e.g., Name  $=$  upstream 0001. When instead a nodeId was used in the  $\lt$  ext $>$  file, the Name must be the same as that node id.

# **Water level**

A water level signal is applied at the cell center of the virtual cell outside the grid (ghost cells or mirror cells). Water levels can be imposed as a timeseries or as a harmonic signal. In case of a harmonic signal, the period of the signal can be given as an astronomic component acronym.

If a timeseries is applied to a the first support point of a polyline named arbitraryname, prescribed in some polyline file, then the header of the bc-file is:

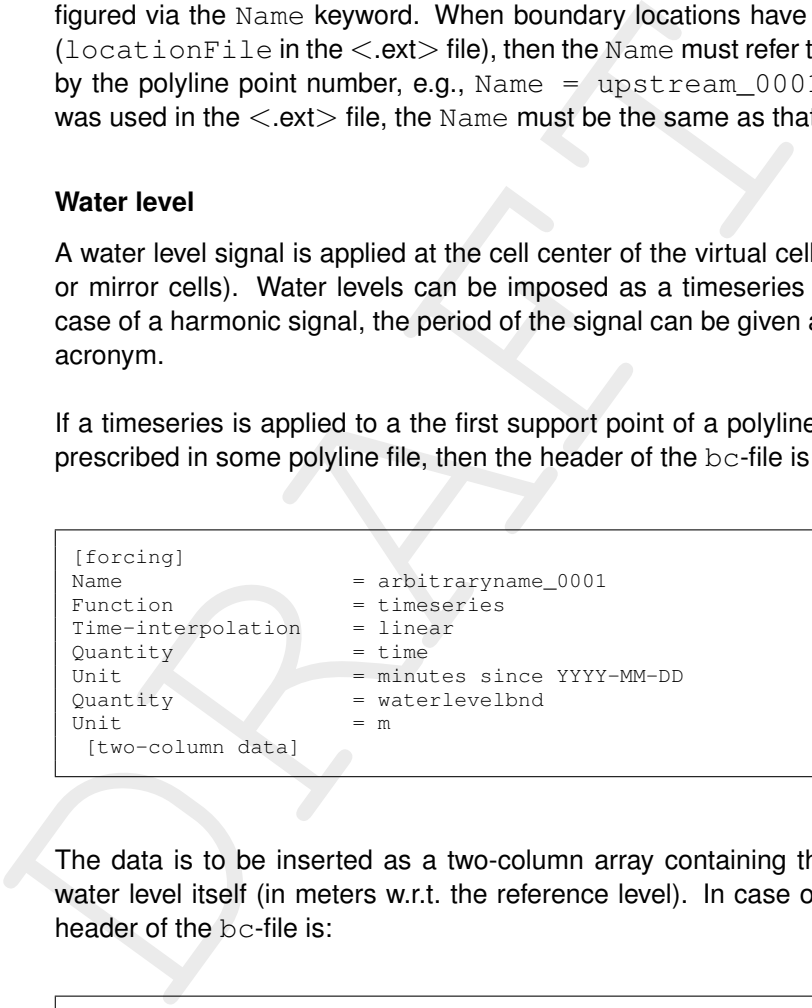

The data is to be inserted as a two-column array containing the time (in minutes) and the water level itself (in meters w.r.t. the reference level). In case of harmonic components, the header of the bc-file is:

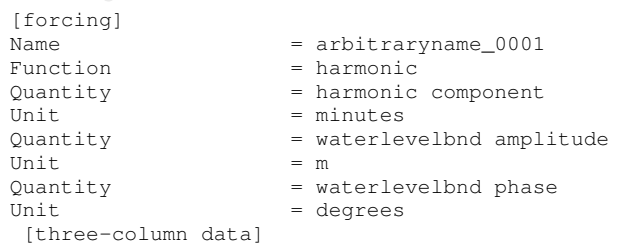

The data is to be inserted as a three-column array containing the period (in minutes), the amplitude (in meters) and the phase (in degrees). If the period is  $T$  minutes, the amplitude is  $A$  meters and the phase is  $\varphi$  degrees, then the signal that is applied reads

$$
h(t) = B + A \cos(2\pi t/T - \varphi). \tag{8.7}
$$

The parameter  $B$  can be prescribed by an additional signal with a period specified equal to 0 minutes. As an example, the data series:

0.0 0.5 0.0 745.0 2.0 0.0

represents the signal  $h(t) = 0.5 + 2.0 \cos(2\pi t/745)$ , with the time t in minutes.

### **Discharge**

A discharge boundary condition is applied at the face-center of the virtual boundary cell. For this, the face-normal velocity is used in combination with the face-center water depth. The face-based water depth in the evaluation of the flow area can optionally be set to a downwind approximation (for an inflowing discharge boundary) with the option jbasqbnddownwindhs  $= 1$  We remark that jbasqbnddownwindhs  $= 0$  is the default value.

Discharges can be imposed as a timeseries or as a harmonic signal. In case of a harmonic signal, the period of the signal can be given as an astronomic component acronym.

If a timeseries is applied to a the first support point of a polyline named  $arbitraryname$ . prescribed in some polyline file, then the header of the bc-file is:

```
represents the signal n(t) = 0.5 + 2.0 \cos(2\pi t / 45), with the time<br>
Discharge<br>
A discharge boundary condition is applied at the face-center of the<br>
this, the face-normal velocity is used in combination with the face-<br>
face-
           [forcing]
           Name = arbitraryname_0001
           Name = university<br>Function = timeseries<br>= linear
           Time-interpolation = linear<br>
\begin{array}{rcl}\n\text{0} & = & \text{linear} \\
\text{1} & = & \text{time}\n\end{array}Quantity
           Unit = minutes since YYYY-MM-DDQuantity = dischargebnd
           Unit = m3/s[two-column data]
```
The data is to be inserted as a two-column array containing the time (in minutes) and the water level itself (in meters w.r.t. the reference level). In case of harmonic components, the header of the bc-file is:

```
[forcing]
Name = arbitraryname_0001<br>Function = harmonic
Function = harmonic<br>Quantity = harmonic
                = harmonic component
Unit =  minutes
Quantity = dischargebnd amplitude
Unit = m3/sQuantity = dischargebnd phase
Unit = degrees[three-column data]
```
The data is to be inserted as a three-column array containing the period (in minutes), the amplitude (in cubic meters per second) and the phase (in degrees).

### **Velocity**

A velocity boundary condition is applied at the face-center of the virtual boundary cell. Values provided are interpreted as face-normal velocities. Velocities can be imposed as a timeseries or as a harmonic signal. In case of a harmonic signal, the period of the signal can be given as an astronomic component acronym.

If a timeseries is applied to a the first support point of a polyline named arbitraryname, prescribed in some polyline file, then the header of the bc-file is:

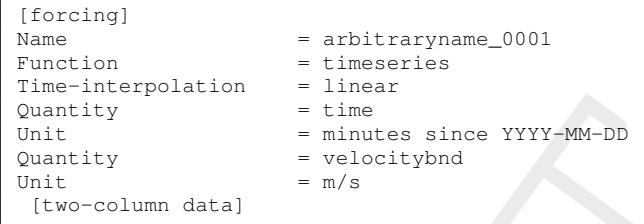

The data is to be inserted as a two-column array containing the time (in minutes) and the water level itself (in meters w.r.t. the reference level). In case of harmonic components, the header of the bc-file is:

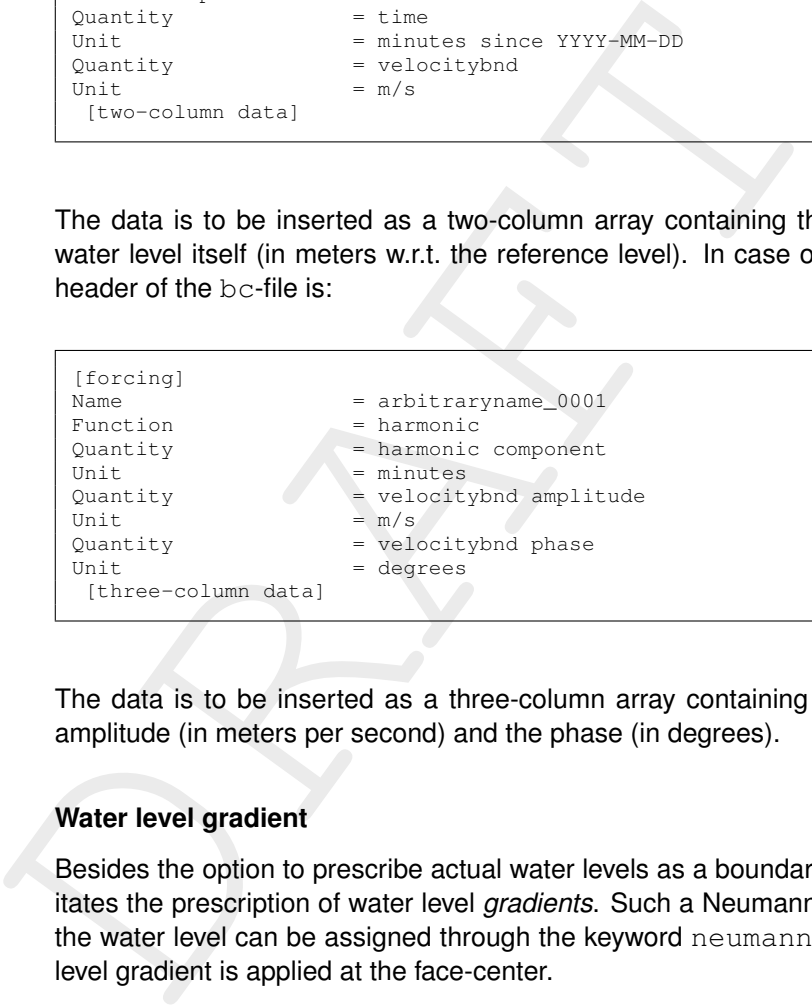

The data is to be inserted as a three-column array containing the period (in minutes), the amplitude (in meters per second) and the phase (in degrees).

#### **Water level gradient**

Besides the option to prescribe actual water levels as a boundary condition, D-Flow FM facilitates the prescription of water level *gradients*. Such a Neumann-type boundary condition for the water level can be assigned through the keyword neumannbnd. The value of the water level gradient is applied at the face-center.

Water level gradients can be imposed as a timeseries or as a harmonic signal. In case of a harmonic signal, the period of the signal can be given as an astronomic component acronym. If a timeseries is applied to a the first support point of a polyline named arbitraryname, prescribed in some polyline file, then the header of the bc-file is:

```
[forcing]
Name = arbitraryname_0001<br>Function = timeseries
                      = timeseries<br>= linear
Time-interpolation = line<br>Ouantity = time
Quantity
Unit = minutes since YYYY-MM-DDQuantity = neumannbnd
Unit
 [two-column data]
```
The data is to be inserted as a two-column array containing the time (in minutes) and the water level itself (in meters w.r.t. the reference level). In case of harmonic components, the header of the bc-file is:

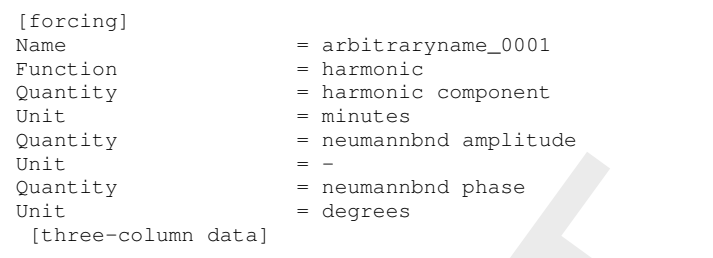

The data is to be inserted as a three-column array containing the period (in minutes), the amplitude (in meters per second) and the phase (in degrees). The water level gradient is interpreted positive in the outward-normal direction.

### **Riemann invariant**

Finite that is to be inserted as a three-column array containing the three-column datal<br>  $\frac{1}{2}$  ithree-column datal  $\frac{1}{2}$  is degrees<br>
The data is to be inserted as a three-column array containing the<br>
amplitude (in At a Riemann boundary we do not allow any outgoing perturbation with respect to some reference boundary state to reflect back from the boundary. This is achieved by prescribing the incoming Riemann invariant. Using the convention of a positive inward normal at the the incoming Riemann invariant. Using the convention of a positive inward normal at the boundary, this can be put as  $u_b + 2\sqrt{gH_b}$ , with  $u_b$  the velocity at the boundary and  $H_b$  the total water depth at the boundary. In this expression, we take the boundary values  $u<sub>b</sub>$  and  $H<sub>b</sub>$ as the reference boundary state. While applying Riemann boundaries, directional effects are disregarded.

Using linearization and the assumption of a flow field that is initially at rest, the Riemann boundary is rewritten such that is takes the form:

<span id="page-189-0"></span>
$$
\zeta_b = 2\zeta_i - u\sqrt{\frac{H}{g}} - \zeta_0 \tag{8.8}
$$

with

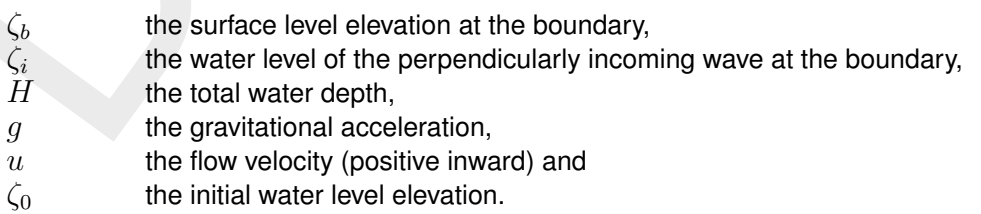

The user specifies as boundary signal  $\zeta_i$ , the water level of the perpendicularly incoming wave at the boundary. Formulated in this way, the incoming wave height is independent of local bathymetry.

Following linear wave theory, one finds  $u\sqrt{\frac{H}{g}}$  for a propagating wave. One will obtain a water level at the boundary of when there are no waves travelling from inside the model back to the boundary.

## *Example*

As an example, a simple uniform channel with two Riemann boundaries, with 1 m amplitude on the left and 0 m on the right will show a 1 m amplitude wave travelling from left to right. At the right side, the wave passes the boundary with minor reflection only. Practically no waves travel from right to left since at the right boundary no incoming wave amplitude was specified.

The water level of the incoming wave for the Riemann boundary can be prescribed as a timeseries or as a harmonic signal. In case of a harmonic signal, the period of the signal can be given as an astronomic component, (e.g.  $M_2$ ), or as a period in minutes, amplitude in m and phase in degrees. If a timeseries is applied to the first support point of a polyline named arbitraryname, prescribed in some polyline file, then the header of the <bc>-file read:

```
Forcing<br>
Name<br>
Name<br>
The interspektion<br>
The interspektion<br>
Data<br>
Data<br>
Data<br>
Data<br>
Data<br>
Data<br>
Data<br>
Data<br>
Data<br>
Data<br>
Data<br>
Data<br>
Data<br>
Data<br>
Data<br>
Data<br>
Data<br>
Determined as a No-column array containing the<br>
Data<br>
Data<br>

         [forcing]
        Name = arbitraryname_0001<br>Function = timeseries
                                             = timeseries
        Time-interpolation = linear<br>Quantity = timeOuantity
        Unit = minutes since YYYY-MM-DD
        Quantity = riemannbnd
        Unit = m[two-column data]
```
The data is to be inserted as a two-column array containing the time (in minutes) and the water level for Riemann boundary (in meters). In case of harmonic components, the header of the bc-file is:

```
[forcing]
Name = arbitraryname 0001
Function = harmonic
Quantity = harmonic component
Unit = minutes
Quantity = riemannbnd amplitude<br>
= mUnit
Quantity = riemand phaseUnit \qquad = degrees
[three-column data]
```
The data is to be inserted as a three-column array containing the period (in minutes), the amplitude (in meters per second) and the phase (in degrees).

Suppose, as an example, that we have:

- $\Diamond$  a flow domain with a bathymetry at a bed level equal to 0 m w.r.t. the reference level,
- $\diamond$  an initial water level equal to 10 m w.r.t. the reference level,
- $\diamond$  a local initial disturbance of the initial water level.
- $\diamond$  an initial flow field at rest and
- $\diamond$  that we aim to prevent reflections at the boundary.

In that case, it follows from [Equation \(8.8\)](#page-189-0) that  $\zeta_b = 10$  m w.r.t. the reference level is to be prescribed. Remark that this application only holds for small disturbances of  $\zeta$  from  $\zeta_b.$ 

## **Discharge-water level dependency**

If a relation between the discharge and the local water level is known on beforehand, then this relation can be provided to the flow model as a table by means of the keyword  $q$ htable. This table, provides the water level  $\zeta$  as a function of the computed discharge  $Q$  along the entire polyline defining the boundary. Worded differently, only one relation is given for each polyline. Note that this is opposite to other boundary types in which, for instance, a time series is given for each support point of a polyline.

If a Qh-table is applied to a polyline named arbitraryname, prescribed in some polyline file, then the header of the bc-file is:

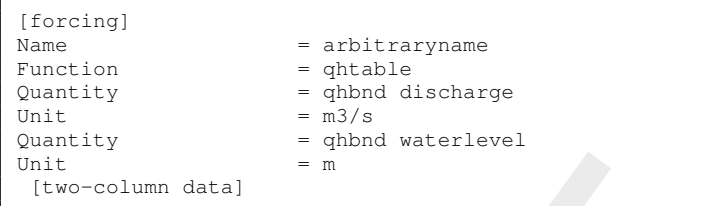

The data is to be inserted as a two-column array containing the discharge (in cubic meters per second) and the water *level* (in meters w.r.t. the reference level).

### **8.4.1.3 External forcings file**

The data is to be inserted as a two-column array containing the d<br>
The data is to be inserted as a two-column array containing the d<br>
per second) and the water *level* (in meters w.r.t. the reference level<br>
1.3 External f The external forcings file  $\langle$  ext $\rangle$  collects all boundary condition information. The file format for boundaries is described in section C.5.2.1. It contains one or more [Boundary] blocks, one for each boundary condition. Each block must specify the boundary type via the  $quantity$  keyword. The previous section already listed some boundary quantity names. Next, each block must specify the boundary location specification. This is either a polyline file name, via the  $locationFile$  keyword, or a 1D network node id, via the  $nodeId$  keyword. Finally, the actual forcing data file must be specified, via the forcingFile keyword. Section 8.4.1.5 contains an example of this.

## **8.4.1.4 External forcings in model definition file**

<span id="page-191-0"></span>The final step in specifying boundary conditions, is referring to the  $\langle$  ext $\rangle$  file in the  $\langle$  mdu $\rangle$ file. This is done via the keyword ExtForceFileNew under the MDU block [external forcing].

## **8.4.1.5 Example**

Recalling the four elementary actions from the beginning of [section 8.4.1,](#page-183-0) the administration in files can be illustrated by means of an example. Suppose, we have a channel that is geometrically modelled by means of the grid shown in Figure 8.10. The domain is 10000 m long and 500 m wide. The bottom left corner coincides with the origin of the geometrical frame of reference.

<span id="page-191-1"></span>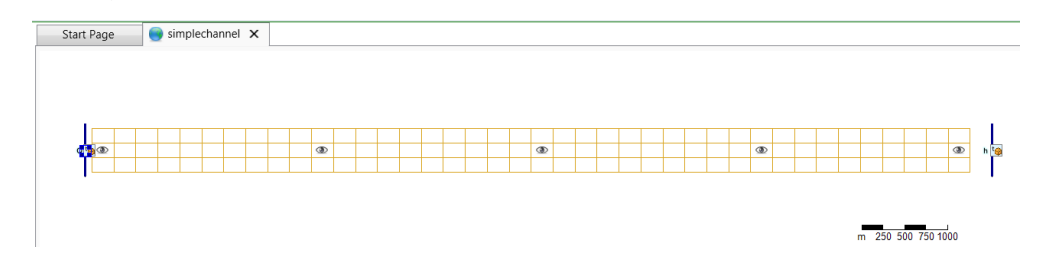

*Figure 8.10: User Interface view of a simple channel covered by a straightforward Cartesian grid. Boundary conditions are prescribed at the left hand side and the right hand size of the domain.*

The domain shown in [Figure 8.10](#page-191-1) contains two boundaries: on the left hand, a discharge boundary condition is present to present flow entering the domain, on the right hand, a water level boundary condition is set. Having two boundaries, we have two polyline files, in this example: left.pli and right.pli.

The contents of left.pli are:

boundaryleft  $\begin{array}{ccc} 2 & 2 \\ -80 & \end{array}$  $-50$  $-80$  550

whereas the contents of right.pli are:

```
boundaryright
     2 \overline{2}10250 -50<br>10250 550
  10250
```
Notice that both polyline files contain the name of the polyline, namely boundaryleft and boundaryright, respectively. In this example, both the polylines contain *two* support points. For each of these support points, timeseries can be prescribed. In this example, we restrict ourselves to homogeneous boundary conditions. This means that we have to prescribe physical information for the first support points, i.e. for boundaryleft\_0001 and boundaryright\_0001.

The physical information should be provided in the bc-file. In this example, we use the following bc-file:

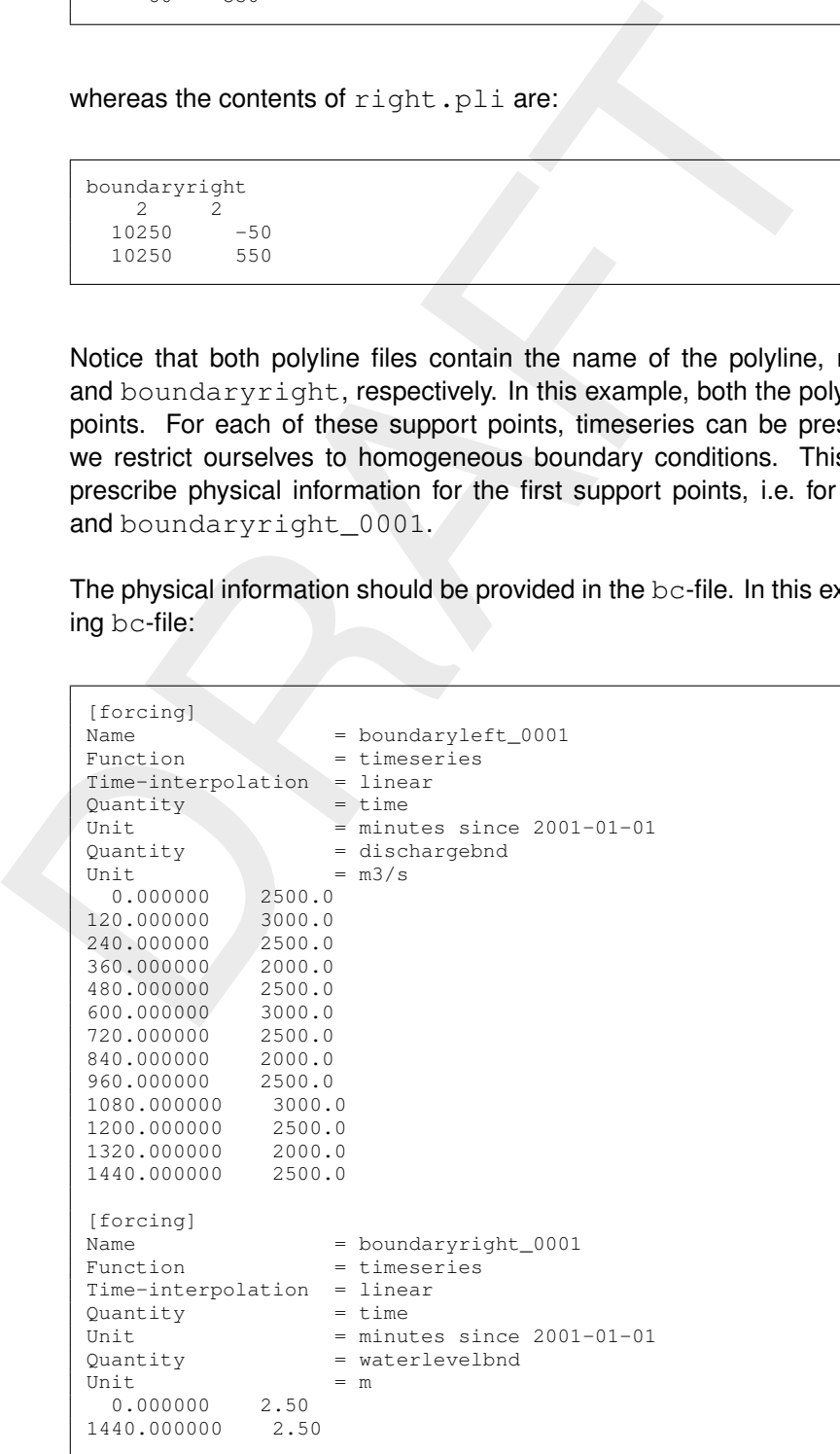

This file couples the timeseries for the discharge to the support point named boundaryleft\_0001. Likewise, the water level boundary, being constant in time, is coupled to the support point named boundaryright\_0001.

The final specification of the boundary conditions is wrapped up in the external forcing file, with extension  $.$   $ext{ext}$ . In this file, the connection is laid between the quantity of the boundary condition, the name of the polyline file (in which the name of the polyline itself is given) and the forcing file (in which the physical information is provided). In our example, the file simplechannel.ext has the following contents:

```
\begin{tabular}{|l|l|} \hline [boundary] & \texttt{e}} & \texttt{discharged} \\ \hline \texttt{local} & \texttt{in} & \texttt{left} & \texttt{left} \\ \texttt{location} & \texttt{left} & \texttt{left} \\ \texttt{of} & \texttt{output} & \texttt{set} \\ \texttt{of} & \texttt{output} & \texttt{set} \\ \texttt{do} & \texttt{double} \\ \texttt{do} & \texttt{not} & \texttt{right} \\ \hline \texttt{not} & \texttt{right} & \texttt{right} \\ \hline \texttt{not} & \texttt{right} & \texttt{right} \\ \hline \end{tabular}[boundary]
                  quantity = dischargebnd
                  locationfile = left.pli
                 forcingfile = simplechannel.bc
                  [boundary]
                  quantity = waterlevelbnd
                  locationfile = right.pli
                  forcingfile = simplechannel.bc
```
The final step is to let the model know that the external forcings file simplechannel.ext is the one that should be used. This is to be achieved in the MDU-file:

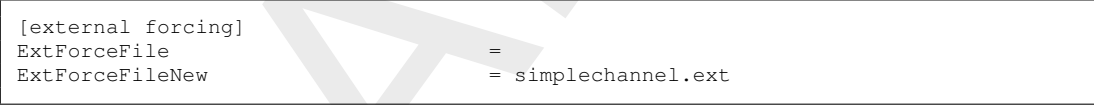

Notice that the name is specified at the keyword ExtForceFileNew. The other keyword, ExtForceFile, should be kept empty, unless *deprecated* .tim-files and/or .cmp-files are used to prescribe the physical information for the boundaries.

### **8.4.1.6 Miscellaneous**

In the previous sections, the most essential information on the application of boundary conditions is described. Some remaining aspects are discussed in this section.

## **Artificial boundary layers**

In general, the velocity at the boundary is prescribed as having only a component normal to the boundary (cstbnd = 0). This could lead to an artificial boundary layer along the boundary at offshore boundaries. To resolve this behaviour, the advection terms containing gradients perpendicular to the boundary can be switched off, by setting the keyword cstbnd  $= 1$  in the [numerics] block in the MDU-file. By default this keyword cstbnd  $= 0$ .

### **Smoothing parameter boundary conditions**

The solution of the shallow water equations is uniquely determined by a set of initial and boundary conditions. The boundary conditions represent the external forcing and determine the steady state solution. The deviation between the initial condition and the steady state solution generates a transient (mass spring system analogy).

In D-Flow FM, the initial conditions for the water level and velocities are obtained from:

- $\diamond$  The results of a previous run (warm start).
- ⋄ User-prescribed (space varying or uniform) input fields (cold start).

The initial values are usually inconsistent with the boundary conditions at the start time of the simulation. This will generate a transient solution consisting of waves with eigen frequencies of the model domain. These waves may be reflected at the boundaries and generate a standing wave system. The waves should be dissipated completely by bottom friction and viscosity terms or leave the domain through the open boundaries. The damping of the transient solution determines the spin-up time of the numerical model.

To reduce the amplitude of the transient wave and the spin-up time of a model, D-Flow FM has an option to switch on the boundary forcing gradually by use of a smoothing period (parameter  $T_{\rm smol}$ ). This can by specifying the total number of seconds required for the transition using the keyword Tlfsmo in the [numerics] block in the MDU-file. With  $F_i(t)$  the initial value at the boundary,  $F_b(t)$  the boundary condition signal and  $F_b^{smo}(t)$  the boundary condition after smoothing, the boundary forcing is given by:

$$
F_b^{smo}(t) = \alpha F_i(t) + (1 - \alpha) F_b(t), \qquad (8.9)
$$

with:

$$
\alpha = \frac{T_{smo} - t}{T_{smo}} \tag{8.10}
$$

if  $t < T_{smo}$ . In case  $t \geq T_{smo}$ , then the smoothing parameter is set to zero:  $\alpha = 0$ .

io readice the amplitude of the transfer threated and the spin-up ture of<br>an option to switch on the boundary forcing gradually by use of a sm<br>  $T_{smob}$ . This can by specifying the total number of seconds required<br>
keyword Smoothing is possible both for a warm and a cold start. If the initial conditions are consistent with the boundary conditions at the start time of the simulation then the smoothing time should be set to zero. When restarting a simulation (warm start), the smoothing time should be reduced by the difference between the original smoothing time (i.e., in the cold start) and the restart time, and it shoulf be set to zero if the restart time is larger than the original smoothing time. This is done using [time] keyword TStartTlfsmo, which is the start time for applying the smoothing time with respect to the reference time. By default it is set to the start time of the simulation (i.e., smoothing is applied since the beginning), and it should be set to the start time of the original simulation when restarting.

#### **Secondary boundary conditions**

In section 8.4.1.2, several types of boundary conditions are discussed. In addition, two types of boundary conditions can be applied on top of the canonical types: *normal* velocities and *tangential* velocities. The associated keyword are normalvelocitybnd and tangentialvelocitybnd, respectively.

#### **Bed level at open boundaries**

For some evaluations, the solver requires the bed level at the open boundary. This value depends on the bed level in the ghost cell outside the model domain. By default, the bed level in the ghost cell is mirrored from the internal grid cell next to the boundary, which means that a zero bed slope is assumed. While this is perfectly acceptable for most real-life applications, it hinders obtaining perfect normal-flow solutions in idealized models when using DpuOpt  $= 2$ , i.e. the mean bed level imposed at the cell interfaces. For these specific cases, an option has been implemented to extrapolate the bed level outside the domain. When setting  $[q\text{eometry}]$  keyword  $\text{ExtrBL} = 1$ , the bed levels at the ghost cells are extrapolated in such a way that the flow depth at velocity points can be exact in idealized cases.<sup>[1](#page-194-0)</sup> This option is only available when the bed level is specified at the cell centres ( $\text{BedlevType} = 1$ ).

Furthermore, for obtaining perfect normal flow, the downstream water level needs to be specified at the ghost cell (izbndpos = 0) and the conveyance needs to be computed based on

<span id="page-194-0"></span><sup>&</sup>lt;sup>1</sup>The bed levels are extrapolated in line with the internal slope at water level boundaries, but with the reverse slope at velocity/discharge boundaries since the model uses the water level of the internal grid cell at the open boundary in the latter case.

<span id="page-195-2"></span>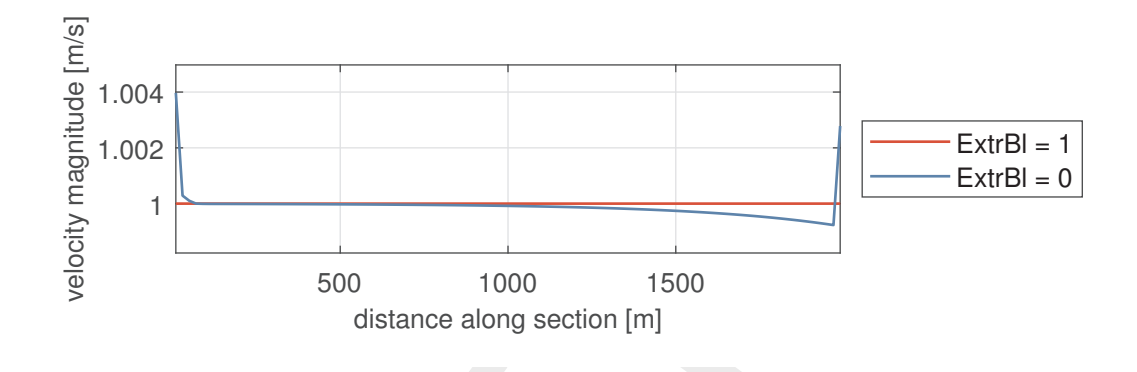

*Figure 8.11: Cell-centre velocity magnitude along the streamwise direction of an idealized normal-flow case.* ExtrBl *= 1 extrapolates the bed levels at the boundaries and perfect normal flow is obtained.*

a uniform bed level based on the surrounding net nodes (Conveyance  $2D = -1$ ). Note that the boundary condition must be manually shifted by  $s\Delta x$ , being s the slope, from the exact value expected at the domain boundary (cell edge). $<sup>2</sup>$ </sup>

[F](#page-195-1)igure 8.11: Cell-centre velocity magnitude along the streamwise dependent of the boundary condition of the boundary condition of the boundary condition and perfect normal flow is obtained.<br>
a uniform bed level based on t Suppose a case in which a specific discharge  $q$  of 1 m<sup>2</sup>/s is fed into a rectangular channel of constant width and constant slope s equal to  $-7.1356 \times 10^{-4}$ . Wall friction is neglected. Friction is using Chézy with parameter  $C$  equal 3.743 57  $\times$  10<sup>1</sup> m<sup>1/2</sup>/s, such that the normal flow depth, given by  $h=(q^2/C^2/s)^{1/3}$ , becomes 1 m. A grid with streamwise space step  $\Delta x$  of 20 m is employed. The bed level at the dowstream end of the domain (the cell edge) is −1 mAD, such that the water level boundary condition for obtaining perfect normal flow is 0 mAD at the cell edge. This condition is obtained by setting the water level at the ghost cell equal to  $s\Delta x = -0.01427$  (izbndpos = 0).

Figure 8.11 shows the cell-centre velocity of the idealized case described above when using and not using the bed level extrapolation. Figure 8.12 shows the flow depth at velocity points and Figure 8.13 the flow depth at cell centres. When extrapolating the bed level, the flow depth at velocity points and the velocity at cell centres (and velocity points) are equal to the desired normal-flow case values. However, the flow depth at cell centres is smaller. This is because the D-Flow FM numerical scheme uses at the cell interfaces the upwind water level. If the water depth at the interface matches the normal-flow water depth, then the water depth at the upstream cell centre will be smaller since the same water level is combined with a higher cell-centre bed level.

<span id="page-195-1"></span><span id="page-195-0"></span><sup>&</sup>lt;sup>2</sup>One would expect that the boundary condition should only be reduced by half that value, but the water level at the cell interfaces is determined by the value of the upwind cell centre. The water level to be specified at the ghost cell should be consistent with that trend.

<span id="page-196-0"></span>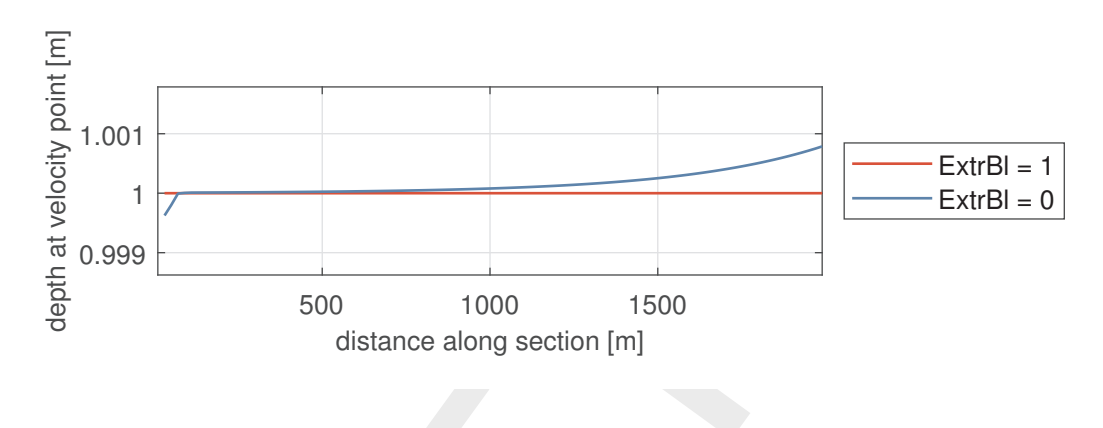

<span id="page-196-1"></span>*Figure 8.12: Flow depth at velocity points along the streamwise direction of an idealized normal-flow case.* ExtrBl *= 1 extrapolates the bed levels at the boundaries and perfect normal flow is obtained.*

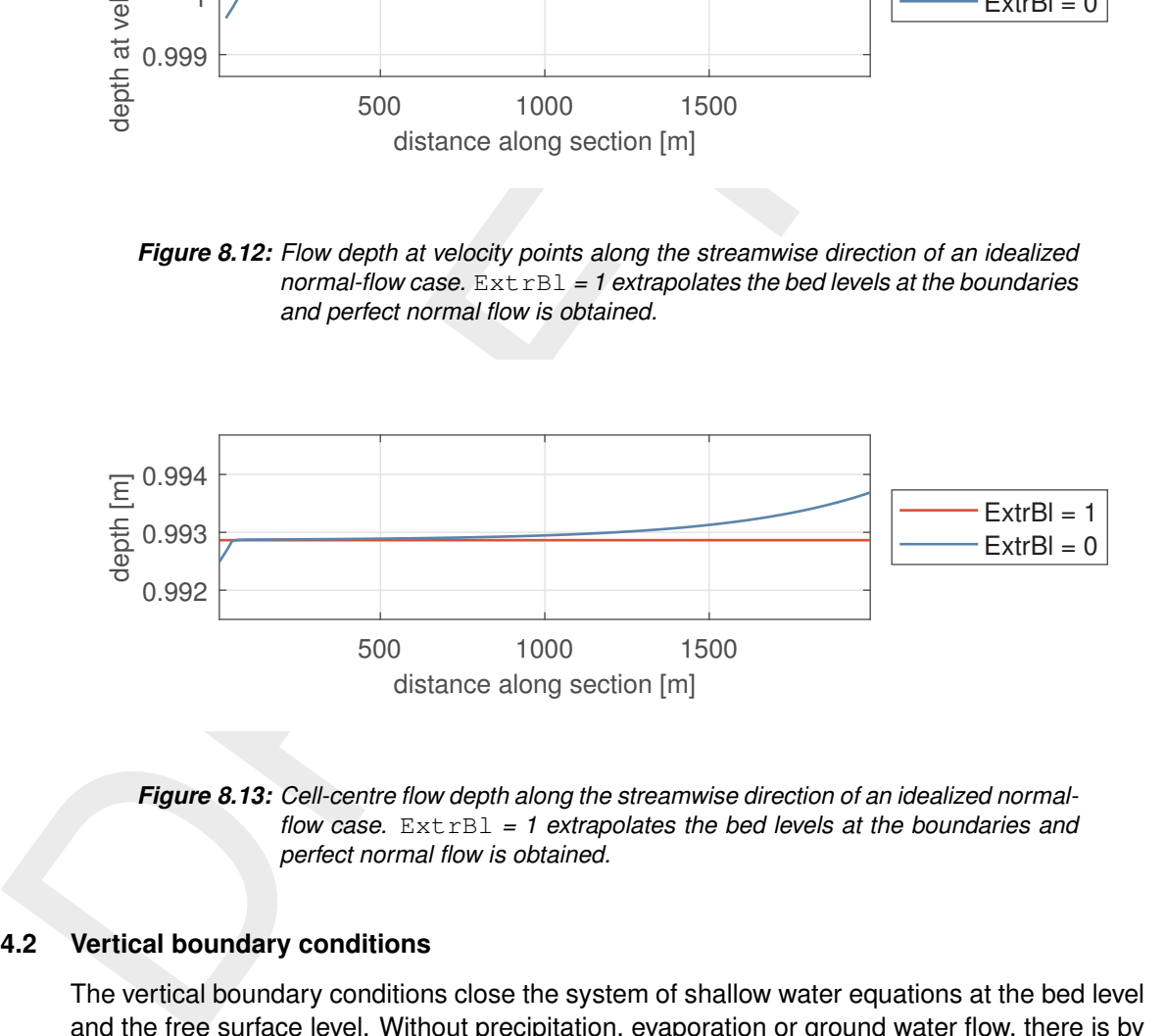

*Figure 8.13: Cell-centre flow depth along the streamwise direction of an idealized normalflow case.* ExtrBl *= 1 extrapolates the bed levels at the boundaries and perfect normal flow is obtained.*

## **8.4.2 Vertical boundary conditions**

The vertical boundary conditions close the system of shallow water equations at the bed level and the free surface level. Without precipitation, evaporation or ground water flow, there is by definition no flow through the bottom or top surface of the water column. The vertical boundary conditions for the continuity equation [8.1](#page-180-2) are most easily expressed when the  $\sigma$  co-ordinate is used for the vertical direction. In that case the free surface ( $\sigma = 1$ , or  $z = \zeta$ ) and the bottom  $(\sigma = 0, \text{ or } z = z_b)$  are  $\sigma$  co-ordinate surfaces.  $\omega$  is the vertical velocity relative to the  $\sigma$ plane. The impermeability of the surface and the bottom is taken into account by prescribing the following kinematic conditions:

$$
\omega|_{\sigma=1} = 0 \text{ and } \omega|_{\sigma=0} = 0 \tag{8.11}
$$

#### **8.4.2.1 Bed friction and conveyance**

The boundary conditions for the momentum equations [8.3](#page-180-0) and [8.4](#page-180-1) at the bed ( $z = z<sub>b</sub>$ ) are:

$$
\left. \frac{\nu_V}{H} \frac{\partial u}{\partial \sigma} \right|_{\sigma=0} = \frac{1}{\rho_0} \tau_{bx} \tag{8.12}
$$

and

$$
\left. \frac{\nu_V}{H} \frac{\partial v}{\partial \sigma} \right|_{\sigma=0} = \frac{1}{\rho_0} \tau_{by} \tag{8.13}
$$

with  $\tau_{bx}$  and  $\tau_{by}$  the components of the bed stress in x- and y-direction, respectively. These equations hold in 2D and 3D parts of the model, in 1D parts the equation reduces to a single component along the channel.

For 2D depth-averaged flow the shear-stress at the bed induced by a turbulent flow is assumed to be given by a quadratic friction law:

$$
\boldsymbol{\tau}_b = \frac{\rho_0 g \boldsymbol{U} |\boldsymbol{U}|}{C_{2D}^2},\tag{8.14}
$$

and<br>  $\frac{\nu_V}{H} \frac{\partial v}{\partial \sigma}\Big|_{\sigma=0} = \frac{1}{\rho_0} \tau_{by}$ <br>
with  $\tau_{bx}$  and  $\tau_{by}$  the components of the bed stress in x- and y-dire<br>
equations hold in 2[D](#page-388-0) and 3D parts of the model, in 1D parts the eq<br>
component along the chann where  $|U|$  is the magnitude of the depth-averaged horizontal velocity. In D-Flow FM we support the following equations to compute the  $C_{2D}$  coefficient. Since these equations can also be applied in 1D, we are using the 1D formulation based on hydraulic radius  $R$  which is typically equivalent to the water depth  $H$  in 2D. The numbers and strings following the name of the roughness formulation indicate the number and name by which the formulations are selected in the input files.

#### ⋄ **Chézy formulation**: 0, Chezy

$$
C_{2D} = \text{Chézy coefficient [m}^{1/2}/\text{s}].\tag{8.15}
$$

⋄ **Manning's formulation**: 1, Manning

As formulated by Manning (1891), and also known as Gauckler-Manning-Strickler formulation.

$$
C_{2D} = \frac{\sqrt[6]{R}}{n}
$$
\n(8.16)

where:

 $R$  is the hydraulic radius  $n$  is the Manning coefficient [m<sup>-1/3</sup>s].

⋄ **Log law of the Wall**: 2, WallLawNikuradse

$$
C_{2D} = \frac{\sqrt{g}}{\kappa} \ln \left( 1 + \frac{30R}{ek_n} \right)
$$
 (8.17)

where:

$$
R
$$
 is the hydraulic radius

 $k_n$  is the Nikuradse roughness length [m].

⋄ **White-Colebrook's formulation**: 3, WhiteColebrook

As formulated by [Colebrook and White](#page-386-0) [\(1937\)](#page-386-0) and [Colebrook](#page-386-1) [\(1939\)](#page-386-1).

$$
C_{2D} = 18^{-10} \log \left( \frac{12R}{k_n} \right) \tag{8.18}
$$

where:

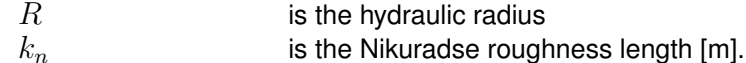

Alluvial bed properties and land use data can be used to determine the roughness and flow resistance. Specific functionality has been implemented to make the translation of bed and land use properties into roughness and flow resistance characteristics. See [section 15.2](#page-300-0) for details.

### **8.4.2.2 Roughness definition input**

The roughness definition (or: friction values) can be done in two ways:

- $\diamond$  2D grid parts may use a global friction value, specified in the MDU file [\(Appendix A\)](#page-392-0) under [physics], keyword UnifFrictCoef. Note that the available UnifFrictType values are limited to 0, 1, 2, 3.
- $\diamond$  Alternatively, 2D grid parts may have spatially varying friction values defined via the parameter field file, specified in the MDU file under  $[q\text{eometry}]$ , keyword  $\text{InifieldFile}.$ The spatially varying friction values have to be provided in a separate data file, and interpolation of that data onto the 2D grid is controlled by several parameters in the IniFieldFile. All details are given in section D.2.

## **8.4.2.3 Conveyance in 2D**

land use properties into roughness and flow resistance characteris<br>
details.<br>
2.2 Roughness definition input<br>
The roughness definition (or: friction values) can be done in two we<br>  $\sim$  2D grid parts may use a global frict Bed friction often plays a major role in the discharge capacity and expected maximum water levels of channels and gullies. If we model a trapezoidal channel with sloping sidewalls on a grid with 6 grid cells across the width of the channel, a typical cross section using the standard bed representation with uniform depth appears per cell (Figure 8.14a). In D-Flow FM, we allow for representation of a locally sloping bed as shown in Figure 8.14b.

<span id="page-198-0"></span>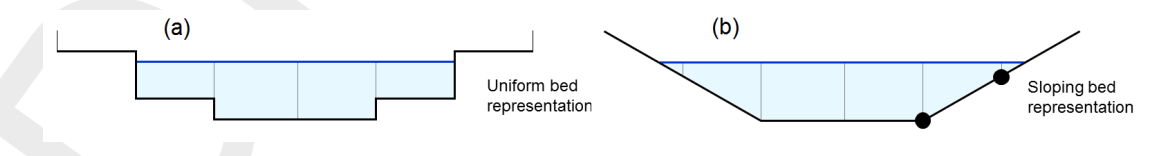

*Figure 8.14: Bed representation with uniform depth levels (a), and locally sloping bed (b).*

The most left and the most right cell are not yet wet in the uniform bed representation. In the sloping bed representation, these outer cells are partly wet, yielding a more accurate description of the total wet cross sectional area. The user can select whether to apply this more accurate description or not. This can only be done only in combination with a net-node based bathymetry description, i.e. using the keyword  $\text{BedlevType} = 3$  in the . mdu file.

For the bed friction in 2D models, one implicitly assumes a fully developed vertical velocity profile, using a logarithmic function of the water depth for the White-Colebrook bed friction formulation, or a one-sixth power function of the water depth for the Manning formulation. In a sloping cell, the local water depth is varying over the width of the cell. In the deeper part flow velocities will be higher than in the shallower part. Bed stresses will vary over the width of a cell with water depth and with the velocity. Integrating the stresses over the width of a cell one can derive the resulting total stress.

The bed friction term is not only a function of the normal velocity component in the direction of the flow link itself, but also depends on the tangential velocity component and with that on

<span id="page-199-0"></span>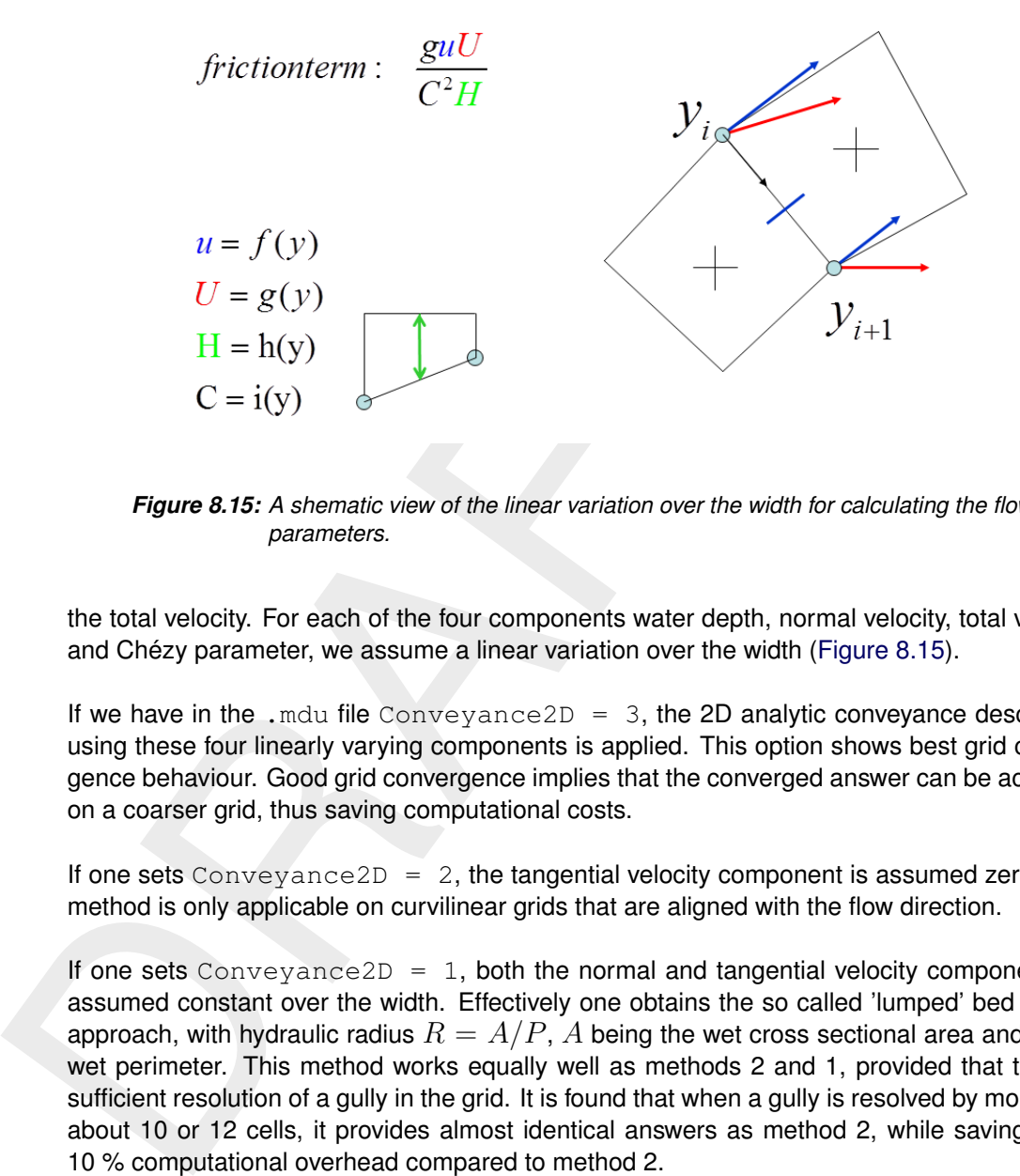

*Figure 8.15: A shematic view of the linear variation over the width for calculating the flow parameters.*

the total velocity. For each of the four components water depth, normal velocity, total velocity and Chézy parameter, we assume a linear variation over the width [\(Figure 8.15\)](#page-199-0).

If we have in the .mdu file Conveyance  $2D = 3$ , the 2D analytic conveyance description using these four linearly varying components is applied. This option shows best grid convergence behaviour. Good grid convergence implies that the converged answer can be achieved on a coarser grid, thus saving computational costs.

If one sets Conveyance  $2D = 2$ , the tangential velocity component is assumed zero. This method is only applicable on curvilinear grids that are aligned with the flow direction.

If one sets Conveyance  $2D = 1$ , both the normal and tangential velocity component are assumed constant over the width. Effectively one obtains the so called 'lumped' bed friction approach, with hydraulic radius  $R = A/P$ , A being the wet cross sectional area and P the wet perimeter. This method works equally well as methods 2 and 1, provided that there is sufficient resolution of a gully in the grid. It is found that when a gully is resolved by more than about 10 or 12 cells, it provides almost identical answers as method 2, while saving some 10 % computational overhead compared to method 2.

Setting Conveyance2D =  $-1$ , the hydraulic radius is based on a uniform bed level at the velocity point taken as the average bed level of the two surrounding net nodes.

Setting Conveyance2D = 0, the hydraulic radius is based on a uniform bed level at the velocity point taken as the average bed level of the two surrounding water level points. This option is not advisable because cell bed levels are taken as the minimum value of the bed levels of attached link. So a min-max operator is invoked, which is not suitable for accuracy.

Keyword Conveyance2D deals with the bed level at the velocity points (i.e., at flow links or cell edges) in the case of a net-node based bathymetry description (i.e. BedlevType  $= 3$ ). When using a cell-centre based bathymetry description (i.e. BedlevType  $= 1$ ) [geometry] keyword Dpuopt can be used to this end. Using the default value Dpuopt  $= 1$ , the bed level at links is the maximum of the adjacent cell-centre bed levels (i.e. of the bed levels connected by a link). Setting  $D \text{p u} \circ p t = 2$  computes the bed level at links as the mean value between the adjacent cell-centre bed levels.

Please note that setting  $D \text{puopt} = 2$  should not be confused with a piece-wise linear interpretation of the bed level. The bed level for  $BedleyType = 1$  is considered piece-wise constant and that is still the way in which the volumes are computed. The keyword Dpuopt only changes the way in which the bed level at the interface between two tiles is computed.

The default maximum bed level at links causes the flow depth at links to be minimum, which guarantees that there is no flooding of a dry cell of which the bed level is higher than the water lower of the wet cell. On the contrary, using the mean bed level at links may cause a positive flow depth at the link while the bed level of the dry cell is higher than the water level of the wet cell.

<span id="page-200-0"></span>Computing the bed level at links as the mean value of the adjacent cell-centres (i.e. Dpuopt  $= 2$ ) is particularly relevant for morphodynamic simulations. This increases the accuracy of the results, as the default maximum option causes a first-order upwind/downwind reconstruction while the mean ensures a second-order central reconstruction.

## **8.4.3 Shear-stresses at closed boundaries**

A closed boundary is situated at the transition between land and water. At a closed boundary, two boundary conditions have to be prescribed. One boundary condition has to do with the flow normal to the boundary and the other one with the shear-stress along the boundary. A closed sidewalls is always considered as impermeable. For the shear stress along the boundary, the possible conditions to be prescribed are free-slip (zero tangential shear-stress), partial-slip and full-slip.

Free eignatic maximum on elever at links causes the in cover by eignating the parameters that there is no flooding of a dry cell of which the bed level at lower of the wet cell. On the contrary, using the mean bed level a For large-scale simulations, the influence of the shear-stresses along closed boundaries can be neglected. Free slip is then applied for all closed boundaries. For simulations of smallscale flow (e.g. laboratory scale), the influence of the side walls on the flow may no longer be neglected. This option has been implemented for closed boundaries and dry points *but not for thin dams*. The reason is that the shear stress at a thin dam is dependent on the side (double valued).

Along the side walls, the tangential shear stress is calculated based on a logarithmic law of the wal. The friction velocity  $u_*$  is determined by the logarithmic law for a rough wall, with side wall roughness  $y_0$  and the velocity in the first grid point near the side wall. Let  $\Delta y_s$  be the grid size normal to the sidwall, then:

$$
|\vec{u}_{\text{sidewall}}| = \frac{u_*}{\kappa} \ln \left( 1 + \frac{\Delta y_s}{2y_0} \right)
$$
 (8.19)

The choice for the way tangial shear stress are computed can be inserted through the key irov in the MDU-file (under [physics]):

- $\diamond$  the case  $\text{irov} = 0$  treats the side walls as free-slip walls (default),
- $\diamond$  the case  $\text{irov} = 1$  treats the side walls as partial-slip walls,

 $\diamond$  the case  $\text{irov} = 2$  treats the side walls as no-slip walls.

<span id="page-200-1"></span>If the choice for partial-slip walls is made, then a specific wall roughness value should be prescribed in the MDU-file. For this, the keyword  $wall$ <sub>ks</sub> should be used (under [physics] in the MDU-file). The computational engine interpretes this value as Nikuradse roughness  $k_s$ . The value for  $y_0$  is computed as  $y_0 = k_s/30$ .

## **8.4.4 Lateral discharges**

Lateral discharges prescribe additional inflow (or outflow) into the system on specific locations in the model. Lateral discharges are merely adding (or extracting) volume to the model and no momentum. As such, they differ from discharge boundaries [\(section 8.4.1.2\)](#page-185-1) and sourcesinks [\(section 8.8\)](#page-214-0), which *can* add momentum as well. The input of lateral discharges is via the external forcings file (section C.5.2.2); the following subsections describe the numerical treatment, the grid placement and the forcing information.

## **8.4.4.1 Numerical treatment of lateral discharges**

Lateral discharges are merely a source of volume, and as such they are added to the righthand-side source term of the continuity equation (Equation (8.1)). First all lateral contributions are summed for each grid cell. This allows that multiple different laterals are contributing to the same grid point:

$$
Q_{\text{lat},k} = \sum_{\ell} \sum_{k \in \mathcal{L}_{\ell}} Q_{\text{lat},\ell,k},\tag{8.20}
$$

where  $\mathcal{L}_{\text{lat},\ell}$  is the subset of grid cells affected by lateral  $\ell$ .

Next, positive discharges, i.e., inflows, are always fully added to the source term  $Q_{\text{in},k}$ . Negative discharges, i.e., outflows are limited to the available water volume in the grid cell in each timestep.

<span id="page-201-0"></span>
$$
Q_{\text{in},k} \ += \begin{cases} Q_{\text{lat},k}, & \text{if } Q_{\text{lat},k} \ge 0, \\ -\min\left(|Q_{\text{lat},k}|, \frac{1}{2}V_k/\Delta t\right), & \text{if } Q_{\text{lat},k} < 0. \end{cases} \tag{8.21}
$$

The relaxation factor of  $\frac{1}{2}$  limits the negative source term contribution when little water is available.

the external forcings file (section C.5.2.2); the following subsection<br>treatment, the grid placement and the forcing information.<br> **4.1 Numerical treatment of lateral discharges**<br>
Lateral discharges are merely a source of Once all source terms have been collected in  $Q_{in,k}$ , the real calculation of new water levels is done. A positive source term is always added to the right hand side of the continuity equation (8.1), and the resulting water level at that grid point is calculated implicitly by the matrix solver. A negative source term  $Q_{\text{in},k}$  is solved explicitly in the continuity equation.

## **8.4.4.2 Grid snapping and distribution of discharge**

The spatial location of lateral discharges can be a single point or a set of grid points, and both 1D and 2D points are supported (also combined). The grid snapping depends on the type of input:

 $\diamond$  Polygon area input via a sequence of x, y-points. The given area selects all pressure points that lie inside this polygon. If the input contains multiple polygons, it is sufficient for pressure points to lie in at least one of these polygons. Note that no "nesting" of polygon rings is detected, polygons can not be used to *exclude* regions from the lateral discharge.

The latter two types also allow the user to limit the grid point snapping to either 1D or 2D, via the keyword locationType, but this is optional.

When more than a single grid point (cell) is selected (only possible for polygon input), the prescribed lateral discharge  $Q_{\text{lat},\ell}$  is distributed across all selected grid cells based on the grid cell areas. Specifically, each grid cell k in the set  $\mathcal{L}_{{\rm lat}, \ell}$  of selected grid cells receives  $Q_{\text{lat.}\ell,k}$ , defined by:

$$
Q_{\text{lat},\ell,k} = \frac{Q_{\text{lat},\ell}}{A_{\text{lat},\text{tot},\ell}} A_k,\tag{8.22}
$$

where the total area affected by this lateral is defined as:

$$
A_{\text{lat,tot},\ell} = \sum_{k \in \mathcal{L}_{\text{lat},\ell}} A_k. \tag{8.23}
$$

This area-weighting ensures that the rate of change for the water levels in all selected grid cells is the same, as far as the forcing by this lateral discharge is concerned. Thus, a lateral discharge with a polygon shape could even be used to model local rainfall.

#### **8.4.4.3 Forcing information for lateral discharges**

The forcing information for lateral discharges is the intended flow rate for each of them. It can be defined in two ways, all starting with the keyword discharge:

- $\diamond$  A constant value, e.g., discharge = 10.0, giving a constant flow rate of  $10$  m $^3$ /s.
- $\Diamond$  A prescribed time series, stored in a <.bc> or <.tim> file, e.g.,

discharge =  $forcing.bc$ . This is described for boundaries in [section 8.4.1.2.](#page-185-1) For laterals, the data format is the same, with one exception: one field  $Quantity$  should have the value lateral discharge.

 $\diamond$  An externally-provided discharge, i.e., discharge = realtime.

#### **8.4.4.4 Output for lateral discharges**

<span id="page-202-0"></span>The lateral discharges can also be included in the output files for a model run. The total mass balance contributions can be included in the history file [\(section F.3.1.6\)](#page-480-0). This is the total sum of lateral in- and outflows (possibly limited, see right-hand side in [Equation \(8.21\)\)](#page-201-0).

#### **8.5 Artificial mixing due to sigma-coordinates**

All the state and all the rate of change of the water<br>
This area-weighting ensures that the rate of change for the water<br>
cells is the same, as far as the forcing by this lateral discharge is clischarge with a polygon sha The  $\sigma$ -transformation is boundary-fitted in the vertical. The bottom boundary and free surface are represented smoothly. The water column is divided into the same number of layers independent of the water depth. In a  $\sigma$ -model, the vertical resolution increases automatically in shallow areas.

For steep bottom slopes combined with vertical stratification,  $\sigma$ -transformed grids introduce numerical problems for the accurate approximation of horizontal gradients both in the baroclinic pressure term and in the horizontal diffusion term. Due to truncation errors artificial vertical mixing and artificial flow may occur, [Leendertse](#page-388-1) [\(1990\)](#page-388-1) and [Stelling and Van Kester](#page-390-0) [\(1994\)](#page-390-0). This artificial vertical transport is sometimes called "creep".

Let  $z<sub>b</sub>$  be the position of the bed and  $H$  the total water depth. If we consider the transformation from Cartesian co-ordinates to  $\sigma$  co-ordinates, defined by:

$$
x = x^*, y = y^*, \sigma = \frac{z - z_b}{H} \quad (H = \zeta - z_b)
$$
\n(8.24)

as result  $\sigma = 0$  at the bed level and  $\sigma = 1$  at the free surface. The horizontal pressure gradient reads:

$$
\frac{\partial p}{\partial x} = \frac{\partial p^*}{\partial x^*} \frac{\partial x^*}{\partial x} + \frac{\partial p^*}{\partial \sigma} \frac{\partial \sigma}{\partial x} = \frac{\partial p^*}{\partial x^*} - \frac{1}{H} \left( \frac{\partial z_b}{\partial x} + \sigma \frac{\partial H}{\partial x} \right) \frac{\partial p^*}{\partial \sigma}.
$$
\n(8.25)

In case of vertical stratification near steep bottom slopes, small pressure gradients at the left-hand side may be the sum of relatively large terms with opposite sign at the right-hand side.

Small truncation errors in the approximation of both terms result in a relatively large error in the pressure gradient.

This artificial forcing produces artificial flow.

The truncation errors depend on the grid sizes  $\Delta x$  and  $\Delta z$ .

<span id="page-203-0"></span>Observations of this kind has led to the notion of "hydrostatic consistency", see also [Fig](#page-203-0)ure 8.16. In the notation used by Haney (1991) this consistency relation is given by:

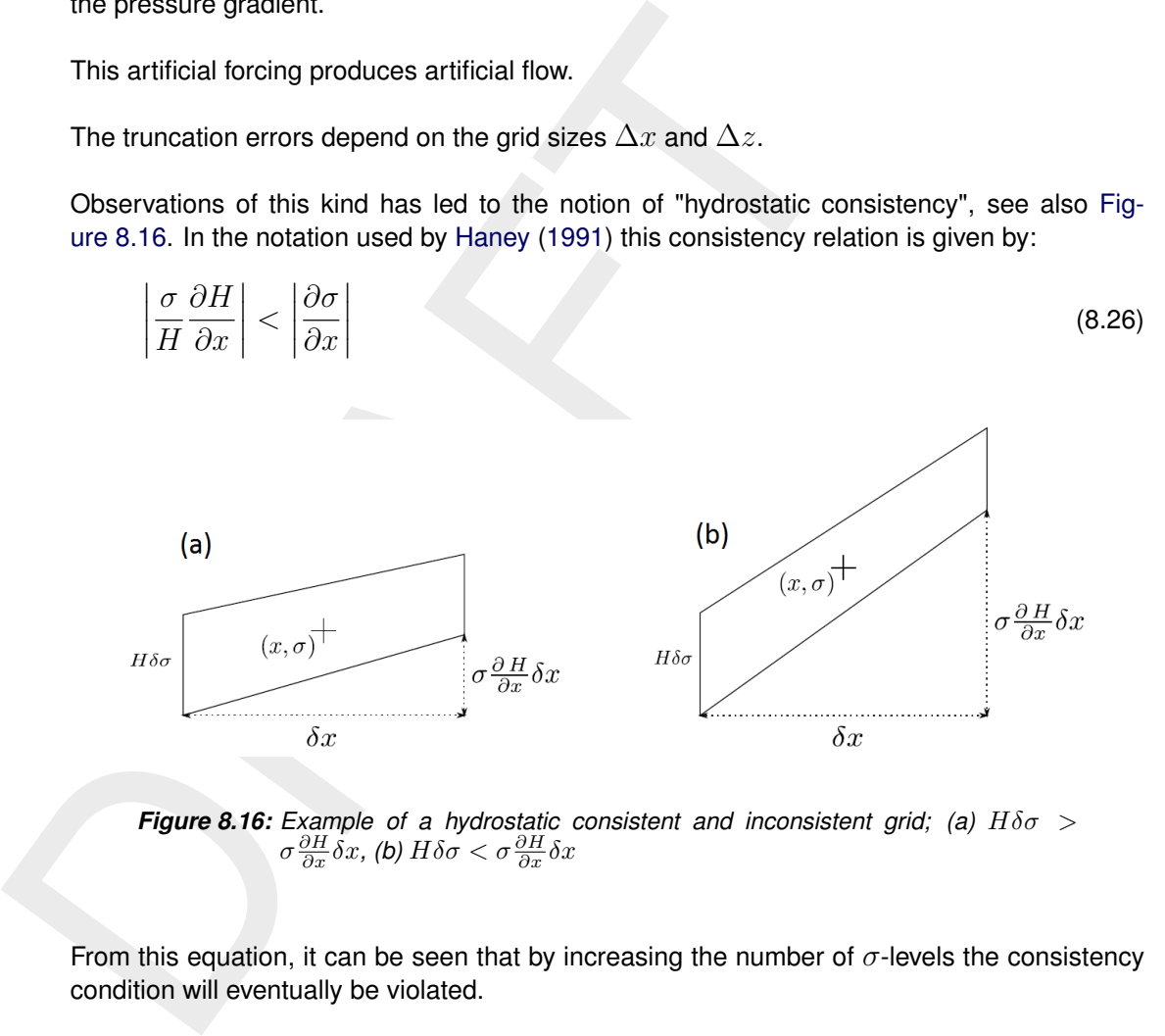

**Figure 8.16:** Example of a hydrostatic consistent and inconsistent grid; (a)  $H\delta\sigma$  >  $\sigma \frac{\partial H}{\partial x} \delta x$ , (**b**)  $H \delta \sigma < \sigma \frac{\partial H}{\partial x} \delta x$ 

From this equation, it can be seen that by increasing the number of  $\sigma$ -levels the consistency condition will eventually be violated.

Similarly, for the horizontal diffusion term, the transformation from Cartesian co-ordinates to  $\sigma$  co-ordinates leads to various cross derivatives. For example, the transformation of a simple second order derivative leads to:

$$
\frac{\partial^2 c}{\partial x^2} = \frac{\partial^2 c^*}{\partial x^{*2}} + \left(\frac{\partial \sigma}{\partial x}\right)^2 - \frac{\partial^2 c^*}{\partial \sigma^2} + 2\frac{\partial \sigma}{\partial x} - \frac{\partial^2 c^*}{\partial x^* \partial \sigma} + \frac{\partial^2 \sigma}{\partial x^2} - \frac{\partial c^*}{\partial \sigma}
$$
(8.27)

For such a combination of terms it is difficult to find a numerical approximation that is stable and positive, see [Huang and Spaulding](#page-387-1) [\(1996\)](#page-387-1). Near steep bottom slopes or near tidal flats where the total depth becomes very small, truncations errors in the approximation of the horizontal diffusive fluxes in  $\sigma$ -co-ordinates are likely to become very large, similar to the horizontal pressure gradient.

<span id="page-204-0"></span>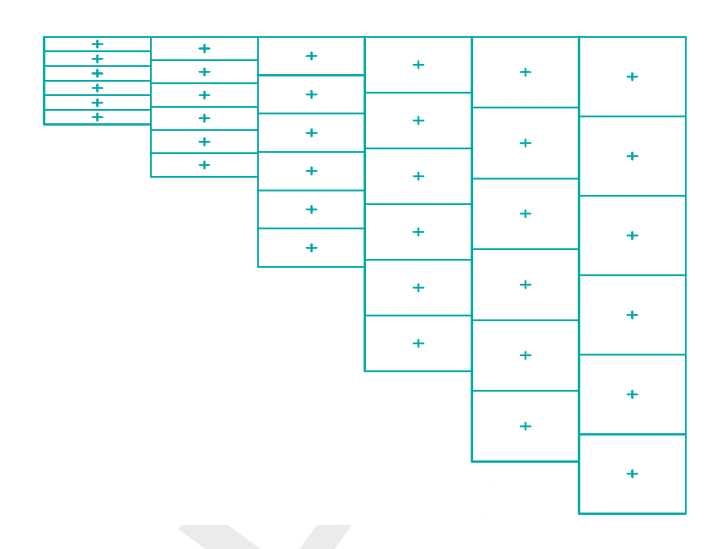

<span id="page-204-1"></span>*Figure 8.17: Finite Volume for diffusive fluxes and pressure gradients*

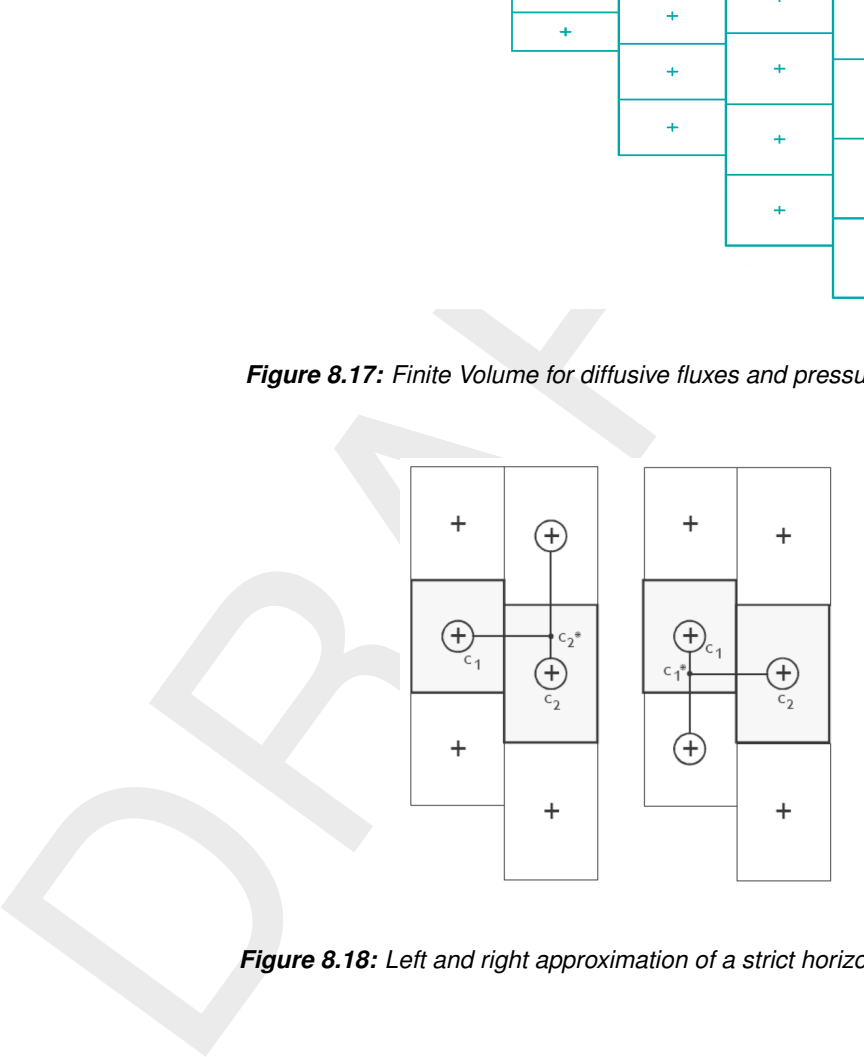

*Figure 8.18: Left and right approximation of a strict horizontal gradient*

In D-Flow FM the stress tensor is redefined in the  $\sigma$  co-ordinate system assuming that the horizontal length scale is much larger than the water depth [\(Mellor and Blumberg,](#page-388-2) [1985\)](#page-388-2) and that the flow is of boundary-layer type. The horizontal gradients are taken along  $\sigma$ -planes. This approach guarantees a positive definite operator, also on the numerical grid [\(Beckers](#page-386-2) *[et al.](#page-386-2)*, [1998\)](#page-386-2).

If the same approach is used for the horizontal diffusion operator in the transport equation:

$$
\frac{\partial^2 c}{\partial x^2} \approx \frac{\partial^2 c^*}{\partial x^{*2}} \tag{8.28}
$$

Horizontal diffusion will lead to vertical transport of matter through vertical stratification interfaces (pycnocline) which is nonphysical. A more accurate, strict horizontal discretization is needed.

In D-Flow FM an option is available that minimises artificial vertical diffusion and artificial flow due to truncation errors. A method has been implemented which gives a consistent, stable and monotonic approximation of both the horizontal pressure gradient and the horizontal diffusion term, even when the hydrostatic consistency condition equation is not fulfilled. This "anticreep" option is based upon a Finite Volume approach; see [Figure 8.17.](#page-204-0) The horizontal diffusive fluxes and baroclinic pressure gradients are approximated in Cartesian co-ordinates by defining rectangular finite volumes around the  $\sigma$ -co-ordinate grid points. Since these boxes are not nicely connected to each other, see [Figure 8.18,](#page-204-1) an interpolation in  $z$  co-ordinates is required to compute the fluxes at the interfaces.

Since the centres of the finite volumes on the left-hand side and right-hand side of a vertical interval are not at the same vertical level, a  $z$ -interpolation of the scalar concentration  $c$  is needed to compute strictly horizontal derivatives. The values obtained from this interpolation are indicated by  $c_1^*$  and  $c_2^*$  respectively in Figure 8.18. [\(Stelling and Van Kester,](#page-390-0) [1994\)](#page-390-0) apply a non-linear filter to combine the two consistent approximations of the horizontal gradient,

Required to compute the fluxes at the interlaces.

\nSince the centres of the finite volumes on the left-hand side and right-hand side of a vertical interval are not at the same vertical level, a z-interpolation of the scalar concentration c is needed to compute strictly horizontal derivatives. The values obtained from this interpolation are indicated by 
$$
c_1^*
$$
 and  $c_2^*$  respectively in Figure 8.18. (Stelling and Van Kester, 1994) apply a non-linear filter to combine the two consistent approximations of the horizontal gradient,  $s_1 = (c_2^* - c_1) / \Delta x$  and  $s_2 = (c_2 - c_1^*) / \Delta x$ 

\nIf  $s_1 \times s_2 < 0$  Then

\n $\frac{\Delta c}{\Delta x} = 0$ 

\nE1 se

\n $\frac{\Delta c}{\Delta x} = sign(s_1) \times min(|s_1|, |s_2|)$ 

\nEnd if

\nIf an interval has only grid boxes at one side, the derivative is directly set to zero. The horizontal fluxes are summed for each control volume to compute the diffusive transport. The integration of the horizontal diffusion term is explicit with time step limitation:

\n $\Delta t \leq \frac{1}{D_H} \left( \frac{1}{\Delta x^2} + \frac{1}{\Delta y^2} \right)$ 

\nThe derivatives are used in the integral for the baroclinic pressure force in the momentum equation:

\n $P_x(x, z) = \frac{1}{\rho_0} \int_z^{\zeta} g \frac{\partial \rho(x, s)}{\partial x} ds$ 

\nOriginally, this approach was implemented in Delft3D-FLOW. Slardal (1997) stated that the above approximation may sometimes produce errors of the same sign which leads to a system.

If an interval has only grid boxes at one side, the derivative is directly set to zero. The horizontal fluxes are summed for each control volume to compute the diffusive transport. The integration of the horizontal diffusion term is explicit with time step limitation:

$$
\Delta t \le \frac{1}{D_H} \left( \frac{1}{\Delta x^2} + \frac{1}{\Delta y^2} \right) \tag{8.30}
$$

The derivatives are used in the integral for the baroclinic pressure force in the momentum equation:

$$
P_x(x,z) = \frac{1}{\rho_0} \int_z^\zeta g \frac{\partial \rho(x,s)}{\partial x} ds
$$
\n(8.31)

Originally, this approach was implemented in Delft3D-FLOW. [Slørdal](#page-389-1) [\(1997\)](#page-389-1) stated that the above approximation may sometimes produce errors of the same sign which leads to a systematic underestimation of the baroclinic pressure term. This underestimation can be ascribed to the non-linear filter, which selects the minimum of the two gradients under consideration. This limiter is fully analogous to the min-mod limiter used for the construction of monotone advection schemes [\(Hirsch,](#page-387-2) [1990\)](#page-387-2). Since the same approximation of the horizontal gradient is used for the horizontal diffusion flux, it is important to ensure that the difference operator is positive definite in order to get physically realistic solutions. The maximum and minimum of a variable being transported by diffusion do not increase or decrease (min-max principle). By taking the minimum of the gradients, [Stelling and Van Kester](#page-390-0) [\(1994\)](#page-390-0) show that, the minmax principle is fulfilled. [Beckers](#page-386-2) *et al.* [\(1998\)](#page-386-2) show that any nine-point consistent linear discretization of the horizontal diffusion on the  $\sigma$ -grid does not fulfil the min-max principle. From numerical tests [Slørdal](#page-389-1) [\(1997\)](#page-389-1) concluded that the underestimation is reduced by increasing the vertical resolution, but is sometimes enhanced by increasing the horizontal resolution.

Let  $s_4$  be a consistent approximation of the horizontal gradient  $s_4 = (s_1 + s_2)/2$ . [Slørdal](#page-389-1) [\(1997\)](#page-389-1) suggested to take  $s_4$  as approximation of the horizontal gradient. He calls his approach the "modified Stelling and Van Kester scheme". It is equivalent to linear interpolation at a certain  $z$ -level before taking the gradient. It is more accurate than taking the minimum of the absolute value of the two slopes  $s_1$  and  $s_2$  but it does not fulfil the min-max principle for the diffusion operator. It may introduce wiggles and a small persistent artificial vertical diffusion (except for linear vertical density distributions). Due to the related artificial mixing, stratification may disappear entirely for long term simulations, unless the flow is dominated by the open boundary conditions.

By introducing an additional approximation of the horizontal gradient in the filter algorithm defined by  $s_3 = (c_2 - c_1)/\Delta x$ , the stringent conditions of the minimum operator can be relaxed somewhat. The drawback of underestimation of the baroclinic pressure force reported by Slørdal (1997) can be minimised without loosing that the method fulfils the min-max principle. This third gradient  $s_3$ , which is consistent for  $\min(|s_1|, |s_2|) < s_3 < \max(|s_1|, |s_2|)$ , has point-to-point transfer properties and therefore leads to a positive scheme for sufficiently small time steps. The following non-linear approach presently available in D-Flow FM is both consistent and assures the min-max principle:

By introducing an adotional approximation of the horizontal gradient in the filter algorithm, which is defined by 
$$
s_3 = (c_2 - c_1)/\Delta x
$$
, the stringent condition of the minimum operator can be reduced somewhat. The drawback of underestimation of the baroclinic pressure force reported by Slordal (1997) can be minimized without losing that the method fulfils the min-max principle. This third gradient  $s_3$ , which is consistent for  $\min(|s_1|, |s_2|) < s_3 < \max(|s_1|, |s_2|)$ , has point-to-point transfer properties and therefore leads to a positive scheme for sufficiently small time steps. The following non-linear approach presently available in D-Flow FM is both consistent and assures the min-max principle:

\nIf  $s_1 \times s_2 < 0$  Then

\n $\frac{\Delta c}{\Delta x} = 0$ 

\nElseif  $|s_4| < |s_3|$  Then

\n $\frac{\Delta c}{\Delta x} = s_4$ 

\nElseif  $\min(|s_1|, |s_2|) < |s_3| < \max(|s_1|, |s_2|)$  Then

\n $\frac{\Delta c}{\Delta x} = s_3$ 

\nElse

\n $\frac{\Delta c}{\Delta x} = \text{sign}(s_1) \min(|s_1|, |s_2|)$ 

\nEnd if

\nThe method requires a binary search to find the indices of neighbouring grid boxes, which is time consuming. The increase in computation time is about 30 %.

\nIf the streamlines are strictly horizontal, transport of matter discretised on a σ co-ordinate grid may still generate some numerical vertical diffusion by the discretisation of the advection terms.

\n8.6 **Secondary flow**

\nThe flow in a river bend is basically three-dimensional. The velocity has a component in the

The method requires a binary search to find the indices of neighbouring grid boxes, which is time consuming. The increase in computation time is about 30 %.

If the streamlines are strictly horizontal, transport of matter discretised on a  $\sigma$  co-ordinate grid may still generate some numerical vertical diffusion by the discretisation of the advection terms.

## **8.6 Secondary flow**

The flow in a river bend is basically three-dimensional. The velocity has a component in the plane perpendicular to the river axis. This component is directed to the inner bend near the riverbed and directed to the outer bend near the water surface, see Figure [8.19.](#page-207-0)

<span id="page-207-0"></span>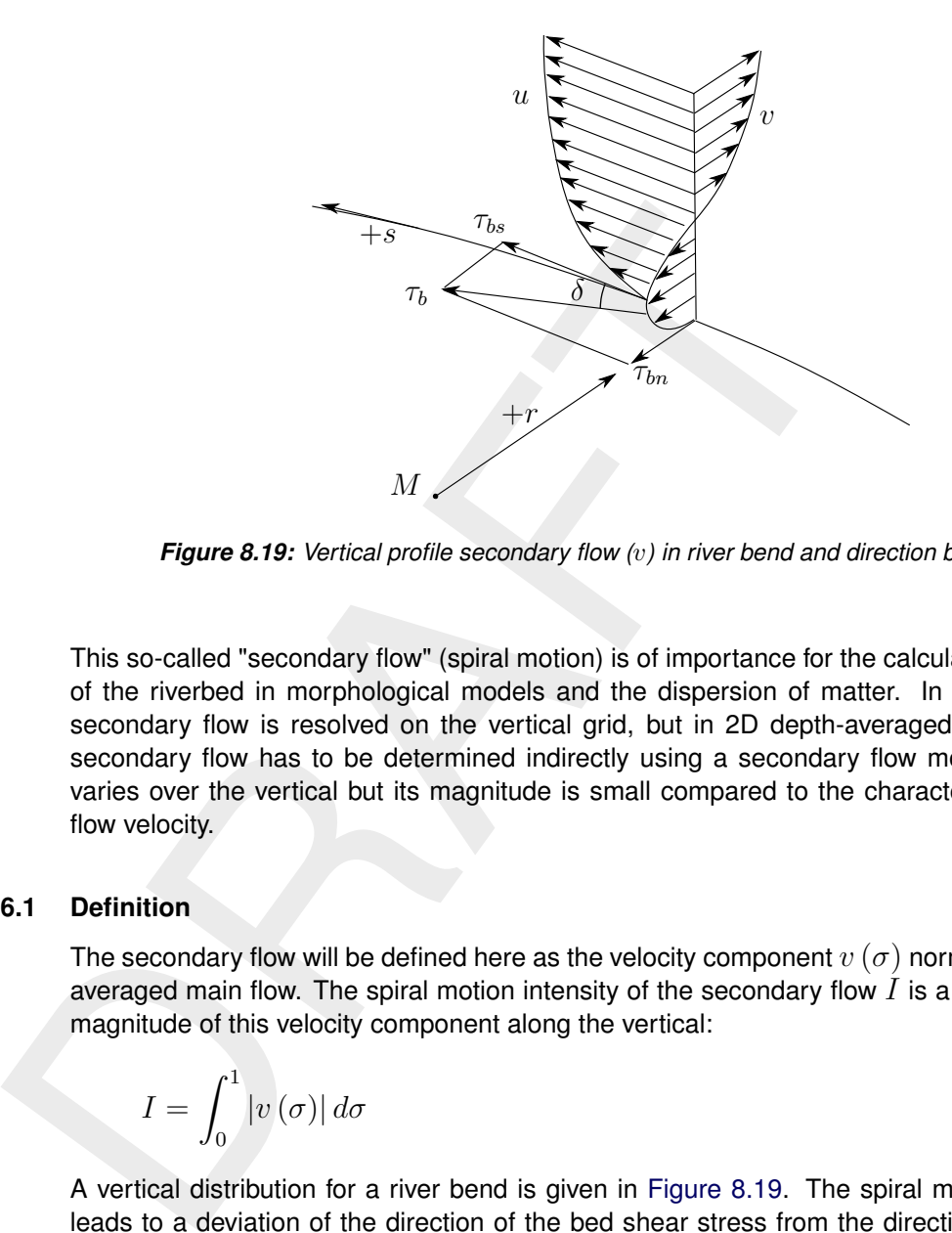

*Figure 8.19: Vertical profile secondary flow (*v*) in river bend and direction bed stress*

This so-called "secondary flow" (spiral motion) is of importance for the calculation of changes of the riverbed in morphological models and the dispersion of matter. In a 3D model the secondary flow is resolved on the vertical grid, but in 2D depth-averaged simulations the secondary flow has to be determined indirectly using a secondary flow model. It strongly varies over the vertical but its magnitude is small compared to the characteristic horizontal flow velocity.

## **8.6.1 Definition**

The secondary flow will be defined here as the velocity component  $v(\sigma)$  normal to the depthaveraged main flow. The spiral motion intensity of the secondary flow  $I$  is a measure for the magnitude of this velocity component along the vertical:

$$
I = \int_0^1 |v(\sigma)| d\sigma \tag{8.33}
$$

A vertical distribution for a river bend is given in Figure 8.19. The spiral motion intensity  $I$ leads to a deviation of the direction of the bed shear stress from the direction of the depthaveraged flow and thus affects the bedload transport direction. This effect can be taken into account in morphological simulations.

The component of the bed shear stress normal to the depth-averaged flow direction  $\tau_{br}$  reads:

$$
\tau_{br} = -2\rho\alpha^2 \left(1 - \frac{\alpha}{2}\right) |\mathbf{u}| I \tag{8.34}
$$

where  $\alpha$  is defined in [Equation \(8.45\)](#page-208-0) and  $|u|$  is the magnitude of the depth-averaged velocity. To take into account the effect of the secondary flow on the depth-averaged flow, the depthaveraged shallow water equations have to be extended with:

- $\diamond$  An additional advection-diffusion equation to account for the generation and adaptation of the spiral motion intensity.
- $\diamond$  Additional terms in the momentum equations to account for the horizontal effective shear stresses originating from the secondary flow.

#### **8.6.2 Depth-averaged continuity equation**

The depth-averaged continuity equation is given by:

$$
\frac{\partial h}{\partial t} + \frac{\partial h u}{\partial x} + \frac{\partial h v}{\partial y} = Q \tag{8.35}
$$

where  $u$  and  $v$  indicate the depth-averaged velocities along Cartesian axis.

#### **8.6.3 Momentum equations in horizontal direction**

The momentum equations in  $x$ - and  $y$ -direction are given by:

$$
\frac{\partial u}{\partial t} + u \frac{\partial u}{\partial x} + v \frac{\partial u}{\partial y} - fv = -\frac{1}{\rho_0} \frac{\partial P}{\partial x} - \frac{g u \sqrt{u^2 + v^2}}{C_{2D}^2 h} + F_x + F_{sx} + M_x \tag{8.36}
$$

$$
\frac{\partial v}{\partial t} + u \frac{\partial v}{\partial x} + v \frac{\partial v}{\partial y} + fu = -\frac{1}{\rho_0} \frac{\partial P}{\partial y} - \frac{gv\sqrt{u^2 + v^2}}{C_{2D}^2 h} + F_y + F_{sy} + M_y \tag{8.37}
$$

The fourth term in the right-hand side represents the effect of the secondary flow on the depthaveraged velocities (shear stresses by depth-averaging the non-linear acceleration terms).

### **8.6.4 Effect of secondary flow on depth-averaged momentum equations**

where u and v indicate the depth-averaged velocities along Cartes<br>
6.3 Momentum equations in horizontal direction<br>
The momentum equations in x- and y-direction are given by:<br>  $\frac{\partial u}{\partial t} + u \frac{\partial u}{\partial x} + v \frac{\partial u}{\partial y} - fv = -\frac{1}{\rho$ To account for the effect of the secondary flow on the depth-averaged flow, the momentum equations have to be extended with additional shear stresses. To close the equations these stresses are coupled to parameters of the depth-averaged flow field. The main flow is assumed to have a logarithmic velocity profile and the secondary flow originates from a multiplication of a universal function with the spiral motion intensity, see [Kalkwijk and Booij](#page-388-3) [\(1986\)](#page-388-3). Depth averaging of the 3D equations leads to correction terms in the depth-averaged momentum equations for the effect of spiral motion:

$$
F_{sx} = \frac{1}{h} \left( \frac{\partial h T_{xx}}{\partial x} + \frac{\partial h T_{xy}}{\partial y} \right)
$$
(8.38)

$$
F_{sy} = \frac{1}{h} \left( \frac{\partial h T_{xy}}{\partial x} + \frac{\partial h T_{yy}}{\partial y} \right)
$$
(8.39)

with the shear-stresses, resulting from the secondary flow, modelled as:

<span id="page-208-1"></span>
$$
T_{xx} = -2\beta uv \tag{8.40}
$$

$$
T_{xy} = T_{yx} = \beta(u^2 - v^2)
$$
\n(8.41)

$$
T_{yy} = 2\beta uv \tag{8.42}
$$

and:

$$
\beta = \beta^* \frac{h}{R_s^*} \tag{8.43}
$$

<span id="page-208-0"></span>
$$
\beta^* = \beta_c (5\alpha - 15.6\alpha^2 + 37.5\alpha^3)
$$
 (8.44)

 $\beta_c \in [0, 1]$ , correction coefficient specified by you,

$$
\alpha = \frac{\sqrt{g}}{\kappa C_{2D}} < \frac{1}{2} \tag{8.45}
$$

with  $R_{s}^{\ast}$  the effective radius of curvature of a 2D streamline to be derived from the intensity of the spiral motion and  $\kappa$  the Von Kármán constant. The spiral motion intensity is computed by [Equation \(8.46\).](#page-209-0) The limitation on  $\alpha$ , [Equation \(8.45\),](#page-208-0) is set to ensure that the length scale  $L_a$ in [Equation \(8.53\)](#page-209-1) is always positive. For  $\beta_c = 0$ , the depth-averaged flow is not influenced by the secondary flow.

Remark:

 $\diamond$  Equation (8.45) effectively means a lower limit on  $C_{2D}$ .

#### **8.6.5 The depth averaged transport equation for the spiral motion intensity**

The variation of the spiral motion intensity  $I$  in space and time, is described by a depthaveraged advection-diffusion equation:

Remark:  
\n
$$
\Diamond
$$
 Equation (8.45) effectively means a lower limit on  $C_{2D}$ .  
\n6.5 The depth averaged transport equation for the spiral motion intensity  
\nThe variation of the spiral motion intensity *I* in space and time, is described by a depth-  
\naveraged advection-diffusion equation:  
\n
$$
\frac{\partial hI}{\partial t} + \frac{\partial uhI}{\partial x} + \frac{\partial vhI}{\partial y} = h\frac{\partial}{\partial x}\left(D_H \frac{\partial I}{\partial x}\right) + h\frac{\partial}{\partial y}\left(D_H \frac{\partial I}{\partial y}\right) + hS
$$
\nwith:  
\n
$$
S = -\frac{I - I_c}{T_a}
$$
\n(8.46)  
\n
$$
I_b = I_{bc} - I_{cc}
$$
\n(8.47)  
\n
$$
I_c = I_{bc} - I_{cc}
$$
\n(8.48)  
\n
$$
I_{bc} = f\frac{h}{R_s} |u|
$$
\n(8.49)  
\n
$$
I_{ce} = f\frac{h}{2}
$$
\n(8.50)  
\n
$$
|u| = \sqrt{u^2 + v^2}
$$
\n(8.51)  
\n
$$
T_a = \frac{L_a}{|u|}
$$
\n(8.52)  
\nand  $R_s$  the radius of curvature of the stream-line defined by:  
\n
$$
u = \frac{\partial u}{\partial x} \quad (8.53)
$$

with:

<span id="page-209-0"></span>
$$
S = -\frac{I - I_e}{T_a} \tag{8.47}
$$

$$
I_e = I_{be} - I_{ce}
$$
\n
$$
(8.48)
$$

$$
I_{be} = \frac{h}{R_s} |\mathbf{u}| \tag{8.49}
$$

$$
I_{ce} = f \frac{h}{2} \tag{8.50}
$$

$$
|\boldsymbol{u}| = \sqrt{u^2 + v^2} \tag{8.51}
$$

$$
T_a = \frac{L_a}{|\mathbf{u}|} \tag{8.52}
$$

<span id="page-209-1"></span>
$$
L_a = \frac{(1 - 2\alpha)h}{2\kappa^2 \alpha} \tag{8.53}
$$

and  $R_s$  the radius of curvature of the stream-line defined by:

$$
\frac{u_s}{R_s} = -\frac{\partial u_r}{\partial s} \tag{8.54}
$$

with  $u_s$  and  $u_r$  the components along and perpendicular to the streamline. The effective radius of curvature to be used for the evaluation of the coefficient  $\beta$ , [Equation \(8.44\),](#page-208-1) reads:

$$
R_s^* = \frac{h\left|u\right|}{I} \tag{8.55}
$$

To guarantee stability the effective radius of curvature is bounded by the following empirical relation:

 $R_s^*$  $s_s^* \ge 10h$  (8.56)

The above formulas account for two sources of secondary flow:

- $\diamond$  The centrifugal force in case of curved streamlines,  $I_{be}$ .
- $\diamond$  The effect of the Coriolis force,  $I_{ce}$ .

# **8.7 Drying and flooding**

Estuaries and coastal embayments contain large, shallow, and relatively flat areas separated and interleaved by deeper channels and creeks. When water levels are high, the entire area is covered by water. But as tide falls, the shallow areas are exposed, and ultimately the flow is confined only to the deeper channels. The dry tidal flats may occupy a substantial fraction of the total surface area. The accurate reproduction of covering or uncovering of the tidal flats is an important feature of numerical flow models based on the shallow water equations.

Many rivers have compound channels, consisting of a main channel that always carries flow (the summer bed) and one or two flood plains which only convey flow during extreme river discharges (the winter bed). The summer bed is surrounded by low dykes, which could be overtopped if the river discharge increases. The winter-bed is surrounded by much higher dykes, which are designed to protect the polders against water levels due extreme river discharges. The flooding of the flood plains increases the drainage capacity of the river and reduces the local water level gradients.

of the total surface area. The accurate reproduction of covering or u<br>
is an important feature of numerical flow models based on the shall<br>
Many rivers have compound channels, consisting of a main chann<br>
(the summer bed) a In a numerical model, the process of drying and flooding is represented by removing grid points from the flow domain that become *dry* when the tide falls and by adding grid points that become *wet* when the tide rises. Drying and flooding is constrained to follow the sides of grid cells. In this section, we specify the algorithms which have been used to determine the moment when a grid cell (water level point) or cell boundary (velocity point) becomes dry or wet. Drying and flooding gives a discontinuous movement of the closed boundaries and may generate small oscillations in water levels and velocities. The oscillations introduced by the drying and flooding algorithm are small if the grid sizes are small and the bottom has smooth gradients.

Essential elements of the wetting and drying algorithm are the definition of the water level, the definition of the bed level and the criteria for setting a velocity and/or water level point wet or dry. In the following subsections, these three items will be discussed.

# **8.7.1 Definitions**

In section 8.3.1, the locations of the primary flow variables (water level and flow velocity) have been described. Through Figure 8.3 it has been clarified that the water level is computed at the location of the circumcenter (cell center), whereas the face normal flow velocity is computed at the midpoint of each cell face (face center).

For the computation of these two primary variables, the level of the bed must be known both at the cell center and at the face center. The user can specify the way these values are interpreted from the available bathymetry by means of the MDU-file keywords  $\text{BedlevType}$ , DpuOpt and conveyance2D. For a proper understanding of the possibilities of D-Flow FM, [Figure 8.20](#page-211-0) is provided with a three-dimensional representation of two adjacent triangular cells.

<span id="page-211-0"></span>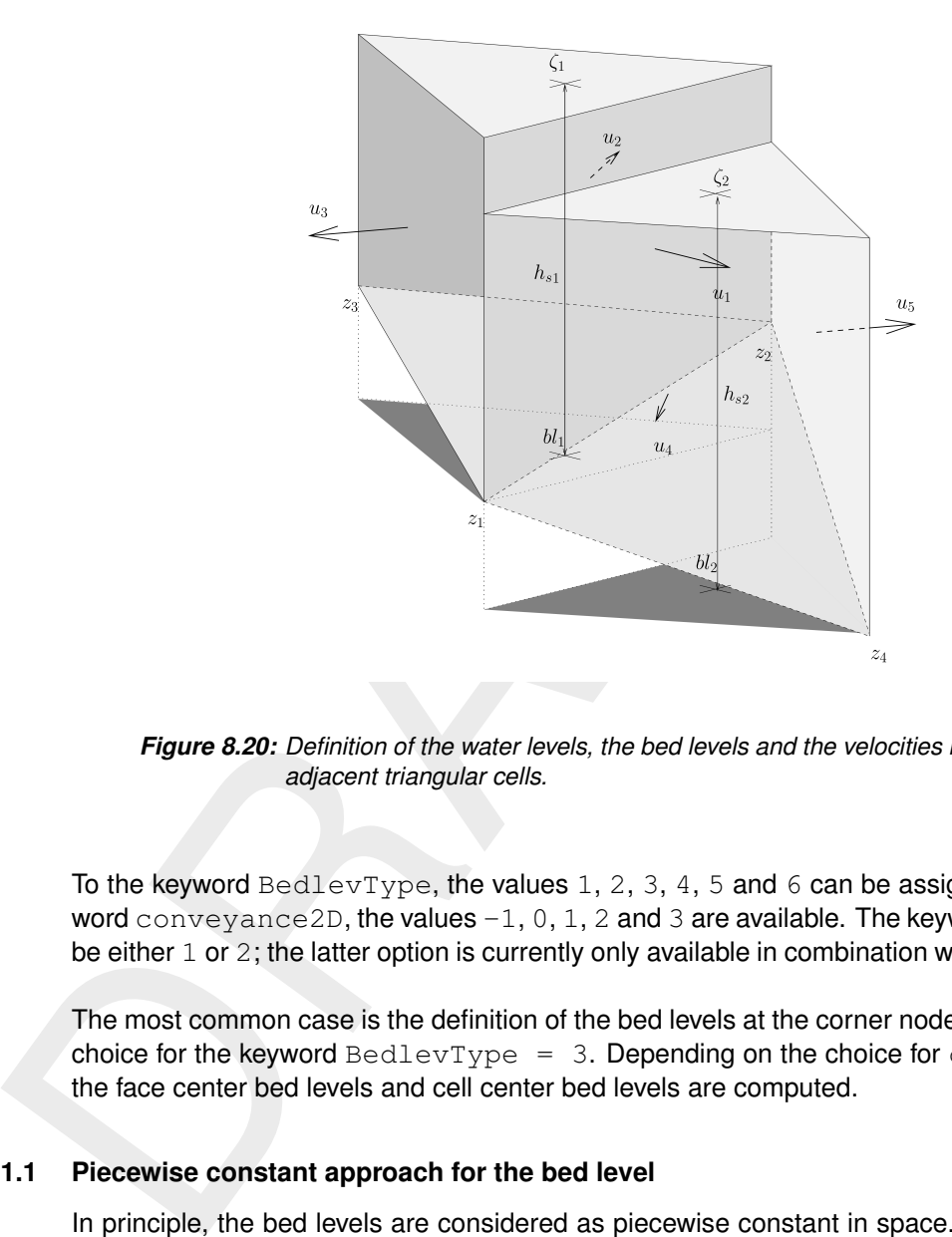

*Figure 8.20: Definition of the water levels, the bed levels and the velocities in case of two adjacent triangular cells.*

To the keyword BedlevType, the values 1, 2, 3, 4, 5 and 6 can be assigned. For the keyword conveyance 2D, the values  $-1$ , 0, 1, 2 and 3 are available. The keyword DpuOpt can be either 1 or 2; the latter option is currently only available in combination with D-Morphology.

The most common case is the definition of the bed levels at the corner nodes of the cell and a choice for the keyword  $\text{BedlevType} = 3$ . Depending on the choice for conveyance 2D, the face center bed levels and cell center bed levels are computed.

## **8.7.1.1 Piecewise constant approach for the bed level**

In principle, the bed levels are considered as piecewise constant in space. This approach is followed if conveyance2D  $< 1$ . The keyword BedlevType can be used in combination with the piecewise constant approach as highlighted in the table below. Note that the bed level is defined with respect to the reference level (not to be confused with a water depth given as a positive value downwards). With conveyance  $2D < 1$ , we have:

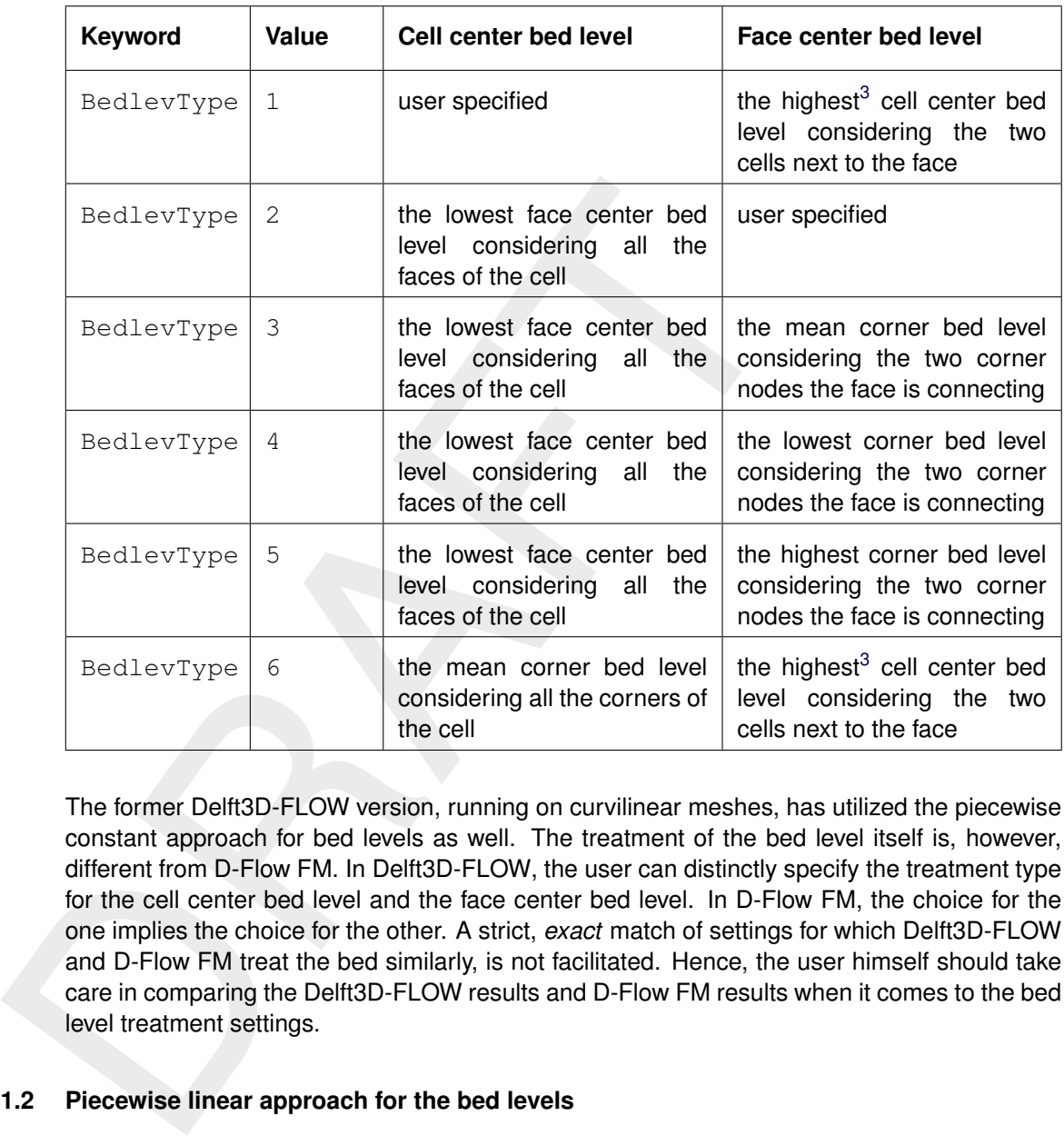

The former Delft3D-FLOW version, running on curvilinear meshes, has utilized the piecewise constant approach for bed levels as well. The treatment of the bed level itself is, however, different from D-Flow FM. In Delft3D-FLOW, the user can distinctly specify the treatment type for the cell center bed level and the face center bed level. In D-Flow FM, the choice for the one implies the choice for the other. A strict, *exact* match of settings for which Delft3D-FLOW and D-Flow FM treat the bed similarly, is not facilitated. Hence, the user himself should take care in comparing the Delft3D-FLOW results and D-Flow FM results when it comes to the bed level treatment settings.

# **8.7.1.2 Piecewise linear approach for the bed levels**

A piecewise linear bed level approach can be chosen for through setting conveyance2D  $\geq 1$ . In this case, only the approach for BedlevType equal to 3, 4 and 5 is affected. With conveyance2D  $\geq$  1, we have:

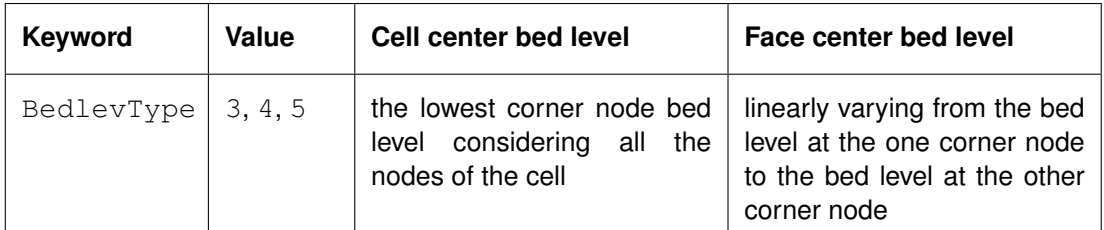

Notice that the choice for either BedlevType equal to 3, 4 or 5 does not imply different bed level treatment approaches. For the case conveyance2D  $\geq$  1, the bed is assumed linearly varying within a face only to compute the wet cross-sectional area of the vertical face;

<span id="page-212-0"></span> $^3$ This is the default behaviour in case <code>DpuOpt=1</code>. When <code>DpuOpt=2</code>, the mean value of the two cells next to the face is used. This option is only available in combination with D-Morphology.

it should, however, be remarked that for the computation of the water column volume in a cell, this linear variation of the bed is *not* taken into account.

## **8.7.1.3 Hybrid bed level approach**

an adoitor to the previously described between the diplotation of the cell center bed level buninabove and blimeanbelow. In this approach, the cell center bed level buninabove and blimeanbelow. In this approach, the cell c In addition to the previously described bed level treatment approaches, D-Flow FM facilitates a hybrid approach for the computation of the cell center bed level by means of the keywords blminabove and blmeanbelow. In this approach, the cell center bed level is computed as the mean of the associated face center bed levels, be it only below the user specified level blmeanbelow. For levels above the user specified level blminabove, the minimum value of the associated face center bed levels is used. In between these two user specified levels, the bed levels are constructed by means of a linear interpolation between the two approaches' results.

### **8.7.2 Specification in the User Interface**

The specification of the treatment of the bed level locations can be achieved through the tab fields 'Numerical Parameters' and 'Physical Parameters'.

<span id="page-213-0"></span>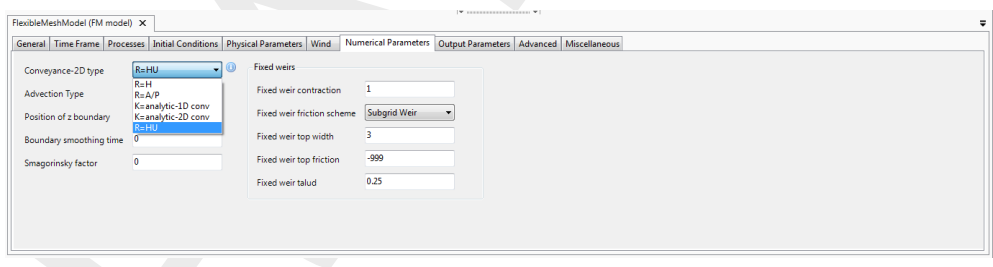

*Figure 8.21: Specification of the conveyance option in the User Interface.*

The tab field 'Numerical Parameters' contains the choice for the conveyance options: see Figure 8.21).

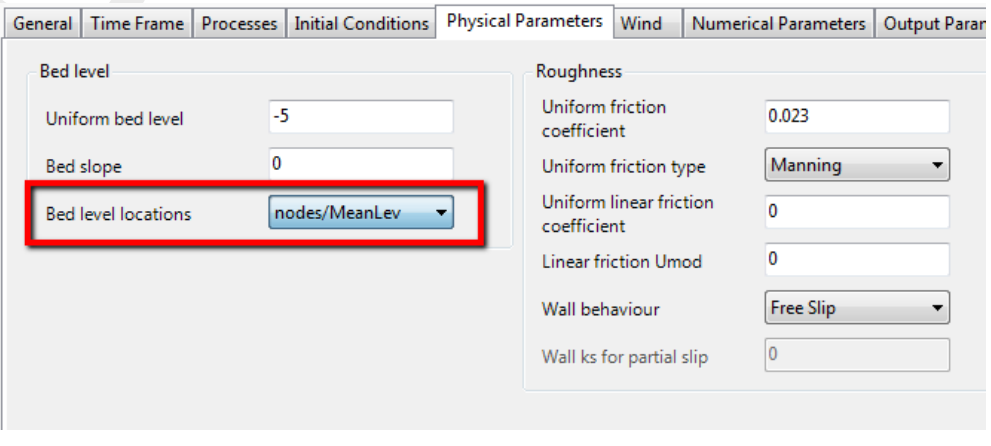

*Figure 8.22: Specification of the bed level treatment type in the User Interface.*

The tab field 'Physical Parameters' contains the choice for the Bed level locations. Five options are facilitated: BedlevType numbers 1 up to 5; the option 6 is not facilitated in the user interface.

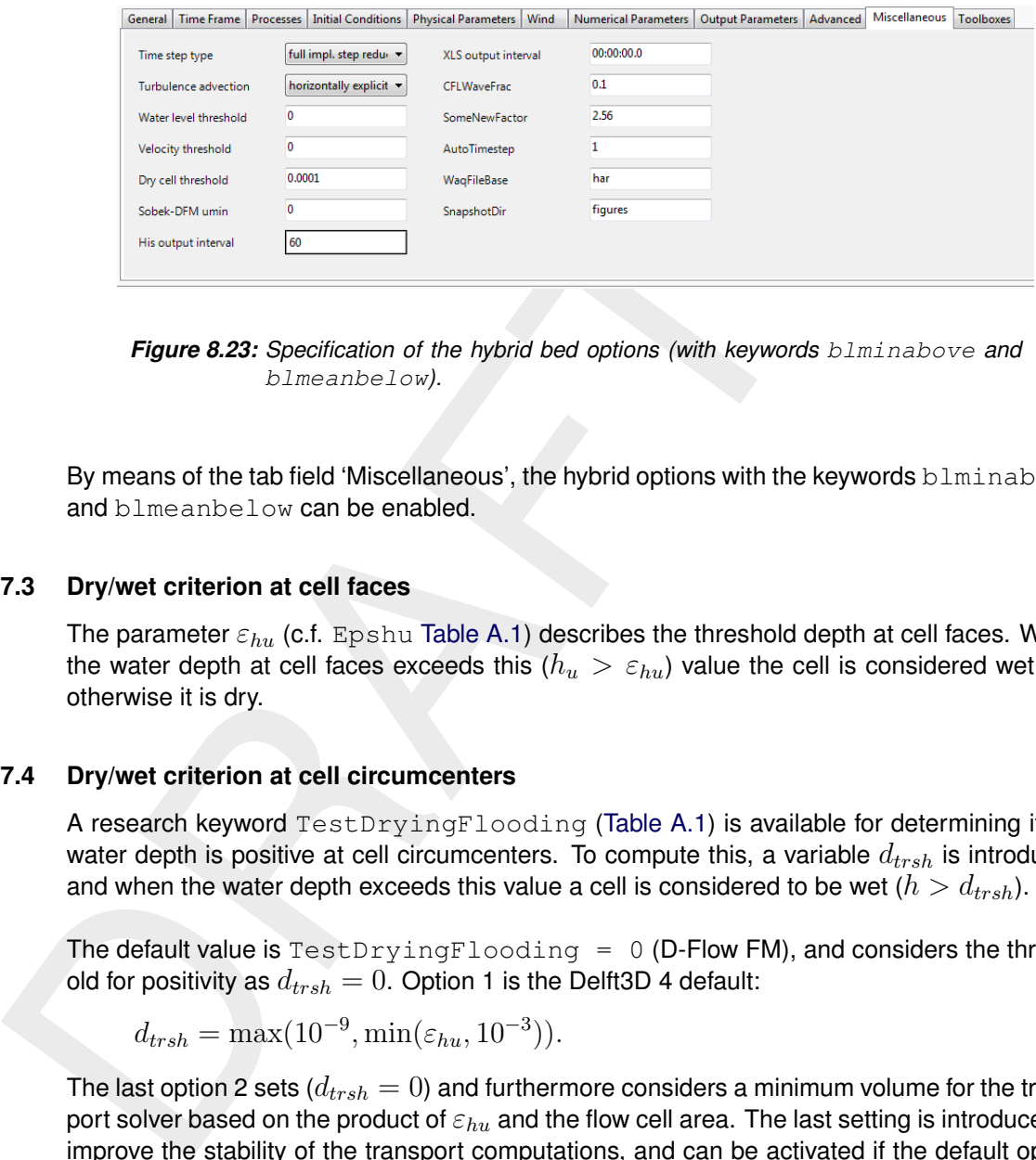

*Figure 8.23: Specification of the hybrid bed options (with keywords blminabove and* blmeanbelow*).*

By means of the tab field 'Miscellaneous', the hybrid options with the keywords  $blminabove$ and blmeanbelow can be enabled.

### **8.7.3 Dry/wet criterion at cell faces**

The parameter  $\varepsilon_{hu}$  (c.f. Epshu Table A.1) describes the threshold depth at cell faces. When the water depth at cell faces exceeds this  $(h_u > \varepsilon_{hu})$  value the cell is considered wet and otherwise it is dry.

### **8.7.4 Dry/wet criterion at cell circumcenters**

A research keyword TestDryingFlooding (Table A.1) is available for determining if the water depth is positive at cell circumcenters. To compute this, a variable  $d_{trsh}$  is introduced and when the water depth exceeds this value a cell is considered to be wet  $(h > d_{trsh})$ .

The default value is  $TestDryingFlooding = 0$  (D-Flow FM), and considers the threshold for positivity as  $d_{trsh} = 0$ . Option 1 is the Delft3D 4 default:

$$
d_{trsh} = \max(10^{-9}, \min(\varepsilon_{hu}, 10^{-3})).
$$

The last option 2 sets ( $d_{trsh} = 0$ ) and furthermore considers a minimum volume for the transport solver based on the product of  $\varepsilon_{hu}$  and the flow cell area. The last setting is introduced to improve the stability of the transport computations, and can be activated if the default option leads to instabilities in the constituents.

### <span id="page-214-0"></span>**8.8 Intakes, outfalls and coupled intake-outfalls**

Many engineering studies concern the design of intakes and outfalls. For instance, studies about positioning of waste water diffusers or coupled intake-outfall design for cooling water at power plants. Intakes and outfalls can be modeled using sinks and sources. A source is a point in the model where a discharge  $Q$  in [m<sup>3</sup>/s] is prescribed by a time series ASCII file [\(section C.4\)](#page-411-0) with at least two columns and, depending on the model settings, possibly more. For each optional constituent that is modelled, an extra column is required. Best known constituents are salinity and temperature and the values in the time series file should be specified as salinity increase in [ppt] and temperature increase in [ $°C$ ].

- 1 When salinity and temperature are not used in the computation: Model expects two columns, where the first column is the time in minutes, the second is the discharge in  $\mathrm{[m^3/s]}$ .
- 2 When either salinity or temperature is used in the computation: Model expects three columns, where the first column is the time in minutes, the second is

the discharge in [m $^3$ /s], the third column contains either the salinity (increase) in [ppt] or the temperature (increase) in [<sup>○</sup>C]. Note that third column can be either salinity or temperature depending which constituent is used in the model and which is not.

3 In general, when other constituents are also modelled (e.g. one or more sediment fractions, passive tracers), the column order is as follows: Time, Discharge, Salinity?, Temperature?, (Sed.frac 1, ..., Sed.frac n)?, Spiral flow intensity?, (Tracer 1, ..., Tracer n)?.

perature r, (securate 1, ..., securate tr) r, sparation intensity r,<br>The location of the source or sink is specified in a polyline file (s<br>polyline with either multiple points or just one point. If two or mo<br>coupled sourc The location of the source or sink is specified in a polyline file [\(section C.2\)](#page-410-0), containing a polyline with either multiple points or just one point. If two or more points are specified, a coupled source sink pair is made, the first point is the FROM (or sink) point, the last point is the TO (or source) point. Three variants may occur:

- 1 Sink point side lies inside a grid cell A, source point also lies inside a grid cell B (A may equal B, but that is rarely useful): water is extracted from cell A and transported to B.
- 2 Sink point lies outside of the grid, source point lies in a grid cell B: water is discharged into B, a bit like an inflow discharge boundary condition.
- 3 Sink side lies inside a grid cell A, source side lies outside of the grid: water is extracted from A, a bit like an outflow discharge boundary condition.

Specifying a negative discharge value effectively interchanges the role of the source and sink points. If only one point is in the  $\langle\cdot\rangle$  file, it is assumed to be a source point. Specifying a negative discharge turns the source into a sink.

For 3D computations, the polyline file should have a third column with  $z$ -values. It is good practice to change the  $\langle\ast, \text{pli}\rangle$  file into a  $\langle\ast, \text{pliz}\rangle$  file. The z-values are used to determine in which vertical grid cell the source and/or sink lie. The layer number can vary in time in sigma models.

In the case of a coupled pair of sink source points (variant 1), the third and fourth column with the salinity and temperature specification are interpreted as delta salinity and delta temperature. So the values at the source point become the values at the sink point plus the specified delta values.

The sources and sinks are specified in the  $\langle\cdot\rangle$  and  $\cdot\rangle$  file in a way similar to the boundary conditions:

```
QUANTITY=discharge_salinity_temperature_sorsin
FILENAME=chan1_westeast.pli # A file 'chan1_westeast.tim', with same basename
                            # as the polyline should be present
FILETYPE=9
MFTHOD =1OPFRAND = 0AREA = 1.5
```
The specified area in the last line of this file determines (together with the specified discharge) the amount of momentum  $uQ$  that is released at the source point. This is currently only implemented in advection scheme 33 (cf. [Deltares](#page-386-3) [\(2024a\)](#page-386-3) on Momentum advection). Omitting this line or specifying a zero area switches off the release of momentum at the source point. The direction of the discharged momentum is in direction of the last two points of the polyline. So a one point polyline is momentumless. Both in 2D and 3D, the momentum can only be directed in horizontal direction.

Sources and sinks are treated explicity in the numerical scheme. This implies that the actual discharged or extracted amounts of water are limited by the velocity Courant condition
$Q\Delta t/V < 1$ . Not doing so could lead to severe timestep restrictions. Consider for instance a specified extraction in case the extraction point has fallen dry. In that case, a real pump would not be able to extract water and the specified extraction is more likely an input error than an actual description of a physically feasible situation. So, we limit the specified discharges to the local velocity Courant restriction. By specifying observation cross-sections [\(section 5.4.2.3\)](#page-101-0), one can compare prescribed discharges to the discharges that were actually realised in the model. In case of large differences, the discharge should probably be distributed over a larger number of gridcells, or the extraction channel that feeds the extraction point should be dredged.

(section 5.4.2.3), one can compare prescribe<br>to the Ecolomba, the and the model. In case of large differences, the disc<br>distributed over a larger number of gridcells, or the extraction chann<br>point should be dredged.<br>When When modelling freshwater inflow from a river into a sea, the vertical distribution of the discharge that one should specify depends on the amount of detail available for modelling the saline water - fresh water interface. If the river is modeled with sufficient detail, and the river is well mixed at the upstream model boundary, the mixing process can be part of the modelling and the river can be discharged over the whole vertical. If the mixing process cannot be resolved in the model, for instance if the river is modeled as a point discharge adjacent to a closed boundary, make sure that the whole river is discharged into the top layer or in the top layers, depending on the estimated thickness of the fresh water plume at the discharge cell. If one would have distributed the river discharge over the whole vertical, the size of the fresh water plume would be underestimated because of too much mixing at the river discharge cell.

# **8.9 Equations of state for the density**

The density of water  $\rho$  is a function of salinity (s) and temperature (t).

In D-Flow FM we copied the implementation from Delft3D-FLOW of the formulation derived by Eckart (1958) that is based on a limited number of measurements dating from 1910 (only two salinities at 5 temperatures). In the original equation the pressure is present, but at low pressures the effect on density can be neglected.

# *Eckart formulation*

The Eckart formulation is given by (Eckart, 1958):

**Range:**  $0 < T < 40 °C$ ,  $0 < s < 40$  ppt

$$
\rho = \frac{1000P_0}{\lambda + \alpha_0 P_0},\tag{8.57}
$$

where:

$$
\lambda = 1779.5 + 11.25T - 0.0745T^2 - (3.80 + 0.01T)s,
$$
\n(8.58)

 $\alpha_0 = 0.6980,$  (8.59)

$$
P_0 = 5\,890 + 38T - 0.375T^2 + 3s.\tag{8.60}
$$

with the salinity s in [ppt] and the water temperature T in [ $\degree$ C].

The keyword that selects the equation of state in the mdu file is called Idensform. The influence of salinity and or temperature on water motion through the baroclinic pressure can be switched off by setting Idensform=0

# *UNESCO formulation*

The UNESCO formulation is given by [\(UNESCO,](#page-390-0) [1981a\)](#page-390-0):

**Range:**  $0 < T < 40$  °C,  $0.5 < s < 43$  ppt

$$
\rho = \rho_0 + As + Bs^{3/2} + Cs^2 \tag{8.61}
$$

where

$$
\rho_0 = 999.842594 + 6.793952 \times 10^{-2} T - 9.095290 \times 10^{-3} T^2 ++ 1.001685 \times 10^{-4} T^3 - 1.120083 \times 10^{-6} T^4 + 6.536332 \times 10^{-9} T^5
$$
(8.62)

<span id="page-217-0"></span>
$$
A = 8.24493 \times 10^{-1} - 4.0899 \times 10^{-3}T + 7.6438 \times 10^{-5}T^{2} +
$$
  
- 8.2467 × 10<sup>-7</sup>T<sup>3</sup> + 5.3875 × 10<sup>-9</sup>T<sup>4</sup> (8.63)

$$
B = -5.72466 \times 10^{-3} + 1.0227 \times 10^{-4} T - 1.6546 \times 10^{-6} T^2 \tag{8.64}
$$

$$
C = 4.8314 \times 10^{-4}
$$
 (8.65)

with the salinity s in [ppt] and the water temperature  $T$  in [ $\degree$ C].

**Note:** The UNESCO formulation is set as default.

#### **Remarks:**

- $\diamond$  Equation (8.63) is known as the International Equation of State for Seawater (EOS80) and is based on 467 data points. The standard error of the equation is  $3.6 \times 10^{-3}$ kg/m $3$  (Millero and Poisson, 1981).
- $\rho = \rho_0 + As + Bs^{3/2} + Cs^2$  $\rho = \rho_0 + As + Bs^{3/2} + Cs^2$  $\rho = \rho_0 + As + Bs^{3/2} + Cs^2$ <br>
where<br>  $\rho_0 = 999.842.594 + 6.793.952 \times 10^{-2}T 9.095.290 \times 1 + 1.001.685 \times 10^{-4}T^3 1.120.083 \times 10^{-6}T^4 + 6.5$ <br>  $A = 8.244.93 \times 10^{-1} 4.089.9 \times 10^{-3}T + 7.643.8 \times 1 8.246.7 \times 10^{-7}T^3 + 5.387.5 \times 10$  $\diamond$  The Practical Salinity Scale (UNESCO, 1981b, Par. 3.2) and the International Equation of State are meant for use in all oceanic waters. However, these equations should be used with caution in waters that have a chemical composition different from standard seawater. In such waters, densities derived with the methods based on practical salinity measurements and the International Equation of State may deviate measurably from the true densities. However, in water masses different in composition from standard seawater the *differences* in densities derived by the new equations involve only very small errors.

# *Recommendation*

The UNESCO formulae serve as an international standard. Further, the UNESCO formulae show the correct temperature of 4 degrees Celsius where fresh water has its maximum density. The latter is of importance for thermal stratification in deep lakes in moderate climate zones. Therefore we recommend the application of the UNESCO formulae and to select the Eckart formulation only for consistence with previous projects in which it has been used. At this moment the default is UNESCO.

Nevertheless, the UNESCO formulae have their limitations as they are based on the general properties of seawater mixed with fresh water. Particularly in cases where marginal density differences play a role, typically lakes, a variable mineral content of the water may create density differences not detected by just temperature and salinity. For such dedicated cases, you are warranted to check the accuracy of the UNESCO formulae against experimental densityrelations derived from the (lake) water. In case of deviations or other constituents determining the water density, we then recommend to contact the Helpdesk for further assistance such as the implementation of a more dedicated density formulation.

# **8.10 Tide generating forces**

Numerical models of tidal motion in coastal seas generally do not account for the direct local influence of the tide generating forces. The amount of water mass in these models is relatively small and the effect of these forces on the flow can be neglected. In that case, tidal motion can often be reproduced with sufficient accuracy just by prescribing the tidal forcing along open model boundaries.

open model boundaries.<br>
In models covering larger seas or oceans, the contribution of the water motion increases considerably and can no longer be negle<br>
open boundaries are absent and the tidal motion can only be induced In models covering larger seas or oceans, the contribution of the gravitational forces on the water motion increases considerably and can no longer be neglected. In a global model, open boundaries are absent and the tidal motion can only be induced by including tide generating forces. Because tidal forces only play a significant role in the larger models, and because the exact position of each computational point on earth must be known, we have implemented these forces only in combination with spherical coordinates. By default, tide generating forces is switched on in spherical models. You can switch it off by setting in the  $mdu$  file: Tidalforcing =  $0$ 

The tide generating forces originate from the Newtonian gravitational forces of the terrestrial system (Sun, Moon and Earth) on the water mass. The equilibrium tide is the tide that would result from the gravitational forces if a solid earth would be completely covered by an ocean of about 21.5 km deep, such that the wave propagation speed would match the speed of the celestial forces over the ocean surface. The interacting frequencies that result can be grouped as diurnal, semi diurnal and long periodic. The total number of tide generating frequencies that is evaluated in the computation is a tradeoff between required accuracy and computational cost. Per default, we use a set of 60 frequencies.

A smaller set of 11 main frequencies as used in Delft3D-FLOW can also be selected by setting in the MDU file :

```
Doodsonstart = 57.555Doodsonstop = 275.555Doodsoneps = 0.030
```
The full set of 484 components can be selected by specifying:

Doodsonstart = 55.565 Doodsonstop = 375.575 Doodsoneps = 0.000

For the set of 60 components these numbers are:

```
Doodsonstart = 55.565
Doodsonstop = 375.575Doodsoneps = 0.030
```
The earth itself is deformed by the celestial forces, this is called the solid earth tide. An estimate of this influence is based on the work of [Love](#page-388-1) [\(1927\)](#page-388-1), is included in the total tide generating potential.

We have gratefully applied the Fortran subroutines written by E.J.O. Schrama. Details on the implementation of tide generating forces can be found in his lecture notes [Schrama](#page-389-0) [\(2007\)](#page-389-0).

In order to save computation cost, the tidal potential is not computed for each computational point, but on a grid with a resolution of 1 degree in both the South-North and West-East direction.

The tidal and surge motions of the seas and ocean also deform the earth , which is called tidal loading. Next to that, the water at some point is attracted by all moving water elsewhere on the globe. This is called self attraction. The combined influence of these two processes is implemented in a beta version.

# **8.11 Advection at open boundaries**

identication, The water at some point is attracted by a<br>not an edgobe. This is called self attraction. The combined influence<br>implemented in a beta version.<br>11 **Advection at open boundaries**<br>In hydrodynamic models, it is c In hydrodynamic models, it is common practice to apply high-resolution grids in domains of limited extent, for instance to investigate the influence of a dam design on local flow patterns in a coastal area. Then, the challenge is to prescribe appropriate boundary conditions for such a detailed model. Tidal motion is often important and therefore water levels have to be prescribed. If an overall model with good reproduction of water levels and velocities is available, then it is common practice to start with water levels from the overall model on the open alongshore boundary and on both cross-shore boundaries of the detail model. Then, often the reproduction of water levels is accurate, but the reproduction of flow velocities might be less accurate. In particular, the residual flow velocities might be inaccurate. Obtaining a good velocity reproduction by prescribing only water levels often only works for the larger models (e.g. > 30 km) so that bed friction, pressure gradient and acceleration can balance each other. In smaller models, however, this might not be the case. Even small water level differences on the open boundaries may introduce unrealistic high or low velocities. A remedy might be to apply velocity boundaries or other types of boundary conditions (Neumann-type, . . . ) on the cross-shore boundaries. However, this often reduces reproduction quality of water levels or might introduce strange flow patterns. Also the existence of stratification may also lead to unrealistic currents near open boundaries.

Therefore, in D-Flow FM the keyword Zerozbndinflowadvection can be activated in order to suppress unphysical currents near open boundaries. This applies for all water level open boundaries. This keyword has to be specified in group [numerics] and the options are Zerozbndinflowadvection=0,1 or 2. A value of 0 results into the default Neumann approach for currents, yielding that the gradient in velocity at the open boundary is zero. This approach is the default and applied when keyword Zerozbndinflowadvection is not specified. Applying a value of 1 forces cell center velocities to zero on the open boundary at *inflow* for all water level boundaries. A value of 2 forces cell center velocities to zero on the open boundary for both *inflow and outflow* for all water level boundaries.

<span id="page-219-0"></span>Another option is to apply a so-called *advection* boundary, which can be specified via keyword uxuyadvectionvelocitybnd, in group [numerics]. For this option, both the  $x$ - and  $y$ -components of the velocity vector at the boundary have to be specified in the boundary condition file, in bc format (, bc). To be more precise, one needs to prescribe the  $x$ - and  $y$ -components of the velocity vector in the circumcenter of the virtual boundary cells (outside the domain boundary). It is not necessary to rotate these components in the direction normal to some local boundary. They are from West to East and from South to North components. An advection boundary is only applied at inflow. At outflow, a Neumann-type approach is applied by using current from inside the model domain.

# **8.12 Storage nodes**

Storage nodes can be used in the 1D parts of a model schematization to define custom storage dimensions. Two example uses for storage nodes are:

- 1 Urban manhole compartments, where bed levels, areas, street level and storage area are relevant.
- 2 Lumped storage areas (typically open water) tied to a 1D node, where the storage levels and areas may be provided in a table.

rewall.<br>
2 Lumped storage areas (typically open water) tied to a 1D node<br>
and areas may be provided in a table.<br>
The file format details for the storage node file are described in ??.<br>
The file format details of the stora The file format details for the storage node file are described in **??**. The sections below further describe the numerical details. The storage areas defined for these nodes are added to the normal 1D storage as defined by all connected 1D channels (or pipes) and their cross section shapes. When a model schematization also contains meteo forcings for precipitation, it is important to realize that the additional storage areas are *not* used to capture extra precipitation. Only the open water area of the grid cells (or 1D channels) is used for that.

# **8.12.1 Notation**

The geometric and hydraulic parameters relevant for storage nodes are listed below:

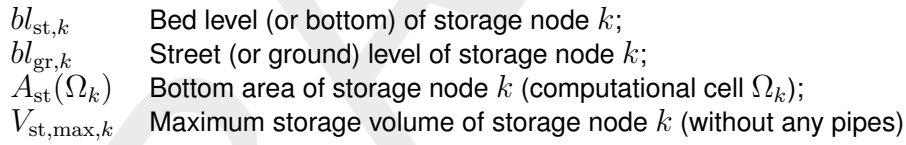

# **8.12.2 Urban manhole compartments**

Manhole compartments on 1D nodes form a basic modelling element for all urban schematisations. A manhole is in fact a small reservoir that interconnects two or more sewer pipes or is an end node. Its geometry and storage volume is describe in the following subsections.

# **8.12.2.1 Storage volume for urban manhole compartments**

The available storage volume in and above an urban manhole compartment is defined by the bed level  $bl_{\text{st},k}$  of node k, the street (or ground) level  $bl_{\text{er},k}$  at that node and the bottom area  $A_{\text{st}}(\Omega_k)$  of the manhole node. The maximum storage volume of the node *within* the manhole compartment (without any pipes) equals:

$$
V_{\text{st,max},k} = (bl_{\text{gr},k} - bl_{\text{st},k}) \cdot A_{\text{st}}(\Omega_k)
$$
\n(8.66)

Next, the *type* of the storage node defines whether and how excess water can be stored above the street level. Two storage types can be chosen. [Figure 8.24](#page-221-0) shows the differences between them.

<span id="page-221-0"></span>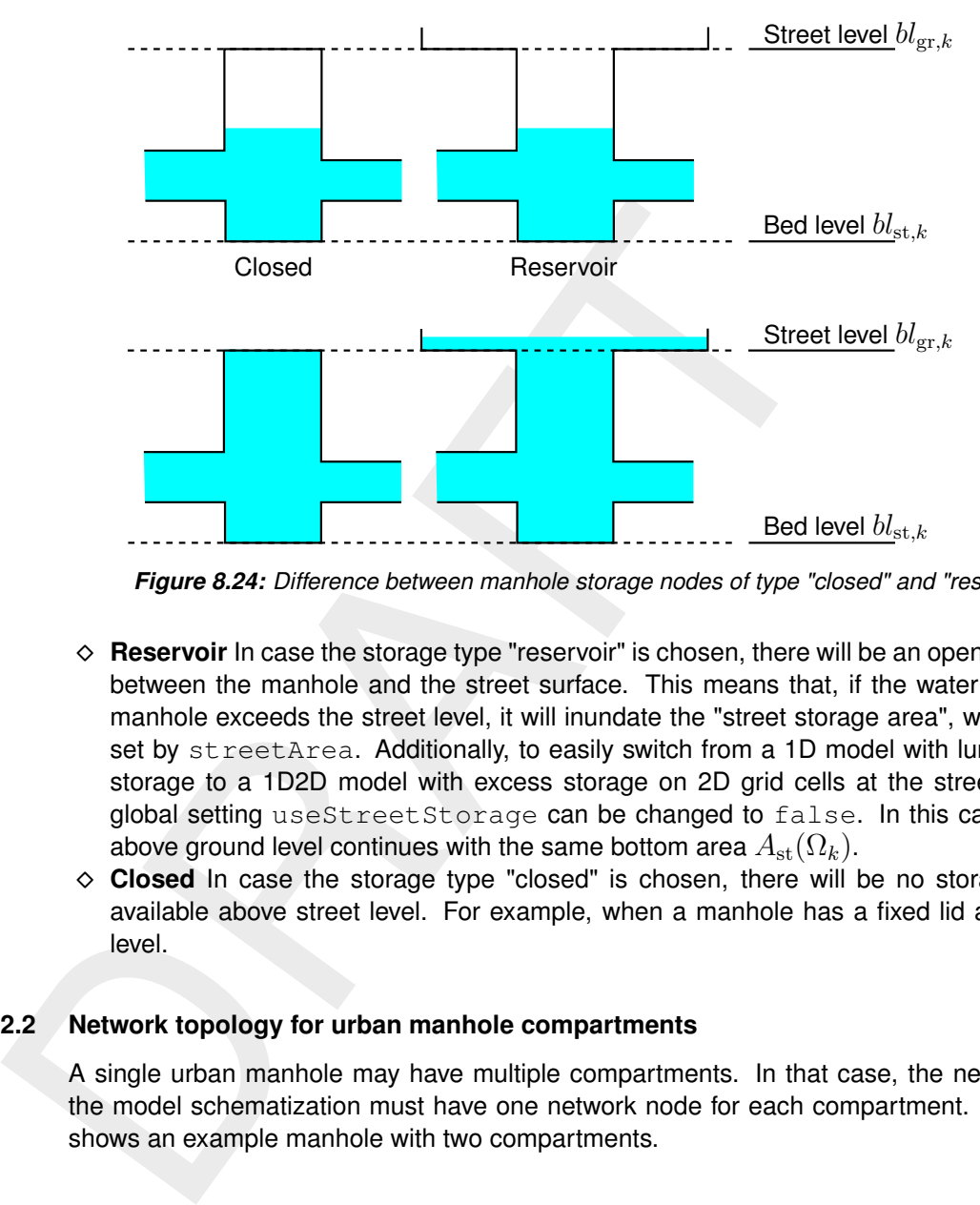

*Figure 8.24: Difference between manhole storage nodes of type "closed" and "reservoir"*

- ⋄ **Reservoir** In case the storage type "reservoir" is chosen, there will be an open connection between the manhole and the street surface. This means that, if the water level in the manhole exceeds the street level, it will inundate the "street storage area", which can be set by streetArea. Additionally, to easily switch from a 1D model with lumped street storage to a 1D2D model with excess storage on 2D grid cells at the street level, the global setting useStreetStorage can be changed to false. In this case, storage above ground level continues with the same bottom area  $A_{\rm st}(\Omega_k)$ .
- ⋄ **Closed** In case the storage type "closed" is chosen, there will be no storage volume available above street level. For example, when a manhole has a fixed lid at the street level.

#### **8.12.2.2 Network topology for urban manhole compartments**

A single urban manhole may have multiple compartments. In that case, the network file in the model schematization must have one network node for each compartment. [Figure 8.25](#page-222-0) shows an example manhole with two compartments.

<span id="page-222-0"></span>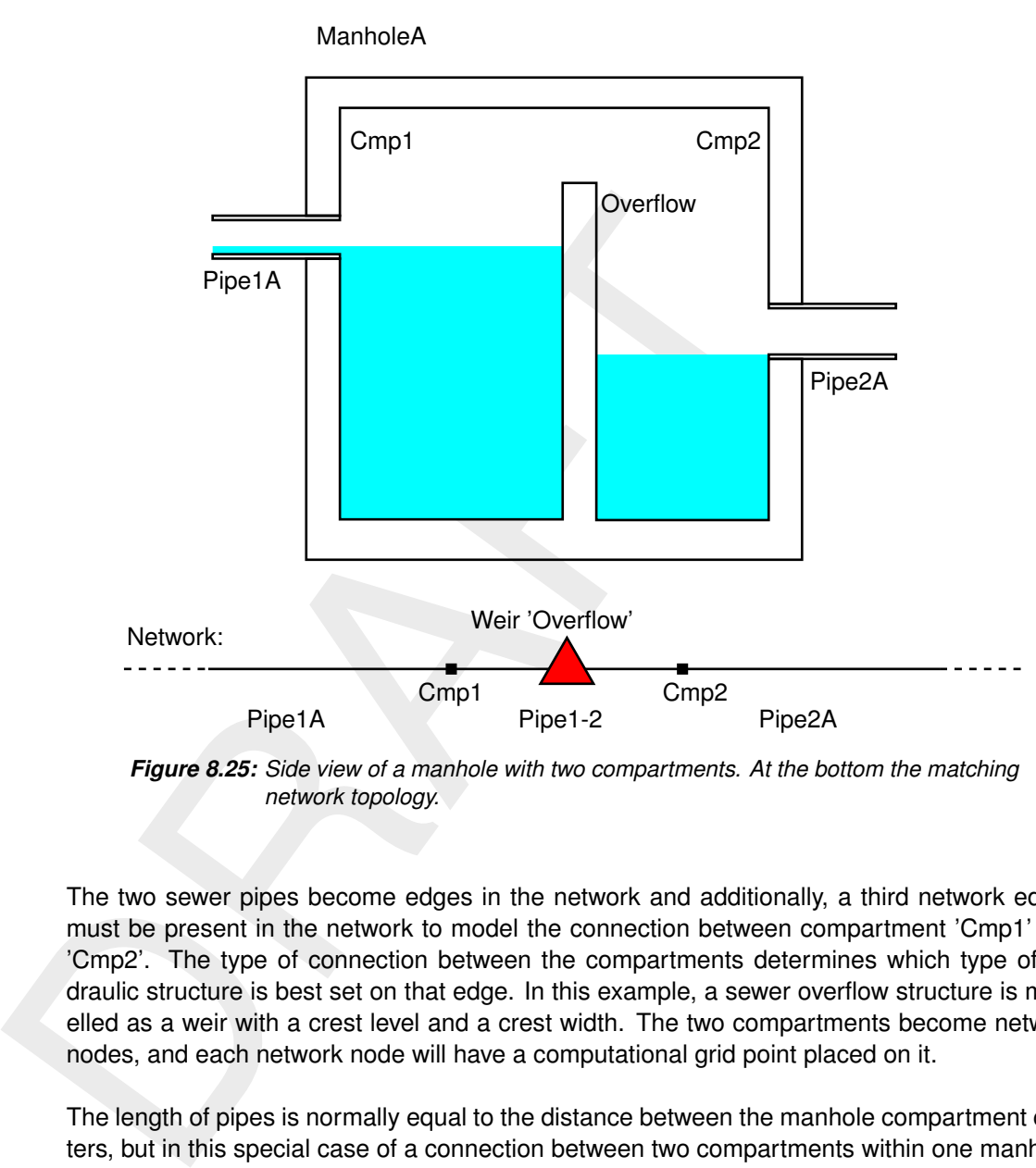

*Figure 8.25: Side view of a manhole with two compartments. At the bottom the matching network topology.*

The two sewer pipes become edges in the network and additionally, a third network edges must be present in the network to model the connection between compartment 'Cmp1' and 'Cmp2'. The type of connection between the compartments determines which type of hydraulic structure is best set on that edge. In this example, a sewer overflow structure is modelled as a weir with a crest level and a crest width. The two compartments become network nodes, and each network node will have a computational grid point placed on it.

The length of pipes is normally equal to the distance between the manhole compartment centers, but in this special case of a connection between two compartments within one manhole, it can be useful to override this Euclidean distance by a custom length. This edge length is defined as part of the network topology in the net file (see **??**).

# **8.12.2.3 Vertical levels for urban networks**

The vertical levels that define the placement of manhole compartments and connecting pipes originate from two types of input:

- $\Diamond$  A manhole compartment corresponds with a 1D pressure point and the bed level  $bl_{\mathrm{st},k}$ and street (or ground) level  $bl_{gr,k}$  are directly defined in the node file (??).
- ⋄ The invert levels of a sewer pipe are defined via the cross section location file (**??**). The relative shift in that file is effectively the absolute invert level, because the closed cross sections (typically circle or rectangle) have no own absolute level (i.e., 0 m AD).

## **8.12.3 Storage tables for lumped water storage**

Lumped water storage on 1D nodes can also be defined in a table that defines storage areas depending on water levels. The table uses blockwise interpolation.

$$
i_{\text{st},k}(\zeta) = \begin{cases} \max i|_{h_{\text{st},k,i+1} < \zeta} & \text{if } \zeta > h_{\text{st},k,2}, \\ 0 & \text{otherwise.} \end{cases} \tag{8.67}
$$

$$
V_{\text{st},k}(\zeta) = \sum_{i=1}^{i_{\text{st},k}(\zeta)} [(h_{\text{st},k,i+1} - h_{\text{st},k,i}) \cdot A_{\text{st},k,i}] + (\zeta - h_{\text{st},k,i_{\text{st},k}(\zeta)}) \cdot A_{\text{st},k,i_{\text{st},k}(\zeta)}
$$
(8.68)

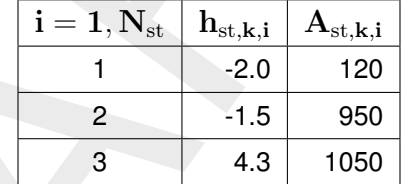

*Table 8.1: Example storage table relating water levels to storage areas.*

# **8.12.4 Manhole losses**

In an urban model sewage water is transported through sewage pipes. In general, between these sewage pipes manholes are located. During the flow through a manhole from one pipe to another, an energy loss might occur. In this section it is explained how these losses can be added to a model.

The symbols, used in this paragraph are:

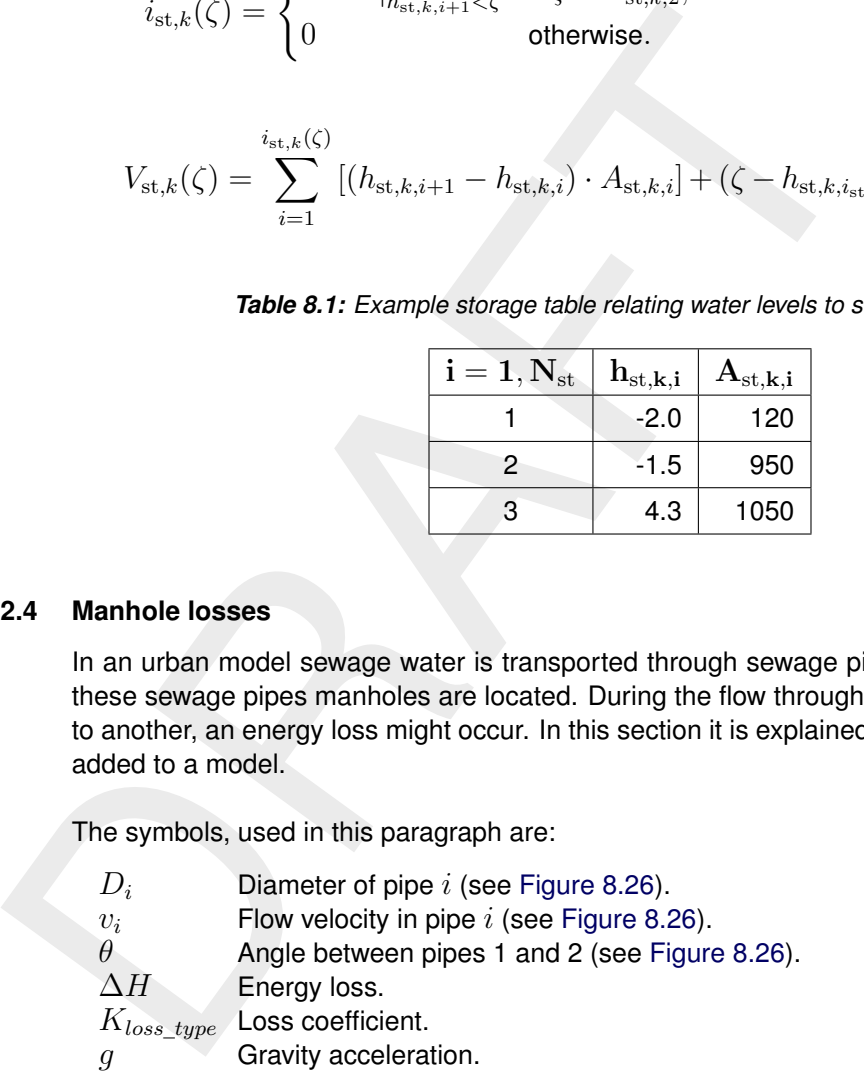

Subscript 1 denotes the pipe, where the flow is directed into the manhole. Subscript 2 denotes the pipe, where the flow is directed out of the manhole.

<span id="page-224-0"></span>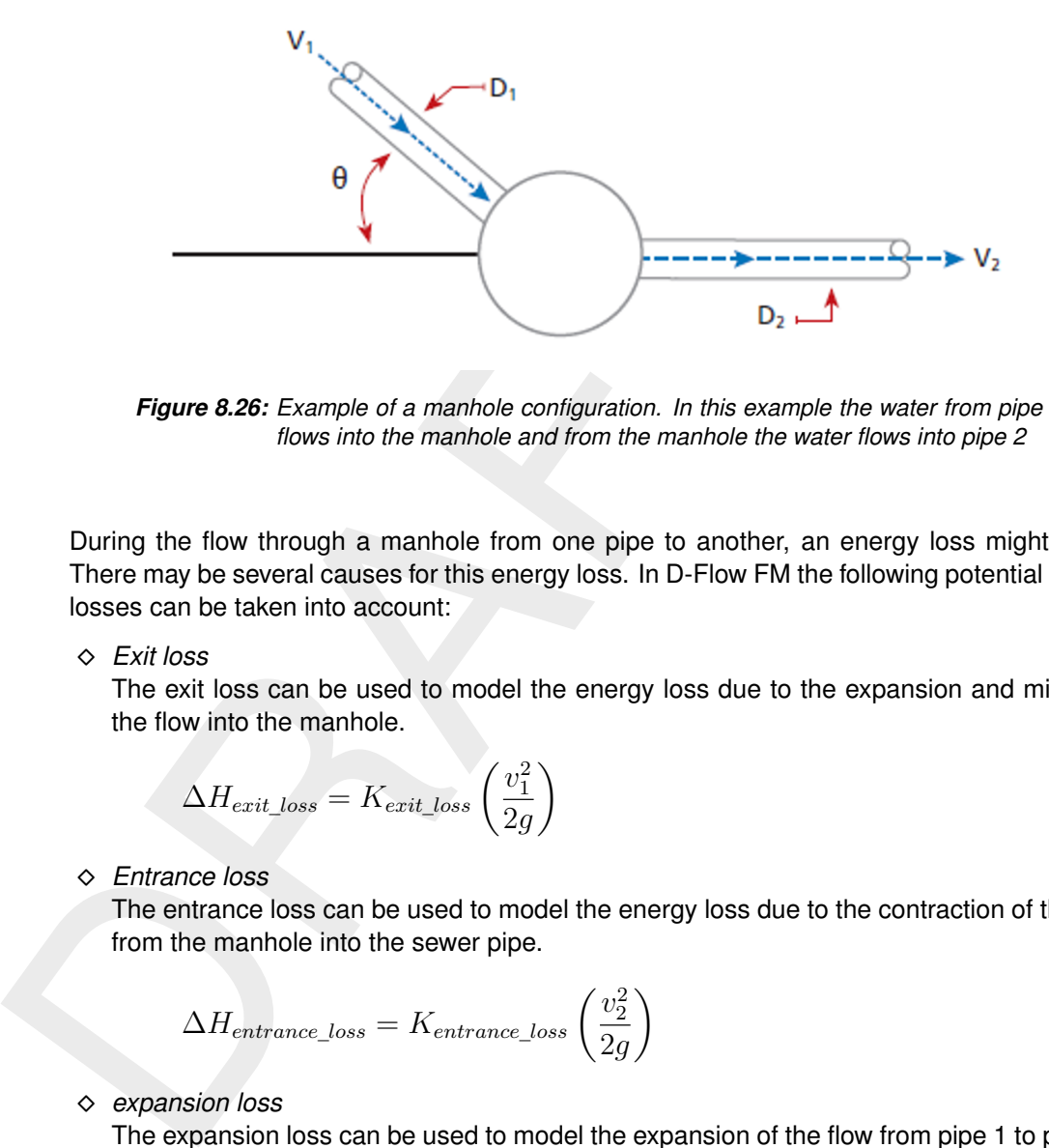

*Figure 8.26: Example of a manhole configuration. In this example the water from pipe 1 flows into the manhole and from the manhole the water flows into pipe 2*

During the flow through a manhole from one pipe to another, an energy loss might occur. There may be several causes for this energy loss. In D-Flow FM the following potential energy losses can be taken into account:

⋄ *Exit loss*

The exit loss can be used to model the energy loss due to the expansion and mixing of the flow into the manhole.

$$
\Delta H_{exit\_loss} = K_{exit\_loss} \left(\frac{v_1^2}{2g}\right)
$$
\n(8.69)

⋄ *Entrance loss*

The entrance loss can be used to model the energy loss due to the contraction of the flow from the manhole into the sewer pipe.

$$
\Delta H_{entrance\_loss} = K_{entrance\_loss} \left(\frac{v_2^2}{2g}\right)
$$
\n(8.70)

⋄ *expansion loss*

The expansion loss can be used to model the expansion of the flow from pipe 1 to pipe 2.

$$
\Delta H_{expansion\_loss} = K_{expansion\_loss} \left(\frac{v_1^2}{2g} - \frac{v_2^2}{2g}\right)
$$
\n(8.71)

⋄ *contraction loss*

The contraction loss can be used to model the contraction of the flow from pipe 1 to pipe 2.

$$
\Delta H_{contraction\_loss} = K_{expansion\_loss} \left(\frac{v_2^2}{2g} - \frac{v_1^2}{2g}\right)
$$
\n(8.72)

⋄ *bend loss*

The bend loss is used to calculate the energy loss due to a change of direction of the flow, within a manhole. The user can specify a table that defines a piecewise linear function of the angle loss as a function of the angle  $\theta$ , i.e.  $K_{bend\, loss}(\theta)$ 

$$
\Delta H_{bend\_loss} = K_{bend\_loss}(\theta) \left(\frac{v_1^2}{2g}\right)
$$
\n(8.73)

In most cases only a subset of these types of loss terms will be applied, because some of them are interchangeble.

The total energy loss is computed by adding up all individual losses. An extra condition for the total energy loss is, that this total energy loss must not be less than  $0.05v_2^2/(2g)$  and may not be greater than  $v_1^2/(2g) + 0.5 v_2^2/2g.$ 

#### **Remarks:**

- ◇ These losses can be applied at storage nodes of nodeType compartment.
- $\diamond$  The default behaviour is that no manhole losses are applied.
- $\diamond$  It is possible to define the loss coefficients for all compartment type storage nodes at once (*global*) and/or for a storage node specific. The individual defined loss coefficients will override the global loss coefficients for a specific manhole.
- $\diamond$  The exit loss and the bend loss are taken into account on pipe 1.
- $\diamond$  The entrance loss is taken into account on pipe 2.
- $\diamond$  The components for expansion loss and contraction loss are put on either side of the manhole.
- not be greater than  $v_{17}^2/(2g) + 0.3v_{27}^2/2g$ .<br> **Remarks:**<br>  $\Diamond$  These losses can be applied at storage nodes of nodeType  $\Diamond$  The detault behaviour is that no manhole losses are applied.<br>  $\Diamond$  The detault behaviour is  $\diamond$  Regarding the expansion and contraction loss for manholes with more than 2 pipes connected, a total flow area of the pipes that discharges into the manhole and the total flow area of the pipes that flows out of the manhole is computed. These two total areas determine if there is an expansion or contraction. Assume the flow velocity  $v > 0$  in case the flow of a pipe is directed into the manhole. E.g. in case of an expansion the total loss is:

$$
\Delta H_{expansion\_loss} = K_{expansion\_loss} \left( \sum_{j|v_j>0} \frac{v_j^2}{2g} - \sum_{j|v_j<0} \frac{v_j^2}{2g} \right)
$$
(8.74)

 $\diamond$  Regarding the bend loss for manholes with more than 2 pipes connected the bend losses are calculated in a different way. The pipe with the largest discharge from the manhole into the pipe is considered the reference pipe. The angle with respect to this reference pipe is determined for each pipe with a flow into the manhole, and the corresponding energly loss is applied on this same pipe.

#### <span id="page-225-1"></span>**8.13 Flow limiters**

#### **8.13.1 Slope limiter for 1D**

This subsection describes the slope limiter for the pressure gradient in case the water level drops below the invert level of a channel or pipe.

The pressure gradient in [Equation \(8.3\)](#page-180-0) and [Equation \(8.4\)](#page-180-1) for 1D with constant density can be rewritten into

$$
\frac{1}{\rho_0} \frac{\partial P}{\partial x} = \frac{\partial \zeta}{\partial x}
$$
\n(8.75)

In the numerical discretization as summarized in [\(Deltares,](#page-386-0) [2024a,](#page-386-0) Algorithm [16\)](#page-0-0) this term becomes:

<span id="page-225-0"></span>
$$
\frac{\partial \zeta}{\partial x} \approx -\text{slope} = -\frac{\zeta_{L(j)} - \zeta_{R(j)}}{\Delta x(j)}
$$
(8.76)

In sewer systems the bed level of a manhole can be lower than the invert levels of the incoming pipes, as is shown in [Figure 8.25.](#page-222-0) This situation can also occur in open channel models, but this is less common, therefore we will focus on sewer systems here. In case the downstream water level drops below the invert level of the pipe, the pressure gradient in [Equation \(8.76\)](#page-225-0) is not correct anymore. The downstream water level should in this case be equal to the downstream invert level of the pipe plus the critical depth. Since calculating the critical depth for an arbitrary shaped cross section requires a lot of computational effort the critical depth is neglected.

In the remainder of this section the upstream water level is assumed at  $L(j)$ , which means that the 'drop' on the  $R(j)$ -side has to be limited. In case the upstream water level is at  $R(j)$ ,  $L$  and  $R$  have to be swapped in the following equations.

In case drop1D=1 in [numerics] the water level slope is limited to:

<span id="page-226-0"></span>
$$
slope = \frac{\zeta_{L(j)} - \max\left(\zeta_{R(j)}, z_{c,R(j)}\right)}{\Delta x(j)}
$$
\n(8.77)

where  $z_{c,R(j)}=bl_{2j}$  is the invert level of the pipe at the downstream cell of face  $j.$ 

#### **Remarks:**

 $\diamond$  Keep in mind that this limiter is based on the previous time step:

In the remainder of this section the upstream water level is assumed at *L(j)*, which means that the 'drop' on the *R(j)*-side has to be limited. In case the upstream water level is at *R(j)*. *L* and *R* have to be swapped in the following equations. In case drop1D=1 in [numerics] the water level slope is limited to:\n
$$
s1 \circ p = \frac{\zeta_{L(j)} - \max(\zeta_{R(j)}, z_{c,R(j)})}{\Delta x(j)} \qquad (8.77)
$$
\nwhere *z<sub>c,R(j)</sub>* = *bl<sub>2j</sub>* is the invert level of the pipe at the downstream cell of face *j*. **Remarks:**\n\n- ✓ Keep in mind that this limiter is based on the previous time step:
\n- ✓ slope = 
$$
\theta \frac{\zeta_{L(j)}^{n+1} - \zeta_{R(j)}^{n+1}}{\Delta x(j)} + (1 - \theta) \frac{\zeta_{L(j)}^n - \zeta_{R(j)}^n}{\Delta x(j)} \qquad (8.78)
$$
\n- ✓ As a result, in a dynamic situation, the limiter is not completely exact.
\n
\n3.2 Solve **Similarer** for 1D or 1D2D connections with advection type 8. The slope limiter for 1D or 1D2D connections with advection type 8. The slope limiter that is applied for 1D and 1D2D connections with advection type 8 different slightly from the regular approach. The main difference with the limiter, described in section 8.13.1 is in the way *z<sub>c,R(j)</sub>* is computed. Repeating Equation (8.77): 
$$
s1 \circ p = \frac{\zeta_{L(j)} - \max(\zeta_{R(j)}, z_{c,R(j)})}{\Delta x(j)}, \qquad (8.79)
$$

 $\diamond$  As a result, in a dynamic situation, the limiter is not completely exact.

#### **8.13.2 Slope limiter for 1D or 1D2D connections with advection type 8**

The slope limiter that is applied for 1D and 1D2D connections with advection type 8 differs slightly from the regular approach. The main difference with the limiter, described in [sec](#page-225-1)tion 8.13.1 is in the way  $z_{c,R(j)}$  is computed. Repeating Equation (8.77):

$$
slope = \frac{\zeta_{L(j)} - \max\left(\zeta_{R(j)}, z_{c,R(j)}\right)}{\Delta x(j)},
$$
\n(8.79)

where now for this slope limiter:

$$
z_{c,R(j)} = \max (bl_{1j}, bl_{2j}) + \frac{2}{3}h_{u_j}
$$
  
\n
$$
h_{u_j} = \zeta_{u_j} - \max (bl_{1j}, bl_{2j})
$$

In other words: the critical waterdepth  $\frac{2}{3}h_{u_j}$  is added to the limiting level.

#### **8.14 Volume tables for 1D**

#### **8.14.1 Introduction**

Volume tables contain the total volume for each 1D cell as a function of the water depth. These volume tables are used by the solver to compute the volume in a grid cell for the current water level, via table lookup and simple interpolation. Using the volume tables will improve the performance of a model, since this evaluation of the volume in a cell is more efficient than recalculating the volume every time using the surrounding channel cross section information directly.

The volume tables are pre-calculated based on the cross sections at the location of the 1d cell (see **??**), the bed level information and – when present – storage nodes (see [section 8.12\)](#page-219-0).

The generation of the volume tables requires some extra initialization time, but during the time integration the use of volume tables is much more efficient in comparison with the default computation. As a result the total required computation time is reduced. The initialization costs can be avoided by storing the volume tables in a file, and reading them directly from this file in subsequent runs for the same model.

# **8.14.2 Technical information**

Computing the volume in a cell without the use of volume tables requires the computation of the total area for each connected flow link, i.e., a full integration of the cross section shapes every time, for every cell. This is a time costly operation.

In a volume table only one interpolation in this table is required per grid cell. And since the volume tables use equidistant increments for the waterdepth, the lookup of the required location in the table is very simple.

The use of volume tables has a drawback. In between two table entries, any variations in cross sectional shape or storage shape are simplified to a linear variation, which makes the volume calculation slightly less accurate.

computation. As a result the rotal required computation the is a<br>costs can be avoided by storing the volume tables in a file, and read<br>file in subsequent runs for the same model.<br>The total area for each connected flow lin The equidistant height (increment  $h_{inc}$ ) between two table entries can be defined by the user in the MDU file (Appendix A). The volume table starts at index 1 (depth  $= 0$ ) and ends at the depth for the heighest nearby cross section level. A smaller increment results in more accurate results, but also more table entries. When the size of the tables increases, the result will be (1) more computation time and (2) larger memory usage.

For each grid cell k the number of levels  $N_k$  is computed:

- $\diamond$  For all cross sections that contribute to the storage of grid cell k the highest level of the cross section definition is used to compute the maximum height  $h_{k,\max}$ .
- $\diamond$  The number of levels of the volume table in grid cell  $k$  depends on the highest level  $h_{k,\max}$ :

$$
N_k = \lceil h_{k,\text{max}}/h_{\text{inc}} \rceil + 1 \tag{8.80}
$$

The volumes  $V^i_k$  for all table levels  $i=1,2,\ldots,N_k$  are computed using the cross section information on the connected links and the storage node information on that grid cell. During the simulation, a linear interpolation is used for computing the volume in a grid cell for a given waterdepth. As a result the water surface area is presumed to be constant between two increments, and also constant above the highest level  $h_{k,\mathrm{max}}.$  The water surface area  $(A_k^i)$  is also stored in the volume tables:

$$
A_k^i = \begin{cases} \frac{V_k^{i+1} - V_k^i}{h_{\text{inc}}} & \text{for } i = 1, 2, ..., N_k - 1, \\ A_k(N^k \cdot h_{\text{inc}}) & \text{for } i = N^k. \end{cases}
$$
 (8.81)

The calculation of the volume for a grid cell k with a given depth  $h_k$  using tables is now as follows:

$$
V_k(h_k) = V_k^i + (h_k - (i - 1) \cdot h_{\text{inc}}) \cdot A_k^i,
$$
\n(8.82)

where

$$
i = \max(0, \lfloor h_k / h_{\text{inc}} \rfloor) + 1.
$$
\n(8.83)

# **9 Transport of matter**

## **9.1 Introduction**

In D-Flow FM, transport is formulated as

$$
\frac{d}{dt} \int_{V(t)} c dV + \int_{\partial V(t)} c(u - v) \cdot n dS = \int_{\partial V(t)} (K \nabla c) \cdot n dS + \int_{V(t)} s dV, \tag{9.1}
$$

where  $V(t)$  is a three-dimensional control volume, c is a concentration, u the flow velocity field, v the velocity of the (vertically) moving control volume, K is a diagonal matrix  $K =$  $diag(\kappa, \kappa, \kappa_z)$  with diffusion coefficients and s a source term. For two-dimensional (depthaveraged) flow, we obtain

<span id="page-228-0"></span>
$$
\frac{\partial hc}{\partial t} + \nabla \cdot (huc) = \nabla \cdot (h\kappa \nabla c) + hs,\tag{9.2}
$$

where h is the water depth. In case of three-dimensional (layer-averaged) flow, with  $\Delta z$  a layer thickness from  $z_0(x, y, t)$  to  $z_1(x, y, t)$ , we obtain

<span id="page-228-1"></span>
$$
\frac{\partial \Delta z \, c}{\partial t} + \nabla \cdot (\Delta z \, \mathbf{u}c) + [\omega_{z_1} c]_{z=z_1} - [\omega_{z_0} c]_{z=z_0} = \nabla \cdot (\Delta z \, \kappa \nabla c) +
$$
\n
$$
\left[\kappa_z \frac{\partial c}{\partial z} - \kappa \nabla z_1 \cdot \nabla c\right]_{z=z_1} - \left[\kappa_z \frac{\partial c}{\partial z} - \kappa \nabla z_0 \cdot \nabla c\right]_{z=z_0} + \Delta z \, s,\tag{9.3}
$$

 $\frac{d}{dt}\int_{V(t)} c dV + \int_{\partial V(t)} c(u-v) \cdot n dS = \int_{\partial V(t)} (K\nabla c) \cdot n dS$ <br>
where  $V(t)$  is a three-dimensional control volume, c is a concent<br>
field, v the velocity of the (vertically) moving control volume, K is<br>
diag( $\kappa, \kappa, \kappa_z$ ) wit where by  $\bm{u}$  and  $\nabla$  still the horizontal components are meant, i.e.  $\bm{u}=\left(u,v\right)^{\text{T}}$  and  $\nabla=$  $\sqrt{ }$ ∂  $\frac{\partial}{\partial x}$  $\partial$  $\left(\frac{\partial}{\partial y}\right)^{\rm T}$ and  $\kappa_z$  is the vertical diffusion coefficient. Furthermore  $\omega_{z_0}$  and  $\omega_{z_1}$  are the velocity component normal and relative to the moving  $z = z_0$  and  $z = z_1$  layer interfaces respectively. Note that taking  $c = 1$  yields

<span id="page-228-2"></span>
$$
\omega_{z_1} + \frac{\partial z_1}{\partial t} = \omega_{z_0} - \nabla \cdot (\Delta z \boldsymbol{u}) + \frac{\partial z_0}{\partial t},
$$
\n(9.4)

which, combined with a zero-flux condition at the bed, recursively defines  $\omega_{z_0}$  and  $\omega_{z_1}$  for all layers.

We apply [Equation \(9.2\)](#page-228-0) and [Equation \(9.3\)](#page-228-1) to transport of

- $\diamond$  salinity,
- $\diamond$  temperature,
- $\diamond$  suspended sediment,
- ⋄ tracers,
- $\diamond$  other, intentionally not mentioned,

and ultimately to the water itself (the continuity equation) to obtain the relative layer interface velocities as expressed by [Equation \(9.4\).](#page-228-2)

#### **9.2 Transport processes**

Looking at the equations that govern transport of matter, we can identify three processes, namely advection, diffusion and sources/sinks. The next sections will describe the relevant user settings.

# **9.2.1 Advection**

Advection of matter is expressed by the term  $\nabla \cdot (huc)$  in [Equation \(9.2\)](#page-228-0) in the case of two-dimensional modelling.

In three dimensions, we make a distinction between horizontal advection  $\nabla \cdot (\Delta z \, \boldsymbol{u}c)$  and vertical advection  $[\omega_{z_1}c]_{z=z_1} - [\omega_{z_0}c]_{z=z_0}$  in Equation (9.3). A higher-order numerical approximation of these terms can be obtained by setting their "limiter type" to an appropriate value. Setting the limiter type to "0" reduces the numerical approximation to a low-order upwind method (i.e. severe limiting).

Although not restricted to the advection of salinity only, the choices for *all* matter are set with keyword limtypsa in the mdu-file, for example

```
vertical advection [\omega_{21}c]_{z=z_1} - [\omega_{20}c]_{z=z_0} in Equation (9.3). A higher imation of these terms can be obtained by setting their "limiter type<br>Setting the limiter type to "0" reduces the numerical approximaties<br>meth
          [numerics]
             limtypsa = 0 # first-order upwind, or
         or
          [numerics]
             limtypsa = 4 \# MC limiter
```
In three-dimensional modelling horizontal advection is similarly as in two dimension, but now vertical advection can be selected with the keyword Vertadvtypsal in the mdu-file, i.e.

```
[numerics]
 Vertadvtypsal = 0 \# no vertical advection
```
or

```
[numerics]
 Vertadvtypsal = 6 # default
```
# **9.2.2 Diffusion**

Diffusion of matter is expressed by the term  $\nabla \cdot (h\kappa \nabla c)$  for two-dimensional modelling and a similar and additional terms in three dimensions, see [Equation \(9.3\).](#page-228-1)

Clearly, we have horizontal diffusivity  $\kappa$  and vertical diffusivity  $\kappa_z$ . The horizontal diffusivity  $\kappa$ is a summation of

 $\diamond$  the molecular diffusivity  $\kappa_l$ . We use the following values:

<span id="page-229-0"></span>
$$
\kappa_l = \begin{cases}\n\frac{1}{700}\nu_l, & \text{salt}, \\
\frac{1}{6.7}\nu_l, & \text{temperature}, \\
0\nu_l, & \text{sediment}, \\
0\nu_l, & \text{tracers},\n\end{cases}
$$
\n(9.5)

where  $\nu_l = 10^{-6} m^2/s$  is the kinematic viscosity,

 $\diamond$  a background diffusivity, user-specified as

- □ spatially varying values by horizontaleddydiffusivitycoefficient in the ext-file, or
- □ a uniform value Dicouv in the mdu-file,

in that order of precedence, and

 $\diamond$   $\,$  a contribution from turbulent transport expressed as  $\nu_{t}/\sigma_{t}$ , where  $\nu_{t}$  is the eddy viscosity coefficient and  $\sigma_t$  is the turbulent Prandtl-Schmidt number for which the following values are used:

$$
\sigma_t = \begin{cases}\n0.7, & \text{salt,} \\
0.7, & \text{temperature,} \\
1.0, & \text{sediment,} \\
1.0, & \text{tracers.}\n\end{cases}
$$
\n(9.6)

Horizontal diffusion is turned off when  $\text{Dicouv=0}$ .

coefficient and  $\sigma_t$  is the turbulent Prandtl-Schmidt number for v<br>are used:<br> $\sigma_t = \begin{cases} 0.7, & \text{salt}, \\ 0.7, & \text{temperature}, \\ 1.0, & \text{sediment}, \\ 1.0, & \text{velocity} = 0. \end{cases}$ <br>Horizontal diffusion is turned off when  $Di\text{-}conv=0$ .<br>The user has to be awa *The user has to be aware of the following. The explicit nature of the horizontal diffusion terms in the time-integration method imposes a condition on the time step for numerical stability. Recall that we have a similar condition due to explicit horizontal advection. Although we always decrease the time step to satisfy the advection-related time step criterion, we do not do so for diffusion. Instead, diffusion is limited such that our time step is restricted by advection only, or by a user-specified maximum time step if it is smaller. For further details, consult Deltares (2024a).*

*Be aware that the* modelled *diffusion may be be smaller than anticipated. However, the actual* effective *diffusion encountered may be (much) larger than anticipated due to numerical diffusion of the advection scheme.*

Not considering suspended sediment, and similar to the horizontal diffusivity, the vertical diffusivity  $\kappa_z$  is a summation of

- $\diamond$  the molecular diffusivity  $\kappa_l$ , see Equation (9.5),
- $\diamond$  a background vertical diffusivity, user-specified as a uniform value  $\text{Dicoww}$  in the mdu-file, and
- $\diamond$  a contribution from turbulent transport, similar to its horizontal counterpart, but with the horizontal viscosity coefficient now replaced by the vertical (eddy) viscosity coefficient.

Time integration is performed with a method that does not impose an additional constraint on the time step. Unlike horizontal diffusion which is limited to ensure numerical stability while maintaining the time-step size, vertical diffusion is *not* limited.

Vertical diffusion is turned off when, again not considering suspended sediment:

 $\Diamond$  if Dicoww=0.

◇ if the water depth is smaller than a threshold  $10^{-2}$  m.

For the vertical diffusivity of suspended sediment, see [D-Morphology UM](#page-386-1) [\(2019\)](#page-386-1).

#### **9.2.3 Sources and sinks**

Sources and sinks may be provided by an entry in the ext-file as follows:

quantity=discharge\_salinity\_temperature\_sorsin

This simultaneously prescribes sources and sinks of

- $\diamond$  water volume itself (i.e. discharge),
- $\diamond$  salinity, and
- $\diamond$  temperature, and.
- $\diamond$  any other constituents that are transported.

<span id="page-231-0"></span>See section 8.8 for more details.

## **9.2.4 Forester filter**

The central vertical advection scheme for  $Vert$   $Vert$   $Vert$   $Vert$   $\frac{1}{2}$  = 4 or  $Vert$   $Vert$   $\frac{1}{2}$   $Vert$   $\frac{1}{2}$   $Vert$   $\frac{1}{2}$   $\frac{1}{2}$   $\frac{1}{2}$   $\frac{1}{2}$   $\frac{1}{2}$   $\frac{1}{2}$   $\frac{1}{2}$   $\frac{1}{2}$   $\frac{1}{2}$   $\frac{1}{2}$   $\frac{1}{2}$  4 may cause nonphysical oscillations, or wiggles, especially near regions of large gradients. The user has the option to suppress salt and temperature wiggles with a filter inspired by the so-called Forester filter. This filter also penalizes physically unstable stratification. The maximum number of iterations in the filter is controlled with keywords Maxitverticalforestersal for salt (default 100) and Maxitverticalforestertem for temperature (default 0, i.e. no filtering).

# **9.2.5 Horizontal diffusion in transport equations**

See section 8.8 for more details.<br>
2.4 Forester filter<br>
The central vertical advection scheme for Vert-advtypsal  $=$  4<br>
4 may cause nonphysical oscillations, or wiggles, especially near<br>
The user has the option to suppres The advection and diffusion terms in the transport equation are integrated explicitly in time. However, for 2D models with large horizontal diffusion coefficients this will lead to a large reduction of the time step. Therefore, an implicit time integration scheme has been implemented for the horizontal diffusion term as well. To that purpose TransportAutoTimestepdiff has been introduced. Via TransportAutoTimestepdiff =  $3$  the implicit time integration scheme is activated. The explicit time integration can be switched on via keyword TransportAutoTimestepdiff =  $0$ . In this case the horizontal diffusion coefficient is probably reduced in order to satify the time step condition for stability. If so, then the following message is written in the diagnostic file:

\*\* INFO : Horizontal transport flux was limited for XX links.

with  $XX$  the number of links in which the horizontal diffusion coefficient has been reduced. Per time step, a warning message displays the number of flow links in which the horizontal diffusivity coefficient has been reduced. In order to prevent the diagnostic file becoming very large, the warning is shown a maximum of ten times. The following message is written to the diagnostic file at the end of the simulation:

\*\* INFO : Viscosity coefficient/Horizontal transport flux were limited on some links in the course of computation.

Another approach is to apply  $TransportAutOfimestepdiff = 1$ . Then, the horizontal diffusion coefficient isn't reduced, but the time step is probably reduced in order to satify the stability condition. If so, then the simulation will require more computation time. Depending on the application the user should choose the most suitable for for keyword TransportAutoTimestepdiff.

The options described above represent so-called prognostic approaches, in which the transport quantities are updated at each time step. A different approach is so-called diagnostic modelling of transport processes. Then, the transport quantities aren't updated during the simulation. In this way, the initial conditions are being used and the transport concentrates are In 30 this problem does not occur, because a turbunel colstant<br>
In the morizontal diffusion coefficients are small. In summary, a prognos<br>
processes is to be preferred, but in some applications, in particular<br>
with large h frozen during the simulation. In case of horizontal density gradients the pressure term is relevant for the computation of water levels. Via the diagnostic approach the density gradient is taken into account in a simplified way. This avoids a possibly time step reduction for the transport equation in case of large horizontal diffusion coefficients. The latter are often required in depth-averaged simulations for modelling of salinity intrusion of estuaries. We remark that in 3D this problem does not occur, because a turbulence closure model is applied and the horizontal diffusion coefficients are small. In summary, a prognostic modelling of transport processes is to be preferred, but in some applications, in particular in depth-averaged models with large horizontal diffusion coefficients, diagnostic modelling can be a work-around. The latter can be activitated via keyword DiagnosticTransport=1.

# **9.3 Transport boundary and initial conditions**

<span id="page-232-0"></span>The equations that govern transport of matter are complemented with boundary and initial conditions. We make the distinction between "horizontal" boundaries, that are either "open" or "closed", and vertical boundaries, only relevant for three-dimensional modelling.

## **9.3.1 Open boundary conditions**

At "horizontal" open boundaries the following boundary conditions are applied, with or without diffusion on the open boundary:

- $\diamond$  salt, temperature and tracers:
	- □ inflow: user-specified Dirichlet condition,
	- □ outflow: homogeneous Neumann condition,
- $\diamond$  suspended sediment: see D-Morphology UM (2019).

Horizontal diffusive transport through open boundaries is switched on by default and can be switched off. The diffusive transport can be enabled or disabled by specifying the keyword Diffusiononbnd in the mdu-file, and is valid for all open boundary types. Enable diffusive transport on open boundaries (default)

```
[Numerics]
Diffusiononbnd=1
```
#### Disable diffusive transport on open boundaries

[Numerics] Diffusiononbnd=0

The user-specified Dirichlet conditions are supplied in the usual manner through the ext-file, for salt

quantity=salinitybnd

and for temperature

quantity=temperaturebnd

Boundaries conditions for multiple tracers may be defined by appending their name to the tracerbnd keyword, for example

quantity=tracerbndMY\_FIRST\_TRACER

and

quantity=tracerbndMY\_SECOND\_TRACER

When boundary conditions for transported constituents need to be prescribed using a threedimensional distribution (e.g. for stratified flows), the user can provide 3D boundary conditions. This is described in section 10.5.

## **9.3.2 Closed boundary conditions**

At "horizontal" closed boundaries zero-flux conditions are applied.

## **9.3.3 Vertical boundary conditions**

At the "vertical" boundaries, i.e. at the bed and at the water surface, zero-flux conditions are applied, except for temperature that is, see chapter 11 for further details on that matter.

#### **9.3.4 Thatcher-Harleman boundary conditions**

tracerbnd keyword, for example<br>
That ity-tracerbndMY\_FTRST\_TR[A](#page-240-0)CER<br>
and<br>
and<br>
and<br>
and<br>
The boundary conditions for transported constituents need to be<br>
dimensional distribution (e.g. for stratified flows), the user can pro Consider (a part of) an open boundary where the flow reverts from outflowing to inflowing. According to section 9.3.1, at that very moment a Dirichlet condition becomes effective and a user-specified boundary value is prescribed. This value does in general not reflect the true condition at the boundary and causes a discontinuous temporal behaviour. The socalled Thatcher-Harleman boundary condition is intended to regularize this behaviour. The actual value applied at the boundary is smoothly transformed from the last value under outflow conditions to the user-specified value under inflow conditions within a user-specified *return time*, which has to be specified in seconds. This return time is prescribed with the keyword return\_time in the "new style" external forcings file for boundary condition, for example

```
[boundary]
quantity = salinitybnd
locationfile = tfl_01.pli
forcingfile = tfl.bc
return time = 250
```
See [section C.5](#page-412-0) for more details on this format.

### **9.3.5 Initial conditions**

We will only consider intitial conditions for salinity, temperature and tracers. For initial sediment concentrations, see [D-Morphology UM](#page-386-1) [\(2019\)](#page-386-1).

Initial conditions are specified in three possible ways, namely

- $\diamond$  a horizontally spatially varying field in the usual way through the ext-file,
- $\diamond$  a vertical profile in three dimensions, horizontally uniformly distributed, for salinity and temperature only in the ext-file, and
- $\diamond$  uniform values for salinity and temperature in the mdu-file.

In the ext-file we have

```
quantity = initialsalinity
```
for the intial salinity, and

quantity = initialsalinitytop

 $\circ$  a horizontally spatially varying field in the usual way through the  $\circ$  a vertical profile in three dimensions, horizontally uniformly demonsture only in the ext-file, and  $\circ$  uniform values for salinity and temper for the initial salinity in the top layer in case of three-dimensional modelling. When specified, the initial salinity field is linearly distributed from the "initialsalinity" in the lowest layer to the "initialsalinitytop" in the top layer. When *not* specified, the initial salinity field is vertically uniformly distributed.

The initial temperature field is prescribed with

 $quantity = initialtemperature$ 

which in three dimensions is vertically uniformly distributed.

A horizontally uniformly distributed vertical profile of salinity and temperature can be prescribed with initialverticalsalinityprofile and initialverticaltemperatureprofile respectively, for example for salinity

```
QUANTITY=initialverticalsalinityprofile
FILENAME=inisal.pol
FILETYPE=10
METHOD=4
OPERAND=O
```
The polygon file contains  $(z,$  salinity) value pairs, where  $z$  is the vertical coordinate in meters. For example for linearly varying salinity from 30 to 20  $ppt$  from  $-10$  to 0 m:

The initial field of an arbitrary number of tracers are prescribed in the same way, except for the user-specified tracername that is added to the keyword initialtracer, similar to the tracer boundary conditions, for example

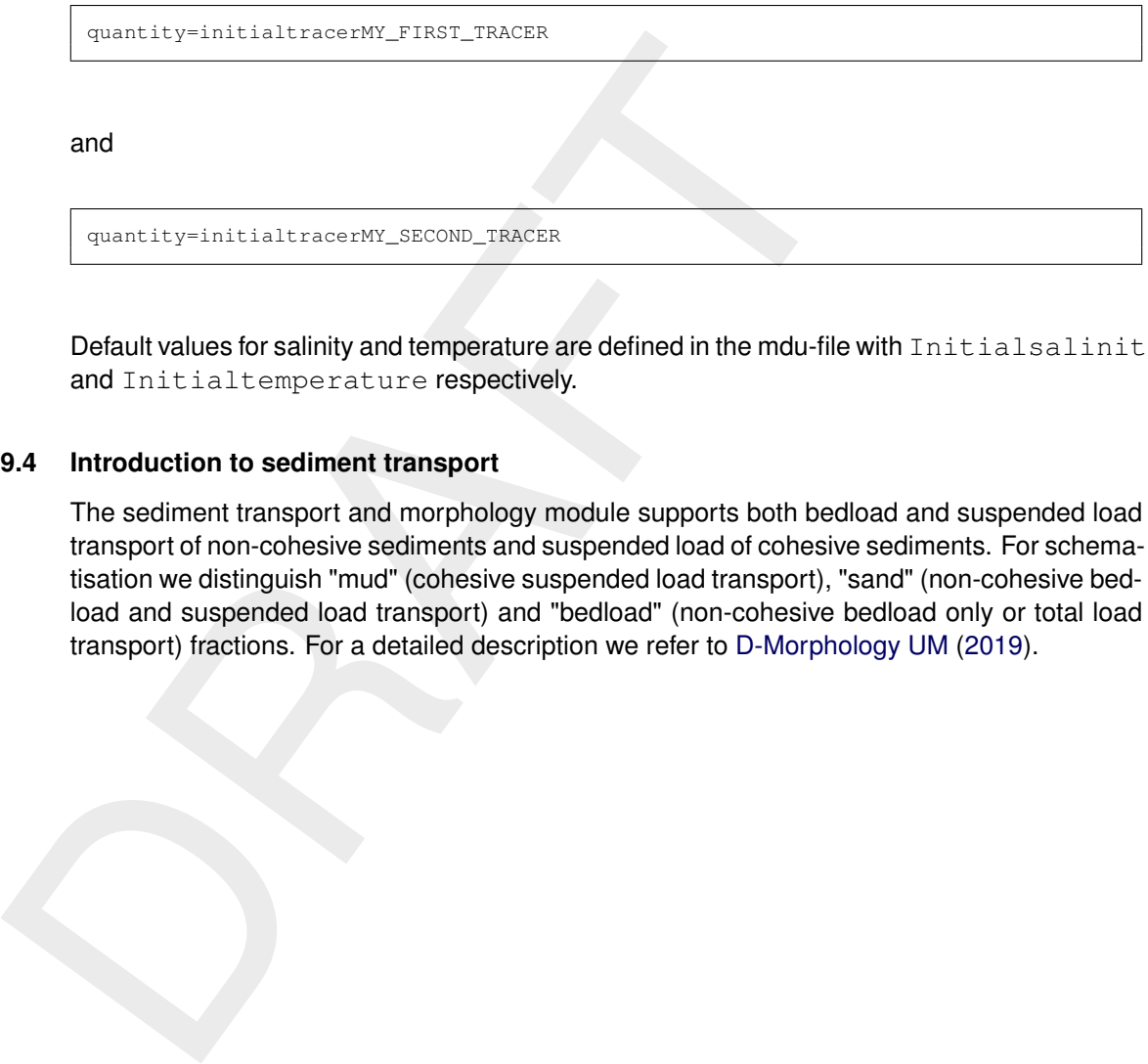

Default values for salinity and temperature are defined in the mdu-file with Initialsalinity and Initialtemperature respectively.

## **9.4 Introduction to sediment transport**

The sediment transport and morphology module supports both bedload and suspended load transport of non-cohesive sediments and suspended load of cohesive sediments. For schematisation we distinguish "mud" (cohesive suspended load transport), "sand" (non-cohesive bedload and suspended load transport) and "bedload" (non-cohesive bedload only or total load transport) fractions. For a detailed description we refer to [D-Morphology UM](#page-386-1) [\(2019\)](#page-386-1).

# **10 3D Modelling**

**Note:** 3D hydrodynamic modelling is now fully available in D-Flow FM, including transport of salinity, temperature and conservative tracers.

**Note:** In D-Flow FM σ-co-ordinates, z-co-ordinates and z-σ-co-ordinates are possible in the vertical. For deep water applications (roughly deeper than one kilometer)  $z-\sigma$ -co-ordinates are preferred. In this way, relatively thin  $\sigma$ -layers of a few meters near the surface can be combined with z-layers of an increasing thickness in deeper parts.

**Note:** For preprocessing, processing and postprocessing of 3D modelling a detailed workflow description is available, see the tutorials in section 4.3. Preprocessing is supported. For processing the standard approach of DIMR is available. Postprocessing of 3D model results is supported with QUICKPLOT.

**Note:** In general, D-Flow FM has been developed for coastal applications and therefore focusses on processes in relatively shallow areas of up to a few hundred meters deep. For such applications D-Flow FM performs adequately. However, sometimes D-Flow FM models also contain kilometers deep oceanic areas. D-Flow FM has shown to compute adequate model results in some of these applications, but this cannot be guaranteed. For example, checkerboarding of model results could occur. More research in oceanic waters is needed.

**Note:** 3D sediment modelling is still β functionality.

# **10.1 Introduction**

DRA[FT](#page-80-0) In many rivers the flow is well mixed and can be described efficiently in 2D using the logarithmic flow profile. In oceans, seas, estuaries and lakes, stratified flows may occur, the flow profile may not be logarithmic anymore and 3D modelling is required. Vertical gradients in velocity, salinity and temperature have to be computed accurately. Especially in stratified systems this might be a challenge. High gradients may occur around pycnoclines, and near the surface and near the bed. Fortunately, there is no need to resolve the bed boundary layer because it is fully developed in most cases. The law of the wall is then well applicable to include the effect of bottom friction.

In the vertical, two approaches are widely used: the so-called  $\sigma$ -co-ordinate (terrain-following) and z-co-ordinate (geopotential) models. A  $\sigma$ -co-ordinate model [\(Phillips,](#page-389-1) [1957\)](#page-389-1) has a fixed number of layers everywhere and the layer interfaces move in time with the varying water level, while a z-co-ordinate model uses layer interfaces at fixed vertical positions. Consequently, the number of layers at a location varies with its water depth, see [Figure 10.1.](#page-237-0) In D-Flow FM both layer approaches have been implemented, including a combination of  $\sigma$ - and z-layers (see [section 10.4\)](#page-239-0).

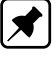

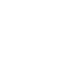

▎**术** 

 $\blacklozenge$ 

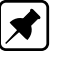

<span id="page-237-0"></span>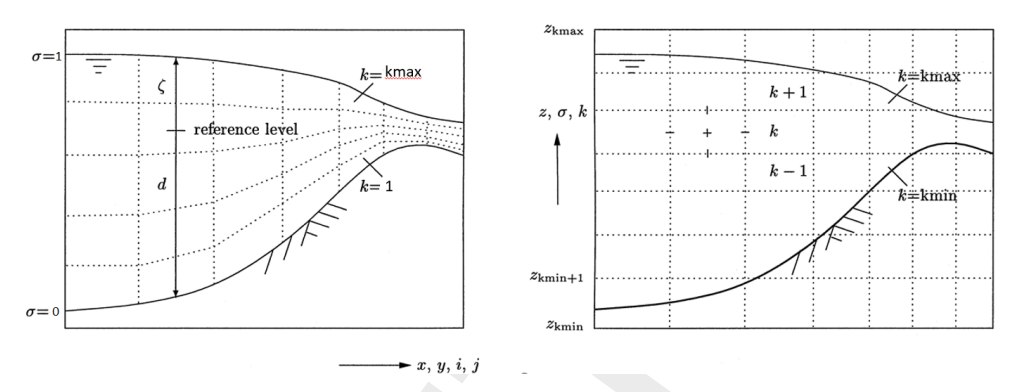

*Figure 10.1: Vertical grid concepts: the* σ*-model (left) and z-coordinate model (right)*

Figure 10.1: Vertical grid concepts: the  $\sigma$ -model (left) and z-coordinate and the vertical. When  $kmx$  equals 0, then a 2D implementation is applying the vertical. When  $kmx$  equals 0, then a 2D implementation is applying To switch to 3D simulations, the keyword  $Kmx=N$  has to be set with N the number of layers in the vertical. When Kmx equals 0, then a 2D implementation is applied. When Kmx equals 1, then a 3D computation with one layer is applied, which is very similar to 2D modelling. The main difference is that the specified 2D bed friction coefficient is first translated to a roughness height  $z_0$  that is used in the computation of the shear velocity  $u_*$  in the lowest layer of a 3D model using the logarithmic profile assumption.

Via keyword LayerType one can choose between  $\sigma$ -co-ordinate (LayerType=1) or z-coordinates (LayerType=2).

Via keyword StretchType non-uniform layers can be specified:

```
1=user defined
2=exponential
```
If StretchType is not specified, a uniform layer distribution is applied.

Via keyword StretchCoef the layer thicknesses (in percentages) are prescribed. An example for option StretchType=1 might be:

StretchCoef=4.0, 5.9, 8.7, 12.7, 18.7, 18.7, 12.7, 8.7, 5.9, 4.0

and for option StretchType=2:

StretchCoef=stretching level, coef1, coef2

where  $\cosh 1$  and  $\cosh 2$  are two coefficients determining how the layers grow.

# **10.2** σ**-layer modelling**

For river models,  $\sigma$ -models are commonly applied, as they have the advantage that the grid nicely follows the topography. An additional advange of  $\sigma$ -models is that all cells have neighbours, allowing for relatively straightforward discretizations. However, disadvantages are that 1) for steeper topography, e.g. near groynes and banks, the  $\sigma$ -transformation suffers from the so-called *hydrostatic inconsistency* (see the next section) and 2) that excessive vertical resolution is applied in shallower areas, e.g. on the floodplains, reducing the efficiency of the model.

# *Anti creep*

In the  $\sigma$  co-ordinate system, the grid co-ordinate lines intersect the mostly horizontal density interfaces. A well-known disadvantage of  $\sigma$  co-ordinates with standard numerical schemes is that in areas of steep bed topography unphysical vertical mixing may occur due to hydrostatic inconsistency [\(Haney,](#page-387-1) [1991\)](#page-387-1). This is a result of erroneous computation of horizontal gradients when vertical gradients exist. To suppress this, the anti-creep method by [Stelling and Van](#page-390-2) Kester (1994), first implemented in Delft3D, has also been implemented in D-Flow FM. This can be switched on via keyword  $Anticreep = 1$ . Noted that in z-coordinates, the grid lines are horizontal and are therefore more parallel to most isopycnals. Then, the anti creep option is not required.

# **10.3 Z-layer modelling**

when vertical gradients exist. To suppress this, the anti-creep me<br>
Kester (1994), first implemented in Delfd30, has also been implem<br>
can be switched on via keyword Anti-Creep = 1. Noted that<br>
lines are horizontal and ar For temperature computations, the part of the water column just below the lowest thermocline up to the free surface is of interest. Not knowing its position in advance, this top part of the water column can best be resolved by a uniform resolution in the vertical via keyword  $DzTop$ (in group [Geometry]). The vertical grid is uniform above a level called  $DzTopUniAboveZ$ and extends to the top layer level called FloorLevTopLay. This level is called a floor level because only the floor level of the top layer can be specified. (The ceiling of the top layer is the water level). Below the level  $DzTopUniAboveZ$  the layer size may grow in downward direction. To have layers growing in thickness downward e.g. by a factor 1.1, set keyword SigmaGrowthFactor=1.1. The total number of layers is recounted based upon the deepest cell in the model.

In case of a z-co-ordinate model we have the following additional keywords:

ZLayTop =  $Z$ LavBot =

to specify the maximum and the minimum grid layer interface, respectively.

The advantage of z-layers is that no horizontal gradients are computed when only vertical gradients exist. However, at the bed, the z-layer thickness may vary. This in turn may cause a  $\sigma$ -like representation at the bed, with adverse effects on horizontal flows. Even the smallest error in horizontal baroclinic or diffusivity terms will generate horizontal flow, that will immediately lead to vertical velocities. Vertical velocities are always overestimated in hydrostatic models because there is no counteracting force in absence of the vertical momentum equation. Any vertical velocity may pump up saline water for free, generating horizontal baroclinic pressure forces, and more flow, and will eventually mix up the whole vertical. This mechanism will prevail especially in stagnant water, as in lakes. To prevent this behaviour in z-layers, specify by KeepZLayeringAtBed =  $1$  (in group [Numerics]). This will increase the layer thickness at the bed such that all horizontally neighbouring cells have the same layer thickness. The volume of the bed cell is overestimated. This is the default setting.

If a value of zero is specified, the floor level of the lowest z-layer is equal to the bed level. The volume of the bed cell is represented more correctly. This may, however, lead to a very thin bed layer if the bed level is just below the ceiling level of the bed layer. To circumvent this, the ceiling level of the bed layer may be set halfway in between the bed level and the ceiling level off the upper neighbour (conform setting  $ZTBML = #Y#$  as available in Delft3D-FLOW, see also [Platzek](#page-389-2) *et al.* [\(2012\)](#page-389-2)). The bed volume is represented correctly, and some error is introduced related to sigma behaviour of the bed layer. This is the preferred setting in nonstagnant flows, specified by KeepZLayeringAtBed =  $2$ . This option only works fine in combination with NumTopSig  $\ge$  2. This prevents the first interface above the bed from

alternating ("flip/flop") behaviour at low water depth.

In z-layer models, staircases are introduced at the lower layers if the bed levels are varying. This will affect the reconstruction of cell centre velocities, that play a role in the Coriolis terms, advection terms and in estimates of bed friction in morphology. In the examples shown below, the cell centre velocity in z will be erroneously reduced to half of the cell centre velocity in  $\sigma$ -models. To resolve this problem, one would have to implement a feature similar to cut-cells (as applied in the horizontal plane), in the vertical. As a first step in this direction, we have implemented a very simple first solution, namely copying the primitive velocity of the bed flow link down to its downstairs neighbours. This velocity is then used in computing cell centre velocities. In this way, the cell centre velocities in z layers will be almost the same as in sigma layers. This option can be switched on by specifying  $\text{Zlayercenterbedvel} = 1$ (in group [Numerics]).

## <span id="page-239-0"></span>**10.4 Z-**σ**-layer modelling**

In z-layer models, the top layer may become very thin. This may give rise to poor vertical grid smoothness. To circumvent this, one could apply several layers in  $\sigma$ -coordinates near the free -surface level. To set e.g. the top six layers to be of  $\sigma$ -type, set NumTopSig=6 (in group [Geometry]), see subplot c) of Figure 10.2.

the center velocity in 2 will be error becausing reading that are one considers. To resolve this problem, one would have to implement a<br>
da applied in the horizontal plane), in the vertical. As a first step<br>
implemented a By default, the number of  $\sigma$ -layers on top of the z-layers, NumTopSig, is kept uniform over the entire model. Sometimes this may be less desirable, because all NumTopSig  $\sigma$ -layers will remain in the model up to the highest bed level, e.g. in an upstream river part of a model. If one wants to gradually decrease the number of  $\sigma$ -layers for increased bed levels, one can specify  $NumTopSiqUnitform = 0$  (in group [Geometry]). Now, as bed levels become higher, the number of layers decreases (similar to a z-layer model), as in subplot d) of Figure 10.2. Not specifying this parameter will yield its default value of NumTopSigUniform = 1 and keep the number of top  $\sigma$ -layers uniform over the model. These concepts are illustrated in Figure 10.2 for a grid with  $kmx = 15$  layers. For completeness, also the standard  $\sigma$ and z-layer approaches are shown. The two different  $z$ - $\sigma$  grids shown in subplots c) and d) (with NumTopSigUniform = 1 and NumTopSigUniform = 0, respectively) show a situation where  $\text{NumTopSig}=6$ . This results in the fact that the bottom 9 of the 15 layers are z-layers and the top 6 layers are of  $\sigma$ -type. The difference between  $\text{NumTopSigned}$  $= 1$  and NumTopSigUniform  $= 0$  - in subplots c) and d) - then lies in the fact that the bottom  $\sigma$ -layers in the area where the bed level is above the z- $\sigma$  interface vanish. In this way, the number of  $\sigma$ -layers in subplot d) is reduced from 6 to 2 in the shallow part of the domain. This option can be used for avoiding excessive vertical resolution in shallow areas.

<span id="page-240-1"></span>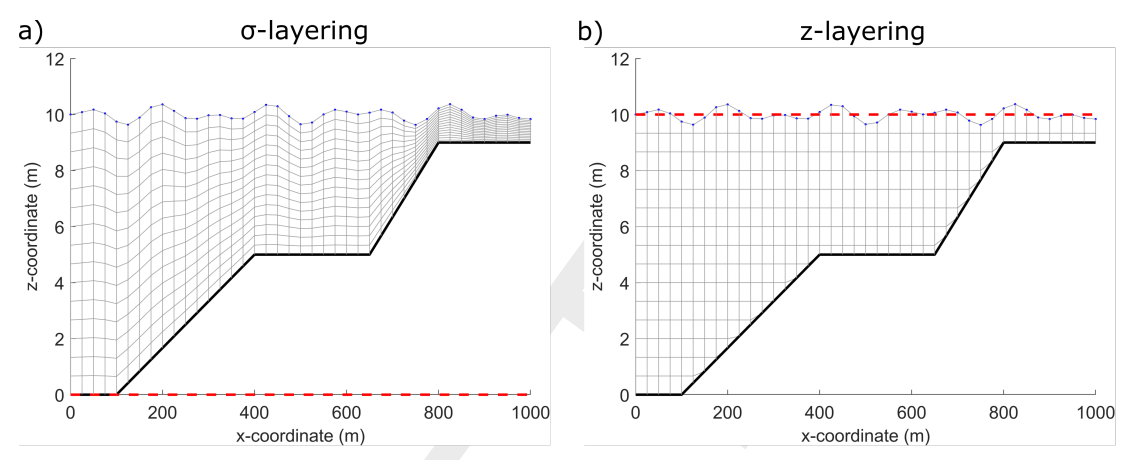

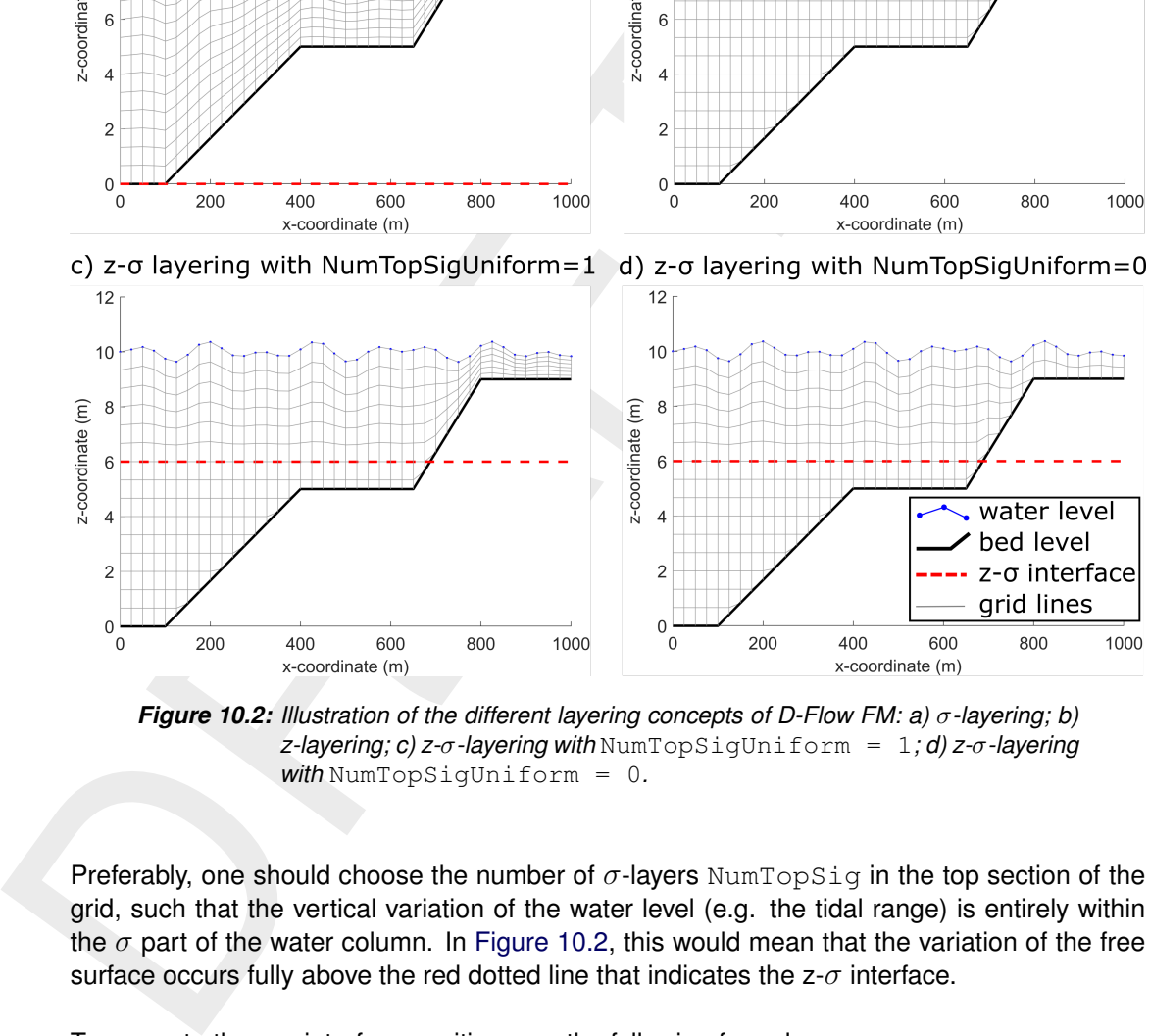

*Figure 10.2: Illustration of the different layering concepts of D-Flow FM: a)* σ*-layering; b) z-layering; c) z-*σ*-layering with* NumTopSigUniform = 1*; d) z-*σ*-layering with* NumTopSigUniform = 0*.*

Preferably, one should choose the number of  $\sigma$ -layers NumTopSig in the top section of the grid, such that the vertical variation of the water level (e.g. the tidal range) is entirely within the  $\sigma$  part of the water column. In Figure 10.2, this would mean that the variation of the free surface occurs fully above the red dotted line that indicates the  $z$ - $\sigma$  interface.

To compute the  $z$ - $\sigma$  interface position, use the following formula:

<span id="page-240-0"></span>ZSigmaInterface = FloorLevToplay - DzTop\*(NumTopSig-1)

# **10.5 Boundary conditions in 3D**

Boundary conditions for 3D models can be prescribed in the same way as for 2D models, i.e. water level, discharge or depth-averaged velocity boundary conditions can be prescribed for hydrodynamics. Similarly, boundary conditions for transport processes such as temperature or salinity can also be provided in a depth-averaged fashion. However, in certain flow situations, such as for stratified flows, the boundary conditions need to vary over the vertical. This is also possible in D-Flow FM.

In [section 5.4.8](#page-117-0) a description was provided of how to specify boundary conditions in the User Interface. This also included an example of 3D boundary conditions. Vertically-varying boundary conditions can be prescribed for both hydrodynamic quantities (flow velocity, discharge) and for transport quantities (e.g. temperature, salinity, sediment fractions, tracers). Possible options are to set the boundary conditions using a step/block function or using linear variation.

Additionally, the vertical positions at which boundary values are provided can be specified in different ways, e.g. using a  $z$ -coordinate in the reference frame of the model, using a position relative to the bed or free surface, or using a percentage/fraction of the total water depth at the boundary. A more detailed list of all possible options for prescribing 3D boundary conditions can be found in [section E.2.3.](#page-456-0)

## **10.6 3D modelling guidelines**

When setting up 3D models, using one of the grid-layering approaches described in the previous sections, one should consider a number of aspects (besides the aforementioned options and keywords.

## **10.6.1 Number of layers**

0.6 **3D modelling guidelines**<br>When setting up 3D models, using one of the grid-layering approacl<br>ous sections, one should consider a number of aspects (besides th<br>and keywords.<br>6.1 **Number of layers**<br>The number of layers The number of layers that is to be recommended, depends on the application. From experience with Delft3D, which is based on structured grids, for many decades, salinity intrusion in estuaries has been successfully computed with a relatively few number of layers. Quite often ten layers have been applied. Nowadays, twenty layers seems to be more appropriate for 3D modelling. For applications with a large range in water depth (e.g. including the continental shelf), even more layers need to be applied, to accurately capture all vertical gradients in flow, temperature and salinity.

## **10.6.2 Anti creep**

Very often, 3D models are using for simulating or predicting estuarine areas where fresh and saline water meet. In such applications, often one of the main aims is to predict how far salinity intrudes into the fresh water (inland) system, e.g. up the river. Ranking the vertical approaches in their capability of computing salinity intrusion against a freshwater discharge, usually the best results are obtained using z-coordinates, then using  $\sigma$  with Anti creep then finally using just  $\sigma$ -models. However, in most models, the computed salinity intrusion length is less than the observed one.

# **10.6.3 Spurious oscillations in vertical velocity**

In D-Flow FM unphysical oscillations can occur in 3D models. These oscillations are primarily manifest themselves as a "checkerboard"-like pattern in the vertical velocities, which can cause checkerboardinfg in the horizontal velocities as well. This might lead to unrealistic model results. A high-order horizontal momentum filter is available to suppress these spurious oscillations. This filter is switched on via keyword HorizontalMomentumFilter=1. A monitor function is available to check whether spurious oscillations occur in a model application. This filter can be switched on via keyword CheckerboardMonitor=1. This is illustrated in [Figure 10.4.](#page-243-0)

<span id="page-242-0"></span>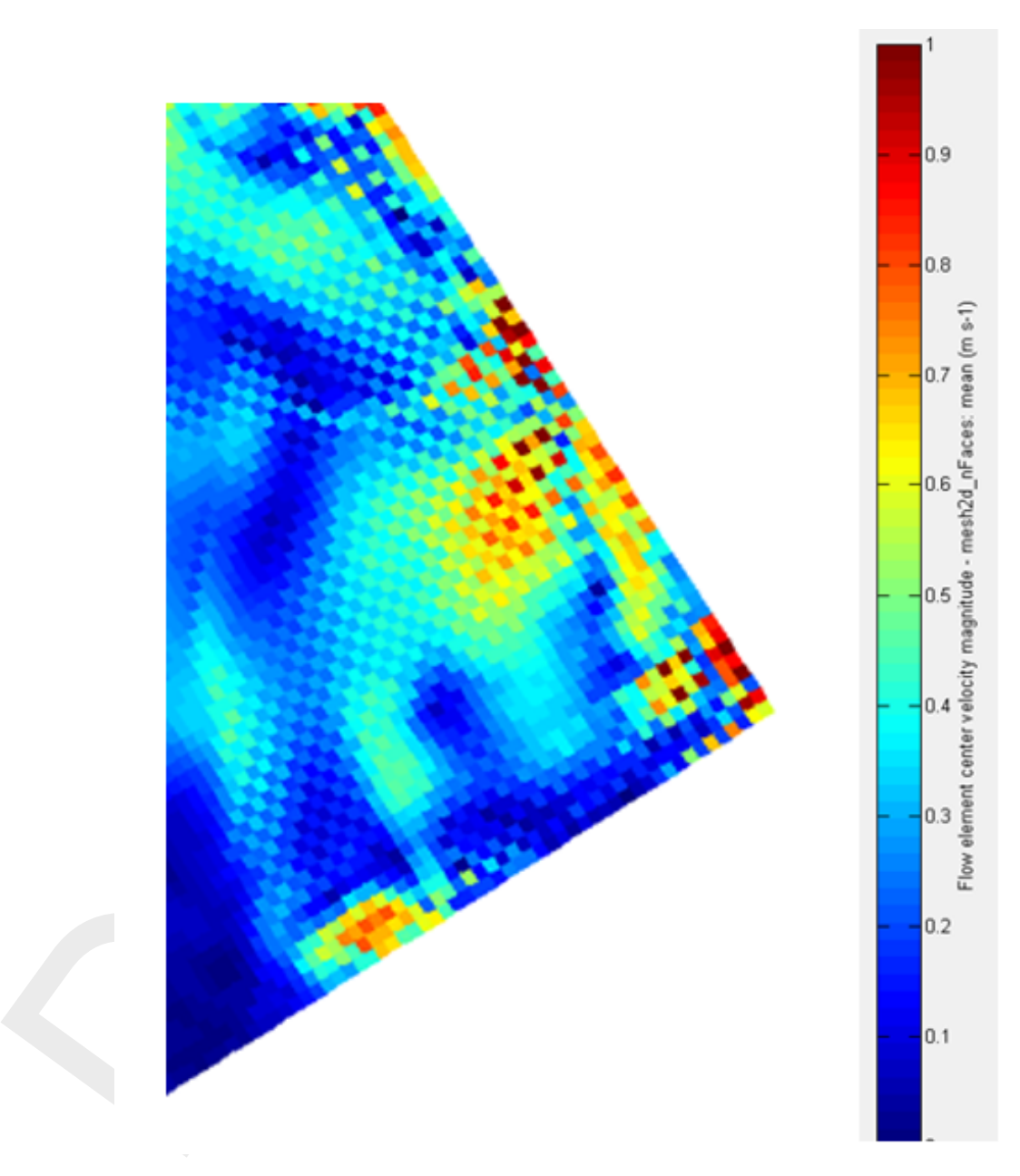

*Figure 10.3: Illustration of spurious oscillations in horizontal currents near open boundaries*

[Figure 10.3](#page-242-0) illustrates these patterns in the horizontal velocities near the open boundary without the application of the filter. These patterns largely disappear with the application of the filter.

<span id="page-243-0"></span>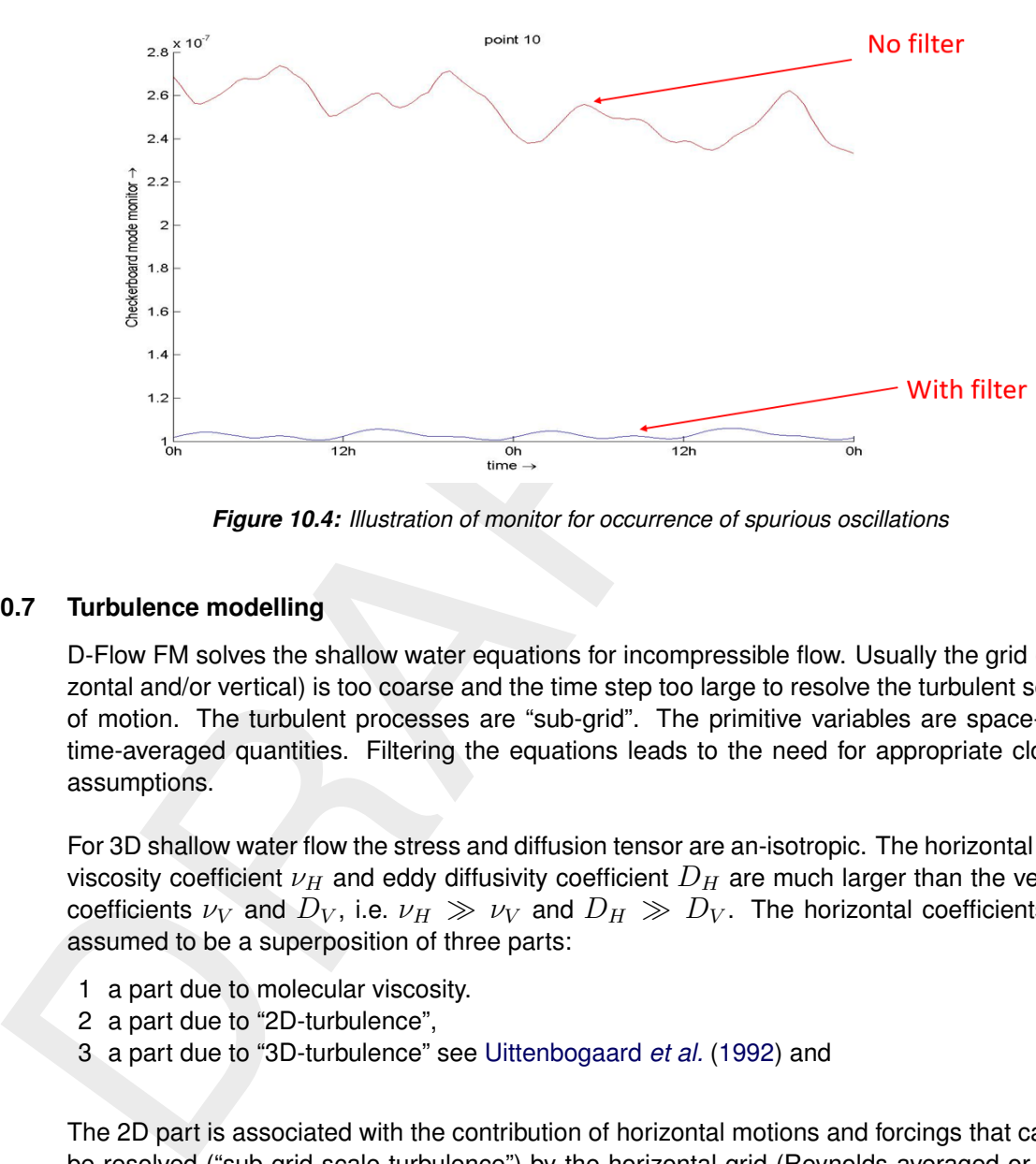

*Figure 10.4: Illustration of monitor for occurrence of spurious oscillations*

# **10.7 Turbulence modelling**

D-Flow FM solves the shallow water equations for incompressible flow. Usually the grid (horizontal and/or vertical) is too coarse and the time step too large to resolve the turbulent scales of motion. The turbulent processes are "sub-grid". The primitive variables are space- and time-averaged quantities. Filtering the equations leads to the need for appropriate closure assumptions.

For 3D shallow water flow the stress and diffusion tensor are an-isotropic. The horizontal eddy viscosity coefficient  $\nu_H$  and eddy diffusivity coefficient  $D_H$  are much larger than the vertical coefficients  $\nu_V$  and  $D_V$ , i.e.  $\nu_H \gg \nu_V$  and  $D_H \gg D_V$ . The horizontal coefficients are assumed to be a superposition of three parts:

- 1 a part due to molecular viscosity.
- 2 a part due to "2D-turbulence",
- 3 a part due to "3D-turbulence" see Uittenbogaard *et al.* (1992) and

The 2D part is associated with the contribution of horizontal motions and forcings that cannot be resolved ("sub-grid scale turbulence") by the horizontal grid (Reynolds averaged or eddy resolving computations). The 3D part is referred to as the three-dimensional turbulence and is computed following one of the turbulence closure models, described in this section. For 2D depth-averaged simulations, the horizontal eddy viscosity and eddy diffusivity coefficient should also contain a contribution due to the vertical variation of the horizontal flow (Taylor shear dispersion).

The background horizontal viscosity coefficient  $\nu_H^{back}$  and eddy diffusivity coefficient  $D_H^{back}$ (constant or space-varying) can be specified in the D-Flow FM GUI and in the related MDU file.

In D-Flow FM for horizontal viscosity the so-called Smagorinsky model is the default approach, yielding a space and time varying horizontal viscosity.

The horizontal eddy coefficients are typically an order of magnitude larger than the vertical coefficients determined by the turbulence closure model.

In D-Flow FM, two two-equation turbulence closure models have been implemented to deter-

mine the vertical eddy viscosity ( $\nu_V$ ) and vertical eddy diffusivity ( $D_V$ ):

- 1  $k$ - $\varepsilon$  turbulence closure model.
- 2  $k$ - $\tau$  turbulence closure model (in  $\beta$ -version).

The  $k$ - $\tau$  model is a mathematical variant of the  $k$ - $\varepsilon$  model, [Dijkstra](#page-387-2) [\(2014\)](#page-387-2). Both models solve equations for production, dissipation and transport of turbulent kinetic energy k. In the  $k$ - $\varepsilon$ model the dissipation rate of turbulent kinetic energy  $\varepsilon$ , is modeled, whereas in the  $k$ - $\tau$  model the dissipation timescale  $\tau$  is modeled.

Both models are based on the so-called eddy viscosity concept of [Kolmogorov](#page-388-2) [\(1942\)](#page-388-2) and Prandtl (1945).

A brief description of each of these turbulence closure model will be given further on in this section, for more details we refer to Uittenbogaard *et al.* (1992). The  $k \in \mathcal{E}$  model has been used in tidal simulations by Baumert and Radach (1992) and [Davies and Gerritsen](#page-386-3) [\(1994\)](#page-386-3), for stratified flow of a river plume by Postma *et al.* (1999) and for the evolution of a thermocline by Burchard and Baumert (1995).

Finder  $kx$ - model is a maintenation variant or the  $kx$ - model, uligstral<br>equations for production, dissipation and transport of turbulent kin<br>model the dissipation rate of turbulent kinetic energy  $\varepsilon$ , is modeled,<br>the For strongly stratified flows it is important to introduce suitably chosen constant ambient (background) mixing coefficients, because the mixing coefficients computed by turbulence models with shear production only, reduce to zero. In the latter situation the vertical layers are completely de-coupled (frictionless). Disturbances are hardly damped and also the erosion of the vertical stratification is reduced to molecular diffusion.

Based on our experience with highly stratified flows we suggest applying an ambient or background vertical eddy viscosity in the order of 10<sup>-4</sup> m<sup>2</sup>/s for the vertical exchange of momentum. This value corresponds with field measurements in the Rotterdam Waterway, The Netherlands.

# *Eddy diffusivity*

The vertical eddy diffusivity is a scaled form of the eddy viscosity according to:

$$
D_{3D} = \frac{\nu_{3D}}{\sigma_c}.\tag{10.1}
$$

Parameter  $\sigma_c$  is the Prandtl-Schmidt number. Its numerical value depends on the substance c.

In Delft3D-FLOW the following settings of  $\sigma_c$  are used:

- $\diamond$  In all cases, regardless the turbulence closure model,  $\sigma_c = 0.7$  for the transport of heat, salinity, and tracer concentrations. For suspended sediment concentrations in online sediment transport computations,  $\sigma_c = 1.0$ .
- $\Diamond$  For the transport of turbulent kinetic energy k in the k-L model and k- $\varepsilon$  model  $\sigma_c = 1.0$ , and for the transport of turbulent kinetic energy dissipation  $\varepsilon$  in the  $k$ - $\varepsilon$  model  $\sigma_c = 1.3$ .

In the mathematical formulation, the fluxes are instantaneously influenced by changes in the vertical gradients of velocity and density. A physical adjustment time of the turbulence to the variations of the vertical gradients, is not taken into account. The fluxes are not a monotone function of the gradients. For the transport equation of heat, for small temperature gradients the heat flux increases when the temperature gradient increases but for large temperature gradients the heat flux decreases because the vertical eddy diffusivity is damped. For large values of the density gradients and small values of the velocity gradients, the vertical diffusion equation becomes mathematically ill-posed [Barenblatt](#page-386-5) *et al.* [\(1993\)](#page-386-5), and the computed vertical profiles may become discontinuous (stepwise). The number of "steps" is dependent on the vertical grid.

The numerical scheme for the vertical advection of heat and salt (central differences) may introduce small vertical oscillations. This computational noise may enhance the turbulent mixing. D-Flow FM has a vertical filtering technique to remove this noise and to reduce the undesirable mixing. For more details, see section 9.2.4.

In entimental somether for the verticeal advection of near and satt and start<br>introduce small vertical oscillations. [T](#page-231-0)his computational noise m<br>mixing. D-Flow FM has a vertical filtering technique to remove this<br>undesirab In strongly-stratified flows, the turbulent eddy viscosity at the interface reduces to zero and the vertical mixing reduces to molecular diffusion. To account for the vertical mixing induced by shearing and breaking of short and random internal gravity waves, we suggest to apply an ambient eddy diffusivity in the order of 10<sup>-4</sup> to 10<sup>-5</sup> m<sup>2</sup>/s dependent on the Prandtl-Schmidt number. In Delft3D-FLOW for stable stratified flows, the minimal eddy diffusivity may be based on the Ozmidov length scale  $L_{oz}$ , specified by you and the Brunt-Väisälä frequency of internal waves:

$$
D_V = \max\left(D_{3D}, 0.2L_{oz}^2\sqrt{-\frac{g}{\rho}\frac{\partial \rho}{\partial z}}\right).
$$
\n(10.2)

This feature is still to be implemented in D-Flow FM

For a detailed description of the turbulence closure models of Delft3D-FLOW we refer to [Rodi](#page-389-5) (1984) and Uittenbogaard *et al.* (1992).

# **10.7.1** k**-**ε **turbulence model**

In the  $k$ - $\varepsilon$  turbulence model, transport equations must be solved for both the turbulent kinetic energy k and for the energy dissipation  $\varepsilon$ . The mixing length L is then determined from  $\varepsilon$  and  $k$  according to:

<span id="page-245-0"></span>
$$
L = c_D \frac{k\sqrt{k}}{\varepsilon}.
$$
 (10.3)

In the transport equations, the following two assumptions are made:

- $\diamond$  The production, buoyancy, and dissipation terms are the dominating terms.
- $\diamond$  The horizontal length scales are larger than the vertical ones (shallow water, boundary layer type of flows).

Because of the first assumption, the conservation of the turbulent quantities is less important and the transport equation is implemented in a non-conservation form.

The transport equations for k and  $\varepsilon$  are non-linearly coupled by means of their eddy diffusivity  $D_k, D_{\varepsilon}$  and the dissipation terms. The transport equations for k and  $\varepsilon$  are given by:

<span id="page-245-1"></span>
$$
\frac{\partial k}{\partial t} + u \frac{\partial k}{\partial x} + v \frac{\partial k}{\partial y} + \frac{\omega}{\zeta - z_b} \frac{\partial k}{\partial \sigma} =
$$
  
+ 
$$
\frac{1}{(\zeta - z_b)^2} \frac{\partial}{\partial \sigma} \left( D_k \frac{\partial k}{\partial \sigma} \right) + P_k + P_{kw} + B_k - \varepsilon, \quad (10.4)
$$

<span id="page-246-2"></span>
$$
\frac{\partial \varepsilon}{\partial t} + u \frac{\partial \varepsilon}{\partial x} + v \frac{\partial \varepsilon}{\partial y} + \frac{\omega}{\zeta - z_b} \frac{\partial \varepsilon}{\partial \sigma} = \frac{1}{\left(\zeta - z_b\right)^2} \frac{\partial}{\partial \sigma} \left(D_\varepsilon \frac{\partial \varepsilon}{\partial \sigma}\right) + P_\varepsilon + P_{\varepsilon w} + B_\varepsilon - c_{2\varepsilon} \frac{\varepsilon^2}{k}. \quad (10.5)
$$

with

$$
D_k = \frac{\nu_{mol}}{\sigma_{mol}} + \frac{\nu_{3D}}{\sigma_k} \quad \text{and} \quad D_{\varepsilon} = \frac{\nu_{3D}}{\sigma_{\varepsilon}}
$$
(10.6)

In the production term  $P_k$  of turbulent kinetic energy, the horizontal gradients of the horizontal velocity and all the gradients of the vertical velocities are neglected. The production term is given by:

<span id="page-246-1"></span><span id="page-246-0"></span>
$$
P_k = \nu_{3D} \frac{1}{(\zeta - z_b)^2} \left[ \left( \frac{\partial u}{\partial \sigma} \right)^2 + \left( \frac{\partial v}{\partial \sigma} \right)^2 \right].
$$
 (10.7)

For small-scale applications (e.g. simulation of laboratory flume), you can switch on a more extended production term  $P_k$  of turbulent kinetic energy (option "partial slip", rough side wall) given by:

with  
\n
$$
D_k = \frac{\nu_{mol}}{\sigma_{mol}} + \frac{\nu_{3D}}{\sigma_k}
$$
 and  $D_{\varepsilon} = \frac{\nu_{3D}}{\sigma_{\varepsilon}}$  (10.6)  
\nIn the production term  $P_k$  of turbulent kinetic energy, the horizontal gradients of the horizontal  
\nvelocity and all the gradients of the vertical velocities are neglected. The production term is  
\ngiven by:  
\n
$$
P_k = \nu_{3D} \frac{1}{(\zeta - z_b)^2} \left[ \left( \frac{\partial u}{\partial \sigma} \right)^2 + \left( \frac{\partial v}{\partial \sigma} \right)^2 \right].
$$
\n(10.7)  
\nFor small-scale applications (e.g. simulation of laboratory flume), you can switch on a more  
\nextended production term  $P_k$  of turbulent kinetic energy (option "partial slip", rough side wall)  
\ngiven by:  
\n
$$
P_k = 2\nu_{3D} \left[ \frac{1}{2(\zeta - z_b)^2} \left\{ \left( \frac{\partial u}{\partial \sigma} \right)^2 + \left( \frac{\partial v}{\partial \sigma} \right)^2 \right\} \right] +
$$
\n
$$
+ 2\nu_{3D} \left[ \left( \frac{\partial u}{\partial x} \right)^2 + \frac{1}{2} \left( \frac{\partial u}{\partial y} + \frac{\partial v}{\partial x} \right)^2 + \left( \frac{\partial v}{\partial y} \right)^2 \right].
$$
\n(10.8)  
\nIn this expression,  $\nu_{3D}$  is the vertical eddy viscosity, prescribed by Equation (10.16). In Equation  
\n(10.7) and Equation (10.8) it has been assumed that the gradients of the vertical velocity  
\n*w* can be neglected with respect to the gradients of the horizontal velocity components *u* and  
\n*v*. The horizontal and vertical ( $\sigma$ -grid) curvature of the grid has also been neglected.  
\nThe turbulent energy production due to wave action is given by *P*, but has not been in

In this expression,  $\nu_{3D}$  is the vertical eddy viscosity, prescribed by [Equation \(10.16\).](#page-247-0) In [Equa](#page-246-0)tion (10.7) and Equation (10.8) it has been assumed that the gradients of the vertical velocity  $w$  can be neglected with respect to the gradients of the horizontal velocity components  $u$  and  $v$ . The horizontal and vertical (σ-grid) curvature of the grid has also been neglected.

The turbulent energy production due to wave action is given by  $P_{kw}$ , but has not been implemented yet in D-Flow FM: Wave forcing in 3D models is being prepared for an upcoming release.

Near the closed walls the normal derivative of the tangential velocity is determined with the law of the wall:

$$
\frac{\partial u}{\partial y} = \frac{u_*}{\kappa y}.\tag{10.9}
$$

In stratified flows, turbulent kinetic energy is converted into potential energy. This is represented by a buoyancy flux  $B_k$  defined by:

$$
B_k = \frac{\nu_{3D}}{\rho \sigma_\rho} \frac{g}{h} \frac{\partial \rho}{\partial \sigma} \tag{10.10}
$$

with the Prandtl-Schmidt number  $\sigma_{\rho} = 0.7$  for salinity and temperature and  $\sigma_{\rho} = 1.0$  for suspended sediments.

The production term  $P_{\varepsilon}$  and the buoyancy flux  $B_{\varepsilon}$  are defined by:

$$
P_{\varepsilon} = c_{1\varepsilon} \frac{\varepsilon}{k} P_k,\tag{10.11}
$$

$$
B_{\varepsilon} = c_{1\varepsilon} \frac{\varepsilon}{k} \left( 1 - c_{3\varepsilon} \right) B_k,\tag{10.12}
$$

with  $L$  prescribed by Equation (10.3) and the calibration constants by [\(Rodi,](#page-389-5) [1984\)](#page-389-5):

with *L* prescribed by Equation (10.3) and the calibration constants by (Rodi, 1984):  
\n
$$
c_{1\varepsilon} = 1.44
$$
, (10.13)  
\n $c_{2\varepsilon} = 1.92$ , (10.14)  
\n $c_{3\varepsilon} = \begin{cases} 0.0 & \text{unstable stratification} \\ 1.0 & \text{stable stratification} \end{cases}$  (10.15)  
\nIn D-Flow FM in the  $\varepsilon$ -equation for stable stratification the buoyancy flux is switched off, so  
\n $c_{3\varepsilon} = 1.0$  and for unstable stratification the buoyancy flux is switched on  $c_{3\varepsilon} = 0.0$ .  
\nThe energy production and energy dissipation due to waves, the terms  $P_{kw}$  and  $P_{\varepsilon w}$  in Equation (10.4) and Equation (10.5), have not been implemented yet in D-Flow FM: Wave forcing  
\nin 3D models is being prepared for an upcoming release.  
\nThe coefficients of the 3D  $k \cdot \varepsilon$  turbulence closure model as implemented in D-Flow FM are  
\nnot the same as in the depth-averaged  $k \cdot \varepsilon$  turbulence closure model (Rodi, 1984), therefore  
\nfor depth-averaged simulations, the  $k \cdot \varepsilon$  turbulence closure model is not available for you.  
\nThe vertical eddy viscosity  $\nu_{3D}$  is determined by:  
\n
$$
\nu_{3D} = c'_{\mu} L \sqrt{k} = c_{\mu} \frac{k^2}{\varepsilon},
$$
 (10.16)  
\nwith:  
\n
$$
c_{\mu} = c_D c'_{\mu}.
$$
 (10.17)  
\nTo solve the transport equation, boundary conditions must be specified. A local equilibrium of

In D-Flow FM in the  $\varepsilon$ -equation for stable stratification the buoyancy flux is switched off, so  $c_{3\varepsilon}=1.0$  and for unstable stratification the buoyancy flux is switched on  $c_{3\varepsilon}=0.0$ .

The energy production and energy dissipation due to waves, the terms  $P_{kw}$  and  $P_{ew}$  in [Equa](#page-245-1)tion (10.4) and Equation (10.5), have not been implemented yet in D-Flow FM: Wave forcing in 3D models is being prepared for an upcoming release.

The coefficients of the 3D  $k-\varepsilon$  turbulence closure model as implemented in D-Flow FM are not the same as in the depth-averaged  $k-\varepsilon$  turbulence closure model [\(Rodi,](#page-389-5) [1984\)](#page-389-5), therefore for depth-averaged simulations, the  $k$ - $\varepsilon$  turbulence closure model is not available for you.

The vertical eddy viscosity  $\nu_{3D}$  is determined by:

<span id="page-247-0"></span>
$$
\nu_{3D} = c'_{\mu} L \sqrt{k} = c_{\mu} \frac{k^2}{\varepsilon},\tag{10.16}
$$

with:

$$
c_{\mu} = c_D c'_{\mu}.\tag{10.17}
$$

To solve the transport equation, boundary conditions must be specified. A local equilibrium of production and dissipation of kinetic energy is assumed at the bed which leads to the following Dirichlet boundary condition:

$$
k\big|_{\sigma=-1} = \frac{u_{*b}^2}{\sqrt{c_\mu}}.\tag{10.18}
$$

The friction velocity  $u_{\ast b}$  at the bed is determined from the magnitude of the velocity in the grid point nearest to the bed, under the assumption of a logarithmic velocity profile. The bed roughness (roughness length) may be enhanced by the presence of wind generated short crested waves.

In case of wind forcing, a similar Dirichlet boundary condition is prescribed for the turbulent kinetic energy  $k$  at the free surface:

$$
k|_{\sigma=0} = \frac{u_{*s}^2}{\sqrt{c_\mu}}.\tag{10.19}
$$

In the absence of wind, the turbulent kinetic energy  $k$  at the surface is set to zero.

At open boundaries, the turbulent energy  $k$  is computed using the equation for  $k$  without horizontal advection. For a logarithmic velocity profile this will approximately lead to the following linear distribution based on the shear-stress at the bed and at the free surface:

$$
k(z) = \frac{1}{\sqrt{c_{\mu}}} \left[ u_{*b}^2 \left( 1 - \frac{z - z_b}{\zeta - z_b} \right) + u_{*s}^2 \frac{z - z_b}{\zeta - z_b} \right].
$$
 (10.20)

For  $\varepsilon$  the bed boundary condition reads:

$$
\frac{\partial \varepsilon}{\partial z} = \frac{(\varepsilon_{b+1} - \varepsilon_b)}{\Delta z_b} = \frac{u_*^3}{\kappa \left(\frac{\Delta z_b}{2} + 9z_0\right)^2}
$$
(10.21)

The  $k$ - $\varepsilon$  turbulence model was successfully applied for the simulation of stratified flow in the Hong Kong waters (Postma *et al.*, 1999) and verified for the seasonal evolution of the thermocline (Burchard and Baumert, 1995).

#### **10.7.2** k**-**τ **turbulence model**

The  $k$ - $\tau$  turbulence model is derived by Speziale *et al.* (1992) as a transformation of the ε-equation of the  $k$ -ε turbulence model where the variable  $\tau$  models a typical time-scale of turbulent eddies.

The k-τ turbulence model used in D-Flow FM deviates from the equation of [Speziale](#page-390-4) *et al.* (1992) at a few points, to derive their  $k-\tau$  model they used a different version of the  $k-\varepsilon$  model and the most important difference is that they do not include buoyancy in their model.

The transport equations for k and  $\tau$  used in D-Flow FM read (see for a derivation [Dijkstra](#page-387-2) (2014)):

$$
k(z) = \frac{1}{\sqrt{c_{\mu}}} \left[ u_{*b}^{2} \left( 1 - \frac{z - z_{b}}{\zeta - z_{b}} \right) + u_{*s}^{2} \frac{z - z_{b}}{\zeta - z_{b}} \right].
$$
\nFor  $\varepsilon$  the bed boundary condition reads:

\n
$$
\frac{\partial \varepsilon}{\partial z} = \frac{(\varepsilon_{b+1} - \varepsilon_{b})}{\Delta z_{b}} = \frac{u_{*}^{3}}{\kappa \left( \frac{\Delta z_{b}}{2} + 9z_{0} \right)^{2}}
$$
\nThe  $k \cdot \varepsilon$  turbulence model was successfully applied for the simulation of stratified flow in the Hong Kong waters (Postma *et al.*, 1999) and verified for the seasonal evolution of the thermocline (Burchard and Baumert, 1995).

\n7.2

\n
$$
k \cdot \tau
$$
\ntrubulence model

\nThe  $k \cdot \tau$  turbulence model is derived by Speziale *et al.* (1992) as a transformation of the  $\varepsilon$ -equation of the  $k \cdot \varepsilon$  turbulence model where the variable  $\tau$  models a typical time-scale of turbulent eddies.

\nThe  $k \cdot \tau$  turbulence model used in D-Flow FM deviates from the equation of Speziale *et al.* (1992) at a few points, to derive their  $k \cdot \tau$  model they used a different version of the  $k \cdot \varepsilon$  model and the most important difference is that they do not include buoyancy in their model.

\nThe transport equations for  $k$  and  $\tau$  used in D-Flow FM read (see for a derivation Dijkstra (2014)): 
$$
\frac{\partial k}{\partial t} + u \frac{\partial k}{\partial x} + v \frac{\partial k}{\partial y} + \frac{\omega}{\zeta - z_{b}} \frac{\partial k}{\partial \sigma} = \frac{1}{(\zeta - z_{b})^{2}} \frac{\partial}{\partial \sigma} \left( D_{k} \frac{\partial k}{\partial \sigma} \right) + P_{k} + P_{kw} + B_{k} - k\tau, \quad (10.22)
$$

$$
\frac{\partial \tau}{\partial t} + u \frac{\partial \tau}{\partial x} + v \frac{\partial \tau}{\partial y} + \frac{\omega}{\zeta - z_b} \frac{\partial \tau}{\partial \sigma} =
$$
\n
$$
\frac{1}{(\zeta - z_b)^2} \left\{ \frac{\partial}{\partial \sigma} \left( D_\tau \frac{\partial \tau}{\partial \sigma} \right) + \frac{2}{k} D_\tau \frac{\partial \tau}{\partial \sigma} \frac{\partial k}{\partial \sigma} - \frac{2}{\tau} D_\tau \frac{\partial \tau}{\partial \sigma} \frac{\partial \tau}{\partial \sigma} - \frac{\tau}{k} \frac{\partial}{\partial \sigma} \left( \left( \frac{1}{\sigma_\varepsilon} - \frac{1}{\sigma_k} \right) \right) \frac{\partial k}{\partial \sigma} \right\}
$$
\n
$$
- \frac{\tau}{k} (c_{\varepsilon 1} - 1) P_k - \frac{\tau}{k} (c_{\varepsilon 3} - 1) B_k + c_{\varepsilon 2} - 1 \quad (10.23)
$$

with

$$
D_k = \frac{\nu_{mol}}{\sigma_{mol}} + \frac{\nu_{3D}}{\sigma_k} \quad \text{and} \quad D_\tau = \frac{\nu_{3D}}{\sigma_\tau}.
$$
 (10.24)

# **10.8 Fixed weirs for 3D modelling**

in flume laboratories empirical formulae can be derived in order to<br>as accurately as possible. Two empirical formulae are available in<br>so-called Villemonte' and Tabellenboek' approaches. The Villemor<br>option. For a detailed As described in Section [14.2.1,](#page-290-0) in D-Flow FM two different approaches are applied to simulate the energy losses by fixed weirs. First of all, a numerical approach has been implemented. Then, a special discretization of the advective terms around the fixed weir is applied. Next to the numerical approach, there is an empirical (subgrid) approach. Based on measurements in flume laboratories empirical formulae can be derived in order to match the measurements as accurately as possible. Two empirical formulae are available in D-Flow FM, namely the so-called 'Villemonte' and 'Tabellenboek' approaches. The Villemonte approach is the default option. For a detailed description of the fixed weirs we refer to [Deltares](#page-386-0) [\(2024a,](#page-386-0) [section 6.7.1–](#page-0-0) 6.7.4).

In case of 3D modelling, the Villemonte approach (fixedweirscheme=9) should be applied. This has been thoroughly tested. We remark that the other empirical approach - Tabellenboek via (fixedweirscheme=8) - is also possible for 3D modelling, but this option has been much less tested. The numerical option (fixedweirscheme=6) is not available for 3D modelling.

No special input is required for fixed weir modelling in case of 3D modelling. The fixed weir input is identical for 2D and 3D modelling, which is described in detail in Appendix C.8.

# <span id="page-250-0"></span>**11 Heat transport**

This chapter is an almost integral copy of the Delft3D-FLOW manual. The difference is that in Delft3D-FLOW five heat flux models are implemented, whereas in D-Flow FM only two models are implemented. These are the most complete heat flux model, the so called Composite heat flux model (i.e. the Ocean heat flux model nr 5 in Delft3D-FLOW) and the most simple model, the Excess temperature model (model nr 3 in Delft3D-FLOW). In D-Flow FM, the parameter that sets the temperature model is called Temperature in the mdu-file. We kept the numbering of Delft3D-FLOW. When specifying Temperature=1, the temperature is taken into account in the transport solver and in the equation of state, but heat fluxes through the water surface are not taken into account. This may be useful when mixing is the primary factor that determines the temperature distribution.

<span id="page-250-1"></span>The heat radiation emitted by the sun reaches the earth in the form of electromagnetic waves with wavelengths in the range of 0.15 to 4  $\mu$ m. In the atmosphere the radiation undergoes scattering, reflection and absorption by air, cloud, dust and particles. On average neither the atmosphere nor the earth accumulates heat, which implies that the absorbed heat is emitted back again. The wavelengths of these emitted radiations are longer (between 4 and 50  $\mu$ m) due to the lower prevailing temperature in the atmosphere and on Earth. Schematically the radiation process, along with the heat flux mechanisms at the water surface, is shown in Figure 11.1.

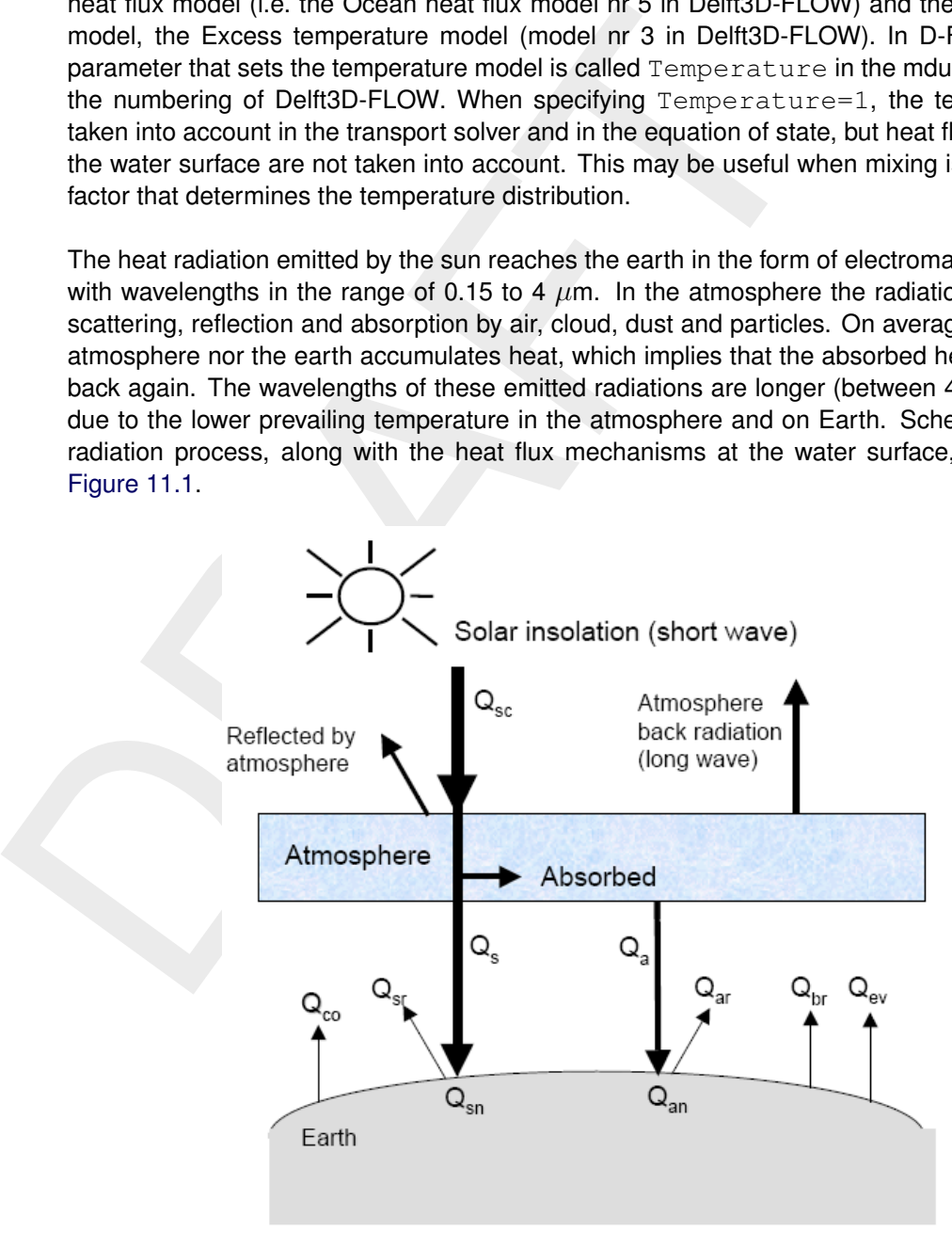

*Figure 11.1: Overview of the heat exchange mechanisms at the surface*

# Legend for [Figure 11.1:](#page-250-1)

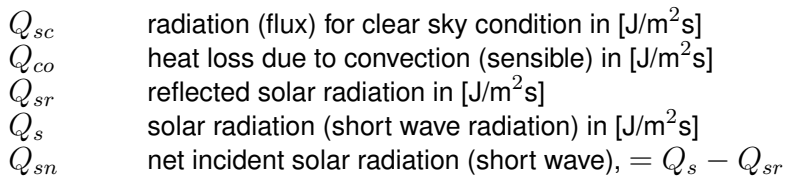

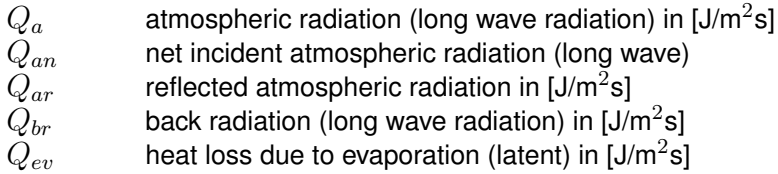

In D-Flow FM the heat exchange at the free surface is modeled by taking into account the separate effects of solar (short wave) and atmospheric (long wave) radiation, and heat loss due to back radiation, evaporation and convection. The heat losses due to evaporation and convection are functions of the wind speed. In absence of wind, these terms become zero. However, since water vapor is lighter than air, water may be cooled by evaporation and convection even in a no wind situation. The terms are called  $Q_{\text{eofree}}$  and  $Q_{\text{cofree}}$  respectively.

## *Excess temperature model - heat flux model 3*

In D-Flow FM the heat exchange at the free surface is modeled by ta<br>arate effects of solar (short wave) and atmospheric (long wave) radii<br>back radiation, exporation and convection. The heat losses due to<br>tion are function In the Excess temperature model the heat exchange flux at the air-water interface is computed based upon the prescribed background air temperature, the computed water temperature of the top layer and the prescribed wind speed. This relatively simple model is sometimes used in intake–outfall design studies. It can be applied when the temperature mixing process itself is more relevant than the actual heat loss through the air water interface. The applied heat exchange coefficient is mainly a function of the windspeed and water surface temperature.

The excess temperature model 3 is based on Sweers (1976), the heat exchange flux is represented by a bulk exchange formula:

$$
Q_{tot} = -\lambda \left( T_s - T_{back} \right),\tag{11.1}
$$

with  $T_s$  the water temperature at the free surface and  $T_{back}$  the natural background temperature, both in  $^{\circ}$ C.

The heat exchange coefficient  $\lambda$  is a function of the surface temperature  $T_s$  and the wind speed  $U_{10}$ . It is derived by linearization of the exchange fluxes for back radiation, evaporation and convection. The following relation was derived by Sweers [\(1976\)](#page-390-5):

$$
\lambda = 4.48 + 0.049T_s + f(U_{10}) \left(1.12 + 0.018T_s + 0.00158T_s^2\right). \tag{11.2}
$$

# *Composite - heat flux model 5*

The heat flux model 5 following [Gill](#page-387-3) [\(1982\)](#page-387-3) and [Lane](#page-388-3) [\(1989\)](#page-388-3) was calibrated for the North Sea and successfully applied for great lakes.

In the Composite heat flux model, the relative humidity in [%], air temperature in [◦C] and cloudiness in [%] are prescribed.

These quantities may be either uniform or specially varying. In the external forcingsfile one may have:

```
QUANTITY =humidity_airtemperature_cloudiness
FILENAME =meteo.hac
FILETYPE =6
METHOD =3OPFRAND = 0
```
For example input files see example directories:
$\triangleright$  f20 heat flux/\*\*/

The effective back radiation and the heat losses due to evaporation and convection are computed by the model. Additionally, when air and water densities and/or temperatures are such that free convection occurs, free convection of latent and sensible heat is computed by the model.

Normally, solar radiation is computed based upon time of day, position on earth and cloudiness. However, if solar radiation was measured, it can also be prescribed via the solar radiation (in [W/m $^2$ ]) according to:

```
DRAFT
    QUANTITY =humidity_airtemperature_cloudiness_solarradiation
    FILENAME =meteo.hacs
    FILETYPE =6
    METHOD =3OPERAND =O
```
We remark that the solar radiation doesn't contain the correction factor  $(1 - albedo)$ . Thus, the solar radiation values prescribed by the user will be multiplied by this factor.

In both heat flux models, the wind forcing may be uniform or spatially varying.

If wind is uniform, the wind speed and direction are prescribed, wind speed is in m/s, and direction follows nautical convention: 0 means wind coming from North, 90 means wind is coming from East. In the external forcings file specify, e.g.:

```
QUANTITY=windxy
FILENAME=zeg99-10.wnd
FILETYPE=2
METHOD=1
OPERAND=O
```
If wind is spatially varying, the air pressure is also prescribed:

```
QUANTITY =airpressure_windx_windy
FILENAME =CSM_2015.apwxwy
FTIETYPE = 6METHOD =3OPERAND =O
```
Air pressure is in [Pa], wind  $x$ - and  $y$ -components are given [m/s].

For the physical background of the heat exchange at the air-water interface and the definitions, we refer to [Sweers](#page-390-0) [\(1976\)](#page-390-0) for the Excess temperature model (Temperature=3), and to [Gill](#page-387-0) [\(1982\)](#page-387-0) and [Lane](#page-388-0) [\(1989\)](#page-388-0) for the Ocean heat flux model (Temperature=5).

### **11.1 Heat balance**

The total heat flux through the free surface reads:

<span id="page-252-0"></span>
$$
Q_{tot} = Q_{sn} + Q_{an} - Q_{br} - Q_{ev} - Q_{co} - Q_{evfree} - Q_{cofree},
$$
\n(11.3)

with:

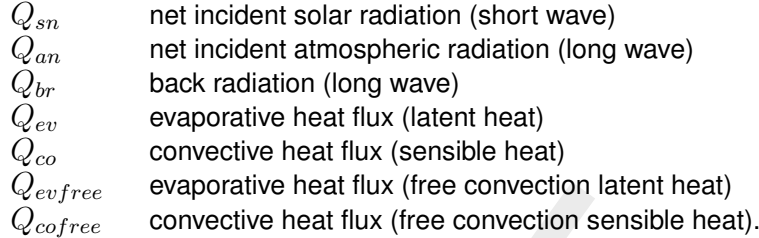

The subscript  $n$  refers to a net contribution. Each of the heat fluxes in [Equation \(11.3\)](#page-252-0) will be discussed in detail.

The change in temperature in the top layer  $T_s$  [ $^{\circ}$ C] is given by:

<span id="page-253-0"></span>
$$
\frac{\partial T_s}{\partial t} = \frac{Q_{tot}}{\rho_w c_p \Delta z_s},\tag{11.4}
$$

 $Q_{cofree}$  evaporative heat intix (riee convection selentine)<br>
The subscript *n* reference heat flux (free convection sensible heat).<br>
The subscript *n* refers to a net contribution. Each of the heat fluxes<br>
discussed in det where  $Q_{tot}$  [J/m $^2$ s] is the total heat flux through the air-water surface,  $c_p$  (= 3930 J kg $^{\texttt{-1}}$  K) is the specific heat capacity of sea water,  $\rho_w$  is the specific density of water [kg/m $^3$ ] and  $\Delta z_s$ [m] is the thickness of the top layer. As in Delft3D-FLOW, the heat exchange at the bed is assumed to be zero. This may lead to over-prediction of the water temperature in shallow areas. Also the effect of precipitation on the water temperature is not taken into account.

### **Remarks:**

 $\Diamond$  The temperature T is by default expressed in  $\degree$ C. However, in some formulas the absolute temperature  $\bar{T}$  in K is used. They are related by:

$$
\bar{T} = T + 273.15. \tag{11.5}
$$

 $\diamond$  In Equation (11.4) the total incoming heat flux is absorbed with exponential decay as a function of depth. See the parameter Secchi-depth in the mdu-file.

# **11.2 Solar radiation**

The short-wave radiation emitted by the sun that reaches the earth surface under a clear sky condition can be evaluated by means of:

⋄ Applying Stefan-Boltzmann's law for radiation from a black-body:

$$
Q = \sigma \bar{T}^4 \tag{11.6}
$$

with  $\sigma$  = Stefan-Boltzmann's constant =  $5.67\times10^{-8}$  J/(m<sup>2</sup>s K<sup>4</sup>) and  $\bar{T}$  the (absolute) temperature in K.

 $\diamond$  Direct measurements.

The incoming short-wave solar radiation through a clear sky at ground level  $Q_{sc}$  is about 0.76 of the flux incident at the top of the atmosphere [\(Gill,](#page-387-0) [1982\)](#page-387-0):

$$
Q_{sc} = \begin{cases} 0.76S\sin(\gamma), & \sin(\gamma) \ge 0, \\ 0.0, & \sin(\gamma) < 0. \end{cases}
$$
\n(11.7)

The solar constant  $S=1\,368$  J/(m<sup>2</sup>s) or W/m<sup>2</sup>. This is the average energy flux at the mean radius of the Earth.

<span id="page-254-0"></span>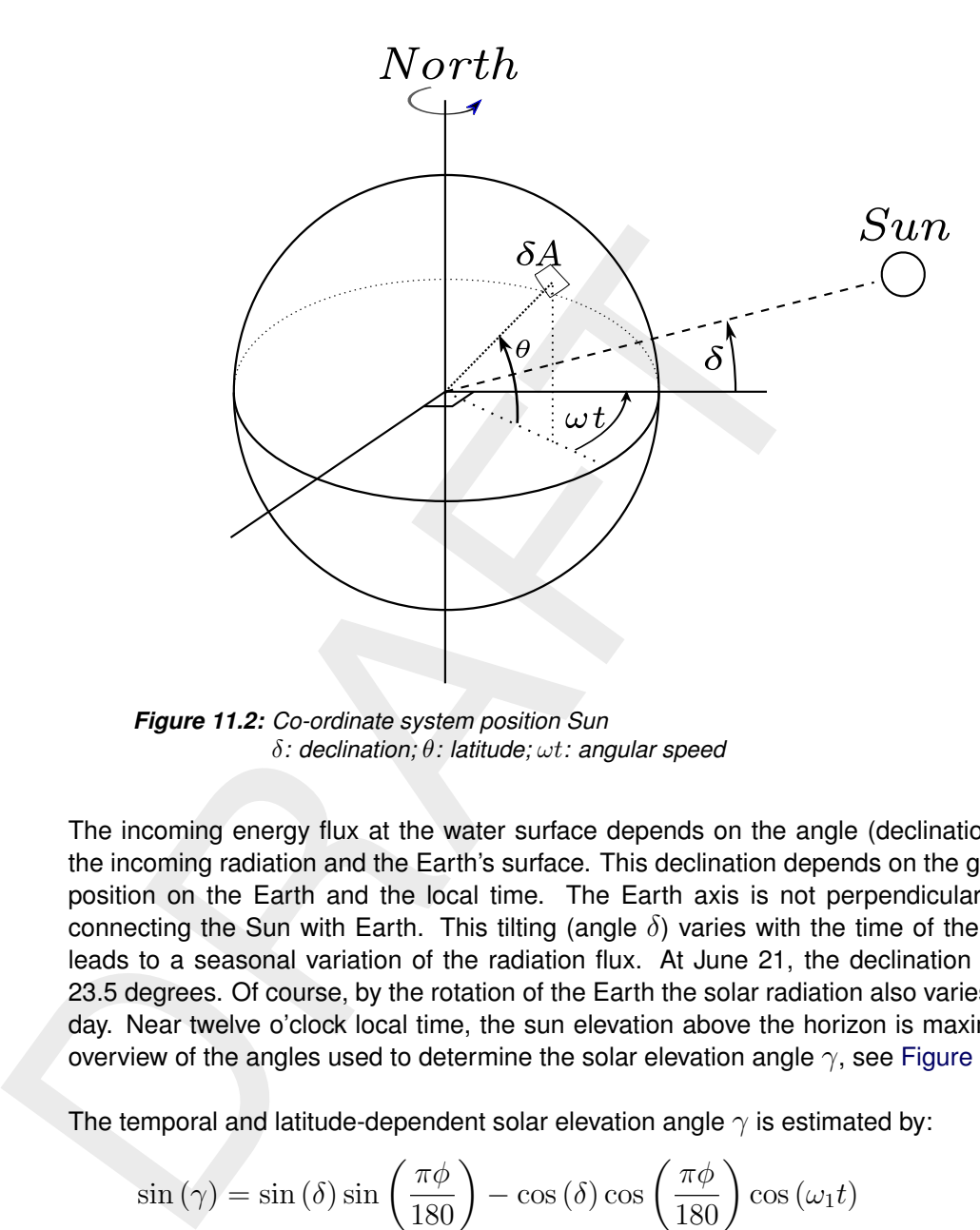

*Figure 11.2: Co-ordinate system position Sun* δ*: declination;* θ*: latitude;* ωt*: angular speed*

The incoming energy flux at the water surface depends on the angle (declination) between the incoming radiation and the Earth's surface. This declination depends on the geographical position on the Earth and the local time. The Earth axis is not perpendicular to the line connecting the Sun with Earth. This tilting (angle  $\delta$ ) varies with the time of the year and it leads to a seasonal variation of the radiation flux. At June 21, the declination is maximal, 23.5 degrees. Of course, by the rotation of the Earth the solar radiation also varies during the day. Near twelve o'clock local time, the sun elevation above the horizon is maximal. For an overview of the angles used to determine the solar elevation angle  $\gamma$ , see [Figure 11.2.](#page-254-0)

The temporal and latitude-dependent solar elevation angle  $\gamma$  is estimated by:

$$
\sin\left(\gamma\right) = \sin\left(\delta\right)\sin\left(\frac{\pi\phi}{180}\right) - \cos\left(\delta\right)\cos\left(\frac{\pi\phi}{180}\right)\cos\left(\omega_1 t\right) \tag{11.8}
$$

with:

$$
\delta = \frac{23.5\pi}{180} \cos(\omega_0 t - 2.95),\tag{11.9}
$$

where  $\omega_0$  is the frequency of the annual variation and  $\omega_1$  the frequency of the diurnal variation;  $\phi$  is the latitude.

A part of the radiation that reaches the water surface is reflected. The fraction reflected or scattered (surface albedo) is dependent on latitude and season. Additionally, cloud cover will reduce the magnitude of the radiation flux that reaches the sea surface. The cloudiness is expressed by a cloud cover fraction  $F_c$ , the fraction of the sky covered by clouds. The correction factor for cloud cover is an empirical formula. The absorption of solar radiation is calculated [\(Gill,](#page-387-0) [1982\)](#page-387-0) as the product of the net downward flux of short wave-radiation in cloudless conditions and factors correcting for reflection and cloud cover:

$$
Q_{sn} = Q_s - Q_{sr} = (1 - \alpha) Q_{sc} (1.0 - 0.4F_c - 0.38F_c^2),
$$
\n(11.10)

with:

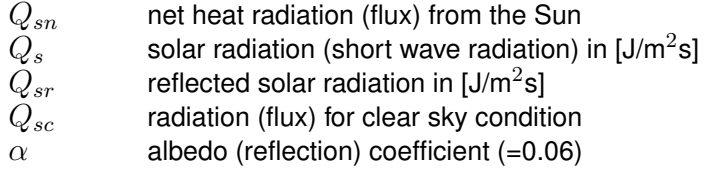

 $F_c$  fraction of sky covered by clouds (user-defined input)

 $r_c$  riadium of sky covered by clouds (user-defined input)<br>Finally, not all of the radiation is absorbed at the water surface. A pa<br>water. Short waves can penetrate over a distance of 3 to 30 meters<br>of the water, while th Finally, not all of the radiation is absorbed at the water surface. A part is transmitted to deeper water. Short waves can penetrate over a distance of 3 to 30 meters, depending on the clarity of the water, while the relatively longer waves are absorbed at the surface. The Secchi depth  $H_{Sechi}$  (m), is a measure of the transparency of the water.

The formulation for the (remaining) under-water light in the water column (W/m2) is based on the so-called Lambert-Beer Law, which can be derived from the following linear first-order ordinary differential equation (ODE):

$$
\frac{dQ_{sn}}{dz} = -\gamma Q_{sn},\tag{11.11}
$$

with  $\gamma$  the extinction coefficient (1/m). The total extinction coefficient of visible light  $\gamma$  determines the visibility of a Secchi disk under water. The following approximation is used for the relation between  $\gamma$  and Secchi depth  $H_{Secchi}$ :

$$
\gamma = \frac{1.7}{H_{Secchi}}\tag{11.12}
$$

The Secchi depth is prescribed by the user at input (normal values are in the range from 2 to 30 meter). This results in an exponential function of the distance  $z$  from the water surface for the visible light (remaining) in the water column, the Lambert-Beer law (assuming constant  $\gamma$ ):

<span id="page-255-0"></span>
$$
Q_{sn}(z) = e^{-\gamma z} Q_{sn}^0 \,, \tag{11.13}
$$

with:

 $Q_{sn}^0$ the incoming nett solar radation  $Q_{sn}$  that reaches the water surface  $\gamma$  extinction coefficient (measured) in m<sup>-1</sup>, also related to the so-called Secchidepth  $\gamma=\frac{1.7}{H_G}$  $H_{Secchi}$ 

 $z$  distance to the water surface in meters.

The vertical coordinate  $z$  in [Equation \(11.13\)](#page-255-0) is the distance to the water surface in meters. The absorbed flux of light (W/m2) in an internal computational layer k with coordinate  $z_{top}$ (upper vertical interface of the cell) and  $z_{bot}$  (lower vertical interface of the cell) is given by:

$$
Q_{sn}(k) = Q_{sn}(z_{top}) - Q_{sn}(z_{bot})
$$
\n(11.14)

$$
= \left( e^{-\gamma z_{top}} - e^{-\gamma z_{bot}} \right) Q_{sn}^0 \tag{11.15}
$$

Secchi disc measurements are, by nature of the observation method, a good proxy for the penetration of visible light in water. The penetration of visible light depends on the composition of the water (suspended and dissolves substances). The penetration of near-infrared (> 700 nm) light depends on water only, not on its composition. The Secchi depth is, therefore, not a good proxy for the penetration depth of near-infrared light. For that reason, we implemented the option to incorporate the penetration of solar radiation in the water column using a blend of two Lambert-Beer Law profiles, based on the work of [Wunderlich](#page-390-1) [\(1972\)](#page-390-1). This option requires a user-defined ratio  $\beta$  ( $0 \le \beta \le 1$ ), which determines the portion of incoming solar

<span id="page-256-0"></span> $\blacktriangleright$ 

radiation in the near-infrared spectrum, which is absorbed near the free-surface. The user can prescribe the thickness of this near-surface layer, i.e. a 'shallow' Secchi depth  $H_{Secchi2}$ . The rest  $(1 - \beta)$  is the visible light, absorbed with the (normal) user defined Secchi-depth  $H_{Secchi}$ 

Using this approach, the nett incoming solar radiation (after reduction through cloud coverage and surface reflection using the Albedo coefficient) is split into two contributions:

 $\Diamond$   $\beta Q_{sn}$ , the near-infrared wave portion, which is absorbed at the surface  $(H_{Secchi2})$  and  $\Diamond$   $(1 - \beta) Q_{sn}$ , the remainder part, which is absorbed in deeper water  $(H_{Secchi})$ .

Finally, the absorbed flux of light (W/m2) in an internal computational layer  $k$  is then given by:

$$
Q_{sn}(k) = ((1 - \beta) (e^{-\gamma z_{top}} - e^{-\gamma z_{bot}}) + \beta (e^{-\gamma_2 z_{top}} - e^{-\gamma_2 z_{bot}})) Q_{sn}^0
$$
 (11.16)

with:  $\gamma_2$  the 'shallow' extinction coefficient (measured) in m $^{-1}$ , related to the 'shallow' Secchidepth  $\gamma_2 = \frac{1.7}{H_{Sott}}$  $H_{Secchi2}$ 

In the mdu-file, the user can switch on this functionality by specifying the  $H_{Secchi2}$  and  $\beta$  using the following keywords:

- $\diamond$   $H_{Secchi2}$  using Secchidepth2 and
- $\Diamond$   $\beta$  using Secchidepth2fraction (with  $0 < \beta < 1$ ).

**Note:** It should be noted, that the term 'shallow' Secchi depth is formally not appropriate, since a Secchi disk would not be visible in infrared light, but we stick to the same naming to clarify users that the two depths  $H_{Secchi}$  and  $H_{Secchi2}$  are related.

### **11.3 Atmospheric radiation (long wave radiation)**

Using this approach, the netric morning solar relation (and the relation theorem and surface reflection using the Albedo coefficient) is split into two  $\diamond$   $\beta Q_{sn}$ , the near-infrared wave portion, which is absorbed in d Atmospheric radiation is primarily due to emission of absorbed solar radiation by water vapour, carbon dioxide and ozone in the atmosphere. The emission spectrum of the atmosphere is highly irregular. The amount of atmospheric radiation that reaches the earth is determined by applying the Stefan-Boltzmann's law that includes the emissivity coefficient of the atmosphere  $\varepsilon$ . Taking into account the effect of reflection by the surface and reflection and absorption by clouds, the relation for the net atmospheric radiation  $Q_{an}$  reads [\(Octavio](#page-388-1) *et al.*, [1977\)](#page-388-1):

$$
Q_{an} = (1 - r) \, \varepsilon \sigma \bar{T}_a^4 g \left( F_c \right),\tag{11.17}
$$

where  $\bar{T}_a$  is the air temperature (in K) and the reflection coefficient  $r=0.03$ . The emissivity factor of the atmosphere  $\varepsilon$  may depend both on vapour pressure and air temperature. The emissivity of the atmosphere varies between 0.7 for clear sky and low temperature and 1.0. The presence of clouds increases the atmospheric radiation. This is expressed in the cloud function  $q(F_c)$ .

with  $T_a$  the air temperature (in  $^{\circ}$ C). The cloud function  $g(F_c)$  in [Equation \(11.17\)](#page-256-0) is given by:

$$
g(F_c) = 1.0 + 0.17F_c^2 \cdot 2 - 9\tag{11.18}
$$

The linearisation of [Equation \(11.17\)](#page-256-0) is carried out around  $T_a = 15 °C$ .

#### **Remark:**

 $\diamond$  The atmospheric radiation is part of the total long-wave radiation flux, the so-called effective back radiation, see [section 11.5.](#page-257-0)

### **11.4 Back radiation (long wave radiation)**

Water radiates as a near black body, so the heat radiated back by the water can be described by Stefan-Boltzmann's law of radiation, corrected by an emissivity factor  $\varepsilon = 0.985$  of water [\(Sweers,](#page-390-0) [1976;](#page-390-0) [Octavio](#page-388-1) *et al.*, [1977\)](#page-388-1) and the reflection coefficient for the air-water interface  $r = 0.03$ :

$$
Q_{br} = (1 - r) \, \varepsilon \sigma \bar{T}_s^4,\tag{11.19}
$$

<span id="page-257-0"></span>with  $\bar{T}_s$  the (absolute) water surface temperature in K.

### **11.5 Effective back radiation**

The total net long wave radiation flux is computed. This is called the effective back radiation:

$$
Q_{eb} = Q_{br} - Q_{an}.\tag{11.20}
$$

The atmospheric radiation depends on the vapour pressure  $e_a$ , see [section 11.6,](#page-257-1) the air temperature  $T_a$  and the cloud cover  $F_c$ . The back radiation depends on the surface temperature  $T_s$ .

The effective back radiation  $Q_{eb}$  is computed following:

$$
Q_{eb} = \varepsilon \sigma \bar{T}_s^4 (0.39 - 0.05 \sqrt{e_a}) (1.0 - 0.6 F_c^2), \qquad (11.21)
$$

<span id="page-257-1"></span>with the actual vapour pressure  $e_a$  given by Equation (11.26).

### **11.6 Evaporative heat flux**

 $Q_{br} = (1 - r) \varepsilon \sigma \tilde{T}_s^4$ ,<br>with  $\tilde{T}_s$  the (absolute) water surface temperature in K.<br>1.5 Effective back radiation<br>The total net long wave radiation flux is computed. This is called the<br> $Q_{eb} = Q_{br} - Q_{an}$ .<br>The atmospheri Evaporation is an exchange process that takes place at the interface between water and air and depends on the conditions both in the water near the surface and the air above it. The evaporation depends on meteorological factors (wind-driven convection) and vapour pressures.

### *Forced convection of latent heat*

The latent heat flux due to forced convection for the ocean heat flux model reads:

<span id="page-257-3"></span>
$$
Q_{ev, \text{forced}} = L_V \rho_a f\left(U_{10}\right) \left\{q_s\left(T_s\right) - q_a\left(T_a\right)\right\},\tag{11.22}
$$

with  $q_s$  and  $q_a$  the specific humidity of respectively saturated air and remote air (10 m above water level):

<span id="page-257-4"></span>
$$
q_s(T_s) = \frac{0.62e_s}{P_{atm} - 0.38e_s},\tag{11.23}
$$

<span id="page-257-5"></span>
$$
q_a(T_a) = \frac{0.62e_a}{P_{atm} - 0.38e_a}.
$$
\n(11.24)

The saturated and remote vapour pressures  $e_s$  and  $e_a$  are given by:

<span id="page-257-6"></span>
$$
e_s = 10^{\frac{0.7859 + 0.034777_s}{1.0 + 0.00412T_s}},\tag{11.25}
$$

<span id="page-257-2"></span>
$$
e_a = r_{hum} 10^{\frac{0.7859 + 0.034777_a}{1.0 + 0.004127_a}}.
$$
\n
$$
(11.26)
$$

With  $L_v$  the latent heat of vaporisation in J/kg water:

$$
L_v = 2.5 \, 10^6 - 2.3 \, 10^3 T_s. \tag{11.27}
$$

The wind function in [Equation \(11.22\)](#page-257-3) is defined as:

$$
f\left(U_{10}\right) = c_e U_{10},\tag{11.28}
$$

 $f(U_{10}) = c_c U_{10}$ ,<br>
The default value for the Dalton number  $c_c$  in the Composite head 0.0013. This value should be close to the  $C_d$  coefficient that is u wind stresses. The exchange coefficients of latent heat and moment The default value for the Dalton number  $c_e$  in the Composite heat flux model reads  $c_e$  = 0.0013. This value should be close to the  $C_d$  coefficient that is used in the computation of wind stresses. The exchange coefficients of latent heat and momentum transfer are closely related. Specifying a negative Dalton number in the mdu file forces the use of the specified  $C_d$  coefficient, thus taking into account the specified dependency between windspeed and the  $C_d$  coefficient.

Here  $r_{hum}$  is the relative humidity in [-].

#### **Remarks:**

- $\diamond$  The relative humidity  $r_{hum}$  is specified in the input files in percentages.
- $\diamond$  When the computed E is negative, it is replaced by zero, assuming that it is caused by modelling misfit and not by the actual physical process of water condensation out of the air into the water. The same applies to the part associated with free convection.

For the excess temperature model, the wind speed function  $f(U_{10})$  following [Sweers](#page-390-0) [\(1976\)](#page-390-0) is used:

<span id="page-258-0"></span>
$$
f(U_{10}) = (3.5 + 2.0U_{10}) \left(\frac{5.0 \times 10^6}{S_{area}}\right)^{0.05},
$$
\n(11.29)

where  $S_{area}$  is the exposed water surface in  $\mathsf{m}^2,$  defined in the input and fixed for the whole simulation. The coefficients calibrated by Sweers were based on the wind speed at 3 meter above the free surface; the coefficients in Equation (11.29) are based on the wind speed 10 meter above the water level.

#### *Free convection of latent heat*

Loss of heat due to evaporation occurs not only by forced convection, wind driven, but also by free convection. Free convection is driven by buoyant forces due to density differences (by temperature and/or water vapour content) creating unstable conditions in the atmospheric boundary layer. Evaporation due to free convection is important in circumstances where inverse temperature/density gradients are present and wind speeds are almost negligible so that the amount of forced convection is small. Neglecting free convection in this situation will lead to underestimating the heat loss. [\(Ryan](#page-389-0) *et al.*, [1974\)](#page-389-0) developed a correction to the wind function, accounting for free convection. The derivation of evaporation by just free convection is based on the analogy of heat and mass transfer.

The latent heat flux due to free convection reads:

<span id="page-258-1"></span>
$$
Q_{ev,\text{free}} = k_s L_V \overline{\rho}_a \left( q_s - q_a \right),\tag{11.30}
$$

with the average air density:

$$
\overline{\rho}_a = \frac{\rho_{a0} + \rho_{a10}}{2},\tag{11.31}
$$

and with the heat transfer coefficient defined as:

<span id="page-259-0"></span>
$$
k_s = \begin{cases} 0 & \text{if } \rho_{a10} - \rho_{a0} \le 0\\ c_{fr.com} \left\{ \frac{g\alpha^2}{\nu_{air}\bar{\rho}_a} \left( \rho_{a10} - \rho_{a0} \right) \right\}^{1/3} & \text{if } \rho_{a10} - \rho_{a0} > 0 \end{cases}
$$
(11.32)

where the coefficient of free convection  $c_{fr.com}$  was calibrated to be  $0.14$ , see [\(Ryan](#page-389-0) *et al.*, 1974). The viscosity of air  $\nu_{air}$  is assumed to have the constant value  $16.0 \times 10^{-6}$  m<sup>2</sup>/s. The molecular diffusivity of air  $\alpha$  m<sup>2</sup>/s is defined as

$$
\alpha = \frac{\nu_{air}}{\sigma},\tag{11.33}
$$

with  $\sigma = 0.7$  (for air) the Prandtl number. In Equation (11.30), the saturated air density is given by:

$$
\rho_{a0} = \frac{\frac{100P_{atm} - 100e_s}{R_{dry}} + \frac{100e_s}{R_{vap}}}{T_s + 273.15},
$$
\n(11.34)

the remote air density (10 m above the water level):

$$
\rho_{a10} = \frac{\frac{100P_{atm} - 100e_a}{R_{dry}} + \frac{100e_a}{R_{wap}}}{T_{air} + 273.15},
$$
\n(11.35)

where the coefficient of free convection  $c_{froow}$  was calibrated to 1974). The viscosity of air  $\nu_{air}$  is assumed to have the constant value molecular diffusivity of air  $\nu_{air}$  is assumed to have the constant value mole where  $R_{dry}$  is the gas constant for dry air: 287.05 J/(kg K) and  $R_{vap}$  is the gas constant for water vapour:  $461.495$  J/(kg K). The specific humidity of respectively saturated air and remote air (10 m above the water level),  $q_s$  and  $q_a$  are given by [Equation \(11.23\)](#page-257-4) and [Equation \(11.24\).](#page-257-5) The saturated and remote vapour pressure  $e_s$  and  $e_a$  are defined in [Equation \(11.25\)](#page-257-6) and Equation (11.26).

The total heat flux due to evaporation then results from adding the forced convection of latent heat in Equation (11.22) and the free convection of latent heat in [Equation \(11.30\):](#page-258-1)

$$
Q_{ev} = Q_{ev,\text{forced}} + Q_{ev,\text{free}}.\tag{11.36}
$$

#### **11.7 Convective heat flux**

In the Ocean heat flux model, the convective heat flux is split into two parts, just as the evaporative heat flux. The convective heat flux is divided into a contribution by forced convection and a contribution by free convection.

### *Forced convection of sensible heat*

The sensible heat flux due to forced convection is computed by:

<span id="page-259-1"></span>
$$
Q_{co,\text{forced}} = \rho_a c_p g \left( U_{10} \right) \left( T_s - T_a \right),\tag{11.37}
$$

with  $c_p$  the specific heat of air. It is considered constant and taken to be  $1\,004.0$  J/(kg K). The wind-speed function  $g(U_{10})$  is defined following [Gill](#page-387-0) [\(1982\)](#page-387-0):

$$
g\left(U_{10}\right) = c_H U_{10},\tag{11.38}
$$

with  $c_H$  the so-called Stanton number. The default value of the Stanton number reads  $c_H =$ 0.0013.

# <span id="page-260-0"></span>*Free convection of sensible heat*

$$
Q_{co, \text{free}} = k_s \overline{\rho}_a c_p \left( T_s - T_a \right), \tag{11.39}
$$

with the heat transfer coefficient  $k_s$  given by Equation (11.32).

with the heat transfer coefficient  $k_s$  given by Equation (11.32).<br>[T](#page-259-0)he total heat flux due to convection then results from adding the former heat in Equation (11.37) and the free convection of sensible heat in  $Q_{co} = Q_{co,\text$ The total heat flux due to convection then results from adding the forced convection of sensible heat in Equation (11.37) and the free convection of sensible heat in [Equation \(11.39\):](#page-260-0)

$$
Q_{co} = Q_{co, \text{forced}} + Q_{co, \text{free}}.\tag{11.40}
$$

# **12 Wind**

Various external influences can exert a force on the flow field. One of these influences is the wind. The force exerted by the wind is coupled to the flow equations as a shear stress. The magnitude is determined by the following widely used quadratic expression:

<span id="page-262-2"></span>
$$
|\boldsymbol{\tau}_s| = \rho_a C_d U_{10}^2 \tag{12.1}
$$

where:

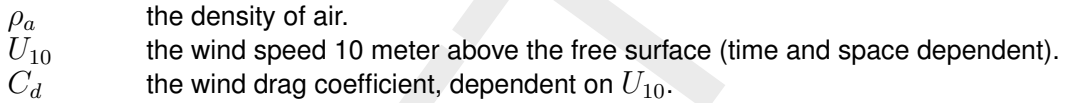

 $|\tau_s| = \rho_a C_d U_{10}^2$ <br>
where:<br>  $\frac{\rho_a}{U_{10}}$  the density of air.<br>  $U_{10}$  the wind speed 10 meter above the free surface (time<br>  $C_d$  the wind drag coefficient, dependent on  $U_{10}$ .<br>
In order to specify the wind shear stres In order to specify the wind shear stress, a drag coefficient is required as well as the wind field in terms of velocity magnitude and wind direction. In this chapter, the backgrounds are provided of how wind fields should be imposed, in addition to [section 5.4.9.4.](#page-137-0) Relevant definitions are addressed in section 12.1, whereas supported file formats are addressed in section 12.2.

The density of air in the computation of the wind stress is considered constant as a default, but it is also possible to use a time- and space-varying air density. The air density can be prescribed directly as a timeseries field or it can be computed from prescribed time- and space-varying air pressure, air temperature and dew point temperature (see [section E.1.9\)](#page-455-0).

The steps to compute the air density [kg m<sup>-3</sup>] are (following ECMWF [\(2023\)](#page-387-1)):

$$
e = e_0 \exp(17.502(T_d - T_0)/(T_d - 32.19))
$$
\n(12.2)

$$
q_v = \frac{e}{p + \varepsilon^*(p - e)}\tag{12.3}
$$

$$
\varepsilon^* = \frac{R_v}{R_d} - 1\tag{12.4}
$$

$$
T_v = (1 + \varepsilon^* q_v)T
$$
\n<sup>(12.5)</sup>

$$
\rho_a = \frac{P}{R_d T_v} \tag{12.6}
$$

where

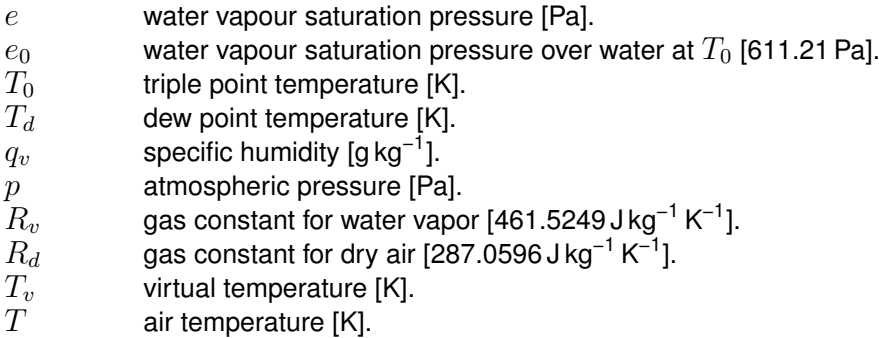

# <span id="page-262-0"></span>**12.1 Definitions**

<span id="page-262-1"></span>When imposing wind conditions, two definitions are respected: a definition for the wind direction (see [section 12.1.1\)](#page-262-1) and a definition regarding the drag coefficient (see [section 12.1.2\)](#page-263-0).

# **12.1.1 Nautical convention**

The wind direction is defined according to the nautical definition, i.e. relative to true North and positive measured clockwise. In [Figure 12.1](#page-263-1) the wind direction is about +60 degrees, i.e. an East-North-East wind.

<span id="page-263-1"></span>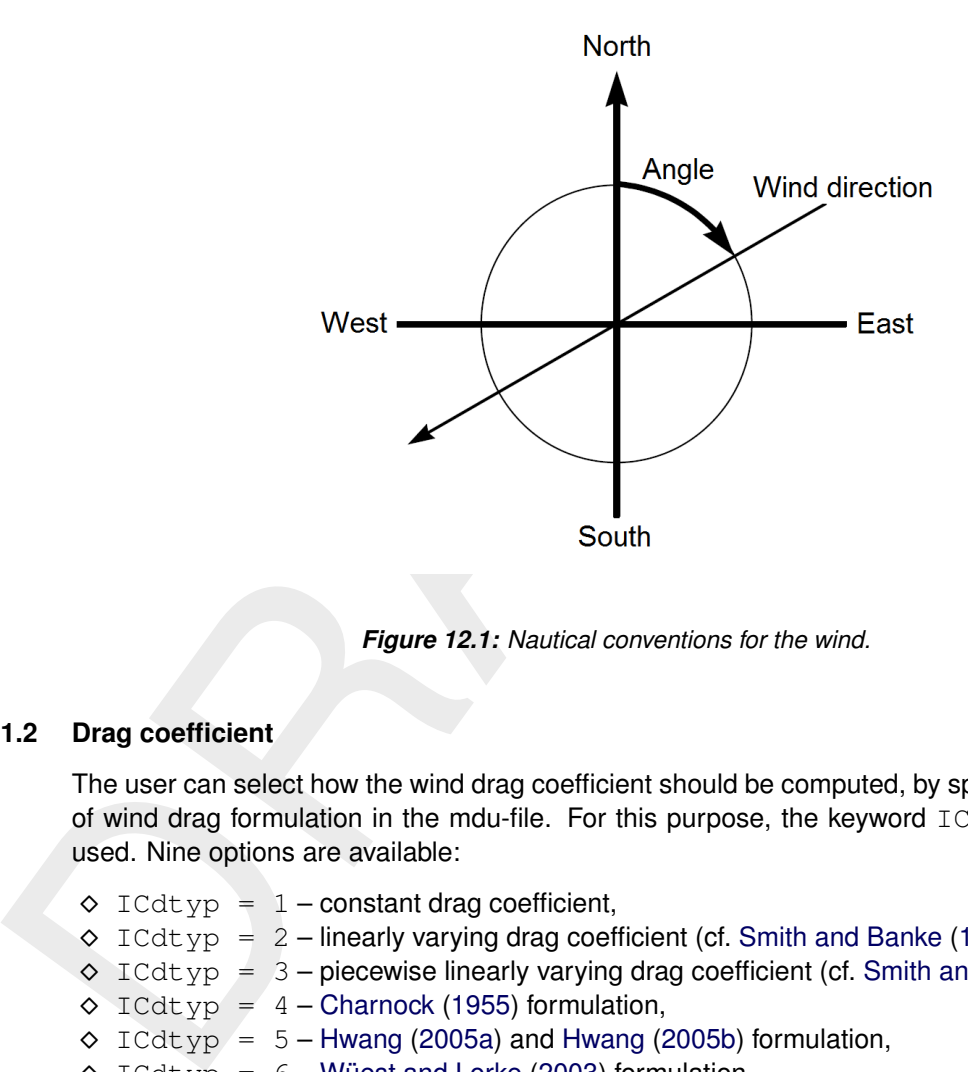

*Figure 12.1: Nautical conventions for the wind.*

# **12.1.2 Drag coefficient**

<span id="page-263-0"></span>The user can select how the wind drag coefficient should be computed, by specifying the type of wind drag formulation in the mdu-file. For this purpose, the keyword ICdtyp should be used. Nine options are available:

- $\Diamond$  ICdtyp = 1 constant drag coefficient,
- $\Diamond$  ICdtyp = 2 linearly varying drag coefficient (cf. [Smith and Banke](#page-389-1) [\(1975\)](#page-389-1)),
- $\Diamond$  ICdtyp = 3 piecewise linearly varying drag coefficient (cf. [Smith and Banke](#page-389-1) [\(1975\)](#page-389-1)),
- $\Diamond$  ICdtyp = 4 Charnock (1955) formulation,
- $\circ$  ICdtyp = 5 Hwang (2005a) and Hwang (2005b) formulation,
- $\Diamond$  ICdtyp = 6 [Wüest and Lorke](#page-390-2) [\(2003\)](#page-390-2) formulation,
- $\Diamond$  ICdtyp = 7 [Hersbach](#page-387-3) [\(2011\)](#page-387-3) formulation,
- $\Diamond$  ICdtyp =  $8$  [Charnock](#page-386-0) [\(1955\)](#page-386-0) formulation plus viscous effect,
- $\Diamond$  ICdtyp = 9 [Garratt](#page-387-4) [\(1977\)](#page-387-4) formulation.

If one of the Smith & Banke type dependencies is selected, the additional entries Cdbreakpoints and Windspeedbreakpoints come into play. In the following sections, these various options are described in more detail.

# **Smith & Banke type formulation**

When specifying a Smith & Banke type dependency, the definition as sketched in [Figure 12.2](#page-264-0) should be kept in mind.

<span id="page-264-0"></span>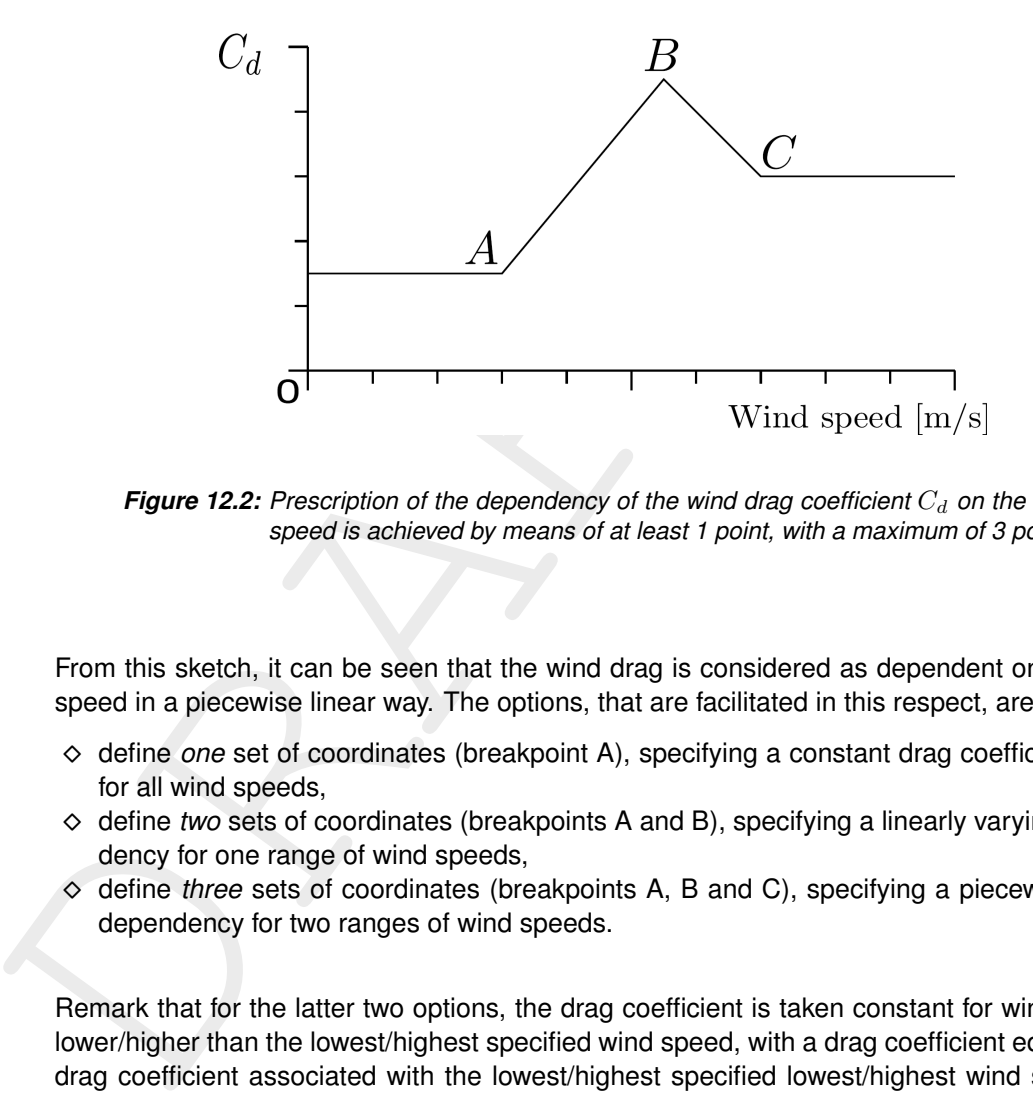

**Figure 12.2:** Prescription of the dependency of the wind drag coefficient  $C_d$  on the wind *speed is achieved by means of at least 1 point, with a maximum of 3 points.*

From this sketch, it can be seen that the wind drag is considered as dependent on the wind speed in a piecewise linear way. The options, that are facilitated in this respect, are:

- ⋄ define *one* set of coordinates (breakpoint A), specifying a constant drag coefficient, valid for all wind speeds,
- ⋄ define *two* sets of coordinates (breakpoints A and B), specifying a linearly varying dependency for one range of wind speeds,
- ⋄ define *three* sets of coordinates (breakpoints A, B and C), specifying a piecewise linear dependency for two ranges of wind speeds.

Remark that for the latter two options, the drag coefficient is taken constant for wind speeds lower/higher than the lowest/highest specified wind speed, with a drag coefficient equal to the drag coefficient associated with the lowest/highest specified lowest/highest wind speed. In case of three breakpoints, the expression reads:

$$
C_d \left( U_{10} \right) = \begin{cases} C_d^A, & U_{10} \le U_{10}^A, \\ C_d^A + \left( C_d^B - C_d^A \right) \frac{U_{10} - U_{10}^A}{U_{10}^B - U_{10}^A}, & U_{10}^A \le U_{10} \le U_{10}^B, \\ C_d^B + \left( C_d^C - C_d^B \right) \frac{U_{10} - U_{10}^B}{U_{10}^C - U_{10}^B}, & U_{10}^B \le U_{10} \le U_{10}^C, \\ C_d^C, & U_{10}^C \le U_{10}, \end{cases} \tag{12.7}
$$

By means of the entries Cdbreakpoints and Windspeedbreakpoints, the coordinates of the breakpoints (see [Figure 12.2\)](#page-264-0) can be specified. Typical values associated with the [Smith and Banke](#page-389-1) [\(1975\)](#page-389-1) formulation are  $C_d\,=\,6.3\times10^{-4}$  for  $U\,=\,0$  m/s and  $C_d = 7.23 \times 10^{-3}$  for  $U = 100$  m/s. In this case, the entries in the mdu-file should be specified as follows:

[wind]  $ICdtyp$  = 2

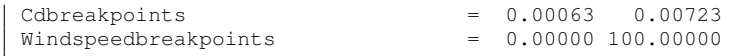

### **Relative wind**

In D-Flow FM, there is the possibility to compute wind shear stress velocity, i.e. relative to the flow velocity is in the order of the streamed material natural forced by the wind and the flow velocity is in the order of In D-Flow FM, there is the possibility to compute wind shear stress based on the *relative* wind velocity, i.e. relative to the flow velocity. This becomes important when the flow is predominantly forced by the wind and the flow velocity is in the order of the wind velocity. In this way, one can avoid that the wind still forces the flow, despite a zero (or small) difference between flow and wind speed. In case of relative wind Equation (12.1) is changed to

<span id="page-265-0"></span>
$$
|\boldsymbol{\tau}_s| = \rho_a C_d \left( U_{10} - \alpha U_{flow} \right)^2 \tag{12.8}
$$

where:

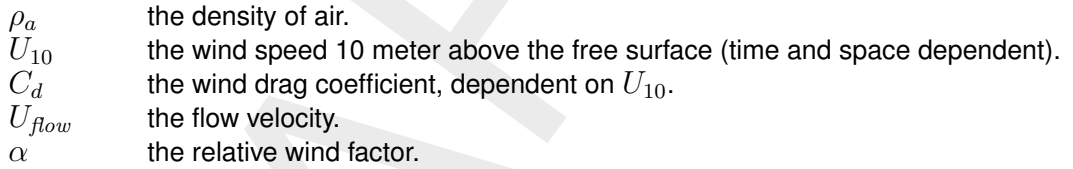

This option can be switched on via keyword Relativewind. Then, a value between 0 and 1 has to be specified, which acts as a factor for relative wind, as shown in [Equation \(12.8\).](#page-265-0)

### **Charnock formulation**

The Charnock formulation (see Charnock (1955)) is based on the assumption of a fully developed turbulent boundary layer of the wind flow over the water surface. The associated wind speed profile follows a logithmic shape. In the Charnock formulation, the wind speed is considered at 10 meters above the free water surface, hence yielding the following expression:

<span id="page-265-2"></span>
$$
\frac{U_{10}}{u_*} = -\frac{1}{\kappa} \ln \left( \frac{z_{10}}{z_0} \right) \tag{12.9}
$$

with  $\kappa$  the Von Kármán constant,  $z_{10}$  the distance to the water surface (equal to 10 m),  $u_*$  the friction velocity and  $U_{10}$  the wind speed at 10 m above the water surface. The drag coefficient  $C_d$  is defined as:

<span id="page-265-1"></span>
$$
C_d = \frac{u_*^2}{U_{10}^2}.\tag{12.10}
$$

<span id="page-265-3"></span>[Charnock](#page-386-0) [\(1955\)](#page-386-0) has proposed to represent the friction of the water surface as  $z_0$  according to:

$$
z_0 = \frac{b u_*^2}{g},\tag{12.11}
$$

with q the gravitation acceleration and b a specific constant. [Charnock](#page-386-0) [\(1955\)](#page-386-0) has proposed  $b = 0.012$ . The value of the constant  $b$  can be specified in the mdu-file by the user by means of one single value for Cdbreakpoints. Since the above relation yields an implicit relation for  $u_*$ , the system is solved for iteratively. The user should be aware of interpretation of the specified wind field as the wind field at 10 m above the water surface. See [section 12.2.4](#page-272-0) for a space and time varying Charnock coefficient  $b$ .

### **Hwang formulation**

The dynamic roughness could also be related to the steady state wave conditions of the flow field under consideration. The connection of the wave parameters with the drag coefficient as elaborated by [Hwang](#page-387-2) [\(2005a\)](#page-387-2) is available within D-Flow FM through  $ICdtyp = 5$ , given a wave field. The Hwang-formulation interprets the user defined wind speed as the wind speed at 10 m above the water surface.

The drag coefficient is computed as:

$$
C_d = \left[\frac{1}{\kappa} \ln \left(\frac{k_p z_{10}}{k_p z_0}\right)\right]^{-2} \tag{12.12}
$$

at 10 m above the water surface.<br>
The drag coefficient is computed as:<br>  $C_d = \left[\frac{1}{\kappa} \ln \left(\frac{k_p z_{10}}{k_p z_{0}}\right)\right]^{-2}$ <br>
with  $z_{10} = 10$  m,  $\kappa$  the Von Kármán constant. With wavelength s<br>
expression of the dimensionless r with  $z_{10} = 10$  m,  $\kappa$  the Von Kármán constant. With wavelength scaling,  $k_p z_0$  is the natural expression of the dimensionless roughness, where  $k_p$  is the wave number of the spectral peak, computed on the basis of the actual water depth and the provided peak period  $T_p$  as wave field. Further following Hwang (2005a),

$$
k_p z_0 = \pi \exp\left(-\kappa C_{\lambda/2}^{-0.5}\right) \tag{12.13}
$$

in which  $C_{\lambda/2}$  is the drag coefficient at half the wavelength above surface. This parameter  $C_{\lambda/2}$  is computed as:

$$
C_{\lambda/2} = A_{10} \left(\frac{\omega_p U_{10}}{g}\right)^{a_{10}} \tag{12.14}
$$

in which  $A_{10}=1.289\times 10^{-3}$ ,  $a_{10}=0.815, U_{10}$  the wind speed at 10 m above the water surface and  $\omega_p$  the wave peak frequency ( $\omega_p = 2\pi/T_p$ ). Thus, the drag coefficient  $C_d$  is defined.

### **Wuest formulation**

Wüest and Lorke (2003) define the drag coefficient as

$$
C_d = \begin{cases} 0.00063 + 0.000066U_{10} & \text{if } U_{10} > 4\\ 0.0044 \max(0.1, U_{10})^{-1.15} & \text{if } U_{10} \le 4 \end{cases}
$$
(12.15)

# **Hersbach formulation**

[Hersbach](#page-387-3) [\(2011\)](#page-387-3) defines the drag coefficient as

$$
C_d = \left(\frac{\kappa}{b_n^{\text{fit}}}\right)^2 \tag{12.16}
$$

where  $b_n^{\text{fit}}$  is split into a viscous  $b_n^{\nu}$  and Charnock  $b_n^{\alpha}$  contribution as

$$
b_n^{\text{fit}} = \left[ (b_n^{\nu})^p + (b_n^{\alpha})^p \right]^{1/p} \tag{12.17}
$$

$$
b_n^{\nu} = -1.47 + 0.93 \ln R \tag{12.18}
$$

$$
b_n^{\alpha} = 2.65 - 1.44 \ln A - 0.015 (\ln A)^2
$$
\n(12.19)

in which

$$
A = \frac{\alpha_{ch}}{gz_{10}} (\kappa U_{10})^2
$$
\n(12.20)

and

$$
R = \frac{z_{10}}{\alpha_M \nu_{\text{air}}} \kappa U_{10} \tag{12.21}
$$

where  $z_{10}$  equals the elevation at which the velocity is given, i.e. 10 m. The values of the constants  $\alpha_{ch}$  and  $\alpha_M$  can be specified in the mdu-file by the user by means of two values for Cdbreakpoints.

### **Charnock with viscous**

When this option is selected, the drag coefficient is computed according [Equation \(12.10\)](#page-265-1) where  $u_*$  is determined iteratively using

$$
z_0 = \frac{b_1 u_*^2}{g} + \frac{b_2 \nu_{\text{air}}}{u_*}
$$
 (12.22)

and Equation (12.9). The values of the constants  $b_1$  and  $b_2$  can be specified in the mdu-file by the user by means of two values for Cdbreakpoints.

#### **Garratt formulation**

Garratt (1977) defines the drag coefficient as

$$
C_d = \min(10^{-3}(0.75 + 0.067U_{10}), 0.0035)
$$
\n(12.23)

This formulation can also be represented as a Smith & Banke type formulation.

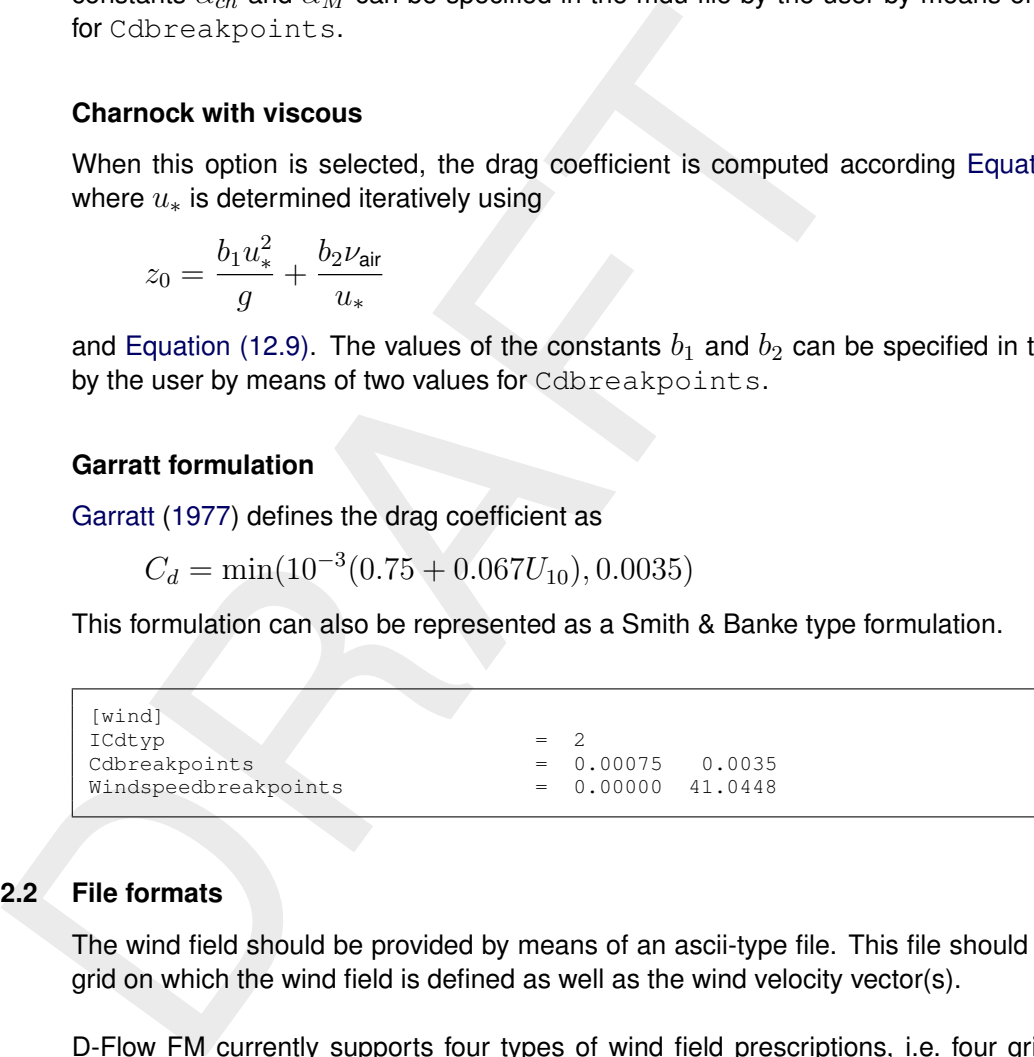

### <span id="page-267-0"></span>**12.2 File formats**

The wind field should be provided by means of an ascii-type file. This file should contain the grid on which the wind field is defined as well as the wind velocity vector(s).

D-Flow FM currently supports four types of wind field prescriptions, i.e. four grid types on which the wind field can be given. This wind grid does not need to be the same as the computational grid. The grid options to provide the wind data on are:

- 1 the computational grid in this case, no specific wind grid is provided. The provided wind field is considered to be uniform over the entire model area. The wind field can be time dependent.
- 2 an equidistant grid in this case, a wind field can be prescribed that varies both in space and in time. A Cartesian arcinfo-type grid should be provided on which the wind field is defined.
- 3 a curvilinear grid this case is conceptually similar to the previous type (the equidistant grid) in the sense that a wind field can be imposed that both varies in space and time. However, a separate file should be provided in which a curvilinear grid is defined (a classic <∗.grd>-type file as known from Delft3D-FLOW) on which the wind field is defined.
- 4 a spiderweb grid this type of wind specification is specially devoted to cyclone winds and is only available in combination with computational grids that are of spherical type. In this case, a cyclone wind field is given on a polar grid with the center ('eye') of the cyclone being the origin of the polar coordinate system. The location of this eye and the associated wind field usually varies in time.

Each of these filetypes can be assigned through the entry in the external forcings file (the <∗.ext>-file) named FILETYPE. In this chapter, the various types of wind field specifications are highlighted subsequently. Each of the options is illustrated by means of an example.

### **12.2.1 Defined on the computational grid**

In D-Flow FM, the specification of the wind on the computational grid is equivalent to the specification of a uniform wind, since no separate wind grid is provided to the model. The specification of a uniform wind field can be done in two ways:

- 1 componentwise: as velocity in the longitudinal x-direction  $[m/s]$  and in the latitudal  $v$ direction [m/s] — the associated FILETYPE in the external forcings file is depicted as uniform, which has FILETYPE=1.
- 2 by magnitude  $[m/s]$  and direction  $[deg N]$  (see Figure 12.1) the associated FILETYPE in the external forcings file is depicted as  $unimagdir$ , which has  $FILETYPE=2$ .

These two types are treated below separately.

#### **12.2.1.1 Specification of uniform wind through velocity components**

Since no particular wind grid is used, only timeseries for the x-component and the  $y$ -component of the wind need to be specified. The specification of these timeseries can be done separately (one single file for the x-component and one single file for the  $y$ -component) or jointly (one single file containing the  $x$ -component and the  $y$ -component of the wind).

In D-Flow FM, the specification of the wind on the computation<br>specification of a uniform wind, since no separate wind grid is pro-<br>specification of a uniform wind field can be done in two ways:<br>1 componentwise: as veloci Uniform wind should be provided as an <∗.wnd>-file containing either 2 colums (in case of separate specification of the  $x$ -component and  $y$ -component of the wind) or 3 columns (in case of joint specification of the velocity components). In either case, the first column contains the time in minutes with respect to the overall reference time.

#### **Example**

As an example, a uniform wind field is applied to a certain model. The uniform wind is provided in a file named windxdirydir.wnd. The contents of this wind file are:

```
0.00000 10.00000 10.00000
60.00000 -10.00000 -10.00000
```
The first column denotes the time in minutes with respect to the reference date (specified in the mdu-file). The second column denotes the wind velocity in  $x$ -direction, whereas the third column denotes the wind velocity in  $y$ -direction; both wind components are provided in one single file.

The connection with the flow model itself is laid through the external forcings file. The actual specification of the wind is in this case:

```
QUANTITY =windxy
FILENAME =windxdirydir.wnd
FILETYPE =1
MFTHOD =1OPERAND =O
```
Since the two components are given in one single file, the  $QUANTITY$  is set to  $window$ . If two separate files would have been provided, the QUANTITY would have been set to  $\text{wind} \times$ and windy over two separate datablocks in the external forcings file.

# **12.2.1.2 Specification of uniform wind through magnitude and direction**

Instead of specifying the separate components of the wind field, the uniform wind vector can also be prescribed through its magnitude and direction (see [Figure 12.1\)](#page-263-1).

This kind of specification should be done by means of one single file, containing three columns, representing the time (in minutes with respect to the reference date), the velocity magnitude [m/s], not necessarily positive, and the direction (nautical convention).

# **Example**

As an example, the previous uniform wind case is reformulated as a case with magnitude and direction of the wind field prescribed. The unimagdir wind is provided in a file named  $\le$  windinput.wnd $\ge$ . The contents of this file are:

0.00000 14.14213562373095 225.00000 60.00000 -14.14213562373095 225.00000

mised of specified through its magnitude and direction (see Figure<br>also be prescribed through its magnitude and direction (see Figure<br>This kind of specification should be done by means of one single f<br>representing the tim The first column denotes the time in minutes with respect to the reference date (specified in the mdu-file). The second column denotes the wind velocity magnitude, whereas the third column denotes the wind direction. Note that there is a clear difference between the above case and a case in which the magnitude is kept positive (14.1421 m/s) and the direction varies (and hence *rotates*!) from 225 degN to 45 degN.

The connection with the flow model itself is laid through the external forcings file. The actual specification of the wind is in this case:

```
QUANTITY =windxy
FILENAME =windinput.wnd
FILETYPE =2
METHOD =1OPERAND = <sup>0</sup>
```
# **12.2.2 Defined on an equidistant grid**

The vector components of the velocity vectors can also be specified on a distinct grid, either of equidistant type or of curvilinear type. In both cases, the characteristics of the grid should be provided. In case of an equidistant grid, the grid is specified in arcinfo-style. That means, the constant grid sizes  $\Delta x$  and  $\Delta y$  should be specified such that a grid is spanned with respect to the location of the lower left corner of the grid (either the center of the lower left cel or the lower left corner of the lower left cell).

# **Example**

As an example, a grid with  $\Delta x\,=\,\Delta y\,=\,100$  m is spanned, based on the center of the lower left cell, located at  $x=y=60$  m with respect to the origin. The input data for the  $x$ component and the  $y$ -component should be specified separately, in two distinct files. The input of the x-component data should be given in an  $\lt*$ .amu $>$ -type file, such as  $\lt*$ windxdir.amu $>$ as an example:

```
\frac{n\cos 3x}{n\cos x} = \frac{5}{4}<br>
\frac{1}{x \cdot \text{l} \cdot \text{l} \cdot \text{t} \cdot \text{l} \cdot \text{l} \### START OF HEADER
           ### This file is created by Deltares
           ### Additional commments
           FileVersion = 1.03<br>filetype = mete
           filetype = meteo_on_equidistant_grid
           NODATA_value\text{NODAT}_2 \text{value} = -9999.0<br>
\text{n\_cols} = 5<br>
\text{n\_rows} = 4n_{\text{cross}} = 4<br>
grid_{\text{unit}} = mgrid_unit = m<br>x_llcenter = 60x_llcenter =<br>v llcenter =<br>=
           v llcenter = 60
           \frac{1}{\text{dx}} = 110
           dy = 110<br>
n quantity = 1
           n_quantity = 1<br>quantity1 = x_{wind}<br>unit1 = m s-1quantity1
           unit1 = m s-1
           ### END OF HEADER
           TIME = 0 hours since 2006-01-01 00:00:00 +00:00
           10 10 10 10 10
           10 10 10 10 10
           10 10 10 10 10
           10 10 10 10 10
           TIME = 1 hours since 2006-01-01 00:00:00 +00:00
           -10 -10 -10 -10 -10-10 -10 -10 -10 -10-10 -10 -10 -10 -10-10 -10 -10 -10 -10
```
For the y-component data, a similar file (e.g.  $\langle$  windydir.amv $\rangle$ ) should be provided. In addition, the pressure could be specified in a similar file (e.g.  $\langle$  pressure.amp $\rangle$ ). Note that x\_llcorner and y\_llcorner, instead of x\_llcenter and y\_llcenter, are also supported.

Wind on an equidistant grid has been provided a filetype specification as  $FILETYPE=4$ . The connection with the flow model itself is laid through the external forcings file. The actual specification of the wind is in this case:

```
OIIANTITY = widthFILENAME =windxdir.amu
FILETYPE =4METHOD =2OPERAND =O
QUANTITY =windy
FILENAME =windydir.amv
FILETYPE =4
METHOD = 2OPERAND = OQUANTITY =atmosphericpressure
FILENAME =pressure.amp
FTI.ETYPF = 4METHOD = 2OPFRAND = O
```
# **12.2.3 Defined on a curvilinear grid**

In analogy with the wind specification on an equidistant grid, the wind can be specified on a curvilinear grid. This curvilinear grid should be provided as a classic <∗.grd>-file as known from Delft3D-FLOW. A difference with the equidistant grid wind is the necessity to compile all data blocks (i.e. pressure, x-component and  $y$ -component) in one single file. This file should have the extension <∗.apwxwy>. The sequence of this datablock is:

1 pressure,

- 2 x-velocity component,
- 3 y-velocity component.

# **Example**

As an example, a curvilinear grid named <meteo.grd> is present, providing the underlying coordinates of the wind data field. The input data, comprising the atmospheric pressure, the  $x$ -velocity component *and* the  $y$ -velocity component, are given in one single file (as is compulsory). The contents of the example <meteo.apwxwy>-file is:

```
docularized of the wind data their<br>
the x-velocity component and the y-velocity component, are gone<br>
compulsory). The contents of the example <meteo.apwxwy>-file<br>
H^* stars or HEADER<br>
H^* stars or HEADER<br>
H^* stars 
      ### START OF HEADER
      ### This file is created by Deltares
      ### Additional commments<br>FileVersion = 1.03
      FileVersion = 1.03
      filetype = meteo_on_curvilinear_grid
      NODATA_value = -9999.0grid_file = meteo.grd
      first_data_value = grid_llcorner
      data_row = grid_row
      n_quantity = 3
      quantity1 = air_pressure
      unit1 = Pa
      quantity2 = x_wind
      unit2 = m s-1
      quantity3 = y_wind
      quantity<br>
quantity<br>
quantity<br>
\begin{array}{rcl}\n\text{quint11} & = & \text{Pa} \\
\text{quantity2} & = & \text{x\_wind} \\
\text{unit3} & = & \text{y\_wind} \\
\text{unit3} & \text{m} & = & \text{m} & \text{s-1}\n\end{array}### END OF HEADER
      TIME = 0.0 hours since 2006-01-01 00:00:00 +00:00
      101325 101325 101325 101325 101325
      101325 101325 101325 101325 101325
      101325 101325 101325 101325 101325
      101325 101325 101325 101325 101325
      10 10 10 10 10
      10 10 10 10 10
      10 10 10 10 10
      10 10 10 10 10
      10 10 10 10 10
      10 10 10 10 10
      10 10 10 10 10
      10 10 10 10 10
      TIME = 1.0 hours since 2006-01-01 00:00:00 +00:00
      101325 101325 101325 101325 101325
      101325 101325 101325 101325 101325
      101325 101325 101325 101325 101325
      101325 101325 101325 101325 101325
      -10 -10 -10 -10 -10-10 -10 -10 -10 -10-10 -10 -10 -10 -10-10 -10 -10 -10 -10-10 -10 -10 -10 -10-10 -10 -10 -10 -10-10 -10 -10 -10 -10-10 -10 -10 -10 -10
```
Note that grid llcenter, instead of grid llcorner, is also supported. On the contrary, grid column is *not* supported instead of grid row.

Wind on a curvilinear grid has been provided a filetype specification as  $FILETYPE=6$ . The connection with the flow model itself is laid through the external forcings file. The actual specification of the wind is in this case:

```
QUANTITY =airpressure_windx_windy
FILENAME =meteo.apwxwy
FTIETYPF = 6
```
 $METHOD = 3$ OPERAND =O

<span id="page-272-0"></span>Notice that METHOD=3 is chosen for wind on a curvilinear grid, instead of METHOD=2 in case of wind on an equidistant grid.

# **12.2.4 Space and time varying Charnock coefficients**

The value for the Charnock coefficient b in Equation (12.11) can be a constant given in the mdu-file, but also be given as a space and time varying field.

of wind on an equidistant grid.<br>
2.4 Space and time varying Charnock coefficients<br> [T](#page-265-3)he value for the Charnock coefficient *b* in Equation (12.11) can k<br>
mdu-file, but also be given as a space and time varying field.<br>
For a For a space and time varying Charnock coefficient, the user should provide a netCDF-file with meteorological forcing, including Charnock coefficients, and use the file specification FILETYPE=11.

The specification is in this case:

```
QUANTITY =airpressure_windx_windy_charnock
FILENAME =meteo.nc
FILETYPE = 11<br>METHOD = 3
METHOD =3
OPERAND =O
```
# **12.2.5 Rainfall**

Rainfall can be defined as rainfall and rainfall\_rate. The difference is: rainfall is the cumulative precipitation and  $raintall_rate$  is the instantaneous precipitation.

The specification is:

```
QUANTITY=rainfall_rate
FILENAME=rad_nl25_rac_mfbs_5min.nc
VARNAME =image1_image_data
FILETYPE=11
METHOD=3
OPERAND=O
```
If given in a netCDF file the unit should be given in attribute. If given in a tim-file, the unit is [mm/day].

# **12.2.6 Defined on a spiderweb grid**

Cyclone winds can be imposed by means of a 'spiderweb'-like polar grid. The origin typically coincides with the cyclone eye and can move in time. Spiderwebs can only be used in combination with a spherical computational grid. The origin of the spiderweb should be given as longitude (for  $x_{eye}$ ) and latitude (for  $y_{eye}$ ). The number of rows (discretisation in radial direction) and the number of columns (discretisation in angular direction) should be given, as well as the radius of the grid (in meters). The definition of the spiderweb grid is illustrated in Figure 12.3.

<span id="page-273-0"></span>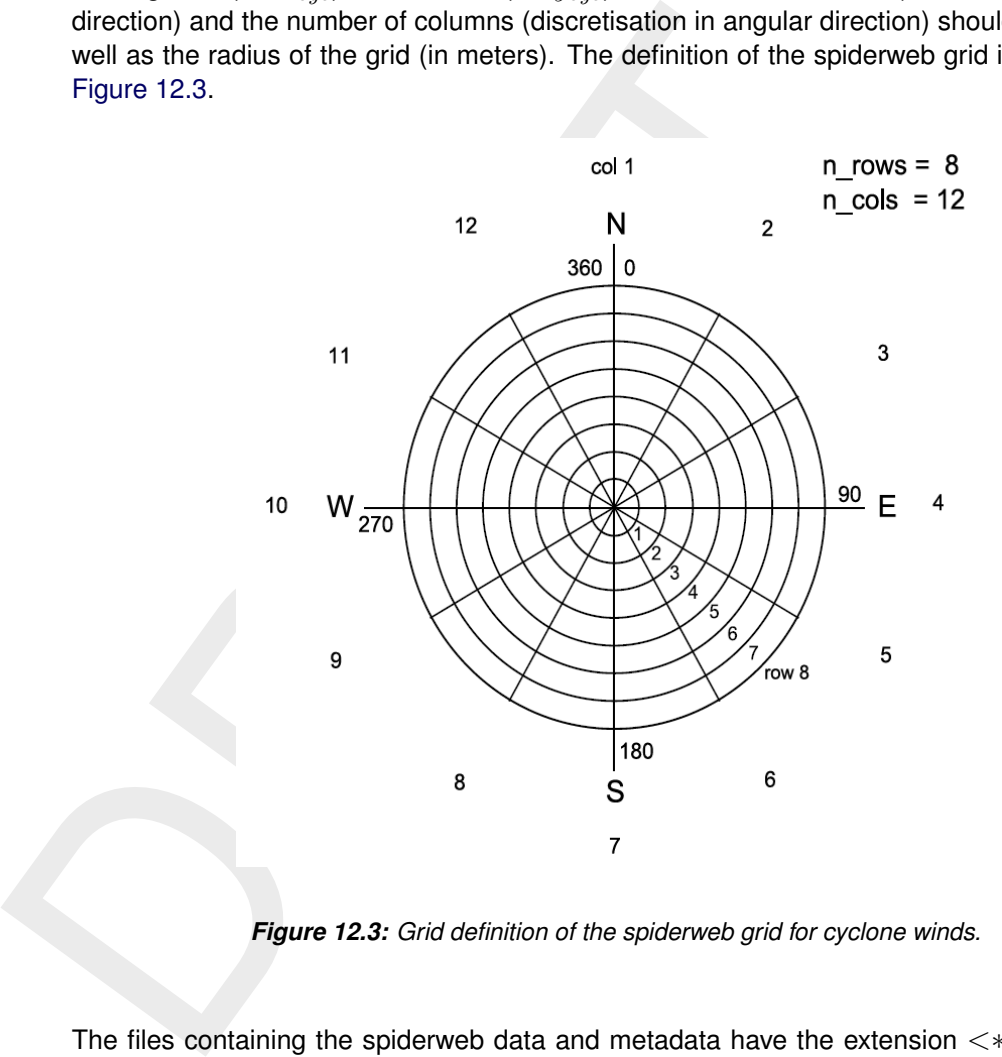

*Figure 12.3: Grid definition of the spiderweb grid for cyclone winds.*

The files containing the spiderweb data and metadata have the extension <∗.spw>. They consist of a global header containing properties that are not varying in time, followed by blocks of data for subsequent time levels. Each of these data blocks is headed by a set of properties for the corresponding time level. A detailed description of the spiderweb file format can be found in [section C.12.3.](#page-435-0)

Through the specified unit for atmospheric pressure in the file, it can be specified whether the values should be interpreted as mbar (=hPa), instead of Pa, which is the default. Specifying the spiderweb merge fraction  $\beta$  in spw\_merge\_frac allows for linear fading of wind speed and pressure drop towards the outer rim. For a spiderweb with radius  $R$ , the weigth assigned to the spiderweb wind and pressure at a radius r is given by  $(R - r)/\beta R$  for r between  $(1 - \beta)R$  and R. The weight equals unity within the inner circle and zero beyond the outer rim.

### **Example**

As an example, a spiderweb grid named  $\langle$ spwsimple.spw $\rangle$  is present, providing the underlying coordinates of the wind data field. The input data, comprising the atmospheric pressure drops, the wind velocity magnitudes (in [m/s]) *and* the wind directions (in [degN]), are given in one single file (as is compulsory). The contents of the example  $\langle$ spwsimple.spw $\rangle$ -file is:

```
DRAFT
       ### Spiders web derived from TRACK file: gonu.trk
       ### This file is created by Deltares
       ### All text on a line behind the first # is parsed as commentary
       ### Additional commments
       FileVersion = 1.03
       filetype = meteo_on_spiderweb_grid
       ### Spiders web derived from TRACK file: gonu.trk
       ### This file is created by Deltares
       ### All text on a line behind the first # is parsed as commentary
       ### Additional commments
       NODATA_value
       n\_cols = 4
       n_{r} n = 4<br>spw radius = 600000.0
       spw_radius
       spw_merge_frac = 0.75
       spw_rad_unit = m
       \begin{array}{rcl} \text{+} & \text{+} & \text{--} \\ \text{+} & \text{+} & \text{--} \\ \text{TIME} & = & 340000.00 \end{array}minutes since 2005-01-01 00:00:00 +00:00
       x_spw_eye = 265.00
       x_spw_eye = 33.00<br>y_spw_eye = 7000.000<br>x are y = 7000.000
       p_drop_spw_eye = 7000.000
        5.000000 5.000000 5.000000 5.000000
       10.000000 10.000000 10.000000 10.000000
       15.000000 15.000000 15.000000 15.000000
       20.000000 20.000000 20.000000 20.00000<br>270.00 0.00 90.00 180.00
          270.00 0.00 90.00<br>
270.00 0.00 90.00
                    \begin{array}{cccc} 0.00 & 90.00 & 180.00 \ 0.00 & 90.00 & 180.00 \ 0.00 & 90.00 & 180.00 \end{array}270.00 0.00 90.00 180.00
           270.00 0.00 90.00 180.00
         4000.00 4000.00 4000.00 4000.00
         3000.00 3000.00 3000.00 3000.00
         2000.00 2000.00 2000.00 2000.00
         1000.00 1000.00 1000.00 1000.00
       TIME = 380000.00 minutes since 2005-01-01 00:00:00 +00:00
       x_spw_eye = 275.00
       x_spw_eye = 18.00<br>y_spw_eye = 18.00<br>m drop_spw_eye = 8000.000
       p\_drop\_spw\_eye5.000000 5.000000 5.000000 5.000000
       10.000000 10.000000 10.000000 10.000000
       15.000000 15.000000 15.000000 15.000000
       20.000000 20.000000 20.000000 20.00000 20.000 20.000 20.000 20.000 20.000 20.000 20.000 20.000 20.000 20.000 20
          270.00 0.00 90.00 180.00
          270.00 0.00 90.00<br>270.00 0.00 90.00
                                           180.00
          270.00 0.00 90.00 180.00
         4000.00 4000.00 4000.00 4000.00
         3000.00 3000.00 3000.00 3000.00
         2000.00 2000.00 2000.00 2000.00
                    1000.00 1000.00 1000.00 1000.00
```
Wind on a spiderweb grid has been provided a filetype specification as FILETYPE=5. The connection with the flow model itself is laid through the external forcings file. The actual specification of the wind is in this case:

```
QUANTITY =airpressure_windx_windy
FILENAME =spwsimple.spw
FILETYPE =5
METHOD =1OPERAND =O
```
Notice that  $METHOD=1$  is chosen for wind on a spiderweb grid, instead of  $METHOD=2$  in case of wind on an equidistant grid and METHOD=3 in case of wind on a curvilinear grid.

Alternatively, the spiderweb wind and pressure can be specified in the external forcings file as separate quantities referring to the same file (or specify one and omit the other):

```
\begin{array}{|l|l|}\hline \text{QUANTITY -window} & \text{Poisimple -spw} \\ \hline \text{FILENTPE} & \text{S} \\ \hline \text{MELBITYP} & \text{-S} \\ \hline \text{MELBIXPE} & \text{-S} \\ \hline \text{OCLMITTY} & \text{-airpressure} \\ \hline \text{FILENTE} & \text{-S} \\ \hline \text{WETHOD} & \text{-1} \\ \hline \text{MRETHOD} & \text{-0} \\ \hline \text{OPEERAND} & \text{-0} \\ \hline \text{OPEERAND} & \text{-0} \\ \hline \text{OPEERAND} & \text{-0} \\QUANTITY =windxy
              FILENAME =spwsimple.spw
              FILETYPE =5METHOD =1OPERAND =O
              QUANTITY =airpressure
               FILENAME =spwsimple.spw
              FILETYPE =5
              METHOD =1OPERAND =O
```
(NB. There is a slight difference between both specifications regarding their effect on the flow. The first approach requires an additional interpolation of wind on the velocity points, which in some cases of coarse computational grids and small scale wind could introduce smoothing.)

# **12.2.7 Combination of several wind specifications**

The combination of the various wind specification types can *only* be achieved if the QUANTITY of the winds to be combined is the same, for instance QUANTITY=windx. The option  $OPERAND=+$  can be used to add a wind field to an existing wind field.

### **Example**

If the uniform wind is to be combined with a wind specified on an equidistant grid, then the wind field could be assigned in the external forcings file as follows:

```
QUANTITY =windx
FILENAME =windxdir.wnd
FILETYPE =1
METHOD =1OPERAND =O
QUANTITY =windy
FILENAME =windydir.wnd
FILETYPE =1
METHOD =1OPERAND =O
QUANTITY =windx
FILENAME =windxdir.amu
FILETYPE = 4<br>METHOD = 2
METHOD
OPERAND =+QUANTITY =windy
FILENAME =windydir.amv
FTIETYPE = 4METHOD =2OPERAND = +
```
The same is possible for e.g. a uniform wind and two spiderweb cyclones:

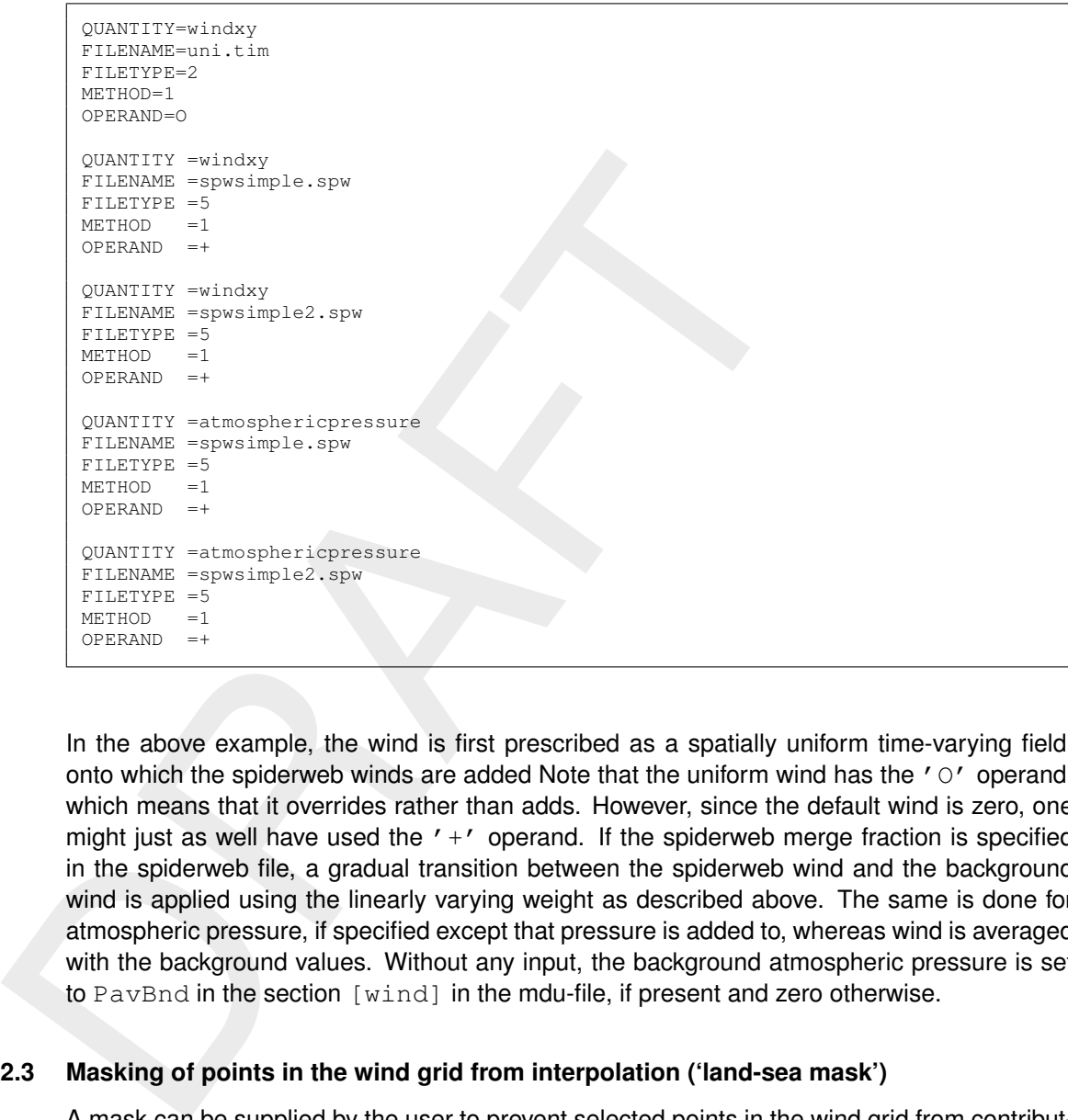

In the above example, the wind is first prescribed as a spatially uniform time-varying field, onto which the spiderweb winds are added Note that the uniform wind has the  $' \circ'$  operand, which means that it overrides rather than adds. However, since the default wind is zero, one might just as well have used the  $' +'$  operand. If the spiderweb merge fraction is specified in the spiderweb file, a gradual transition between the spiderweb wind and the background wind is applied using the linearly varying weight as described above. The same is done for atmospheric pressure, if specified except that pressure is added to, whereas wind is averaged with the background values. Without any input, the background atmospheric pressure is set to PavBnd in the section [wind] in the mdu-file, if present and zero otherwise.

### **12.3 Masking of points in the wind grid from interpolation ('land-sea mask')**

A mask can be supplied by the user to prevent selected points in the wind grid from contributing to the wind interpolation on velocity points, e.g. to exclude land points. This feature was included to conform to SIMONA and therefore implemented in the same way.

For each individual grid point for which to interpolate from the wind grid:

- $\diamond$  Masked wind points are excluded from the interpolation.
- $\diamond$  The total of the weight factors for the remaining wind points is determined.
- $\diamond$  If this total falls below  $1E-03$ , the mask is ignored and the original bilinear weights are used.
- $\diamond$  Otherwise, the weights for the remaining wind points are normalised again.

The effect of the mask, when applied as a land-sea mask, is that for velocity points close to shore the interpolated wind is no longer influenced by the wind over land (which would otherwise yield a zone of points with reduced wind near the shore).

# **Specification and format of the mask file**

The name of the mask file, if any, is specified in the  $\langle .ext \rangle$  file, labelled SOURCEMASK, directly following the FILENAME specification, e.g.:

```
QUANTITY =windxy<br>FILENAME =meteo.
              =meteo.wxwy
SOURCEMASK =meteo_mask.asc
FILETYPE =6<br>METHOD =3
METHODOPERAND =O
```
The mask file itself has the same layout as the wind file, though the number of required header fields is reduced, e.g.:

```
CUANTITY = \frac{1}{\sqrt{11.1814 \times 10^{-1}}} = \frac{1}{\sqrt{11.1814 \times 10^{-1}}} = \frac{1}{\sqrt{11.1814 \times 10^{-1}}} = \frac{1}{\sqrt{11.1814 \times 10^{-1}}} = \frac{1}{\sqrt{11.1814 \times 10^{-1}}} = \frac{1}{\sqrt{11.1814 \times 10^{-1}}} = \frac{1}{\sqrt{11.1814 \times 10^{-1}}} = \frac{1}{\sqrt{11.18FileVersion = 1.03
          .
          .
         unit1 = Pa
          ### END OF HEADER
          1 1 1 1
          1 1 0 0
          1 1 0 0
          1 1 0 0 0
```
The lines in the header are ignored. The number of columns and rows in the matrix of ones and zeros should match those of a block (for a single variable and a single timestep) in the meteo files. Zeros signify the position of rejected points (and ones those of the accepted points) in the wind grid.

# **13 Ice**

The ice functionality of D-Flow FM is currently limited to a non-moving ice cover. The ice cover may either be externally specified or dynamically computed based on the thermodynamics of the system. Frazil ice is not yet included.

The presence of an ice cover may influence

- $\diamond$  Wind shear, see section 13.3
- $\diamond$  Thermal exchange between water and atmosphere, see [section 13.2.2](#page-279-0)
- $\diamond$  Precipitation and evaporation, see section 13.6
- $\diamond$  Wave growth and propagation, see section 13.7
- ⋄ Water pressure, see section 13.4
- $\diamond$  Surface resistance, see section 13.5

### **13.1 Forced ice cover**

In the case of a forced ice cover, the ice thickness  $h_i(x, y, t)$  and the ice cover fraction  $A_i(x, y, t)$  must be specified by the user via the external forcings file. A snow layer is not yet supported in the forced ice cover mode. These two quantities may be specified via

- $\diamond$  ASCII equidistant grid
- $\diamond$  ASCII curvilinear grid
- $\diamond$  NetCDF curvilinear grid

The quantity names for  $h_i$  and  $A_i$  are sea\_ice\_thickness and sea\_ice\_area\_fraction, respectively.

### **13.2 Dynamic ice cover**

The presence of an ice cover may influence<br>  $\diamond$  Wind shear, see section 13.3<br>  $\diamond$  Thermal exchange between water and atmosphere, see section<br>  $\diamond$  Precipitation and evaporation, see section 13.7<br>  $\diamond$  Wave growth and pr The dynamic ice module consists of a thermodynamic model based on a single ice layer concept with snow on top (Semtner Jr., 1976). The ice model keeps track of three spatial quantities, namely the ice thickness  $h_i(x, y, t)$ , the snow thickness  $h_s(x, y, t)$  and the ice cover fraction  $A_i(x, y, t)$ . Snowfall is prescribed via the precipitation input. In case of precipitation and air temperatures below zero, then this is considered as snowfall; see also [section 13.6.](#page-283-0) Decay of the snow thickness is computed by the thermodynamic model.

### **13.2.1 Conservation laws**

Although the current version does not yet include horizontal transport, it is foreseen that the functionality will be extended to include horizontal transport of the ice cover based on the elastic-viscous-plastic (EVP) sea-ice rheology of [Hunke and Dukowicz](#page-387-5) [\(1997\)](#page-387-5). Hence, the equations below include the ice velocity components  $u_i(x, y, t)$  and  $v_i(x, y, t)$ . The equations for the conservation of the mass of ice and snow are given by

$$
\frac{\partial (A_i h_i)}{\partial t} + \frac{\partial (u_i A_i h_i)}{\partial x} + \frac{\partial (v_i A_i h_i)}{\partial y} = S_{\text{ice}} + D_{\text{ice}}
$$
\n(13.1)

<span id="page-278-1"></span><span id="page-278-0"></span>
$$
\frac{\partial (A_i h_s)}{\partial t} + \frac{\partial (u_i A_i h_s)}{\partial x} + \frac{\partial (v_i A_i h_s)}{\partial y} = S_{\text{snow}} + D_{\text{snow}} + Q_{\text{snow}}
$$
(13.2)

In these equations, the right-hand side contains thermodynamic terms  $S_*$  and diffusion terms  $D_{\ast}$ , with  $\ast$  depending on the ice equation to be solved. The snowfall is represented by  $Q_{\text{snow}}$ . The equation for ice cover fraction  $A_i$  reads

$$
\frac{\partial A_i}{\partial t} + \frac{\partial (u_i A_i)}{\partial x} + \frac{\partial (v_i A_i)}{\partial y} = S_A + D_A \tag{13.3}
$$

with  $0 \leq A_i \leq 1$ . The ice cover fraction or concentration represents the fraction of a computational cell that is covered by ice. Due to horizontal transport of the ice cover (from ice floes to icebergs), it is possible that only a part of a computational cell is covered by ice (and snow). The ice velocities  $u_i$  and  $v_i$  are computed via the momentum equations

$$
M\left\{\frac{\partial u_i}{\partial t} + \frac{\partial (u_i u_i)}{\partial x} + \frac{\partial (v_i u_i)}{\partial y} - fv_i\right\} = Mg\frac{\partial \zeta}{\partial x} + \tau_a^x + \tau_w^x + F^x \tag{13.4}
$$

$$
M\left\{\frac{\partial v_i}{\partial t} + \frac{\partial (u_i v_i)}{\partial x} + \frac{\partial (v_i v_i)}{\partial y} + fu_i\right\} = Mg\frac{\partial \zeta}{\partial y} + \tau_a^y + \tau_w^y + F^y \tag{13.5}
$$

computational cell that is covered by ice. Due to horizontal transpor<br>floses to icebergs), it is possible that only a part of a computational<br>snow). The ice velocities  $u_i$  and  $v_i$  are computational the momentum<br>snow). T with  $\zeta$  the water elevation, f the Coriolis force and M the ice mass, q the acceleration due to gravity, F the internal stresses according to Hibler III (1979) and  $\tau_a$  the air and  $\tau_w$  the water stresses, respectively. The internal ice stress  $F$  includes a compressive ice strength according to

$$
P = p^* h_i e^{-C(1 - A_i)}
$$
\n(13.6)

with  $p^*$  and  $C$  empirical constants of 2.5  $\times$  10<sup>4</sup> and 20, respectively.

However, without horizontal movement, the ice velocity components  $u_i(x, y, t)$  and  $v_i(x, y, t)$ are currently always zero and the ice fraction  $A_i$  is always equal to zero (no ice in a computational cell) or one (computational cell completely filled with ice). The Equations [13.1](#page-278-0) and [13.2](#page-278-1) simplify to

$$
\frac{\partial h_i}{\partial t} = S_{\text{ice}} \tag{13.7}
$$

<span id="page-279-0"></span>
$$
\frac{\partial h_s}{\partial t} = S_{\text{snow}} + Q_{\text{snow}} \tag{13.8}
$$

#### **13.2.2 Thermodynamics of the ice/snow cover**

The vertical growth rate (or decay) of ice thickness is determined by the ice thermodynamics. The model's thermodynamic interactions between snow, ice, water, and atmosphere are shown in the left panel of [Figure 13.1.](#page-279-1) The heat fluxes through the ice are based on a simple one layer ice model with snow on top, according to [Semtner Jr.](#page-389-2) [\(1976\)](#page-389-2). The right panel in [Figure 13.1](#page-279-1) represents the (standard) temperature model in D-Flow FM when ice is absent.

<span id="page-279-1"></span>*Figure 13.1: Conceptual diagram of the ice-growth (left) and temperature (right) model*

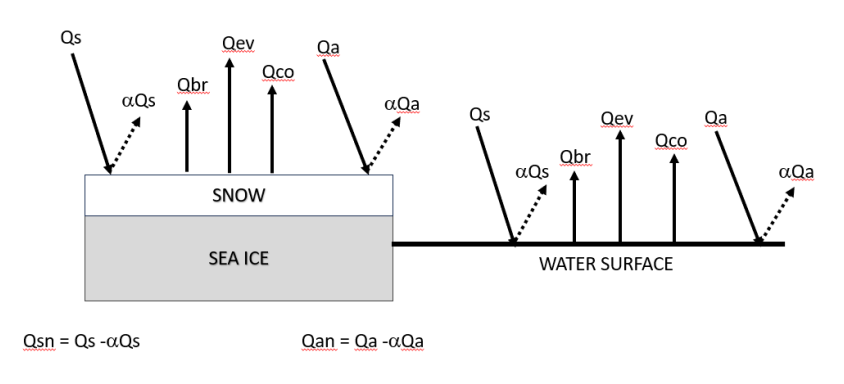

The total heat flux through the free surface reads

<span id="page-280-0"></span>
$$
Q_{\text{tot}} = Q_{\text{sn}} + Q_{\text{an}} - Q_{\text{br}} - Q_{\text{ev}} - Q_{\text{co}}
$$
\n(13.9)

with  $Q_{\rm sn}$  the net incident solar radiation (short wave),  $Q_{\rm an}$  the net incident atmospheric radiation (long wave),  $Q_{\text{br}}$  the back radiation (long wave),  $Q_{\text{ev}}$  the evaporative heat flux (latent heat) and  $Q_{\rm co}$  the convective heat flux (sensible heat). The subscript n refers to a net contribution. Each of the heat fluxes in Equation (13.9) are described in detail in [Chapter 11.](#page-250-0) Furthermore, the net atmospheric radiation  $Q_{\text{an}}$  and the back radiation  $Q_{\text{br}}$  have been combined into the effective back radiation  $Q_{\text{ebr}}$  according to

<span id="page-280-1"></span>
$$
Q_{\text{ebr}} = Q_{\text{br}} - Q_{\text{an}} \tag{13.10}
$$

The effective back radiation  $Q_{\text{ebr}}$  reads

$$
Q_{\text{ebr}} = \alpha T_s^4 \tag{13.11}
$$

and  $Q_{\text{co}}$  the convective heat flux (sensible heat). [T](#page-280-0)he subscript in reaching and  $Q_{\text{co}}$  the convective heat flux (sensible heat). The subscript in reaching the convective heat tluxes in Equation (13.9) are describ with  $\alpha\ =\ \varepsilon\sigma(0.39\ -\ 0.05\sqrt{e_a})(1.0\ -\ 0.6F_c^2)$  in Jm<sup>-2</sup>s<sup>-1</sup> K<sup>-4</sup>, in which  $e_a$  is the vapour pressure,  $F_c$  the cloudiness factor,  $\varepsilon$  the emissivity factor of the atmosphere and the air and  $\sigma$  the Stefan-Boltzman constant. In the numerical sea-ice model the temperature is assumed to vary linearly between the top and bottom of the ice layer. By further assuming a constant thermal conductive coefficient  $k_i$  for ice, the heat conduction through the ice is given by

<span id="page-280-2"></span>
$$
Q_{\text{tot}} = -k_i \frac{T_a - T_f}{h_i} \tag{13.12}
$$

which can be rewritten to

<span id="page-280-4"></span>
$$
Q_{\text{tot without ebr}} - Q_{\text{ebr}} = -k_i \frac{T_a - T_f}{h_i}
$$
\n(13.13)

in which the heat flux term  $Q_{\text{tot without ebr}}$  no longer contains the effective back radiation flux and in which  $T_f$  is the freezing temperature of seawater. If ice (and possibly snow) are present, the effective back radiation heat flux is no longer computed by [Equation \(13.11\)](#page-280-1) but via

$$
Q_{\mathsf{ebr}} = \alpha T_X^4 \tag{13.14}
$$

in which  $T_X$  either the ice temperature  $T_i$  or the snow temperature  $T_s$ , which depends on the occurrence of snow on top of the ice layer (threshold thickness: 1 mm). In case of snow on the ice, the ratio of the conductive coefficient  $k_i$  over the ice thickness  $h_i$  in [Equation \(13.12\)](#page-280-2) changes to  $(k_i k_s)/(h_i k_s + h_s k_i)$ , with  $h_s$  and  $k_s$  the thickness of the snow layer and the thermal conductive coefficient for snow, respectively. We will from here refer either ratio as  $k_*/h_*$ . A value of 2.04 W m<sup>-1</sup> K<sup>-1</sup> is applied for  $k_i$  and 0.31 W m<sup>-1</sup> K<sup>-1</sup> for  $k_s$ . Note that the above-described iterative procedure is often applied in sea-ice models, e.g.: [Wang](#page-390-3) *et al.* [\(2005\)](#page-390-3), [Mellor and Kantha](#page-388-3) [\(1989\)](#page-388-3). By defining  $T_X = T_p + \Delta T$ , with  $T_p$  the previous value of  $T_X$  and linearizing [Equation \(13.11\)](#page-280-1) in  $\Delta T$  via  $T_X^4=T_p^4+4T_p^3\Delta T$ , the temperature  $T_X$ can be determined by iteration, via

<span id="page-280-3"></span>
$$
Q_{\text{tot without ebr}} - \alpha T_p^4 - 4\alpha T_p^3 \Delta T = -\frac{k_*}{h_*} T_p + \frac{k_*}{h_*} \Delta T \tag{13.15}
$$

Next, [Equation \(13.15\)](#page-280-3) can be rewritten to

$$
Q_{\text{tot without ebr}} - \alpha T_p^4 - \frac{k_*}{h_*} T_p = \Delta T \left( 4\alpha T_p^3 + \frac{k_*}{h_*} \right)
$$
\n(13.16)

resulting in an air temperature correction  $\Delta T$  per iteration as follows

$$
\Delta T = \frac{Q_{\text{tot without ebr}} - \alpha T_p^4 - \frac{k_*}{h_*} T_p}{4\alpha T_p^3 + \frac{k_*}{h_*}}
$$
\n(13.17)

In subroutine preprocess\_icecover.f90 this is coded with the following variables (units in brackets)

$$
\text{coeff1} = \alpha T_X^4 \, [\text{J} \, \text{m}^{-2} \, \text{s}^{-1}] \tag{13.18}
$$

$$
\csc 12 = 4\alpha T_X^3 \, [\text{J m}^{-2} \text{s}^{-1} \text{K}^{-1}] \tag{13.19}
$$

$$
Q\text{long\_ice} = \alpha \left[ \text{J} \, \text{m}^{-2} \, \text{s}^{-1} \, \text{K}^{-4} \right] \tag{13.20}
$$

$$
conduc = k_* \left[ J^2 \, \text{m}^{-2} \, \text{s}^{-2} \, \text{K}^{-2} \right] \tag{13.21}
$$

$$
D_{\text{nice}} = h_* \left[ J s^{-1} K^{-1} \right]
$$
\n
$$
q h_{\text{air2ice}} = Q_{\text{tot without ebr}} \left[ J m^{-2} s^{-1} \right]
$$
\n(13.22)\n(13.23)

$$
21.212100
$$
 @ to without ebr [0... 0]

$$
Q\text{long} = Q_{\text{ebr}} \left[ \text{J} \, \text{m}^{-2} \, \text{s}^{-1} \right] \tag{13.24}
$$

After convergence the back radiation  $Q_{\mathsf{br}}$  is computed via

$$
Q_{\text{br}} = \text{coeff1} + \text{coeff2}\Delta T \tag{13.25}
$$

In subroutine preprocess\_icecover. f90 this is coded with th<br>
in brackets)<br>  $\operatorname{coeff} = \alpha T_X^4 \left[ Jm^2 s^{-1} \right]$ <br>  $\operatorname{coeff} = \alpha T_X^4 \left[ Jm^2 s^{-1} \kappa^{-1} \right]$ <br>  $\operatorname{Qlong\_ice} = \alpha \left[ Jm^{-2} s^{-1} \kappa^{-1} \right]$ <br>  $\operatorname{conduc} = k_* \left[ J^2 m^{-2} s^{-2} \kappa^{-2} \right]$ <br>  $\operator$ Since  $Q_{\text{tot without ebr}}$  is known in advance of the iteration process, the total heat flux between the air and the ice can now be computed; see Equations 13.12 and [13.13.](#page-280-4) In practice, we observed that only two or three iterations for are typically required for convergence. In the code maximally five iterations are applied.

So far the heat flux between the air and the ice or snow layer has been described in this section. Now we will focus on the computation of the heat flux beneath the ice. In grid cells in which ice is present, the heat flux between the ice and the water reads

$$
Q_{\text{ice-water}} = -C_{Tz}(T_f - T_s) \tag{13.26}
$$

where  $T<sub>s</sub>$  is the water temperature at the uppermost grid layer near the surface. The heat transfer coefficient  $C_{Tz}$  is given by

$$
C_{Tz} = \frac{u_*}{B_T + P_{rt} \ln(-z/z_0)/\kappa} \text{ with } B_T = 3P_{rt} \sqrt{\frac{z_0 u_*}{\nu}} P_t^{2/3}
$$
(13.27)

with  $u_*$  the friction velocity,  $P_{rt}$  a turbulent Prandtl number, z is the vertical coordinate corresponding to the temperature  $T$ ,  $z_0$  the roughness length and  $\kappa$  the Von Karman constant. The molecular sublayer correction is represented by  $B_T,\,P_t$  is the molecular Prandtl number and  $\nu$  is the kinematic viscosity of water.

The freezing temperature of seawater  $T<sub>f</sub>$  depends on the salinity concentration [\(Fofonoff and](#page-387-7) [Millard Jr.,](#page-387-7) [1983\)](#page-387-7) of the upper water layer has been taken from and reads

$$
T_f = (-0.0575 + 0.001710523\sqrt{S} - 0.0002154996S)S
$$
\n(13.28)

<span id="page-281-0"></span>with S the salinity concentration in ppt. This formula is also used in NEMO [\(Madec](#page-388-4) *et al.*, [2022\)](#page-388-4). Noted that for fresh water ( $S = 0$  ppt) the freezing point equals 0 °C.

### **13.3 Ice effect on wind drag**

The wind drag assuming open water  $C_{d,w}$  is computed as described in [section 12.1.2.](#page-263-0) Subsequently, we have implemented 6 options to compute the effective wind drag including the ice cover. These options can be specified by setting the keyword  $ModifyWindowarg$  in the [ice] block of the mdu-file to the indicated string.

⋄ none: In this case there is no effect of the ice cover.

$$
C_{d, \text{eff}} = C_{d,w} \tag{13.29}
$$

⋄ linear: In this case the drag is assumed to be proportional to the water area fraction  $A_w$ .

$$
C_{d,eff} = C_{d,w} A_w \tag{13.30}
$$

⋄ cubic: This option is consistent with the default "IceCube" option of ADCIRC (Chapman and Massey).

$$
C_{d,\text{eff}} = \max(C_{d,w}, c_0 + c_1 A_i + c_2 A_i^2 + c_3 A_i^3)
$$
\n(13.31)

with  $c_0$  = 0.000 75,  $c_1$  = 0.0075,  $c_2$  = -0.009, and  $c_3$  = 0.002.

⋄ lupkes\_birnbaum: This option follows Lupkes and Birnbaum (2005)

$$
C_{d,eff} = C_{d,w} A_w + C_{d,i} A_i + C_{d,f} \text{ where}
$$
\n(13.32)  
\n
$$
C_{d,i} = 0.0015
$$
\n(13.33)

\n- ○ none: In this case there is no effect of the ice cover. 
$$
C_{d, \text{eff}} = C_{d,w}
$$
 (13.29)
\n- ○ linear: In this case the drag is assumed to be proportional to the water area fraction  $A_w$ .  $C_{d, \text{eff}} = C_{d,w} A_w$  (13.30)
\n- ○ cubic: This option is consistent with the default "lceCube" option of ADCIRC (Chapman and Massey).  $C_{d, \text{eff}} = \max(C_{d,w}, c_0 + c_1 A_i + c_2 A_i^2 + c_3 A_i^3)$  (13.31) with  $c_0 = 0.00075$ ,  $c_1 = 0.0075$ ,  $c_2 = -0.009$ , and  $c_3 = 0.002$ .
\n- ○ luples\_birnbaum: This option follows Lupkes and Birnbaum (2005)  $C_{d,\text{eff}} = C_{d,w} A_w + C_{d,i} A_i + C_{d,f}$  where (13.32)  $C_{d,i} = 0.0015$  (13.33)  $C_{d,f} = 0.00034 A_i^2 \frac{A_w (A_w^0 + \frac{1}{2}(1 - \frac{1}{2}A_i)^2)}{31 + 90A_i A_w}$  (13.34)
\n- ○ andreas: This option follows Andreas et al (2010)  $C_{d,\text{eff}} = c_0 + c_1 A_i A_w$  (13.35) with  $c_0 = 0.0015$ , and  $c_1 = 0.002233$ . ∼ rays i.e.: This option is consistent with the "Rayslee" option of ADCIRC (Chapman et al).  $C_{d,\text{eff}} = \max(C_{d,w}, c_0 + c_1 A_i A_w)$  (13.36)
\n

 $\diamond$  andreas: This option follows Andreas et al (2010)

$$
C_{d,\text{eff}} = c_0 + c_1 A_i A_w \tag{13.35}
$$

with  $c_0 = 0.0015$ , and  $c_1 = 0.002233$ .

 $\diamond$  raysice: This option is consistent with the "RaysIce" option of ADCIRC (Chapman et al).

$$
C_{d, \text{eff}} = \max(C_{d,w}, c_0 + c_1 A_i A_w)
$$
\n(13.36)

<span id="page-282-0"></span>with  $c_0$  = 0.001 25, and  $c_1$  = 0.005.

#### **13.4 Ice effect on pressure**

The ice cover exerts a pressure on the water column in addition to the atmospheric pressure, such that the total pressure  $P$  at the surface becomes

$$
P = P_a + A_i \rho_i g h_i \tag{13.37}
$$

<span id="page-282-1"></span>where  $P_a$  is the atmospheric pressure [Pa],  $A_i$  is the fraction of the area covered by ice [-],  $\rho_i$  is the density of the ice [kg m<sup>−3</sup>],  $g$  is the gravitational acceleration [m s<sup>−2</sup>], and  $h_i$  is the thickness of the ice layer [m]. This effect can be switched off by setting ApplyPressure to false.

# **13.5 Ice effect on flow resistance**

The vectorial boundary condition for the momentum equations [8.3](#page-180-0) and [8.4](#page-180-1) at the water-ice interface  $(z = \zeta)$  is:

$$
\left. \frac{\nu_V}{H} \frac{\partial \boldsymbol{u}}{\partial \sigma} \right|_{\sigma=1} = \frac{1}{\rho_0} \boldsymbol{\tau}_{s, \text{ice}}
$$
\n(13.38)

where

$$
\boldsymbol{\tau}_{s,\text{ice}} = \rho_0 A_i C_{d,\text{ice}} \left| \boldsymbol{U}_{\text{flow}} - \boldsymbol{U}_{\text{ice}} \right| \left( \boldsymbol{U}_{\text{flow}} - \boldsymbol{U}_{\text{ice}} \right) \tag{13.39}
$$

where  $\rho_0$  is the water density [kg m<sup>-3</sup>],  $C_{d,ice}$  is the drag coefficient [-] of the ice as given by the user via IceFricValue, and  $\boldsymbol{U}_{\text{flow}}$  is the near-surface flow velocity [m s<sup>-1</sup>] and  $\boldsymbol{U}_{\text{ice}}$ is the drift velocity of the ice  $\text{[m s}^{-1} \text{]}$  (currently, always 0). This effect can be switched on by setting ApplyFriction to true.

## <span id="page-283-0"></span>**13.6 Ice effect on surface exchange**

The effect of ice on the surface heat exchange is included in the thermodynamic model and always switched on, see section 13.2.2. The effect on evaporation is to be documented. Snowfall is prescribed via the precipitation input. In case of precipitation and air temperatures below zero, then this is considered as snowfall. Decay of the snow thickness is computed by the thermodynamic model. Currently both rainfall and snowfall is applied is areas with ice in case of precipitation and air temperatures below zero. In future this will be improved. The switch ReduceSurfExch does not yet have an effect.

### <span id="page-283-1"></span>**13.7 Ice effect on waves**

*H*  $\partial \sigma|_{\sigma=1}$   $\rho_0$ <sup>-s,xxe</sup><br>where<br> $\tau_{s,ice} = \rho_0 A_i C_{d,ice} | U_{flow} - U_{ice} | (U_{flow} - U_{ice})$ <br>where  $\rho_0$  is the water density  $[kg m^{-3}]$ ,  $C_{d,ice}$  is the drag coefficien<br>the user via Tec=FricValute, and  $U_{flow}$  is the near-surface fl This effect can be switched on by setting ReduceWaves to true. This effect is currently implemented as a reduction factor on the contribution of the wave forces to the momentum equation. Hence, it will not reduce the effect of waves at other places, such as wave streaming. It is foreseen that this implementation will be updated to more generally reduce the waves where an ice cover is present. Note, SWAN can also include the effect of an ice cover, so in coupled D-Flow FM-D-Waves simulation, it's better to include the effect of the ice cover also on the D-Waves side. Unfortunately, this option is only available for a forced ice cover, and not yet for a dynamic ice cover.

### **13.8 Ice input options**

This section describes how to switch on ice modelling in D-Flow FM. The main mdu-input file of D-Flow FM contains several blocks of input, such as **geometry**, **numerics** and **output**. In case of ice modelling an extra block with ice input has to be added, **ice**, as illustrated below.

```
[ice]
IceCoverModel = Semtner # Type of ice model (None, External, Semtner)
```
Currently, three options are available, namely:

- $\diamond$  None: No ice cover included. This is the default setting.
- $\diamond$  External: The ice cover thickness and ice area fraction are prescribed by the user via external forcings.
- $\diamond$  Semt ner: The ice thickness is dynamically computed by D-Flow FM, and varies in space and time based on the meteorological input (air temperature, wind, cloudiness, relative humidity, etc.). This option is based on the approach of [Semtner Jr.](#page-389-2) [\(1976\)](#page-389-2).

Examples for the latter two cases are given in the following sections. However, first we'll give an overview of all keywords that can be specified in the **ice** block.

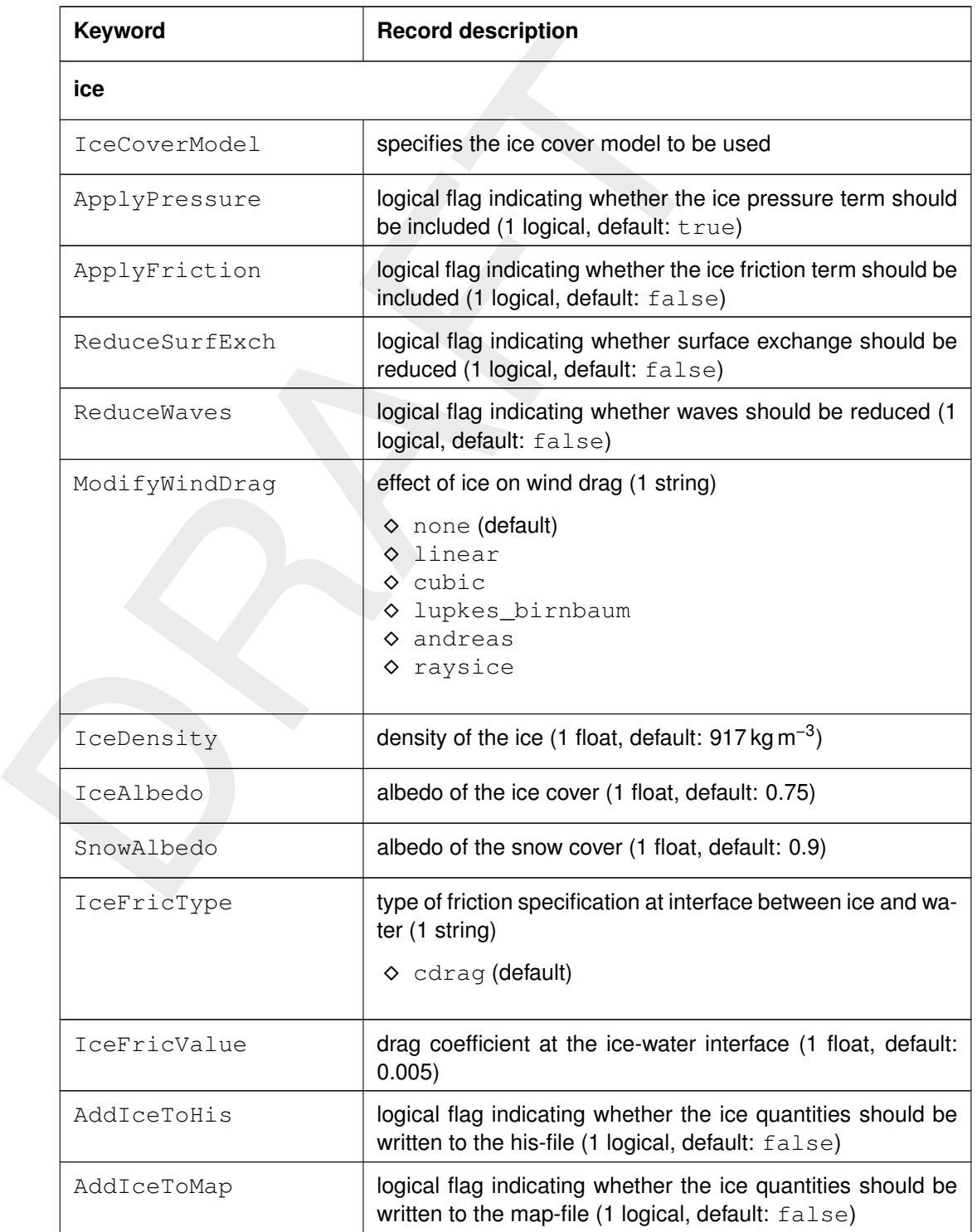

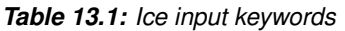

# **13.8.1 Ice modelling via External**

In case of a prescribed ice thickness, the (old format) external forcings file  $(*ext)$  has to be extended with a reference to the ice model input. This file is connected in the input block [external forcing] in the MDU-file, as illustrated below:

```
[external forcing]
ExtForceFile = ice_example.ext
```
The ice-related forcing in the \*.ext file could for example be:

```
QUANTITY=sea_ice_thickness
FILENAME=ice_forcing.HICE
FILETYPE=6
METHOD=3
OPERAND=O
```
Extracted forcing in the \*ext file could for example, ext<br>
The ice-related forcing in the \*ext file could for example be:<br>
PLENAME-ice-forcing, HICE<br>
PLENAME-ice-forcing, HICE<br>
PLENAME-ice-forcing, HICE<br>
PLENAME-ice-forci in which the file ice forcing.HICE contains a space- and time-varying ice thicknesses on a computational grid, similar to wind forcing as explained in Sections 12.2.2 and 12.2.3. The suffix of the filename is arbitrary, but we prefer a representative name like HICE (thickness of ice) or future options like AICE (area/fraction of grid cell covered by ice). An example is shown below. In this example a 5-by-5 grid and only two points in time are used (0 and 6 hours after T\_start). The ice thickness in this example is 0.0, 1.0, 1.15 or 1.26 m. In this way, an external ice thickness can be prescribed. We remark that only an ice thickness can be prescribed and not a snow thickness. The latter can have a significant effect on the ice growth or thaw, but does not directly influence the water flow. Therefore, it is sufficient to only prescribe a fixed ice thickness.

```
### START OF HEADER
filetype = meteo_on_curvilinear_grid
NODATA\_value = -999.000NODATA_value = -999.000<br>qrid_file = extdata.grd
n quantity = 1### END OF HEADER<br>/* TIME (HRS)
    (HRS) 0.0 20000101<br>0.00 1.00 1.00 1
                   1.00 1.00 0.00<br>1.15 1.00 0.000.00 1.15 1.15 1.00 0.00
    0.00 1.15 1.15 1.00 0.00
    0.00 1.00 1.00 1.00 0.00
    0.00 1.00 1.00 1.00 0.00<br>IME (HRS) 6.0 20000101
/* TIME (HRS)<br>0.000.00 1.00 1.00 1.00 0.00
    0.00 1.26 1.26 1.00 1.00
    0.00 1.26 1.26 1.00 0.00
    0.00 1.00 1.00 1.00 0.00
    0.00 1.00 1.00 1.00 1.00
```
# **13.8.2 Ice modelling via Semtner**

Via this option the ice thicknesses are computed by the computational engine of D-Flow FM, based on the model input prescribed for the Composite heat flux model in D-Flow FM (temperature=2) in the mdu-file). See Chapter 11 for a more detailed explanation of this model. At present, ice modelling in D-Flow FM is only possible in combination with the Composite heat flux model, because this is currently the only heat flux model in D-Flow FM that computes temperatures that can be compared with measurements (i.e. so-called absolute heat flux model).

With this heat flux model, no additional input is needed to compute ice growth and thaw. The input is the same as used for regular thermodynamic modelling with the Composite heat flux model. This means that the required input for ice modelling is air temperature, relative humidity and cloudiness. Furthermore, wind forcing input is used in the computation of ice thicknesses. Thus, just adding  $IceCoverModel = Semtner$  to the mdu-file is enough to include ice modelling in a simulation; see [section 13.2.2.](#page-279-0) As the name reveals, the implemented ice module is based on Semtner Jr. (1976).

In D-Flow FM it is possible to compute temperature below zero. This is of use for ice modelling, because for example the freezing point of saline water with a salinity concentrations of 35 ppt is close to −2 °C; see also Eq. (17). To enable negative temperature in D-Flow FM the two keywords Allowcoolingbelowzero = 1 and Tempmin =  $-3$  (or another negative value) have to be added to the input block [physics].

to include the modelling in a simulation; see section 15.2.2. As the<br>mented ice module is based on Semther Jr. (1976).<br>In [D](#page-287-0)-Flow FM it is possible to compute temperature below zero. [T](#page-389-2)his<br>because for example the freezing p The description above is sufficient for the computation of ice thicknesses without any occurrence of snow. However, snow can have a significant impact on the ice thickness. Snow on top of ice acts like an 'insulating blanket' and can significantly reduce the growth of ice thickness. In D-Flow FM, for the computation of snow thickness, rainfall input and air temperature input are used. If there is any rainfall in a model, ideally specified with space- and time-varying input, and if the air temperature is below zero, D-Flow FM assumes that this represents snowfall. In the example below, the snowfall (rainfall at air temperatures below zero) is 10 cm in one day. Note that the below file is a time series file (\*.tim), as described in [section C.4.](#page-411-0)

```
0.000000 0.0000000 ! rainfall or snowfall in mm/day
 72000.0000 0.0000000
72001.0000 100.0000000
73441.0000 100.0000000
73450.0000 0.0000000
217440.0000
```
To illustrate, Figure 13.2 shows ice thicknesses (in blue) and snowfall (in red) for a cold winter. In early December ice growth starts till a maximum thickness of 10 cm. This is followed by a period of thaw, that makes the ice almost completely disappear. From mid-December a second period of below-zero temperatures occurs, leading to a maximum ice thickness of about 25 cm with snow and 35 cm without any snow. This clearly illustrates that the ice growth is slowed down by a snow layer.

# **13.9 Postprocessing**

Currently, ice quantities are only written to the map output file; this can be switched on by setting AddIceToMap to true. Ice quantities cannot yet be written to the history output file, i.e. the flag AddIceToHis does not yet have any effect. The ice quantities available on the map output file are listed in [Table 13.2.](#page-287-1) The names on the output file are a combination of the names in the columns "long name" and "dimensions".

Note that time series can be retrieved by selecting model output in an individual grid cell. This was done to generate [Figure 13.2.](#page-287-0) In general, the map output frequency will be much lower than the history output frequency. However, time variation of ice and snow is much slower than that of other quantities (water levels, currents, salinity, etc.).

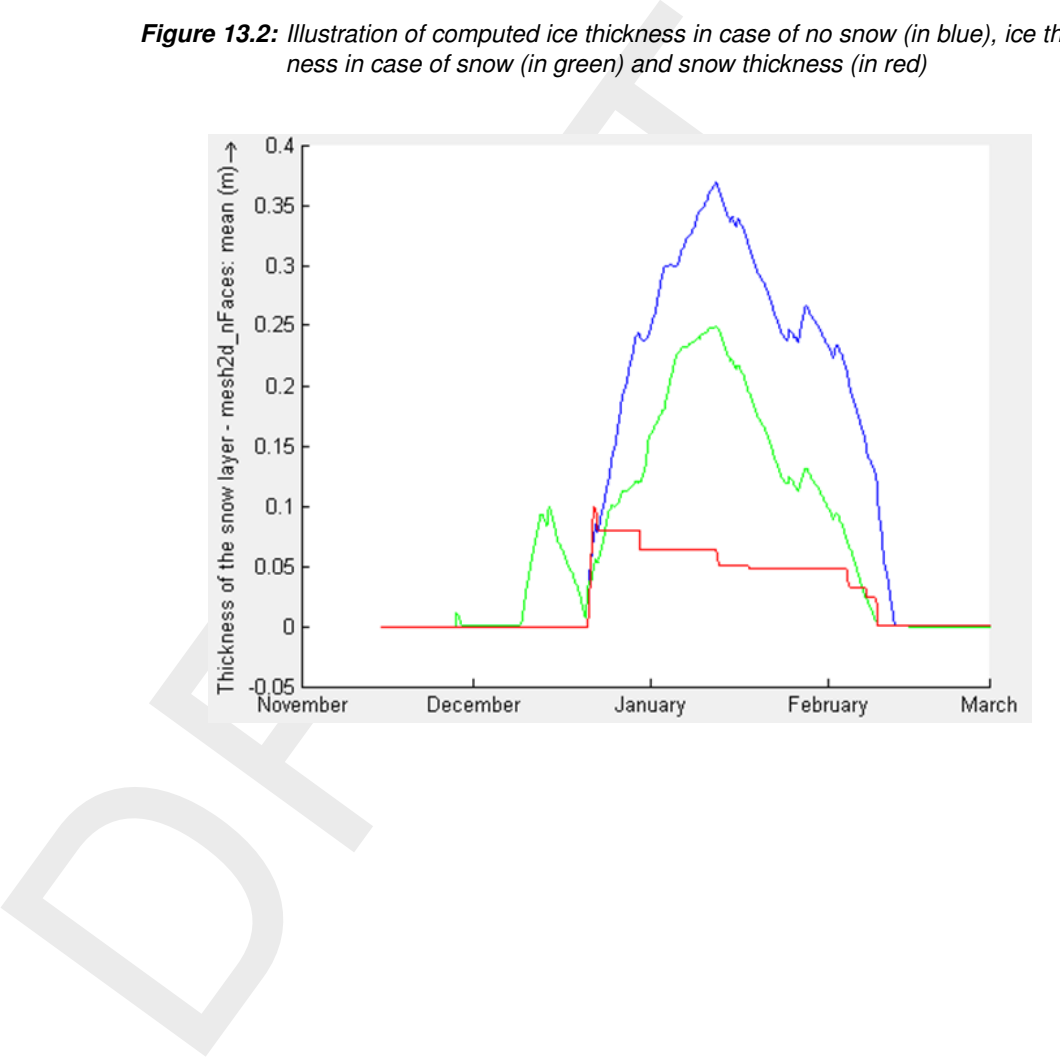

<span id="page-287-0"></span>*Figure 13.2: Illustration of computed ice thickness in case of no snow (in blue), ice thickness in case of snow (in green) and snow thickness (in red)*

*Table 13.2: ice quantities on map output file*

<span id="page-287-1"></span>

| long name                                            | name on file $ $ | units      | dimensions    |
|------------------------------------------------------|------------------|------------|---------------|
| Fraction of the surface area covered by floating ice |                  |            | mesh2d nFaces |
| Thickness of floating ice cover                      |                  | m          | mesh2d nFaces |
| Pressure exerted by the floating ice cover           |                  | $N m^{-2}$ | mesh2d nFaces |
| Thickness of the snow layer                          |                  | m          | mesh2d nFaces |
Ice modelling in D-Flow FM currently has the following limitations:

- $\diamond$  No history output for ice thickness and snowfall
- $\diamond$  No horizontal transport of ice
- o No open boundaries for ide<br>
The open boundaries for ide<br>
The restart of ide<br>
The restart of ide<br>
The restart of ide  $\diamond$  No open boundaries for ice
	- $\diamond$  No restart of ice

# **14 Hydraulic structures**

# **14.1 Introduction**

Obstacles in the flow may generate sudden transitions from flow contraction to flow expansion. The grid resolution is often low compared to the gradients of the water level, the velocity and the bathymetry. The hydrostatic pressure assumption may locally be invalid. Examples of these obstacles in civil engineering are: gates, barriers, dams, groynes and weirs. The obstacles generate energy losses and may change the direction of the flow.

Ine gron ersoution is orien low compared to the gradients of the and the bathlymetry. The hydrostatic pressure assumption may loos of these obstacles in civil engineering are: gates, barriers, dams, obstacles generate ene The forces due to obstacles in the flow which are not resolved (sub-grid) on the horizontal grid, should be parameterised. The obstacles are denoted in D-Flow FM as hydraulic structures. In the numerical model the hydraulic structures should be located at velocity points of the grid. The direction of the forces should be specified at input. To model the force on the flow generated by a hydraulic structure, a quadratic energy or linear loss term is added to the momentum equation.

**Note:** Structure definitions can be created in the D-Flow FM User Interface, and will then be saved into a structures <∗.ini>-file (section C.11).

# **14.2 Structures**

The user can insert the hydraulic structures by the means of polygons on the grid. By selecting the required structure and drawing a polygon on the computational grid, the location of structure can be defined (see Figure 14.1). The supported structures in D-Flow FM are

- ⋄ Fixed Weirs
- $\diamond$  (Adjustable) weirs
- ⋄ Gates
- ⋄ Pumps
- ⋄ Long culverts
- $\diamond$  Thin dams

<span id="page-290-0"></span>In practice, the word 'barrier' is often used for structures. However, in D-Flow FM such structures are modelled as a gate or a weir in combination with a so-called Control Group (D-Real Time Control model).

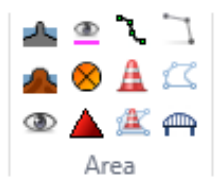

*Figure 14.1: Selection of structures (and other items) in the toolbar.*

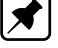

# **14.2.1 Fixed weirs**

In D-Flow FM, a fixed weir is a fixed non-regulated construction generating energy losses due to constriction of the flow. They are commonly used to model sudden changes in depth (roads, summer dikes) and groynes in numerical simulations of rivers. Such structures are applied to keep the river in its bed for navigation purposes. Others are built, for instance, to protect an area behind a tidal weir from salt intrusion. Upstream of a weir the flow is accelerated due to contraction and downstream the flow is decelerated due to expansion. The expansion introduces an important energy loss due to turbulence. The energy loss is dependent on the shape of the weir and its crest level.

Weirs are located in D-Flow FM on the velocity points of the computational grids. For a description of the input of weirs, we refer you to section 5.4.2.9.

an area behind a tidal weir from salt intrusion. Upstream of a we<br>due to contraction and downstream the flow is decelerated due to e<br>introduces an important energy loss due to turbulence. The energy<br>shape of the weir and In D-Flow FM, two different approaches are applied to simulate the energy losses by fixed weirs. First of all, a numerical approach has been implemented. Then, a special discretization of the advective terms around the fixed weir is applied. For a detailed description we refer to Deltares (2024a, section 6.7.1–6.7.4). Next to the numerical approach, there is an emperical approach. Based on measurements in flume laboratories empirical formulae can be derived in order to match the measurements as accurately as possible. In this empirical approach, the energy loss due to a weir is described by the loss of energy height  $([m])$ . The energy loss in the direction perpendicular to the weir is denoted as  $\Delta E$ . This energy loss is added as an opposing force in the momentum equation by adding a term  $-q\Delta E/\Delta x$  to the right hand side of the momentum equation, resulting in a jump in the water levels by  $\Delta E$  at the location of the weir. For the computation fo the energy loss  $\Delta E$  two options are available in D-Flow FM, namely the so-called 'Tabellenboek' and 'Villemonte' approaches. The two corresponding empirical formulas have been taken from the Simona software suite. For a detailed description of both formulas we refer to Deltares (2024a, [section 6.7.5–6.7.6\)](#page-0-0). In this empirical approach the discretization of the advective terms does not change, unlike the numerical approach in D-Flow FM for modelling fixed weirs.

# **14.2.2 (adjustable) Weirs**

Unlike the fixed weir (with fixed crest level), an adjustable weir has geometric parameters that can be adjusted in time. The controllable weirs, which are called weirs or gates in D-Flow FM, are weirs which can be controlled with a predefined time series or get controlled based on the water level or other conditions. Two type of weirs are possible in D-Flow FM,

- 1 a so-called simple weir and
- 2 a general structure.

### *Simple weir*

In case of a simple weir with constant parameters, only a crest level, a crest width and a contraction coefficient can be specified, which is shown in [Figure 14.2.](#page-292-0) The crest level can also be defined as time series. The actual flow is still calculated using the general structure formulation, but with all other geometric parameters automatically set to match the weir's geometry.

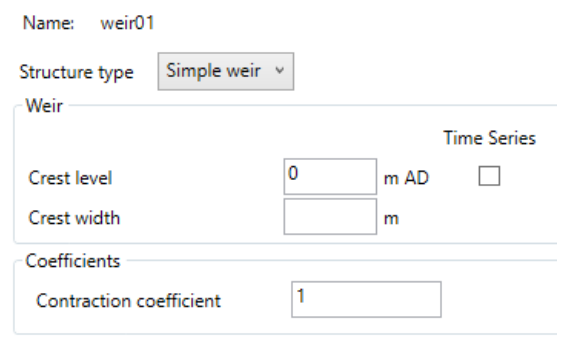

*Figure 14.2: Input for simple weir*

The structure parameters for a (adjustable) weir with time varying crest level can be defined via the  $\lt$ structures.ini $>$  file:

```
type = weirid = weir01<br>polylinefile = weir01
polylinefile = weir01.pli<br>crest_level = weir01_cre
                   = weir01_crest_level.tim
crest_width =
lat\_cont\_coeff = 1
```
# *General structure*

<span id="page-292-1"></span>The general structure gives more freedom in defining the dimensions and the geometry of the hydraulic structure. The geometrical shape is given in [Figure 14.3](#page-292-1) and [Figure 14.4.](#page-293-0) The discharge through a general structure is computed on basis of upstream and downstream energy levels.

<span id="page-292-0"></span>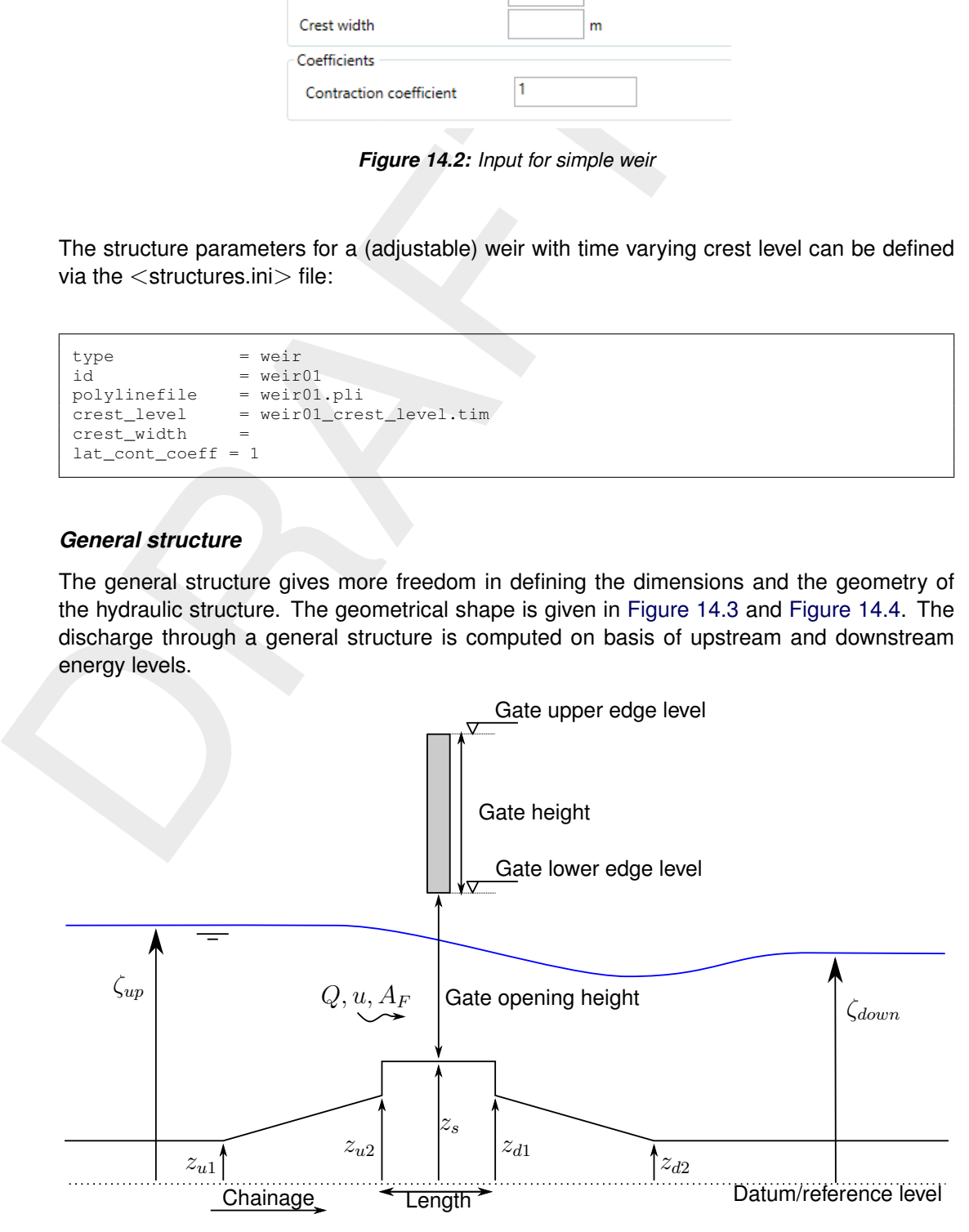

*Figure 14.3: General structure, side view*

<span id="page-293-0"></span>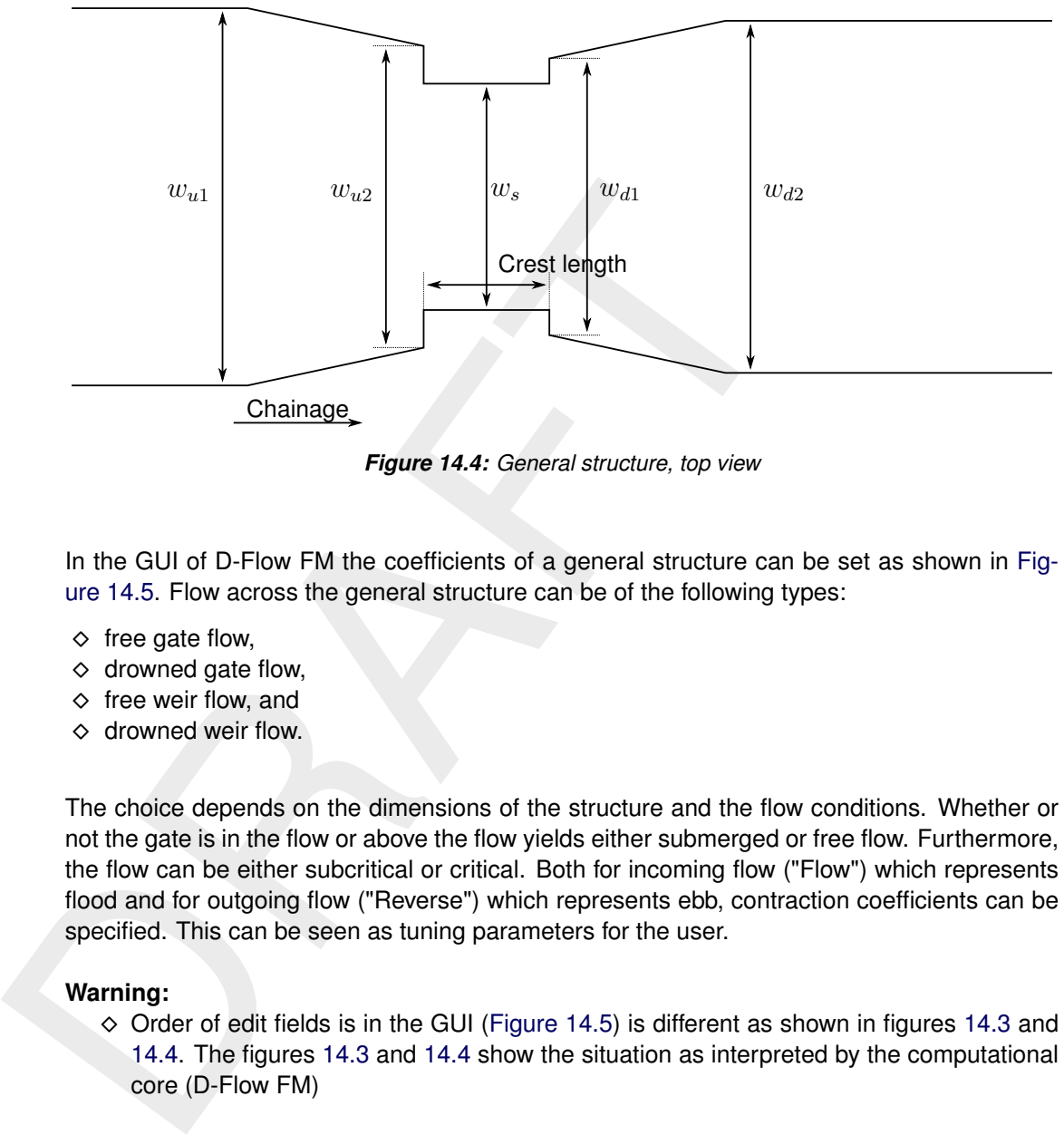

*Figure 14.4: General structure, top view*

In the GUI of D-Flow FM the coefficients of a general structure can be set as shown in [Fig](#page-294-0)ure 14.5. Flow across the general structure can be of the following types:

- $\diamond$  free gate flow.
- $\diamond$  drowned gate flow,
- $\diamond$  free weir flow, and
- $\diamond$  drowned weir flow.

The choice depends on the dimensions of the structure and the flow conditions. Whether or not the gate is in the flow or above the flow yields either submerged or free flow. Furthermore, the flow can be either subcritical or critical. Both for incoming flow ("Flow") which represents flood and for outgoing flow ("Reverse") which represents ebb, contraction coefficients can be specified. This can be seen as tuning parameters for the user.

# **Warning:**

 $\diamond$  Order of edit fields is in the GUI (Figure 14.5) is different as shown in figures [14.3](#page-292-1) and 14.4. The figures 14.3 and 14.4 show the situation as interpreted by the computational core (D-Flow FM)

The five geometric parameters as shown in [Figure 14.3](#page-292-1) can be specified, see [Figure 14.5](#page-294-0)

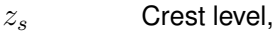

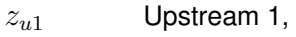

- $z_{u2}$  Upstream 2,
- $z_{d1}$  Downstream 1, and
- $z_{d2}$  Downstream 2

Similarly for the five values for the width of the general structure, see [Figure 14.4.](#page-293-0)

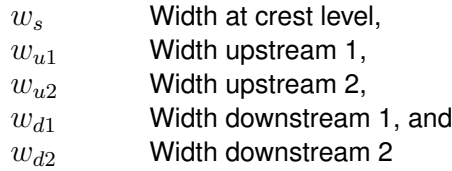

The crest level can also be given as time series.

<span id="page-294-0"></span>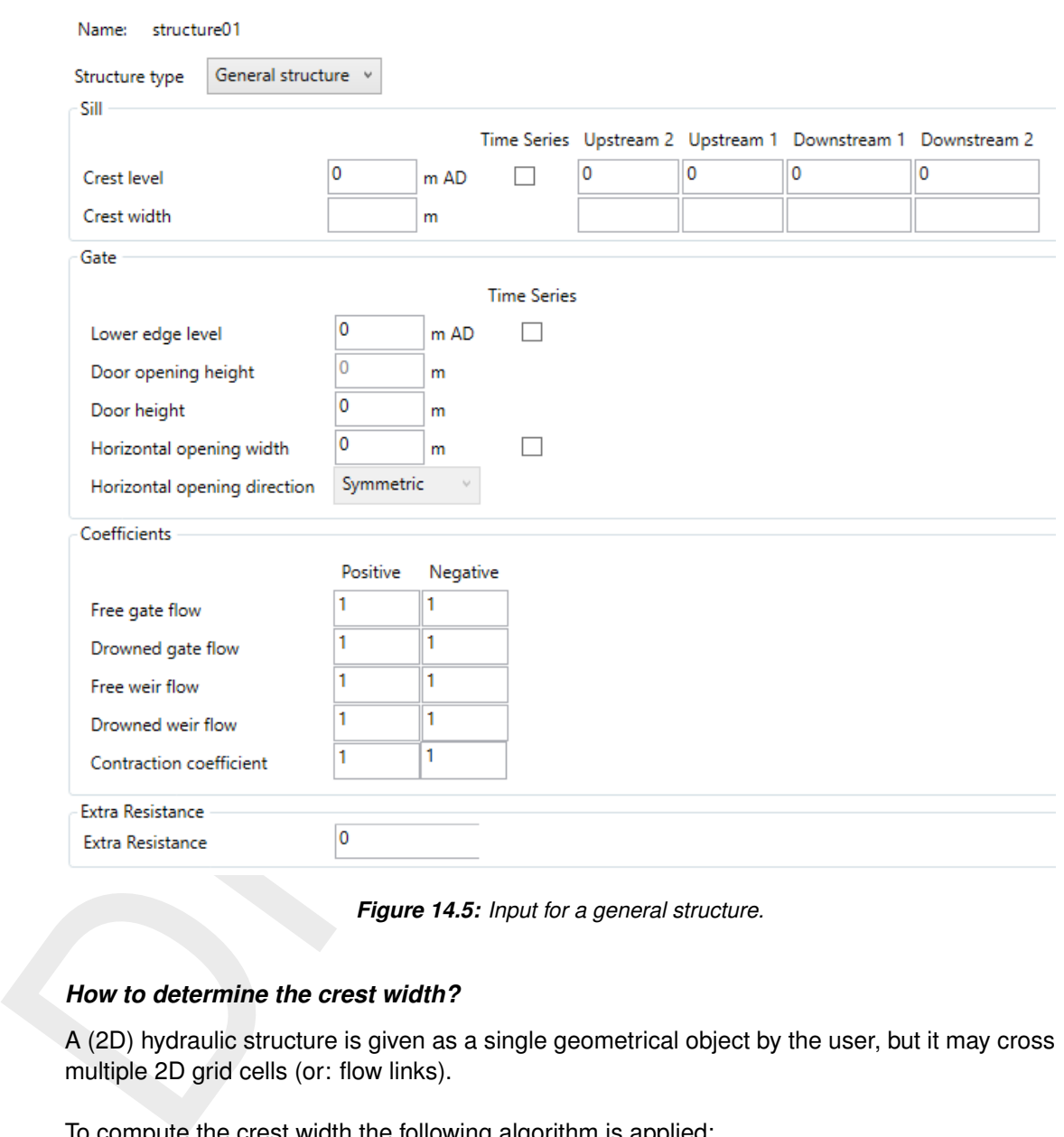

*Figure 14.5: Input for a general structure.*

# *How to determine the crest width?*

A (2D) hydraulic structure is given as a single geometrical object by the user, but it may cross multiple 2D grid cells (or: flow links).

To compute the crest width the following algorithm is applied:

- $\diamond$  If the crest width is not specified in the input, then the sum is taken of the width of all flow links that are intersected by this polyline. Therefore, it is advised to align the polyline of a structure with the grid. For example, if a polyline has an angle of 45 degrees with the a structure with the grid. For example, it a polyline has an angle of 45 degrees with the<br>grid, then the crest length is a factor of  $\sqrt{2}$  larger than needed. Note that — contrary to these hydraulic structures — for fixed weirs a correct length of the polyline is computed, because all flow links of fixed weirs are scaled with the correct factor; see [section 6.7.7](#page-0-0) in the Technical Reference Manual [Deltares](#page-386-0) [\(2024a\)](#page-386-0).
- $\diamond$  If the crest width is specified and this value is larger than the sum of the length of the flow links that are intersected, then the minimum of these two values is taken. So, a crest width cannot be larger than the sum of the length of the flow links that are intersected.

# *How to determine the corresponding flow links of a gate opening?*

to one or more flow links. Each flow link under the influence of this<br>a general structure with the correct geometrical parameters. [D](#page-110-0)epresents and positions, some flow links may have only flow across the weir cres<br>others m The GateOpeningWidth is a compulsory parameter for gates and general structures. A single gate door with no horizontal movement should use GateOpeningWidth=0. A structure that has one or two gate doors that *do* have horizontal opening and closing movement should specify the width of the horizontal opening beteen the doors. The polyline of a gate is snapped to one or more flow links. Each flow link under the influence of this structure is modelled as a general structure with the correct geometrical parameters. Depending on the gate door positions, some flow links may have only flow across the weir crest in the opening, whereas others may have gate flow. Starting from the left and right end points of the polyline, snapped flow links are taken for as long as their sum is less than the closed width (which equals CrestWidth minus GateOpeningWidth). The remaining links in the middle will have weir flow without gate doors. At both ends of the gate opening flow links may be partially opened so that the GateOpeningWidth exactly matches the sum of the length of the open flow links.

### **14.2.3 Gates**

Constructions that partially block the horizontal flow can be modelled as so-called "gates". Its horizontal and vertical position can be specified. Upstream of the gate the flow is accelerated due to contraction and downstream the flow is decelerated due to expansion. A gate may include two type of openings, namely, in horizontal and in vertical directions. In two-dimensional simulations, the vertical effect is parameterized by a quadratic energy loss term.

The horizontal effect is mimicked by setting the velocities of the computational faces (at position of the gate) to zero. This generates structure of the horizontal flow around the gate which is more realistic. There is no transport of salt or sediment through the blocked computational faces of a gate. The width of a gate is an user defined parameters. If the user does not define it, the width is assumed to be zero, so it has no influence on the water volume.

<span id="page-295-0"></span>In D-Flow FM the gates can be imposed by polygons, and can be edited in a similar way as the other structures. For more details on gates in the User Interface, we refer you to section 5.4.2.10. In Figure 14.6 the geometric parameters of a gate are shown.

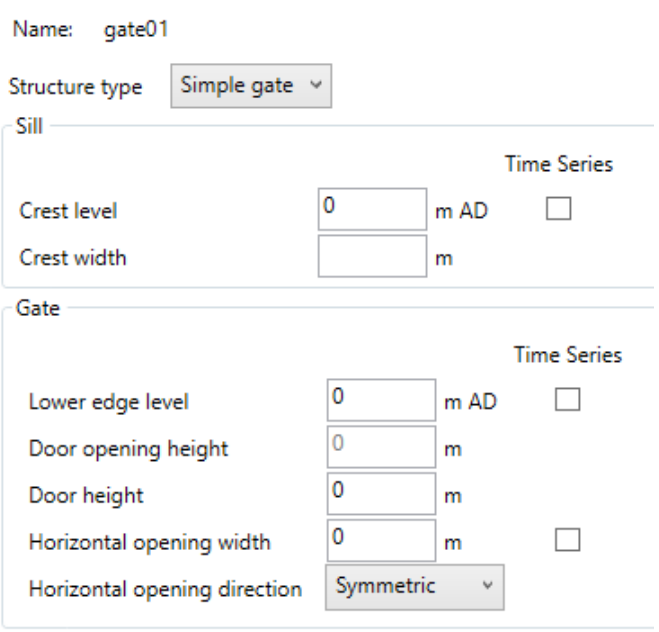

*Figure 14.6: Input for a gate*

The structure of the input file for the gates is as follows:

```
state of the paper of the state of the moral of the more of the terminal conditions of the state of the state of the state of the paper of the paper of the paper of the state of the paper of the paper of the paper of the 
         type = gate
         id = gate01polylinefile = gate01.pli<br>sill level = 7
         sill_level = 7<br>lower edge level = 15
        lower_edge_level
         opening_width = gate01_opening_width.tim<br>door haight = 5
         door_{\text{height}} = 5<br>horizontal_opening_direction = symmetric
         horizontal_opening_direction
         sill_width =
```
# **14.2.4 Pumps**

Pumps are another type of structures in D-Flow FM. Unlike the other structures, a pump can force the flow only on one direction. However, pumps can be defined by polygons, like all other structures in D-Flow FM.

The pump includes specific capacity, and pumps the water by its capacity, as long as the water level is sufficient. In the case, the water level is lower than a required value, pump will not pump any flow, despite of their capacity. The structure of the input file for the pumps is as follows:

```
\begin{array}{rcl}\n\text{type} & = \text{pump} \\
\text{id} & = \text{pump}\n\end{array}id
= pump01
= pump01
= pump01
= pump01
                                   = pump01.pli
capacity = pump01_capacity.tim
```
# **14.2.5 Long culvert**

### **Remark:**

 $\diamond$  Long culvert functionality has beta status, and is still undergoing validation.

The long culvert is an underground pipe structure that normally connects two open waters modeled as 2D grid cells. The difference with the normal culvert is that the long culvert is modelled as an actual 1D pipe in the 1D network, instead of being modelled merely as a subgrid culvert, with only energy losses at the snapped flow link. The long culvert stores actual volume, and can optionally have multiple pressure points (which allows for a 'siphonlike' geometry with varying bed levels).

The flow through a long culvert is affected by its upstream and downstream invert levels (first and last  $z$ -coordinate, respectively), its total length, the size of its closed rectangular cross section, its friction loss, and its valve loss. The input file format for a long culvert is described in **??**.

# *Long culvert positioning*

<span id="page-297-0"></span>[Figure 14.7](#page-297-0) shows a side view of a long culvert. In the most simple case there will only be two points  $z_1$  and  $z_2$ .

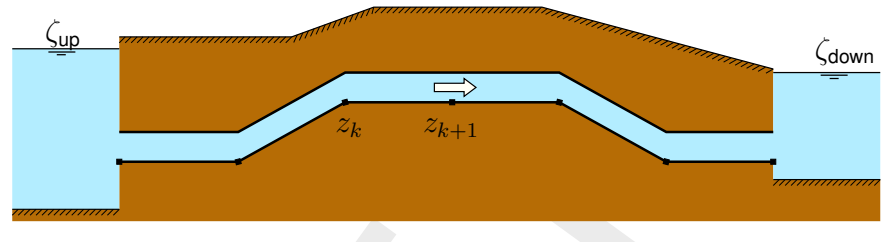

*Figure 14.7: Side view of a culvert*

<span id="page-297-1"></span>Figure 14.8 shows the discretization of long culverts in a top view. When the long culvert input polyline has more than two points, internal 1D computational pressure points are automatically generated and coupled via 1D2D links to the inlet and outlet 2D grid cells.

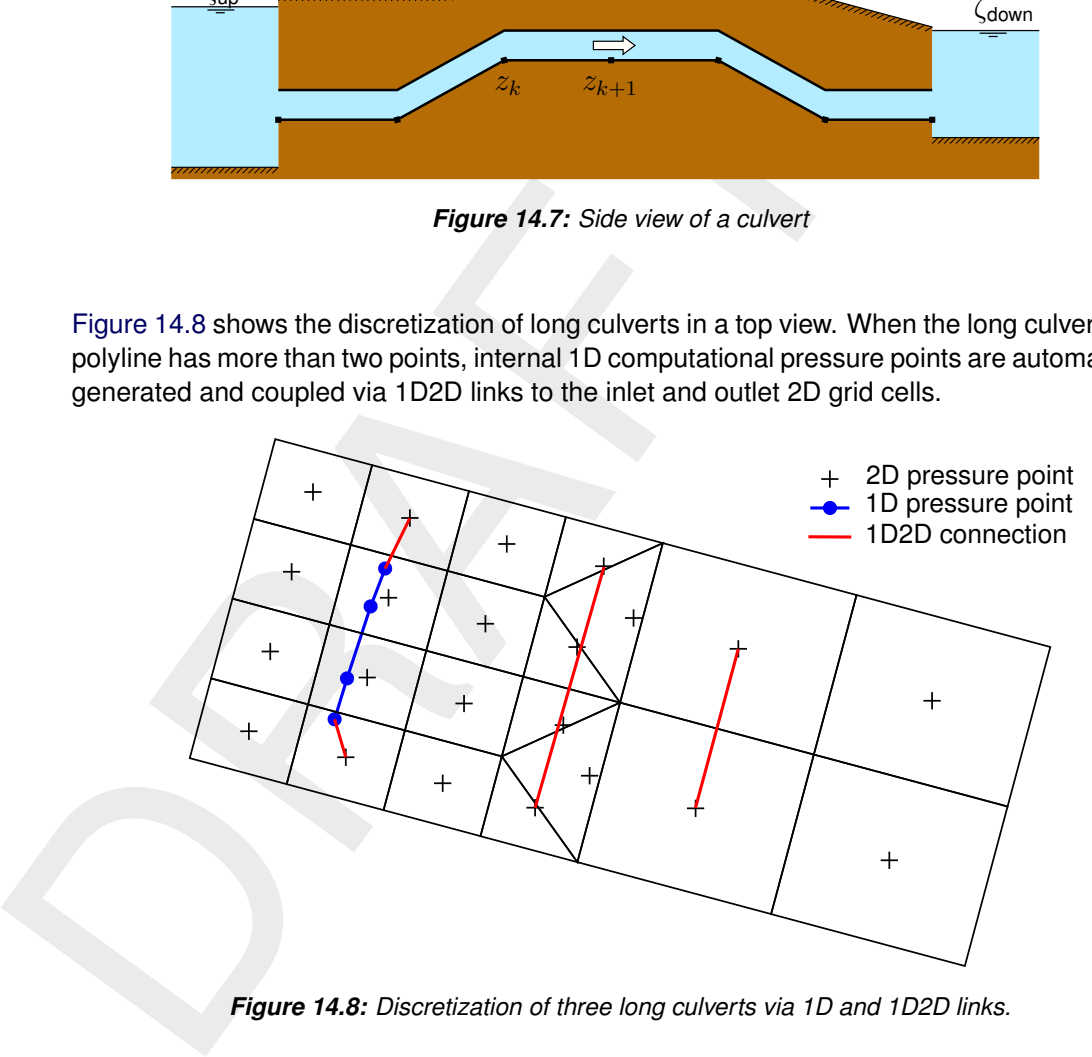

*Figure 14.8: Discretization of three long culverts via 1D and 1D2D links.*

The 1D2D links are of the vertically stacked type (see **??**), such that pipe flow can go underneath the 2D grid cells. As a result, the flow link bed levels at the inlet and outlet side are fully determined by the long culvert's z-values (cf. **??**).

# *Long culvert geometry*

The 1D representation of long culverts results in regular 1D pipe flow, with a rectangular cross section with the user-defined dimensions (cf. **??**).

# *Long culvert losses*

The friction losses for long culverts are identical to the friction losses in regular 1D pipe flow (cf. **??**). The valve losses are approximated by the user-defined relative valve opening, which is a dimensionless number between 0 and 1. The real discharge through the long culvert is reduced by a linear scaling of the maximum pipe cross sectional area:

$$
A_{u_j,\text{culus}} := \theta_{\text{area,culv}} A_{u_j,\text{culus}},\tag{14.1}
$$

where j, culv is the first flow link at the inlet side of the long culvert and  $\theta_{\text{area, cult}}$  is the relative flow area at the valve.

# *Long culverts part of input grid*

In order to also support long culverts in parallel models with multiple partitions, a new implementation of the long culverts is available. The major difference is that the long culvert is no longer constructed based on an input polyline at runtime, but instead read from the netfile. So, the 1D grid points and 1D2D links must be present in the input grid ( $\lt$  net.nc $>$  file) already, via a preprocessing step. Because all long culvert flow node and link information is now contained in the net file, the partitioner is now able to partition the long culverts as well, enabling their use in parallel simulations.

# *Long culvert conversion*

If it is desired to run a model containing long culverts in parallel (partitioned, using MPI), only 1D2D long culverts are supported. In order to facilitate this, a command line option is available to convert a model containing old-style long culverts to the 1D2D implementation. This is done with the  $--$ convertlongculverts command line option, as follows:

dflowfm-cli.exe --convertlongculverts <prefix> <mdufile>

In order to also support iong curverts in praising mental monear to momentation of the bing culverts is available. The main difference is<br>
longer constructed based on an input polyline at runtime, but instead<br>
the 1D grid The  $prefix$  is a user defined input string that will be prepended to the new model input files generated by the conversion process. The  $\text{multile}$  is an MDU file pointing to a net file that does not yet contain the 1D2D culverts links, and also pointing to a structure file, where the long culverts are defined via polyline coordinates. The conversion process reads the polyline that defines the original long culvert, and creates a network branch representing it. The original long culvert implementation allows for short long culverts that consist of a single 2D2D link, see figure 14.8. As 2D2D links are not currently supported in the 1D2D kernel, instead of snapping the endpoints of the polyline to the neighboring 2D-flow nodes, the new implementation instead transforms *all* polyline points to new 1D grid points, and additionally creates two 1D2D links connecting the 1D culvert start and end point to the 2D grid cells containing these points. The branch ID is then written to the new  $\lt$  structures.ini $>$  file and a cross definition file is generated to contain the rest of the culvert parameters. The process produces a new network file, mdu file, structures file and cross definition file.

### **14.2.6 Thin dams**

Thin dams are similar to fixed weirs. The only difference between the thin dams and fixed weirs are in their crest levels. Thin dams, in principle, include infinitely high crest levels and hence, they do not allow water flux. Similar to the other structures, the thin dams can be selected from the toolbar and drawn by a polygon. D-Flow FM adjusts the polygon to the nearest velocity points. The input data for a thin dam is identical to those for fixed-weir, except for the crest level.

# <span id="page-300-2"></span>**15 Bedforms and vegetation**

argely determined by the local condulation of the alluval bead clost<br>characteristics). In other areas, such the floodplains of rivers and<br>estuaries, the flow resistance is determined by a combination of v<br>bedforms or even The terrain and vegetation exert shear stresses on the passing flow. The magnitude of the shear stress of the bed is often characterised by means of roughness coefficient of type Chézy, Manning or White-Colebrook. Within the main stream flow the shear stresses are largely determined by the local conditions of the alluvial bed (bed composition and bedform characteristics). In other areas, such the floodplains of rivers and in the intertidal areas of estuaries, the flow resistance is determined by a combination of vegetation and an alluvial bedforms or even a non-alluvial bed. To accurately represent such conditions in the numerical model, D-Flow FM has been extended with a vegetation model. Another related feature known from Delft3D-FLOW is the bedform roughness predictors; these are not available in D-Flow FM yet. These types of flow resistance may be resolved in a 2D numerical model using the trachytope approach (see section 15.2).

# <span id="page-300-1"></span>**15.1 Bedform heights**

<span id="page-300-0"></span>The dune height and Van Rijn (2007) bedform roughness predictors, known from Delft3D-FLOW, are not available yet in D-Flow FM. They will be in an upcoming release.

# **15.2 Trachytopes**

This functionality allows you to specify the bed roughness and flow resistance on a sub-grid level by defining and using various land use or roughness/resistance classes, further referred to as trachytopes after the Greek word  $\tau \rho \alpha \chi \nu \tau \eta \varsigma$  for roughness. The input parameters and files to use the trachytopes functionality are described in section C.6.

At every time step (or less frequent as requested by the user) the trachytopes are converted into a representative bed roughness  $C, k$  or  $n$  and optional linear flow resistance coefficient  $\lambda$  per velocity point with index j.

$$
M = -\frac{1}{2}\lambda_j u_j \left| \mathbf{u}_j \right| \tag{15.1}
$$

To save computational time the user may choose to update the computed bed roughness and resistance coefficients less frequently than every time step. See [section C.6](#page-419-0) for a description of the keywords and input files associated with this feature.

The following two sections describe the various classes of trachytopes distinguished and the way in which they are combined, respectively.

# **15.2.1 Trachytope classes**

Three base classes of trachytopes are distinguished: area classes, line classes and point classes. The area classes (type range 51–200) basically cover the whole area, therefore, they are generally the dominant roughness factor. The line classes (type range 201–250) may be used to represent hedges and similar flow resistance elements; it will add anisotropy to the roughness field. The point class (type range 251–300) represents a set of point flow resistance elements. The next six sections provide an overview of the various trachytope formulae implemented.

# *Special classes (1–50)*

In addition to the three base classes two special trachytope classes have been defined: a flood protected area and a composite trachytope class. The first class represents a sub-grid area that is protected from flooding and thus does not contribute to the bed roughness; however, the effect on the flow resistance should be taken into account. The second class can be used to make derived trachytope classes that are a combination of two other trachytopes: an area fraction  $\alpha$  of trachytope type  $T_1$  and an area fraction  $\beta$  (often equal to  $1 - \alpha$ ) of trachytope type  $T_2$ .

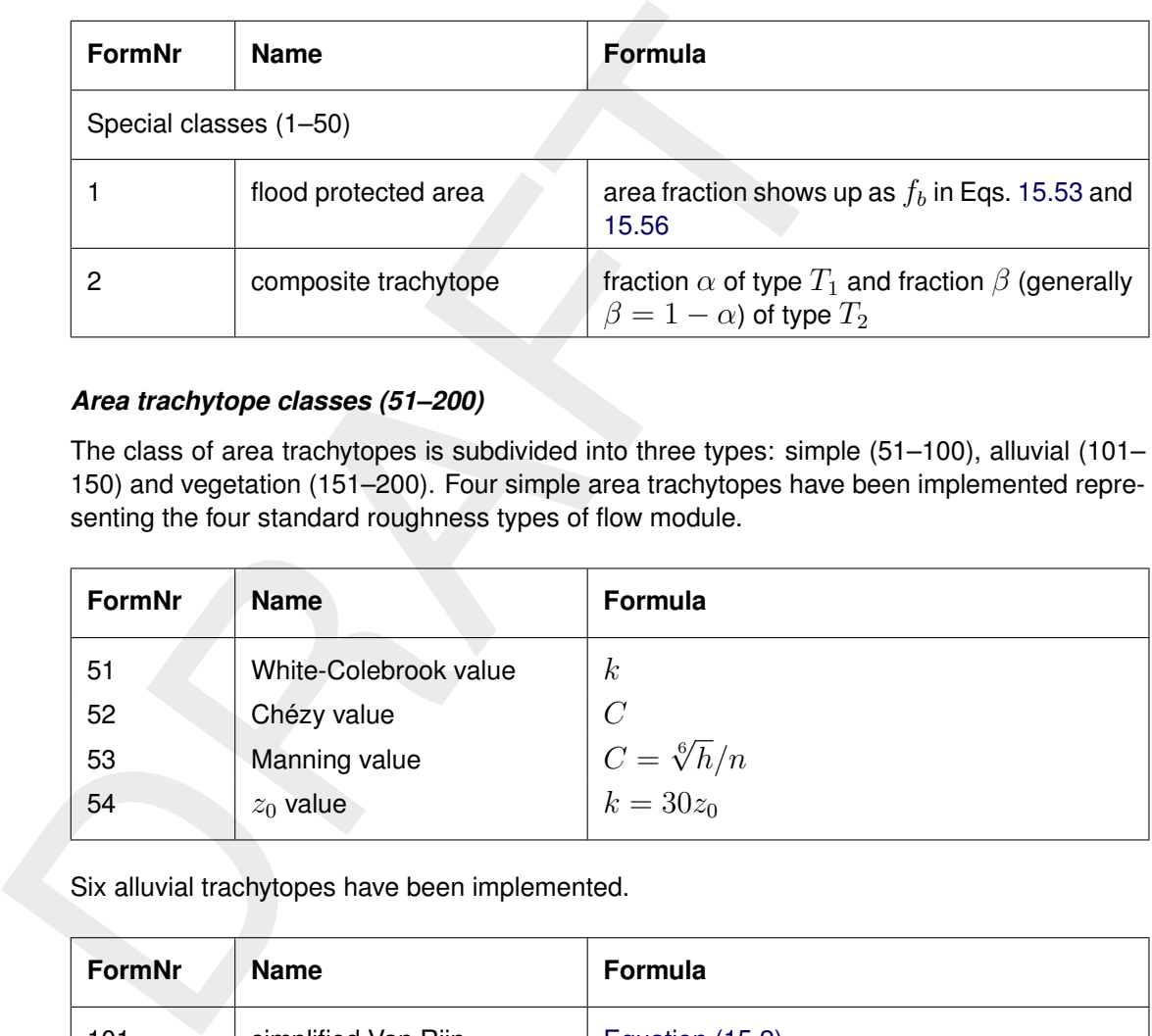

# *Area trachytope classes (51–200)*

The class of area trachytopes is subdivided into three types: simple (51–100), alluvial (101– 150) and vegetation (151–200). Four simple area trachytopes have been implemented representing the four standard roughness types of flow module.

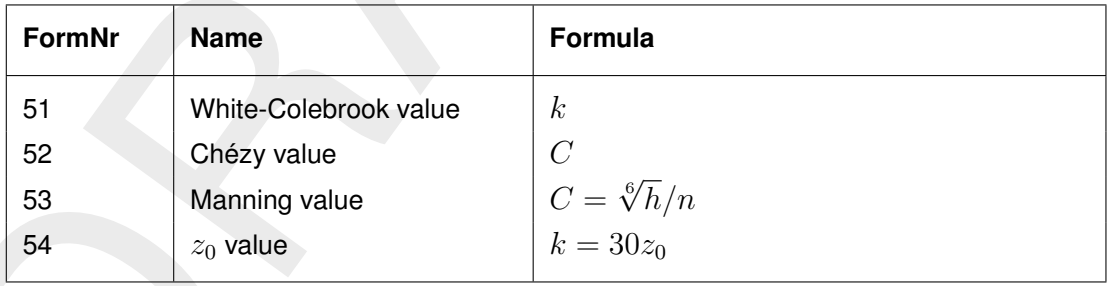

Six alluvial trachytopes have been implemented.

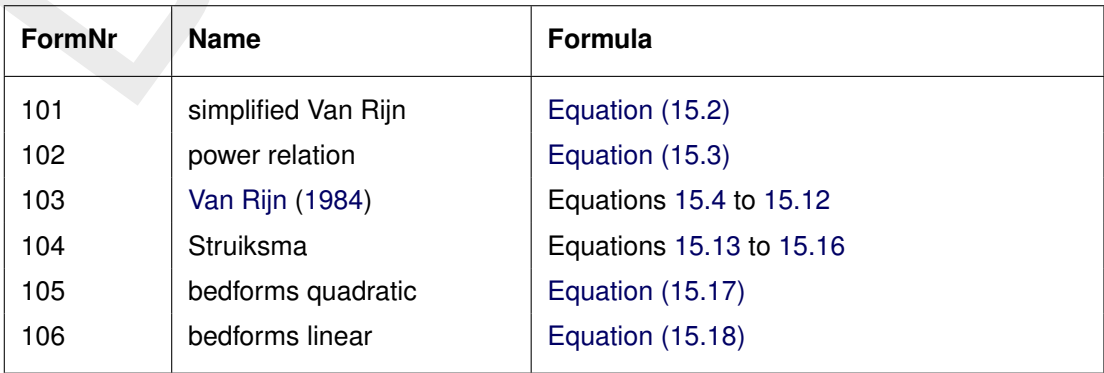

The first alluvial roughness formula is a simplified version of the [Van Rijn](#page-389-1) [\(1984\)](#page-389-1) alluvial roughness predictor

<span id="page-301-0"></span>
$$
k = A h^{0.7} \left[ 1 - e^{-Bh^{-0.3}} \right]
$$
 (15.2)

it is obtained from [Equation \(15.4\)](#page-302-0) by noting that  $h_b \, \propto \, h^{0.7}$  and  $L_b \, \propto \, h$  and ignoring the grain related roughness. The parameters  $A$  and  $B$  can be calibrated by the user. The second formula implemented is a straightforward general power law

<span id="page-301-1"></span>
$$
C = Ah^B \tag{15.3}
$$

where  $A$  and  $B$  are calibration coefficients. The [Van Rijn](#page-389-1) [\(1984\)](#page-389-1) alluvial roughness predictor reads

<span id="page-302-0"></span>
$$
k = k_{90} + 1.1h_b \left(1 - e^{-25h_b/L_b}\right) \tag{15.4}
$$

where the bedform height  $h_b$  and length  $L_b$  are given by

$$
h_b = 0.11h\left(\frac{D_{50}}{h}\right)^{0.3} \left(1 - e^{-T/2}\right) \left(25 - T\right) \tag{15.5}
$$

$$
L_b = 7.3h \tag{15.6}
$$

where h is the local water depth and the transport stage parameter  $T$  is given by

$$
T = \frac{{u'}_*^2 - u_{*,cr}^2}{u_{*,cr}^2} \tag{15.7}
$$

where  $u^\prime{}_*$  is the bed shear velocity given by

$$
{u'}_*^2 = gu^2/C_{g,90}^2 \tag{15.8}
$$

where

$$
C_{g,90} = 18^{10} \log(12h/k_{90}) \text{ and } k_{90} = 3D_{90} \tag{15.9}
$$

and  $u_{*,cr}$  is the critical bed shear velocity according Shields given by

$$
u_{*,cr}^2 = g \Delta D_{50} \theta_c \tag{15.10}
$$

given

$$
h_b = 0.11h\left(\frac{D_{50}}{h}\right)^{0.3} (1 - e^{-T/2}) (25 - T)
$$
\n
$$
L_b = 7.3h
$$
\n(15.6)  
\nwhere *h* is the local water depth and the transport stage parameter *T* is given by\n
$$
T = \frac{u_*^2 - u_{*,cr}^2}{u_{*,cr}^2}
$$
\n(15.7)  
\nwhere  $u'_*$  is the bed shear velocity given by\n
$$
u'_* = gu^2/C_{g,90}^2
$$
\n(15.8)  
\nwhere\n
$$
C_{g,90} = 18^{10} \log(12h/k_{90})
$$
 and  $k_{90} = 3D_{90}$ \n(15.9)  
\nand  $u_{*,cr}$  is the critical bed shear velocity according Shields given by\n
$$
u_{*,cr}^2 = g\Delta D_{50}\theta_c
$$
\ngiven\n
$$
\theta_c = \begin{cases}\n0.24/D_* & \text{if } D_* \le 4 \\
0.14D_*^{-0.64} & \text{if } 4 < D_* \le 10 \\
0.04D_*^{-0.10} & \text{if } 10 < D_* \le 20 \\
0.013D_*^{0.29} & \text{if } 20 < D_* \le 150 \\
0.055 & \text{if } 150 < D_*\n\end{cases}
$$
\n(15.11)

where

<span id="page-302-1"></span>
$$
D_* = D_{50} \left(\frac{g\Delta}{\nu^2}\right)^{1/3} \tag{15.12}
$$

This predictor does not contain any calibration coefficients but requires  $D_{50}$  and  $D_{90}$  data from the morphology module. It does not include the advective and relaxation behaviour that is available by explicitly simulating the dune height as described in [section 15.1](#page-300-1) combined with trachytope number 106.

The second alluvial roughness predictor proposed by (Struiksma, pers. comm.) allows for a lot of adjustments, it reads

<span id="page-302-2"></span>
$$
\frac{1}{C^2} = (1 - \xi) \frac{1}{C_{90}^2} + \xi \frac{1}{C_{min}^2}
$$
\n(15.13)

where

$$
C_{90} = A_1^{-10} \log(A_2 h / D_{90}) \tag{15.14}
$$

and

$$
\xi = \frac{\max(0, \theta_g - \theta_c)}{\theta_m - \theta_c} \frac{\theta_m^2 - \theta_c \theta_g}{(\theta_m - \theta_c)\theta_g}
$$
\n(15.15)

which varies from 0 at  $\theta_g \le \theta_c$  to 1 at  $\theta_g = \theta_m$  where

<span id="page-303-0"></span>
$$
\theta_g = \frac{u^2}{C_{90}^2 \Delta D_{50}}\tag{15.16}
$$

and  $A_1, A_2, \theta_c, \theta_m, C_{\text{min}}$  are coefficients that the user needs to specify. This formula requires also  $D_{50}$  and  $D_{90}$  data from the morphology module. The fifth formula is based on [Van Rijn](#page-389-0) (2007) and reads

<span id="page-303-1"></span>
$$
k = \min\left(\sqrt{k_{s,r}^2 + k_{s,mr}^2 + k_{s,d}^2}, \frac{h}{2}\right) \tag{15.17}
$$

It uses the roughness heights of ripples  $k_r$ , mega-ripples  $k_{mr}$  and dunes  $k_d$ . These formulae depend on sediment properties  $D_{50}$  and  $D_{90}$  data which may be either specified as part of the roughness type or obtained from the morphology module. The sixth formula is similar, but uses a linear addition

<span id="page-303-2"></span>
$$
k = \min(k_{s,r} + k_{s,mr} + k_{s,d}, \frac{h}{2})
$$
\n(15.18)

Four vegetation based area trachytopes have been implemented. Two formulae (referred to as 'Barneveld') are based on the work by Klopstra *et al.* (1996, [1997\)](#page-388-1) and two on the work by Baptist (2005).

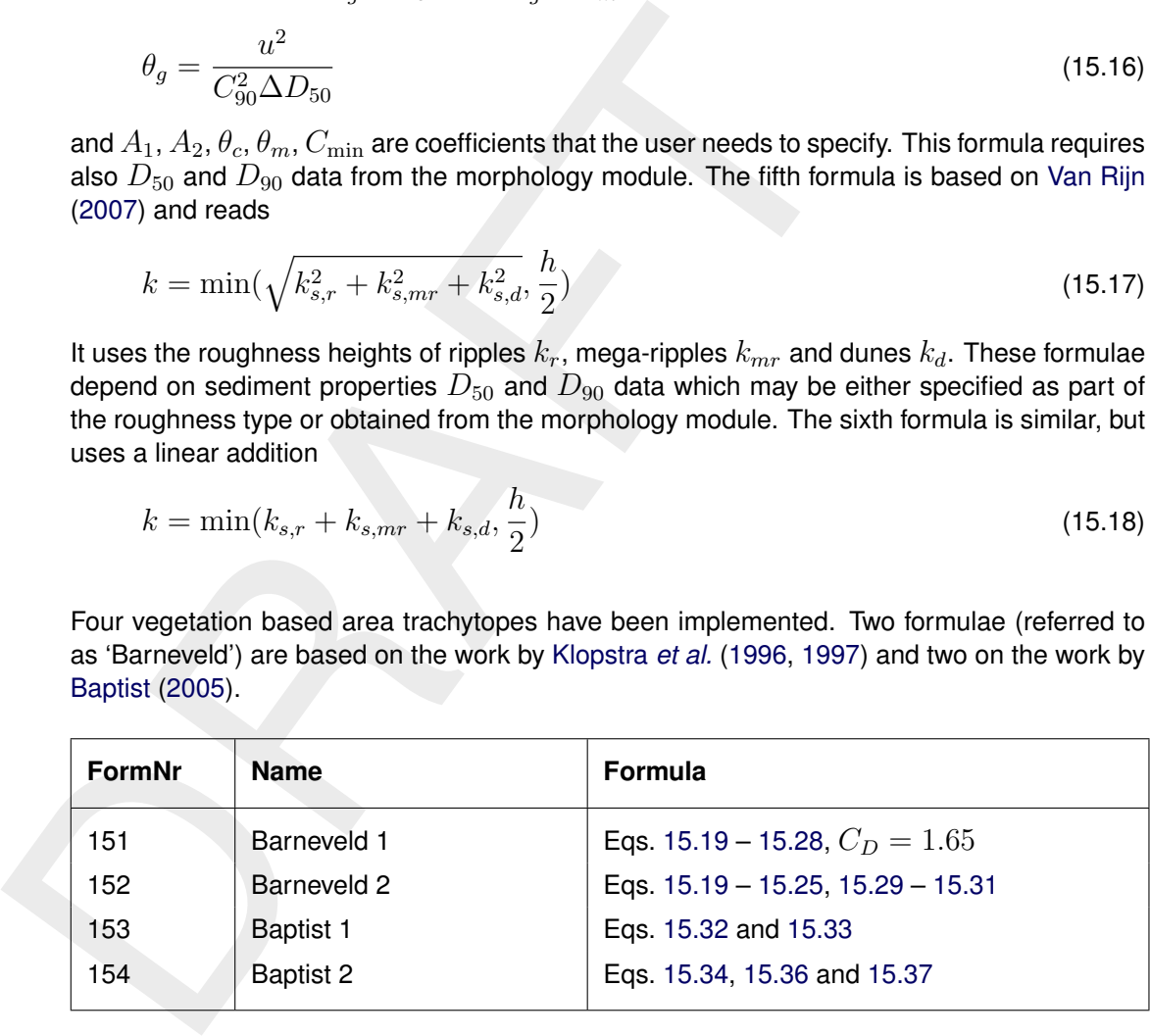

<span id="page-303-3"></span>The formula by [Klopstra](#page-388-1) *et al.* [\(1997\)](#page-388-1) reads

$$
C = \frac{1}{h^{3/2}} \left\{ \begin{array}{c} \frac{2}{\sqrt{2A}} \left( \sqrt{C_3 e^{h_v \sqrt{2A}} + u_{v0}^2} - \sqrt{C_3 + u_{v0}^2} \right) + \\ \frac{u_{v0}}{\sqrt{2A}} \ln \left( \frac{(\sqrt{C_3 e^{h_v \sqrt{2A}} + u_{v0}^2} - u_{v0})(\sqrt{C_3 + u_{v0}^2} + u_{v0})}{(\sqrt{C_3 e^{h_v \sqrt{2A}} + u_{v0}^2} + u_{v0})(\sqrt{C_3 + u_{v0}^2} - u_{v0})} \right) + \\ \frac{\sqrt{g(h - (h_v - a))}}{\kappa} \left( (h - (h_v - a)) \ln \left( \frac{h - (h_v - a)}{z_0} \right) - a \ln \left( \frac{a}{z_0} \right) - (h - h_v) \right) \end{array} \right\}
$$
(15.19)

where

$$
A = \frac{nC_D}{2\alpha} \tag{15.20}
$$

<span id="page-303-4"></span>
$$
C_3 = \frac{2g(h - h_v)}{\alpha\sqrt{2A}(e^{h_v\sqrt{2A}} + e^{-h_v\sqrt{2A}})}
$$
(15.21)

$$
a = \frac{1 + \sqrt{1 + \frac{4E_1^2 \kappa^2 (h - h_v)}{g}}}{\frac{2E_1^2 \kappa^2}{g}}
$$
(15.22)

and

$$
z_0 = ae^{-F} \tag{15.23}
$$

where

$$
E_1 = \frac{\sqrt{2A}C_3e^{h_v\sqrt{2A}}}{2\sqrt{C_3e^{h_v\sqrt{2A}} + u_{v0}^2}}
$$
(15.24)

<span id="page-304-1"></span>and

and  
\n
$$
z_0 = ae^{-F}
$$
\n(15.23)  
\nwhere  
\n
$$
E_1 = \frac{\sqrt{2A}C_3e^{h_v\sqrt{2A}}}{2\sqrt{C_3e^{h_v\sqrt{2A} + u_{v0}^2}}
$$
\n(15.24)  
\nand  
\n
$$
F = \frac{\kappa\sqrt{C_3e^{h_v\sqrt{2A} + u_{v0}^2}}}{\sqrt{g(h - (h_v - a))}}
$$
\n(15.25)  
\nHere, *h* is the water depth, *h*<sub>v</sub> is the vegetation height, and *n* = *mD* where *m* is the number  
\nof stems per square metre and *D* is the stem diameter. For the first implementation the  
\nparameter  $\alpha$  in Equation (15.21) is given by  
\n
$$
\alpha = \max(0.001, 0.01\sqrt{hh_v})
$$
\n(15.26)  
\nand the velocity within the vegetation is approximated by  $u_{v0}\sqrt{i}$  where  
\n $u_{v0}^2 = \frac{2g}{C_D n}$   
\nand *i* is the water level gradient. For emerged vegetation the first implementation reads  
\n
$$
\frac{1}{C^2} = \frac{C_D n h}{2g}
$$
\n(15.28)

Here, h is the water depth,  $h_v$  is the vegetation height, and  $n = mD$  where m is the number of stems per square metre and  $D$  is the stem diameter. For the first implementation the parameter  $\alpha$  in Equation (15.21) is given by

<span id="page-304-4"></span>
$$
\alpha = \max(0.001, 0.01\sqrt{hh_v})\tag{15.26}
$$

and the velocity within the vegetation is approximated by  $u_{v0}$ √  $i$  where

$$
u_{v0}^2 = \frac{2g}{C_D n} \tag{15.27}
$$

and  $i$  is the water level gradient. For emerged vegetation the first implementation reads

<span id="page-304-0"></span>
$$
\frac{1}{C^2} = \frac{C_D n h}{2g} \tag{15.28}
$$

The second implementation of [Klopstra](#page-388-0) *et al.* [\(1996\)](#page-388-0) is based on a modification by [Van Velzen](#page-390-0) *[et al.](#page-390-0)* [\(2003\)](#page-390-0); it is identical except for the following modifications to Eqs. [15.26](#page-304-4) – [15.28.](#page-304-0) The main difference between the two implementations is the inclusion of the roughness  $C<sub>b</sub>$  of the bed itself (without vegetation). The parameter  $\alpha$  in [Equation \(15.21\)](#page-303-4) is now given by

<span id="page-304-2"></span>
$$
\alpha = 0.0227 h_v^{0.7}
$$
\n(15.29)

and the velocity within the vegetation is approximated by  $u_{v0}$ √  $i$  where

$$
u_{v0}^2 = \frac{h_v}{\frac{C_D h_v n}{2g} + \frac{1}{C_b^2}}
$$
\n(15.30)

and  $i$  is the water level gradient. For emerged vegetation the second implementation reads

<span id="page-304-3"></span>
$$
\frac{1}{C^2} = \frac{C_D n h}{2g} + \frac{1}{C_b^2} \tag{15.31}
$$

For large values of  $C<sub>b</sub>$  the latter two equations simplify to the corresponding equations of the first implementation. The first implementation requires vegetation height  $h<sub>v</sub>$  and density n as input parameters (the drag coefficient  $C_D$  is equal to 1.65); for second implementation you'll also need to specify the drag coefficient  $C_D$  and the alluvial bed roughness  $k_b$  ( $C_b$  in [Equation \(15.31\)](#page-304-3) is computed as  $18^{10} \log(12h/k_b)$ ).

The first implementation of the roughness predictor by Baptist [\(Baptist,](#page-386-1) [2005\)](#page-386-1) reads for the case of submerged vegetation

<span id="page-305-0"></span>
$$
C = \frac{1}{\sqrt{\frac{1}{C_b^2} + \frac{C_D n h_v}{2g}}} + \frac{\sqrt{g}}{\kappa} \ln(\frac{h}{h_v})
$$
(15.32)

where n is the vegetation density  $(n = mD)$  where m is the number of stems per square metre and  $D$  is the stem diameter). The second term goes to zero at the transition from submerged to emerged vegetation. At that transition the formula changes into the formula for non-submerged vegetation which reads

<span id="page-305-1"></span>
$$
C = \frac{1}{\sqrt{\frac{1}{C_b^2} + \frac{C_D n h}{2g}}}
$$
\n(15.33)

which is identical to the non-submerged case of the second implementation of the work by Klopstra *et al.* (1996) (see Equation (15.31)).

The first implementation of the roughness predictor by Baptist (Bz<br>
case of submerged vegetation<br>  $C = \frac{1}{\sqrt{\frac{1}{C_s^2} + \frac{C_D n h_v}{D}}}} + \frac{\sqrt{g}}{\kappa} \ln(\frac{h}{h_v})$ <br>
where *n* is the vegetation density  $(n = mD)$  where *m* is the nur<br> The drawback of the three vegetation based formulations above is that they parameterize the flow resistance by means of the bed roughness. Consequently, the presence of vegetation will lead to a higher bed roughness and thus to a higher bed shear stress and larger sediment transport rates in case of morphological computations. Therefore, we have included a  $-\frac{\lambda}{2}$  $\frac{\lambda}{2}u^2$ term in the momentum equation where  $\lambda$  represents the flow resistance of the vegetation. For the case of non-submerged vegetation  $h < h<sub>v</sub>$  the flow resistance and bed roughness are strictly separated

<span id="page-305-2"></span>
$$
C = C_b \quad \text{and} \quad \lambda = C_D n \tag{15.34}
$$

In the case of submerged vegetation  $h > h_v$  the two terms can't be split in an equally clean manner. However, we can split the terms such that the bed shear stress computed using the depth averaged velocity  $u$  and the net bed roughness  $C$  equals the bed shear stress computed using the velocity  $u<sub>n</sub>$ , within the vegetation layer and the real bed roughness  $C<sub>b</sub>$ .

$$
\frac{u^2}{C^2} = \frac{u_v^2}{C_b^2} \tag{15.35}
$$

With this additional requirement we can rewrite [Equation \(15.32\)](#page-305-0) as

<span id="page-305-3"></span>
$$
C = C_b + \frac{\sqrt{g}}{\kappa} \ln\left(\frac{h}{h_v}\right) \sqrt{1 + \frac{C_D n h_v C_b^2}{2g}}
$$
\n(15.36)

<span id="page-305-4"></span>and

$$
\lambda = C_D n \frac{h_v}{h} \frac{C_b^2}{C^2} \tag{15.37}
$$

which simplify to [Equation \(15.34\)](#page-305-2) for  $h = h_v$ . Both formulae by Baptist require vegetation height  $h_v$ , density n, drag coefficient  $C_D$  and alluvial bed roughness  $C_b$  as input parameters.

#### *Linear trachytope classes (201–250)*

Two formulae have been implemented for linear trachytopes such as hedges or bridge piers.

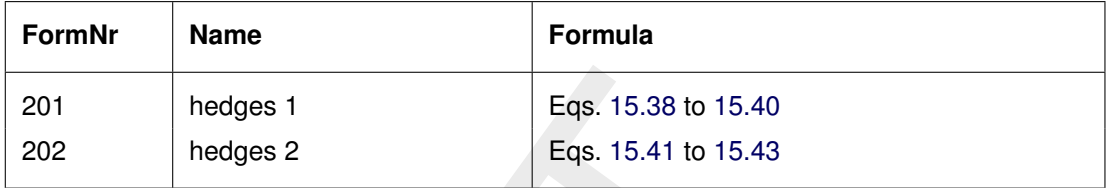

The first implementation reads

<span id="page-306-0"></span>
$$
\frac{1}{C^2} = \frac{h}{2g} \frac{L_{hedge}}{W_{cell} L_{cell}} \frac{1 - \mu^2}{\mu^2}
$$
(15.38)

201 hedges 1<br>
202 hedges 2<br>
Fags. 15.38 to 15.40<br>
Eqs. 15.38 to 15.40<br>
Eqs. 15.41 to 15.43<br> [T](#page-306-0)he first implementation reads<br>  $\frac{1}{C^2} = \frac{h}{2g} \frac{L_{hedge}}{W_{cell} L_{cell}} \frac{1-\mu^2}{\mu^2}$ <br>
where  $L_{hedge}$  is the projected length of the where  $L_{hedge}$  is the projected length of the hedge,  $W_{cell}$  and  $L_{cell}$  are the width and length of the grid cell. The ratio  $L_{\mathit{hedge}}/W_{\mathit{cell}}$  may be interpreted as the number of hedges that the flow encounters per unit width. The second ratio is thus the inverse of the average distance between these hedges within the grid cell. The last term may be loosely referred to as the drag of the hedge, which is determined by the hedge pass factor  $\mu$  given by

$$
\mu = 1 + 0.175n \left(\frac{h}{h_v} - 2\right) \tag{15.39}
$$

if the hedge extends above the water level  $(h_v > h)$  and is given by

<span id="page-306-1"></span>
$$
\mu = 1 - 0.175n \left(\frac{h}{h_v}\right) \tag{15.40}
$$

if the hedge is fully submerged  $(h > h_v)$  where n is a dimensionless hedge density. The second implementation reads

<span id="page-306-2"></span>
$$
\frac{1}{C^2} = \frac{C_D n L_{hedge} h}{2g L_{cell} W_{cell}}\tag{15.41}
$$

or equivalently

$$
C = \sqrt{\frac{2gL_{cell}W_{cell}}{hL_{hedge}}} \left(\sqrt{\frac{1}{C_Dn}}\right)
$$
\n(15.42)

for non-submerged conditions and

<span id="page-306-3"></span>
$$
C = \sqrt{\frac{2gL_{cell}W_{cell}}{hL_{hedge}}} \left(\frac{h_v}{h}\sqrt{\frac{1}{C_D n}} + m_0\sqrt{\frac{\left(\frac{h-h_v}{h}\right)^2}{1-\left(\frac{h-h_v}{h}\right)^2}}\right)
$$
(15.43)

for submerged conditions. We recognize the same ratio  $L_{cell}W_{cell}/L_{hedge}$  that represents the average distance between hedges. [Equation \(15.41\)](#page-306-2) can be directly compared to similar equations for area trachytopes [\(Equation \(15.28\)\)](#page-304-0), point trachytopes [\(Equation \(15.44\)\)](#page-307-0). Note that the formula for computing the loss coefficient for a bridge explicitly includes the reduction in the flow area and the resulting increase in the effective flow velocity, whereas the above mentioned trachytope formulae don't.

# *Point trachytope classes: various (251–300)*

One formula for point trachytopes has been implemented. It may be used to represent groups of individual trees or on a smaller scale plants.

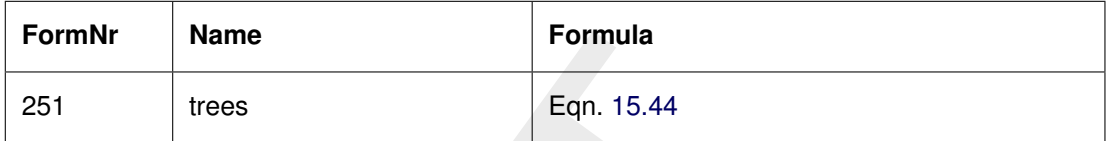

The implemented formula reads

<span id="page-307-0"></span>
$$
C = \sqrt{\frac{2g}{C_D n \min(h_v, h)}}
$$
\n(15.44)

Formula<br>
251 trees Eqn. 15.44<br> [T](#page-307-0)he implemented formula reads<br>  $C = \sqrt{\frac{2g}{C_D n \min(h_v, h)}}$ <br>
where  $n = mD$  with m the number of trees per unit area and<br>
diameter,  $h_v$  is the vegletion height and h is the local water dept<br>
to Equ where  $n = mD$  with m the number of trees per unit area and D the characteristic tree diameter,  $h_v$  is the vegetation height and h is the local water depth. The formula is identical to Equation (15.33) except for the fact that the point trachytope formula has no bed roughness and area associated with it. The generalization of Equation (15.44) to the submerged case  $(h > h_v)$  lacks the extra term in Equation (15.32).

### **15.2.2 Averaging and accumulation of trachytopes**

i

Point and linear roughnesses are accumulated by summing the inverse of the squared Chézy values  $C_i$ .

$$
\frac{1}{C_{pnt}^2} = \sum_i \frac{1}{C_{pnt,i}^2}
$$
\n(15.45)\n
$$
\frac{1}{C_{lin}^2} = \sum_i \frac{1}{C_{lin,i}^2}
$$
\n(15.46)

The area roughnesses are accumulated weighted by the surface area fraction  $f_i$ . These roughnesses are accumulated as White-Colebrook roughness values and as Chézy values; for the latter values both the linear sum ("parallel") and the sum of inverse of squared values ("serial") are computed. Roughness values are converted into each other as needed based on the local water depth.

$$
k_{area} = \sum_{i} f_i k_i \tag{15.47}
$$

$$
\frac{1}{C_{area,s}^2} = \sum_i f_i \frac{1}{C_i^2}
$$
\n(15.48)

$$
C_{area,p} = \sum_{i} f_i C_i \tag{15.49}
$$

For the fraction of the grid cell area for which no roughness class is specified the default roughness is used, via keywords UnifFrictCoef and UnifFrictType.

The flow resistance coefficients are also accumulated proportionally to the surface area fraction  $f_i$  associated with the trachytope considered. For the fraction of the grid cell area for which no flow resistance is specified, obviously none is used.

$$
\lambda = \sum_{i} f_i \lambda_i \tag{15.50}
$$

The final effective bed roughness of the grid cell may be computed by either one of the following two methods.

#### *Method 1*

The total mean roughness is computed by summing the White-Colebrook values for the areas and line and point resistance features.

<span id="page-308-2"></span>
$$
k_m = k_{area} + k_{lin} + k_{pnt} \tag{15.51}
$$

The total mean roughness is computed by first averaging over the serial and chemical mean of  $k_m = k_{area} + k_{lin} + k_{pnt}$ <br>where  $k_{lin} = 12h10^{-C_{lm}/18}$  and  $k_{pnt} = 12h10^{-C_{pm}/18}$ . The<br>area fraction  $f_b$  is taken into account by mea where  $k_{lin}~=~12h10^{-C_{lin}/18}$  and  $k_{pnt}~=~12h10^{-C_{pnt}/18}.$  The effect of the water free area fraction  $f_b$  is taken into account by means of the following empirical relation in which  $C_m = 18^{-10} \log(12h/k_m)$  is the mean Chézy value corresponding to the total mean White-Colebrook roughness value obtained from Equation (15.51).

<span id="page-308-0"></span>
$$
f_b = \max(\min(0.843, f_b), 0.014) \tag{15.52}
$$

$$
C_{\text{total}} = C_m \left( 1.12 - 0.25 f_b - 0.99 \sqrt{f_b} \right) \tag{15.53}
$$

The resulting  $C_{total}$  value is used in the computation. This method together with trachytope classes 1, 51, 101, 151 and 201 corresponds to the NIKURADSE option of the WAQUA/TRI-WAQ flow solver.

## *Method 2*

The total roughness is computed by first averaging over the serial and parallel averages of the Chézy values according

$$
C_{area} = \alpha_s C_{area,s} + (1 - \alpha_s) C_{area,p}
$$
\n(15.54)

where  $\alpha_s = 0.6$  by default. Subsequenty the effect of the water free area fraction  $f_b$  is taken into account by means of the following empirical relation (identical to [Equation \(15.53\)](#page-308-0) of method 1).

<span id="page-308-1"></span>
$$
f_b = \max(\min(0.843, f_b), 0.014) \tag{15.55}
$$

$$
C_{area,corr} = C_{area} \left( 1.12 - 0.25f_b - 0.99\sqrt{f_b} \right)
$$
\n(15.56)

Finally the Chézy value representing the total bed roughness is computed by accumulating the inverses of the squared Chézy values.

$$
\frac{1}{C_{total}^2} = \frac{1}{C_{area,corr}^2} + \frac{1}{C_{lin}^2} + \frac{1}{C_{pnt}^2}
$$
\n(15.57)

The resulting  $C<sub>total</sub>$  value is used in the computation. This method together with trachytope classes 1, 51, 52, 53, 101, 152, 202 and 251 corresponds to the ROUGHCOMBINATION option of the WAQUA/TRIWAQ flow solver.

#### **15.3 Dynamic vegetation model**

# **15.3.1 Introduction**

Next to the vegetation approaches in the previous sections of this chapter D-Flow FM also offers the possibility of a dynamic vegetation model. Then, an ecological model that has been developed in Python is coupled to D-Flow FM. By doing so a fast and flexible coupling platform is created to answer questions about the design and evaluation of Nature-based solutions (NbS), thereby enabling assessments that were considered too complicated and costly before. The software used is open software.

# **15.3.2 Philosophies of dynamic vegetation model**

solutions (NbS), thereby enabling assessments that were conside<br>costly before. The software used is open software.<br>2.2 **Philosophies of dynamic vegetation model**<br>Faced with the problems of climate change and socio-economic Faced with the problems of climate change and socio-economic pressure in many of the world's deltas and rivers, there is a rising interest in Nature-based solutions as a means to combine affordable and adaptive flood risk reduction with other ecosystem services. This has created a demand for tools that can quantify the development and performance of natural or nature-based systems like salt marshes, mangroves and river floodplains and the ecosystem services they provide. The NbS Dynamics modelling suite provides the tools to simulate interactions between hydrodynamics, sediment dynamics, morphodynamics and vegetation/ecology.

The ecological model can be as simple as a single habitat suitability rule, or endlessly complex involving multiple species, age classes and stressors. To facilitate the assessment of ecological processes, Delft3D Flexible Mesh has been expanded with summarizing statistics of ecologically relevant parameters (e.g. inundation time, bed shear stress). The ecological model is not restricted to vegetation only. Other biota that interact with hydrodynamics or morphology, such as mussels, algae and microfytobenthos, can also be computed with this modelling suite.

A substantial improvement over the earlier academic tools is the direct exchange of parameters through memory pointers, instead of via files. This is much faster, allows for flexible exchange intervals (i.e. only when really needed) and allows for relatively independent development of both parts of the coupled code.

# **15.3.3 Conceptual description**

The vegetation module in Python is coupled to a hydrodynamic D-Flow FM model. The Python environment has two functions: it contains the vegetation module and it 'orchestrates' the interaction between the hydrodynamic and the vegetation modules. 'Orchestrating' means that Python is used to define when and via which parameters the models interact. To do so, it uses the Basic Model Interface (BMI) technique (Hutton et al., 2020; Peckham et al., 2013). The BMI interface of D-Flow FM is described in more detail in [Section 18.3\)](#page-332-0).

<span id="page-310-0"></span>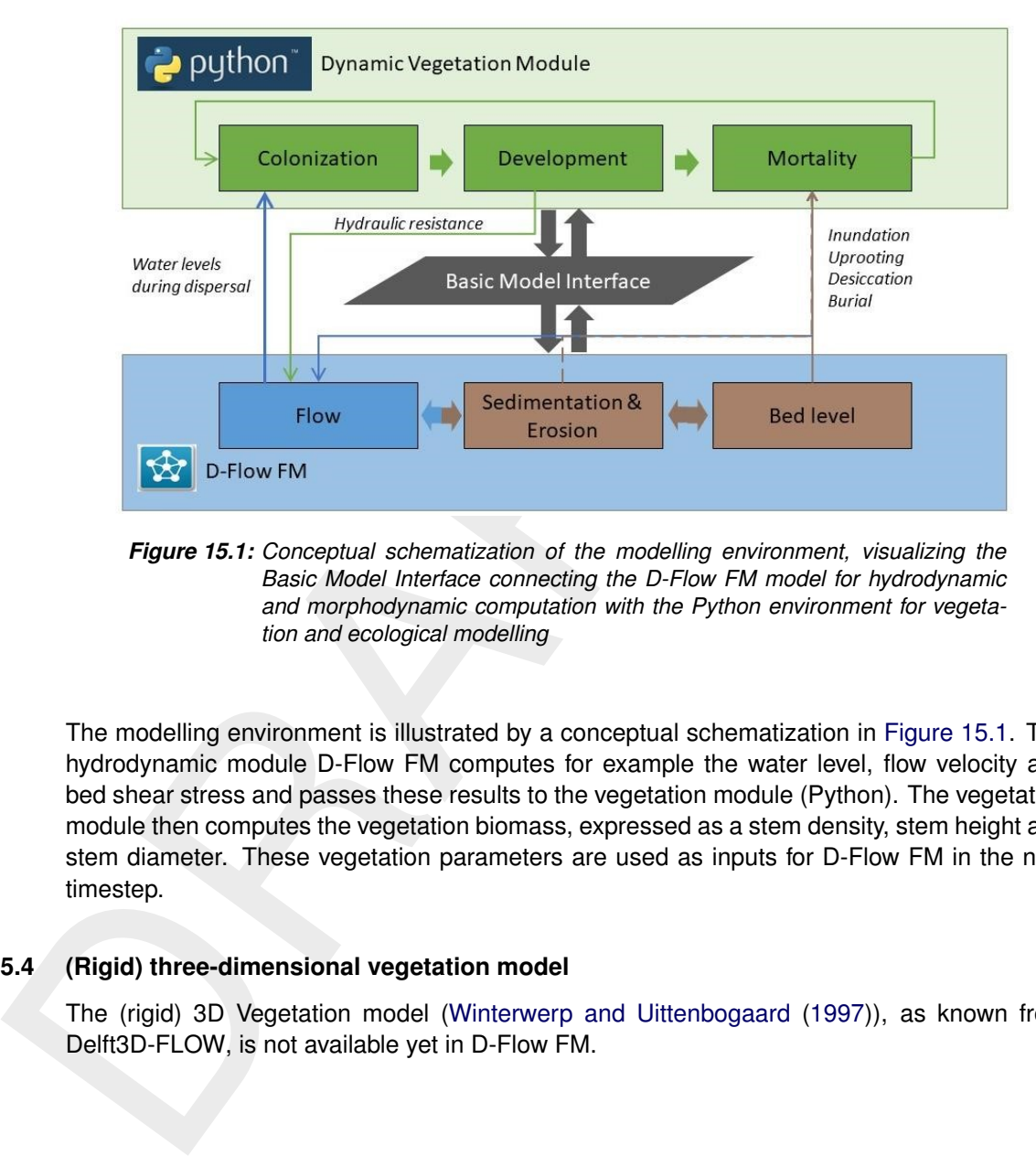

*Figure 15.1: Conceptual schematization of the modelling environment, visualizing the Basic Model Interface connecting the D-Flow FM model for hydrodynamic and morphodynamic computation with the Python environment for vegetation and ecological modelling*

The modelling environment is illustrated by a conceptual schematization in [Figure 15.1.](#page-310-0) The hydrodynamic module D-Flow FM computes for example the water level, flow velocity and bed shear stress and passes these results to the vegetation module (Python). The vegetation module then computes the vegetation biomass, expressed as a stem density, stem height and stem diameter. These vegetation parameters are used as inputs for D-Flow FM in the next timestep.

# **15.4 (Rigid) three-dimensional vegetation model**

The (rigid) 3D Vegetation model (Winterwerp and Uittenbogaard [\(1997\)](#page-390-1)), as known from Delft3D-FLOW, is not available yet in D-Flow FM.

# **16 Calibration factor**

The current chapter explains the effect of the calibration factor. The calibration factor is multiplier of the roughness. The calibration factor may be constant, discharge- or water-leveldependent. By assigning different areas to different calibration classes, each region can be independently calibrated. Calibration roughness definitions can also be combined by assigning multiple field definitions and a weighting for each gridcell edge (net link). This approach allows thus both abrupt and gradual transitions and the modeller can control how the calibration factor is going to be used. The approach is similar to the roughness and link definitions used in the trachytopes module for alluivial- and bedform-roughness (see [chapter 15\)](#page-300-2).

The calibration factor is defined by means of two files (see [section C.8\)](#page-425-0):

- $\diamond$  Calibration factor definition file (CLD-file). This file defines the calibration factor (e.g. constant, water-level- or discharge dependent).
- $\diamond$  Calibration factor area file (CLL-file). This file associates calibration factor defintions with the edges of the model grid and include a relative weighting.

ing multiple field definitions and an weighting for each and any ing multiple field definitions and a weighting for each gridcell edge<br>allows thus both abrupt and gradual transitions and the modeller cation factor is goin The resulting weighted calibration factor is multiplied by the roughness type as expressed by the UnifFrictCoef keyword in the [physics] section in the .mdu file (see Appendix [A\)](#page-392-0). This implies that the effect of the calibration will be different depending on the definition of UnifFrictCoef. For example, if the UnifFrictCoef=0 (i.e. Chézy) a local calibration factor of 0.5 will imply an increase of the bed shear stress, whereas if  $UnitFrictCoef=2$ (i.e. White-Colebrook) a reduction of the bed shear stress may be expected. A background calibration factor equal to one is applied if the sum of the weights at a single link is lower than one.

The calibration factor approach cannot be combined with multiple roughness types as specified through the external forcing file. This will lead to an error. Such a spatial variation in the roughness can be achieved by defining these areas through the trachytopes module.

It is good to be aware of the following known differences with the trachytopes module:

- $\diamond$  The weighting of the calibration factors is done for all entries in the calibration area defintion file. Averaging for the trachytopes area file is only done for the last sequence of trachytope area defintions at one and the same location.
- $\diamond$  When a calibration factor definition is imposed at a location outside of the grid, and this calibration factor definition depends on a water level station or cross-section which is also outside of the domain, the model crashes, however the trachytopes module allows this.

# **17 Coupling with D-Waves (SWAN)**

This chapter is on the *coupling* of hydrodynamics and waves. Full documentation on D-Waves is available in its own User Manual; this chapter is limited to the details of running coupled flow-wave models, and the physical interaction processes between the two of them.

# **Restriction:**

 $\diamond$  D-Flow FM runs integrated with D-Waves provided that only triangles or quadrangles are applied in the D-Flow FM model grid. In case of pentagons or hexagons a coupling with D-Waves isn't possible.

We remark that a coupled flow-wave model always consists of the combination of a hydrodynamic model with an unstructured grid (D-Flow FM) coupled to a wave model with a structured grid (SWAN). D-Flow FM cannot be coupled yet to a wave model with a unstructured grid (for example UNSWAN).

# **17.1 Getting started**

The D-Flow FM User Interface implements the concept of an *Integrated model* in order to couple different models, such as: hydrodynamics coupled with the controlling of structures, waves, morphology and/or water quality.

Two types of coupling are distinguished:

- 1 *offline* coupling and
- 2 *online* coupling.

**Note:** *Offline* is also referred to as *sequential* coupling and *online* as *parallel* coupling.

# **Offline**

**Restriction:**<br>  $\circ$  D-Flow FM runs integrated with D-Waves provided that only<br>
are applied in the D-Flow FM model grid. In case of pentagor<br>
with D-Waves isn't possible.<br>
We remark that a coupled flow-wave model always co In case of an *Integrated model* with *offline* coupling, the entire hydrodynamic simulation is done first, i.e., *separately* from the second simulation. The file-based hydrodynamic output serves as input for the second simulation. As such, the hydrodynamic results drives the controlling of structures or the simulation of waves or water quality. In this offline case, there is no feedback from the waves or water quality to the hydrodynamic simulation. For many applications, this is good practice.

### **Online**

An *online* coupling, on the other hand, exchanges data *every time* after computing a specified time interval. This tight coupling allows for direct feedback of the various processes on one another. This is crucial for controlling structures.

With respect to waves, *offline* and *online* results into:

- 1 *offline*: First, a separate D-Waves computation is executed, resulting in a communication file (com-file) containing wave data. Then a D-Flow FM computation is executed, using the wave data from the com-file.
- 2 *online*: D-Flow FM computations are alternated with D-Waves calculations. D-Flow FM writes flow data to the com-file, D-Waves uses this flow data for the wave calculation and writes wave data to the com-file. D-Flow FM uses the updated wave data.

Both modes are started by executing DIMR with a <dimr\_config.xml> file as argument. This

file prescribes the mode and when the D-Flow FM computation should be paused to perform a D-Waves calculation. From within the working directory, the following run-scripts in the installation directory can be called:

- ⋄ On Windows:
- <Your installation base dir>\x64\dimr\scripts\run\_dimr.bat ⋄ On Linux:
	- <Your installation base dir>/lnx64/bin/run\_dimr.sh
- $\diamond$  On Windows, a computation with D-Flow FM in parallel using MPI: <Your installation base dir>\x64\dimr\scripts\run\_dimr\_parallel.bat
- $\diamond$  On Linux, submitting a job on the Deltares cluster (sequential and parallel): <Your installation base dir>/lnx64/bin/submit\_dimr.sh This script can be used for clusters outside Deltares too, but system specific modifications will be needed.

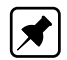

**Note:** Example models, with run scripts, are included in the (open source) code. After registering yourself at https://oss.deltares.nl/, you can have a look at: https://svn.oss.deltares.nl/repos/delft3d/trunk/examples /12 dflowfm/test data/e100 f02 c02-FriesianInlet schematic FM wave

# **17.1.1 Input D-Flow FM**

Optionally add the following lines to the .mdu file:

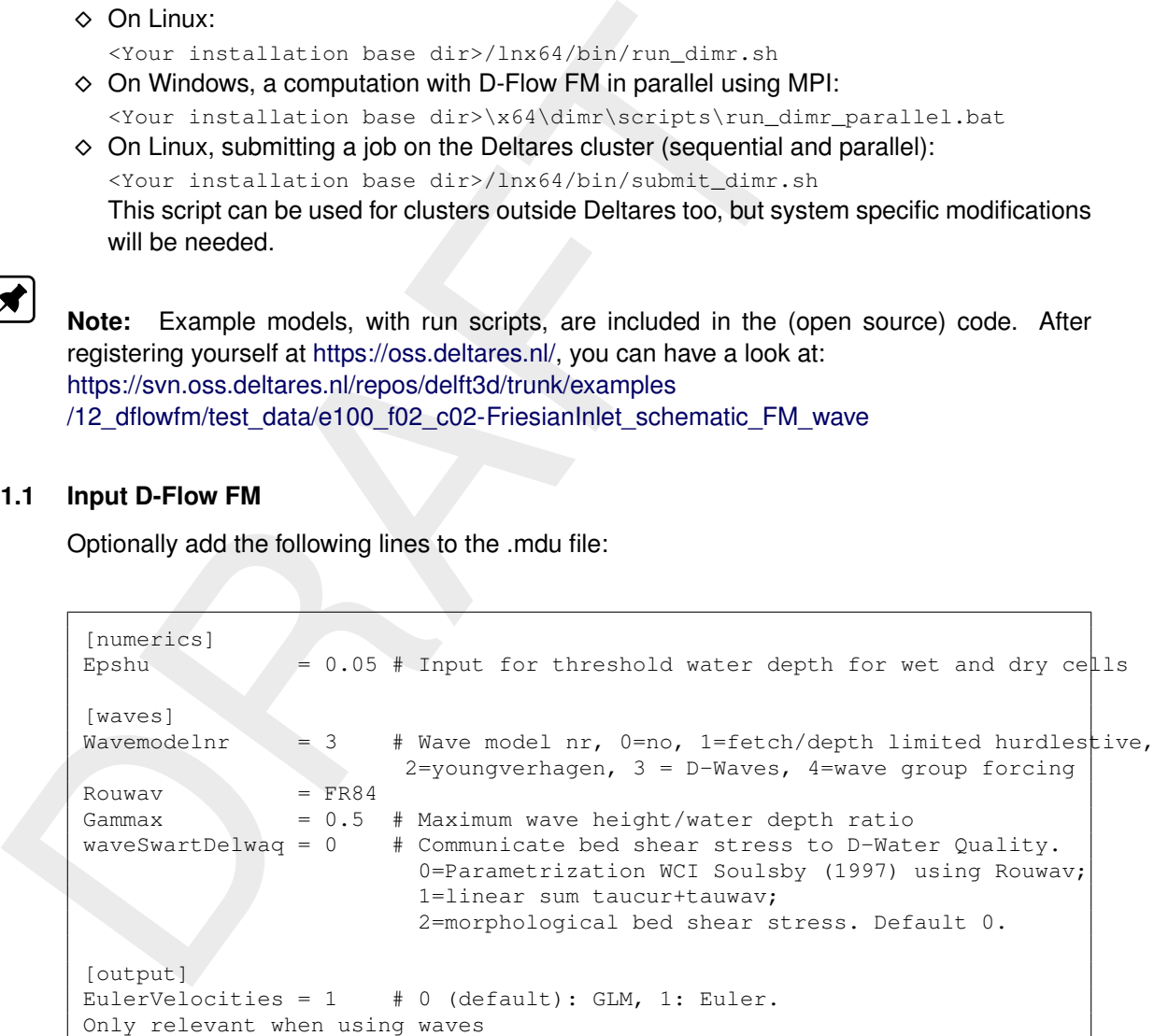

Description:

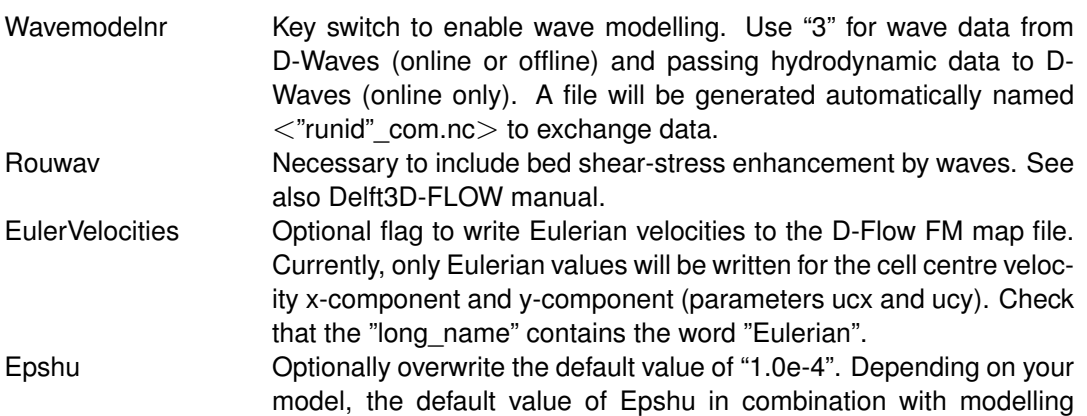

waves may lead to huge local velocities near (almost) dry points. This will result in very small time steps. Increasing Epshu might be a reasonable workaround.

- Gammax Optionally overwrite the default value of "1.0". Depending on your model, the default value of Gammax may lead to huge local velocities in shallow water. Decreasing Gammax might be a reasonable workaround.
- WaveSwartDelwaq Optional flag to communicate bed shear strategies are to D-Water Quality. Possible values are 0.<br>
waveSwartDelwaq Optional flag to communicate bed shear stress<br>
waveCouring to D-Water Quality. Possible valu waveSwartDelwaq Optional flag to communicate bed shear stresses from Delft3D-FLOW to D-Water Quality. Possible values are 0, 1 or 2. Only applicable if wavemodelnr>0. The default is set to 0. If waveSwartDelwag equals 0, the bed shear stress is taken from the flow model. In practice, this means that the wave-current interaction is parametrized according to (Soulsby, 1997) and the resulting bed shear stress is communicated to D-Water Quality. A simpler approach is obtained using waveSwartDelwaq equal to 1. In that case, the shear stress that is communicated is the linear sum of the bed shear stress due to currents and the shear stress due to waves. In case of waveSwartDelwaq equal to 2, the maximum shear stress over the wave cycle (Soulsby, 1997) is communicated.

# **17.1.2 Input D-Waves**

Optionally add the following lines to the .mdw file:

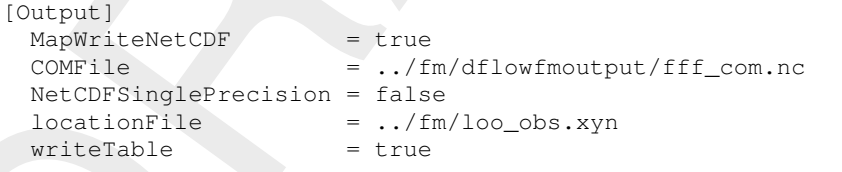

# Description:

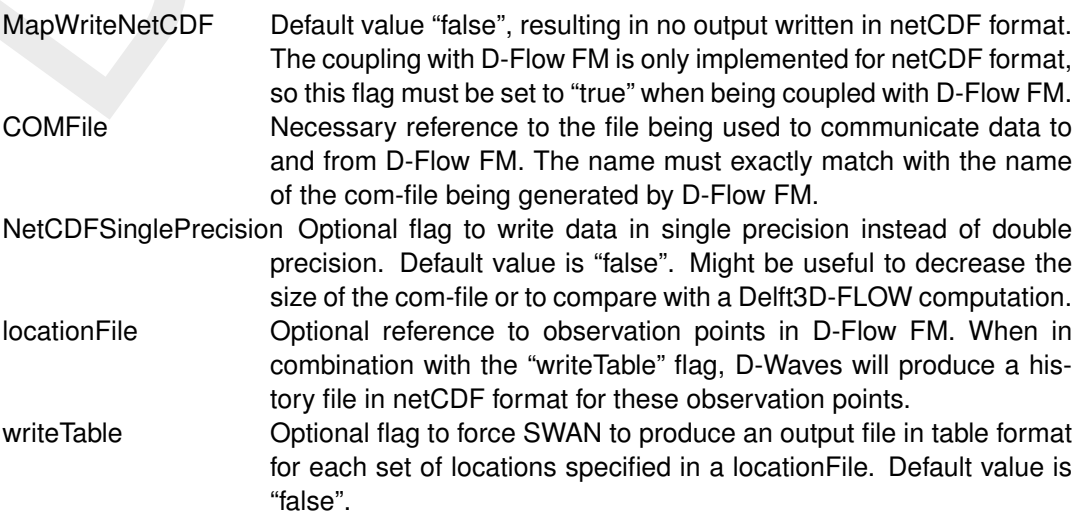

### **17.1.3 Input DIMR**

Both D-Flow FM and D-Waves are used as dynamic libraries (DLL's on Windows, so's on Linux). DIMR is a small executable steering both dynamic libraries. Its input file, usually called "dimr\_config.xml", looks like this:

```
</adcountertiful to the main of the state of the state of the state of the state of the state of the state of the state of the state of the state of the state and the state and the state and the state the state of the stat
    <?xml version="1.0" encoding="iso-8859-1"?> <dimrConfig xmlns="http://schemas.deltares.nl
/dimrConfig
"
                xmlns:xsi="http://www.w3.org/2001/XMLSchema-instance"
                xsi
:schemaLocation
=
"http://schemas
.deltares
.nl
/dimrConfig
                http://content.oss.deltares.nl/schemas/d_hydro-1.00.xsd">
       <documentation
>
           <fileVersion>1.00</fileVersion>
           <createdBy>Deltares, Coupling team</createdBy>
           <creationDate>2015-05-20T07:56:32+01</creationDate>
       <
/documentation
>
       <control
>
           <parallel
>
              <startGroup
>
                  <time>0.0 60.0 99999999.0</time>
                  <coupler name="flow2rtc"/>
                  <start name="myNameRTC"/>
                  <coupler name="rtc2flow"/>
              <
/startGroup
>
              <startGroup
>
                  <time>0.0 3600.0 99999999.0</time>
                  <start name="myNameWave"/>
              <
/startGroup
>
              <start name="myNameDFlowFM"/>
           <
/parallel
>
       <
/control
>
       <component name="myNameDFlowFM">
           <library>dflowfm</library>
           <process
>
0
1
2
<
/process
>
           <mpiCommunicator>DFM_COMM_DFMWORLD</mpiCommunicator>
           <workingDir>fm</workingDir>
           <inputFile>weirtimeseries.mdu</inputFile>
           <setting key="verbose" value="INFO"/>
       <
/component
>
       <component name="myNameWave">
           <library>wave</library>
           <process>0</process>
           <workingDir>wave</workingDir>
          <!-- component specific --> <inputFile>weir.mdw</inputFile
>
       </component
>
       <component name="myNameRTC">
           <library>RTCTools_BMI</library>
           <process>0</process>
           <workingDir>rtc</workingDir>
          <!-- component specific --> <inputFile>.</inputFile>
       </component
>
       <coupler name="flow2rtc">
           <sourceComponent>myNameDFlowFM</sourceComponent>
           <targetComponent>myNameRTC</targetComponent>
           <item
>
              <sourceName>observations/Upstream/water_level</sourceName>
              <targetName>input_ObservationPoint01_water_level</targetName>
           <
/item
>
       <
/coupler
>
       <coupler name="rtc2flow">
           <sourceComponent>myNameRTC</sourceComponent>
           <targetComponent>myNameDFlowFM</targetComponent>
           <item
>
              <sourceName>output_weir_crest_level</sourceName>
              <targetName>weirs/weir01/crest_level</targetName>
           <
/item
>
       <
/coupler
>
```
#### </dimrConfig>

#### Description:

- *<control>* Specifies the workflow of the deltaresHydro executable. It indicates which components are started in which order. If the data transfer is to be arranged by the main program DIMR, then a coupler should be included. The main <control> block is a sequential block; this means that each component is initialized, time stepped, and finalized before the next component starts. For each component/coupler listed inside the <control> block there will be a corresponding component/coupler specification block defined below.
- *<parallel>* Within a <parallel> tag the components are started concurrently (if the mpi process id's listed per component don't overlap) or executed synchronously in sequence (first all initialize, then time stepping, and to conclude all finalization calls). The order of the components is retained.
- *<start>* A <parallel> block contains exactly one <start> component, defining the start and end time of the simulation. This is the component inside the <parallel> block with the smallest time step and can be denoted as the "master-component". All other components must be defined with a <startGroup> and can be denoted as a "slave-component".
- *<startGroup>* A <startGroup> should be used if a component (possibly including couplers) should only be executed at a subset of simulation time steps.
- *<time>* Start-, step- and stop-time (in seconds) at which this slave-component should be executed. The times are relative to the times of the master-component. Thus a start-time of 0.0 always refers to the start time of the master-component and a stop-time of "infinity" always refers to the end time of the master-component.
- *<component name="myComponentName">* Component specification block. "myComponentName" is free to be defined by the user. It must match exactly with the reference in the <control> block above. The name of a component must be unique.
- the main program DIMR, then a coupler should be<br>the main program DIMR, then a coupler should be<br>trol> block is a sequential block; this means that each<br>time stepped, and finalized before the next component<br>component/couple *<library>* Reference to the component to be executed. Currently "flowfm", "wave" and "FBCTools BMI" are supported. The name must match exactly the name of the related dll/so (excluding prefixes (e.g. "lib") and suffixes (e.g. ".dll" or ".so")). The library should be located in the search path, or it may include an absolute or relative path. Multiple <component> blocks may refer to the same component to be executed.
	- *<process>* Optional list of the ids of the mpi processes that should be used to run the component. If not specified, then the component will run only in process "0" (i.e. non-parallel). The processes may be specified as a space separated list with series compressed using colons e.g. "16:31" represents processes "16 17 18" up to "31".
	- *<mpiCommunicator>* D-Flow FM specific flag. Mandatory only when this D-Flow FM component should run a parallel (partitioned) model. Note that this is *unrelated* to the <parallel> tag as introduced above.
	- *<workingDir>* Specification of the working directory of this <component>, relative to the location of the "dimr\_config.xml" file. The workingDir is the base/root directory of all input and output files for the component. All other files will be located RELATIVE TO this folder. If not specified, then workingDir will be equal to the folder of the configuration file.
	- *<inputFile>* Specification of the input file of this <component>, relative to <workingDir>: D-Flow FM: mdu-file, D-Waves: mdw-file, D-RTC: .
	- *<coupler name="myCouplerName">* Coupler specification block. "myCouplerName" is free to be defined by the user. It must match exactly with the reference in the <control> block above. The name of a coupler must be unique.

*<sourceComponent>* Identifies which component provides the data.

- *<targetComponent>* Identifies which component needs to receive the data. The coupler runs on the superset of the processes configured for the source and target components.
- *<item>* For each quantity to be exchanged, the name in the source component and the name in the target component are specified. To support recursive components, a directory syntax is used with forward slashes. If a name includes a forward slash, then it needs to be escaped using a backward slash, like  $\vee$ ; if a name includes a backward slash, then it needs to be escaped with a backward slash, like \\.

*<sourceName>* Identifies which parameter will be sent at the source component side. *<targetName>* Identifies which parameter will be received at the target component side.

*<setting>* DIMR way to provide the command line options in the form of key - value pairs. Currently only support for the keys processlibrary, bloomspecies and verbose.

# **17.1.4 Online process order**

When D-Flow FM runs online in alternation with D-Waves and D-RTC, process steps can be identified, where the order as prescribed in "dimr\_config.xml" is respected as much as possible. The process order of the example "dimr\_config.xml" file in the section above is:

1 D-Flow FM:: Init

D-Flow FM is initialized. Grid- and Flow-data is written to the netCDF com-file.

Even though D-Flow FM is not the first component in the example config-file, it must be the first component to be initialized, because the initialization results may be needed when other components are initialized. This is implemented as an exceptional rule: The mastercomponent is always the first component to be initialized.

 $2$  D-RTC:: $Init$ 

D-RTC is initialized using (only) D-RTC input. Data from other components is not initialized yet; default values are used.

3 D-Waves::Init

and mentalige component are specified. To support the section of the control of the control of the control of the control of the control of the control of the control of the control of the control of the control of the con D-Waves is initialized. Grid- and Flow-data created by D-Flow FM::Init is read from the com-file. Grid conversion factors are generated. The factors for the conversion from the (structured!) wave grid to the (unstructured) flow grid are calculated inside D-Waves. The factors for the conversion from the (unstructured) flow grid to the (structured) wave grid are calculated by "ESMF\_RegridWeightGen" via the execution of script <ESMF -RegridWeightGen\_in\_Delft3D-WAVE.bat> (Windows) or <ESMF\_RegridWeightGen\_in\_-Delft3D-WAVE.sh > (Linux).

4 D-RTC::Step

A D-RTC computation is performed at time "0.0": Data is communicated (by DIMR) from D-Flow FM to D-RTC, the actual D-RTC computation is executed, data is communicated (by DIMR) from D-RTC to D-Flow FM.

5 D-Waves::Step

A D-Waves calculation is performed at time "0.0": Flow data is read (by D-Waves) from the com-file and converted to the wave grid(s). SWAN input files are written, a SWAN calculation is started by executing script  $\langle$ swan.bat $\rangle$  (Windows) or  $\langle$ swan.sh $\rangle$  (Linux), SWAN output files are read, wave-data is converted to the flow grid and written to the com-file (by D-Waves).

6 D-Flow FM::Step

A D-Flow FM calculation is performed: The com-file is checked for wave data to be used/updated. The simulation time will proceed from "0.0" to "60.0" (next time that another component should be executed). Flow-data is written to the com-file (by D-Flow FM).

7 D-RTC::Step, D-Flow FM::Step

A D-RTC computation is performed after every "60.0" seconds. Then a D-Flow FM computation is performed and the simulation time will proceed another "60.0" seconds. This continues untile the simulation time has progressed for "3600.0" seconds.

8 D-RTC::Step, D-Waves::Step, D-Flow FM::Step A D-RTC computation is performed, then a D-Waves computation, then a D-Flow FM computation. The simulation time will proceed another "60.0" seconds and the next D-RTC computation can start.

9 D-RTC::Finish

D-RTC is finished at the end of the simulation.

- 10 D-Waves::Finish D-Waves is finished at the end of the simulation.
- 11 D-Flow FM:: Finish D-Flow FM is finished at the end of the simulation.

# **17.1.5 Related files**

Below is an overview of the related files in the default directory structure. In this example the runid is set to foo.

```
A D-Fit C computation. The simulation time will proceed another "60.0"<br>
emputation. The simulation time will proceed another "60.0"<br>
RTC computation can start.<br>
9 D-RTC is finished at the end of the simulation.<br>
10 D-Waves
        <testcaseroot>
          dimr_config.xml Configuration file, input for DIMR
          <fm> Work directory for D-Flow FM
            foo.mdu D-Flow FM input file
            <dflowfmoutput> D-Flow FM output directory
               foo_com.nc Communication file, written/read by both D-Flow FM and D-Waves
          <rtc> Work directory for D-RTC
            settings. ison D-RTC input file (must have exactly this name)
            \le xml \, dir\ge D-RTC directory containing xml input/output files and csv output file
            \leqxsd dir> D-RTC directory containing xsd input files
          <wave> Work directory for D-Waves
            foo.mdw D-Waves input file
            TMP_ESMF *_source.nc Temporary input file for ESMF_Regridder, created by D-
                              Waves
            TMP_ESMF*_destination.nc Temporary input file for ESMF_Regridder, created
                              by D-Waves
            TMP_ESMF * weights.nc Resulting weights file, created by ESMF_Regridder, read
                              by D-Waves
            PET0.RegridWeightGen.Log ESMF Regridder log file
            swn-diag.foo SWAN log file
```
# **17.1.6 SWAN output file as input**

This is alpha functionality.

Instead of coupling D-Flow FM to D-Waves, a SWAN output file, in NetCDF format, can be used. Space and time varying data can be read and used as input. Currently this method can only be used to add (wave related) bed shear stress to the D-Water Quality simulation inside D-Flow FM. A more complete usage of SWAN output files is expected in the near future.

Currently, the following input specification is accepted in the ExtForceFile and the .mdu file:

Example old style ExtForceFile:

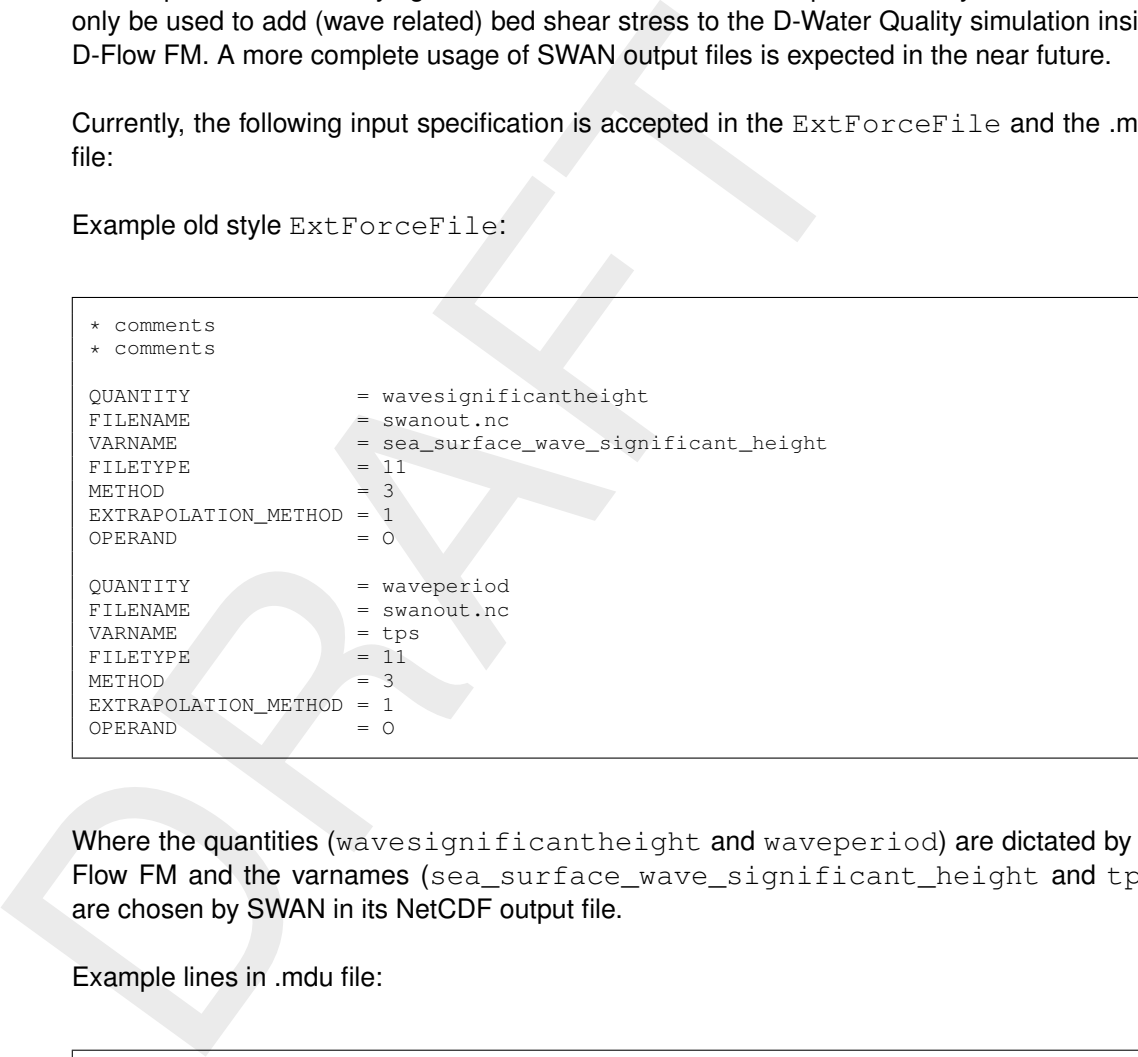

Where the quantities (wavesignificantheight and waveperiod) are dictated by D-Flow FM and the varnames (sea\_surface\_wave\_significant\_height and tps) are chosen by SWAN in its NetCDF output file.

Example lines in .mdu file:

```
[waves]
Wavemodelnr = 6 + 0: none,
                          1: fetch/depth limited hurdlestive,
                          2: Young-Verhagen,
                          3: SWAN via D-Waves,
                          5: uniform,
                          6: SWAN-NetCDF
\n  <b>R</b> \overline{\phantom{a}}FlowWithoutWaves = true # True: Do not use Wave data in the flow computations,
                                it will only be passed through to D-WAQ
WaveSwartDelwaq = 1
```
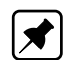

Currently, only the combination of parameters in the example above is tested.

**Note:** An example model, with run scripts, is included in the (open source) code. After registering yourself at [https://oss.deltares.nl/,](https://oss.deltares.nl/) you can have a look at: <https://svn.oss.deltares.nl/repos/delft3d/trunk/examples> /12 dflowfm/test\_data/FriesianInlet\_schematic\_SWAN\_nc/FM

#### **17.2 Forcing by radiation stress gradients**

The momentum equation in  $x$ -direction, averaged over the wave motion and expressed in GLM co-ordinates is given by (GLM: Generalized Lagrangian Mean):

<span id="page-322-0"></span>
$$
\frac{\partial \bar{u}_j^L}{\partial t} + \bar{u}_i^L \frac{\partial \bar{u}_j^L}{\partial x_j} + \dots + g \frac{\partial \bar{\zeta}}{\partial x_j} - \frac{1}{\rho} \frac{\partial \bar{\tau}_{ij}^L}{\partial x_i} = F_j^L,\tag{17.1}
$$

where for i and j the summation rule applies,  $i, j = \{1, 2, 3\}$ . As shown by [Groeneweg](#page-387-0) (1999) the right-hand side of Equation (17.1) contains a term related to a Stokes correction of the shear stresses. In the current implementation this term is neglected.

The wave-induced force, i.e. the right-hand side of Equation (17.1), can be expressed in the wave parameters of the wave model that is being applied. For linear current refraction the expression can be derived analytically. To account for wave dissipation due to for instance bottom friction, wave breaking and whitecapping and wave growth due to wind one can rely on mild slope formulations with dissipation terms.

 $\frac{\partial t}{\partial t} + u_i \frac{\partial x_j}{\partial x_j} + ... + y \frac{\partial x_j}{\partial x_j} = \frac{\partial t_j}{\partial x_i}$ .<br>
Where for *i* and *j* the summation rule applies, *i*, *j* = {1, 2, 3}.<br>
(1999) the right-hand side of Equation (17.1) contains a term relate<br>
the shear stresses. As shown by Dingemans *et al.* (1987), using the gradients of the radiation stresses in numerical models can result in spurious currents. Dingemans *et al.* [\(1987\)](#page-387-1) showed that the divergence free part of the radiation stress is not capable of driving currents and can therefore be neglected if one is primarily interested in wave-driven currents. The remaining part of the radiation stress gradients is closely related to the wave energy dissipation, i.e. the right-hand side of Equation (17.1) can be written as:

$$
F_i = \frac{Dk_i}{\omega},\tag{17.2}
$$

where  $D$  is the total energy dissipation due to waves,  $k_i$  is the wave number in  $i$ -direction and  $\omega$  is the wave frequency; see Dingemans (1997) for many details and discussions on this subject.

#### *2D implementation*

For a depth averaged model the momentum equations in  $x$ - and  $y$ -direction, leaving out most of the terms, can be written as:

$$
\frac{\partial U}{\partial t} + \ldots + \frac{gU\sqrt{U^2 + V^2}}{C_{2D}^2 h} + \ldots = \ldots + F_x,
$$
\n(17.3)

$$
\frac{\partial V}{\partial t} + \ldots + \frac{gV\sqrt{U^2 + V^2}}{C_{2D}^2 h} + \ldots = \ldots + F_y,
$$
\n(17.4)

where  $F_x$  and  $F_y$  are the depth averaged wave-induced forcings and given by the gradients of the radiation stress tensor S, or following [Dingemans](#page-387-1) *et al.* [\(1987\)](#page-387-1) approximated by wave energy dissipation:

$$
F_x = -\frac{\partial S_{xx}}{\partial x} - \frac{\partial S_{yx}}{\partial y} = D \frac{k_x}{\omega},\tag{17.5}
$$

$$
F_y = -\frac{\partial S_{xy}}{\partial x} - \frac{\partial S_{yy}}{\partial y} = D \frac{k_y}{\omega}.
$$
\n(17.6)

The dissipation rate  $D$  (a negative quantity) is computed by the wave model and read from the communication file. In SWAN, the dissipation rate may be computed from the bottom friction (orbital motion), depth-induced breaking and whitecapping.

You can choose to apply the radiation stress or the dissipation rate to determine the waveinduced forces.

#### *3D implementation*

There is no coupling available yet for 3D D-Flow FM models and D-Waves. The effect of the divergence free part of the radiation stresses is (the remaining part of the radiation stress gradients, after the wave dissipation has been subtracted) is added to the momentum equations in D-Flow FM (effect spread over the water column). This provides most adequate results, e.g. in situations with undertow.

#### **17.3 Stokes drift and mass flux**

there is no coupling avalable yet for 3D U-Flow Flw mhoses and D<br>divergence free part of the radiation stesses is (the remaining part<br>dients, after the wave dissipation has been subtracted) is added to<br>in D-Flow FM (effec In surface waves, fluid particles describe an orbital motion. The net horizontal displacement for a fluid particle is not zero. This wave induced drift velocity, the so-called Stokes-drift, is always in the direction of wave propagation. A particle at the top of the orbit beneath a wave crest moves slightly faster in the forward direction than it does in the backward direction beneath a wave trough. The mean drift velocity is a second order quantity in the wave height. The drift leads to additional fluxes in the wave averaged mass continuity equation.

The wave-induced mass fluxes  $M_x^S$  and  $M_y^S$  are found by integration of the components of the Stokes drift  $u^S$  and  $v^S$  over the wave-averaged total water depth:

$$
M_x^S = \int_0^{\overline{h}} \rho_o u^S dz = \frac{E}{\omega} k_x \tag{17.7}
$$

$$
M_y^S = \int_0^h \rho_0 v^S dz = \frac{E}{\omega} k_y \tag{17.8}
$$

with  $E$  the wave energy defined as:

$$
E = \frac{1}{8}\rho_0 g H_{rms}^2.
$$
\n(17.9)

The mass fluxes  $M_x^S$  and  $M_y^S$  are computed by an interface program and are written to the communication file.

#### **Remarks:**

- $\diamond$  The velocities written to the communication file for use in D-Waves, and D-Water Quality are based on the *total flux* velocities.
- $\diamond$  The Eulerian velocities, which may be used in comparisons with measurements at a fixed location, are written to the hydrodynamic map and history files.

#### *2D implementation*

The depth-averaged Stokes drift is given by:

$$
U^S = \frac{M_x^S}{\rho_0 h},\tag{17.10}
$$

$$
V^S = \frac{m_y}{\rho_0 h}.\tag{17.11}
$$
#### *3D implementation*

There is no coupling available yet for 3D D-Flow FM models and D-Waves.

#### **17.4 Streaming**

Streaming is a 3D feature. There is still no coupling available for 3D D-Flow FM models and D-Waves.

#### **17.5 Enhancement of the bed shear-stress by waves**

The boundary layers at the bed associated with the waves and the current interact non-linearly. This has the effect of enhancing both the mean and oscillatory bed shear-stresses. In addition the current profile is modified, because the extra turbulence generated close to the bed by the waves appears to the current as being equivalent to an enhanced bottom roughness. The bed shear-stress due to the combination of waves and current is enhanced beyond the value which would result from a linear addition of the bed shear-stress due to waves,  $\tau_{w}$ , and the bed shear-stress due to current  $\tau_c$ . For sediment transport modelling it is important to predict the maximum bed shear-stress,  $\tau_{\text{max}}$ , while the current velocity and the turbulent diffusion are determined by the combined wave-current bed shear-stress  $\tau_m$ .

Streaming is a 3[D](#page-390-0) feature. There is still no coupling available for 3<br>
D-Waves.<br>
T.5 Enhancement of the bed shear-stress by waves<br>
The boundary layers at the bed sasociated with the waves and the cu<br>
This has the effect o Various, often very complex, methods exist to describe the bottom boundary layer under combined current and wave action and the resulting virtual roughness. [Soulsby](#page-389-0) *et al.* [\(1993a\)](#page-389-0) developed a parameterisation of these methods allowing a simple implementation and comparison of various wave-current interaction models: Fredsøe (1984); [Myrhaug and Slaattelid](#page-388-0) (1990); Grant and Madsen (1979); Huynh-Thanh and Temperville [\(1991\)](#page-387-2); [Davies](#page-386-0) *et al.* [\(1988\)](#page-386-0); Bijker (1967); Christoffersen and Jonsson (1985); O' Connor and Yoo [\(1988\)](#page-388-1); [Van Rijn](#page-389-1) *et al.* (2004). All these methods have all been implemented in D-Flow FM and can be applied in 2D and 3D modelling. However, as there are minor, but specific differences in determining certain quantities, such as determining the shear-stress at the bottom, we prefer to discuss the 2D and 3D implementation separately.

## *2D implementation*

Following Soulsby *et al.* (1993b), Figure 17.1 gives a schematic overview of the bed shearstresses for wave current interaction.

[Soulsby](#page-390-0) *et al.* [\(1993b\)](#page-390-0) fitted one standard formula to all of the models, each model having its own fitting coefficients. The parameterisation of Soulsby for the time-mean bed shear-stress is of the form:

$$
|\boldsymbol{\tau}_m| = Y\left(|\boldsymbol{\tau}_c| + |\boldsymbol{\tau}_w|\right),\tag{17.12}
$$

with

$$
Y = X \left\{ 1 + bX^{p}(1 - X)^{q} \right\},\tag{17.13}
$$

and for the maximum bed shear-stress:

$$
|\boldsymbol{\tau}_{\text{max}}| = Z\left(|\boldsymbol{\tau}_c| + |\boldsymbol{\tau}_w|\right),\tag{17.14}
$$

with

$$
Z = 1 + aX^{m}(1 - X)^{n}.
$$
\n(17.15)

and:

$$
X = \frac{|\tau_c|}{|\tau_c| + |\tau_w|},\tag{17.16}
$$

<span id="page-325-0"></span>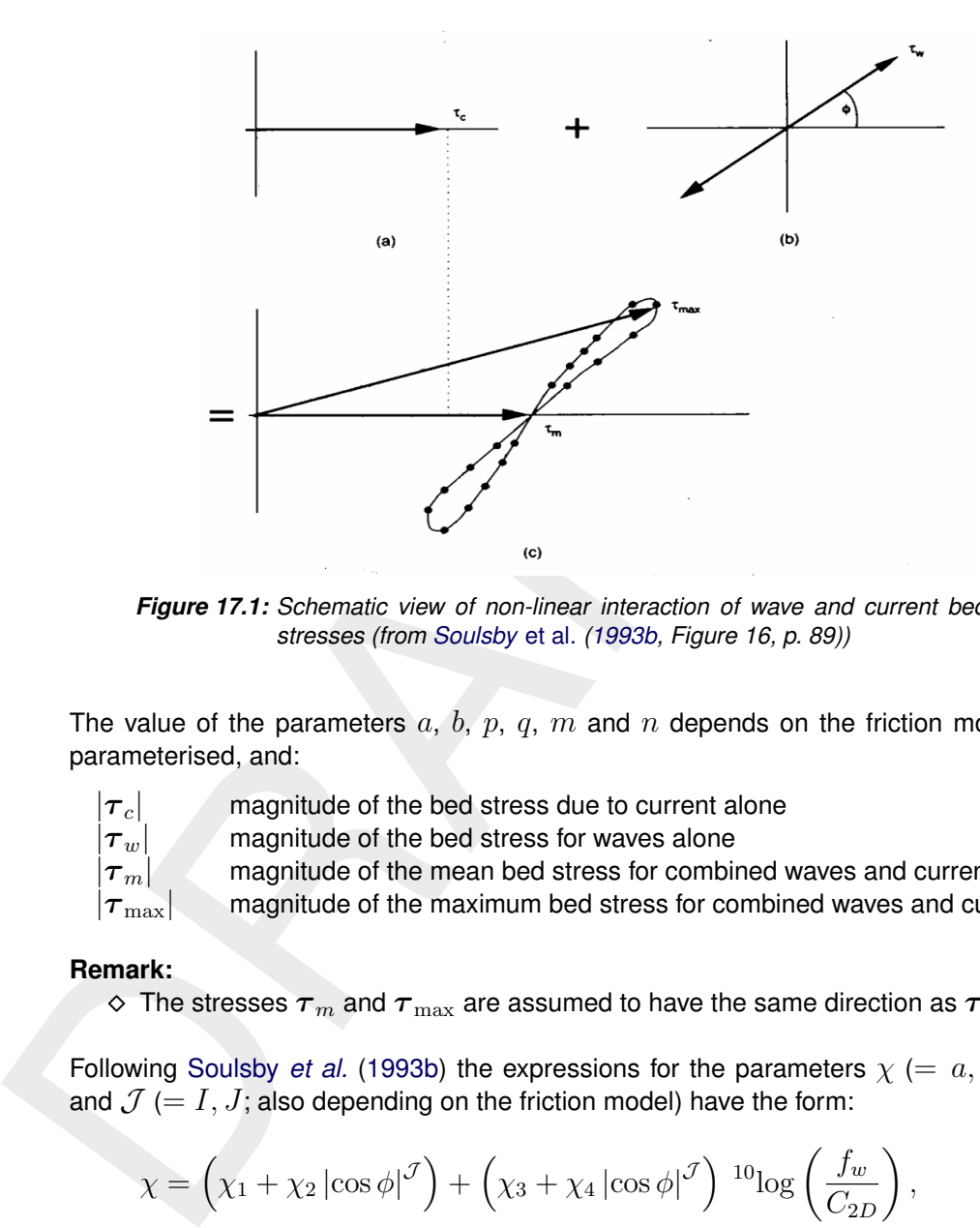

*Figure 17.1: Schematic view of non-linear interaction of wave and current bed shearstresses (from Soulsby* et al. *(1993b, Figure 16, p. 89))*

The value of the parameters  $a, b, p, q, m$  and  $n$  depends on the friction model which is parameterised, and:

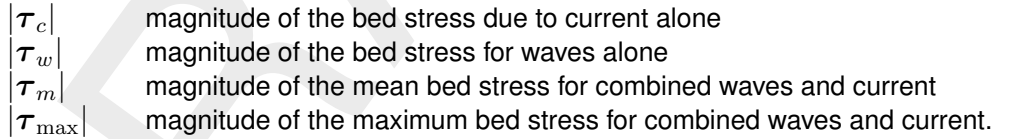

#### **Remark:**

 $\Diamond$  The stresses  $\tau_m$  and  $\tau_{\text{max}}$  are assumed to have the same direction as  $\tau_c$ .

Following Soulsby *et al.* (1993b) the expressions for the parameters  $\chi$  (=  $a, b, p, q, m, n$ ) and  $\mathcal{J} (= I, J;$  also depending on the friction model) have the form:

<span id="page-325-1"></span>
$$
\chi = \left(\chi_1 + \chi_2 \left|\cos\phi\right|^{\mathcal{J}}\right) + \left(\chi_3 + \chi_4 \left|\cos\phi\right|^{\mathcal{J}}\right)^{10}\log\left(\frac{f_w}{C_{2D}}\right),\tag{17.17}
$$

in which:

 $C_{2D}$  drag coefficient due to current

 $f_w$  wave friction factor

 $\phi$  the angle between the current direction and the direction of wave propagation.

As the radiation stress is always in the wave direction, we can derive  $\phi$  from:

$$
|\cos \phi| = \frac{|UF_x + VF_y|}{|\mathbf{U}| |\mathbf{F}|}. \tag{17.18}
$$

Values of the parameters  $a, b, p, q$  and  $J$  in [Equation \(17.17\)](#page-325-1) have been optimised by [Soulsby](#page-390-0) *[et al.](#page-390-0)* [\(1993b\)](#page-390-0), see [Table 17.1](#page-326-0) and [Figure 17.2.](#page-327-0)

The bed shear-stress due to flow alone may be computed using various types of formulations like Chézy, Manning or White-Colebrook. The bed shear-stress due to current alone can be

|                |                    |                  | Table 17.1: Fitting coefficients for wave/current boundary layer model |                |              |                |              |         |         |         |         |      |
|----------------|--------------------|------------------|------------------------------------------------------------------------|----------------|--------------|----------------|--------------|---------|---------|---------|---------|------|
| $a_1$          | $\boldsymbol{a}_2$ | $a_3$            | $a_4$                                                                  | m <sub>1</sub> | $\sqrt{m_2}$ | m <sub>3</sub> | $\sqrt{m_4}$ | $n_1$   | $n_2$   | $n_3$   | $n_4$   |      |
| $-0.06$        | 1.70               | $-0.29$          | 0.29                                                                   | 0.67           | $-0.29$      | 0.09           | 0.42         | 0.75    | $-0.27$ | 0.11    | $-0.02$ | 0.80 |
| $-0.01$        | 1.84               | $-0.58$          | $-0.22$                                                                | 0.63           | $-0.09$      | 0.23           | $-0.02$      | 0.82    | $-0.30$ | 0.19    | $-0.21$ | 0.67 |
| $-0.07$        | 1.87               | $-0.34$          | $-0.12$                                                                | 0.72           | $-0.33$      | 0.08           | 0.34         | 0.78    | $-0.23$ | 0.12    | $-0.12$ | 0.82 |
| 0.11           | 1.95               | $-0.49$          | $-0.28$                                                                | 0.65           | $-0.22$      | 0.15           | 0.06         | 0.71    | $-0.19$ | 0.17    | $-0.15$ | 0.67 |
| 0.05           | 1.62               | $-0.38$          | 0.25                                                                   | 1.05           | $-0.75$      | $-0.08$        | 0.59         | 0.66    | $-0.25$ | 0.19    | $-0.03$ | 0.82 |
| 0.00           | 2.00               | 0.00             | 0.00                                                                   | 0.00           | 0.50         | 0.00           | 0.00         | 0.00    | 0.50    | 0.00    | 0.00    | 1.00 |
| $-0.01$        | 1.58               | $-0.52$          | 0.09                                                                   | 0.65           | $-0.17$      | 0.18           | 0.05         | 0.47    | $-0.03$ | 0.59    | $-0.50$ | 0.64 |
| $-0.45$        | 2.24               | 0.16             | $-0.09$                                                                | 0.71           | 0.27         | $-0.15$        | 0.03         | 1.19    | $-0.66$ | $-0.13$ | 0.12    | 0.77 |
| b <sub>1</sub> | b <sub>2</sub>     | $\mathfrak{b}_3$ | $b_4$                                                                  | $p_1$          | $p_2$        | $p_3$          | $p_4$        | $q_1$   | $q_2$   | $q_3$   | $q_4$   |      |
| 0.29           | 0.55               | $-0.10$          | $-0.14$                                                                | $-0.77$        | 0.10         | 0.27           | 0.14         | 0.91    | 0.25    | 0.50    | 0.45    | 3.00 |
| 0.65           | 0.29               | $-0.30$          | $-0.21$                                                                | $-0.60$        | 0.10         | 0.27           | $-0.06$      | 1.19    | $-0.68$ | 0.22    | $-0.21$ | 0.50 |
| 0.27           | 0.51               | $-0.10$          | $-0.24$                                                                | $-0.75$        | 0.13         | 0.12           | 0.02         | 0.89    | 0.40    | 0.50    | $-0.28$ | 2.70 |
| 0.73           | 0.40               | $-0.23$          | $-0.24$                                                                | $-0.68$        | 0.13         | 0.24           | $-0.07$      | 1.04    | $-0.56$ | 0.34    | $-0.27$ | 0.50 |
| 0.22           | 0.73               | $-0.05$          | $-0.35$                                                                | $-0.86$        | 0.26         | 0.34           | $-0.07$      | $-0.89$ | 2.33    | 2.60    | $-2.50$ | 2.70 |
| 0.32           | 0.55               | 0.00             | 0.00                                                                   | $-0.63$        | 0.05         | 0.00           | 0.00         | 1.14    | 0.18    | 0.00    | 0.00    | 3.00 |
| 0.47           | 0.29               | $-0.09$          | $-0.12$                                                                | $-0.70$        | 0.13         | 0.28           | $-0.04$      | 1.65    | $-1.19$ | $-0.42$ | 0.49    | 0.60 |
| $-0.06$        | 0.26               | 0.08             | $-0.03$                                                                | $-1.00$        | 0.31         | 0.25           | $-0.26$      | 0.38    | 1.19    | 0.25    | $-0.66$ | 1.50 |
|                |                    |                  | $Y = 0.0$ and $Z = 1.0$                                                |                |              |                |              |         |         |         |         |      |

<span id="page-326-0"></span>*Table 17.1: Fitting coefficients for wave/current boundary layer model*

<sup>1</sup> FR84[=Fredsøe](#page-387-0) [\(1984\)](#page-387-0), MS90[=Myrhaug and Slaattelid](#page-388-0) [\(1990\)](#page-388-0),

HT91[=Huynh-Thanh and Temperville](#page-387-2) [\(1991\)](#page-387-2), GM79[=Grant and Madsen](#page-387-1) [\(1979\)](#page-387-1), DS88[=Davies](#page-386-0) *et al.* [\(1988\)](#page-386-0), BK67[=Bijker](#page-386-1) [\(1967\)](#page-386-1), CJ85[=Christoffersen and Jonsson](#page-386-2) [\(1985\)](#page-386-2), OY88[=O' Connor and Yoo](#page-388-1) [\(1988\)](#page-388-1), VR04[=Van Rijn](#page-389-1) *et al.* [\(2004\)](#page-389-1)

<span id="page-327-0"></span>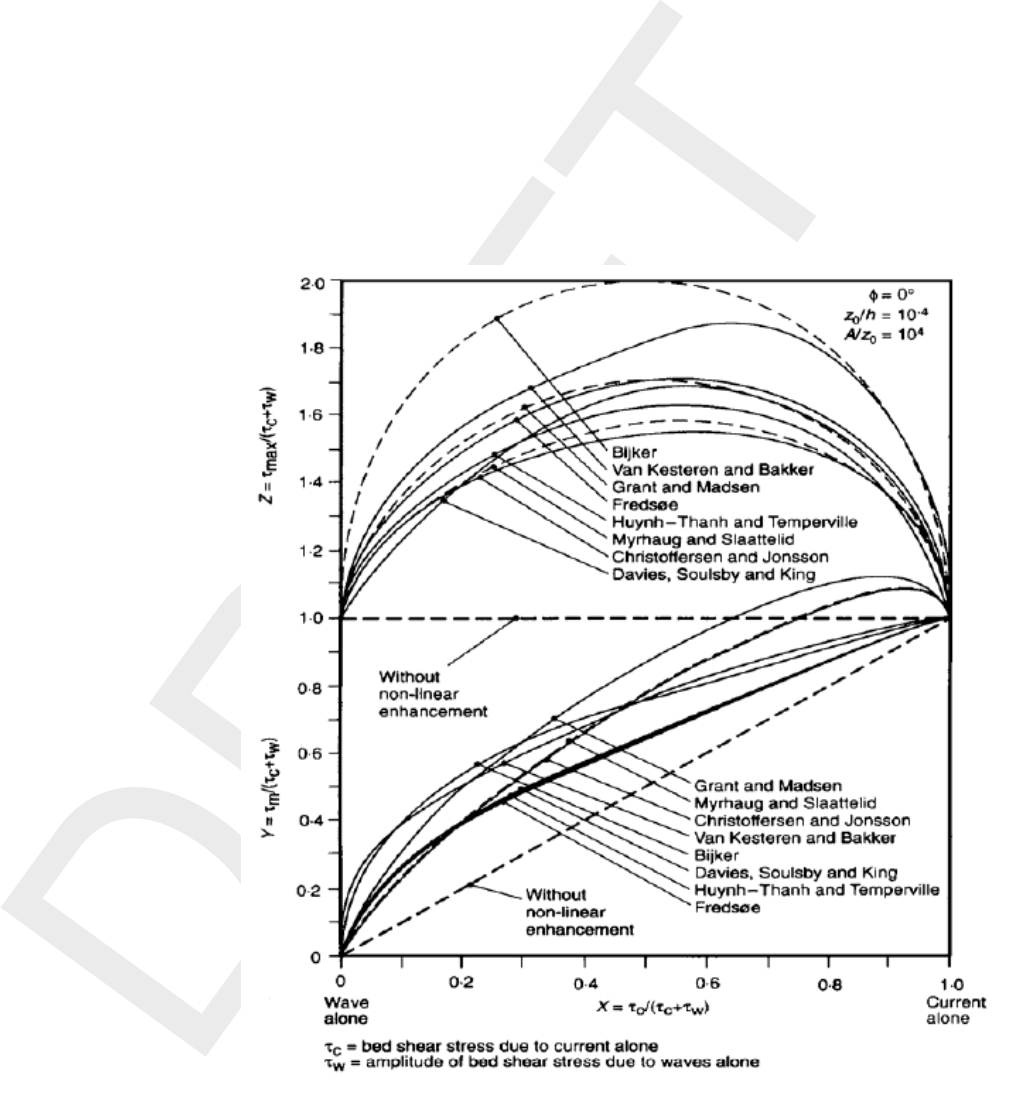

*Figure 17.2: Inter-comparison of eight models for prediction of mean and maximum bed shear-stress due to waves and currents (from [Soulsby](#page-390-0)* et al. *[\(1993b,](#page-390-0) Figure 17, p. 90))*

written in the form:

$$
\boldsymbol{\tau}_c = \frac{g\rho_0 \boldsymbol{U}|\boldsymbol{U}|}{C_{2D}^2}.
$$
\n(17.19)

The magnitude of the wave-averaged bed shear-stress due to waves alone is related to the wave orbital velocity near the bottom  $u_{orb}$  and the friction coefficient  $f_w$ :

$$
|\boldsymbol{\tau}_w| = \frac{1}{2}\rho_0 f_w u_{orb}^2.
$$
 (17.20)

The orbital velocity is computed from the linear wave theory and is given by:

$$
u_{orb} = \frac{1}{4} \sqrt{\pi} \frac{H_{rms} \omega}{\sinh \left(kH\right)},\tag{17.21}
$$

where the root-mean-square wave height  $H_{rms}$  and the wave period  $T(= 2\pi/\omega)$  are read from the communication file. The variation of the wave friction factor with relative orbital excursion at the bed under purely oscillatory flow is given by Swart [\(1974\)](#page-390-1)

The magnitude of the wave-averaged bed shear-stress due to waves alone is related to the  
wave orbital velocity near the bottom 
$$
u_{orb}
$$
 and the friction coefficient  $f_w$ :  
\n
$$
|\tau_w| = \frac{1}{2}\rho_0 f_w u_{orb}^2.
$$
\n(17.20)  
\nThe orbital velocity is computed from the linear wave theory and is given by:  
\n
$$
u_{orb} = \frac{1}{4}\sqrt{\pi} \frac{H_{rms}\omega}{\sinh(kH)},
$$
\n(17.21)  
\nwhere the root-mean-square wave height  $H_{rms}$  and the wave period  $T (= 2\pi/\omega)$  are read  
\nfrom the communication file. The variation of the wave friction factor with relative orbital ex-  
\ncursion at the bed under purely oscillatory flow is given by Swart (1974)  
\n
$$
f_w = \begin{cases} 0.00251 \exp\left[5.21 \left(\frac{A}{k_s}\right)^{-0.19}\right], & \frac{A}{k_s} > \frac{\pi}{2}, \\ 0.3, & \frac{A}{k_s} \le \frac{\pi}{2}, \end{cases}
$$
\n(17.22)  
\nwith:  
\n
$$
A = \frac{u_{orb}}{\omega},
$$
\n
$$
k_s
$$
 is the Nikuradse roughness length-scale and  $\omega$  is the wave angular frequency.  
\nAs the bed is in rest and the equations are formulated in GLM co-ordinates, we must correct  
\nthe bed shear-stress used in the momentum equations for the Stokes drift. The total or effective bed shear stress is given by:  
\n
$$
\tau = \frac{|\tau_m|}{(II - II)^s}
$$
\n(17.24)

with:

$$
A = \frac{u_{orb}}{\omega},\tag{17.23}
$$

 $k<sub>s</sub>$  is the Nikuradse roughness length-scale and  $\omega$  is the wave angular frequency.

As the bed is in rest and the equations are formulated in GLM co-ordinates, we must correct the bed shear-stress used in the momentum equations for the Stokes drift. The total or effective bed shear stress is given by:

$$
\boldsymbol{\tau}_b = \frac{|\boldsymbol{\tau}_m|}{|\boldsymbol{U}|} \left( \boldsymbol{U} - \boldsymbol{U}^S \right), \tag{17.24}
$$

where the components of the depth-averaged Stokes drift  $\boldsymbol{U}^S$  are given by Eqs. [17.10](#page-323-0) and [17.11.](#page-323-1)

#### *3D implementation*

There is no coupling available yet for 3D D-Flow FM models and D-Waves.

## **18 Coupling with D-RTC (FBC-Tools)**

This chapter is on the *coupling* of hydrodynamics and real-time control — more specific: feedback control — of hydraulic structures.

## **18.1 Introduction**

The D-Flow FM User Interface implements the concept of an *Integrated model* in order to couple different models, such as: hydrodynamics coupled with the controlling of structures, waves, morphology and/or water quality.

Two types of coupling are distinguished:

- 1 *offline* coupling and
- 2 *online* coupling.

**Note:** *Offline* is also referred to as *sequential* coupling and *online* as *parallel* coupling.

#### **Offline**

**8.1** Introduction<br>
The D-Flow FM User Interface implements the concept of an *Inte*<br>
couple different models, such as: hydrodynamics coupled with the<br>
waves, morphology and/or water quality.<br>
Two types of coupling are di In case of an *Integrated model* with *offline* coupling, the entire hydrodynamic simulation is done first, i.e., *separately* from the second simulation. The file-based hydrodynamic output serves as input for the second simulation. As such, the hydrodynamic results drives the controlling of structures or the simulation of waves or water quality. In this offline case, there is no feedback from the waves or water quality to the hydrodynamic simulation. For many applications, this is good practice.

#### **Online**

An *online* coupling, on the other hand, exchanges data *every time* after computing a specified time interval. This tight coupling allows for direct feedback of the various processes on one another. This is crucial for controlling structures.

A coupled flow-rtc model can be run either as an Integrated Model from within the D-Flow FM User Interface, or from the commandline using the DIMR program (Deltares Integrated Model Runner).

In case of a flow-rtc coupling

- ⋄ the flow model will exchange for example *Water levels*
- ⋄ subsequently, the rtc model will prescribe for example the *Crest level* of a controlled structure, based on the exchanged *water levels*
- ⋄ in case of an *online* coupling this *Crest level* will influence the hydrodynamic simulation.

## **18.2 Getting started**

 $\blacktriangleright$ 

#### **18.2.1 User interface: the first steps**

First, the user must add a *real-time control* model to the *flow-fm* model. The **Project** window will look like this.

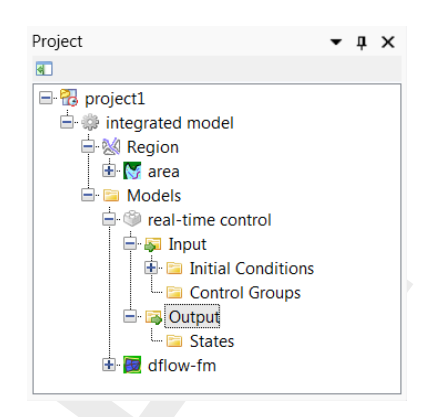

*Figure 18.1: An* Integrated model *in the Project window*

Secondly, the user will model the control flow for an hydraulic structure. This may look like this.

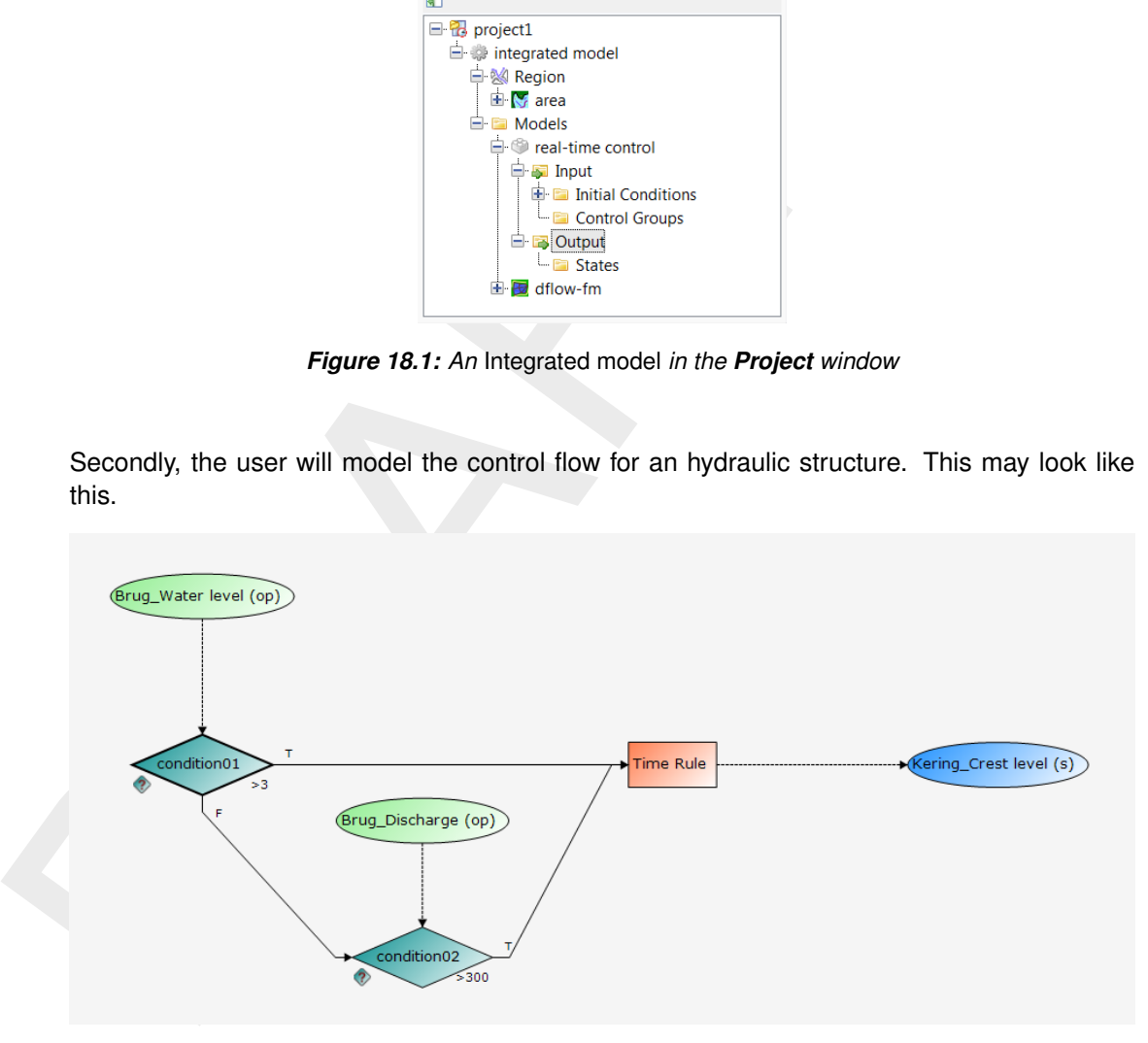

*Figure 18.2: Example of a* Control flow *in D-RTC*

Full documentation on D-RTC is available in its own User Manual. This chapter is limited to the details of running coupled flow-rtc models.

#### **18.2.2 Input D-Flow FM**

The hydraulic structures that are normally driven by scalar values or time series in  $\lt^*$  tim $>$  or <∗.bc> files, will now be fed by D-RTC. Replace the timeseries file name by the realtime keyword in the  $\leq$ structures.ini $>$  file [\(section C.11\)](#page-428-0):

```
[Structure]
type = weir # Type of structure<br>id = weir01 # Name of the struc
id = weight01 # Name of the structure<br>polylinefile = weight1, # * .plit Polyline geome
                                       # *.pli; Polyline geometry definition for 2D structure<br># Crest level in [m]
CrestLevel = real time
```
Also, the MDU file may optionally contain an observation file and/or a cross section file, such that D-RTC's triggers can be set to respond to the computed values at these locations.

[output] ObsFile = obs.xyn<br>CrsFile = river c = river\_crs.pli

#### **18.2.3 Input D-RTC**

The input of D-RTC consists of several <∗.xml> files and a toplevel <settings.json>. We refer to the D-RTC User Manual (D-RTC UM, 2019) for further details.

#### **18.2.4 Input DIMR**

In Section 17.1.3, details on a coupled flow-rtc-wave model are presented. This can serve as an example for a flow-rtc coupling, by leaving out all wave-related fragments.

#### **18.2.5 Online process order**

This is discussed in Section 17.1.4 for a coupled flow-rtc-wave model. This can serve as an example for a flow-rtc coupling, by leaving out all wave-related fragments.

#### **18.3 Technical background**

CESETILE Fiver\_crs.pline<br>
2.3 Input D-RTC<br>
The input of D-RTC consists of several  $\leq$  \*.xml> files and a tople<br>
refer to the D-RTC User Manual (D-RTC UM, 2019) for further deta<br>
2.4 Input DIMR<br>
In Section 17.1.3, detail The D-Flow FM kernel shared library offers an API that implements the Basic Model Interface (BMI). The BMI allows one to initialize, run, and finalize a model component via standardized interface calls; furthermore it allows one to get and set various quantities such that model components can dynamically react to the computed results. General details on the BMI can be found in Peckham *et al.* (2013). This section discusses some of the D-Flow FM specifics.

## **18.3.1 BMI interface to interact with the D-Flow FM model state**

Many variables in D-Flow FM's model state can be inquired and changed via BMI calls. Setting a variable can be done via a call to set\_var(varname, userdata), which copies the data from the userdata array to the D-Flow FM memory associated with the varname variable. Alternatively, one may use a call to  $get\_var$  (varname,  $xptr$ ), which returns a pointer to the requested variable, and directly assign new values to the D-Flow FM memory from outside the running simulation. The latter approach may be faster because less data needs to be copied.

#### **18.3.2 DIMR and the BMI**

<span id="page-332-0"></span>The DIMR program takes care of the exchange of data between components, and each component will be addressed using BMI calls. The data to be exchanged is defined in the <dimr.xml> configuration file, under the <dimrConfig><coupler><item> elements. More details on DIMR can be found in [Deltares](#page-386-4) [\(2024\)](#page-386-4).

The variable names specified there need to be supported by the addressed component. For the coupling to D-RTC typically scalar quantities need to be exchanged that are defined at specific locations (such as observation points or structures). Since BMI only identifies variables by a unique variable name without any location selection, D-Flow FM identifies both location and quantity by introducing *compound* variable names (not to be confused with a compound structure). A compound variable name takes the form:

varname = "groupname/locationid/fieldname"

For example the variable name "weirs/Lith01/CrestLevel" will select the crest level at the weir named "Lith01".

The groupname part of the variable name identifies the location or object type. Currently known group names are listed below. Unless noted otherwise, please check [Section 18.3.3](#page-333-0) for the list of quantities supported for those groups of locations.

- ⋄ pumps
- ⋄ weirs
- ⋄ gates
- ⋄ generalstructures
- ⋄ sourcesinks
- ⋄ observations (observation points, see Section 18.3.4)
- ⋄ crosssections (observation cross sections, see [Section 18.3.4\)](#page-334-0)
- ⋄ laterals (see Section 18.3.5)

<span id="page-333-0"></span>The locationid part of the variable name is the unique identifier of the intended object. More details on the specific identifier used can be found in the subsequent sections on the various object groups. The fieldname identifies the quantity at the selected location. Which quantities are supported depends on the groupname.

## **18.3.3 BMI access to hydraulic structure data in D-Flow FM**

The groupname part of the variable name identifies the location<br>
known group names are listed below. Unless noted otherwise, ple<br>
for the list of quantities supported for those groups of locations.<br>  $\Diamond$  pumps<br>  $\Diamond$  weirs To access quantities defined at structures use a compound variable name as explained in Section 18.3.2. The locationid part of the compound variable name is, for hydraulic structures, equal to the id key in the structure input file (**??**). Which quantities can be addressed via the BMI, depends on the structure type indicated by the groupname. [Table 18.1](#page-333-1) lists the supported field names for each hydraulic structure group.

| Group<br>name | Field name         | Access     | Remark                                                                                    |
|---------------|--------------------|------------|-------------------------------------------------------------------------------------------|
| pumps         |                    |            |                                                                                           |
|               | Capacity           | read-write | Only for non-staged pumps. Prescribed<br>capacity, not necessarily actual dis-<br>charge. |
| weirs         |                    |            |                                                                                           |
|               | CrestLevel         | read-write |                                                                                           |
| gates         |                    |            |                                                                                           |
|               | CrestLevel         | read-write |                                                                                           |
|               | GateHeight         | read-write |                                                                                           |
|               | GateLowerEdgeLevel | read-write |                                                                                           |
|               | GateOpeningWidth   | read-write |                                                                                           |
|               | generalstructures  |            |                                                                                           |
|               | CrestLevel         | read-write |                                                                                           |
|               | GateHeight         | read-write |                                                                                           |
|               |                    |            | (continued on next page)                                                                  |

<span id="page-333-1"></span>*Table 18.1: Supported compound variable fields for hydraulic structures in D-Flow FM via BMI.*

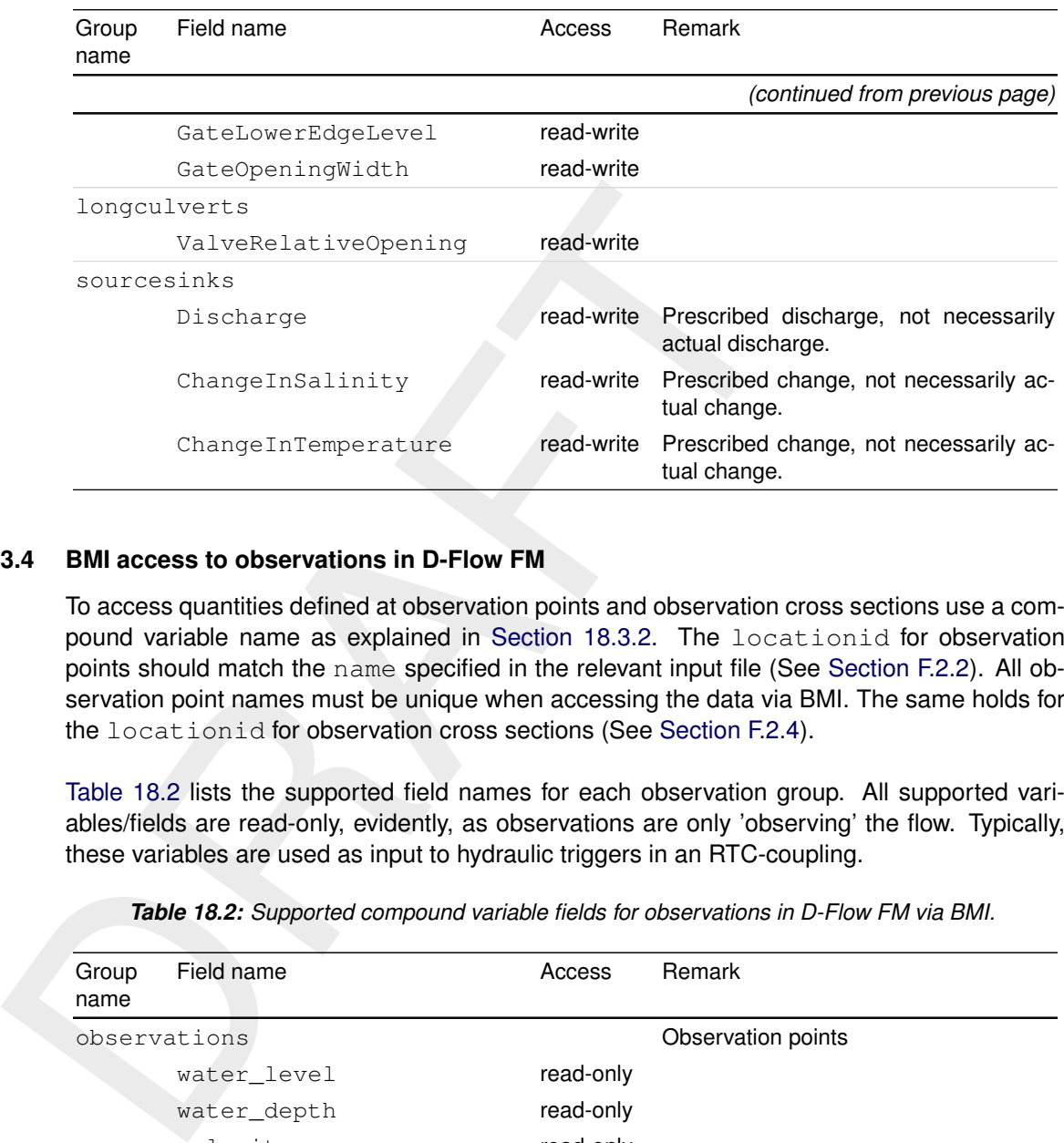

### **18.3.4 BMI access to observations in D-Flow FM**

<span id="page-334-0"></span>To access quantities defined at observation points and observation cross sections use a compound variable name as explained in Section 18.3.2. The locationid for observation points should match the name specified in the relevant input file (See [Section F.2.2\)](#page-465-0). All observation point names must be unique when accessing the data via BMI. The same holds for the locationid for observation cross sections (See Section F.2.4).

Table 18.2 lists the supported field names for each observation group. All supported variables/fields are read-only, evidently, as observations are only 'observing' the flow. Typically, these variables are used as input to hydraulic triggers in an RTC-coupling.

<span id="page-334-2"></span>

| Group<br>name | Field name      | Access    | Remark                                          |
|---------------|-----------------|-----------|-------------------------------------------------|
|               | observations    |           | Observation points                              |
|               | water level     | read-only |                                                 |
|               | water depth     | read-only |                                                 |
|               | velocity        | read-only |                                                 |
|               | discharge       | read-only |                                                 |
|               | salinity        | read-only | Only when salinity transport is on.             |
|               | temperature     | read-only | Only when temperature transport is on.          |
|               | $<$ tracername> | read-only | Only when that named tracer is in the<br>model. |
|               | crosssections   |           | Observation cross sections                      |
|               | discharge       | read-only | Space-integrated along cross section.           |
|               | velocity        | read-only | Space-averaged along cross section.             |
|               | water_level     | read-only | Space-averaged along cross section.             |
|               | water_depth     | read-only | Space-averaged along cross section.             |

*Table 18.2: Supported compound variable fields for observations in D-Flow FM via BMI.*

#### **18.3.5 BMI access to forcings in D-Flow FM**

<span id="page-334-1"></span>To access quantities defined as local forcings (currently only lateral discharges) use a com-pound variable name as explained in [Section 18.3.2.](#page-332-0) The locationid for lateral discharges should match the id specified for them in the external forcings input (See [Section C.5.2.2\)](#page-416-0). [Table 18.3](#page-335-0) lists the supported field names for each forcing group.

<span id="page-335-0"></span>

| Group<br>name | Field name                        | Access     | Remark                                                                                                    |
|---------------|-----------------------------------|------------|----------------------------------------------------------------------------------------------------|
| laterals      |                                   |            |                                                                                                    |
|               | water_discharge                   | read-write | Prescribed discharge, not necessarily<br>actual discharge (when negative).                                                  |
|               | water level                       | read-only  | Point value of water level of the first<br>pressure point affected by lateral.                                              |
|               | number_of_layers                  | read-only  | Actual number of layers in the water col-<br>umn of the lateral. Dimension of the ar-<br>ray for the following Field names. |
|               | water_discharge_per_layer         |            |                                                                                                    |
|               |                                   | read-write | Prescribed discharge, distributed over<br>the layers.                                                                       |
|               | incoming/ <substance></substance> | read-write | Concentration of a transported quantity<br>in incoming direction, array with 1 value<br>per layer.                          |
|               | outgoing/ <substance></substance> | read-only  | Concentration of a transported quan-<br>tity in outgoing direction, averaged value                                          |

*Table 18.3: Supported compound variable fields for forcings in D-Flow FM via BMI.*

#### **Remark:**

## <span id="page-336-0"></span>**19 Coupling with D-Water Quality (Delwaq)**

## **19.1 Introduction**

D-Water Quality is a multi-dimensional water quality model framework developed by Deltares over the past decades. It solves the advection-diffusion-reaction equation on a predefined computational grid and for a wide range of model substances. D-Water Quality offers flexible configuration of the substances to be included, as well as the processes to be evaluated. D-Water Quality is not a hydrodynamic model, so information on flow fields is obtained from hydraulic models such as D-Flow 1D (SOBEK 3) and D-Flow FM.

Here, only the *coupling* is discussed. Full documentation on D-Water Quality is available, see (Deltares, 2024e).

## **19.2 Offline versus online coupling**

The D-Flow FM User Interface implements the concept of an *Integrated model* in order to couple different models, such as: hydrodynamics coupled with the controlling of structures, waves, morphology and/or water quality.

Two types of coupling are distinguished:

- 1 *offline* coupling and
- 2 *online* coupling.

**Note:** *Offline* is also referred to as *sequential* coupling and *online* as *parallel* coupling.

### **Offline**

or the past oecades. It soves the advection-dimension-reaction<br>computational grid and for a wide range of model substances. D-W<br>configuration of the substances to be included, as well as the pr<br>D-Water Quality is not a hyd In case of an *Integrated model* with *offline* coupling, the entire hydrodynamic simulation is done first, i.e., *separately* from the second simulation. The file-based hydrodynamic output serves as input for the second simulation. As such, the hydrodynamic results drives the controlling of structures or the simulation of waves or water quality. In this offline case, there is no feedback from the waves or water quality to the hydrodynamic simulation. For many applications, this is good practice.

#### **Online**

An *online* coupling, on the other hand, exchanges data *every time* after computing a specified time interval. This tight coupling allows for direct feedback of the various processes on one another. This is crucial for controlling structures.

The *online* coupling can also be beneficial for the storage requirements of simulations, since in the online coupling the data is already in memory. Consequently, not every time step of the hydrodynamics has to be stored, and larger save intervals can be used. A downside of this method is that when the user wants to evaluate different water quality configurations, for each simulation not only the water quality simulation, but also the hydrodynamics need to be recomputed. This can imply recomputing the same hydrodynamic result for every water quality configuration, and can be expensive.

The *online* coupling is released as beta functionality. At this moment, this functionality is not supported in the user interface.

#### **Similarities and differences between coupling modes for water quality**

Both methods of coupling use the same processes library for water quality. The simulation of substances, processes and their interactions is identical. The key difference is the computation of the transport of substances. In the *offline* coupling, the transport is computed by D-Water Quality, giving the user a range of integration options to use for the tranport equation (see (Deltares, 2024e) for details). In the *online* coupling, the transport is computed by D-Flow Flexible Mesh. The user has less choice with respect to integration options.

## **19.3 Creating output for D-Water Quality**

tion (see (Deltares, 2024e) for details). In the *online* coupling, the<br>D-Flow Flexible Mesh. The user has less choice with respect to inte<br>9.3 Creating output for D-Water Quality by D-Flow FM can be enable<br>the main windo Creating output for D-Water Quality by D-Flow FM can be enabled in the User Interface in the main window under the tab 'Output Parameters'. Change the "WAQ output interval" to a nonzero value. The MDU-equivalent is the keyword [output], WaqInterval, where three numbers can be put and they are in the order of "WAQinterval", "WAQ output-starttime", "WAQ output-end-time". Each number should be a whole number of seconds, and must be a multiple of the "User time step" (see tab "Time frame"). Moreover, if the start and end output time is not explicitly specified, they are automatically set to start and end time of the simulation, respectively.

D-Flow FM will create a special output folder named <DFM\_DELWAQ\_*mdu\_name*>. In this folder a <∗.hyd>-file will be created that gives an overview of the coupling with references to the files containing the hydrodynamic exchange data.

Load the <∗.hyd>-file in the D-Water Quality GUI to prepare the input for a water quality calculation. For further information on how to run D-Water Quality please consult its user manual.

The coupling between D-Flow FM and D-Water Quality has currently been tested with good results for 2D and 3D (sigma-layer and z-layer) meshes.

The D-Water Quality GUI fully supports coupling with results from D-Flow FM. Postprocessing can be done in QUICKPLOT.

## **19.4 Limitations and remarks**

When using multiple partitions (as described in Chapter 6), D-Flow FM will create a special output folder per partition named <DFM\_DELWAQ\_*mdu\_name\_nnnn*>. Since D-Water Quality can accept results for a single partition only, you have to merge the results into one using a tool called waqmerge.

It can be useful to model the water quality processes on a coarser mesh than the hydrodynamic grid, and for this grid aggregation would be useful. This can be done using the tools D-WAQ DIDO (which can be obtained by contacting support) and agrhyd.

# **20 Morphology**

Morphology is (starting with 2019.01) in a separate User Manual [\(D-Morphology UM,](#page-386-6) [2019\)](#page-386-6)

## **21 Water Quality Processes**

**Note:** The implementation of water quality processes is currently a β-functionality of D-Flow FM.

## **21.1 Introduction**

Beside using D-Flow FM hydrodynamics in a file base coupling for modeling water quality processes with D-Water Quality as described in chapter 19: [Coupling with D-Water Quality](#page-336-0) (Delwaq), it is also possible to use the processes in the D-Water Quality process library directly in D-Flow FM.

The file based coupling has several advantages. Hydrodynamic calculations can be time consuming, and one hydrodynamic data set can be used to run multiple water quality scenarios. However with the models becoming bigger and finer, the size of the coupling files is increasing. Also since D-Water Quality is only partly parallelised, cannot make use of MPI parallelism, and CPU frequencies aren't increasing any more for years, Delwaq runs have become very time consuming.

1.1 Introduction<br>Beside using D-Flow FM hydrodynamics in a file base coupling throcosses with D-Water Quality as described in chapter 19: Coup<br>(Delwaq), it is also possible to use the processes in the D-Water Quality (Delw This was the reason that the possibility to use the processes of the D-Water Quality process library directly in D-Flow FM was developed. The coupling is implemented in such a way that only the processes from D-Water Quality are used, using the exact same code as used in D-Water Quality. For each substance that is define in the water quality processes setup, a tracer is defined. The advection-diffusion equations are solved by D-Flow FM as described in chapter 9: Transport of matter, which can make use of MPI parallelism. The processes them self do not need to make use of MPI parallelism, since the processes do not interact horizontally, but only in the vertical direction (e.g. sedimentation, light climate).

This approach seems to be useful for models with a high number of flow elements and/or layers, since this will avoid large hydrodynamic communications files. It also allows the use of MPI parallelism for the calculation of transport, and distribution of the water quality process calculations over the MPI nodes, which is possible without any MPI communication. The trade-off is of course that you have to recalculate the hydrodynamics for every run, which can be time consuming. In Table 21.1 you can see an overview of some of the pro's and con's of both approaches.

<span id="page-340-0"></span>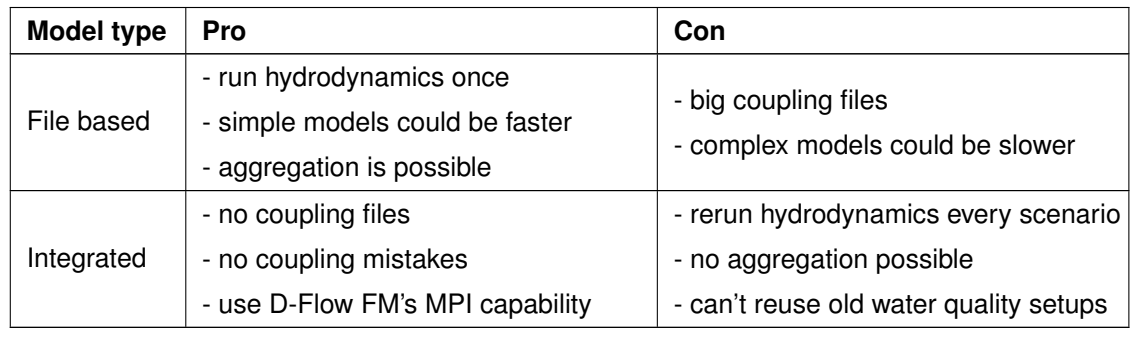

*Table 21.1: File base D-Water Quality versus D-Water Quality process in D-Flow FM.*

Water quality modelling with D-Water Quality within D-Flow FM is very flexible. Substances, water quality processes, output variables, etc. are all free for you to choose from the library, whcih can also be extended by new processes.

 $\boxed{\blacktriangledown}$ 

Since processes in D-Flow FM are a new development, currently there is no user interface support (except the PLCT to create sub-files). The user has to manual edit the mdu-file and ext-file to set up the processes and their inputs.

The basic steps in water quality modelling within D-Flow FM are:

- 1 Set up a hydrodynamic simulation and make it suitable your water quality simulation.
- 2 Define the substances and water quality processes you want to include using the PLCT.
- 3 Reference to the sub-file you have created in the mdu-file, and optionally to and additional history output file.
- 4 Choose a sensible processes time step (DtProcesses) and mass balance output interval (MbaInterval) in the mdu-file.
- 5 Define initial conditions, boundary conditions for your substances in the ext-file.
- 6 Define constant and spatial or temporal varying process parameters in the ext-file.
- 7 Define mass balance areas in the ext-file.
- 8 Run the simulation.
- 9 Check the output.

More information on this will follow in the next sections.

## **21.2 Definition of the water quality system**

A water quality system is defined by its substances and the processes that influence these substances. These processes can range from simple decay to complex interactions between the substances.

The user can use all substances and processes that are available in D-Water Quality. A comprehensive description of the formulations and the input and output items of the processes can be found in Technical Reference Manual (Deltares , 2024d).

2 [D](#page-386-8)efine the substances and water quality processes you want<br>3 Reference to the sub-file you have created in the mdu-file, an<br>history output file.<br>4 Choose a sensible processes time step (DtProcesses) and i<br>(Mbalnterval) i Processes can calculate actual fluxes between substances, but there are also 'informational' processes that e.g. calculate the light climate or the total bottom shear stress or the total resuspension flux. A setup (sub-file) can be created using the PLCT. The use of the Processes Library Configuration Tool (PLCT) is discussed in the User Manual for the [Deltares](#page-386-8) (2024c). For D-Water Quality, this sub-file is read by the user interface, and the settings are incorporated in the D-Water Quality input file. D-Flow FM reads the sub-file directly.

The substance file is in plain text format, which allows manipulation by the user. The substance file contains:

- $\diamond$  a list of substances that are transported (active)
- $\Diamond$  a list of substances that are not transported (inactive)
- $\Diamond$  a list of constants and their values (see: [section 21.3.1\)](#page-344-0)
- $\diamond$  a list of list of outputs (see: ref below)
- $\diamond$  a list of the processes that will be active

To use a sub-file, it has to be mentioned in the mdu-file. Use the keyword [processes] , SubstanceFile .

Example of the reference to a sub-file in the mdu-file which will activate the processes in D-Flow FM:

#### [processes]

SubstanceFile = sed\_3fraction.sub

#### **21.2.1 Substances**

There a two types of substances in D-Water Quality: active and inactive.

- 1 Active substances are added to the constituents of D-Flow FM. You can define their initial conditions (or use the result from a previous run using a restart file), boundary conditions and sink-source concentrations in the same ways as for tracers in D-Flow FM.
- 2 Inactive substances usually reside only in the bottom water layer. They usually represent inorganic sediments or organic material at the bottom, or rooting vegetation.

1 Active substances are added to the constituents of D-Flow FM.<br>
conditions (or use the result from a previous run using a restant<br>
2 Inactive substances usually reside only in the bottom water layer<br>
inorganic sediments o The non-transported substances are not part of constituents in D-Flow FM. You can define their initial conditions using a special keyword in the ext-file, or use the result from a previous run using a restart file. You cannot define boundary conditions for them, since they are not transported over boundaries. Also, you do not need to add concentrations for them when you use sources and sinks, only for the transported substances.

An actual list of the constituents in the model and their order is written to the diagnostics file.

Format for a substance definition in the sub-file:

```
substance <substance name> <active/inactive>
  description <decription>
  concentration-unit <unit>
  waste-load-unit <waste load unit>
end-substance
```
Excerpt of the substance definition in a sub-file:

```
substance 'IM1' active
  description 'inorganic matter (IM1)'
  concentration-unit '(gDM/m3)'
   waste-load-unit
end-substance
substance 'IM1S1' inactive
  description 'IM1 in layer S1'
  concentration-unit '(gDM/m2)'
  waste-load-unit
end-substance
```
#### **21.2.2 Processes**

The processes in the the D-Water Quality processes library cover a large number of water quality problems. An overview can be seen in [Figure 21.1.](#page-343-0) The user can select which processes are relevant and switched on. D-Flow FM will evaluate if all required input is available to actually calculate the processes. A report of this will be available in the lsp-report file.

All processes from D-Water Quality can be used in D-Flow FM. Processes are evaluated at larger time steps than flow and transport using fractional stepping. A time step for the evaluation of processes must be set in the mdu-file. Each DtProcesses, the processes are evaluated, which leads to fluxes. The effect is directly applied to the concentration field, after which the transport continues without any further interaction between the substances until the next water quality time step.

<span id="page-343-0"></span>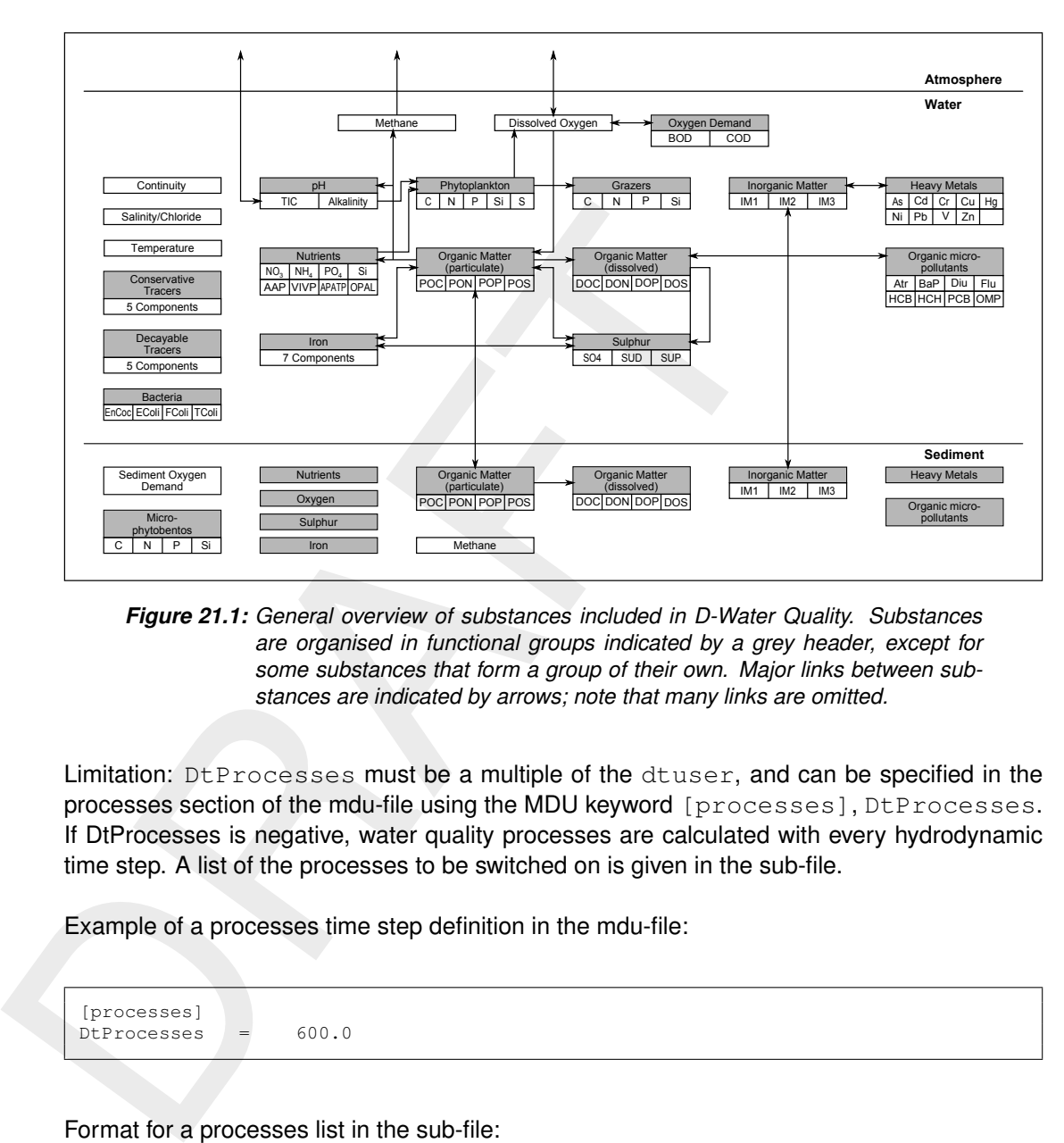

*Figure 21.1: General overview of substances included in D-Water Quality. Substances are organised in functional groups indicated by a grey header, except for some substances that form a group of their own. Major links between substances are indicated by arrows; note that many links are omitted.*

Limitation: DtProcesses must be a multiple of the dtuser, and can be specified in the processes section of the mdu-file using the MDU keyword [processes], DtProcesses. If DtProcesses is negative, water quality processes are calculated with every hydrodynamic time step. A list of the processes to be switched on is given in the sub-file.

Example of a processes time step definition in the mdu-file:

[processes] DtProcesses = 600.0

Format for a processes list in the sub-file:

```
active-processes
  name <name 1> <decription 1>
  name <name 2> <decription 2>
         :
  name <name n> <decription n>
end-active-processes
```
Example of a processes list in the sub-file

```
active-processes
        'Compos' 'Composition'
  name 'Nitrif_NH4' 'Nitrification of ammonium'
  name 'DecFast' 'Mineralization fast decomp. detritus POC1'
         :
   name 'Daylength' 'Daylength calculation'
end-active-processes
```
### **21.2.3 Dry segments**

When cells only contain a limited amount of water, or no water at all, some processes can behave peculiar, and cause negative concentrations or instabilities. To prevent this, processes receive a signal when segments are dry. Several processes consciously ignore the dry label and will always do calculations in dry cells because they deal with it properly, or e.g. are for processes in the sediment that continue in dry cells.

By default, segments are considered dry when the volume drops below 0.001 $m^3$  or the depth of the layer drops below 0.001 $m$ . The same defaults are used in D-Water Quality. The user can adjust these settings by using the following keywords in the [processes] section of the mdu-file:

[processes] VolumeDryThreshold = 1.0e-3 DepthDryThreshold = 1.0e-3

#### **21.3 Definition of processes parameters**

In D-Water Quality there are four types of parameters, constant in time and space, varying in time, varying in space, and varying in both time and space. Currently, only the first three types are supported. In Table 21.2, you can see an overview of these types, with the D-Water Quality term for them in italics, and the way they can be specified in D-Flow FM.

<span id="page-344-1"></span>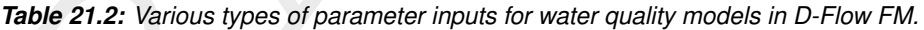

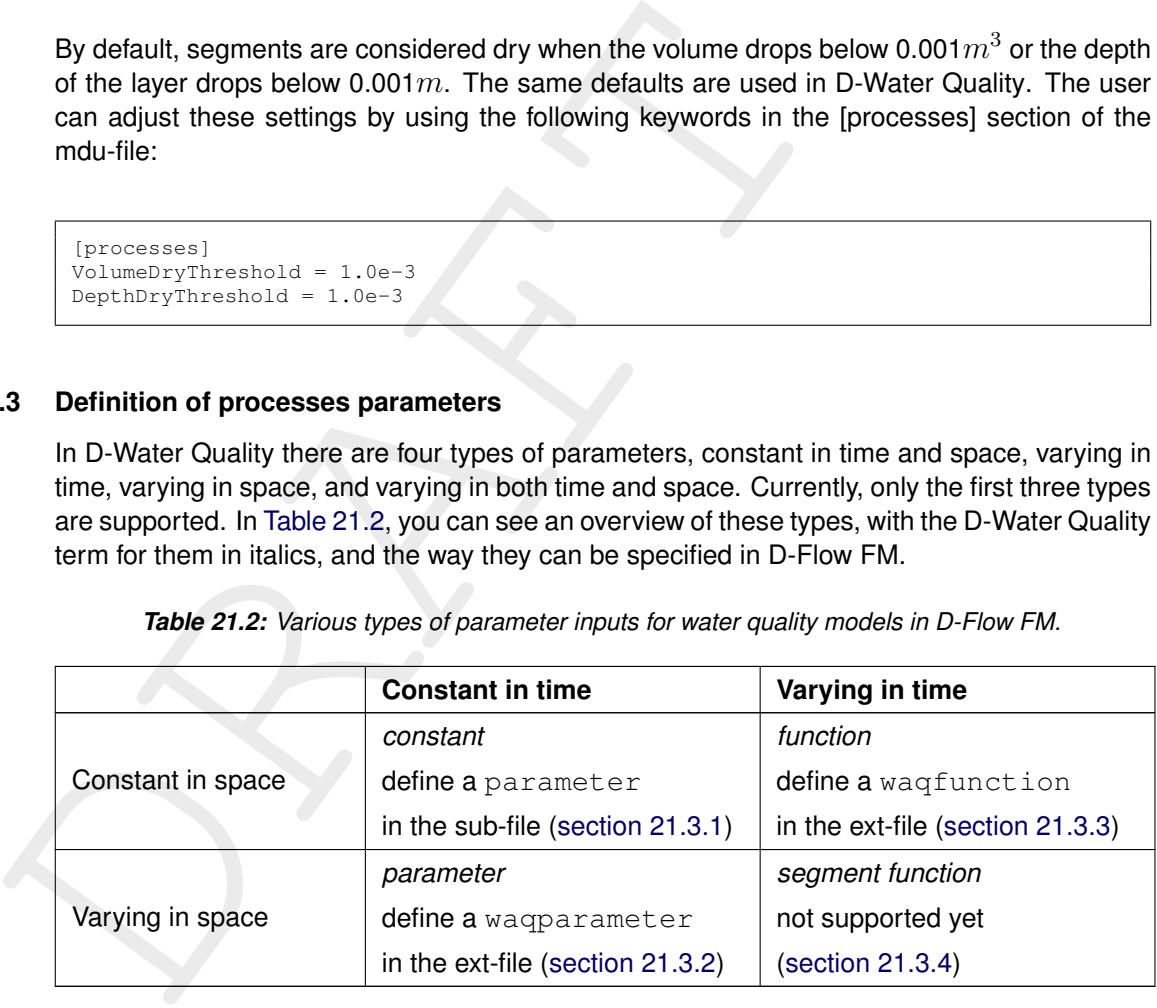

#### **21.3.1 Constant parameter input**

<span id="page-344-0"></span>While in D-Water Quality constants are part of 'block 7' in the input file, in D-Flow FM they are moved to the substance file, where (confusingly) they are called parameter. A constant value in the substance file can however be trumped by a spatial or temporal definition in the ext-file.

Format for a *constant* definition in the sub-file (in which they are called parameter):

```
parameter <parameter name>
   description <decription><br>unit <nnit>
   unit <unit><br>value </walue </a>
                           value <value>
end-substance
```
An example of a *constant* definition in the sub-file (in which they are called parameter):

```
parameter 'V0SedIM1'
   description 'sedimentation velocity IM1'
   unit \mathsf{I}(m/d)'
  value 7.20000E-00
end-parameter
parameter 'TaucRS1DM'
   description 'critical shear stress for resuspension DM layer S1'
   unit '(N/m2)'
  value 0.2000E+00
end-parameter
```
## **21.3.2 Spatial parameter input**

Spatially varying input for a process parameter is called a parameter in D-Water Quality. In D-Flow FM, these are defined in the ext-file using OUANTITY=waqparameter<name>. At the moment, data can only be sepecified in 2D, and is copied to all layers.

```
description<br>
white<br>
white<br>
with the context of the context of the stress for feature<br>
end-parameter<br>
calculater input<br>
Spatially varying input for a process parameter is called a parameter<br>
D-Flow FM, these are defined in 
           QUANTITY=waqparameterV0SedIM1
           FILENAME=para1.pol
           FILETYPE=10
           METHOD=4
           OPERAND=O
           VALUE=3.6
           QUANTITY=waqparameterV0SedIM1
           FILENAME=para2.pol
           FILETYPE=10
           METHOD=4
           OPERAND=O
           VALUE=7.2
```
#### **21.3.3 Temporal parameter input**

<span id="page-345-0"></span>Temporal varying input for a process parameter is called a function in D-Water Quality. In D-Flow FM, these are defined in the ext-file using QUANTITY=waqfunction<name>.

```
QUANTITY=waqfunctionV0SedIM1
FILENAME =V0SedIM1.tim
FILETYPE = 1<br>METHOD = 1*METHOD =1*
OPERAND =O
QUANTITY=waqfunctionV0SedIM2
FILENAME =V0SedIM2.fun
FILETYPE =1
METHOD =0*OPERAND =O
```
<span id="page-345-2"></span>\* file containing a time series for this parameter;  $0 =$  block,  $1 =$  linear interpolation

## **21.3.4 Spatial and temporal parameter input**

Parameter input data that is both spatial and temporal varying is called a segment function in D-Water Quality. In an integrated model, you can specify external data sources, but also connect to hydrodynamic and meteorological data that is already available within D-Flow FM in your model.

## **Defining external data sources for segment functions**

In D-Flow FM, you can specify segment functions in the ext-file using

QUANTITY=waqsegmentfunction<name>. At the moment, only data specified on a curvilinear grid in a netCDF is supported (filetype=11). We hope to support temporal varying sample files in the near future. Data can only be sepecified in 2D, and is copied to all layers.

```
QUANTITY=waqsegmentfunctionIM1
FILENAME=f34_sediments.nc
VARNAME=IM1
FILETYPE=11
METHOD=3
OPERAND=O
```
#### **Selecting internal data to make it available for the processes**

| QUANTITY=waqseqmentfunctionIM1<br>FILENAME=f34 sediments.nc<br>VARNAME=IM1<br>FILETYPE=11<br>METHOD=3<br>OPERAND=0                          |                                                                                                    |
|----------------------------------------------------------------------------------------------------|----------------------------------------------------------------------------------------------------|
| Selecting internal data to make it available for the processes<br>parameters. Which data is actually connected is reported in the dia-file. | Within D-Flow FM it is possible to connect several parameters to the water quality processes.<br>If you mention the name of certain parameters in the sub-file, they will be replaced by data<br>from D-Flow FM, when available. Table 21.3 shows which data can be connected by which |
|                                                                                                    | Table 21.3: Data form D-Flow FM that is available for water quality processes                                                                                                    |
| <b>D-Flow FM data</b>                                                                                                    | D-Water Quality name in sub-file                                                                                                    |
| horizontal surface area                                                                                                    | Surf (default)                                                                                                    |
| bottom shear stress                                                                                                    | Tau or TauFlow*                                                                                                    |
| flow element center velocity                                                                                                    | Velocity                                                                                                    |
| salinity                                                                                                    | Salinity                                                                                                    |
| temperature                                                                                                    | Temp                                                                                                    |
| wind velocity magnitude                                                                                                    | <b>VWind</b>                                                                                                    |
| wind direction                                                                                                    | WindDir                                                                                                    |
| fetch length and fetch depth                                                                                                    | Fetch and/or InitDepth**                                                                                                    |
| solar radiation                                                                                                    | RadSurf                                                                                                    |

<span id="page-346-0"></span>*Table 21.3: Data form D-Flow FM that is available for water quality processes*

\*The bottom shear stress can be connected to Tau or TauFlow. When you connect to TauFlow, you can use the CalTau to calculate a Tau for the water quality processes with an additional bottom shear stress. Please be aware that if the D-Flow FM switch jawaveSwartDelwaq has been set to anything other than zero or D-Waves is coupled, there is already wave bottom shear stress included in TauFlow. Adding extra wave bottom shear stress with CalTau would lead to a doubling of wave bottom shear stress.

\*\*Fetch length and fetch depth are both connected when either Fetch and/or InitDepth is mentioned in the sub-file.

If do not want to use the available data from D-Flow FM but want to specify your own input, you must not mention the parameter in the sub-file. You can add spatial or temporal input with possibly with just one uniform number if you actually wanted to provide a constant value.

#### **21.4 Initial conditions, boundary conditions and sources and sinks**

Most substances in the model will have certain initial conditions, boundary conditions and sources and sinks (the equivalent of D-Water Quality waste loads). An integrated D-Flow FM and D-Water Quality model makes uses of D-Flow FM tracers, therefore you have to make use of the D-Flow FM methods to prescribe them (See also: [section 9.3\)](#page-232-0). The options will be briefly discussed here.

#### **21.4.1 Initial condition**

The initial conditions for transported water quality substances are handled in exactly the same manner as those for any other constituent, i.e. you can specify a horizontally spatially varying field in the usual way through the ext-file using QUANTITY=initialtracer<name>.

For non-transported water quality substances you have to use QUANTITY=initialwaqbot<name>.

You can also refer to a restart file in the mdu-file. Restart conditions are read from the restart file by substance name, not by order in the file.

```
4.1 Initial condition<br>
The initial condition<br>
The initial conditions for transported water quality substances are has<br>
manner as those for any other constituent, i.e. you can specify a ho<br>
field in the usual way through 
           QUANTITY=initialtracerIM1
           FILENAME=initracer.pol
           FILETYPE=10
           METHOD=4
           OPERAND=O
           VALUE=5.0
           QUANTITY=initialwaqbotIM1S1
           FILENAME=initracer.pol
           FILETYPE=10
           METHOD=4
           OPERAND=O
           VALUE=100.0
```
## **21.4.2 Boundary conditions**

All of the D-Flow FM options for constituents are also available for transported water quality substances. You can specify boundary conditions for all these substances at all open inflow boundaries in the ext-file using QUANTITY=tracerbnd<name>. When modelling in three dimensions you may choose to specify boundary concentrations that have a uniform, linear, or step distribution over the vertical. You may also choose to specify a "Thatcher-Harleman" return time to simulate the re-entry of material that flowed out of the model after the flow reverses direction. When no boundary concentration is prescribe the concentration is presumed to be zero.

```
QUANTITY=tracerbndIM1
FILENAME=leftIM1_sed.pli*
FILETYPE=9
METHOD=3
OPERAND=O
QUANTITY=tracerbndIM2
FILENAME=leftIM2_sed.pli*
FILETYPE=9
METHOD=3
OPERAND=O
```
\* tim-file (time series) with the same name is read

#### **21.4.3 Sources and sinks**

Sources and sinks are the equivalent of waste loads in D-Water Quality. They may be provided using using QUANTITY=discharge\_salinity\_temperature\_sorsin in the ext-file as follows:

```
QUANTITY=discharge_salinity_temperature_sorsin
FILENAME =WWTP.pliz*<br>FILETYPE =9
FILETYPE = 9<br>METHOD = 3
METHOD =3
OPFRAND = 0ARFA =0
```
#### \* tim-file (time series) with the same name is read

The tim-file simultaneously prescribes sources and sinks of

- $\diamond$  water volume itself (i.e. discharge),
- $\diamond$  salinity (when switched on in the model), and
- $\diamond$  temperature (when switched on in the model), and.
- $\diamond$  any other constituents that are transported.

#### See section 8.8 for more details.

 $\begin{array}{ll}\n\text{QUANTITY-discharge\_salinity\_temperature\_sorsin} \\
\text{TLIDTXFE} & = & -\frac{1}{2} \\
\text{DEIDATE} & = & -2 \\
\text{DEIDATE} & = & -2 \\
\text{DEIDATE} & = & -2 \\
\text{AEEA} & = & -0 \\
\text{NEDATE} & = & -\frac{1}{2} \\
\text{DEBEN} & = & -\frac{1}{2} \\
\text{NEDATE} & = & -\frac{1}{2} \\
\text{NEDATE} & = & -\frac{1}{2} \\
\text{NCEBAB} & = & -\frac{1}{2} \\
\text{NCEBAB} & = & -\frac{1}{2} \\
\text{$ The number of columns in the time file is equal to 2 (time and discharge)  $+0/1/2$  (depending on whether salinity and/or temperate are switched on)  $+$  <the number of constituents>. The diagnostic file contains a list of the actual order of the constituents. The non-transported substances are not part of the constituents, and do not need values in the tim-file.

#### *Warning:*

Be aware that the order in which you specify boundary conditions, initial conditions in the ext-file and the substances in the sub-file might influence the order of the constituents. This can lead to another interpretation of the tim-file than you would have expected, because the columns in the tim file cannot be labeled with names.

#### *Warning:*

Another, somewhat subtler, aspect of the current set-up of sources and sinks is that all data in the tim-file are interpolated linearly, so that the resulting waste load is *quadratically* dependent on time, rather than linearly. With large time steps between records in the tim-file and rapidly changes discharge rates and concentrations this may cause noticeable discrepancies between the mass you expect and what is actually put into the model. The easiest solution is probably to use block-wise constant concentrations and let the discharge rate vary linearly, for example (assuming a single substance and no salinity or temperature in the model):

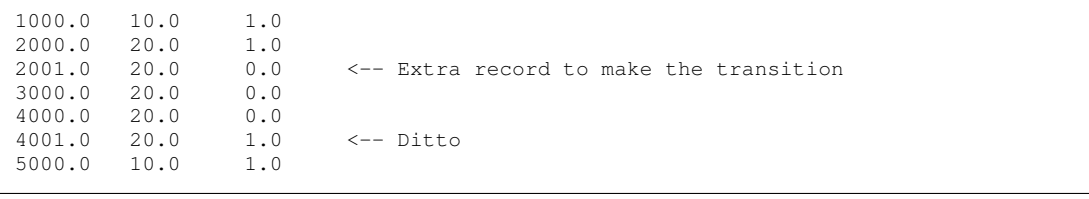

Because D-Flow FM is a hydrodynamic model, the water discharge is always added to the

<span id="page-349-0"></span>model. Dry waste loads are not possible yet, but a workaround might be that you divided the discharges by a factor 1000 or  $10^6\!\!$ , and multiply the concentrations by the same factor.

#### **21.5 Output options**

#### **21.5.1 Map and history output**

**5.1 Map and history output**<br>
All output mention in the sub-file is written to both the map-output and<br>
This might not always be desirable. To distinguish between map are<br>
sible to move a selection of outputs from the sub-All output mention in the sub-file is written to both the map-output and his-output of D-Flow FM. This might not always be desirable. To distinguish between map and history output, it is possible to move a selection of outputs from the sub-file to a seperate file that must be mentioned in the mdu-file. The map-file will only contain outputs mention in the sub-file. The his-file will contain all outputs mention in both the sub-file and the AdditionalHistoryOutput-File. Use the MDU keyword [processes], AdditionalHistoryOutputFile.

Example of this setting in the mdu-file:

```
[processes]
AdditionalHistoryOutputFile = addhisout.eho
```
Format for an output definition in the sub-file or eho-file:

```
output <output name>
  description <decription>
end-output
```
Example of the output definition in the sub-file or eho-file:

```
output 'Tau'
  description 'total bottom shear stress'
end-output
output 'Surf'
               'Horizontal surface'
end-output
output 'TotalDepth'
  description 'Total depth of water column'
end-output
```
## **21.5.2 Mass balance areas**

Define mass balance areas using polygons with QUANTITY=waqmassbalancearea<name> in the mdu-file. If there is any overlap in the polygons when using multiple mass balance areas, the last definition will overrule any previous definitions. If there are cells remaining that are not included in any mass balance area, they will be grouped in an extra mass balance area named *Remaining cells*. This will cut up the whole model area in non-overlapping mass balance areas.

D-Flow FM will produce mass balances for the defined areas, that gives an overview of the fluxes between the various mass balance area's, over the model boundaries, and the processes fluxes in each mass balance area. The mass balances will be written to text and binary files at a given interval, and at the end of the run. Use the MDU keyword [output], MbaInterval to set the interval (this used to be [processes], DtMassBalance).

It is possible to group four groups of terms in mass balance area output: Exchange between the areas, exchange over boundaries, Source/sinks and process fluxes. This will reduce the output in case you are not interested in all the details. Use the following mdu-keyword in the  $[output]$  section with  $(1: yes, 0: no)$ :

- ⋄ MbaLumpFromToMba to lump the from/to other areas
- $\diamond$  MbaLumpBoundaries to lump the boundaries
- ⋄ MbaLumpSourceSinks to lump the source/sinks
- ⋄ MbaLumpProcesses to lump the processes

 $\circ$  MbaLumpBoundaries to lump the boundaries<br>  $\circ$  MbaLumpSourceSinks to lump the source/sinks<br>  $\circ$  MbaLumpProcesses to lump the processes<br>
The mass balance areas output can also be written to csv-files, one<br>
mass balan The mass balance areas output can also be written to csv-files, one for total mass, one for the mass balance terms. These files can easily be imported and used by post-processing tools. Use the MDU keyword [output], MbaWriteCsv to turn this on when mass balance areas output is active.

Limitation: MbaInterval must be a multiple of the dtuser

Example of this setting in the mdu-file:

```
[output]
MbaInterval = 86400.0<br>
MbaI.umpFromToMba = 0
MbaLumpFromToMba = 0<br>MbaLumpBoundaries = 0MbaLumpBoundaries = 0<br>
MbaLumpSourceSinks = 1MbaLumpSourceSinks = 1
MbaLumpProcesses = 0<br>MbaWriteCsv = 1
MbaWriteCsv = 1
```
Example of the mass balance area definition in the ext-file.

```
QUANTITY=waqmassbalanceareaBalArea1
FILENAME=barea1.pol
FILETYPE=10
METHOD=4
OPERAND=O
VALUE=1.0*
QUANTITY=waqmassbalanceareaBalArea2
FILENAME=barea2.pol
FILETYPE=10
METHOD=4
OPERAND=O
VALUE=1.0*
```
\*Ignored

#### **21.5.3 Statistical output**

It is possible to have statistical output similar to stand alone D-Water Quality in an integrated run. You can specify an stt-file in the same format as used in D-Water Quality. Use the MDU keyword [processes], StatisticsFile to provide the name. For a description of the stt-file please refer to chapter 10 of the D-Water Quality Input File Manual [\(Deltares,](#page-386-9) [2024b\)](#page-386-9).

#### **21.6 Running D-Flow FM with processes**

When running D-Flow FM with processes, it needs to read a processes data base that contains input/output information of all the processes. The processes database is closely related to the code in the executable, and generally it is advised to use the process library that comes with the D-Flow FM executable. Using the open processes library that uses additional subroutines in a seperate dll-file (Windows) or so-file (Linux) is also supported. When using the BLOOM algae model, D-Flow FM also needs to read a BLOOM algae species file. All these options must be given as command line arguments in the following way:

```
> dflowfm-cli <mdu-file> --autostartstop --processlibrary <proc_def>
    --openprocessdllso <openprocessess dll/so> --bloomspecies <bloom.spe>
```

```
routines in a seperate dll-file (Windows) or so-file (Linux) is also st<br>BLOOM algae model, D-Flow FM also needs to read a BLOOM algo<br>ptions must be given as command line arguments in the following<br>options must be given as 
           --processlibrary PROCESSLIBRARYFILE
                Specify the process library file to be used for water quality processes.
          --openprocessdllso OPENPROCESSDLLSOFILE
               Specify the open process dll/so file with additional subroutines to be
               used for water quality processes.
            -bloomspecies BLOOMSPECIESFILE
               Specify the BLOOM species definition file to be used for water quality
               processes.
```
## **21.7 Output**

The water quality output can be found in the D-Flow FM map and history files according to the user specifications (see: section 21.5).

The output for the mass balance areas is written into two text files named after the mdufile, and appended with '\_bal.txt' and '\_baltot.txt'. They contain an overview mass balance areas, the active an inactive substances and the fluxes that affect the substances and thier stochiometry factor.

What follows for each mass balance area (and for each mass balance interval in the case of the \_bal.txt-file), is a water and mass balance for each substance, followed by a water and mass balance for each substance for the whole area.

## **21.8 Known issues and limitations**

The processes functionality has the following limitations: - although the sinks and source are working for tracers and thus water quality substances, it is a bit difficult to add concentrations to these sinks and sources. In the tim-file that accompanies the sinks en sources, besides the discharge the user has to specify the concentrations of constitutes in unnamed columns. But the order is determined by the order that constituents are defined in firstly the ext-file and then the sub-file (for substances that have no initial conditions or boundaries. Adding a substance means you'll immediately have to fix the tim-file. The dia-file now contains an actual list of the order of the constituents - there is a significant performance difference when substances are defined in a sub-file too (without any processes), compared to when they are only defined by boundary and initial conditions that should not be there.

And we would like to make the following improvements in the near future:

 $\diamond$  Tim files are using time in minutes since reference date. We would like to see support for absolute dates too.

 $\sqrt{\blacktriangle}$ 

- ⋄ In D-Water Quality, the user could specify multiple concentrations for boundary conditions in the same table, and use 'USEFOR' statements for flexible boundary definitions.
- $\diamond$  The binary mass balance output should be written in a netCDF format
- $\diamond$  Write (mass balances, and) average concentrations and other outputs for monitoring areas

#### **21.9 Particle tracking**

1.9 Particle tracking<br>
Note: Modelling of particle tracks is not possible with D-Flow FM.<br>
PART module is extended so that hydrodynamic model results on<br>
unstructured grids can be applied for particle tracking. This is cur **Note:** Modelling of particle tracks is not possible with D-Flow FM. Currently, the DELFT3D-PART module is extended so that hydrodynamic model results on both structured grids and unstructured grids can be applied for particle tracking. This is currently  $\alpha$ -functionality and is therefore not available yet.

## **22 Coupling with Nearfield data via COSUMO**

D-Flow FM can be coupled to the external program called COSUMO, created by Deltares, for modelling subgrid processes. A typical example is a discharge via a diffuser. D-Flow FM delivers ambient data to COSUMO (flow velocities, concentrations) and COSUMO delivers discharge data to D-Flow FM. Contact Deltares for more information.

### **Restriction:**

 $\diamond$  When D-Flow FM runs integrated with COSUMO, D-Flow FM can not run in parallel yet.

#### **22.1 Getting started**

When D-Flow FM is coupled with COSUMO, DIMR must be used to run a simulation, managing the following two dlls/so's:

- $\Diamond$  D-Flow FM as a dll, named  $\triangle$ dflowfm.dll $>$
- $\diamond$  <cosumo bmi.dll> which takes care of the communication with a running COSUMO instance

The following files are involved:

- $\diamond$  <dimr config.xml>, see section 22.1.2. This file connects D-Flow FM to cosumo bmi and specifies the quantities to be exchanged between them.
- $\diamond$  <COSUMOsettings.xml>, see section 22.1.3, configures COSUMO and is identical to the one used in Delft3D-FLOW.
- $\diamond$  <FF2NF.xml>, see section 22.1.4, contains FarFieldToNearField data, is created on the fly by cosumo bmi, is read by COSUMO and is identical to the one used in Delft3D-FLOW.
- $\diamond$   $\leq$  NF2FF.xml $\geq$ , see section 22.1.5, contains NearFieldToFarField data, is created on the fly by COSUMO, is read by cosumo\_bmi and is identical to the one used in Delft3D-FLOW.

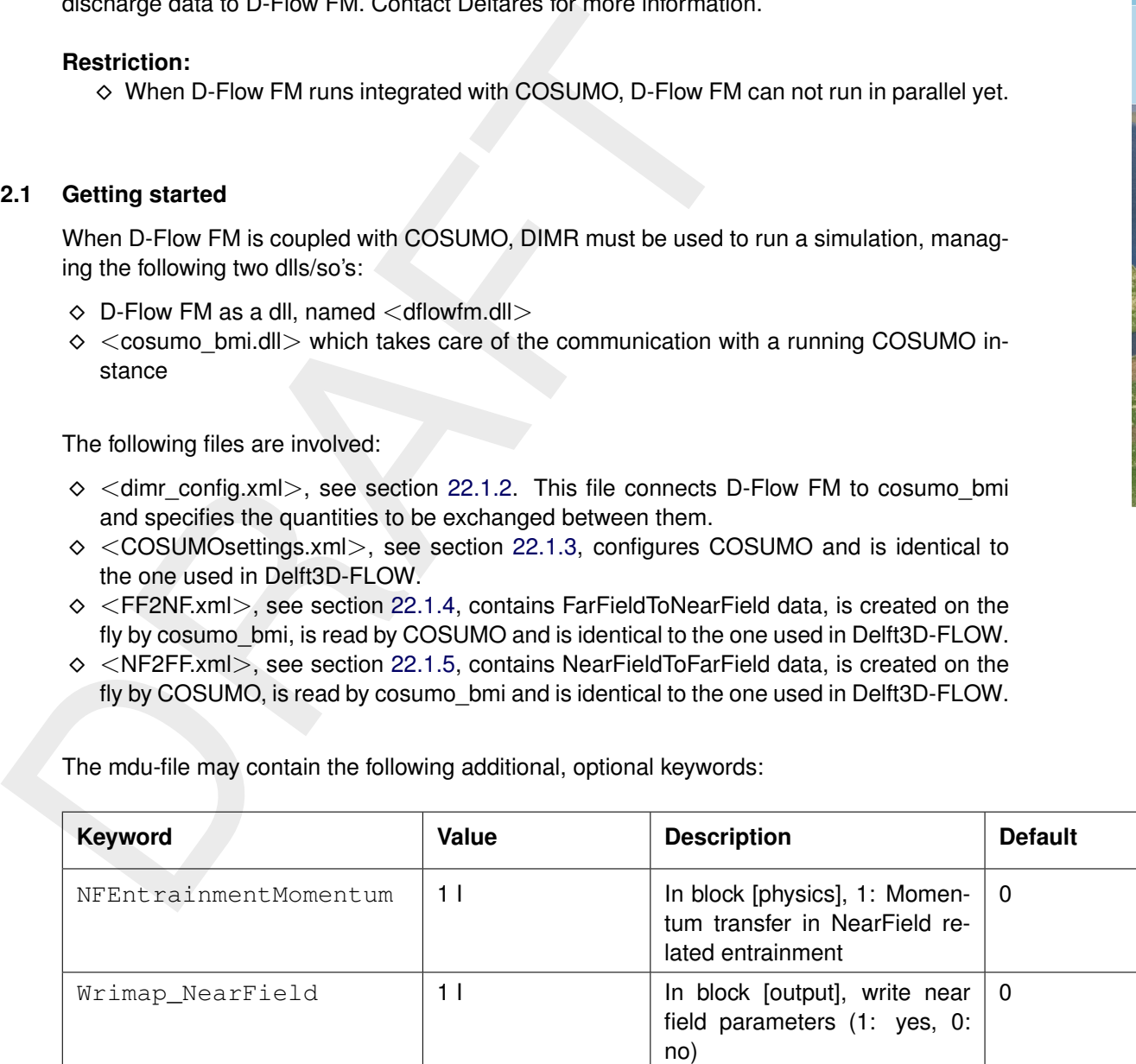

The mdu-file may contain the following additional, optional keywords:

## **22.1.1 Run procedure**

Obtain the COSUMO program from Deltares. Currently, only a Windows version is available. The exchange between COSUMO and D-Flow FM is via files. If D-Flow FM runs on Linux, a file system is needed that supports both reading/writing on Linux and on Windows.

A typical COSUMO instance checks a specified folder, e.g. FF2NF (FarFieldToNearField), for files to appear, placed there by cosumo\_bmi (using data from D-Flow FM, obtained via DIMR), to be processed by COSUMO. When COSUMO has processed the FF2NF-file, it will produce a NF2FF-file. COSUMO will place this resulting file in a folder, e.g. NF2FF (NearFieldToFarField). cosumo\_bmi checks this NF2FF-folder for files to appear. When they do, cosumo\_bmi will read these files, transfer data to D-Flow FM via DIMR and the D-Flow FM computation will continue with updated data.

One COSUMO instance can serve multiple D-Flow FM computations at the same time. To distinct these files, D-Flow FM adds a uniqueld to the name of the file, consisting of two underscores with 6 capital letters, e.g. "\_WGUPKA\_". COSUMO will add this uniqueId also to the name of the resulting NF2FF-file.

When starting a simulation, be sure that COSUMO is running as a service. Then start DIMR, using a correct dimr\_config file, referring to a correct COSUMO settings file.

<span id="page-355-0"></span>Examples are available upon request.

#### **22.1.2 Input DIMR**

Both D-Flow FM and COSUMO are used as dynamic libraries (DLL's on Windows, so's on Linux). DIMR is a small executable steering both dynamic libraries. Its input file, usually called "dimr\_config.xml", looks like this when combining D-Flow FM with COSUMO:

```
for files to appear, placed there by cosumo_bmi (using data from \text{DIMR}), to be processed by COSUMO will place this resulting<br>will produce a NF2FF-file. COSUMO will place this resulting<br>(NearFieldToFarField), cosumo_bm
    <?xml version="1.0" encoding="iso-8859-1"?> <dimrConfig xmlns="http://schemas.deltares.nl
/dimr
"
                xmlns:xsi="http://www.w3.org/2001/XMLSchema-instance"
                xsi
:schemaLocation
=
"http://schemas
.deltares
.nl
/dimr
                                   http://content.oss.deltares.nl/schemas/dimr-1.0.xsd">
        <documentation
>
            <fileVersion>1.00</fileVersion>
            <createdBy>Deltares, Coupling team</createdBy>
            <creationDate>2015-05-20T07:56:32+01:00</creationDate>
        <
/documentation
>
        <control
>
            <parallel
>
                <startGroup
>
                    <time>0 1800 21600</time>
                    <coupler name
=
"flow2cosumo
"
/
>
                    <start name="COSUMO"/>
                    <coupler name
=
"cosumo2flow
"
/
>
                <
/startGroup
>
                <start name="FM"/>
            <
/parallel
>
        <
/control
>
        <component name="FM">
            <library>dflowfm</library>
            <workingDir
>fm
<
/workingDir
>
            <inputFile>FlowFM.mdu</inputFile>
        <
/component
>
        <component name="COSUMO">
            <library
>cosumo_bmi
<
/library
>
```

```
<the type="pointer"><br>
(sourceNAme>pointery/xcc</sourceName><br>
(sourceNAme>pointery/xcc</sourceName><br>
(strem)<br>
(strem)<br>
(strem)<br>
(strem)<br>
(strem type="pointer")<br>
(strem)<br>
(strem type="pointer")<br>
(strem)<br>
(strem)<br>
(strem)<br>
(s
           <workingDir>cosumo</workingDir>
           <inputFile>COSUMOsettings.xml</inputFile>
           <parameter key="skipUniqueID" value="yes"/>
        <
/component
>
        <coupler name="flow2cosumo">
           <sourceComponent>FM</sourceComponent>
           <targetComponent>COSUMO</targetComponent>
           <item type="pointer">
               <sourceName>geometry/xcc</sourceName>
               <targetName>flow_xcc</targetName>
           <
/item
>
           <item type="pointer">
               <sourceName>geometry/ycc</sourceName>
               <targetName>flow_ycc</targetName>
           <
/item
>
           <item type="pointer">
               <sourceName>geometry/z_level</sourceName>
               <targetName>z_level_cc</targetName>
           <
/item
>
           <item type="pointer">
               <sourceName>geometry/kbot</sourceName>
               <targetName>kbot</targetName>
           <
/item
>
           <item type="pointer">
               <sourceName>geometry/ktop</sourceName>
               <targetName>ktop</targetName>
           <
/item
>
           <item type="pointer">
               <sourceName>field/water_depth</sourceName>
               <targetName>water_depth_cc</targetName>
           <
/item
>
           <item type="pointer">
               <sourceName>field/velocity_x</sourceName>
               <targetName
>velocity_x_cc
<
/targetName
>
           <
/item
>
           <item type="pointer">
               <sourceName>field/velocity_y</sourceName>
               <targetName
>velocity_y_cc
<
/targetName
>
           <
/item
>
           <item type="pointer">
               <sourceName>field/rho</sourceName>
               <targetName>rho_cc</targetName>
           <
/item
>
           <item type="pointer">
               <sourceName>field/constituents</sourceName>
               <targetName>constituents</targetName>
           <
/item
>
           <item
>
               <sourceName>isalt</sourceName>
               <targetName>isalt</targetName>
           <
/item
>
           <item
>
               <sourceName>itemp</sourceName>
               <targetName>itemp</targetName>
           <
/item
>
           <item type="pointer">
               <sourceName>runid</sourceName>
               <targetName>runid</targetName>
           <
/item
>
           <item type="pointer">
               <sourceName>constituents_names</sourceName>
               <targetName>constituents_names</targetName>
           <
/item
>
        <
/coupler
>
```

```
vicem type="pointer"><br>
discurseName>n="qinitate</sourceName><br>
disretName>sourcesinks/COSUMO/nf_g_intake</sa<br>
diretName>sourcesinks/COSUMO/nf_g_intake</sa<br>
diretName>moin_const</sourceName><br>
diretName>moin_const</sourceName
         <coupler name="cosumo2flow">
            <sourceComponent>COSUMO</sourceComponent>
            <targetComponent>FM</targetComponent>
            <item type="pointer">
                <sourceName>nf_q_source</sourceName>
                <targetName>sourcesinks/COSUMO/nf_q_source</targetName>
            \langleitem\rangle<item type="pointer">
                <sourceName>nf_q_intake</sourceName>
                <targetName>sourcesinks/COSUMO/nf_q_intake</targetName>
            </item>
            <item type="pointer">
                <sourceName>nf_const</sourceName>
                <targetName>sourcesinks/COSUMO/nf_const</targetName>
            \langle/item>
            <item type="pointer">
                <sourceName>nf_intake</sourceName>
                <targetName>sourcesinks/COSUMO/nf_intake</targetName>
            \langle/item>
             <item type="pointer">
                <sourceName>nf_sink</sourceName>
                <targetName>sourcesinks/COSUMO/nf_sink</targetName>
            \langleitem\rangle<item type="pointer">
                <sourceName>nf_sour</sourceName>
                <targetName>sourcesinks/COSUMO/nf_sour</targetName>
            \langle/item>
            <item type="pointer">
                <sourceName>nf_const_operator</sourceName>
                <targetName>sourcesinks/COSUMO/nf_const_operator</targetName>
            \langle/item>
             <item type="pointer">
                <sourceName>nf_src_mom</sourceName>
                <targetName>sourcesinks/COSUMO/nf_src_mom</targetName>
             \langle/item>
            <logger>
              <workingDir>.</workingDir>
              <outputFile>cosumo_to_dflowfm.nc</outputFile>
             </logger>
         </coupler>
     </dimrConfig>
```
## Description:

- *<control>* Specifies the workflow of the deltaresHydro executable. It indicates which components are started in which order. If the data transfer is to be arranged by the main program DIMR, then a coupler should be included. The main <control> block is a sequential block; this means that each component is initialized, time stepped, and finalized before the next component starts. For each component/coupler listed inside the <control> block there will be a corresponding component/coupler specification block defined below.
- *<parallel>* Within a <parallel> tag the components are started concurrently (if the mpi process id's listed per component don't overlap) or executed synchronously in sequence (first all initialize, then time stepping, and to conclude all finalization calls). The order of the components is retained.
- *<start>* A <parallel> block contains exactly one <start> component, defining the start and end time of the simulation. This is the component inside the <parallel> block with the smallest time step and can be denoted as the "master-component". All other components must be defined with a <startGroup> and can be denoted as a "slave-component".
- *<startGroup>* A <startGroup> should be used if a component (possibly including couplers) should only be executed at a subset of simulation time steps.
- *<time>* Start-, step- and stop-time (in seconds) at which this slave-component should be executed. The times are relative to the times of the master-component. Thus a start-time of 0.0 always refers to the start time of the master-component and a stop-time of "infinity" always refers to the end time of the master-component.
- *<component name="myComponentName">* Component specification block. "myComponentName" is free to be defined by the user. It must match exactly with the reference in the <control> block above. The name of a component must be unique.
- release to be demired by the user. It must<br>reference in the controls block above. The name<br>unique.<br>FECTools BMI" are supported. The name must m<br>the related dll/so (excluding prefixes (e.g. "lib") and su<br>The library should *<library>* Reference to the component to be executed. Currently "flowfm", "wave" and "FBCTools\_BMI" are supported. The name must match exactly the name of the related dll/so (excluding prefixes (e.g. "lib") and suffixes (e.g. ".dll" or ".so")). The library should be located in the search path, or it may include an absolute or relative path. Multiple <component> blocks may refer to the same component to be executed.
	- *<process>* Optional list of the ids of the mpi processes that should be used to run the component. If not specified, then the component will run only in process "0" (i.e. non-parallel). The processes may be specified as a space separated list with series compressed using colons e.g. "16:31" represents processes "16 17 18" up to "31".
	- *<mpiCommunicator>* D-Flow FM specific flag. Mandatory only when this D-Flow FM component should run a parallel (partitioned) model. Note that this is *unrelated* to the <parallel> tag as introduced above.
	- *<workingDir>* Specification of the working directory of this <component>, relative to the location of the "dimr\_config.xml" file. The workingDir is the base/root directory of all input and output files for the component. All other files will be located RELATIVE TO this folder. If not specified, then workingDir will be equal to the folder of the configuration file.
	- *<inputFile>* Specification of the input file of this <component>, relative to <workingDir>: D-Flow FM: mdu-file, D-Waves: mdw-file, D-RTC: .
	- *<coupler name="myCouplerName">* Coupler specification block. "myCouplerName" is free to be defined by the user. It must match exactly with the reference in the <control> block above. The name of a coupler must be unique.

*<sourceComponent>* Identifies which component provides the data.

- *<targetComponent>* Identifies which component needs to receive the data. The coupler runs on the superset of the processes configured for the source and target components.
- *<item>* For each quantity to be exchanged, the name in the source component and the name in the target component are specified. To support recursive components, a directory syntax is used with forward slashes. If a name includes a forward slash, then it needs to be escaped using a backward slash, like  $\vee$ ; if a name includes a backward slash, then it needs to be escaped with a backward slash, like \\.
- *<sourceName>* Identifies which parameter will be sent at the source component side. *<targetName>* Identifies which parameter will be received at the target component side.

<span id="page-358-0"></span>*<parameter>* DIMR way to provide parameters in the form of key - value pairs. For the COSUMO coupling, only the key skipUniqueID is relevant.

## **22.1.3 COSUMO config file**

Below is an example <COSUMOsettings.xml > .

#### **Remarks:**

- $\diamond$  Multiple diffusors can be specified in one file.
- $\diamond$  Tag "<FF2NFdir>" specifies the folder where cosumo bmi will put the FarFieldToNearField file. COOSUMO will monitor that folder, waiting for a file to be processed. COSUMO will generate a NearFieldToFarField file and put it in the neighbouring folder named "NF2FF".
- ⋄ See COSUMO manual for more details.

```
earField file. COOSUMO will monitor that folder, waiting<br>
COSUMO will generate a NearFieldToFarField file and pu<br>
named "NF2FF".<br>
> See COSUMO manual for more details.<br>
<?xml version="1.0" encoding="utf-8"?><br>
<COSUMO><br>
<<r
    <?xml version="1.0" encoding="utf-8"?> <COSUMO> <fileVersion>0.3</fileVersion> <settings> <general> <subGridModel>cormix</subGridModel
>
          <ID>Diffusor_1</ID>
          <farFieldModel>Delft3D</farFieldModel>
          <preProcessFcn
>
<
/preProcessFcn
>
          <postProcessFcn>postProcessFcn_coupleAtVerticalMixingSpreadSinks</postProcessFcn>
          <cmxFile>/path/to/cormix_file.cmx</cmxFile>
        <
/general
>
        <comm
>
          <FF2NFdir
>COSUMO
\FF2NF
\
<
/FF2NFdir
>
          <FFrundir
>rundir
<
/FFrundir
>
        <
/comm
>
        <data
>
          <XYdiff>550.0 350.0</XYdiff>
          <XYambient>823.0 344.8</XYambient>
          <XYambient>465.8 793.2</XYambient>
          <XYambient>587.4 509.2</XYambient>
          <XYintake>567.0 821.3453</XYintake>
          <discharge
>
           <M3s>10.0</M3s>
                Operator: "absolute" values or "excess" (dT, dS, d..) -->
           <constituentsOperator
>excess
<
/constituentsOperator
>
           <constituents>10.0 0.0 0.0</constituents>
          <
/discharge
>
          <D0>2.5</D0>
          $\langle H0>3.2</H0><Theta0>15.0</Theta0>
          <Sigma0>0.0</Sigma0>
        <
/data
>
      <
/settings
>
      <settings
>
        <general
>
          <subGridModel>cormix</subGridModel>
          <ID>Diffusor_3</ID>
          <farFieldModel
>Delft3D
<
/farFieldModel
>
          <preProcessFcn
>
<
/preProcessFcn
>
          <postProcessFcn>postProcessFcn_coupleAtVerticalMixingSpreadSinks</postProcessFcn>
          <cmxFile>/path/to/cormix_file.cmx</cmxFile>
        <
/general
>
        <comm
>
           <FF2NFdir
>COSUMO
\FF2NF
\
<
/FF2NFdir
>
          <FFrundir
>rundir
<
/FFrundir
>
        <
/comm
>
        <data
>
          <XYdiff>1350.0 850.0</XYdiff>
          <XYambient>1689.34 832.789</XYambient>
          <XYambient>1308.27 712.603</XYambient>
          <XYintake>1365.65 349.8342</XYintake>
          <discharge
>
```
```
<M3s>10.0</M3s>
          Operator: "absolute" values or "excess" (dT, dS, d..) -->
      <constituentsOperator
>excess
<
/constituentsOperator
>
      <constituents>10.0 0.0 0.0</constituents>
    <
/discharge
>
    <D0>2.5</D0>
    <H0>3.2</H0>
    <Theta0>15.0</Theta0>
    <Sigma0>0.0</Sigma0>
   <
/data
>
 <
/settings
>
<
/COSUMO
>
```
#### **22.1.4 FF2NF.xml file**

Below is an example <FF2NF.xml > file generated by cosumo\_bmi, to be read by COSUMO.

#### **Remarks:**

- ⋄ Settings from the <COSUMOsettings.xml > file are echoed in here.
- ⋄ See COSUMO manual for more details.

```
DRAFT
   <?xml version="1.0" encoding="utf-8"?> <COSUMO> <fileVersion>0.3</fileVersion> <comm> <Filename>COSUMO\FF2NF\FF2NF_UPKWVF_2dis_001_SubMod002_40.000.xml
<
/Filename
>
          <waitForFile>COSUMO\NF2FF\NF2FF_UPKWVF_2dis_001_SubMod002_40.000.xml</waitForFile>
          <FFrundir>/folder/to/workingDirectory</FFrundir>
          <FFinputFile>runid.mdf</FFinputFile>
          <FFuniqueID
>UPKWVF
<
/FFuniqueID
>
      <
/comm
>
      <SubgridModel
>
          <SubgridModelNr>2</SubgridModelNr>
          <TIME>0.40000000000000000E+02</TIME>
          <constituentsNames
>
            Temperature
            tracer
          <
/constituentsNames
>
          <cormix
>
             <HA>0.10044436851301324E+02  0.10087161007500129E+02</HA>
             <HD>0.10087687181911859E+02  0.10087687181911859E+02</HD>
             <UA>0.16860016896497312E+01  0.16839284598102089E+01</UA>
             <UorS>U U</UorS>
             <RHOAM>1022.882 1022.891</RHOAM>
             <STYPE>- -</STYPE>
             <RHOAS>- -</RHOAS>
             <RHOAB>- -</RHOAB>
             <HINT>- -</HINT>
             <DROHJ>- -</DROHJ>
             <Q0>0.10000000000000000E+02  0.1000000000000000000E+02</Q0>
             <RHO0>0.10203153693903616E+04  0.10203153693903616E+04</RHO0>
             <D0>0.25000000000000000E+01  0.250000000000000000E+01</D0>
             <PHI>0.016 359.946</PHI>
             <S1>-0.87687181911859632E-01 -0.87687181911859632E-01</S1>
             <h_dps>0.100000000000000000E+02  0.1000000000000000000E+02</h_dps>
             <x_diff>0.1350000000000000E+04  0.135000000000000000E+04</x_diff>
             <y_diff>0.85000000000000000E+03  0.850000000000000000E+03</y_diff>
             <taua>0.35998429477578065E+03 0.54386433951378876E-01</taua>
          <
/cormix
>
          <FFDiff
>
             <XYZ
>
                0.13500000000000000
E+04 0.85000000000000000
E+03 0.50438435909559298
E+00
                0.13500000000000000
E+04 0.85000000000000000
E+03 0.15131530772867789
E+01
                0.13500000000000000
E+04 0.85000000000000000
E+03 0.25219217954779647
E+01
                0.13500000000000000
E+04 0.85000000000000000
E+03 0.35306905136691502
E+01
```

```
\begin{small} -0.16767181911859632E-01\\ -0.876871819185963728187E+01& -0.65423130314603\\ 0.186344759863723187E+01& -0.75752066320958\\ 0.18440919975357934E+01& -0.75752066320958\\ 0.18440919975357934E+01& -0.88198565223558\\ 0.17912584190.13500000000000000
E+04 0.85000000000000000
E+03 0.45394592318603362
E+01
                  0.13500000000000000
E+04 0.85000000000000000
E+03 0.55482279500515217
E+01
                  0.13500000000000000
E+04 0.85000000000000000
E+03 0.65569966682427072
E+01
                  0.13500000000000000
E+04 0.85000000000000000
E+03 0.75657653864338927
E+01
                  0.13500000000000000
E+04 0.85000000000000000
E+03 0.85745341046250783
E+01
                  0.13500000000000000
E+04 0.85000000000000000
E+03 0.95833028228162647
E+01
              <
/XYZ
>
              <waterLevel
>
                 -0.87687181911859632
E-01
              <
/waterLevel
>
              <XYvelocity
>
                 0.18634752863723187E+01 -0.65423130314603509E-04
                 0.18440910975357934E+01 -0.75752086320958088E-04
                 0.18205156937121281
E+01 -0.88198565822350397
E-04
                 0.17912584190512835
E+01 -0.10340229548004782
E-03
                 0.17553731372697654
E+01 -0.12157407948827463
E-03
                 0.17113303098565760E+01 -0.14292104796713966E-03
                 0.16562845706940919E+01 -0.16767438429836248E-03
                 0.15846208832750814E+01 -0.19590817071806193E-03
                 0.14835159394973303
E+01 -0.22652941333490347
E-03
                 0.13143232417856638
E+01 -0.25073039928090045
E-03
              <
/XYvelocity
>
              <rho>
                 0.10228927346557822
E+04
                 0.10228925528287078
E+04
                 0.10228925573324485
E+04
                 0.10228926721853319
E+04
                 0.10228928369848645
E+04
                 0.10228929327129407
E+04
                 0.10228929247694515
E+04
                 0.10228927989582477
E+04
                 0.10228925577392596
E+04
                 0.10228923390834573
E+04
              <
/rho
>
              <constituents
>
                 0.14992404423794710
E+02 0.99999999999999956
E+00
                 0.14993260801272069
E+02 0.99999999999999956
E+00
                 0.14993239589741927
E+02 0.99999999999999967
E+00
                 0.14992698653658509
E+02 0.99999999999999956
E+00
                 0.14991922455257015
E+02 0.99999999999999933
E+00
                 0.14991471568012786
E+02 0.99999999999999911
E+00
                 0.14991508982855612
E+02 0.99999999999999933
E+00
                 0.14992101561293641
E+02 0.99999999999999911
E+00
                 0.14993237673759108
E+02 0.99999999999999900
E+00
                 0.14994267466736535
E+02 0.99999999999999900
E+00
              <
/constituents
>
           <
/FFDiff
>
           <FFIntake
>
              <XYZ
>
                  0.13656500000000001
E+04 0.34983420000000001
E+03 0.50432409160155689
E+00
                  0.13656500000000001
E+04 0.34983420000000001
E+03 0.15129722748046710
E+01
                  0.13656500000000001
E+04 0.34983420000000001
E+03 0.25216204580077846
E+01
                  0.13656500000000001
E+04 0.34983420000000001
E+03 0.35302686412108981
E+01
                  0.13656500000000001
E+04 0.34983420000000001
E+03 0.45389168244140121
E+01
                  0.13656500000000001
E+04 0.34983420000000001
E+03 0.55475650076171252
E+01
                  0.13656500000000001
E+04 0.34983420000000001
E+03 0.65562131908202392
E+01
                  0.13656500000000001
E+04 0.34983420000000001
E+03 0.75648613740233523
E+01
                  0.13656500000000001
E+04 0.34983420000000001
E+03 0.85735095572264655
E+01
                  0.13656500000000001
E+04 0.34983420000000001
E+03 0.95821577404295795
E+01
              <
/XYZ
>
              <waterLevel
>
                 -0.86481832031138614
E-01
              <
/waterLevel
>
              <XYvelocity
>
                 0.18818301897771481
E+01 -0.41131954003087163
E-04
                 0.18620821293796870E+01 -0.51252479552073700E-04
```

```
DRAFT
                0.18380816955559764E+01 -0.63488977655451589E-04
                0.18083027580156026E+01 -0.78497113307481159E-04
                0.17717742093295803
E+01 -0.96507535602107604
E-04
                0.17269543380078383
E+01 -0.11776490852935577
E-03
                0.16710270758615824E+01 -0.14255875243078517E-03
                0.15984082611615054E+01 -0.17106797450662620E-03
                0.14962939551442496E+01 -0.20245260897418325E-03
                0.13259941391355654
E+01 -0.22864590576560917
E-03
             <
/XYvelocity
>
             <rho>
                0.10228854330432104
E+04
                0.10228854437812954
E+04
                0.10228854562015631
E+04
                0.10228854708553444
E+04
                0.10228854878069217
E+04
                0.10228855070823315
E+04
                0.10228855286756180
E+04
                0.10228855525062595
E+04
                0.10228855781668173
E+04
                0.10228856032910751
E+04
             \langle / rho<constituents
>
                0.15026768296882313
E+02 0.99999999999999978
E+00
                0.15026717798282352
E+02 0.99999999999999978
E+00
                0.15026659388645221
E+02 0.99999999999999967
E+00
                0.15026590475116326
E+02 0.99999999999999989
E+00
                0.15026510755293693
E+02 0.10000000000000000
E+01
                0.15026420106616042
E+02 0.99999999999999978
E+00
                0.15026318556960202
E+02 0.99999999999999956
E+00
                0.15026206484863748
E+02 0.99999999999999978
E+00
                0.15026085806309688
E+02 0.10000000000000000
E+01
                0.15025967649284215
E+02 0.10000000000000000
E+01
             <
/constituents
>
          <
/FFIntake
>
          <FFAmbient
>
             <XYZ
>
                 0.1689339999999999E+04  0.83278899999999999E+03  0.50222184256506619E+00
                 0.1689339999999999E+04  0.83278899999999999E+03  0.15066655276951988E+01
                 0.16893399999999999
E+04 0.83278899999999999
E+03 0.25111092128253309
E+01
                 0.16893399999999999
E+04 0.83278899999999999
E+03 0.35155528979554629
E+01
                 0.16893399999999999
E+04 0.83278899999999999
E+03 0.45199965830855948
E+01
                 0.16893399999999999
E+04 0.83278899999999999
E+03 0.55244402682157272
E+01
                 0.16893399999999999
E+04 0.83278899999999999
E+03 0.65288839533458596
E+01
                 0.1689339999999999E+04  0.83278899999999999E+03  0.75333276384759920E+01
                 0.16893399999999999
E+04 0.83278899999999999
E+03 0.85377713236061243
E+01
                 0.1689339999999999E+04  0.83278899999999999E+03  0.95422150087362567E+01
                 0.13082700000000000
E+04 0.71260299999999995
E+03 0.50435805037500647
E+00
                 0.1308270000000000E+04  0.71260299999999995E+03  0.15130741511250194E+01
                 0.13082700000000000
E+04 0.71260299999999995
E+03 0.25217902518750321
E+01
                 0.13082700000000000
E+04 0.71260299999999995
E+03 0.35305063526250446
E+01
                 0.13082700000000000
E+04 0.71260299999999995
E+03 0.45392224533750571
E+01
                 0.1308270000000000E+04  0.71260299999999995E+03  0.55479385541250696E+01
                 0.13082700000000000
E+04 0.71260299999999995
E+03 0.65566546548750830
E+01
                 0.1308270000000000E+04  0.71260299999999995E+03  0.75653707556250955E+01
                 0.13082700000000000
E+04 0.71260299999999995
E+03 0.85740868563751071
E+01
                 0.13082700000000000
E+04 0.71260299999999995
E+03 0.95828029571251214
E+01
             <
/XYZ
>
             <waterLevel
>
                -0.44436851301324229
E-01
                -0.87161007500128396
E-01
             <
/waterLevel
>
             <XYvelocity
>
                0.18661537625494253E+01 -0.49366424296911108E-03
                0.18471012743117909
E+01 -0.49009395919670366
E-03
                0.18239800958890944E+01 -0.48552181171841280E-03
                0.17952748109803749E+01 -0.47968468355273462E-03
```
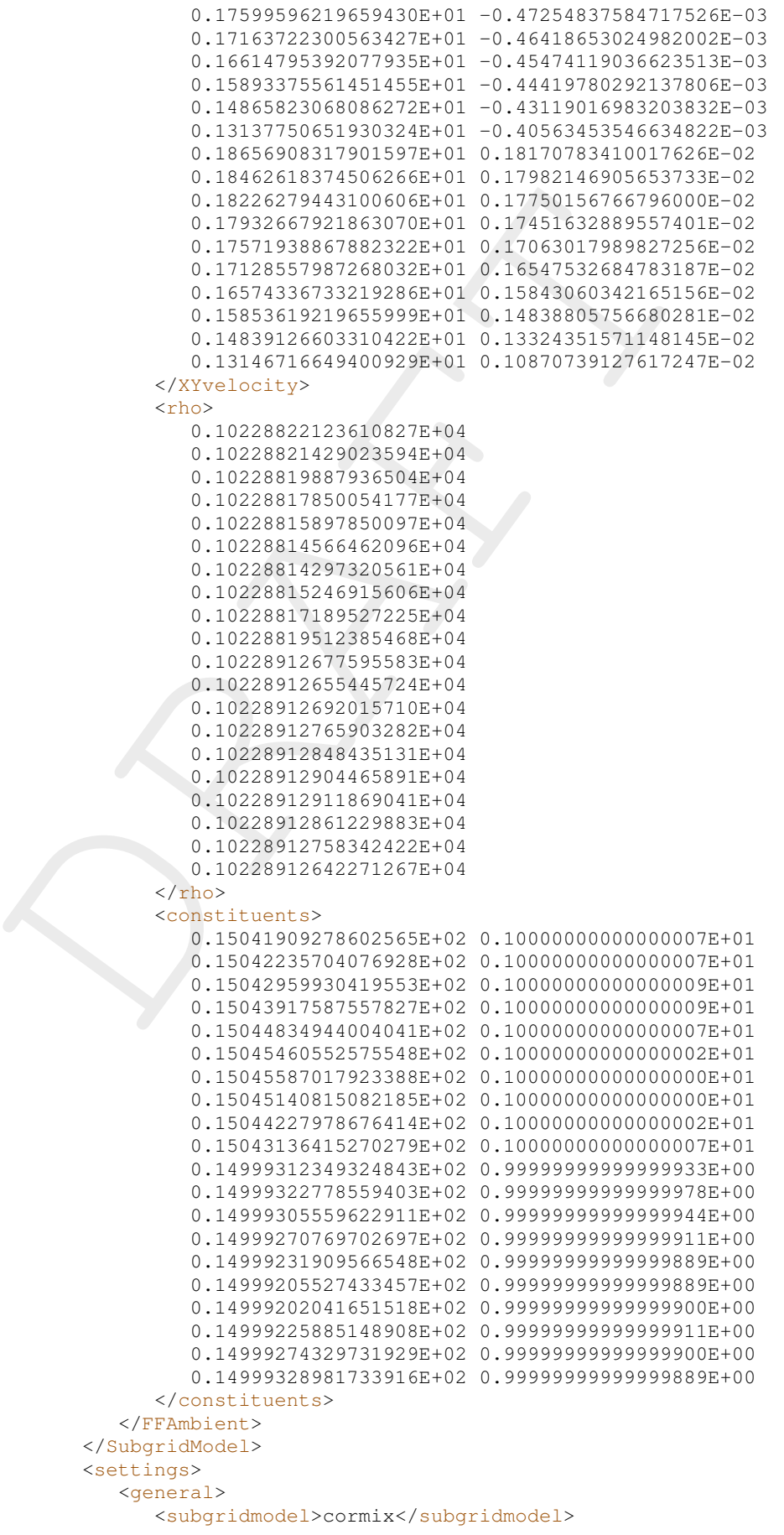

```
<f(rmndir>rundir</rfrundir><br>
<//comm><br>
</revalif(7555.0.0350.0</xydif(2<br>
<x/yommient>823.0344.8</xyambient><br>
<xyambient>85.879.3.2</xyambient><br>
<xyambient>587.450.2</xyambient><br>
<xyambient>587.450.2</xyambient><br>
<xyambient
               <id>Diffusor_1</id>
               <farfieldmodel>Delft3D</farfieldmodel>
               <preprocessfcn
>
<
/preprocessfcn
>
               <postprocessfcn
>postProcessFcn_coupleAtVerticalMixingSpreadSinks
<
/postprocessfcn
>
               <cmxfile>/path/to/cormix_file.cmx</cmxfile>
           <
/general
>
           <comm
>
               <ff2nfdir>COSUMO\FF2NF\</ff2nfdir>
               <ffrundir>rundir</ffrundir>
           <
/comm
>
           <data
>
               <xydiff>550.0 350.0</xydiff>
               <xyambient>823.0 344.8</xyambient>
               <xyambient>465.8 793.2</xyambient>
               <xyambient>587.4 509.2</xyambient>
               <xyintake>567.0 821.3453</xyintake>
               <discharge
>
                  <m3s>10.0</m3s>
                  <constituentsoperator
>excess
<
/constituentsoperator
>
                  <constituents>10.0 0.0 0.0</constituents>
               <
/discharge
>
               <d0>2.5</d0>
               /h0>
               <theta0>15.0</theta0>
               <sigma0>0.0</sigma0>
           <
/data
>
        <
/settings
>
        <settings
>
           <general
>
               <subgridmodel>cormix</subgridmodel>
               <id>Diffusor_3</id>
               <farfieldmodel>Delft3D</farfieldmodel>
               <preprocessfcn
>
<
/preprocessfcn
>
               <postprocessfcn>postProcessFcn_coupleAtVerticalMixingSpreadSinks</postprocessfcn>
               <cmxfile>/path/to/cormix_file.cmx</cmxfile>
           <
/general
>
           <comm
>
               <ff2nfdir>COSUMO\FF2NF\</ff2nfdir>
               <ffrundir>rundir</ffrundir>
           <
/comm
>
           <data
>
               <xydiff>1350.0 850.0</xydiff>
               <xyambient>1689.34 832.789</xyambient>
               <xyambient>1308.27 712.603</xyambient>
               <xyintake>1365.65 349.8342</xyintake>
               <discharge
>
                  <m3s>10.0</m3s>
                  <constituentsoperator
>excess
<
/constituentsoperator
>
                  <constituents>10.0 0.0 0.0</constituents>
               <
/discharge
>
               <d0>2.5</d0>
               /h0>
               <theta0>15.0</theta0>
               <sigma0>0.0</sigma0>
           <
/data
>
        <
/settings
>
    <
/COSUMO
>
```
#### **22.1.5 NF2FF.xml file**

Below is an example <NF2FF.xml> file generated by COSUMO, to be read by cosumo\_bmi.

#### **Remark:**

⋄ See COSUMO manual for more details.

```
\begin{smallmatrix} \text{constant-enerasyleft} & \text{total-enerasyleft} \\ \text{constant-enerasyleft} & 0.000,08/\text{constant-enerasyleft} \\ \text{cycliccharge} \end{smallmatrix} \end{smallmatrix} \begin{smallmatrix} \text{constant-enerasyleft} \\ \text{cyclic charge} \end{smallmatrix} \begin{smallmatrix} \text{constant-enerasyleft} \\ \text{cyclic charge} \end{smallmatrix} \begin{smallmatrix} \text{cyclic charge} \\ \text{cyclic charge} \end{smallmatrix} \begin{smallmatrix} \text{cyclic charge} \\ \text{cyclic charge} \end{smallmatrix} \begin{smallmatrix} \text{cyclic charge} \\ \text{cyclic charge} \end{smallmatrix} \begin{smallmatrix} \<?xml version="1.0" encoding="utf-8"?>
      <NF2FF>
       <fileVersion>0.3</fileVersion>
       <discharge>
         <M3s>10.0</M3s>
              Operator: "absolute" values or "excess" (dT,dS,d..) -->
         <constituentsOperator>excess</constituentsOperator>
          <constituents>10.0 0.0 0.0</constituents>
        </discharge>
        <velocity>
              COSUMO should produce a file that ONLY contains a discharge block OR a velocity block -
        </velocity>
        <NFResult>
         <sinks>
        550.000 350.087 9.700 1.000 0.000 0.000
        552.500 350.048 9.700 1.600 0.250 0.380
        555.000 350.008 9.700 1.900 0.500 0.750
        557.500 350.958 9.700 2.100 0.750 1.120
        560.000 350.919 9.700 2.300 1.000 1.500
         562.500 350.869 9.700 2.400 1.250 1.880
         565.000 350.830 9.570 2.600 1.500 2.250
        567.500 350.790 9.220 2.700 1.750 2.620
         570.000 350.741 8.860 2.800 2.000 3.000
        572.500 350.701 8.510 2.900 2.250 3.380
        575.000 350.662 8.150 3.000 2.500 3.750
         577.500 350.612 7.800 3.100 2.750 4.120
         580.000 350.573 7.440 3.200 3.000 4.500
        582.500 350.533 7.090 3.300 3.250 4.880
        585.000 350.483 6.730 3.400 3.500 5.250
        587.500 350.444 6.370 3.500 3.750 5.620
        590.000 350.394 6.020 3.600 4.000 6.000
         592.500 350.355 5.660 3.600 4.250 6.380
         595.000 350.315 5.310 3.700 4.500 6.750
         597.500 350.266 4.950 3.800 4.750 7.130
        600.000 350.226 4.600 3.900 5.000 7.500
        602.500 350.187 4.240 3.900 5.250 7.880
        605.000 350.137 3.890 4.000 5.500 8.250
         607.500 350.097 3.530 4.100 5.750 8.620
         610.000 350.058 3.180 4.100 6.000 9.000
        612.500 350.008 2.820 4.200 6.250 9.380
        615.000 350.969 2.470 4.300 6.500 9.750
        617.500 350.919 2.120 4.300 6.750 10.120
         620.000 350.880 1.760 4.400 7.000 10.500
        622.500 350.840 1.410 4.400 7.250 10.880
         625.000 350.791 1.050 4.500 7.500 11.250
         627.500 350.751 0.950 4.600 7.500 11.620
        630.000 350.711 0.840 4.600 7.500 12.000
         632.500 350.662 0.740 4.700 7.500 12.380
        635.000 350.622 0.630 4.700 7.500 12.750
         637.500 350.583 0.530 4.800 7.500 13.130
         640.000 350.533 0.420 4.800 7.500 13.500
        642.500 350.494 0.320 4.900 7.500 13.880
        645.000 350.444 0.210 4.900 7.500 14.250
         647.500 350.405 0.110 5.000 7.500 14.630
             </sinks>
         <sources>
         650.000 350.365 -0.000 5.000 7.500 15.000
          </sources>
       </NFResult>
```

```
</NF2FF>
```
# **23 Calibration and data assimilation**

**Note:** Calibration of D-Flow FM with OpenDA is a β-functionality.

#### **23.1 Introduction**

A flow model in D-Flow FM will generally benefit from parameter *calibration* to closer match observation data. When the model runs in an operational system *data assimilation* can be used to into the running model. For the automatic calibration and data assimilation, the open source toolbox **OpenDA** is available.

[A](http://www.openda.org) flow model in D-Flow FM will generally benefit from parameter cobservation data. When the model runs in an operational system used to into the running model. For the automatic calibration and d source toolbox **OpenDA** is OpenDA basically provides three types of building blocks: an optimisation algorithm that performs the calibration or data assimilation, communication routines for passing information between OpenDA and D-Flow FM, and methods for handling observation data. The communication between OpenDA and D-Flow FM is realised using a Black Box approach. A number of wrapper objects (so called dataObjects) are available for reading and writing D-Flow FM input and output files.

This chapter contains a description of how the OpenDA toolbox could be deployed to apply calibration and data assimilation.

The OpenDA tools can run D-Flow FM models and analyze the model results. More information on OpenDA can be found on the website http://www.openda.org.

General information on the installation of OpenDA to get started is provided in [section 23.2.](#page-366-0) section 23.4 gives an overview of the black box wrapper for D-Flow FM. [section 23.4](#page-367-0) describes the OpenDA configuration and the related D-Flow FM files. The generation of noise and how this noise is added to forcings and boundaries is given in [section 23.5.](#page-378-0) Examples for calibration and data assimilation using the ensemble Kalman filter are described in [section 23.6.](#page-380-0)

## <span id="page-366-0"></span>**23.2 Getting started with OpenDA**

The required D-Flow FM wrapper is enclosed in the official OpenDA release since version 3.0.3. The following three elements are needed for a calibration or data assimilation run with D-Flow FM:

1 The D-Flow FM Command Line Interface (CLI) installation. All OpenDA algorithms start D-Flow FM with a shell script start\_dimr.sh or a batch script start\_dimr.bat. The start\_dimr scripts are positioned in the .

bin directory of the various examples (see the [section 23.6](#page-380-0) section.). They specify the path to the run\_dimr) scripts that actually perform the computation, and are part of the Delft3D Flexible Mesh Suite installation. The name \_dimr refers to the Deltares Integrated Model Runner, the main application that starts a D-Flow FM run.

- 2 An OpenDA installation including the OpenDA core, the D-Flow FM specific wrapper code and examples.
- 3 A Java Runtime Environment (JRE) version 8 (or higher) is needed to run OpenDA (3.0.3). OpenDA can use one of the system installed JREs or alternatively an JRE can be installed directly in the OpenDA directory at the same level as the  $\langle$ bin $\rangle$  directory.

For Linux it is required to run source settings\_local.sh to setup OpenDA. The OpenDA GUI can be started from the  $\langle \sin \rangle$  directory using  $\text{oda\_run\_qui}.$  bat (Windows) or  $oda\_run$ . sh with the  $-qui$  command line option (Linux).

#### **23.3 The OpenDA black box model wrapper for D-Flow FM**

For a D-Flow FM model to function within the OpenDA toolbox we need to establish two things:

- 1 the control to propagate the model over time and
- 2 access to the model state, physical parameters, boundary conditions and external forcings.

In the black box approach the standard D-Flow FM command line executable is used to propagate the model over time. Access to the model state, physical parameters, boundary conditions and external forcings is obtained by reading from and writing to the D-Flow FM input and output files. Inside OpenDA all data is available in the form of exchange items which all have an unique identifier.

Ings.<br>
In the black box approach the standard D-Flow FM command line e<br>
agate the model over time. Access to the model state, physical pa<br>
ditions and external forcings is obtained by reading from and writted<br>
and output f Calibration and data assimilation typically need multiple model evaluations with altered parameters, forcings, boundary conditions or the initial model state. In the black box approach this is achieved by creating multiple work directories containing altered model input files and starting the D-Flow FM executable in each work directory. D-Flow FM model results are than read from the work directories and compared to observation data.

For calibration this is an iterative process. Results from model evaluations  $1, \ldots, n$  are required to obtain a better estimate for parameter values, which are then evaluated in run  $n+1$ .

In case of an ensemble Kalman filter (EnKF) run, the D-Flow FM computations (one run for each ensemble member) is stopped each time observations are available. The input files for each ensemble member are modified according to the ensemble Kalman filter algorithm, after which the D-Flow FM run is restarted.

<span id="page-367-0"></span>Next to the D-Flow FM model configuration OpenDA has its own configuration for selecting the algorithm, observations and interfacing with the D-Flow FM input an output files.

## **23.4 OpenDA configuration**

#### **23.4.1 Main configuration file and the directory structure**

The OpenDA main configuration file has the .oda extension. All OpenDA configuration files use the xml format. It is advised to use a schema aware xml editor, when making changes to the OpenDA configuration. These editors provide direct access to the documentation that is stored in the schema and can validate the correctness of the xml files.

All other xml config file names and directories are configurable. However, there is a commonly used directory layout and naming convention. All the examples are configured using this convention. For example, the directory structure for the simple\_waal\_kalman example is given in [Table 23.1.](#page-368-0)

All the work directories are available in the <stochModel> directory, after performing a run with OpenDA they contain the D-Flow FM results.

It is a good practice to name the main configuration file corresponding to the algorithms executed by OpenDA. The following files are used in the provided examples:

- $\diamond$  <Simulation.oda>: performs a regular D-Flow FM simulation run, only the executable is started by OpenDA. This algorithm is useful to check the configuration.
- $\diamond$   $\lt$ Dud.oda $\gt$ : Dud (Doesn't Use Derivative) is one of the optimisation algorithms available for calibration purposes.

<span id="page-368-0"></span><simple\_waal\_kalman >

| $\_\$                                                                                                    |
|----------------------------------------------------------------------------------------------------|
| _ <bin>bat and .sh scripts for calling D-Flow FM<br/><input_dflowfm>D-Flow FM template configuration<br/>1</input_dflowfm></bin>                                                                                                    |
| $\text{\_}\text{<}$ w $\text{\_}$ k $\text{\_}/\text{\_}\text{>}\dots\dots\dots\dots\dots\dots\dots\dots\dots\dots\dots$ work directory for propagated mean<br>$\angle$ $\lt$ work1/>work directory for first ensemble member                                                                                                    |
| _ <dflowfmmodel.xml>exchange items configuration<br/><math>\text{\_}</math> <math>\text{&lt;}</math>dflowfmWrapper.xml<math>\text{&gt;}</math> actions and data objects configuration</dflowfmmodel.xml>                                                                                                    |
| $\_\leq$ noos $\circ$ bservations.xml $\gt$ observations and uncertainty<br>_ <waterlevel_obs01.noos>raw observation file</waterlevel_obs01.noos>                                                                                                    |
|                                                                                                    |
| Table 23.1: Directory structure of the OpenDA Ensemble Kalman filtering configuration<br>for the simple Waal D-Flow FM model.                                                                                                    |
| $\diamond$ <sequentialsimulation.oda>: performs a D-Flow FM simulation run through which the<br/>executable is stopped and restarted by OpenDA at the moments for which observed data<br/>are available.</sequentialsimulation.oda>                                                                                                    |
| $\diamond$ < Enkf.oda>: performs an ensemble Kalman filtering.                                                                                                    |
| The main configuration for an OpenDA application has three mandatory components, which<br>make up an OpenDA application: stochModelFactory, stochObserver and algorit<br>Each component is configured by specifying its className attribute, workingDirectory<br>and configFile/configString. There are optional components to enable writing<br>OpenDA results, to define OpenDA restart input and output files and to enable timings. The<br>$\frac{1}{2}$ $\frac{1}{2}$ |

*Table 23.1: Directory structure of the OpenDA Ensemble Kalman filtering configuration for the simple Waal D-Flow FM model.*

- ⋄ <SequentialSimulation.oda >: performs a D-Flow FM simulation run through which the executable is stopped and restarted by OpenDA at the moments for which observed data are available.
- ⋄ <Enkf.oda >: performs an ensemble Kalman filtering.

The main configuration for an OpenDA application has three mandatory components, which make up an OpenDA application: stochModelFactory, stochObserver and algorithm. Each component is configured by specifying its className attribute, workingDirectory and configFile/configString. There are optional components to enable writing OpenDA results, to define OpenDA restart input and output files and to enable timings. The resultwriter is typically useful for writing stochastic properties that are only available to OpenDA and not in D-Flow FM.

The main configuration file <Enkf.oda> for the estuary\_kalman\_FMSuite2019.01\_bcfile example:

```
<?xml version="1.0" encoding="UTF-8"?> <openDaApplication xmlns="http://www.openda
.org
"
 xmlns:xsi="http://www.w3.org/2001/XMLSchema-instance"
 xsi:schemaLocation="http://schemas.openda.org/openDaApplication.xsd">
   <stochObserver className="org.openda.observers.NoosTimeSeriesStochObserver">
      <workingDirectory>./stochObserver</workingDirectory>
      <configFile>noosObservations.xml</configFile>
   <
/stochObserver
>
   <stochModelFactory className="org.openda.blackbox.wrapper.BBStochModelFactory">
      <workingDirectory>./stochModel</workingDirectory>
      <configFile>dflowfmStochModel.xml</configFile>
   <
/stochModelFactory
>
   <algorithm className="org.openda.algorithms.kalmanFilter.EnKF">
      <workingDirectory>./algorithm</workingDirectory>
      <configString>EnkfAlgorithm.xml</configString>
   <
/algorithm
>
```

```
Example in \text{d} = \text{pred\_a}^{\text{(P/S)}}<br>
\text{result} \text{tten} \text{ id} = \text{pred\_a}^{\text{(P/S)}}<br>
\text{result} \text{tten} \text{ id} = \text{pred\_a}^{\text{(P/S)}}<br>
\text{result} \text{tten} \text{ id} = \text{pred\_a}^{\text{(P/S)}}<br>
\text{result} \text{tten} \text{ id} = \text{pred\_central}^{\text{(P/S)}}<br>
\text{result} \text{tten} \text{ id} = \text{pred\_central}^{\text{(P/S)}}<br>
\text{result} \text{<timingSettings doTiming="true"></timingSettings>
           <resultWriter className="org.openda.resultwriters.PythonResultWriter">
                <workingDirectory
>
.
<
/workingDirectory
>
                <configFile>Enkf_results.py</configFile>
                <selection
>
                     <resultItem id="pred_f"/>
                     <resultItem id="pred_f_0"/>
                     <resultItem id="pred_f_1"/>
                     <resultItem id="pred_a"/>
                     <resultItem id="pred_a_0"/>
                     <resultItem id="pred_a_1"/>
                     <resultItem id="pred_f_std"/>
                     <resultItem id="pred_f_central"/>
                     <resultItem id="pred_a_central"/>
                     <resultItem id="pred_a_linear"/>
                     <resultItem id="analysis_time"/>
                     <resultItem id="obs"/>
                <
/selection
>
           <
/resultWriter
>
      <
/openDaApplication
>
```
Note that the directory layout in this section is created by setting the workingDirectory elements in stochModelFactory, stochObserver and algorithm parts of the configuration. Each of these components have their own configuration, which are described in the following sections.

## **23.4.2 The algorithm configuration**

All provided methods for calibration and data assimilation are configurable through an xml file. The convention is to include the algorithm name in the file name e.g <EnkfAlgorithm.xml>. For data assimilation algorithms the configuration typically specifies the ensemble size and the option to use stochastic parameters, forcing and initialisation. For calibration algorithms the configuration typically contains definition of the cost function and tolerances and stopping criteria. For a list of algorithms and their configuration options see the general OpenDA documentation.

## **23.4.3 The stochObserver configuration**

The access to observations is standardized in OpenDA using a stochObserver object. The configuration and the observation data are placed in the <stochObserver> directory. OpenDA contains a number of different stochObserver objects that can handle different types of data files. In this manual, we discuss the NoosTimeSeriesStochObserver and the more generic IoObjectStochObserver. For a more complete list of available stochObservers see the OpenDA web site.

## **23.4.3.1 NoosTimeSeriesStochObserver**

The NOOS file format is used to store time series. The format is created for use by the members of the North West European Shelf Operational Oceanographic System [http://www.](http://www.noos.cc/) [noos.cc/.](http://www.noos.cc/) An example of (a part of) a NOOS file is:

```
#------------------------------------------------------ #------------------------------------------------------ # Location : station01 # Position : (0.0,0.0) # Source : twin experiment DFlowFM # Unit : waterlevel # Analyse time: null # Timezone : null
```
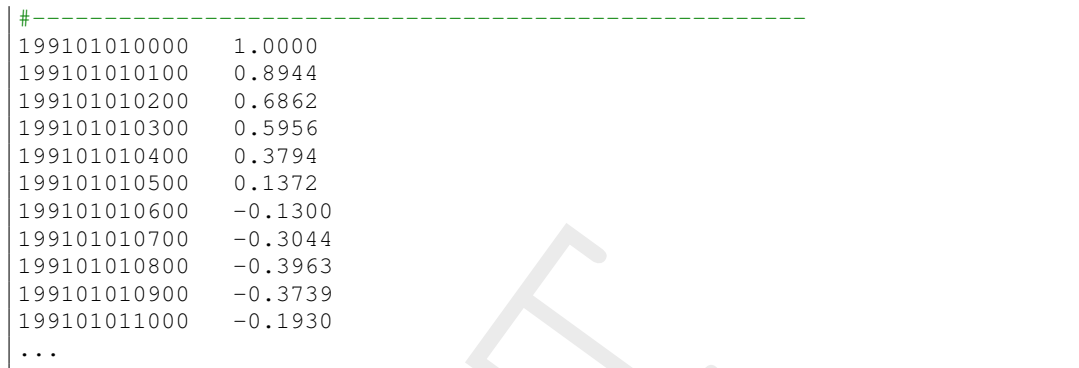

The file contains a header with meta data specifying among others the location name (Location) and the quantity (Unit). The data is written in two columns, the first gives the time of the observation using the 'YYYYMMDDhhmm' format and the second column gives the measured value.

The file <noosObserver.xml> defines a number of time series, each coupled to a NOOS file containing the measurements.

```
199101010700 -0.3944<br>
199101010800 -0.3963<br>
199101010800 -0.3963<br>
199101010800 -0.3739<br>
199101010800 -0.3739<br>
...<br>
The file contains a header with meta data specifying among other<br>
and the quantity (Unit). The data is wri
    <?xml version="1.0" encoding="UTF-8"?> <noosObserver xmlns="http://www.openda
.org
"
      xmlns:xsi="http://www.w3.org/2001/XMLSchema-instance"
      xsi:schemaLocation="http://schemas.openda.org/observation/noosObservations.xsd">
        <timeSeries status="use" standardDeviation="0.005"
             minDateTime="199101010000" maxDateTime="199101030000">
            waterlevel_station01
.noos
        <
/timeSeries
>
        <timeSeries status
=
"use
" standardDeviation
=
"0.005
"
             minDateTime="199101010000" maxDateTime="199101030000">
            waterlevel_station02
.noos
        <
/timeSeries
>
        <timeSeries status="use" standardDeviation="0.005"
             minDateTime="199101010000" maxDateTime="199101030000">
            waterlevel_station03
.noos
        <
/timeSeries
>
    <
/noosObserver
>
```
OpenDA creates an exchange item for each observation time series. The default exchange item id (identifier) is created using the location (Location) and the quantity (Unit). The standard deviation (measurement error) is specified with standDeviation attribute.

## **23.4.3.2 IoObjectStochObserver**

This observer uses a dataObject for accessing the file(s) containing the measurements. All exchange items that are provided by a specific dataObject can be used by the observer. For instance the NetcdfDataObject can read and write to netCDF files, and has an exchange item for each variable in the netCDF file. The  $\text{Take\_kalman example}$  uses this approach to use the  $\star$  .  $\text{his file from a D-Flow FM run as synthetic observations for a ensemble Kalman filter}$ run. The <dflowfmStochObsConfig.xml > file reads:

```
<?xml version="1.0" encoding="UTF-8"?> <ioObjectStochObserver
  xmlns
=
"http://www
.openda
.org
"
  xmlns:xsi="http://www.w3.org/2001/XMLSchema-instance"
  xsi
:schemaLocation
    ="http://www.openda.org http://schemas.openda.org/openDaStochObserver.xsd">
<uncertaintyModule
    workingDirectory
=
"
.
"
```

```
className="org.openda.uncertainties.UncertaintyEngine">
  <arg>stochObsUncertainties.xml</arg>
</uncertaintyModule>
<ioObject
   workingDirectory="."
   className="org.openda.exchange.dataobjects.NetcdfDataObject">
  <fileName>lake2d_his.nc</fileName>
</ioObject>
</ioObjectStochObserver>
```
In the configuration of UncertaintyEngine OpenDA object, a selection of these exchange items  $\pm d$ 's is made and a standard deviation is specified.

```
Vinchmerial<br>
\langle 1100\rangleject><br>
\langle 1000\rangleject><br>
\langle 1000\rangleject><br>
\langle 1000\ranglejects.coch00server><br>
In the configuration of UncertaintyEngine OpenDA object,<br>
change items id's is made and a standard deviation is specified.
     <?xml version="1.0" encoding="UTF-8"?>
     <uncertainties
         xmlns="http://www.wldelft.nl"
         xmlns:xsi="http://www.w3.org/2001/XMLSchema-instance"
         xsi:schemaLocation
           ="http://www.wldelft.nl http://schemas.openda.org/uncertainties.xsd"
         version="1.0">
         <uncertaintyType>ProbabilityDistributionFunction</uncertaintyType>
         <probabilityDistributionFunction id="S1.waterlevel" isActive="true">
             <normal mean="0" stdv="0.05" stdvIsFactor="false"/>
         </probabilityDistributionFunction>
         <probabilityDistributionFunction id="S2.waterlevel" isActive="true">
             <normal mean="0" stdv="0.05" stdvIsFactor="false"/>
         </probabilityDistributionFunction>
         <probabilityDistributionFunction id="S3.waterlevel" isActive="true">
             <normal mean="0" stdv="0.05" stdvIsFactor="false"/>
         </probabilityDistributionFunction>
         <probabilityDistributionFunction id="S4.waterlevel" isActive="true">
             <normal mean="0" stdv="0.05" stdvIsFactor="false"/>
         </probabilityDistributionFunction>
     </uncertainties>
```
## **23.4.4 The stochModel configuration**

The stochModel configuration usually consists of three  $\lt^*$ xml $>$  files in the  $\lt$ stochModel $>$ directory. These are called:

- $\diamond$  <dflowfmWrapper.xml>: This file specifies the actions to perform in order to run a D-Flow FM simulation and list the D-Flow FM input and output files that can be used to let OpenDA interact with the model. For each file the dataObject is specified which is used for handling the specified file.
- $\diamond$  <dflowfmModel.xml>: This file contains a list of the exchange items which are provided by the configured dataObject. The model time information is constructed by the  $\tt\ttime$ InfoExchangeItems element. It also contains a number of alias values which can be used in three stochModel configuration files.
- $\diamond\lt\text{dflowfmStochModel.xml}$ : In this file defines the predictor, the selection of observations which are compared to the model results. For calibration this file also specifies which parameters can be changed. For data assimilation this files contains the definition of the model state and the noise (uncertainty) specification for the boundaries and forcings.

## **23.4.5 D-Flow FM files and the OpenDA dataObjects configuration**

The dataObjects for reading and writing provide so-called exchange items that allow OpenDA to manipulate specific parts of the files of D-Flow FM. The D-Flow FM files that can be manipulated by OpenDA and the corresponding OpenDA class names are given in [Table 23.2.](#page-372-0)

*Table 23.2: D-Flow FM files that can be manipulated and the corresponding OpenDA class names to be used in the* <*dflowfmWrapper.xml*> *file.*

<span id="page-372-0"></span>

| D-Flow FM                 | OpenDA dataObject & exchange items                                                   |
|---------------------------|--------------------------------------------------------------------------------------|
| filetype                  |                                                                                      |
| $\lt$ *.mdu $>$           | org.openda.model_dflowfm.DFlowFMTimeInfo                                             |
|                           | IDs: start_time, end_time                                                            |
| $\lt$ *.amu $>$           | org.openda.model_dflowfm.DFlowFMMeteoFile                                            |
|                           | $ID:x_wind$                                                                          |
| $\lt$ *.amv $>$           | org.openda.model_dflowfm.DFlowFMMeteoFile                                            |
|                           | $IDs: y_wind$                                                                        |
| $\lt$ *.amp $>$           | org.openda.model_dflowfm.DFlowFMMeteoFile                                            |
|                           | ID: air_pressure                                                                     |
| $\lt$ *.tim $>$           | org.openda.model_dflowfm.DFlowFMTimeSeriesDataObject                                 |
|                           | IDS: BOUNDARY_ID.#: QUANTITY                                                         |
| $\langle$ *.xyz $\rangle$ | org.openda.model_dflowfm.DFlowFMXyzFile                                              |
|                           | IDS: FILENAME_#                                                                      |
| $\lt$ *_his.nc $>$        | org.openda.exchange.dataobjects.NetcdfDataObject                                     |
|                           | IDS: STATION_ID.VARIABLE_NAME                                                        |
| $\lt$ *_map.nc $>$        | org.openda.model_dflowfm.DFlowFMRestartFileWrapper                                   |
|                           | <b>IDS: VARIABLE_NAME</b>                                                            |
| $\lt$ *.cld $>$           | org.openda.model_dflowfm.DFlowFMCalibrationFactorFile                                |
|                           | IDS: CalFactor-CALIBRATION_DEFINTION_NUMBER,                                         |
|                           | CalFactor-CALIBRATION_DEFINTION_NUMBER-q{DISCHARGE},                                 |
|                           | CalFactor-CALIBRATION_DEFINTION_NUMBER-h{WATERLEVEL}                                 |
| $\lt$ *.ttd $>$           | org.openda.model_dflowfm.DFlowFMTrachytopeFile                                       |
|                           | IDS: RoughNr_{ROUGHNESSNR}_FormulaNr{FORMULANR}_{FORMULAPARAMETER},                  |
|                           | RoughNr_{ROUGHNESSNR}_DISCHARGE{DISCHARGE}_FormulaNr{FORMULANR}_{FORMULAPARAMETER},  |
|                           | RoughNr_{ROUGHNESSNR}_WATERLEVEL{WATERLEVEL}_FormulaNr{FORMULANR}_{FORMULAPARAMETER} |

All the dataObjects and their configuration are described tn the following sections.

#### **23.4.5.1 Start and end time in the model definition file (.mdu )**

The start and end time are set in <\*.mdu>-file the by OpenDA using the start\_time and end time exchange items. These are provided by the DFlowFMTimeInfo data object.

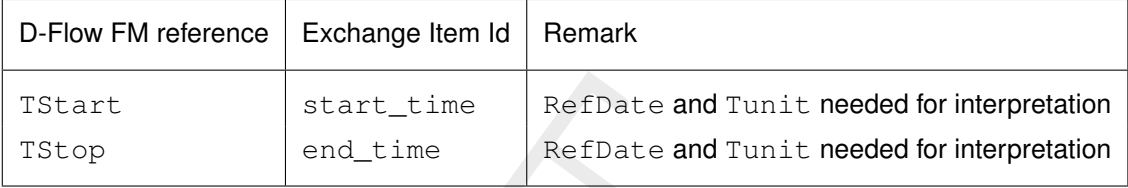

## **23.4.5.2 Spatial external forcings (.xyz )**

All D-Flow FM external forcings are specified via the <\*.ext> forcings file. Here a spatial forcing can be defined by using  $a$ .  $xyz$ -file (e.g. the bed friction coefficients). For instance the file <nikuradse.xyz> contains:

x1 y1 0.9994357525438934 x2 y2 0.9994357525438934 x3 y3 2.0021214673505600 x4 y4 2.0021214673505600 x5 y5 2.0021214673505600 x6 y6 2.0021214673505600

TStart start\_time RefDate and Tu<br>
TStop end\_time RefDate and Tu<br>
RefDate and Tu<br>
D-Flow FM external forcings (.xyz)<br>
All D-Flow FM external forcing are specified via the  $\lt$ \*.ext><br>
forcing can be defined by using a .xyz-When performing calibration of a spatial field it is often required to group points in a select number of regions. The calibration then does not change the individual values but applies a factor to all values in the group. The best approach is to create a file with multipliers (e.g  $\langle$  friction multiplier.xyz $\rangle$ ) which are initially all equal to one.

x1 y1 1.0 x2 y2 1.0 x3 y3 1.0 x4 y4 1.0 x5 y5 1.0 x6 y6 1.0

The multiplication (or addition) with the values in  $nikurades.xyz$  should be configured in the  $\star$  , ext file.

#### **Group from keywords in file**

One option to construct groups is to use keywords directly in the <friction\_multiplier.xyz> file:

x1 y1 1.0 #friction\_3 x2 y2 1.0 #friction\_3 x3 y3 1.0 #friction\_1 x4 y4 1.0 #friction\_1 x5 y5 1.0 #friction\_4 x6 y6 1.0 #friction\_4

In the OpenDA wrapper config the dataObject is than configured as:

```
<ioObject className="org.openda.model_dflowfm.DFlowFMXyzFile">
  <file>friction_multiplier.xyz</file>
  <id>frictionCoefFile</id>
  <arg>idsFromKeywordsInFile</arg>
</ioObject>
```
This will create exchange items with identifier friction\_3, friction\_1 and friction\_4.

#### **Group from template file**

An other options is to use a template file (<friction\_multiplier\_template.xyz>) with exactly the same  $(x,y)$  coordinates as in ( $\le$  friction multiplier.xyz $\ge$ ). The third column is used to define groups by using these values as group numbers:

x1 y1 3.0 x2 y2 3.0 x3 y3 4.0 x4 y4 4.0 x5 y5 1.0 x6 y6 1.0

#### In the OpenDA wrapper config the dataObject must be configured as:

```
This will create exchange items with identifier friction_3, fric<br>
Group from template file<br>
An other options is to use a template file (<friction_multiplier_temp<br>
same (x,) coordinates as in (<friction_multiplier_xery).
       <ioObject className="org.openda.model_dflowfm.DFlowFMXyzFile">
           <file>friction_multiplier.xyz</file>
           <id>frictionCoefFile</id>
           <arg>idsFromTemplateFile=friction_multiplier_template.xyz</arg>
       </ioObject>
```
This will create an exchange item for each group with identifier 'FILE\_BASENAME  $+$   $-$  + number from template file', e.g. friction\_multiplier\_3, friction\_multiplier\_4 and friction\_multiplier\_1.

#### **23.4.5.3 Boundary time series (.tim)**

Boundary conditions are specified as a combination of  $a \lt p$ .pli $>$  file and one or more .tim files. The DFlowFMTimeSeriesDataObject dataObject creates exchange items for all boundary conditions. It starts with reading the name of the external forcing file name from the <.mdu>-file (key ExtForceFile). The <∗.ext>-file contains formatted blocks, one for each forcing. Forcings are defined along polylines, given in . pli-files. A  $\lt\ast$  pli $>$ -file is accompanied by  $a \ll x$ .cmp $>$ - or a (number of)  $\ll x$ .tim $>$ -file(s).

Noise can be added by means of an extra block in the . ext-file. As an example, noise is added to a boundary with a discharge imposed as:

```
QUANTITY =dischargebnd
FILENAME =sw_east_dis.pli
FILETYPE =9
METHOD = 3OPERAND =O
QUANTITY =dischargebnd
FILENAME =sw_east_dis_noise.pli
FILETYPE =9
METHOD = 3OPERAND =+
```
The discharge is set by the first block (operand= $\circ$ ), the information in the  $\lt^*$ -pli $>$ -files is identical and noise is added as a time series: the  $\leq$  noise.pli $>$  file is always accompanied by a (number of) <\*.tim> file(s). The location-information on the first line of the .pli-file combined with the quantity is used to construct the exchange item identifier:  $location.1.$ dischargebnd. The numbering is used to discern between multiple <∗.tim>-files possibly linked to a single  $\lt$  \*.pli $>$ -file.

## **23.4.5.4 Meteorological boundary conditions (**<∗**.amu**>**,** <∗**.amv**>**,** <∗**.amp**>**)**

Inneed to a single  $\langle x, \mu \rangle$ -ille.<br>
5.4 Meteorological boundary conditions ( $\langle x, \text{amu} \rangle$ ,  $\langle x, \text{amu} \rangle$ ,  $\langle x, \text{amu} \rangle$ <br>
the org, openda, model\_dflowfm. DFlowFM/ $\epsilon$ teoFile different of the model\_dflowfm. DFlowFM/eteoFil OpenDA can read and write to the D-Flow FM <∗.amu>, <∗.amv> and <∗.amp> files using the org.openda.model\_dflowfm.DFlowFMMeteoFile dataObject. These contain the  $x$ - and  $y$  components of the wind and the air pressure at the free surface on an equidistant grid. In a typical data assimilation use noise fields are added to the wind. For the this purpose OpenDA can generate a spatial noise field on an equidistant grid (see [section 23.5\)](#page-378-0). D-Flow FM can combine fields defined in files on different to single field on the computational grid.

## **23.4.5.5 Boundary conditions in bc format (.bc)**

Boundary conditions can also be specified in a <∗.bc>-file. OpenDA can read and write to the D-Flow FM  $\lt$ \*.bc $>$  files using the

org.openda.model\_dflowfm.org.openda.model\_dflowfm.BcFile dataObject. This is being done in the estuary\_kalman\_FMSuite2019.01\_bcfile example. A specific bc file is used for noise on the boundary and in this example waterlevel noise.bc looks like:

```
[forcing]
Name = eastboundary 0001
Function = timeseries
FunctionIndex = 2
Time-interpolation = linear
Quantity = time
Unit = seconds since 1991-01-01 00:00:00
Quantity = waterlevelbnd
Unit = m0<sub>0</sub>3600 0
```
## **23.4.5.6 Result time series (**<∗**\_his.nc**>**)**

The  $\lt\ast$  his.nc>-file contains time series with D-Flow FM model results for a number of stations. The generic org.openda.exchange.dataobjects.NetcdfDataObject is used for handling this type of files. The NetcdfDataObject expects a NetCDF-file that contains dimensions time and stations plus a variable station id of type string and  $d$ imension stations. For each variable in this NetCDF-file with dimensions (time, stations) an exchange item is created, that can be referred to as  $station_id(i)$ . variablename. For instance:

```
dimensions:
time = UNLIMITED ; // (2882 currently)
stations = 3 ;
station_name_len = 40 ;
variables:
char station_id(stations, station_name_len) ;
(containing strings Obs1, Obs2, Obs3)
double waterlevel(time, stations) ;
(containing the computed values of the waterlevel)
```
results in three exchange items (a 1D vector in this case) with identifiers: Obs1.waterlevel, Obs2.waterlevel and Obs3.waterlevel.

#### **23.4.5.7 Restart file (** < ∗**\_map.nc** > **)**

OpenDA provides the org.openda.model\_dflowfm.DFlowFMRestartFileWrapper for reading and writing the <\*\_map.nc>-file. This file contains all information needed to restart a D-Flow FM computation. Not all variables are relevant for manipulation by OpenDA: variable names that start with 'time', 'NetLink', 'BndLink', 'FlowLink', 'NetElem', 'FlowElem', 'NetNode', 'wgs84' and 'projected\_coordinate\_system' are ignored. Variables of other types than float or double are also ignored. For all other variables an exchange item is created, where the name of the variable in the NetCDF is used as the exchange item id.

Note: for Kalman filtering it is essential that the model starts from the <\*\_map.nc> file. It is not possible to specify an initial field by setting the initialwaterlevel or initialsalinity quantities in the <\*.ext> file. If you want to set an initial field using these settings, make a custom D-Flow FM run where  $\text{TStop}$  is equal to  $\text{TStart}$  and use the created  $\lt*_{\text{map}.\text{nc}}>$ file for the starting point of the Kalman filtering. Also make sure that in the mdu file in the [output] section MapFormat = 1 so the mapfile stays in the correct format for restart.

#### **23.4.5.8 Calibration factor definition file (** < ∗**.cld** > **)**

The calibraction factor definition file has the following layout. This file includes examples of the three different types of calibration definition factors and in comments the resulting names of the exchange items for OpenDA.

```
or example and womany the \sim explanation. Not all variables are relevant<br>restart a D-Flow FM computation. Not all variables are relevant<br>variable names that start with "time", "NetLink", "BrdLink", "Flow<br>NetNode", "wes8
       [FileInformation]
      # FileType = CalibrationFactorsDefinitionFile
      # FileVersion = 1.0
      # [CalibrationFactors]
      # Non-Q-or-h-dependent #
      # calibration-class-nr calibration-factor #
      34 0.9 #
      # (will lead to exchange item CalFactor-34)
      # Q-dependent calibration factors #
      # calibration-class-nr DISCHARGE "Cross-section name"
      # calibration-class-nr Q1 ConstantValueAtQ1
      # calibration-class-nr Q2 ConstantValueAtQ2
      # calibration-class-nr Q3 ConstantValueAtQ3
      # calibration-class-nr Q4 ConstantValueAtQ4 #
      601 DISCHARGE "cross-section name"
      601 0100 1.0
      601 1000 1.0
      601 5500 1.0
      # (will lead to exchange items:
      # CalFactor-601-q0100, CalFactor-601-q1000, CalFactor-601-q5500) etc.
      # Waterlevel dependent calibration factor
      # calibration-class-nr WATERLEVEL "Observation station name"
      # calibration-class-nr H1 ConstantValueAtH1
      # calibration-class-nr H2 ConstantValueAtH2
      # calibration-class-nr H3 ConstantValueAtH3
      # calibration-class-nr H4 ConstantValueAtH4 #
      3 WATERLEVEL "water-level station name"
      3 0.45 1.0
      3 0.9 1.0
```

```
# (will lead to exchange items:
# CalFactor-3-h0.45 and CalFactor-3-h0.9)
```
OpenDA provides the org.openda.model\_dflowfm.DFlowFMCalibrationFactorFile for reading and writing the  $\lt*$ .cld $>$ -file. In the OpenDA wrapper config  $\ltd$ flowfmWrapper.xml> the dataObject can be configured as:

```
<ioObject className="org.openda
.model_dflowfm
.DFlowFMCalibrationFactorFile
"
>
  <file>FlowFM.cld</file>
  <id>calibFactorFileID</id>
<
/ioObject
>
```
In the dflowfmModel.xml a listing of the exchange items which are to be used can be found. To select all of the available exchange items from the calibration factor definition file, the following code can be used:

```
<exchangeItems> <vector id="allElementsFromIoObject" ioObjectId="calibFactorFileID"/>
<
/exchangeItems
>
```
To select just a few of the exchange items, these can also be selected individually:

```
me dataOoject can be comigured as:<br>
\frac{1}{100} intert classiment of space of space and the following methods of the scheme of space of side classimate in the difference of the exchange items to form the classimation of th
     <exchangeItems> <vector id="CalFactor-601-q0100" ioObjectId="calibFactorFileID"
         elementId="CalFactor-601-q0100"/>
       <vector id
=
"CalFactor-601-q1000
" ioObjectId
=
"calibFactorFileID
"
         elementId="CalFactor-601-q1000"/>
       <vector id
=
"CalFactor-601-h0.45
" ioObjectId
=
"calibFactorFileID
"
         elementId="CalFactor-601-h0.45"/>
       <vector id="CalFactor-601-q0.9" ioObjectId="calibFactorFileID"
         elementId="CalFactor-601-h0.9"/>
     <
/exchangeItems
>
```
## **23.4.5.9 Trachytopes roughness definition file (** < ∗**.ttd** > **)**

The trachytopes definition file has the following layout. This file includes examples of the three different types of calibration definition factors and in comments the resulting names of the exchange items for OpenDA.

```
[FileInformation]
# FileType = TrachytopesRoughnessDefinitionFile
# FileVersion = 1.0
# [RoughnessDefinitions] #
# Constant roughness definitions
# roughness-definition-code formula-number formula-parameters
# Nikuradse 0.2
     7 51 0.2
# (Leads to exchange-item RoughNr_7_FormulaNr_51_A)
# Linear trachytopes: wooden barrier
9 201 5.0 1.25
# (Leads to exchange-items RoughNr_9_FormulaNr_201_A
# and RoughNr_9_FormulaNr_201_B})
     Uniform chezy value 25
10 52 25
# (Leads to exchange-item RoughNr_10_FormulaNr_52_A)
# Discharge dependent trachytopes
# roughness-definition-code DISCHARGE cross-section-name
# roughness-definition-code Q1 formula-number formula-parametersatQ1
```

```
# Water-level dependent trachytopes<br>
# roughness-definition-code WATERLEVEL observation-station<br>
# roughness-definition-code 251 formula-number formula-par<br>
# roughness-definition-code 252 formula-number formula-par<br>
11 wa
      # roughness-definition-code Q2 formula-number formula-parametersatQ2
     11 DISCHARGE \text{m}=1"<br>11 00 51 02
      11 0.0 51 0.2
      11 200.0 51 0.18
     11 1000.0 51 0.1
     %# (Leads to exchange-items RoughNr_11_DISCHARGE0.0_FormulaNr_51_A,
     # RoughNr 11 DISCHARGE200.0 FormulaNr 51 A,
     # RoughNr_11_DISCHARGE1000.0_FormulaNr_51_A)
      # Water-level dependent trachytopes
      # roughness-definition-code WATERLEVEL observation-station-name
       # roughness-definition-code ZS1 formula-number formula-parametersatZS1
      # roughness-definition-code ZS2 formula-number formula-parametersatZS2
     11 WATERLEVEL "obs1"
     16 -1.2 151 4.0 0.1
     16 -1 151 4.0 0.3
     16 \t 2 \t 151# (Leads to exchange-items RoughNr_16_WATERLEVEL-1.2_FormulaNr_151_A,
      # RoughNr_16_WATERLEVEL-1.2_FormulaNr_151_B,
      # RoughNr_16_WATERLEVEL-1_FormulaNr_151_A,
      # RoughNr_16_WATERLEVEL-1_FormulaNr_151_B,
      # RoughNr_16_WATERLEVEL2_FormulaNr_151_A,
      # RoughNr 16 WATERLEVEL2 FormulaNr 151 B)
```
OpenDA provides the org.openda.model\_dflowfm.dflowfm.DFlowFMTrachytopeFile for reading and writing the <\*.cld>-file. In the OpenDA wrapper config <dflowfmWrapper.xml> the dataObject can be configured as:

```
<ioObject className="org.openda.model_dflowfm.dflowfm.DFlowFMTrachytopeFile">
<file>FlowFM.ttd</file>
<id>trachytopesFileID</id>
<
/ioObject
>
```
In the dflowfmModel.xml a listing of the exchange items which are to be used can be found. To select all of the available exchange items from the calibration factor definition file, the following code can be used:

```
<exchangeItems> <vector id="allElementsFromIoObject" ioObjectId="trachytopesFileID"/>
<
/exchangeItems
>
```
To select just a few of the exchange items, these can also be selected individually:

```
<exchangeItems> <vector id="RoughNr_7_FormulaNr_51_A" ioObjectId="trachytopesFileID
"
 elementId="RoughNr_7_FormulaNr_51_A"/>
 <vector id="RoughNr_11_DISCHARGE0.0_FormulaNr_51_A" ioObjectId="trachytopesFileID"
 elementId="RoughNr_11_DISCHARGE0.0_FormulaNr_51_A"/>
 <vector id="RoughNr_16_WATERLEVEL-1.2_FormulaNr_151_A" ioObjectId="trachytopesFileID"
 elementId="RoughNr_16_WATERLEVEL-1.2_FormulaNr_151_A"/>
 <vector id="RoughNr_16_WATERLEVEL-1.2_FormulaNr_151_B" ioObjectId="trachytopesFileID"
 elementId="RoughNr_16_WATERLEVEL-1.2_FormulaNr_151_B"/>
<
/exchangeItems
>
```
#### <span id="page-378-0"></span>**23.5 Generating noise**

To add uncertainty to the external forcings and the boundary conditions, OpenDA has functionality for generating noise time series and spatial fields. The noise generation can be specified within the state definition in <dflowfmStochModel.xml>. For instance in the example estuary\_kalman\_FMSuite2019.01\_bcfile, a noise time series is created (ID waterlevelnoise), which is added to the inflow discharge (ID eastboundary\_0001.waterlevelbnd).

```
<?xml version="1.0" encoding="UTF-8"?> <blackBoxStochModel xmlns="http://www.openda
.org
"
```

```
className="org.openda.noiseModels.TimeSeries!<br>
workingDirectory="."><br>
configFile>BoundaryNoiseSurge.xml</configFi<br>
exchangeItems><br>
configFile>BoundaryNoiseSurge.xml</configFi<br>
exchangeItem id="waterlevelnoise"<br>
operation="
      xmlns:xsi="http://www.w3.org/2001/XMLSchema-instance"
      xsi:schemaLocation="http://schemas.openda.org/blackBoxStochModelConfig.xsd">
       <modelConfig
>
          <file>./dflowfmModel.xml</file>
       <
/modelConfig
>
       <vectorSpecification
>
          <state
>
             <noiseModel id="boundaryNoiseModelSurge"
               className="org.openda.noiseModels.TimeSeriesNoiseModelFactory"
               workingDirectory
=
"
.
"
>
                <configFile>BoundaryNoiseSurge.xml</configFile>
                <exchangeItems
>
                   <exchangeItem id="waterlevelnoise"
                     operation="add"
                     modelExchangeItemId
=
"eastboundary_0001
.waterlevelbnd
"
/
>
                <
/exchangeItems
>
             <
/noiseModel
>
             <vector id="s1"/>
             <vector id="unorm"/>
          <
/state
>
          <predictor
>
             <vector id="station01.waterlevel"/>
             <vector id="station02.waterlevel"/>
             <vector id="station03.waterlevel"/>
          <
/predictor
>
       <
/vectorSpecification
>
    <
/blackBoxStochModel
>
```
The config file <BoundaryNoiseSurge.xml> contains the details of the noise:

```
<?xml version="1.0" encoding="UTF-8"?> <timeSeriesNoiseModelConfig xmlns="http://www
.openda
.org
"
 xmlns:xsi="http://www.w3.org/2001/XMLSchema-instance"
 xsi:schemaLocation="http://schemas.openda.org/noiseModels/timeSeriesNoiseModel.xsd">
   <simulationTimespan timeFormat="dateTimeString">
    199101010000, 199101010100, ..., 199101050000</simulationTimespan>
   <timeSeries id="waterlevelnoise" location="westboundary" quantity="waterlevel"
    standardDeviation="0.05" timeCorrelationScale="1.0"
    timeCorrelationScaleUnit="hours" initialValue="0.0"/>
<
/timeSeriesNoiseModelConfig
>
```
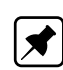

A noise time series is created (ID waterlevelnoise) with a correlation time of 1 hour and a standard deviation of 0.05. Note: currently OpenDA does not support the creation of D-Flow FM files, all files should exist in the <input\_dflowfm>. In this case the boundary is defined in <waterlevel\_surge.bc>, but the noise is in a separate file <waterlevel\_noise.bc>. Initially it contains zeros, but is filled with the noise values at run time. The time points in the file need to match the simulationTimespan in the OpenDA config. The waterlevel at the boundary is constructed by D-Flow FM where the noise is added to original boundary values (see <FlowFM\_bnd.ext >).

To generate a spatial correlation field the same approach can be used. In the lake\_kalman example a noise field is added the wind. Instead of timeSeries a noiseItem is specified which contains the grid definition.

```
<?xml version="1.0" encoding="UTF-8"?> <mapsNoiseModelConfig> <simulationTimespan timeFormat="dateTimeString
"
>
      200106240000,200106240100,...,200106270000
   <
/simulationTimespan
>
   <noiseItem id="2DNoise" quantity="wind-x" unit="m/s" height="10.0"
    standardDeviation="20.0"
    timeCorrelationScale="12.0" timeCorrelationScaleUnit="hours"
    initialValue
=
"0.0
"
```

```
horizontalCorrelationScale="10" horizontalCorrelationScaleUnit="km">
        <grid type="cartesian" coordinates="XY">
           \langle x \rangle 0, 3000, ..., 63000\langle x \rangle\langle y \rangle 0, 3000, \ldots, 63000\langle y \rangle</grid>
    </noiseItem>
</mapsNoiseModelConfig>
```
The calculation of spatially correlated noise on a cartesian grid if<br>
y-direction are independent. The interpolation from an equidist<br>
tional grid is performed within D-Flow FM. Again, note that an zero<br>
be present  $\langle$ in The calculation of spatially correlated noise on a cartesian grid is quite fast as the  $x$  and  $y$ -direction are independent. The interpolation from an equidistant grid to the computational grid is performed within D-Flow FM. Again, note that an zero valued wind files should be present  $\leq$  input dflowfm $>$  folder, where the time stamps match with the ones given in simulationTimespan in the OpenDA configuration.

## <span id="page-380-0"></span>**23.6 Examples of the application of OpenDA for D-Flow FM**

In this section, some examples are elaborated for both the calibration of a model and the ensemble Kalman filtering (abbreviated as 'EnKF') of a model. All the examples can be found in the directory  $\langle$  examples/model dflowfm\_blackbox $\rangle$ .

#### **23.6.1 Example 1: Calibration of the roughness parameter**

The automatic calibration of a model needs two main choices from the user:

- 1 Which model parameters may be modified during the calibration process?
- 2 Which model results need to be compared to observations, to judge the model quality?

The remainder of this section will be in the form of a tutorial, to directly illustrate all steps in an example model. In this example you will use a small river model 'simple\_waal' and use the bed roughness to calibrate this model for its three water level observation stations.

#### **Step 1: Inspect the model**

All the required model files can be found in the directory  $\lt$  simple\_waal\_calibration\_roughness $\gt$ . Consider the following steps:

- 1 Start D-Flow FM (standalone) in directory <input\_dflowfm/>.
- 2 Select *Files* → *Load MDU-file*.
- 3 Load the model: select  $\le$ simple\_waal.mdu $>$ .
- 4 You can run the model if you like (right mouse button).

The basic model is built to simulate a simple two-dimensional river with a spatially varying bed friction coefficient. It is driven by two boundary conditions: an upstream discharge inflow at the eastern boundary and a downstream water level at the western boundary. Inspect the model forcing in the following way:

- 1 Open the external forcings file  $\le$  simple waal.ext $>$  in a text editor.
- 2 Notice how, in addition to the two boundaries, there are two blocks for the friction coefficient. The first one is a spatially varying roughness field in the  $\langle sw \rangle$  nikuradse.xyz $>$  file. The second refers to the  $\lt$ sw\_frcfact\_all.xyz $>$  file that contains multipliers for the original friction coefficients. A third file  $\lt$ sw frcfact template.xyz $>$  is present, which is used to define a number of subdomains.
- 3 In D-Flow FM, select *Files*  $\rightarrow$  *Load sample file* and select  $\lt$ sw\_frcfact\_template.xyz>.
- 4 Notice how the loaded samples have three distinct values 1, 2 and 3, which act as identifiers: they approximately define the corner points of three subdomains of the entire river

stretch. For each subdomain, a different roughness can be calibrated.

#### **Step 2: Select the model parameters**

Currently, the only calibratable parameters are the time-independent parameters in the external forcings file that use the  $.xyz$  sample file format. The most obvious parameter is the bed friction coefficient.

## **Step 3: Select the model results**

man torcings me tratt use the .  $xyz$  as ample me format. The most obvertiction coefficient.<br> **Step 3: Select the model results**<br>
The example directory <simple\_waal\_calibration\_roughness>  $\infty$  configuration. In as for the The example directory <simple\_waal\_calibration\_roughness> contains all the necessary configuration files for the so-called Black Box model wrapper for D-Flow FM to run a 'twin experiment'. In a twin experiment a model setup with given solution (the synthetic observations) is perturbed after which OpenDA is applied to re-estimate the original settings. The effects of the parameter variations may be judged by comparing time series output in the  $\lt\ast$  his.nc $>$ history file to observed data in NOOS time series format. The model output and observation data are compared by calculating a cost function. Which cost function is used is configured in the <dudAlgorithm.xml> in the <algorithm> directory. See the OpenDA documentation for the available options for the cost function.

The D-Flow FM model simulates a 1D river flow. The input files for D-Flow FM are located in the directory <simple\_waal\_calibration\_roughness/stochModel/input>. D-Flow FM allows the user to specify regions with a different bed friction coefficient (constant for each region) and is able to handle the interpolation of the coefficients between these regions. In the experiment we try to re-estimate the values of the bed friction coefficients of an earlier run. As observations, the waterlevel at three locations (stations) along the river is used. These results are written to the main output file  $(\lt^*$  his.nc>) as time series.

In the directory <simple\_waal\_calibration\_roughness>, there are two main configuration files of OpenDA present:

- $\diamond$  Simulation.oda: runs a single run of the model, this configuration is mainly used to test the black box configuration files.
- $\diamond$  Dud.oda runs a calibration experiment with algorithm DUD (Doesn't Use Derivative).

These files configure the main ingredients of an OpenDA run:

- 1 the stochObserver (org.openda.observers.NoosTimeSeriesStochObserver). Observations for this experiment were created by extracting the timeseries for all stations from the netcdf-file and convert them to NOOS format (script nchis2noos.sh) het script schrijft nog tijd sinds begin situatie.
- 2 the stochObserver (org.openda.observers.NoosTimeSeriesStochObserver). Observations for this experiment were created by extracting the time series for all stations from the netcdf-file and convert them to NOOS format (script nchis2noos.sh)
- 3 the stochModelFactory (org.openda.blackbox.wrapper.BBStochModelFactory). A black box model configuration consist of three configuration files that are described in more detail below.
- 4 the algorithm (org.openda.algorithms.Dud). Dud is a well known algorithm in calibration experiments, more information about it can be found on the OpenDA website or in the literature.

The configuration files for these 3 components are located in different sub directories to reflect the Object Oriented architecture of OpenDA. The fourth block in the configuration file specifies the result writer (org.openda.resultwriters.MatlabResultWriter). The resulting m-file may be loaded in Matlab to visualize results of the OpenDA run.

In this example, the data exchange between OpenDA and D-Flow FM is limited to the bed friction coefficients and the computed waterlevel at observation locations. The waterlevel at a observation location is expected to be written to NetCDF-file with the following features

- 1 dimension 'time' and 'stations' are defined
- 2 there exists a variable 'station id(stations)' defined that contains strings with the station id

For NetCDF-files that satisfy these two conditions OpenDA creates an 'exchange item' for each variable that has the dimensions (time, stations). The exchange item is referred to as 'station id(nr)'.'name of variable'.

## **23.6.2 Example 2: EnKF with uncertainty in the tidal components**

The geometry for this test case is the same as used in the Delft3D-FLOW model example for calibration that was presented in a Deltares webinar (recording, slides and all configuration files for this example are available at the OpenDA website).

Regularly, D-Flow FM uses 1 component file to specify all tidal component (one component at a line). In order to add different noise models to different components, you must split the component file and add one <∗.tim>-files for noise for each component.

1 dimension 'time' and 'stations' are defined<br>
2 there exists a variable 'station\_id(stations)' defined that contains<br>
For NetCDF-flies that satisfy these two conditions OpenDA creat<br>
each variable that has the dimensions Again, all configuration files are available, but not much effort has been put into the exact configuration of the EnKF algorithm or the noise model specifications. The results of the SequentialSimulation show that this test case suffers much less from the inexact restart. The whole workflow is highlighted in more detail below.

A few remarks are made:

- $\diamond$  the directories  $\lt$ bin $>$  and  $\lt$ ire $>$  should be on the same level.
- $\diamond$  the computation is started through running the file oda\_run\_gui.bat,
- $\diamond$  the bare D-Flow FM model is located in the directory  $\leq$  input dflowfm $\geq$ .
- $\diamond$  the observations are in . noos-format, and are located in the directory  $\lt$ stochObserver $\gt$ .

## **Step 2: Start the EnKF computation**

The OpenDA run is launched through the core oda\_run\_gui.bat file. Once having opened this file, a user interface appears. Within the user interface, an <∗.oda>-file can be opened from a certain case directory (in this case, we have  $\leq$ estuary kalman FMSuite2019.01 bcfile $>$ ). One can choose Enkf.oda, SequentialSimulation.oda or Simulation.oda. In this case, we choose for Enkf.oda.

## **Step 3: Examine the applied noise**

The basic necessary component of an EnKF computation comprises the noise applied to some variable. In this case, the noise is applied to the waterlevel boundary representing the tidal motion. Within the directory <input\_dflowfm>, this noise is explicitly declared through a separate polyline and a separate data file for the boundary. The configuration of the noise is accomplished through two <∗.xml>-files in the directory <stoch\_model>.

## **Step 4: Run the EnKF computation**

By means of the user interface, the EnKF computation can be launched. After having opened the file <EnKF.oda>, the *Run*-button can be pressed. The computation is being performed. Along the computation's duration, multiple <work> directories are generated in the directory <stochModel>, i.e. <work0>, <work1>, <work2>, etc.

#### **Step 5: Evaluate the outcomes**

<span id="page-383-0"></span>After having run the computation, output files have been generated in Matlab-format. The relevant files are placed in the directory  $\le$ estuary kalman $>$ . The data are stored in the Matlab file  $\leq$  Enkf results.m $>$ . Visualisation could be accomplished like shown in [Figure 23.1.](#page-383-0)

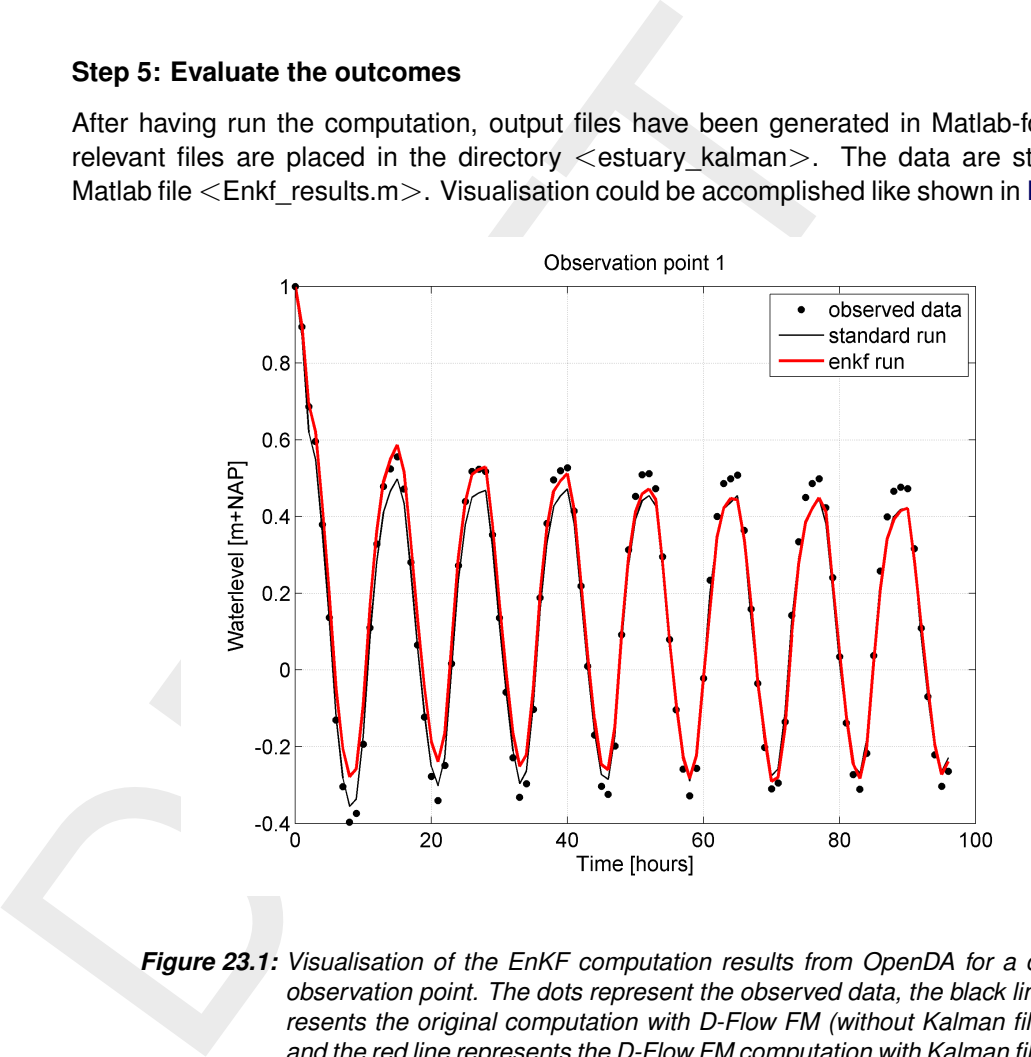

*Figure 23.1: Visualisation of the EnKF computation results from OpenDA for a certain observation point. The dots represent the observed data, the black line represents the original computation with D-Flow FM (without Kalman filtering) and the red line represents the D-Flow FM computation with Kalman filtering.*

## **23.6.3 Example 3: EnKF with uncertainty in the inflow velocity**

The geometry in this example is the same as for the calibration example: a two-dimensional river model, the initial waterlevel is zero, the river bed is filled gradually due to the boundary conditions. At the inflow boundary, a constant discharge is prescribed (along the line  $\leq$ sw east dis 0001.pli $>$ ), whereas at the outflow boundary, a constant water level is prescribed (along the line  $\lt$ sw\_west\_wlev\_0001.cmp $\gt$ ).

There are 3 observation locations along the river (Obs01, Obs02 and Obs03). The matlab script  $\leq$  plot\_results\_hisfile.m $>$  is available to plot the water level as a function of time for these 3 stations. Simulation time span is 100 days (Start: 199208310000, End: 199212090000). The noise contribution is found in file  $\lt$ sw east dis noise.pli $>$ . Initially, no noise is present, so the file contains zeroes in directory  $\langle$ input\_dflowfm $\rangle$ .

## **23.6.4 Example 4: EnKF with uncertainty in the inflow condition for salt**

The geometry in this example and the boundary conditions for waterlevel and velocity are exactly the same as in simple\_waal\_kalman. The transport of salt is added to the computation by a discharge boundary condition  $sw$  east dis sal  $001$ .pli and a noise component added to this boundary.

#### **23.6.5 Example 5: EnKF with uncertainty on the wind direction**

6.5 Example 5: EnKF with uncertainty on the wind direction<br>This example is also converted from a Deltf3D-FLOW test case<br>forced by an uniform wind field. This example is a twin experiment w<br>noise added to the wind field. T This example is also converted from a Delft3D-FLOW test case (d3d\_lake\_2d): a lake forced by an uniform wind field. This example is a twin experiment with spatially correlated 2Dnoise added to the wind field. The noise is created on cartesian (equidistant grid), the noise realisations are written by OpenDA to the <lake2d windx noise.amu>. The 2D noise field is interpolated at computational grid by D-Flow FM and added to the uniform wind field. The  $\leq$  SequentialSimulationNoise.oda $>$  can be used to perform a single D-Flow FM run where wind with noise is used as forcing. The resulting  $\langle$  lake2d his.nc $\rangle$  file can be is used as syntethic observations by the <stochObserver>.

## **23.6.6 Example 6: EnKF with the DCSM v5 model and uncertainty on the wind direction**

This example is converted from the SIMONA DCSM v5 model with spatially correlated 2Dnoise added to the wind field.

## **References**

- Baptist, M. J., 2005. *Modelling floodplain biogeomorphology*. Ph.D. thesis, Delft University of Technology.
- Barenblatt, G. I., M. Bertsch, R. Dal Passo, V. M. Prostokishen and M. Ughi, 1993. "A mathematical model of turbulent heat and mass transfer in stably stratified shear flow." *Journal of Fluid Mechanics* 253: 341–358.
- <span id="page-386-0"></span>Baumert, H. and G. Radach, 1992. "Hysteresis of Turbulent Kinetic Energy in Non-rotational Tidal Flows: A Model Study." *Journal of Geophysical Research* 97 (C3): 3669–3677.
- matical model of turbulent heat and mass transfer in stably stratife<br>
Fluid Mechanics 253: 341–358.<br>
Baumert, H. and G. Radach, 1992. "Hysteresis of Turbulent Kinetic<br>
Tidal Flows: A Model Study." Journal of Geophysical Re Beckers, J. M., H. Burchard, J. M. Campin, E. Deleersnijder and P. P. Mathieu, 1998. "Another reason why simple discretizations of rotated diffusion operators cause problems in ocean models: comments on "isoneutral diffusion in a z co-ordinate ocean model"." *American Meteorological Society* 28: 1552–1559.
	- Bijker, E. W., 1967. *Some considerations about scales for coastal models with moveable bed*. Tech. Rep. 50, WL | Delft Hydraulics, Delft, The Netherlands.
	- Burchard, H. and H. Baumert, 1995. "On the performance of a mixed-large model based on the k-epsilon turbulence closure." *Journal of Geophysical Research* 100 (C5): 8523–8540.
	- Charnock, H., 1955. "Wind-stress on a water surface." *Q. J. Royal Meteorol. Soc.* 81: 639– 640.
	- Christoffersen, J. B. and I. G. Jonsson, 1985. "Bed friction and dissipation in a combined current and wave motion." *Ocean Engineering* 12 (5): 387–423.
	- Colebrook, C., 1939. "Turbulent flow in pipes, with particular reference to the transition region between the smooth and rough pipe laws." *Journal of the Institution of Civil Engineers* 11 (4): 133–156.
	- Colebrook, C. and C. White, 1937. "Experiments with Fluid Friction in Roughened Pipes." *Proceedings of the Royal Society of London, Series A, Mathematical and Physical Sciences* 161 (906): 367–381.
	- D-Morphology UM, 2019. *D-Morphology User Manual*. Deltares, 1.5 ed.
	- D-RTC UM, 2019. *D-Real Time Control User Manual*. Deltares, 1.4 ed.
	- Davies, A. G., R. L. Soulsby and H. L. King, 1988. "A numerical model of the combined wave and current bottom boundary layer." *Journal of Geophysical Research* 93 (C1): 491–508.
	- Davies, A. M. and H. Gerritsen, 1994. "An intercomparison of three-dimensional tidal hydrodynamic models of the Irish Sea." *Tellus* 46A: 200–221.
	- Deltares, 2024a. *D-Flow Flexible Mesh Technical Reference Manual*. Deltares, Delft, 1.1.124 ed.
	- Deltares, 2024b. *D-Water Quality Description of Input file*. Deltares, 2.00 ed.
	- Deltares, 2024c. *D-Water Quality Processes Library Configuration Tool User Manual*. Deltares, 0.01 ed.
	- Deltares, 2024d. *D-Water Quality Technical Reference Manual*. Deltares, 5.01 ed.
	- Deltares, 2024e. *D-Water Quality User Manual*. Deltares, 5.06 ed.
	- Deltares, 2024. *DIMR Technical Reference Manual*. Deltares, Delft.
- Dijkstra, Y. M., 2014. *Turbulence modelling in environmental flows. Improving the accuracy of the* k*-*ε *model by a mathematical transformation*. Master's thesis, Delft University of Technology. Faculty of Civil Engineering and Geosciences, Department of Environmental Fluid Mechanics.
- Dingemans, M. W., 1997. *Water Wave Propagation over Uneven Bottoms, Vol. 1 and 2*. Advanced Series on Ocean Engineering, Vol. 13. World Scientific, London.
- Dingemans, M. W., A. C. Radder and H. J. de Vriend, 1987. "Computation of the driving forces of wave-induced currents." *Coastal Engineering* 11: 539–563.
- Eckart, C., 1958. "Properties of water, Part II. The equation of state of water and sea water at low temperatures and pressures." *American Journal of Science* 256: 225–240.
- ECMWF, 2023. *IFS DOCUMENTATION Cy48r1, Operational implementation 27 June 2023, PART IV: PHYSICAL PROCESSES*. Tech. rep., ECMWF.
- Advanced Series on Ocean Engineering, Vol. 13. World Scientific<br>Dingemans, M. W., A. C. Radder and H. J. de Vriend, 1987. "Compu<br>of wave-induced currents." *Coastal Engineering* 11: 539–563.<br>Eckart, C., 1958. "Properties o Fofonoff, N. P. and R. C. Millard Jr., 1983. *Algorithms for the computation of fundamental properties of seawater*. UNESCO Technical Papers in Marine Sciences 44, UNESCO, Paris, France.
	- Fredsøe, J., 1984. "Turbulent boundary layer in wave-current interaction." *Journal of Hydraulic Engineering* 110: 1103–1120.
	- Garratt, J. R., 1977. "Review of Drag Coefficients over Oceans and Continents." *Review Articles in Monthly Weather Review* 105 (7): 915–929.
	- Gill, A. E., 1982. *Atmosphere-Ocean dynamics*, vol. 30 of *International Geophysics Series*. Academic Press.
	- Grant, W. D. and O. S. Madsen, 1979. "Combined wave and current interaction with a rough bottom." *Journal of Geophysical Research* 84 (C1): 1797–1808.
	- Groeneweg, J., 1999. *Wave-current interactions in a generalized Lagrangian mean formulation*. Delft University of Technology, Delft, The Netherlands. Ph.D. thesis.
	- Haney, R. L., 1991. "On the pressure gradient force over steep topography in sigma coordinate models." *Journal of Physical Oceanography* 21: 610–619.
	- Hersbach, H., 2011. "Sea Surface Roughness and Drag Coefficient as Functions of Neutral Wind Speed." *Journal of Physical Oceanography* 41 (1): 247–251.
	- Hibler III, W. D., 1979. "A dynamic thermokdynamic sea ice model." *Journal of Physical Oceanography* 9 (4): 815–846.
	- Hirsch, C., 1990. *Numerical computation of internal and external flows*. John Wiley & Sons, New York.
	- Huang, W. and M. Spaulding, 1996. "Modelling horizontal diffusion with sigma coordinate system." *Journal of Hydraulic Engineering* 122 (6): 349–352.
	- Hunke, E. C. and J. K. Dukowicz, 1997. "An elastic-ciscous-plastic model for sea ice." *Journal of Physical Oceanography* 27 (9): 1849–1867.
	- Huynh-Thanh, S. and A. Temperville, 1991. "A numerical model of the rough turbulent boundary layer in combined wave and current interaction." In R. L. Soulsby and R. Bettes, eds., *Sand transport in rivers, estuaries and the sea*, pages 93–100. Balkema Rotterdam.
	- Hwang, P., 2005a. "Comparison of the ocean surface wind stress computed with different parameterization functions of the drag coefficient." *J. Oceanogr.* 61: 91–107.
- Hwang, P., 2005b. "Drag coefficient, dynamic roughness and reference wind speed." *J. Oceanogr.* 61: 399–413.
- Kalkwijk, J. P. T. and R. Booij, 1986. "Adaptation of secondary flow in nearly horizontal flow." *Journal of Hydraulic Research* 24 (1): 19–37.
- Karypis, G., 2013. *METIS A Software Package for Partitioning Unstructured Graph, Partitioning Meshes, and Computing Fill-Reducing Orderings of Sparse Matrices, Version 5.1.0*. Tech. rep., Department of Computer Science and Engineering, University of Minnesota.
- Klopstra, D., H. J. Barneveld and J. M. Van Noortwijk, 1996. *Analytisch model hydraulische ruwheid van overstroomde moerasvegetatie*. Tech. Rep. PR051, HKV consultants, Lelystad, The Netherlands. Commissioned by Rijkswaterstaat/RIZA, The Netherlands.
- Klopstra, D., H. J. Barneveld, J. M. Van Noortwijk and E. H. van Velzen, 1997. "Analytical model for hydraulic roughness of submerged vegetation." In *The 27th IAHR Congress, San Francisco, 1997; Proceedings of Theme A, Managing Water: Coping with Scarcity and Abundance*, pages 775–780. American Society of Civil Engineers (ASCE), New York.
- Kolmogorov, A. N., 1942. "Equations of turbulent motion in incompressible fluid." *Izv. Akad. Nauk. SSR, Seria fizicheska Vi* No.1 2 (1-2): 56–58. English translation: 1968 Imperial College, Mech. Eng. Dept. Rept. ON/6.
- Lane, A., 1989. *The heat balance of the North Sea*. Tech. Rep. 8, Proudman Oceanographic Laboratory.
- Leendertse, J. J., 1990. "Turbulence modelling of surface water flow and transport: part IVa." *Journal of Hydraulic Engineering* 114 (4): 603–606.
- Love, A. E. H., 1927. *A Treatise on the Mathematical Theory of Elasticity*. Cambridge University Press, 4th ed.
- Karypis, G., 2013. *METIS A Software Package for Partitioning the inimig Meshes, and Computing Fill-Reducing Orderings of Spars-<br>Tech. rep., Department of Computer Science and Engineering, U<br>Klopstra, D., H. J. Barneveld* Madec, G., M. Bell, R. Bourdallé-Badie, J. Chanut, E. Clementi, A. Coward, M. Drudi, I. Epicoco, C. Ethé, D. Iovino, D. Lea, C. Lévy, N. Martin, S. Masson, P. Mathiot, F. Mele, S. Mocavero, A. Moulin, S. Müller, G. Nurser, G. Samson and D. Storkey, 2022. *NEMO ocean engine*. Scientific Notes. Institut Pierre-Simon Laplace, Paris, France, v4.2 ed.
	- Manning, R., 1891. "On the flow of water in open channels and pipes." *Transactions of the Institution of Civil Engineers of Ireland* 20: 161–207.
	- Mellor, G. and A. F. Blumberg, 1985. "Modelling vertical and horizontal diffusivities with the sigma coordinate system." *Monthly Weather Review* 11: 1379–1383.
	- Mellor, G. L. and L. Kantha, 1989. "An ice-ocean coupled model." *Journal of Geophysical Research* 94 (8): 10937–10954.
	- Millero, F. J. and A. Poisson, 1981. "International one-atmosphere equation of state of sea water." *Deep-Sea Research* 28A (6): 625–629.
	- Myrhaug, D. and O. H. Slaattelid, 1990. "A rational approach to wave-current friction coefficients for rough, smooth and transitional turbulent flow." *Coastal Engineering* 14: 265–293.
	- O' Connor, B. A. and D. Yoo, 1988. "Mean bed friction of combined wave-current flow." *Coastal Engineering* 12: 1–21.
	- Octavio, K. A. H., G. H. Jirka and D. R. F. Harleman, 1977. *Vertical Heat Transport Mechanisms in Lakes and Reservoirs*. Tech. Rep. 22, Massachusetts Institute of Technology.
- Peckham, S. D., E. W. Hutton and B. Norris, 2013. "A component-based approach to integrated modeling in the geosciences: The design of CSDMS." *Computers & Geosciences* 53: 3–12.
- Phillips, N. A., 1957. "A co-ordinate system having some special advantages for numerical forecasting." *Journal of Meteorology* 14: 184–185.
- Platzek, F. W., G. S. Stelling, J. A. Jankowski and R. Patzwahl, 2012. "On the representation of bottom shear stress in z-layer models." In *Hydroinformatics 2012*. Hamburg, Germany.
- Platzek, F. W., G. S. Stelling, J. A. Jankowski and R. Patzwahl, 201<br>
of bottom shear stress in z-layer models." In *Hydroinformatics 20*<br>
Postma, L., G. S. Stelling and J. Boon, 1999. "Three-dimensiona<br>
dynamic modelling Postma, L., G. S. Stelling and J. Boon, 1999. "Three-dimensional water quality and hydrodynamic modelling in Hong Kong. Stratification and water quality." In *Proceedings of the 2nd International Symp. on Environmental Hydraulics, Hong Kong, December 1998*, pages 43–49. Balkema, Rotterdam.
	- Prandtl, L., 1945. "Über ein neues Formelsystem für die ausgebildete Turbulenz." *Nachrichten von der Akademie der Wissenschaften in Gottingen. Mathematisch-Physikalische Klasse* pages 6–19.

RGFGRID UM, 2016. *Delft3D-RGFGRID User Manual*. Deltares, 5.00 ed.

- Rijn, L. C. van, 1984. "Sediment transport, Part III: bed form and alluvial roughness." *Journal of Hydraulic Engineering* 110 (12): 1733–1754.
- Rijn, L. C. van, 2007. "Unified View of Sediment Transport by Currents and Waves. I: Initiation of Motion, Bed Roughness, and Bed-Load Transport." *Journal of Hydraulic Engineering* 133 (6): 649–667.
- Rijn, L. C. van, D. R. Walstra and M. v. Ormondt, 2004. *Description of TRANSPOR2004 and implementation in Delft3D-ONLINE*. Tech. Rep. Z3748.10, WL | Delft Hydraulics, Delft, The Netherlands.
- Rodi, W., 1984. "Turbulence models and their application in Hydraulics, State-of-the-art paper article sur l'etat de connaissance." *IAHR* Paper presented by the IAHR-Section on Fundamentals of Division II: Experimental and Mathematical Fluid Dynamics, The Netherlands.
- Ryan, P. J., D. R. F. Harleman and K. D. Stolzenbach, 1974. "Surface Heat Loss From Cooling Ponds." *Water Resources Research* 10 (5): 930–938.
- Schrama, E., 2007. "Tides. Lecture Notes AE4-876."
- Semtner Jr., A. J., 1976. "Numerical simulation of the Arctic Ocean circulation." *Journal of Physical Oceanography* 6 (4): 409–425.
- Slørdal, L. H., 1997. "The pressure gradient force in sigma-co-ordinate ocean models." *International Journal Numerical Methods In Fluids* 24: 987–1017.
- Smith, S. D. and E. G. Banke, 1975. "Variation of the sea surface drag coefficient with wind speed." *Quarterly Joournal of the Royal Meteorological Society* 101: 665–673.
- Soulsby, R., 1997. *Dynamics of marine sands, a manual for practical applications*. Thomas Telford, London.
- Soulsby, R. L., A. G. Davies, J. Fredsøe, D. A. Huntley, I. G. Jonnson, D. Myrhaug, R. R. Simons, A. Temperville and T. J. Zitman, 1993a. "Bed shear stresses due to combined waves and currents." In *Abstracts-in-depth of the Marine Science and Technology G8-M overall workshop, Grenoble.*, pages 2.1-1/2.1–4. EC.
- Soulsby, R. L., L. Hamm, G. Klopman, D. Myrhaug, R. R. Simons and G. P. Thomas, 1993b. "Wave-current interaction within and outside the bottom boundary layer." *Coastal Engineering* 21: 41–69.
- Speziale, C. G., R. Abid and E. C. Anderson, 1992. "Critical evaluation of two-equation models for near-wall turbulence." *AIAA Journal* 30: 324–331.
- Stelling, G. S. and J. A. T. M. van Kester, 1994. "On the approximation of horizontal gradients in sigma co-ordinates for bathymetry with steep bottom slopes." *International Journal Numerical Methods In Fluids* 18: 915–955.
- Swart, 1974. *Offshore sediment transport and equilibrium beach profiles*. Ph.D. thesis, Delft University of Technology, Delft, The Netherlands. Delft Hydraulics Publ. 131.
- Sweers, H. E., 1976. "A nomogram to estimate the heat exchange coefficient at the air-water interface as a function of windspeed and temperature; a critical survey of some literature." *Journal of Hydrology* 30: –.
- Uittenbogaard, R. E., J. A. T. M. van Kester and G. S. Stelling, 1992. *Implementation of three turbulence models in 3D-TRISULA for rectangular grids*. Tech. Rep. Z81, WL | Delft Hydraulics, Delft, The Netherlands.
- UNESCO, 1981a. *Background papers and supporting data on the international equation of state 1980*. Tech. Rep. 38, UNESCO.
- UNESCO, 1981b. *The practical salinity scale 1978 and the international equation of state of seawater 1980*. Tech. Rep. 36, UNESCO. Tenth report of the Joint Panel on Oceanographic Tables and Standards (1981), (JPOTS), Sidney, B.C., Canada.
- Velzen, E. H. van, P. Jesse, P. Cornelissen and H. Coops, 2003. *Stromingsweerstand vegetatie in uiterwaarden*. Tech. Rep. 2003.029, Rijkswaterstaat/RIZA.
- Stelling, G. S. and J. A. T. M. van Kester, 1994. "On the approximents in sigma co-ordinates for bathymetry with steep bottom slop Numerical Methods In Fluids 18: 915–955.<br>Swart, 1974. Offshore sediment transport and equil Wang, J., Q. Liu, M. Jin, M. Ikeda and F. J. Saucier, 2005. "A Coupled Ice-Ocean Model in the Pan-Arctic and North Atlantic Ocean: Simulation of Seasonal Cycles." *Journal of Oceanography* 61: 213–233.
	- Winterwerp, J. C. and R. E. Uittenbogaard, 1997. *Sediment transport and fluid mud flow*. Tech. Rep. Z2005, WL | Delft Hydraulics, Delft, The Netherlands.
	- Wüest, A. and A. Lorke, 2003. "Small-Scale Hydrodynamics in Lakes." *Annual Review of Fluid Mechanics* 35 (1): 373–412.
	- Wunderlich, W. O., 1972. *Heat and Mass Transfer Between a Water Surface and the Atmosphere*. Water Resources Research Laboratory Report 14, TVA (Tennessee Valley Authority), Tennessee Valley Authority, Division of Water Control Planning, Engineering Laboratory, Norris, TN.

# **A The master definition file**

#### **A.1 Overview of keywords generated by GUI**

The mdu-file contains the key information of the flow model. Besides the names of the relevant user specified files, such as the grid file and the external forcings file, the values of various model parameters should be specified in the MDU-file. In [Table A.1](#page-392-0) the model parameter settings are given as well as the associated default setting for these parameters that are generated by the Graphical User Interface of D-Flow FM. If a model parameter has a unit, then this unit will also be given in [ ] in the column of Description in this table.

<span id="page-392-0"></span>The basename of the mdu-file, without . mdu, is also used as the model identification string, and is often denoted as *mdu name* throughout this User Manual. It is equivalent to Delft3D-FLOW's *runid* concept.

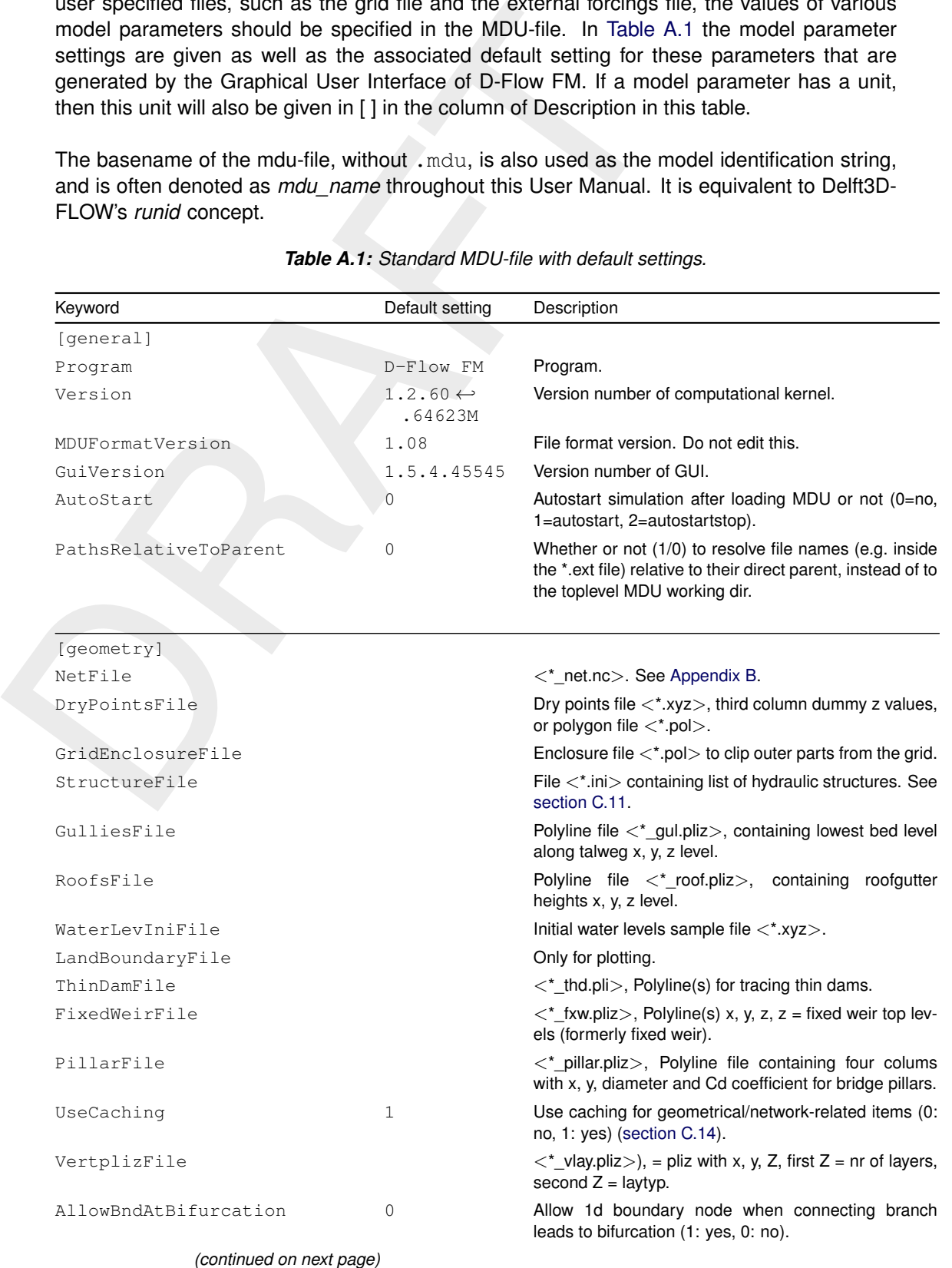

#### *Table A.1: Standard MDU-file with default settings.*

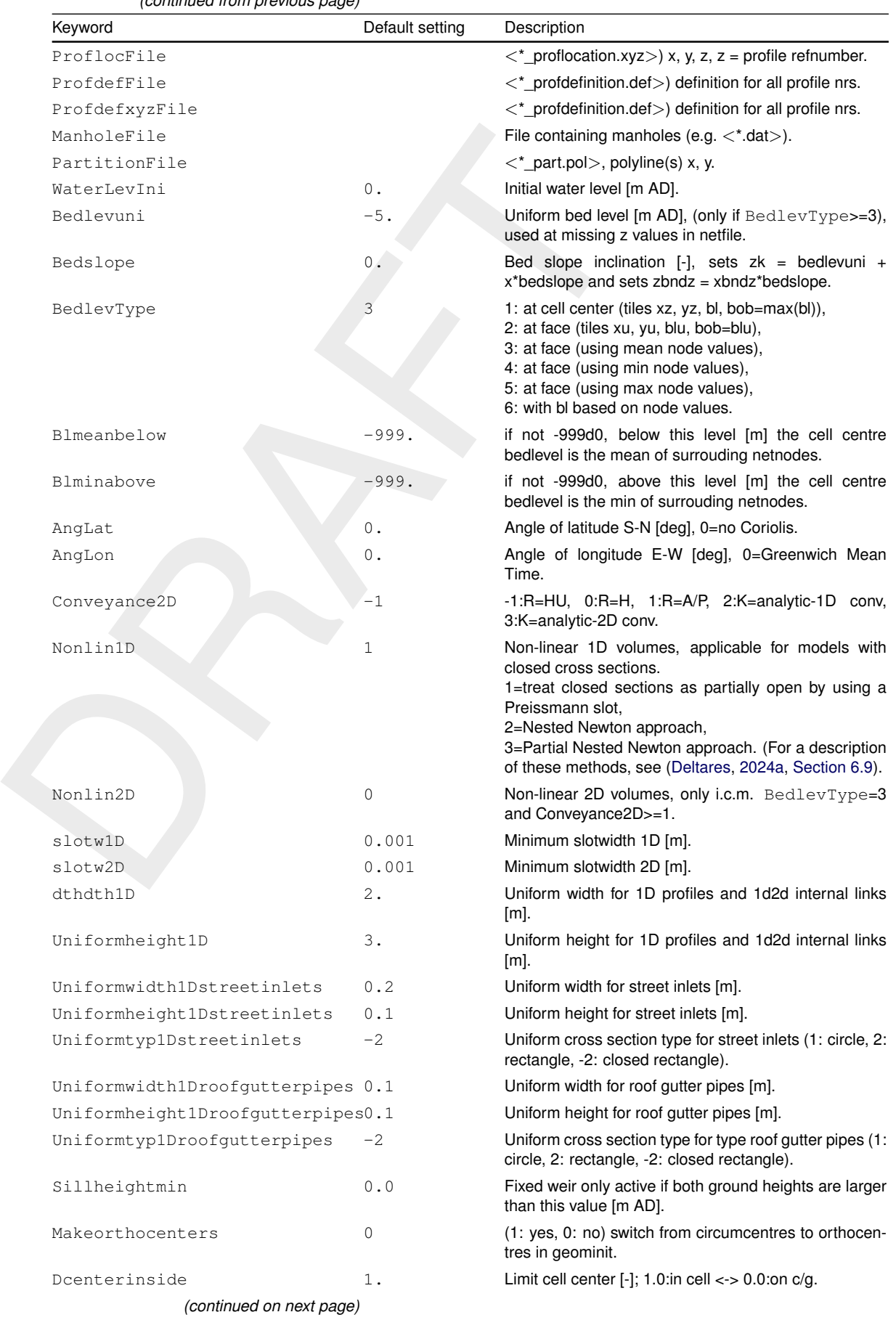

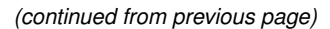

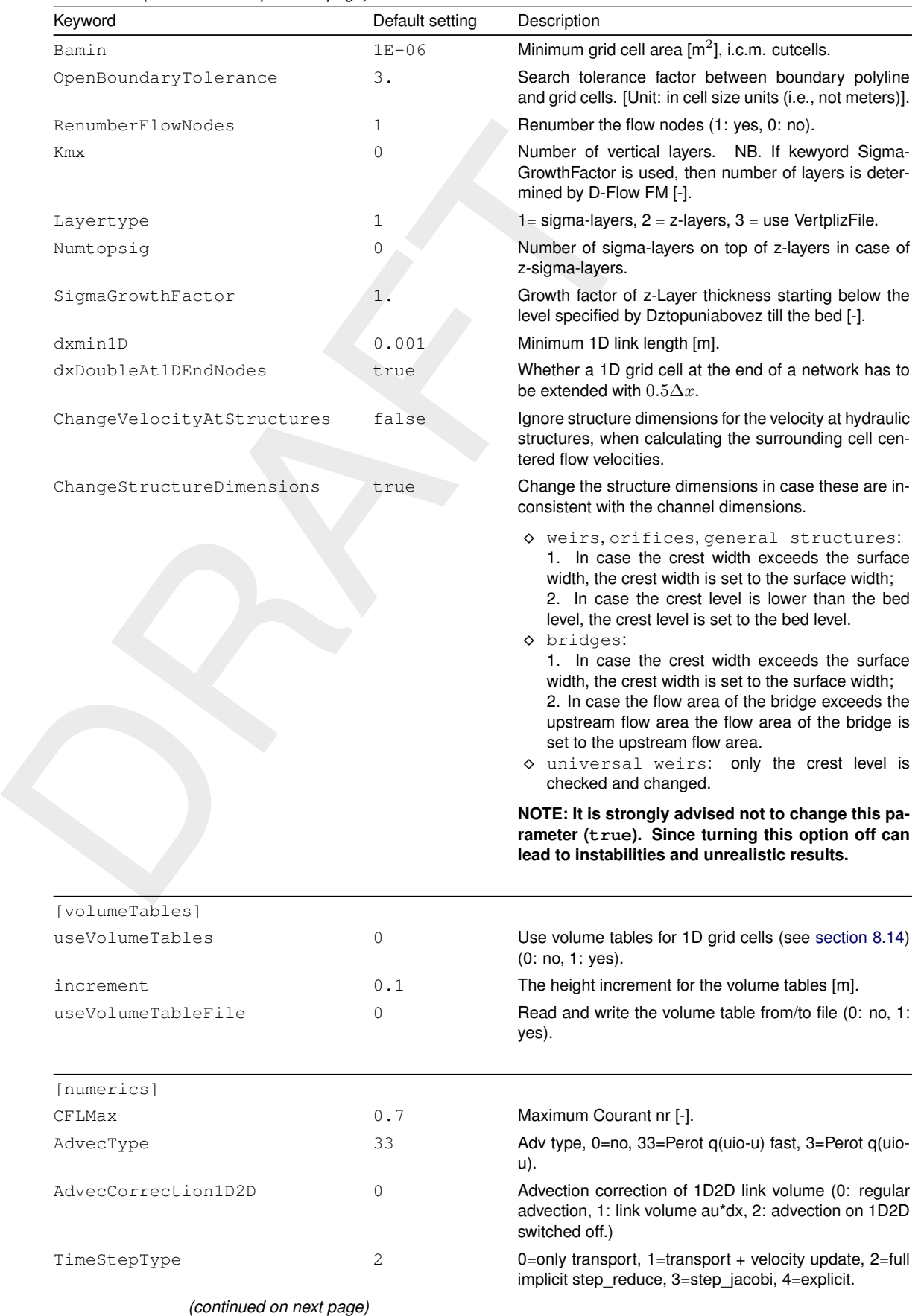

#### *(continued from previous page)*

#### *(continued from previous page)*

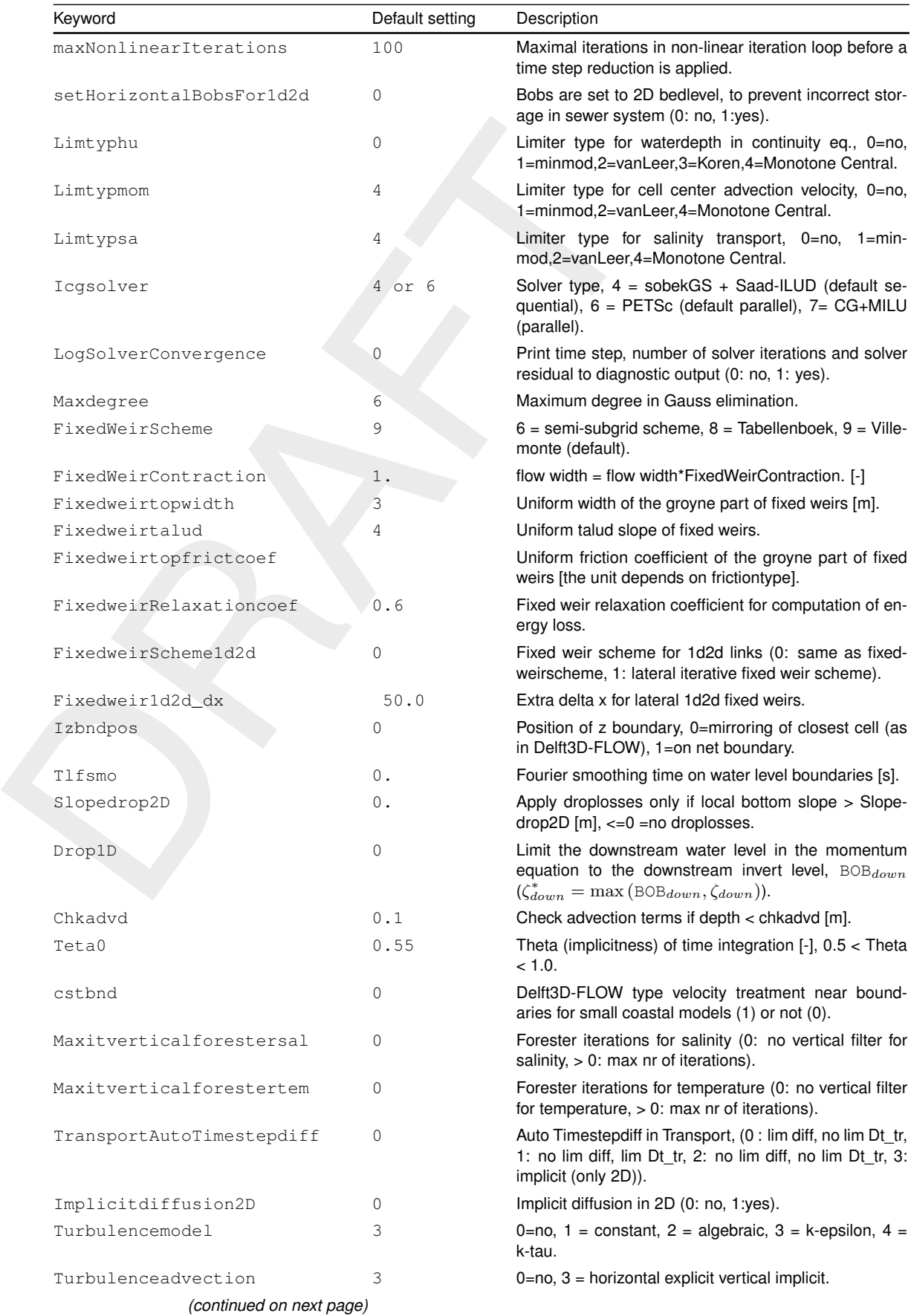
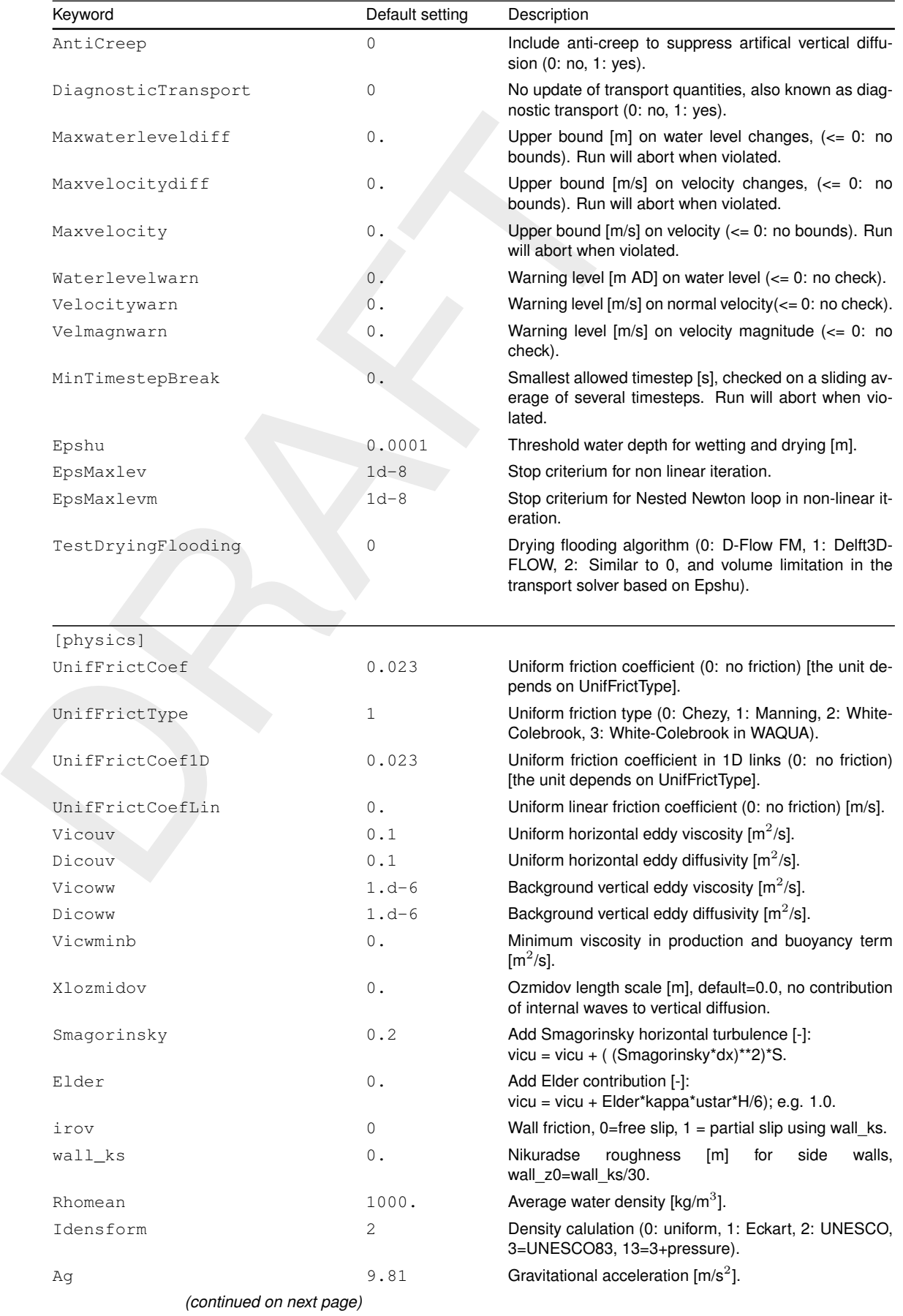

# *(continued from previous page)*

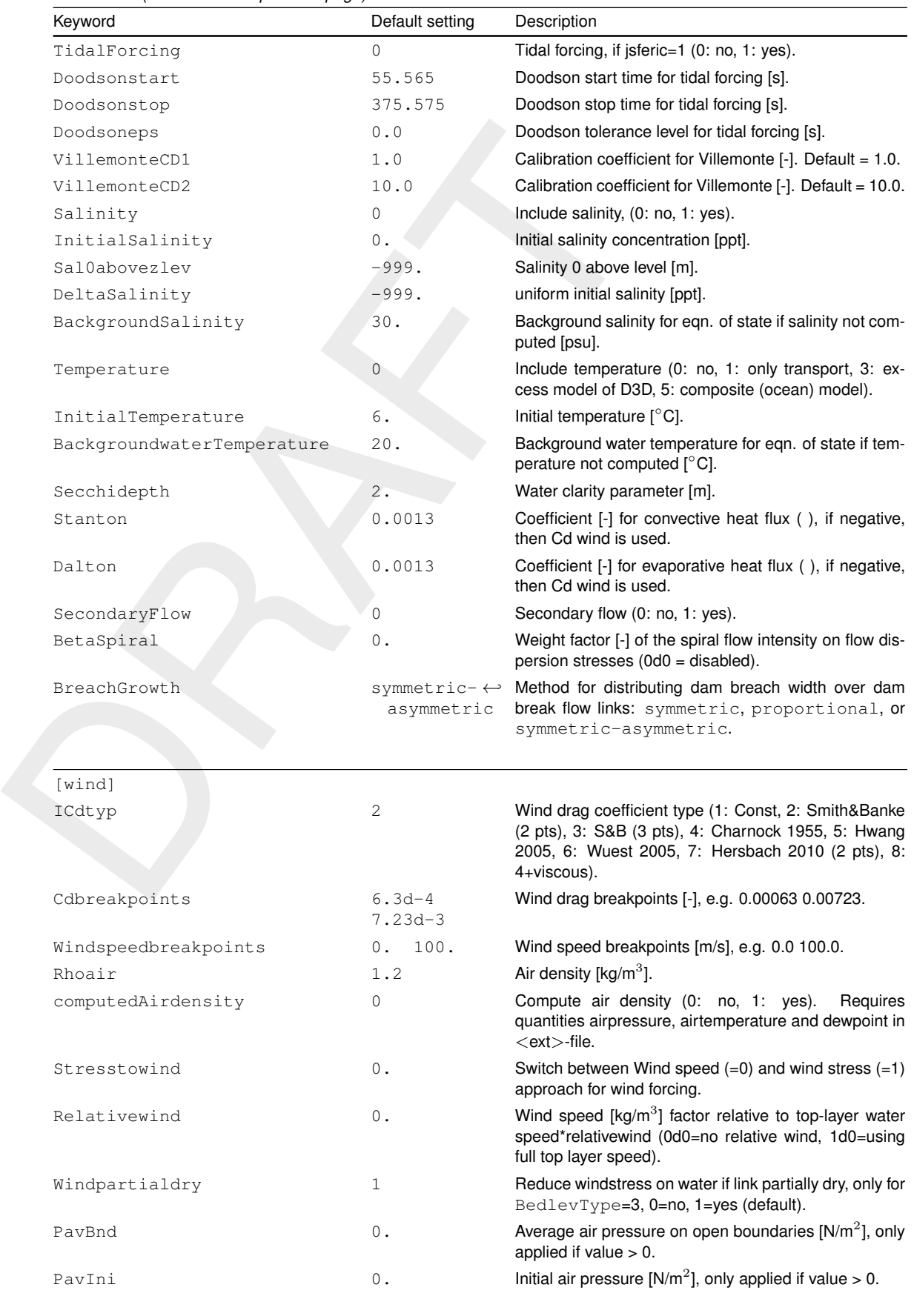

#### *(continued from previous page)*

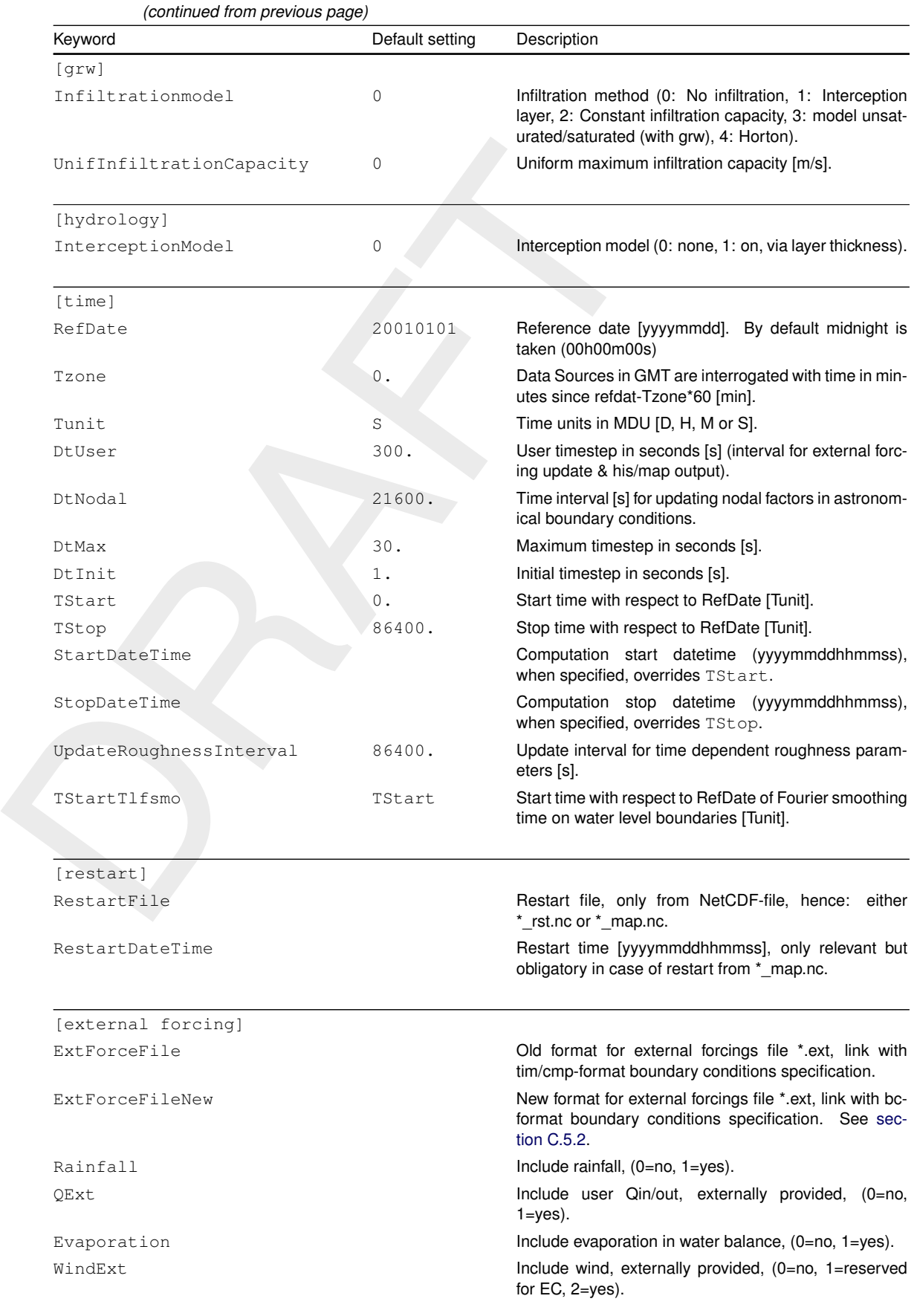

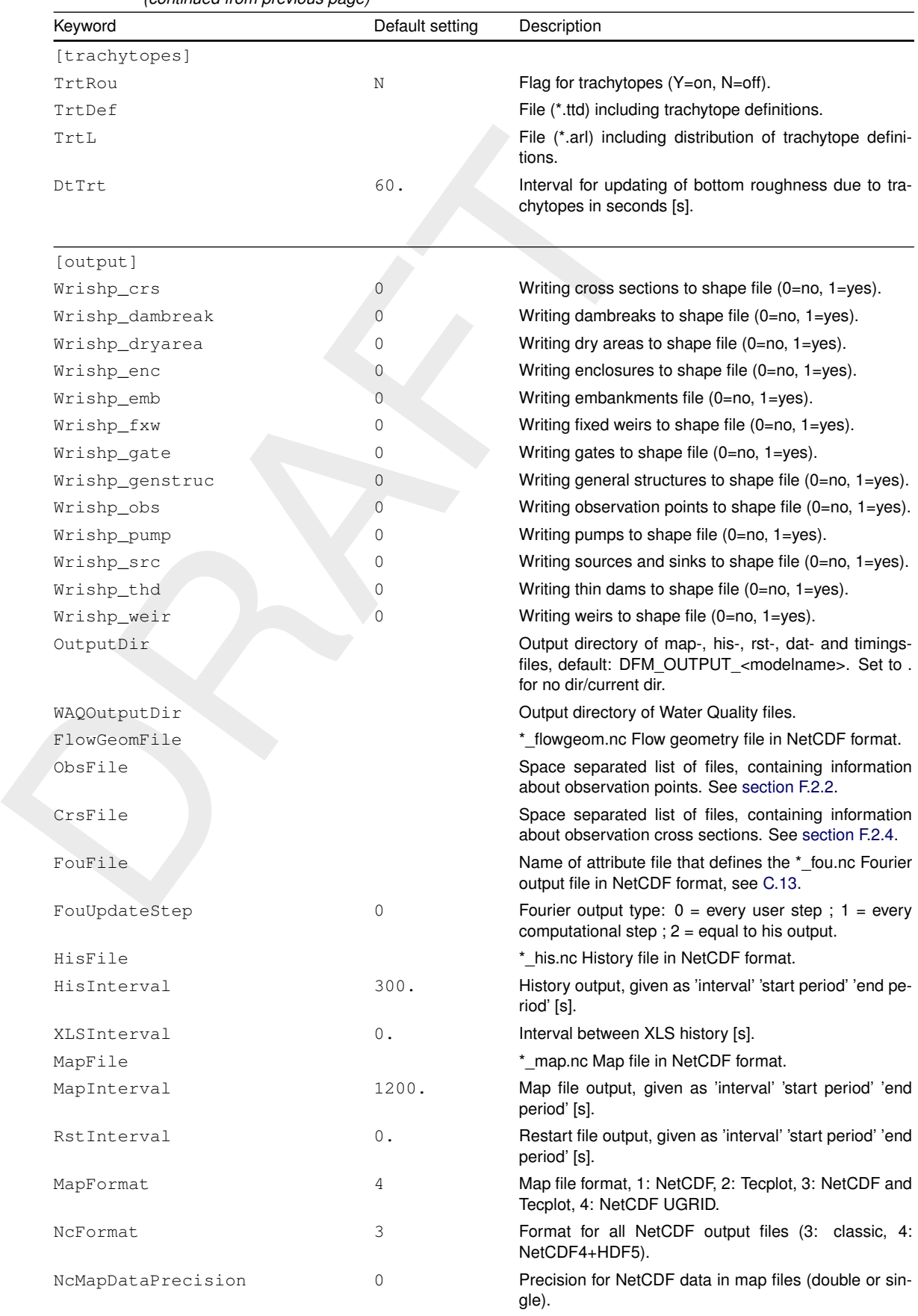

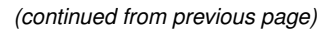

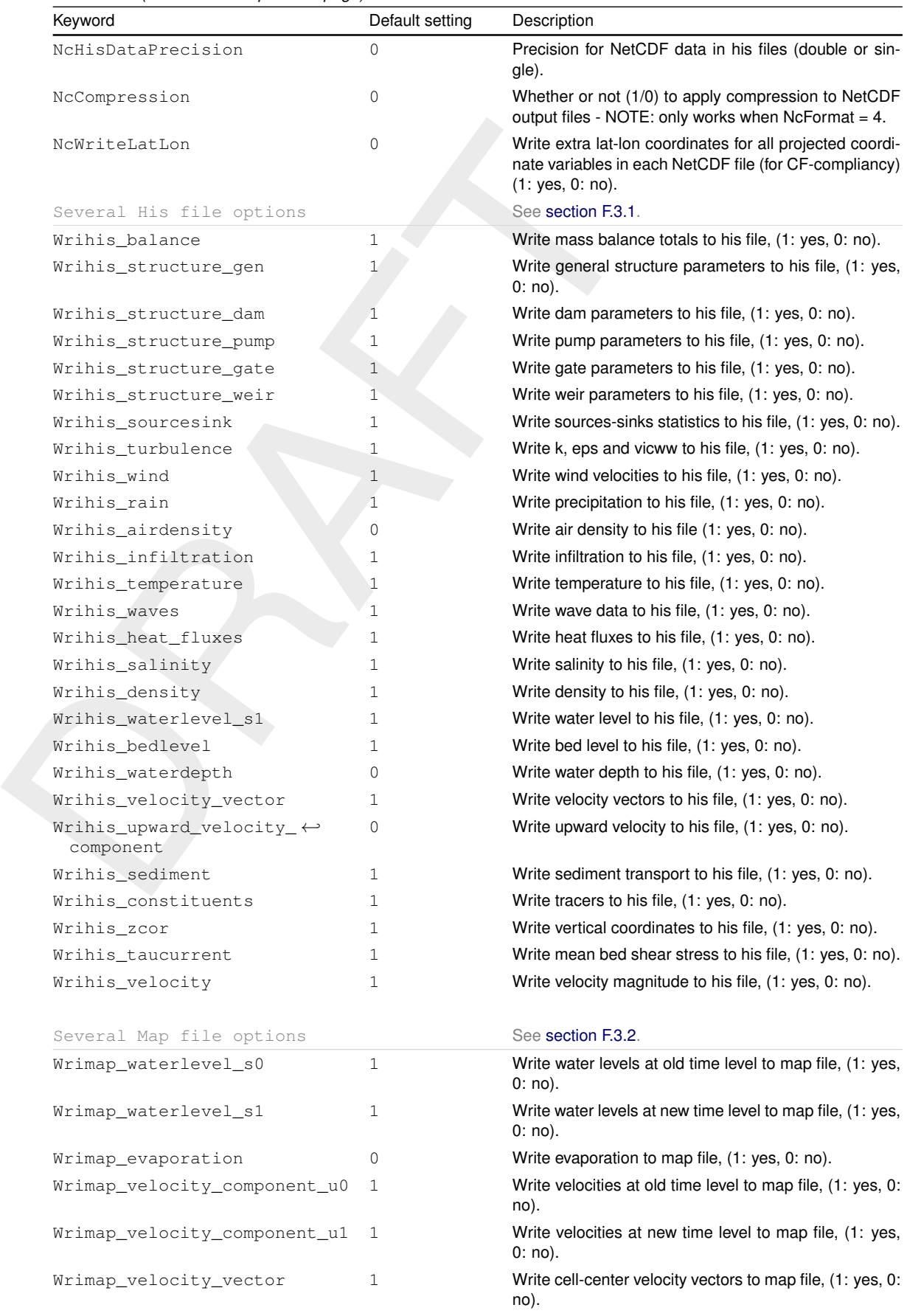

*(continued from previous page)*

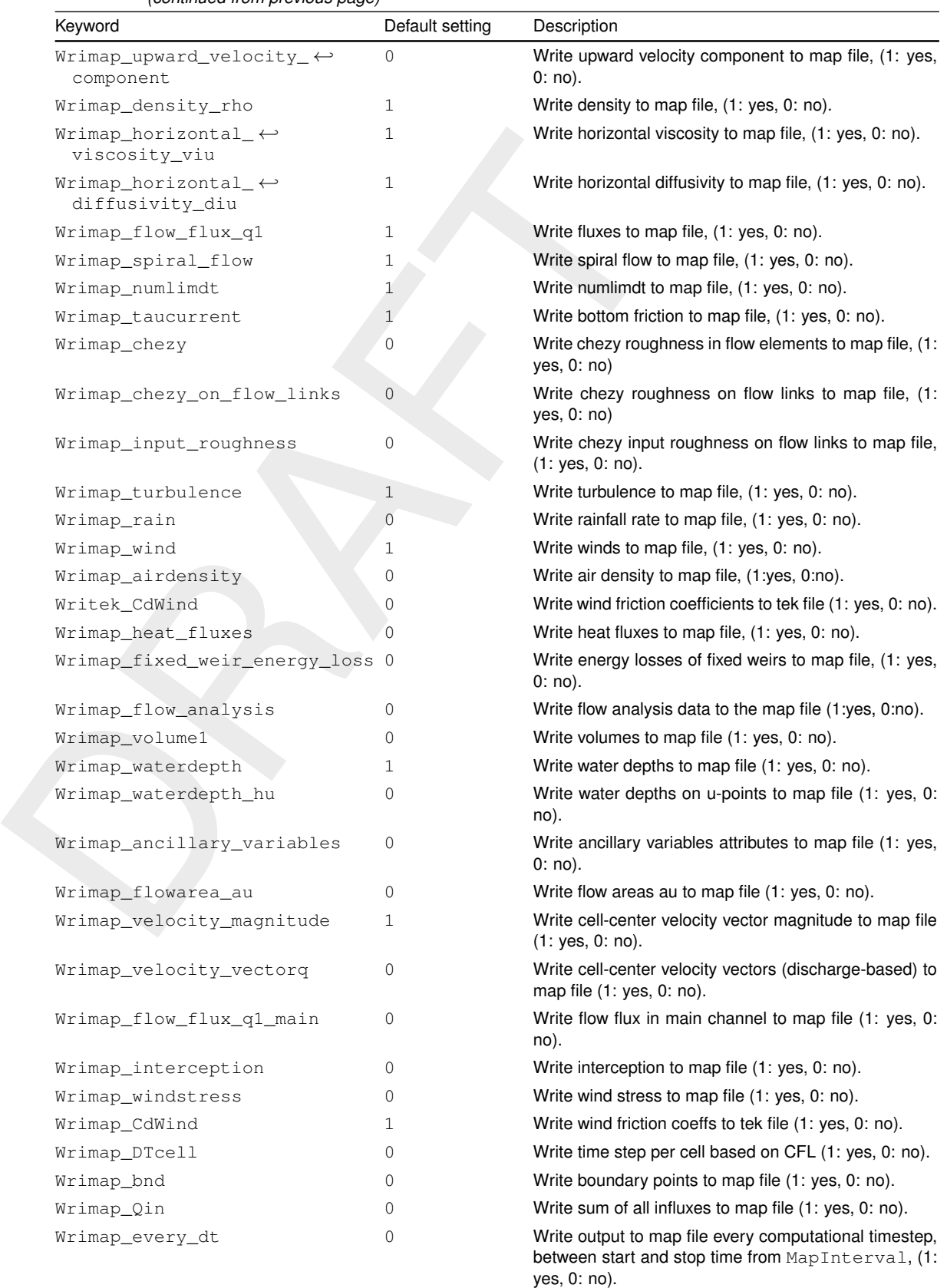

RefDate.

*(continued from previous page)*

MapOutputTimeVector File (.mpt) containing fixed map output times (s) w.r.t.

*(continued on next page)*

376 of 517 Deltares

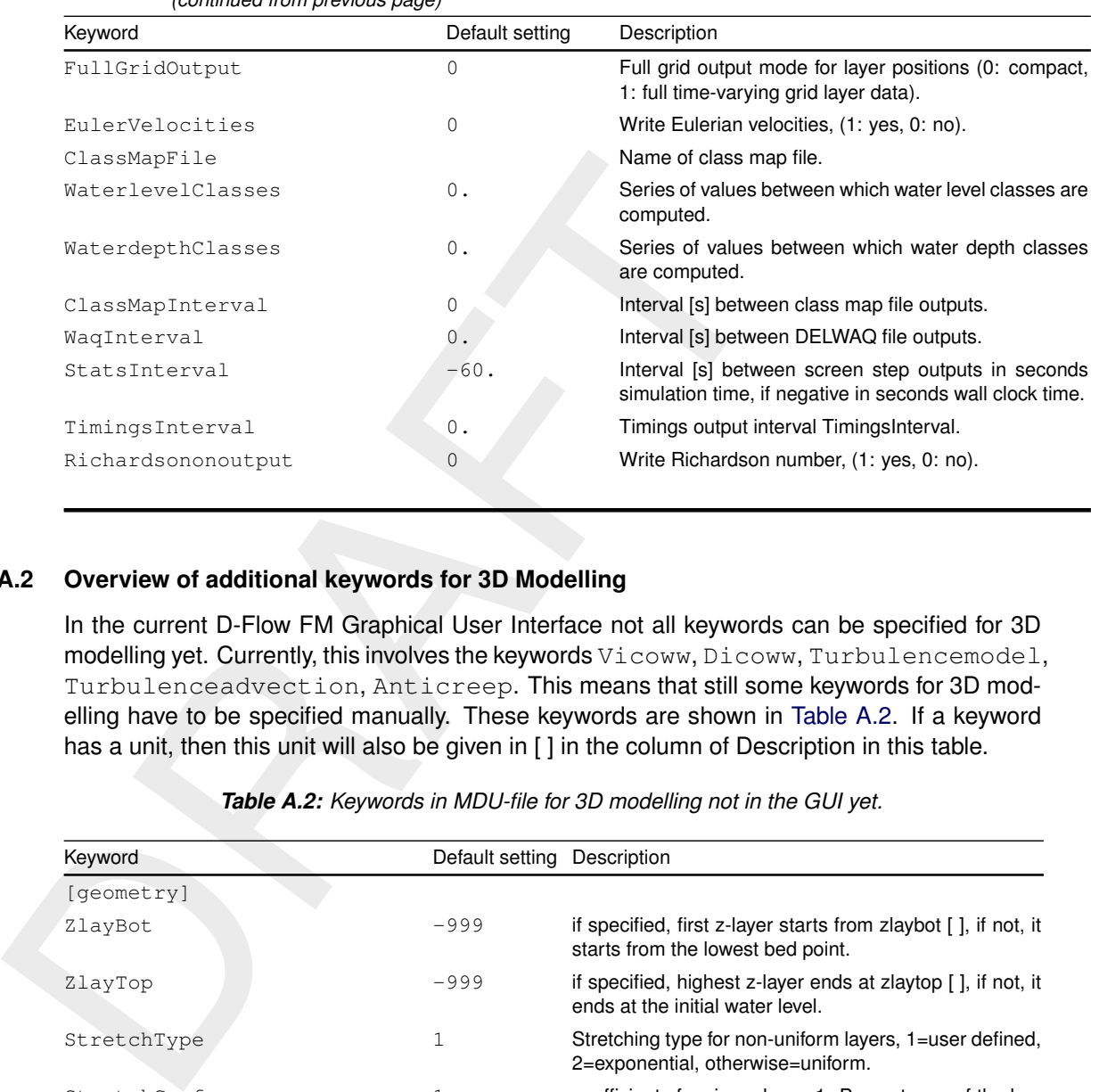

# *(continued from previous page)*

# **A.2 Overview of additional keywords for 3D Modelling**

In the current D-Flow FM Graphical User Interface not all keywords can be specified for 3D modelling yet. Currently, this involves the keywords Vicoww, Dicoww, Turbulencemodel, Turbulenceadvection, Anticreep. This means that still some keywords for 3D modelling have to be specified manually. These keywords are shown in [Table A.2.](#page-402-0) If a keyword has a unit, then this unit will also be given in [ ] in the column of Description in this table.

<span id="page-402-0"></span>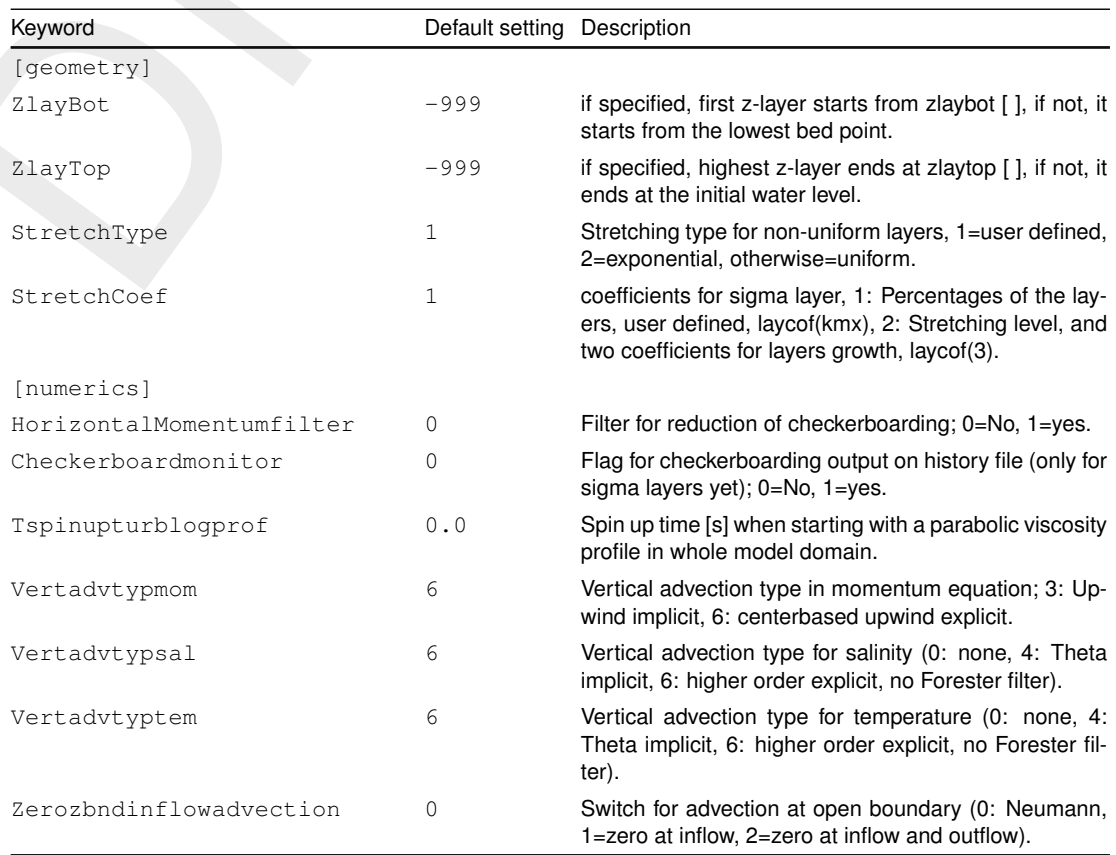

*Table A.2: Keywords in MDU-file for 3D modelling not in the GUI yet.*

# **A.3 Overview of research keywords**

In [Table A.1](#page-392-0) and [Table A.2](#page-402-0) in this appendix an overview of keywords in the master definition file is given that can be specified by the user or should be added manually, respectively.

In addition there are several research keywords in the computational kernel of D-Flow Flexible Mesh that should, in principle, not be used and not be changed by the user. These keywords haven't been documented yet and aren't tested in the D-Flow FM test benches yet. Therefore, using the default setting of these research keywords is strongly recommended. Because these keywords are listed in the diagnostic file, for the sake of completeness they are listed in the table below and also in Section 5.12 of the D-Flow FM Technical Reference Manual. If a keyword has a unit, then this unit will also be given in [ ] in the column of Description in this table.

| using the default setting of these research keywords is strongly recommended. Because<br>these keywords are listed in the diagnostic file, for the sake of completeness they are listed in<br>the table below and also in Section 5.12 of the D-Flow FM Technical Reference Manual. If a<br>keyword has a unit, then this unit will also be given in [] in the column of Description in this<br>table. |                             |                                                                                                    |  |  |
|----------------------------------------------------------------------------------------------------|-----------------------------|----------------------------------------------------------------------------------------------------|--|--|
| Keyword                                                                                                    | Default setting Description | Table A.3: Overview of numerical research parameters with compulsory defaults.                                                                    |  |  |
| [numerics]                                                                                                    |                             |                                                                                                    |  |  |
| Barocterm                                                                                                    | 4                           | Various options for baroclinic pressure term.                                                                                                    |  |  |
| BaroctimInt                                                                                                    | 4                           | Time integration baroclinic pressure, $1 =$ explicit, $4 =$<br>Adams Bashforth + dryfloodproof.                                                   |  |  |
| Cffacver                                                                                                    | 0.                          | Factor for including (1-CFL) in HO term vertical (0d0:<br>no, 1d0: yes).                                                                          |  |  |
| Corioadamsbashfordfac                                                                                                    | 0.5                         | Adams Bashforth factor for Coriolis term.                                                                                                    |  |  |
| Drop3D                                                                                                    | 1                           | Apply drop losses in 3D if z upwind is below bob $+2/3$<br>hu*drop3D (0: no, 1: yes).                                                             |  |  |
| Horadvtypzlayer                                                                                                    | 0                           | Horizontal advection treatment of z-layers for dam<br>breaks (0: default, 2: sigma-like).                                                         |  |  |
| Icoriolistype                                                                                                    | 5                           | 0=No, 1=yes, if jsferic then spatially varying, 2-5: , if<br>icoriolistype==6 then constant (anglat).                                             |  |  |
| Jbasqbnddownwindhs                                                                                                    | 0                           | 0=original hu on qbnd, 1=downwind hs on qbnd.                                                                                                    |  |  |
| Filterorder                                                                                                    | 2                           | First-order or second order filter to suppress checker-<br>boarding.                                                                              |  |  |
| Keepstbndonoutflow                                                                                                    | 0                           | Keep salinity and temperature signals on boundary<br>also at outflow, (1: yes, 0: no) (copy inside value on<br>outflow).                          |  |  |
| Keepzlayeringatbed                                                                                                    | 2                           | Z layering at bed: 0=original bed level, 1=adapted bed<br>level, 2= Ztbml approach of Delft3D-FLOW.                                               |  |  |
| Logprofatubndin                                                                                                    | 1                           | ubnds inflow: 0=uniform $U1$ , 1 = log $U1$ , 2 = user3D.                                                                                         |  |  |
| Logprofkepsbndin                                                                                                    | 0                           | inflow: $0=0$ keps, $1 = \log$ keps, $2 = \text{user3D}$ .                                                                                        |  |  |
| Newcorio                                                                                                    | $\mathbf 1$                 | Temporary keyword for Coriolis improvement on open<br>boundary; 0=No, 1=yes.                                                                      |  |  |
| Turbulenceadvection                                                                                                    | 3                           | Turbulence advection (0: none, 1=Upwind explicit,<br>2=Central explicit, 3: horizontally explicit and vertically<br>implicit, 4=Central implicit. |  |  |
| Windhuorzwsbased                                                                                                    | 0                           | Wind approach; $0 = Hu$ -based (Delft3D-FLOW), $1 = fi$ -<br>nite volume based.                                                                   |  |  |
|                                                                                                    |                             |                                                                                                    |  |  |
| [calibration]                                                                                                    |                             | Roughness calibration. Details in Chapter 16.                                                                                                    |  |  |
| UseCalibration                                                                                                    | 0                           | Activate calibration factor friction multiplier (0: no, 1:<br>yes).                                                                               |  |  |
| DefinitionFile                                                                                                    |                             | File (*.cld) containing calibration definitions. Details in<br>Section C.8.1.                                                                     |  |  |

*Table A.3: Overview of numerical research parameters with compulsory defaults.*

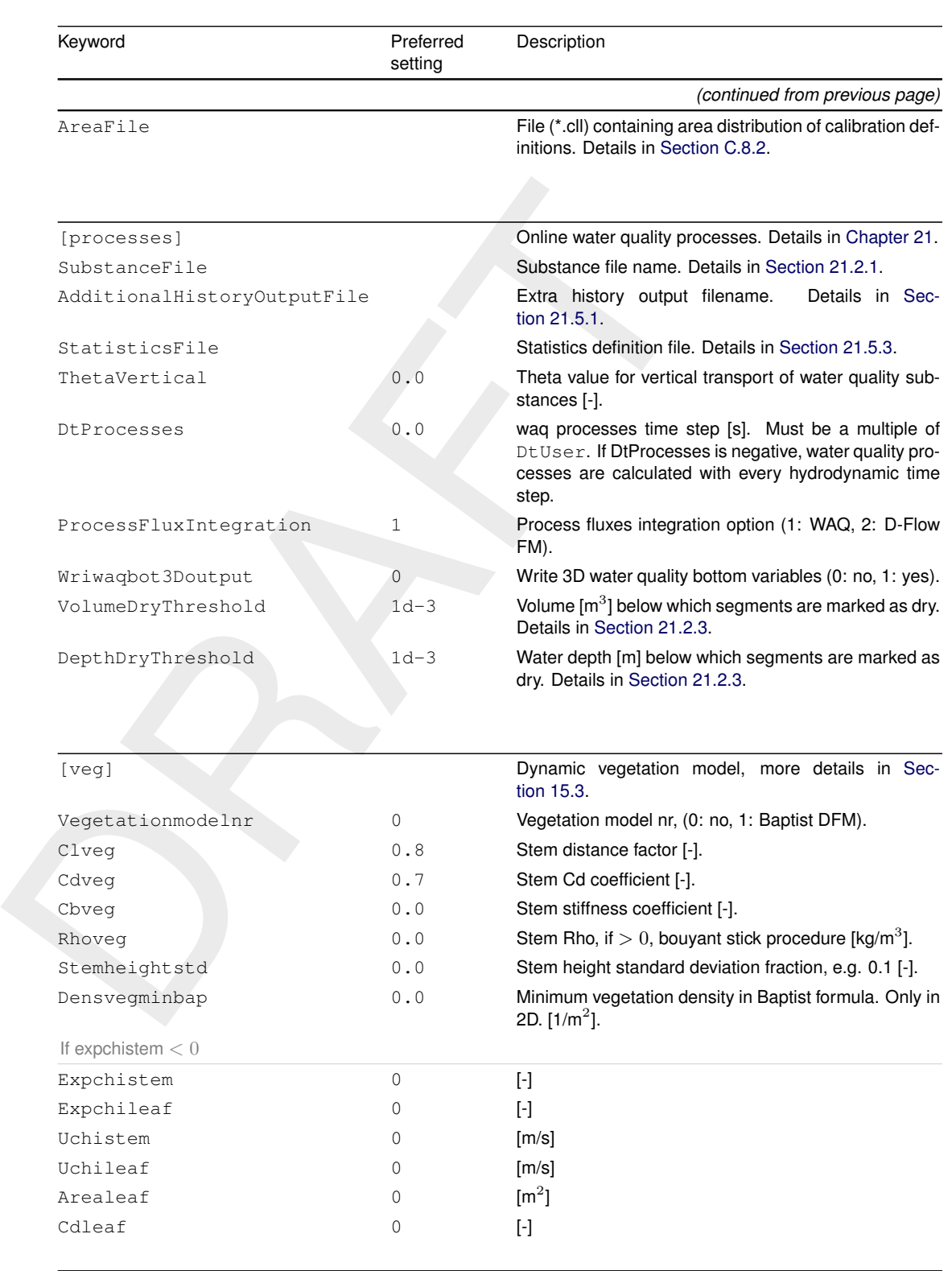

# **A.4 Overview of deprecated and removed keywords**

The following table lists in alphabetical order per data block the deprecated keywords (which are currently still supported by D-Flow FM, but may be removed in a future release) and the removed keywords (which are no longer processed). When the functionality of the keyword has is now supported via another keyword then the new keyword is specified. Check the description of the new keyword in Table A.1 for more details on how to use it.

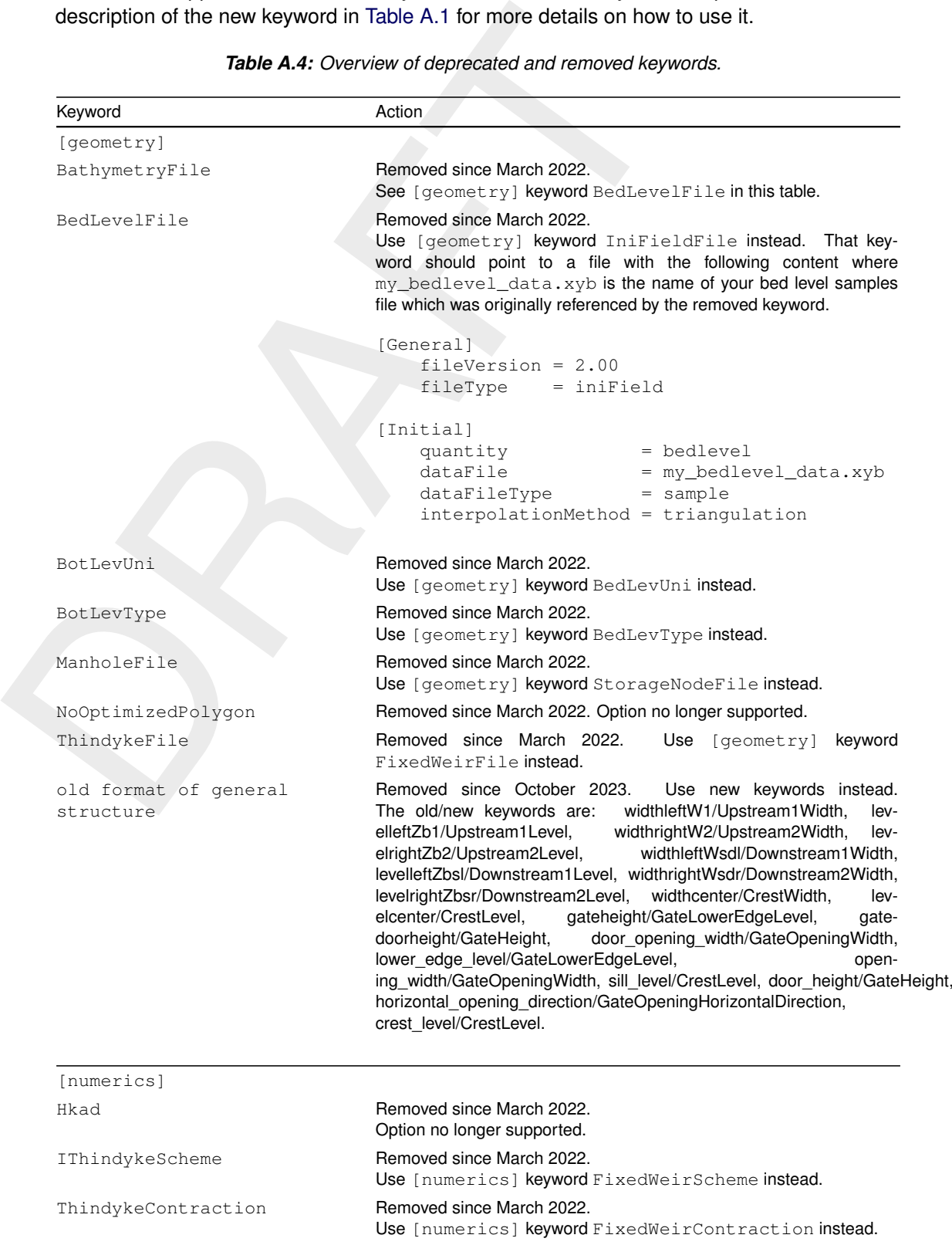

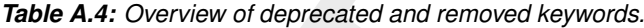

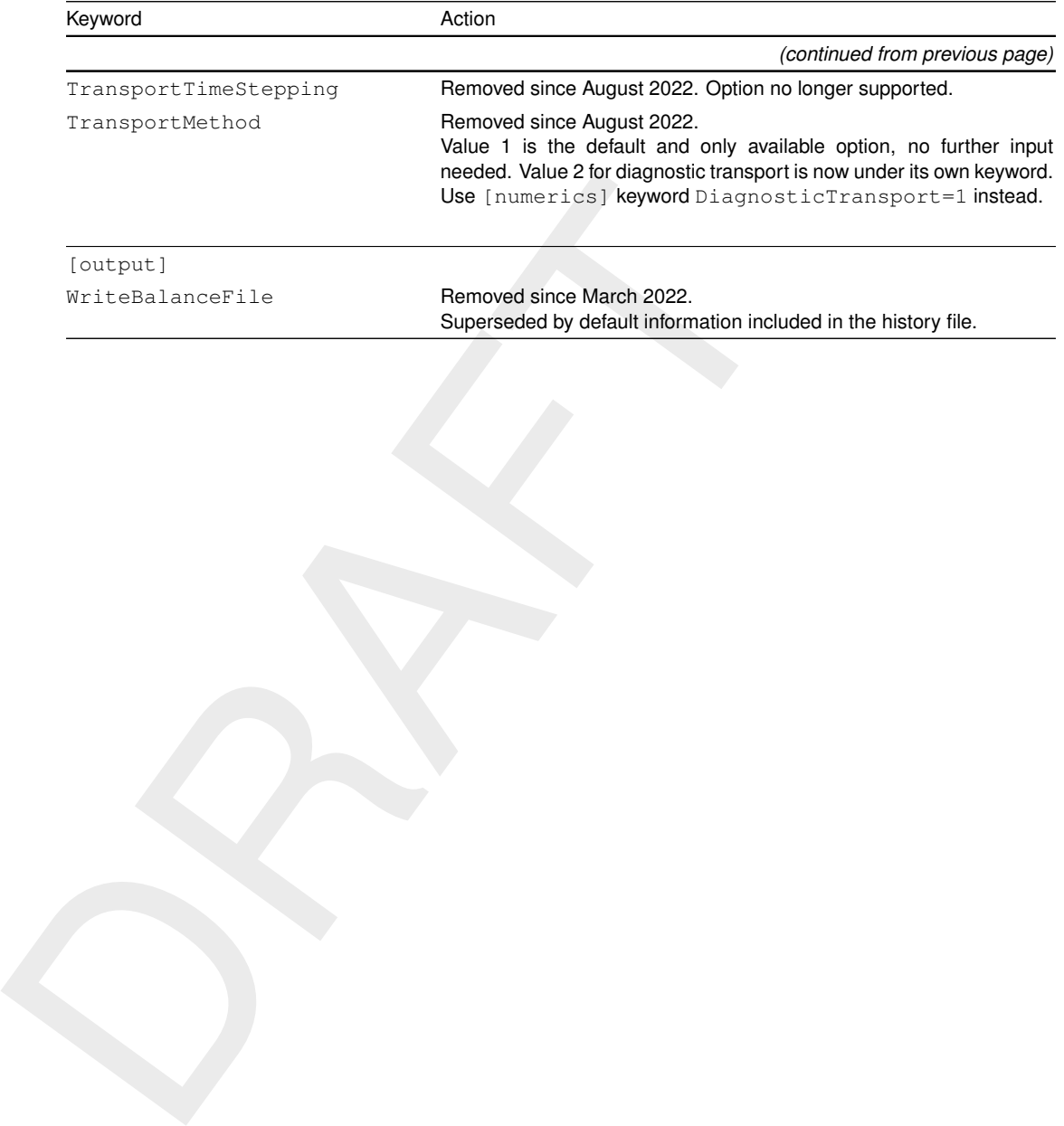

# **B The net file for flexible meshes**

The net file contains the full computational grid (mesh) information. It is a netCDF file that can contain 2D grids, as well as 1D networks, and combinations of these. The netCDF conventions used for this file are:

 $\diamond$  CF-conventions ( $>$  1.7) and UGRID-1.0 for the 2D grids. More information on: [http://](http://ugrid-conventions.github.io/ugrid-conventions/) ugrid-conventions.github.io/ugrid-conventions/.

# **B.1 2D grids in netCDF UGRID files**

⊙ CF-conventions ( $\geq$  1.7) and UGRID-1.0 for the 2D grids. Move ugrid-conventions github.io/ugrid-conventions".<br>
B.1 2D grids in netCDF UGRID files<br>
D-Flow FM reads net files that adhere to the 2D rules in the UG<br>
mini D-Flow FM reads net files that adhere to the 2D rules in the UGRID conventions. At the minimum this means that the file must contain the mesh node coordinates and for all grid cells ('faces') the corner node numbers in the face node connectivity table.

# **C Attribute files**

# **C.1 Introduction**

are location of their boundaries, or line dependent data of interesting an input scenario. Some files can almost only be guide such as the unstructured grid generated by RGFGRID. Still, we such as astronomic boundary condi In the following sections we describe the attribute files used in the input file (MDU-file) of D-Flow FM. Most of these files contain the quantities that describe one specific item, such as the location of open boundaries, or time dependent data of fluxes discharged in the model area by discharge stations. Most of the attribute files can be generated by the D-Flow FM GUI after defining an input scenario. Some files can almost only be generated by utility programs such as the unstructured grid generated by RGFGRID. Still, we describe both type of files as it might be useful to know how the input data is structured to be able to generate (large) files, such as astronomic boundary conditions, or time-series for wind speed and direction by client specific tools.

# <span id="page-410-0"></span>**C.2 Polyline/polygon file**

D-Flow FM uses the same format for polylines and (closed) polygons. When used as a polygon file, there is *not* the requirement that the first and last point should be identical. It is good modelling practice to name files containing polygons with the extension  $\langle .\text{pol}\rangle$ , and files containing polylines with the extension  $\langle$ -pli $\rangle$ . When the polylines have a third column with *z*-coordinates, the extension  $\langle$  pliz $\rangle$  is advised.

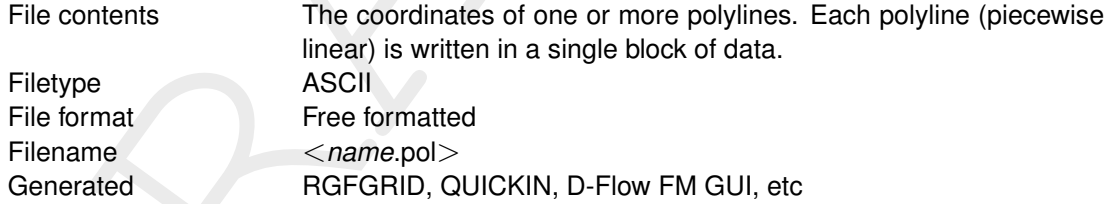

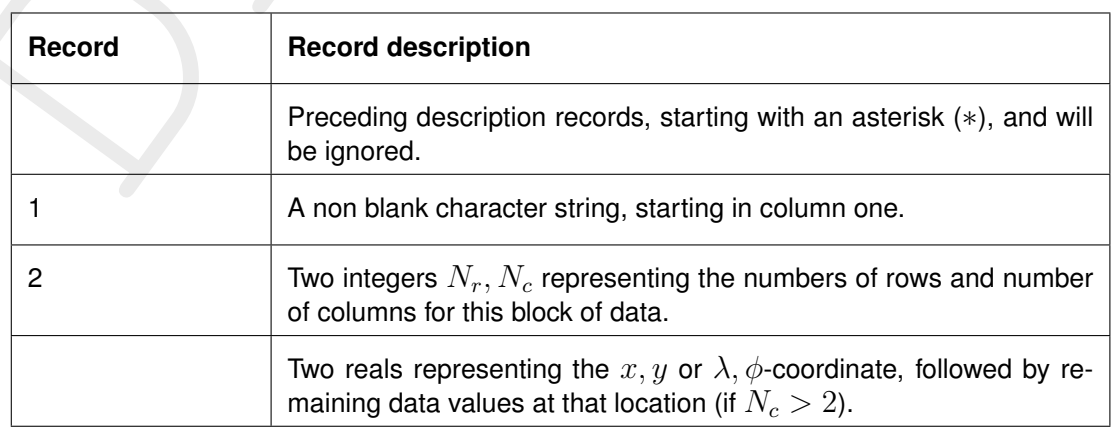

# *Record description:*

# *Example:*

```
*
* Polyline L007
```

```
*
```

```
L007
6 2
          132400.0 549045.0
          132345.0 549030.0
          132165.0 549285.0
          131940.0 549550.0
          131820.0 549670.0
```
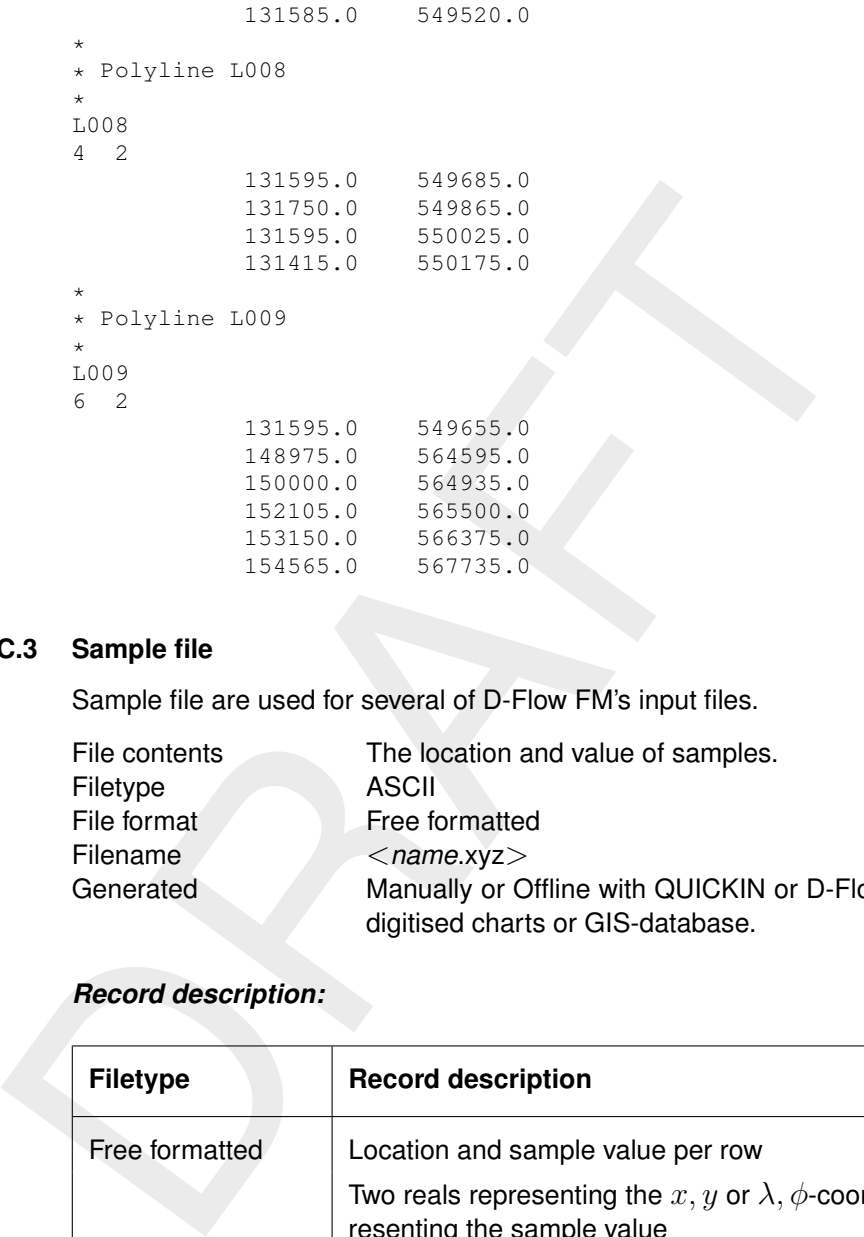

# <span id="page-411-1"></span>**C.3 Sample file**

Sample file are used for several of D-Flow FM's input files.

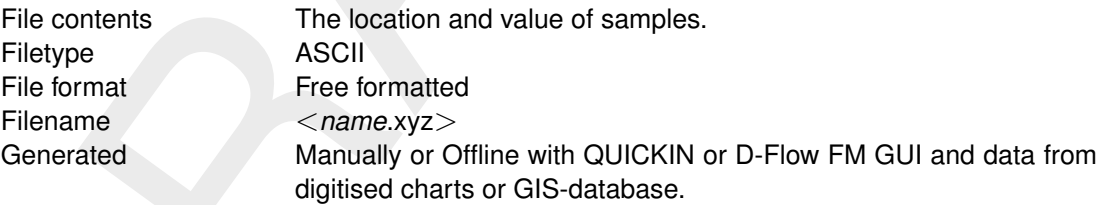

# *Record description:*

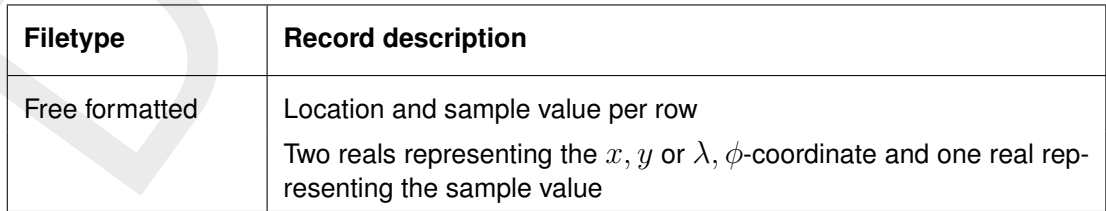

# *Example:*

Sample file with 12 sample values with their location (free formatted file).

<span id="page-411-0"></span>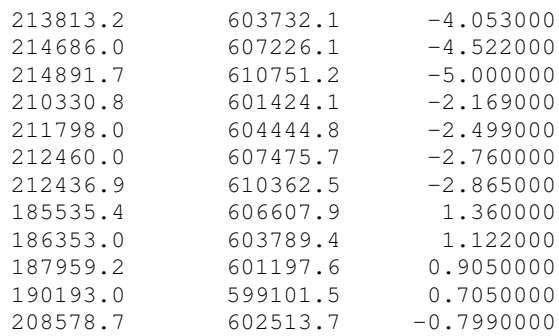

# **C.4 Time series file (ASCII)**

Time series files are used for several of D-Flow FM's input files. There is no header, except for optional comment lines (starting with  $\star$  or #). There should be two or more columns containing numbers (integer or floating point): the first column contains time in minutes since the model's reference date, all remaining columns contain the data values. Columns can be separated using one or more whitespace or tab characters. Each line contains a single time with its (space-uniform) values. A simple example is shown below:

```
* comments<br>0 1.23
    0 1.23
60 1.5
* ...
1440 1.5
```
# <span id="page-412-0"></span>**C.5 The external forcings file**

Two definition files for the external forcings are supported, each with their own format.

# **C.5.1 Old style external forcings**

The name of the file is specified in the MDU-file as  $ExtForceFile$ . External forcings are specified in in blocks key-value pairs, e.g.

```
separated using one or more whitespace or tab characters. Each I<br>with its (space-uniform) values. A simple example is shown below:<br><br>\frac{1}{2}<br>\frac{1}{2}<br>\frac{1}{2}<br>\frac{1}{2}<br>\frac{1}{2}<br>\frac{1}{2}<br>C.5 The external forcings f
              * comments
                comments
             QUANTITY =waterlevelbnd
            FILENAME =tfl_01.pli
             FILETYPE =9
             METHOD =3OPERAND =OOUANTITY = ...FTI. F.NAME = . . ....
```
The format is not case-sensitive, but key-value pairs are expected in the *particular order*

The majority of the keywords speak for themselves or are optional. The operand needs some explanation. This keyword determines the operation to be performed with a new connected forcing for a quantity already set by another forcing from a different source: 'O' to replace the existing value with the new one and  $i+1$  to add the new to the existing value. Though generally applicable to all external forcings, it is most commonly used when working with spatial fields (such as wind and atmospheric pressure) originating from different types of sources. For instance a spatially uniform wind field could be set as a timeseries, but overwritten locally by a values interpolated from regional atmospheric model output, upon which a cyclone is superimposed from a spiderweb-type file. This means that the  $\langle ext \rangle$ -file likely has three entries for quantity wind in the aforementioned order: a uniform timeseries with an operand 'O', a netCDF file with operand 'O' and a spiderweb file with operand '+'. The netCDF file might not cover the entire flow grid. In the uncovered regions, the value from the uniform wind is left unaltered. The same is done in the case of the spiderweb file with operand 'O'. Regions for which data is missing in spatial fields are treated as non-existent in the file (currently no interpolation is by default active to fill gaps, therefore it is highly recommendable to complete these files in a preprocessing step). In netCDF files, missing data are recognized as values equal to the fill value designated in the FillValue-attribute. In files for the Curvi-type (ASCII) it is the NODATA-value in the header.

A comprehensive list of keywords is given in the table below.

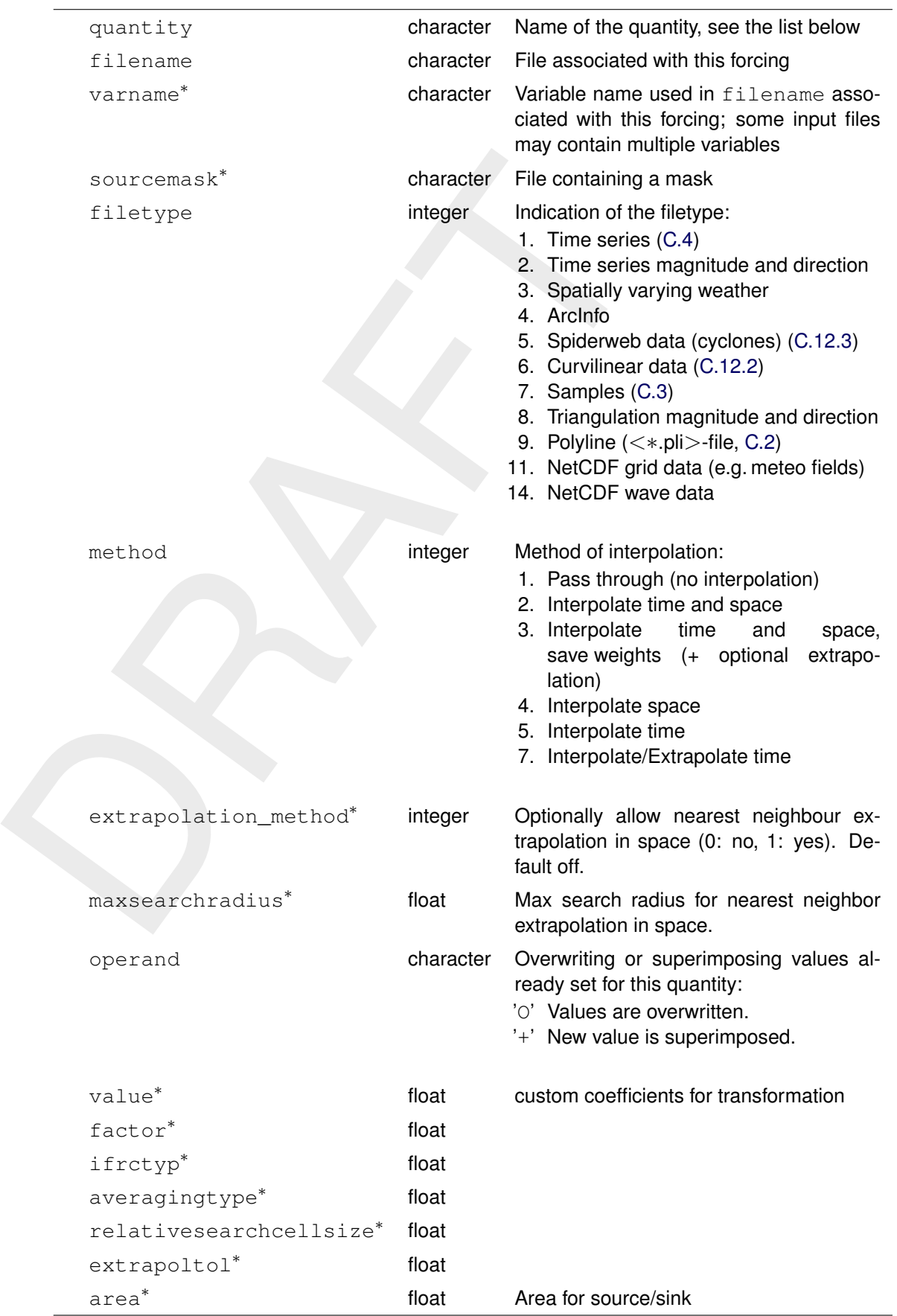

**Note:** Keywords marked with ∗ are optional

 $\sqrt{\blacktriangledown}$ 

# **Remark:**

<span id="page-415-0"></span>◇ A polyline file specified as FILENAME for a boundary should only contain a single polyline. If you need boundaries that consist of multiple unconnected polylines, provide a separate block for each of them.

# **C.5.2 New style external forcing**

<span id="page-415-1"></span>The name of this file is specified using the keyword ExtForceFileNew in the MDU-file (see Appendix A). External forcings are specified in the ini-file format. [Table C.1](#page-415-1) lists the structure of this file.

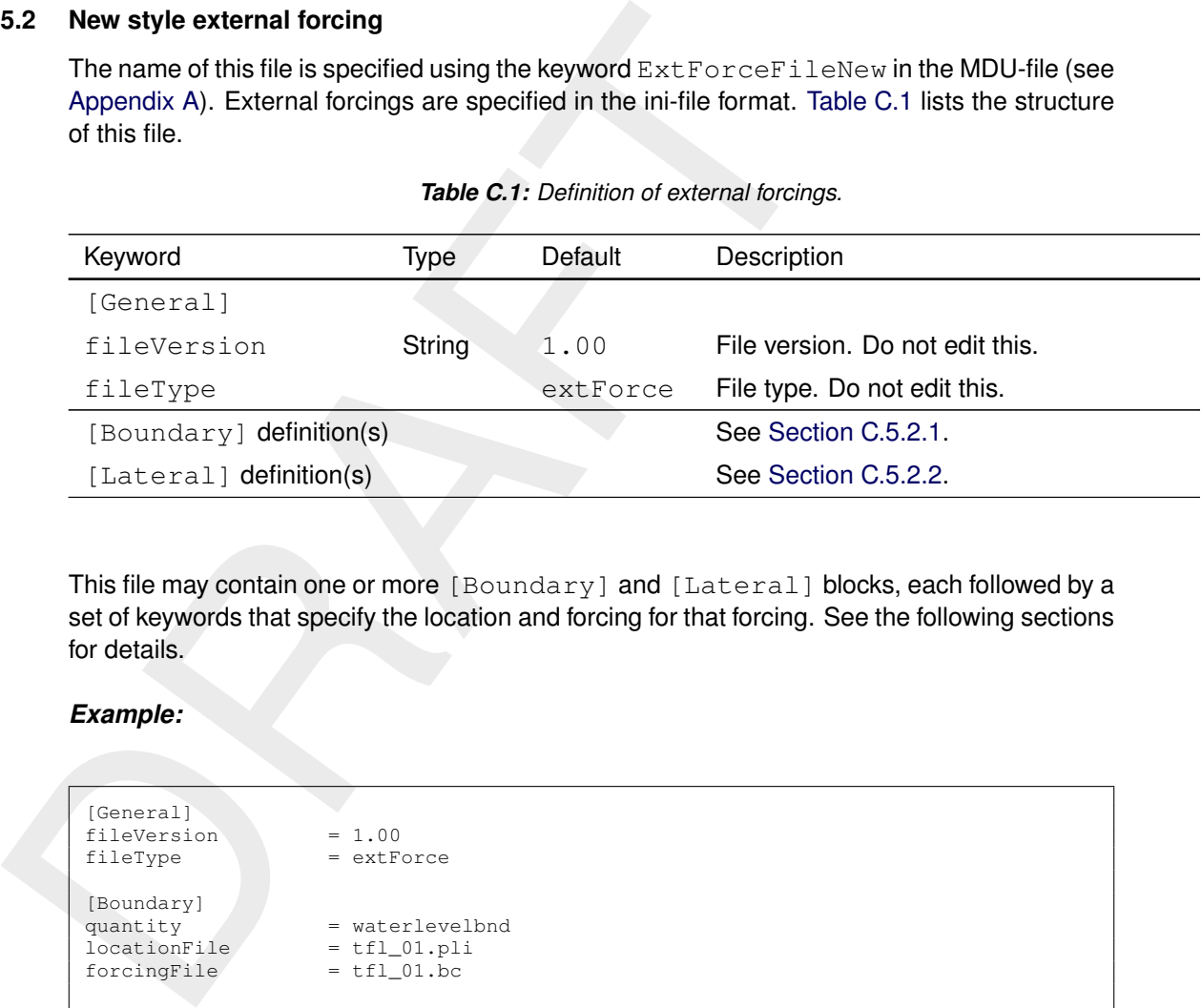

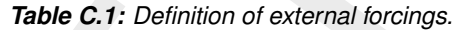

This file may contain one or more [Boundary] and [Lateral] blocks, each followed by a set of keywords that specify the location and forcing for that forcing. See the following sections for details.

# *Example:*

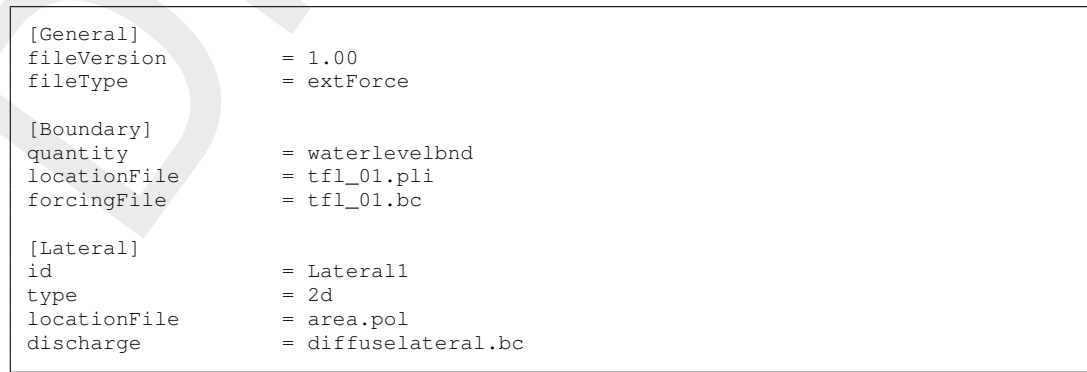

# <span id="page-415-2"></span>**C.5.2.1 Boundary definitions**

*Table C.2: Boundary definitions in new style external forcing file.*

<span id="page-415-3"></span>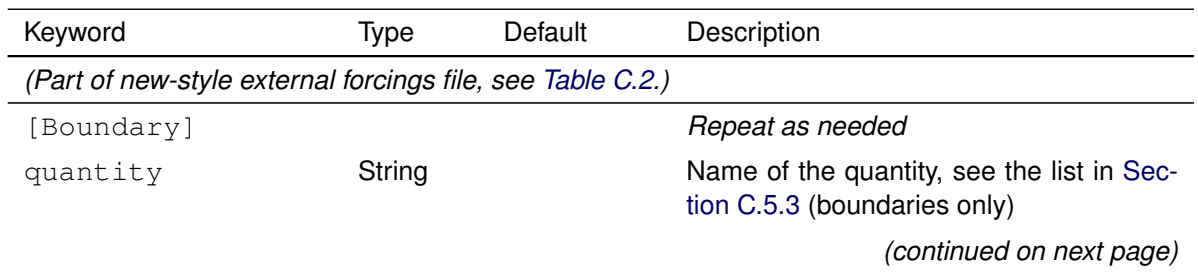

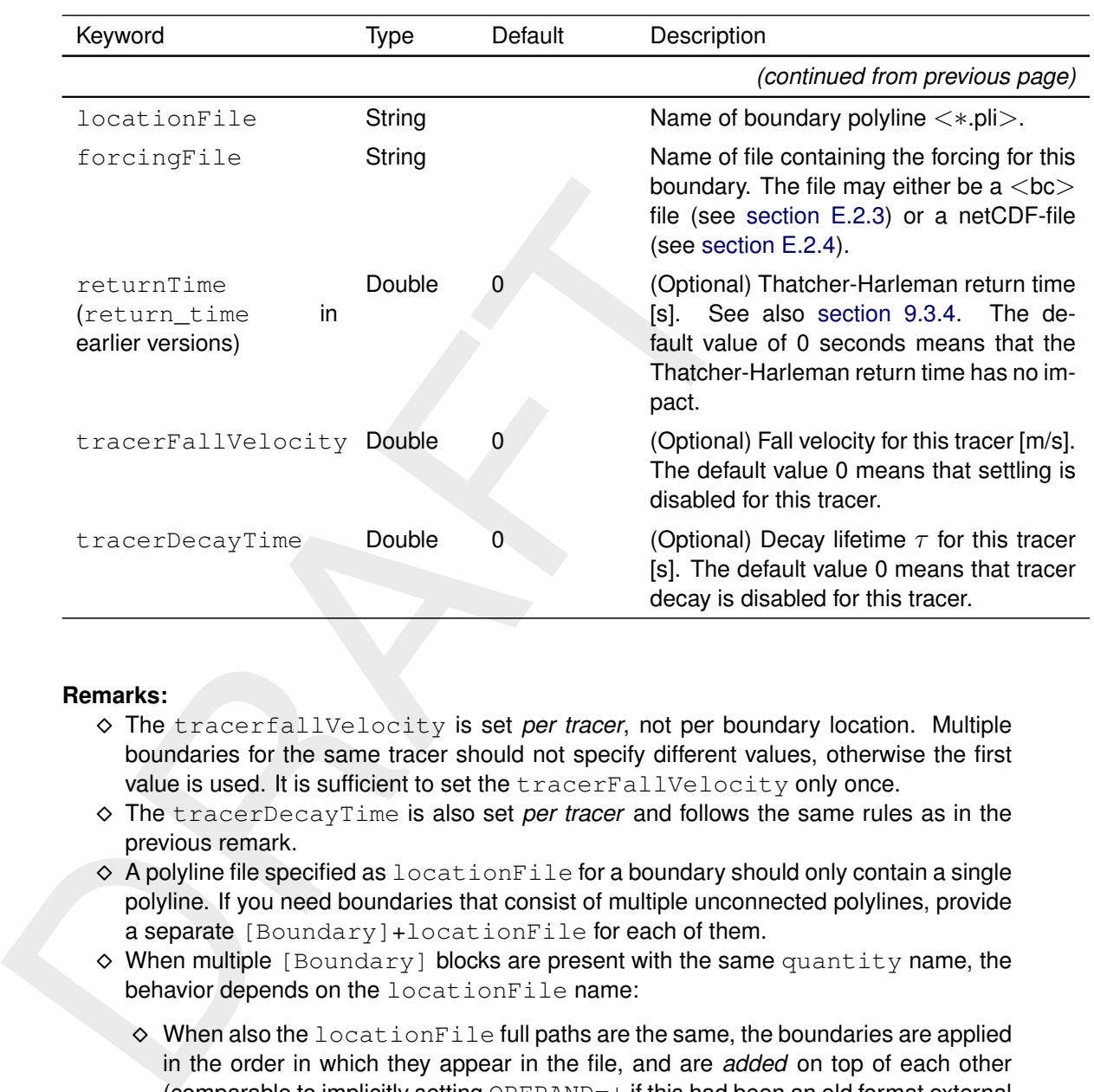

# **Remarks:**

- ⋄ The tracerfallVelocity is set *per tracer*, not per boundary location. Multiple boundaries for the same tracer should not specify different values, otherwise the first value is used. It is sufficient to set the tracerFallVelocity only once.
- ⋄ The tracerDecayTime is also set *per tracer* and follows the same rules as in the previous remark.
- $\diamond$  A polyline file specified as  $locationFile$  for a boundary should only contain a single polyline. If you need boundaries that consist of multiple unconnected polylines, provide a separate [Boundary]+locationFile for each of them.
- ◆ When multiple [Boundary] blocks are present with the same quantity name, the behavior depends on the locationFile name:
	- $\diamond$  When also the location File full paths are the same, the boundaries are applied in the order in which they appear in the file, and are *added* on top of each other (comparable to implicitly setting OPERAND=+ if this had been an old format external forcings file, see [Section C.5\)](#page-412-0).
	- $\diamond$  When the location File full paths are different, the boundaries are applied in the order in which they appear in the file, and are *overwriting* each other (comparable to implicitly setting OPERAND=O if this had been an old format external forcings file, see [Section C.5\)](#page-412-0).

### *Example:*

```
* comments
[Boundary]
quantity = waterlevelbndlocationFile = tfl_01.pli
forcingFile = tf1_01.bc[Boundary]
quantity = \ldots...
```
# **C.5.2.2 Lateral discharge definitions**

```
Table C.3: Lateral discharge definitions in new style external forcing file with
         fileVersion = 1.00.
```
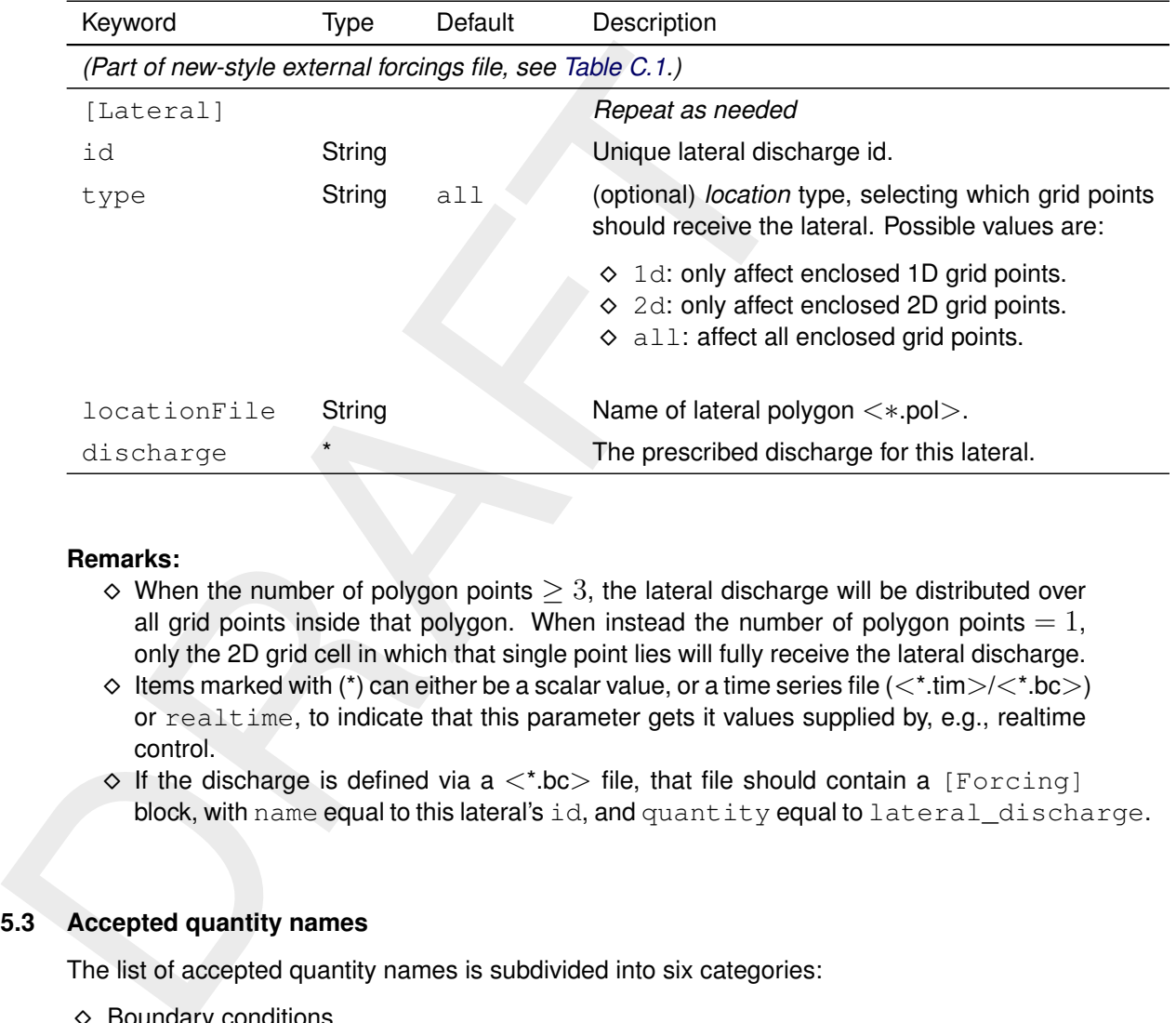

### **Remarks:**

- $\diamond$  When the number of polygon points  $\geq 3$ , the lateral discharge will be distributed over all grid points inside that polygon. When instead the number of polygon points  $= 1$ , only the 2D grid cell in which that single point lies will fully receive the lateral discharge.
- $\diamond$  Items marked with (\*) can either be a scalar value, or a time series file ( $\lt$ \*.tim $\gt$ / $\lt$ \*.bc $\gt$ ) or realtime, to indicate that this parameter gets it values supplied by, e.g., realtime control.
- <span id="page-417-0"></span> $\diamond$  If the discharge is defined via a  $\lt$ \*.bc> file, that file should contain a [Forcing] block, with name equal to this lateral's id, and quantity equal to lateral discharge.

### **C.5.3 Accepted quantity names**

The list of accepted quantity names is subdivided into six categories:

- $\diamond$  Boundary conditions
- $\diamond$  Meteorological fields
- $\diamond$  Structure parameters
- $\diamond$  Initial fields
- $\diamond$  Spatial physical properties
- $\diamond$  Miscellaneous

<span id="page-417-1"></span>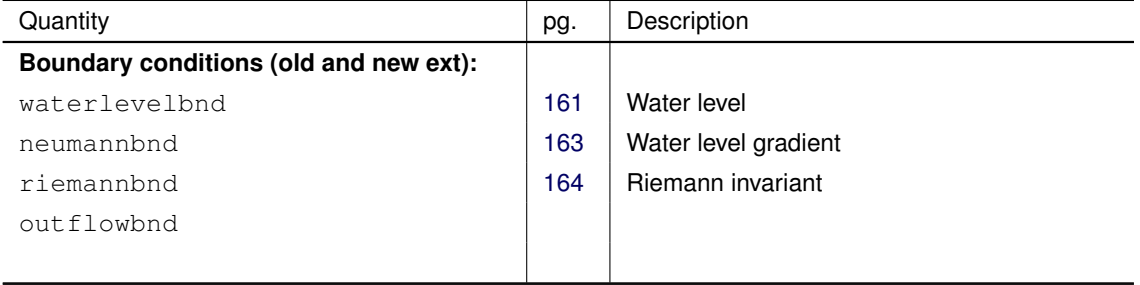

#### *Table C.4: List of accepted external forcing quantity names.*

| Quantity                                                     | pg.              | Description                                                                      |
|--------------------------------------------------------------|------------------|----------------------------------------------------------------------------------|
|                                                              |                  |                                                                                  |
| velocitybnd                                                  | 162              | Velocity                                                                         |
| dischargebnd                                                 | 162              | Discharge                                                                        |
| riemann_velocitybnd                                          |                  | Riemann invariant velocity                                                       |
| salinitybnd                                                  | 207              | Salinity                                                                         |
| temperaturebnd                                               | 207              | Temperature                                                                      |
| sedfracbnd <fractionname></fractionname>                     | see <sup>1</sup> | Suspended sediment concentration for frac-<br>tion <fractionname></fractionname> |
| uxuyadvectionvelocitybnd                                     |                  |                                                                                  |
| normalvelocitybnd,                                           | 169              | Normal and tangential velocity (only in 2D)                                      |
| tangentialvelocitybnd                                        |                  |                                                                                  |
| qhbnd                                                        | 165              | Discharge-water level dependency<br>User-defined tracer                          |
| tracerbnd <tracername></tracername>                          | 207              |                                                                                  |
| Meteorological fields: (old ext only, *: also<br>in new ext) |                  |                                                                                  |
| windx, windy, windxy                                         | 244              | Wind components, wind vector                                                     |
| airpressure, charnock                                        |                  |                                                                                  |
| airpressure_windx_windy                                      | 244              | Atmospheric pressure and wind components                                         |
| airpressure_windx_windy_charnock                             |                  |                                                                                  |
| atmosphericpressure                                          | 244              | Atmospheric pressure                                                             |
| rainfall <sup>*</sup> or rainfall rate <sup>*</sup>          | 247              | Precipitation                                                                    |
| humidity, cloudiness                                         |                  |                                                                                  |
| airdensity, airpressure,<br>airtemperature, dewpoint         | 237              | Varying air density                                                              |
| humidity_airtemperature<br>_cloudiness                       | 430              | Combined heat flux terms                                                         |
| humidity_airtemperature<br>_cloudiness_solarradiation        |                  |                                                                                  |
| dewpoint_airtemperature<br>_cloudiness                       |                  |                                                                                  |
| dewpoint_airtemperature<br>_cloudiness_solarradiation        |                  |                                                                                  |
| longwaveradiation                                            | 430              | Long wave radiation                                                              |
| solarradiation                                               | 430              | Solar radiation                                                                  |
| discharge_salinity<br>_temperature_sorsin                    | 205              | Discharge, salinity and heat sources                                             |
| Structure parameters: (old ext only)                         |                  | Use preferred structure INI file instead (See<br>Section C.11).                  |
| pump                                                         | 271              | Pump capacity                                                                    |
| damlevel                                                     |                  |                                                                                  |
| gateloweredgelevel                                           |                  |                                                                                  |
| generalstructure                                             |                  |                                                                                  |
|                                                              |                  |                                                                                  |
|                                                              |                  |                                                                                  |

<span id="page-418-0"></span><sup>1</sup>[D-Morphology UM](#page-386-0) [\(2019\)](#page-386-0)

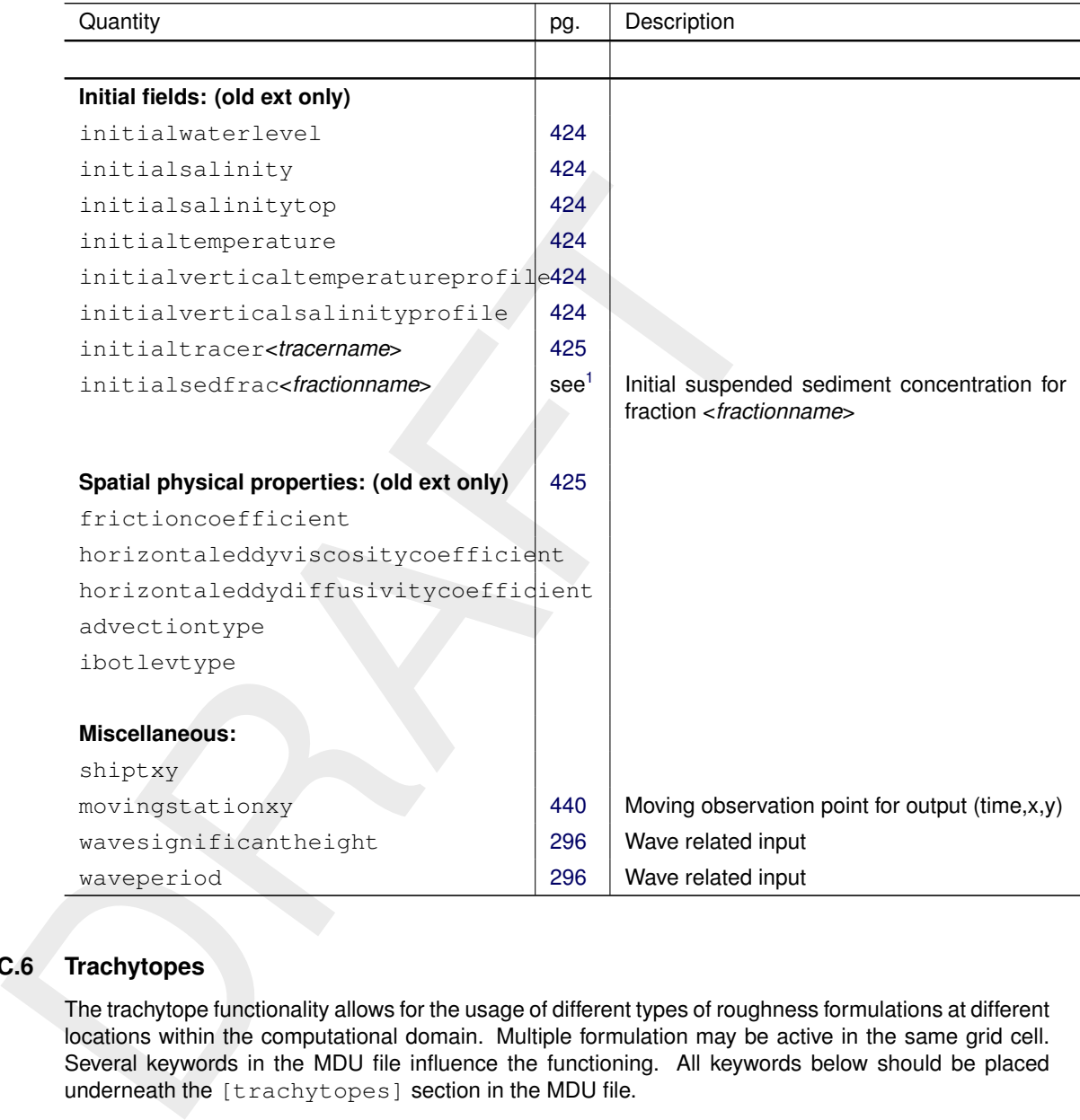

# **C.6 Trachytopes**

The trachytope functionality allows for the usage of different types of roughness formulations at different locations within the computational domain. Multiple formulation may be active in the same grid cell. Several keywords in the MDU file influence the functioning. All keywords below should be placed underneath the [trachytopes] section in the MDU file.

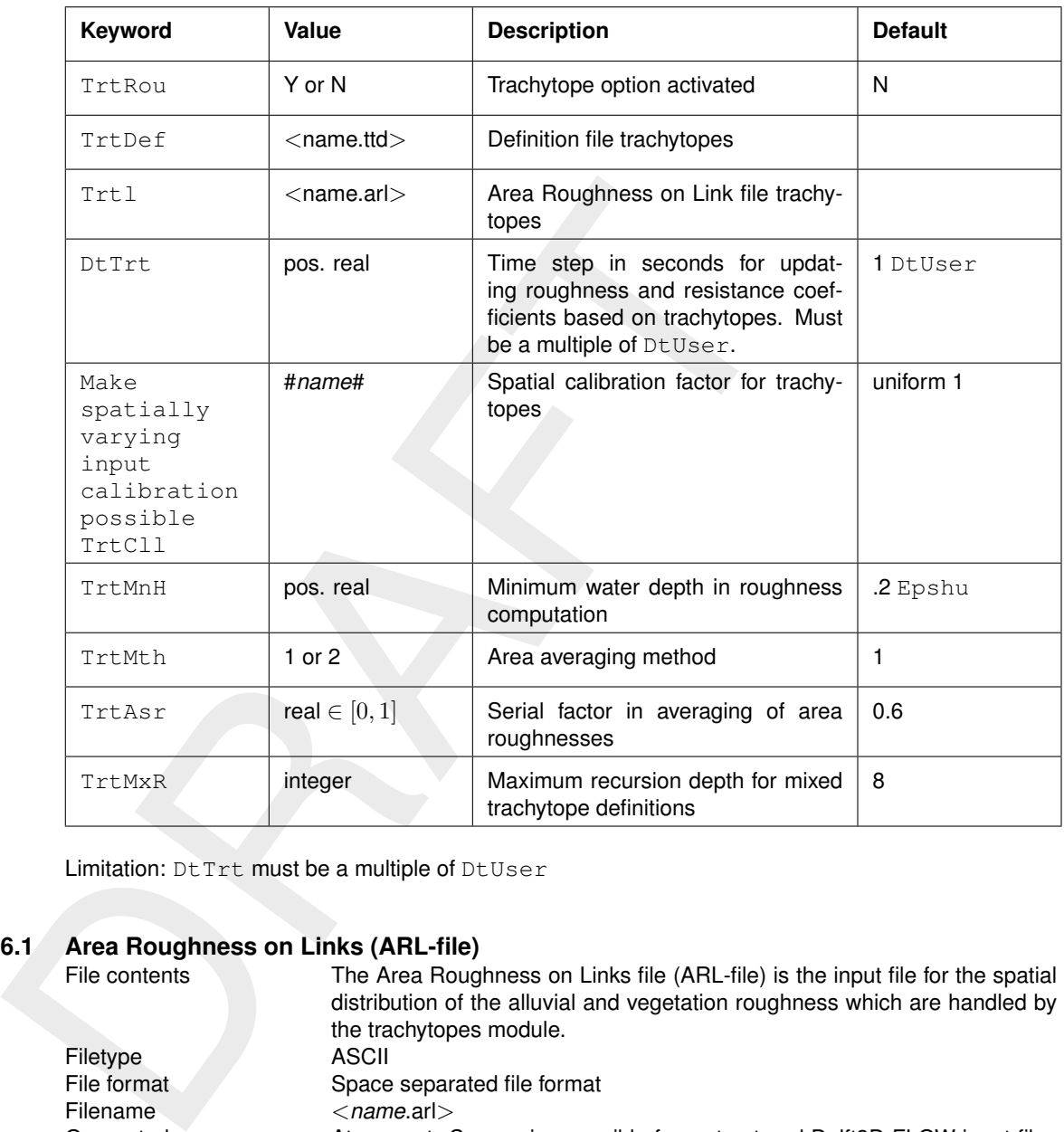

<span id="page-420-0"></span>Limitation: DtTrt must be a multiple of DtUser

# **C.6.1 Area Roughness on Links (ARL-file)**

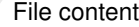

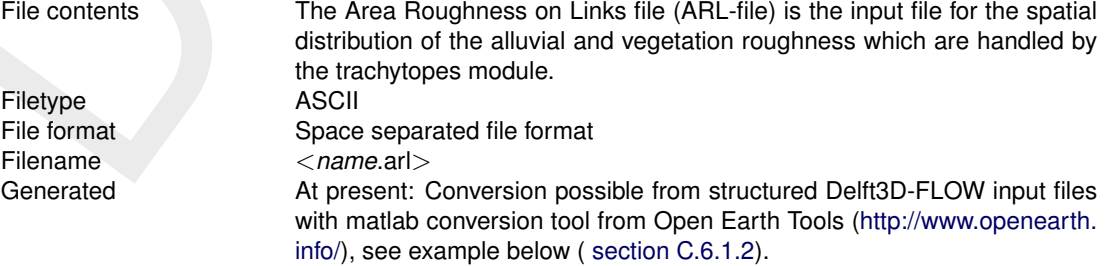

The ARL file has the following properties:

- $\Diamond$  A single line comment, starts with a hash tag "#" or an asterisk " $*$ ".
- $\Diamond$  Each line has the format
	- "xu yu zu TrachytopesNr Fraction",
	- $\Box$  where xu, yu, zu is the coordinate of the midpoint of the netlink,
	- □ TrachytopeNr is an integer corresponding to the number as described in the TrachyTopes Definition File (cf. [section C.6.2\)](#page-421-1),
	- □ and Fraction is a Fraction between 0.0 and 1.0
- ⋄ A line with a midpoint-netlink-coordinate which is the same as the preceding line (comments not considered) allows multiple types of trachytopes roughness definitions, provided the sum of the Fraction keywords does not add to a value greater than 1.0.
- ⋄ If the sum is less than 1.0 the background roughness prescribed in the [physics] chapter in the MDU file is prescribed for the remaining Fraction, cf. [Appendix A.](#page-392-1) Only a single roughness type is allowed in combination with the Trachytopes module.

 $\Diamond$  If a midpoint-netlink-coordinate is repeated in the .arl file with the midpoint-netlink-coordinate  $xu$ , yu, zu in the preceding line being different, all previous instances of the specific xu, yu, zu are ignored.

# **C.6.1.1 Example**

An example of the  $\langle$ arl $\rangle$  file is given below based on the  $\langle$ ttd $\rangle$  file given in [section C.6.2.](#page-421-1) In this case the netlink with u point located at  $x_u$  = 10.542 and  $y_u$  = 11.6, which is covered for 30 %, 30 % 20 % and 20 % for TrachytopeNr = 1, 2, 4 and 3 respectively.

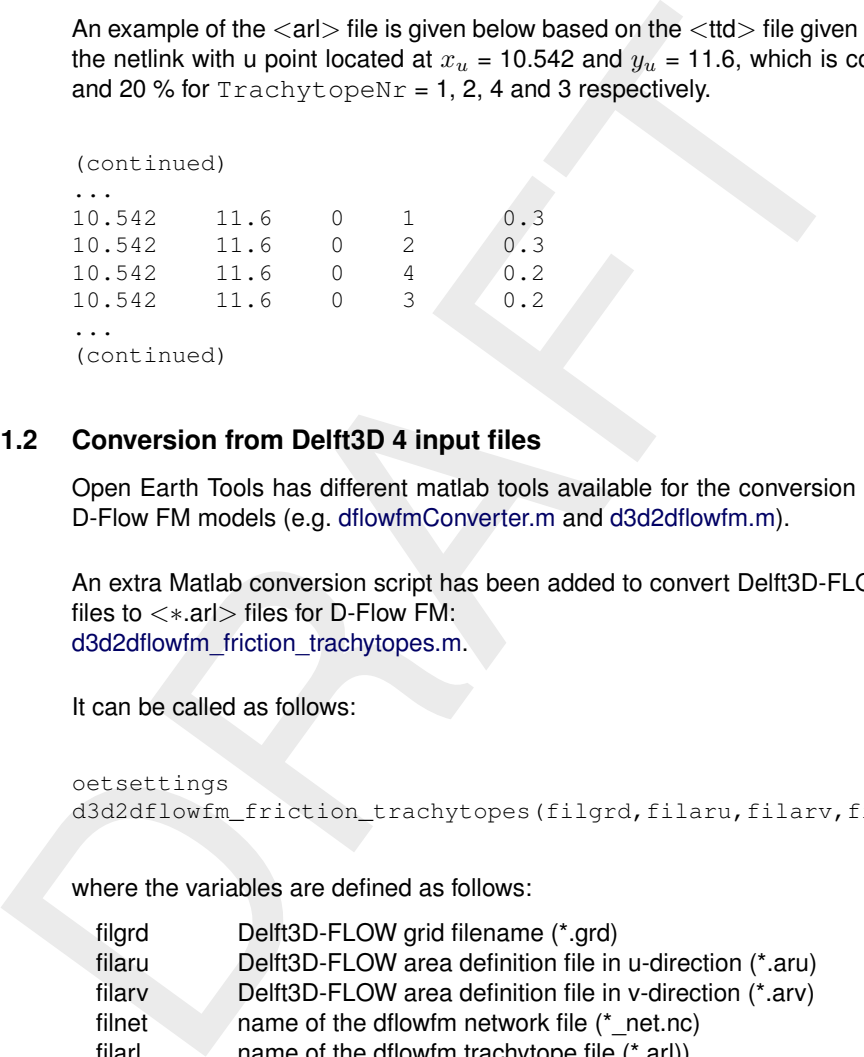

#### **C.6.1.2 Conversion from Delft3D 4 input files**

<span id="page-421-0"></span>Open Earth Tools has different matlab tools available for the conversion of Delft3D-FLOW models to D-Flow FM models (e.g. dflowfmConverter.m and d3d2dflowfm.m).

An extra Matlab conversion script has been added to convert Delft3D-FLOW's <∗.aru> and <∗.arv> files to  $\langle \times, \text{ar} \rangle$  files for D-Flow FM: d3d2dflowfm\_friction\_trachytopes.m.

It can be called as follows:

```
oetsettings
d3d2dflowfm_friction_trachytopes(filgrd,filaru,filarv,filnet,filarl)
```
where the variables are defined as follows:

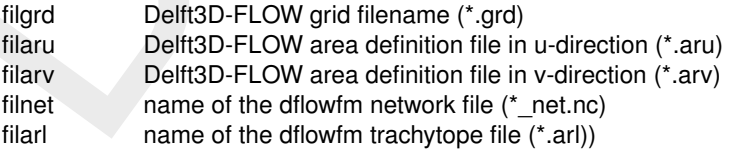

### **C.6.2 Trachytope Definition file (TTD-file)**

<span id="page-421-1"></span>The trachytope definition file contains lines of the following format defining the different types of trachytopes. The types which are supported are general, discharge dependent and water-level dependent formats.

#### **C.6.2.1 General format**

The general format is formatted as follows:

TrachytopeNr FormulaNr ...Parameters...

where ...Parameters... indicates a space separated list of formula specific parameters; the parameters required and their order are specified in [section C.6.2.5.](#page-423-0) The user must specify for each trachytope (combination of formula number and parameters) a unique positive trachytope number. This trachytope number is used in the area files (see [section C.6.1\)](#page-420-0) to indicate the roughness types on a net link.

### **C.6.2.2 Example**

An example of such a file where the first three codes 1–3 with a Nikuradse roughness height are defined, and the fourth (code 4) is Chézy roughness height.

 $\begin{array}{cccc} 1 & 51 & 0.1 \\ 2 & 51 & 0.2 \end{array}$  $\begin{array}{cc} 51 & 0.2 \\ 51 & 0.3 \end{array}$ 3 51 0.3 4 52 35

### **C.6.2.3 Discharge dependent format**

The discharge dependent format is formatted as follows:

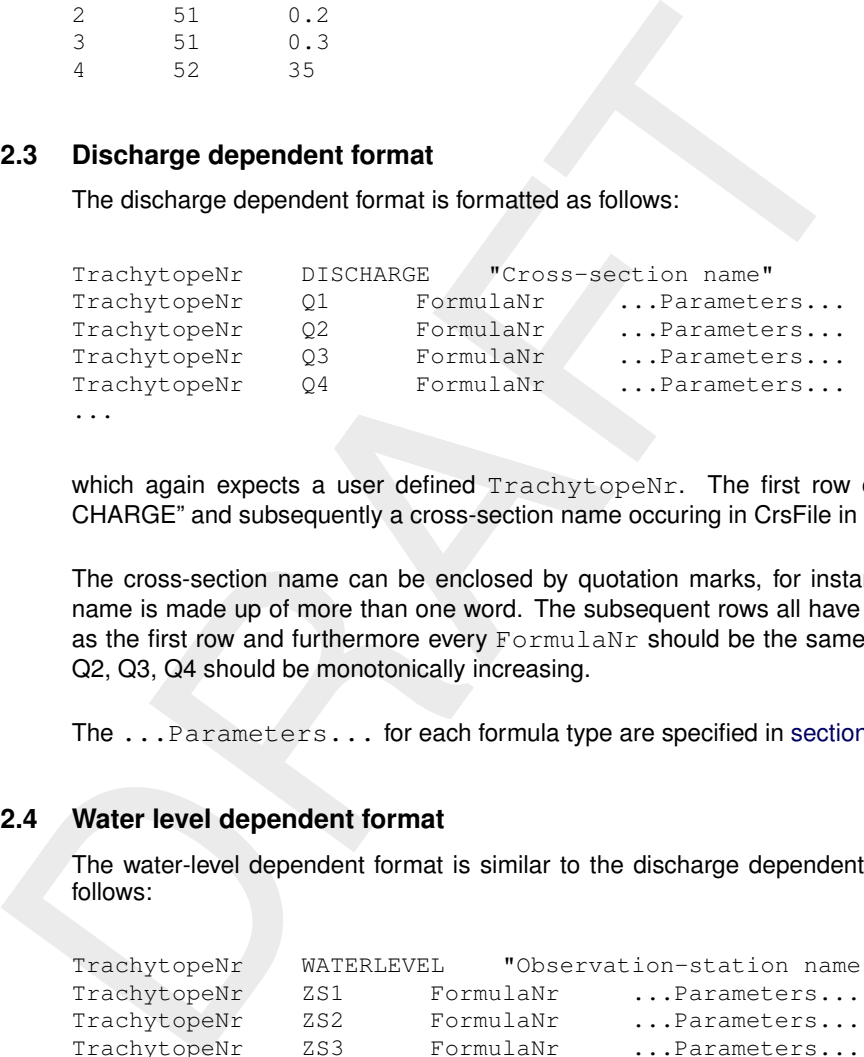

which again expects a user defined TrachytopeNr. The first row contains the keyword "DIS-CHARGE" and subsequently a cross-section name occuring in CrsFile in the mdu-file.

The cross-section name can be enclosed by quotation marks, for instance when the cross-section name is made up of more than one word. The subsequent rows all have the same TrachytopeNr as the first row and furthermore every FormulaNr should be the same. The list of discharges Q1, Q2, Q3, Q4 should be monotonically increasing.

The ... Parameters... for each formula type are specified in [section C.6.2.5.](#page-423-0)

### **C.6.2.4 Water level dependent format**

The water-level dependent format is similar to the discharge dependent format and is formatted as follows:

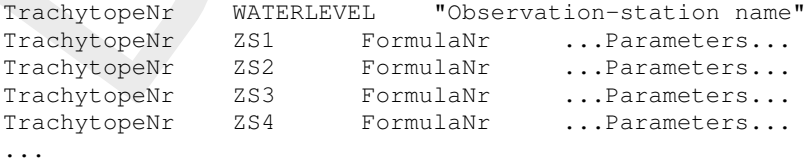

which again expects a user defined TrachytopeNr. The first row contains the keyword "WA-TERLEVEL" and subsequently an observation-station name occuring in ObsFile in the mdu-file. The observation-statopm name can be enclosed by quotation marks, for instance when the observationstation name is made up of more than one word. The subsequent rows all have the same  $\text{TrachytopelV}$ as the first row and furthermore every FormulaNr should be the same. The list of waterlevels ZS1, ZS2, ZS3, ZS4 should be monotonically increasing.

The ...Parameters... for each formula type are specified in [section C.6.2.5.](#page-423-0)

# **C.6.2.5 Supported roughness formulations**

<span id="page-423-0"></span>The roughness formulations specified in the table below are supported by D-Flow FM. These formulations are specified in the .ttd by FormulaNr and ... Parameters... in the order in which they appear in the table below. The related formulae are presented in the Technical Reference Manual

| FormulaNr                                          | <b>Description</b>                                                                                                    | <b>Parameters</b>                                                                                           |  |  |  |
|----------------------------------------------------|----------------------------------------------------------------------------------------------------|----------------------------------------------------------------------------------------------------|--|--|--|
| Special classes (1-50)                             |                                                                                                    |                                                                                                    |  |  |  |
| 1                                                  | flood protected area, reduces the effective area<br>of the grid cell. It has no influence on the continu-<br>ity equation (i.e. it does not decrease the surface<br>area of the grid cell). |                                                                                                    |  |  |  |
| $\overline{c}$                                     | composite trachytope: fraction $\alpha$ of type $T_1$ and<br>fraction $\beta$ (generally $\beta = 1 - \alpha$ ) of type $T_2$                                                               | $T_1, T_2, \alpha, \beta$                                                                                   |  |  |  |
| Area trachytope classes: simple type (51-100)      |                                                                                                    |                                                                                                    |  |  |  |
| 51                                                 | constant White-Colebrook/Nikuradse value                                                                                                    | $k$ [m]                                                                                                    |  |  |  |
| 52                                                 | constant Chézy value                                                                                                    | $C \, [\text{m}^{1/2}/\text{s}]$                                                                            |  |  |  |
| 53                                                 | constant Manning value                                                                                                    | $n$ [s/m <sup>1/3</sup> ]                                                                                   |  |  |  |
| 54                                                 | constant $z_0$ value                                                                                                    | $z_0$ [m]                                                                                                   |  |  |  |
| 61                                                 | constant White-Colebrook/Nikuradse values for<br>ebb and flood                                                                                                    | $k_{ebb}$ [m], $k_{flood}$ [m]                                                                              |  |  |  |
| 62                                                 | constant Chézy values for ebb and flood                                                                                                    | $C_{ebb}$ [m <sup>1/2</sup> /s], $C_{flood}$ [m <sup>1/2</sup> /s]                                          |  |  |  |
| 63                                                 | constant Manning values for ebb and flood                                                                                                    | $n_{ebb}$ [s/m <sup>1/3</sup> ], $n_{float}$ [s/m <sup>1/3</sup> ]                                          |  |  |  |
| 64                                                 | constant $z_0$ values for ebb and flood                                                                                                    | $z_{0, ebb}$ [m], $z_{0, flood}$ [m]                                                                        |  |  |  |
| Area trachytope classes: alluvial type (101-150)   |                                                                                                    |                                                                                                    |  |  |  |
| 101                                                | simplified Van Rijn                                                                                                    | A [m <sup>0.3</sup> ], B [m <sup>0.3</sup> ]                                                                |  |  |  |
| 102                                                | power relation                                                                                                    | A [m <sup>1/2</sup> /s], $B$ [-]                                                                            |  |  |  |
| $103^2$                                            | Van Rijn predictor                                                                                                    |                                                                                                    |  |  |  |
| $104^2$                                            | Struiksma predictor                                                                                                    | $A_1$ [m <sup>1/2</sup> /s], $A_2$ [-], $\theta_c$ [-], $\theta_m$<br>[-], $C_{\min}$ [m <sup>1/2</sup> /s] |  |  |  |
| $105^2$                                            | bedforms quadratic                                                                                                    |                                                                                                    |  |  |  |
| $106^2$                                            | bedforms linear                                                                                                    |                                                                                                    |  |  |  |
| Area trachytope classes: vegetation type (151-200) |                                                                                                    |                                                                                                    |  |  |  |
| 151                                                | Barneveld 1                                                                                                    | $h_v$ [m], $n$ [1/m]                                                                                        |  |  |  |
| 152                                                | Barneveld 2                                                                                                    | $h_v$ [m], $n$ [1/m], $C_D$ [-], $k_b$ [m]                                                                  |  |  |  |
| 153                                                | <b>Baptist 1</b>                                                                                                    | $h_v$ [m], n [1/m], $C_D$ [-], $C_b$<br>$\left[\mathrm{m}^{1/2}/\mathrm{s}\right]$                          |  |  |  |
| 154                                                | Baptist 2                                                                                                    | $h_v$ [m], n [1/m], $C_D$ [-], $C_b$<br>$[m^{1/2}/s]$                                                       |  |  |  |
| Linear trachytope classes: various (201-250)       |                                                                                                    |                                                                                                    |  |  |  |
| 201                                                | hedges 1                                                                                                    | $h_v$ [m], $n$ [1/m]                                                                                        |  |  |  |

<span id="page-423-1"></span> $^2$  The alluvial roughness predictors 103, 104, 105 and 106 are not yet supported, because the coupling with the morphology module is not yet available.

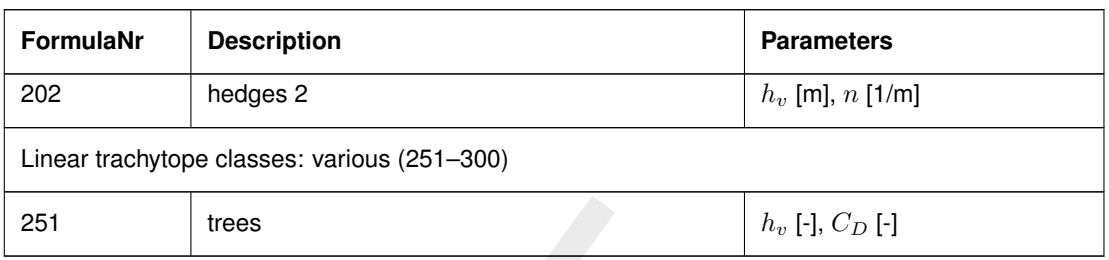

# **C.7 Fixed weirs**

A fixed weir has many quantitites. On a polyline several quantitites has to be specified. In the table below an overview is given of all these quantities.

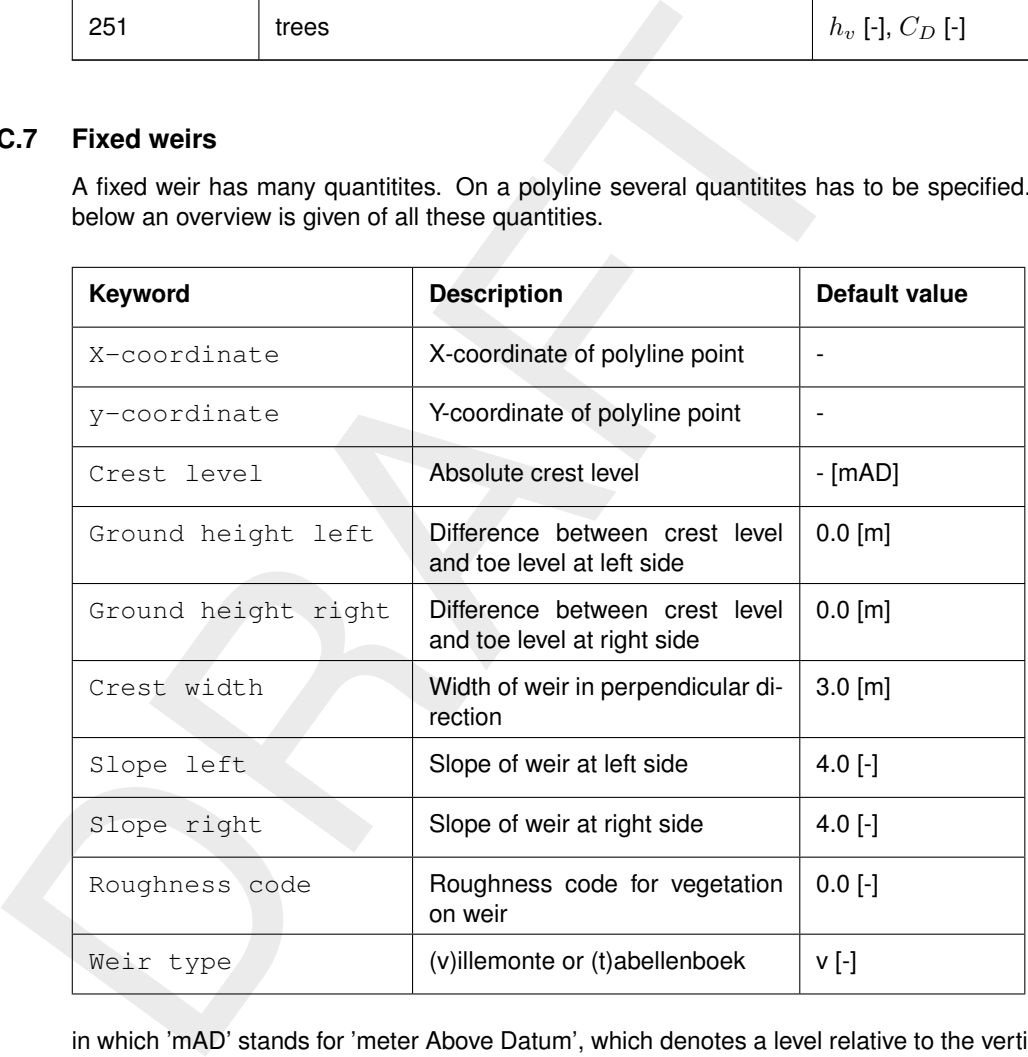

in which 'mAD' stands for 'meter Above Datum', which denotes a level relative to the vertical reference system. The last column with the weir type (Villemonte or Tabellenboek) is optional. In this way, individual polyline can be given another weir type. For example, if FixedweirType=9 (Villemonte) has been specified in the MDU-file, then individual polylines can be set to Tabellenboek by adding a "t" to all points in the polyline; see the example below.

The default value for the ground height levels (left and right) is 0.0 m. However, in case of the Tabellenboek a minimum value for the ground heights of 0.1 m is applied, because the empirical Tabellenboek relation doesn't allow values smaller than 0.1 m. Noted that in WAQUA also a minimum value of 0.1 m is applied in case of the Tabellenboek. For fixed weirs also a shape file can be generated, see [section 5.4.12.](#page-140-0) In case of the Tabellenboek the ground heights in the shape file can be slightly different from the value in the input file, because a minimum value of 0.1 m is applied.

For some of the fixed weir input quantities upper and lower limits are applied, because realistic input values are required for an accurate computation of the energy losses of fixed weirs. This involves a maximum crest level of 10000 [m], a minimum slope of 0.0000001 [-], a maximum slope of 1000 [-], a minimum ground height of 0.0 [m] and a maximum ground height of 500 [m]. If one of these values isn't between the lower and upper limit, then an error message is written to the diagnostic file and the simulation will stop. Then, the user has to check the fixed weirs input file for erroneous values. Below an example is given of an error message for fixed weirs in the diagnostic file, in which a negative slope

#### is applied.

```
** INFO : Opened file : harlingen-1_fxw_error.pliz
** INFO   : Closed file : harlingen-1_fxw_error.pliz<br>** WARNING: Slope left -0.10000D+01 is smaller than the minimum limit   0.10000D-07.<br>** WARNING: Slope left is located at line 2 in PLI FixedWeir01 of file harlingen-1_f
** ERROR : Some fixed weirs have values outside of limits. See messages above.
```
### **Example**

An example of a polyline with fixed weir input is given below. It consists of a polyline with two points

```
An example of a polyline with fixed weir input is given below. It consists<br>
(continued)<br>
...<br>
...<br>
2<br>
399.999420 99.997688 2.0 0.2 0.8 3.0<br>
399.999420 100.999542 2.1 0.3 0.9 3.0<br>
...<br>
(continued)<br>

      (continued)
      ...
     weir
             2 10
             399.999420 99.997688 2.0 0.2 0.8 3.0 4.0 4.0 0 t
             399.999420 100.999542 2.1 0.3 0.9 3.0 4.0 4.0 0 t
      ...
      (continued)
```
In general, fixed weir polylines do not coincide with the computational grid. The polylines are snapped to flow links, which is illustrated in Figure 5.15. This is computed by the computational kernel of D-Flow FM.

In practice, it is possible that a certain flow link contains multiple snapped fixed weirs. This is for example the case when polylines with fixed weirs cross each other. Then, the fixed weir with the highest crest level is taken, because the crest level is used in the drying-flooding algorithm. In this way, overtopping of a weir the water level only occurs if the water level is above the weir with the highest crest level.

### **C.8 Calibration Factors**

The calibration factor functionality is a multiplier for the rouhgness at different locations within the computational domain. Multiple formulation may be active in the same grid cell. Several keywords in the MDU file influence the functioning. All keywords below should be placed under the [calibration] section in the MDU file.

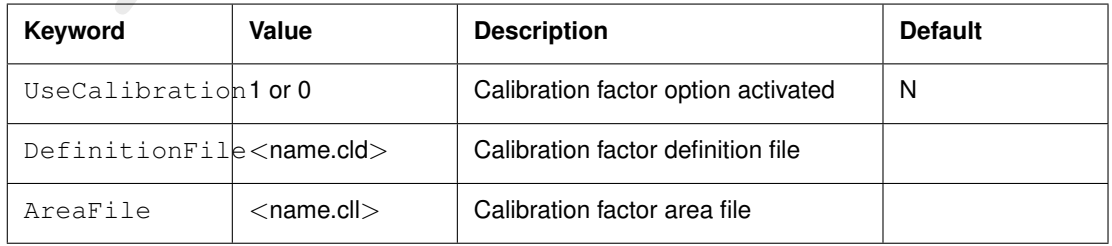

### **C.8.1 Calibration factor definition file (CLD-file)**

<span id="page-425-0"></span>The calibration class definition file contains lines of the following format defining the different calibration classes. It supports constant values and values that depend on the discharge at a named cross section or the water level at a named location.

#### **C.8.1.1 Header of the CLD-file**

The file starts with the following header

```
# [FileInformation]
# FileType = CalibrationFactorsDefinitionFile
# FileVersion = 1.0
# [CalibrationFactors]
```
#### **C.8.1.2 Constant values**

The format for constant values is as follows:

```
CalibrationClassNr ConstantValue
```
where ConstantValue indicates the calibration value to be used (use 1.0 to use the uncalibrated roughness). The user must specify for each calibration class (line in this file) a unique calibration class number CalibrationClassNr. This calibration class number is used in the calibration area <.cll> file to indicate the area of influence of this class.

### **C.8.1.3 Discharge dependent format**

The discharge dependent line is formatted as follows:

```
Filterly<br>
Filter-gion = 1.0<br>
f [CalibrationFactors]<br>
f (CalibrationFactors]<br>
f (CalibrationFactors)<br>
The format of constant values is as follows:<br>
Calibration ClassNr Constant-Value<br>
where Constant Value indicates the cali
       CalibrationClassNr DISCHARGE "Cross-section name"
       CalibrationClassNr Q1 ConstantValueAtQ1
       CalibrationClassNr Q2 ConstantValueAtQ2
       CalibrationClassNr Q3 ConstantValueAtQ3
       CalibrationClassNr Q4 ConstantValueAtQ4
       ...
```
which again expects a user defined calibration class number  $CalibrationClassNr$ . The first line contains the keyword DISCHARGE and subsequently a cross-section name occurring in the CrsFile in the mdu-file. The cross-section name can be enclosed by quotation marks, for instance when the name contains spaces. The subsequent lines all start with the same calibration class number as the first line. The list of discharges  $Q1, Q2, Q3$ , and  $Q4$  should be monotonically increasing. For each discharge value a calibration value should be specified. Between the discharges specified, the calibration values are linearly interpolated. Below the minimum and above the maximum discharge the first and last values are used respectively.

#### **C.8.1.4 Water level dependent format**

The water-level dependent format is similar to the discharge dependent format and is formatted as follows:

```
CalibrationClassNr WATERLEVEL "Observation-station name"
CalibrationClassNr ZS1 ConstantValueAtZS1
CalibrationClassNr ZS2 ConstantValueAtZS2
CalibrationClassNr ZS3 ConstantValueAtZS3
CalibrationClassNr ZS4 ConstantValueAtZS4
...
```
which again expects a user defined calibration class number CalibrationClassNr. The first line contains the keyword WATERLEVEL and subsequently an observation-station name occurring

in ObsFile in the mdu-file. The observation-station name can be enclosed by quotation marks, for instance when the name contains spaces. The subsequent lines all start with the same calibration class number as the first line. The list of water levels ZS1, ZS2, ZS3, and ZS4 should be monotonically increasing. For each water level value a calibration value should be specified. Between the water levels specified, the calibration values are linearly interpolated. Below the minimum and above the maximum water level the first and last values are used respectively.

# **C.8.1.5 Example**

The example file given below defines three calibration classes. In the area associated with the first class, the roughness values are used without any adjustment. In the area associated with the second class, the roughness value is decreased by 20%. In the area associated with the third and final class, the increase in the roughness value varies between 0% and 30% depending on the discharge at a specific location.

```
1.5 Example<br>
The example file given below defines three calibration classes. In the accordas, the roughness values are used without any adjustment. In the area class, the roughness value is decreased by 20%. In the area
      # [FileInformation]
      # FileType = CalibrationFactorsDefinitionFile
      # FileVersion = 1.0
      # [CalibrationFactors]
      # areas without any calibration adjustment
      1 1.0
      # areas with 20% decreased roughness value
      2 0.8
      # area with calibration depending on discharge at crsX
      10 DISCHARGE 'crsX'
      10 500 1.0
      10 1000 1.1
      10 3000 1.3
```
# <span id="page-427-0"></span>**C.8.2 Calibration Class Area on Links (CLL-file)**

#### **C.8.2.1 Header of the CLL-file**

The file starts with the following header

```
# [FileInformation]
# FileType = CalibrationAreasFile
# FileVersion = 1.0
# [CalibrationAreas]
```
### **C.8.2.2 Body of the CLL-file**

The body of the CLL-file consists of comment lines (any line starting with # or  $*$ ) or data lines of the following format:

xu yu zu CalibrationClassNr AreaFraction

where xu, yu, zu is the coordinate of the midpoint of the netlink, CalibrationClassNr is an integer corresponding to the number as described in the Calibration Class Definition File (cf. [section C.8.1\)](#page-425-0), and AreaFraction is an area fraction between 0.0 and 1.0.

All lines that list the same  $xu$ ,  $yu$ , zu coordinates are combined to a weighted average of multiple calibration classes, provided the sum of the fractions does not add to a value greater than 1.0.

If the sum of the areas specified for a certain netlink is less than 1.0, then the a constant calibration factor of 1.0 is assumed for the remaining area (i.e. no calibration effect). The result is that if for a specific netlink no line is specified at all, then the roughness of this netlink will be unaffected by the calibration process.

#### **C.8.2.3 Example**

The example of the <CLL>-file is given below based on the <CLD>-file given in [section C.8.1.](#page-425-0) In this case the roughness at netlink with midpoint located at  $xu = 10.542$  and  $yu = 11.6$  is completely affected by calibration class 1, the netlink with midpoint at  $xu = 11.120$  and  $yu = 12.1$  is affected for 60 % by calibration class 1 and 40 % by calibration class 10, and the final location listed uses only the value resulting from calibration class 10.

... 10.542 11.6 0 1 1.0 11.120 12.1 0 1 0.6 11.120 12.1 0 10 0.4 12.635 12.6 0 10 1.0 ...

### **C.9 Sources and sinks**

Sources and sinks (section 8.8) are defined as part of the  $\langle\text{*.ext}\rangle$  file, as follows:

```
2.3 Example<br>
The example of the <CLLs-file is given below based on the <CLDs-filt<br>
this case the roughness at neitlink with midpoint located at xu = 10.542<br>
affected by calibration class 1, the neitlink with midpoint at 
           QUANTITY=discharge_salinity_temperature_sorsin
           FILENAME=chan1_westeast.pli # A file 'chan1_westeast.tim', with same basename
                                                           # as the polyline should be present
           FILETYPE=9
           METHOD = 1OPERAND =O
           AREA = 1.5
```
The <∗.pli(z)> file is a polyline file (section C.2) with two or three or five columns. 2D models only need two  $(x, y)$  columns. A 3D model with extraction and discharge in a single layer needs three  $(x, y, z)$  columns. It is also possible to extract and/or discharge into a range of vertical layers. This must be specified in a five-column file  $(x, y, z_{min}, z_{max}, 0)$ , where the fifth column is a dummy unused value and  $z_{\text{min}}$ ,  $z_{\text{max}}$  define the range of layers across which the discharge is averaged. Along with the <∗.pli(z)>-file, there has to be a time series file [\(section C.4\)](#page-411-0) with the same basename as the  $\langle\cdot|$ .pli(z)>-file, and extension  $\langle\cdot|$  tim>. The columns in the  $\langle\cdot|$  tim> are as follows: time in minutes, discharge  $Q$  in  $[m^3/s]$ , and *all* constituents in the model. The order of consituents is: salinity in [ppt], temperature  $T$  in  $\lceil \circ \text{C} \rceil$ , sediment concentrations, spiral flow intensity and tracers. For example, if we only have temperature and two tracers we get 5 columns: time, discharge, temperature, tracer 1, tracer 2. For more information, see [section 8.8.](#page-214-0)

### **C.10 Dry points and areas**

Dry points can either be defined by a basic sample file (see [section C.3\)](#page-411-1), or a polygon file (see [sec](#page-410-0)[tion C.2\)](#page-410-0).

Special attention must be given to the optional third column of a polygon file: when the first point has a z-value of −1, the polygon mask is inverted, i.e., all points outside the polygon are set as dry points.

<span id="page-428-0"></span>More details can be found in [section 5.4.2.7.](#page-105-0)

# **C.11 Structure INI file**

The structure INI file is the preferred format for hydraulic structure input, and supersedes some of the old structure quantity names in [Table C.4](#page-417-1) under "Structure parameters".

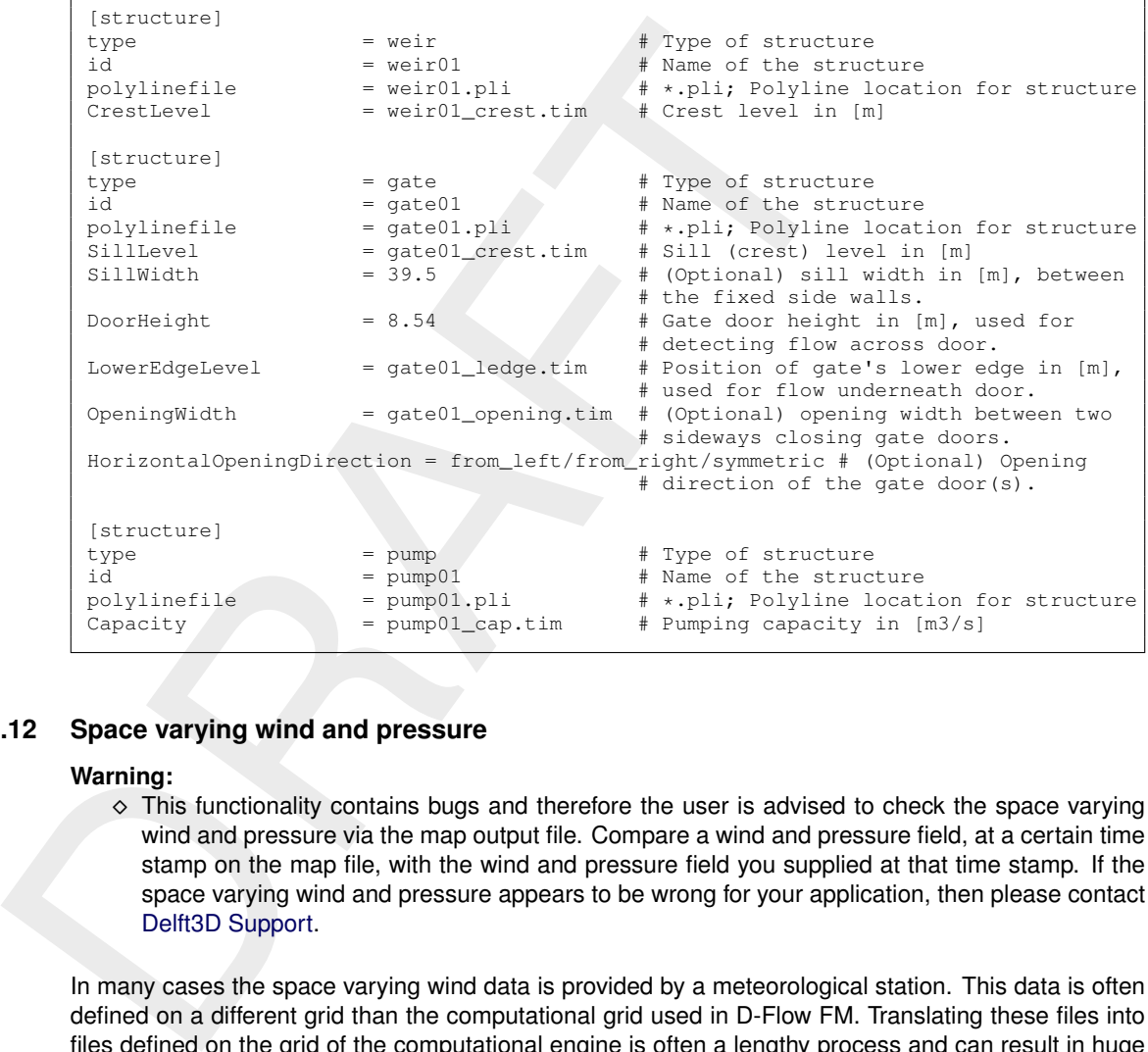

### **C.12 Space varying wind and pressure**

#### **Warning:**

 $\diamond$  This functionality contains bugs and therefore the user is advised to check the space varying wind and pressure via the map output file. Compare a wind and pressure field, at a certain time stamp on the map file, with the wind and pressure field you supplied at that time stamp. If the space varying wind and pressure appears to be wrong for your application, then please contact Delft3D Support.

In many cases the space varying wind data is provided by a meteorological station. This data is often defined on a different grid than the computational grid used in D-Flow FM. Translating these files into files defined on the grid of the computational engine is often a lengthy process and can result in huge files. This feature facilitates the reading of the meteorological data on its own grid and interpolates the data internally to the grid of D-Flow FM. D-Flow FM can handle three types of meteorological input:

- 1 Time- and space-varying wind on an equistant grid.
- 2 Time- and space-varying wind on a curvilinear grid.
- 3 Time- and space-varying wind on a Spiderweb grid.
- 4 Time- and space-varying wind in a netCDF file.

#### **C.12.1 Meteo on equidistant grids**

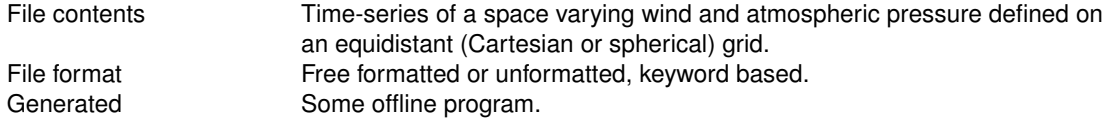

#### **Remark:**

 $\diamond$  The keywords are case insensitive.

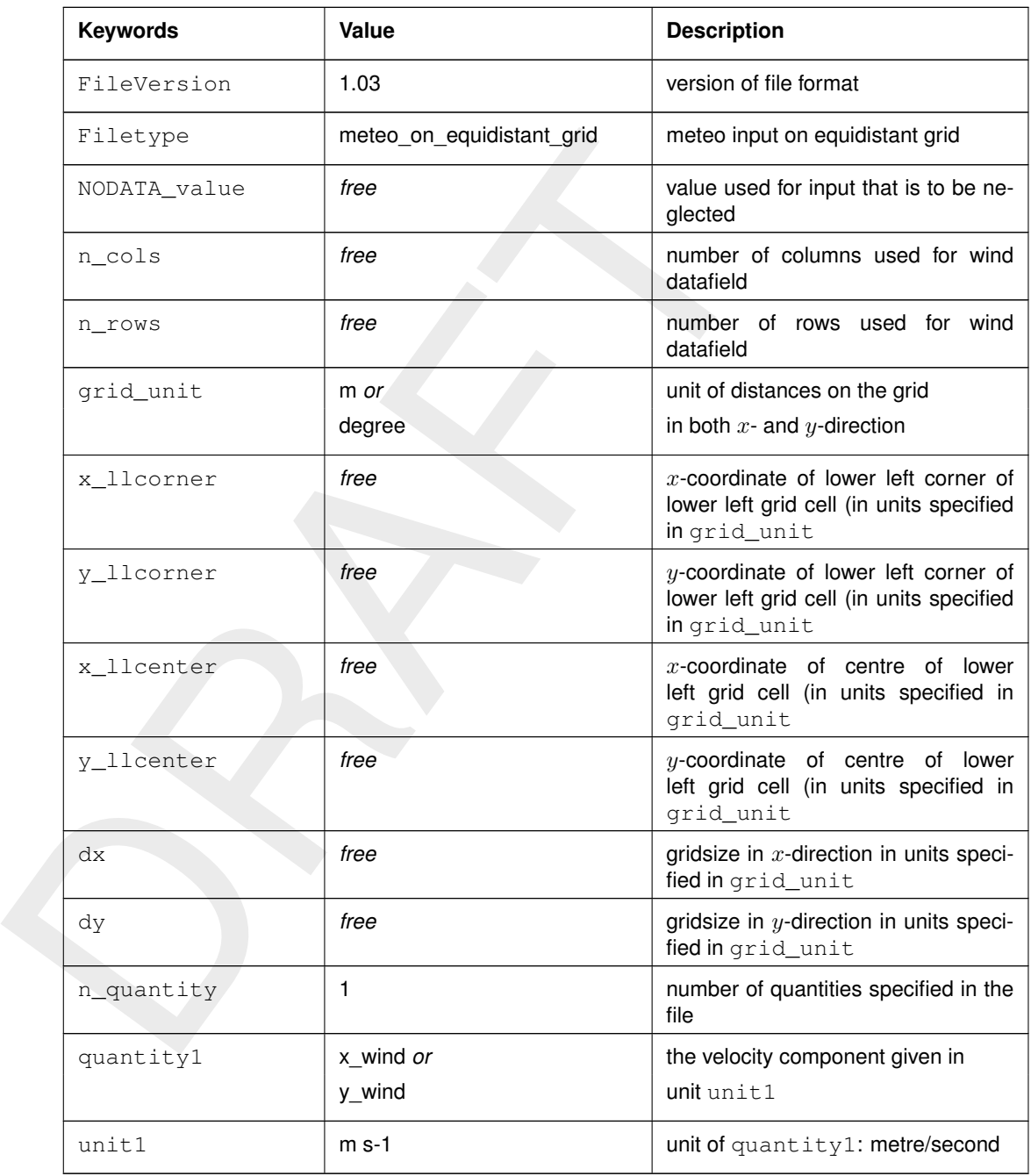

*Header description for the wind velocity files:*

The user must specify the location of the equidistant grid on which the meteorological data is specified. While the user can specify the meteorological grid by means of grid cell's corners or grid cell's centres, the meteorological data is always specified in the cell centre. If one has the location of the lower left corner of the lower left grid cell, one can specify the starting point of the grid using keywords x\_llcorner and y\_llcorner. If one has the location of the cell centre of the lower left grid cell, one should use the keywords x\_llcenter and y\_llcenter. Using the first option, the first data value is placed at (x\_llcorner $+\frac{1}{2}dx$ , y\_llcorner $+\frac{1}{2}\overline{d}y$ ), which is the cell centre of cell (1,1). Using the latter option, the first data value is placed at (x\_llcenter, y\_llcenter), which is again the cell centre of cell (1,1), i.e. the data values are always placed at the cell centres of the meteorological grid. Note that the lower left grid cell is defined to be the grid cell with index (1,1). When using the option of meteorological data on a separate curvilinear grid, the origin and orientation of the data set can be chosen freely with respect to the grid on which it is specified, see [section C.12.2](#page-433-0) for details.

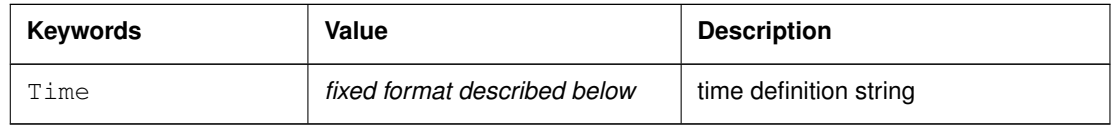

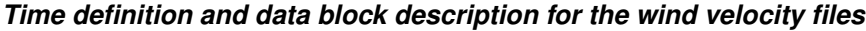

The time definition string has a fixed format, used to completely determine the time at which a dataset is valid. The time definition string has the following format:

TIME *minutes/hours since* YYYY-MM-DD HH:MM:SS TIME ZONE, e.g.

360 minutes since 2008-07-28 10:55:00 +01:00

The format of the string is completely fixed. No extra spaces or tabs can be added between the different parts of the definition. The time definition is followed by the datablock of input values corresponding to the specified time. The data block contains values for the wind velocity in  $x<sub>-</sub>$  or  $y<sub>-</sub>$  direction for  $n<sub>-</sub>$  cols by *n\_rows* points, starting at the top left point. The time definition and the data block are repeated for each time instance of the time-series.

### *The atmospheric pressure file*

The header for the atmospheric pressure is similar to that of the wind velocity files, except for the following differences.

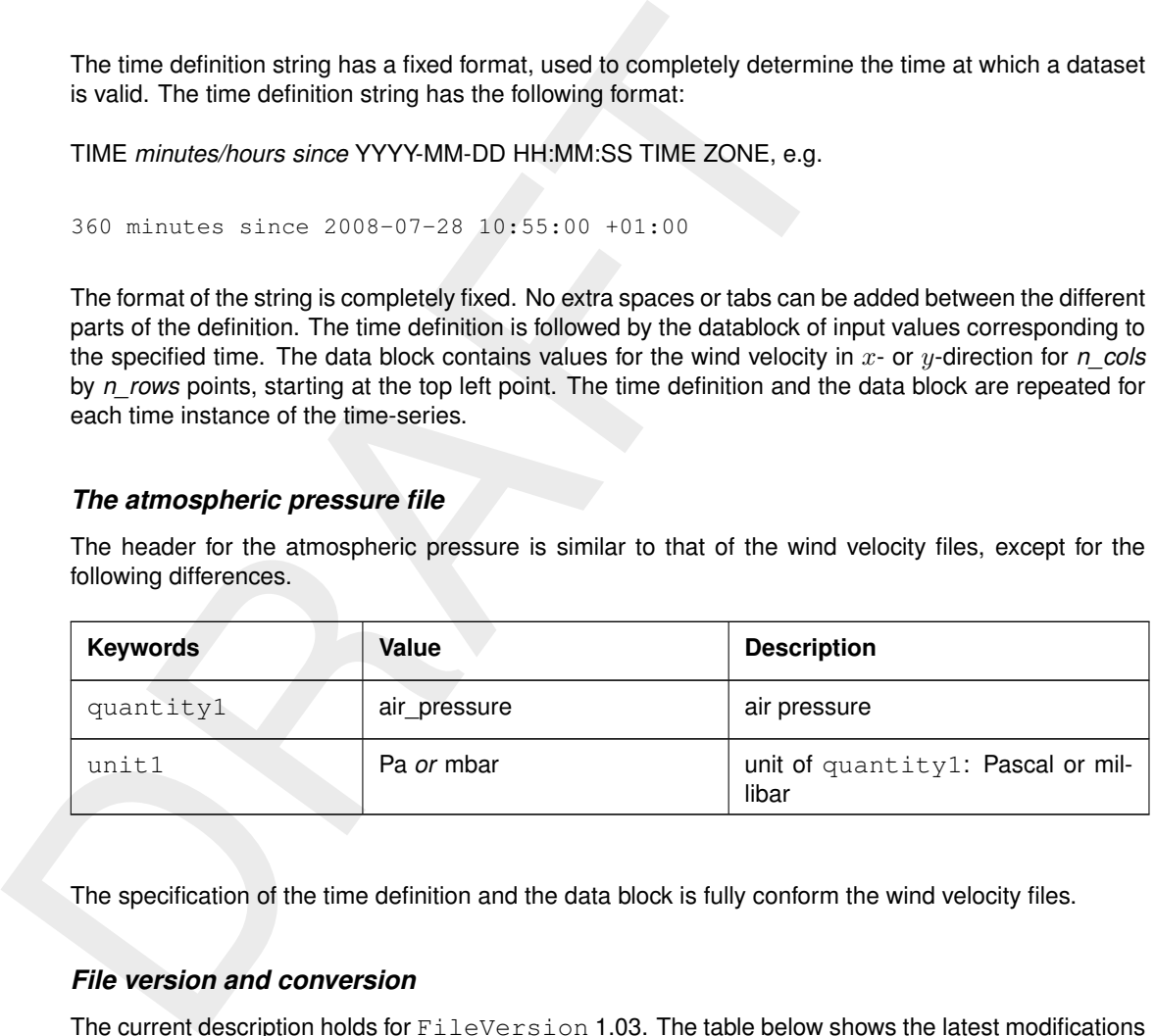

The specification of the time definition and the data block is fully conform the wind velocity files.

### *File version and conversion*

The current description holds for FileVersion 1.03. The table below shows the latest modifications in the file format (and version number).

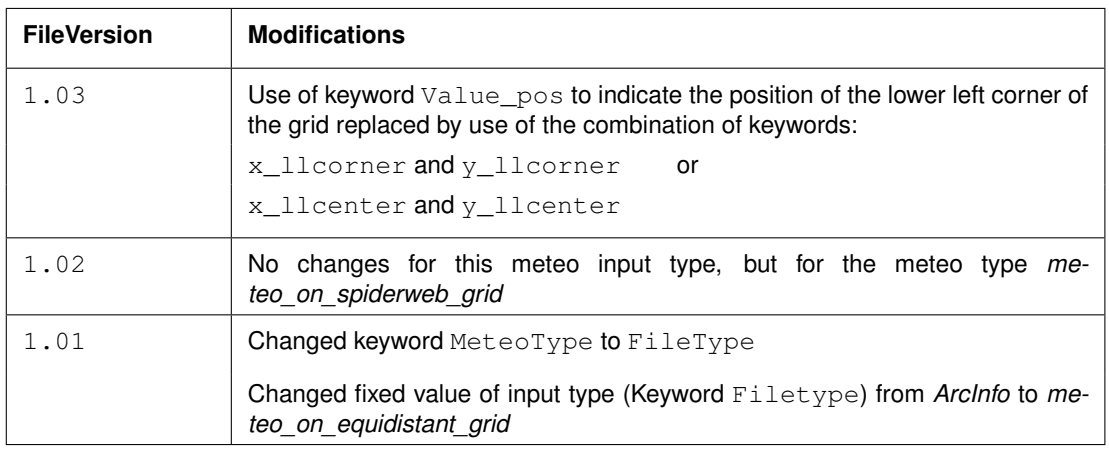

#### **Restrictions:**

 $\Diamond$  The contents of the file will not be checked on its domain.
- $\diamond$  Keywords are followed by an equal sign '=' and the value of the keyword.
- ⋄ When a keyword has value *free*, the value of this keyword is free to choose by the user. When only one value is given for a keyword, this keyword has a fixed value and when 2 or more options are shown, the user can choose between those values.
- $\diamond$  Times must be specified exactly according to the time definition. See the examples shown in this section.
- $\diamond$  The atmospheric pressure file must use the same grid definition and time frame as the files for the wind velocity components.
- $\diamond$  The unit of the meteo grid must be the same as the computational grid, i.e. both with  $\text{grid\_unit}$  $=$  [m] or both with grid\_unit = [degree].
- $\diamond$  Input items in a data block are separated by one or more blanks.
- ⋄ The wind components are specified at the cell centres (water level points) of the numerical grid.
- $\diamond$  The wind components are specified in the west-east (x\_wind) and south-north directions (y\_wind).

#### **Remarks:**

- ο The atmospheric pressure file must use the same grid definition at<br>
the wind velocity components.<br>
The unit of the meteo grid must be the same as the computational gr<br>
= [m] or both with  $\alpha_1$ :1 d\_unit = [dogred],<br>
o  $\diamond$  The time definition in the meteo files contains the number of minutes or hours since a reference date and time in a certain time zone. The reference time and time zone may differ from those of the simulation. During a simulation the computational engine will search in the meteo file for the current simulation time and interpolate between neighbouring times if necessary. Possible differences in time zone will be accounted for by shifting the meteo input data. The reference times within the time definition string may vary in a meteo file, i.e. it is possible to attach new input with a different reference time, behind the last data block. Consecutive times must always be increasing in the input file.
	- $\diamond$  Comments can be added after pound signs (#). These are not read.

### *Example of a file containing wind in x-direction (west-east)*

The data blocks in this example are the result of the following FORTRAN statements:

```
do j = nrows, 1, -1write(out, *) (xwind(i, j), i=1, ncols)enddo
```
The x-wind velocity file for a 3 (n\_cols) by 4 (n\_rows) grid has the following layout:

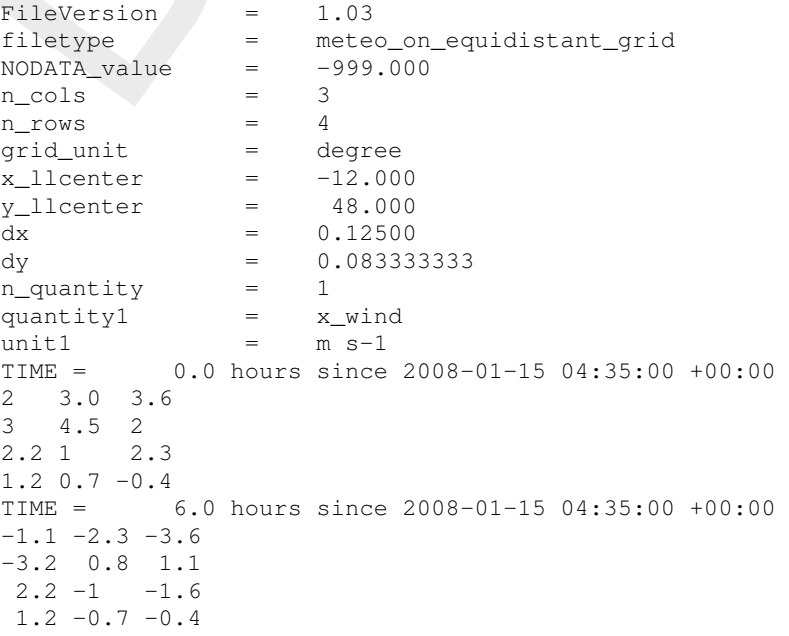

This results in an  $x$ -component of wind velocity given - in  $[m/s]$  - on a spherical, 3 by 4, equidistant

grid, with grid sizes given by *dx* and *dy* (in degrees) and where the centre point of the lower left cell of the grid lies in (longitude, latitude) (-12.0, 48.0) on the globe. Data is given at two times: 0 and 6 hours since January 15th, 2008, 4:35 AM, in UTC+0.

### **Remark:**

 $\diamond$  The layout of the data blocks is from north to south (whereas most of the other files in Delft3D-FLOW, such as the curvilinear grid file, are ordered from south to north).

Usually the signal corresponds to Mean Sea Level. One actually wants to prescribe an input signal corresponding to the local pressure prescribed by the space varying meteo input. To this end, it is possible to specify an average pressure - which should correspond to your input signal on the open boundaries - which is then used to determine local pressure gradients that need to be applied along the open boundaries to obtain an input signal that is consistent with the local atmospheric pressure. Using this keyword one can specify an average pressure that is used on all open boundaries, independent of the type of wind input. The pressure must be specified in N/m<sup>2</sup>. An example:

## **C.12.2 Curvilinear data**

<span id="page-433-0"></span>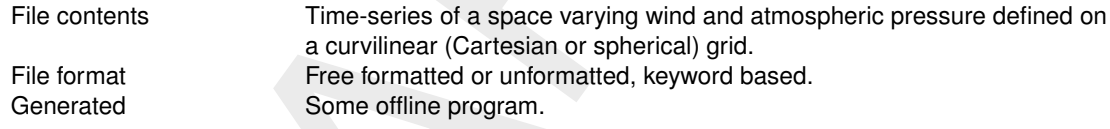

### **Remark:**

 $\diamond$  The keywords are case insensitive.

### *Header description for the wind velocity files:*

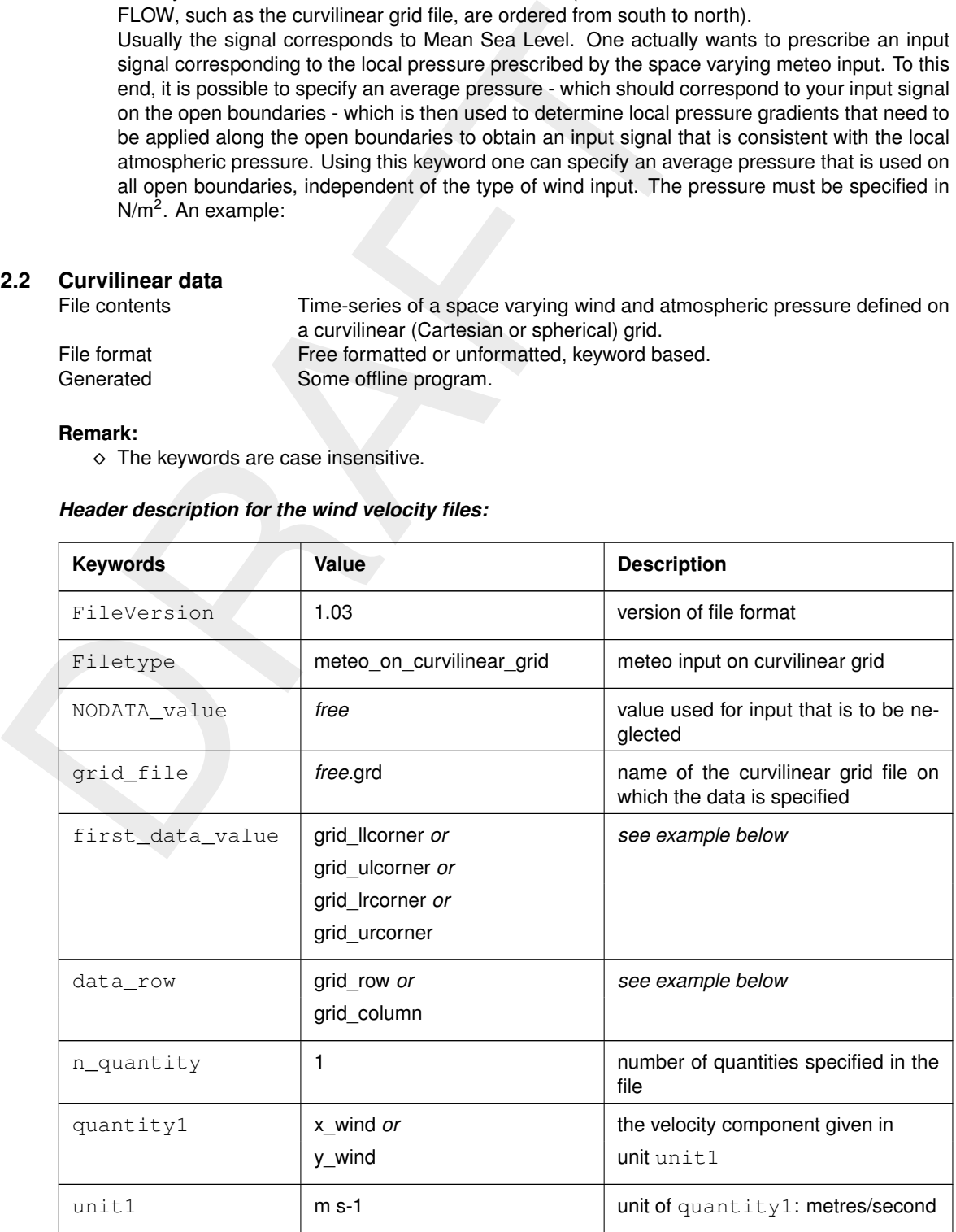

# *Time definition and data block description for the wind velocity files*

For a description of the time definition and data block see [section C.12.1.](#page-429-0)

# *The atmospheric pressure file*

For a description of the atmospheric file see [section C.12.1.](#page-429-0)

# *File version and conversion*

The current description holds for FileVersion 1.03. The table below shows the latest modifications in the file format (and version number).

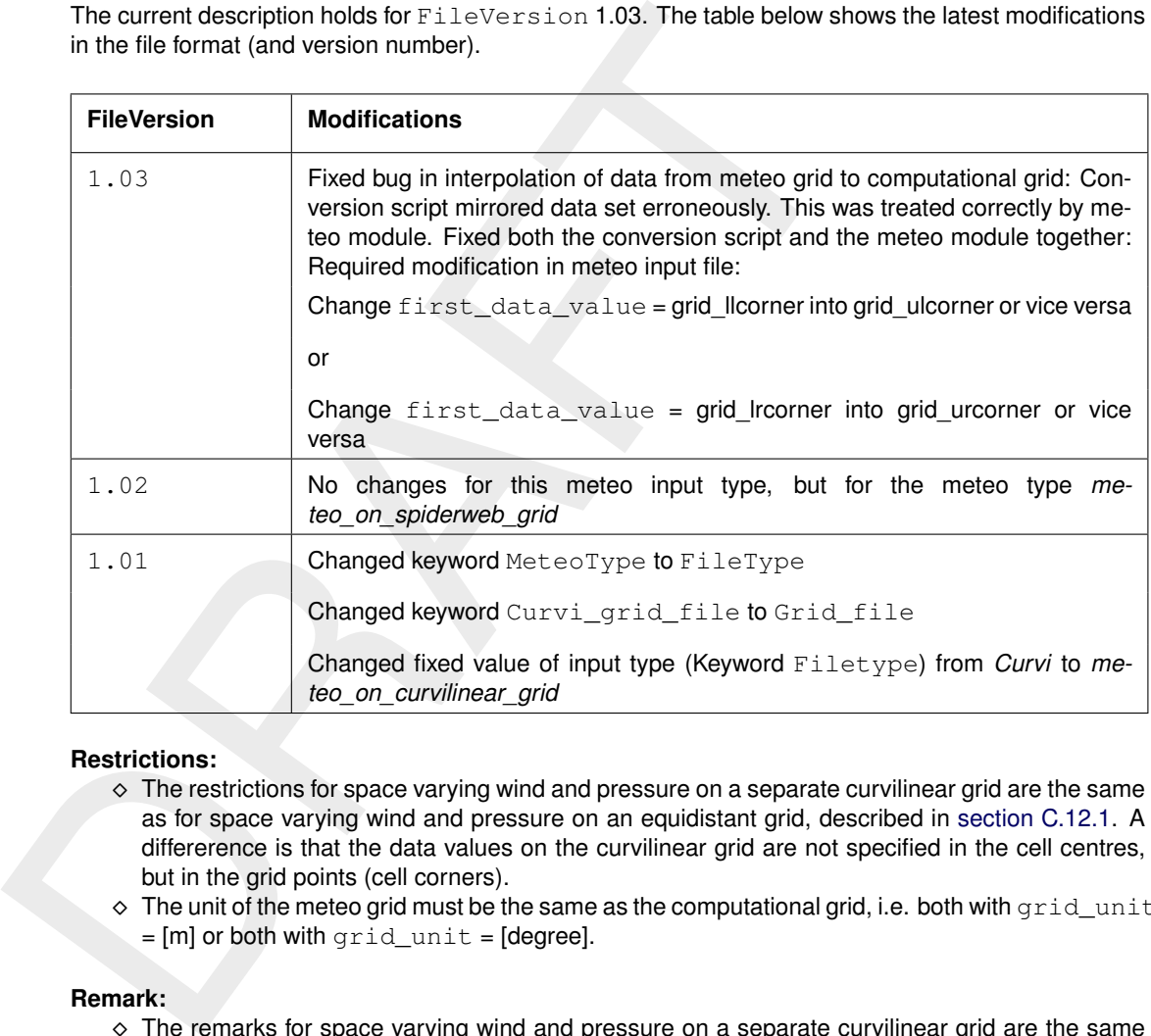

### **Restrictions:**

- $\diamond$  The restrictions for space varying wind and pressure on a separate curvilinear grid are the same as for space varying wind and pressure on an equidistant grid, described in [section C.12.1.](#page-429-0) A differerence is that the data values on the curvilinear grid are not specified in the cell centres, but in the grid points (cell corners).
- $\diamond$  The unit of the meteo grid must be the same as the computational grid, i.e. both with  $\text{grid\_unit}$  $=[m]$  or both with  $grid\_unit = [degree].$

### **Remark:**

 $\diamond$  The remarks for space varying wind and pressure on a separate curvilinear grid are the same as for space varying wind and pressure on an equidistant grid, described in [section C.12.1.](#page-429-0)

<span id="page-435-0"></span>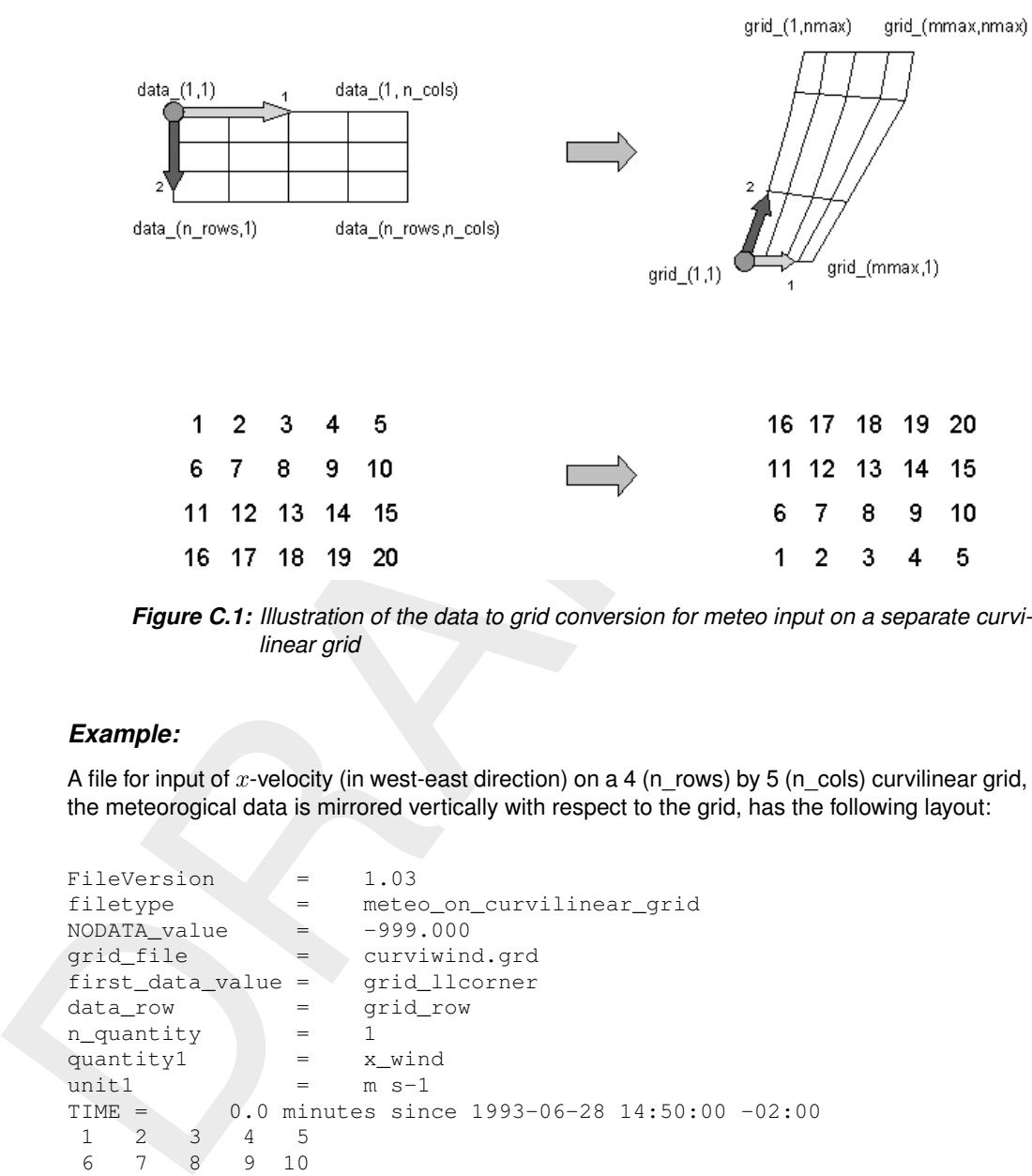

*Figure C.1: Illustration of the data to grid conversion for meteo input on a separate curvilinear grid*

# *Example:*

A file for input of x-velocity (in west-east direction) on a 4 (n\_rows) by 5 (n\_cols) curvilinear grid, where the meteorogical data is mirrored vertically with respect to the grid, has the following layout:

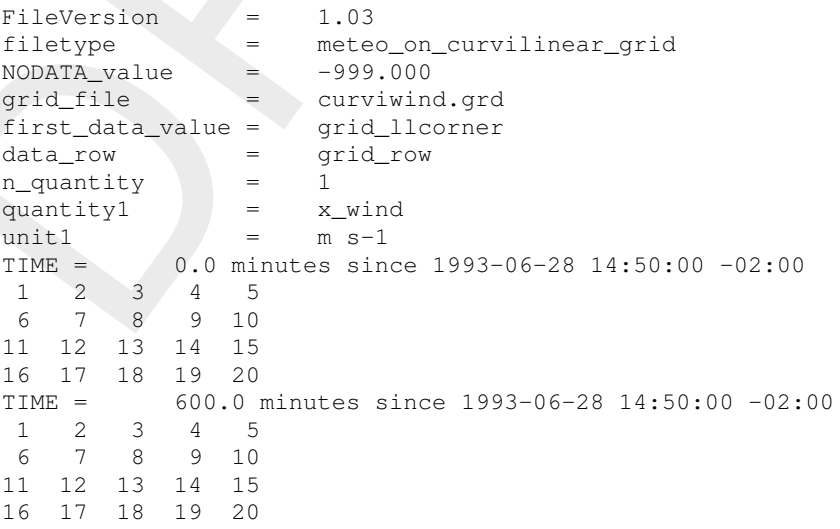

This results in an  $x$ -component of velocity given - in  $[m/s]$  - on the curvilinear grid specified in file <curviwind.grd>. The data set will be mirrored such that the first value of the data (upper left corner, in the example '1') corresponds to the lower left corner of the grid (point (1,1)) and a row of data corresponds to a row on the grid, see [Figure C.1.](#page-435-0) Data is given at two times: 0 and 600 minutes since June 28th, 1993, 14:50 PM, in UTC-2.

## **C.12.3 Spiderweb data**

### **Remarks:**

- $\diamond$  The spiderweb file format used in D-Flow FM forms a subset of the the format described below. The extensive format is accepted by D-Flow FM, but not all keywords are required and/or meaningful.
- ⋄ The keywords grid\_unit and air\_pressure\_reference are ignored.
- ⋄ The keyword n\_quantity is ignored; the number of quantities is always 3.
- ⋄ The keywords quantity1, quantity1 and quantity1 are ignored, the order of the variables in the file is assumed to be wind speed, wind direction and pressure drop.
- ⋄ The keywords unit1 and unit2 are ignored.
- $\diamond$  The keyword unit3 is optional; if omitted or different from 'mbar', Pa is silently assumed

Cyclone winds are governed by a circular motion, combined with a cyclone track. This type of wind is generally very difficult to implement on a curvilinear grid. This feature facilitates the reading of the so-called Spiderweb files and interpolates the wind and pressure data internally to the computational grid. A special feature of the space varying wind and pressure on the Spiderweb grid is that it can be combined with one of the other meteorological input options described in this manual, i.e. to either uniform wind and pressure, or to one of the space varying wind and pressure options, see [section C.12.](#page-429-1)

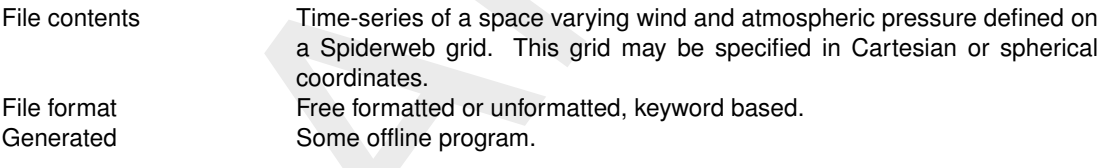

### **Remarks:**

- $\diamond$  The keywords are case insensitive.
- $\diamond$  Space varying wind and pressure on a Spiderweb grid is added to other wind input and the wind fields are interpolated and combined in and around the cyclone.

### *Header description of the Spiderweb wind and pressure file:*

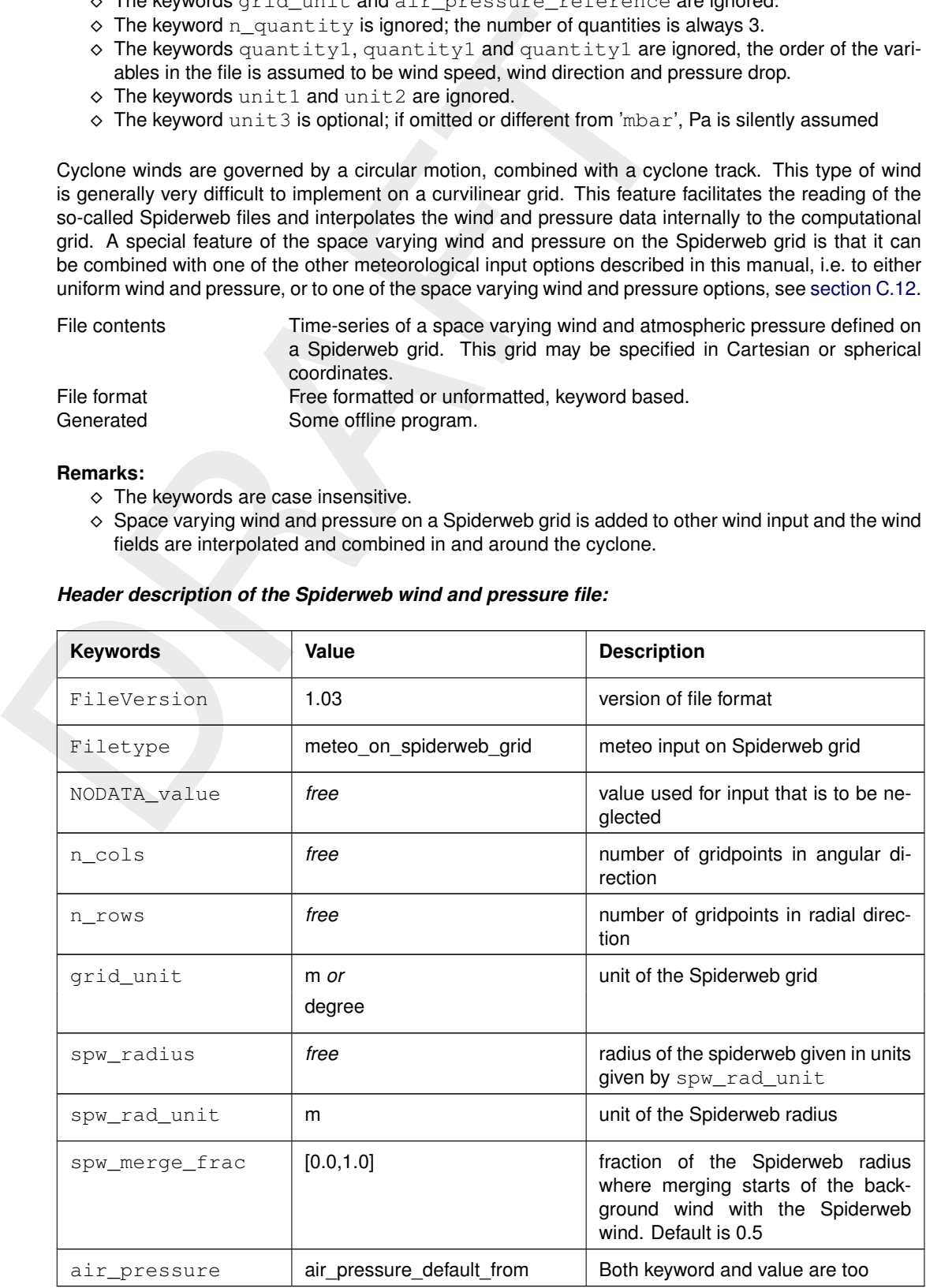

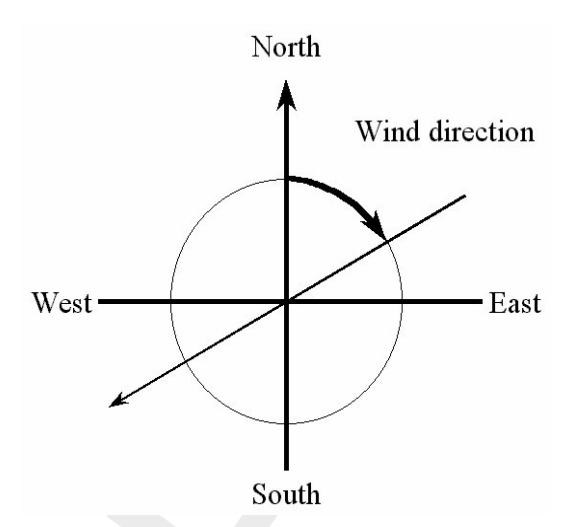

*Figure C.2: Wind definition according to Nautical convention*

<span id="page-437-0"></span>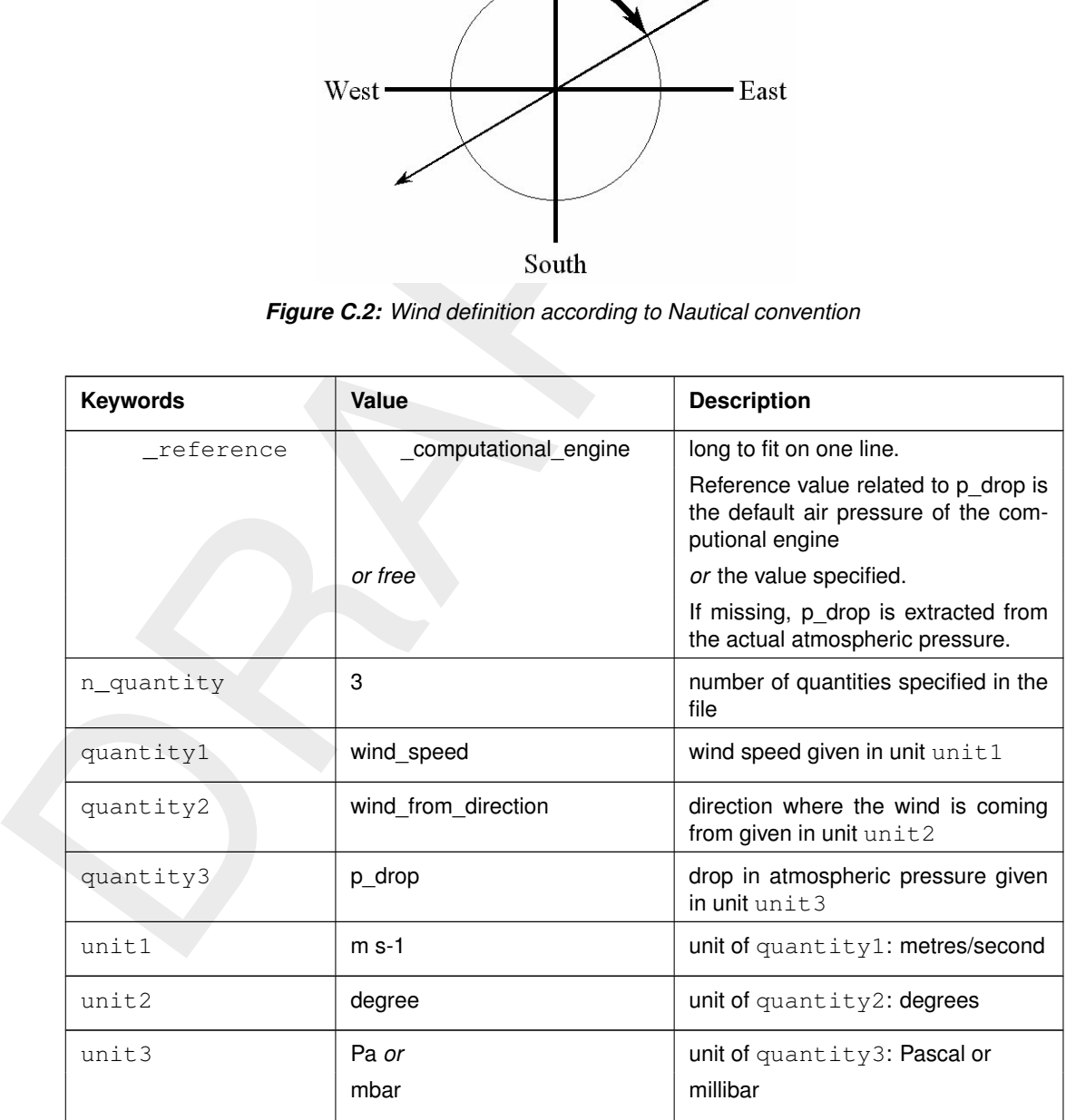

# *Time definition and data block description*

For a description of the time definition see [section C.12.1.](#page-429-0)

# *Cyclone track information:*

For each time in the time series of space varying wind and pressure on a Spiderweb grid, the position of the cyclone eye (and thus also the spiderweb grid) must be given, as well as the drop of atmospheric pressure in the cyclone eye.

<span id="page-438-0"></span>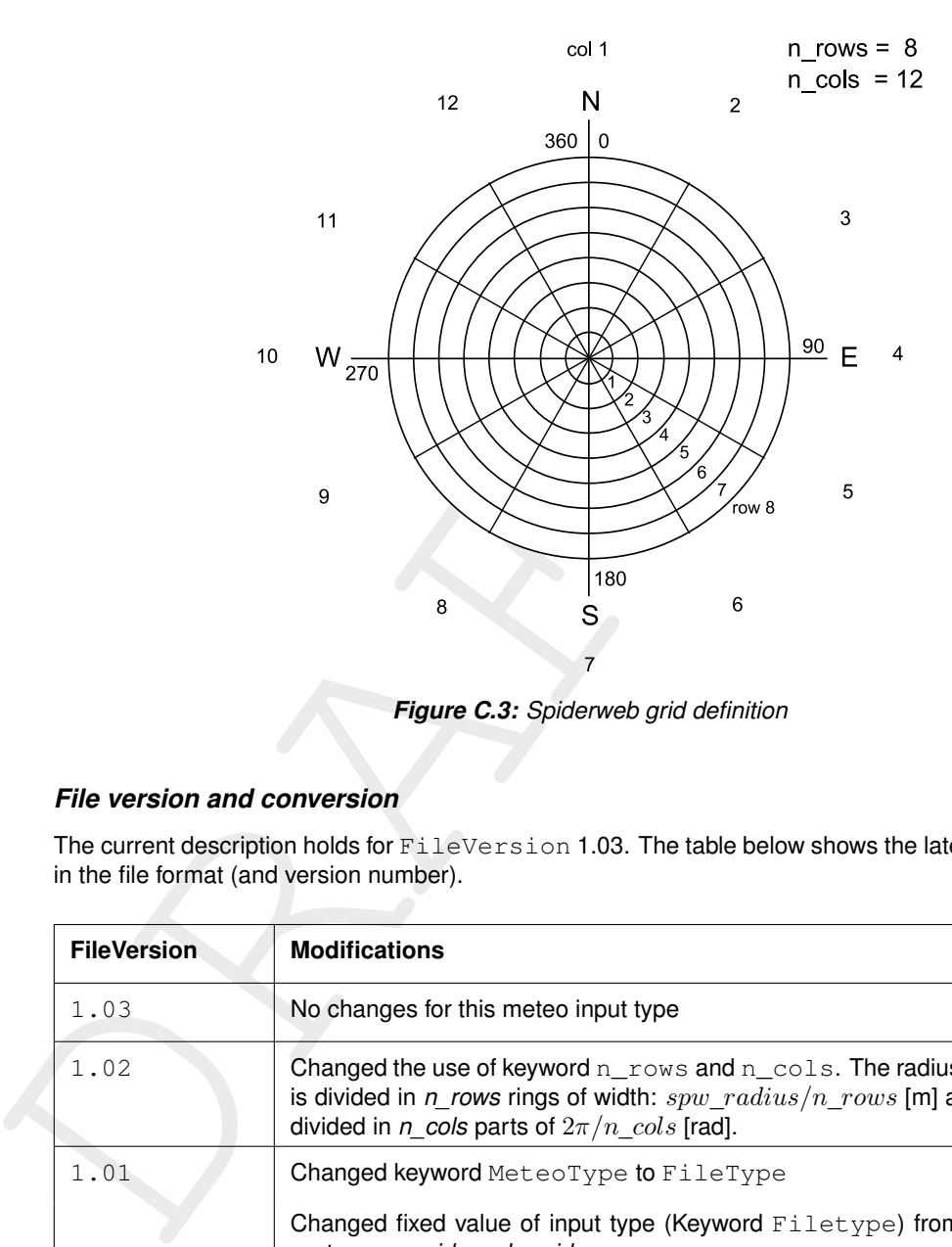

*Figure C.3: Spiderweb grid definition*

## *File version and conversion*

The current description holds for FileVersion 1.03. The table below shows the latest modifications in the file format (and version number).

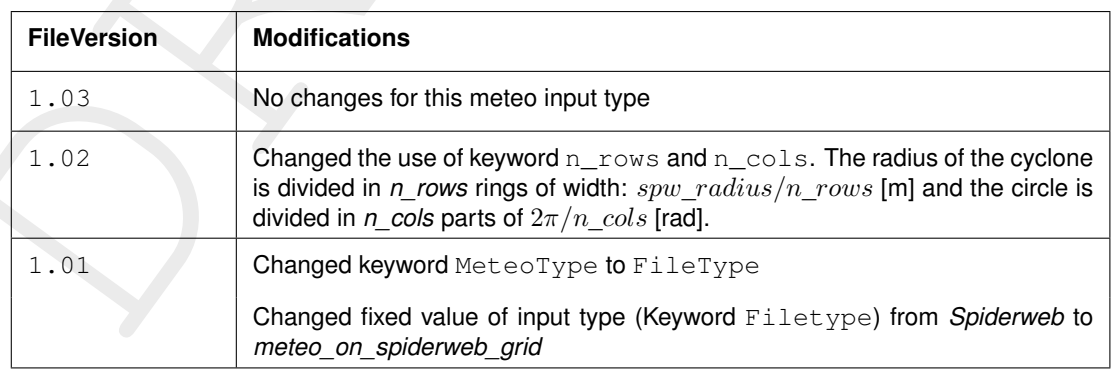

## **Restriction:**

 $\diamond$  The restrictions for space varying wind and pressure on a Spiderweb grid are the same as for space varying wind and pressure on an equidistant grid, described in [section C.12.1](#page-429-0) .

### **Remarks:**

- $\diamond$  The remarks for space varying wind and pressure on a separate curvilinear grid are the same as for space varying wind and pressure on an equidistant grid, described in [section C.12.1](#page-429-0) .
- $\diamond$  The Spiderweb grid is circular and the definitions of the number of rows  $n\_rows$  and the number of columns n\_cols is therefore different then for the other meteo input formats. For the Spiderweb grid, the number of rows determines the grid size in radial direction. The number of columns defines the grid size in angular direction. See [Figure C.3](#page-438-0) .
- $\diamond$  The wind is specified according to the nautical convention, i.e. wind from the true North has direction zero and the wind turns clockwise with an increasing angle. See [Figure C.2](#page-437-0) .

# *Example:*

A file for input of space varying wind and pressure on a 5x3 Spiderweb grid, has the following layout:

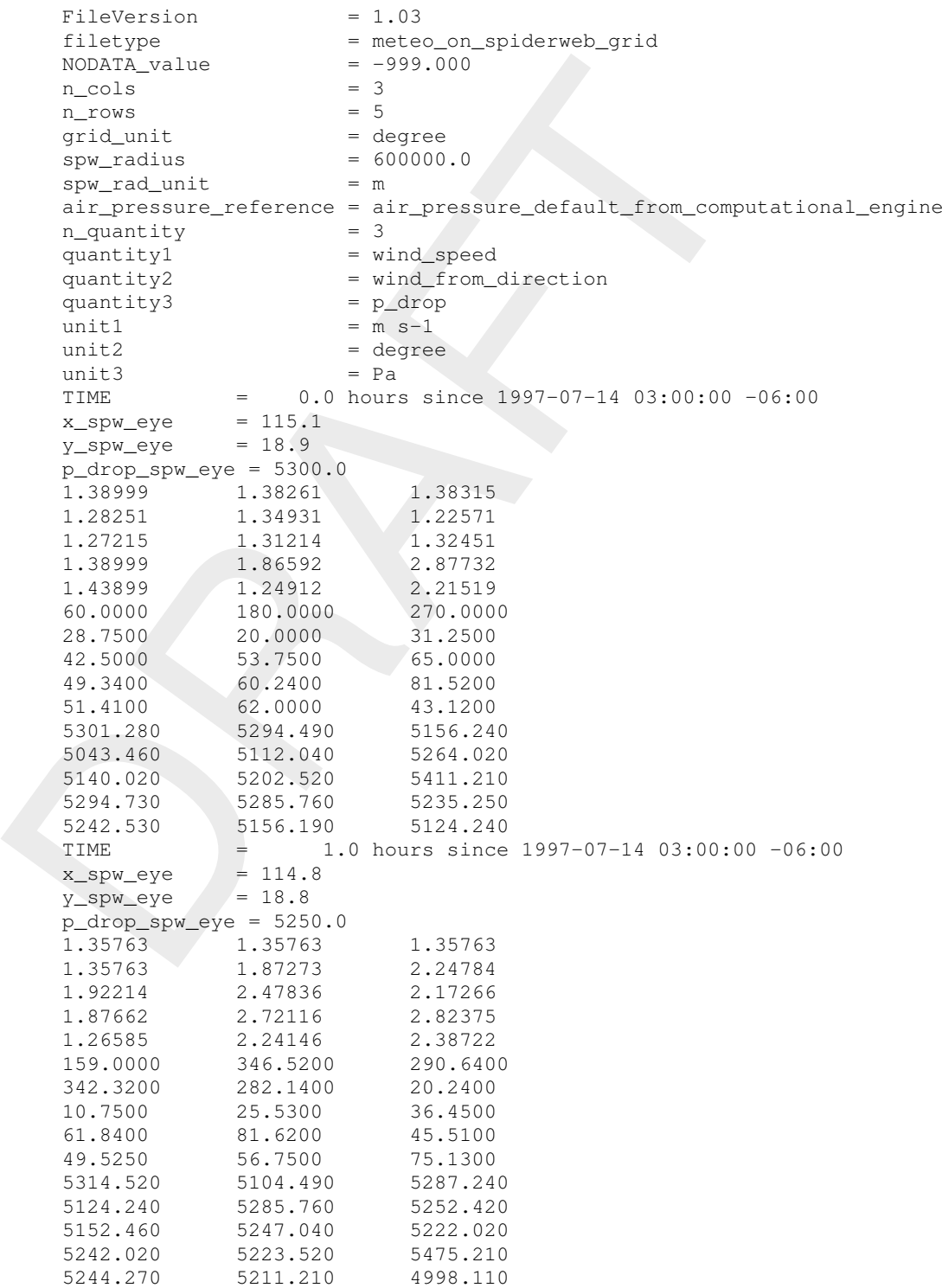

This results in the following set of meteo data. Velocities given in [m/s] and pressure drops in [Pa] on a Spiderweb grid which is given in spherical coordinates  $(\text{grid unit} = \text{degree})$ . The cyclone and spiderweb grid have a radius of 600 km. The grid is 5x3, which means the radius is divided in five parts of 120 km and the 360 degrees are divided in 3 parts of 120 degrees each. Wind speeds, wind directions and pressure drops are given at two times: 0 and 1.0 hour since July 14th, 1997, 03:00 AM, in UTC-6. Between these two times the cyclone eye moves from (longitude, latitude) (115.1, 18.9) to <span id="page-440-0"></span>(114.8, 18.8) on the globe and the pressure drop in the cylcone eye decreases from 5300.0 [Pa] to 5250.0 [Pa].

# **C.12.4 Meteo on a netCDF file**

This item will be added in near future

### **Remarks:**

 $\Diamond$  $\Diamond$ 

# **C.13 Statistical output (Fourier, minimum, maximum and average)**

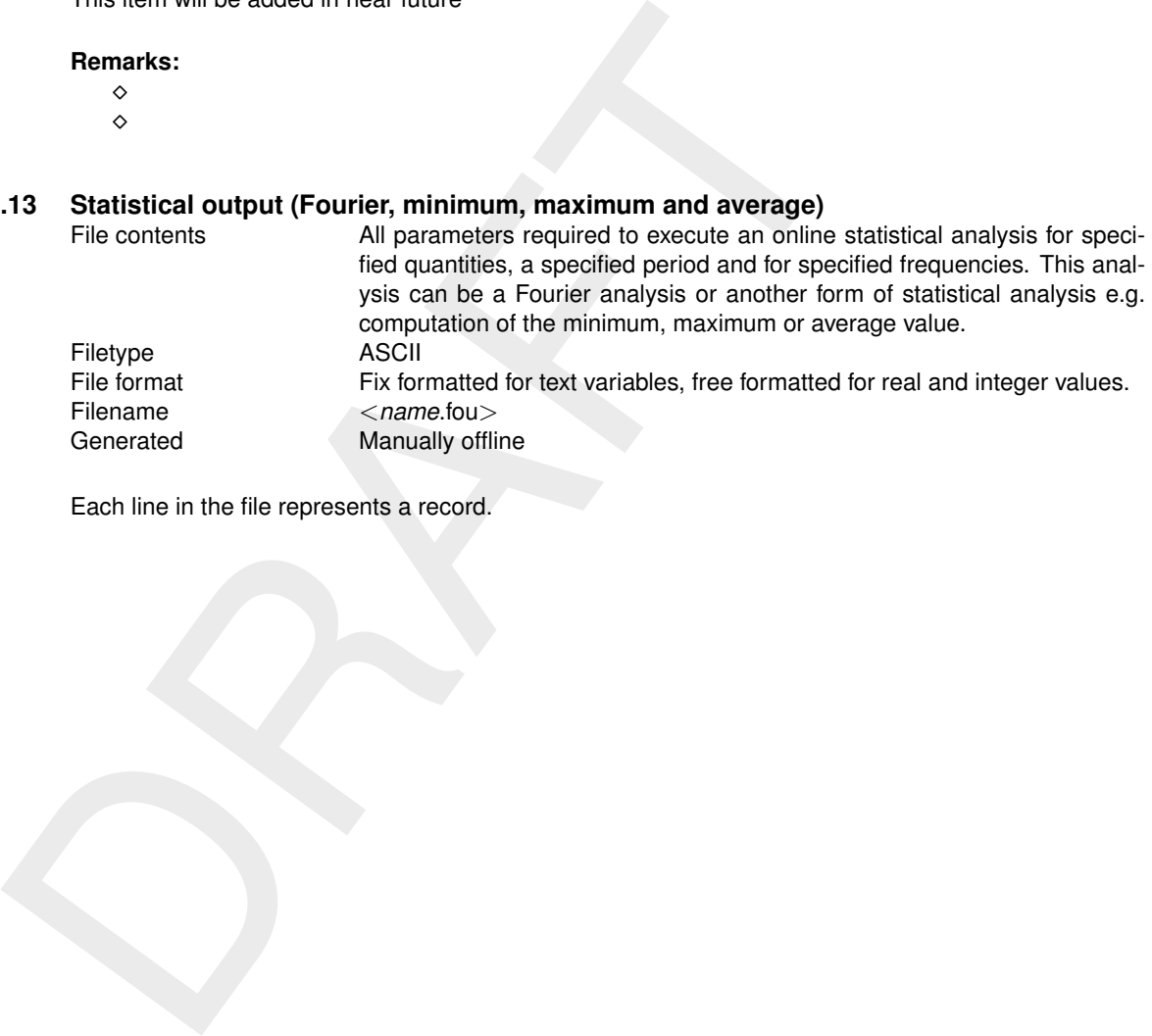

Each line in the file represents a record.

# *Record description:*

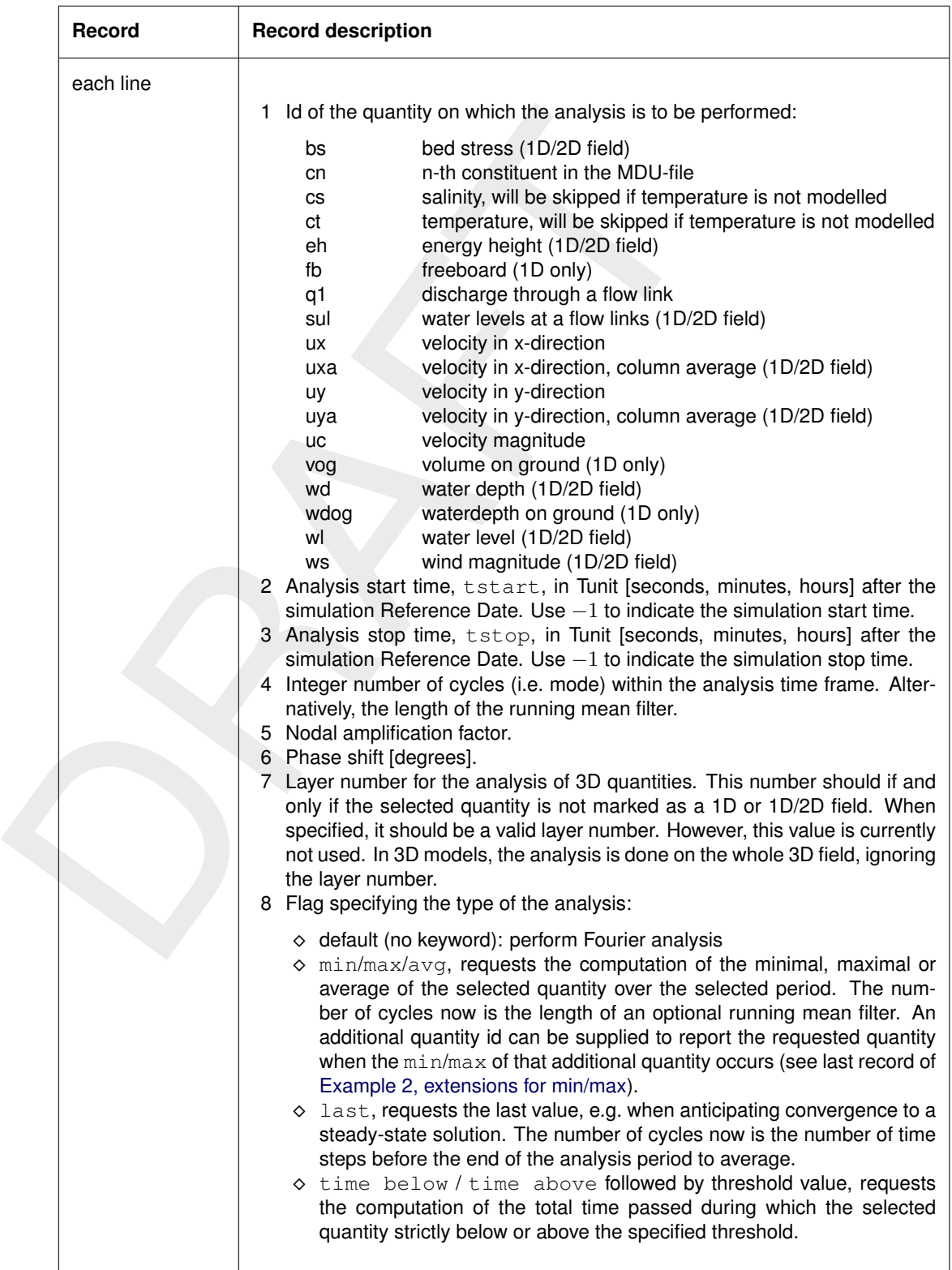

### **Remarks:**

- $\diamond$  The analysis is performed for all grid points individually.
- ⋄ If the number of cycles is set equal to 0, the *mean* value of the quantity over the interval specified by the start and stop time is determined.
- $\Diamond$  The computed Fourier amplitudes differ slightly from the amplitude of the corresponding tidal component. When comparisons with co-tidal maps have to be made, this factor can be deter-

mined using the subsystem ASCON of Delft3D-TIDE, the tidal analysis package of Deltares.

- $\diamond$  The computed Fourier phases are by default associated with the reference date/time of the FLOW simulation. For comparisons with co-tidal maps the user may specify a non-zero phase shift.
- $\diamond$  For computational cells which are dry during all Fourier cycles, no values are associated, and hence they contain a missing value.
- $\diamond$  The layer number should not be specified for 1D or 1D/2D quantities such as water levels. In 3D models, the analysis is done on the whole 3D field, ignoring the layer number.
- $\diamond$  In case of max and min, this keyword maybe followed by the keyword  $\tt time$  to indicate that also the time at which the maximal or minimal value occurs, should be written to file.
- $\diamond$  In case of max computation for water level, water depth or energy height, an additional keyword inidryonly can be specified to perform the analysis only for points that are initially dry.
- $\diamond$  Depending on the flag FouUpdateStep the analysis is done every user time step  $(FouUpdateStep = 0, default),$  or every computation time step  $(FouUpdateStep = 1)$ , or with the same time step as the history output  $(FouUpdateStep = 2)$ . The keyword FouUpdateStep is defined in the chapter [output] of the mdu-file.

### **Restrictions:**

- $\diamond$  If FouUpdateStep = 0 or 2, the start and stop times of the analysis frame specified must be a multiple of the user time step or the history output time step.
- $\diamond$  The start and stop times of the analysis frame specified must be a valid time, i.e. must fit in the simulation time frame of the FLOW computation.
- $\diamond$  Items in a record must be separated by one or more blanks.
- $\diamond$  The quantity name (first item on a line) must start on position one.
- ⋄ The starting time of the simulation is *excluded* from the analysis.

### **Running mean**

The minimum and maximum values may be filtered with a running mean filter, to minimize the effect of spikes. Column 4 is used for this and is the length of the filter in fourier output time steps. Therefore, this option can only be used if  $FouUpdateStep = 0$  or 2.

ο The layer number should not be specified for 1 D or 1D/2D quantity<br>3D models, the analysis is done on the whole 3D field, ignoring the<br>3D models, the analysis is done on the whole 3D field, ignoring the<br>also the time The running mean filter is defined by: Suppose we have a time serie  $x[1], x[2], ... x[N]$ . Then the running mean is:  $\overline{x}[i] = (x[i+1-L]+x[i+2-L]+...+x[i])/L$ , with L the length of the filter and  $i \geq L \wedge L > 0$ .

The minimum of the running mean is defined as:  $\min \overline{x}[i], i \in [t]$  tstart, tstop, the same holds for other functions.

The running mean filter is applied for all points in the model. Note that we need a buffer of length  $L$ times the number of grid points to calculate this. This buffer is needed for each quantity in the fou-file using the running mean, except if you ask both the min and max for the same field with the same start and stop time. Then the same buffer is used.

It is possible to get the velocity at the moment that we have the highest water level, or the time of the maximum water level (see the last two records of [Example 2, extensions for min/max\)](#page-443-0). Or just the latest time(s), in case you are running to a steady state solution (check out the last option).

## *Example 1*

A statistical analysis is requested for:

- $\diamond$  Water level: mean value and the first two harmonics.
- $\diamond$  Velocity in x-direction: first harmonic, in the top layer.
- $\diamond$  Velocity in y-direction: first harmonic, in the top layer.
- $\diamond$  Velocity magnitude: first harmonic, in the top layer.
- $\diamond$  Temperature: first harmonic, in the third layer.
- $\diamond$  Salinity: mean value of the third layer.
- $\diamond$  Four constituents: mean value for a slightly shifted time period in the top layer for 3 constituents; and the maximum for the fourth constituent.

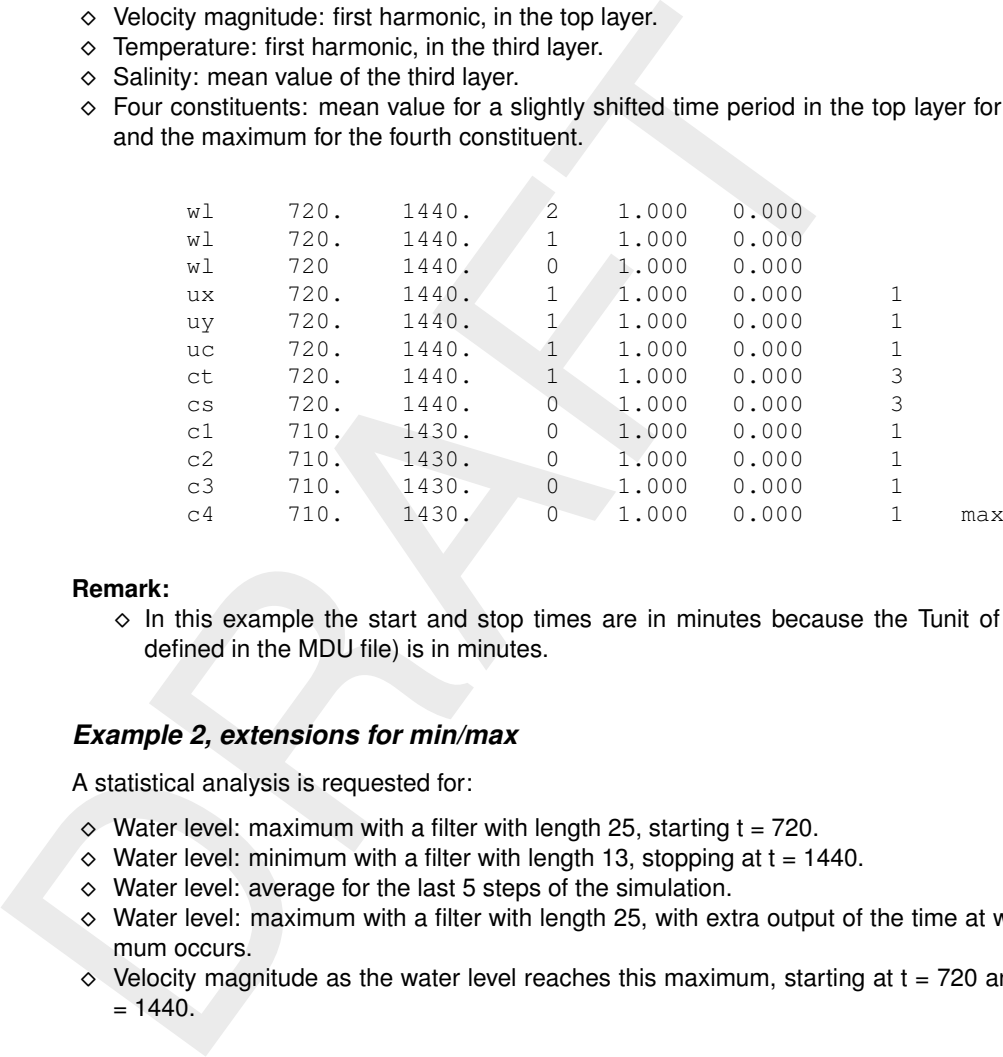

<span id="page-443-0"></span>**Remark:**

 $\diamond$  In this example the start and stop times are in minutes because the Tunit of this model (as defined in the MDU file) is in minutes.

### *Example 2, extensions for min/max*

A statistical analysis is requested for:

- $\diamond$  Water level: maximum with a filter with length 25, starting t = 720.
- $\diamond$  Water level: minimum with a filter with length 13, stopping at  $t = 1440$ .
- $\diamond$  Water level: average for the last 5 steps of the simulation.
- $\diamond$  Water level: maximum with a filter with length 25, with extra output of the time at which this maximum occurs.
- $\diamond$  Velocity magnitude as the water level reaches this maximum, starting at  $t = 720$  and stopping at t  $= 1440.$

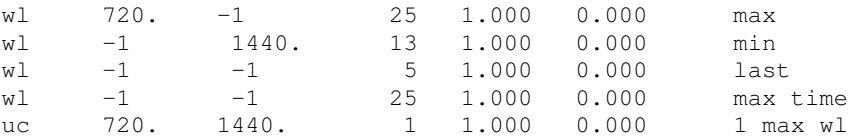

### **Remarks:**

- ⋄ In this example the start and stop times are in minutes because the Tunit of this model is in minutes. A start time of  $-1$  means start of the simulation; A stop time of  $-1$  means the end of the simulation.
- $\diamond$  In this example the columns 5 and 6 are completely ignored.
- ⋄ Quantities that give combined results, must have the same dimension. Therefore we introduced sul (water level at flow links) to compute q1 (discharge through flow link) at the time of the maximum water level. Note that this combination does not work for 3D applications.

### **C.14 Cache file**

A cache file may be used to speed up the initialization of a model significantly. It is automatically filled with the geometrical discretization of some spatial input of a model schematization. The name of this file is always equal to <*mdu* name.cache> and located in the same directory as the mdu-file. It is a binary file.

The currently supported model features for caching are:

- ⋄ Fixed weirs (see [Section 14.2.1\)](#page-290-0);
- ⋄ Observation points (see [Section 5.4.2.2\)](#page-100-0).
- ⋄ Observation cross-sections (see section 5.4.2.3).
- $\diamond$  Dry points and dry areas (see Section 5.4.2.7)

ο Observation points (see Section 5.4.2.3).<br>  $\circ$  Observation cross-sections (see section 5.4.2.3).<br>  $\circ$  Dry points and dry areas (see Section 5.4.2.3).<br>
In principle, caching can also be applied to other features like In principle, caching can also be applied to other features like thin dams, weirs, gates, sources/sinks and embankments. However, in practice we observe that in general the initialization of these features isn't time consuming. Therefore, caching hasn't been implemented for these features. On the other hand, in particular for fixed weirs the initialization can be time consuming.

The behavior of caching is as follows:

- 1 Upon initialization of the model, when a cache file is present, it is checked on the following requirements:
	- $\diamond$  The cache version number in the file should match the one in the current program.
	- $\diamond$  The cached MD5 hash of the network file should match the one of the current  $\text{NetFile}$ .
	- $\Diamond$  The cached count of observation points and their x- and y-coordinates should match the current set of observation points.
	- $\diamond$  The cached count of fixed weirs and their x- and y-polyline coordinates should match the current set of fixed weirs.
- 2 If any of these checks fail, the cache file is entirely ignored. In this case (and also when no cache file is present at all) the model input is completely initialized onto the model grid. The result is then saved in the same (or new) cache file, for a future model run.
- 3 If all checks succeeded, the feature discretization is skipped, and instead directly loaded from the cache file.

Caching can be enabled or disabled via the MDU setting UseCaching=1 or 0, respectively. The default or MDU setting for caching can be disabled from the commandline using the option  $-\text{no-geom-cache}$ .

The cache file is platform-independent and as such can be transferred to other hosts, along with the entire set of model input files.

The cache file should not be edited in any way.

The default value is  $UseCaching=1$ , which means that caching is applied automatically. Although there is no reason for this, it is possible to switch off caching via keyword  $Use Caching = 0$ .

# **D Initial conditions and spatially varying input**

# **D.1 Introduction**

diata in *model-independent coordinates*, that is, the input files should condinate, and do not correspond with the D-Flow FM grid cell numbering,<br>can always be changed, without the need to change all other spatial input<br>c Spatially varying input is input data that varies in space, not in time, such as initial conditions (water levels, etc.), or spatially varying model parameters (friction coefficients, etc.). D-Flow FM uses input data in *model-independent coordinates*, that is, the input files should contain their own spatial coordinates, and do not correspond with the D-Flow FM grid cell numbering. As a result, the model grid can always be changed, without the need to change all other spatial input. The spatial input will be interpolated onto the active model grid. Spatial input has to be specified in the ext-file [\(section C.5\)](#page-412-0). All supported quantities are listed in Table C.4 under "Initial fields" and "Spatial physical properties". **Remark:**

## ⋄ **Spatial input has to be specified in the IniFieldFile [\(section D.2\)](#page-446-0). Formerly, this was specified in the old-style ext-file, which is now only available for backwards compatibility.**

<span id="page-446-0"></span>Initial conditions can also be set using a restart-file, which assigns the exact values in the file to the current model grid. No interpolation is performed, and the restart file should correspond exactly with the current model.

## **D.2 Initial and parameter fields**

Initial and parameter fields are time-independent spatial fields that can describe initial conditions and spatially varying model parameters. The name of this file is specified using the keyword IniFieldFile in the MDU-file (see Appendix A). This file supersedes the old-style external forcings file for these quantities.

The fields are specified in the ini-file format. The order of blocks is relevant, since multiple data sets maybe combined for the same quantity (see operand in Table D.1). The order of keywords within a block is *not* relevant. Keywords and constants are case insensitive. String values (e.g., filenames) are case sensitive.

This file may contain one or more **Initial** blocks or **Parameter** blocks, each followed by a set of keywords that specify the spatial data for that field. See the following table for details.

<span id="page-446-1"></span>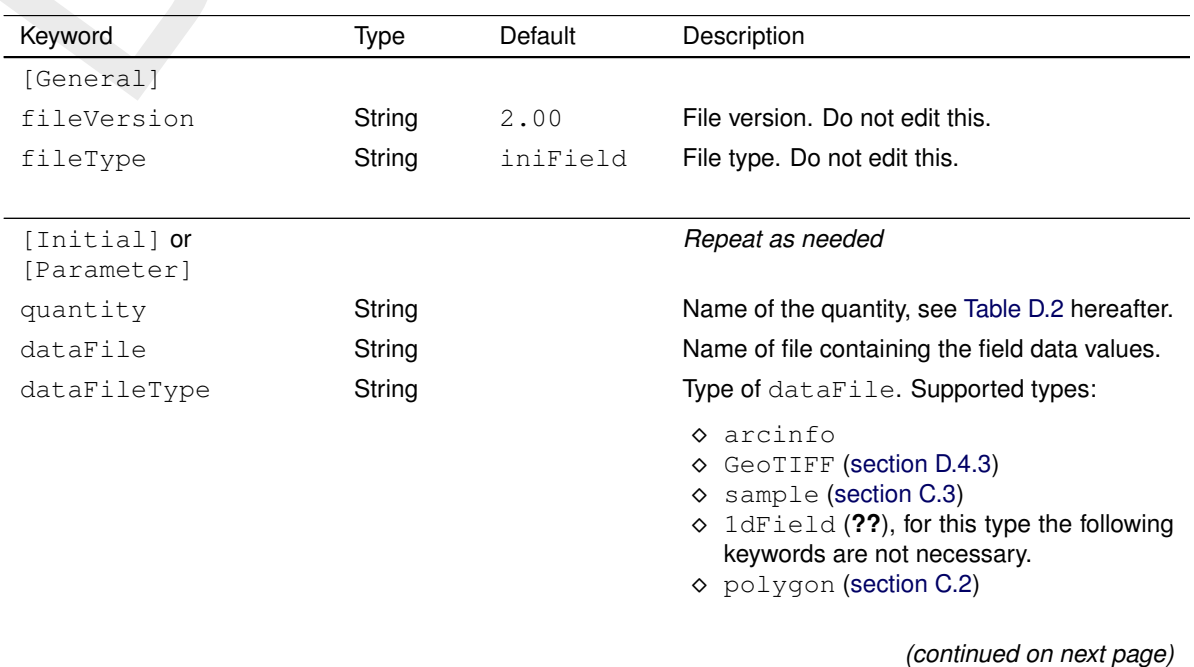

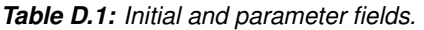

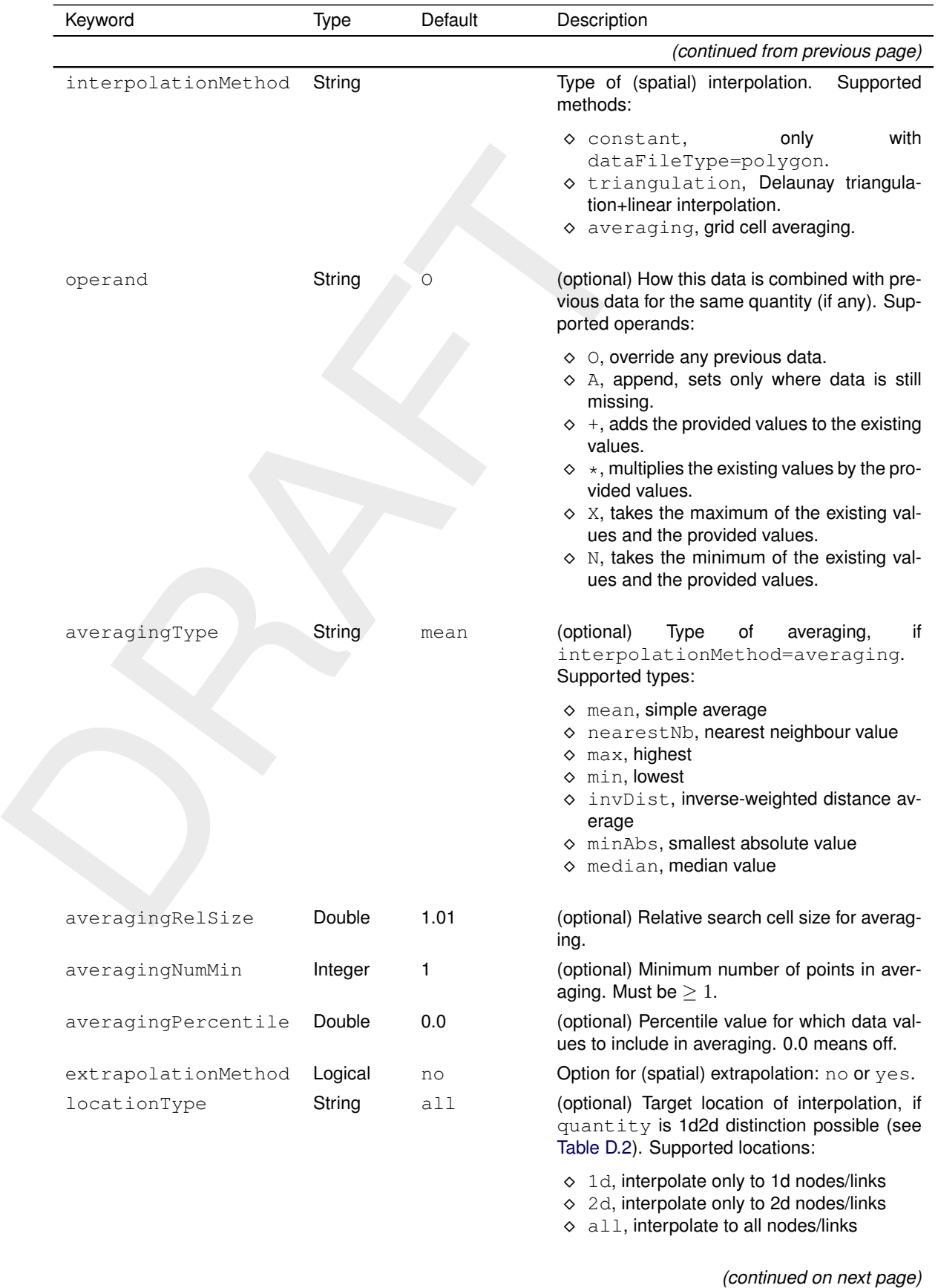

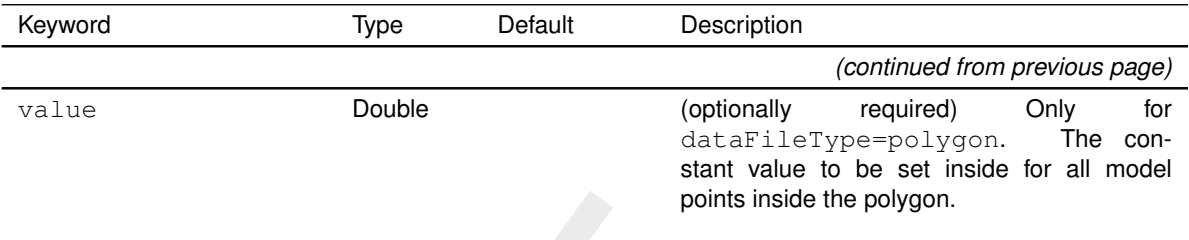

## *Example:*

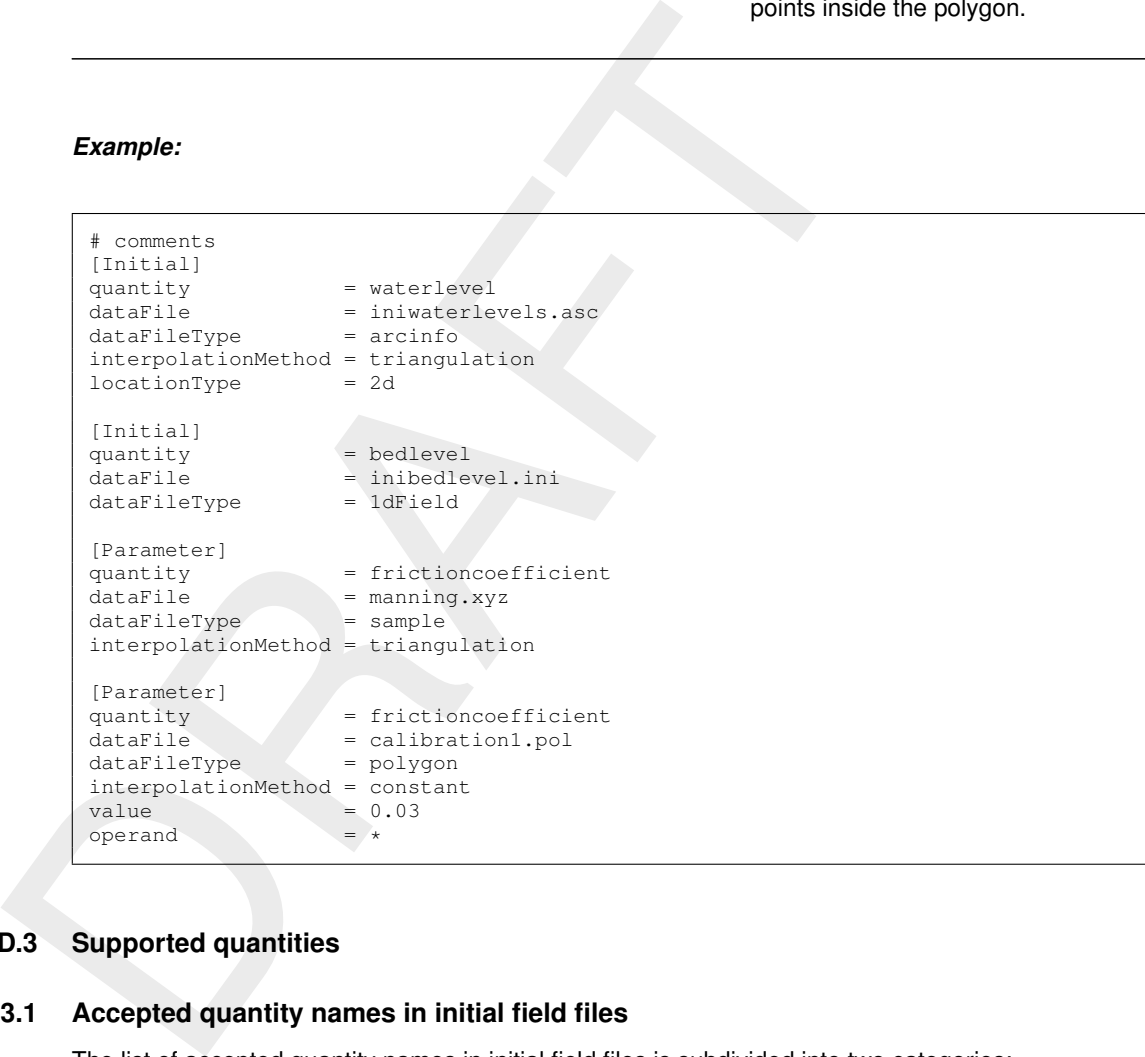

# **D.3 Supported quantities**

## **D.3.1 Accepted quantity names in initial field files**

The list of accepted quantity names in initial field files is subdivided into two categories:

- ⋄ Initial fields
- $\diamond$  Spatial model parameters

[Table D.2](#page-448-0) shows the accepted quantity names, the corresponding names in old external forcing files, the expected units, the possibility of 1d/2d distinction and on which page to find more details. 1d/2d distinction allows to limit a dataset to either the 1D grid points, or 2D, or allow both. This is achieved by setting the locationType parameter in the same data block.

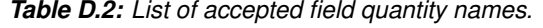

<span id="page-448-0"></span>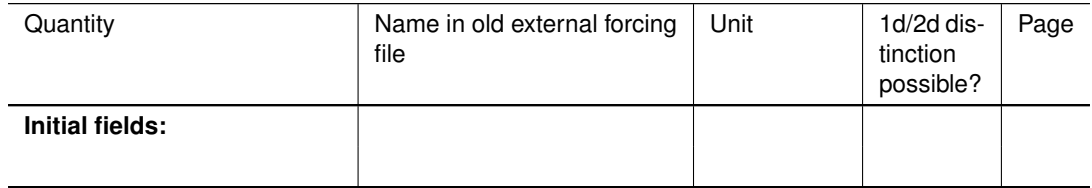

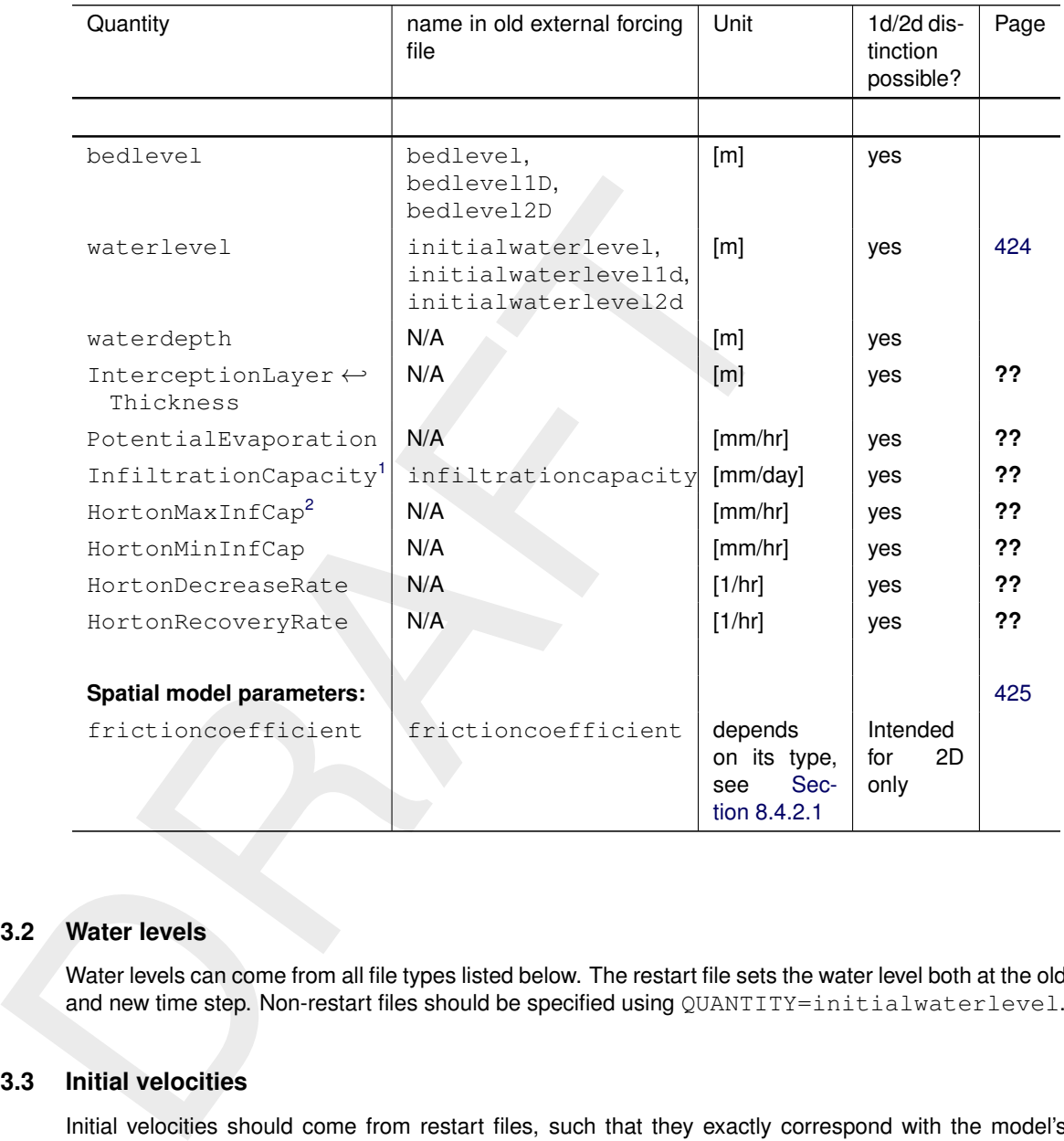

## <span id="page-449-0"></span>**D.3.2 Water levels**

Water levels can come from all file types listed below. The restart file sets the water level both at the old and new time step. Non-restart files should be specified using QUANTITY=initialwaterlevel.

## **D.3.3 Initial velocities**

Initial velocities should come from restart files, such that they exactly correspond with the model's waterdepths. They can also come from non-restart files using  $\mathbb{Q}$ UANTITY=initialvelocityx/y, but this is not advised.

# **D.3.4 Salinity**

Salinity concentrations from non-restart files are possible as spatially varying, depth-averaged values, or (for 3D models) as linearly interpolated values between a top layer concentration and a bottom layer concentration. The latter is achieved by specifying two QUANTITY blocks: initialsalinity and initialsalinitytop. . For 3D models, alternatively, spatially constant, but depth-varying salinities can be set using the QUANTITY=initialverticalsalinityprofile, and a vertical profile file (see [section D.4.4\)](#page-451-1).

## **D.3.5 Temperature**

Temperature values from non-restart files are possible as depth-averaged values, using QUANTITY=initialtemperature.

<span id="page-449-1"></span><sup>&</sup>lt;sup>1</sup>Only for constant infiltration (InfiltrationModel = 2).

<span id="page-449-2"></span><sup>&</sup>lt;sup>2</sup>Only for Horton infiltration (InfiltrationModel = 4).

For 3D models, alternatively, spatially constant, but depth-varying temperatures can be set using the QUANTITY=initialverticaltemperatureprofile, and a vertical profile file (see [sec](#page-451-1)[tion D.4.4\)](#page-451-1).

## **D.3.6 Tracers**

Initial tracer concentrations from non-restart files are similar to temperature values, now specified using QUANTITY=initialtracer<*tracername*>. The set of tracer name(s) is not listed in the MDU-file explicitly, they are inferred from all supplied initial tracer definitions *and* the tracer boundary conditions (see also section E.1.7). The <*tracername*> postfix can uniquely associate an initialtracer quantity with a tracerbnd quantity.

## **D.3.7 Sediment**

<span id="page-450-0"></span>Initial sediment concentrations for the Delft3D-MOR-based sediment transport module (see [section 9.4](#page-235-0) for an explanation) is via the <∗.sed> file. See the D-Morphology UM [\(2019\)](#page-386-0) for further details.

### **D.3.8 Physical coefficients**

A second group of spatially varying input are the physical and numerical coefficients listed below. They allow changing model parameters in space or in certain sub-regions of the domain, and as such these values override the uniform values from the MDU file. The input data can come from the in-polygon file type (section D.4.1 or the sample file type (section D.4.2).

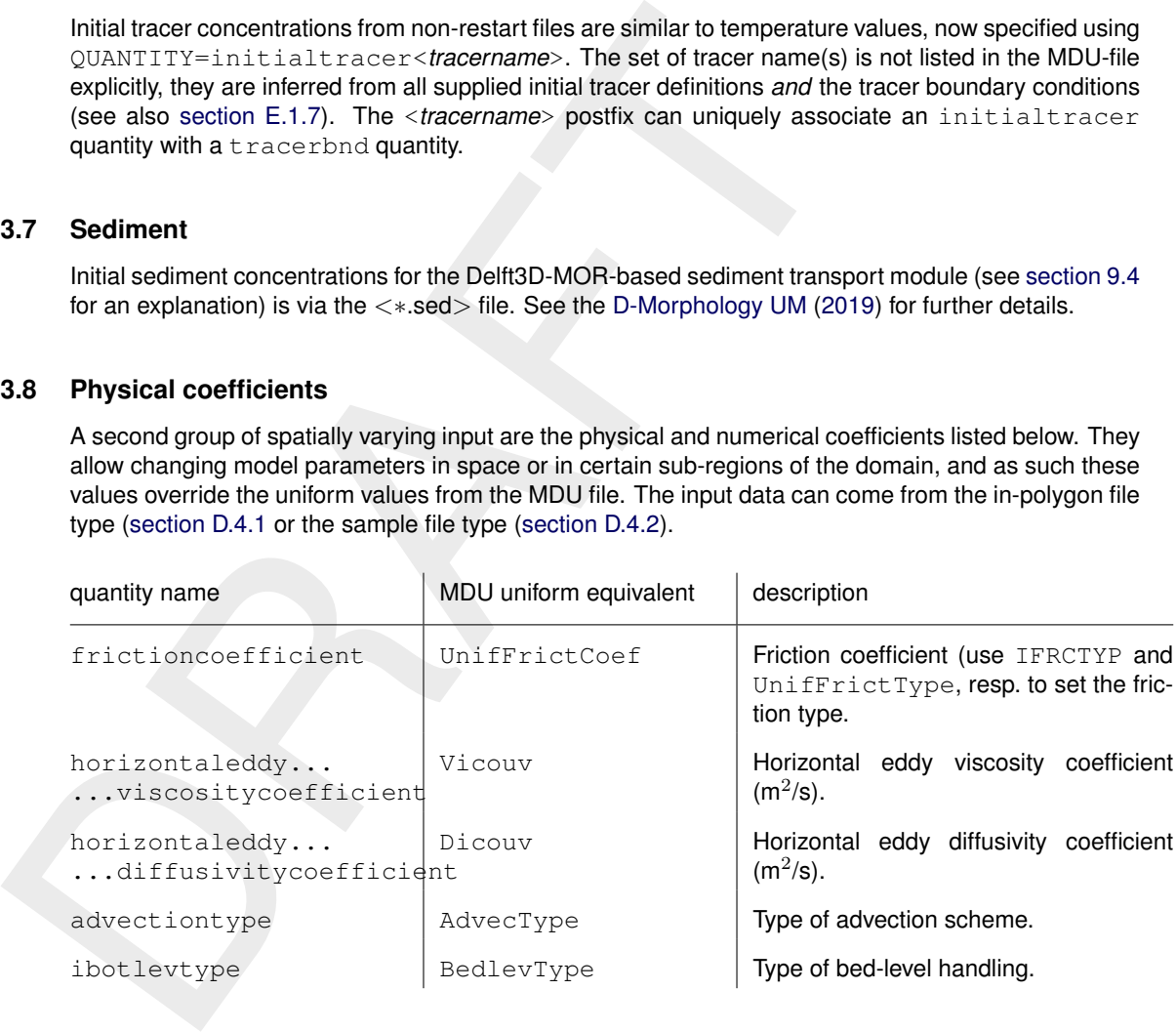

## **D.4 Supported file formats**

<span id="page-450-1"></span>All file formats below, except for restart files, are in *model-independent coordinates* and will be cropped and/or interpolated onto the model grid.

### **D.4.1 Inside-polygon option**

A spatially constant value in a restricted part of the domain can be set by specifying a polygon file [\(section C.2\)](#page-410-0) in the ext-file as follows:

```
QUANTITY=frictioncoefficient
FILENAME=winterbed.pol
FILETYPE=10
METHOD = 4VATJIF = 55IFRCTYP =1 # Optional, override uniform [physics] UnifFrictType=..
```
<span id="page-451-2"></span>The interpolation option METHOD=4 simply specifies the no-interpolation is to be performed, only inside-polygon cropping. For QUANTITY=frictioncoefficient the default friction type may be overridden with the keyword IFRCTYP.

# **D.4.2 Sample file**

Spatial data from sample files (<∗.xyz>, see section C.3) is interpolated by triangle interpolation or sample averaging. The following options control the type of interpolation:

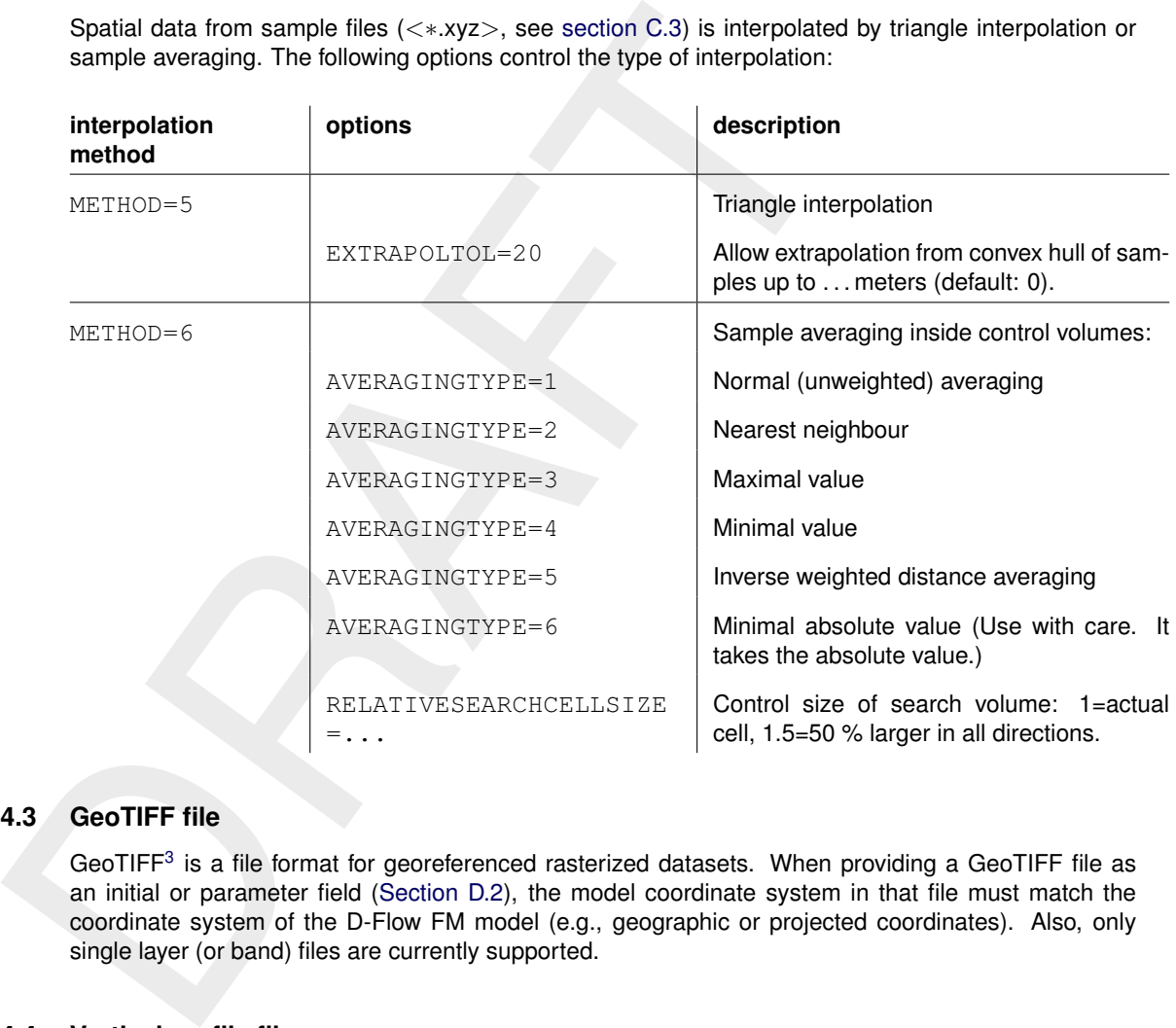

# **D.4.3 GeoTIFF file**

<span id="page-451-1"></span><span id="page-451-0"></span>GeoTIFF<sup>3</sup> is a file format for georeferenced rasterized datasets. When providing a GeoTIFF file as an initial or parameter field (Section D.2), the model coordinate system in that file must match the coordinate system of the D-Flow FM model (e.g., geographic or projected coordinates). Also, only single layer (or band) files are currently supported.

## **D.4.4 Vertical profile file**

Initial values that are constant in 2D space, but vary in depth can be specified using vertical profile files, which are basic polyline files [\(section C.2\)](#page-410-0). For example for a linearly varying salinity from 30 to 20 ppt from -10 to 0 m :

The METHOD keyword must be specified, but is further ignored: linear interpolation is always used.

<span id="page-451-3"></span><sup>3</sup> <https://trac.osgeo.org/geotiff/>

# **D.4.5 Map file**

Initial field data from a map file may be used as non-restart input, but this is only supported currently for the legacy  $\text{MapFormat} = 1$  (i.e., UGRID map files are not yet supported). Values are read in from the map files as if they were samples, and further treated and interpolated as such. All interpolation options from [section D.4.2](#page-451-2) can be used here. This option may be used as a non-exact restart state when the model grid has been changed (e.g., locally refined or cropped to a subdomain).

# **D.4.6 Restart file**

Restart files are discussed in section F.3.4. They should be included in your model in the mdu-file as follows:

```
[restart]
RestartFile = mdu_name_yyyymmdd_HHMMSS_rst.nc
RestartDateTime = # Restart time (YYYYMMDDHHMMSS), only relevant
                # in case of restart from *_map.nc
```
Concerning parallel runs, each subdomain can generate its own restart/map file. To restart a parallel run, one can use any of the following approaches:

- $\diamond$  On each subdomain use its own restart/map file, provided that the partition does not change. (This means that in each partition MDU file specify its own restart/map file.)
- When the model gitarias been changed (e.g., nocally emised of object it<br>
Restart file<br>
Restart files are discussed in section F.3.4. They should be included in y<br>
follows:<br>
Figure 1.1 associate the model of the state of th  $\diamond$  Merge the subdomain restart/map files to one global file (see 6.4.4.2). This file enables to restart a parallel run with a different or the same partition. (This means that specify the merged file for all the partition MDU files.) One can also run a sequential simulation with this merged restart/map file.

# **E Boundary conditions specification**

Boundary conditions are part of the external forcing of a model and and as such declared in the external-forcings file [\(section C.5\)](#page-412-0).

# **E.1 Supported boundary types**

## **E.1.1 Open boundaries**

## **E.1.2 Astronomic boundary conditions**

Boundary values can be specified for any location in terms of astronomical components in attribute files with extension <cmp> (the BC-format, discussed furtheron, is supported as an alternative). Tidal motion are described as a series of simple harmonic constituent motions, each with its own characteristic period:

<span id="page-454-0"></span>
$$
H(t) = A_0 + \sum_{i=1}^{k} A_i F(c_i) \cos\left(\frac{2\pi}{T(c_i)} t + (V_0 + u)(c_i) - G_i\right)
$$
 (E.1)

in which:

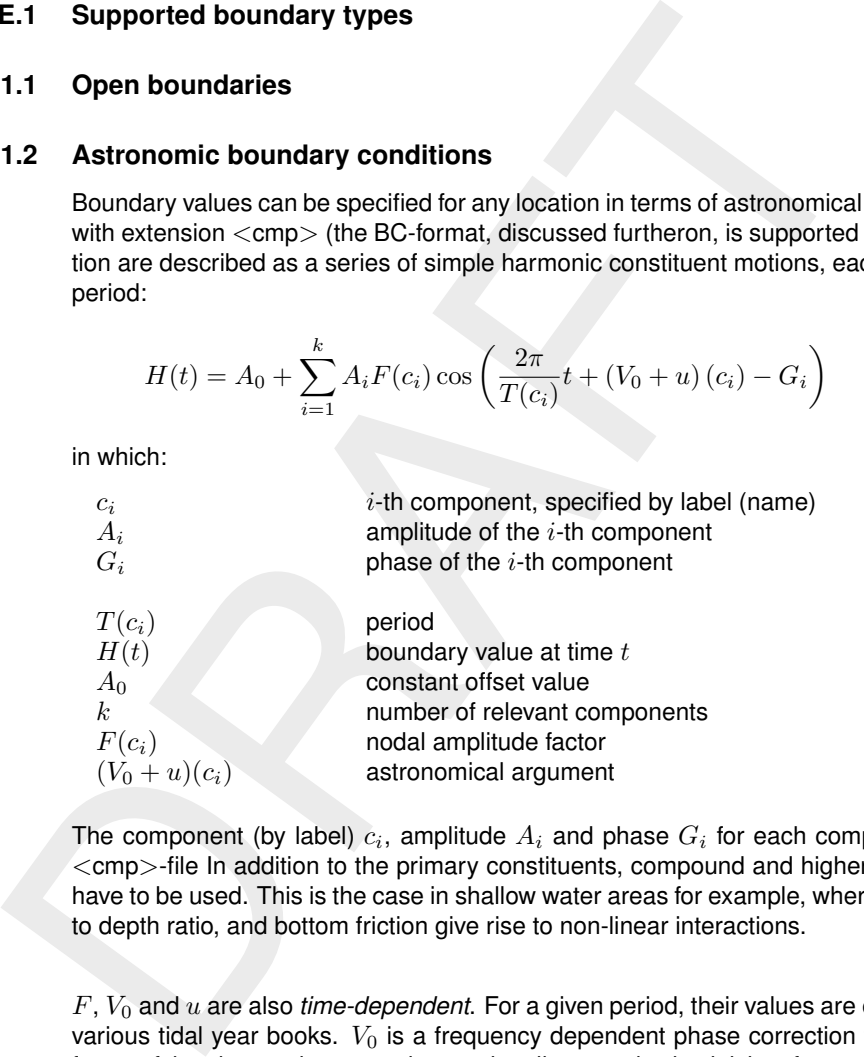

The component (by label)  $c_i$ , amplitude  $A_i$  and phase  $G_i$  for each component  $i$  are required in the  $\langle$  cmp $\rangle$ -file In addition to the primary constituents, compound and higher harmonic constituents may have to be used. This is the case in shallow water areas for example, where advection, large amplitude to depth ratio, and bottom friction give rise to non-linear interactions.

 $F, V_0$  and  $u$  are also *time-dependent*. For a given period, their values are easily calculated or obtained various tidal year books.  $V_0$  is a frequency dependent phase correction factor relating the local time frame of the observations to an internationally agreed celestial time frame.  $F_i$  and  $u_i$  are slowly varying amplitude and phase corrections, The variations depend on the frequency, often with a cyclic period of 18.6 years. By default, the nodal amplitude factors and astronomical arguments are re-calculated every 6 hours.

# **E.1.3 Astronomic correction factors**

For individual astronomic components, correcting factor  $\alpha_i$  for amplitude and offset  $\delta_i$  may be specified by the user so that the effective amplitude for that component becomes  $\alpha_i A_i$  and the effective phase becomes  $G_i + \delta_i$ .

# **E.1.4 Harmonic flow boundary conditions**

Harmonic boundary conditions are specifies in a manner similar their astronomical counterpart, except that the periods (first column of a .cmp file) are declared explicitly, rather than using component names. Equation [\(E.1\)](#page-454-0) applies with  $T(c_i) = T_i$  and furthermore  $F = 1$  and  $(V_0 + u) = 0$ .

## **E.1.5 QH-relation flow boundary conditions**

In this type of boundary condition, a waterlevel is prescribed as a function of the integrated discharge through a crossection defined by the polyline of the boundary.

The relation between waterlevel and discharge is specified in a lookup-table.

Within this table linear interpolation is applied.

Note that only one waterlevel is set for the entire QH-boundary, and that its behaviour is specified by a *single* QH-table for the entire boundary.

## **E.1.6 Time-series flow boundary conditions**

Time-series in the general time-series file format (section C.4) can be used to specify values on boundaries.

Boundary values are provided at discrete points in time, which are then used for interpolation at times in between.

<span id="page-455-0"></span>Extrapolation beyond the range of specified times is not supported, Time-series are also supported at multiple vertical levels for quantities that are defined on layers (tracers, salinity, temperature, velocity). These need to be specified in the BC-format (section E.2.3).

## **E.1.7 Time-series transport boundary conditions**

Within this table linear interpolation is applied.<br>
Note that only one waterlevel is set for the entire OH-boundary, and that it<br>
single OH-table for the entire boundary.<br>
1.6 Time-series flow boundary conditions<br>
Time-ser The boundary conditions of tracers, salinity and temperature are specified similar to any other quantity already mentioned. The quantity name should be in the form tracerbnd<name>, where name is the user-defined tracer name.

## **E.1.8 Time-series for the heat model parameters**

In order to conduct a heat flux simulation (if in the MDU-file "Temperature" under [physics] was set to 5), then four time-varying meteorological fields become relevant:

- $\diamond$  humidity (or dewpoint)
- ⋄ airtemperature
- ⋄ cloudiness
- ⋄ solar radiation

These are read as a three- or four-column vector (the first three variables of this list, either with or without solar radiation). The corresponding quantity names in the  $\langle ext \rangle$ -file are:

- ⋄ humidity\_airtemperature\_cloudiness
- ⋄ humidity\_airtemperature\_cloudiness\_solarradiation
- ⋄ dewpoint\_airtemperature\_cloudiness
- ⋄ dewpoint\_airtemperature\_cloudiness\_solarradiation

As for filetype, currently only the curvilinear format [\(C.12.2\)](#page-433-0), the multicolumn time series [\(C.4\)](#page-411-1) and netCDF [\(C.12.4\)](#page-440-0) are supported.

In the case of netCDF it is also possible to supply solarradiation as a separate quantity, and it is possible to supply the term  $Q_{br}$  (see Eq[.11.19\)](#page-257-0) by the quantity longwaveradiation.

### **E.1.9 Time-series for varying air density**

In the computation of the windstress, it is possible to use a spatial and/or time-varying air density. The air density can be specified directly as a time-series or it can be computed from three other time-varying meteorological fields:

- ⋄ airpressure
- ⋄ airtemperature
- ⋄ dewpoint

In order to compute it, option "computedAirdensity" under [wind] in the MDU-file must be set to 1.

This option is only supported for netCDF. The quantity name in the  $\langle ext \rangle$ -file is:

```
⋄ airdensity
```
or, for computedAirdensity = 1 the three needed quantity names are:

```
⋄ airpressure
⋄ airtemperature
```
⋄ dewpoint

## **E.2 Boundary signal file formats**

### **E.2.1 The** <**cmp**> **format**

```
o airlemperature<br>
o dewpoint<br>
In order to compute it, option "computedAirdensity" under [wind<br>
set to 1.<br>
This option is only supported for netCDF. The quantity name in the <ext><br>
o airdensity<br>
or, for computedAirdensity 
              * comments
              c [ 0 ]
                                    amplitude[0] phase[0]
              c[1] amplitude[1] phase[1]
              ...
```
where  $\circ$  represents a period in minutes or the name of a valid astronomic component. Amplitudes are assumed to be in the unit of the quantity.

## **E.2.2 The** <**qh**> **format**

```
* comments
discharge[0]
                 waterlevel[0]
discharge[1] waterlevel[1]
...
```
### **E.2.3 The** <**bc**> **format**

The external forcings file may point to this type of file via the forcingFile keyword (see [sec](#page-415-0)[tion C.5.2\)](#page-415-0). The type of forcing is not restricted to boundary conditions, but may also contain meteo time series (global or stations). The  **format allows you to combine multiple forcing signals in** a single (ASCII) file. Multiple **Boundary** or **Meteo** blocks in the external forcings file may then point to the same file. The file consists of a **General** block followed by one or more **Forcing** blocks. Each forcing block consists of a column-wise table (the data) and a header specifying how this table should be interpreted.

<span id="page-457-0"></span>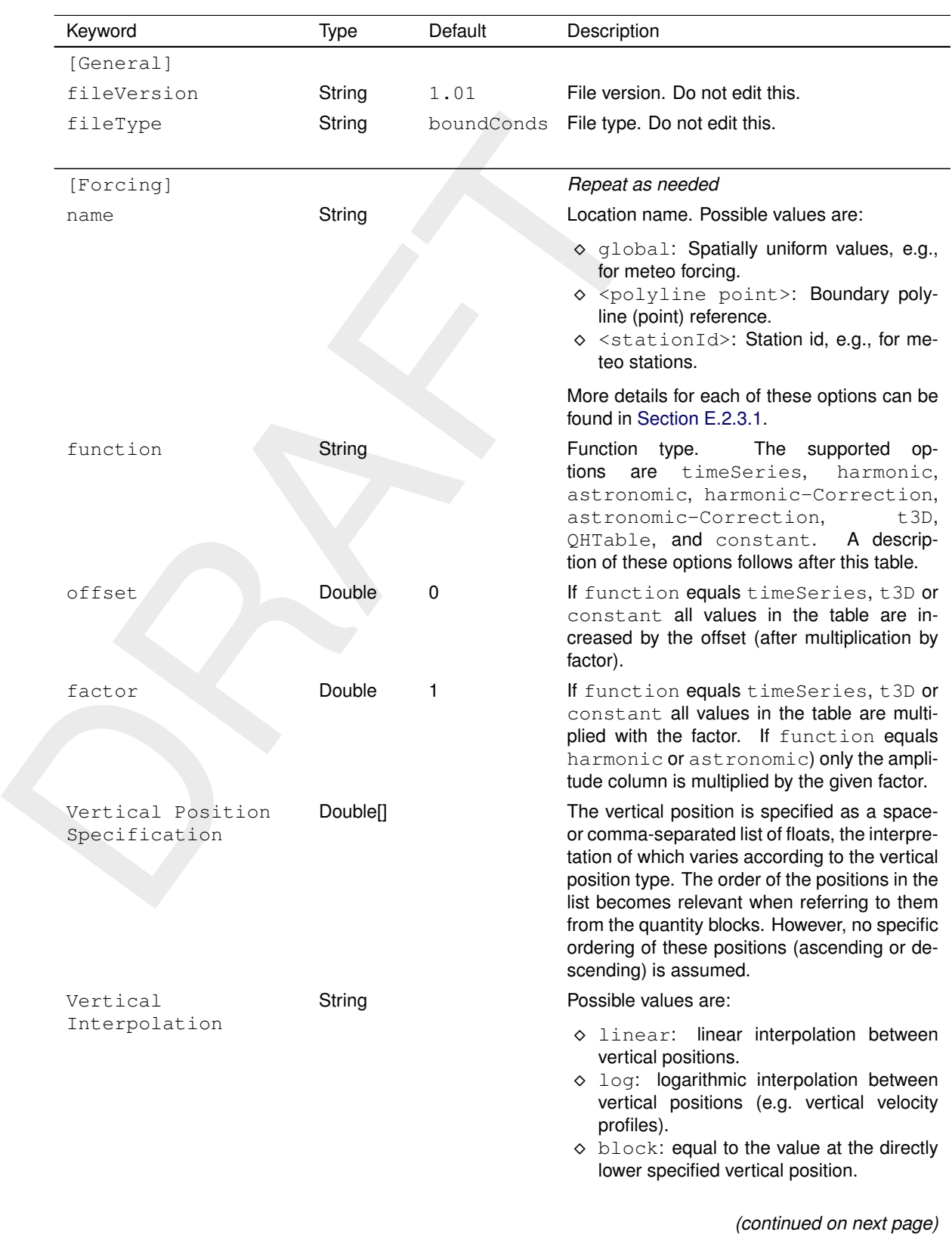

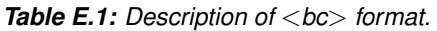

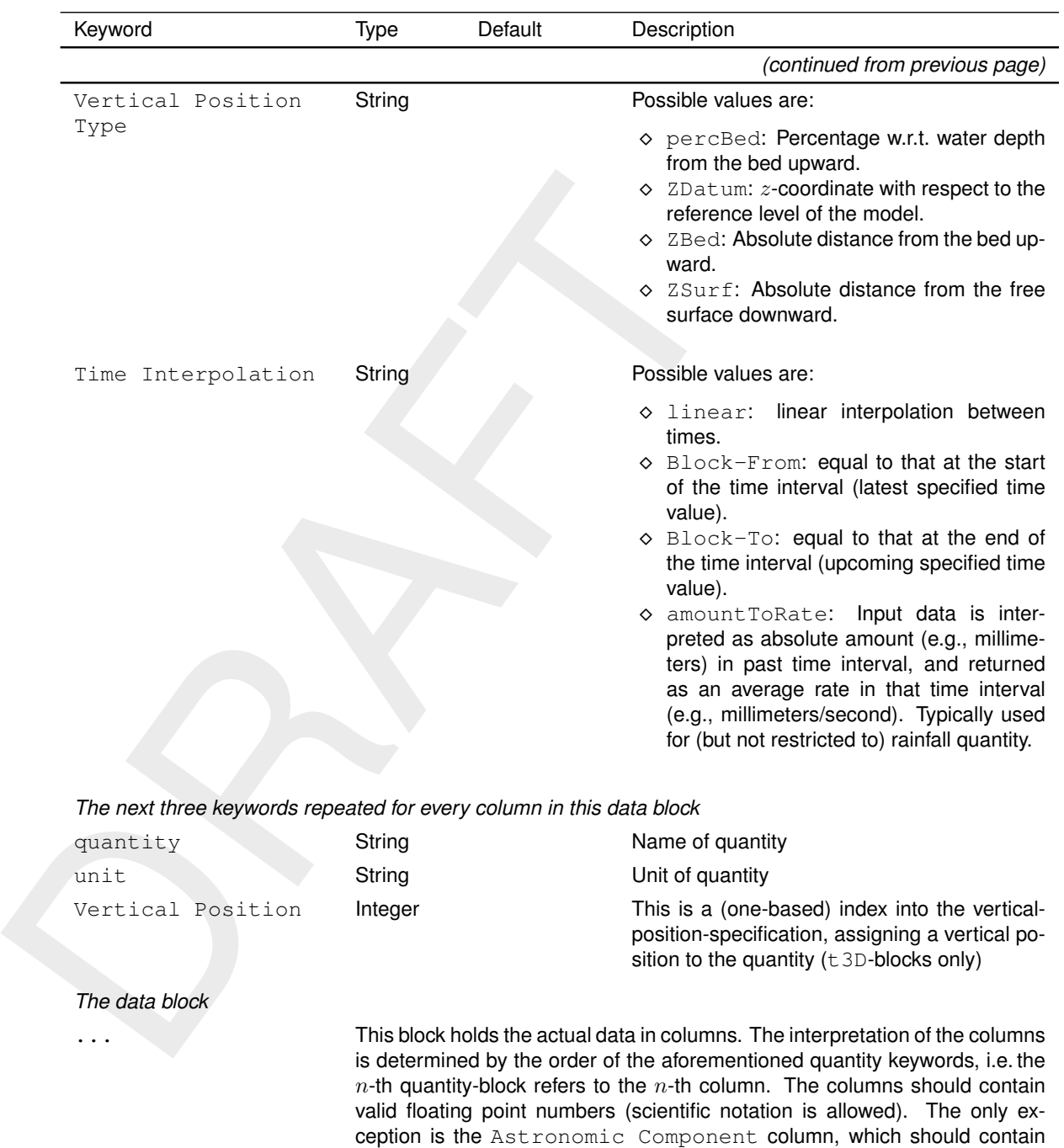

strings representing the component names.

# **E.2.3.1 Name in a bc block**

<span id="page-458-0"></span>The name keyword in the above [Table E.1](#page-457-0) depends on the type of forcing.

## **E.2.3.1.1 Boundary forcings**

Boundary conditions can be prescribed by one or more **Forcing** blocks, each of which is uniquely tied to an individual boundary support point. For a boundary location defined as a polyline, the support points are the ones listed in the <.pli>-file. In that case the name in the bc-file should read pliname\_<point number>. The point number should be formatted as a 4-digit zero-padded number. Blocks with the function QHTable are an exception to this rule, because in qh-boundaries no data is required for individual support points. For this specific type of boundary condition, the name in the  $\langle$  bc $\rangle$ -file should read pliname.

## **E.2.3.2 Function in a bc block**

The function keyword specifies how the **Forcing** block should be interpreted. The options are:

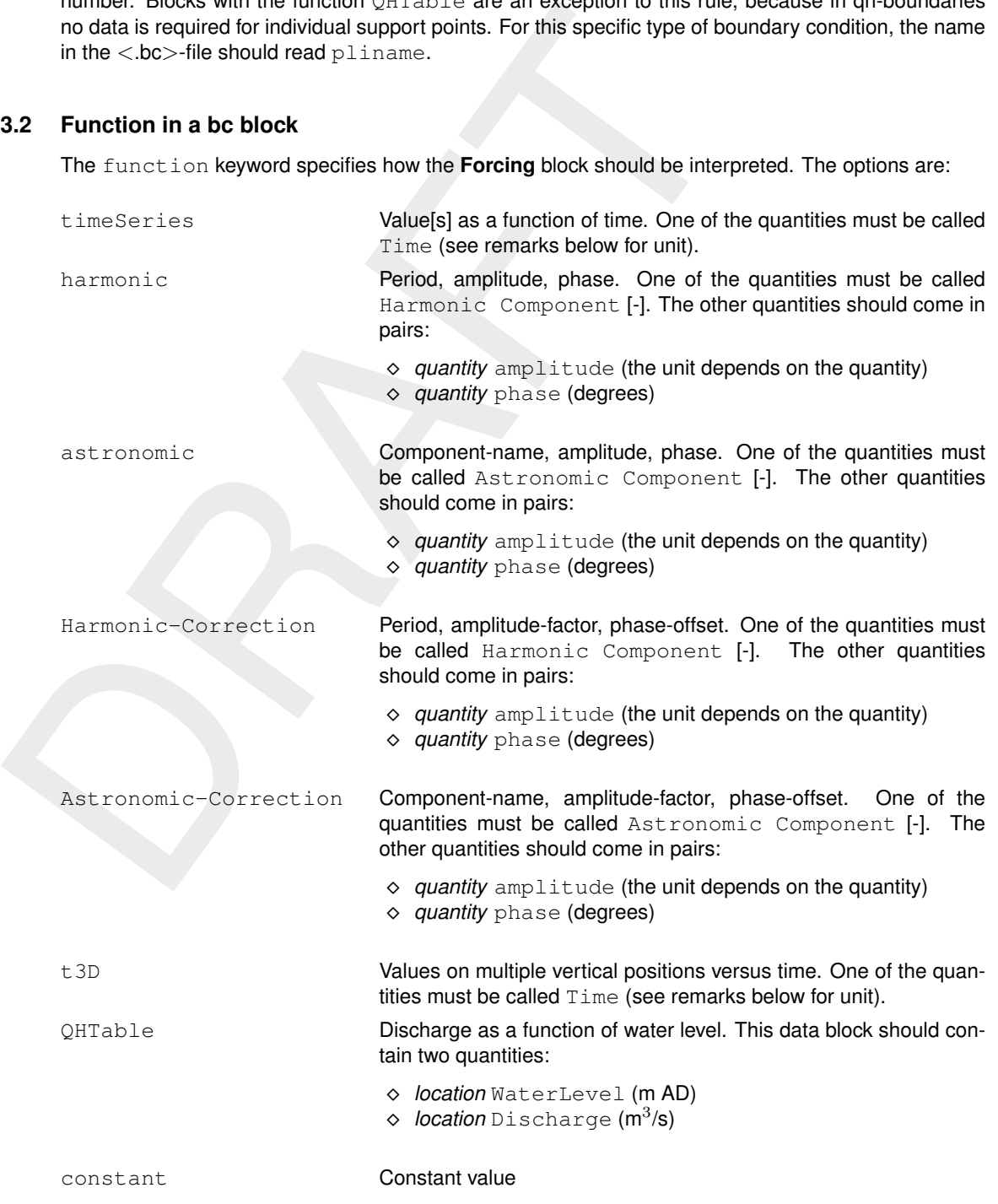

### **Remarks:**

⋄ Although typical files will use UpperCamelCase keywords for chapters and lowerCamelCase for keywords and constants, all strings (including user-defined location and quantity names) will be verified by case insensitive comparison.

- ⋄ Valid time units are string indicating the time unit (days, hours, minutes, or seconds) since a reference date (YYYY-MM-DD) and optional time (HH-MM-SS) and time zone  $(+/-HH)$ . As in ISO 6801,  $T$  may be used between date and time;  $Z$  may be used as time zone indicator.
- $\diamond$  All quantities in a harmonic or astronomic block are forced using the same components. All quantities in a time series block are forced using the same time points.

### *Example:*

```
DRAFT
   [General]
     fileVersion = 1.01
     fileType = boundConds
   [Forcing]
     name = left01 0001
     function = Harmonic
     quantity = Harmonic Component
     unit = -quantity = waterlevelbnd amplitude
     unit = mquantity = waterlevelbnd phase
     unit = rad/deg/minutes0.0 4.114 0.0
   [Forcing]
     name = left01_0001function = Harmonic
     quantity = Harmonic Component
     unit = -quantity = normalvelocitvbnd amplitudeunit = m/squantity = normalvelocitybnd phase
     unit = rad/deg/minutes0.0 1.215 0.0
   [Forcing]
     name = right01_0001function = TimeSeries
     timeInterpolation = Linear
     quantity = time
     unit = minutes since 2001-01-01quantity = waterlevelbnd
     \mathbf{u} unit \mathbf{v} = \mathbf{m}0.000000 2.50<br>0.000000 2.50
     1440.000000
```
## **E.2.4 The netCDF-format**

### **E.2.4.1 Scalar quantity for point-location time-series**

The external forcings file may point to this type of file (for boundary condition support points) via the forcingFile keyword (see [section C.5.2\)](#page-415-0).

NetCDF files that provide forcing data on point locations should meet the following structure:

- $\diamond$  The location labels have to be stored in a character variable with attribute  $cf$  role = 'timeseries id'. This variable should have two dimensions, the primary being the series dimension and the secondary the string length dimension. The labels should always be unique.
- $\diamond$  The variable containing the timeseries data is identified by its attribute standard name = <quantity-name> and has two dimensions, the series dimension and the time dimension. The latter can be the unlimited dimension.

In analogy with the ASCII BC-format [\(Section E.2.3\)](#page-456-0), location label and quantity name uniquely identify

### the timeseries.

### *Example header of a netCDF file with point data:*

```
D; //(18 currently)<br>
variables:<br>
double time (time);<br>
double time (time);<br>
double time (time);<br>
location (node, strlen);<br>
location is = "hours since 2000-01-01<br>
char location (node, s
    netcdf timeseries {
    dimensions:
             strlen = 7;
             node = 3;
             time = UNLIMITED ; // (18 currently)
    variables:
             double time(time) ;
                      time:units = "hours since 2000-01-01 00:00:00" ;
              char location(node, strlen) ;
                       location:cf_role = "timeseries_id" ;
             double x(node) ;
                      x:axis = "x";
                       x:units = "km" ;x:long_name = "x coordinate of projection"x:standard_name = "projection_x_coordinate" ;
             double y(node) ;
                       y:axis = "y";
                       \bar{y}: units = "km";
                      y:long_name = "y coordinate of projection" ;
                       y:standard_name = "projection_y_coordinate" ;
             double rainfall(time, node) ;
                       rainfall:long_name = "Rainfall" ;
                       rainfall:standard_name = "precipitation" ;
                      rainfall:units = "mm" ;
                       rainfall:_FillValue = "-999.9f" ;
    data:
     location =
      "Station One",
      "Station Two",
     "Station Three" ;
    }
```
## **E.2.4.2 Scalar Quantity for gridded data**

The external forcings file may point to this type of file via the forcingFile keyword (see [sec](#page-415-0)tion C.5.2).

Gridded data is used to apply per surface external forcing and should therefor spatially be 2D. There are two different ways to supply this data: Either with a timeseries or a harmonic component.

## **E.2.4.2.1 timeseries**

NetCDF files that provide forcing data on a grid with timeseries should meet the following structure:

 $\diamond$  The variable containing the timeseries data is identified by its attribute standard name =  $\epsilon$   $\alpha$  and has three dimensions, the time dimension and the grid coordinates.

### *Example header of a netCDF file with a gridded timeseries:*

```
netcdf forcing_timeseries {
dimensions:
       time = 8761 ;
       x = 9 ;
       y = 2;
variables:
        double time(time) ;
```

```
ximits = "degrees_east" ;<br>
double y(y) ;<br>
y:standard_name = "latitude" ;<br>
y:long_name = "latitude",<br>
y:long_name = "latitude",<br>
y:long_name = "latitude",<br>
double air_pressure (time, y, x)<br>
dir_pressure:coordinates = "Time
                         time:time_origin = "2013-01-01 00:00:00" ;
                         time:long_name = "Time - minutes since 2013-01-01 00:00:00 +00:00" ;
                         time:standard_name = "time" ;
                         time:calender = "gregorian" ;
                         time:units = "minutes since 2013-01-01 00:00:00 +00:00" ;
               double x(x) ;
                         x:standard_name = "longitude" ;
                         x:long_name = "longitude" ;
                         x:units = "degrees_east" ;
               double y(y) ;
                         y:standard_name = "latitude" ;
                         y:long_name = "latitude" ;
                         y:units = "degrees_north" ;
               double air_pressure(time, y, x) ;
                         air_{\text{pressure:coordinates}} = "Time y x";
                         air_pressure:long_name = "Atmospheric Pressure" ;
                         air pressure: standard name = "air pressure" ;
                         air_pressure:units = "Pa" ;
```
### **E.2.4.2.2 Harmonic component**

}

When the external per surface forcing is periodic in nature, an alternate format can be used in which the data is expressed in the form of a harmonic component. This form generally allows the forcing file to be much smaller while it also provides flexibility in extrapolation.

NetCDF files that provide forcing data on a grid with a harmonic component should meet the following structure:

- $\diamond$  The variable containing the amplitude data is identified by its attribute standard\_name =  $\le$ quantity-name> and has two dimensions, the grid coordinates.
- $\diamond$  The phase offset is identified by the variable name  $phase$  and should have the same coordinate dimensions as the amplitude data variable and  $phase: units = "deg".$
- $\diamond$  The reference time for which the phase offset has been supplied should be defined a global attribute named reference\_time\_of\_component\_phase.
- $\diamond$  The component's period in seconds should be defined a global attribute named component\_period\_in\_seconds.

When using this harmonic component format, the timeseries in each grid point  $i$  will be given by:

$$
H_i(t) = A_i \cos\left(\frac{2\pi}{T}(t - t_{\text{ref}}) - \frac{\pi}{180}G_i\right)
$$
 (E.2)

in which:

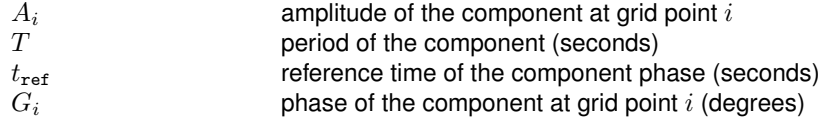

### *Example header of a netCDF file with a gridded harmonic component:*

```
netcdf forcing_component_s1 {
dimensions:
       x = 9;y = 2;
variables:
        double x(x) ;
                x:standard_name = "longitude" ;
                x:long_name = "longitude" ;
                x:units = "degrees_east" ;
        double y(y) ;
                v:standard name = "latitude" ;
                y:long_name = "latitude" ;
```

```
y:units = "degrees_north" ;
double amplitude(y, x) ;
       amplitude: coordinates = "y x";
       amplitude:long_name = "amplitude_of_airpressure" ;
        amplitude:standard_name = "air_pressure" ;
       amplitude:units = "Pa" ;
double phase(y, x) ;
       phase: coordinates = "y x" ;
        phase:long_name = "phase_of_component" ;
       phase:standard_name = "phase" ;
       phase: units = "deq";
// global attributes:
        : component = "S1" ;
        :component_period_in_seconds = "86400" ;
        :reference_time_of_component_phase = "2013-01-01 00:00:00 +00:00" ;
```

```
E.2.4.3 Vector quantity
```
}

NetCDF file can hold data for a vector quantity. For example, **uxuyadvectionvelocitybnd** boundary condition has X and Y velocity components. To hold this vector quantity, NetCDF file has to have an empty quantity with the name **uxuyadvectionvelocitybnd** in addition to scalar quantities for the velocity components. This empty quantity has to have a string attribute named **vector** that contains the vector element names: X and Y components. These names are separated by comma. The picture below shows an example when the string contains quantities' names **ux** and **uy**. As well the string can contain standard and/or long names.

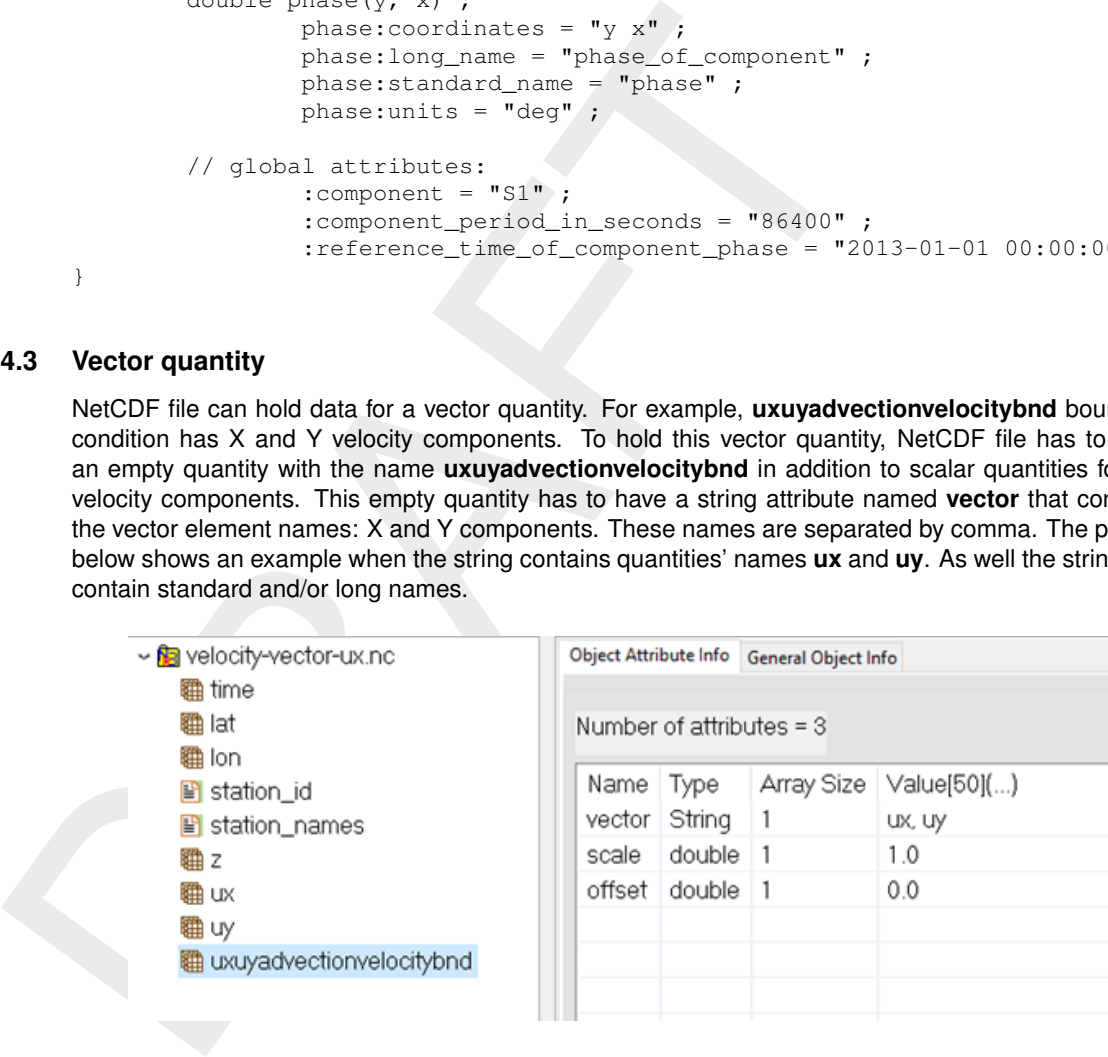

### **Remark:**

 $\diamond$  Be sure that names in the string are not truncated due the string size.

# **F Output files**

D-Flow FM can produce several types of output into several different files. This chapter summarizes the types of output and how to configure them in them model definition. We distinguish five types of output here:

- 1 The diagnostics file, a log file with live details of a single model run.
- 2 NetCDF output files for history, map and restart data.
- 3 Tecplot.
- 4 Timings file with performance statistics.
- 5 Shapefiles.

## **F.1 Diagnostics file**

The diagnostics (dia) file is the log file of a single model simulation run. It is an important file to check for warning or error messages, when suspecting a faulty model run. The filename is automatically chosen as <*mdu\_name.dia>.* For parallel model runs, each process writes its own file <*mdu\_name*\_000X.dia>. The dia file has the following global structure:

```
Place diagnostics mia, alog mie wini live details of a single model run.<br>
2 NetCDF output files for history, map and restart data.<br>
4 Timings file with performance statistics.<br>
F.1 Diagnostics file<br>
The diagnostic (dia
         Various INFO/DEBUG messages:
        ** INFO : Opened file : unstruc.hlp
         [..]
        The version of D-Flow FM used for this calculation:
         * Deltares, D-Flow FM Version 1.1.145.41271M, Aug 11 2015, 18:05:31
        Date and time of model run start:
        File creation date: 18:27:44, 06-09-2015
        [..]
        Check for possible model initialization errors:
         ** WARNING: readMDUFile: [numerics] cflwavefrac=0.1 was in file, but not used.
        [..]
        Upon successful initialization, a full printout of the effective model settings is given:<br>** INFO : ** Model initialization was successful **
         ** INFO : ** Model initialization was successful **<br>** INFO : * Active Model definition:
                     : * Active Model definition:
         # Generated on 18:27:45, 06-09-2015
        # Deltares, D-Flow FM Version 1.1.145.41271M, Aug 11 2015, 18:05:31
         [general]
        [..]
        Next, the time loop is started:
        \begin{array}{ccc} * \ * & \text{INFO} & : & \ast \ast \\ * \ * & \text{INFO} & : & \mathbb{W} \end{array}: Writing initial output to file(s)...
         ** DEBUG : Opened netCDF file 'DFM_OUTPUT_035hammen/035hammen_his.nc' as #3.
         ** DEBUG : Opened netCDF file 'DFM_OUTPUT_035hammen/035hammen_map.nc' as #4.
         ** INFO : Done writing initial output to file(s).
        [..]
        Finishing summary of model run:
         ** INFO : simulation period (s) : 6400.0000000000
         ** INFO : nr of timesteps ( ) : 771.0000000000
         ** INFO : average timestep (s) : 8.3009079118
        [..]
        Some basic run time statistics
         ** INFO : time steps (s) : 76.2840000003
         ** INFO : Computation started at: 18:27:45, 06-09-2015
        ** INFO : Computation finished at: 18:29:04, 06-09-2015
         *** INFO
        Which parallellization options have been active in this run:
        ** INFO : MPI : no.<br>** INFO : OpenMP : ves
                    ** INFO : OpenMP : yes.
                   #threads max : 8
```
## **F.2 Demanding output**

The configuration of what output should be produced during a model run is via the MDU file, and several attribute files for history files.

## **F.2.1 The MDU-file**

The MDU-file has an [output]-section, with a range of key-value-pair options. See [Table A.1](#page-392-1) on page [374](#page-392-1) for all available output options. Enabling the various output files begins with setting the output interval to a value  $> 0$ , see for example MapInterval and HisInterval in [Table A.1.](#page-392-1)

## **F.2.2 Observation points**

2.2 **Observation points**<br>
The observation point file defines the locations for time series output or<br>
as water level and water depint. Observation point is in 2D (or 3D) para<br>
used to monitor quantities at grid cell centr The observation point file defines the locations for time series output of flow "point" variables such as water level and water depth. Observation points in 2D (or 3D) parts of the model domain are used to monitor quantities at grid cell centres. The keyword ObsFile should be used to point to the observation point file; optionally a space separated list of files can be specified (see [Appendix A\)](#page-392-0).

The following general remarks hold for observation point input:

### **Remarks:**

- $\diamond$  The observation points are stationary by default.
- $\diamond$  Observation points may have non-unique names (also together with moving observation points), but the results can only be distinguished by the column number in the output file, and this practice is not advised.
- $\Diamond$  In 2D/3D, the  $x,y$ -locations are snapped to the grid cell in which they lie. When an observation point lies on a grid cell edge, snapping results are unpredictable.
- ⋄ Time series are reported for the cell-centered solution data, that is: *no* interpolation to the exact  $x.y$ -location takes place.

## **F.2.2.1 The observation point file with extension** <∗**.xyn**>

The observation point file with extension <∗.xyn> is basically like a sample file [\(section C.3\)](#page-411-0), but now with station id strings in the third column:

```
-2.06250000e+00 5.71583333e+01 ABDN
-2.73750000e+00 5.15083334e+01 AVMH
-2.11250000e+00 4.91750000e+01 'St Helier Jersey'
```
## **Remarks:**

- $\diamond$  The station id/name may contain spaces, in which case it should be surrounded by single quotes, 'as follows'. Maximum length is 255 characters.
- $\diamond$  Each observation point is first checked whether it lies inside a 2D grid cell. When this is not the case, in a second attempt it is snapped to the nearest 1D grid point.

# **F.2.3 Moving observation points**

Moving observation points are specified via the <∗.ext>-file:

```
QUANTITY=movingstationtxy
FILENAME=movingstation1.tim
FILETYPE=1
METHOD=1
OPERAND=O
```
The <∗.tim> file (one for each moving observation point) is a standard time series file [\(section C.4\)](#page-411-1) with three columns, containing the time in minutes since the reference data, the  $x$ - and  $y$ -position of the moving station at that time.

### **Remarks:**

- $\diamond$  Stationary and moving observation points form one large set of observation points in the output his file.
- $\diamond$  No space or time interpolation is done: the reported values are instantaneous values for the grid cell in which the moving observation point lies at that each output time.

## **F.2.4 Observation cross sections**

Observation cross sections (or cross sections for short) define the location for time series output of flow "flux" variables such as discharge and velocity. Other typical output quantities are instantaneous as well as cumulative, space-integrated discharges and constituent transport. The keyword CrsFile should be used to point to the observation cross section file; optionally a space separated list of files can be specified (see Appendix A).

The location of an observation cross section can be specified using polylines using  $\lt*$  crs.pli $>$  files. The following general remarks hold for cross section input:

#### **Remarks:**

- $\diamond$  Observation cross sections may have non-unique names, but the results can only be distinguished by the column number in the output file, and this practice is not advised.
- $\diamond$  A cross section polyline is snapped to all grid cell edges (i.e., velocity points), whose flow link is intersected by the polyline.
- $\diamond$  The flow data on velocity points is integrated along the polyline and across all vertical layers, resulting in a single time series per cross section and flow quantity.

### **F.2.4.1 Observation cross section file with extension** <∗**\_crs.pli**>

The format of the  $\langle\cdot\rangle$  crs.pli $\rangle$  file is identical to that of a general polyline/polygon file [\(section C.2\)](#page-410-0).

```
2.4 Observation cross sections<br>
Observation cross sections (or stors) define the locat<br>
flow "flux" variables such as discharge and velocity. Other typical output<br>
as well as cumulative, space-integrated discharges and 
            CrossSec1
            4 2
                                132345.0 549030.0
                                 132165.0 549285.0
                                 131940.0 549550.0
                                131820.0 549670.0
           CrossSec2
            3 2
                                 131750.0 549865.0
                                 131595.0 550025.0<br>131415.0 550175.0
                                 131415.0
```
#### **Remarks:**

- $\diamond$  The first header line of each polyline block contains the name of each cross section.
- $\diamond$  The cross section id/name may contain spaces, no quotes or other delimiters must be used.

### **F.3 NetCDF output files**

All flow data output produced by D-Flow FM is written in the netCDF format. This cross-platform storage format is widely used in the world. The contents of a file can be documented using variable attributes and standardized meta data.

The following conventions are used in some of our output file types:

- $\diamond$  CF-conventions for both the timeseries (his) files and the spatial (map/class map/Fourier) files. More information on: [https://cfconventions.org/.](https://cfconventions.org/)
- $\diamond$  UGRID-conventions for the unstructured grids in the spatial (map/class map/Fourier) files. More information on: [http://ugrid-conventions.github.io/ugrid-conventions/.](http://ugrid-conventions.github.io/ugrid-conventions/)
- $\diamond$  ACDD-conventions for the geospatial and time bounds in the spatial (map/class map/Fourier) files. More information on: [https://wiki.esipfed.org/Category:Attribute\\_Conventions\\_Dataset\\_Discovery.](https://wiki.esipfed.org/Category:Attribute_Conventions_Dataset_Discovery)

## **Spherical coordinates in NetCDF output files**

The coordinate variables in all NetCDF output files are in the same coordinate system as the input grid file ( <\_net.nc >). If this input file contains metadata describing grid mapping/coordinate transformation, that metadata is also copied over into most output NetCDF files (specifically: into all UGRID-type map/class map/Fourier files, and the history files). For models using a Cartesian/metric coordinate system, an option is available to automatically add the equivalent latitude and longitude coordinate values for all locations in the NetCDF output files. To enable this feature:

- $\diamond$  Verify that the input  $\lt$  net.nc $>$  file contains a grid mapping variable with coordinate transformation parameters. In order to be found, the grid mapping variable should be called  $\text{projected\_coordinate\_system}$ , or have the attribute :  $grid$  mapping name. Additionally, it must have an attribute :  $proj4$  params containing a PROJ-compatible coordinate transformation string<sup>1</sup>.
- $\diamond$  If the input contains the above metadata, switch on the lat-lon conversion in the MDU file using keyword [output] NcWriteLatLon = 1.

The fragment below shows an example of NetCDF output for a map file, where the input contained a detailed grid mapping variable for UTM zone 32N:

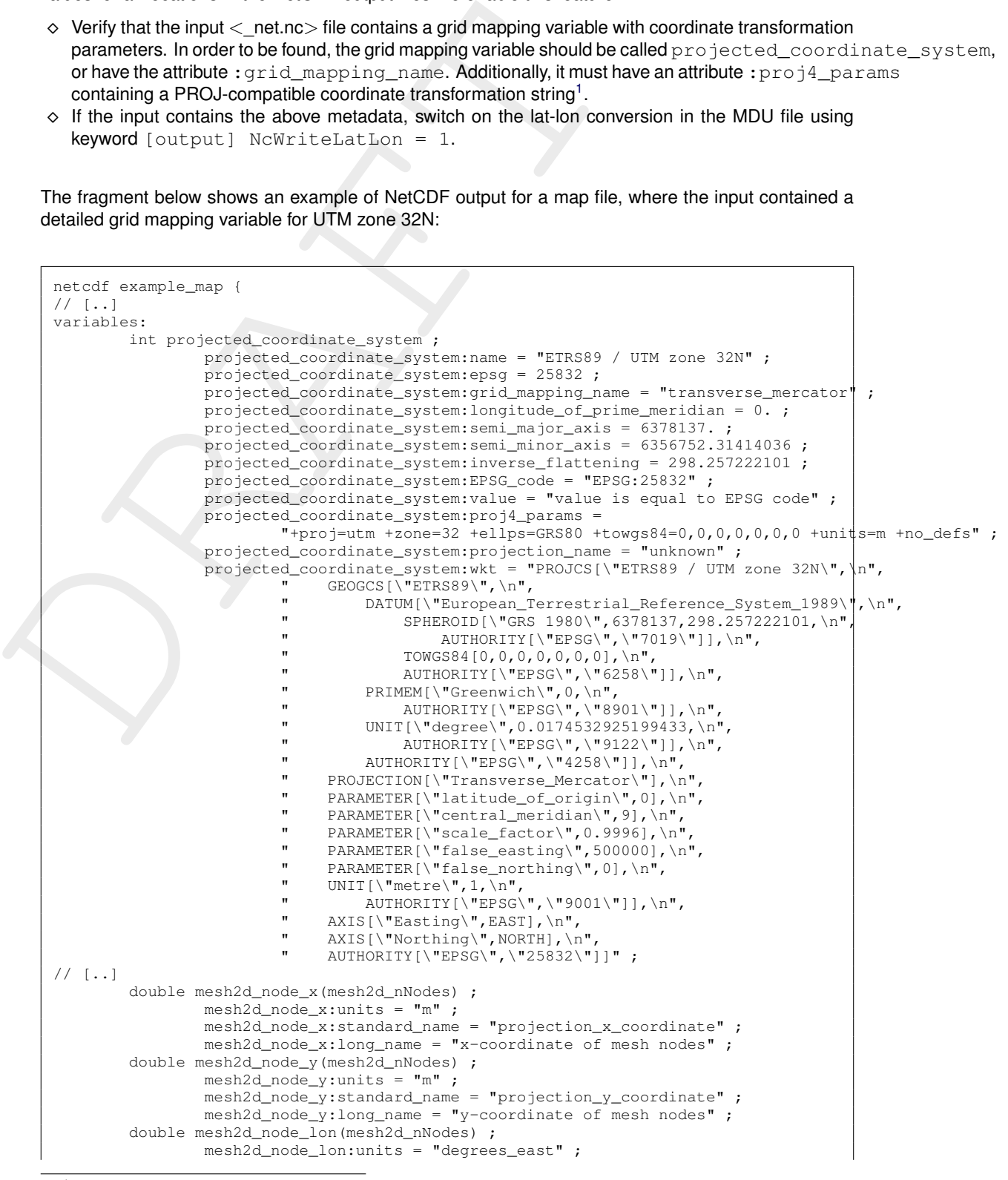

<span id="page-467-0"></span>1 <https://proj.org/usage/projections.html>
```
mesh2d_node_lon:standard_name = "longitude" ;
       mesh2d_node_lon:long_name = "longitude coordinate of mesh nodes" ;
double mesh2d_node_lat(mesh2d_nNodes) ;
       mesh2d_node_lat:units = "degrees_north"
       mesh2d_node_lat:standard_name = "latitude"
       mesh2d_node_lat:long_name = "latitude coordinate of mesh nodes" ;
```
#### **Detailed per NetCDF output file type**

The following sections describe the specific details for each type of output file.

### **F.3.1 Timeseries as netCDF his-file**

The history file <*mdu\_name*\_his.nc > contains the dimensions and variable definitions in its header, followed by the actual data. For parallel runs, all data is gathered by domain #0 into <*mdu\_name*\_0000\_his.nc > (section 6.4.4).

### **F.3.1.1 Dimensions**

The following dimensions are defined in a his file header:

```
Detailed per NetCDF output file type<br>
The following sections describe the specific details for each type of out<br>
1.<br>
Timeseries as netCDF his-file<br>
The history file <mdu_name_his.nc> contains the dimensions and vt<br>
follo
        netcdf weirfree_his {
        dimensions:
                   time = UNLIMITED ; // (64 currently)name_length = 64;stations = 18;
                   cross_section = 4 ;
                   cross_section_name_len = 64 ;
                   cross_section_pts = 3 ;
                   npumps = 2;
                   // and possibly nweirgens, nweirs, ngategens, ngates, nsources/sinks
```
#### **F.3.1.2 Location variables**

The original location and IDs for stations, cross sections and sources/sinks are also included in the his file:

```
variables:
double station_x_coordinate(stations) ;
  station_x_coordinate:units = "m" ;
  station_x_coordinate:standard_name = "projection_x_coordinate" ;
  station_x_coordinate:long_name = "x-coordinate" ;
double station_y_coordinate(stations) ;
  station_y_coordinate:units = \sqrt{m} ;
  station_y_coordinate:standard_name = "projection_y_coordinate" ;
  station_y_coordinate:long_name = "x-coordinate" ;
char station_name(stations, name_len) ;
  station_name:cf_role = "timeseries_id" ;
  station_name:long_name = "Observation station name" ;
double cross section x coordinate(cross section, cross section pts) ;
  cross\_section_x\_coordinate:units = "m" ;
  cross_section_x_coordinate:standard_name = "projection_x_coordinate" ;
  cross_section_x_coordinate:long_name = "x-coordinate" ;
double cross_section_y_coordinate(cross_section, cross_section_pts) ;
  \overline{\text{cross\_section\_y\_coordinate:units}} = \overline{\text{mm}};
  cross_section_y_coordinate:standard_name = "projection_y_coordinate" ;
  cross_section_y_coordinate:long_name = "y-coordinate" ;
char cross_section_name(cross_section, cross_section_name_len) ;
double source_sink_x_coordinate(source_sink, source_sink_pts) ;
  source\_sink_x_coordinate:units = "m";
  source_sink_x_coordinate:standard_name = "projection_x_coordinate" ;
   source_sink_x_coordinate:long_name = "x-coordinate" ;
```

```
double source_sink_y_coordinate(source_sink, source_sink_pts) ;
  source_sink_y_coordinate:units = "m" ;
 source_sink_y_coordinate:standard_name = "projection_y_coordinate" ;
 source_sink_y_coordinate:long_name = "y-coordinate" ;
char source_sink_name(source_sink, source_sink_name_len) ;
```
# **F.3.1.3 Overview of output quantities in a netCDF his-file**

1.3 Overview of output quantities in a netCDF his-file<br>An overview of output quantities in a his-file is given in [T](#page-470-0)able F-1 and the f<br>output quantities are present in the his-file only when the output object<br>ample, quantit An overview of output quantities in a his-file is given in Table F.1 and the following subsections. These output quantities are present in the his-file only when the output object exists in the model. For example, quantities on observation stations are present only when observation station(s) exists in the model.

<span id="page-470-0"></span>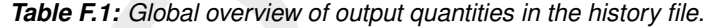

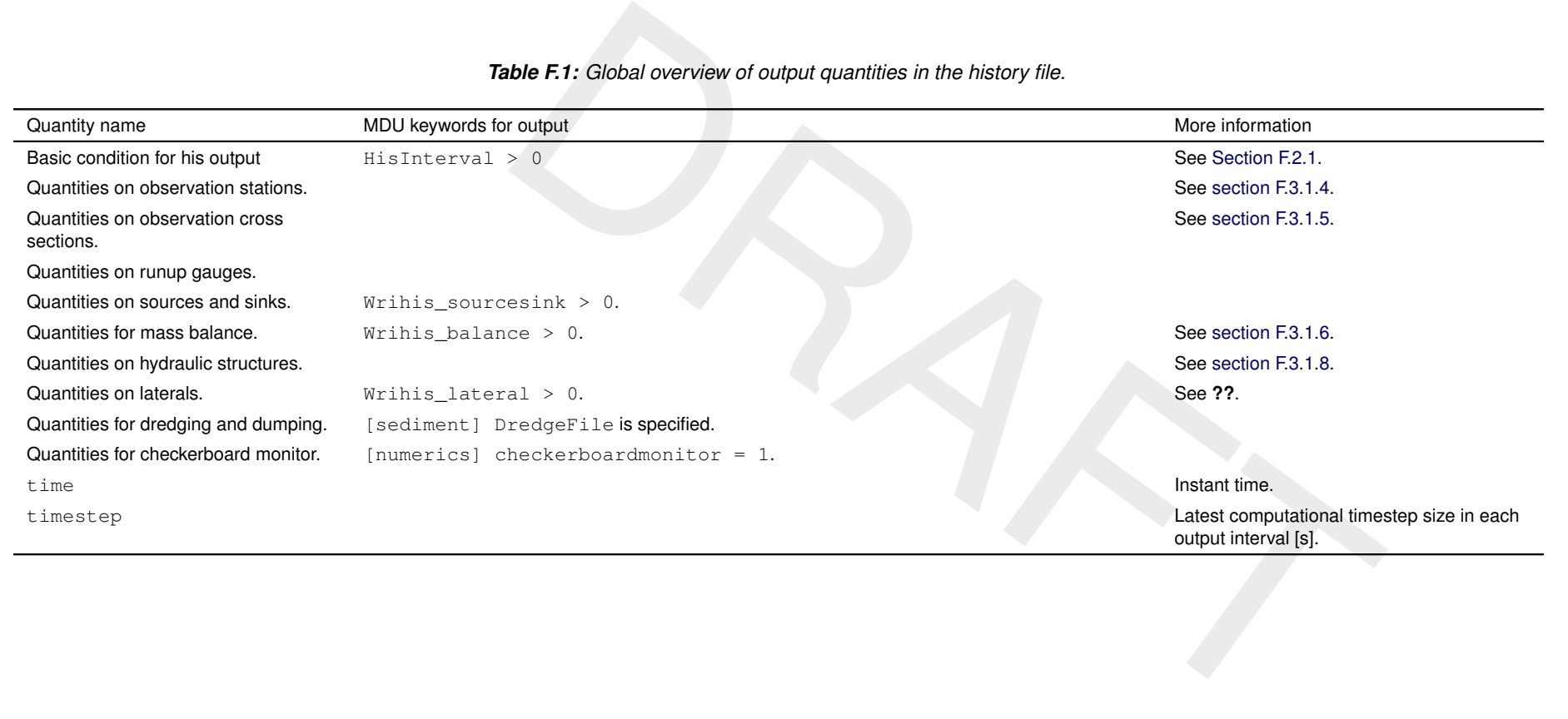

# **F.3.1.4 Variables on stations**

Variables on observations station are typically defined as follows:

```
double waterlevel(time, stations) ;
  waterlevel:standard_name = "sea_surface_level" ;
  waterlevel:long_name = "Water level" ;
 waterlevel: units = \sqrt{m} ;
 waterlevel:coordinates = "station x coordinate station y coordinate station name" ;
 waterlevel:_FillValue = -999. ;
```
water-lived is the "<sup>mars</sup> "arte: level",<br>
water-lived is the station x\_coordinates in the history<br>
water-lived is a station x\_coordinate atation x\_coordinates<br>
output for observation stations is available as time series i Output for observation stations is available as time series in the history file. The output is shown in history file when one or more observation stations are defined in the model. The available output quantities are listed in Table F.2. These output variables are quantities locating on the observation stations. Such output can be switched on/off by setting value 1/0, respectively, to MDU [output] keywords, as listed in the third column of Table F.2 (More details about these MDU keywords refer to Table A.1.) If for one variable there is no MDU keyword shown in the third column, then the output of this variable is always switched on.

#### *Table F.2: Output quantities of observation stations in history file.*

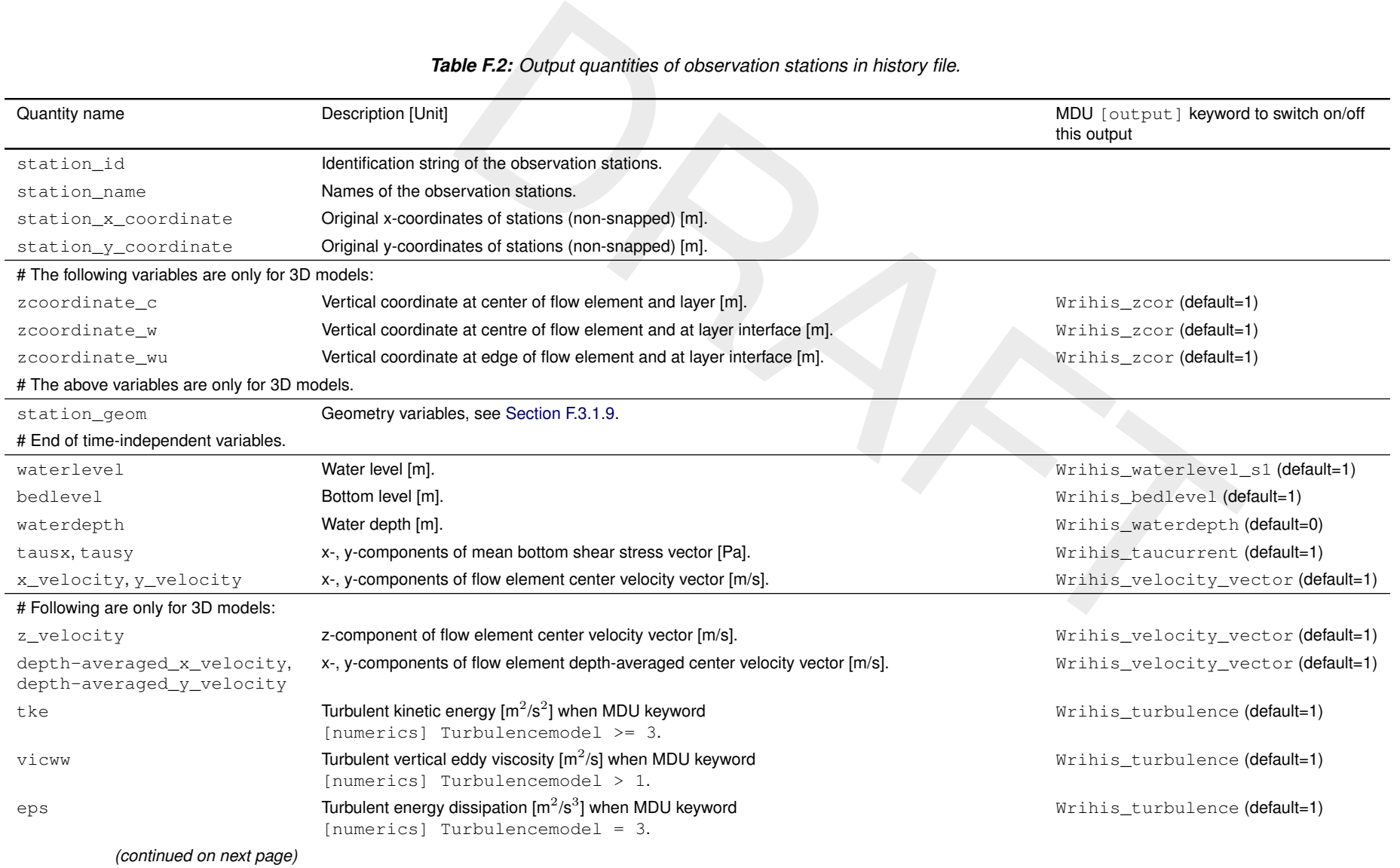

Output files

Output files

<span id="page-472-0"></span> $\overline{a}$ 

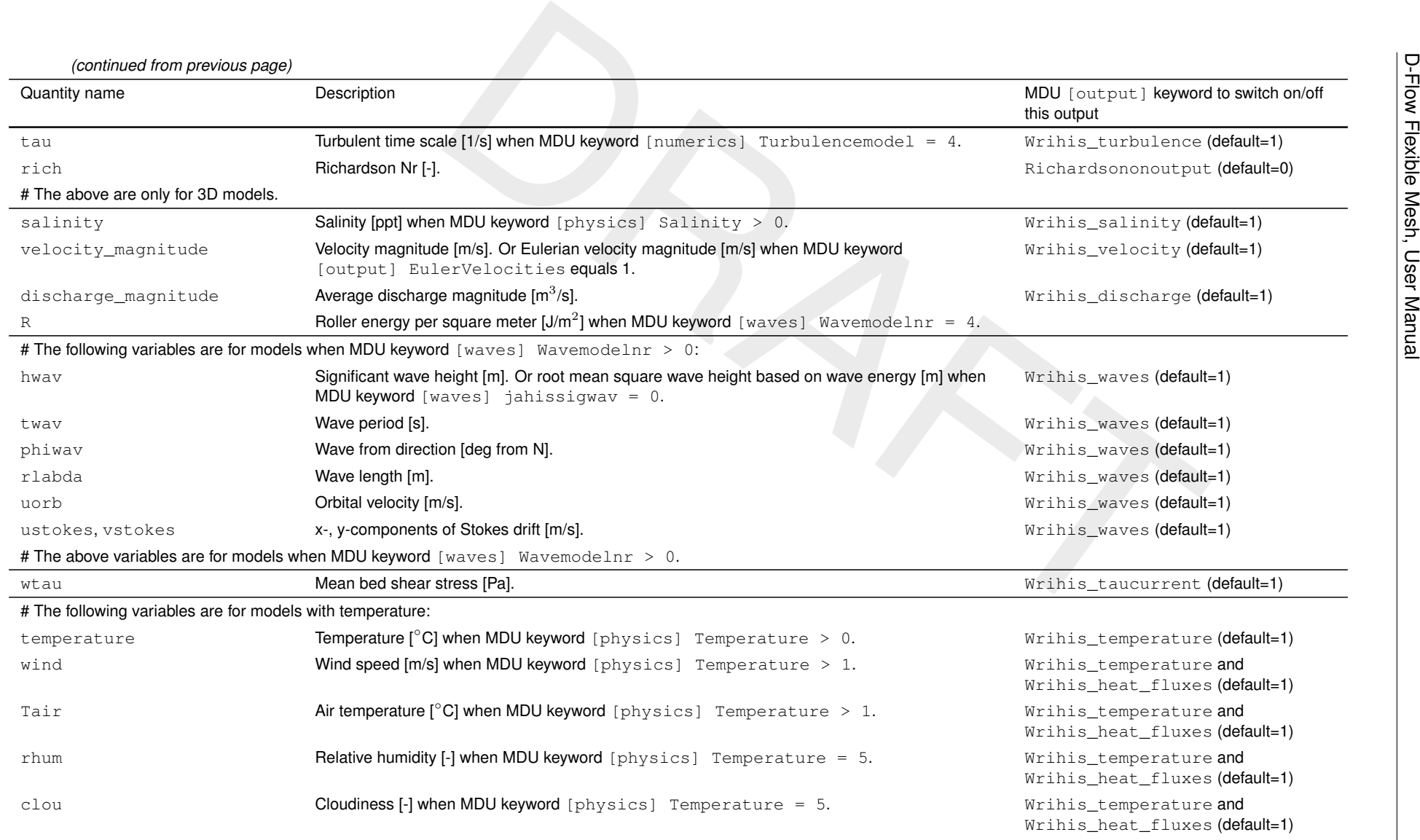

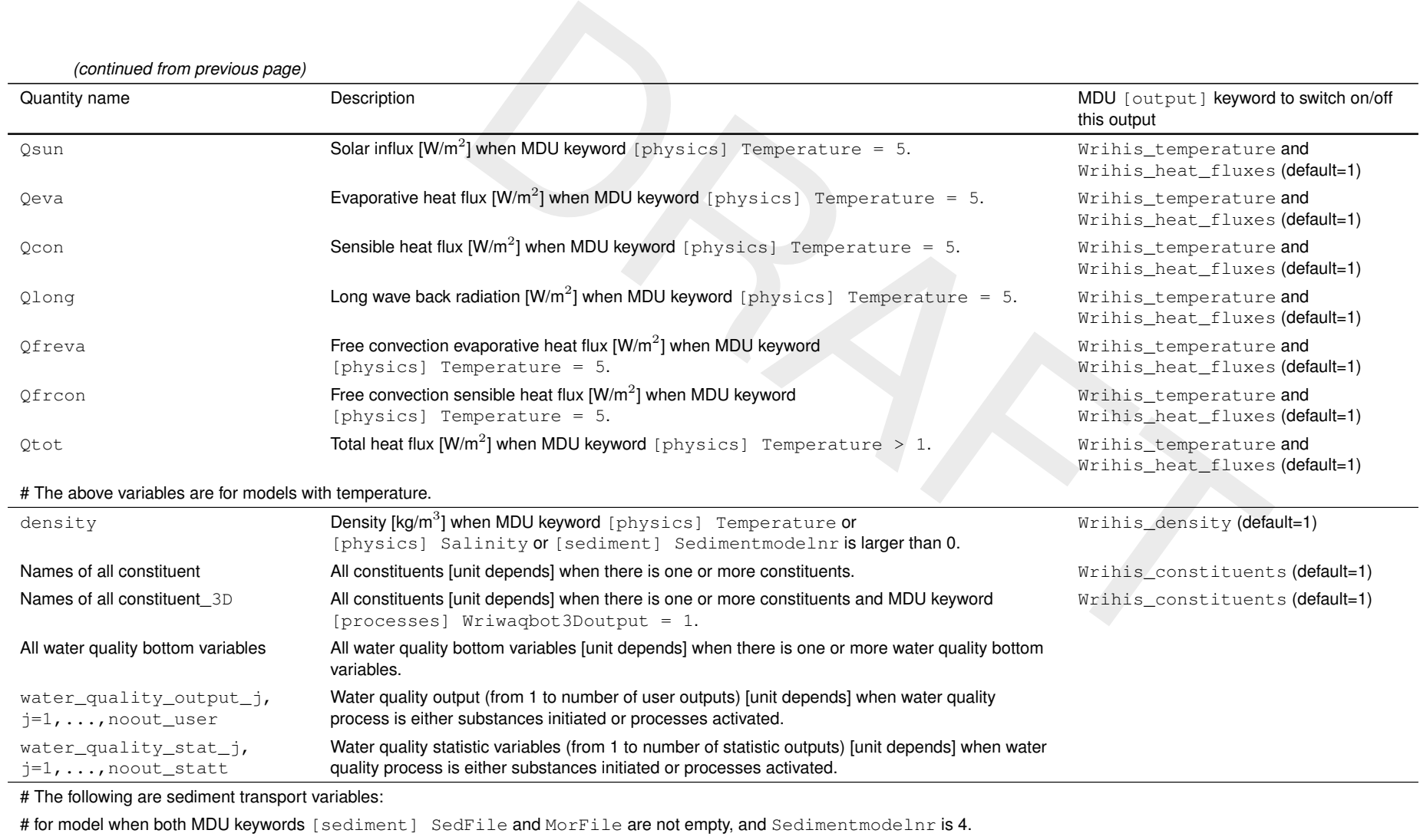

sedfrac\_nameSediment fraction identifier [-] when the computed first sediment fraction is positive. Wrihis\_sediment (default=1)

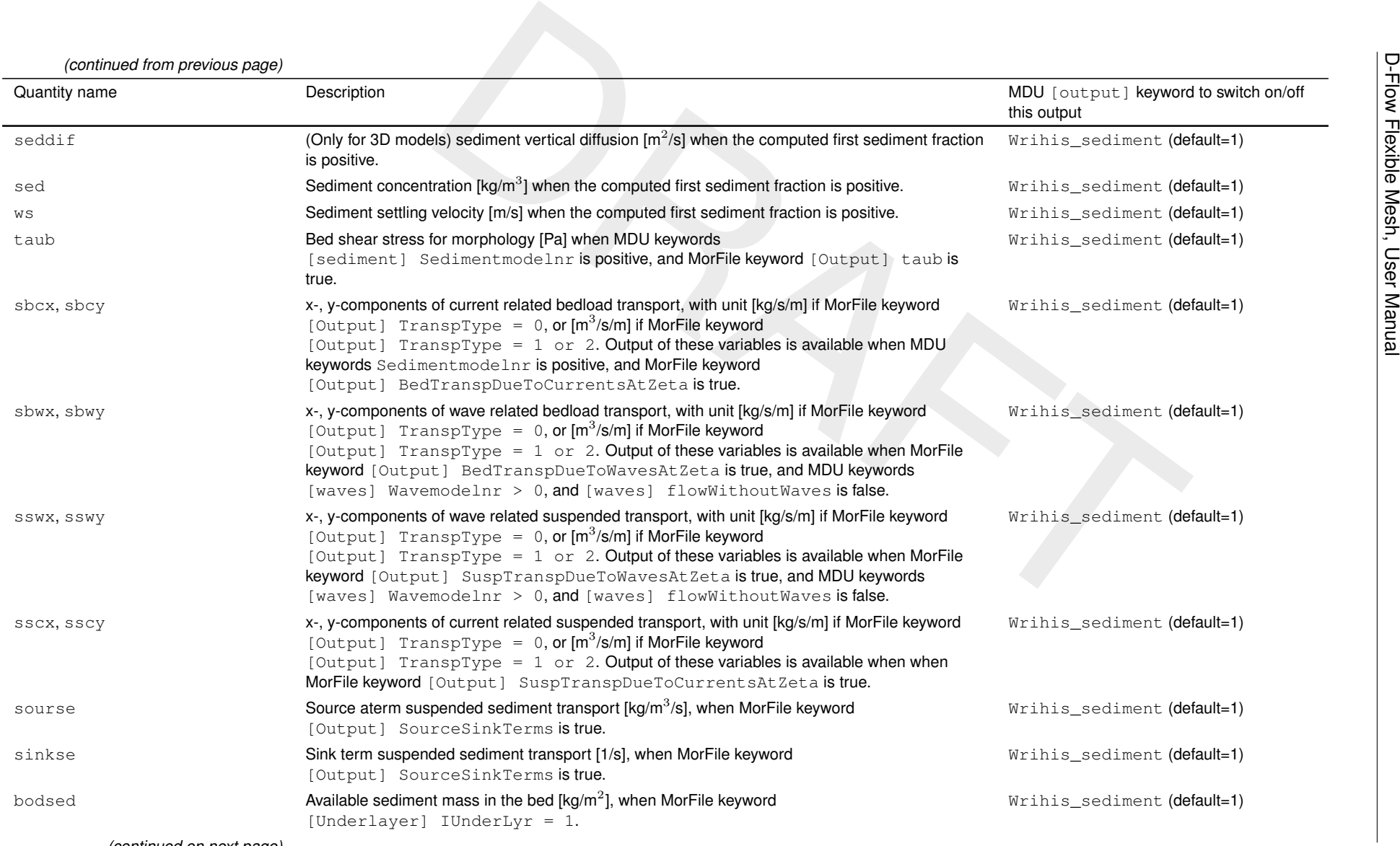

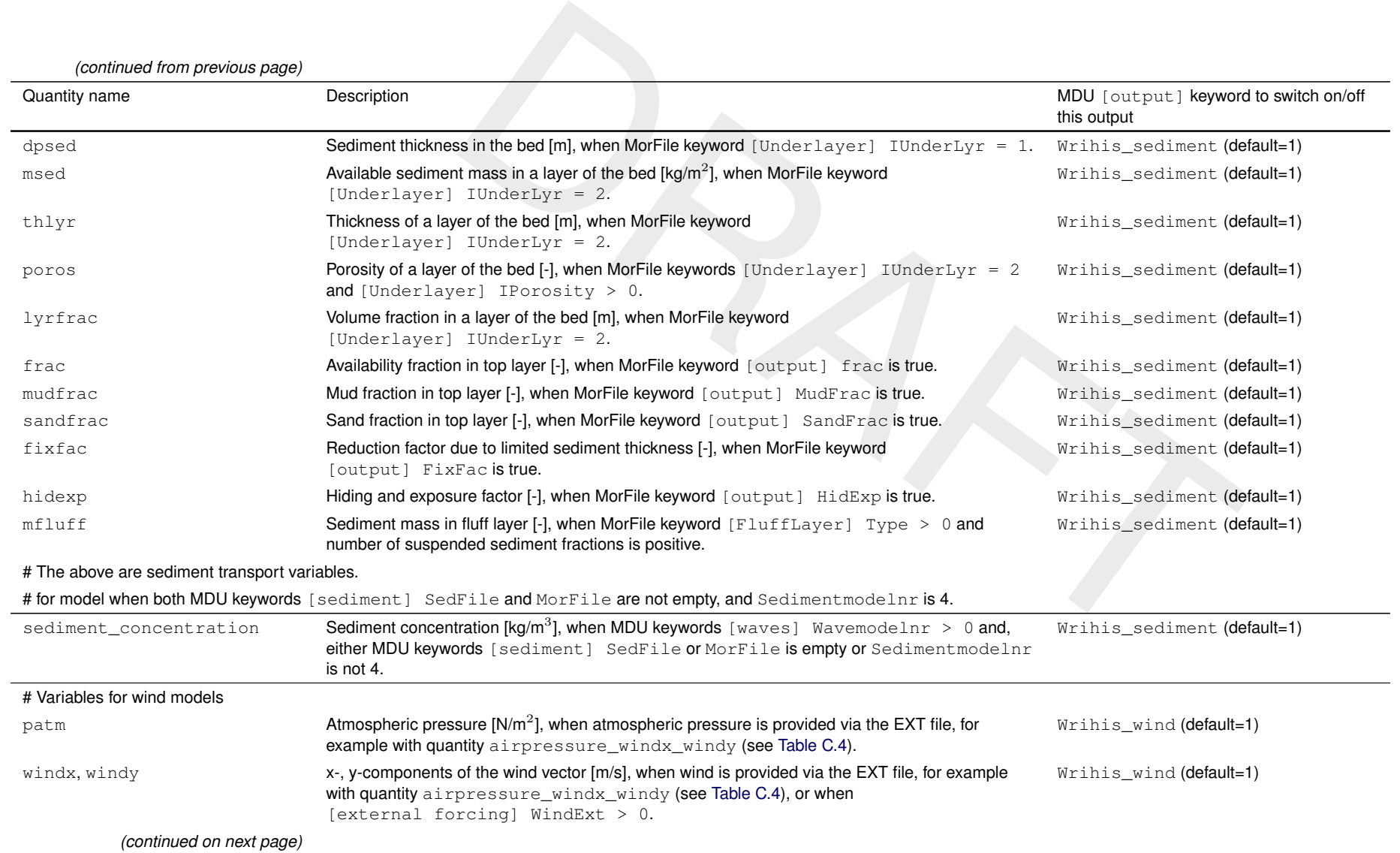

Deltares

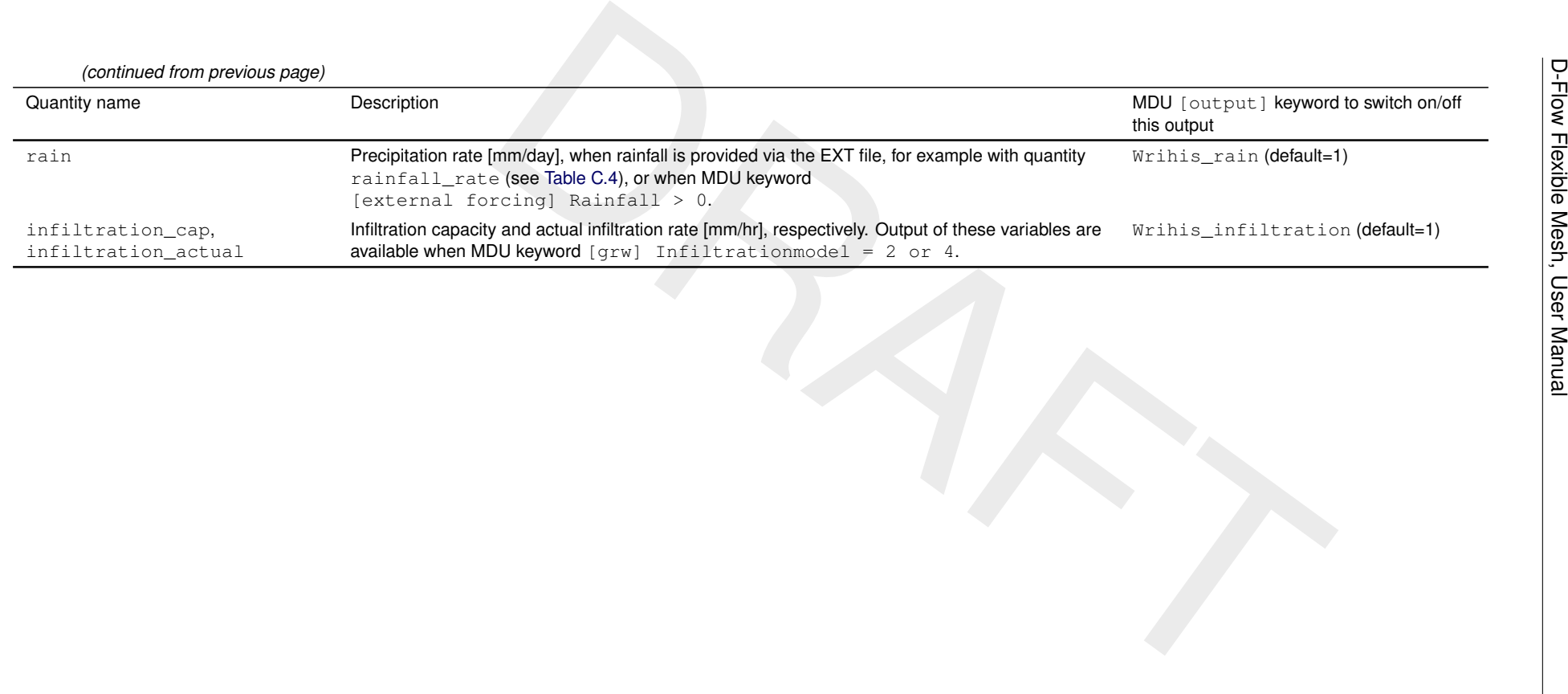

### **F.3.1.5 Variables on cross sections**

Variables on cross sections are typically defined as follows:

```
double cross_section_discharge(time, cross_section) ;
cross_section_discharge:units = "m3 s-1" ;
cross_section_discharge:coordinates = "cross_section_name" ;
```
Consumer the Constitution of the Section Constitution of the Constitution of the Constitution of the Constitution of the Constitution in Table F.3. These output variables are quantities located on the cross variables is al Output on cross sections is available as time series in the history file. The output is only included when one or more cross sections are defined in the model. The available output quantities are listed in Table F.3. These output variables are quantities located on the cross sections. Output of these variables is always switched on.

<span id="page-479-0"></span>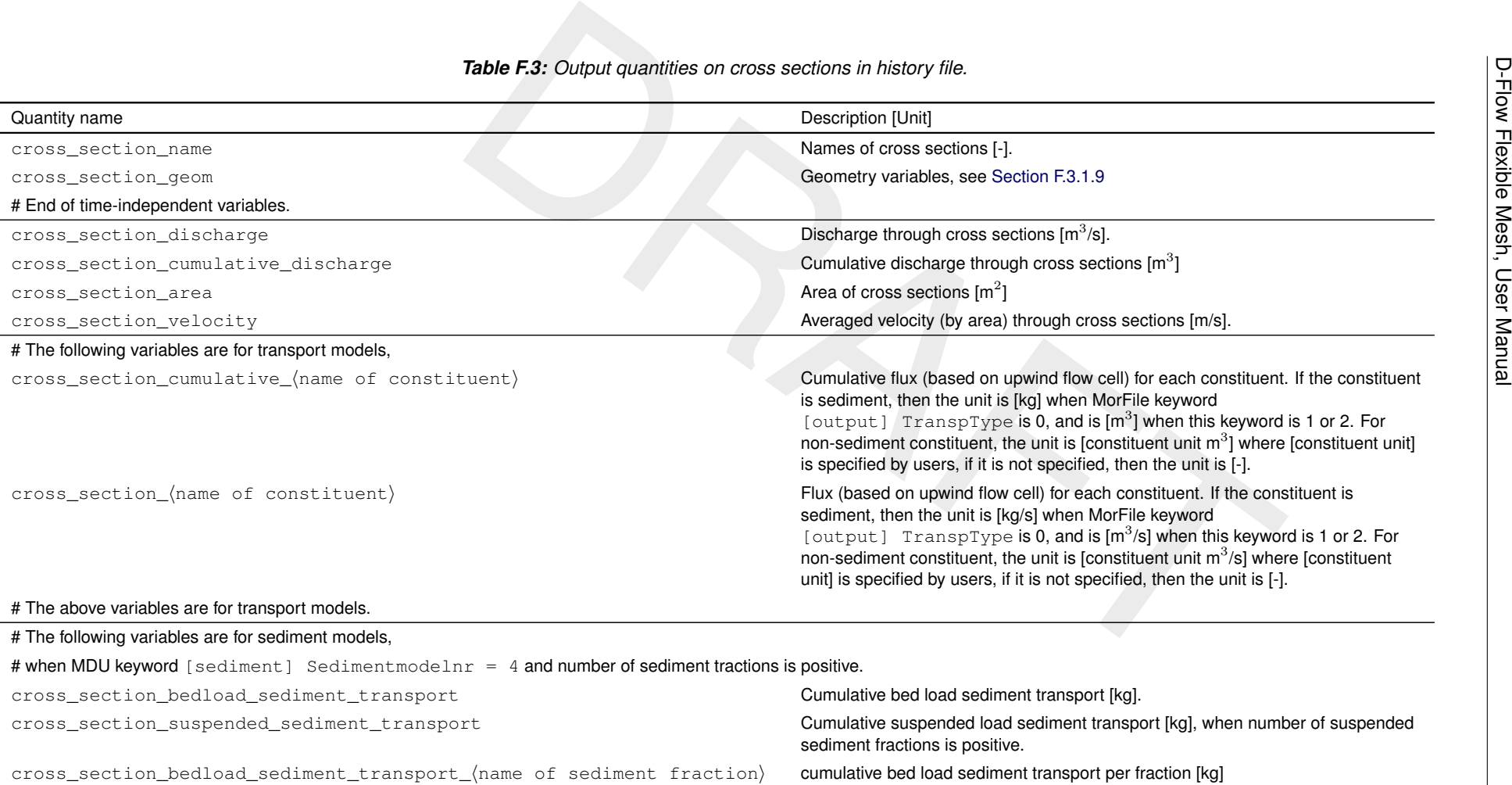

# **F.3.1.6 Mass balance output**

The history file may also contain model-global, time-integrated mass balance output, for example:

<span id="page-480-0"></span>double WaterBalance\_total\_volume(time) ; WaterBalance\_total\_volume:units = "m3" ;

[T](#page-481-0)he available output quantities are listed in Table F.4. Output of these variable setting MDU keyword [output] Wrihis\_balance = 1 or 0, res The available output quantities are listed in Table F.4. Output of these variables is switched on or off by setting MDU keyword [output] Wrihis\_balance = 1 or 0, respectively (default is 1).

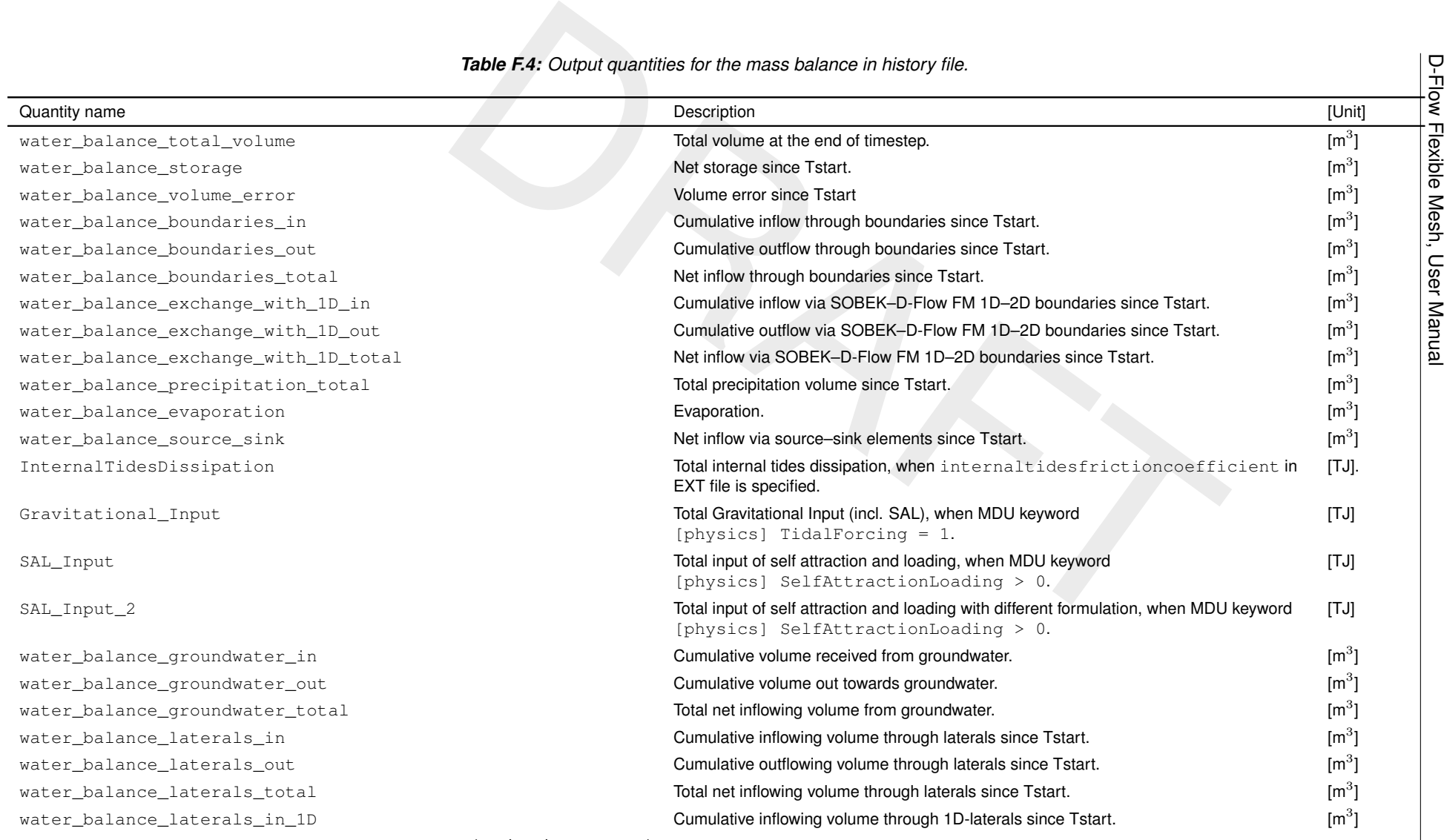

456 of 517

<span id="page-481-0"></span>

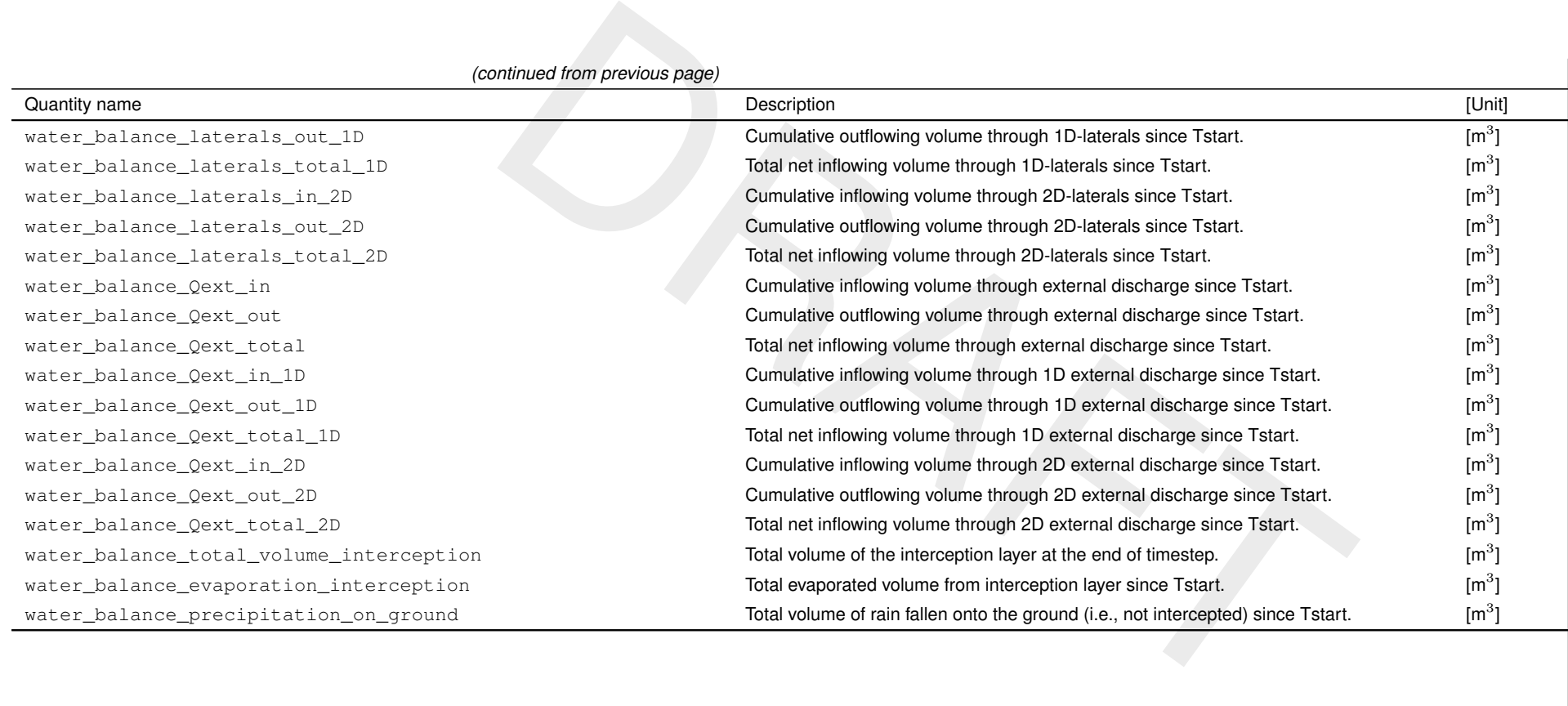

### **F.3.1.7 Variables on sources/sinks**

Variables on sources/sinks are typically defined as follows:

```
double source_sink_prescribed_discharge(time, source_sink) ;
source_sink_prescribed_discharge:units = "m3 s-1" ;
source_sink_prescribed_discharge:coordinates = "source_sink_name" ;
```
Other quantities that can be written are:

- $\diamond$  source sink prescribed salinity increment;
- $\diamond$  source sink prescribed temperature increment;
- $\diamond$  source sink current discharge;
- $\diamond$  source sink cumulative volume;
- $\diamond$  source sink discharge average;
- $\diamond$  geometry variables, see Section F.3.1.9.

source\_sink\_prescribed\_discharge:coordinates = "source\_sink\_r<br>
Other quantities that can be written are:<br>  $\diamond$  source sink prescribed salinity increment:<br>  $\diamond$  source sink prescribed stanparture increment;<br>  $\diamond$  source si These variables are automatically written to his-file if any source/sink exists. One can switch it off by setting in MDU-file that  $\lceil \text{output} \rceil$  Wrihis sourcesink = 0.

### **F.3.1.8 Hydraulic structure output**

A history file can also contain automatic output for hydraulic structures, without the need to add an explicit cross section at the same location. An example variable is:

```
double weirgen discharge(time, weirgens) ;
 weirgen_discharge:long_name = "Discharge through weir" ;
```
Other quantities that can be written are:

- ⋄ weir crest level at current time;
- $\diamond$  Total discharge through gate at current time:
- $\diamond$  gate sill level at current time:
- $\diamond$  gate sill width at current time:
- $\diamond$  gate door lower edge level at current time;
- $\diamond$  gate door opening width at current time;
- $\diamond$  Total pump discharge at current time:
- $\diamond$  Max. pump capacity at current time:
- <span id="page-483-2"></span> $\Diamond$  Geometry variables, see [Section F.3.1.9.](#page-483-2)

### **F.3.1.9 Geometry variables**

Geometry variables<sup>[2](#page-483-3)</sup>, that are also written to the his-files, give the geometry information for those locations for which time series are reported in the his-file. NOTE: the location information of geometry variables does not give the original input location of the geometries, but rather the locations that are snapped to the computational mesh.

For a set of geometries, there are four geometry variables. Take a set of general structures as an example. The geometry variables names contain "\_geom" for readability, but this is not required, and they should be identified via CF-compliant attributes. For the set of general structures these are:

- ⋄ "general\_structure\_geom",
- ⋄ "general\_structure\_geom\_node\_count",
- ⋄ "general\_structure\_geom\_node\_coordx",

<span id="page-483-3"></span><sup>&</sup>lt;sup>2</sup> For more details about geometry variables please see: [https://github.com/cf-convention/cf-conventions/blob/]( https://github.com/cf-convention/cf-conventions/blob/main/ch07.adoc#geometries) [main/ch07.adoc#geometries]( https://github.com/cf-convention/cf-conventions/blob/main/ch07.adoc#geometries)

⋄ "general\_structure\_geom\_node\_coordy".

The description of the above geometry variables are as follows:

- $\diamond$  "general structure geom" is a geometry container variable. Such a variable can typically be identified when it is referenced in the  $:$  geometry attribute of another data variable, and the container variable itself has the  $:$   $q$ e $\text{ometry\_type}$  attribute. This variable contains all the attributes that describe this set of geometries, including the following attributes:
	- □ "geometry\_type": tells the type of the geometry. It can be "point", "line" or "polygon".
	- □ "node\_count": tells the name of a variable that indicates the count of nodes per geometry. The name is "general structure geom node count" in our example, and it will contain the number of geometry points for each of the general structures in the model input.
	- □ "node\_coordinates": contains the names of variables that contain the node coordinates of the geometry. In our example, it has two names "general structure geom node coordx" and "general\_structure\_geom\_node\_coordy".
- variable itself has the :  $q = 0$  cometry\_type attribute. This variable consective this set of geometrics, including the following attributes:<br>  $q = \frac{1}{2}$  cometry\_type": tells the pye of the geometry. It can be "point",<br> ⋄ "\_node\_count": indicates the total number of nodes on this set of geometries. For instance, if variable "general structure geom node count" contains values "2, 3", it means that there are two general structures, and the first and the second general structures have 2 and 3 nodes, respectively.
	- $\diamond$  " node coordx": gives x-coordinates of all the nodes. Take the above example, then this array will contain 5 points in total; the first 2 values of this variable are the x-coordinates of the 2 nodes of the first general structure, and next 3 values of this variable are the x-coordinates of the 3 nodes of the second general structure.
	- ⋄ "\_node\_coordy": gives y-coordinates of all the nodes.

The following geometries in his files have geometry variables:

- ⋄ Observation points.
- ⋄ Observation cross sections.
- ⋄ Hydraulic structures, including:
	- □ Weirs.
	- □ Orifices.
	- □ General structures.
	- □ Universal weirs.
	- □ Culverts.
	- □ Gates.
	- □ Pumps.
	- □ Bridges.
	- □ Long culverts.
- ⋄ Source and sinks.
- ⋄ Laterals.

# **F.3.2 Spatial fields as netCDF map-file**

The map file <*mdu\_name\_map.nc>* contains data on the entire model grid in 1D, 2D and 3D. Three formats are currently supported, selected by the MapFormat keyword in the mdu-file:

```
[output]
MapFormat = 4 # Map file format, 1: netCDF, 2: Tecplot,
               # 3: netCFD and Tecplot, 4: netCDF-UGRID
```
D-Flow FM is using the more standardized UGRID<sup>[3](#page-484-0)</sup> format. This is the default option. D-Flow FM GUI and Delft3D-QUICKPLOT also support this format. In the examples below the older netCDF format is still shown, but most of the concepts discussed hereafter apply equally well to UGRID output (4), only the variable names will be slightly different.

<span id="page-484-0"></span><sup>3</sup> <https://github.com/ugrid-conventions/ugrid-conventions>

For parallel runs, each process writes a separate file for each partition as <mdu\_name\_000X\_map.nc>.

The map file contains the dimensions and variable definitions in its header, followed by the actual data.

#### **Dimensions**

The following dimensions are defined in a map file header:

```
The interiors:<br>
The localization of the localization of the condition<br>
probably and the state of the state of the state of the state of the state of the state interior<br>
interiors: \frac{1}{2}, in the state of the state of th
        netcdf weirfree_map {
       dimensions:
                  nNetNode = 310;
                  nNetLink = 486;
                 nNetLinkPts = 2 ;
                 nBndLink = 252 ;
                 nNetElem = 180 ;
                 nNetElemMaxNode = 4 ;
                 nNetLinkContourPts = 4 ;
                nFlowElement = 180 ; // Nr.
       of grid cells
                nFlowElemMaxNode = 4 ;
                 nFlowElemContourPts = 4;<br>nFlowLink = 246;<br>// Nr.
                 nFlowLink = 246;
       of flow links (open cell edges)
                 nFlowLinkPts = 2;time = UNLIMITED ; // (64 currently)
```
For plotting solution data, the grid cells (flow nodes) are important, and the flow links (open cell edges). All  $Net*$  dimensions relate the flow grid tot the original unstructured network. More explanation of these topological naming conventions can be found in section 8.3.1 .

#### **Location variables**

The location and shape of grid cells is stored in several x,y variables:

```
double FlowElem_xcc(nFlowElem) ;
  FlowElem_xcc:units = "m" ;
  FlowElem_xcc:standard_name = "projection_x_coordinate" ;
 FlowElem_xcc:long_name = "Flow element circumcenter x" ;
  FlowElem xcc: bounds = "FlowElemContour x" ;
double FlowElem_ycc(nFlowElem) ;
  FlowElem_ycc:units = "m" ;
  FlowElem_ycc:standard_name = "projection_y_coordinate" ;
  FlowElem_ycc:long_name = "Flow element circumcenter y" ;
   FlowElem_ycc:bounds = "FlowElemContour_v" ;
1/ [..]
double FlowElemContour_x(nFlowElem, nFlowElemContourPts) ;
  FlowElemContour_x:units = "m" ;
  FlowElemContour_x:standard_name = "projection_x_coordinate" ;
  FlowElement\_x:long_name = "List of x-points forming flow element" ;FlowElemContour_x:_FillValue = -999.
;
7/ [..]
double FlowElem_bl(nFlowElem) ;
  FlowElem_bl:units = "m" ;
  FlowElem_bl:positive = "up"
  FlowElem_bl:standard_name = "sea_floor_depth" ;
  FlowElem_bl:long_name = "Bottom level at flow element\'s circumcenter." ;
```
In 3D output the map file also contains the vertical dimensions  $\text{laydim}$  for the layer centers and  $\text{wdim}$ for the layer interfaces. Corresponding to these dimensions, vertical coordinates LayCoord\_cc and LayCoord\_w, respectively are added:

double LayCoord\_cc(laydim) ;

```
LayCoord_cc:standard_name = "" ;
   LayCoord_cc:long_name = "z layer coordinate at flow element center" ;
   LayCoord_cc:positive = "up" ;
   LayCoord_cc:units = mm;
double LayCoord_w(wdim) ;
   LayCoord w: standard name = " " ;
   LayCoord_w:long_name = "z layer coordinate at vertical interface" ;
   LayCoord_w:positive = "up" ;
   LayCoord_w:units = "m" ;
```
These variable contain time- and space-independent layer positions (either in absolute z, or relative sigma coordinates).

In the case the FullGridOutput option is active  $(FullGridOutput = 1)$ , these vertical coordinates LayCoord\_cc and LayCoord\_w are excluded from the map-file and replaced by variables FlowElem\_zcc and FlowElem\_zw. These variables contain the vertical positions of layer centers and interfaces, respectively, written for each flow cell and each timestep separately. Currently, this is only the case for the flow cell (centre) positions and not for the horizontal flow link positions:

```
LayCoord_w:punits = "np"<br>
LayCoord_w:punits = "n";<br>
LayCoord_w:punits = "n";<br>
These variable contain time- and space-independent layer positions (eith<br>
sigma coordinates).<br>
In the case the FullGridOutput option is active 
         double FlowElem_zcc(time, nFlowElem, laydim) ;
            FlowElem_zcc:coordinates = "FlowElem_xcc FlowElem_ycc FlowElem_zcc" ;
            FlowElem_zcc:standard_name = "" ;
            FlowElem_zcc:long_name = "flow element center z" ;
            FlowElement\_zcc:units = "m" ;
        double FlowElem_zw(time, nFlowElem, wdim) ;
            FlowElem_zw:coordinates = "FlowElem_xcc FlowElem_ycc FlowElem_zw" ;
            FlowElem_zw:standard_name = ""
            FlowElem_zw:long_name = "flow element z at vertical interface" ;
            FlowElement_zw:units = "m" ;
```
#### **Variables on grid cells/pressure points**

Variables on grid cells (represented by the pressure point/cell circumcenter) are typically defined as follows:

```
double s1(time, nFlowElem) ;
 s1:coordinates = "FlowElem xcc FlowElem ycc" ;
 s1:standard_name = "sea_surface_level" ;
 s1:long_name = "waterlevel" ;
  s1:units = "m";
  s1:grid_mapping = "projected_coordinate_system" ;
```
All quantities that are available in the map file are listed in [Table F.5](#page-487-0) and [Table F.6.](#page-500-0) These quantities are output when the model contains the related object. For example, quantities about waves are output in map file only when the model contains wave computation.

<span id="page-487-0"></span>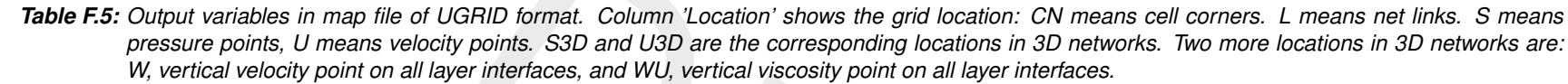

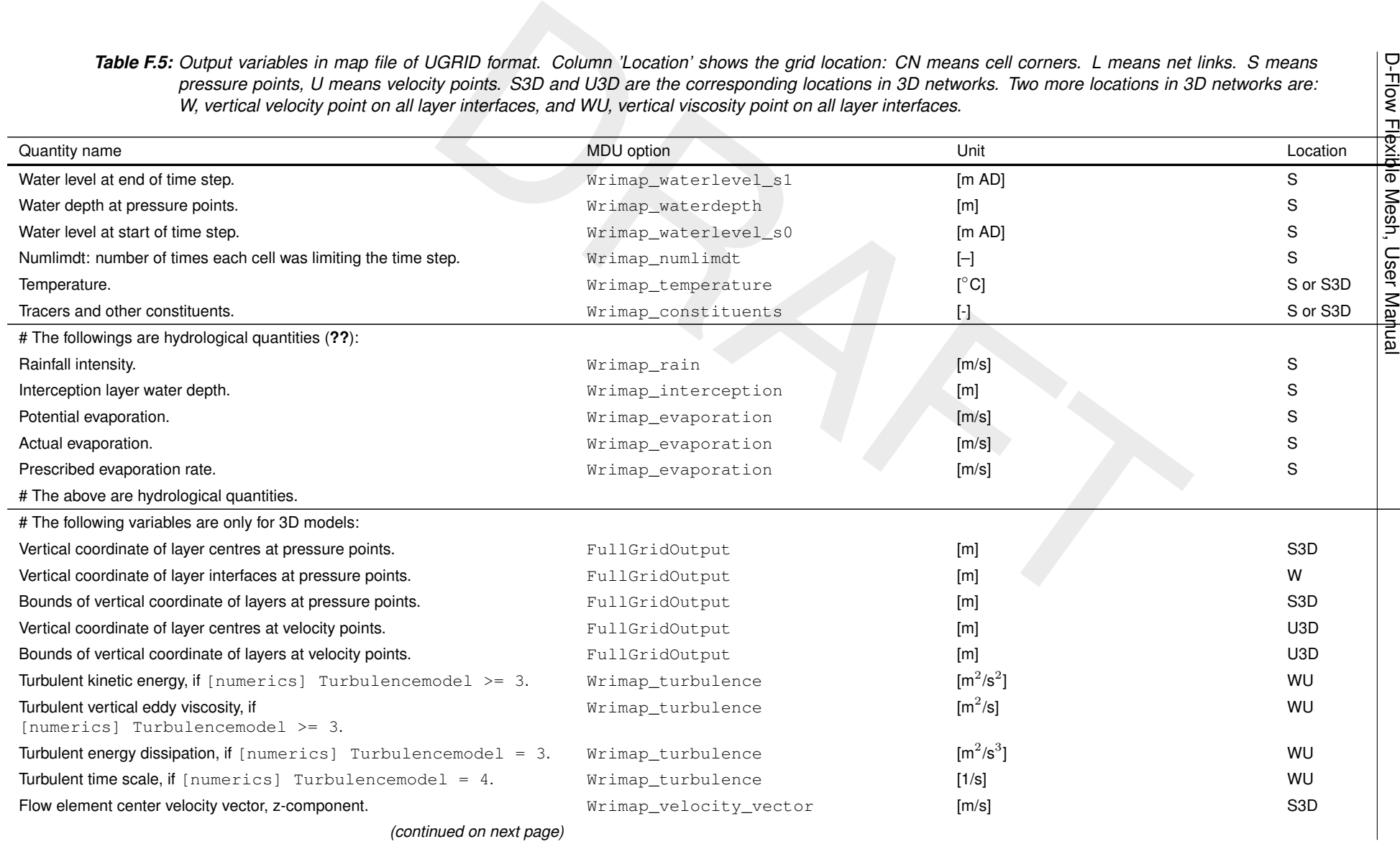

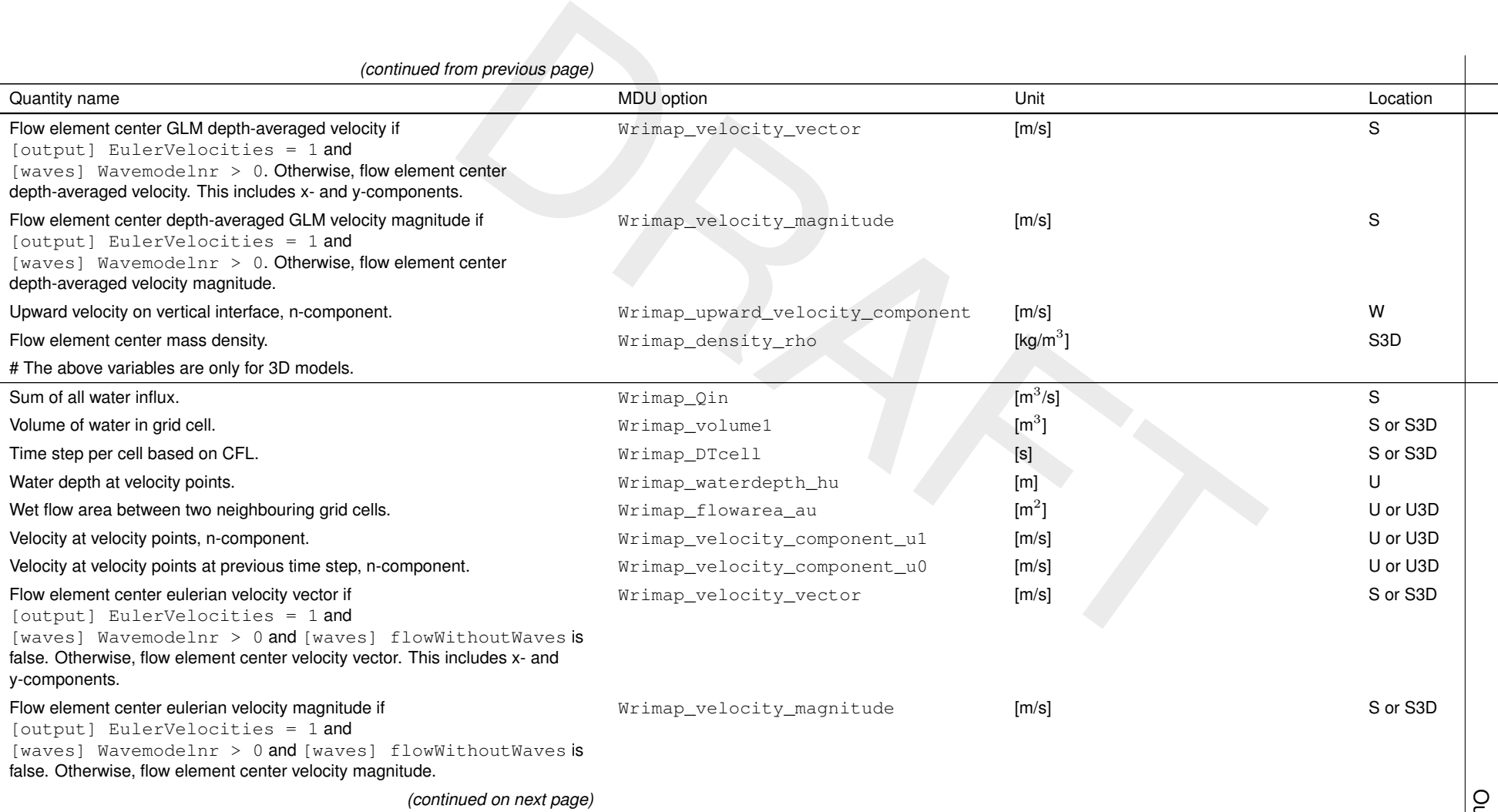

Output files butput files

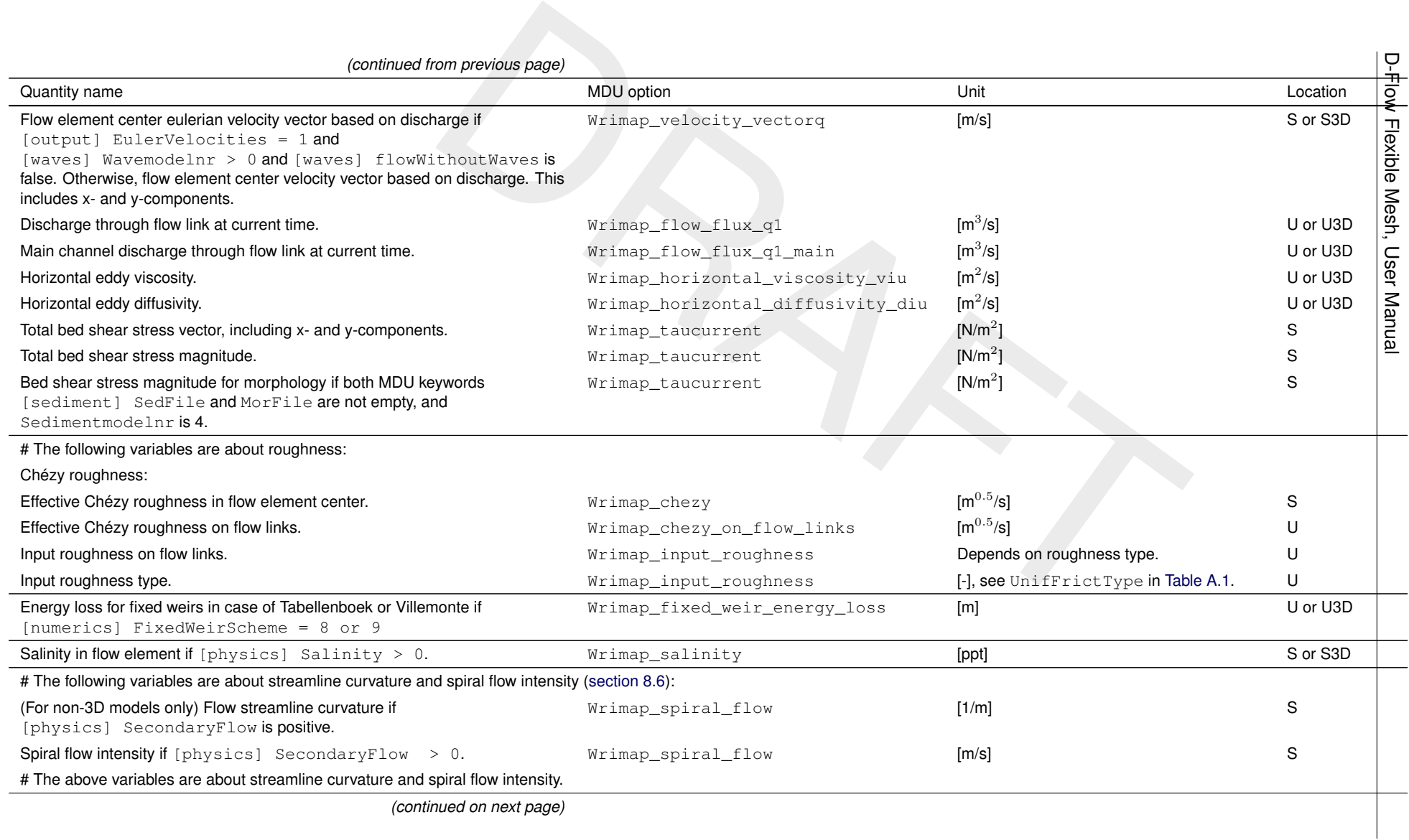

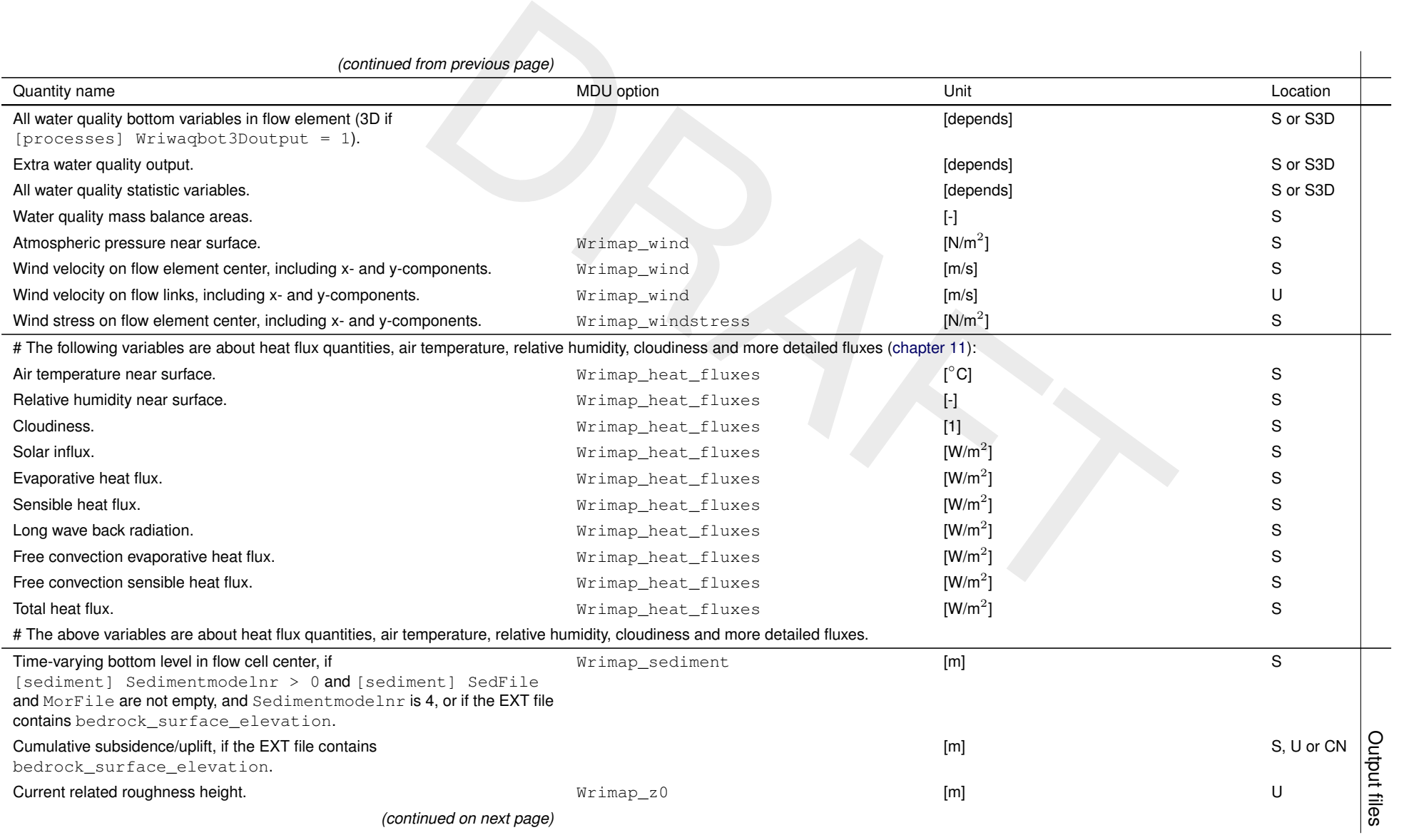

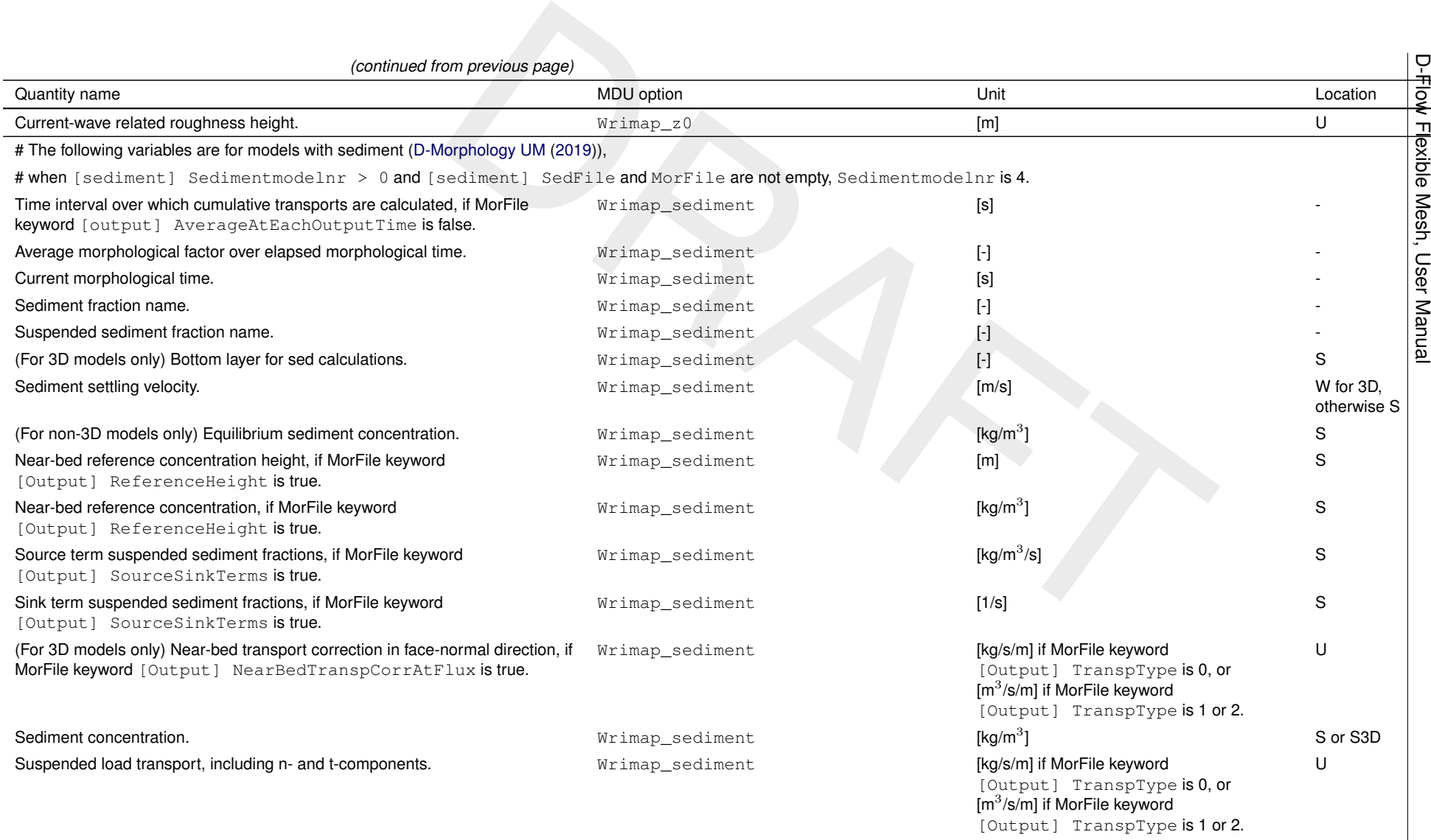

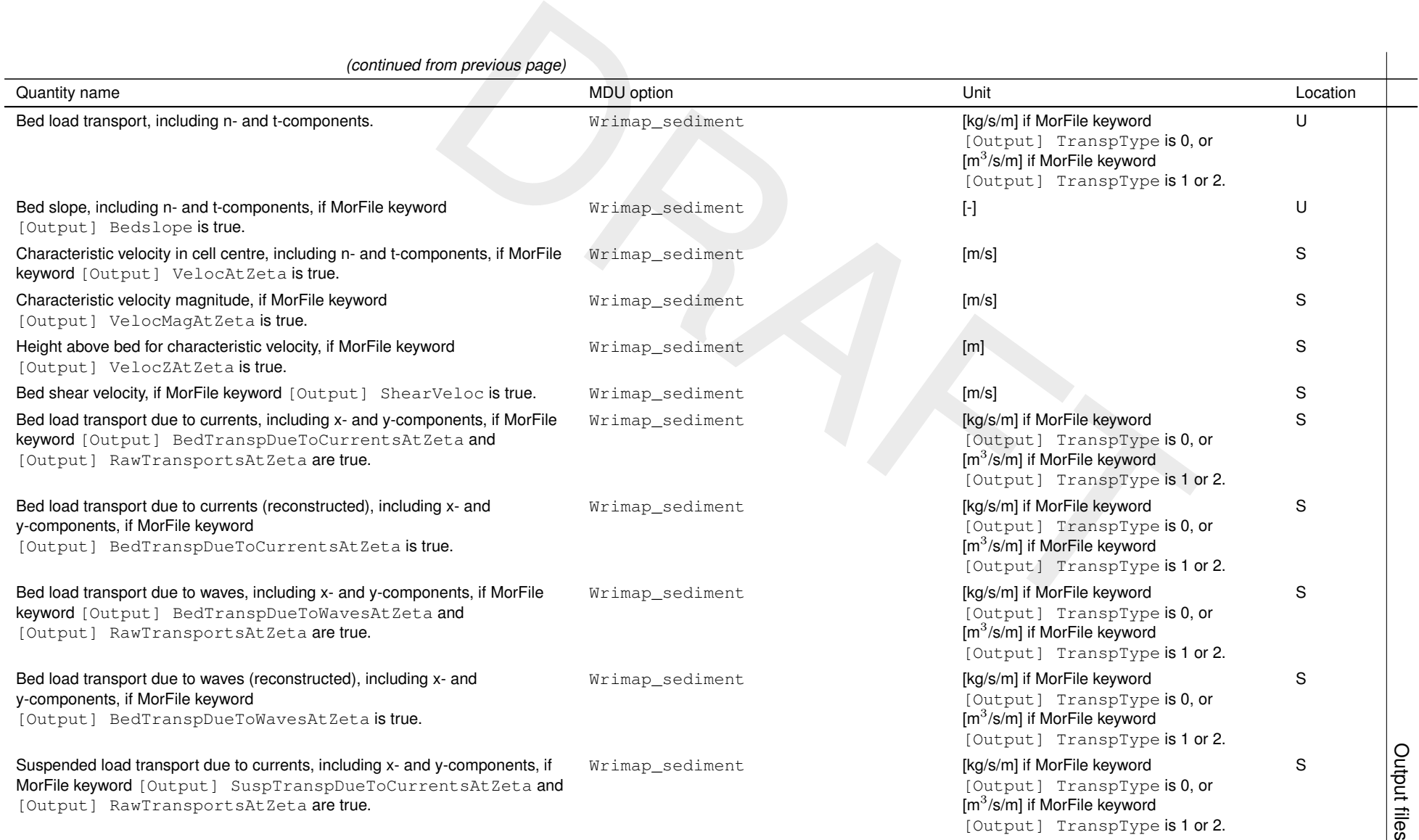

467 of 517

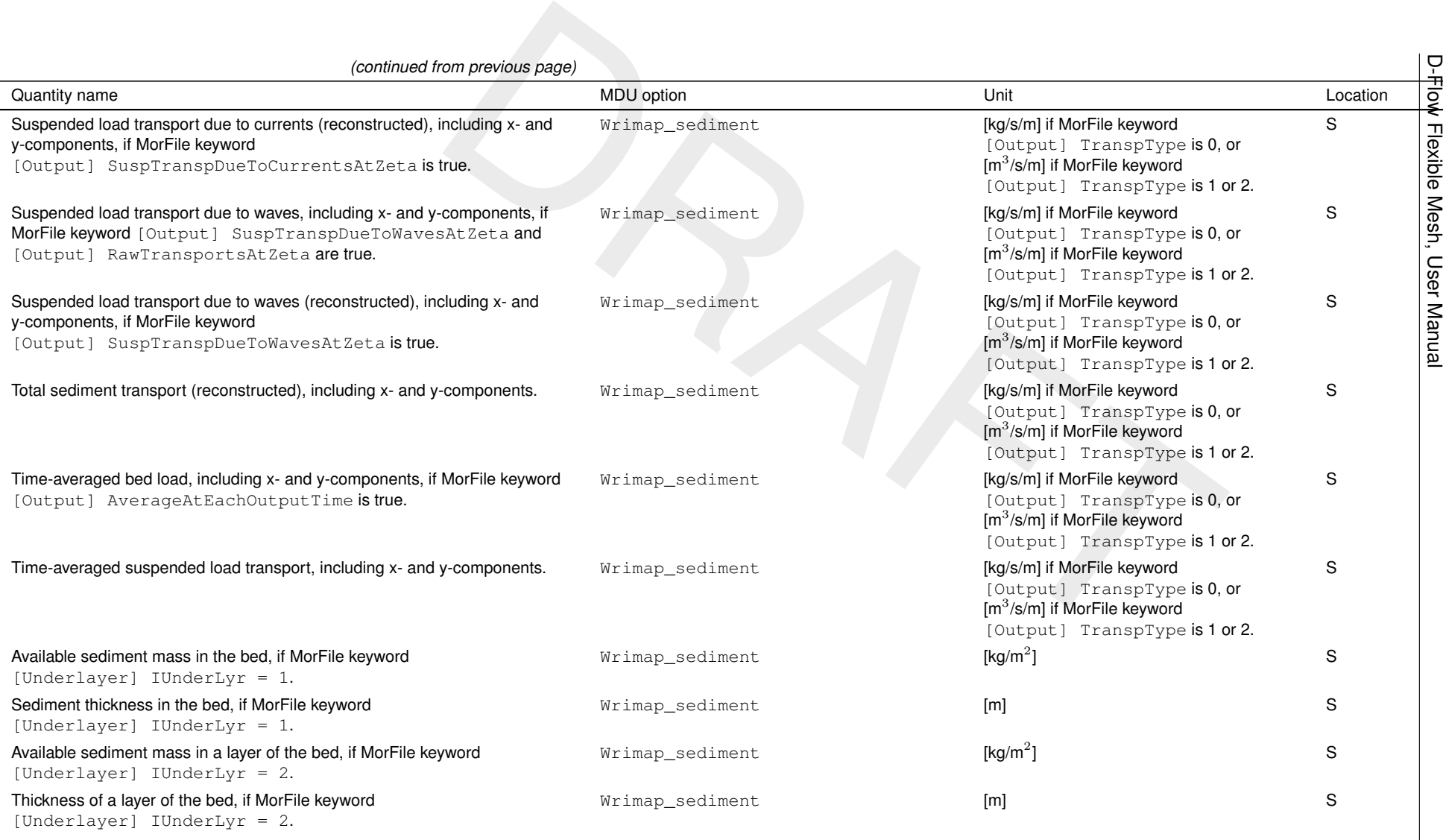

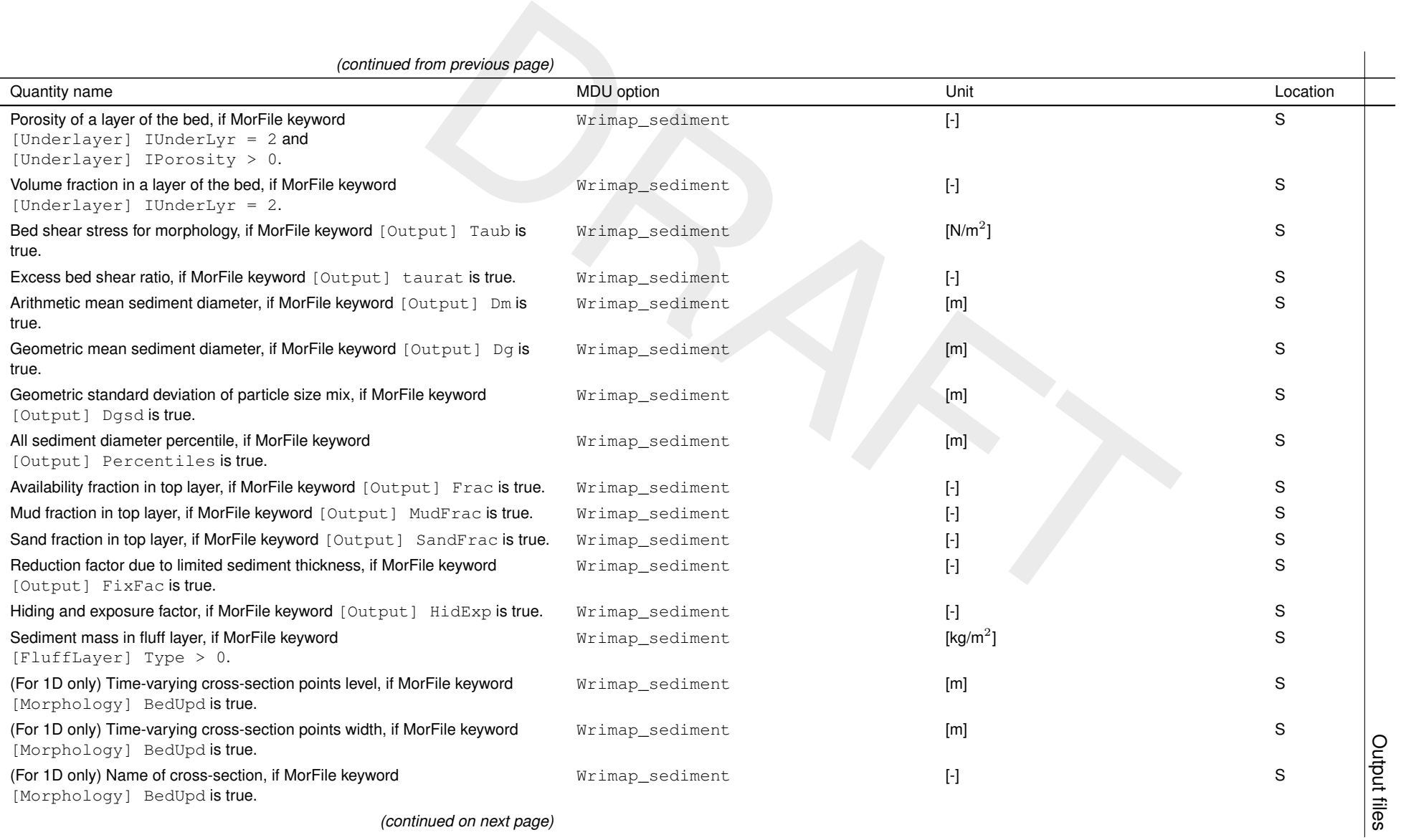

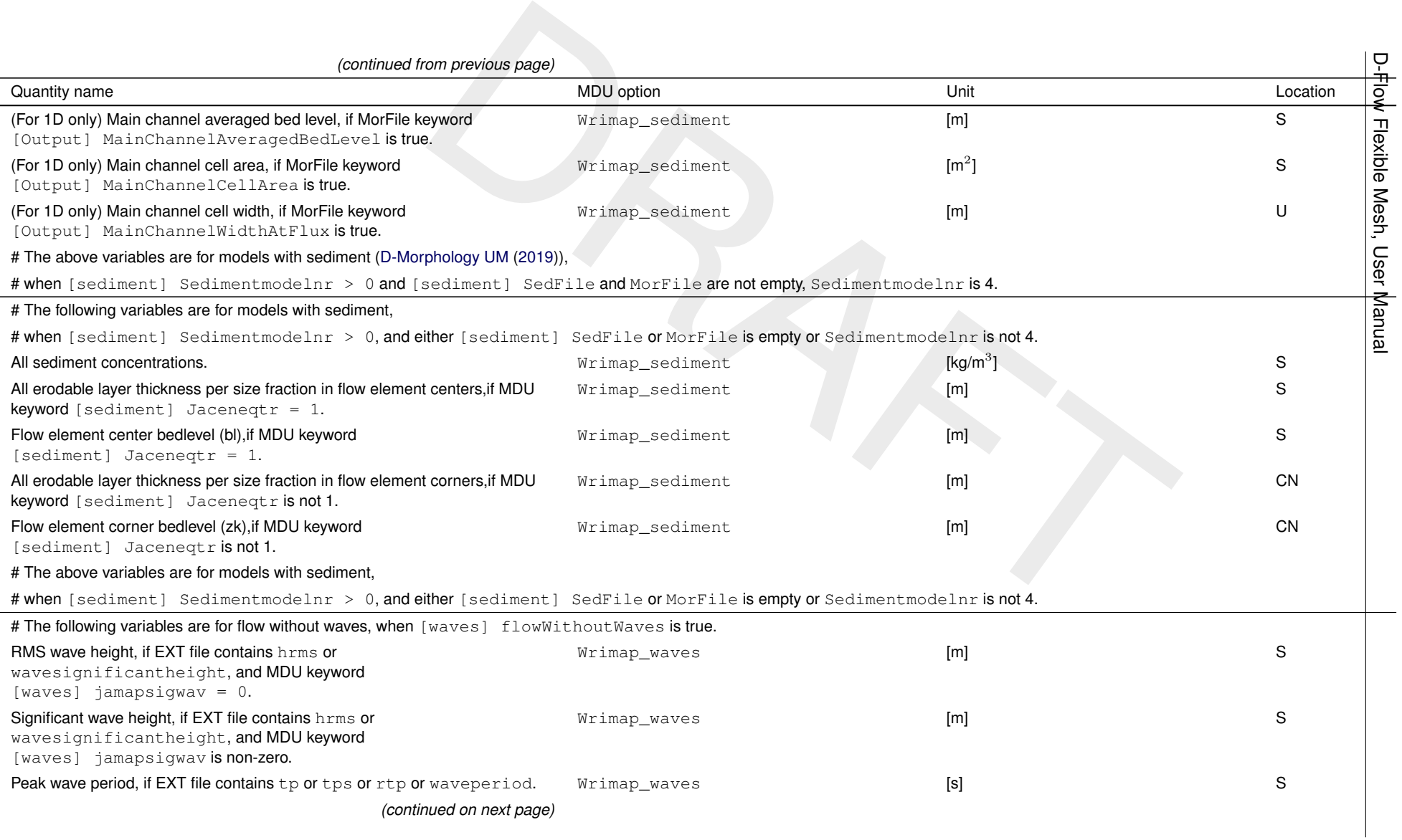

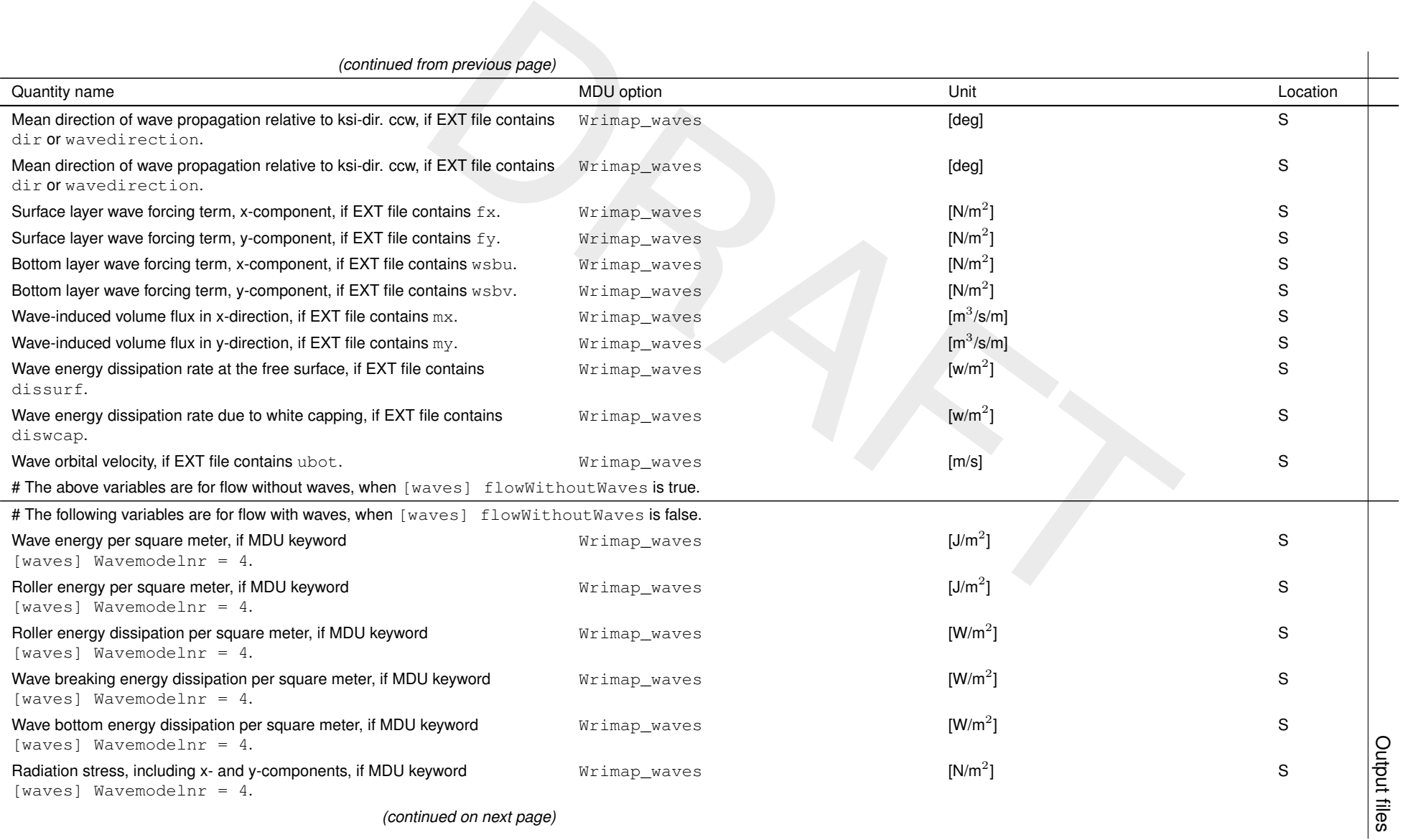

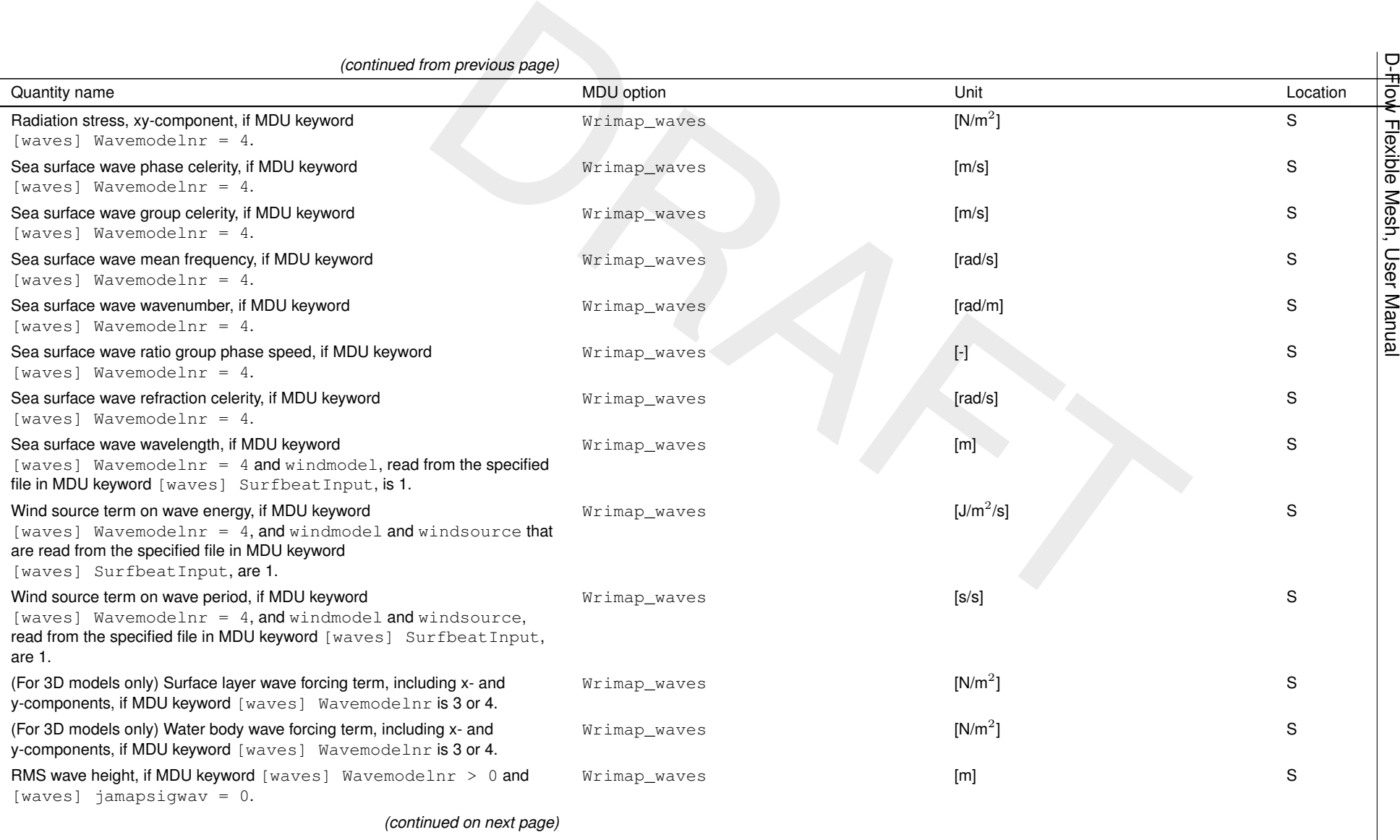

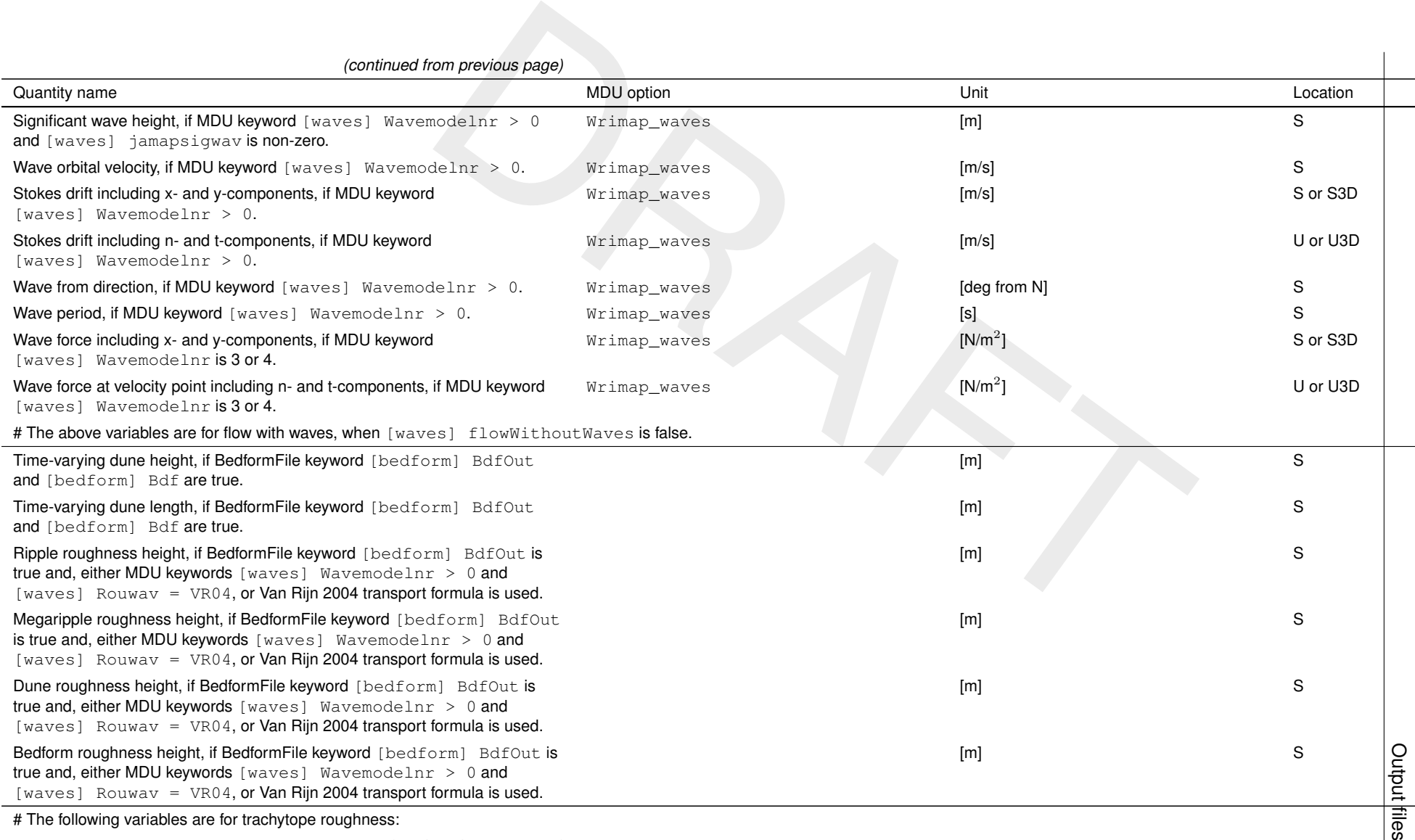

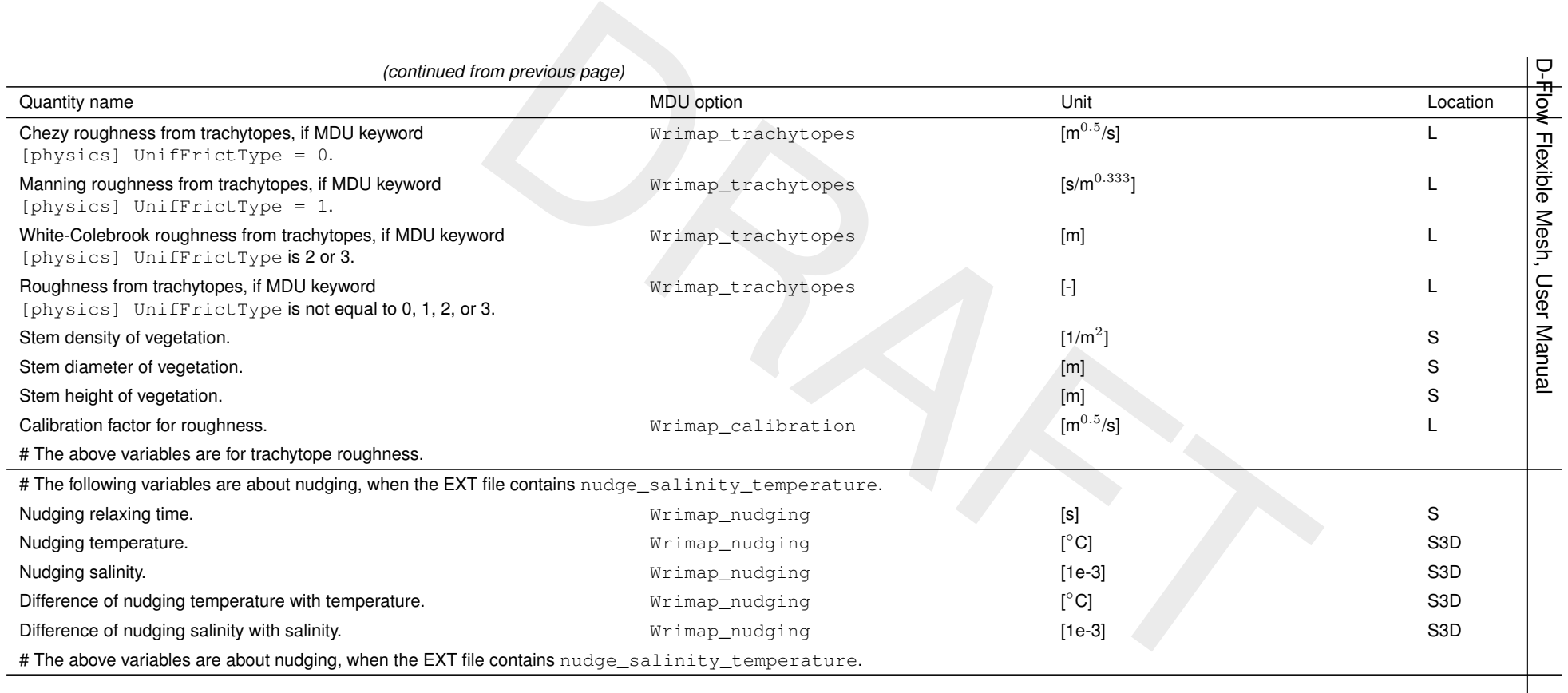

### **Variables on flow links/velocity points**

Variables on grid cell edges (represented by the velocity point) are typically defined as follows:

```
double q1(time, nFlowLink) ;
  q1:coordinates = "FlowLink_xu FlowLink_yu" ;
  q1:long_name = "Flow flux" ;
  q1:units = \text{m3 s-1}";
```
Other quantities that can be written are:

- $\diamond$  Normal velocities at the old and new time level;
- $\diamond$  Horizontal viscosity and diffusivity;
- $\diamond$  Edge-centered wind speed components;
- ⋄ Effective roughness values from trachytopes/vegetation (section 15.2)

#### **Variables for flow analysis**

By selecting  $Wrimap_flow\_analysis = 1$  under  $[Output]$  in the MDU file, a number of flow analysis variables will be written to the map file. These variables can be used to find possible bottlenecks in the model.

<span id="page-500-0"></span>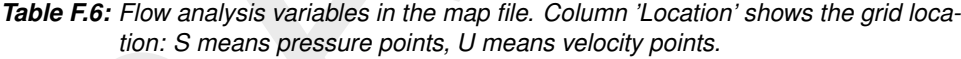

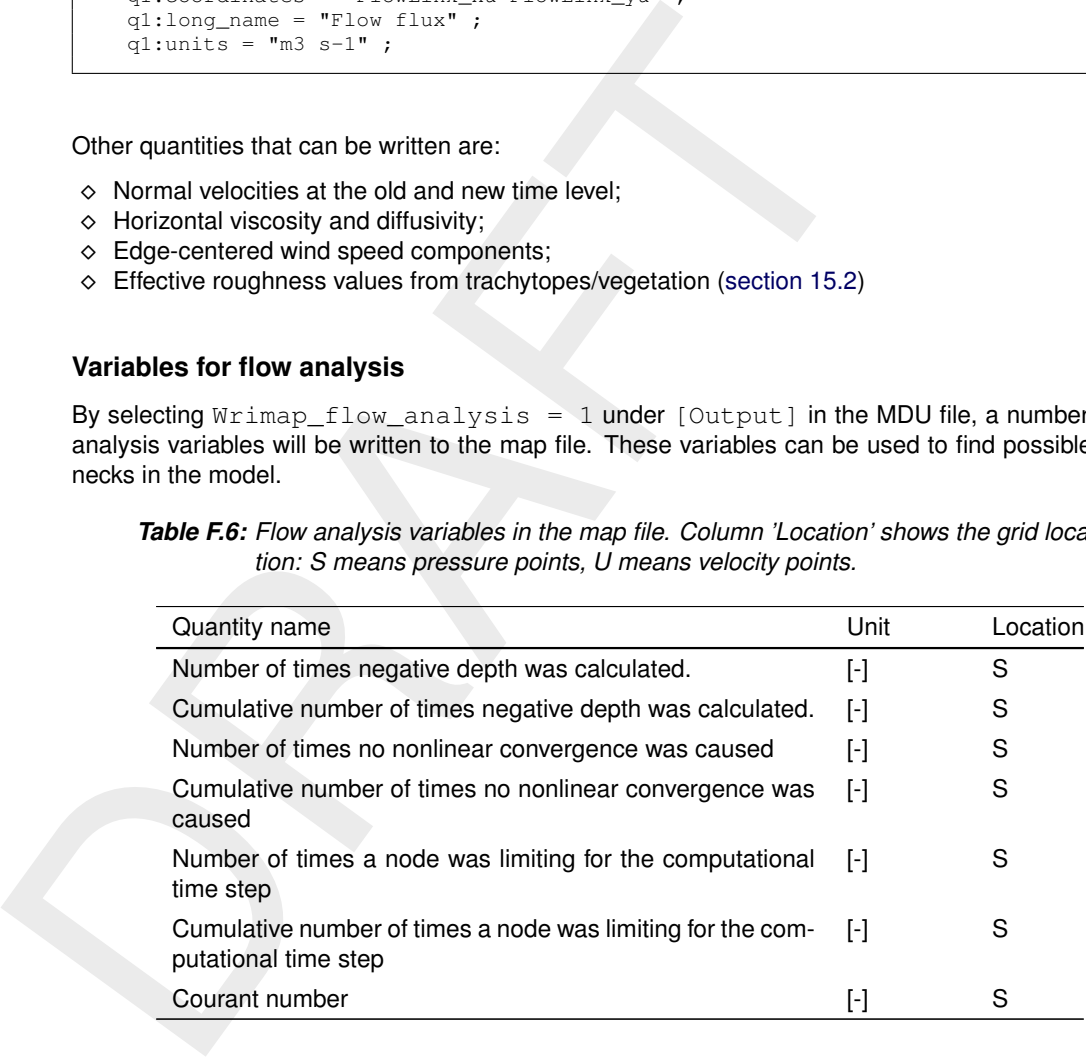

#### **Remarks:**

- $\diamond$  During the simulation, the non-linear iteration can calculate negative depths. In general an occasional negative depth does not affect the simulation. However frequently calculated negative depths can be the cause of strange results or instabilities.
- $\diamond$  The report of 'no convergence in the non linear iteration' (counted in Number of times no nonlinear convergence is caused), is a strong indicator that something might be wrong with the model. This count is incremented for the flow node that showed the largest water level difference in the last nonlinear iteration.
- $\Diamond$  The performance of a model is affected by the maximal timestep that can be used during the simulation. In Number of times a node was limiting for the computational time step the locations that are bottlenecks for the maximal timestep can be found. Using this information, the locations that are restricting for the maximal timestep can be investigated. Subsequently an attempt can be made to find a solution to reduce these bottlenecks.
- $\diamond$  The Courant number is the limiting factor for the maximal timestep. This variable can be used to investigate whether only a few locations are limiting the timestep or whether it uniformly distributed across the complete model domain.
- $\diamond$  The Courant number is an instantaneous value, valid for the moment the output is written to the map file.

 $\diamond$  The other output variables come in two forms. The first of each two variables contains the number of occurrences during the past map output interval, whereas the second (denoted with "Cumulative"/\_cum) contains the total number of occurrences since the start of the simulation until the current map output time.

# **F.3.3 Class map files as netCDF clm-file**

The class map option gives output in a netCDF file, where the size of the output file is significantly less then the size of a map-file. This is achieved by storing the field of interest (currently only water levels and water depths) not as a double (8 bytes), but as a byte that represents the class it is in. As the class will not change every time, compressing is used to get even smaller files than the factor 8 based on the ratio double/byte.

This format is very suitable for making animations of dryfall and flooding.

The class map file is defined in the mdu-file by:

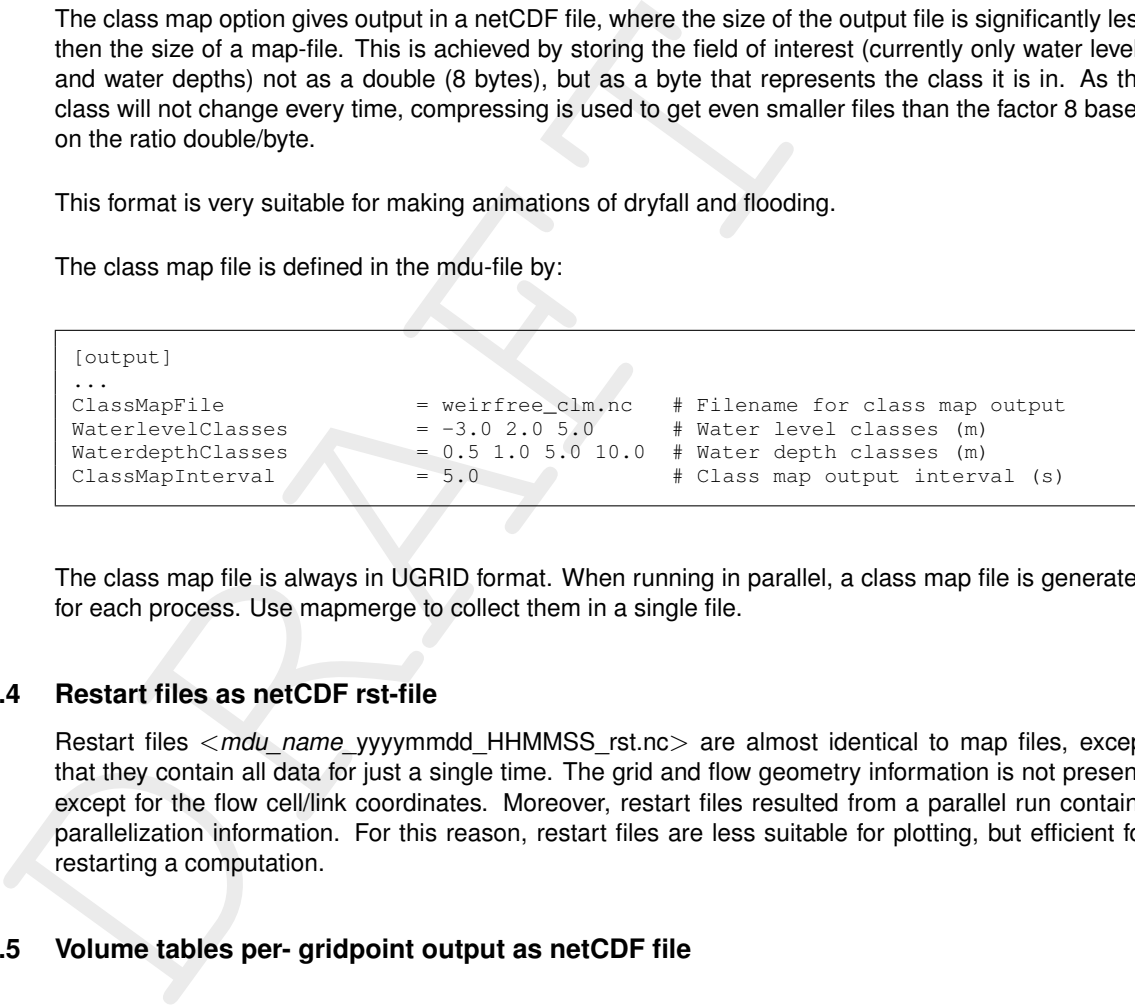

The class map file is always in UGRID format. When running in parallel, a class map file is generated for each process. Use mapmerge to collect them in a single file.

# **F.3.4 Restart files as netCDF rst-file**

Restart files <mdu\_name\_yyyymmdd\_HHMMSS\_rst.nc> are almost identical to map files, except that they contain all data for just a single time. The grid and flow geometry information is not present, except for the flow cell/link coordinates. Moreover, restart files resulted from a parallel run contains parallelization information. For this reason, restart files are less suitable for plotting, but efficient for restarting a computation.

# **F.3.5 Volume tables per- gridpoint output as netCDF file**

### **Dimensions**

The per- gridpoint output net file contains all 1D flow geometry dimensions, plus the volume table levels and increment:

```
netcdf PerGridpoint_TestModel_01 {
dimensions:
       Two = 2network1d\_nEdges = 4 ;
       network1d_nNodes = 5 ;
       network1d nGeometryNodes = 141 ;
       strLengthIds = 40 ;
       strLengthLongNames = 80 ;
       mesh1d_nNodes = 28 ;
       mesh1d_nEdqes = 27 ;
       nmesh1d_FlowElemContourPts = 7 ;
        levels = 45;
        increment = 1;
```
Furthermore full network information is included:

```
DRAFT
     int network1d ;
              network1d:cf_role = "mesh_topology" ;
             network1d:long_name = "Topology data of 1D network" ;
             network1d:edge_dimension = "network1d_nEdges" ;
             network1d:edge_geometry = "network1d_geometry"
             network1d:edge_node_connectivity = "network1d_edge_nodes" ;
             network1d:node\_coordinates = "network1d]node_x network1d]nodenetwork1d:node_dimension = "network1d_nNodes" ;
             network1d:topology_dimension = 1 ;
             network1d:node_id = "network1d_node_id" ;
              network1d:node_long_name = "network1d_node_long_name" ;
              network1d:branch_id = "network1d_branch_id" ;
              network1d:branch_long_name = "network1d_branch_long_name" ;
              network1d:edge_length = "network1d_edge_length" ;
     int network1d_edge_nodes(network1d_nEdges, Two) ;
              network1d_edge_nodes:cf_role = "edge_node_connectivity" ;
              network1d_edge_nodes:long_name = "Start and end nodes of network edges" ;
     char network1d_branch_id(network1d_nEdges, strLengthIds) ;
              network1d_branch_id:long_name = "ID of branch geometries" ;
     char network1d_branch_long_name(network1d_nEdges, strLengthLongNames) ;
             network1d_branch_long_name:long_name = "Long name of branch geometries" ;
     double network1d_edge_length(network1d_nEdges) ;
              network1d_edge_length:long_name = "Real length of branch geometries" ;
              network1d_edge_length:units = "m" ;
     char network1d_node_id(network1d_nNodes, strLengthIds) ;
              network1d_node_id:long_name = "ID of network nodes" ;
     char network1d node long name(network1d nNodes, strLengthLongNames) ;
              network1d_node_long_name:long_name = "Long name of network nodes" ;
     double network1d_node_x(network1d_nNodes) ;
              network1d_node_x:units = "m" ;
              network1d_node_x:standard_name = "projection_x_coordinate" ;
             n =\frac{1}{x}: long_name = "x-coordinate of network nodes" ;
     double network1d_node_y(network1d_nNodes) ;
             network1d_node_y:units = "m" ;
              network1d_node_y:standard_name = "projection_y_coordinate" ;
              network1d\_node\_y:long\_name = "y-coordinate of network nodes"int network1d_geometry ;
              network1d_geometry:geometry_type = "line" ;
              network1d_geometry:long_name = "1D Geometry" ;
              network1d_geometry:node_count = "network1d_geom_node_count" ;
              network1d_geometry:node_coordinates = "network1d_geom_x network1d_geom_y" ;
     int network1d_geom_node_count(network1d_nEdges) ;
             network1d_geom_node_count:long_name = "Number of geometry nodes per branch" ;
     double network1d_geom_x(network1d_nGeometryNodes) ;
             network1d_geom_x:units = "m" ;
             network1d_geom_x:standard_name = "projection_x_coordinate" ;
             n = \frac{1}{2} network1d_geom_x:long_name = "x-coordinate of branch geometry nodes";
     double network1d_geom_y(network1d_nGeometryNodes) ;
             network1d_geom_y:units = "m" ;
             network1d_geom_y:standard_name = "projection_y_coordinate" ;
             n = \frac{1}{2} . The n = \frac{1}{2} idea \frac{1}{2} is \frac{1}{2} in \frac{1}{2} is \frac{1}{2} if \frac{1}{2} is \frac{1}{2} is \frac{1}{2} if \frac{1}{2} is \frac{1}{2} is \frac{1}{2} is \frac{1}{2} if \frac{1}{2} is \frac{1}{2} is \frac{1}{2} if \frac{int network1d_branch_order(network1d_nEdges) ;
              network1d_branch_order:long_name = "Order of branches for interpolation" ;
              network1d_branch_order:mesh = "network1d" ;
             network1d_branch_order:location = "edge" ;
     int network1d branch type(network1d_nEdges) ;
             network1d_branch_type:long_name = "Type of branches" ;
              network1d_branch_type:mesh = "network1d" ;
              network1d_branch_type:location = "edge" ;
```
As is the 1D mesh topology information:

```
int mesh1d ;
       mesh1d:cf_role = "mesh_topology" ;
       mesh1d:long_name = "Topology data of 1D mesh" ;
       mesh1d:topology_dimension = 1 ;
       mesh1d:coordinate\_space = "network1d"mesh1d:edge_node_connectivity = "mesh1d_edge_nodes" ;
        mesh1d:node_dimension = "mesh1d_nNodes" ;
        mesh1d:edge_dimension = "mesh1d_nEdges" ;
       mesh1d:node_coordinates = "mesh1d_node_branch mesh1d_node_offset
       mesh1d_node_x mesh1d_node_y" ;
```

```
double meshld_node_ximesind_nixes ="m";<br>double meshld_node_ximesind_nixess);<br>manila_node_ximesind_name = "projection_x_coordinal meshld_node_xistandard_mame = "projection_x_coordinal meshld_node_xistandard_mame = "x-coordi
              mesh1d:edge_coordinates = "mesh1d_edge_branch mesh1d_edge_offset
              mesh1d_edge_x mesh1d_edge_y" ;
              mesh1d:node_id = "mesh1d_node_id" ;
              mesh1d:node_long_name = "mesh1d_node_long_name" ;
      int mesh1d_node_branch(mesh1d_nNodes) ;
              mesh1d_node_branch:long_name = "Index of branch on which mesh nodes are
             mesh1d node branch: start index = 0 ;
     double mesh1d_node_offset(mesh1d_nNodes) ;
              mesh1d_node_offset:long_name = "Offset along branch of mesh nodes" ;
              mesh1d_node_offset:units = "m" ;
     double mesh1d_node_x(mesh1d_nNodes) ;
              mesh1d node x:units = \mathbb{m}" ;
              mesh1d\_node\_x:standard\_name = "projection\_x\_coordinate" ;
              mesh1d_node_x:long_name = "x-coordinate of mesh nodes" ;
              mesh1d_node_x:bounds = "mesh1d_FlowElemContour_x" ;
     double mesh1d_node_y(mesh1d_nNodes) ;
             mesh1d node v:units = mm ;
              mesh1d_node_y:standard_name = "projection_y_coordinate" ;
              mesh1d_node_y:long_name = "y-coordinate of mesh nodes" ;
              mesh1d_node_y:bounds = "mesh1d_FlowElemContour_y" ;
      int mesh1d_edge_branch(mesh1d_nEdges) ;
              mesh1d_edge_branch:long_name = "Index of branch on which mesh edges are
              mesh1d edge branch: start index = 0 ;
     double mesh1d edge offset(mesh1d nEdges) ;
              mesh1d_edge_offset:long_name = "Offset along branch of mesh edges" ;
              mesh1d_edge_offset:units = "m" ;
     double mesh1d_edge_x(mesh1d_nEdges) ;
              mesh1d_edge_x:units = "m" ;
              mesh1d_edge_x:standard_name = "projection_x_coordinate" ;
              mesh1d_edge_x:long_name = "Characteristic x-coordinate of the mesh edge ;
     double mesh1d_edge_y(mesh1d_nEdges) ;
              mesh1d\_edge\_y:units = "m";
              mesh1d_edge_y:standard_name = "projection_y_coordinate" ;
              mesh1d_edge_y:long_name = "Characteristic y-coordinate of the mesh edge ;
      char mesh1d_node_id(mesh1d_nNodes, strLengthIds) ;
              mesh1d_node_id:long_name = "ID of mesh nodes" ;
     char mesh1d_node_long_name(mesh1d_nNodes, strLengthLongNames) ;
              mesh1d_node_long_name:long_name = "Long_name of mesh nodes" ;
     int mesh1d_edge_nodes(mesh1d_nEdges, Two) ;
              mesh1d_edge_nodes:cf_role = "edge_node_connectivity" ;
              mesh1d_edge_nodes:long_name = "Start and end nodes of mesh edges" ;
              mesh1d_edge_nodes:start_index = 1 ;
     double mesh1d_FlowElemContour_x(mesh1d_nNodes, nmesh1d_FlowElemContourPts) ;
             mesh1d_FlowElemContour_x:units = "m" ;
              mesh1d_FlowElemContour_x:standard_name = "projection_x_coordinate" ;
             mesh1d_FlowElemContour_x:long_name = "list of x-coordinates forming flow
             mesh1d_FlowElemContour_x:_FillValue = -999. ;
     double mesh1d_FlowElemContour_y(mesh1d_nNodes, nmesh1d_FlowElemContourPts) ;
             mesh1d_FlowElemContour_y:units = "m" ;
             mesh1d_FlowElemContour_y:standard_name = "projection_y_coordinate" ;
             mesh1d_FlowElemContour_y:long_name = "list of y-coordinates forming flow
              mesh1d_FlowElemContour_y:_FillValue = -999. ;
```
Finally it contains the actual volume table data written. For the per- gridpoint output the volume and surface arrays are two dimensional, containing a value per volume table level for every 1D node.

```
double volume(mesh1d_nNodes, levels) ;
        volume:long_name = "Volume" ;
        volume: units = \texttt{"m3"} ;
double surface(mesh1d_nNodes, levels) ;
        surface:long_name = "Surface" ;
        surface: units = ^{\circ}m2" ;
int numlevels(mesh1d_nNodes) ;
        numlevels:long_name = "Number of levels" ;
        numlevels:units = "" ;
double bedlevel(mesh1d_nNodes) ;
        bedlevel:long_name = "Bedlevel" ;
        bedlevel: units = \mathbb{m}";
double topheight(mesh1d_nNodes) ;
        topheight:long_name = "TopHeight" ;
        topheight:units = mm;
double increment(increment) ;
```
```
increment:long_name = "Increment" ;
increment: \overline{u} = \overline{m}";
```
## **F.3.6 NetCDF versions and file formats**

#### **F.4 Shapefiles**

| The precision of the data written to the map-file and his-file can be configured in the MDU using the<br>keywords [output] NcMapDataPrecision and [output] NcHisDataPrecision. Note<br>that the station coordinates are always written in double precision for accuracy.<br>Compression of the his-file can be enabled by setting [output] NcCompression=1. Note that<br>this feature only works when [output] NcFormat=4.<br>F.4<br><b>Shapefiles</b><br>simulation.<br>Table F.7: Features and MDU settings for generating shapefiles<br><b>MDU setting</b><br><b>Features for shapefiles</b> |                                                                                                    |  |  |  |  |  |  |
|----------------------------------------------------------------------------------------------------|----------------------------------------------------------------------------------------------------|--|--|--|--|--|--|
|                                                                                                    |                                                                                                    |  |  |  |  |  |  |
|                                                                                                    |                                                                                                    |  |  |  |  |  |  |
|                                                                                                    |                                                                                                    |  |  |  |  |  |  |
|                                                                                                    | Shapefiles <sup>4</sup> are widely used for visualization in geographic information system (GIS) software. A<br>shapefile stores geometric locations and corresponding attributes information for the spatial features.<br>D-Flow FM can generate shapefiles by setting keyword in the MDU file. Table F.7 shows what features<br>can be written to a shapefile by D-Flow FM, and the corresponding MDU settings. (By default these<br>keywords are zero, which disables writing the shapefile.) Moreover, this function is also valid in parallel |  |  |  |  |  |  |
|                                                                                                    |                                                                                                    |  |  |  |  |  |  |
| Cross sections<br>[output] Wrishp_crs = 1                                                                                                    |                                                                                                    |  |  |  |  |  |  |
| <b>Dambreaks</b><br>[output] Wrishp_dambreak = 1                                                                                                    |                                                                                                    |  |  |  |  |  |  |
| Dry area<br>Wrishp_dryarea = $1$<br>[output]                                                                                                    |                                                                                                    |  |  |  |  |  |  |
| Embankments<br>$Wrishp_ebm = 1$<br>[output]                                                                                                    |                                                                                                    |  |  |  |  |  |  |
| <b>Fixed weirs</b><br>$Wrishp_{xw} = 1$<br>[output]                                                                                                    |                                                                                                    |  |  |  |  |  |  |
| Gates<br>Wrishp_gate= 1<br>[output]                                                                                                    |                                                                                                    |  |  |  |  |  |  |
| General structures<br>Wrishp_genstruc = $1$<br>[output]                                                                                                    |                                                                                                    |  |  |  |  |  |  |
|                                                                                                    |                                                                                                    |  |  |  |  |  |  |
| <b>Observation stations</b><br>$Writing\_obs = 1$<br>[output]                                                                                                    |                                                                                                    |  |  |  |  |  |  |
| Pump<br>[output]<br>$Wrishp\_pump = 1$                                                                                                    |                                                                                                    |  |  |  |  |  |  |
| Source-sinks<br>$Writingerc = 1$<br>[output]                                                                                                    |                                                                                                    |  |  |  |  |  |  |
| Thin dams<br>$Wrishp_thd = 1$<br>[output]                                                                                                    |                                                                                                    |  |  |  |  |  |  |

<span id="page-504-1"></span>*Table F.7: Features and MDU settings for generating shapefiles*

#### **F.5 Post processing on his-file**

There are three options for post processing on the history file. Two options are for finding the maximum value and one for the running mean maximum value for each history station or cross section. They are options of the program dfmoutput.

<span id="page-504-0"></span><sup>4</sup> <https://www.esri.com/library/whitepapers/pdfs/shapefile.pdf>

#### **F.5.1 Max25 function**

The max25 function computes statistics for all stations in the his-file. Basic statistics includes the first, minimum, maximum and last value. It computes a running mean over the given filter length in time (by default two filter lengths: 13 and 25). For this running mean the minimum, maximum and last value are computed. The maximum value of the running mean over 25 points (in time) is abbreviated to max25.

Basic usage for max25 is:

dfmoutput max25 --infile [hisfile.nc]

There are three optional arguments:

```
--outfile [name of the outputfile], default max25.out
--varname [variable to find maximum for], default waterlevel
--filterlength [list of numbers of points in time], default two values 13, 25
```
#### **F.5.2 Maximum based on a generic filter**

The second option is to find the maximum value after applying a 4th order monotone filter on the time serie for each station. This filter has three parameters: the filter length and two coefficients. These parameters can be given by the user, see below.

Basic usage for maximum based on a generic filter is:

```
dfmoutput genfilter --infile [hisfile.nc]
```
There are five optional arguments:

```
Basic usage for max25.<br>
Basic usage for max25 --infile [hisfile.nc]<br>
There are three optional arguments:<br>
--outfile [name of the outputfile], default max25.out<br>
--rillerlength list of numbers of points in time], default<br>
-
            --outfile [name of the outputfile], default max.out
           --varname [variable to find maximum for], default waterlevel
           --intval [filter period], default 6
           --coefimpl [filter coefficient implicit part], default 0.3
           --coefexpl [filter coefficient explicit part], default 0.3
```
#### **F.5.3 Maximum based on a running mean filter**

The third option is a maximum based on a running mean filter, the same as can be used in the fou-file. See [C.13](#page-440-0) for a definition of this filter.

Basic usage for maximum based on a running mean is:

dfmoutput max\_running\_mean --infile [hisfile.nc]

There are three optional arguments:

```
--outfile [name of the outputfile], default max_running_mean.out
--varname [variable to find maximum for], default waterlevel
--filterlength [filter lengths], default two values 13, 25
```
# **G Model generation**

## **G.1 Introduction**

Parts of the model building process can also be automated, to support model generation. This comes in addition to the full modelling process as described in [chapter 5.](#page-94-0)

## **G.2 Grid generation**

<span id="page-506-0"></span>Automated grid generation is limited to a few basic types, described hereafter. More specific grid generation should be done by the modeller in RGFGRID. Automated grid generation is currently done from the commandline using the  $dflowfm-cli$ .exe program (dflowfm on Linux).

# **G.2.1 Uniform Cartesian grid**

A uniform Cartesian (i.e., rectangular) grid can be generated by specifying the bounding box and desired grid resolution:

```
> dflowfm-cli.exe --gridgen:x0=xLL:y0=yLL:dx=\Delta x:dy=\Delta y:ncols=M:nrows=N
```
This produces a file  $\lt$ out net.nc $\gt$ . When the coordinate system for the grid should be spherical (WGS84), add the option :spherical=1.

## **G.2.2 Locally refined Cartesian grid**

**Case of the community of the community of the community of the community of the community of the community of the community of the model of the model of the model of the model of the model of the model of the model of th** An existing grid can be locally refined based on an additional input file that defines the refinement locations. Here, we will now consider a uniform Cartesian (i.e., rectangular) that needs to be refined based on a raster file (e.g. an ArcInfo file). The grid refinement is currently based on 'Courant' refinement, but this can be applied to different refinement metrics as well. The command for refinement is:

> dflowfm-cli.exe --refine:hmin= $\Delta x_{\text{min}}$ :dtmax= $\Delta t_{\text{max}}$ :connect=1:outsidecell=1 unif\_net.nc refineC.asc

The input file  $\lt$ unif net.nc $>$  is a file that has been produced by the  $--$ gridgen command (for this Cartesian case, see [section G.2.1\)](#page-506-0), for example with a grid resolution  $\Delta x_{\rm max}$ . The input file  $\alpha$  <refineC.asc> should contain values 1 for locations that need the finest size  $\Delta x_{\rm min}$ , 4 for one step coarser, 16 for two steps coarser. In general:  $2^{2n}$ , with n the number of coarsening steps. The value of  $\Delta t_{\max}$  is a fictitious value here, and should be set to  $\Delta t_{\max}=\Delta x_{\min}/\sqrt{9.81}.$  When entering only a few decimal digits for  $\Delta t_\mathrm{max}$ , make sure to round it up.

This again produces a file  $\leq$  out net.nc $\geq$ .

# **H Spatial editor**

## **H.1 Introduction**

The spatial editor is a generic feature of the User Interface for editing spatial data (e.g. bed level, roughness, viscosity, initial conditions, sediment availability). The spatial editor supports both point clouds and coverages (e.g. data on a grid or network). Therefore, you can use the spatial editor both to edit spatial data in general and to prepare model input. This Chapter describes the general features of the spatial editor (section H.2), (spatial) quantity selection (section H.3), geometry operations [\(sec](#page-515-0)tion H.4), spatial operations (section H.5) and the operation stack [\(section H.6\)](#page-532-0). The examples given below are typically focusing on use of the spatial editor in the D-Flow FM User Manual.

<span id="page-508-1"></span>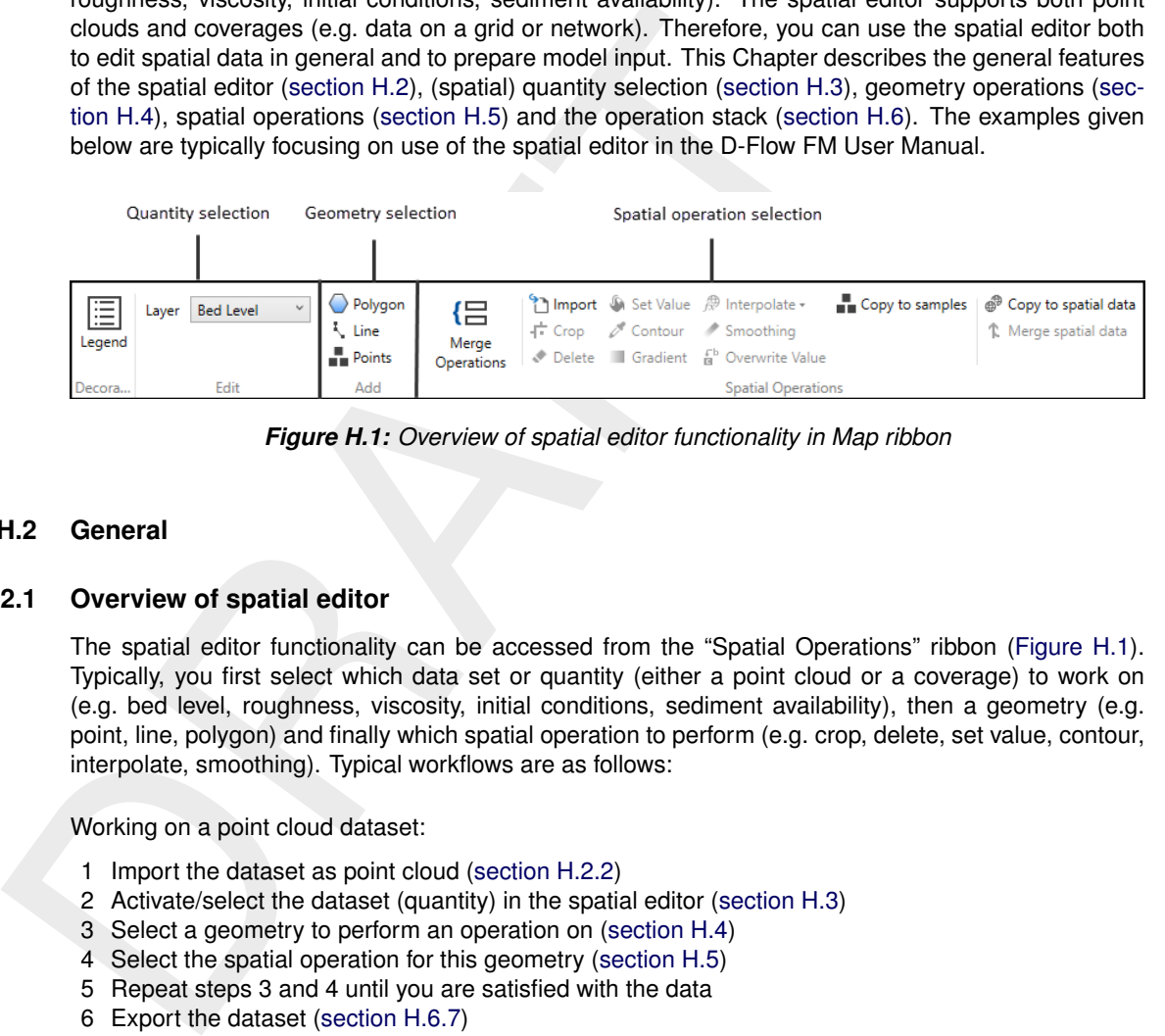

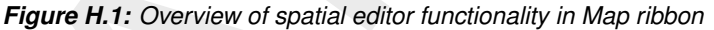

#### <span id="page-508-0"></span>**H.2 General**

#### **H.2.1 Overview of spatial editor**

The spatial editor functionality can be accessed from the "Spatial Operations" ribbon [\(Figure H.1\)](#page-508-1). Typically, you first select which data set or quantity (either a point cloud or a coverage) to work on (e.g. bed level, roughness, viscosity, initial conditions, sediment availability), then a geometry (e.g. point, line, polygon) and finally which spatial operation to perform (e.g. crop, delete, set value, contour, interpolate, smoothing). Typical workflows are as follows:

Working on a point cloud dataset:

- 1 Import the dataset as point cloud (section H.2.2)
- 2 Activate/select the dataset (quantity) in the spatial editor (section H.3)
- 3 Select a geometry to perform an operation on (section H.4)
- 4 Select the spatial operation for this geometry (section H.5)
- 5 Repeat steps 3 and 4 until you are satisfied with the data
- 6 Export the dataset (section H.6.7)

Working on a coverage (e.g. model input):

- 1 Activate/select the spatial quantity to work on in the spatial editor [\(section H.3\)](#page-514-0)
- 2 Optional: import a dataset as point cloud [\(section H.5.1\)](#page-518-0)
- 3 Select a geometry to perform an operation on [\(section H.4\)](#page-515-0)
- 4 Select the spatial operation for this geometry [\(section H.5\)](#page-517-0)
- 5 Repeat steps 3 and 4 until you are satisfied with the data
- 6 Interpolate the point cloud to the grid or network [\(section H.5.10\)](#page-527-0)
- 7 Optional: export the dataset [\(section H.6.7\)](#page-538-0)

Upon performing a spatial operation, the 'Operations' panel will open (see [Figure H.53\)](#page-533-0) with the operations stack. This stack keeps track of the workflow of spatial operations that you performed. This helps you to make transparent how you arrived at your 'final' dataset without having to save all the intermediate datasets (steps) separately. Moreover, the stack is reproducible and easily editable without having to start all over again. When working on a coverage (e.g. the second workflow), point clouds can be used to construct the coverage. In this case the coverage (for example 'Bed level') is the 'trunk' of the workflow and the point clouds (appearing as sets in the stack) are 'branches' or subsets of this trunk (see [Figure H.53\)](#page-533-0). By selecting the set or coverage in the 'Operations' panel you determine on which <span id="page-509-0"></span>dataset you are working. The interpolate operation [\(section H.5.10\)](#page-527-0) allows you to bring data from the point cloud (branch) to the coverage (trunk). For more information on the stack you are referred to section [section H.6.](#page-532-0)

#### **H.2.2 Import/export dataset**

To import a (point cloud) dataset use the context menu on "project" in the "Project Tree", select "import" from the context menu and select the option "Points from XYZ-file" [\(Figure H.2\)](#page-509-1). There is yet another method to import the point cloud. Click on "Import" icon under the Home ribbon to obtain a drop-down menu with the list of importers. Select the option "Points from XYZ-file" under Spatial data section (Figure H.3) to launch the import wizard.

After the import, the point cloud will be added to the project tree. To activate the point cloud in the spatial editor, either double click the dataset in the project tree (Figure H.4) or select it from the drop down box in the spatial editor ribbon (Figure H.5).

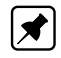

#### <span id="page-509-1"></span>**Note:** Exporter still to be implemented

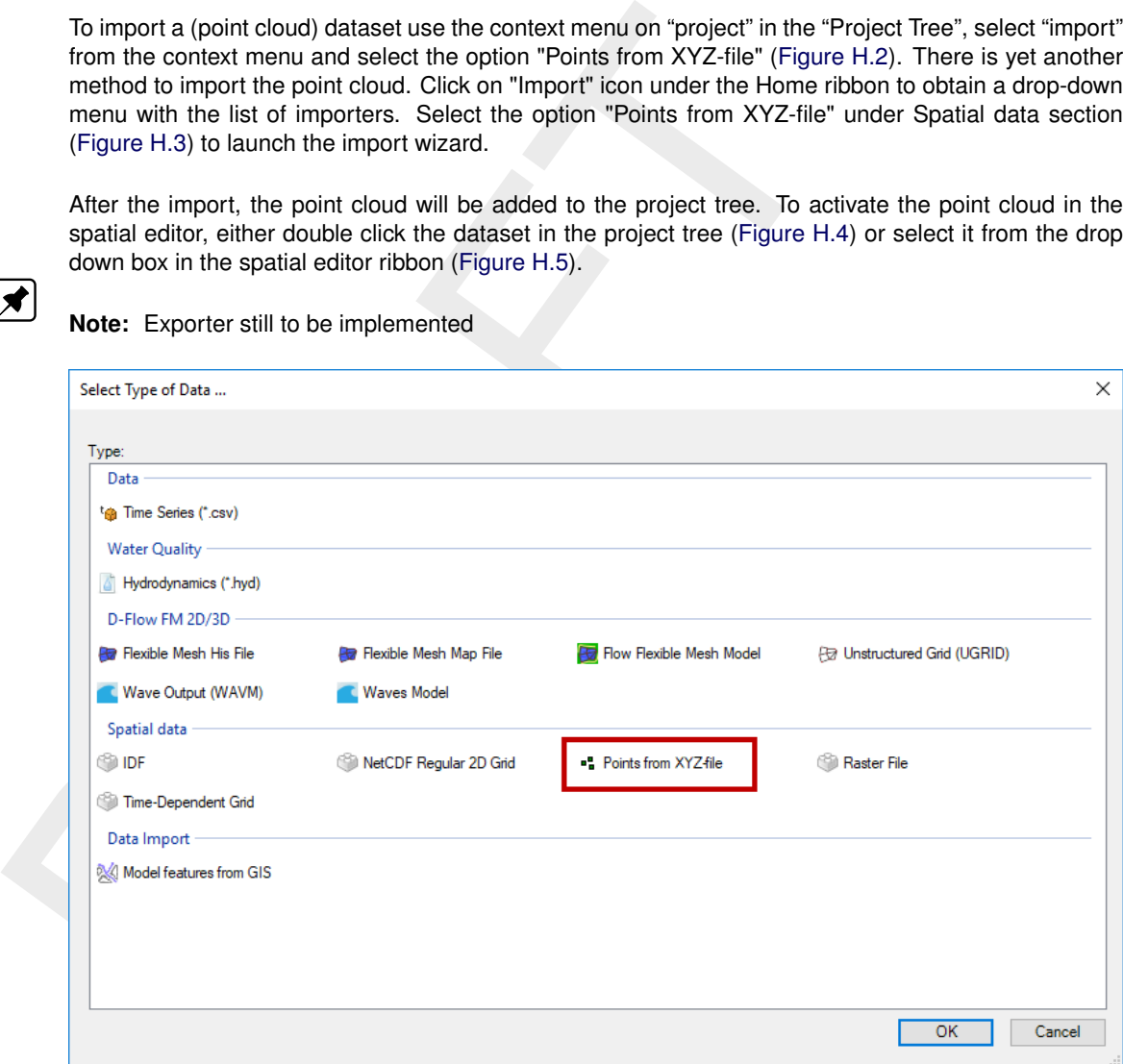

*Figure H.2: Importing a point cloud into the project using the context menu on "project" in the project tree*

<span id="page-510-0"></span>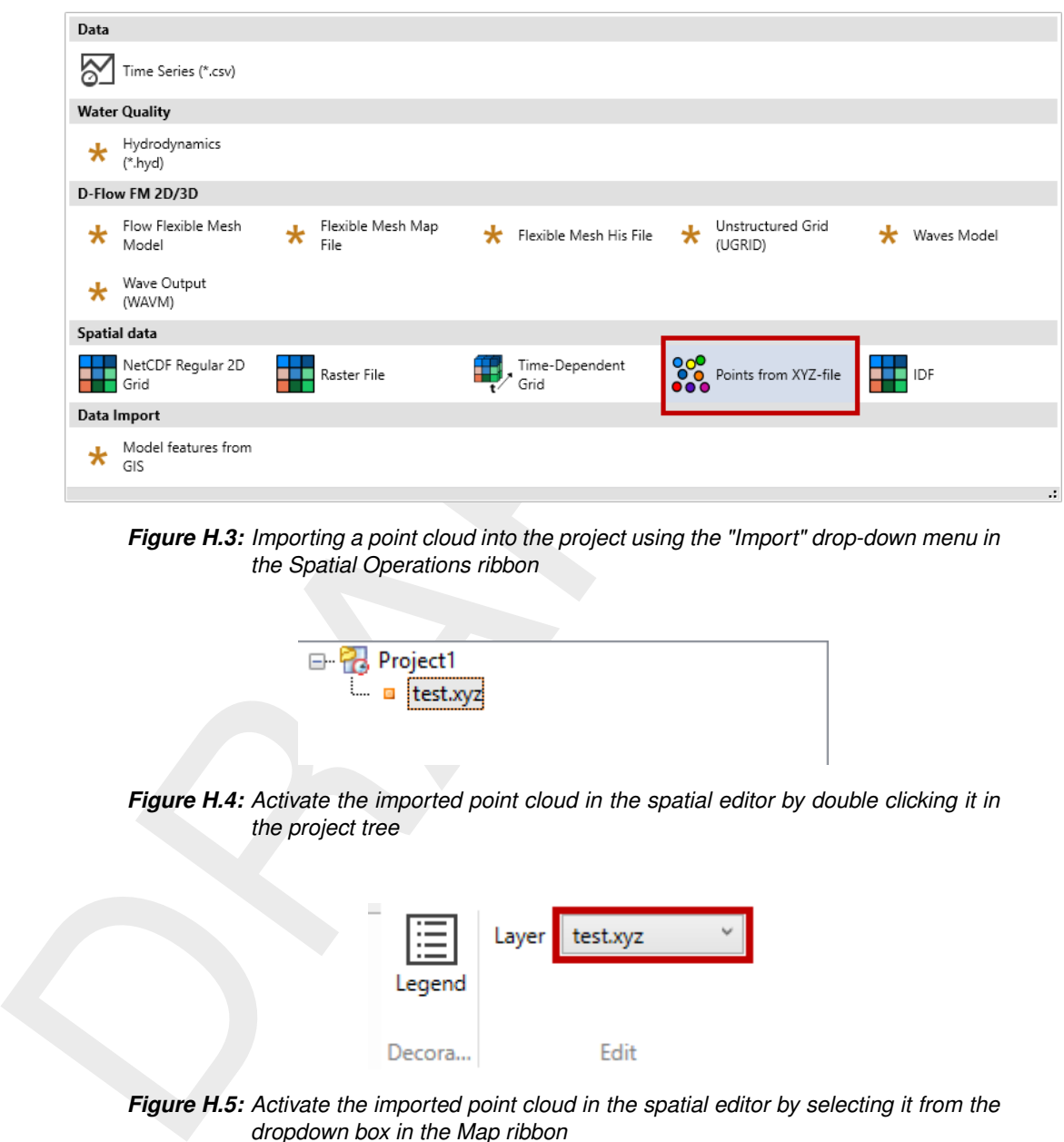

<span id="page-510-1"></span>*Figure H.3: Importing a point cloud into the project using the "Import" drop-down menu in the Spatial Operations ribbon*

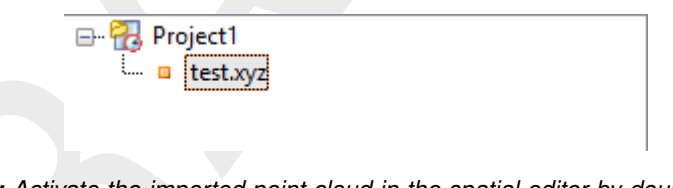

<span id="page-510-2"></span>*Figure H.4: Activate the imported point cloud in the spatial editor by double clicking it in the project tree*

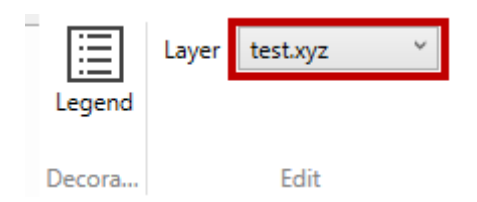

*Figure H.5: Activate the imported point cloud in the spatial editor by selecting it from the dropdown box in the Map ribbon*

# **H.2.3 Activate (spatial) model quantity**

Similar to activating an imported dataset in the spatial editor, you can also activate a (spatial) model quantity (e.g. bed level, initial conditions, roughness, viscosity) in the spatial editor by double clicking the quantity in the project tree or selecting it from the dropdown box in the "Spatial Operations" ribbon.

# **H.2.4 Colorscale**

In the spatial editor the colorscale for a spatial quantity can be made visible in the map window by clicking on the "Legend" button in the "Spatial Operations" ribbon [\(Figure H.6\)](#page-511-0). Then, in the Map window a colorscale is activated [\(Figure H.7\)](#page-511-1). You can (de-)activate the color scale by clicking on the "Legend" button again. By default the colorscale is ranging from the minimum to the maximum value of the active dataset.

<span id="page-511-1"></span><span id="page-511-0"></span>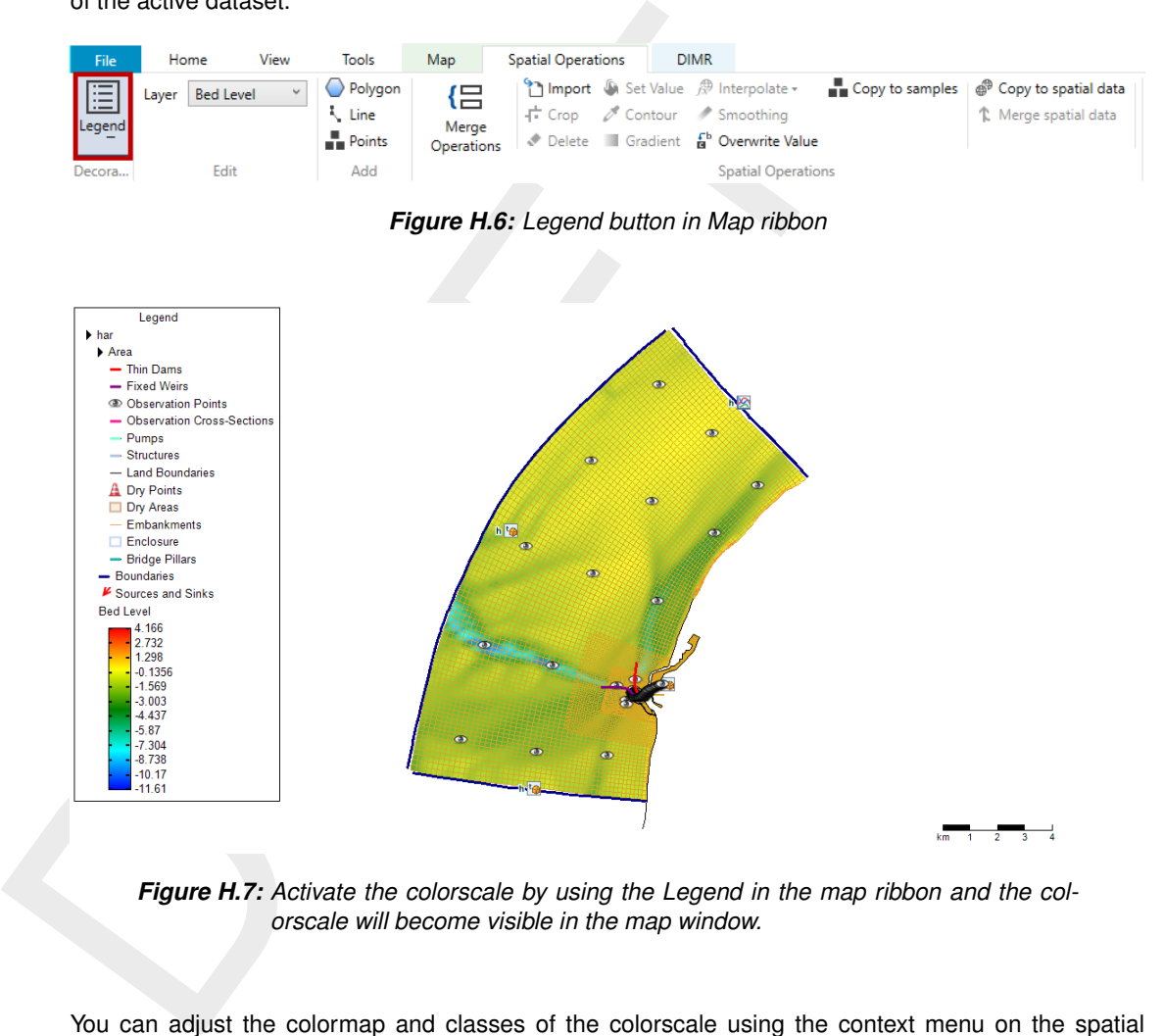

*Figure H.7: Activate the colorscale by using the Legend in the map ribbon and the colorscale will become visible in the map window.*

You can adjust the colormap and classes of the colorscale using the context menu on the spatial quantity in the "Map tree" and selecting "Legend Properties" [\(Figure H.8](#page-512-0) left panel). A layer properties editor will open in which you can set the colormap to your own preferences [\(Figure H.8](#page-512-0) right panel).

<span id="page-512-0"></span>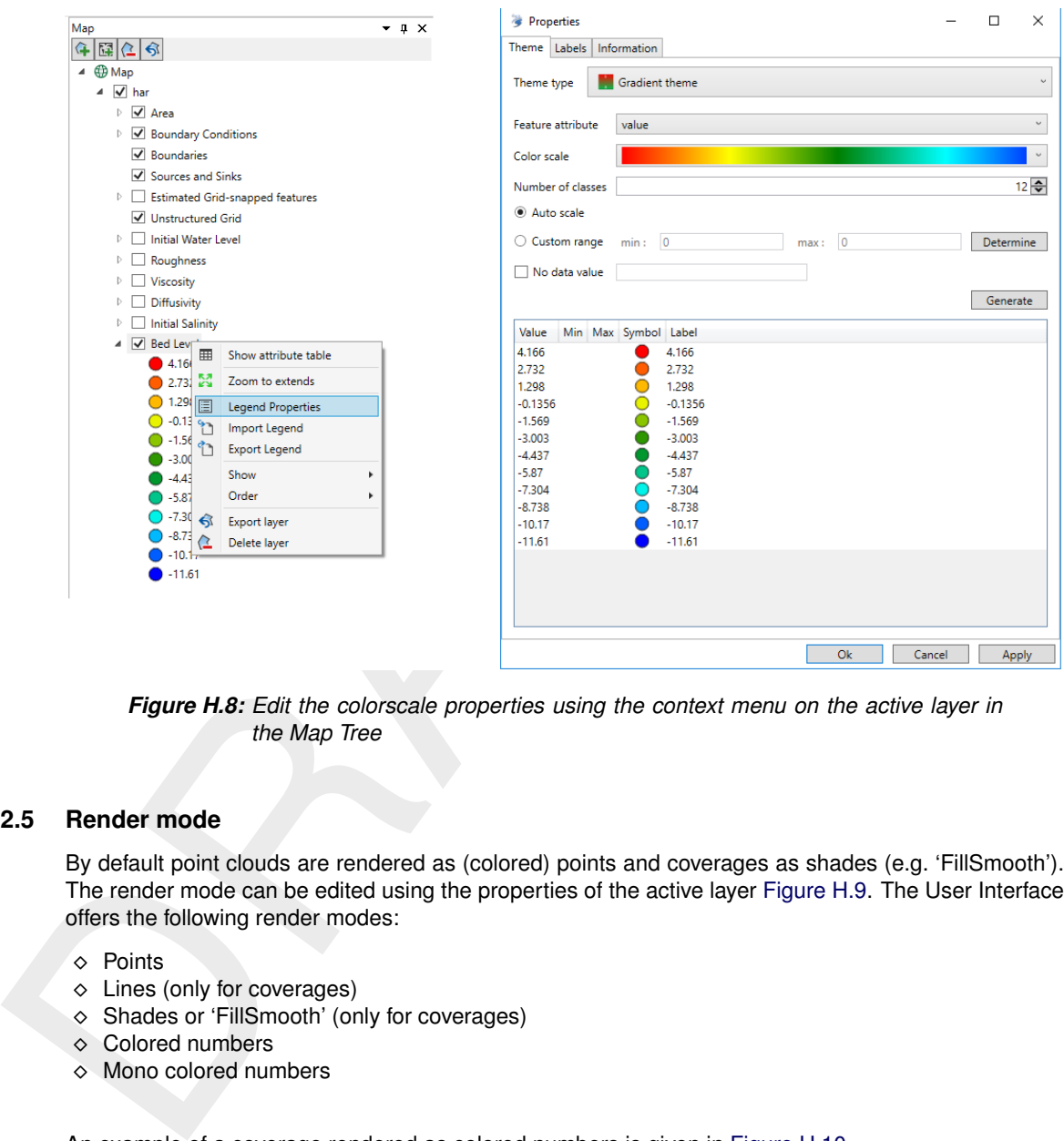

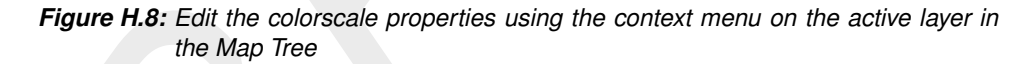

# **H.2.5 Render mode**

By default point clouds are rendered as (colored) points and coverages as shades (e.g. 'FillSmooth'). The render mode can be edited using the properties of the active layer [Figure H.9.](#page-513-0) The User Interface offers the following render modes:

- ⋄ Points
- ⋄ Lines (only for coverages)
- ⋄ Shades or 'FillSmooth' (only for coverages)
- ⋄ Colored numbers
- ⋄ Mono colored numbers

An example of a coverage rendered as colored numbers is given in [Figure H.10.](#page-513-1)

<span id="page-513-0"></span>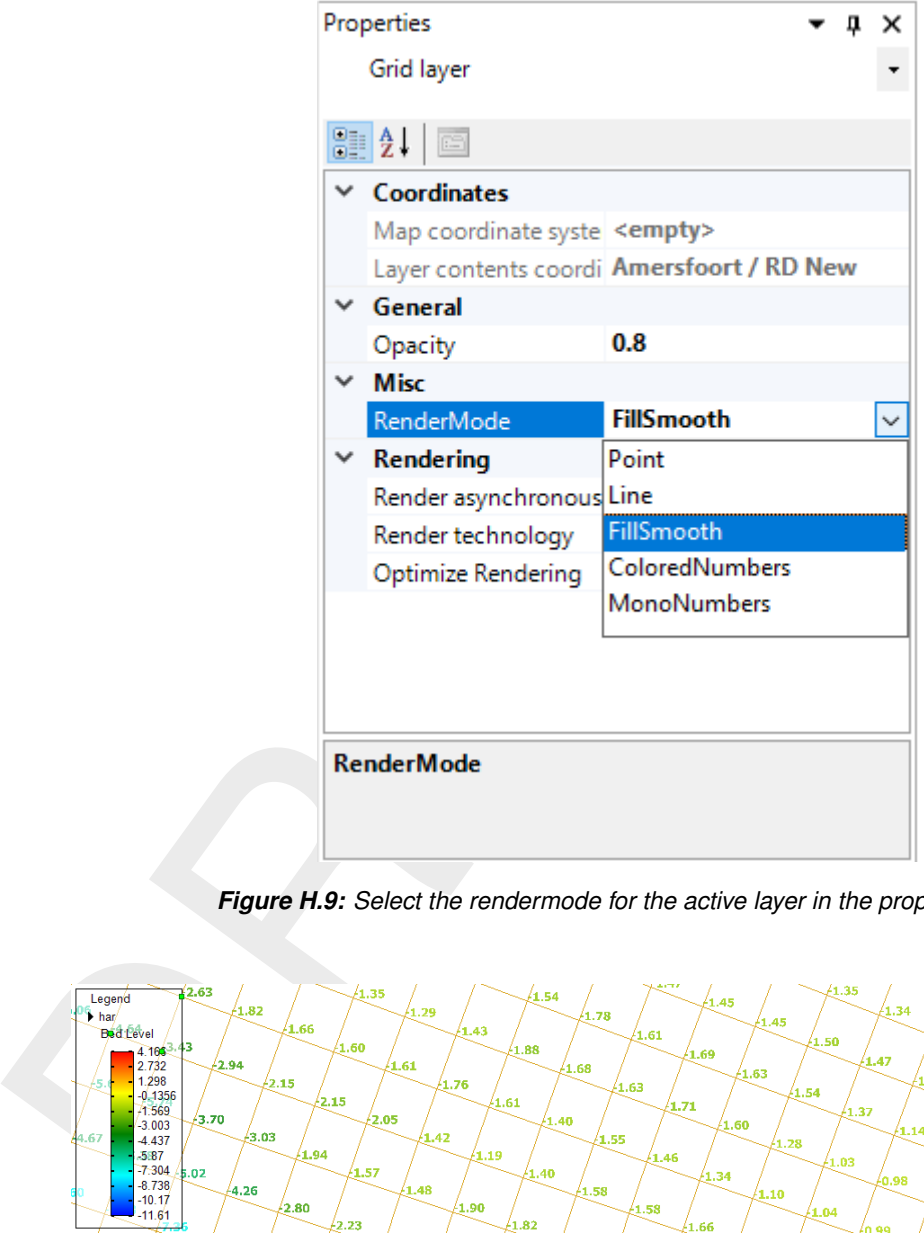

*Figure H.9: Select the rendermode for the active layer in the property grid.*

<span id="page-513-1"></span>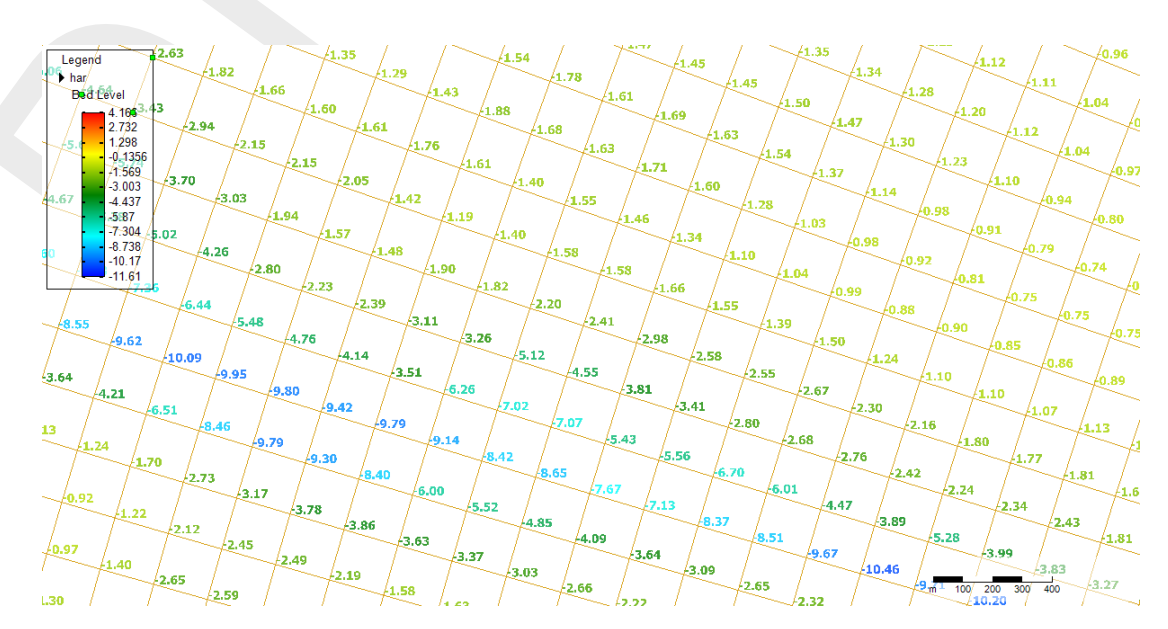

*Figure H.10: Example of a coverage rendered as colored numbers.*

# **H.2.6 Context menu**

In addition to the selection of spatial operation from the 'Spatial Operations' ribbon (see [section H.5\)](#page-517-0), you can also select spatial operations using the context menu (e.g. context menu). After drawing a geometry and clicking the context menu all spatial operation available for the geometry will pop-up (see [Figure H.11\)](#page-514-1). The spatial operation will become active upon selecting it from the context menu.

<span id="page-514-1"></span>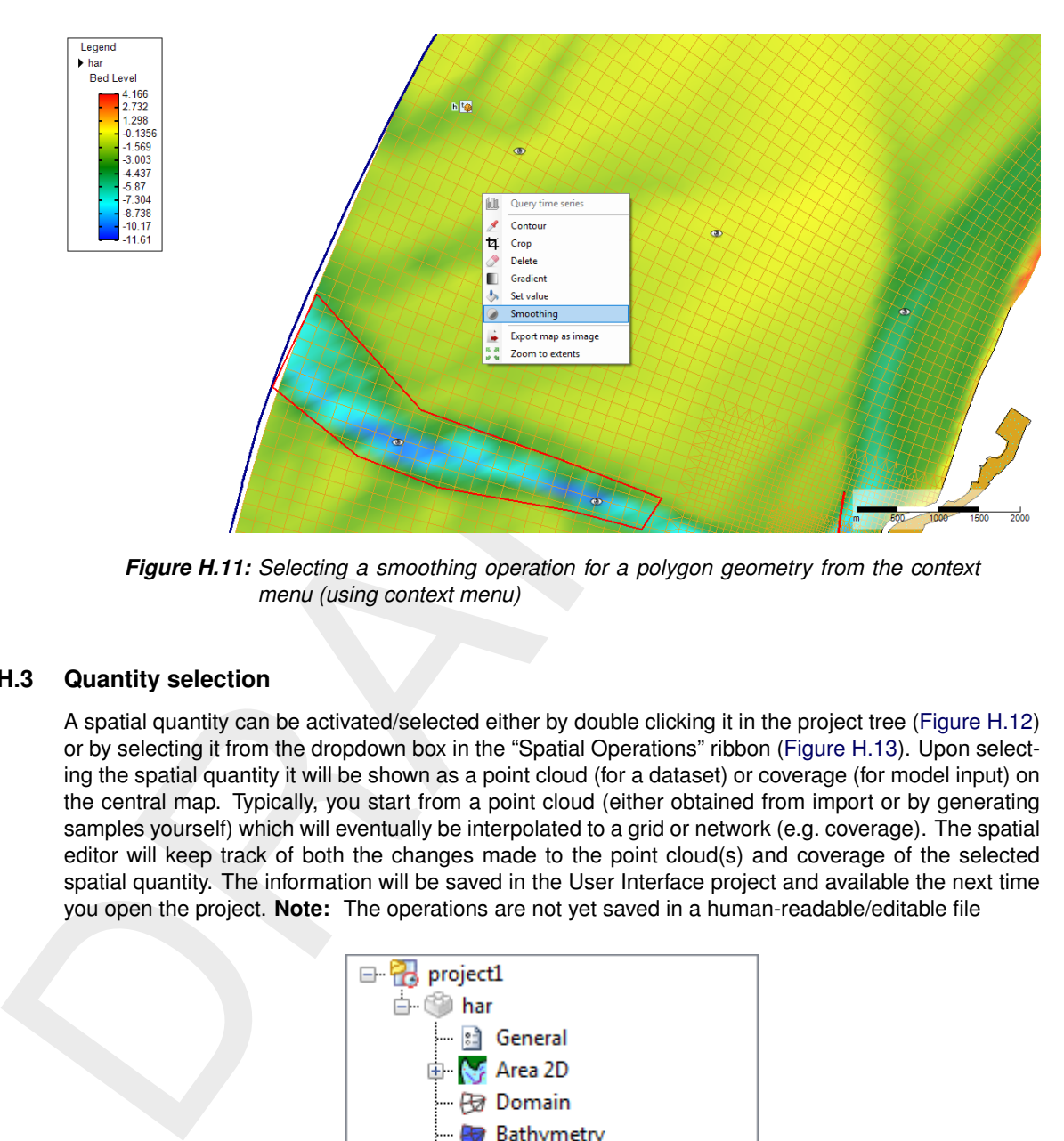

<span id="page-514-0"></span>*Figure H.11: Selecting a smoothing operation for a polygon geometry from the context menu (using context menu)*

# **H.3 Quantity selection**

<span id="page-514-2"></span>A spatial quantity can be activated/selected either by double clicking it in the project tree [\(Figure H.12\)](#page-514-2) or by selecting it from the dropdown box in the "Spatial Operations" ribbon [\(Figure H.13\)](#page-515-1). Upon selecting the spatial quantity it will be shown as a point cloud (for a dataset) or coverage (for model input) on the central map. Typically, you start from a point cloud (either obtained from import or by generating samples yourself) which will eventually be interpolated to a grid or network (e.g. coverage). The spatial editor will keep track of both the changes made to the point cloud(s) and coverage of the selected spatial quantity. The information will be saved in the User Interface project and available the next time you open the project. **Note:** The operations are not yet saved in a human-readable/editable file

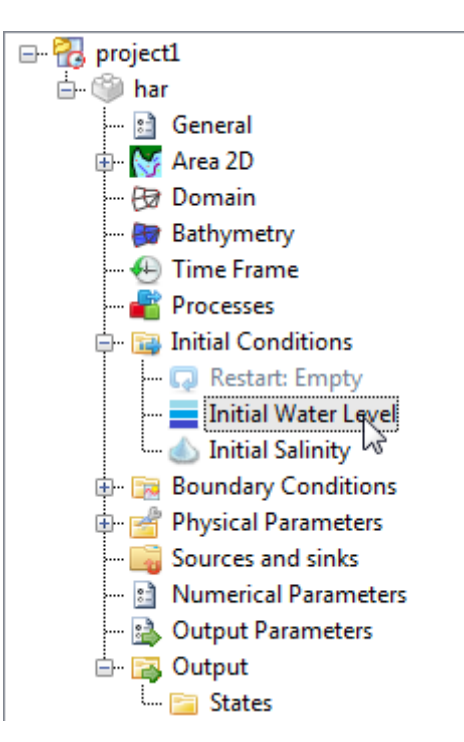

*Figure H.12: Activating a spatial quantity by double clicking it in the project tree (in this example 'Initial Water Level')*

| Initial Water Level     |  |
|-------------------------|--|
| Initial Water Level     |  |
| Roughness               |  |
| Viscosity               |  |
| <b>Initial Salinity</b> |  |
| Bathymetry              |  |

<span id="page-515-0"></span>*Figure H.13: Activating a spatial quantity by selecting it from the dropdown box in the 'Spatial Operations' ribbon*

#### **H.4 Geometry operations**

<span id="page-515-1"></span>**Eathymetry**<br> **Eathymetry**<br>
Figure H.13: Activating a spatial quantity by selecting it from the<br>
"Spatial Operations" ribbon<br>
The spatial editor supports three types of geometry operations: (1) poly<br>
(see also Figure H.14 The spatial editor supports three types of geometry operations: (1) polygons, (2) lines and (3) points (see also Figure H.14). The following sub-sections subsequently describe how these geometries can be selected and edited. If you do not select any of these three geometry operations, the spatial operation automatically applies to all the data.

**Note: Please note that the drawn geometries are not yet persistent, implying that the geometries once drawn cannot be edited yet. Upon pressing the "Esc" button while in editing mode all drawn geometries will disappear.**

<span id="page-515-2"></span>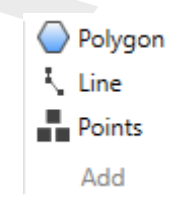

*Figure H.14: Overview of the available geometry operations in the 'Spatial Operations' ribbon*

#### **H.4.1 Polygons**

Upon selecting "Polygon" from the "Map" ribbon you can draw one or multiple polygons [\(Figure H.15\)](#page-516-0). Each polygon point is defined by a single click with the LMB. The polygon is closed by double clicking the LMB. After drawing the (first) polygon, the available spatial operations for polygons are enabled in the "Spatial Operations" ribbon. The following spatial operations are available for polygons:

- $\Diamond$  Crop (section H.5.2)
- $\Diamond$  Delete [\(section H.5.3\)](#page-519-0)
- $\Diamond$  Set Value [\(section H.5.4\)](#page-520-0)
- ⋄ Contour [\(section H.5.5\)](#page-521-0)
- ⋄ Gradient [\(section H.5.9\)](#page-526-0)
- $\Diamond$  Smoothing [\(section H.5.11\)](#page-530-0)
- $\diamond$  Interpolate only in case samples and a grid/network are available [\(section H.5.10\)](#page-527-0)
- $\Diamond$  Copy to samples [\(section H.5.6\)](#page-523-0)
- $\diamond$  Copy to spatial data [\(section H.5.7\)](#page-524-0) only for grid coverages

The selected spatial operation applies to all the drawn polygons.

<span id="page-516-0"></span>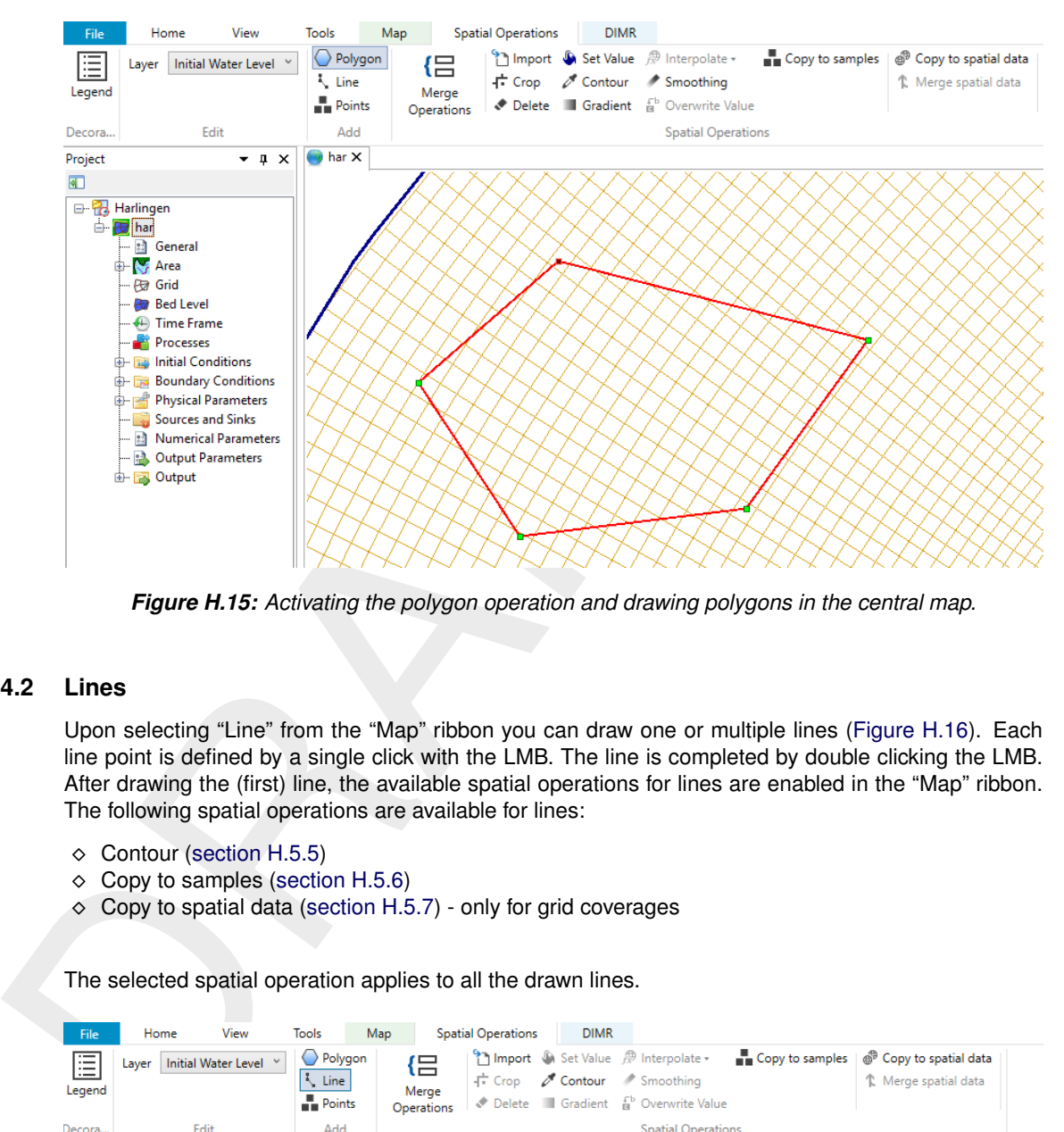

*Figure H.15: Activating the polygon operation and drawing polygons in the central map.*

## **H.4.2 Lines**

Upon selecting "Line" from the "Map" ribbon you can draw one or multiple lines [\(Figure H.16\)](#page-516-1). Each line point is defined by a single click with the LMB. The line is completed by double clicking the LMB. After drawing the (first) line, the available spatial operations for lines are enabled in the "Map" ribbon. The following spatial operations are available for lines:

- ⋄ Contour (section H.5.5)
- $\diamond$  Copy to samples (section H.5.6)
- $\circ$  Copy to spatial data (section H.5.7) only for grid coverages

The selected spatial operation applies to all the drawn lines.

<span id="page-516-1"></span>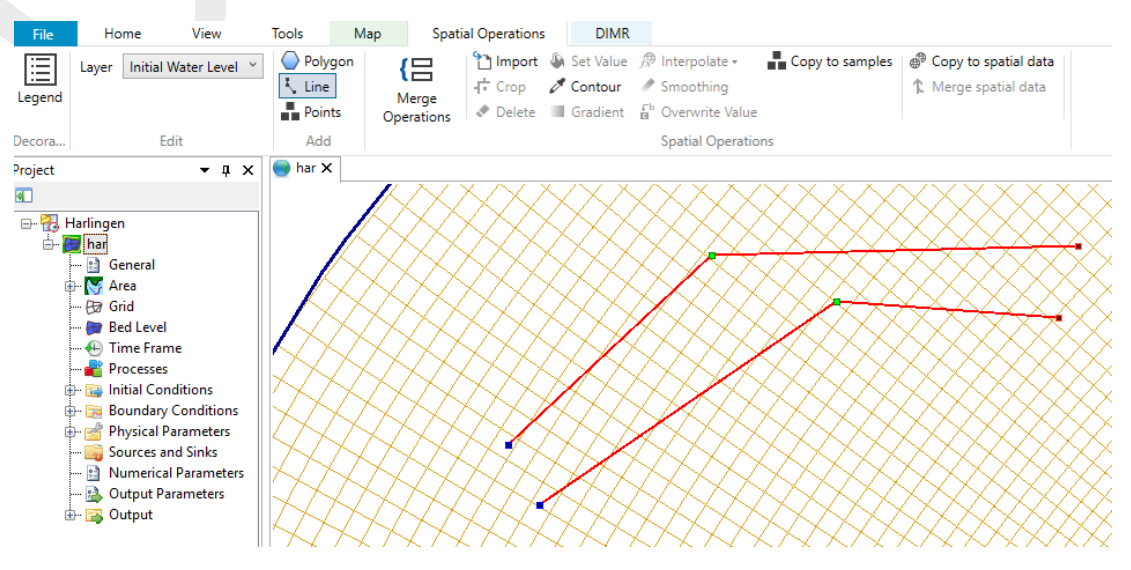

*Figure H.16: Activating the line operation and drawing lines in the central map.*

## **H.4.3 Points**

Upon selecting "Add points" from the "Map" ribbon you can draw one or multiple points and assign a uniform value to them [\(Figure H.17\)](#page-517-1). Each point is defined by a single click with the LMB. The group of points is completed by double clicking the LMB. Upon double clicking a popup appears in which you can assign a value to the points.

<span id="page-517-1"></span>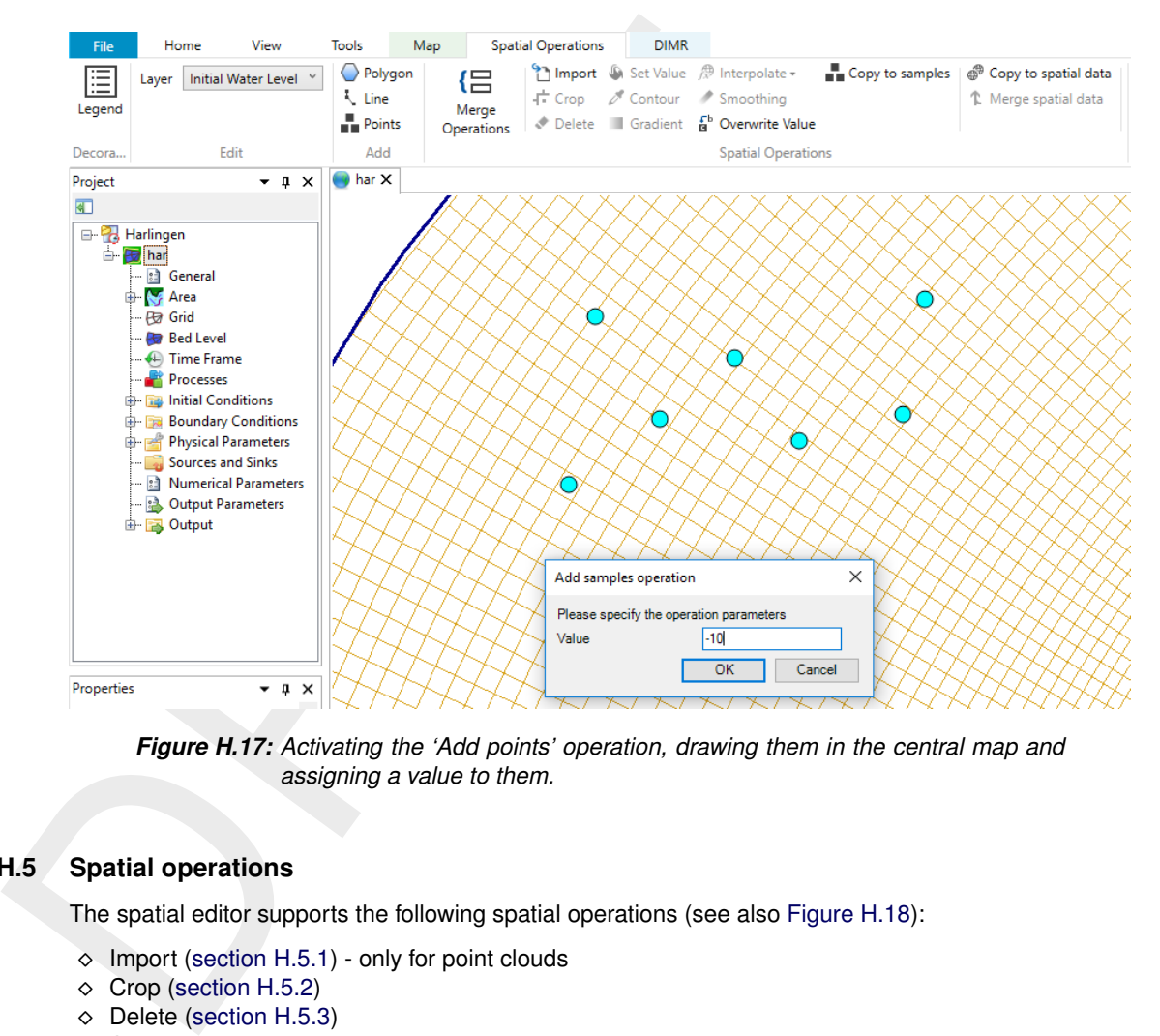

<span id="page-517-0"></span>*Figure H.17: Activating the 'Add points' operation, drawing them in the central map and assigning a value to them.*

# **H.5 Spatial operations**

The spatial editor supports the following spatial operations (see also [Figure H.18\)](#page-517-2):

- $\diamond$  Import (section H.5.1) only for point clouds
- ⋄ Crop (section H.5.2)
- $\diamond$  Delete (section H.5.3)
- $\Diamond$  Set Value [\(section H.5.4\)](#page-520-0)
- $\Diamond$  Contour [\(section H.5.5\)](#page-521-0) only for point clouds
- ⋄ Gradient [\(section H.5.9\)](#page-526-0)
- $\diamond$  Interpolate [\(section H.5.10\)](#page-527-0) only for point clouds
- $\diamond$  Smoothing [\(section H.5.11\)](#page-530-0)
- $\diamond$  Change single value [\(section H.5.12\)](#page-532-1) only for grid coverages
- $\diamond$  Merge spatial data [\(section H.5.8\)](#page-524-1) only for grid coverages
- $\diamond$  Copy to samples [\(section H.5.6\)](#page-523-0) only for grid coverages
- $\diamond$  Copy to spatial data [\(section H.5.7\)](#page-524-0) only for grid coverages

<span id="page-517-2"></span>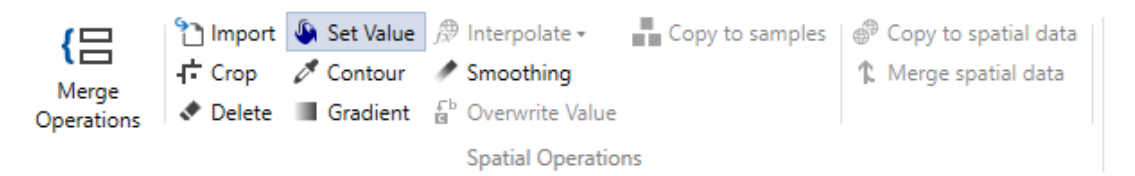

*Figure H.18: Overview of the available spatial operations in the 'Spatial Operations' ribbon*

<span id="page-518-0"></span>The sections below provide a description of each operation.

#### **H.5.1 Import point cloud**

With the import operation you can import a point cloud for the selected spatial quantity. For this operation no geometry is required. The import operation is activated from the 'Spatial Operations' ribbon (Figure H.19). Upon importing a point cloud you are asked whether a coordinate transformation should be applied to the imported dataset (Figure H.20). By default it will be assumed that the imported data is in the same coordinate system as the model. If not, you can indicate from which to which coordinate system the data should be transformed. After import the point cloud is added to the operations stack (Figure H.21). The difference between this importer and importing a point cloud on the project level in the project tree (section H.2.2) is that for this importer the point cloud is directly assigned to the selected spatial quantity (e.g. model input) instead of being treated as a separate dataset.

<span id="page-518-3"></span><span id="page-518-2"></span>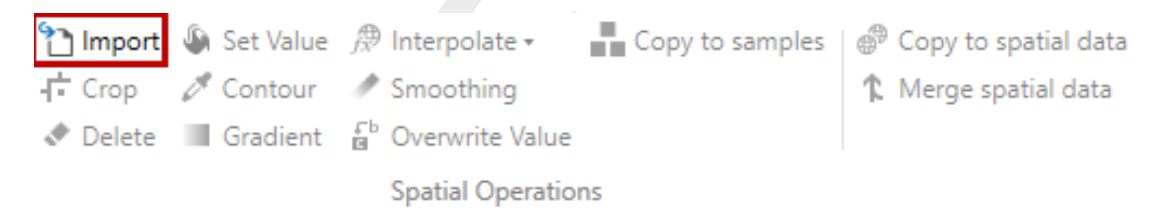

*Figure H.19: Importing a point cloud using the 'Import' operation from the 'Spatial Operations' ribbon*

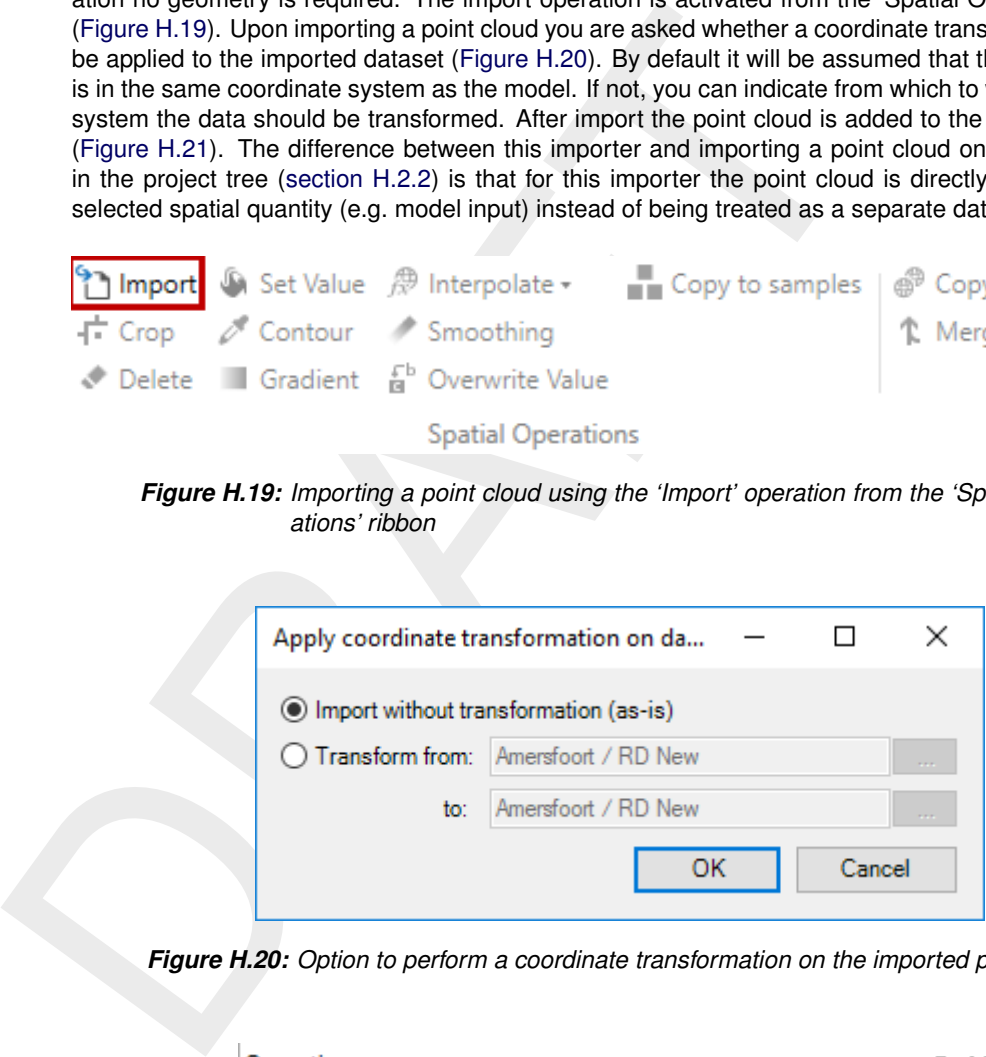

<span id="page-518-4"></span>*Figure H.20: Option to perform a coordinate transformation on the imported point cloud*

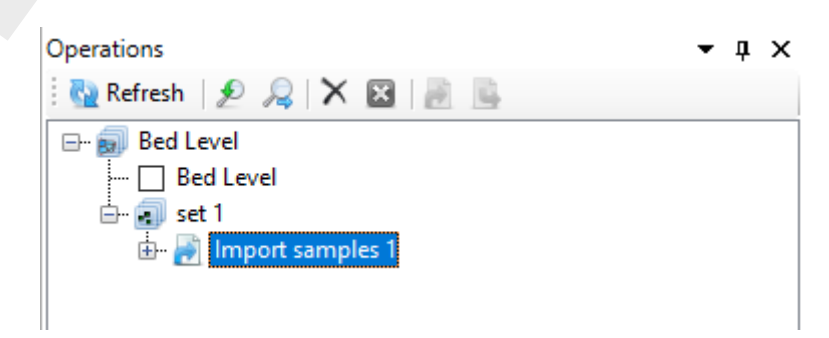

*Figure H.21: Appearance of import point cloud operation in the operations stack*

# <span id="page-518-1"></span>**H.5.2 Crop**

The crop operation crops a point cloud or coverage (depending on which one is active). The crop operation is activated from the 'Spatial Operations' ribbon and only available for polygon geometries. You can control which part of the data should be deleted by using polygons. If you provide a polygon outside the point cloud or coverage, all data will be deleted. For an example see [Figure H.22.](#page-519-1) After cropping (part of) the point cloud of coverage the operation is added to the operations stack [\(Figure H.23\)](#page-519-2).

<span id="page-519-1"></span>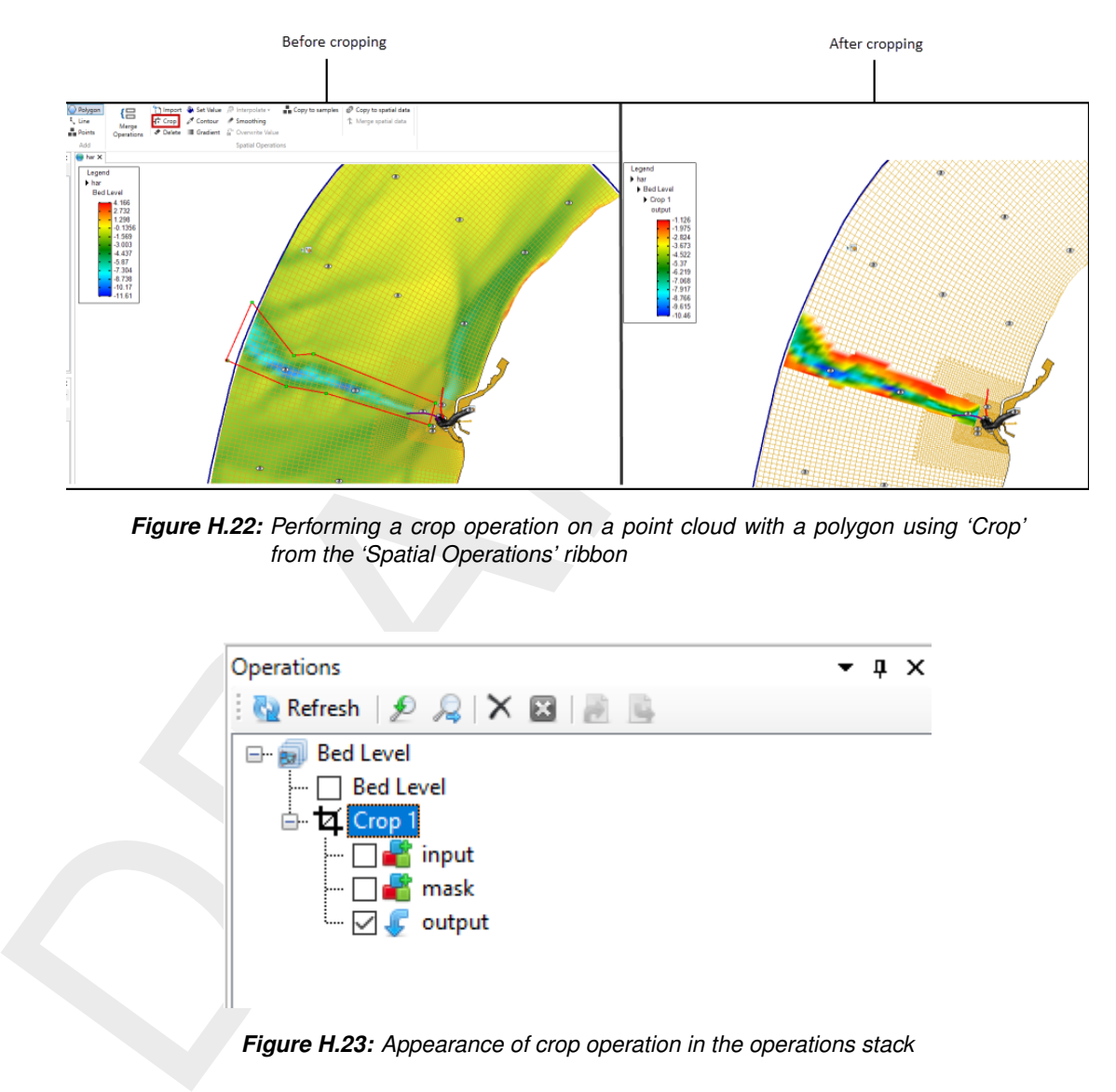

<span id="page-519-2"></span>*Figure H.22: Performing a crop operation on a point cloud with a polygon using 'Crop' from the 'Spatial Operations' ribbon*

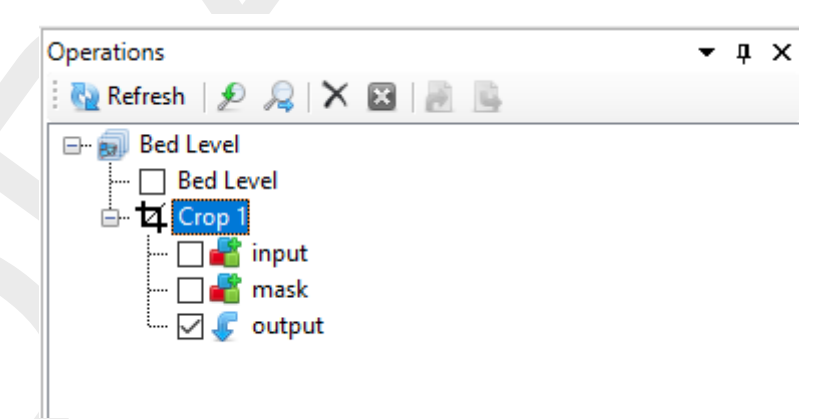

*Figure H.23: Appearance of crop operation in the operations stack*

# <span id="page-519-0"></span>**H.5.3 Delete**

The delete operation deletes (part of) a point cloud or coverage (depending on which one is active). The delete operation is activated from the 'Spatial Operations' ribbon. You can control which part of the data should be deleted by using polygons. If no polygons are provided, the total dataset will be deleted. For an example see [Figure H.24.](#page-520-1) After erasing (part of) the point cloud or coverage the operation is added to the operations stack [\(Figure H.25\)](#page-520-2).

<span id="page-520-1"></span>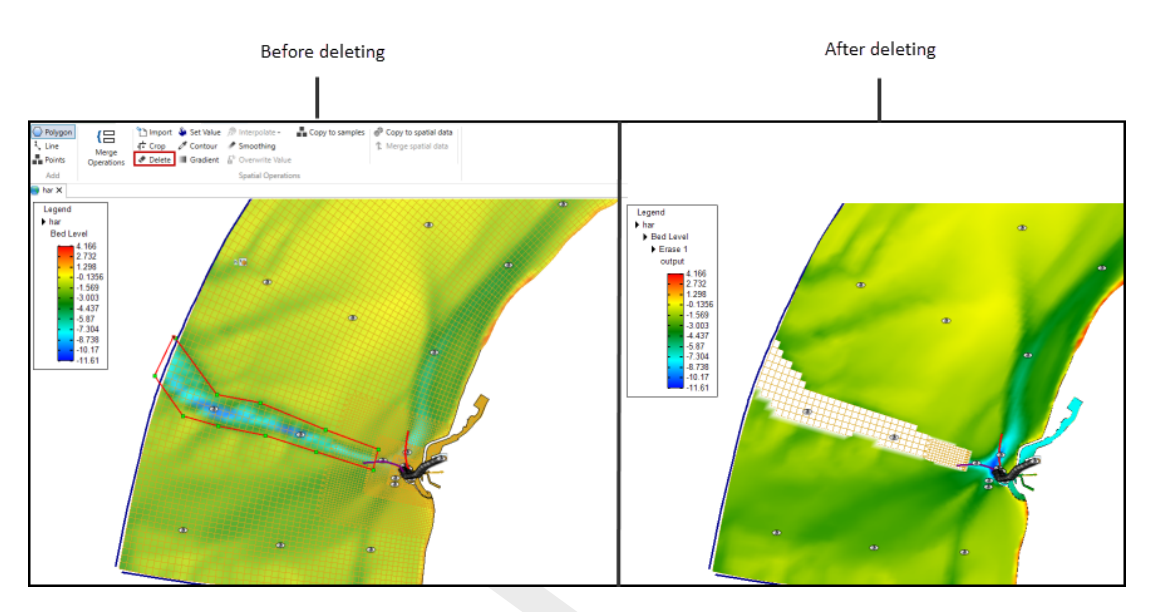

<span id="page-520-2"></span>*Figure H.24: Performing an delete operation on a point cloud with a polygon using 'Delete' from the 'Spatial Operations' ribbon*

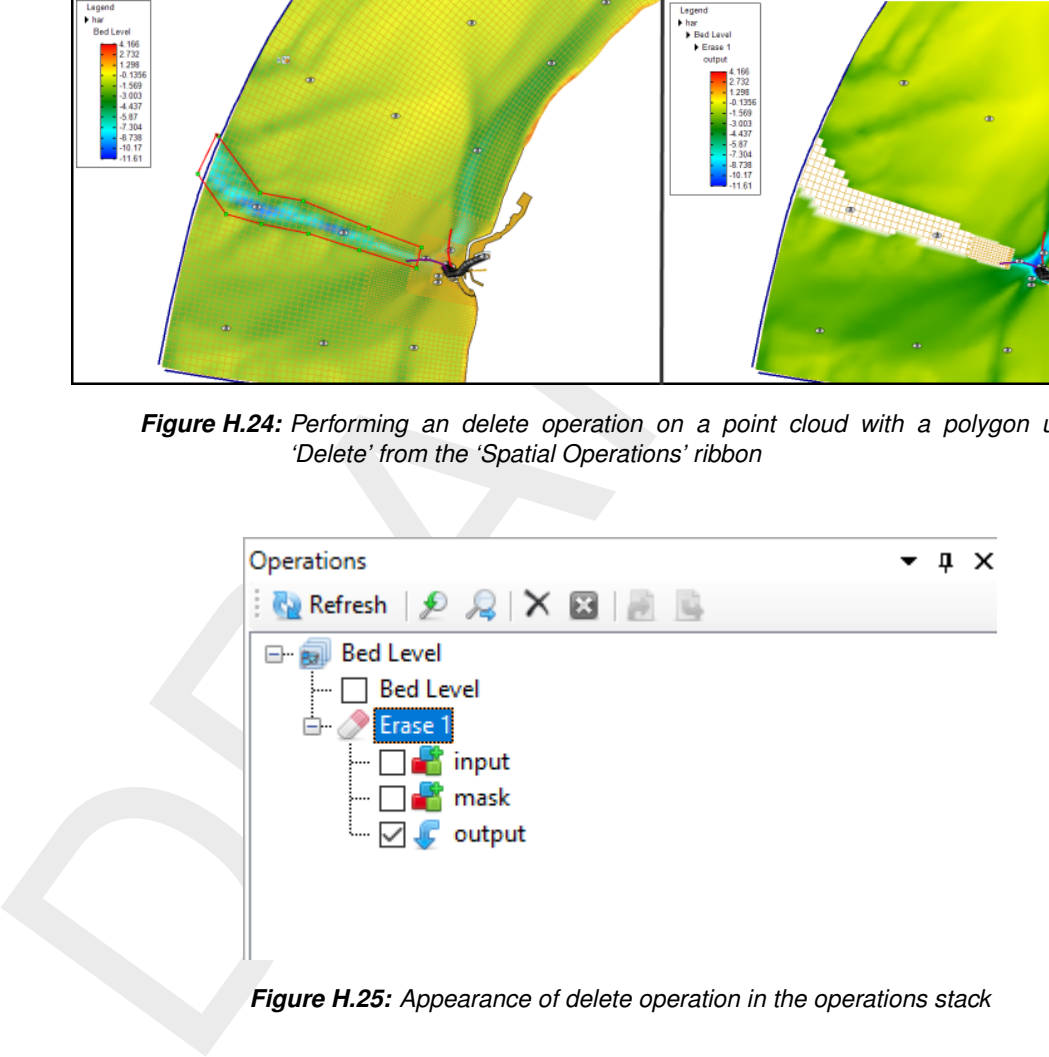

#### <span id="page-520-0"></span>**H.5.4 Set value**

The set value operation assigns a value to a point cloud or coverage (depending on which one is active). The set value operation is activated from the 'Spatial Operations' ribbon and only available for polygon geometries or for the total data set if no polygon is provided. By assigning a value, the user can choose from the following operations:

- ⋄ **Overwrite** : overwrites all existing points within the polygon (excluding no data values) with the uniform value
- ⋄ **Overwrite where missing (only for coverages)** : overwrites all missing values within the polygon with the uniform value
- ⋄ **Add** : Adds the uniform value to all existing points within the polygon (excluding no data values)
- ⋄ **Subtract** : Subtracts the uniform value from all existing points within the polygon (excluding no data values)
- ⋄ **Multiply** : Multiplies all existing points within the polygon (excluding no data values) with the uniform value
- ⋄ **Divide** : Divides all existing points within the polygon (excluding no data values) by the uniform value
- ⋄ **Maximum** : Sets all existing points within the polygon (excluding no data values) to the maximum of its current value and the uniform value

⋄ **Minimum** : Sets all existing points within the polygon (excluding no data values) to the minimum of its current value and the uniform value

For an example see [Figure H.26.](#page-521-1) After performing a set value operation to (part of) the point cloud or coverage the operation is added to the operations stack [\(Figure H.27\)](#page-521-2).

<span id="page-521-1"></span>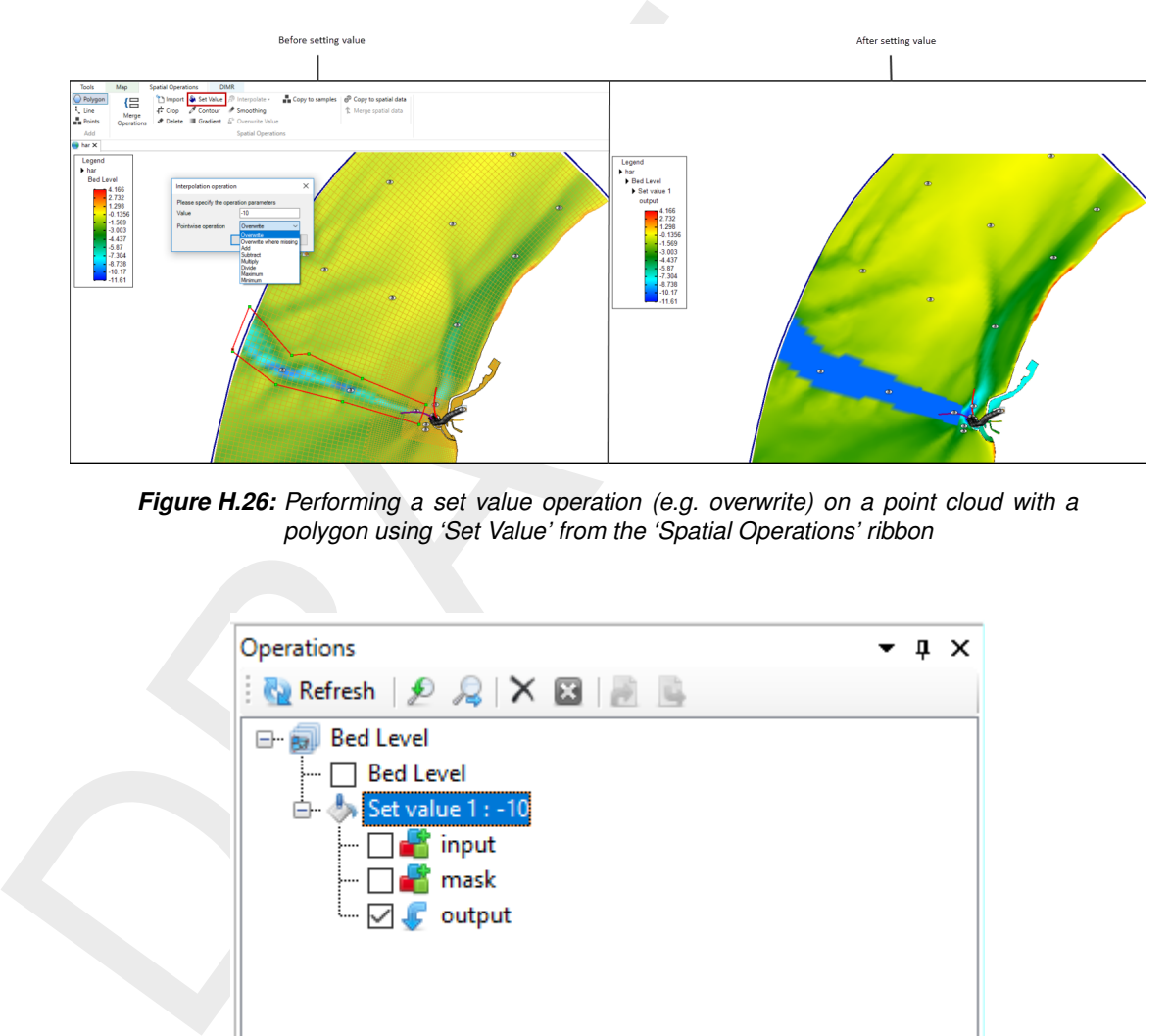

<span id="page-521-2"></span>*Figure H.26: Performing a set value operation (e.g. overwrite) on a point cloud with a polygon using 'Set Value' from the 'Spatial Operations' ribbon*

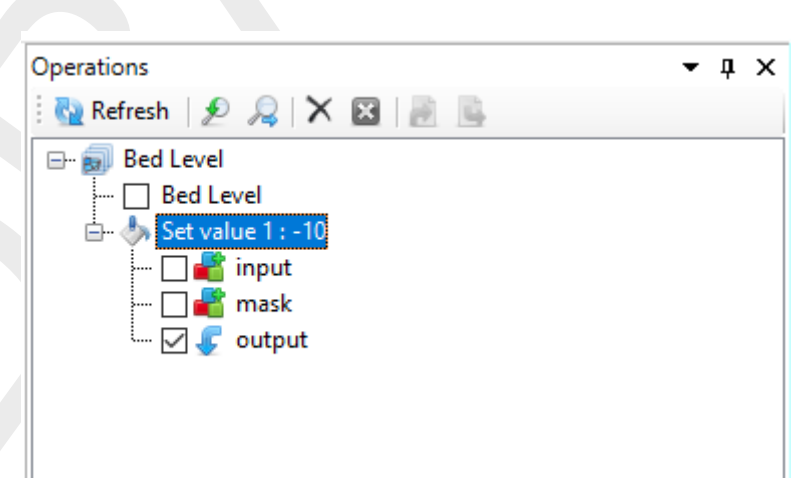

*Figure H.27: Appearance of set value operation in the operations stack*

# <span id="page-521-0"></span>**H.5.5 Contour**

The contour operation creates a point cloud with a uniform value along a line or polygon (depending on which one is active). The contour operation is activated from the 'Spatial Operations' ribbon. After drawing the lines or polygons you have to assign the uniform value (argument) and the sampling interval in m. This spatial operation can be useful to digitalize information from nautical charts for example. In this case you first have to import the nautical chart as a geotiff [\(Figure H.28\)](#page-522-0), set the right map coordinate system [\(Figure H.29\)](#page-522-1) and then use the contour operation [Figure H.30.](#page-522-2) Sometimes the samples are created behind the geotiff. Then you can use the context menu on the samples layer in the Map tree to bring the samples to the front [\(Figure H.31\)](#page-523-1). After applying the contour operation it is added to the stack [\(Figure H.32\)](#page-523-2).

<span id="page-522-0"></span>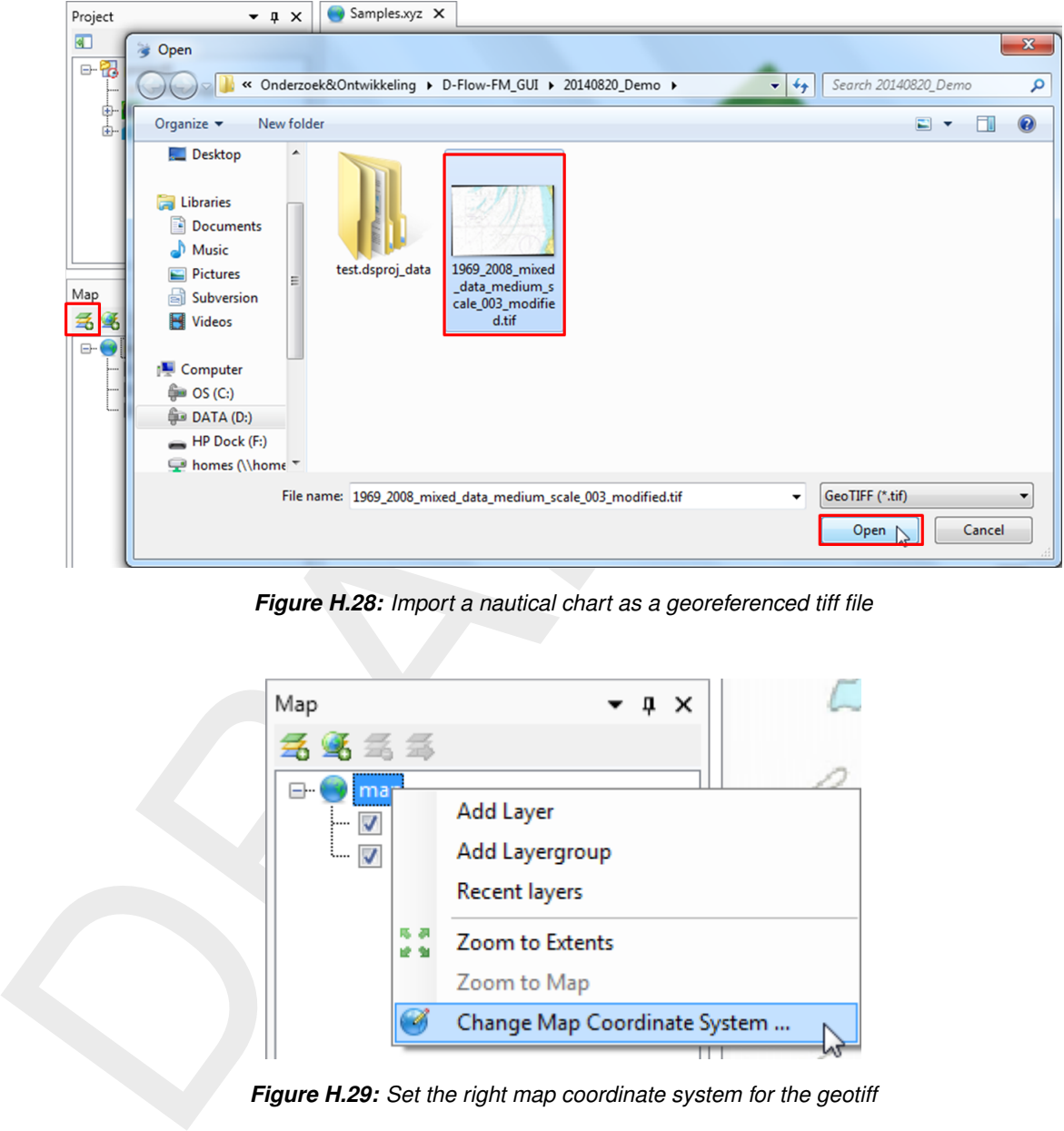

*Figure H.28: Import a nautical chart as a georeferenced tiff file*

<span id="page-522-1"></span>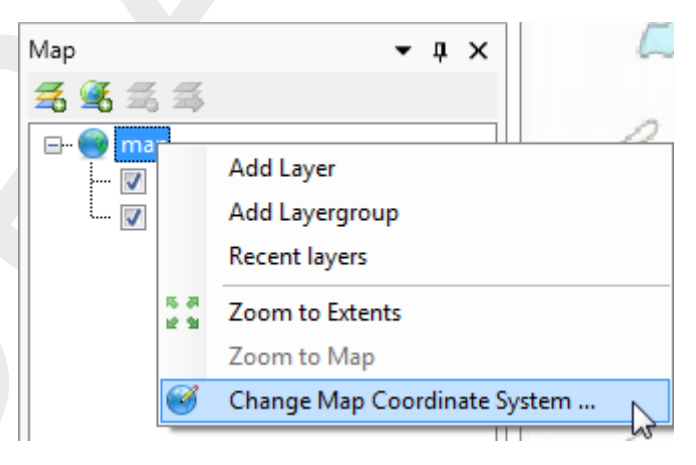

*Figure H.29: Set the right map coordinate system for the geotiff*

<span id="page-522-2"></span>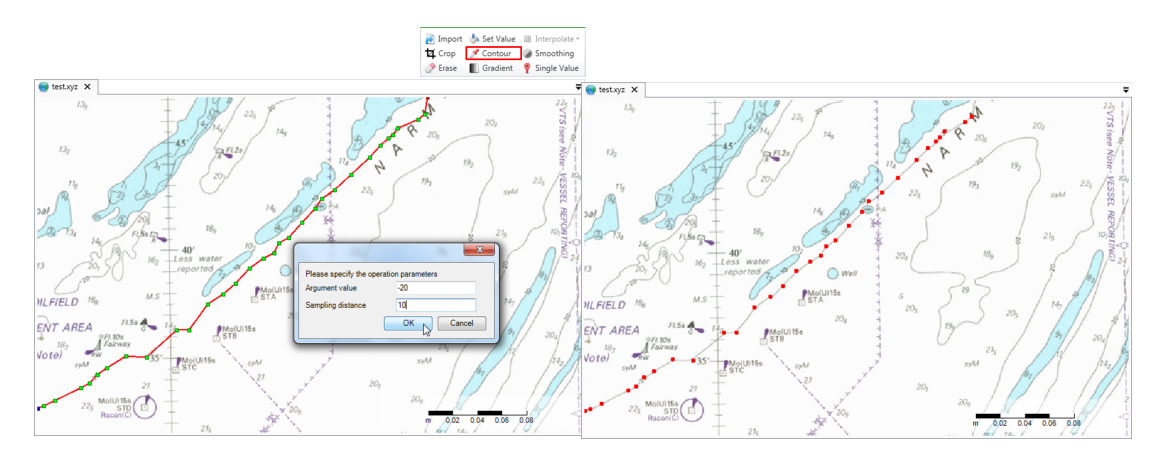

*Figure H.30: Performing a contour operation on a nautical chart using lines to define the contours and 'Contour' from the 'Spatial Operations' ribbon*

<span id="page-523-1"></span>

|                            | ĖĖ                                                                                     | Open Attribute Table            |                                        |  |  |  |  |  |  |  |
|----------------------------|----------------------------------------------------------------------------------------|---------------------------------|----------------------------------------|--|--|--|--|--|--|--|
| Map                        | d                                                                                      | Cut                             |                                        |  |  |  |  |  |  |  |
| ₩                          | b                                                                                      | Copy                            | 13                                     |  |  |  |  |  |  |  |
| map<br>⊟…                  | ×                                                                                      | Delete                          |                                        |  |  |  |  |  |  |  |
| $\sqrt{1969}$              |                                                                                        | 18 <sub>0</sub><br>DILFIELL     |                                        |  |  |  |  |  |  |  |
| ί<br>$\triangledown$ test. | 4                                                                                      | <b>Remove Theme</b>             |                                        |  |  |  |  |  |  |  |
|                            | 4                                                                                      | Import legend                   | FL5s<br>T AREA                         |  |  |  |  |  |  |  |
|                            | B                                                                                      | <b>Export legend</b>            | 9FI. 10s<br>Fairway<br>18 <sub>2</sub> |  |  |  |  |  |  |  |
|                            |                                                                                        | Order                           | <b>Bring to front</b>                  |  |  |  |  |  |  |  |
|                            | 馬婆<br>使制                                                                               | Zoom to Extent                  | мł<br>Send to back                     |  |  |  |  |  |  |  |
|                            | $\frac{1}{2}$                                                                          | Synchronize zoom level with map | <b>Bring forward</b>                   |  |  |  |  |  |  |  |
| ∢                          | m                                                                                      | Show labels                     | Send backward                          |  |  |  |  |  |  |  |
| Data<br>Map                | ×.                                                                                     | Show in Legend                  |                                        |  |  |  |  |  |  |  |
| Messages<br>Time           |                                                                                        | Hide all Layers but this one    |                                        |  |  |  |  |  |  |  |
|                            |                                                                                        | Properties                      |                                        |  |  |  |  |  |  |  |
|                            | Figure H.31: Bring the sample set to the front if it appears behind the nautical chart |                                 |                                        |  |  |  |  |  |  |  |
|                            |                                                                                        | □ lest.xyz                      |                                        |  |  |  |  |  |  |  |
|                            |                                                                                        | test.xyz                        |                                        |  |  |  |  |  |  |  |
|                            | Contour 1<br>input                                                                     |                                 |                                        |  |  |  |  |  |  |  |
|                            |                                                                                        | mask<br>— ⊽<br>output<br>Æ      |                                        |  |  |  |  |  |  |  |
|                            |                                                                                        |                                 |                                        |  |  |  |  |  |  |  |
|                            |                                                                                        |                                 |                                        |  |  |  |  |  |  |  |
|                            |                                                                                        |                                 |                                        |  |  |  |  |  |  |  |
|                            |                                                                                        |                                 |                                        |  |  |  |  |  |  |  |

<span id="page-523-2"></span>*Figure H.31: Bring the sample set to the front if it appears behind the nautical chart*

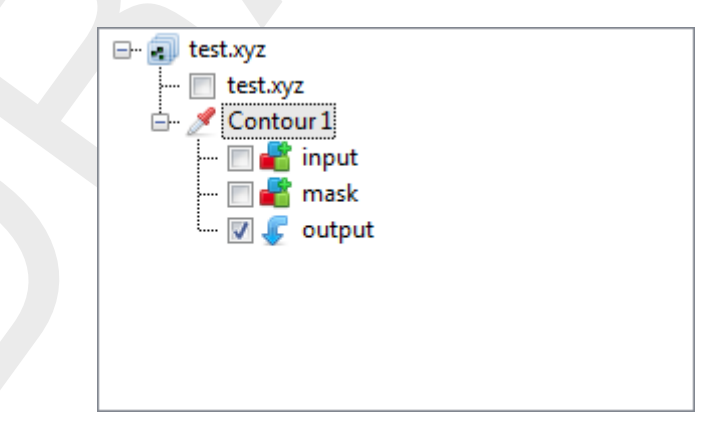

*Figure H.32: Appearance of contour operation in the operations stack*

# **H.5.6 Copy to samples**

<span id="page-523-0"></span>This operation converts the currently selected grid coverage to a sample set, which becomes that starting point of a new subset. If polygons have been drawn, the operation will confine the copy to the interiors. The operation will not convert missing values to samples. Note that the operation does keep a reference to the original copied grid coverage; if it is changes by a re-evaluation of the stack, the changes will affect the output point cloud.

| File   | View<br>Home              | <b>Tools</b>    | Map                        | <b>Spatial Operations</b> | <b>DIMR</b>                                                             |                                                                                      |
|--------|---------------------------|-----------------|----------------------------|---------------------------|-------------------------------------------------------------------------|--------------------------------------------------------------------------------------|
| 圁      | <b>Bed Level</b><br>Laver | Polygon<br>Line | $\blacksquare$<br>៶⊏       |                           | Import A Set Value <sup>n</sup> Interpolate -<br>Crop Contour Smoothing | Copy to samples $\bigotimes$ Copy to spatial data<br><sup>1</sup> Merge spatial data |
| Legend |                           | Points          | Merge<br><b>Operations</b> |                           | Delete Gradient F Overwrite Value                                       | Copies values and locations within polygons to samples                               |
| Decora | Edit                      | Add             |                            |                           | <b>Spatial Operations</b>                                               |                                                                                      |

*Figure H.33: Applying the copy to samples operation*

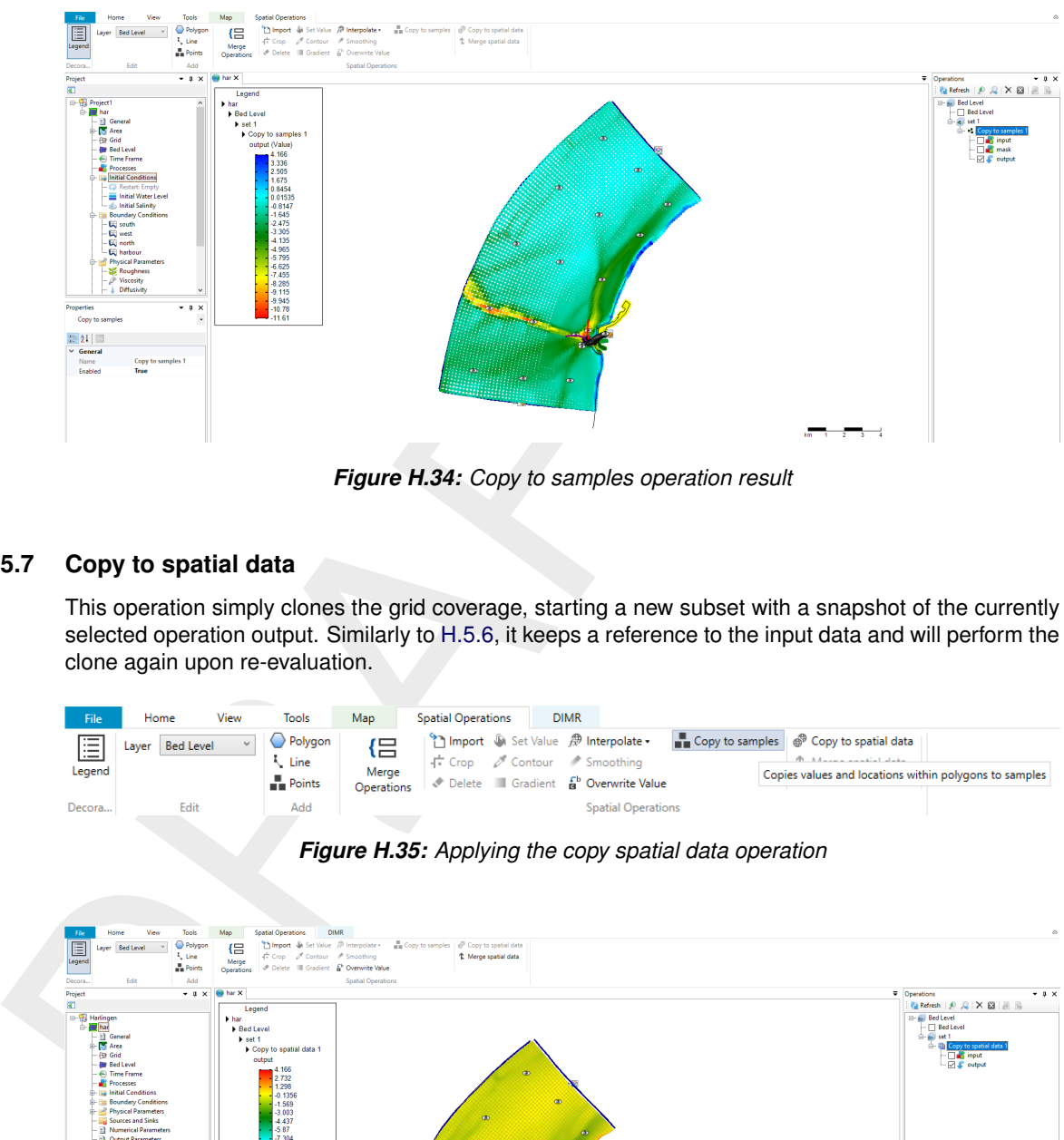

*Figure H.34: Copy to samples operation result*

# **H.5.7 Copy to spatial data**

<span id="page-524-0"></span>This operation simply clones the grid coverage, starting a new subset with a snapshot of the currently selected operation output. Similarly to H.5.6, it keeps a reference to the input data and will perform the clone again upon re-evaluation.

| File                                    | Home                      | View | Tools                     | Map                                                         | <b>Spatial Operations</b>                                                                                  | <b>DIMR</b> |                           |                                                                                                    |
|-----------------------------------------|---------------------------|------|---------------------------|-------------------------------------------------------------|----------------------------------------------------------------------------------------------------|-------------|---------------------------|----------------------------------------------------------------------------------------------------|
| $\overline{\phantom{a}}$<br>這<br>Legend | <b>Bed Level</b><br>Laver |      | Polygon<br>Line<br>Points | $\overline{\phantom{0}}$<br>۔<br>Merge<br><b>Operations</b> | Import Set Value <sup>n</sup> Interpolate .<br>Crop Contour Smoothing<br>Delete Gradient & Overwrite Value |             |                           | Copy to samples $\bigotimes$ Copy to spatial data<br>the Advance countries shown<br>Copies values and locations within polygons to samples |
| Decora                                  | Edit                      |      | Add                       |                                                             |                                                                                                    |             | <b>Spatial Operations</b> |                                                                                                    |

*Figure H.35: Applying the copy spatial data operation*

<span id="page-524-1"></span>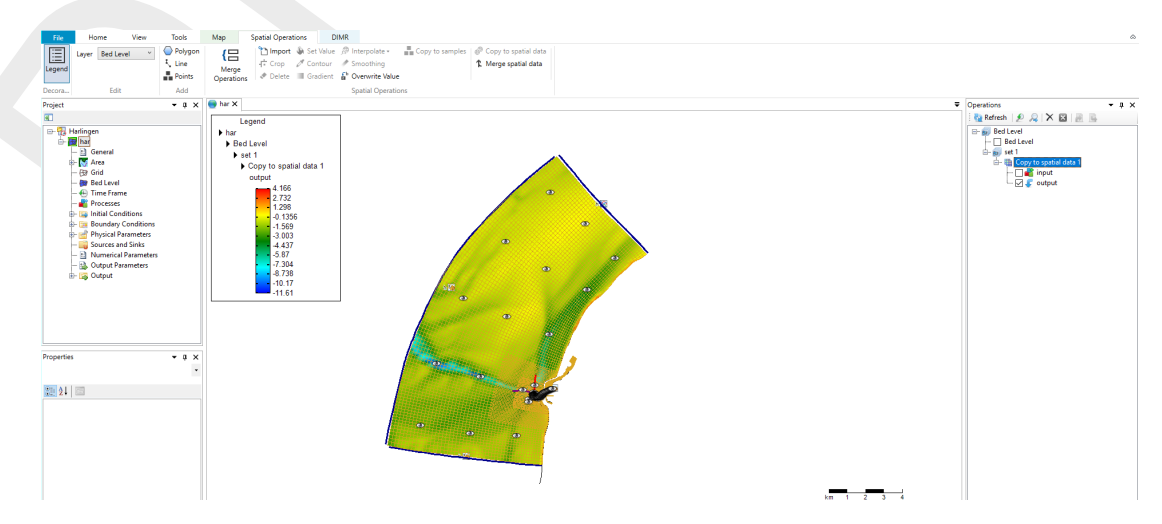

*Figure H.36: Copy spatial data operation result*

## **H.5.8 Merge spatial data**

Whenever a subset contains a grid coverage as its editing data (after applying e.g. [H.5.7\)](#page-524-0) on the same grid as the main operation set, its result can be combined with the main set by applying this operation, similarly to the interpolation operation for sample sets, discussed below. Combining the grid coverages can be achieved with the usual point-wise methods.

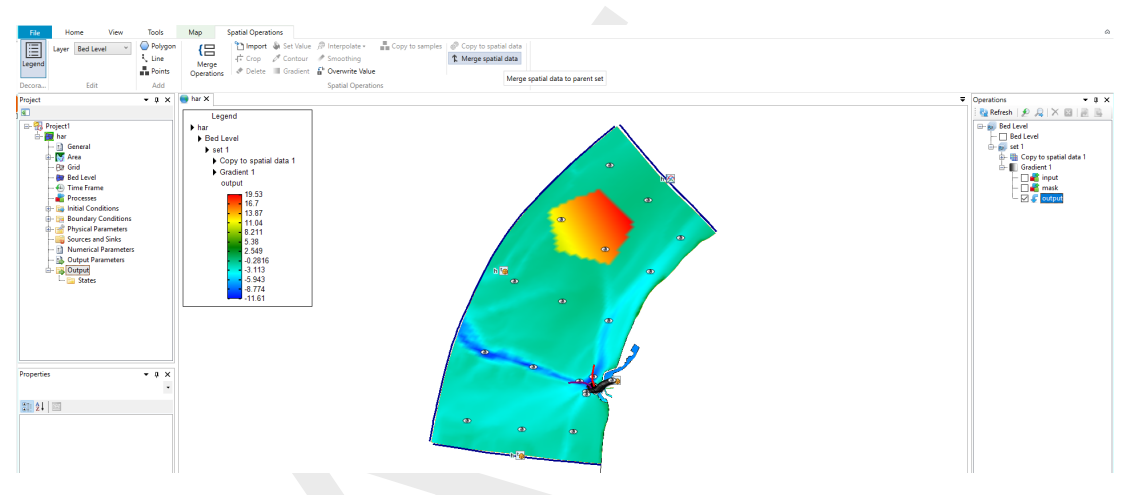

*Figure H.37: Activating the merge spatial data tool from the ribbon*

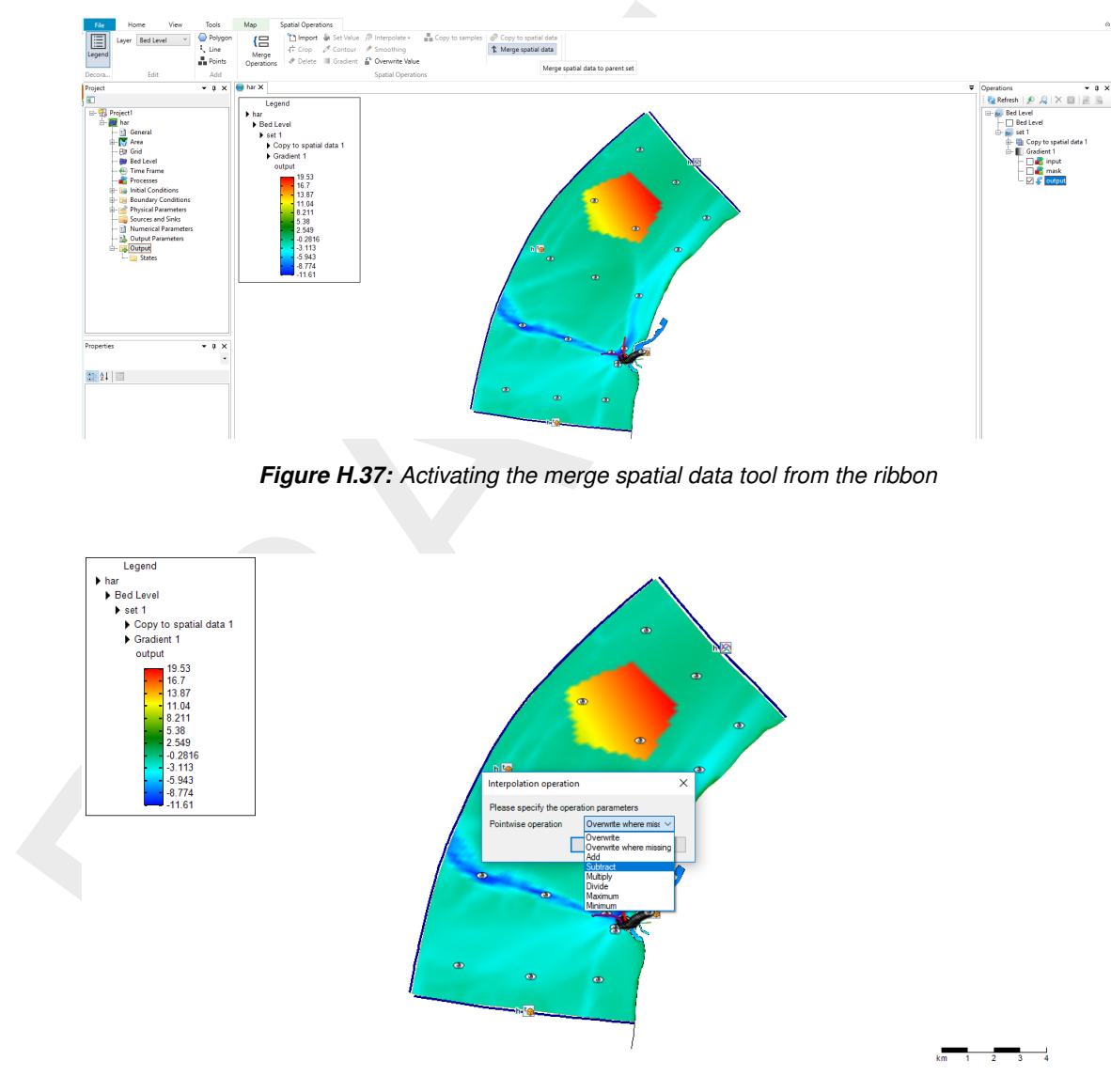

*Figure H.38: The merge operation requests a pointwise combination method*

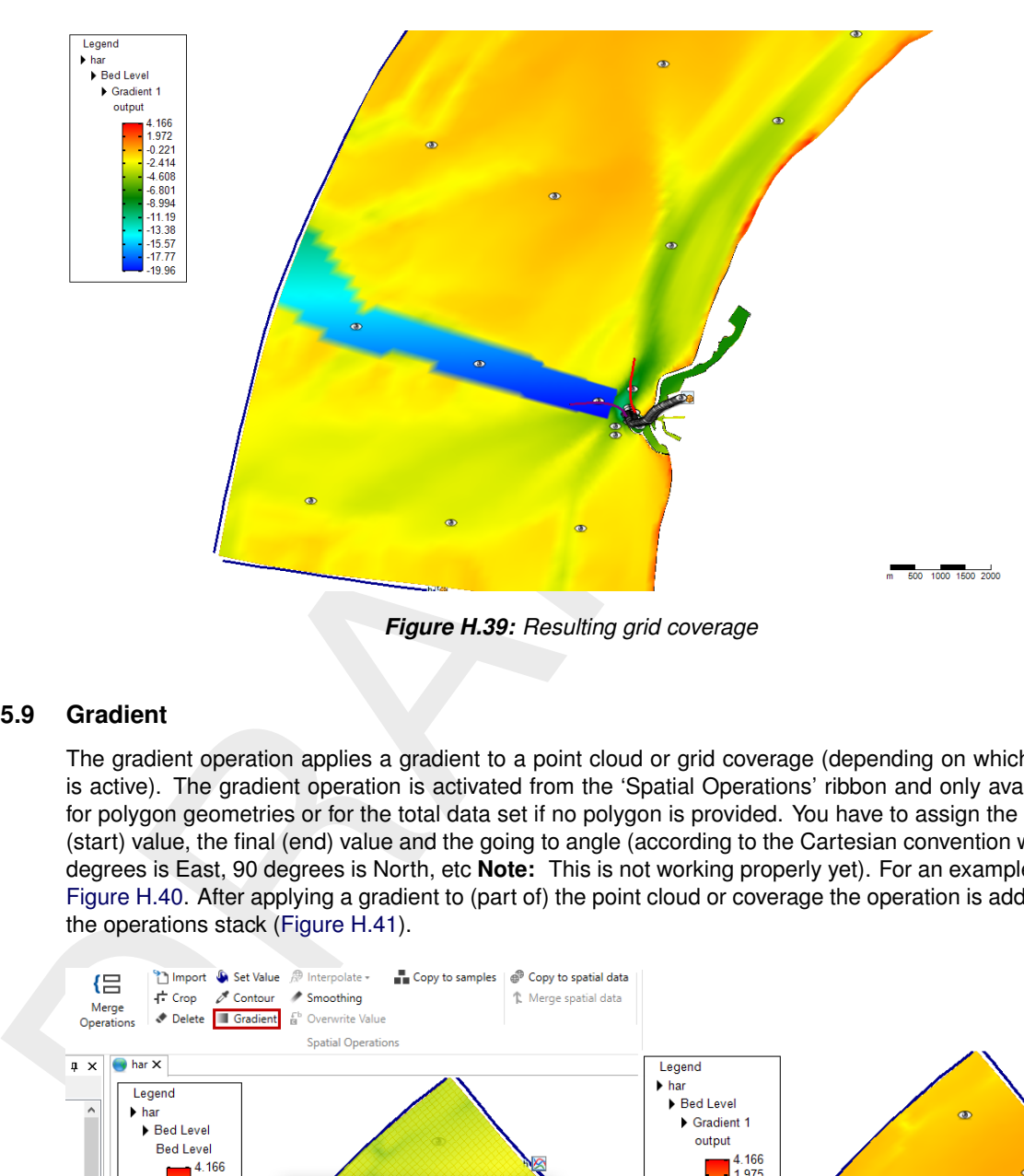

*Figure H.39: Resulting grid coverage*

## **H.5.9 Gradient**

<span id="page-526-0"></span>The gradient operation applies a gradient to a point cloud or grid coverage (depending on which one is active). The gradient operation is activated from the 'Spatial Operations' ribbon and only available for polygon geometries or for the total data set if no polygon is provided. You have to assign the initial (start) value, the final (end) value and the going to angle (according to the Cartesian convention with 0 degrees is East, 90 degrees is North, etc **Note:** This is not working properly yet). For an example see Figure H.40. After applying a gradient to (part of) the point cloud or coverage the operation is added to the operations stack (Figure H.41).

<span id="page-526-1"></span>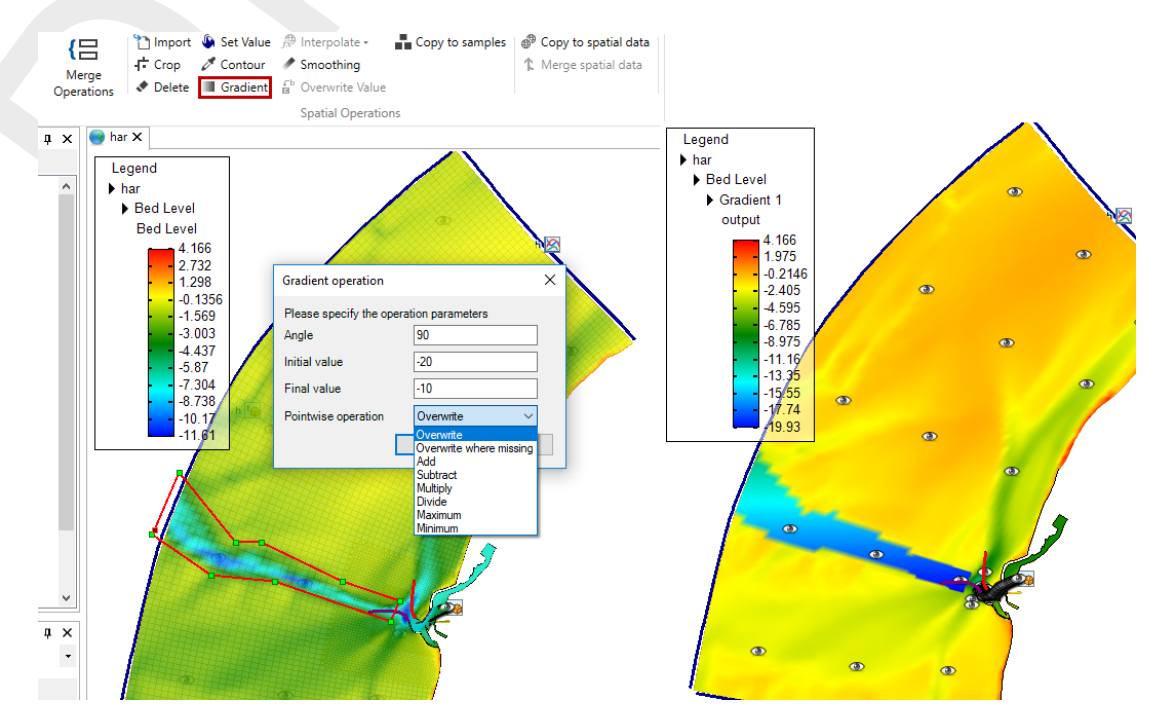

*Figure H.40: Performing a gradient operation on a point cloud with a polygon using 'Gradient' from the 'Spatial Operations' ribbon*

 $\mathbf{x}$ 

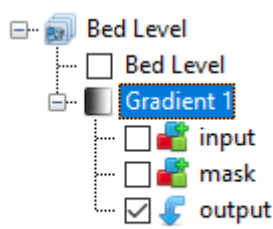

*Figure H.41: Appearance of gradient operation in the operations stack*

#### **H.5.10 Interpolate**

<span id="page-527-0"></span>The interpolate operation is the way to get sample set(s) to a grid or network (e.g. coverage). In the operation stack this means that we are actively switching from working on a point cloud (helping to construct the coverage) to working on the selected coverage (or spatial quantity). The interpolation is performed on the data within a polygon or polygons (if provided) or all the data (if no polygons are provided). The interpolate operation can be performed on a single (selected) sample set or on multiple sample sets. Both methods are discussed below. The methods for interpolation are either

- ⋄ Triangulation: performs a Delauney triangulation on the sample point set before projecting onto the grid.
- <span id="page-527-2"></span> $\diamond$  Averaging: combines sample points within a possible enlarged cell according to an algorithm of choice. The user can set the search cell expansion factor (rel. search cell size) and a threshold for the number of sample points within a cell (minimum sample points), see [Figure H.42.](#page-527-2)

<span id="page-527-1"></span>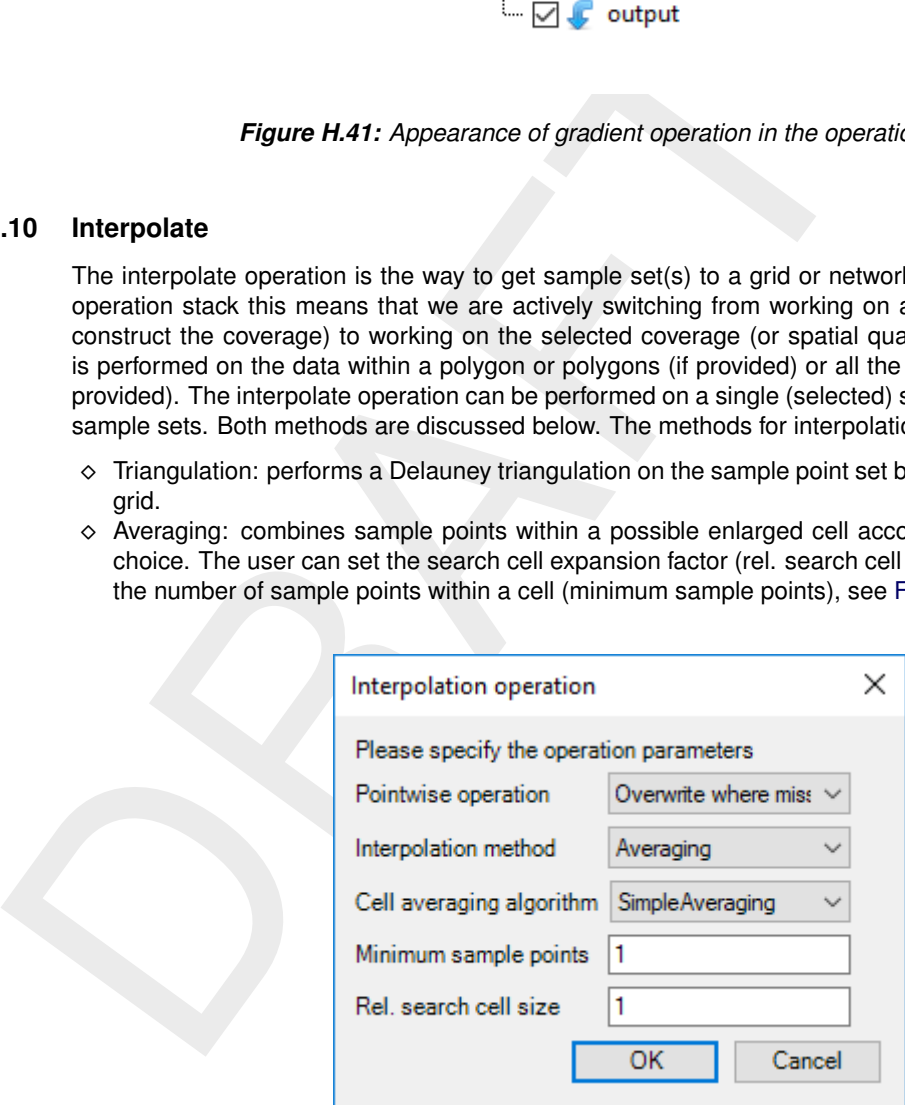

*Figure H.42: Interpolation Operation options*

Seven Cell averaging algorithms can be chosen by the user; see [Figure H.43.](#page-528-0) These algorithms are explained below:

- $\diamond$  SimpleAveraging: bilinear interpolation is applied, which uses a distance-weighted average of the surrounding samples. The closer the sample point the larger the weighted value.
- $\diamond$  ClosestPoint: the value of the closest sample inside the search area is taken.
- $\diamond$  MaximumValue: the maximum value of the samples inside the search area is taken.
- ⋄ MinimumValue: the minimum value of the samples inside the search area is taken.
- ⋄ InverseWeightedDistance: Instead of a distance-weighted average (w) in case of the inverse of SimpleAveraging, the distance-weighted average (1/w) is taken. The closer the sample point the smaller the weighted value.
- $\diamond$  MinAbs: the minimum of the absolute values of the samples inside the search area is taken.
- $\diamond$  KdTree: This is an obsolete option, which will be removed in a future release.

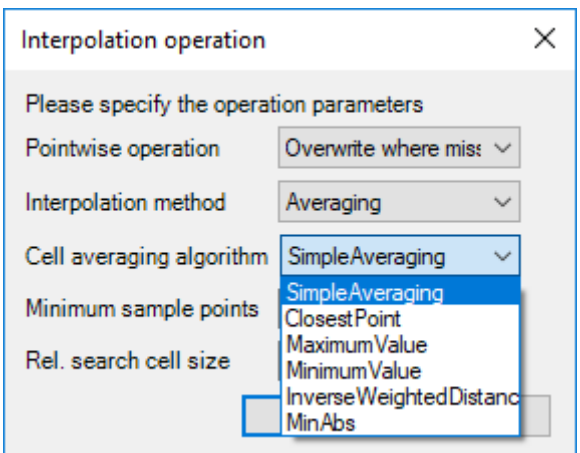

*Figure H.43: Averaging options*

By default, the interpolation will only overwrite missing values in the gridded data set. However, if the grid coverage already contains values, the user may choose to overwrite or combine the data by a pointwise arithmetic operation.

# **Interpolate single (selected) set**

<span id="page-528-1"></span>To perform interpolation on a single sample set, select the sample set (i.e. 'set1') in the operation stack and press 'Interpolate' in the 'Map' ribbon (Figure H.44). Since no polygon is provided in this example, all the samples will be interpolated to the grid. Use polygons if you would like to have more control over the interpolation. After the interpolation the operation is added to the operations stack [\(Figure H.45\)](#page-529-0). Please note that after performing the interpolation the workflow in the stack is shifting from the sample set (i.e. 'set1' - which was a side step to construct the coverage) to the coverage (i.e. 'bed level').

<span id="page-528-0"></span>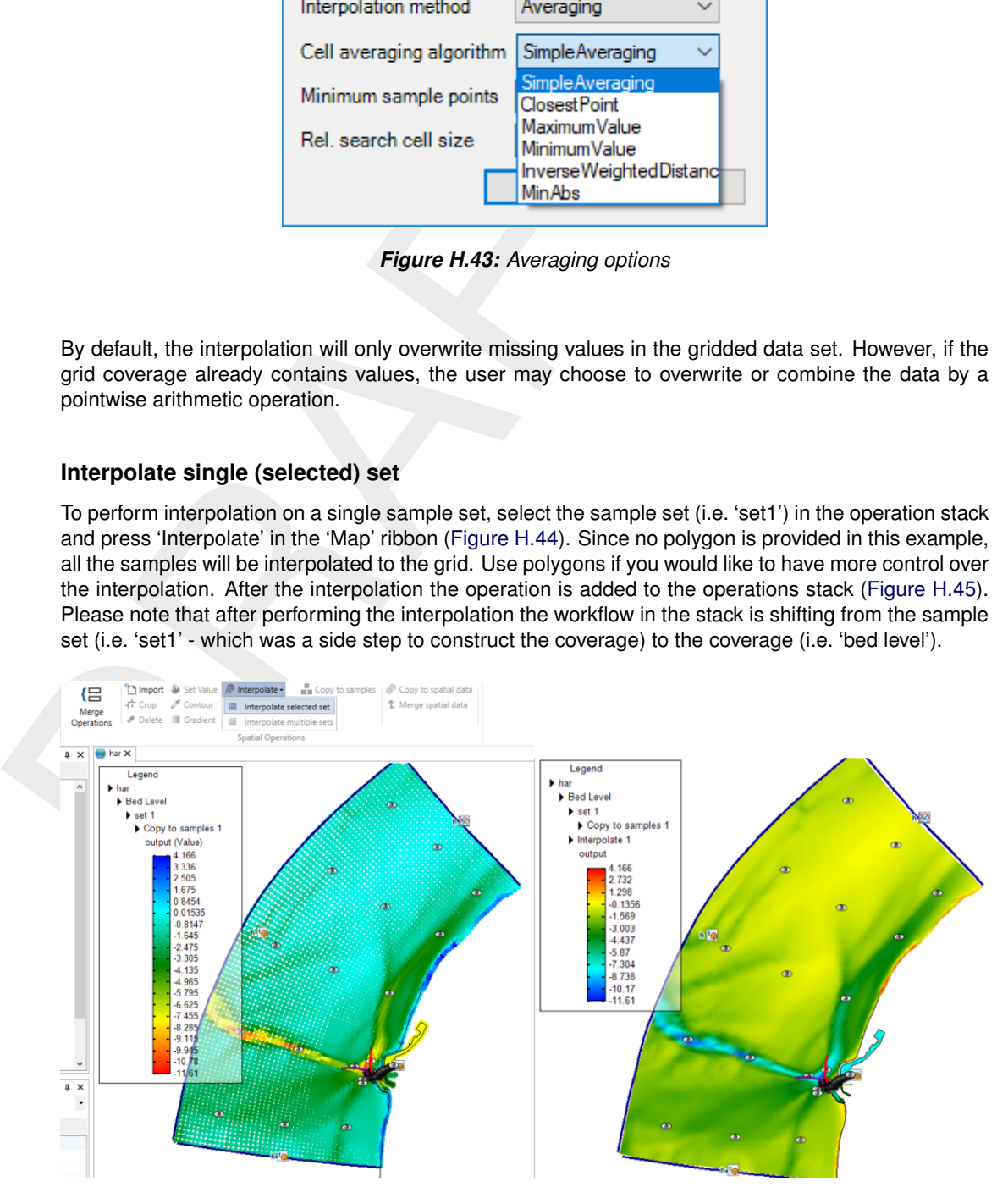

*Figure H.44: Performing an interpolation operation on a single sample set (without using a polygon) using 'Interpolate' from the 'Spatial Operations' ribbon*

<span id="page-529-0"></span>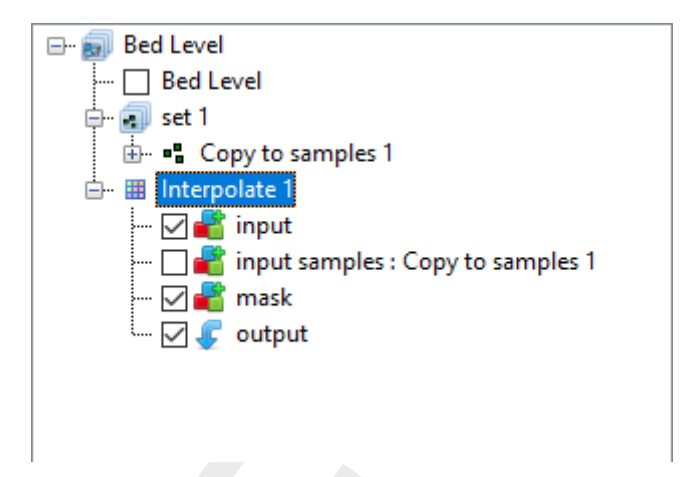

*Figure H.45: Appearance of interpolation of 'set1' to the coverage 'bed level' in the operations stack*

## **Interpolate multiple sets**

To perform interpolation on multiple sample sets, select the active coverage (i.e. 'bed level') in the operation stack and press 'Interpolate' in the 'Map' ribbon (Figure H.46). In the popup you can select which sample sets to include in the interpolation (in this example both). Since no polygon is provided, all the samples (from the two sets) will be interpolated to the grid. Use polygons if you would like to have more control over the interpolation. After the interpolation the operation is added to the operations stack (Figure H.47). Again note that after performing the interpolation the workflow in the stack is shifting from the sample set (which was a side path to construct the coverage) to the coverage (i.e. bed level).

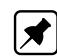

<span id="page-529-1"></span>**Note:** Please note that interpolation of multiple sample sets can also be achieved by importing/combining different sample sets into the same set in the stack instead of using two separate sets. In this case you can just interpolate the single (selected) set.

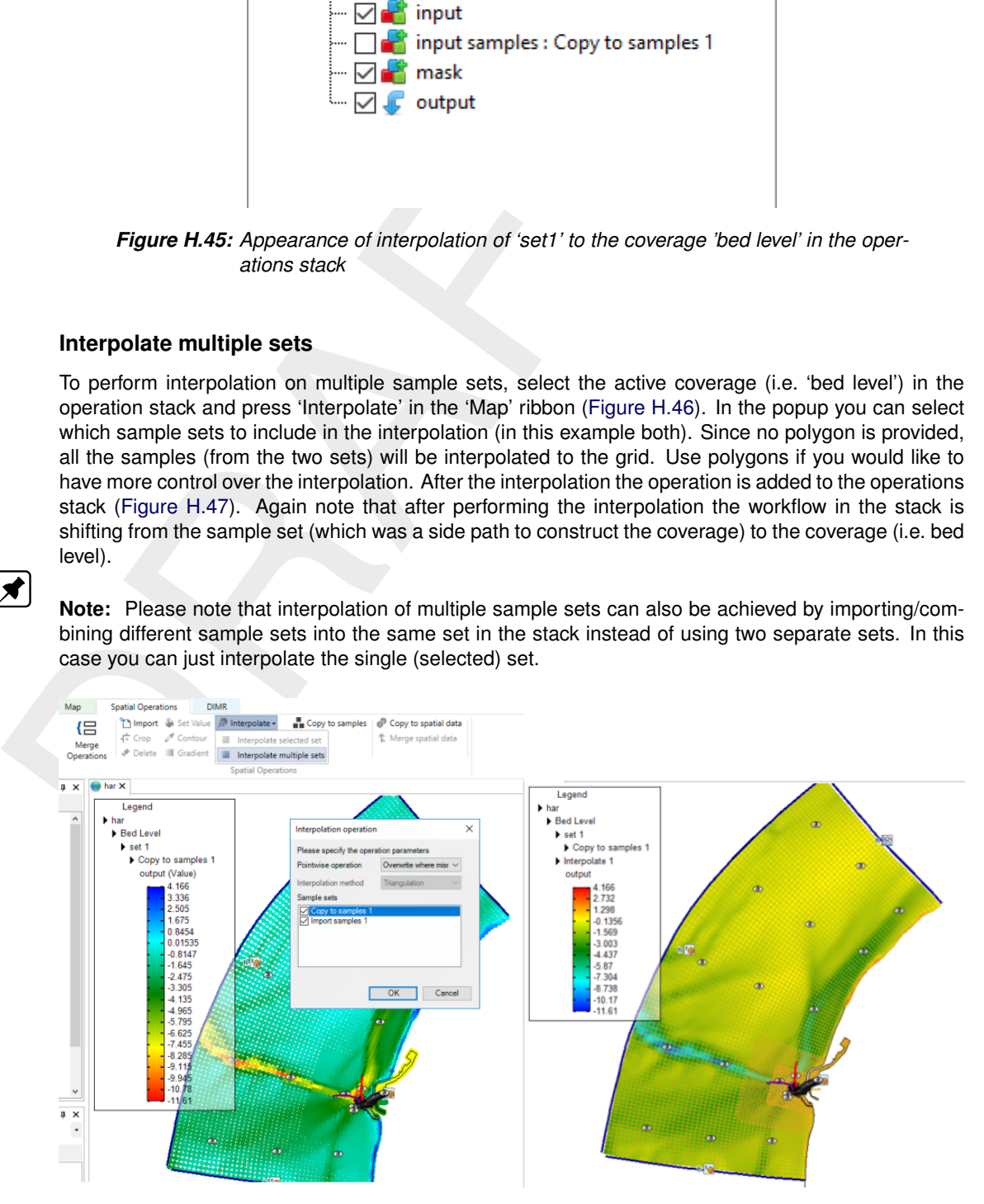

*Figure H.46: Performing an interpolation operation on multiple sample sets (without using a polygon) using 'Interpolate' from the 'Spatial Operations' ribbon*

<span id="page-530-1"></span>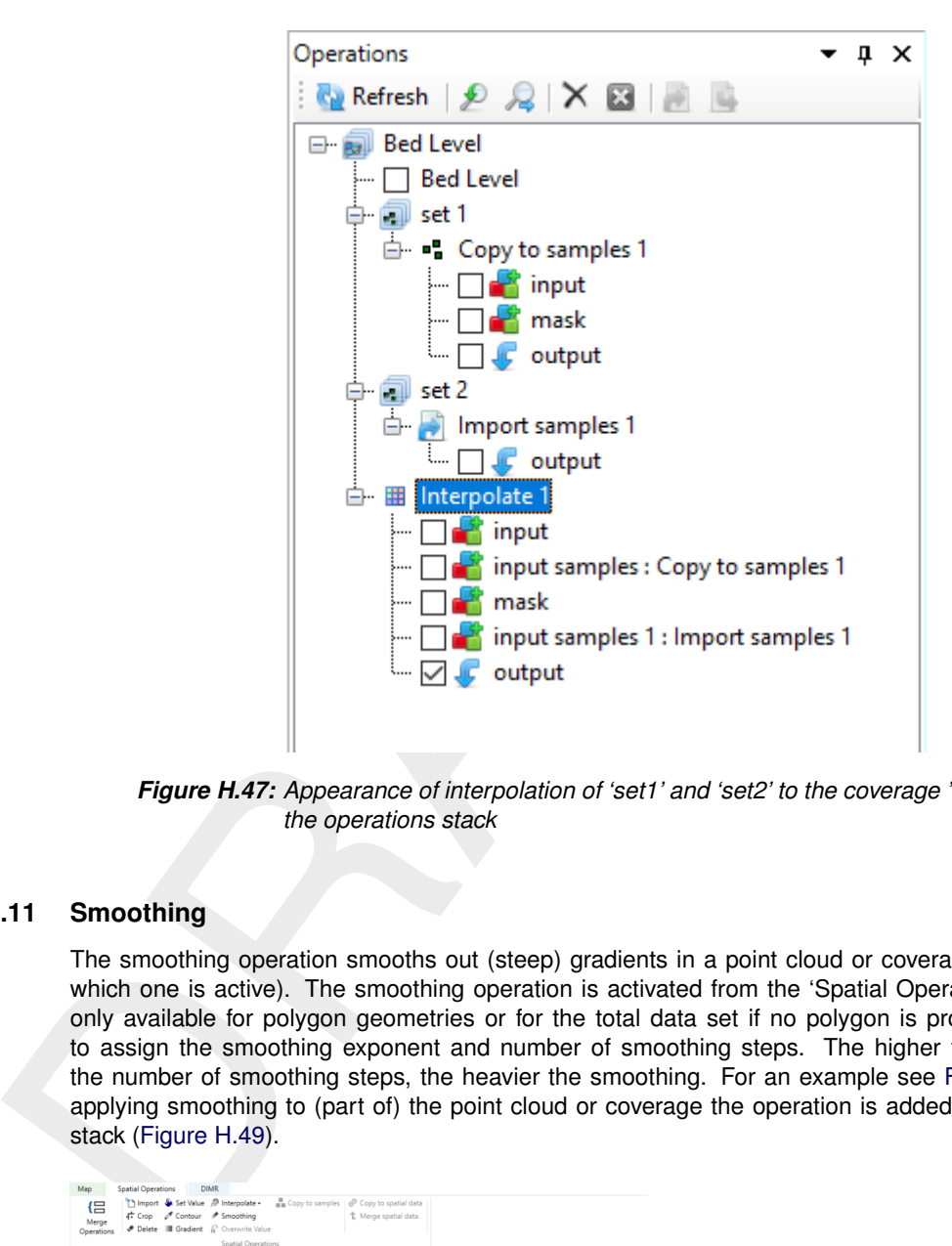

<span id="page-530-0"></span>*Figure H.47: Appearance of interpolation of 'set1' and 'set2' to the coverage 'bed level' in the operations stack*

## **H.5.11 Smoothing**

The smoothing operation smooths out (steep) gradients in a point cloud or coverage (depending on which one is active). The smoothing operation is activated from the 'Spatial Operations' ribbon and only available for polygon geometries or for the total data set if no polygon is provided. You have to assign the smoothing exponent and number of smoothing steps. The higher the exponent and the number of smoothing steps, the heavier the smoothing. For an example see [Figure H.48.](#page-530-2) After applying smoothing to (part of) the point cloud or coverage the operation is added to the operations stack (Figure H.49).

<span id="page-530-2"></span>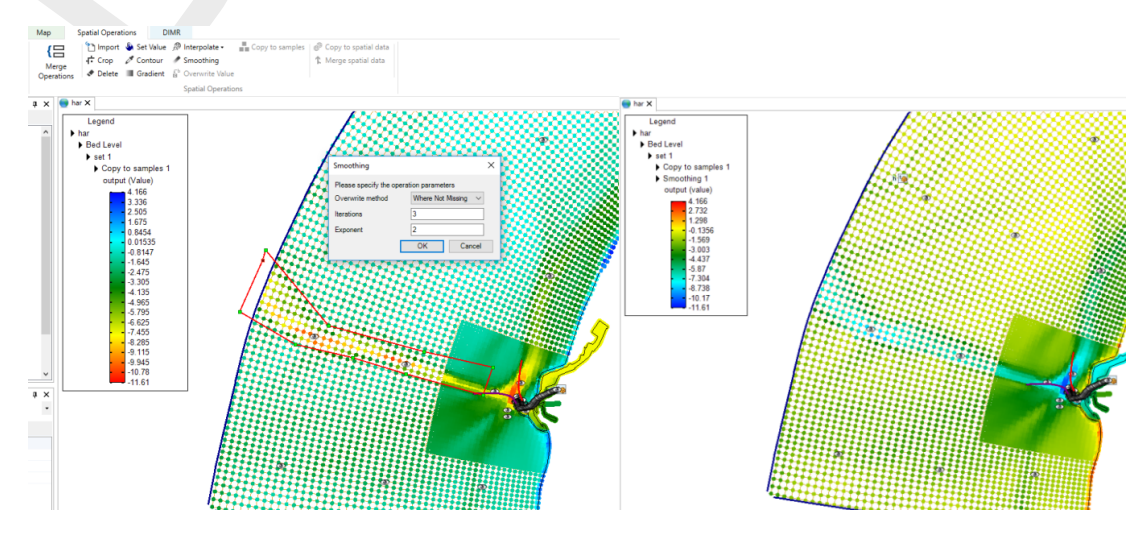

*Figure H.48: Performing a smoothing operation on a point cloud with a polygon using 'Smoothing' from the 'Spatial Operations' ribbon*

<span id="page-531-0"></span>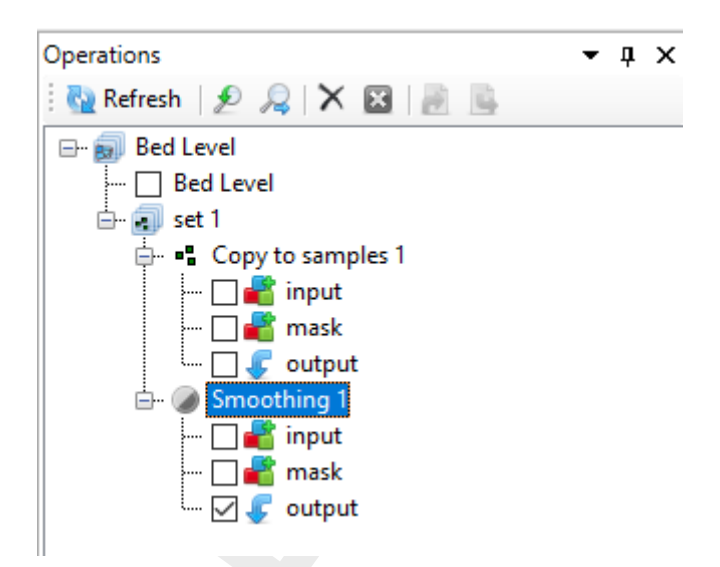

<span id="page-531-1"></span>*Figure H.49: Appearance of smoothing operation in the operations stack*

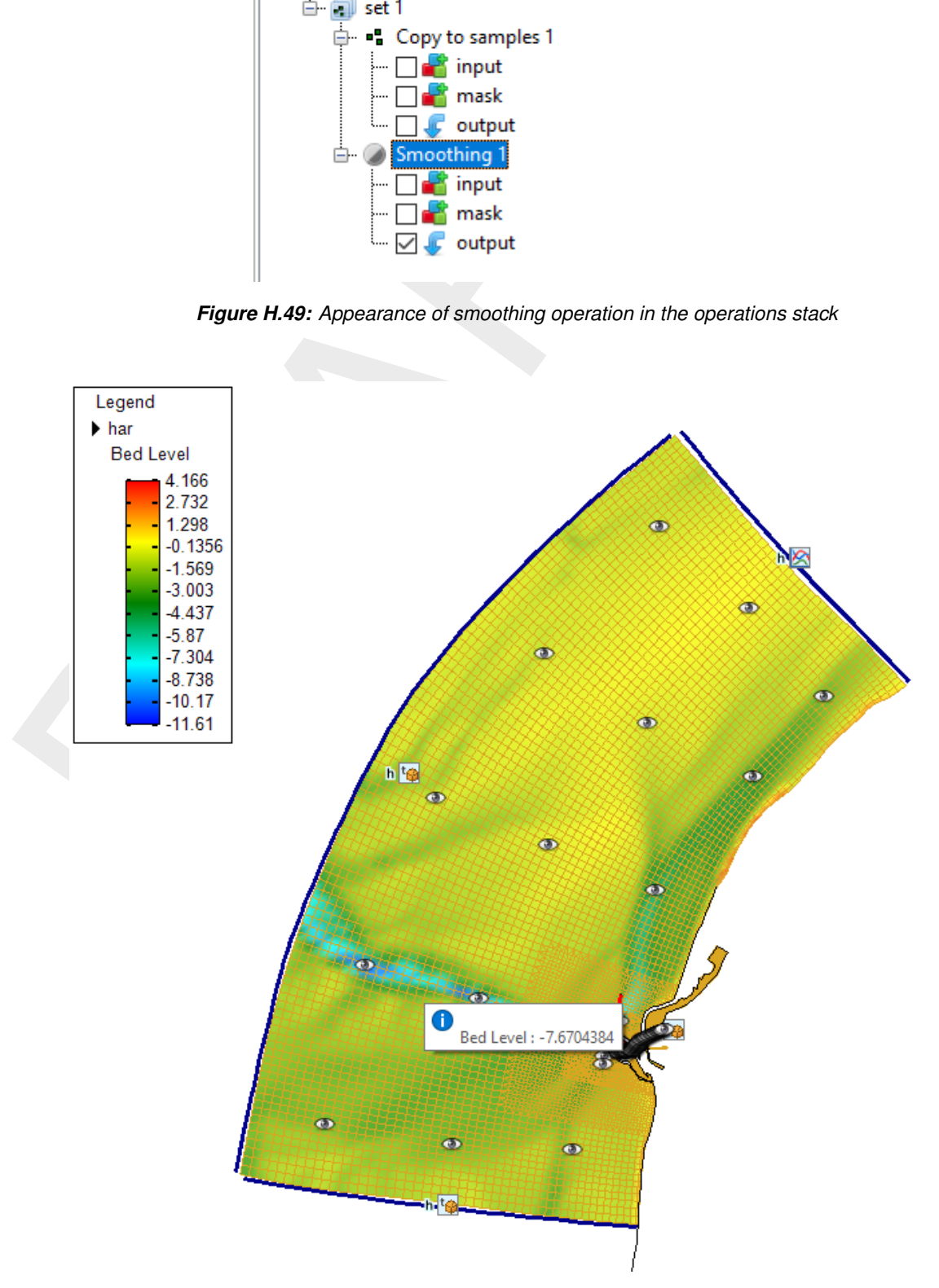

*Figure H.50: The cursor for the overwrite operation showing the value of the closest coverage point*

## **H.5.12 Overwrite (single) value**

<span id="page-532-1"></span>The 'overwrite (single) value' operation allows you to edit single values on the active coverage after the interpolation. The 'overwrite (single) value' operation is activated from the 'Spatial Operations' ribbon. There is no geometry required for this operation. Upon selecting the operation from the ribbon a cursor will become active showing the coverage value closest to the cursor in a tooltipstring [\(Figure H.50\)](#page-531-1). Upon clicking LMB a popup appears in which you can overwrite the value of this coverage point [Fig](#page-532-2)ure H.51. After applying the overwrite operation it is added to the operations stack [\(Figure H.52\)](#page-532-3).

<span id="page-532-2"></span>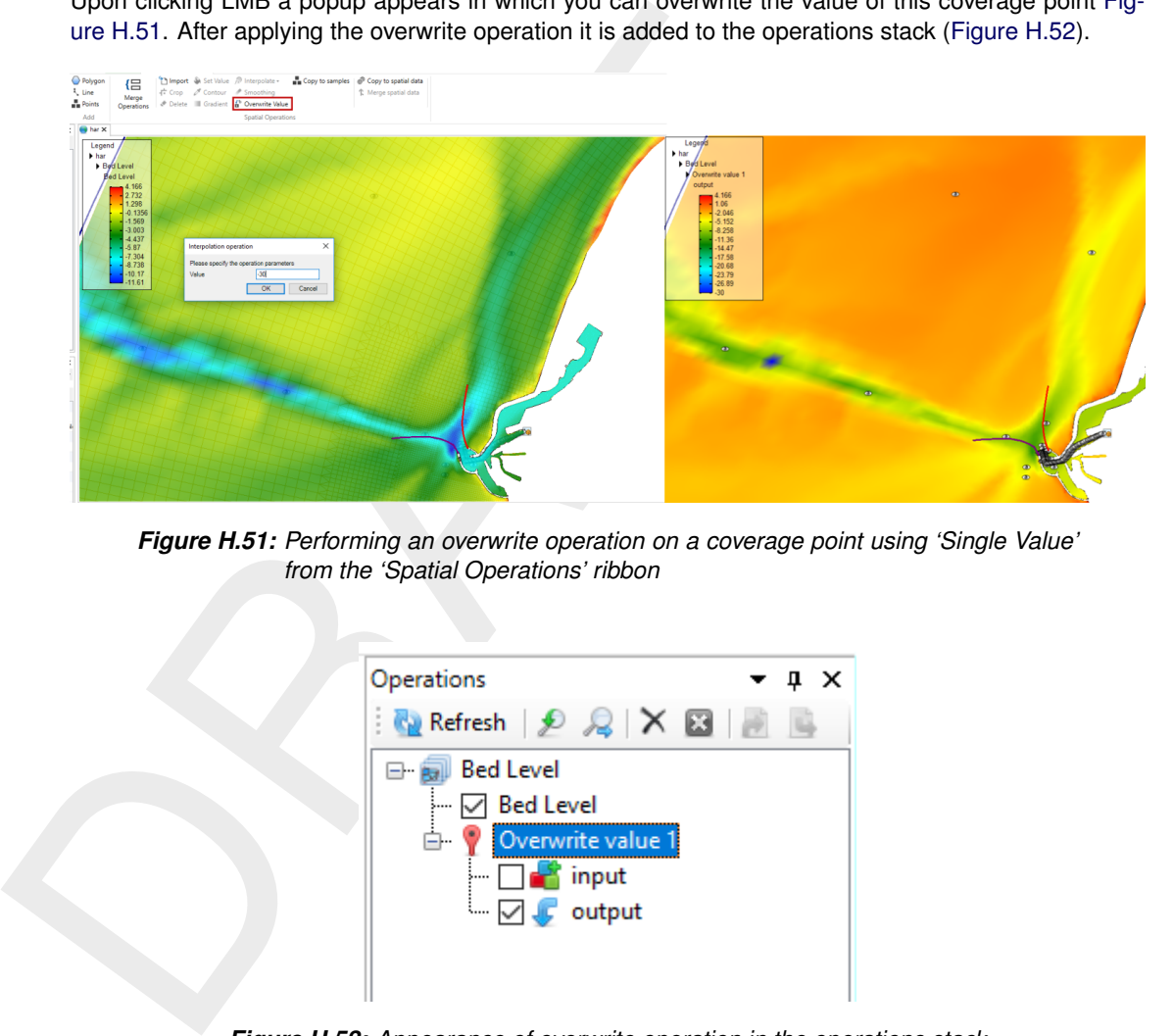

*Figure H.51: Performing an overwrite operation on a coverage point using 'Single Value' from the 'Spatial Operations' ribbon*

<span id="page-532-3"></span>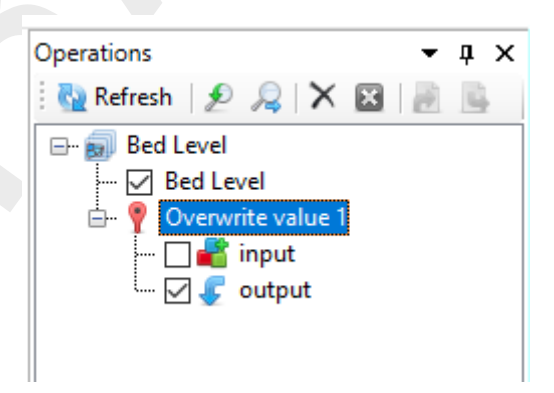

*Figure H.52: Appearance of overwrite operation in the operations stack*

## <span id="page-532-0"></span>**H.6 Operation stack**

The operation stack keeps track of the workflow of spatial operations that you performed. This helps you to make transparent how you arrived at your 'final' dataset without having to save all the intermediate datasets (steps) separately. Moreover, the stack is reproducible and easily editable without having to start all over again. This section describes the stack workflow [\(section H.6.1\)](#page-532-4), how to edit operation properties [\(section H.6.2\)](#page-533-1), how to enable/disable [\(section H.6.3\)](#page-533-2), delete [\(section H.6.4\)](#page-534-0), refresh[\(section H.6.5\)](#page-536-0) operations, quick links [\(section H.6.6\)](#page-537-0) and import/export functionality [\(section H.6.7\)](#page-538-0).

<span id="page-532-4"></span>**Note:** Currently, the stack is saved in the User Interface project upon saving the project. The next time you open the project, the stack will reappear. The stack is not (yet) saved in a human readable/editable file.

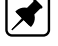

#### **H.6.1 Stack workflow**

Upon performing a spatial operation, the 'Operations' panel will open (see [Figure H.53\)](#page-533-0) with the operations stack (tree). The stack first shows on which point cloud or coverage you are working (in this example 'bed level'). Subesquently, all the operations on this dataset are listed. For each operation you can inspect what the input, mask (e.g. the geometry used for the operation) and output are for the operation [\(Figure H.54\)](#page-534-1). By default the stack continues from the last operation that you performed. If you wish to work on a different dataset or operation within a dataset, you have to select that dataset or operation in the 'Operations' panel with the LMB.

<span id="page-533-0"></span>When working on a coverage, point clouds (or sets) can be used to construct the coverage. In that case the stack jumps from the 'trunk' to a 'branch' and the subsequent operations are performed on the point cloud (see Figure H.53). By selecting the set or coverage in the 'Operations' panel you determine on which dataset you are working. The interpolate operation [\(section H.5.10\)](#page-527-0) allows you to bring data from the point cloud (branch) to the coverage (trunk). See also Figure H.53.

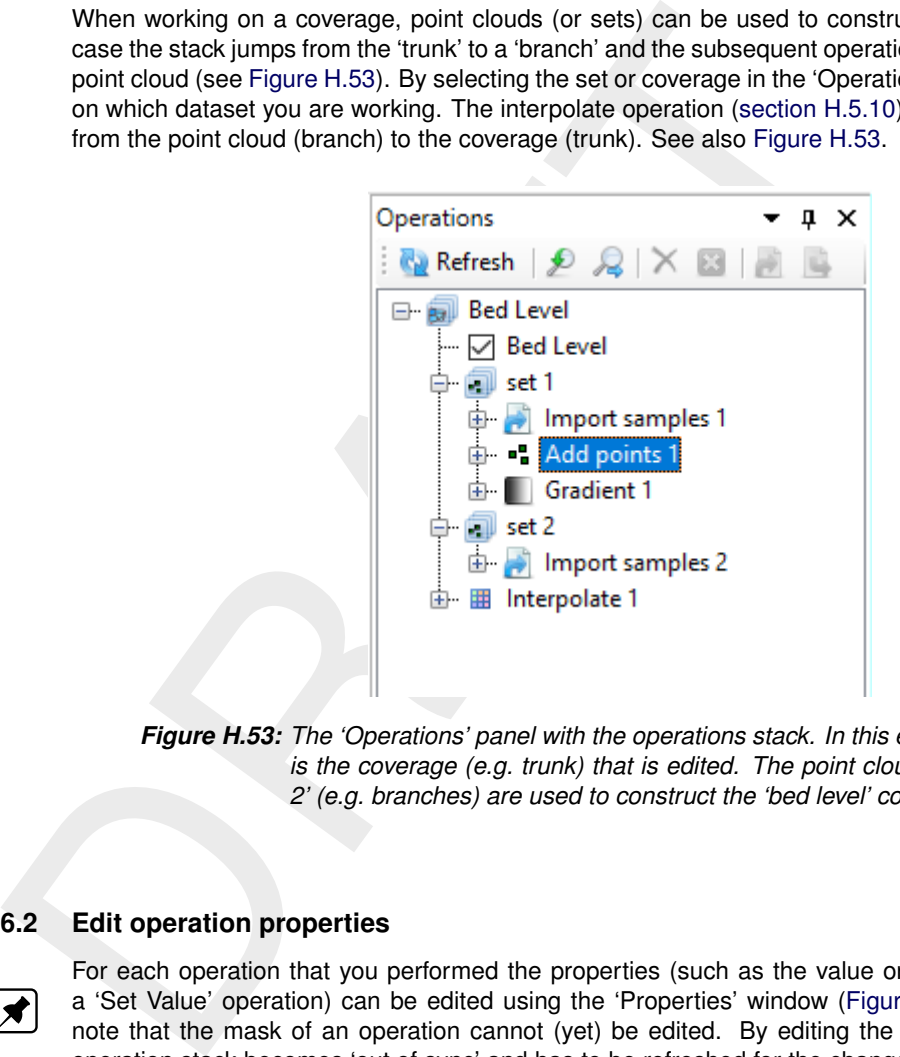

*Figure H.53: The 'Operations' panel with the operations stack. In this example 'bed level' is the coverage (e.g. trunk) that is edited. The point clouds 'set 1' and 'set 2' (e.g. branches) are used to construct the 'bed level' coverage.*

# <span id="page-533-1"></span>**H.6.2 Edit operation properties**

For each operation that you performed the properties (such as the value or 'Pointwise operation' of a 'Set Value' operation) can be edited using the 'Properties' window [\(Figure H.55\)](#page-535-0). **Note:** Please note that the mask of an operation cannot (yet) be edited. By editing the operation properties the operation stack becomes 'out of sync' and has to be refreshed for the changes to become active (see [section H.6.5\)](#page-536-0).

# <span id="page-533-2"></span>**H.6.3 Enable/disable operations**

You can (temporarily) enable/disable operations by selecting the operation and pressing boxed cross icon in the stack menu [\(Figure H.56\)](#page-534-2). Upon disabling an operation the operation will be made grey in the stack and the operation is not taken into account anymore upon evaluation of the overall result. The result of disabling an operation is not directly activated. This is indicated in the stack with the 'out of sync' exlamation mark [\(Figure H.56\)](#page-534-2). You need to refresh the stack (see [section H.6.5\)](#page-536-0) for the changes to become active.

<span id="page-534-1"></span>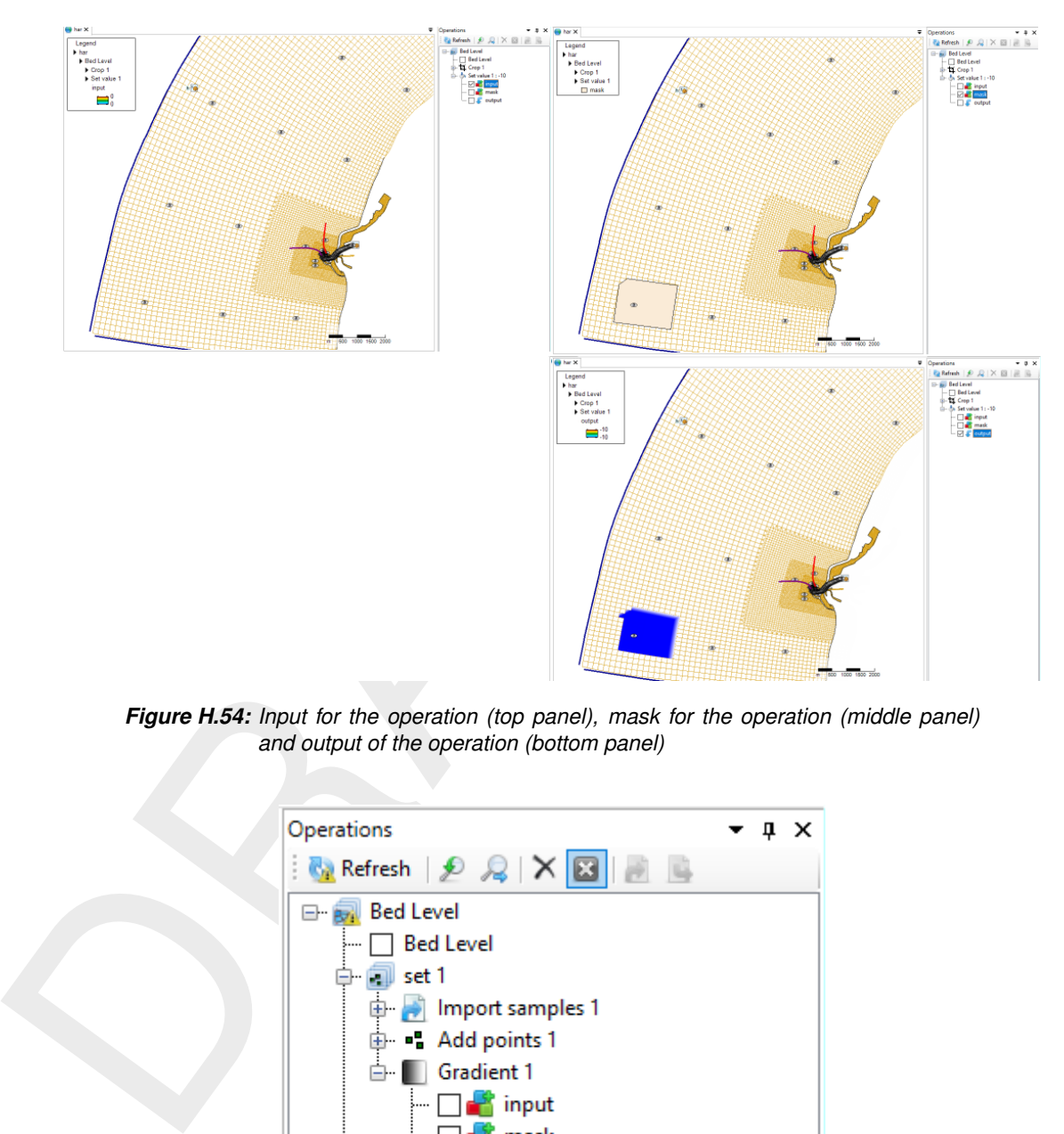

<span id="page-534-2"></span>*Figure H.54: Input for the operation (top panel), mask for the operation (middle panel) and output of the operation (bottom panel)*

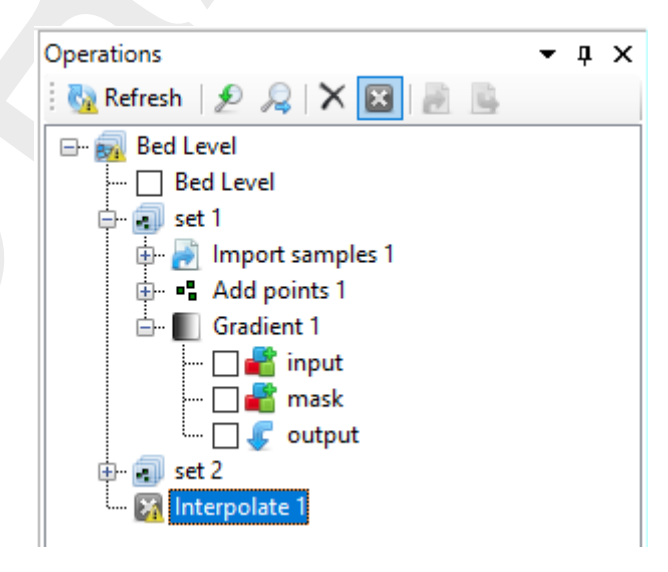

<span id="page-534-0"></span>*Figure H.56: Disabling an operation using the boxed cross icon in the stack menu. The operation will become grey. Note the exlamation marks marking the stack 'out of sync'.*

<span id="page-535-0"></span>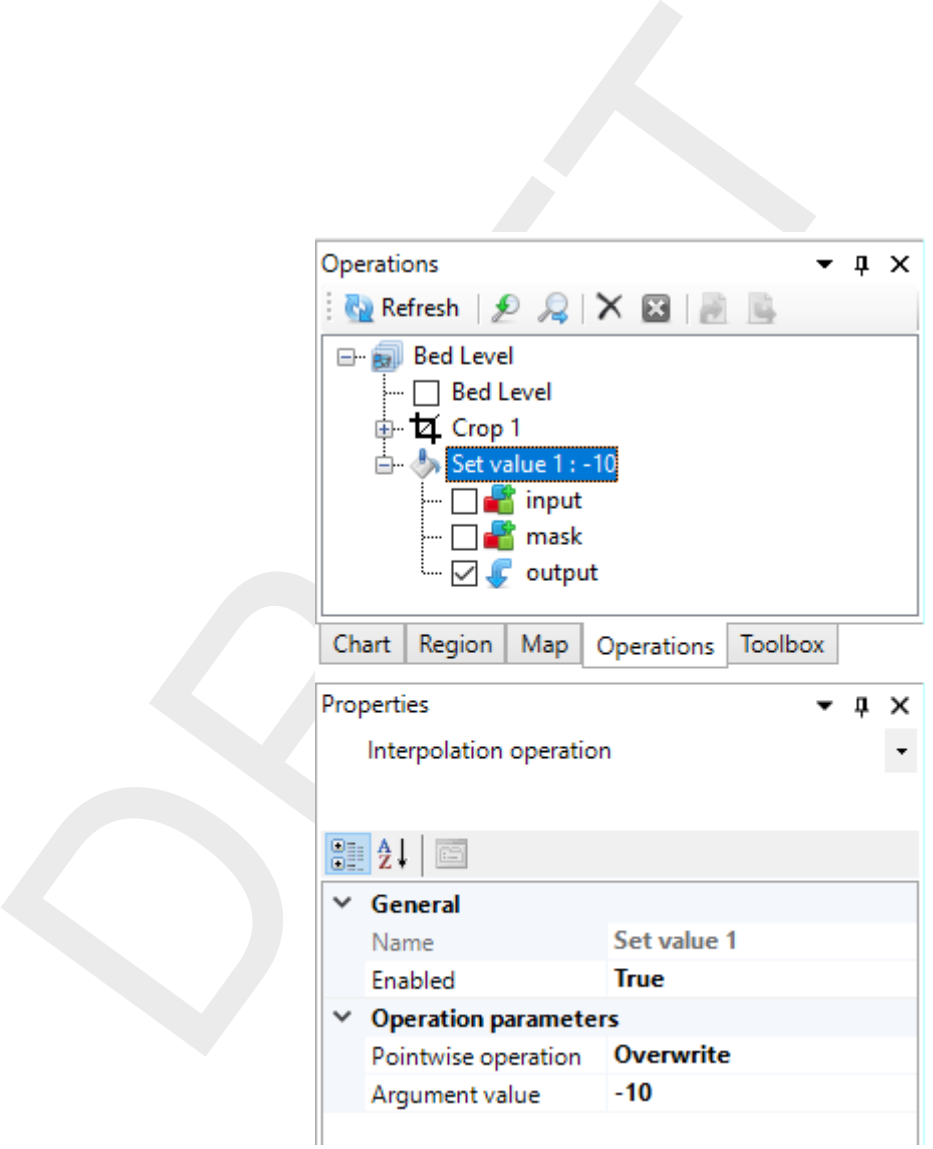

*Figure H.55: Editing the value or 'Pointwise operation' of a 'Set Value' operation using the properties panel*

## **H.6.4 Delete operations**

To delete an operation permanently you have to select the operation and either press the cross icon [\(Figure H.57\)](#page-536-1) or use the context menu and select delete [\(Figure H.58\)](#page-536-2). The operation will be removed from the stack. The result of deleting an operation is not directly activated. This is indicated in the stack with the 'out of sync' exlamation mark. You need to refresh the stack (see [section H.6.5\)](#page-536-0) for the changes to become active.

<span id="page-536-1"></span>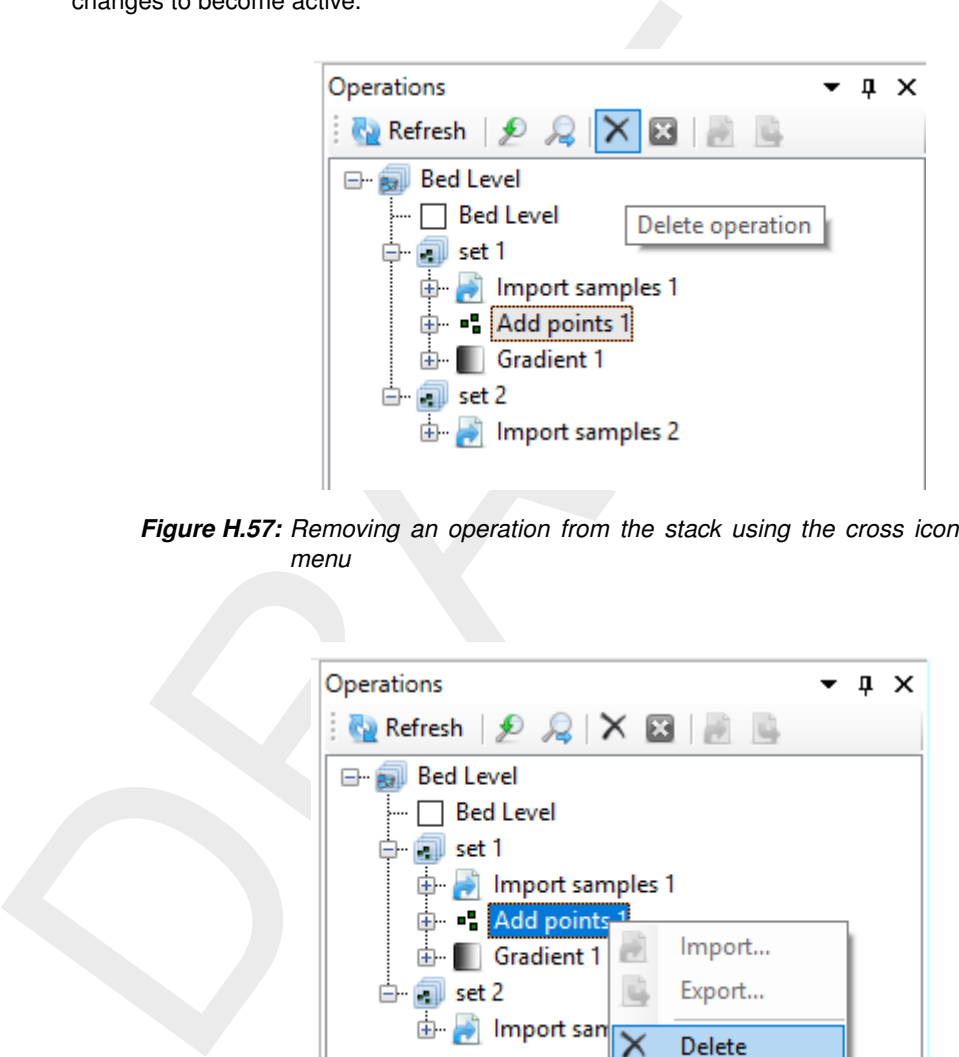

*Figure H.57: Removing an operation from the stack using the cross icon in the stack menu*

<span id="page-536-2"></span>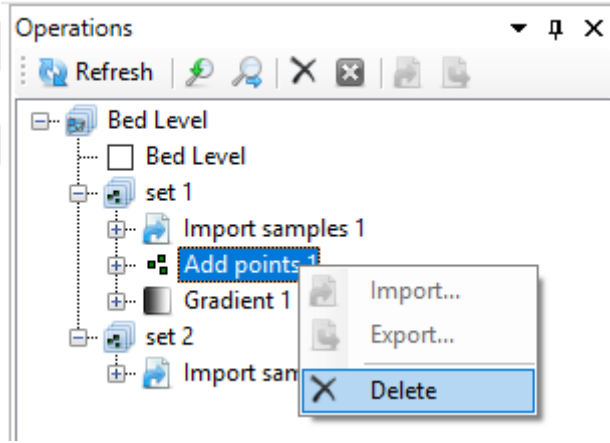

<span id="page-536-0"></span>*Figure H.58: Removing an operation from the stack using the context menu on the selected operation*

#### **H.6.5 Refresh stack**

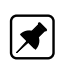

When the stack is marked 'out of sync' by exclamation marks, you can refresh the stack by pressing the 'Refresh' button for the changes to become active [\(Figure H.59\)](#page-537-1). Upon refreshing the stack all the (enabled) operations in the stack will be (re-)evaluated. **Note:** Please note that refreshing the stack can take some time when large datasets are (re-)evaluated!

<span id="page-537-1"></span>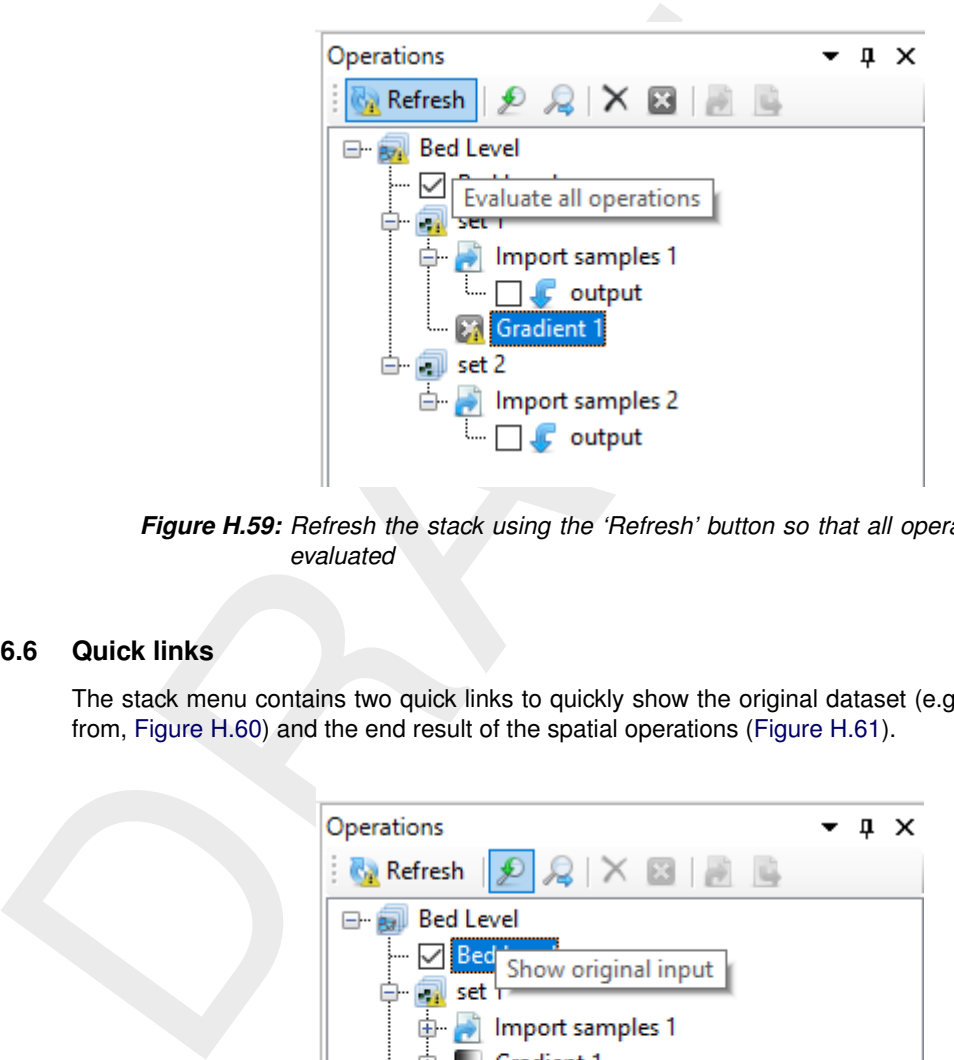

*Figure H.59: Refresh the stack using the 'Refresh' button so that all operation are (re-) evaluated*

#### <span id="page-537-0"></span>**H.6.6 Quick links**

<span id="page-537-2"></span>The stack menu contains two quick links to quickly show the original dataset (e.g. where you started from, Figure H.60) and the end result of the spatial operations (Figure H.61).

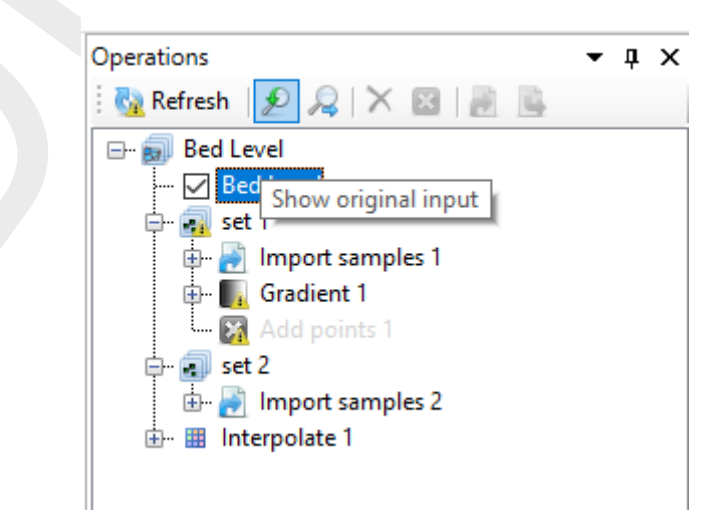

*Figure H.60: Quick link to the original dataset before performing any spatial operations*

<span id="page-538-1"></span>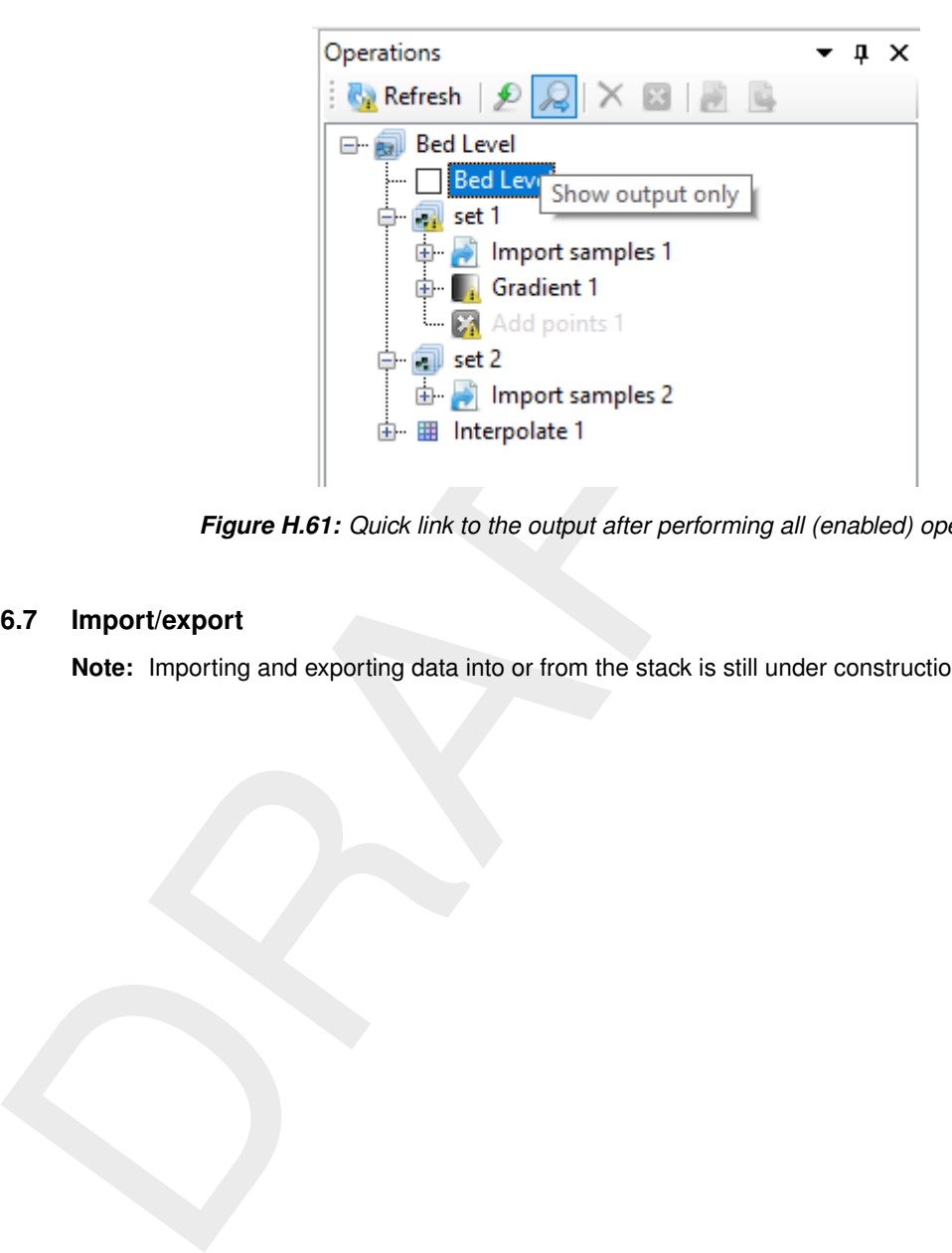

*Figure H.61: Quick link to the output after performing all (enabled) operations*

# **H.6.7 Import/export**

<span id="page-538-0"></span>**Note:** Importing and exporting data into or from the stack is still under construction

 $\mathbf F$
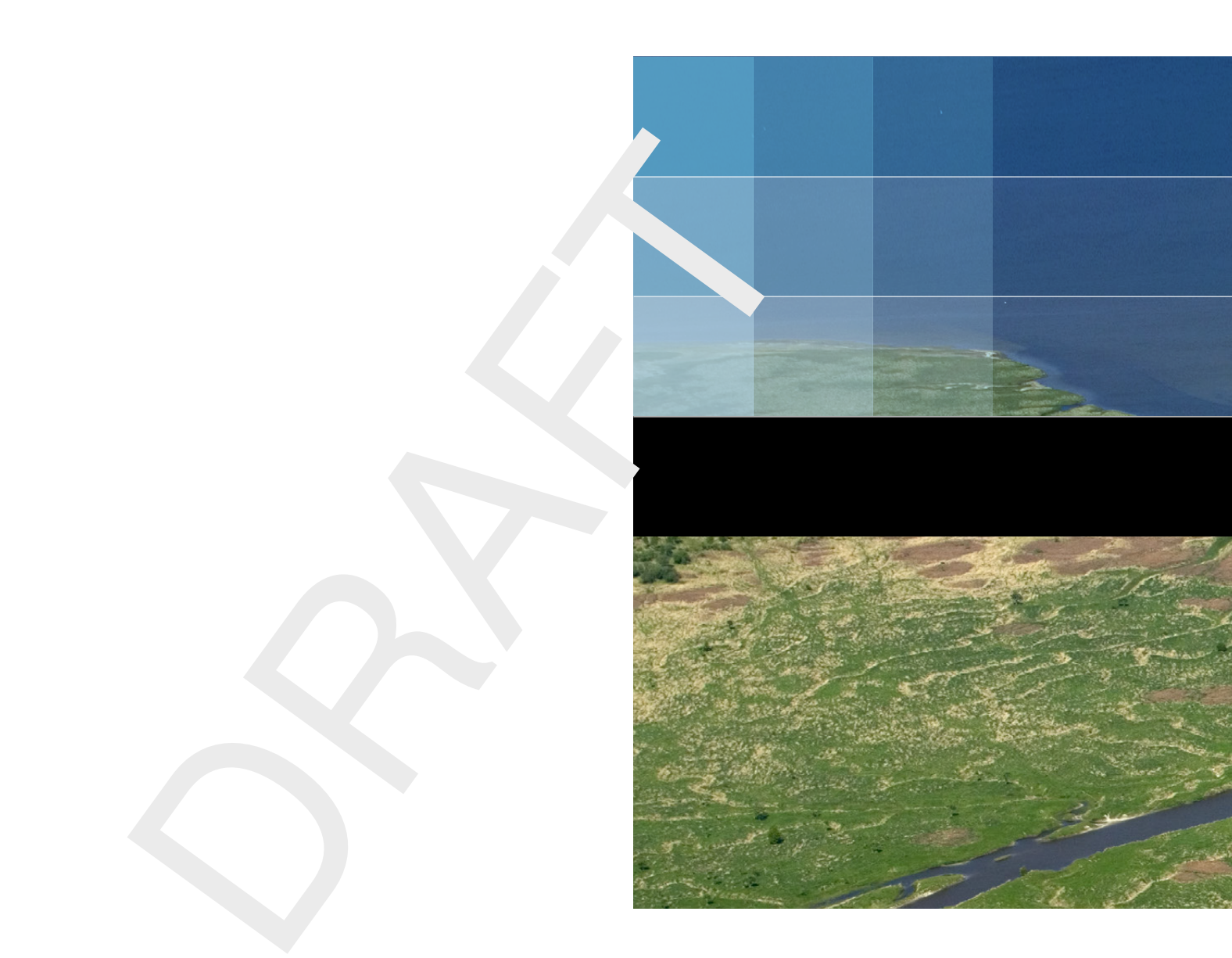

## Deltares systems

PO Box 177 2600 MH Delft Boussinesqweg 1 2629 HV Delft The Netherlands

+31 (0)88 335 81 88 software@deltares.nl www.deltares.nl/software